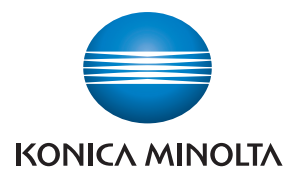

# **SERVICE MANUAL**

FIELD SERVICE

# bizhub C353/C253/C203

This service manual is designed for machine with firmware card ver. 88 and onward.

2008.01 KONICA MINOLTA BUSINESS TECHNOLOGIES, INC. Ver. 3.0

# **FIELD SERVICE TOTAL CONTENTS**

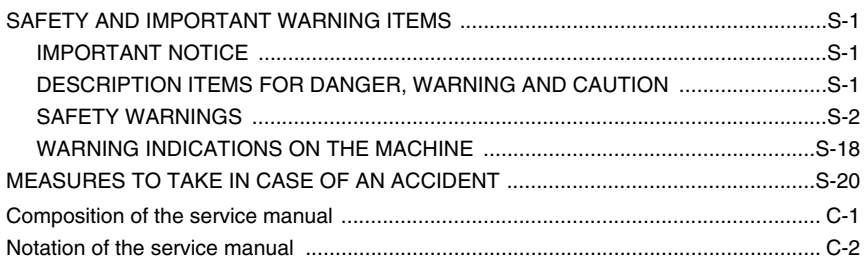

# bizhub C353/C253/C203 Main body

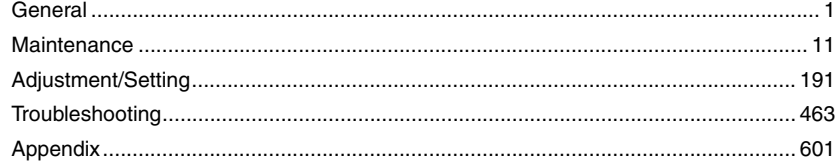

# Standard controller

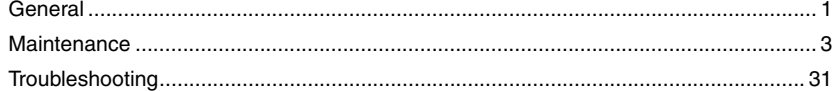

# i-Option LK-101/102/103

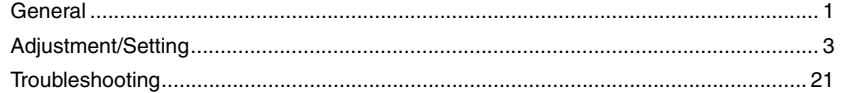

# DF-611

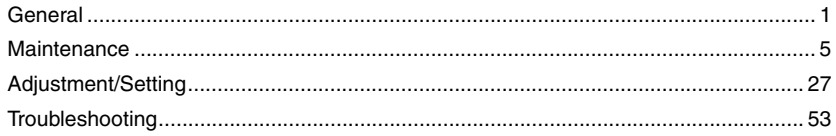

### PC-104/204

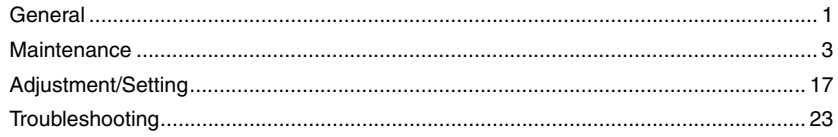

# **PC-405**

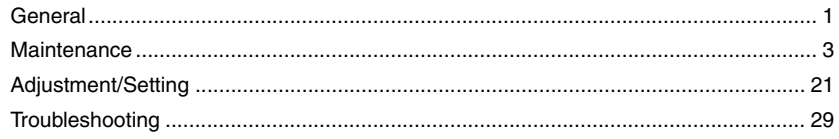

# FS-519/PK-515/OT-602

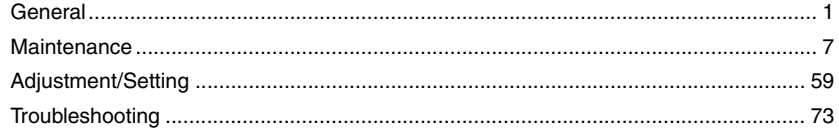

# MT-502

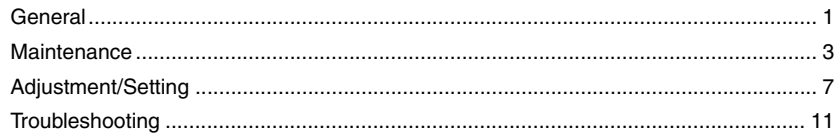

# SD-505

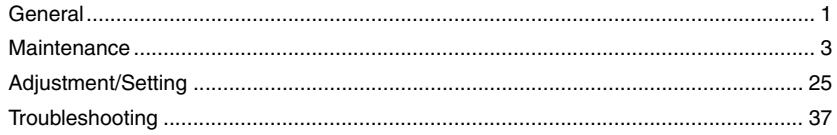

### **JS-505**

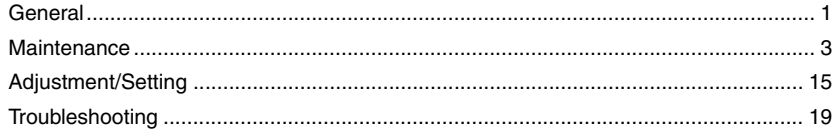

# FS-609/PK-501

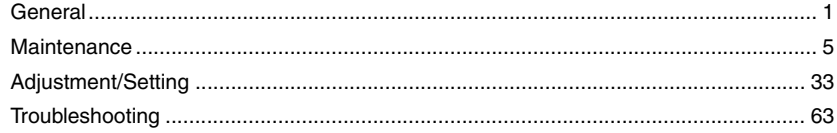

# <span id="page-3-0"></span>**SAFETY AND IMPORTANT WARNING ITEMS**

Read carefully the safety and important warning items described below to understand them before doing service work.

### <span id="page-3-1"></span>**IMPORTANT NOTICE**

Because of possible hazards to an inexperienced person servicing this product as well as the risk of damage to the product, KONICA MINOLTA BUSINESS TECHNOLOGIES, INC. (hereafter called the KMBT) strongly recommends that all servicing be performed only by KMBT-trained service technicians.

Changes may have been made to this product to improve its performance after this Service Manual was printed. Accordingly, KMBT does not warrant, either explicitly or implicitly, that the information contained in this service manual is complete and accurate.

The user of this service manual must assume all risks of personal injury and/or damage to the product while servicing the product for which this service manual is intended.

Therefore, this service manual must be carefully read before doing service work both in the course of technical training and even after that, for performing maintenance and control of the product properly.

Keep this service manual also for future service.

# <span id="page-3-2"></span>**DESCRIPTION ITEMS FOR DANGER, WARNING AND CAUTION**

In this Service Manual, each of three expressions " $\wedge$  DANGER", " $\wedge$  WARNING", and " $\hat{\wedge}$  CAUTION" is defined as follows together with a symbol mark to be used in a limited meaning.

When servicing the product, the relevant works (disassembling, reassembling, adjustment, repair, maintenance, etc.) need to be conducted with utmost care.

 **DANGER: Action having a high possibility of suffering death or serious injury**

 **WARNING: Action having a possibility of suffering death or serious injury**

 **CAUTION: Action having a possibility of suffering a slight wound, medium trouble, and property damage**

Symbols used for safety and important warning items are defined as follows:

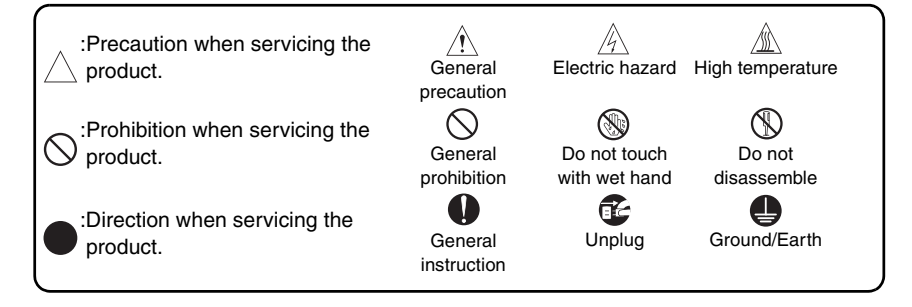

### <span id="page-4-0"></span>**SAFETY WARNINGS**

### [1] MODIFICATIONS NOT AUTHORIZED BY KONICA MINOLTA BUSINESS TECHNOLOGIES, INC.

KONICA MINOLTA brand products are renowned for their high reliability. This reliability is achieved through high-quality design and a solid service network.

Product design is a highly complicated and delicate process where numerous mechanical, physical, and electrical aspects have to be taken into consideration, with the aim of arriving at proper tolerances and safety factors. For this reason, unauthorized modifications involve a high risk of degradation in performance and safety. Such modifications are therefore strictly prohibited. the points listed below are not exhaustive, but they illustrate the reasoning behind this policy.

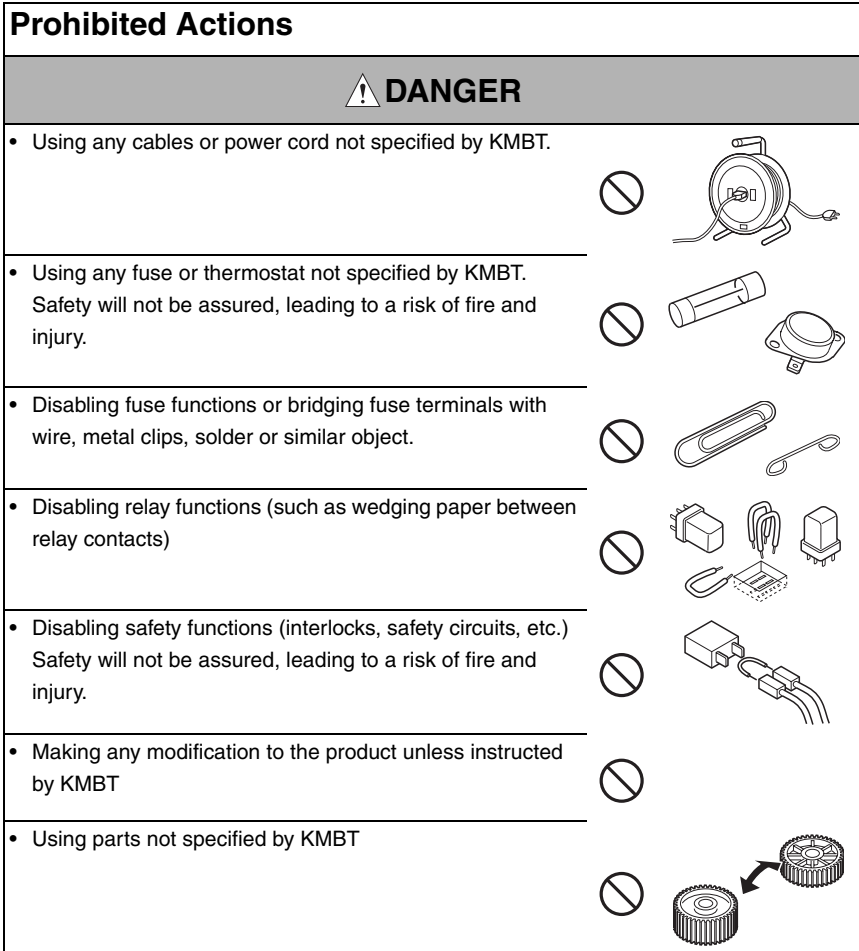

### [2] POWER PLUG SELECTION

In some countries or areas, the power plug provided with the product may not fit wall outlet used in the area. In that case, it is obligation of customer engineer (hereafter called the CE) to attach appropriate power plug or power cord set in order to connect the product to the supply.

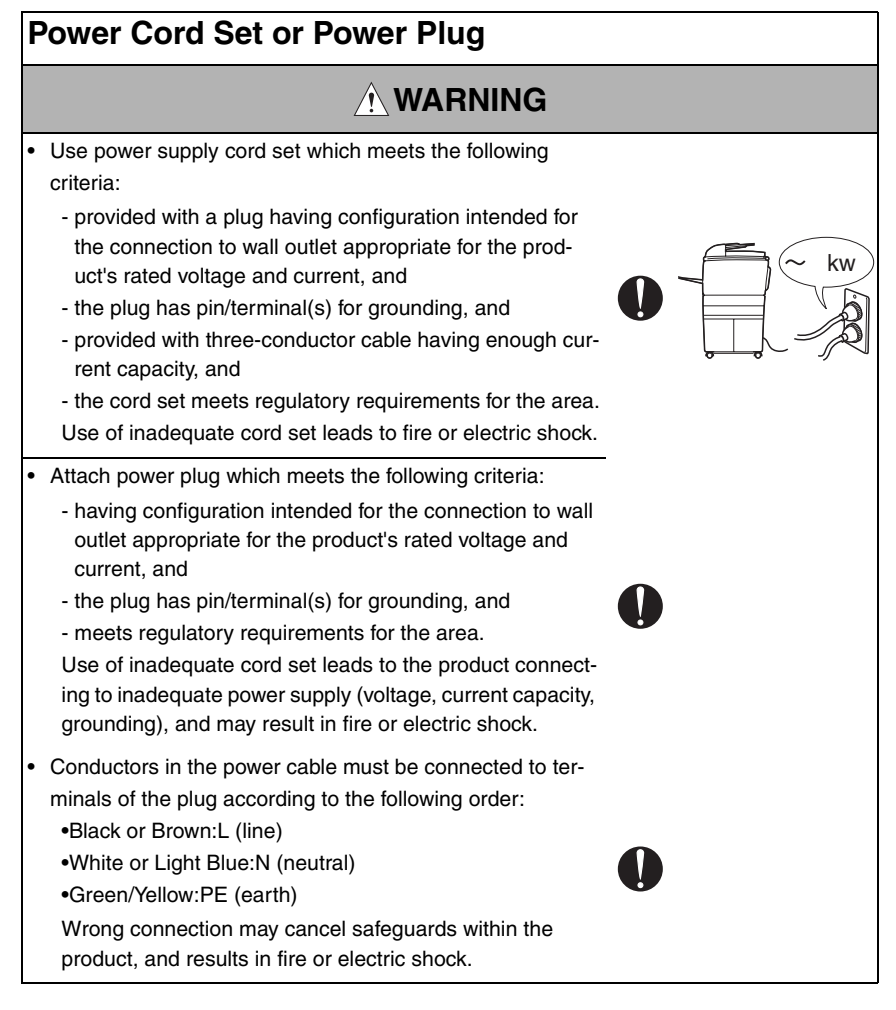

### [3] CHECKPOINTS WHEN PERFORMING ON-SITE SERVICE

KONICA MINOLTA brand products are extensively tested before shipping, to ensure that all applicable safety standards are met, in order to protect the customer and customer engineer (hereafter called the CE) from the risk of injury. However, in daily use, any electrical equipment may be subject to parts wear and eventual failure. In order to maintain safety and reliability, the CE must perform regular safety checks.

1. Power Supply

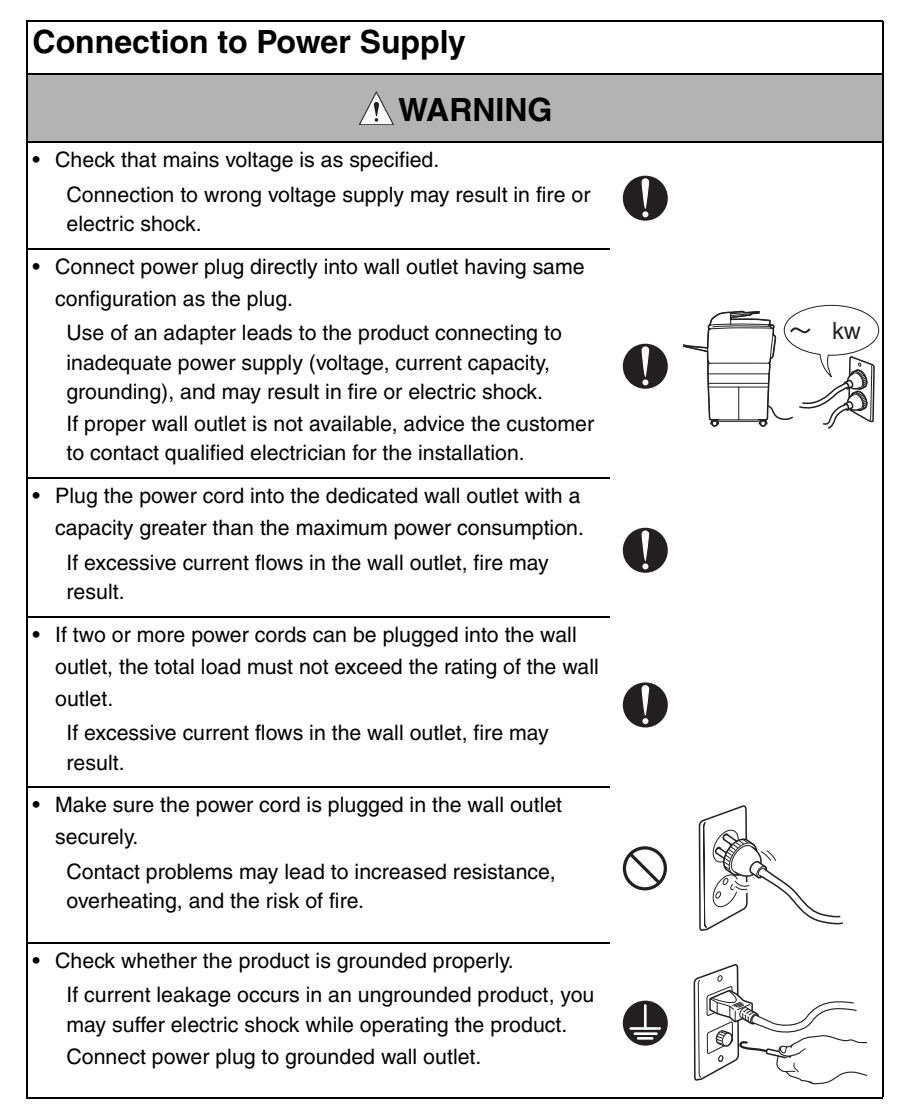

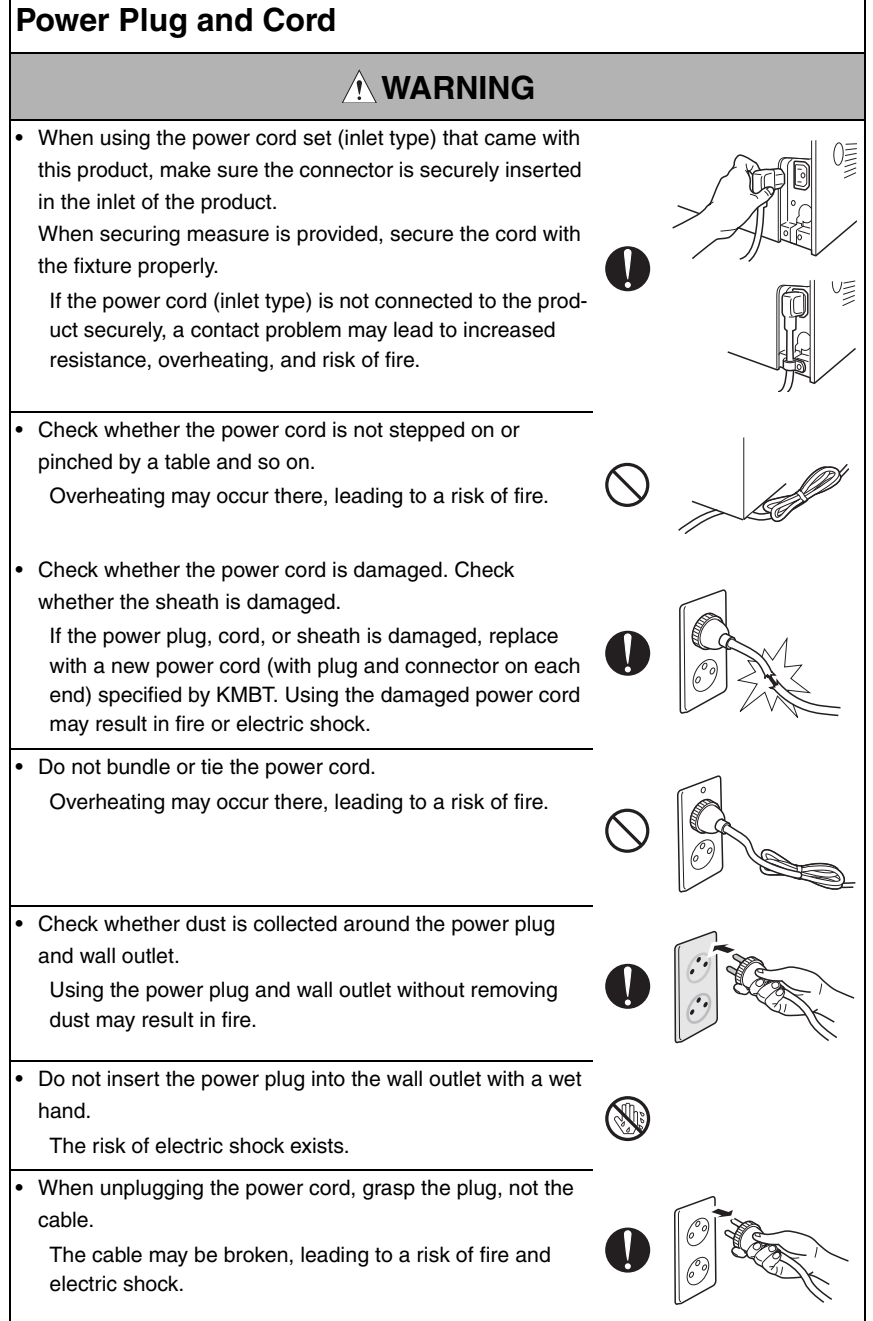

## **Wiring**

# **WARNING**

• Never use multi-plug adapters to plug multiple power cords in the same outlet.

If used, the risk of fire exists.

• When an extension cord is required, use a specified one. Current that can flow in the extension cord is limited, so using a too long extension cord may result in fire.

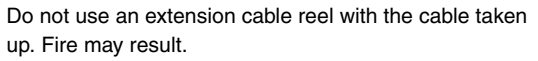

2. Installation Requirements

## **Prohibited Installation Places**

# **WARNING**

• Do not place the product near flammable materials or volatile materials that may catch fire.

A risk of fire exists.

- Do not place the product in a place exposed to water such as rain.
	- A risk of fire and electric shock exists.

# **When not Using the Product for a long time**

# **WARNING**

• When the product is not used over an extended period of time (holidays, etc.), switch it off and unplug the power cord.

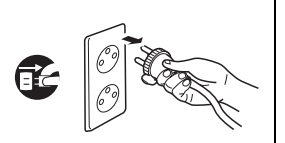

X

Dust collected around the power plug and outlet may cause fire.

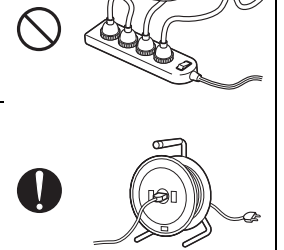

## **Ventilation**

# **CAUTION**

- The product generates ozone gas during operation, but it
	- will not be harmful to the human body.

If a bad smell of ozone is present in the following cases, ventilate the room.

- a. When the product is used in a poorly ventilated room
- b. When taking a lot of copies
- c. When using multiple products at the same time

### **Stability**

# **CAUTION**

Be sure to lock the caster stoppers. In the case of an earthquake and so on, the product may slide, leading to a injury.

# **Inspection before Servicing**

# **CAUTION**

• Before conducting an inspection, read all relevant documentation (service manual, technical notices, etc.) and proceed with the inspection following the prescribed procedure in safety clothes, using only the prescribed tools. Do not make any adjustment not described in the documentation.

If the prescribed procedure or tool is not used, the product may break and a risk of injury or fire exists.

Before conducting an inspection, be sure to disconnect the power plugs from the product and options.

When the power plug is inserted in the wall outlet, some units are still powered even if the POWER switch is turned OFF. A risk of electric shock exists.

The area around the fixing unit is hot. You may get burnt.

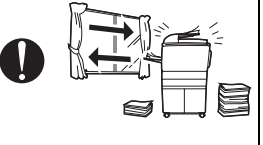

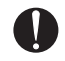

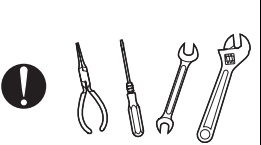

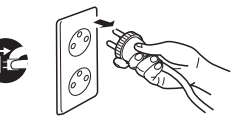

### **Work Performed with the Product Powered On**

## **WARNING**

- Take every care when making adjustments or performing an operation check with the product powered. If you make adjustments or perform an operation check with the external cover detached, you may touch live or high-voltage parts or you may be caught in moving gears or the timing belt, leading to a risk of injury. • Take every care when servicing with the external cover detached. High-voltage exists around the drum unit. A risk of electric shock exists. **Safety Checkpoints WARNING**
- Check the exterior and frame for edges, burrs, and other damage. The user or CE may be injured. • Do not allow any metal parts such as clips, staples, and screws to fall into the product. They can short internal circuits and cause electric shock or fire. • Check wiring for squeezing and any other damage. Current can leak, leading to a risk of electric shock or fire. • Carefully remove all toner remnants and dust from electrical parts and electrode units such as a charging corona unit. Current can leak, leading to a risk of product trouble or fire. • Check high-voltage cables and sheaths for any damage. Current can leak, leading to a risk of electric shock or fire.

# **Safety Checkpoints**

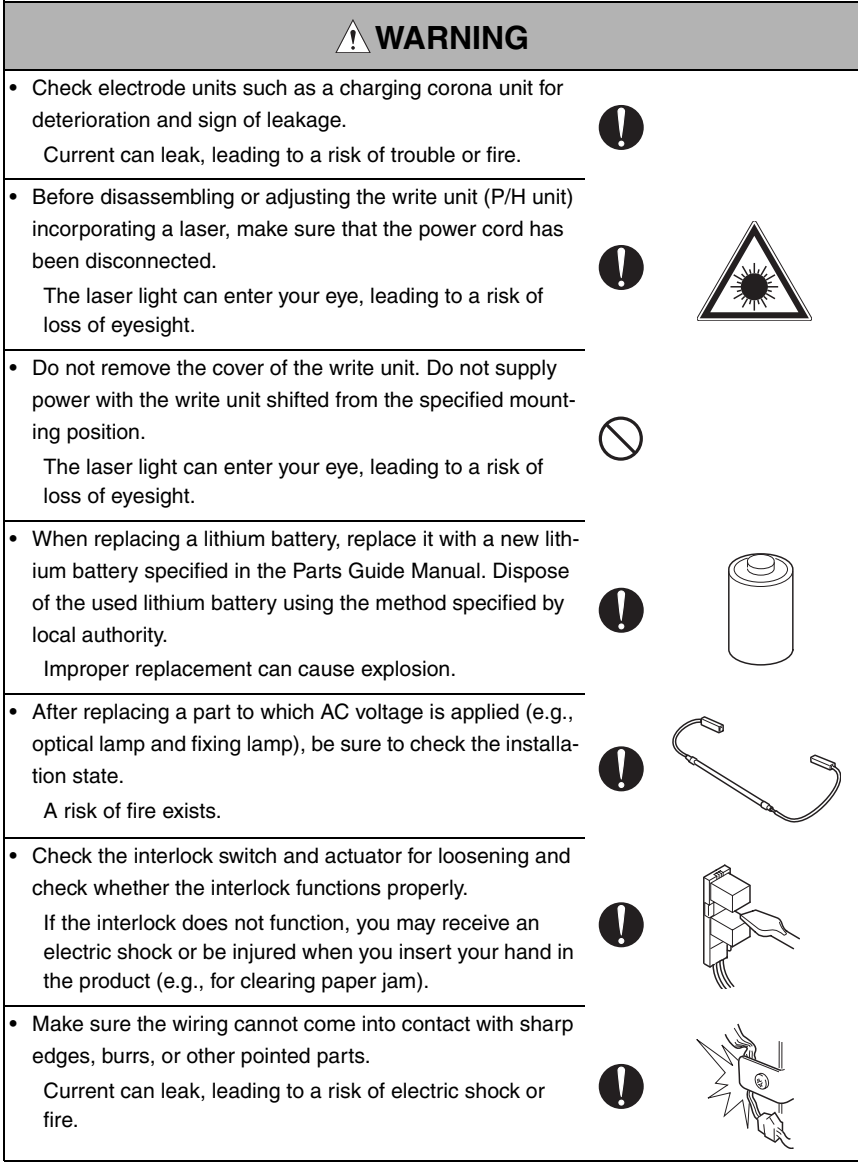

### **Safety Checkpoints**

# **WARNING**

Make sure that all screws, components, wiring, connectors, etc. that were removed for safety check and maintenance have been reinstalled in the original location. (Pay special attention to forgotten connectors, pinched cables, forgotten screws, etc.)

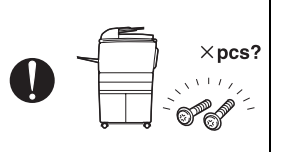

A risk of product trouble, electric shock, and fire exists.

# **Handling of Consumables**

# **WARNING**

• Toner and developer are not harmful substances, but care must be taken not to breathe excessive amounts or let the substances come into contact with eyes, etc. It may be stimulative.

If the substances get in the eye, rinse with plenty of water immediately. When symptoms are noticeable, consult a physician.

• Never throw the used cartridge and toner into fire. You may be burned due to dust explosion.

# **Handling of Service Materials**

# **CAUTION**

• Unplug the power cord from the wall outlet.

Drum cleaner (isopropyl alcohol) and roller cleaner (acetone-based) are highly flammable and must be handled with care. A risk of fire exists.

• Do not replace the cover or turn the product ON before any solvent remnants on the cleaned parts have fully evaporated.

A risk of fire exists.

### **Handling of Service Materials**

# **CAUTION**

- Use only a small amount of cleaner at a time and take care not to spill any liquid. If this happens, immediately ́↑ wipe it off. A risk of fire exists. • When using any solvent, ventilate the room well.
- Breathing large quantities of organic solvents can lead to discomfort.

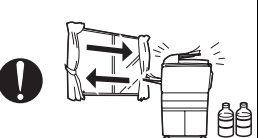

#### [4] Used Batteries Precautions

#### ALL Areas

#### **CAUTION**

Danger of explosion if battery is incorrectly replaced. Replace only with the same or equivalent type recommended by the manufacturer. Dispose of used batteries according to the manufacturer's instructions.

#### Germany

#### **VORSICHT!**

Explosionsgefahr bei unsachgemäßem Austausch der Batterie. Ersatz nur durch denselben oder einen vom Hersteller empfohlenen gleichwertigen Typ. Entsorgung gebrauchter Batterien nach Angaben des Herstellers.

#### France

#### **ATTENTION**

Il y a danger d'explosion s'il y a remplacement incorrect de la batterie.

Remplacer uniquement avec une batterie du même type ou d'un type équivalent recommandé par le constructeur.

Mettre au rebut les batteries usagées conformément aux instructions du fabricant.

Denmark

#### ADVARSEL!

Lithiumbatteri - Eksplosionsfare ved fejlagtig håndtering. Udskiftning må kun ske med batteri af samme fabrikat og type. Levér det brugte batteri tilbage til leverandøren.

Finland, Sweden

#### **VAROITUS**

Paristo voi räjähtää, jos se on virheellisesti asennettu. Vaihda paristo ainoastaan laitevalmistajan suosittelemaan tyyppiin. Hävitä käytetty paristo valmistajan ohjeiden mukaisesti.

#### VARNING

Explosionsfara vid felaktigt batteribyte.

Använd samma batterityp eller en ekvivalent typ som rekommenderas av apparattillverkaren.

Kassera använt batteri enligt fabrikantens instruktion.

**Norway** 

#### ADVARSEL

Eksplosjonsfare ved feilaktig skifte av batteri.

Benytt samme batteritype eller en tilsvarende type anbefalt av apparatfabrikanten. Brukte batterier kasseres i henhold til fabrikantens instruksjoner.

### [5] Laser Safety

• This is a digital machine certified as a Class 1 laser product. There is no possibility of danger from a laser, provided the machine is serviced according to the instruction in this manual.

### **5.1 Internal Laser Radiation**

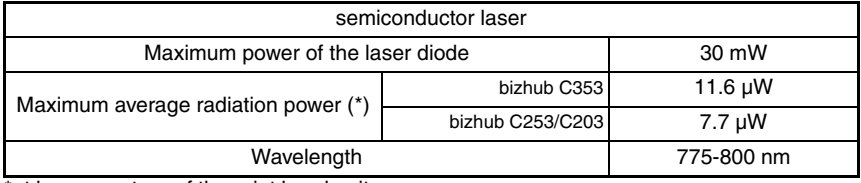

\*at laser aperture of the print head unit

- This product employs a Class 3B laser diode that emits an invisible laser beam. The laser diode and the scanning polygon mirror are incorporated in the print head unit.
- The print head unit is NOT A FIELD SERVICEABLE ITEM. Therefore, the print head unit should not be opened under any circumstances.

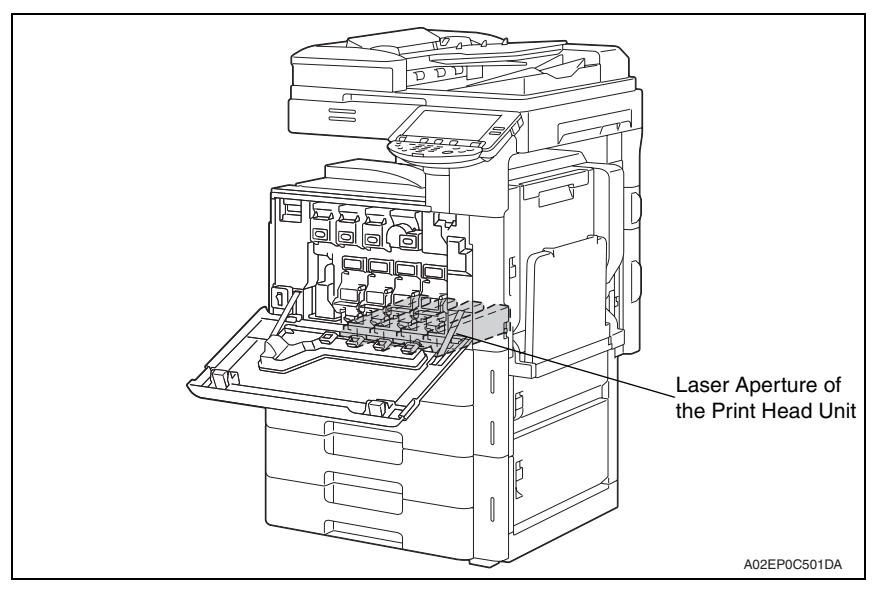

#### **U.S.A., Canada (CDRH Regulation)**

- This machine is certified as a Class 1 Laser product under Radiation Performance Standard according to the Food, Drug and Cosmetic Act of 1990. Compliance is mandatory for Laser products marketed in the United States and is reported to the Center for Devices and Radiological Health (CDRH) of the U.S. Food and Drug Administration of the U.S. Department of Health and Human Services (DHHS). This means that the device does not produce hazardous laser radiation.
- The label shown on page S-16 indicates compliance with the CDRH regulations and must be attached to laser products marketed in the United States.

#### **CAUTION**

**• Use of controls, adjustments or performance of procedures other than those specified in this manual may result in hazardous radiation exposure.**

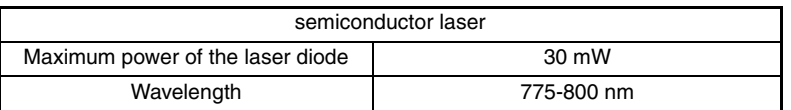

#### **All Areas**

#### **CAUTION**

**• Use of controls, adjustments or performance of procedures other than those specified in this manual may result in hazardous radiation exposure.**

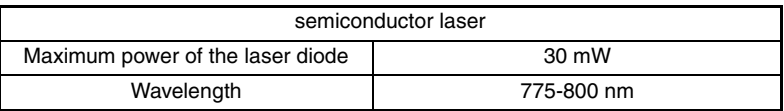

#### **Denmark**

#### **ADVARSEL**

**• Usynlig laserstråling ved åbning, når sikkerhedsafbrydere er ude af funktion. Undgå udsættelse for stråling. Klasse 1 laser produkt der opfylder IEC60825-1 sikkerheds kravene.**

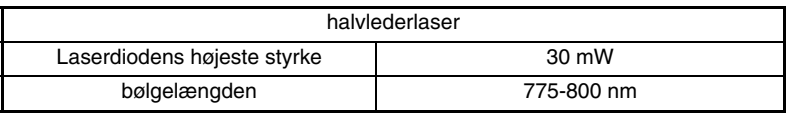

#### **Finland, Sweden**

#### **LUOKAN 1 LASERLAITE KLASS 1 LASER APPARAT**

#### **VAROITUS!**

**• Laitteen käyttäminen muulla kuin tässä käyttöohjeessa mainitulla tavalla saattaa altistaa käyttäjän turvallisuusluokan 1 ylittävälle näkymättömälle lasersäteilylle.**

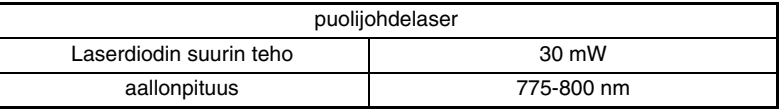

#### **VARNING!**

**• Om apparaten används på annat sätt än i denna bruksanvisning specificerats, kan användaren utsättas för osynlig laserstrålning, som överskrider gränsen för laserklass 1.**

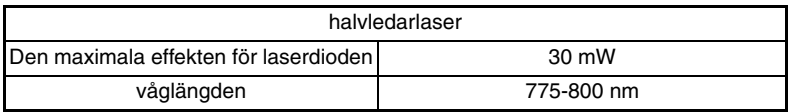

#### **VARO!**

**• Avattaessa ja suojalukitus ohitettaessa olet alttiina näkymättomälle lasersäteilylle. Älä katso säteeseen.**

#### **VARNING!**

**• Osynlig laserstråining när denna del är öppnad och spärren är urkopplad. Betrakta ej stråien.**

#### **Norway**

#### **ADVERSEL**

**• Dersom apparatet brukes på annen måte enn spesifisert i denne bruksanvisning, kan brukeren utsettes för unsynlig laserstrålning, som overskrider grensen for laser klass 1.**

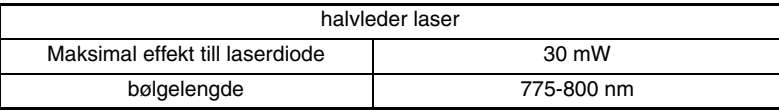

### **5.2 Laser Safety Label**

• A laser safety label is attached to the inside of the machine as shown below.

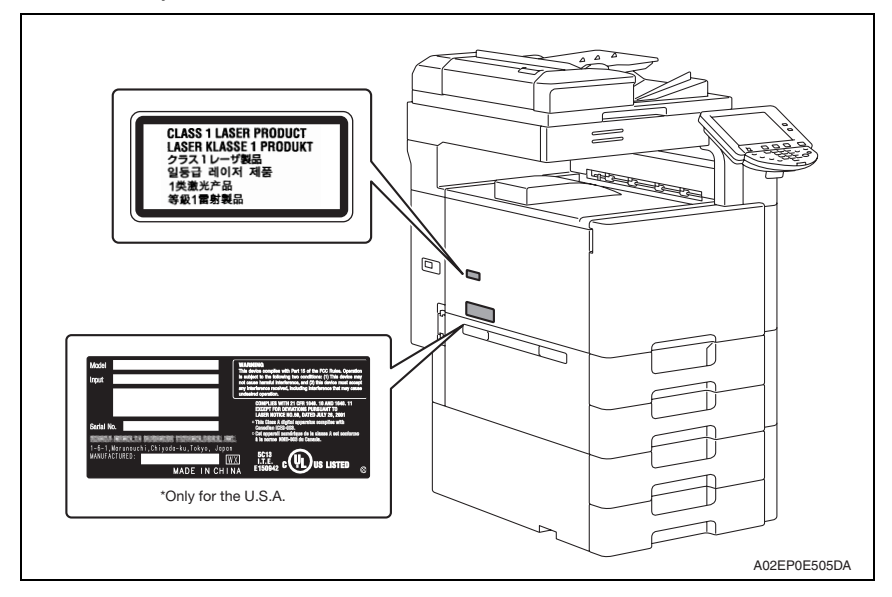

### **5.3 Laser Caution Label**

• A laser caution label is attached to the outside of the machine as shown below.

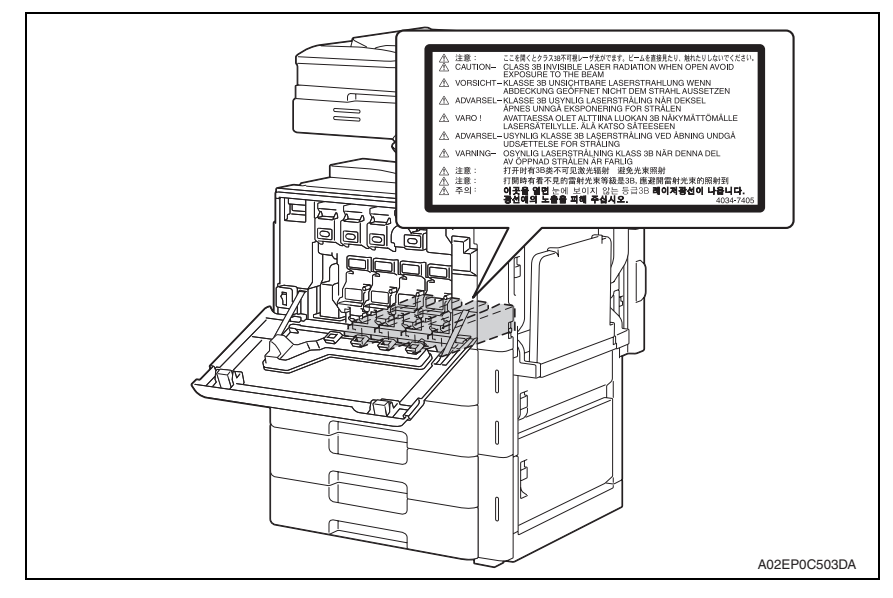

### **5.4 PRECAUTIONS FOR HANDLING THE LASER EQUIPMENT**

- When laser protective goggles are to be used, select ones with a lens conforming to the above specifications.
- When a disassembly job needs to be performed in the laser beam path, such as when working around the printerhead and PC drum, be sure first to turn the printer OFF.
- If the job requires that the printer be left ON, take off your watch and ring and wear laser protective goggles.
- A highly reflective tool can be dangerous if it is brought into the laser beam path. Use utmost care when handling tools on the user's premises.
- The Print head is not to be disassembled or adjusted in the field. Replace the unit or Assembly including the control board. Therefore, remove the laser diode, and do not perform control board trimmer adjustment.

### <span id="page-20-0"></span>**WARNING INDICATIONS ON THE MACHINE**

Caution labels shown are attached in some areas on/in the machine.

When accessing these areas for maintenance, repair, or adjustment, special care should be taken to avoid burns and electric shock.

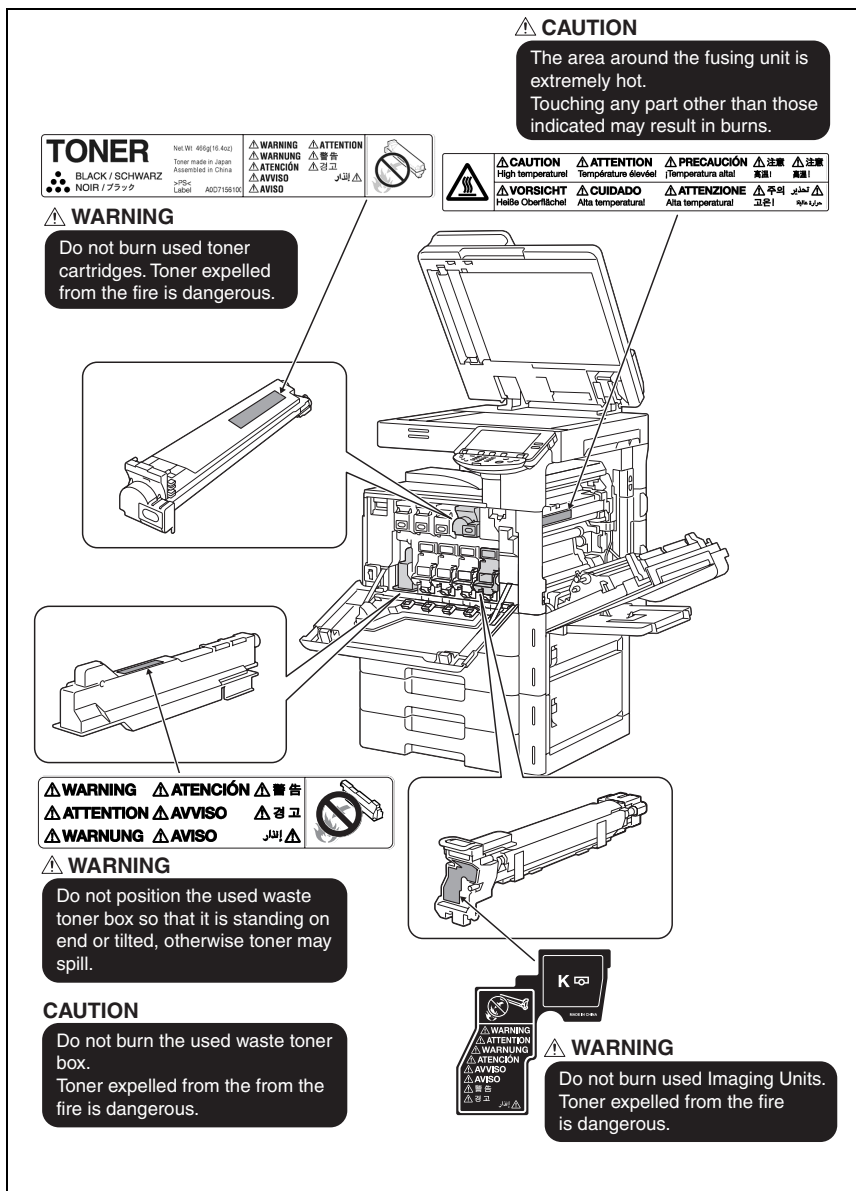

A02EP0E506DA

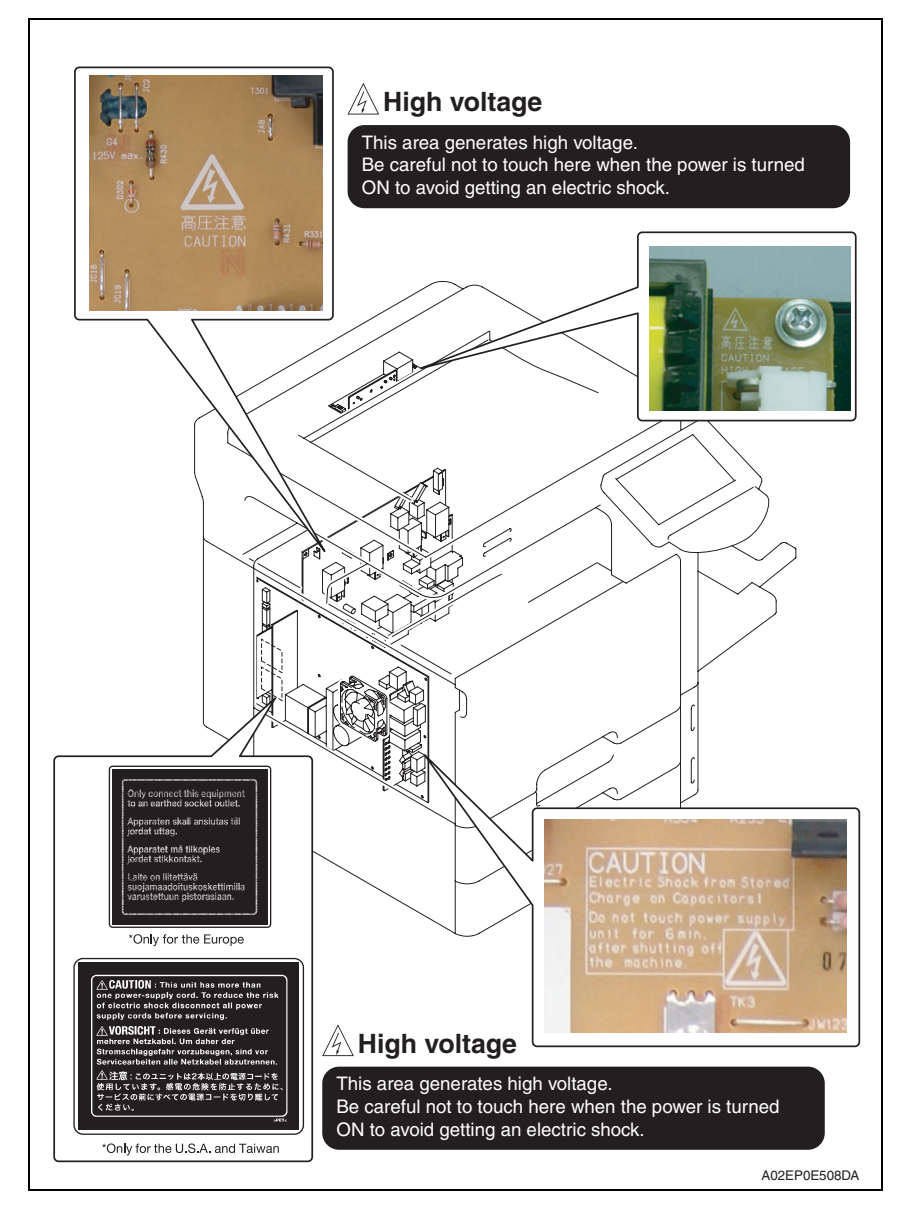

#### **CAUTION:**

**• You may be burned or injured if you touch any area that you are advised not to touch by any caution label. Do not remove caution labels. If any caution label has come off or soiled and therefore the caution cannot be read, contact our service office.**

# <span id="page-22-0"></span>**MEASURES TO TAKE IN CASE OF AN ACCIDENT**

- *1.* If an accident has occurred, the distributor who has been notified first must immediately take emergency measures to provide relief to affected persons and to prevent further damage.
- *2.* If a report of a serious accident has been received from a customer, an on-site evaluation must be carried out quickly and KMBT must be notified.
- *3.* To determine the cause of the accident, conditions and materials must be recorded through direct on-site checks, in accordance with instructions issued by KMBT.
- *4.* For reports and measures concerning serious accidents, follow the regulations specified by every distributor.

# <span id="page-23-0"></span>**Composition of the service manual**

This service manual consists of Theory of Operation section and Field Service section to explain the main machine and its corresponding options.

Theory of Operation section gives, as information for the CE to get a full understanding of the product, a rough outline of the object and role of each function, the relationship between the electrical system and the mechanical system, and the timing of operation of each part.

Field Service section gives, as information required by the CE at the site (or at the customer's premise), a rough outline of the service schedule and its details, maintenance steps, the object and role of each adjustment, error codes and supplementary information.

The basic configuration of each section is as follows. However some options may not be applied to the following configuration.

#### **<Theory of Operation section>**

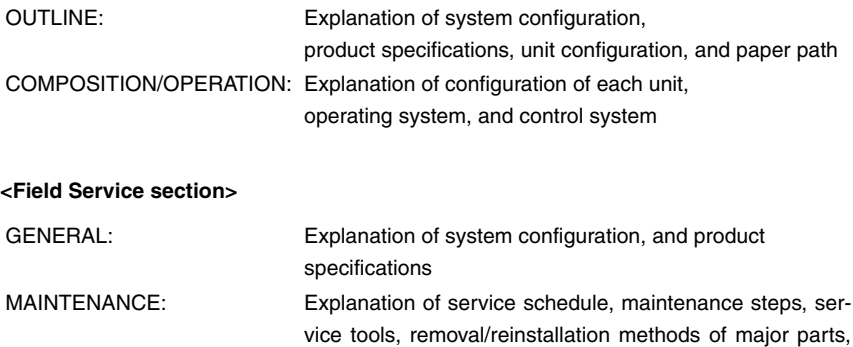

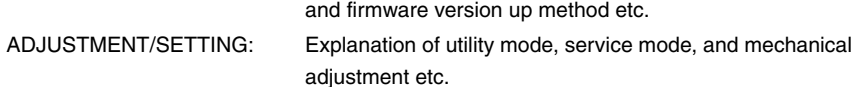

- TROUBLESHOOTING: Explanation of lists of jam codes and error codes, and their countermeasures etc.
- APPENDIX: Parts layout drawings, connector layout drawings, timing chart, overall layout drawing are attached.

# <span id="page-24-0"></span>**Notation of the service manual**

#### **A. Product name**

In this manual, each of the products is described as follows:

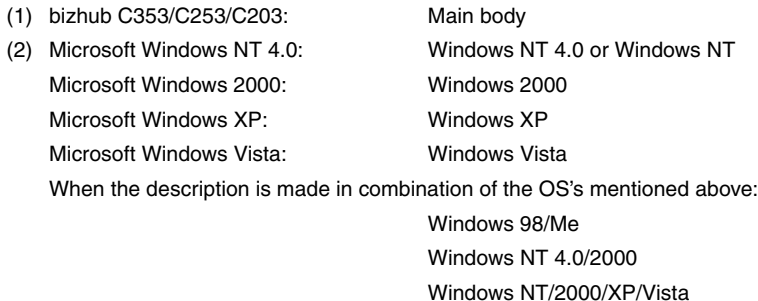

#### **B. Brand name**

The company names and product names mentioned in this manual are the brand name or the registered trademark of each company.

#### **C. Feeding direction**

- When the long side of the paper is parallel with the feeding direction, it is called short edge feeding. The feeding direction which is perpendicular to the short edge feeding is called the long edge feeding.
- Short edge feeding will be identified with [S (abbreviation for Short edge feeding)] on the paper size. No specific notation is added for the long edge feeding. When the size has only the short edge feeding with no long edge feeding, [S] will not be added to the paper size.

<Sample notation>

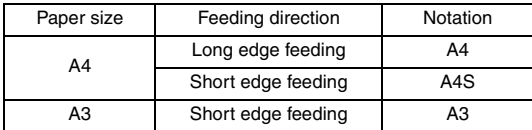

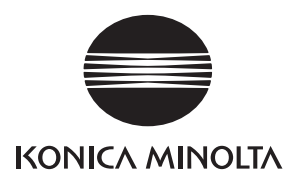

# **SERVICE MANUAL**

FIELD SERVICE

# bizhub C353/C253/C203 **Main body**

2008.01 KONICA MINOLTA BUSINESS TECHNOLOGIES, INC. Ver. 3.0

# **Revision history**

After publication of this service manual, the parts and mechanism may be subject to change for improvement of their performance.

Therefore, the descriptions given in this service manual may not coincide with the actual machine.

When any change has been made to the descriptions in the service manual, a revised version will be issued with a revision mark added as required.

#### Revision mark:

- To indicate clearly a specific section revised within text,  $\Lambda$  is shown at the left margin of the corresponding revised section. The number inside  $\Lambda$  represents the number of times the revision has been made.
- To indicate clearly a specific page that contains a revision or revisions, the page number appearing at the left or right bottom of the specific page is marked with  $\Lambda$ . The number inside  $\triangle$  represents the number of times the revision has been made.

#### **NOTE**

Revision marks shown in a page are restricted only to the latest ones with the old ones deleted.

- When a page revised in Ver. 2.0 has been changed in Ver. 3.0: The revision marks for Ver. 3.0 only are shown with those for Ver. 2.0 deleted.
- When a page revised in Ver. 2.0 has not been changed in Ver. 3.0: The revision marks for Ver. 2.0 are left as they are.

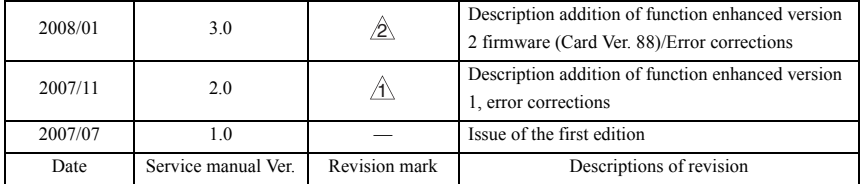

# **CONTENTS**

# <span id="page-27-0"></span>bizhub C353/C253/C203 Main body

### **[General](#page-45-0)**

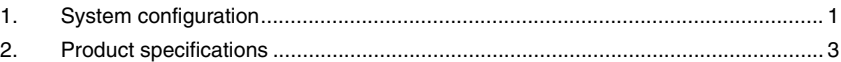

### **[Maintenance](#page-55-0)**

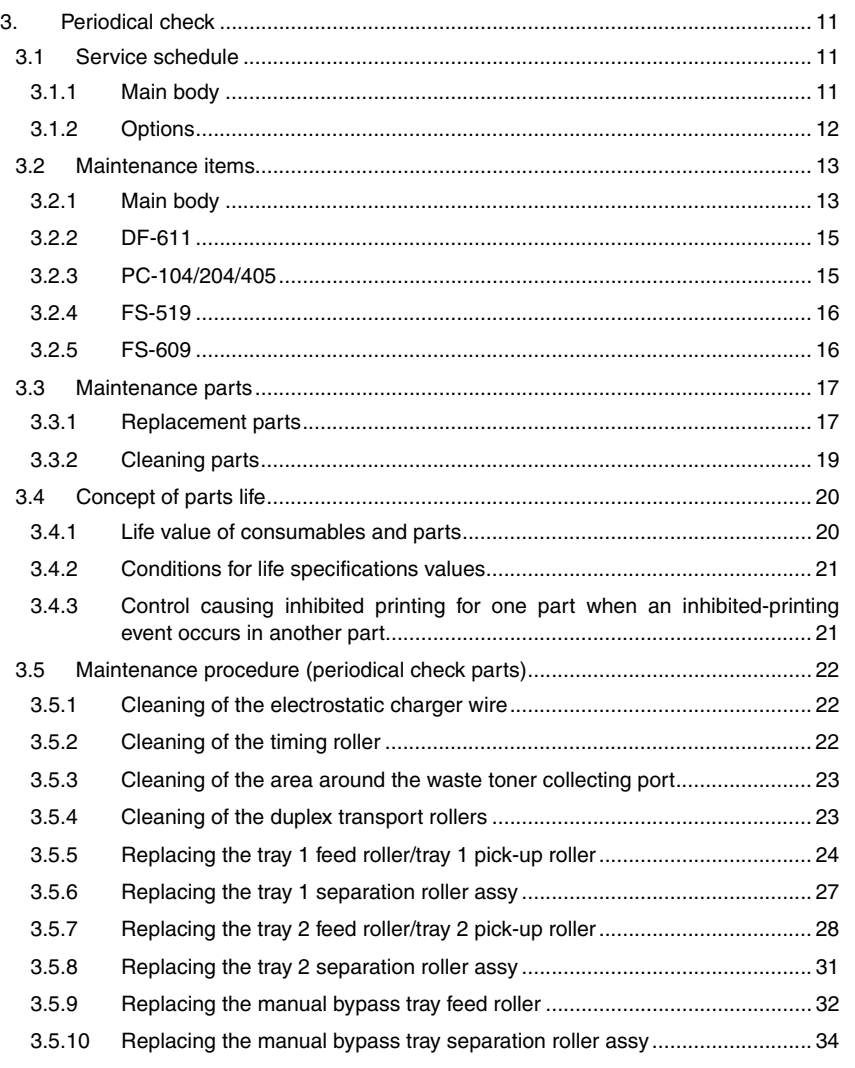

*i*

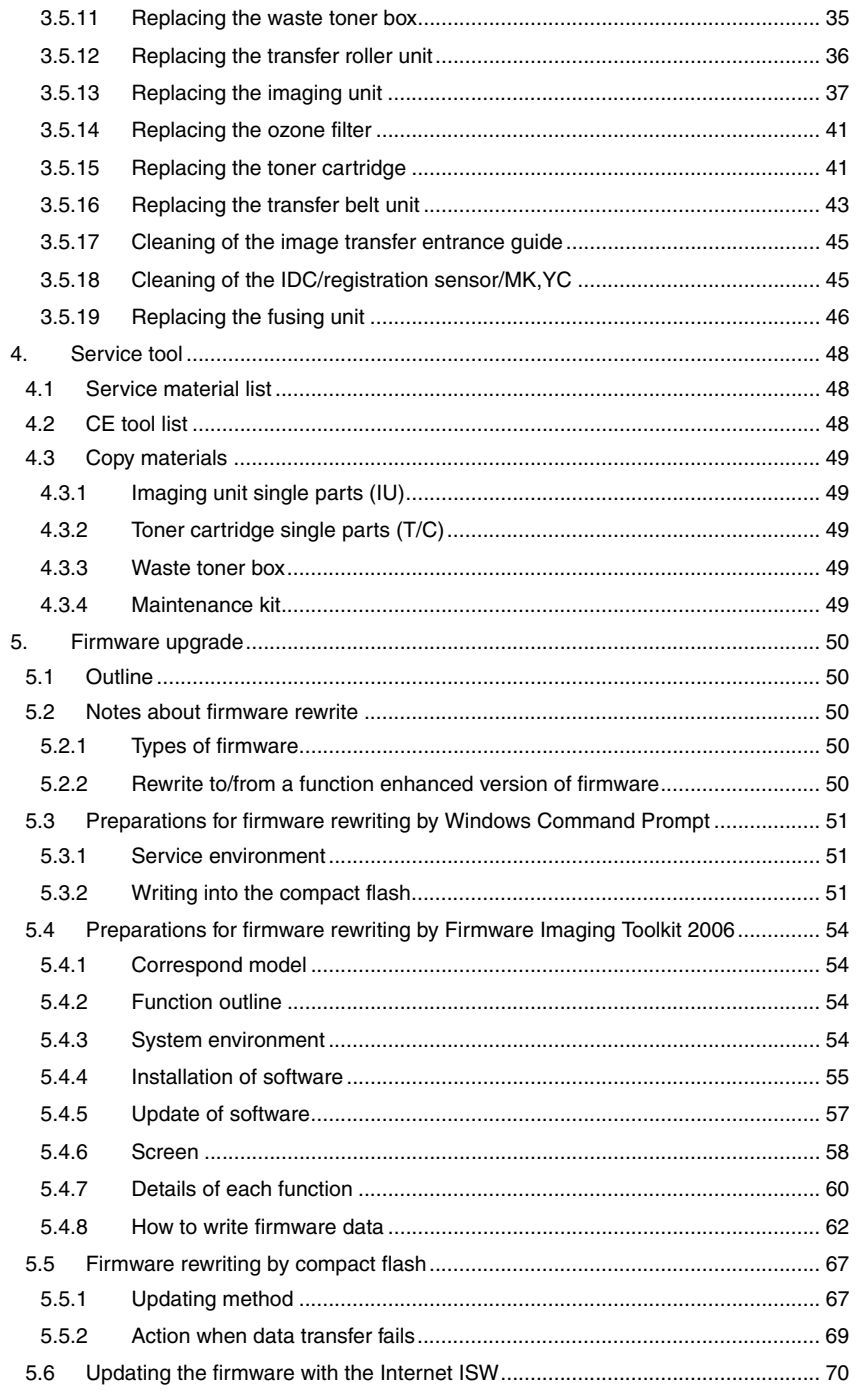

Troubleshooting

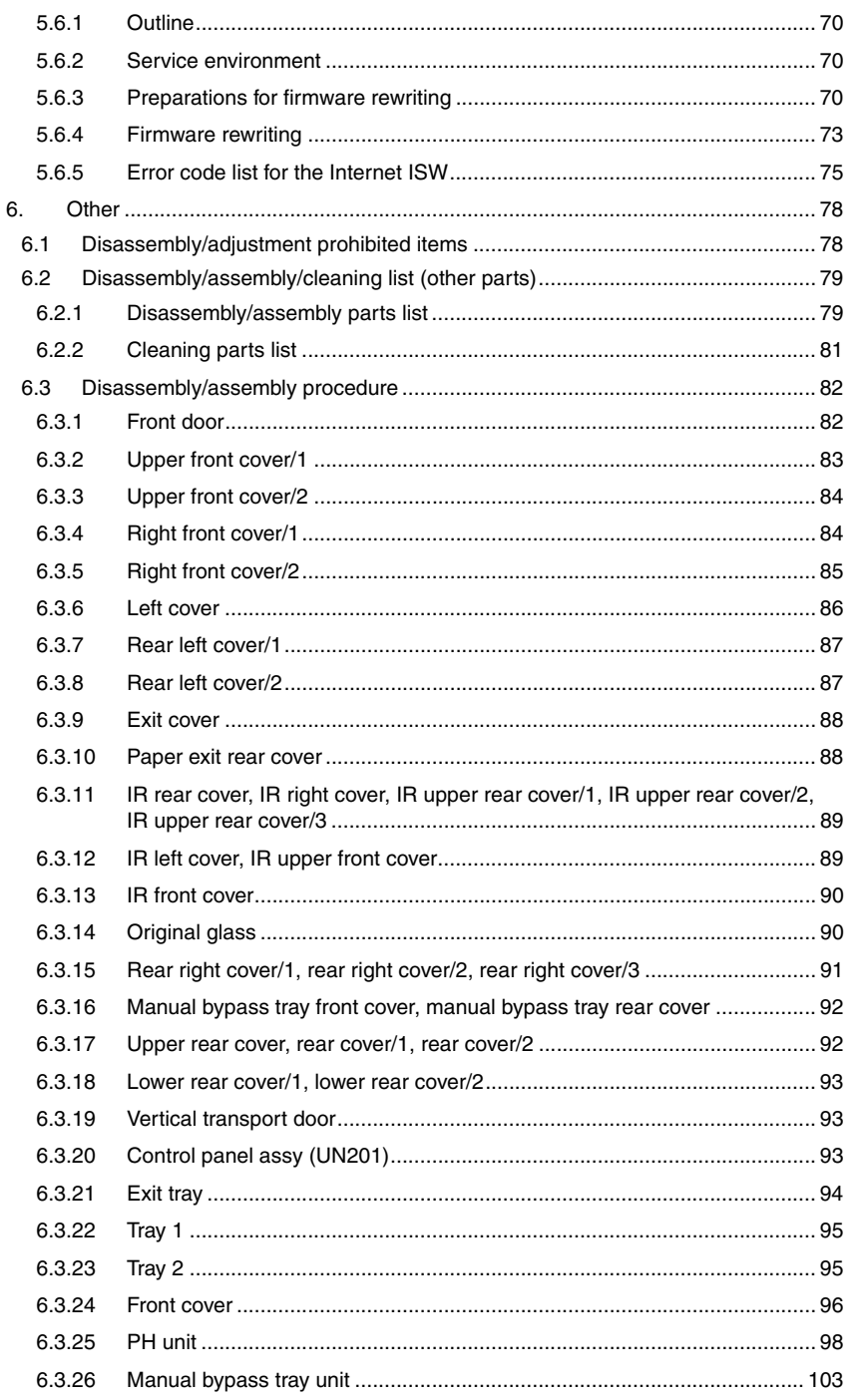

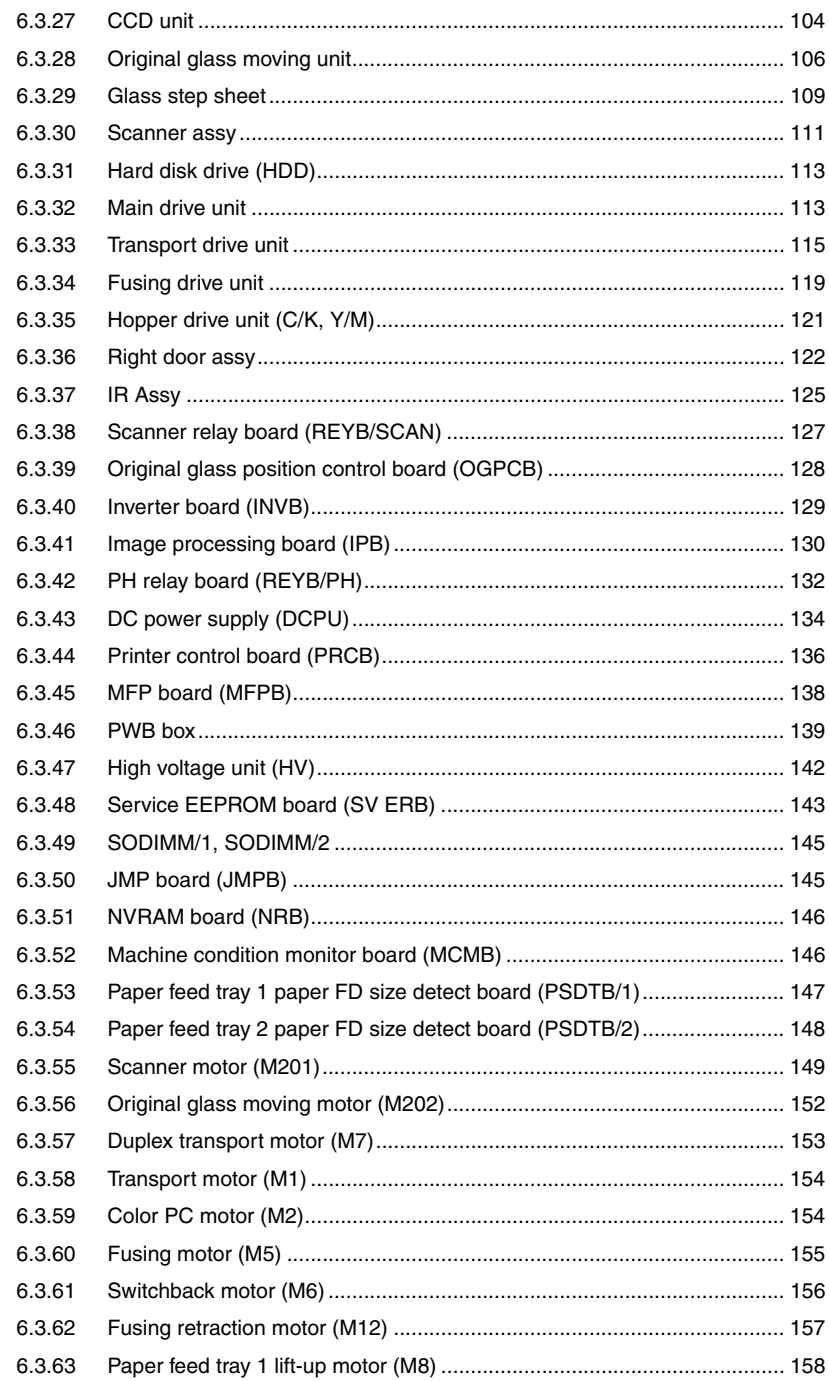

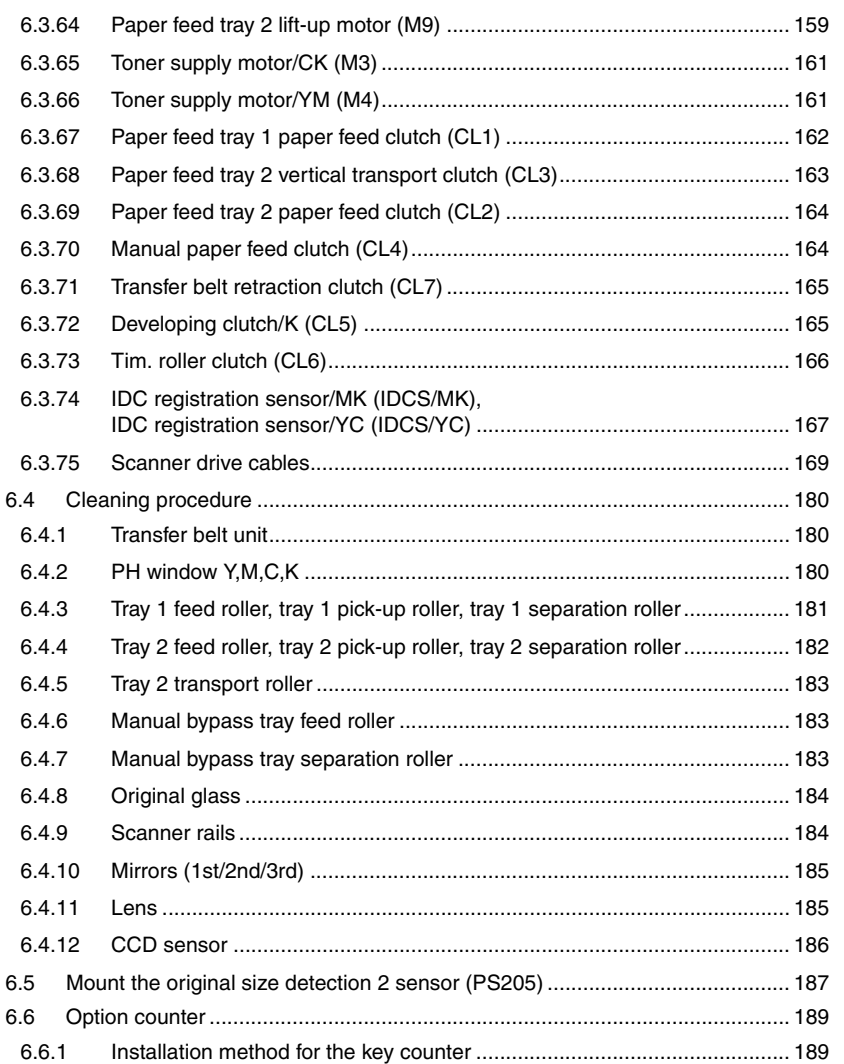

# [Adjustment/Setting](#page-235-0)

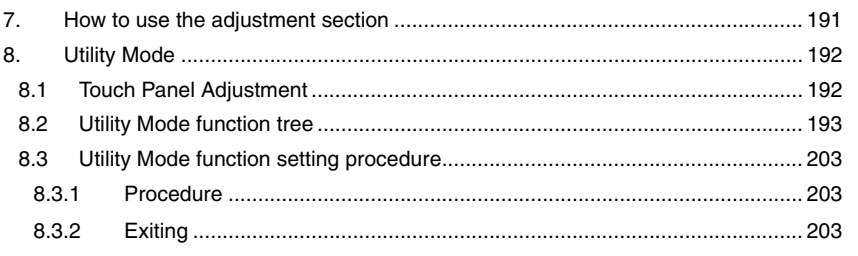

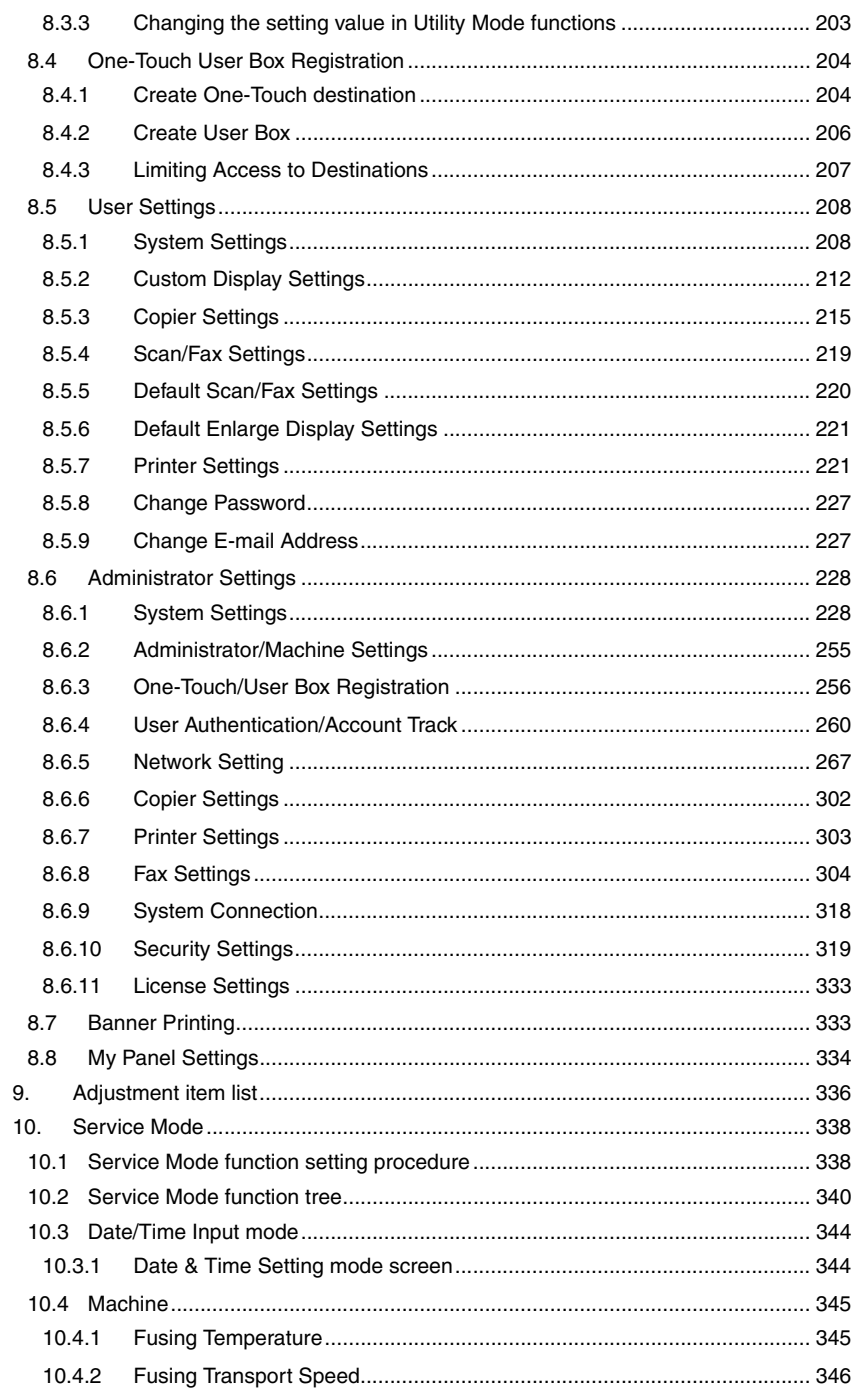

Appendix

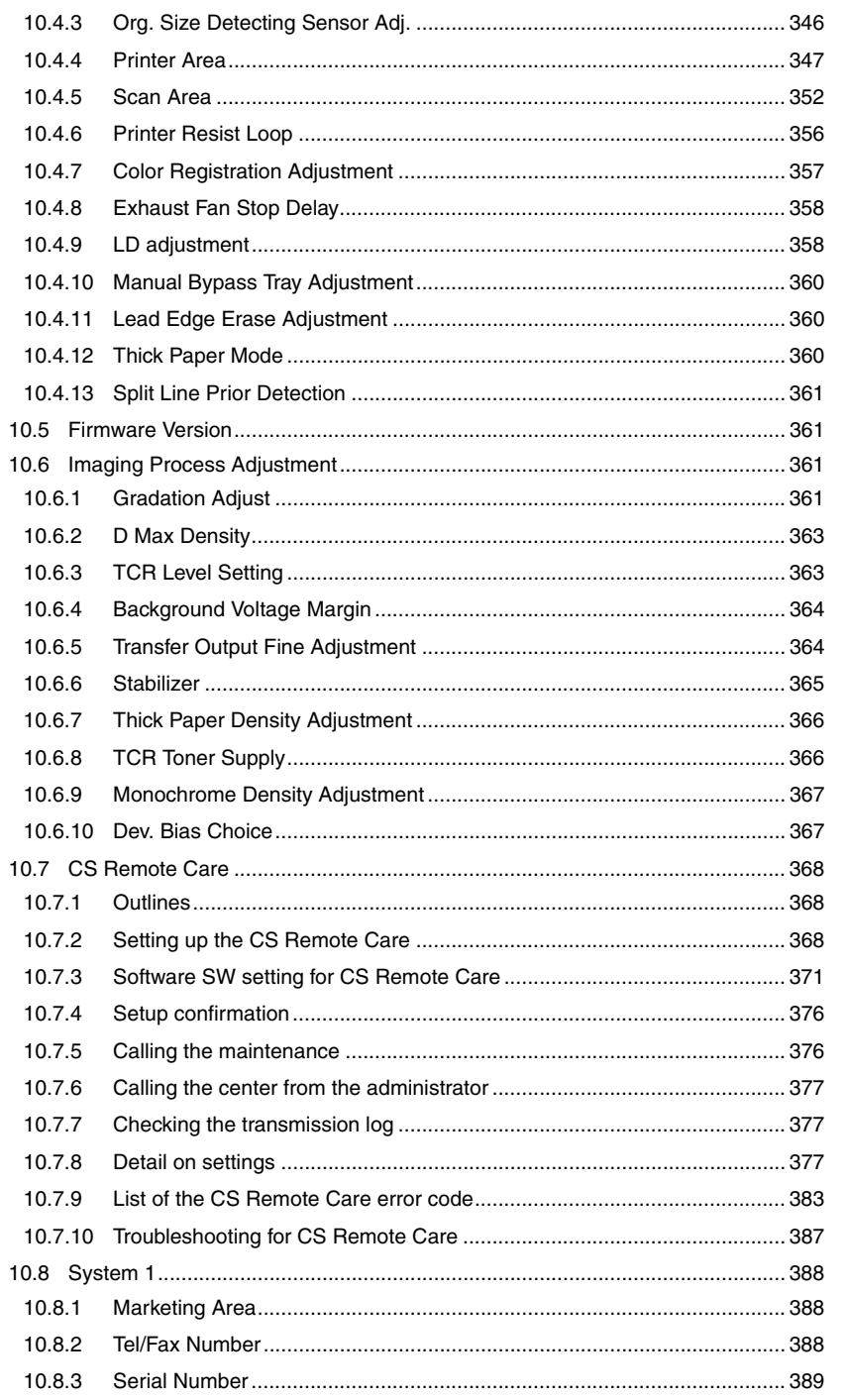

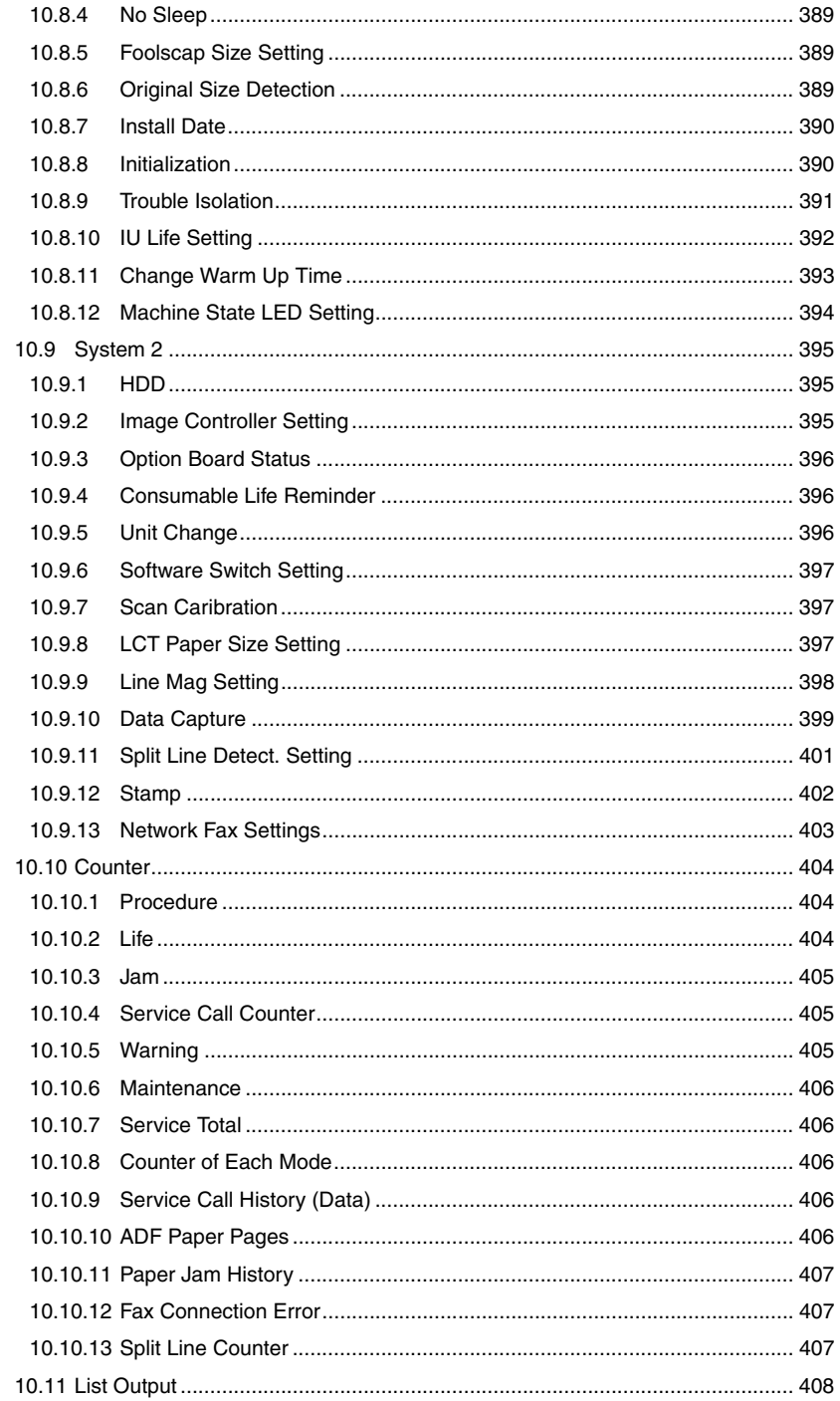

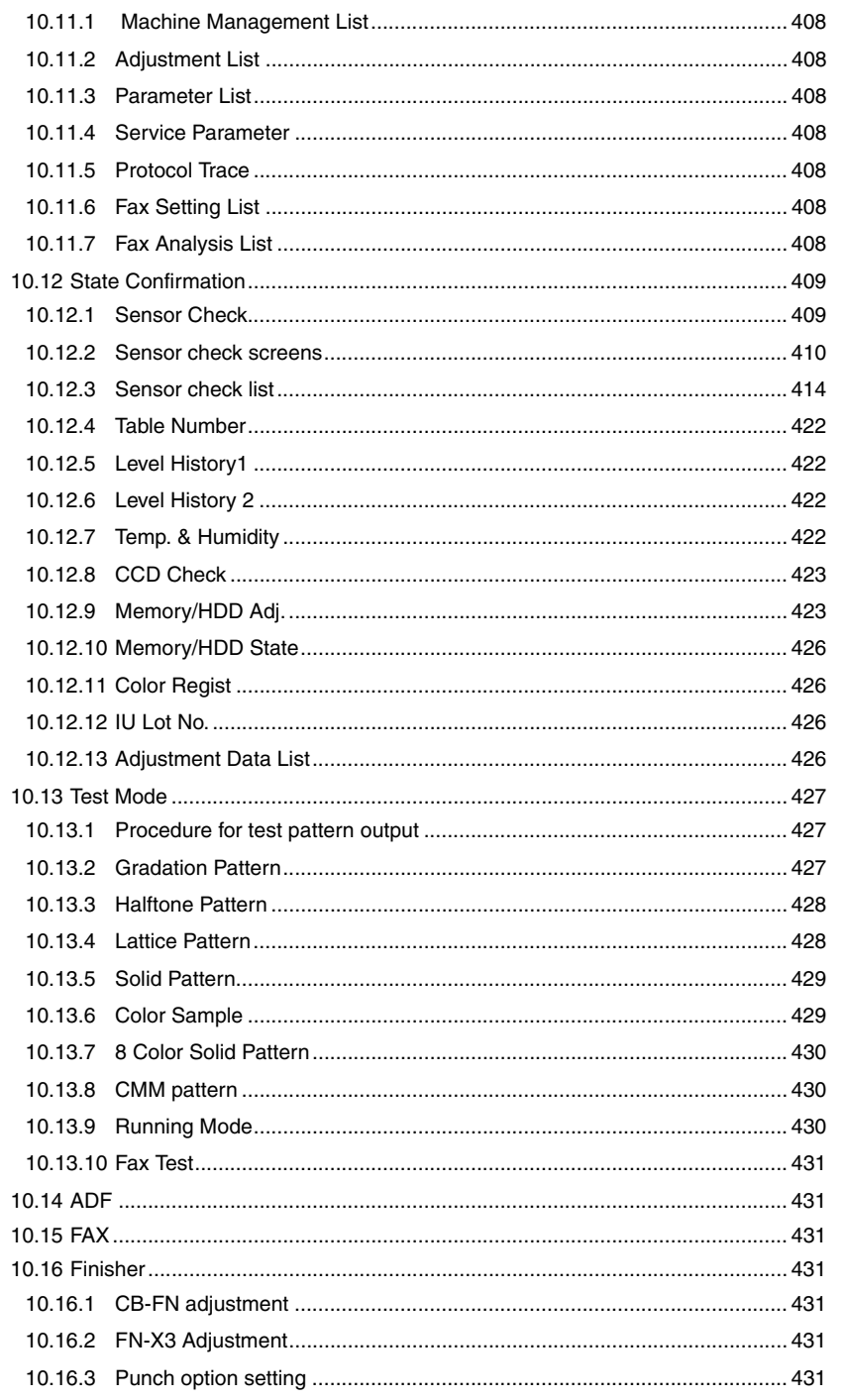
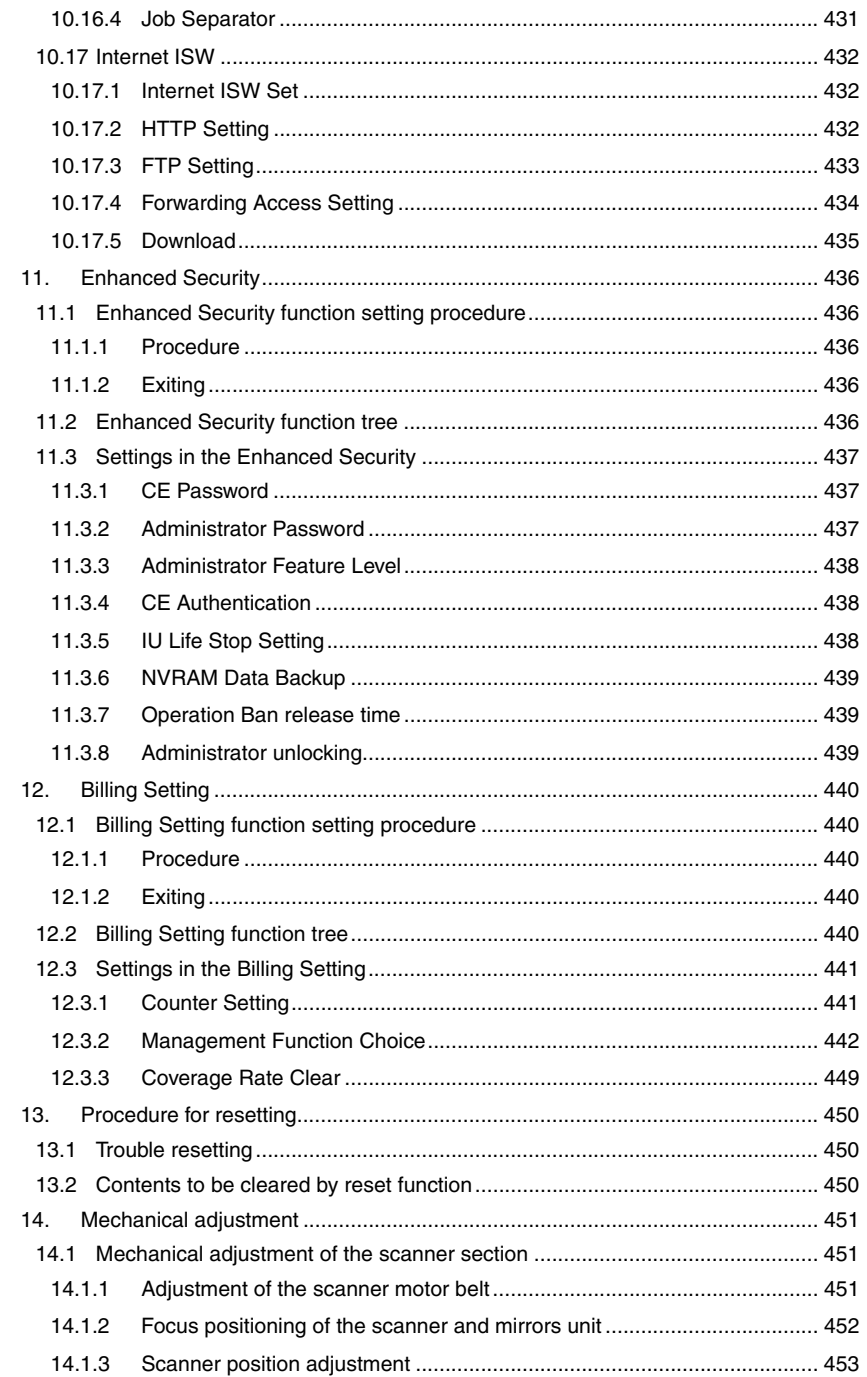

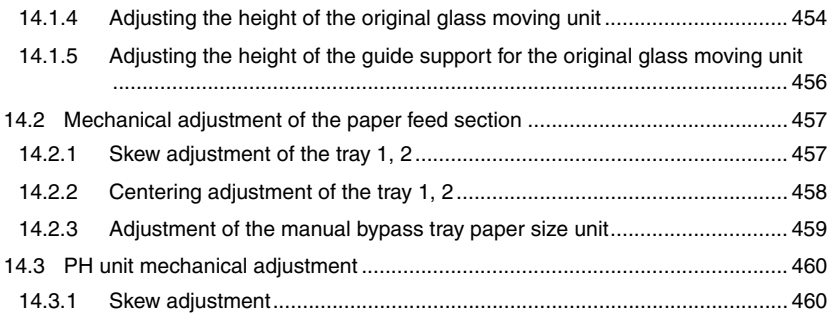

# [Troubleshooting](#page-507-0)

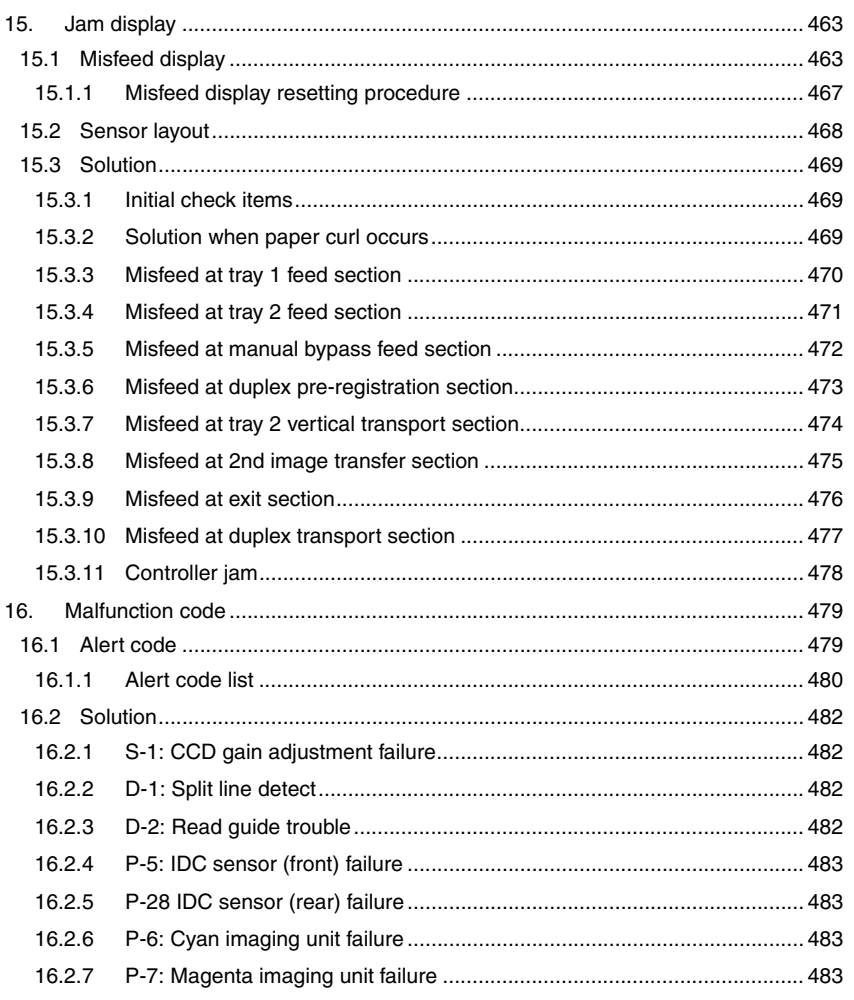

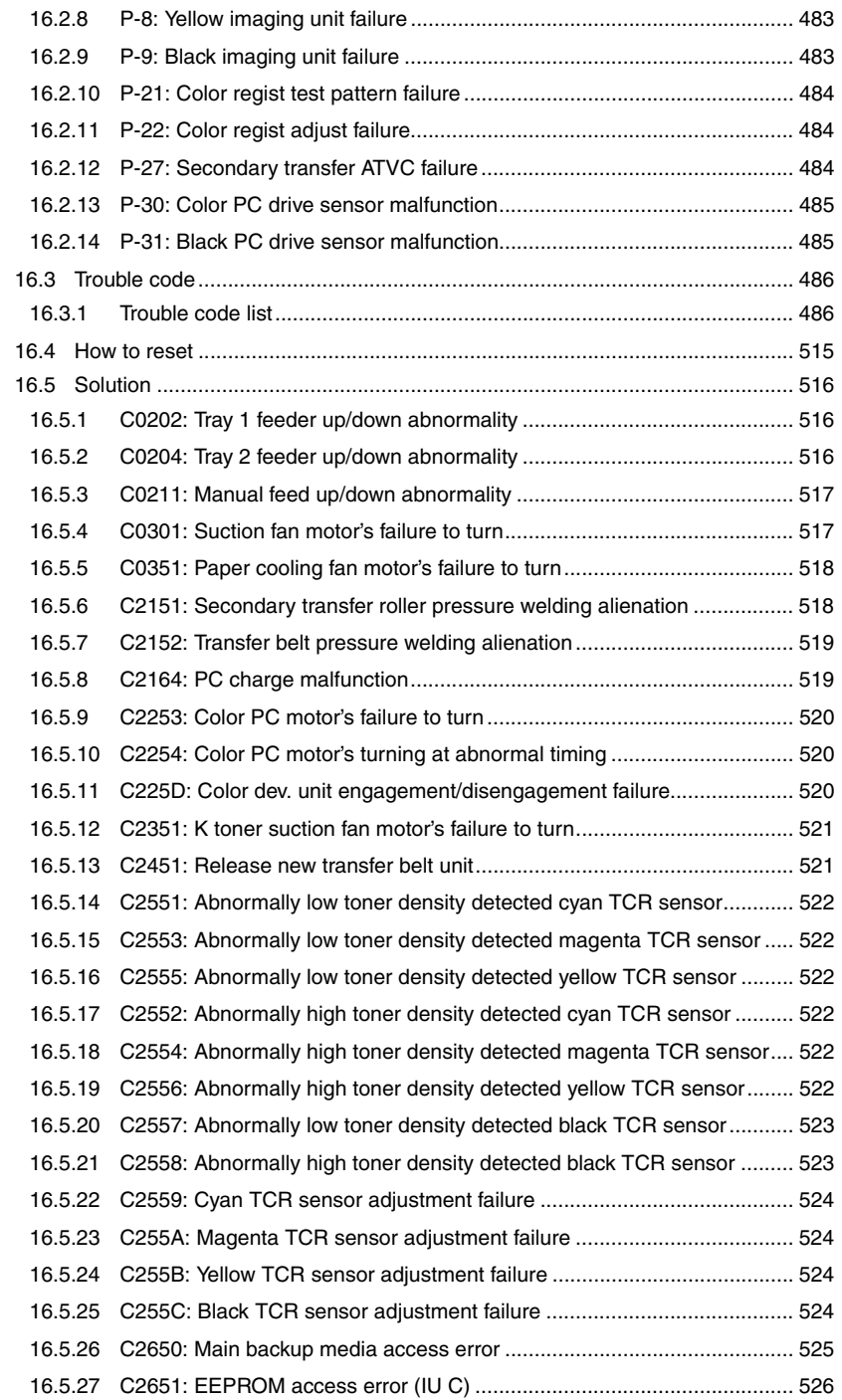

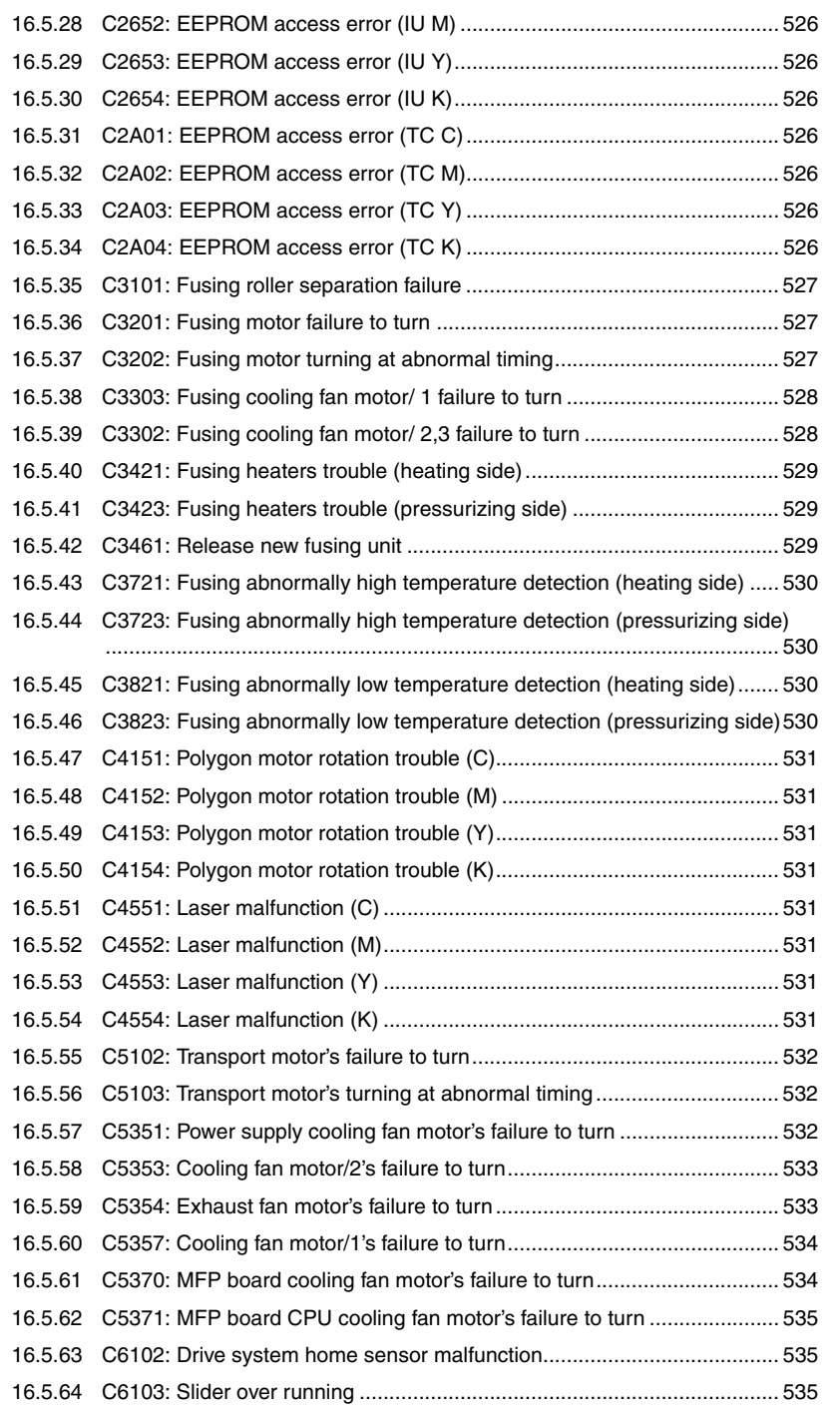

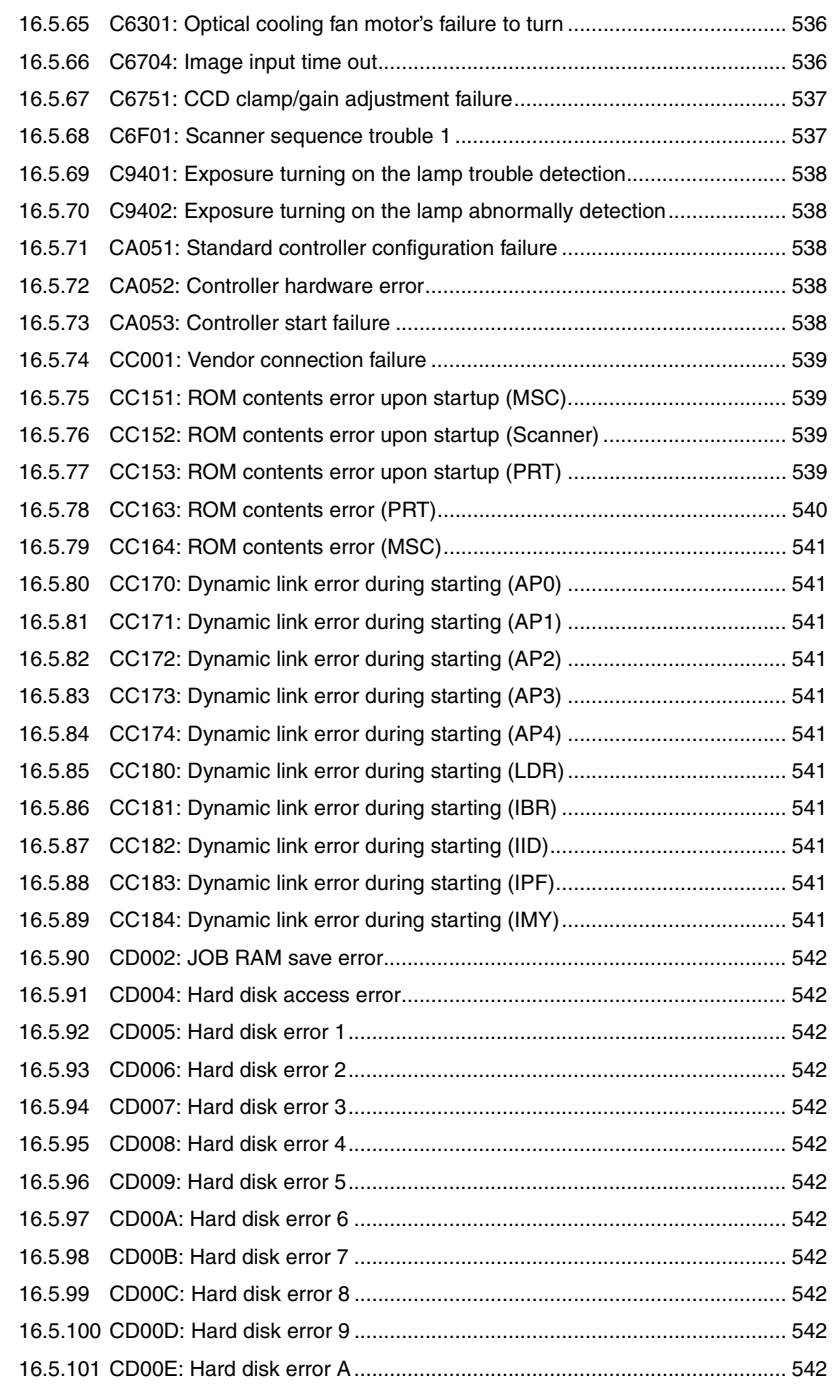

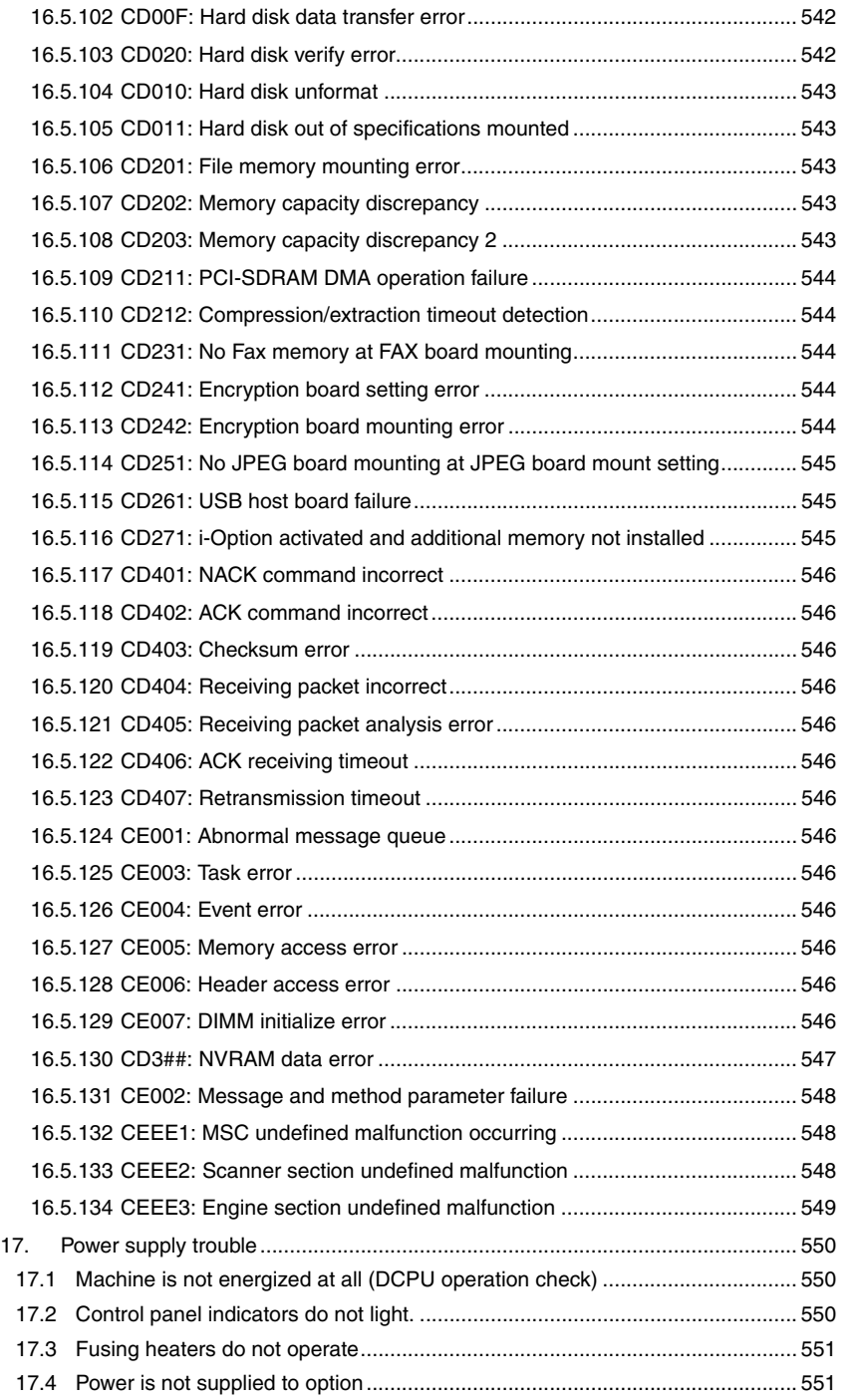

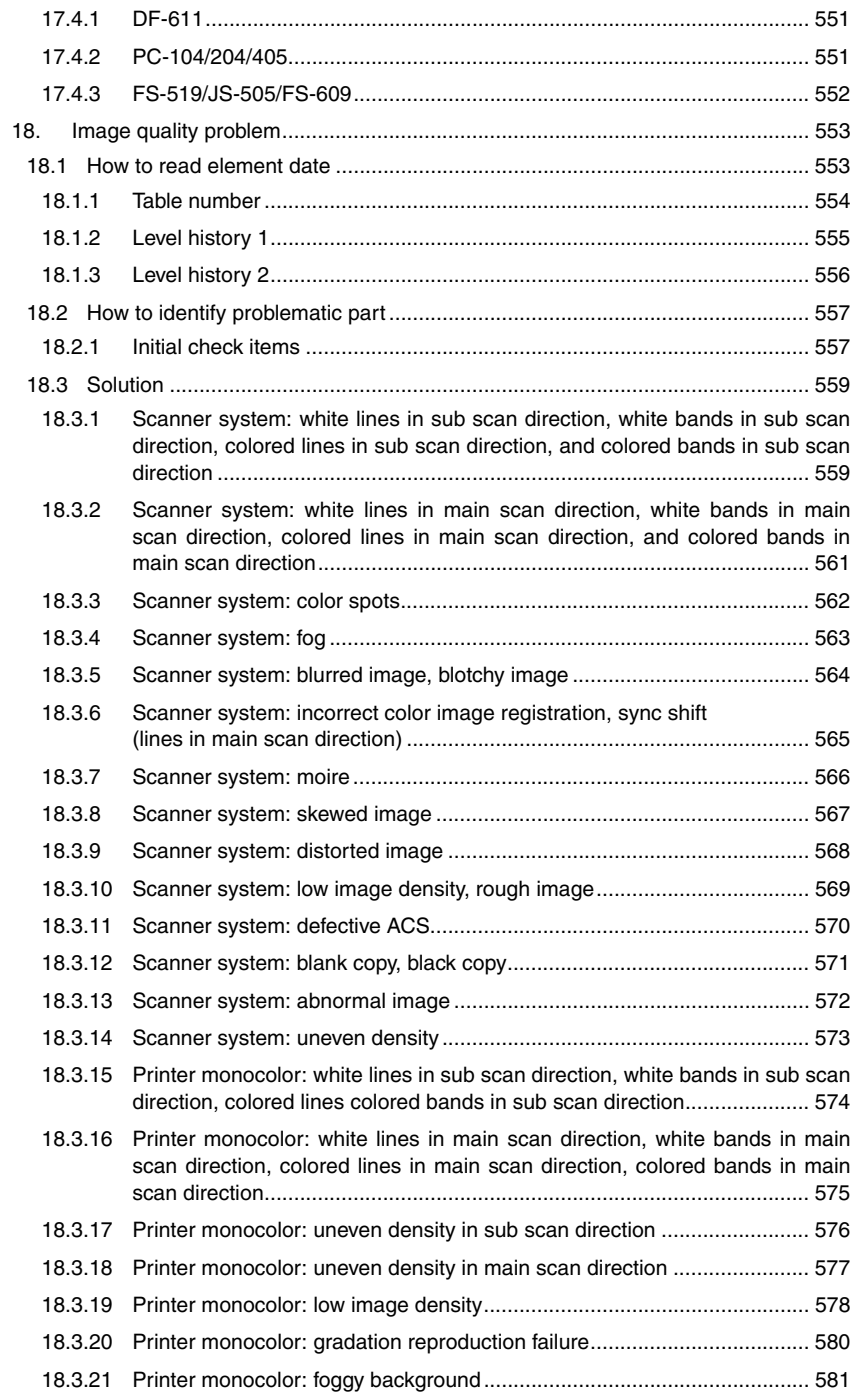

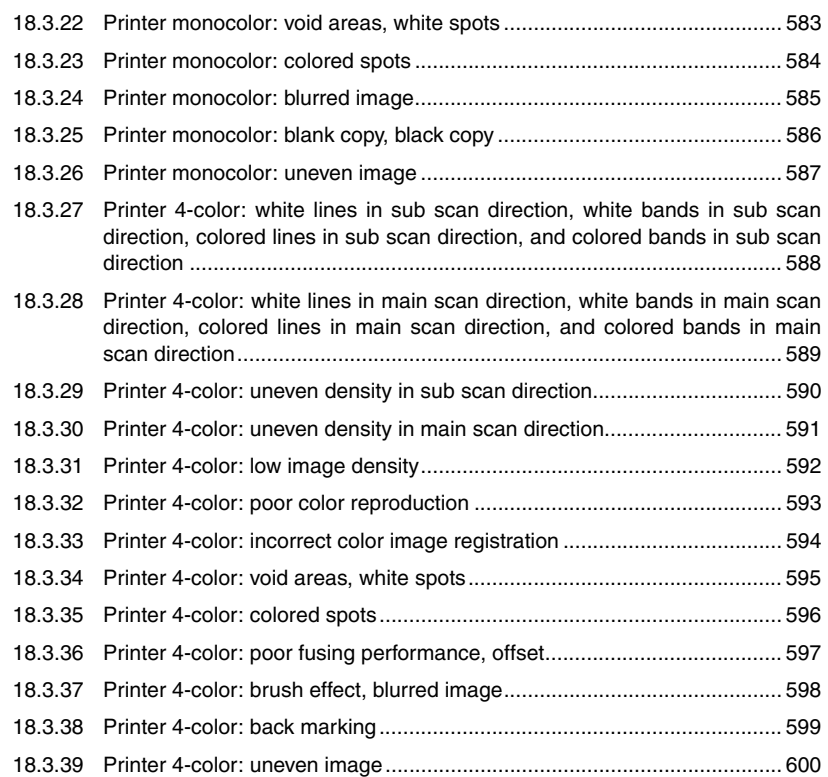

# [Appendix](#page-645-0)

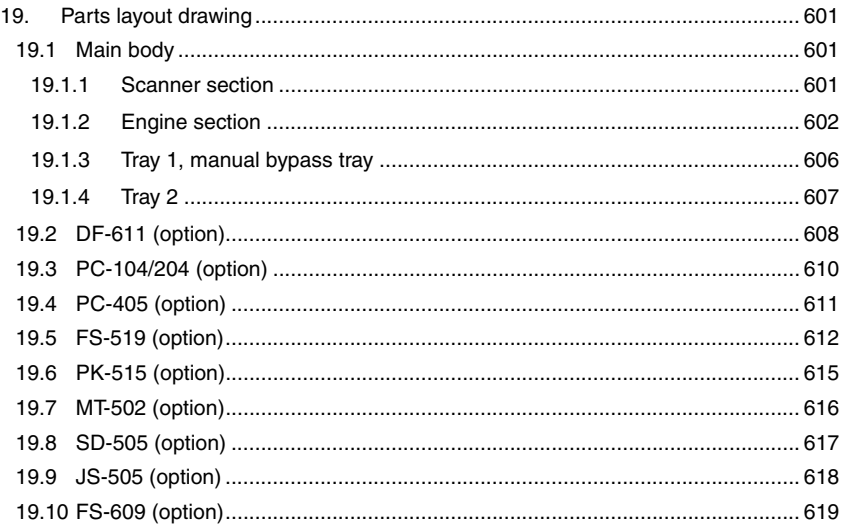

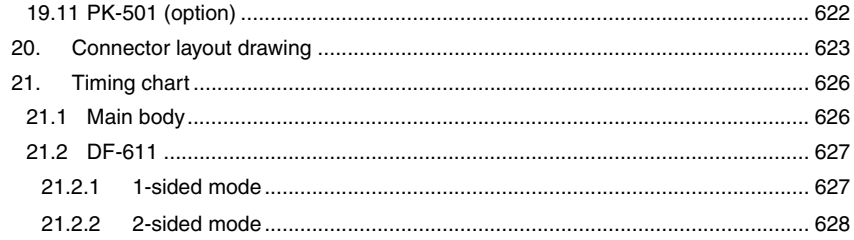

# **General**

# 1. System configuration

1/2 System front view

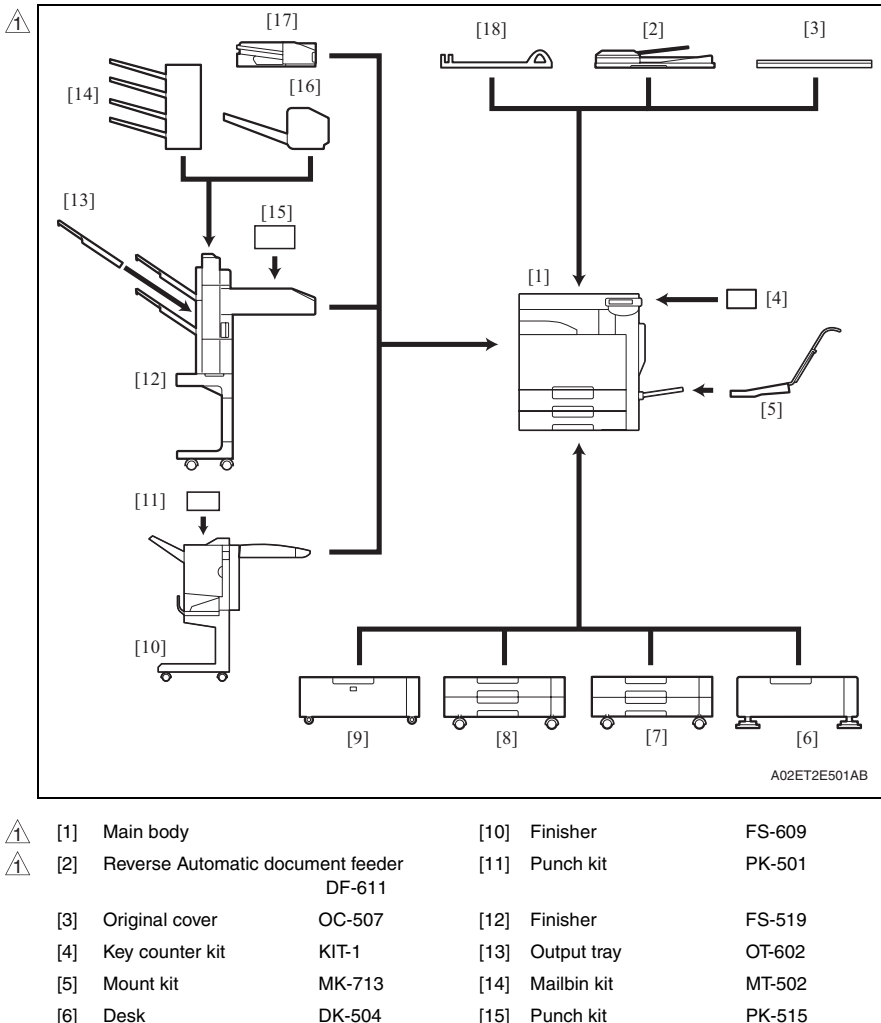

- 
- 

\*1: Option of OC-507

[7] Paper feed cabinet PC-104 [16] Saddle stitcher SD-505 [8] Paper feed cabinet PC-204 [17] Job separator JS-505 [9] Paper feed cabinet PC-405 [18] Assist handle AH-101 \*1

#### 2/2 System rear view

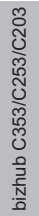

General

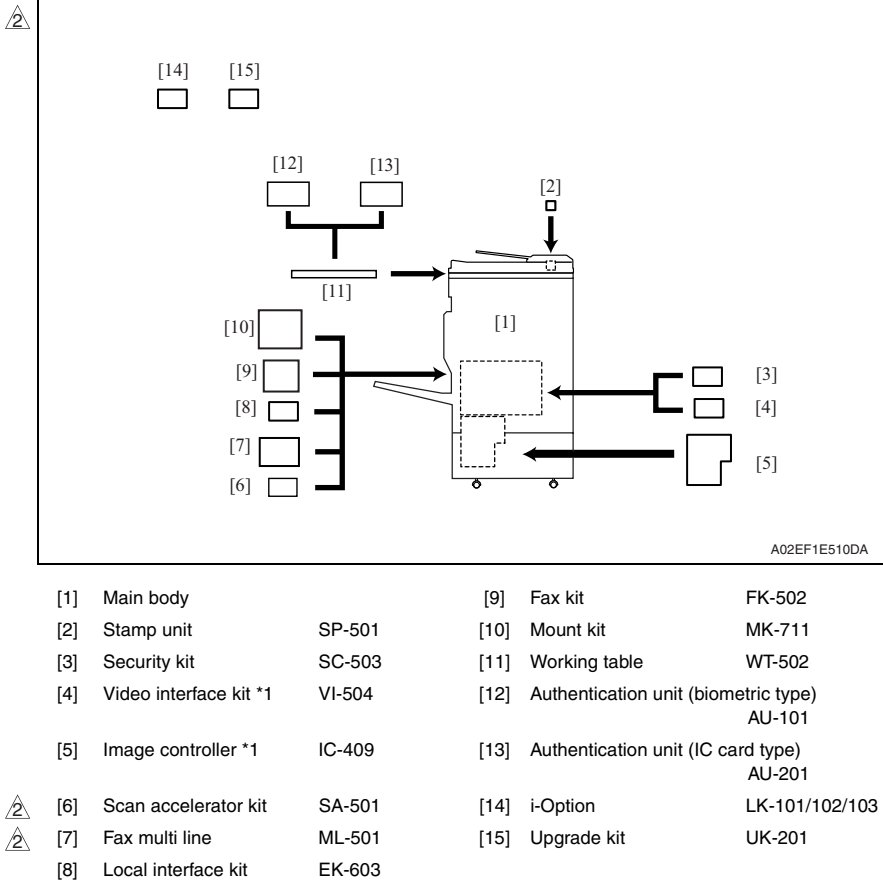

\*1: Only for bizhub C353/C253, VI-504 and IC-409 are available with upgraded firmware that includes function enhancement.

# 2. Product specifications

#### **A. Type**

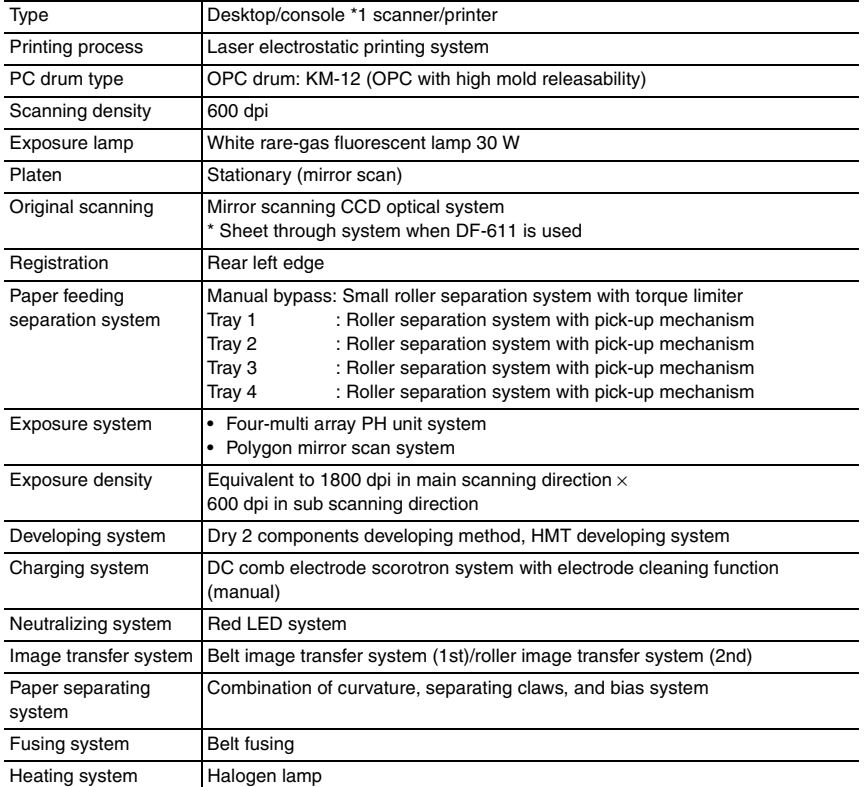

\*1: Only when the optional paper feed cabinet/desk is installed.

#### **B. Functions**

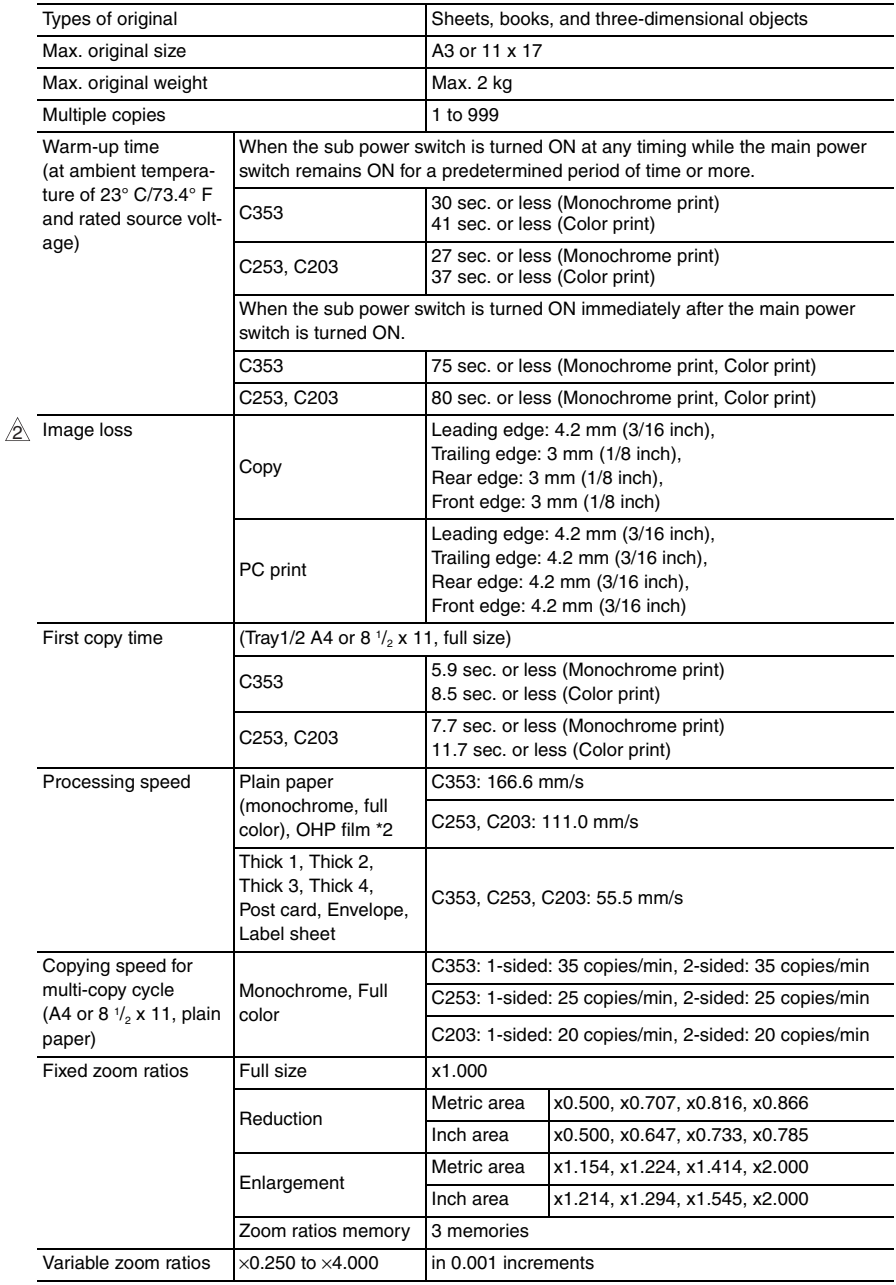

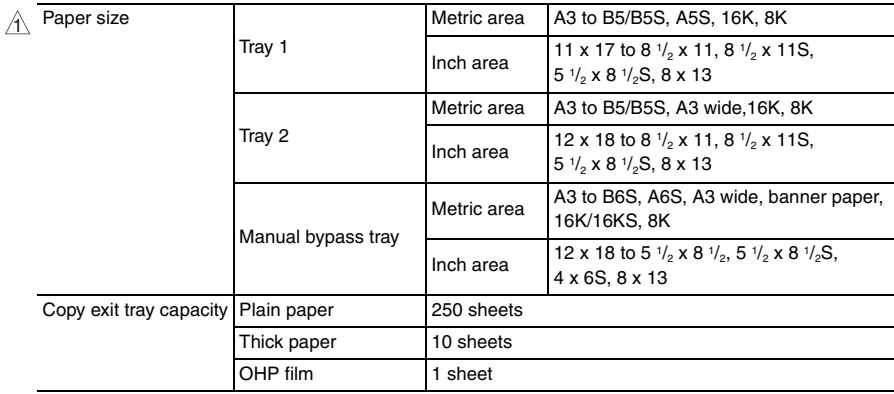

#### **C. Paper**

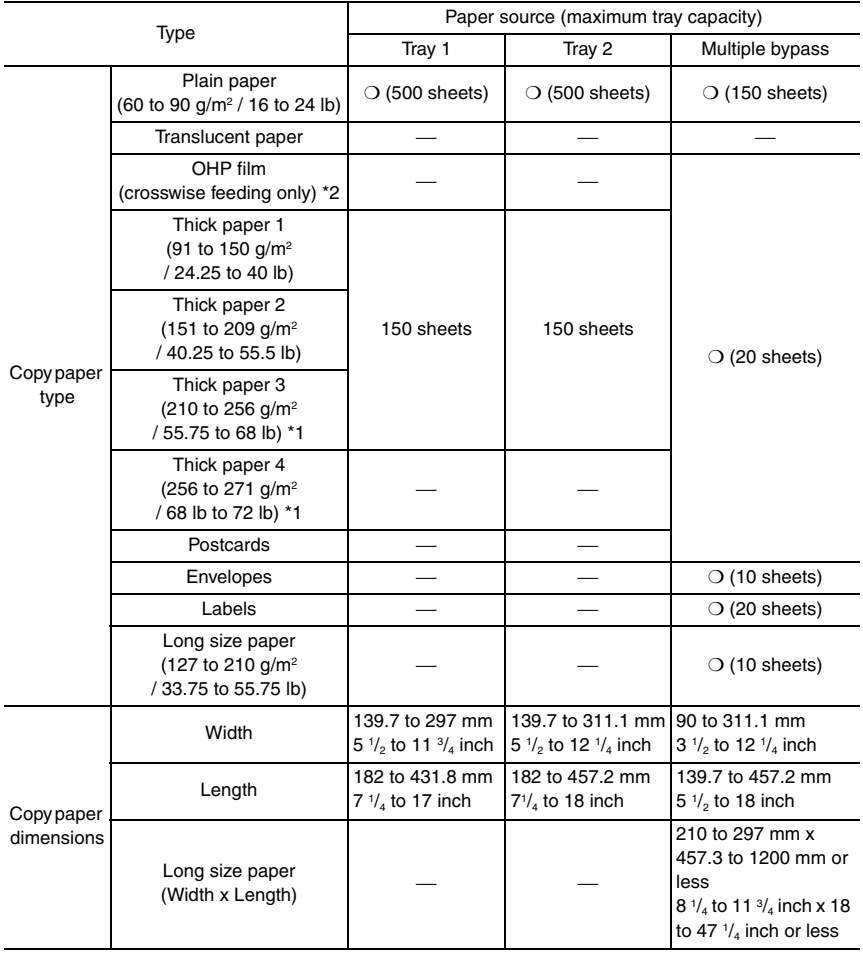

\*1: Image is not guaranteed when thick paper 3/4 is used.

\*2: Monochrome print only.

- 
- : Only the plain paper weighing 64 to 90 g/m<sup>2</sup> (17 to 24 lb) or thick paper weighing 91 to 256 g/m2 (24.25 to 68 lb) are reliably fed.

#### **D. Maintenance**

#### • bizhub C353

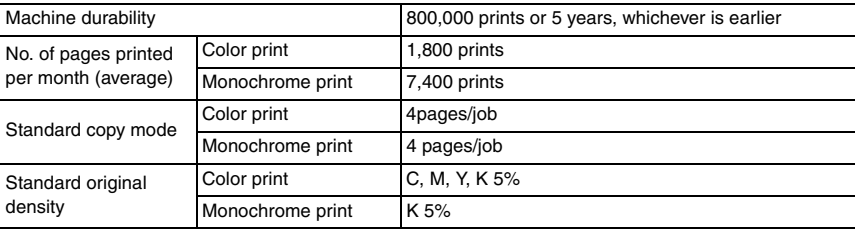

#### • bizhub C253

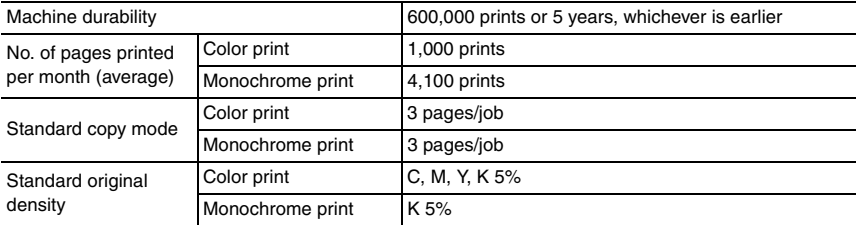

#### • bizhub C203

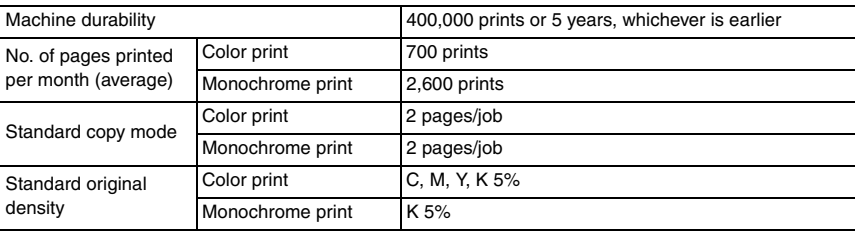

#### **E. Machine specifications**

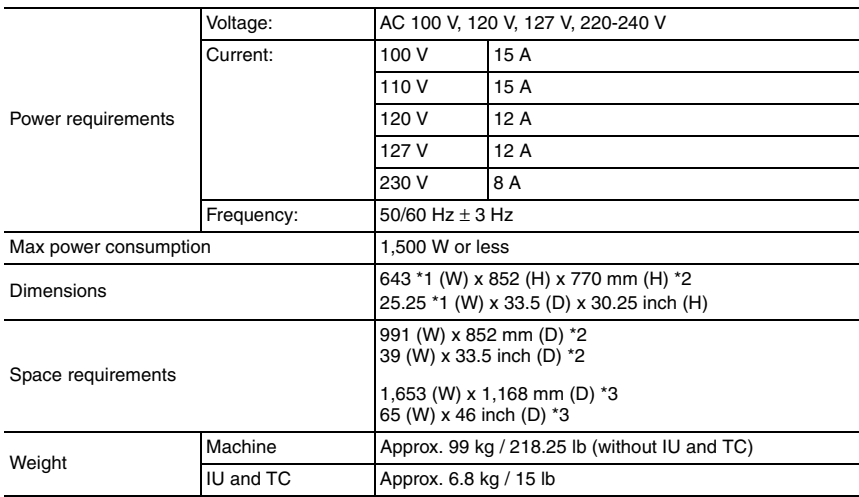

\*1: Width when the manual bypass tray is closed

\*2: Height up to the original glass

\*3: When the finisher is separated and the paper feed tray is slide out

#### **F. Operating environment**

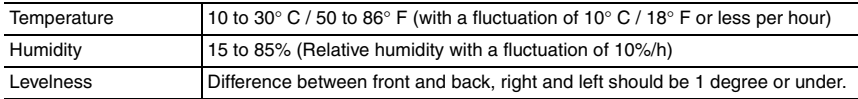

#### **G. Print functions**

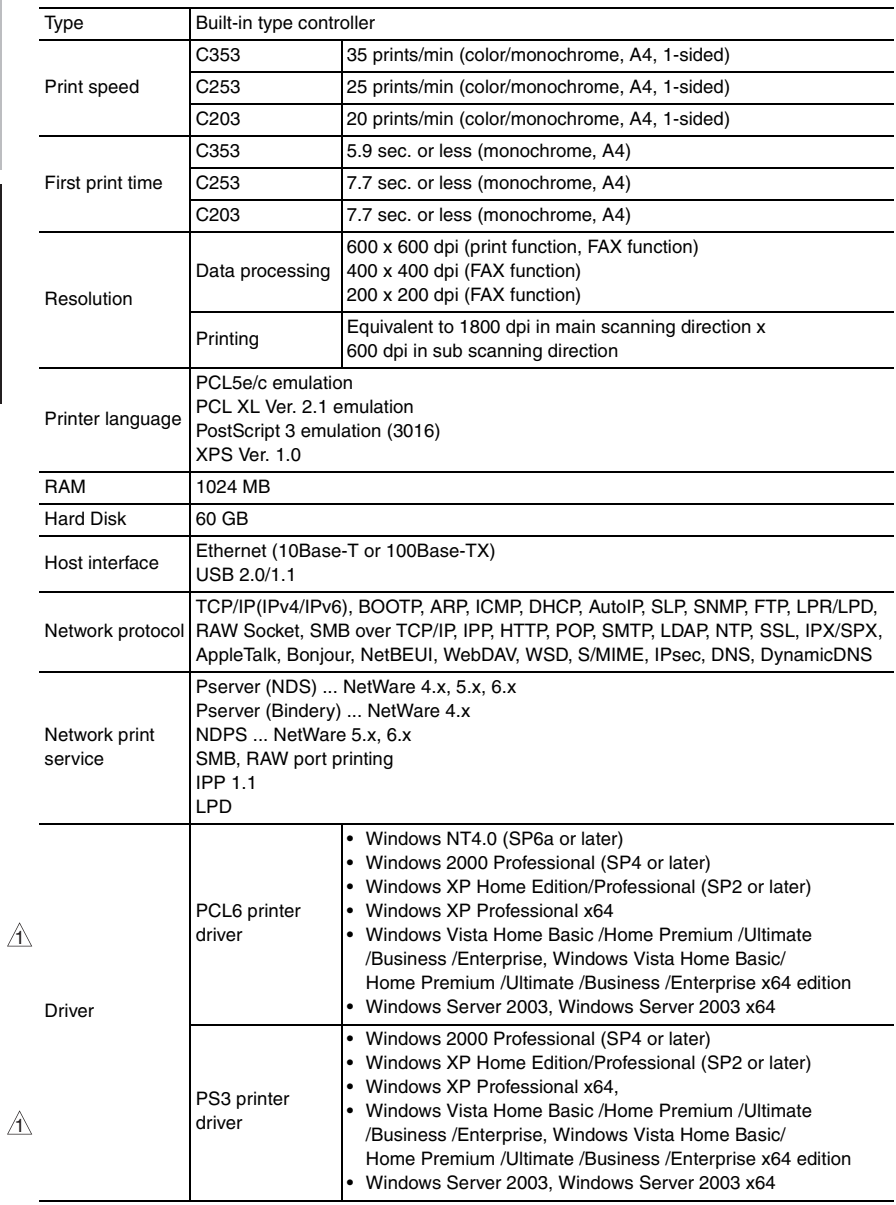

1 *8*

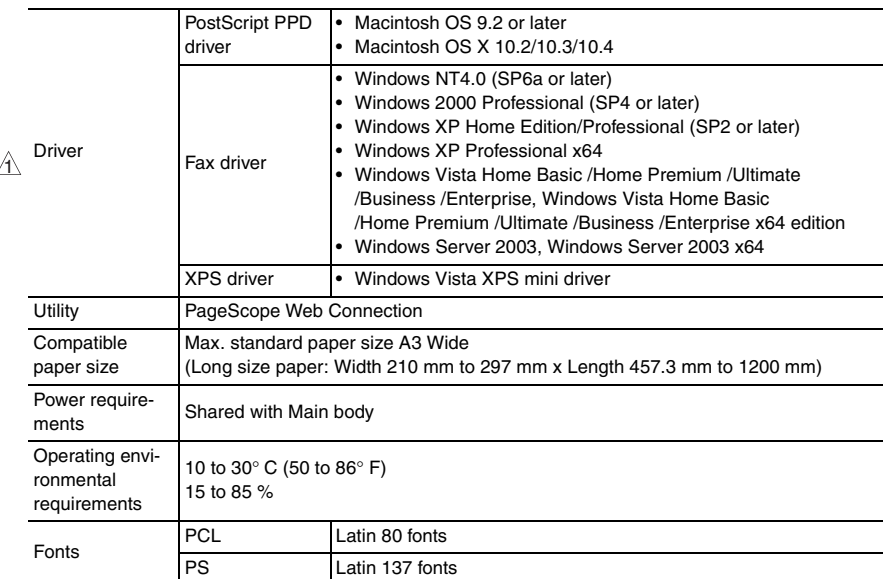

#### **H. Scan functions**

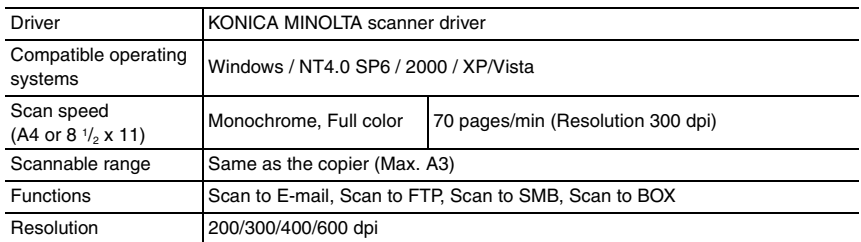

#### **NOTE**

**• These specifications are subject to change without notice.**

Blank Page

# Maintenance

# 3. Periodical check

## **3.1 Service schedule**

### **3.1.1 Main body**

#### **A. bizhub C353**

Guarantee period: 5-year or 800,000 prints

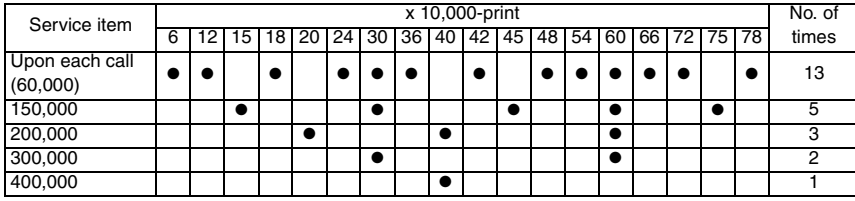

#### **B. bizhub C253**

Guarantee period: 5-year or 600,000 prints

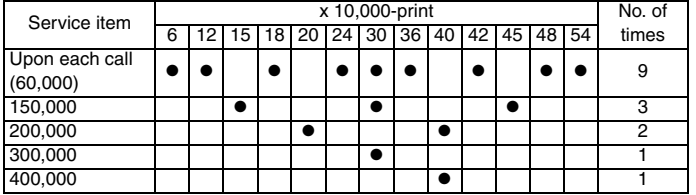

#### **C. bizhub C203**

Guarantee period: 5-year or 400,000 prints

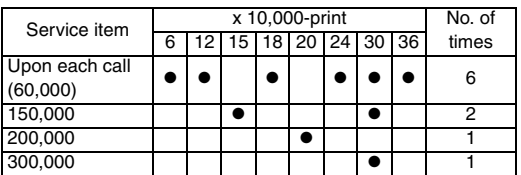

#### **3.1.2 Options**

#### **A. DF-611**

Guarantee period: 5-year or 1,200,000 originals feed

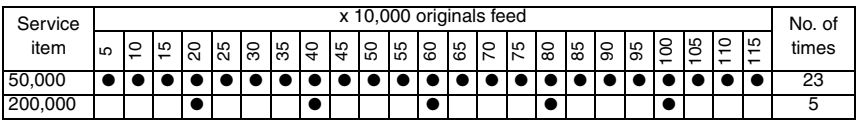

#### **B. PC-104/204/405**

Guarantee period: conforms to the guarantee period of the main body

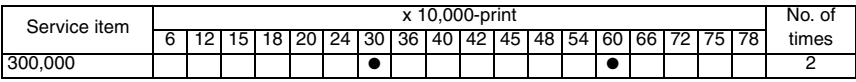

#### **C. FS-519**

Guarantee period: conforms to the guarantee period of the main body

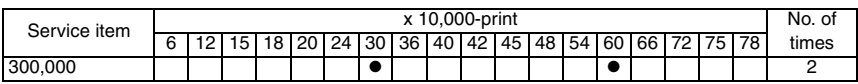

#### **D. FS-609** 1

Guarantee period: conforms to the guarantee period of the main body

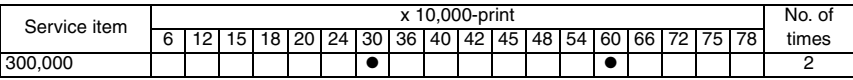

#### **3.2 Maintenance items**

#### **NOTE**

#### **• Cleaning/replacement cycle for each maintenance item of main body/options can be evaluated with each life counter value of [Service mode]** → **[Counter]** → **[Life].**

#### **3.2.1 Main body**

#### **A. Parts to be replaced by users (CRU)**

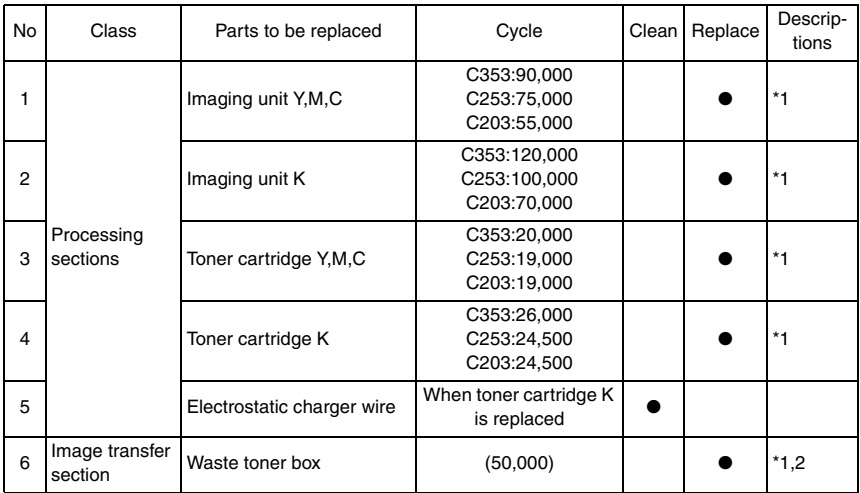

\*1: The parts can be replaced either by user or service engineer. For details of setting, see [Unit Change] on "Adjustment/Setting." [See P.396](#page-440-0)

\*2: A waste toner full condition is detected with detecting the actual waste toner emissions.

#### **B. Maintenance call (per 60,000-print)**

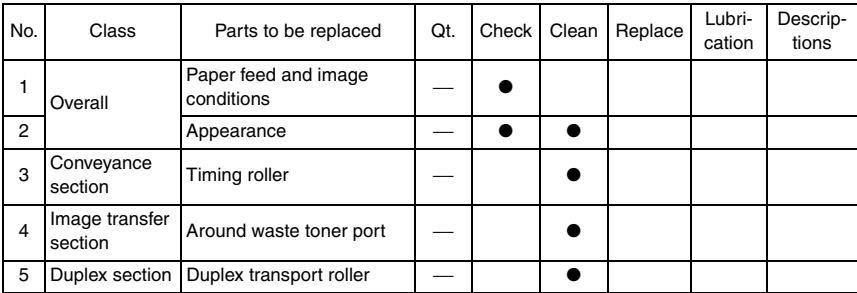

# **C. Periodical parts replacement/cleaning 1 (per 150,000-print)** No. Class **Parts to be replaced** Qt. Check Clean Replace Lubri-

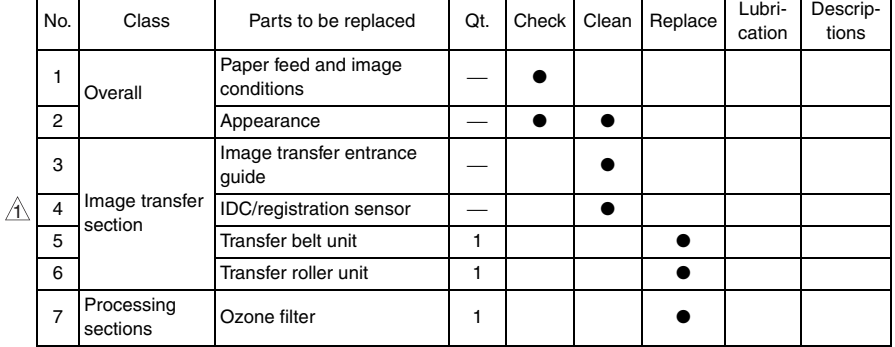

#### **D. Periodical parts replacement/cleaning 2 (per 200,000-print)**

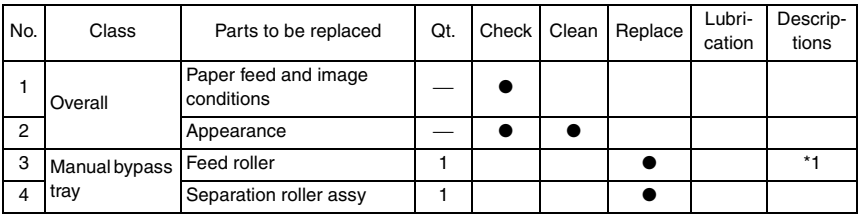

\*1: Replace those parts at the same time.

#### **E. Periodical parts replacement/cleaning 3 (per 300,000-print)**

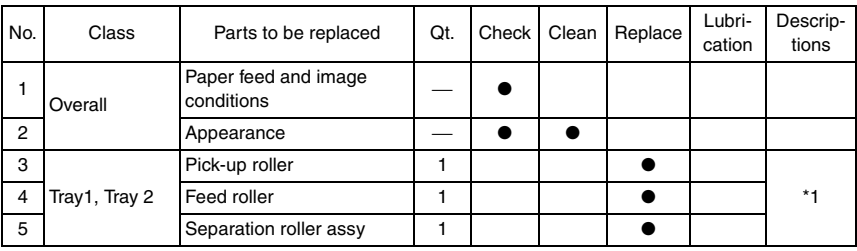

\*1: Replace those parts at the same time.

### **F. Periodical parts replacement/cleaning 3 (per 400,000-print)**

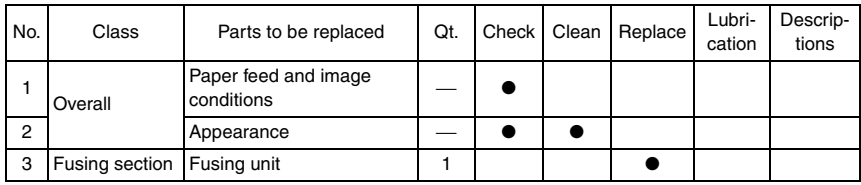

#### **3.2.2 DF-611**

#### **A. Maintenance call (per 50,000-original feed)**

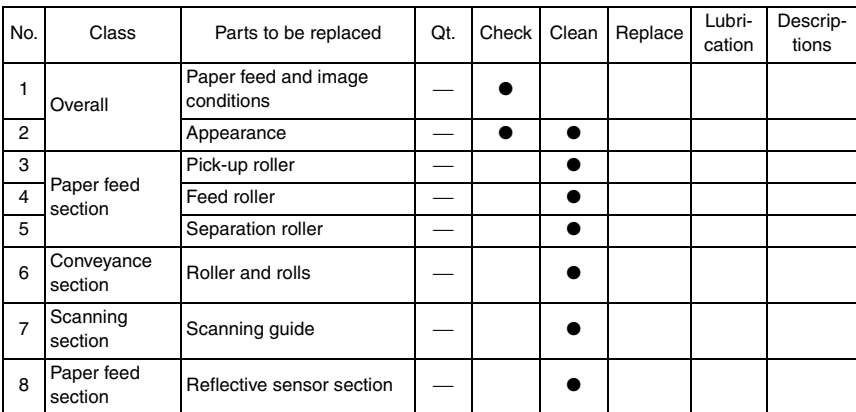

#### **B. Periodical parts replacement/cleaning 1 (per 200,000-original feed)**

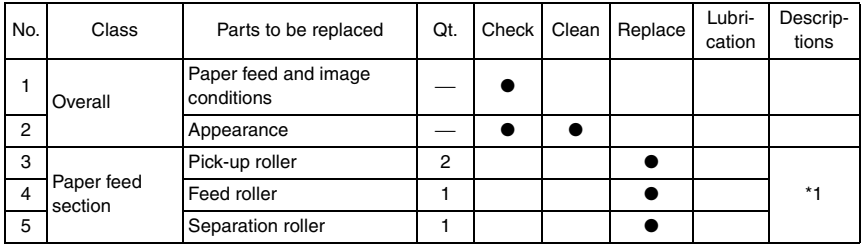

\*1: Replace those three parts at the same time.

#### **3.2.3 PC-104/204/405**

#### **A. Periodical parts replacement/cleaning 1 (per 300,000-print)**

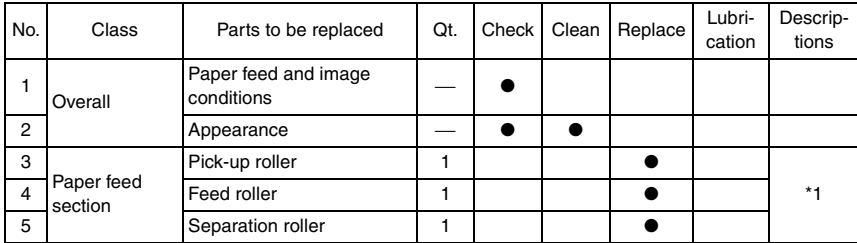

\*1: Replace those three parts at the same time.

#### **3.2.4 FS-519**

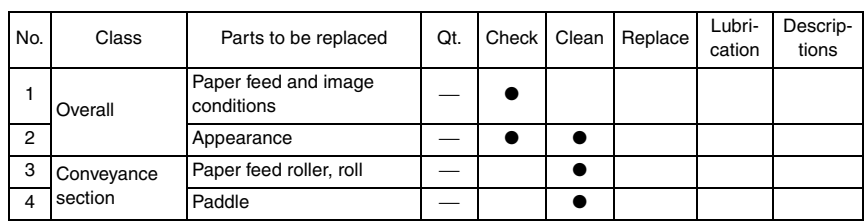

#### **A. Periodical parts replacement/cleaning 1 (per 300,000-print)**

#### **B. Periodical parts replacement/cleaning 2 (per 800,000-print)**

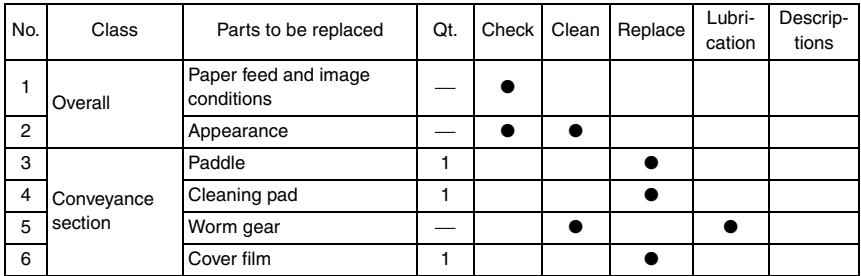

#### **3.2.5 FS-609**  $\land$  3.2.5

#### **A. Periodical parts replacement/cleaning 1 (per 300,000-print)**

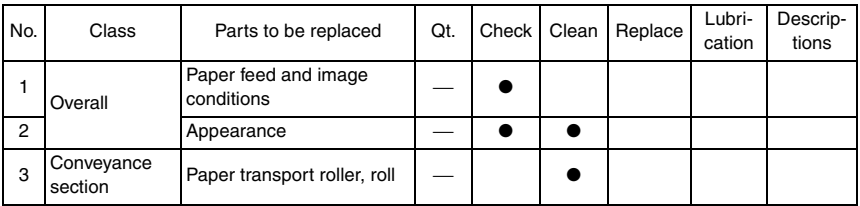

## **3.3 Maintenance parts**

- To ensure that the machine produces good copies and to extend its service life, it is recommended that the maintenance jobs described in this schedule be carried out as instructed.
- Replace with reference to the numeric values displayed on the Life counter.
- Maintenance conditions are based on the case of A4 or 8  $\frac{1}{2}$  x 11, standard mode and low power mode OFF.

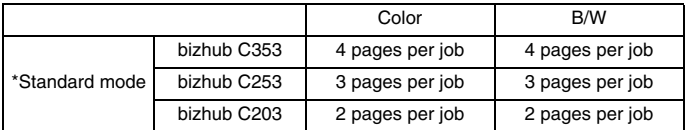

#### **3.3.1 Replacement parts**

#### **A. Main body**

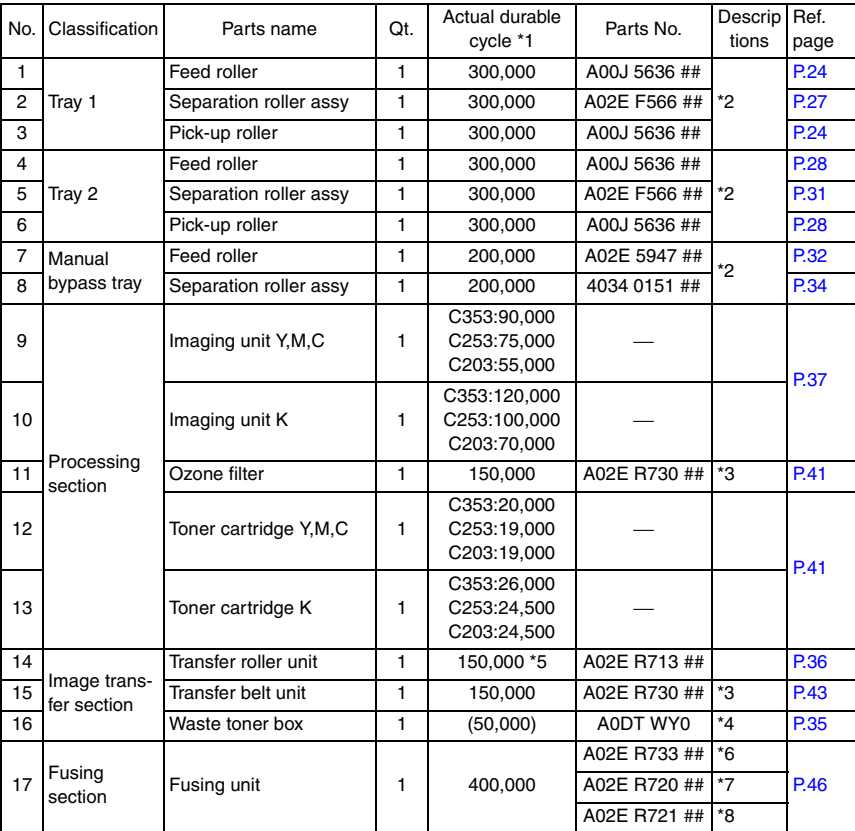

\*1: Actual durable cycle is the life counter value.

- \*2: Replace those parts at the same time.
- \*3: The ozone filter is furnished with the transfer belt unit so that all of them are replaced at one time.
- \*4: A waste toner full condition is detected with detecting the actual waste toner emissions.
- \*5: Because there is no life-counter for the transfer roller unit, substitute it by the life-counter of the transfer belt unit.
- \*6: 110 V areas only.
- \*7: 120 V areas only.
- \*8: 220-240 V areas only.

#### **B. Option**

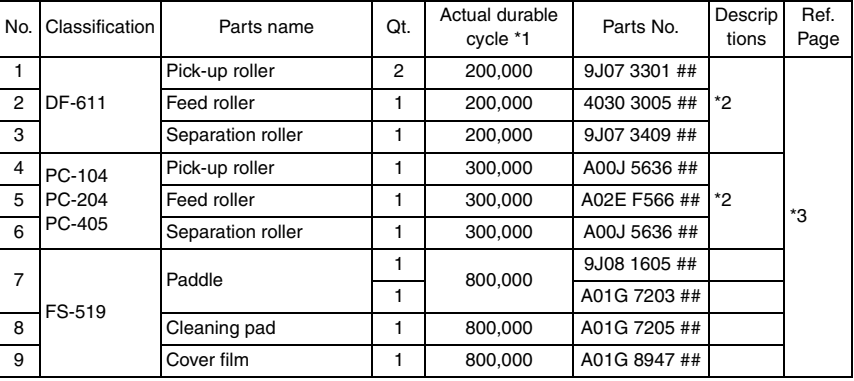

\*1: Actual durable cycle is the life counter value.

\*2: Replace those parts at the same time.

\*3: See each option service manual.

#### **3.3.2 Cleaning parts**

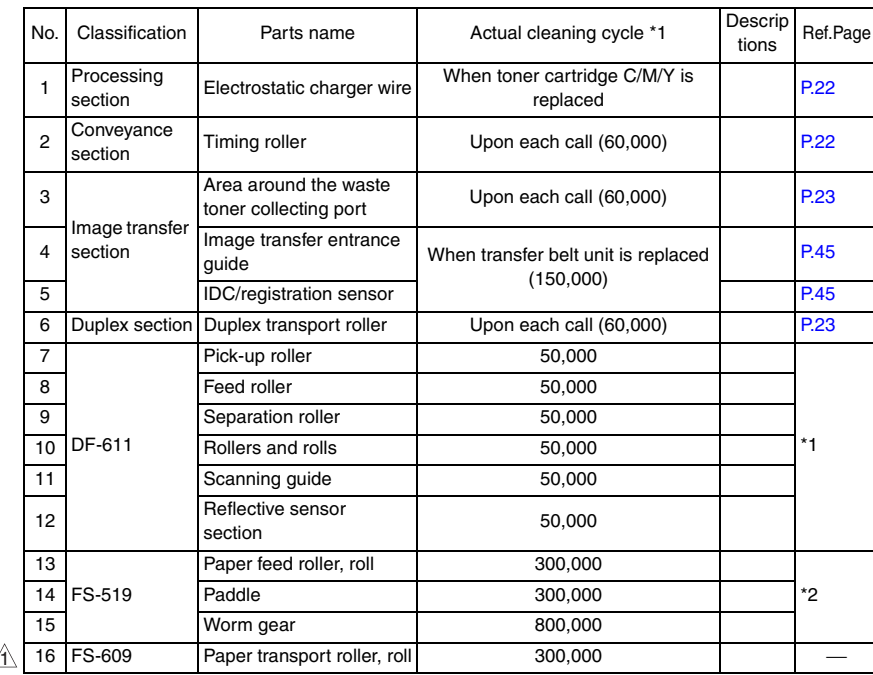

\*1: See DF-611 service manual.

\*2: See FS-519/PK-515/OT-602 service manual.

## **3.4 Concept of parts life**

#### **3.4.1 Life value of consumables and parts**

- The life counter value of each materials and parts is available from [Service Mode]  $\rightarrow$  $[Counter] \rightarrow [Life]$ .
- Life specification value means an actual life terminated when prints are made under the conditions as defined in the next section, "Conditions for life specifications values." The actual life may vary greatly depending on how the machine has been used and other factors.

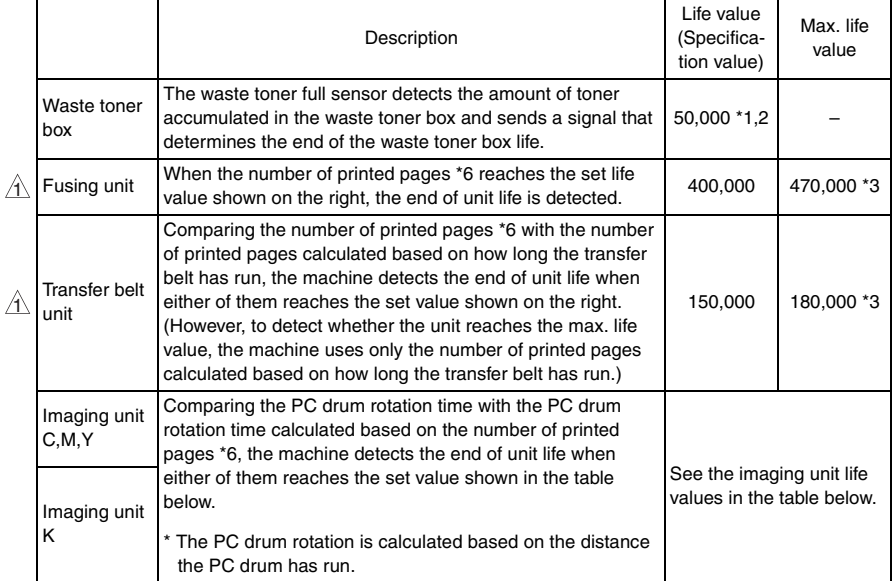

<Imaging unit life value \*4>

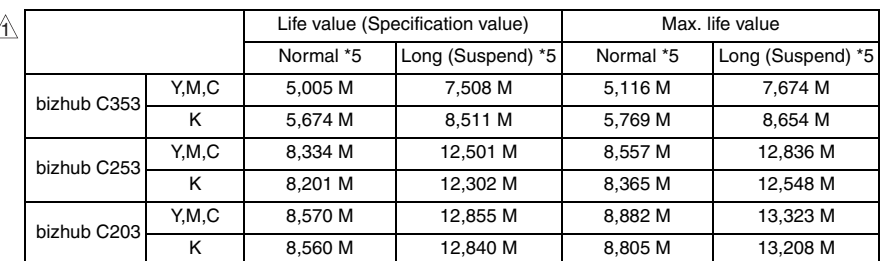

\*1: A waste toner full condition is detected with detecting the actual waste toner emissions.

\*2: Once the toner-full is detected, it has to be replaced with the new waste toner box in order to reset.

\*3: The initiation of any new print cycle is inhibited when reaching the max. life value.

\*4: The mark "M" is indicated the value of the number of distance through which the PC drum has run translated to a corresponding value of the number of hours and the value.

- \*5: "Normal" and "Long" are the settings provided in [Service Mode]  $\rightarrow$  [System 1]  $\rightarrow$
- [IU Life Setting]. (The options available on the display are [Normal] / [Suspend], if the firmware of function enhanced version 1 or later is installed.)  $\bigwedge$ 
	- \*6: The count condition is different according to the paper length of the sub scanning direction.

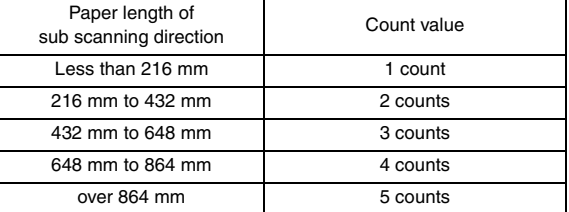

#### **3.4.2 Conditions for life specifications values**

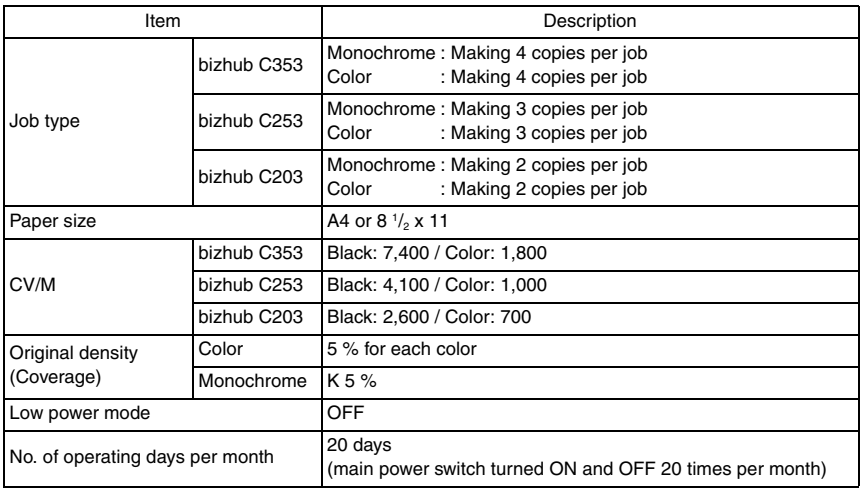

#### **3.4.3 Control causing inhibited printing for one part when an inhibited-printing event occurs in another part**

• In order to reduce the maintenance call times: when printing prohibiting is reached for any of the following parts, make printing prohibited also for other parts whose life value is reached, and replace those parts at the same time.

Target parts: Fusing unit, image transfer belt unit, imaging unit /C, imaging unit /M, imaging unit /Y, imaging unit /K

# **3.5 Maintenance procedure (periodical check parts)**

#### **NOTE**

**• The alcohol described in the cleaning procedure of maintenance represents the isopropyl alcohol.**

#### <span id="page-66-0"></span>**3.5.1 Cleaning of the electrostatic charger wire**

#### **A. Periodically cleaning parts/cycle**

• Electrostatic charger wire: when toner cartridge K is replaced

#### **B. Procedure**

*1.* Open the front door.

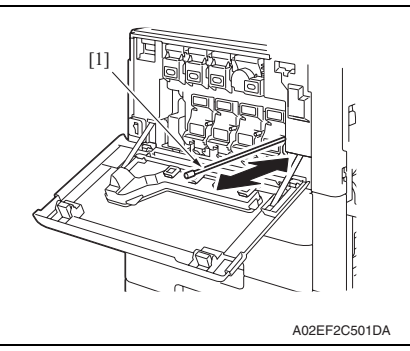

*2.* Slowly pull out the charger-cleaning tool [1] as far as possible. Next, slowly push in the charger cleaning tool as far as possible. Repeat the above operations three times.

#### **NOTE**

**• Move the charger-cleaning tool slowly all the way to the end of either way.**

### <span id="page-66-1"></span>**3.5.2 Cleaning of the timing roller**

#### **A. Periodically cleaning parts/cycle**

• Timing roller: Every 60,000 prints (upon each call)

### **B. Procedure**

*1.* Open the right door.

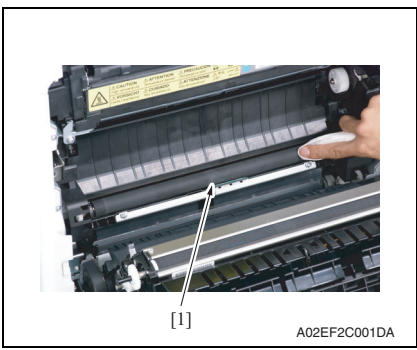

*2.* Using a cleaning pad with alcohol, wipe the timing roller [1] clean of dirt.

#### <span id="page-67-0"></span>**3.5.3 Cleaning of the area around the waste toner collecting port**

#### **A. Periodically cleaning parts/cycle**

• Area around the waste toner collecting port: Every 60,000 prints (upon each call)

#### **B. Procedure**

*1.* Remove the waste toner box. [See P.35](#page-79-0)

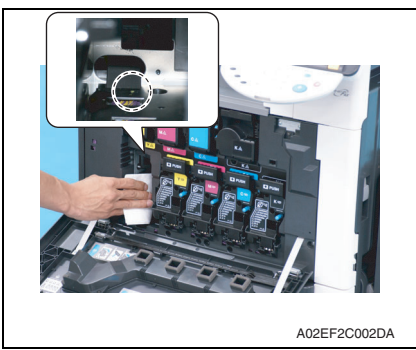

*2.* Wipe the areas around the waste toner collecting port clean of spilled toner and dirt using a cleaning pad with water or alcohol.

#### <span id="page-67-1"></span>**3.5.4 Cleaning of the duplex transport rollers**

#### **A. Periodically cleaning parts/cycle**

• Duplex transport rollers: Every 60,000 prints (upon each call)

#### **B. Procedure**

*1.* Open the duplex door.

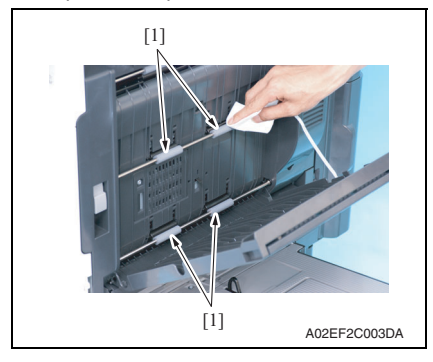

*2.* Using a cleaning pad with alcohol, wipe the transport rollers [1] clean of dirt.

#### <span id="page-68-0"></span>**3.5.5 Replacing the tray 1 feed roller/tray 1 pick-up roller**

#### **A. Periodically replacing parts/cycle**

- Tray 1 feed roller: Every 300,000 prints
- Tray 1 pick-up roller: Every 300,000 prints

#### **B. Procedure**

- *1.* Slide out the tray 1.
- *2.* Remove the manual bypass tray unit. [See P.103](#page-147-0)

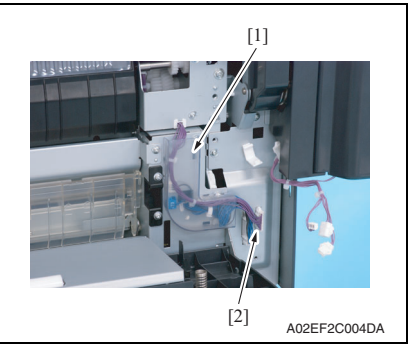

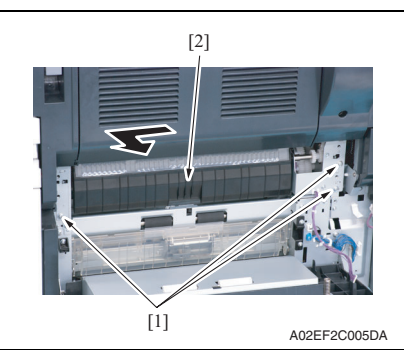

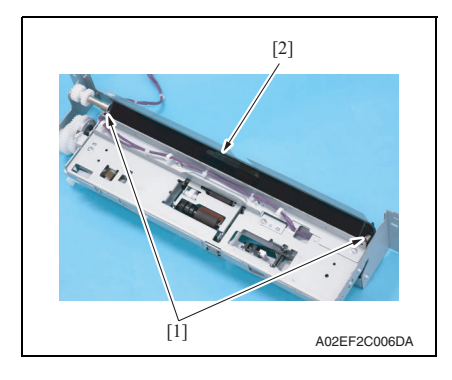

*3.* Remove the harness cover [1], and disconnect the connector [2].

*4.* Remove three screws [1], and remove the tray 1 paper feed assy [2].

#### **NOTE**

- **The tray 1 paper feed assy is positioned by the shaft that passes through the back frame of the assy. When removing the tray 1 paper feed assy, slide it in the direction of the arrow.**
- *5.* Remove two springs [1], and remove the cover [2].

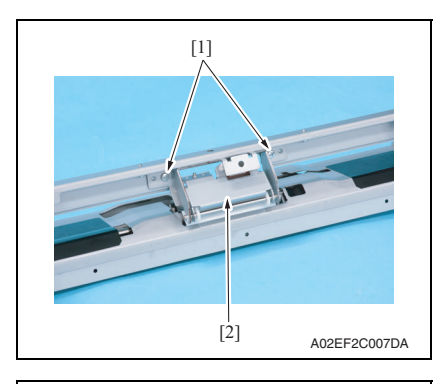

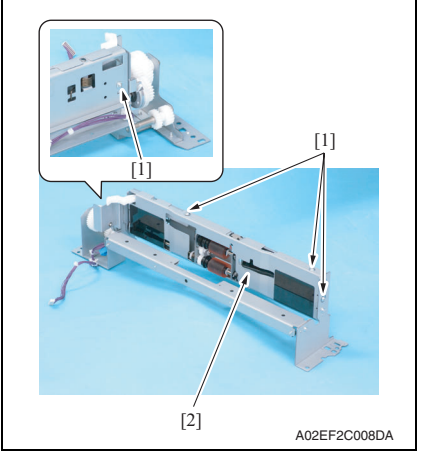

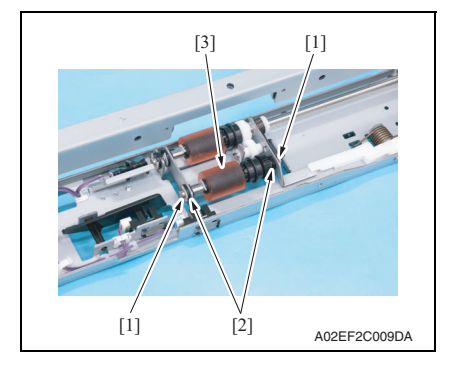

*6.* Remove two screws [1], and remove the tray 1 separation roller assy [2].

- *7.* Remove four screws [1], and remove the tray 1 feed roller cover [2].
- 

bizhub C353/C253/C203

bizhub C353/C253/C203

*8.* Remove two C-clips [1] and two bearings [2], and remove the tray 1 pick-up roller assy [3].

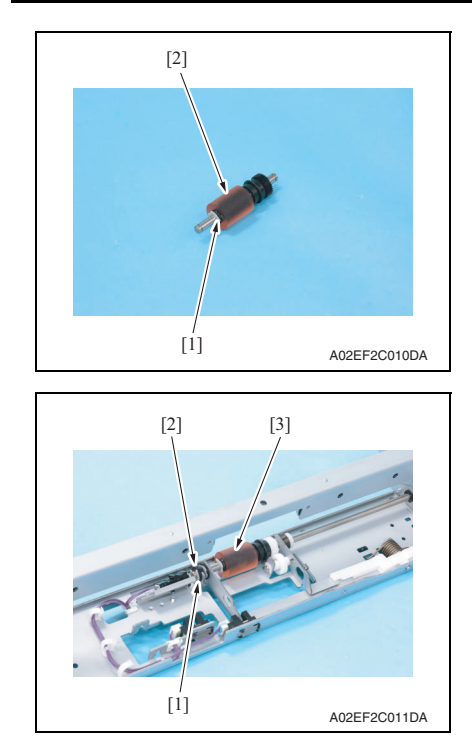

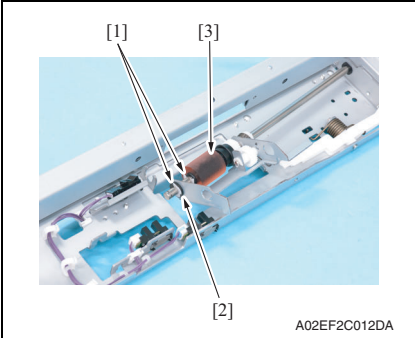

- *12.* To reinstall, reverse the order of removal.
- *13.* Replace the tray 1 separation roller assy. [See P.27](#page-71-0)
- *14.* Select [Service Mode] → [Counter] → [Life] and clear the count of [1st.]. [See P.404](#page-448-0)

*9.* Remove the C-clip [1], and remove the tray 1 pick-up roller [2].

*10.* Remove the C-clip [1] and the bearing [2]. Slide the tray 1 feed roller assy [3].

*11.* Remove two C-clips [1] and the bearing [2], and remove the tray 1 feed roller [3].

bizhub C353/C253/C203 bizhub C353/C253/C203

# bizhub C353/C253/C203 bizhub C353/C253/C203

Maintenance

Maintenance

<span id="page-71-0"></span>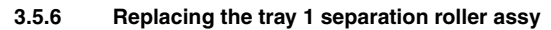

#### **A. Periodically replacing parts/cycle**

• Tray 1 separation roller assy: Every 300,000 prints

#### **B. Procedure**

- *1.* Slide out the tray 1.
- *2.* Remove the manual bypass tray unit. [See P.103](#page-147-0)
- *3.* Remove the tray 1 separation roller assy. See the replacement procedures 1 to 6 in "Tray 1 feed roller/tray 1 pick-up roller." [See P.24](#page-68-0)

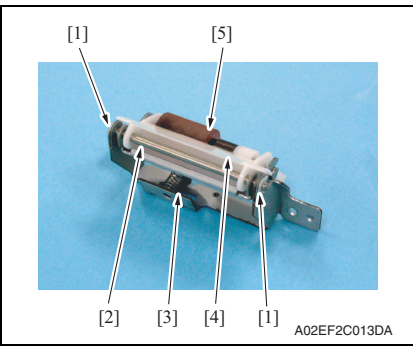

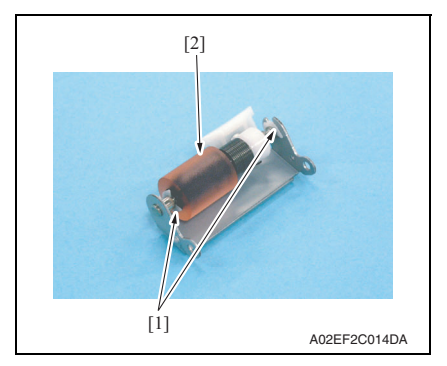

*6.* To reinstall, reverse the order of removal.

*5.* Remove two C-clips [1], and remove the tray 1 separation roller assy [2].

*4.* Remove two C-clips [1], the shaft [2], spring [3], and guide [4].

plate assy [5].

Remove the separation roller fixing
### **3.5.7 Replacing the tray 2 feed roller/tray 2 pick-up roller**

### **A. Periodically replacing parts/cycle**

- Tray 2 feed roller: Every 300,000 prints
- Tray 2 pick-up roller: Every 300,000 prints

### **B. Procedure**

- *1.* Slide out the tray 2.
- *2.* Remove the vertical transport door. [See P.93](#page-137-0)
- *3.* Remove the rear right cover /3. [See P.91](#page-135-0)

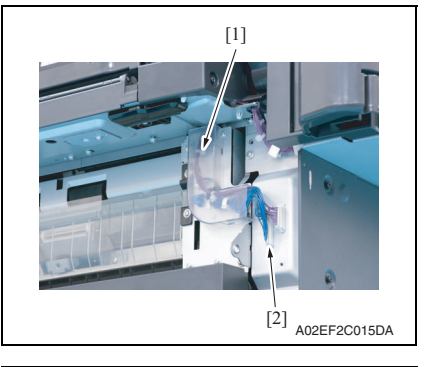

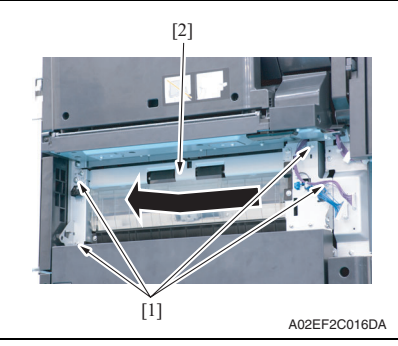

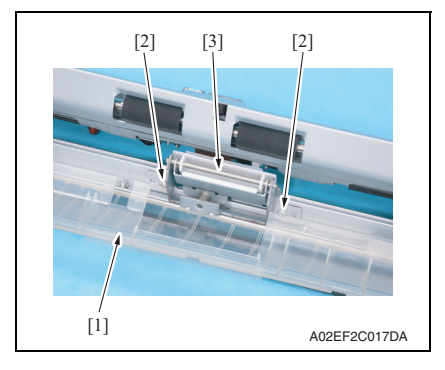

*4.* Remove the harness cover [1], and disconnect the connector [2].

*5.* Remove four screws [1], and remove the tray 2 paper feed assy [2].

### **NOTE**

- **The tray 2 paper feed assy is positioned by the shaft that passes through the back frame of the assy. When removing the tray 2 paper feed assy, slide it in the direction of the arrow.**
- *6.* Lower the jam clearing cover [1], remove two screws [2], and remove the tray 2 separation roller assy [3].

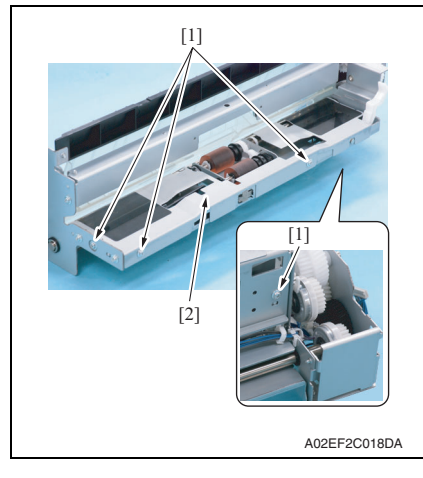

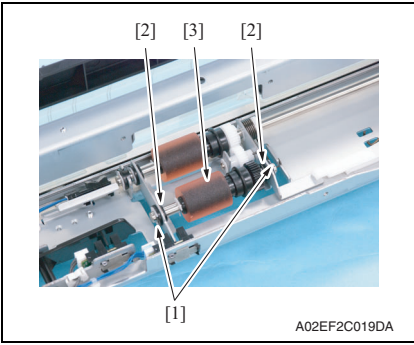

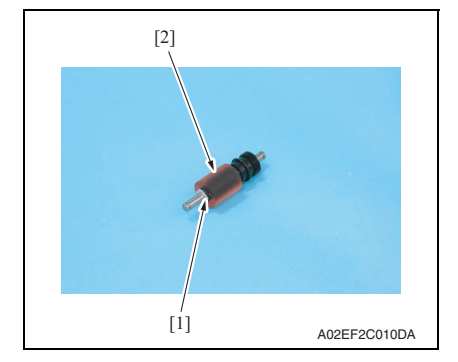

*7.* Remove four screws [1], and remove the tray 2 paper feed cover [2].

> Maintenance Maintenance

*9.* Remove the C-clip [1], and remove the tray 2 pick-up roller [2].

*8.* Remove two C-clips [1] and two bearings [2], and remove the tray 2

pick-up roller assy [3].

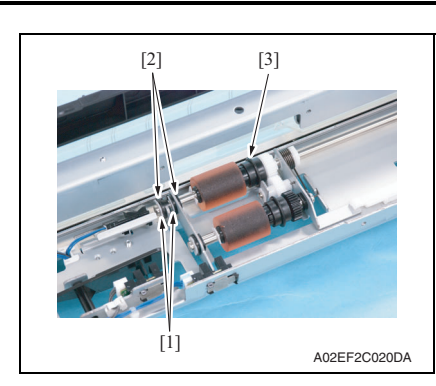

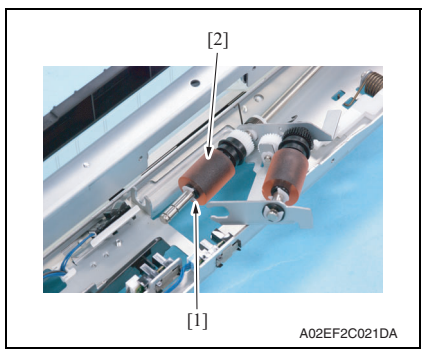

- *12.* To reinstall, reverse the order of removal.
- *13.* Replace the tray 2 separation roller assy. [See P.31](#page-75-0)
- *14.* Select [Service Mode] → [Counter] → [Life] and clear the count of [2nd.]. [See P.404](#page-448-0)

*10.* Remove two C-clips [1] and two bearings [2]. Slide the tray 2 feed roller [3] in the direction of the arrow.

*11.* Remove the C-clip [1], and remove the tray 2 feed roller [2].

**B. Procedure** *1.* Slide out the tray 2.

<span id="page-75-0"></span>**3.5.8 Replacing the tray 2 separation roller assy**

• Tray 2 separation roller assy: Every 300,000 prints

# bizhub C353/C253/C203 bizhub C353/C253/C203

 $[2]$   $[3]$   $[2]$ 

*2.* Open the vertical transport door.

**A. Periodically replacing parts/cycle**

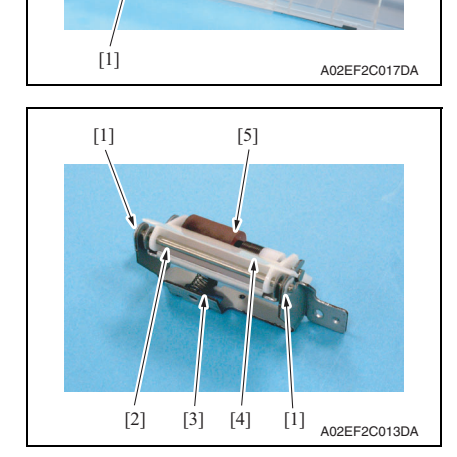

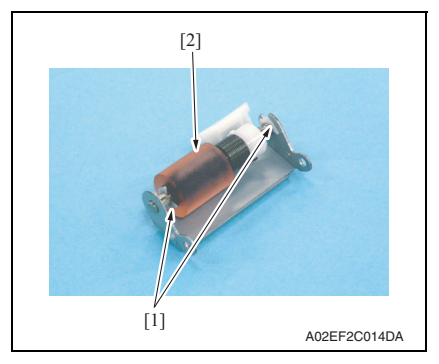

*6.* To reinstall, reverse the order of removal.

*3.* Opening the jam clearing cover [1], remove two screws [2], and remove the tray 2 separation roller assy [3].

*4.* Remove two C-clips [1], the shaft [2], spring [3], and cover [4]. Remove the separation roller fixing plate assy [5].

*5.* Remove two C-clips [1], and remove the tray 2 separation roller assy [2].

### **3.5.9 Replacing the manual bypass tray feed roller**

### **A. Periodically replacing parts/cycle**

• Manual bypass tray feed roller: Every 200,000 prints

### **B. Procedure**

*1.* Remove the manual bypass tray unit. [See P.103](#page-147-0)

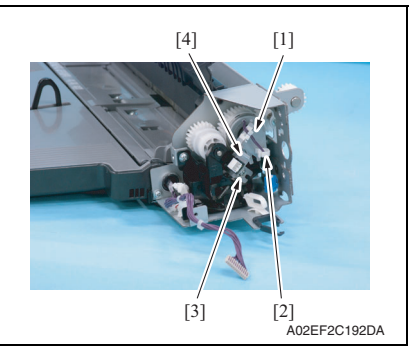

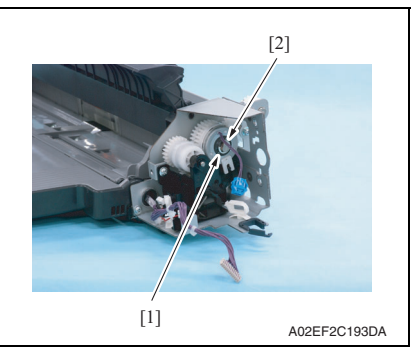

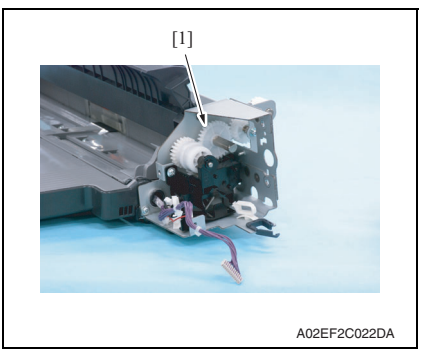

- *2.* Remove the harness from the edge cover [1], and remove the wire saddle [2] and the screw [3].
- *3.* Remove the metal plate [4].

*4.* Remove the E-ring [1], and remove the manual paper feed clutch [2].

*5.* Remove the gear [1].

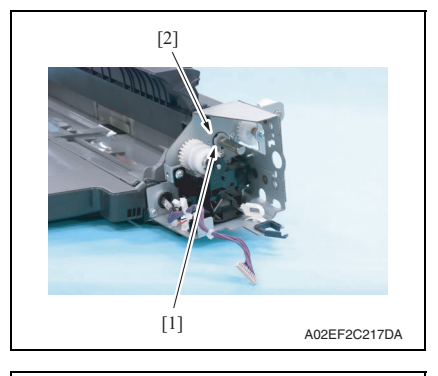

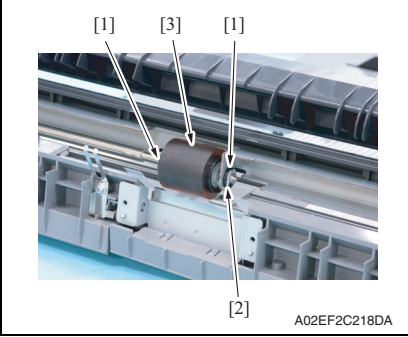

*6.* Remove the C-clip [1] and the bearing [2].

- *7.* Remove two C-clips [1] and the bearing [2], and remove the manual bypass tray feed roller [3].
- Maintenance Maintenance

- *8.* To reinstall, reverse the order of removal.
- *9.* Replace the manual bypass tray separation roller assy. [See P.34](#page-78-0)
- *10.* Select [Service Mode] → [Counter] → [Life] and clear the count of [Manual Tray]. [See P.404](#page-448-0)

### <span id="page-78-0"></span>**3.5.10 Replacing the manual bypass tray separation roller assy**

### **A. Periodically replacing parts/cycle**

• Manual bypass tray separation roller assy: Every 200,000 prints

### **B. Procedure**

*1.* Remove the manual bypass tray unit. [See P.103](#page-147-0)

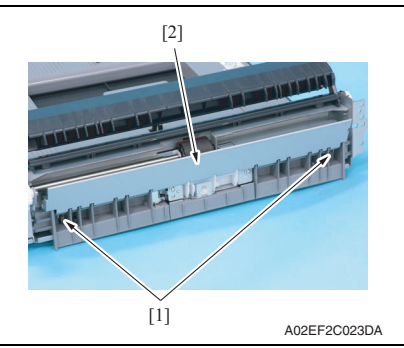

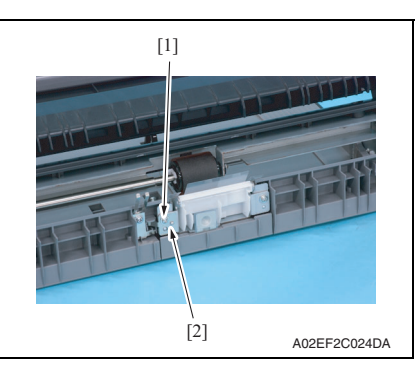

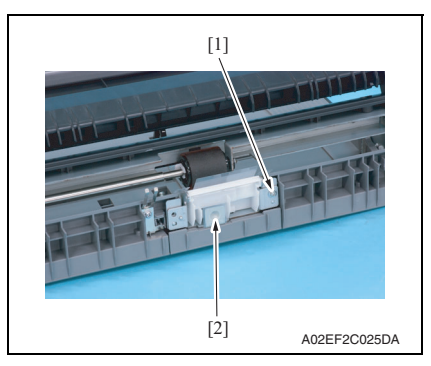

*2.* Remove two springs [1] and the guide plate [2].

*3.* Remove the screw [1], and remove the ground terminal [2].

*4.* Remove the screw [1], and remove the manual bypass tray separation roller assy [2].

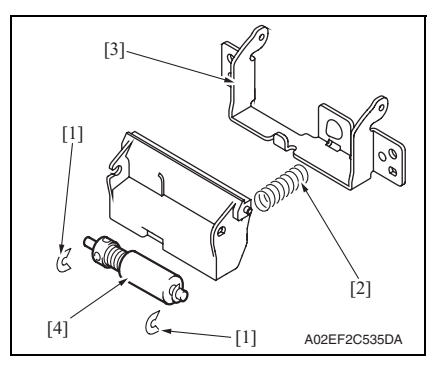

*6.* To reinstall, reverse the order of removal.

### **3.5.11 Replacing the waste toner box**

### **A. Periodically replacing parts/cycle**

• Waste toner box: Every 50,000 prints

### **B. Removal procedure**

*1.* Open the front door.

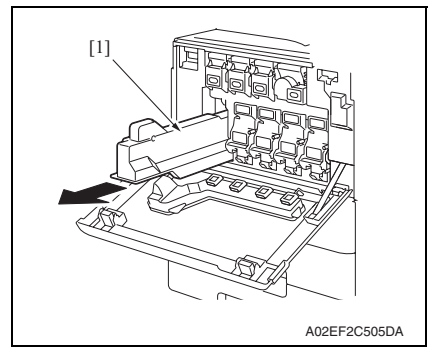

*3.* Clean the surface around the waste toner collecting port. [See P.23](#page-67-0)

*2.* Raise the waste toner box [1] and remove it.

*5.* Snap off two C-clips [1], and remove the spring [2] and the guide plate [3]. Remove the manual bypass tray separation roller assy [4].

### **C. Reinstall procedure**

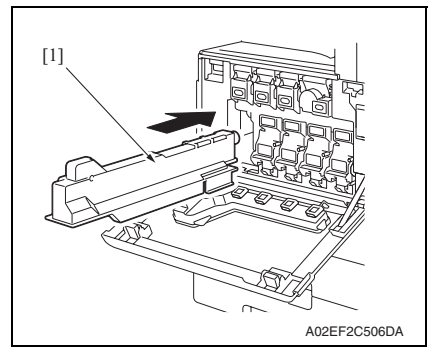

*3.* Close the front door.

### **3.5.12 Replacing the transfer roller unit**

### **A. Periodically replacing parts/cycle**

• Transfer roller unit: Every 150,000 prints

### **B. Removal procedure**

*1.* Open the right door.

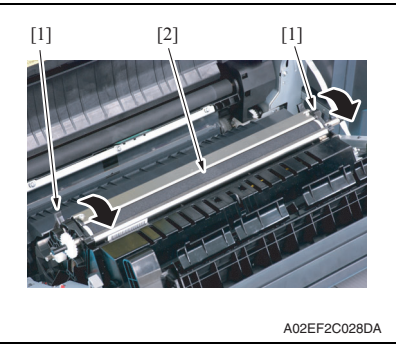

### **C. Reinstall procedure**

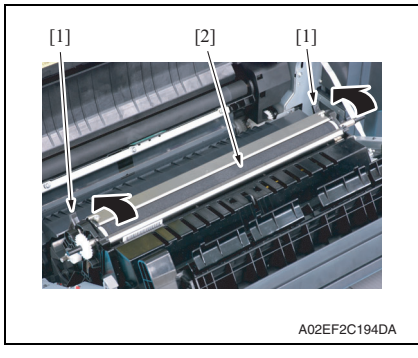

*3.* Close the right door.

- *1.* Remove a new waste toner box from its packaging and remove the packing material.
- *2.* Place the waste toner box [1] in position.

- *2.* Unlock the lock levers [1] of the transfer roller unit (at two places).
- *3.* Holding onto the lock levers [1] (at two places), remove the transfer roller unit [2].

- *1.* Holding onto the lock levers [1] (at two places), mount the new transfer roller unit [2].
- *2.* Lock the lock levers [1] (at two places).

### **NOTE**

**• Make sure that the levers are locked in position both at front and rear.**

### **3.5.13 Replacing the imaging unit**

### **A. Periodically replacing parts/cycle**

- Imaging unit Y,M,C : Every 90,000 prints (bizhub C353)
	- : Every 75,000 prints (bizhub C253)
	- : Every 55,000 prints (bizhub C203)
- Imaging unit K : Every 120,000 prints (bizhub C353)
	- : Every 100,000 prints (bizhub C253)
	- : Every 70,000 prints (bizhub C203)

### **NOTE**

#### **• Although the procedure shown below is for the replacement of the imaging unit K, use the same procedure to replace other imaging units Y,M,C.**

### **B. Removal procedure**

*1.* Open the front door.

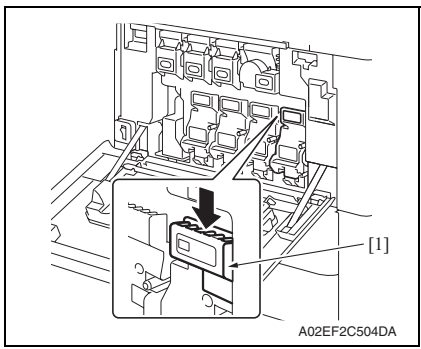

*2.* Press down to release the unlock lever [1] of the imaging unit to be replaced.

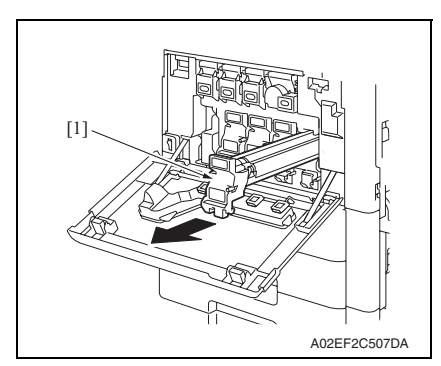

*3.* Remove the imaging unit [1].

### **C. Reinstall procedure**

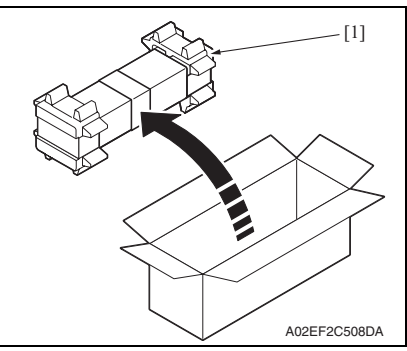

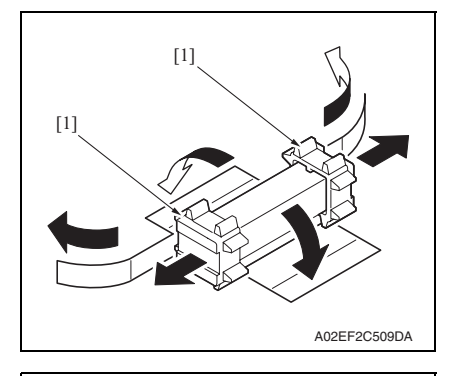

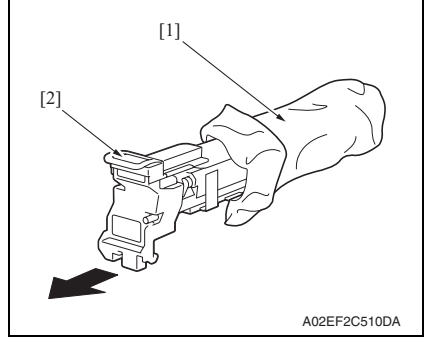

*1.* Remove the imaging unit [1] from its packaging.

*2.* Peel off the tapes, and then remove the packing materials [1].

*3.* Remove the imaging unit [2] from the black protective bag [1].

[1]

*4.* Tilt the imaging unit [1] to the left and shake it a little left to right twice. Then, tilt the imaging unit to the right and shake it a little right to left twice.

*5.* Peel off the tapes [1].

*6.* Remove the packing material and securing material [1].

*39*

bizhub C353/C253/C203

bizhub C353/C253/C203

A02EF2C511DA A02EF2C512DA [1]

3

A02EF2C513DA [1]  $\lceil 1 \rceil$ 

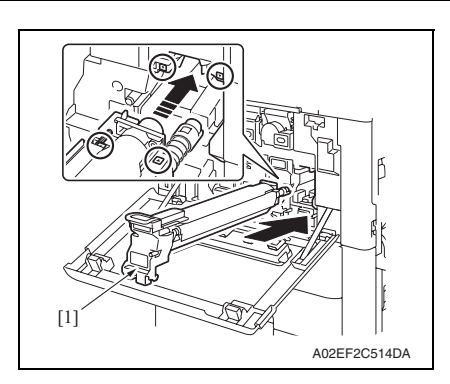

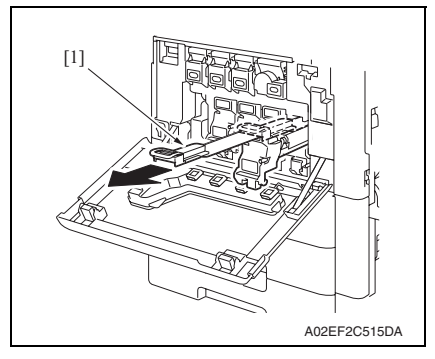

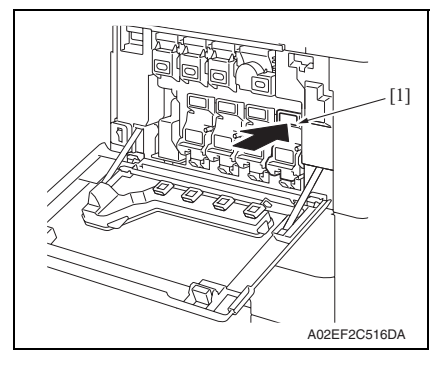

*7.* Align the ▲ mark on the imaging unit with the ▼ mark on the main body. Install the imaging unit [1] into the main body.

*8.* To remove the protective sheet [1] which guards against PC drum damage, slowly pull its tab.

*9.* Insert the imaging unit [1] completely and close the front door.

# bizhub C353/C253/C203 bizhub C353/C253/C203

### **3.5.14 Replacing the ozone filter**

### **A. Periodically replacing parts/cycle**

• Ozone filter: Every 150,000 prints

### **B. Procedure**

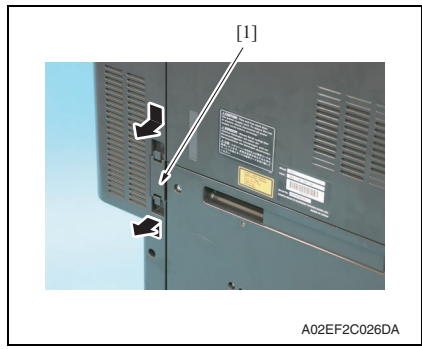

### **3.5.15 Replacing the toner cartridge**

### **A. Periodically replacing parts/cycle**

- Toner cartridge Y,M,C : Every 20,000 prints (bizhub C353)
	- : Every 19,000 prints (bizhub C253/C203)
- 
- Toner cartridge K : Every 26,000 prints (bizhub C353) : Every 24,500 prints (bizhub C253/C203)

### **B. Removal procedure**

*1.* Open the front door.

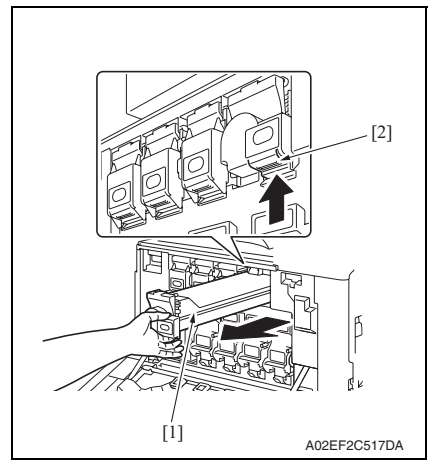

- *2.* Pull up the locking tab [2] of the empty toner cartridge [1] to unlock it.
- *3.* Pull out the toner cartridge [1] as far as possible, and then pull it up to remove it.

*1.* Grip the handle on the ozone filter [1] and slide it out of the main body.

### **C. Reinstall procedure**

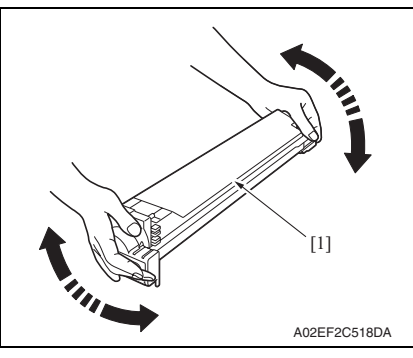

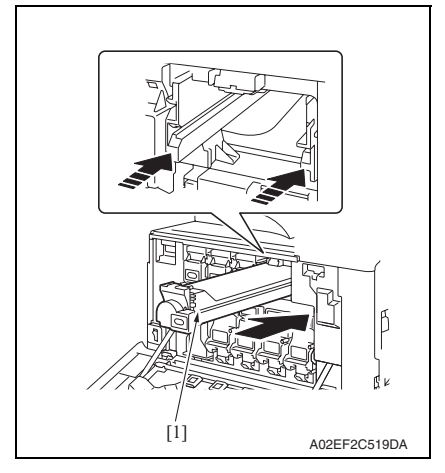

*3.* Clean the electrostatic charger wire. [See P.22](#page-66-0)

*1.* Remove the new toner cartridge [1] from its packaging, and then shake the cartridge up and down 5 to 10 times.

*2.* Align the toner cartridge [1] with the slots in the machine, and then insert the cartridge until the locking tab locks into place.

Maintenance

Maintenance

### <span id="page-87-0"></span>**3.5.16 Replacing the transfer belt unit**

### **A. Periodically replacing parts/cycle**

• Transfer belt unit: Every 150,000 prints

### **B. Removal procedure**

*1.* Open the right door.

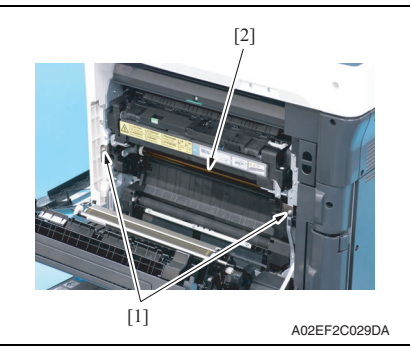

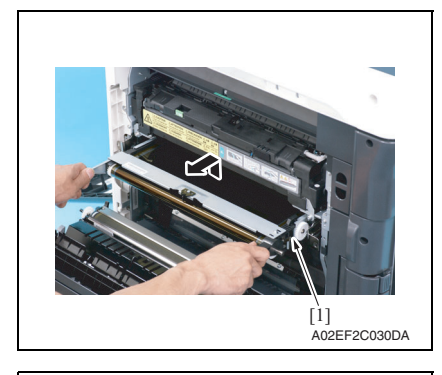

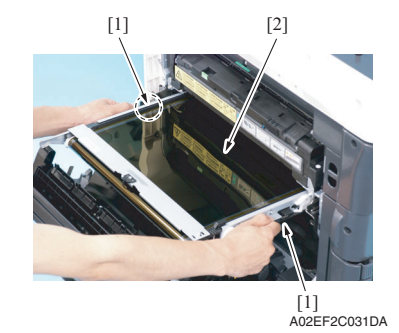

*2.* Remove two screws [1] and release the lock of the transfer belt unit [2].

*3.* Hold the both sides and lift it to take out the transfer belt unit [1] a little.

*4.* Hold the position [1] as shown in the left and remove the transfer belt unit [2].

### **NOTE**

- **Do not touch the surface of the Image transfer belt unit.**
- **Cover the image transfer belt unit with something such shade cloth to protect its surface from dust or foreign matter.**

### **C. Reinstall procedure**

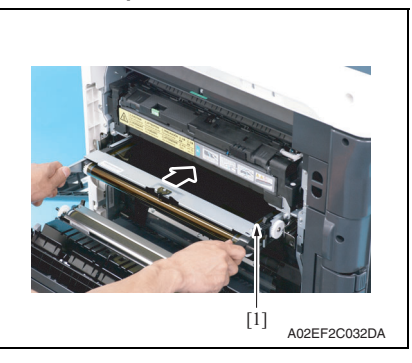

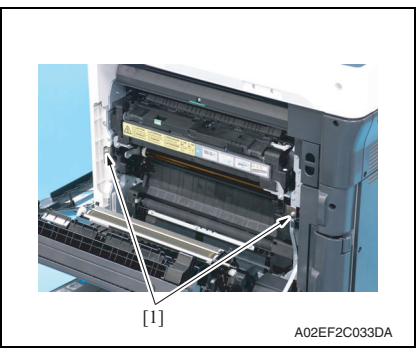

*1.* Insert the transfer belt unit [1]. **NOTE**

- **Insert the transfer belt unit with care not to allow its docking gear to be damaged by hitting it against the rail or associated part.**
- **Do not touch the surface of the image transfer belt unit.**
- **Cover the image transfer belt unit with something such shade cloth to protect its surface from dust or foreign matter.**
- *2.* Install the transfer belt unit with two screws [1].

**NOTE**

**• Replace the ozone filter, which is supplied with the transfer belt unit, at the same time.**

- *3.* Close the right door.
- *4.* Turn ON the main power switch.
- *5.* Select [Service Mode] → [Imaging Process Adjustment] → [Gradation Adjust] and carry out gradation adjust. [See P.361](#page-405-0)

### **3.5.17 Cleaning of the image transfer entrance guide**

### **A. Periodically cleaning parts/cycle**

• Image transfer entrance guide: When the transfer belt unit is replaced (every 150,000 print)

### **B. Procedure**

*1.* Remove the transfer belt unit. [See P.43](#page-87-0)

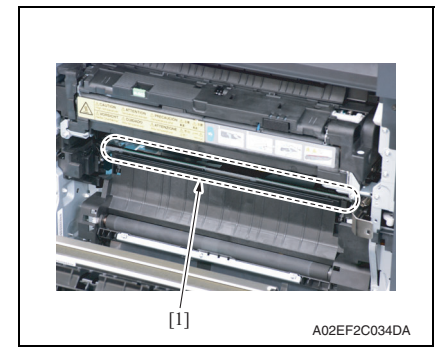

*2.* Wipe the image transfer entrance guide [1] clean of spilled toner and dirt using a cleaning pad with water or alcohol.

### **3.5.18 Cleaning of the IDC/registration sensor/MK,YC**

### **A. Periodically cleaning parts/cycle**

• IDC/registration sensor/MK,YC: When the transfer belt unit is replaced (every 150,000 print)

### **B. Procedure**

*1.* Remove the transfer belt unit. See P43

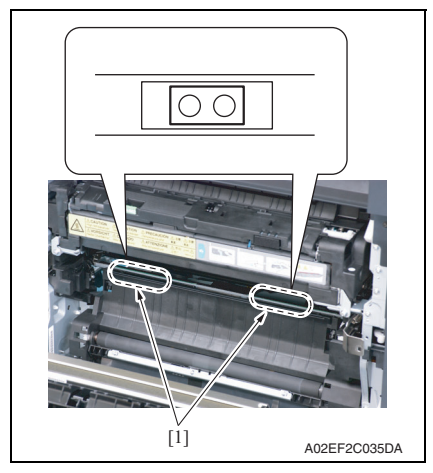

*2.* Wipe the surface of the IDC/registration sensor/MK,YC [1] clean of spilled toner and dirt using a cotton bud.

### **3.5.19 Replacing the fusing unit**

### **CAUTION**

**• The temperature gets high in the vicinity of the fusing unit. You may get burned when you come into contact with the area. Before replacement operations, make sure that more than 20 minutes have elapsed since the main and sub power switches were turned off.**

### **A. Periodically replacing parts/cycle**

• Fusing unit: Every 400,000 prints

### **B. Procedure**

- *1.* Open the front door.
- *2.* Open the right door.

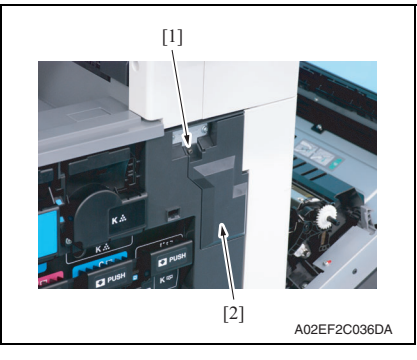

A02EF2C037DA [1] [2]

*3.* Remove the screw [1], and remove the connector protective cover [2].

- *4.* Disconnect three connectors [1].
- *5.* Remove the harness from the wire saddle [2].

Maintenance

Maintenance

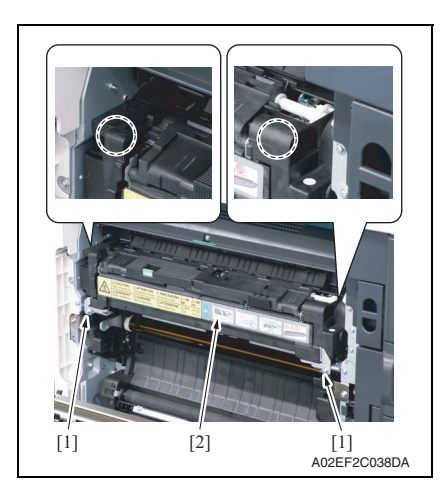

*6.* Remove two screws [1], and remove the fusing unit [2].

**NOTE**

**• When removing the fusing unit, hold the parts shown on the picture on the left so that it would not fall.**

bizhub C353/C253/C203

bizhub C353/C253/C203

## 4. Service tool

### **4.1 Service material list**

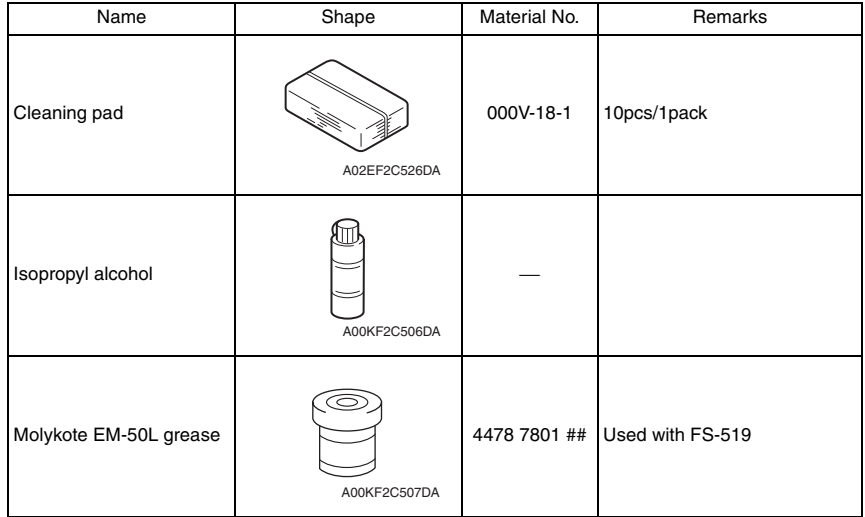

## **4.2 CE tool list**

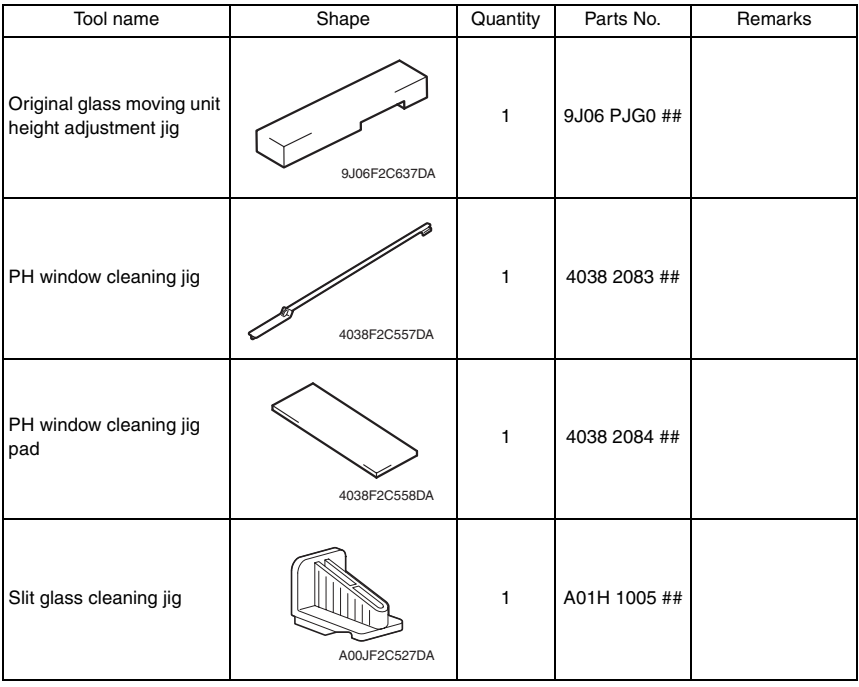

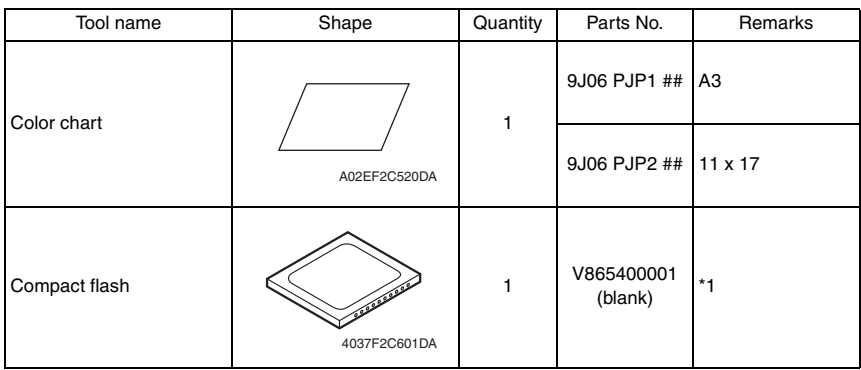

\*1: Inquire of KMBT about the part number of compact flash in which the firmware data is written.

### **4.3 Copy materials**

### **4.3.1 Imaging unit single parts (IU)**

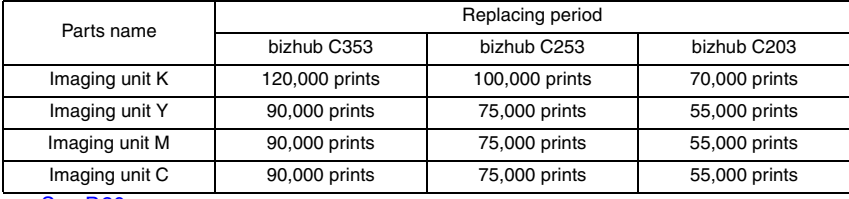

[See P.20](#page-64-0)

### **4.3.2 Toner cartridge single parts (T/C)**

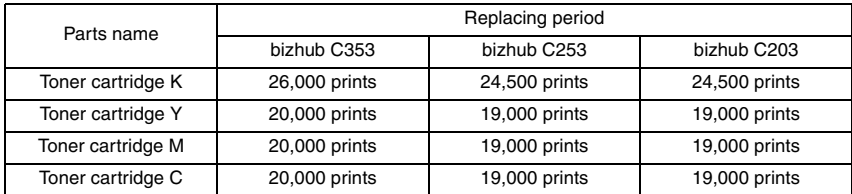

\*1: Life value that can be achieved with a probability of 90% even with product-to-product variations and fluctuating operating environmental conditions taken into consideration, when the T/C is used under the conditions of B/W ratio 5% for each color

### **4.3.3 Waste toner box**

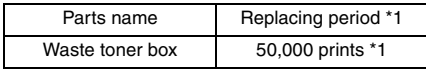

\*1: A waste toner full condition is detected with detecting the actual waste toner emissions. [See P.20](#page-64-0)

### **4.3.4 Maintenance kit**

There is no setting for the maintenance kit.

bizhub C353/C253/C203

bizhub C353/C253/C203

### 5. Firmware upgrade

### **5.1 Outline**

• There are two ways to update the firmware: One is by directly connecting with the main body using the compact flash, and the other is by downloading over a network using the Internet ISW.

#### **5.2 Notes about firmware rewrite**  $\land$  5.2

### **5.2.1 Types of firmware**

• Two types of firmware are released for bizhub C353/C253/C203. They are a maintenance release version and an enhanced version.

Maintenance release version : Addresses remaining problems

Function enhanced version : Adds new features and includes the contents of the maintenance release version available at the same time

• The function enhanced version firmware is available in two types: "Function Enhancement 1" and "Function Enhancement 2"

• Before rewriting a firmware, check the current firmware version of the machine and confirm the type of the current firmware using CSES. Select an appropriate firmware and rewrite the current firmware.

### **5.2.2 Rewrite to/from a function enhanced version of firmware**

• The processing that ensures compatibility is required when upgrading the firmware to the function enhanced version.

HDD Version Up (LK) : To maintain the compatibility of management information data and documents stored in HDD after the firmware upgrade. (only for Function Enhancement 2).

### **NOTE**

- **Firmware can be rewritten only through the menu operation on the control panel and cannot be rewritten with the CS Remote Care system.**
- Take the following steps to perform processing that ensures compatibility.
- **A. Upgrade to the function enhancement 2 from the early mass-production firmware/function enhancement 1**
- *1.* After rewriting the firmware, turn OFF and ON the main power switch and sub power switch.
- *2.* Trouble code C-E002 is displayed.
- *3.* Call the Service Mode to the screen.
- *4.* Touch [State Confirmation] → [Memory/HDD Adj.] → [HDD Version Up (LK)].
- *5.* Check to see that the Start key is lit in blue. Touch the Start key to initiate version up.
- *6.* When version up is completed, the result is displayed on the screen.
- *7.* Turn OFF and ON the main power switch and sub power switch.

### **5.3 Preparations for firmware rewriting by Windows Command Prompt**

### **5.3.1 Service environment**

- OS: Windows 2000/XP
- Drive which enables writing/reading of compact flash
- Compact flash (service tool)

### **5.3.2 Writing into the compact flash**

*1.* Put the data of firmware in the optional directory. (C:\bizhub in the below figure)

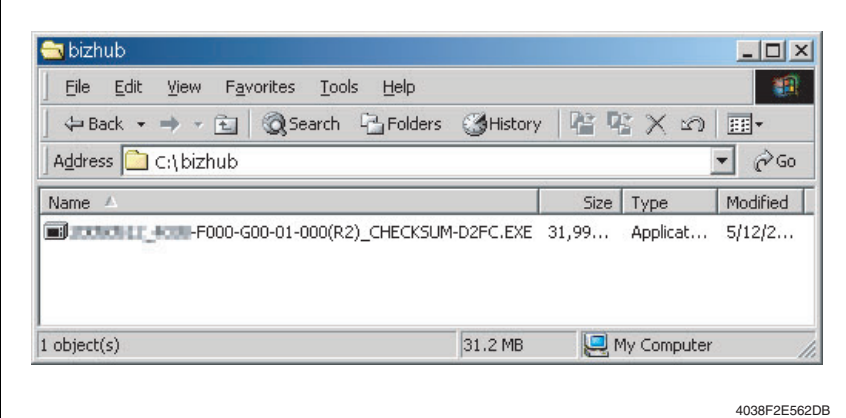

### **NOTE**

- **The file name of firmware data consists of the "Release**  Date Version CHECKSUM-\*\*\*\*.exe."
- *2.* Double-click the firmware data, and specify the directory to be uncompressed, and then uncompress it.

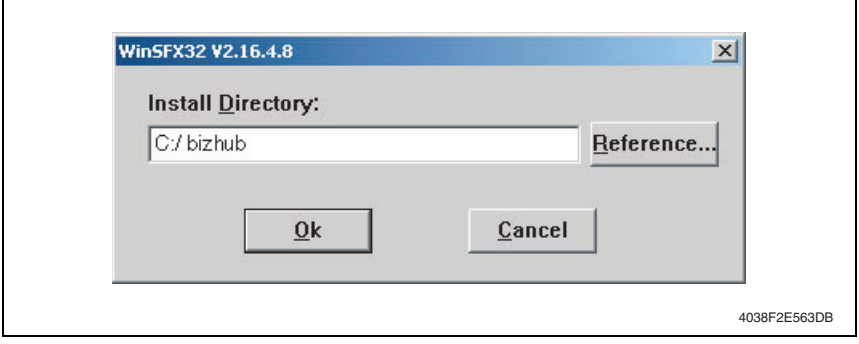

### **NOTE**

- **When old firmware is still left in the specified directory to be uncompressed, delete it before uncompressing.**
- **When the firmware data is decompressed, "card\_work" folder is created in the selected directory and the data is decompressed in this folder.**

*3.* Mount the compact flash on the PC, and check the drive name, which was recognized in the Windows. (F-drive in the following figure)

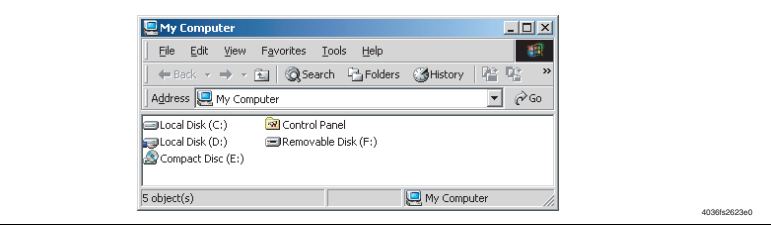

- 4. Click [Start]  $\rightarrow$  [Program]  $\rightarrow$  [Accessories]  $\rightarrow$  [Command Prompt] to open the command prompt.
- *5.* Use the command prompt to move into the uncompressed directory.
- *6.* Specify the drive of compact flash, which was recognized through the procedure 3, and execute the "mksf.bat." (Input the C: \bizhub\card\_work>mkcf ## f (drive number): in the below figure, and push the "Enter".)

### **NOTE**

**• For ## within the above mkcf command, type two characters that correspond to the machine model on which firmware upgrading is made. Take a look at the following list to find right characters for a correct command.**

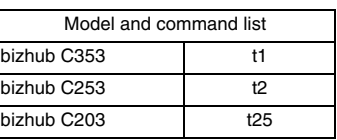

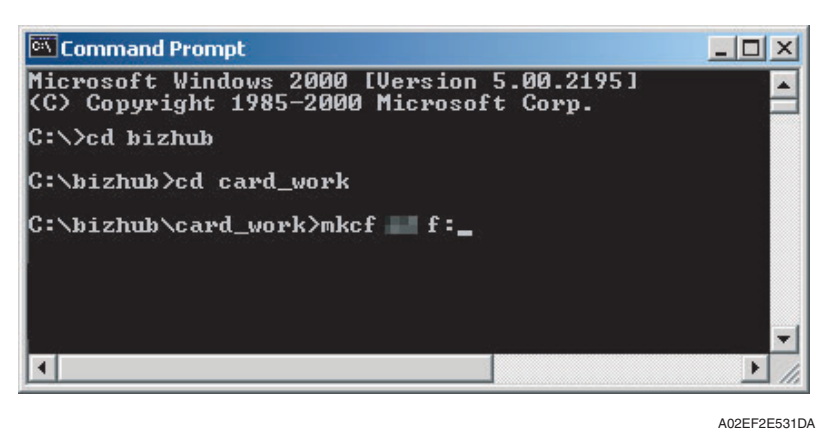

*7.* Once the "mkcf.bat" is executed, data writing into the compact flash is started.

*8.* Upon completion of writing, CHECKSUM is executed. If CHECKSUM value is precisely matched, "VERIFY OK" appears.

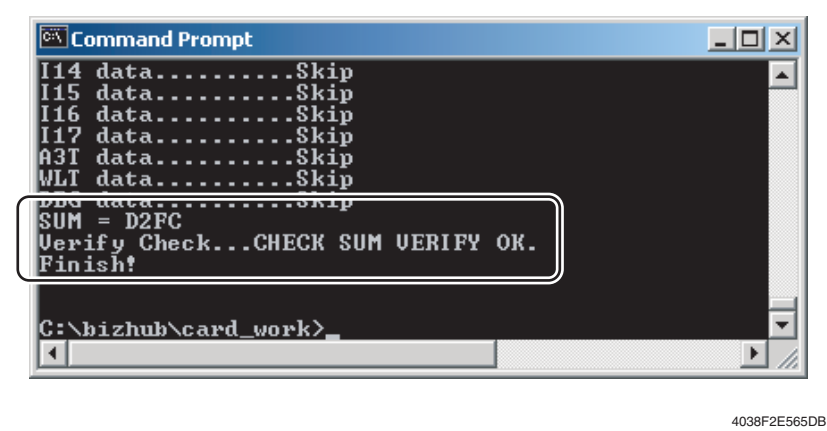

*9.* Remove the compact flash from PC.

**NOTE**

**• When removing the compact flash, be sure to check if data is written as normal and then remove it according to the precise removing method.**

### **5.4 Preparations for firmware rewriting by Firmware Imaging Toolkit 2006**

• This software is designed as the tool to write firmware data of MFP/printer released by KMBT into the compact flash card.

### **5.4.1 Correspond model**

• Correspond models of the software is as follows.

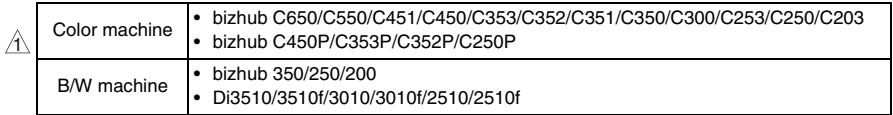

### **5.4.2 Function outline**

• The following functions are available with this software.

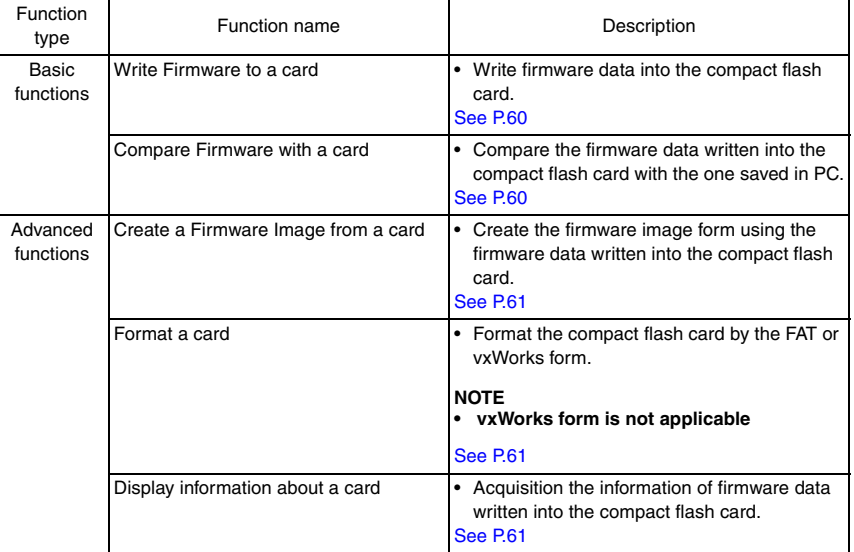

### **5.4.3 System environment**

• The following system environments are required or recommended to use the software.

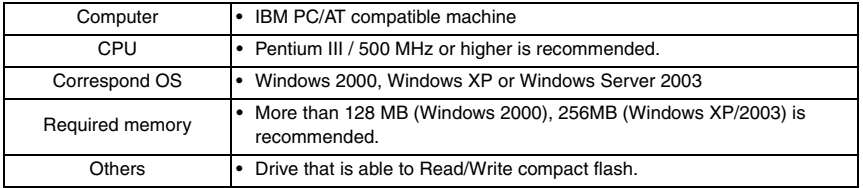

**NOTE**

**tion.**

**5.4.4 Installation of software**

• Follow the procedures shown below to install the software.

**• Install the software to the PC with the administration authentication.**

*1.* Double click [setup.exe] to start the installation of the software.

**• When any anti-virus program is activated, quite the program before the installa-**

setup.exe

# bizhub C353/C253/C203 bizhub C353/C253/C203

9J06F2C673DA

*2.* Click [Next >].

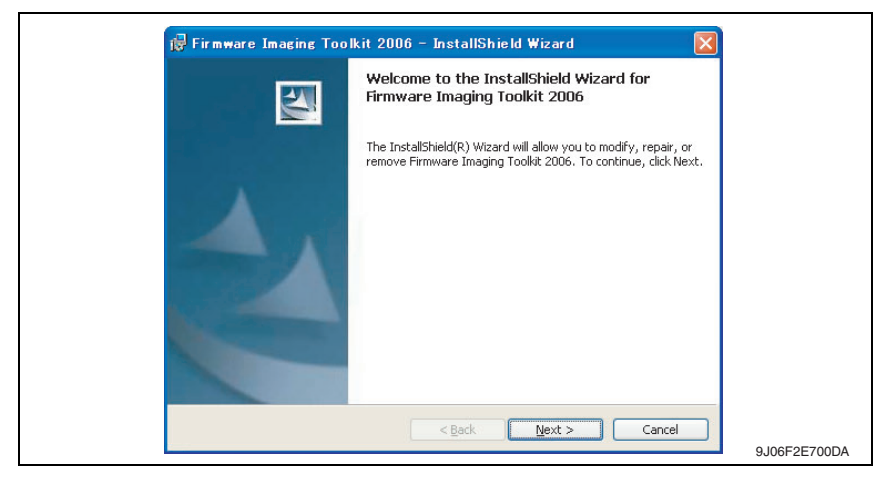

*3.* After checking the contents of license agreement, select [I accept the terms in the license agreement] and click [Next >].

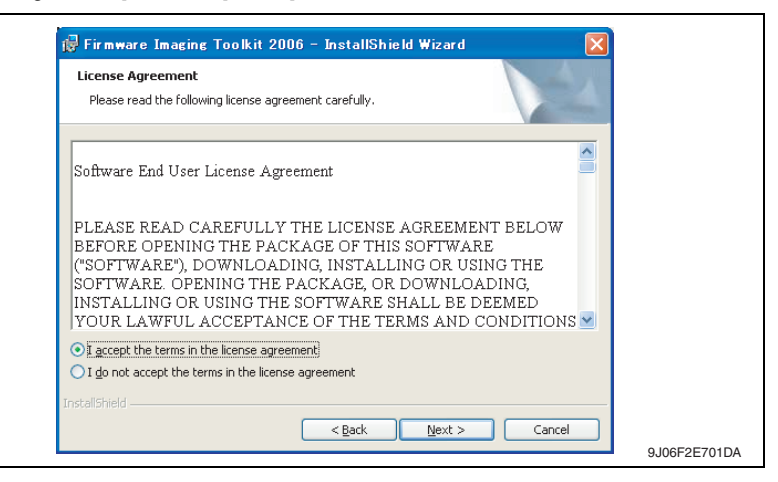

*4.* Select the installed destination folder of Firmware Imaging Toolkit 2006, and click [Next>].

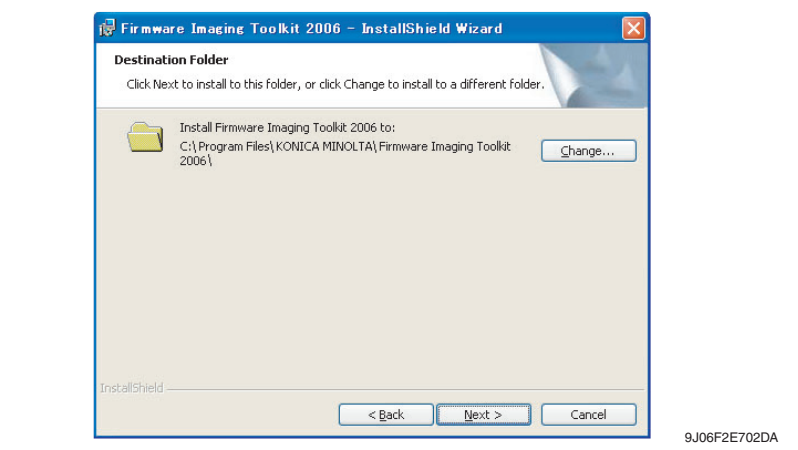

- *5.* Click [Install] to start installation.
- *6.* Click [Finish] to complete the installation.

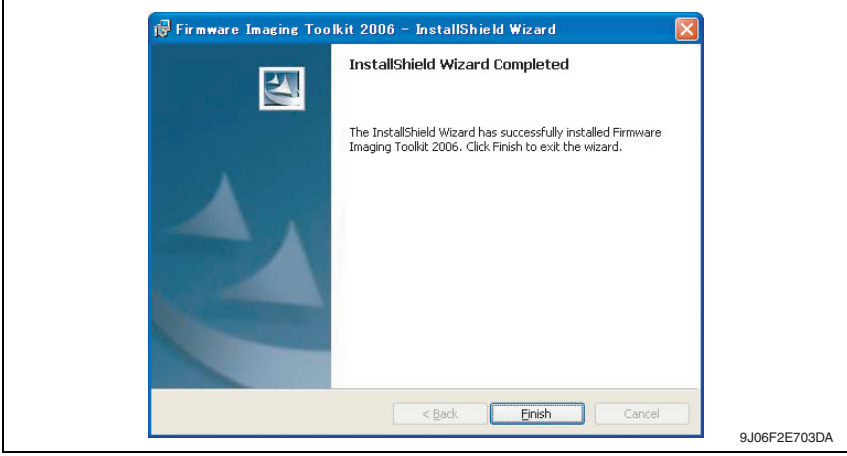

*7.* Shortcut file will be created inside Windows Start menu ([Program] → [KONICA  $MINOLTA] \rightarrow [Firmware Imaging Toolkit 2006]).$ 

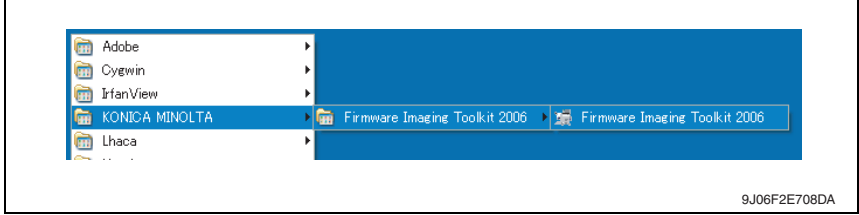

### **5.4.5 Update of software**

- To update the software version, delete (uninstall) the currently installed program and install the new version.
- Follow the procedures shown below to delete (uninstall) the program.
- *1.* Quite the program if the software is activated.
- *2.* Select [Firmware Imaging Toolkit 2006] of [Add/Remove Programs] in Windows Control Panel menu to delete the program.

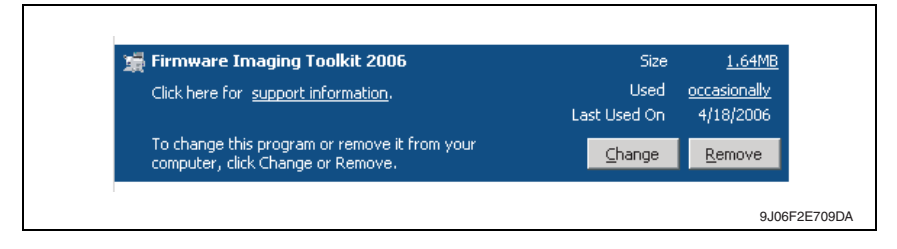

### **5.4.6 Screen**

### **A. Main window**

- The main window will be displayed after activating the software.
- Main window consists of 2 patterns: Basic mode, Advanced mode

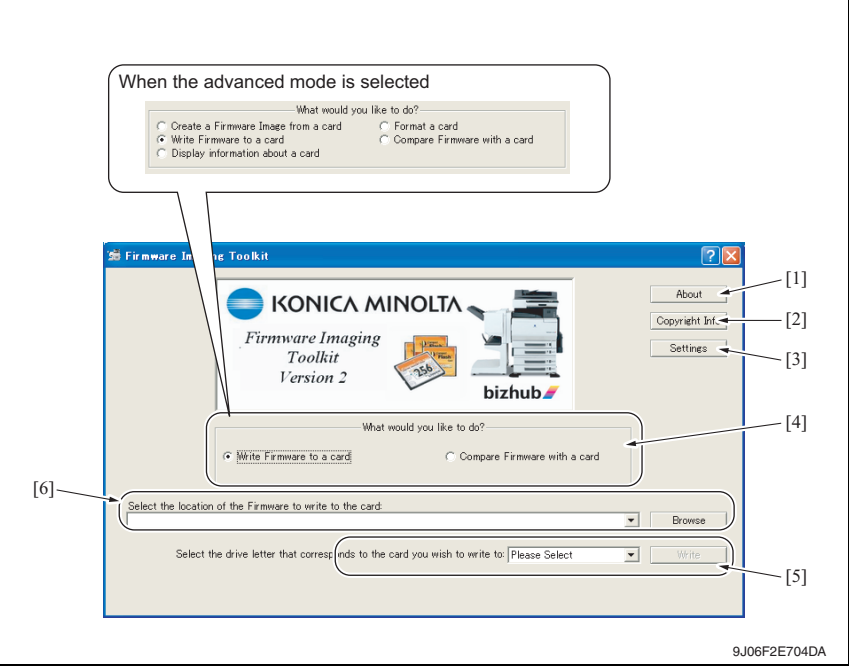

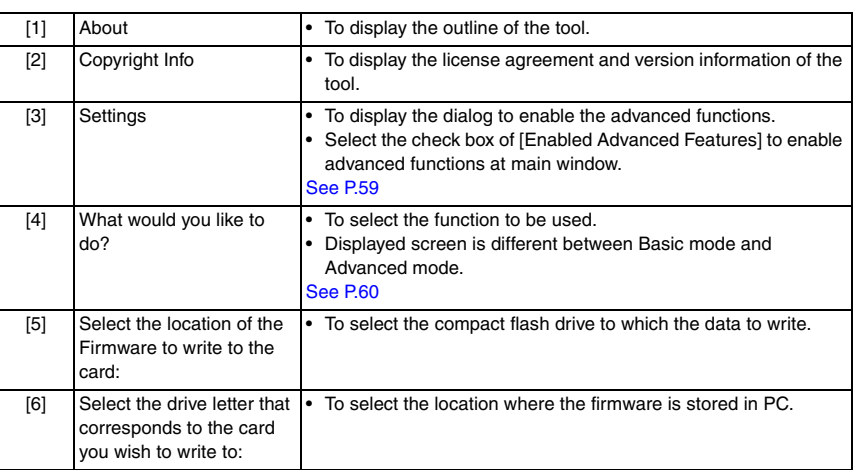

### <span id="page-103-0"></span>**B. Settings dialog**

- It will be displayed by clicking [Settings] at main window.
- Other settings will be enabled by selecting the check box of [Enabled Advanced Features].

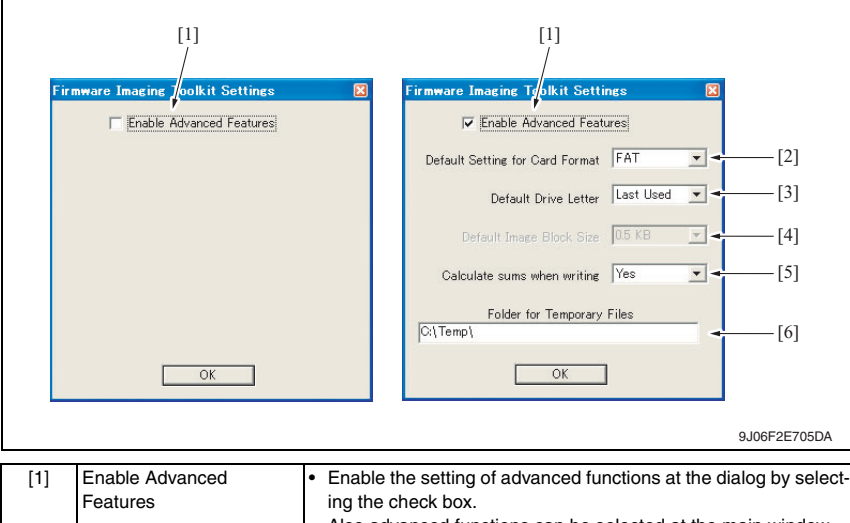

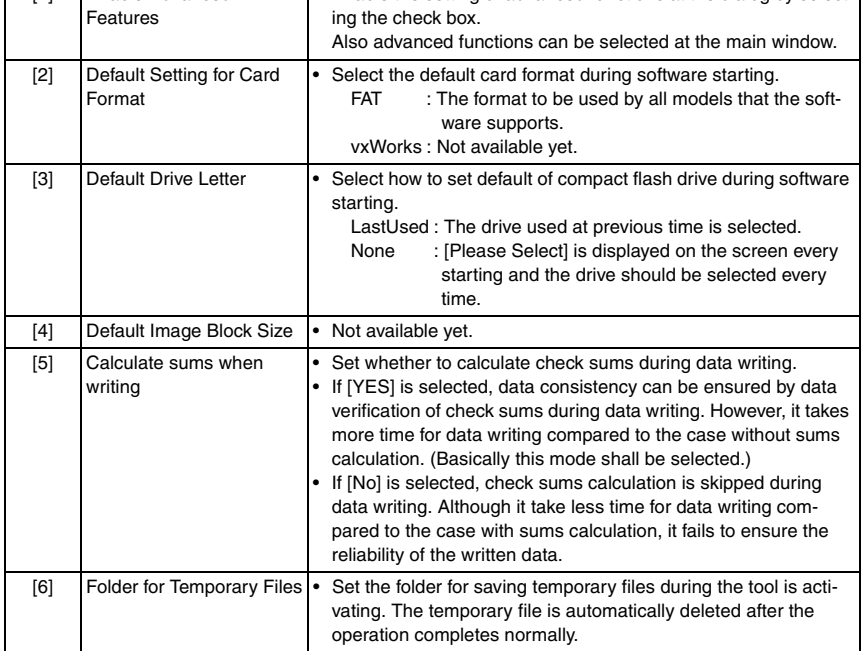

### <span id="page-104-2"></span>**5.4.7 Details of each function**

### **A. Basic functions**

### <span id="page-104-0"></span>**(1) Write Firmware to a card**

- To write FW data into the compact flash. The FW data of the models shown below can be written.
- To write FW data into the compact flash. The FW data of the models shown below can be written.

<Corresponding models and firmware file type>

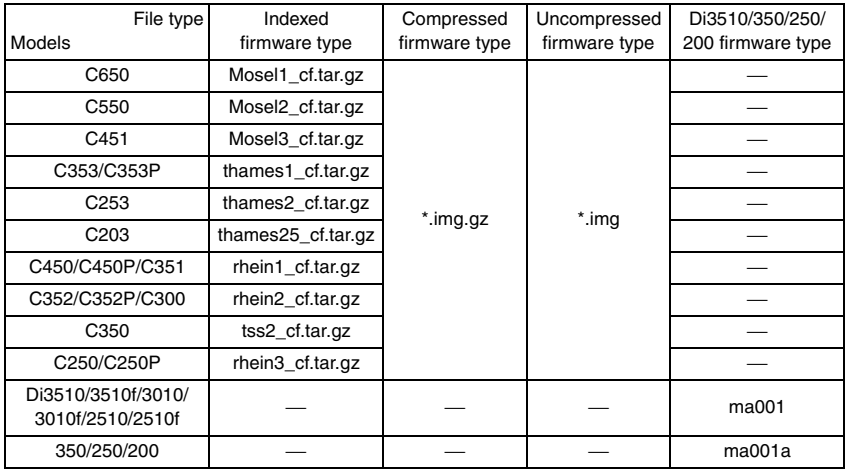

### **NOTE**

- **The above-mentioned [Indexed firmware type] and [Di3510/350/250/200 firmware type] shall be comprised of multiple files and one of the files shall be named as above.**
- **[Compressed firmware type] means the compressed formed image file that is created using the tool's function of the [Create a Firmware Image from a card].**
- **[Uncompressed firmware type] means the image file that is uncompressed the compressed firmware file.**
- **To write the image file data (\*.img.gz or \*.img) into the compact flash, use the compact flash with the same capacity as the one used for the original image file. Although the compact flash with larger capacity than the original one can be used, it is not covered under warranty.**
- **C350 firmware requires the compact flash over 64 MB.**
- **Firmware of C650/C550/C451/C450/C450P/C353/C352/C352P/C351/C300/C253/ C250/C250P/C203 requires the compact flash over 128 MB.**

### <span id="page-104-1"></span>**(2) Compare Firmware with a card**

- Compare the firmware data written into the compact flash and the one (file) saved in PC.
- After the comparison, display the check sum information (comparison result dialog) of the firmware data of the compact flush and the file.
- The firmware data (file) format saved in PC shall consistent with the one written into the compact flash.

 $\bigwedge$ 

1

Maintenance

Maintenance

### **B. Advanced functions**

### <span id="page-105-0"></span>**(1) Create a Firmware Image from a card**

- Create the image file from the firmware data written into the compact flash. Create the image file by dumping directly the data in the card. This function allows us to save the various type of firmware data in the compact flash as the image file and hold as copy data.
- The created FW image file is automatically compressed and created as the Compressed firmware file (\*.img.gz).

The image file is written into the compact flash in the uncompressed form, however, the uncompressed data would occupy too much capacity, which makes file control difficult. Therefore this tool doesn't create uncompressed firmware file (\*.img).

### <span id="page-105-1"></span>**(2) Format a card**

- Make format of the compact flash in FAT or vxWork form.
- To write the firmware data into the compact flash, the card should be formatted in FAT form to clear (initialize) the description of the compact flash.

### **NOTE**

- **In current version, only FAT format is available but not vxWork format.**
- **After the firmware data is written into the compact flash, it becomes the own file style that is different from the FAT, and the compact flash that the firmware data is written cannot be browsed on the Windows OS.**

### <span id="page-105-2"></span>**(3) Display information about a card**

- Display the information of the firmware data written into the compact flash. The information to be displayed is according to the type of written FW data.
- For the series of Di3510/200/250/350 series, MSC version is displayed.
- $\textcolor{red}{\textcircled{\textup{1}}}$  For the series of C650/C550/C451/C450/C450P/C353/C353P/C352/C352P/C351/C350/ C300/C253/C250/C250P/C203, check sums of each firmware data is displayed.

### **5.4.8 How to write firmware data**

### $\Lambda$  A. In the case of C650/C550/C451/C450/C450P/C353/C353P/C352/C352P/C351/C350/ **C300/C253/C250/C250P/C203 series**

*1.* Put the firmware data in the optional directory. (C:\bizhub in the below figure)

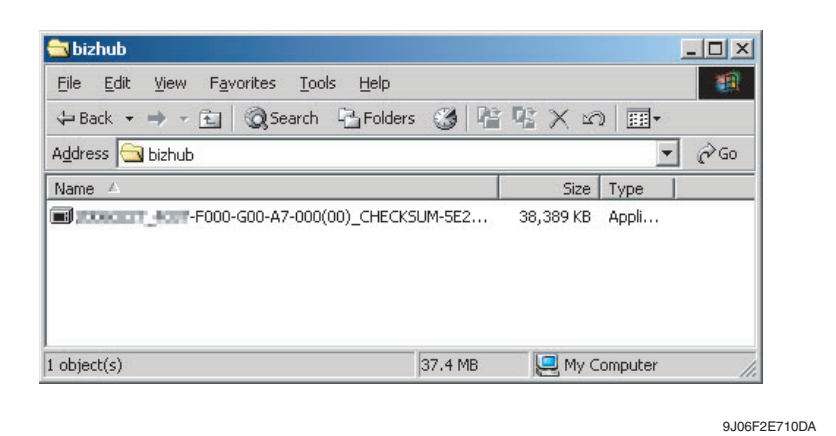

### **NOTE**

### **• The file name of firmware data consists of the "Release Date\_Version\_CHECKSUM-\*\*\*\*.exe."**

*2.* Double-click the firmware data, and specify the directory to be uncompressed, and then uncompress it.

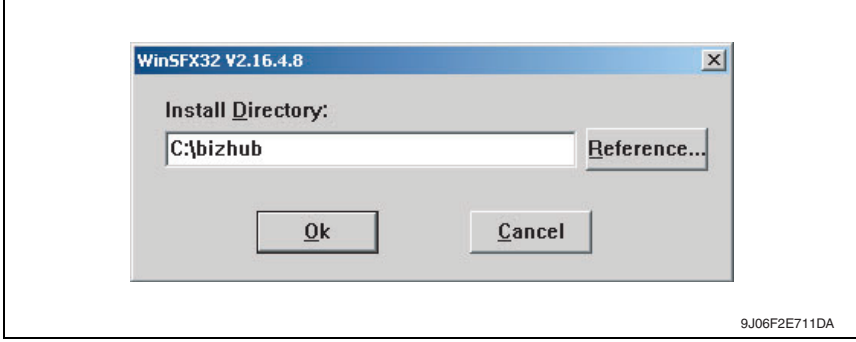

### **NOTE**

**• When old firmware is still left in the specified directory to be uncompressed, delete it before uncompressing.**

*3.* Mount the compact flash on the PC, and check the drive name, which was recognized in the Windows. (F-drive in the following figure)

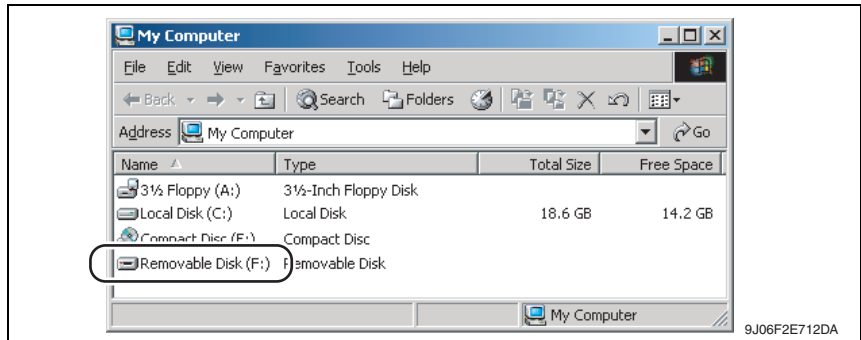

*4.* Start Firmware Imaging Toolkit 2006.

### **NOTE**

- **When using the external compact flash drive such as USB be sure to connect them before starting this tool.**
- *5.* Select the check box of [Write Firmware to a card].

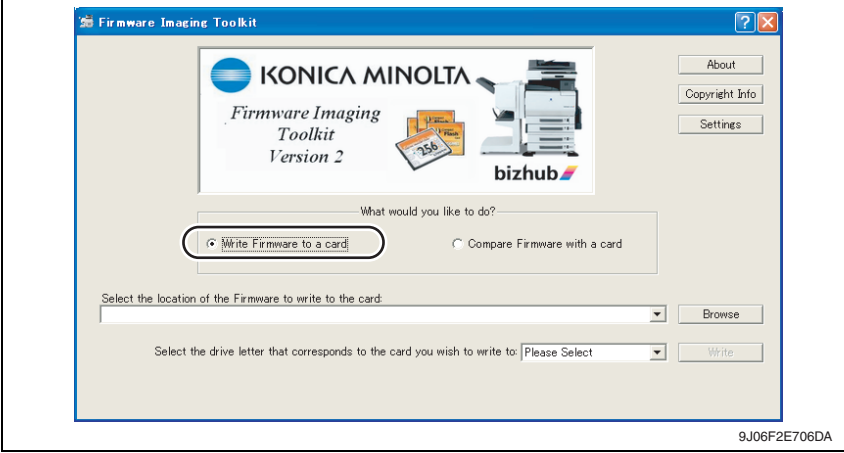
#### *6.* Click [Browse].

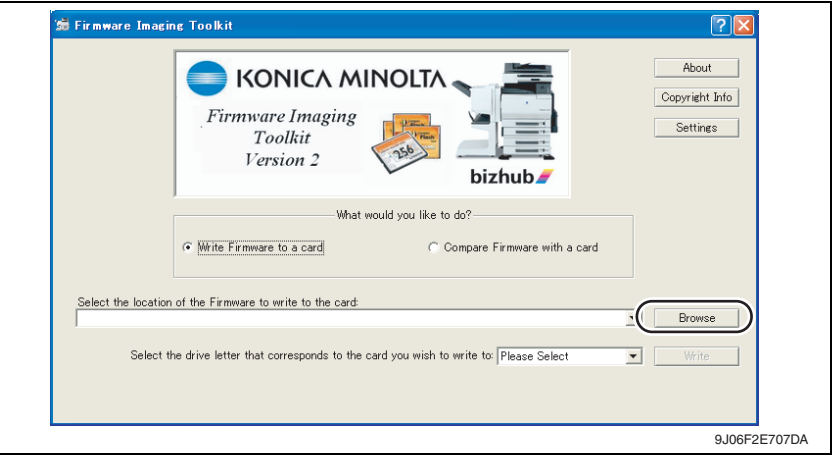

- *7.* Select the file type [C353/C253/C203 Indexed Firmware].
- *8.* Move to the folder decompressed at step 2, confirm that only "###\_cf.tar.gz" (### is for model name) is displayed, and select.

#### **NOTE**

- **If the file extension is set to be not displayed in Windows, the file name ".gz" will not be displayed.**
- *9.* Click [Open].

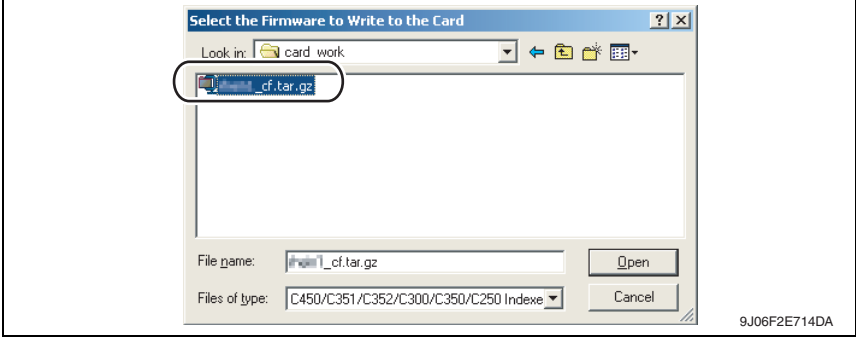

*10.* Select the drive that the compact flash is inserted, which is confirmed at step 3.

#### **NOTE**

**• The drives other than the compact flash that is recognized as "Removable Disk" can be selected for the writing destination. If these drives are selected mistakenly to make the writing, it may give fatal damage on Windows system or delete the saved data. Therefore pay close attention when selecting the drive.**

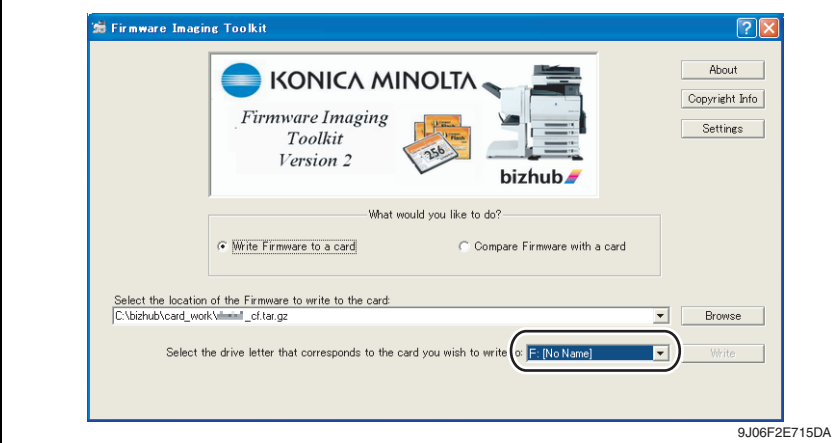

- *11.* [Write] button is changed form gray into active status. When clicking [Write] button, the following dialog is displayed.
- *12.* In the dialog, re-confirm the firmware data and the written destination drive, and click [YES].
	- (If [NO] is clicked, the screen goes back of the main window.)

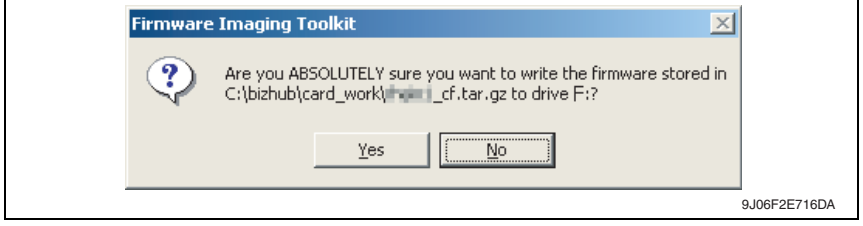

*13.* Click [Yes], and data writing starts.

## **NOTE**

- **Writing a card is a resource intensive operation for your computer do not attempt to multitask (use the computer for anything else) during the writing procedure.**
- *14.* When the writing is completed, the following screen appears. In this screen, check sums will be compared between the firmware data and one written into the compact flash.

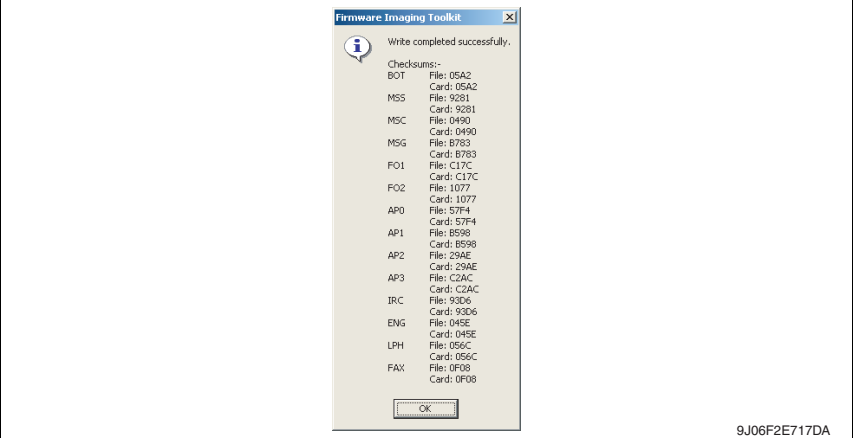

# **NOTE**

- **The contents displayed on the screen may different according to the model type. The above is the screen displayed for firmware data writing of bizhub C450.**
- *15.* Confirm each check sums are identical and quit Firmware Imaging Toolkit 2006.
- *16.* Take out the compact flash from the PC.

## **NOTE**

**• When removing the compact flash, be sure to check if data is written as normal and then remove it according to the precise removing method.**

**5.5.1 Updating method**

**NOTE**

**ON.**

# bizhub C353/C253/C203 bizhub C353/C253/C203

*2.* Open the rear right door. [2]

*1.* Turn OFF the main power switch.

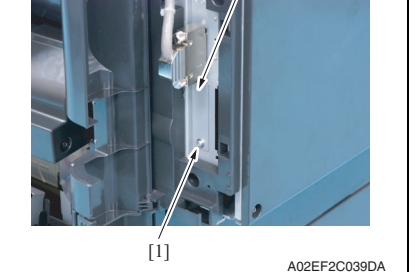

**5.5 Firmware rewriting by compact flash** • The firmware is updated using the compact flash.

**• NEVER remove or insert the compact flash card with the machine power turned** 

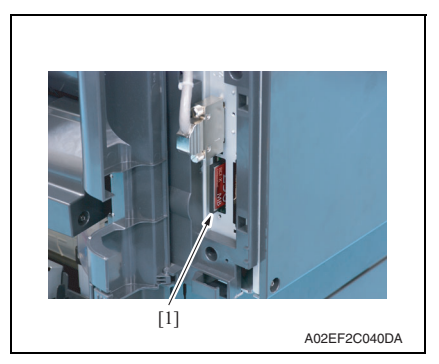

- *5.* Turn ON the main power switch and the sub power switch. 6. Control panel shows F/W items to be updated.
- Control panel shows F/W items to be updated.

*3.* Remove the screw [1] and the metal blanking plate [2].

*4.* Insert the compact flash card [1] into the slot.

*7.* Select the particular type of F/W to be updated. (Select [YES].)

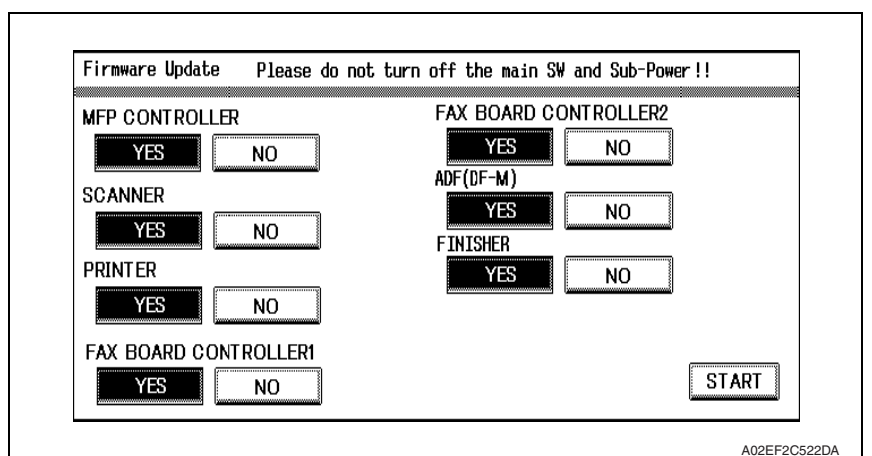

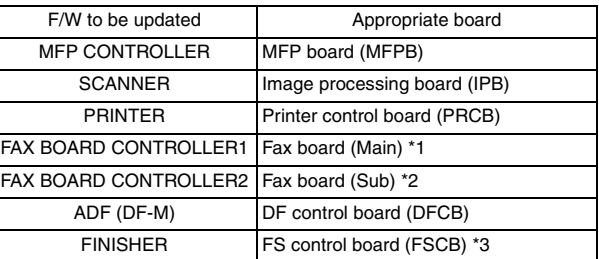

\*1: The optional fax kit is necessary for the above procedure.

\*2: The optional fax multi line ML-501 is necessary for the above procedure.

 $\Uparrow$  \*3: The optional finisher FS-519 or FS-609 is necessary for the above procedure.

*8.* Press the [START]. (At this time, the Start key starts blinking red.)

- *9.* Check that the control panel shows the message indicating that the data has been rewritten correctly ([Downloading Completed]). Check also the check sum value ([Check Sum ####]) shown on the control panel. (The Start key blinks blue.)
- *10.* Turn OFF the main power switch.
- *11.* Remove the compact flash card from the slot.
- *12.* Turn ON the main power switch, and close the front door.

#### **NOTE**

**• When turning the main power switch ON for the first time after the firmware is updated, data may sometimes be internally updated.** 

**In that case, the following message will be displayed. Never turn the main power switch OFF until either the serial number input screen or the trouble code screen is displayed.**

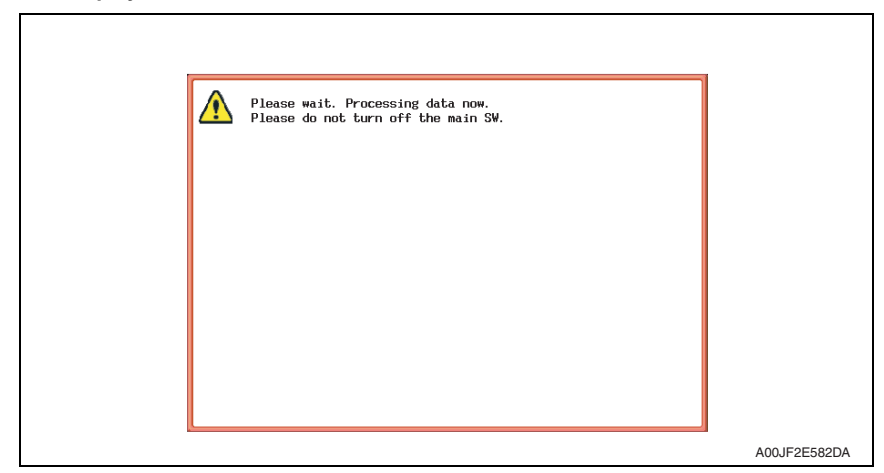

*13.* Call the Service Mode to the screen.

- *14.* Select [Firmware Version].
- *15.* Make sure if the version of firmware is updated.

## **5.5.2 Action when data transfer fails**

- If "NG" appears on the control panel, indicating that rewriting has been unsuccessful (in which case the Start key lights up red), take the following steps.
- *1.* Perform the data rewriting procedure again.
- *2.* If the procedure is abnormally terminated, change the compact flash for a new one and try another rewriting sequence.
- *3.* If the procedure is still abnormally terminated, change the board that has caused "NG" and carry out data rewriting procedure.

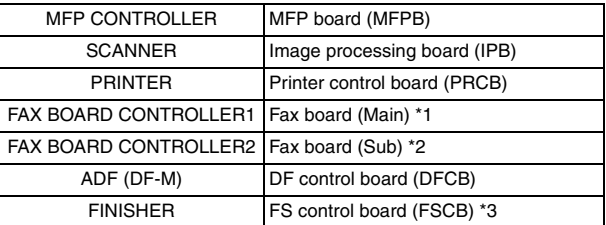

\*1: The optional fax kit is necessary for the above procedure.

- \*2: The optional fax multi line ML-501 is necessary for the above procedure.
- $\Uparrow$  \*3: The optional finisher FS-519 or FS-609 is necessary for the above procedure.

bizhub C353/C253/C203

bizhub C353/C253/C203

# **5.6 Updating the firmware with the Internet ISW**

# **5.6.1 Outline**

• Internet ISWI is the system which gives the instruction for updating the firmware with the control panel of the main body, so the main body will automatically receive the firmware from the program server over a network for updating. With the Internet ISW, the firmware can be updated when the CE is at the user's without firmware data.

## **5.6.2 Service environment**

The following conditions are necessary for using the Internet ISW function.

• The main body is connected to such a network environment that the firmware can be downloaded on the internet using the ftp or http protocol.

The "Internet ISW" will not operate under the following conditions.

- Main power switch is set to OFF.
- Sub power switch is set to OFF.
- When the following setting is set to "ON": [Administrator Setting] → [Security Setting] → [Enhanced Security Mode]
- The main body has the job currently performing.

# **5.6.3 Preparations for firmware rewriting**

- For using the Internet ISW, the network parameter, program server address as well as firewall address need to be set to the main body.
- For details of each setting item, refer to Adjustment/Setting "Internet ISW". [See P.432](#page-476-0)

## **A. Internet ISW Set**

- *1.* Call the Service Mode to the screen.
- *2.* Touch [Internet ISW Set] which is available from [Internet ISW].

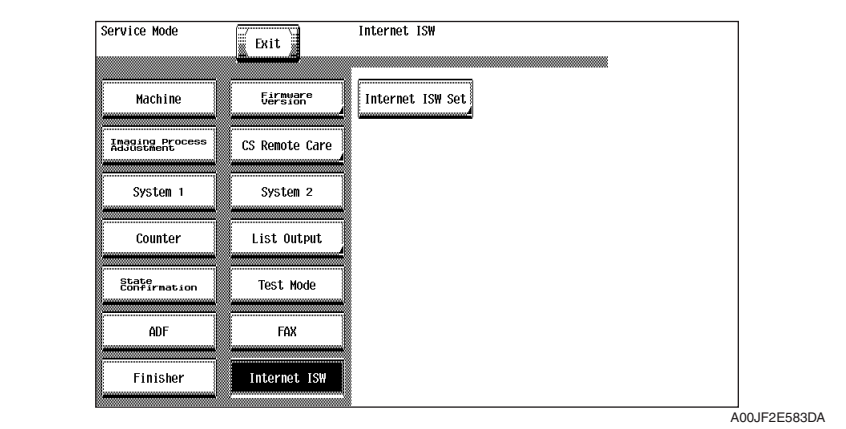

*3.* Touch [ON], and touch [END].

## **NOTE**

- **Settings such as server setting, etc. will be available by selecting "ON" on this setting.**
- **When the following setting is set to "ON", "ON" cannot be selected on this setting. [Administrator Setting]** → **[Security Setting]** → **[Enhanced Security Mode]**

## **B. Protocol setting**

- **It performs the setting concerning the protocol (ftp or http) for connecting to the Internet ISW.**
- **When connecting to the program server using a proxy server, perform the setting for a proxy server.**

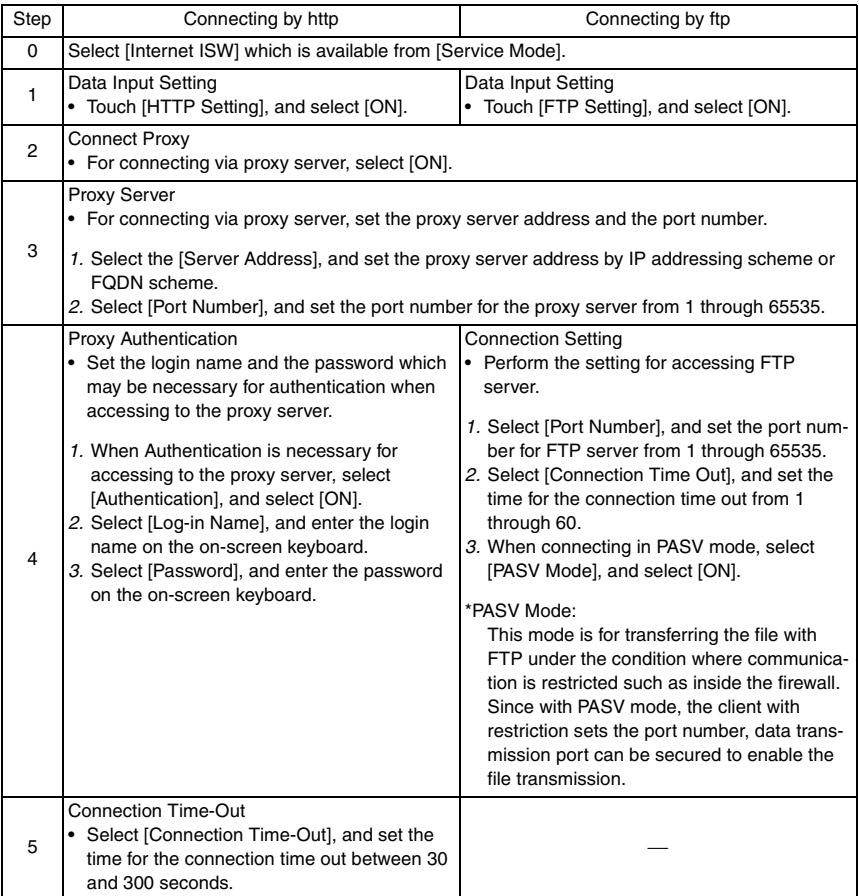

bizhub C353/C253/C203

bizhub C353/C253/C203

# **C. Forwarding access setting**

- To make the access setting for the program server which stores the firmware data.
- *1.* Select [Internet ISW] which is available from [Service Mode].
- *2.* Touch [Forwarding Access Setting].

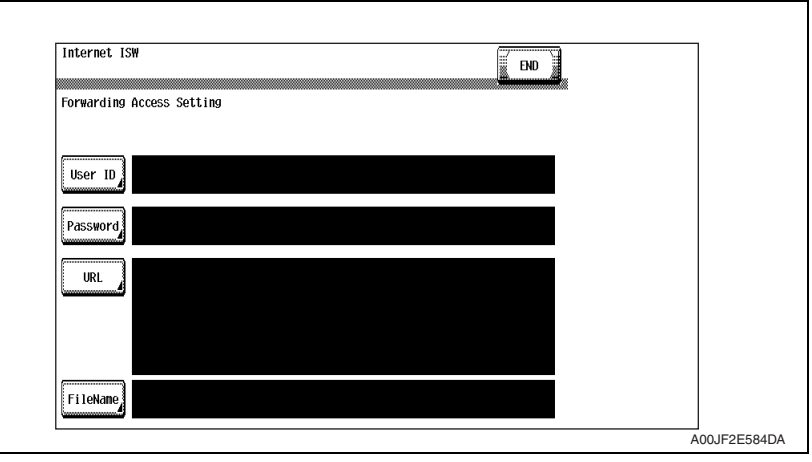

- *3.* Select [User ID], and enter the user ID which is necessary for connecting to the program server on the on-screen keyboard, and touch [END].
- *4.* Select [Password], and enter the password which is necessary for connecting to the program server on the on-screen keyboard, and touch [END].
- *5.* Select [URL], and enter the directory which stores the program server address and the firmware on the on-screen keyboard by URL method, and touch [END].

# **NOTE**

**• Enter the URL which matches to the protocol to be used.**  When connecting to http http://(host name or IP address)/directory name

- **or https://(host name or IP address)/directory name**  When connecting to ftp ftp://(host name or IP address)/directory name
- *6.* Select [File Name], and enter the file name of the firmware data to be downloaded on the on-screen keyboard, and touch [END].
- *7.* Touch [END] to finish setting.

#### **5.6.4 Firmware rewriting**

#### **NOTE**

- **When performing the Internet ISW, ask the administrator for permission beforehand.**
- **DO NOT turn OFF the main/sub power switch while downloading.**

#### **A. Conducting rewriting on the control panel.**

- *1.* Perform the following setting. [Service Mode] → [Internet ISW] → [Download]
- *2.* Touch [ISW Start].

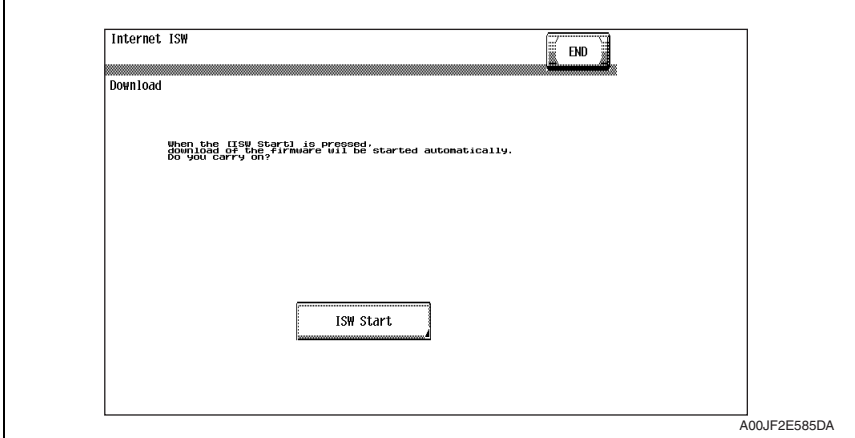

*3.* The main body will automatically start running, and it starts accessing the server.

*4.* Select the F/W to be updated, and start downloading.

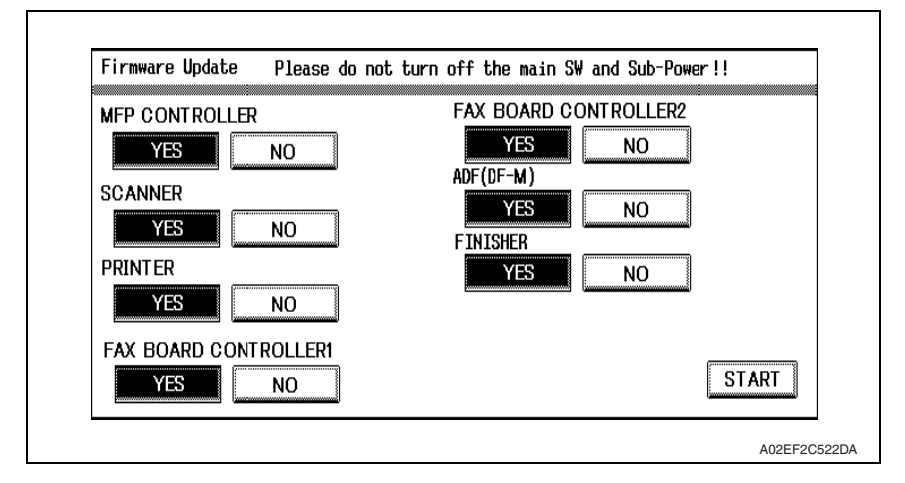

#### **B. During firmware updating**

*1.* The message to indicate the status will be displayed on the screen while connecting or transferring data.

# **C. Completed or failed**

# **(1) Firmware updated normally**

*1.* When the firmware is normally updated, restart the main body in auto or manual mode to display the outcome, and touch [OK] to return to the main screen.

# **(2) Failing to update the firmware due to the network trouble**

- *1.* When updating failed to complete due to the trouble on connecting to the network, an error code and the message will be displayed.
- *2.* Restart the main body in auto or manual mode, and touch [OK]. It can be used with the firmware version before conducting updating.
- *3.* Check the settings for the network by error codes, and try updating again.

# **NOTE**

**• For error codes, refer to "Error code list for the Internet ISW".** [See P.75](#page-119-0)

# **(3) Failing to update the firmware after downloading has started**

- *1.* Once firmware updating has started, the ROM in the main body will be deleted. When it failed right after updating has started, restart the main body, and shift to the standby screen to retry downloading.
- *2.* When updating on the control panel, touch [settings] on the standby screen, and check the Network settings again.

Touch [Download], and restart the Internet ISW.

# **NOTE**

- **Return to the standby screen without fail after turning the main power switch OFF/ ON if the firmware is not updated.**
- **Firmware can be updated with the compact flash with the main power switch OFF.**

#### **D. Confirming the firmware version**

- *1.* Call the Service Mode to the screen.
- *2.* Select the [Firmware Version].
- *3.* Check if the firmware version is updated.

#### <span id="page-119-0"></span>**5.6.5 Error code list for the Internet ISW**

• When a trouble occurred while conducting the Internet ISW and it was not normally connected, the message on the status and the error code will be displayed on the control panel.

When updating with CS Remote Care, the error code will be sent to the CS Remote Care center.

<Sample display>

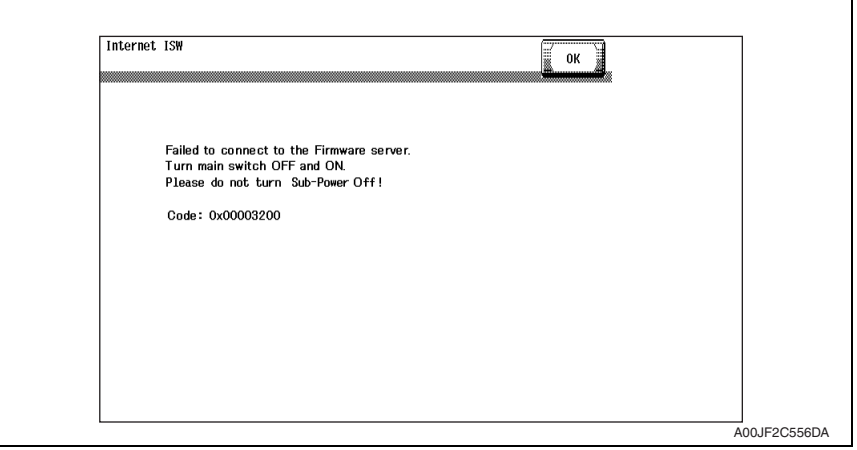

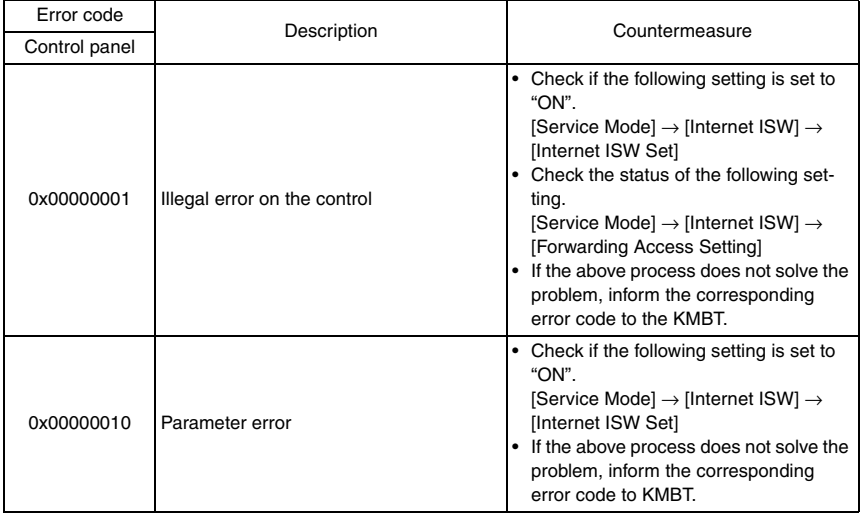

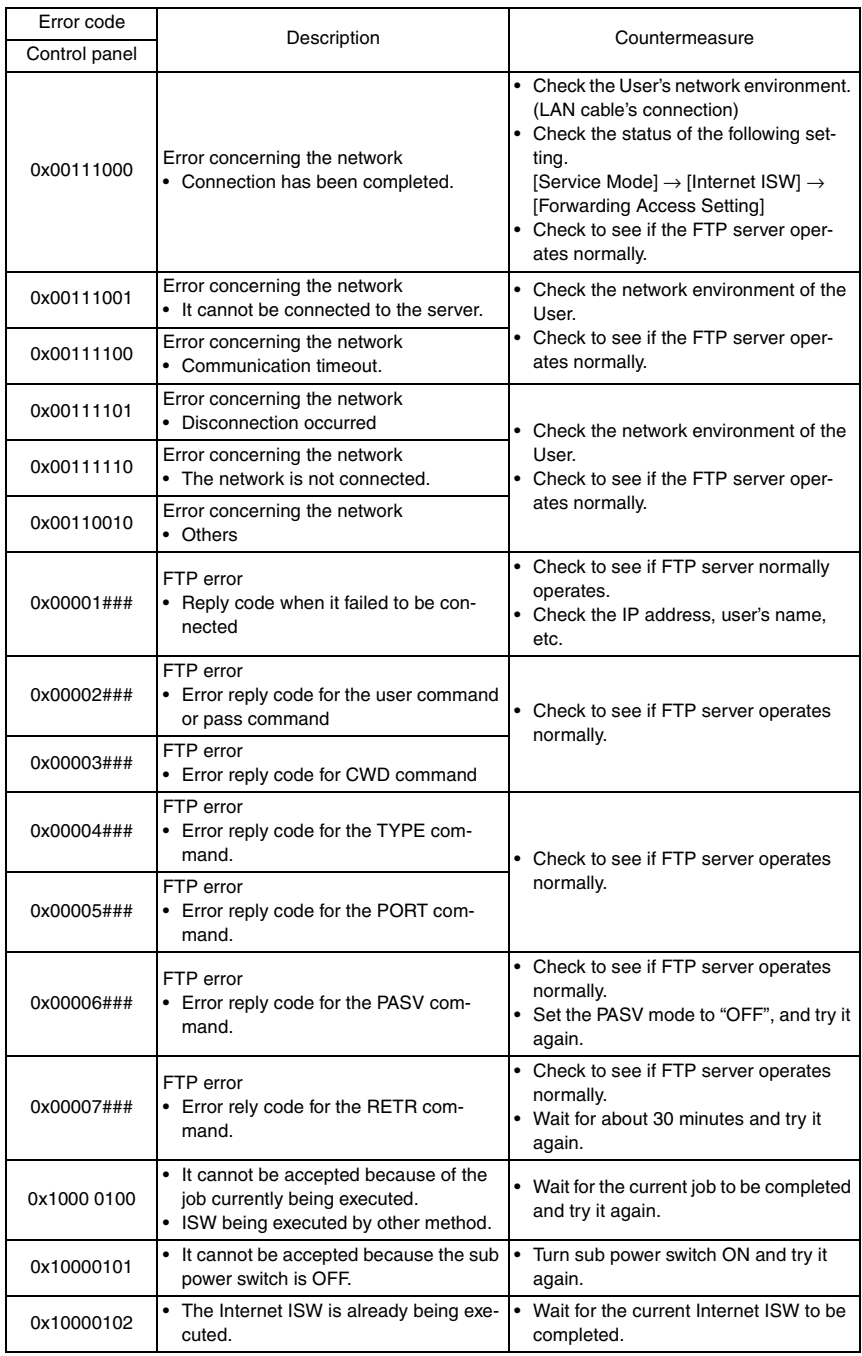

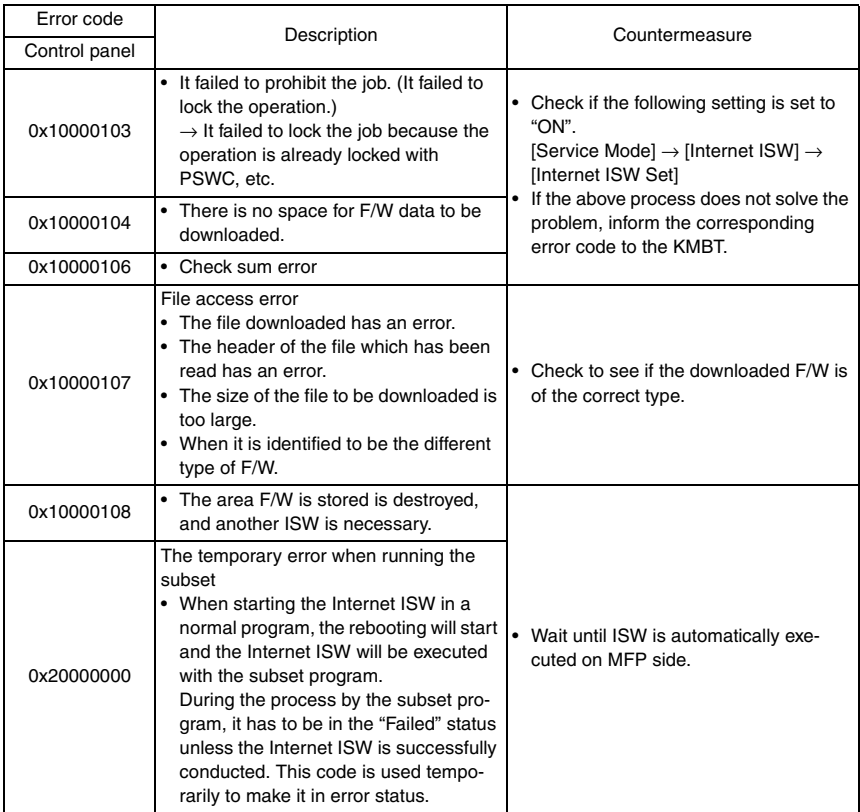

# 6. Other

# **6.1 Disassembly/adjustment prohibited items**

# **A. Paint-locked screws**

# **NOTE**

- **To prevent loose screws, a screw lock in blue or green series color is applied to the screws.**
- **The screw lock is applied to the screws that may get loose due to the vibrations and loads created by the use of machine or due to the vibrations created during transportation.**
- **If the screw lock coated screws are loosened or removed, be sure to apply a screw lock after the screws are tightened.**

# **B. Red-painted screws**

# **NOTE**

- **The screws which are difficult to be adjusted in the field are painted in red in order to prevent them from being removed by mistake.**
- **Do not remove or loosen any of the red-painted screws in the field. It should also be noted that, when two or more screws are used for a single part, only one representative screw may be marked with the red paint.**

# **C. Variable resistors on board**

# **NOTE**

- **Do not turn the variable resistors on boards for which no adjusting instructions are given in Adjustment/Setting.**
- **D. Removal of PWBs**

# **CAUTION**

- **When removing a circuit board or other electrical component, refer to "Handling of PWBs" and follow the corresponding removal procedures.**
- **The removal procedures given in the following omit the removal of connectors and screws securing the circuit board support or circuit board.**
- **Where it is absolutely necessary to touch the ICs and other electrical components on the board, be sure to ground your body.**

# **6.2 Disassembly/assembly/cleaning list (other parts)**

# **6.2.1 Disassembly/assembly parts list**

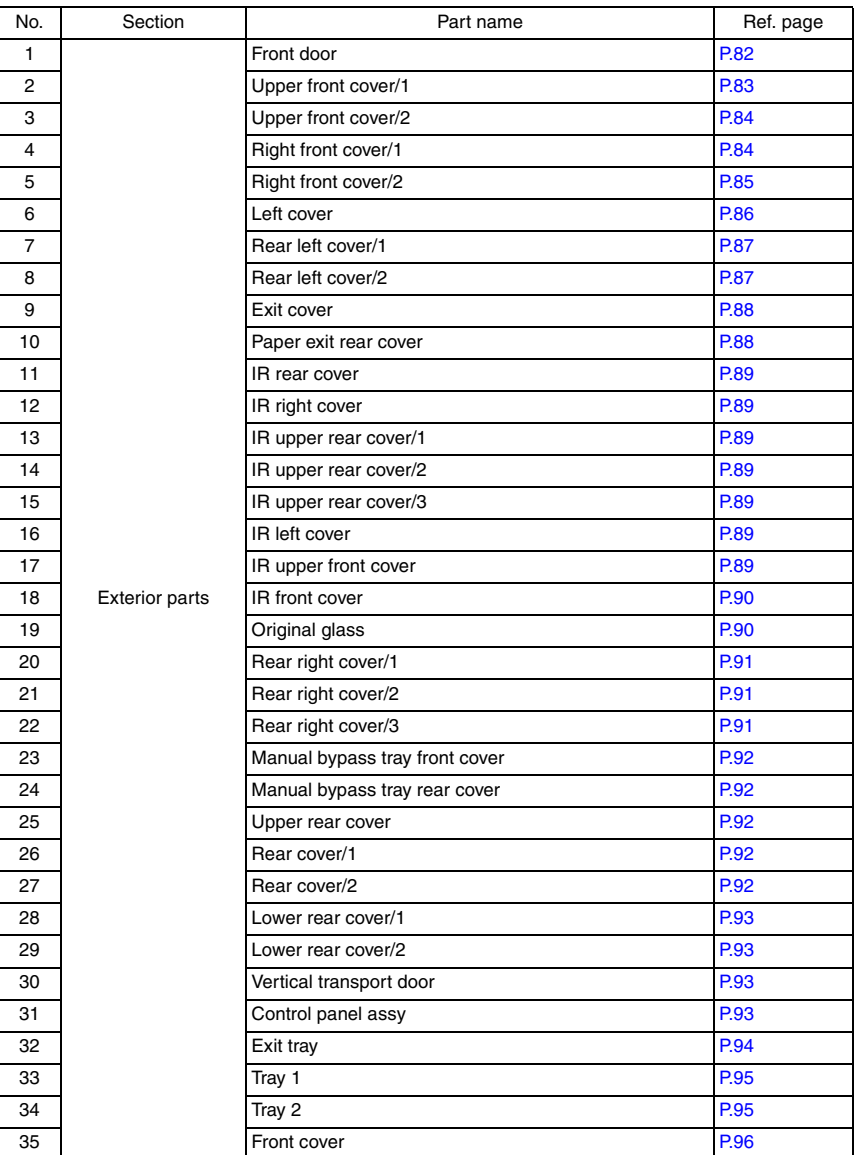

bizhub C353/C253/C203

bizhub C353/C253/C203

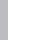

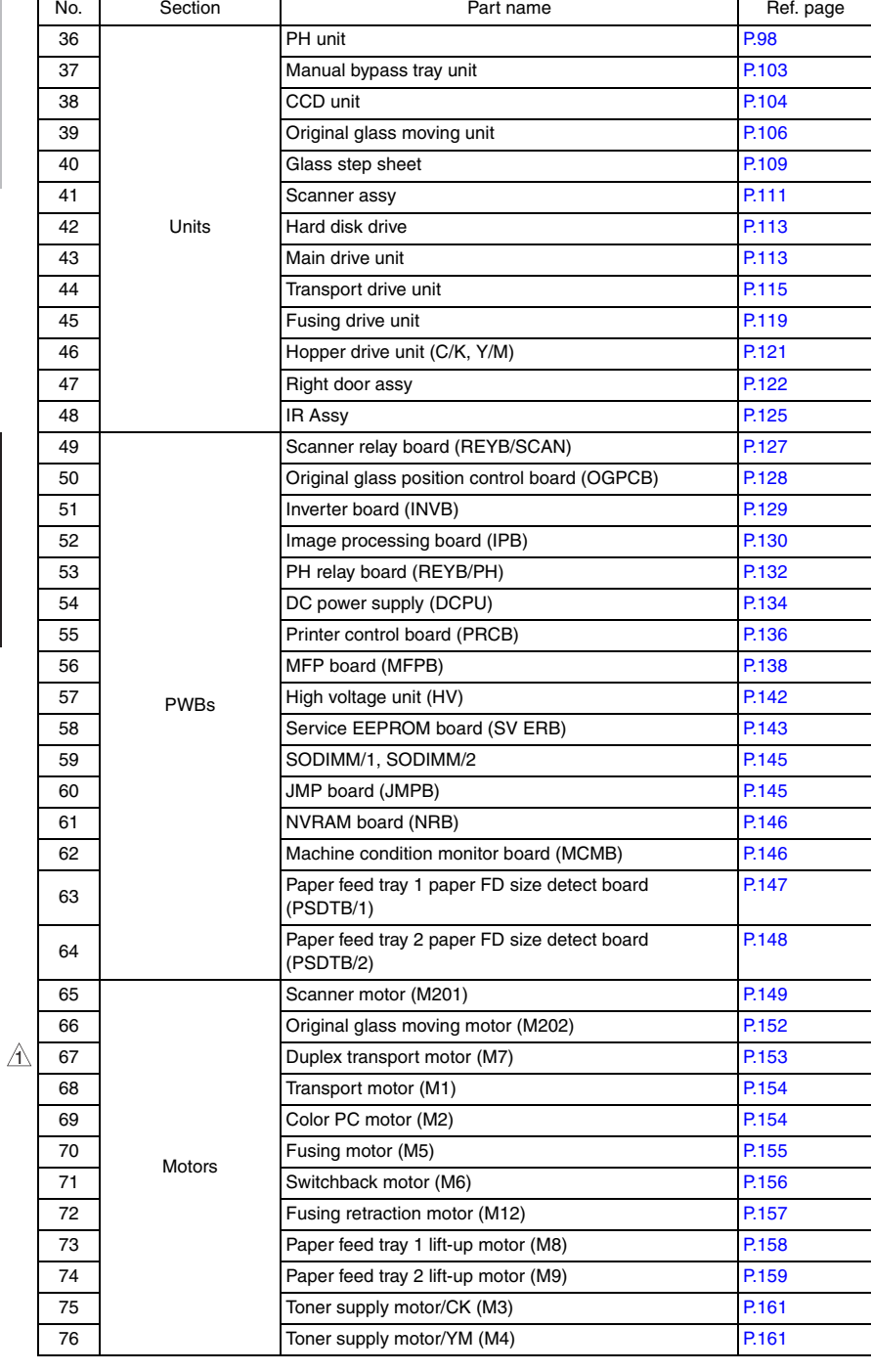

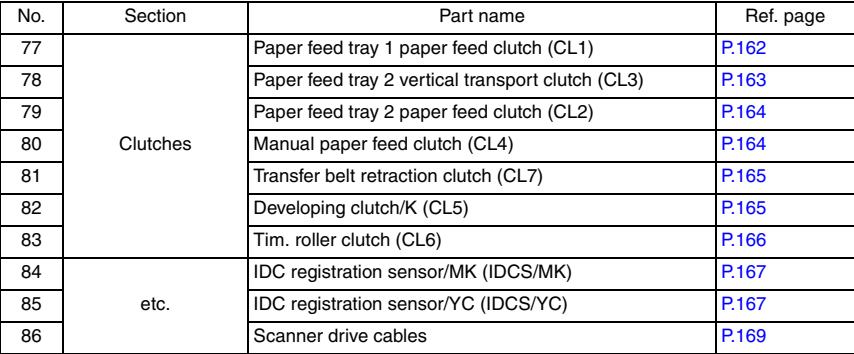

# **6.2.2 Cleaning parts list**

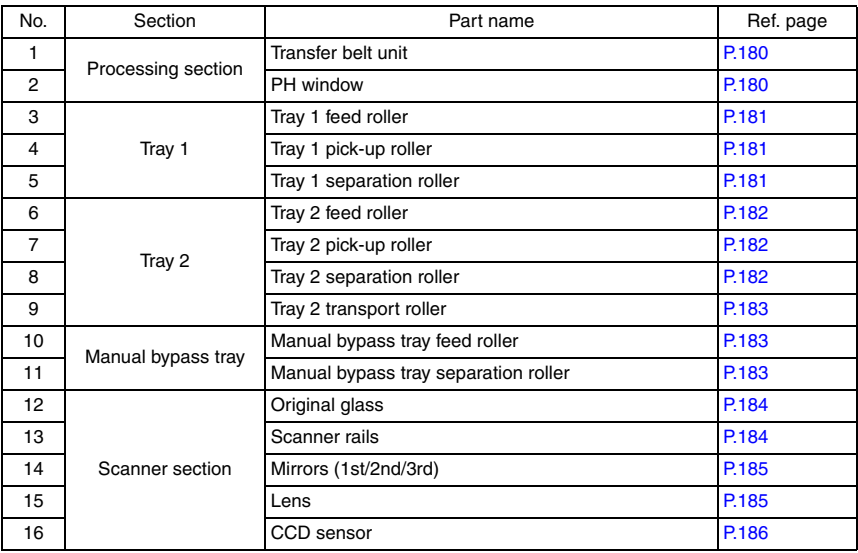

bizhub C353/C253/C203

bizhub C353/C253/C203

# **6.3 Disassembly/assembly procedure**

# <span id="page-126-0"></span>**6.3.1 Front door**

*1.* Open the front door.

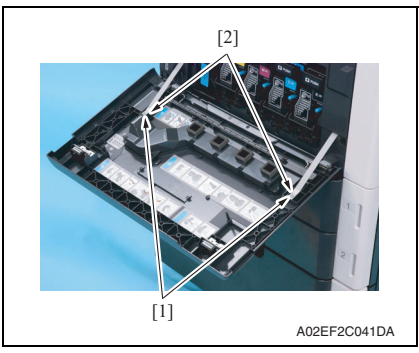

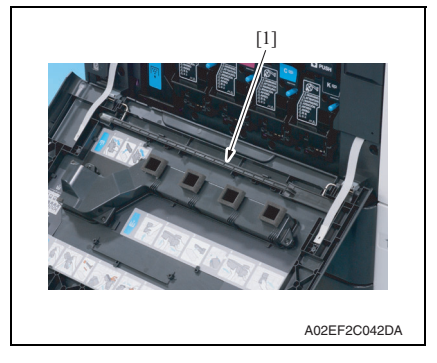

*2.* Remove two screws [1] and two suppression plates [2].

*3.* Remove the PH window cleaning jig [1].

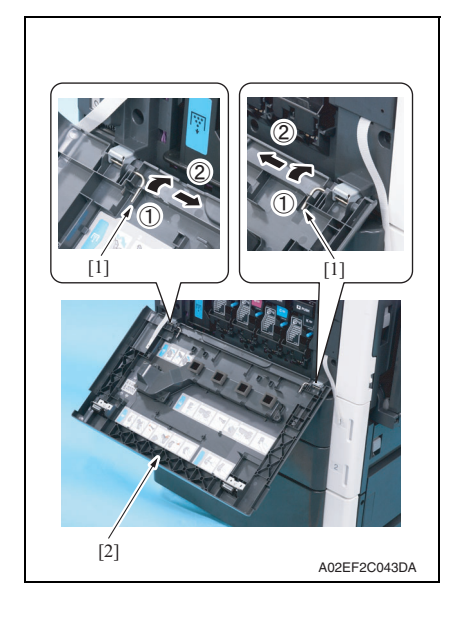

# <span id="page-127-0"></span>**6.3.2 Upper front cover/1**

- *1.* Open the front door.
- *2.* Remove the IR left cover. [See P.89](#page-133-1)
- *3.* Remove the IR right cover. [See P.89](#page-133-0)
- *4.* Remove the IR upper front cover. [See P.89](#page-133-1)

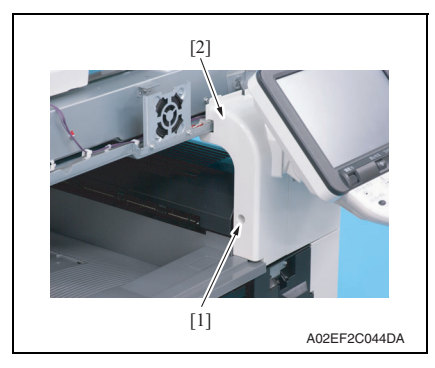

- *4.* Slide two pins [1] in the direction of the arrow and remove it.
- *5.* Remove the front door [2].

*5.* Remove the screw [1], and remove the upper front cover/1 [2].

# <span id="page-128-0"></span>**6.3.3 Upper front cover/2**

- *1.* Open the right door.
- *2.* Remove the upper front cover/1. [See P.83](#page-127-0)

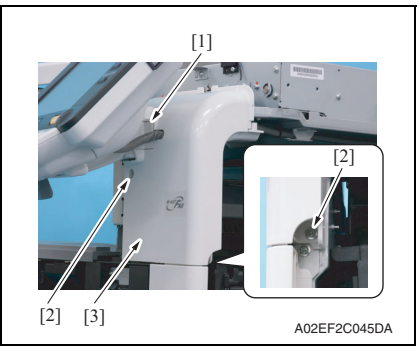

# <span id="page-128-1"></span>**6.3.4 Right front cover/1**

- *1.* Open the right cover.
- *2.* Remove the upper front cover/2. [See P.84](#page-128-0)

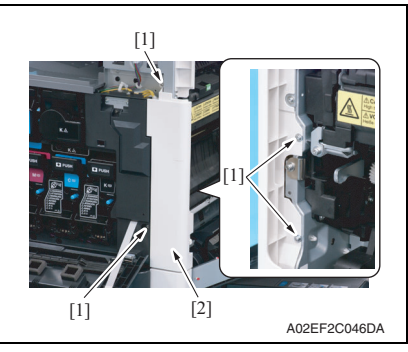

- *3.* Remove the harness cover [1].
- *4.* Remove two screws [2], and remove the upper front cover/2 [3].

*3.* Remove four screws [1], and remove the right front cover/1 [2].

# <span id="page-129-0"></span>**6.3.5 Right front cover/2**

- *1.* Slide out the tray 1 and tray 2.
- *2.* Remove the right front cover/1. [See P.84](#page-128-1)

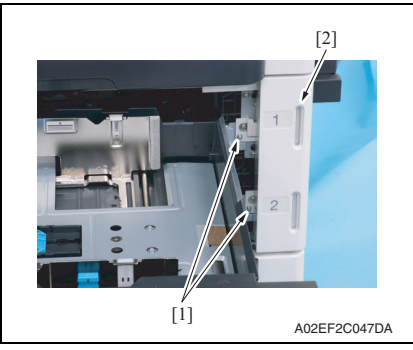

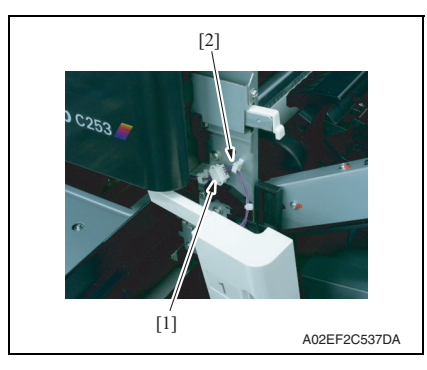

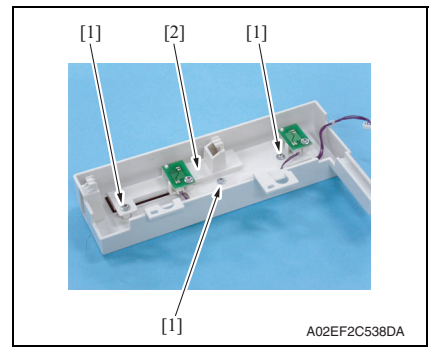

*3.* Remove two screws [1], and remove the right front cover/2 [2].

# **NOTE**

**• Do not remove it in rush as it is connected to the harness.**

*4.* Disconnect the connector [1], and remove the harness from the wire saddle [2].

*5.* Remove three screw [1], and remove the paper empty indicator board assy [2].

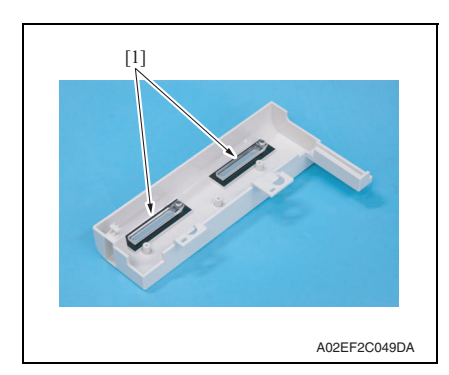

# <span id="page-130-0"></span>**6.3.6 Left cover**

*1.* Open the front door.

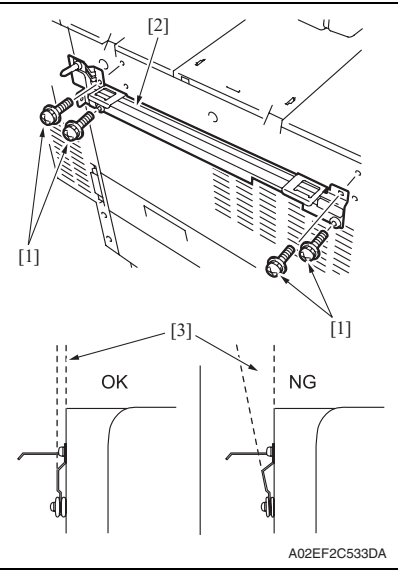

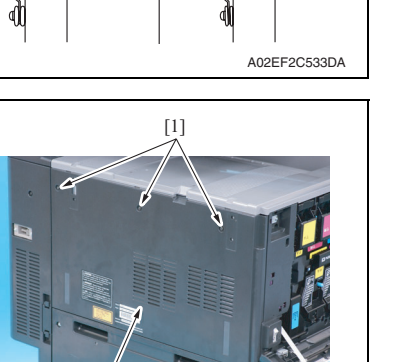

[2]

A02EF2C050DA

*6.* Remove two empty display lenses [1].

- *2.* If the optional finisher FS-519 is mounted, remove it. [See P.28 of the FS-519/PK-515/OT-](#page-920-0)[602 service manual.](#page-920-0) **NOTE**
- **After removing the finisher FS-519, remove four screws [1] and mounting plate [2].**
- **When reinstalling the mounting plate, do not secure two lower screws too tight, and make sure that the plate and the main unit will be parallel and the clearance [3] between those two will be even.**

*3.* Remove three screws [1], and remove the left cover [2].

bizhub C353/C253/C203

bizhub C353/C253/C203

## <span id="page-131-0"></span>**6.3.7 Rear left cover/1**

- *1.* Open the front door.
- *2.* Remove the ozone filter. See P41
- *3.* Remove the left cover. [See P.86](#page-130-0)

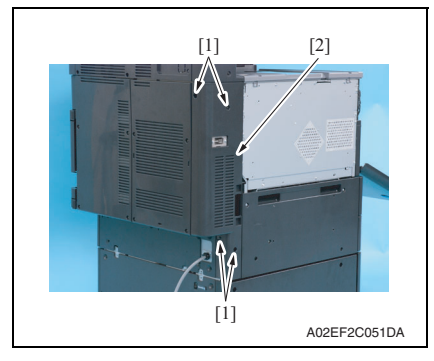

# <span id="page-131-1"></span>**6.3.8 Rear left cover/2**

*1.* Remove the rear left cover/1. [See P.87](#page-131-0)

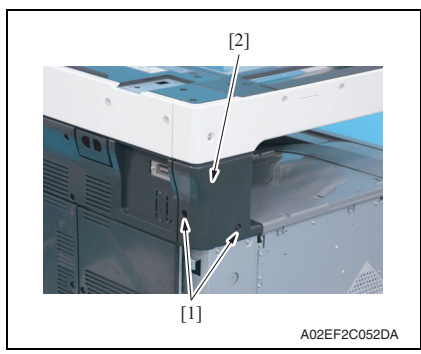

*4.* Remove four screws [1], and remove the rear left cover/1 [2].

bizhub C353/C253/C203

bizhub C353/C253/C203

*2.* Remove two screws [1], and remove the rear left cover/2 [2].

# <span id="page-132-1"></span>**6.3.9 Exit cover**

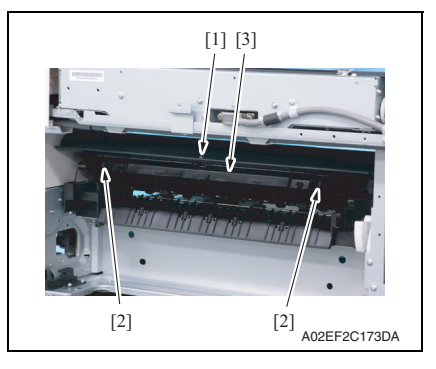

# <span id="page-132-0"></span>**6.3.10 Paper exit rear cover**

- *1.* Remove the rear left cover/2. [See P.87](#page-131-1)
- *2.* Remove the rear right cover/1. [See P.91](#page-135-0)
- *3.* Remove the exit tray. [See P.94](#page-138-0)
- *4.* Remove the exit cover. [See P.88](#page-132-1)

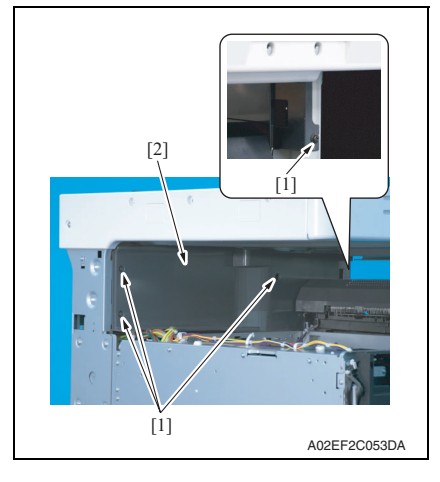

*1.* Remove the screw [1], unhook two tabs [2], and remove the paper exit cover [3].

*5.* Remove four screws [1], and remove the paper exit rear cover [2].

<span id="page-133-0"></span>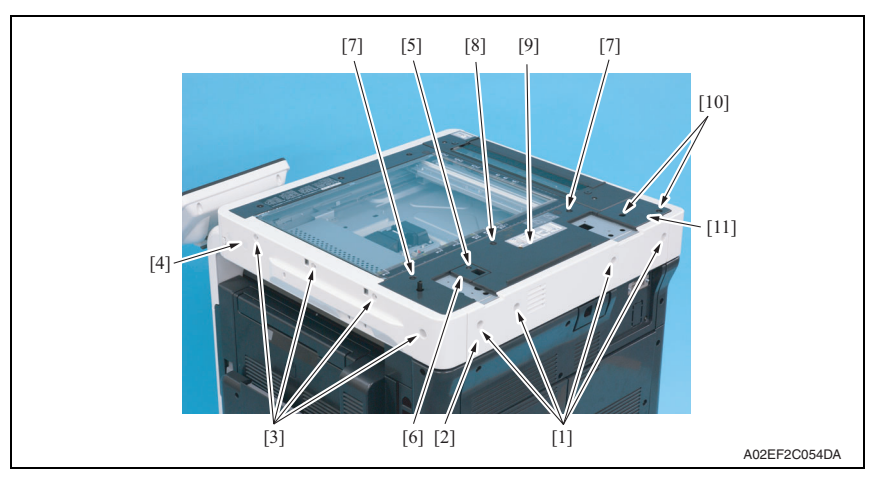

- *1.* Remove four screws [1], and remove the IR rear cover [2].
- *2.* Remove four screws [3], and remove the IR right cover [4].
- *3.* Remove the screw [5], and remove the IR upper rear cover/3 [6].
- *4.* Remove two shoulder screws [7] and the screw [8], and remove the IR upper rear cover/1 [9].
- *5.* Remove two screws [10], and remove the IR upper rear cover/2 [11].

# <span id="page-133-1"></span>**6.3.12 IR left cover, IR upper front cover**

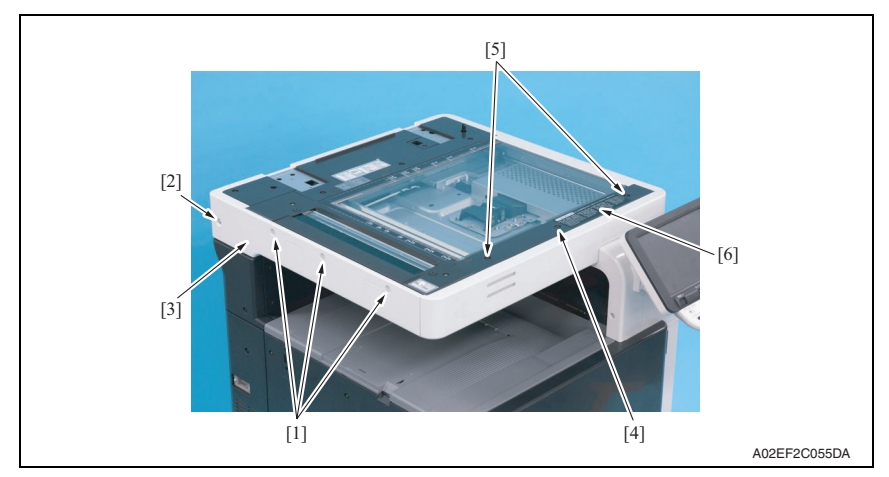

- *1.* Remove three screws [1] and the shoulder screw [2], and remove the IR left cover [3].
- *2.* Remove the screw [4] and two shoulder screws [5], and remove the IR upper front cover [6].

# <span id="page-134-0"></span>**6.3.13 IR front cover**

- *1.* Remove the IR left cover. [See P.89](#page-133-1)
- *2.* Remove the IR right cover. [See P.89](#page-133-0)
- *3.* Remove the IR upper front cover. [See P.89](#page-133-1)

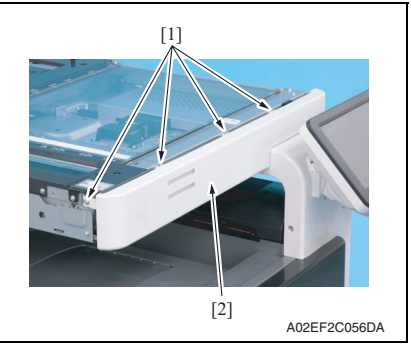

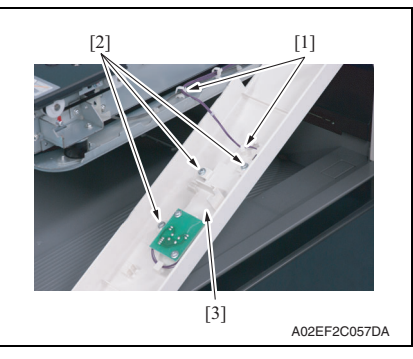

# <span id="page-134-1"></span>**6.3.14 Original glass**

*1.* Remove the IR right cover. [See P.89](#page-133-0)

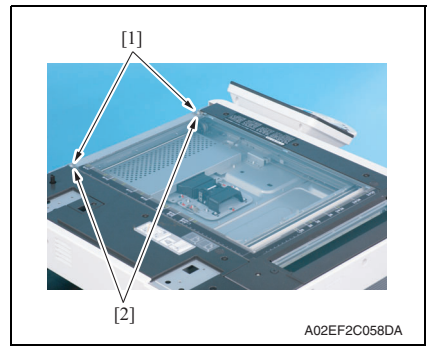

*4.* Remove four screws [1], and remove the IR front cover [2].

# **NOTE**

**• Do not remove it in rush as it is connected to the harness.**

- *5.* Remove the harness from two wire saddles [1].
- *6.* Remove three screws [2], and remove the machine condition monitor board assy [3].
- *7.* Remove two display lenses.

*2.* Remove each screw [1], and remove two original glass fixing brackets [2].

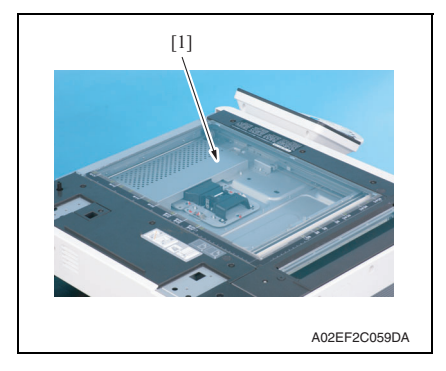

*3.* Remove the original glass [1].

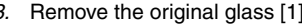

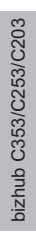

# <span id="page-135-0"></span>**6.3.15 Rear right cover/1, rear right cover/2, rear right cover/3**

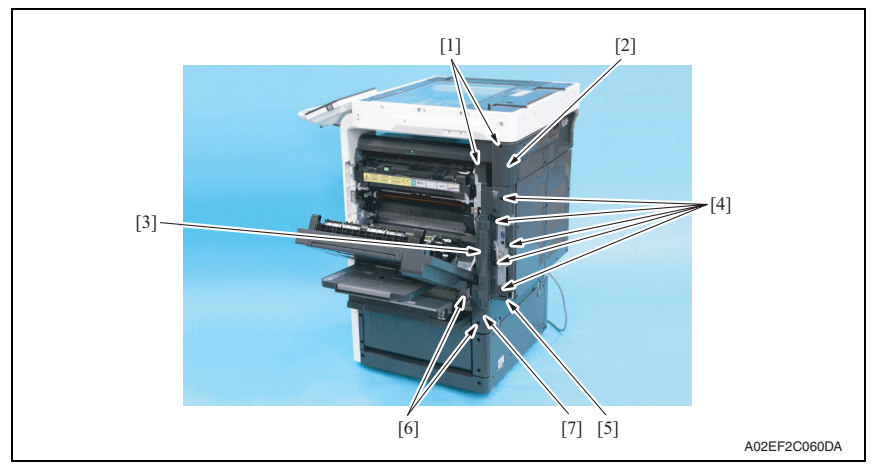

- *1.* Open the right door.
- *2.* Remove two screws [1], and remove the rear right cover/1 [2].
- *3.* Open the rear right door [3], remove five screws [4], and remove the rear right cover/2 [5].
- *4.* Remove two screws [6], and remove the rear right cover/3 [7].

# <span id="page-136-0"></span>**6.3.16 Manual bypass tray front cover, manual bypass tray rear cover**

- *1.* Open the vertical transport door. *2.* Remove the rear right cover/3.
	- [See P.91](#page-135-0)

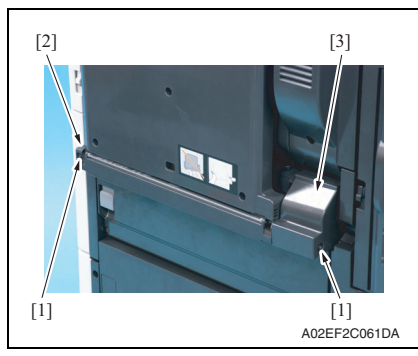

*3.* Remove two screws [1], and remove the manual bypass tray front cover [2] and the manual bypass tray rear cover [3].

# <span id="page-136-1"></span>**6.3.17 Upper rear cover, rear cover/1, rear cover/2**

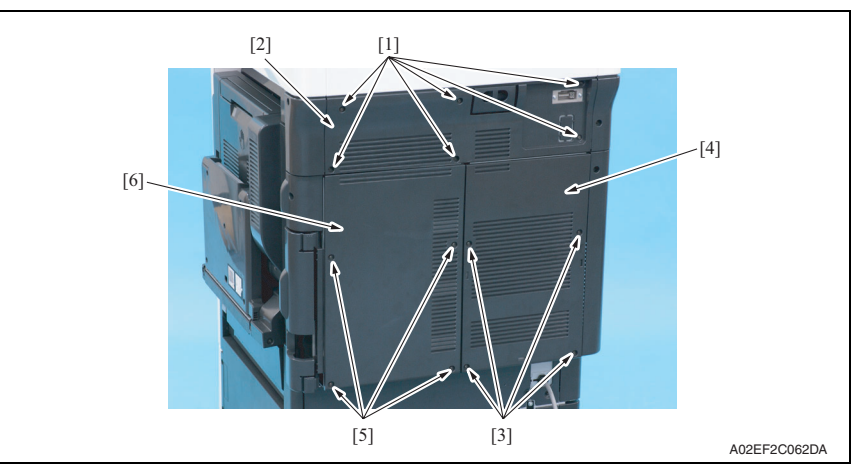

- *1.* Remove six screws [1], and remove the upper rear cover [2].
- *2.* Remove four screws [3], and remove the rear cover/2 [4].
- *3.* Remove four screws [5], and remove the rear cover/1 [6].

<span id="page-137-0"></span>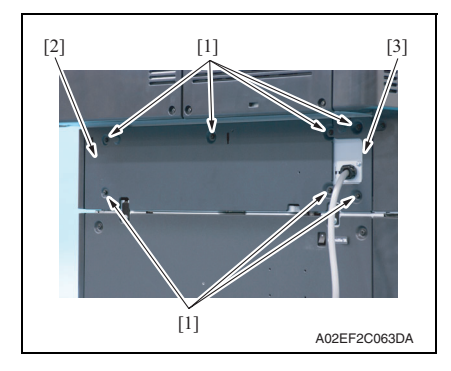

# <span id="page-137-1"></span>**6.3.19 Vertical transport door**

*1.* Open the vertical transport door.

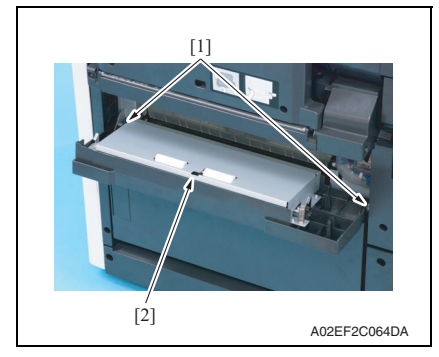

# <span id="page-137-2"></span>**6.3.20 Control panel assy (UN201)**

- *1.* Remove the upper front cover/1. [See P.83](#page-127-0)
- *2.* Remove the upper front cover/2. [See P.84](#page-128-0)

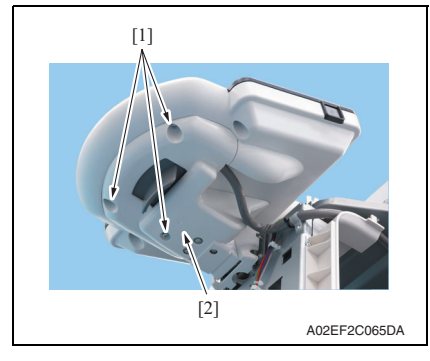

*1.* Remove seven screws [1], and remove the lower rear cover/1 [2] and the lower rear cover/2 [3].

*2.* Unhook two tabs [1], and remove the vertical transport door [2].

*3.* Remove three screws [1], and remove the control panel support cover [2].

Maintenance

Maintenance

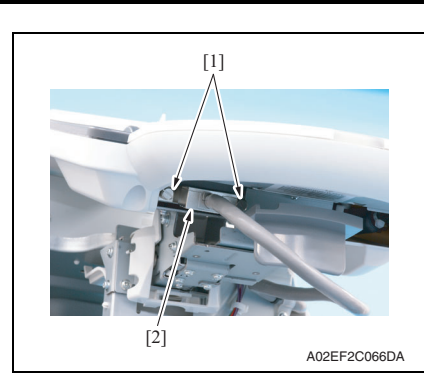

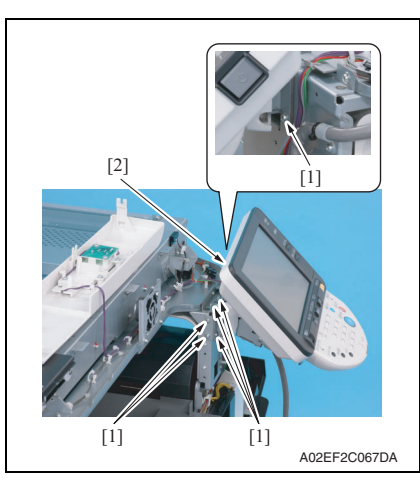

# <span id="page-138-0"></span>**6.3.21 Exit tray**

- *1.* Open the front door.
- *2.* Remove the left cover. [See P.86](#page-130-0)

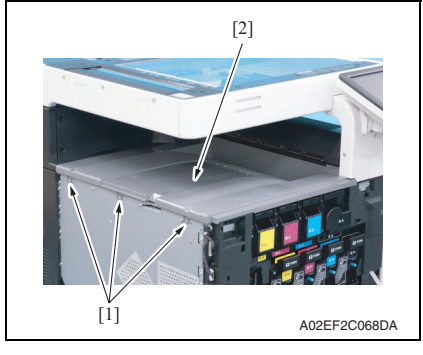

*4.* Remove two screws [1], and disconnect the connector [2].

*5.* Remove six screws [1], and remove the control panel assy [2].

*3.* Remove three screws [1], and remove the exit tray [2].

bizhub C353/C253/C203

bizhub C353/C253/C203

# <span id="page-139-0"></span>**6.3.22 Tray 1**

*1.* Slide out the tray 1.

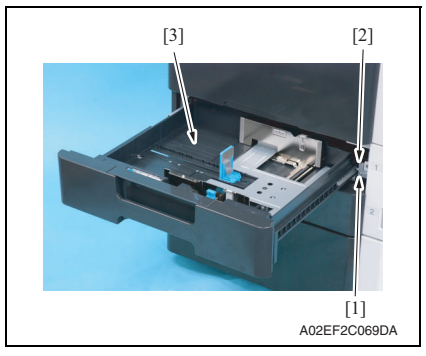

# <span id="page-139-1"></span>**6.3.23 Tray 2**

- *1.* Slide out the tray 1 and tray 2.
- *2.* Remove the right front cover/2.

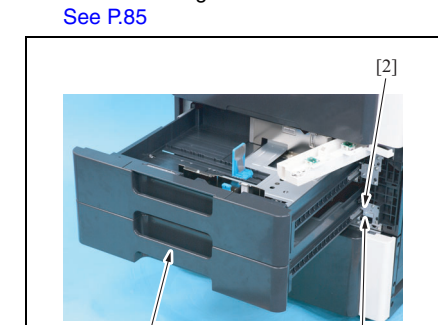

 $\begin{bmatrix} 1 \\ 3 \end{bmatrix}$ 

A02EF2C070DA

*3.* Remove the screw [1] and metal plate [2], and remove the tray 2 [3].

*2.* Remove the screw [1] and metal plate [2], and remove the tray 1 [3]. bizhub C353/C253/C203 bizhub C353/C253/C203

# <span id="page-140-0"></span>**6.3.24 Front cover**

- *1.* Slide out the tray 1.
- *2.* Remove the front door. [See P.82](#page-126-0)
- *3.* Remove the left cover. [See P.86](#page-130-0)
- *4.* Remove the toner cartridges (C, M, Y, K). [See P.41](#page-85-1)
- *5.* Remove the waste toner box. [See P.35](#page-79-0)
- *6.* Remove the imaging units (C, M, Y, K). [See P.37](#page-81-0)
- *7.* Remove the right front cover/2. [See P.85](#page-129-0)

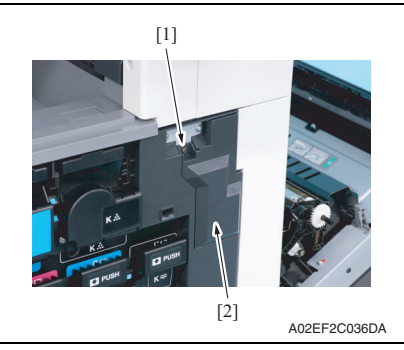

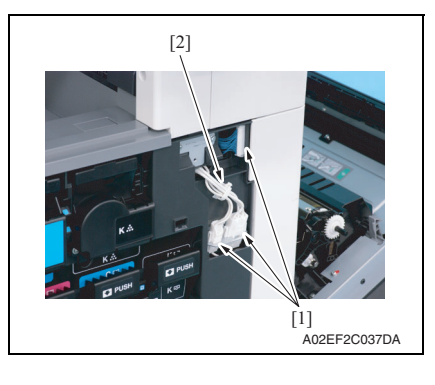

*8.* Remove the screw [1], and remove the connector protective cover [2].

*9.* Disconnect three connectors [1], and remove the harness from the wire saddle [2].

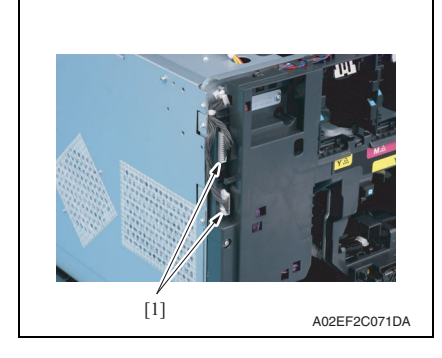

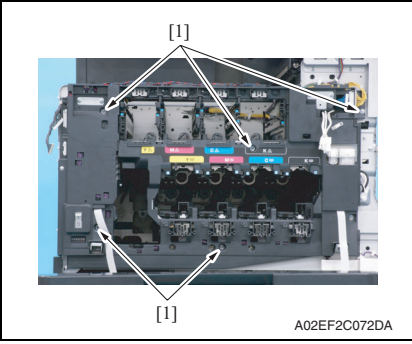

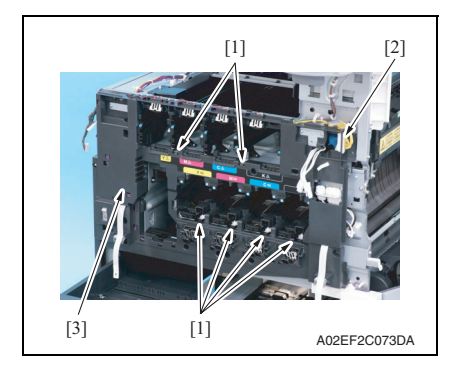

*10.* Disconnect two connectors [1].

*11.* Remove five screws [1].

- *12.* Unhook six tabs [1], and disconnect the connector [2] from the front cover.
- *13.* Remove the front cover [3].

# <span id="page-142-0"></span>**6.3.25 PH unit**

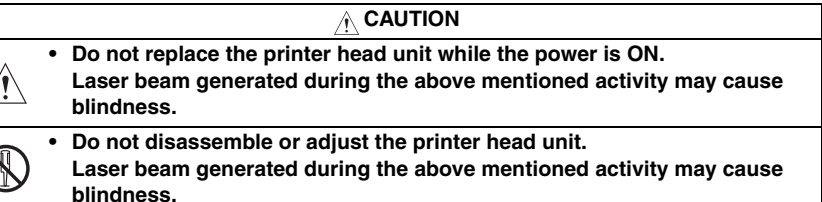

# **NOTE**

**• When replace the PH unit, replace 4-color PH units at the same time.**

## **A. Removal procedure**

- *1.* Remove the front cover. [See P.96](#page-140-0)
- *2.* Remove the transfer belt unit. [See P.43](#page-87-0)

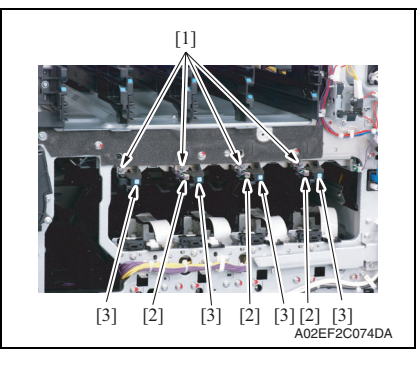

*3.* Remove four screws [1] and disconnect three connectors [2], and remove four imaging unit guide rails [3].

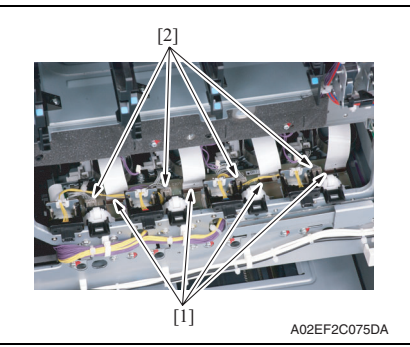

*4.* Disconnect four flat cables [1] and four connectors [2] of the PH unit.

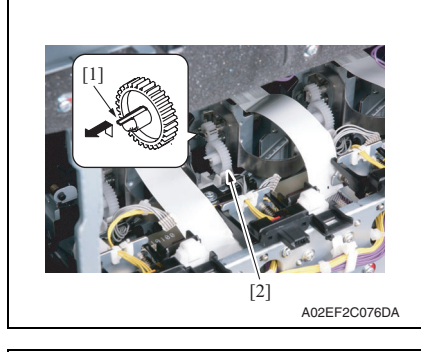

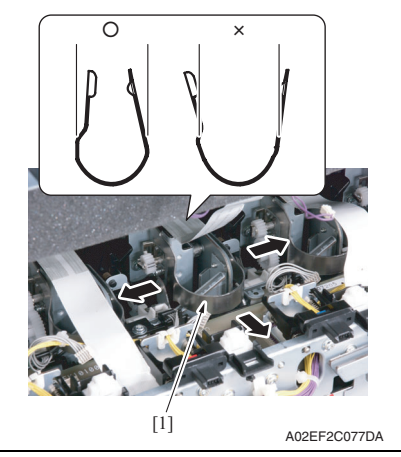

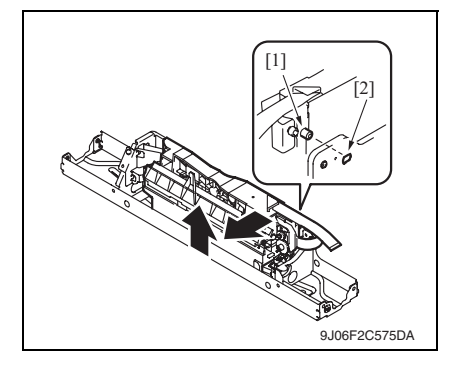

*5.* Unhook the tab [1], and remove the gear [2] of the PH unit.

#### **NOTE**

**• This step is not needed when removing PH unit (Black) that does not have a gear.**

*6.* Remove the stopper [1] of the PH unit.

# **NOTE**

**• When removing the stopper, use care so that both ends of the stopper will not open but stay parallel as shown on the left. Keep using the stopper after once stretched out may cause uneven pitch or other image troubles.**

*7.* Remove the PH unit.

**Move the front side of the PH unit to left a little, and remove the boss [1] from the locating hole [2]. Lift up the front side of the PH unit a little.**
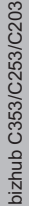

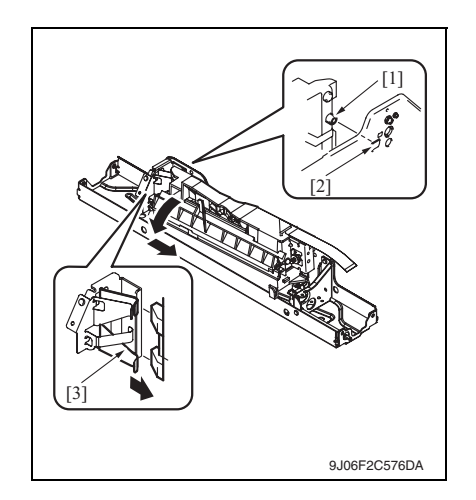

**Remove the boss [1] at the rear side of the PH unit from the locating hole [2].**

### **NOTE**

**• Since the back of the PH unit is pushed to the right with the two plate springs [3], remove it by tilting the backside of the PH unit to the left as shown in the left illustration.**

### **Remove the PH unit [1].**

*8.* Follow the same procedures to remove all PH units.

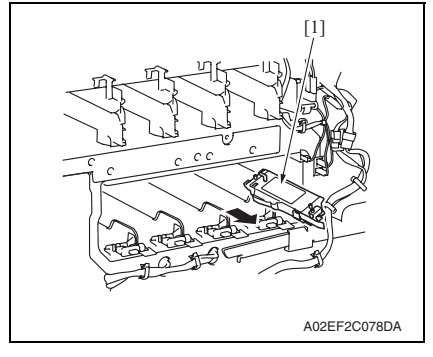

**B. Reinstall procedure**

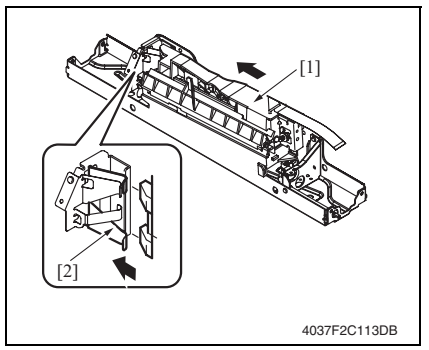

*1.* Fit the back of the PH unit [1] into the plate spring [2] of installation plate.

Maintenance Maintenance

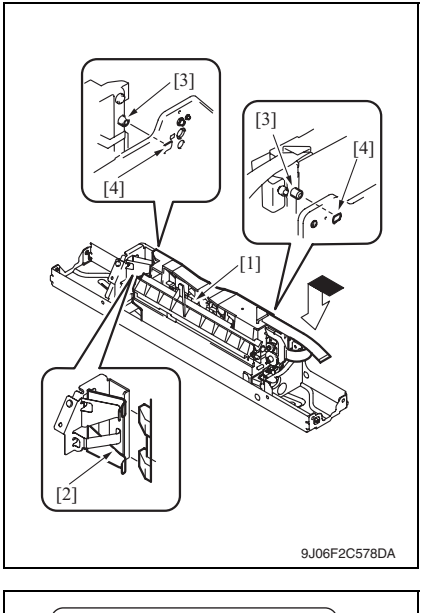

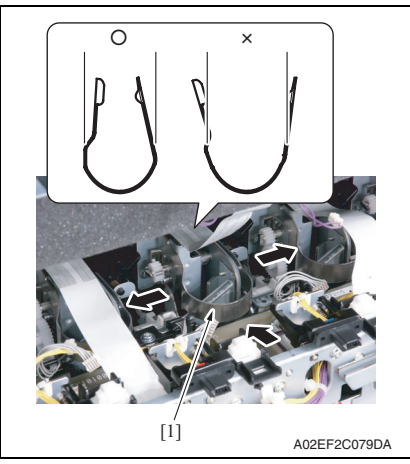

- *2.* Push the PH unit [1] along the right side line of PH unit installation plate all the way and fit it into the plate spring [2].
- *3.* Make sure that the two bosses [3] at front and rear side of the PH unit fit in two locating holes [4].

- *4.* Reinstall the stopper [1]. **NOTE**
- **When reinstalling the stopper, use care so that both ends of the stopper will not open but stay parallel as shown on the left.**

**Keep using the stopper after once stretched out may cause uneven pitch or other image troubles.**

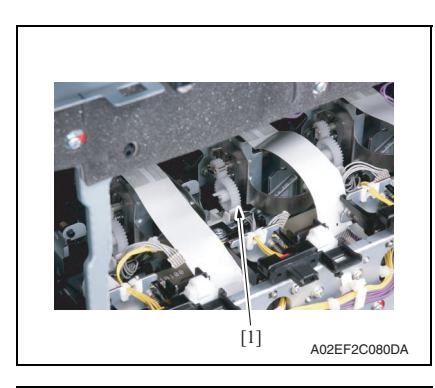

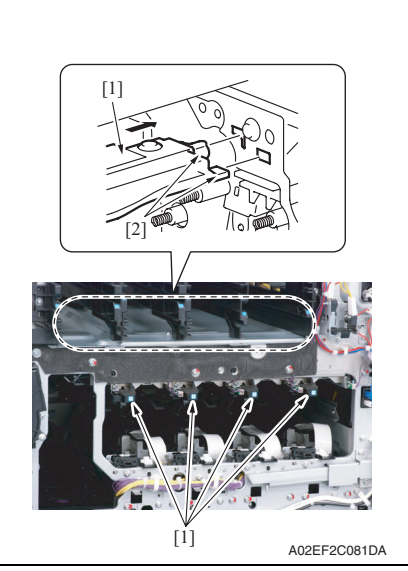

- *9.* Reinstall the Image transfer belt unit.
- *10.* Reinstall the front cover.
- *11.* Make skew adjustment of the PH unit. [See P.460](#page-504-0)

# **NOTE**

• When replacing the PH unit, make sure to conduct PH unit skew adjustment.

- *5.* Reinstall the gear [1].
- **NOTE**
- **Make sure that the gear claw is fit in.**
- *6.* Connect the connector and the flat cable.

# **NOTE**

- **Make sure the harness is installed along with the harness guide.**
- *7.* Follow the same procedures to install all the PH units.

*8.* Install the imaging unit guide rails [1]. **NOTE**

**• Make sure that the two claws [2] at rear end of the rail are fit in the locating hole on the main unit.**

bizhub C353/C253/C203

bizhub C353/C253/C203

Maintenance

Maintenance

### <span id="page-147-0"></span>**6.3.26 Manual bypass tray unit**

- *1.* Open the vertical transport door.
- *2.* Remove the rear cover/3. See P92
- *3.* Remove the manual bypass tray front cover and the manual bypass tray rear cover. [See P.92](#page-136-1)

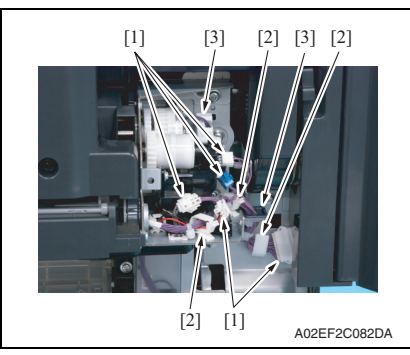

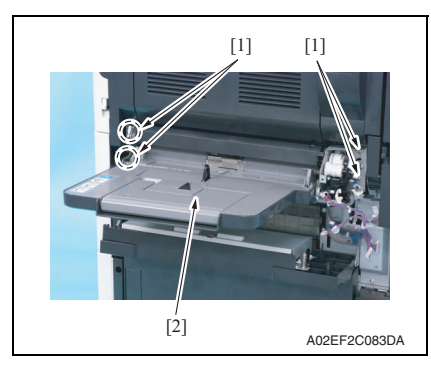

*4.* Disconnect five connectors [1], and remove the harness from the three wire saddles [2] and two edge covers [3].

*5.* Remove four screws [1], and remove the manual bypass tray unit [2].

### **6.3.27 CCD unit**

### **A. Removal procedure**

*1.* Remove the original glass. [See P.90](#page-134-0)

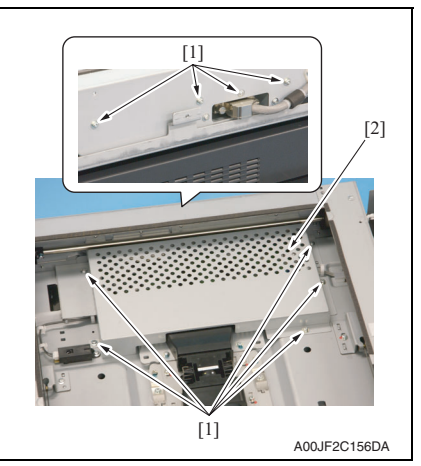

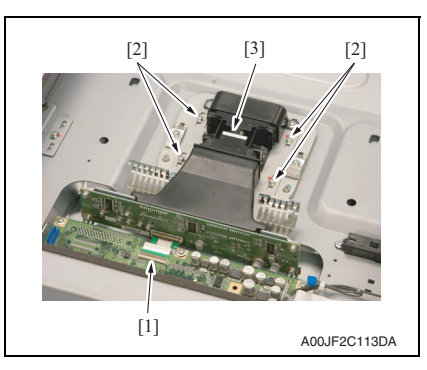

*2.* Remove nine screws [1], and remove the image processing board protective shield [2].

- *3.* Remove the flat cable [1].
- *4.* Remove four screws [2], and take out the CCD unit [3].

### **B. Reinstall procedure**

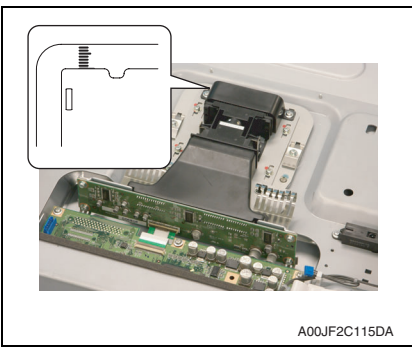

*1.* Set the CCD unit to the mounting position at the center of the scale, and fix it with four screws.

- *2.* Reinstall the original glass.
- *3.* Turn ON the main power switch and sub power switch.
- *4.* Carry out the [Cross Direction Adjustment]. If the specifications are not met, loosen the CCD unit mounting screws and move the CCD unit in the sub scan direction as necessary.

[See P.354](#page-398-0)

### **NOTE**

- **Hold the CCD unit by hand when moving it. NEVER use a screwdriver or similar tool to tap to move it, as a varied distance between the CCD sensor and lens results.**
- **When CCD unit is replaced, [Scan Calibration] and [Line Mag Setting] under [System 2] available in Service Mode should be OFF.**

# <span id="page-150-0"></span>**6.3.28 Original glass moving unit**

# **A. Removal procedure**

- *1.* Remove the IR left cover. [See P.89](#page-133-0)
- *2.* Remove the IR right cover. [See P.89](#page-133-1)
- *3.* Remove the IR upper front cover. [See P.89](#page-133-0)
- *4.* Remove the IR front cover. [See P.90](#page-134-1)
- *5.* Remove the original glass. [See P.90](#page-134-0)
- *6.* Remove the IR upper rear cover/1, the IR upper rear cover/2 and the IR upper rear cover/3. [See P.89](#page-133-1)
- *7.* Remove the original glass moving motor. [See P.106](#page-150-0)
- *8.* Remove the glass step sheet. [See P.109](#page-153-0)

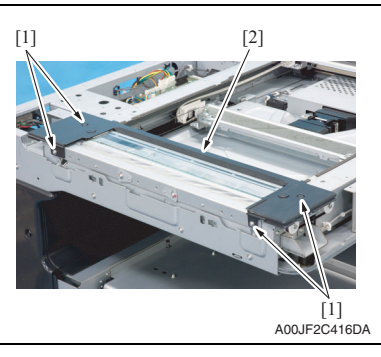

*9.* Remove four screws [1], and remove the original glass moving unit cover [2].

 $[1]$   $[2]$ 

Ô

[3] [4]

*10.* Remove the C-ring [1] and the collar [2] one each, and remove the belts [3] of both sides of the original glass mounting unit out of the gear [4].

### **NOTE**

**• Be sure the direction of the collar [2] to be as shown in the left illustration when mounting it.**

bizhub C353/C253/C203

bizhub C353/C253/C203

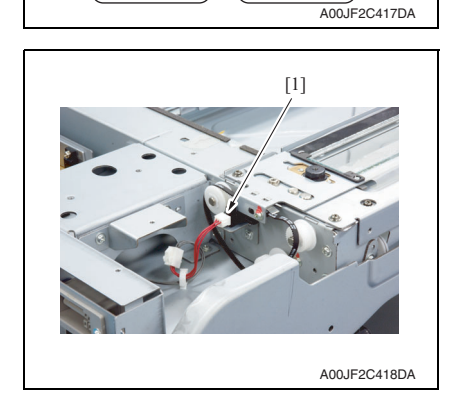

[1] [2]

 $[4]$   $[3]$ 

[2]

*11.* Disconnect the connector [1].

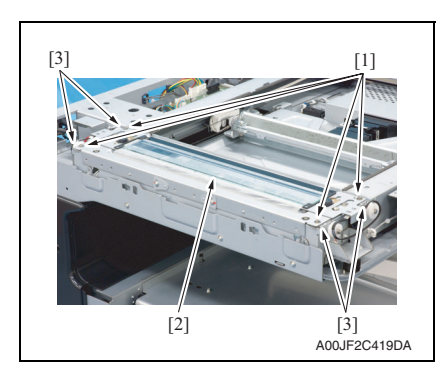

*12.* Remove four screws [1], and remove the original glass moving unit [2].

### **NOTE**

- **Use care not to lose the spacer [3] mounted on each screw.**
- **Write down the type and numbers of the spacer [3]. The same numbers of the spacer of the same type with what is written should be mounted when replacing the original glass moving unit.**

### **B. Reinstall procedure**

### **NOTE**

**• When replacing the original glass moving unit, clean the glass surface of the original glass moving unit.**

**Clean the inside of the glass well since it cannot be easily cleaned once it is mounted.**

*1.* When mounting the new original glass moving unit, take out the original glass moving unit cover.

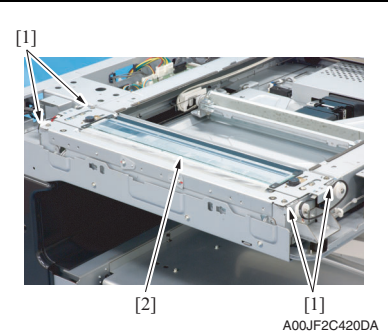

machine.

**NOTE**

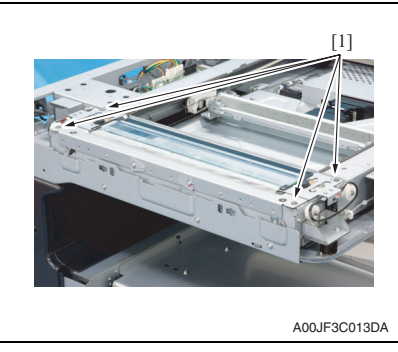

*3.* Tighten four screws [1] loosely and adjust the height of the original glass moving unit. [See P.454](#page-498-0)

*2.* Set the spacers [1] and mount the original glass moving unit [2] to the

**• Make sure to set the spacers [1] which are exact same type and number as before removing the original glass moving unit.**

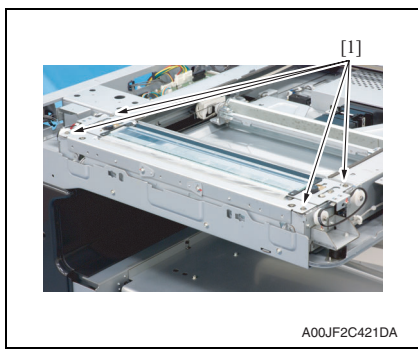

- *5.* Follow the removing procedures in the opposite steps.
- *6.* Perform the following setting.  $[Service Mode] \rightarrow [ADF] \rightarrow [Read Pos Adj]$ [See P.32 of the DF-611 service manual.](#page-776-0)

### <span id="page-153-0"></span>**6.3.29 Glass step sheet**

- **A. Removal procedure**
- *1.* Remove the IR left cover. [See P.89](#page-133-0)

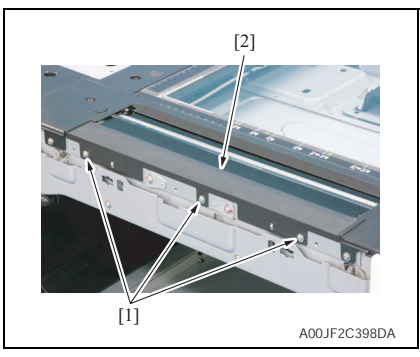

*2.* Remove three screws [1], and remove the glass step sheet [2].

*4.* Tighten four screws [1] fully.

### **B. Reinstall procedure**

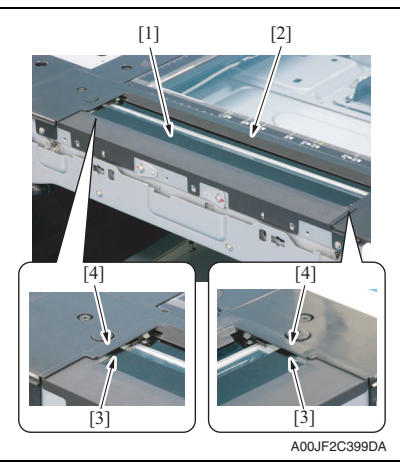

*1.* Mount the glass step sheet [1] to the original glass moving unit [2].

### **NOTE**

- **Set the sheet [3] under the cover of the original glass moving unit [4].**
- **Use care not to bend the edge of the glass step sheet.**

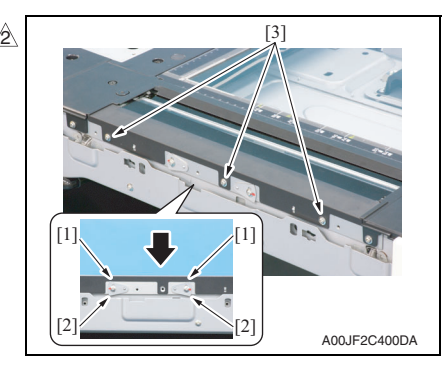

*3.* Perform the following setting.  $[Service Model \rightarrow [ADF] \rightarrow [Read Pos Adj]$ [See P.32 of the DF-611 service manual.](#page-776-0)

*2.* Set the points [1] of the glass step sheet to the edge of the scale plate [2] on the original glass moving unit, and mount it with three screws [3].

bizhub C353/C253/C203 bizhub C353/C253/C203

# Maintenance Maintenance

### **6.3.30 Scanner assy**

- **A. Removal procedure**
- *1.* Remove the original glass. [See P.90](#page-134-0)

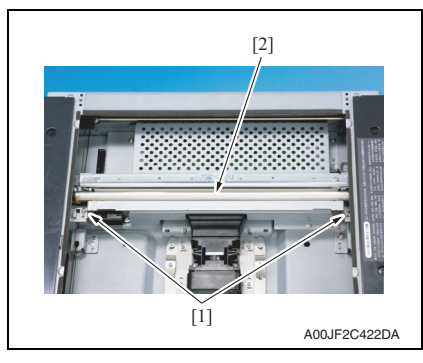

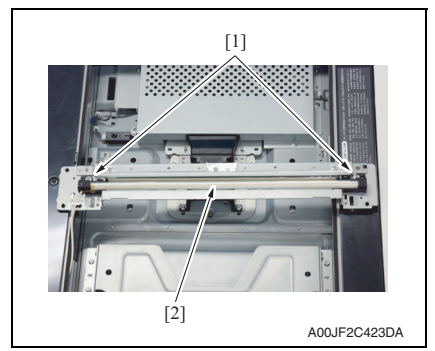

**B. Reinstall procedure**

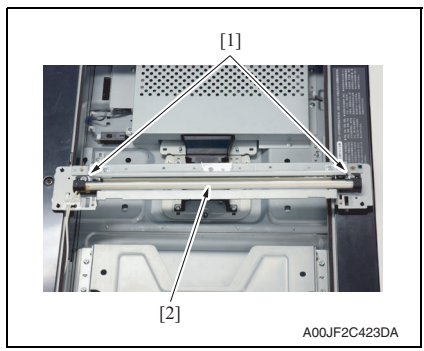

*2.* Remove two screws [1], and remove the scanner assy [2].

*3.* Remove two screws [1], and remove the exposure lamp [2] from the scanner assy.

*1.* Fix the exposure lamp [2] to the scanner assy with the two screws [1].

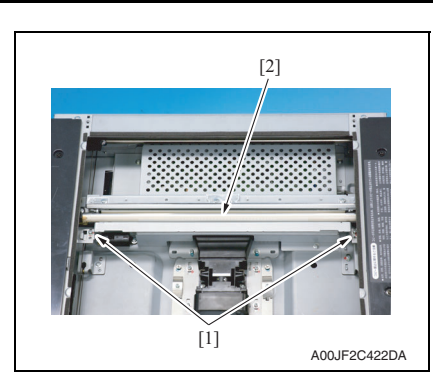

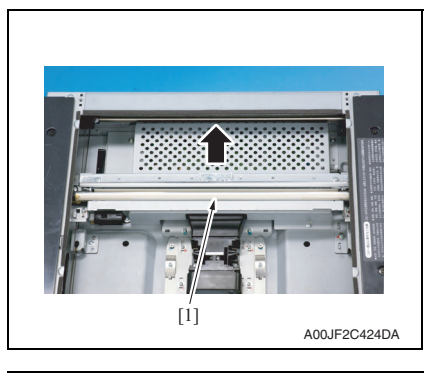

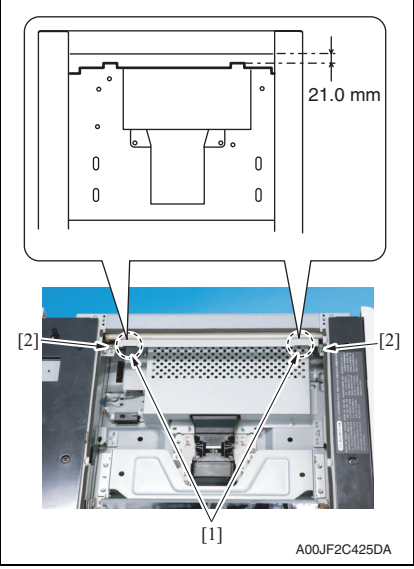

*6.* Perform the following setting.  $[Service Mode] \rightarrow [ADF] \rightarrow [Read Pos Adj]$ [See P.32 of the DF-611 service manual.](#page-776-0)

*2.* Tighten the scanner assy [2] with the two screws [1] temporarily.

*3.* Move the scanner assy [1] and the mirror unit to the end of the right.

- *4.* Slide the mirror unit until it hits the end of the IR right frame.
- *5.* Provide the length of 21.0 mm between the end of the left indentation [1] on the scanner assy upper surface and the end of the IR right frame upper surface. When the length is ensured, tighten the two screws [2].

Maintenance Maintenance

bizhub C353/C253/C203

bizhub C353/C253/C203

*1.* Remove the hard disk drive unit. See the steps 1 to 8 of printer control board removing procedure. [See P.136](#page-180-0)

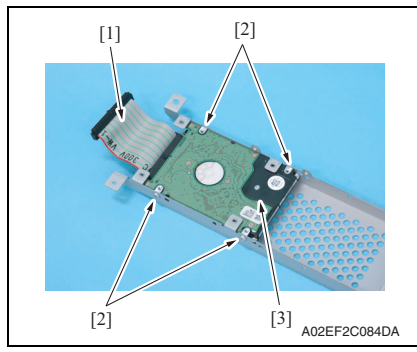

- *2.* Disconnect the connector [1].
- *3.* Remove four screws [2], and remove the hard disk drive [3].

### **NOTE**

**• When the hard disk is replaced, select [State Confirmation]** → **[Memory/HDD Adj.]**  → **[HDD Format] in Service Mode for logical format.**

### <span id="page-157-0"></span>**6.3.32 Main drive unit**

- *1.* Remove the transfer belt unit. [See P.43](#page-87-0)
- *2.* Remove the high voltage unit. [See P.142](#page-186-0)
- *3.* Remove the Color PC motor. [See P.154](#page-198-0)
- *4.* Remove the transport motor. [See P.154](#page-198-1)

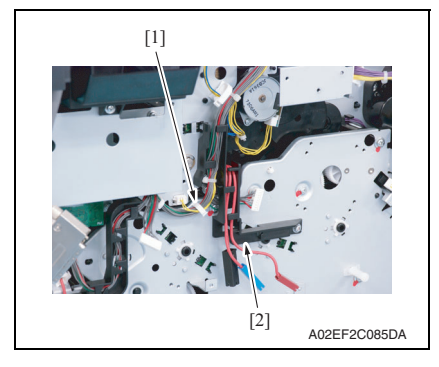

*5.* Remove the harness from the wire saddle [1] and the harness cover [2].

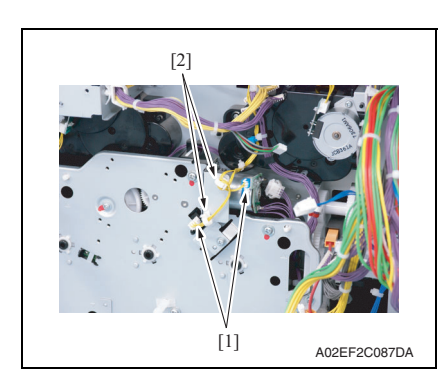

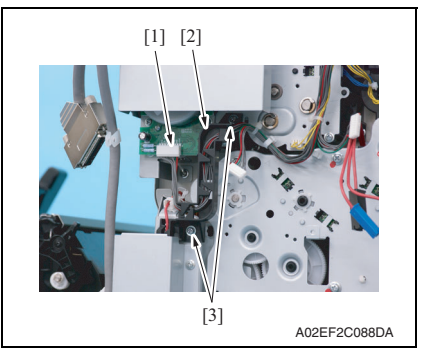

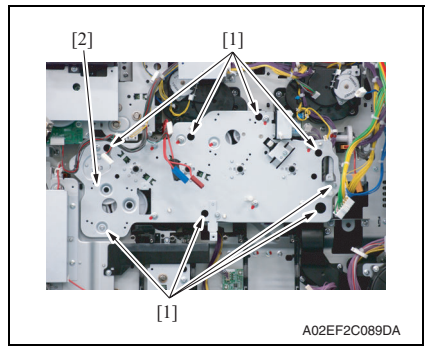

*6.* Disconnect two connectors [1], and remove the harness from two wire saddles [2].

- *7.* Disconnect the connector [1], and remove the harness from the harness guide [2].
- *8.* Remove two screws [3], and remove the harness guide [2].

*9.* Remove eight screws [1], and slide out the main drive unit [2].

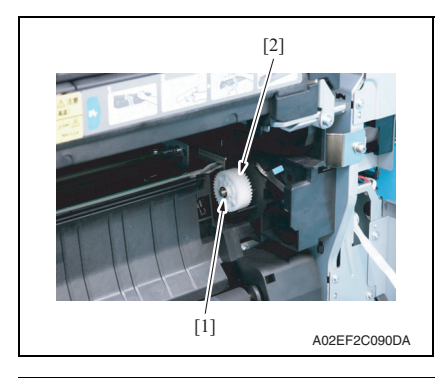

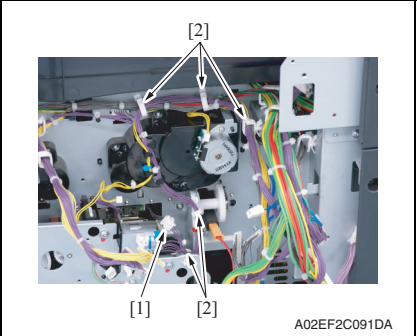

### **6.3.33 Transport drive unit**

- *1.* Remove the main drive unit. [See P.113](#page-157-0)
- *2.* Remove the lower rear cover/1 and the lower rear cover/2. [See P.93](#page-137-0)

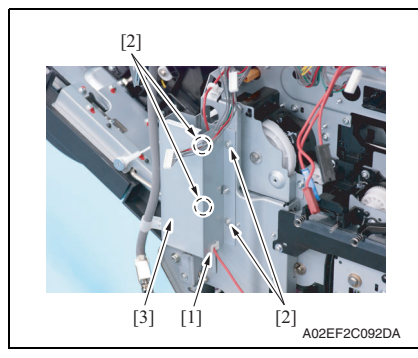

*10.* Remove the E-ring [1], and remove the gear [2].

- *11.* Disconnect the connector [1], and remove the harness from five wire saddles [2].
- *12.* Remove the main drive unit.

bizhub C353/C253/C203

bizhub C353/C253/C203

- *3.* Remove the harness from the edge cover [1].
- *4.* Remove four screws [2], and remove the metal plate [3].

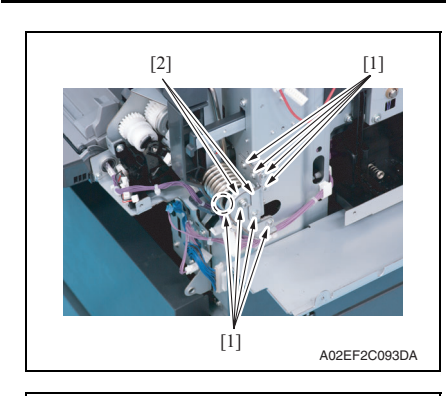

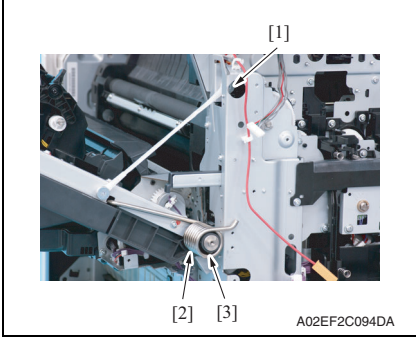

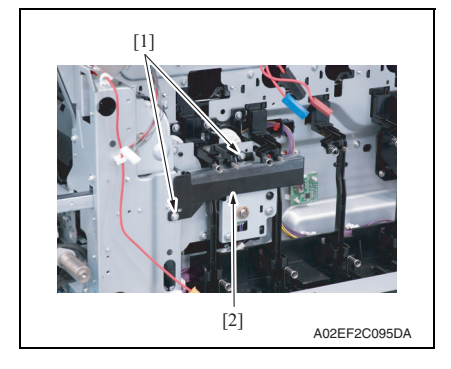

- *5.* Close the right door.
- *6.* Remove eight screws [1], and remove two reinforcement plates [2] of the right door.

*7.* Remove the shoulder screw [1], the spring [2] and the collar [3].

*8.* Remove two screws [1], and remove the rear handle cover [2].

bizhub C353/C253/C203

bizhub C353/C253/C203

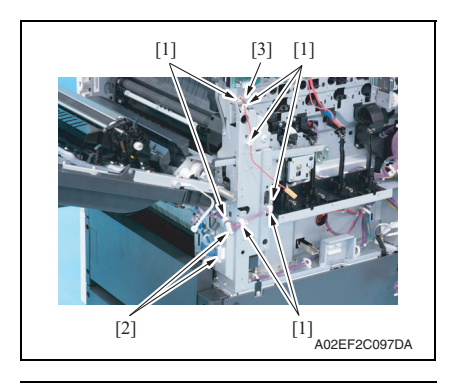

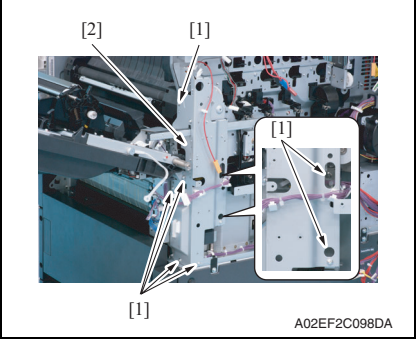

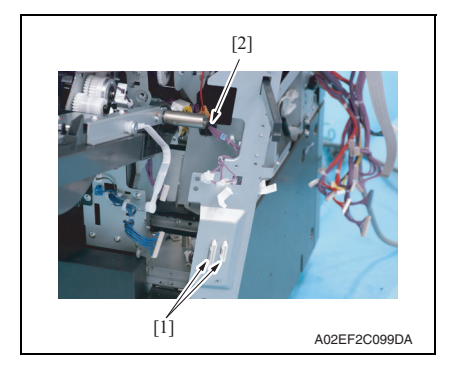

- *9.* Remove the harness from seven wire saddles [1].
- *10.* Disconnect two connectors [2], and remove the harness from the edge cover [3].

*11.* Remove seven screws [1], and remove the rear handle assy [2].

*12.* Disconnect two connectors [1], and remove the harness from the edge cover [2].

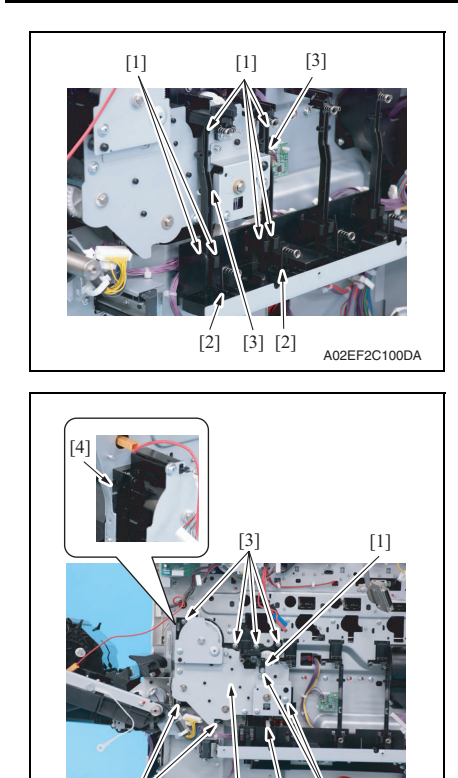

 $[3]$   $[5]$   $[2]$ 

A02EF2C101DA

[3]

- *13.* Remove each six tabs [1] and two hooks [3].
- *14.* Remove two wire guides [2].

- *15.* Remove the wire guide [1] and eight screws [3], and disconnect the connector [2].
- *16.* Unhook the tab [4], and remove the transport drive unit [5].

bizhub C353/C253/C203

bizhub C353/C253/C203

- *1.* Remove the transfer belt unit. [See P.43](#page-87-0)
- *2.* Remove the fusing unit. [See P.46](#page-90-0)
- *3.* Remove the fusing motor. [See P.155](#page-199-0)

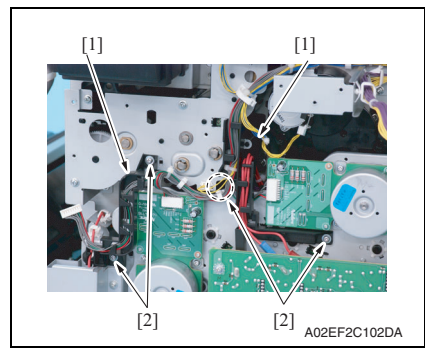

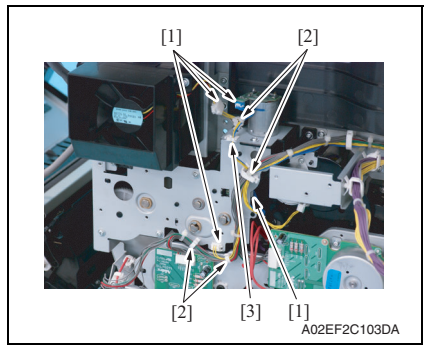

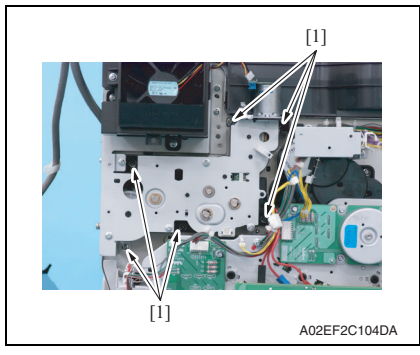

- *4.* Remove the harness from two harness guides [1].
- *5.* Remove four screws [2], and remove the harness guide [1].

- *6.* Disconnect four connectors [1], and remove the harness from four wire saddles [2].
- *7.* Remove the harness from the edge cover [3].

*8.* Remove six screws [1] of the fusing drive unit.

Maintenance

Maintenance

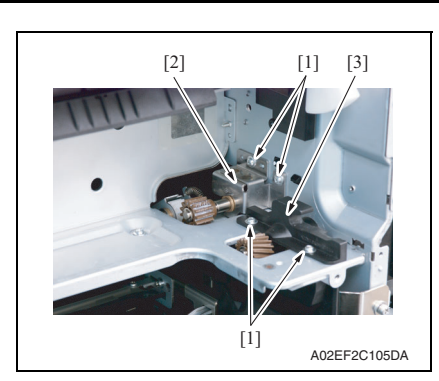

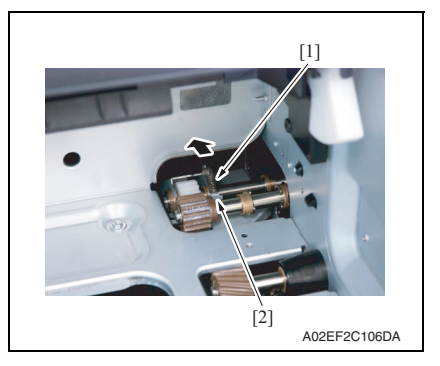

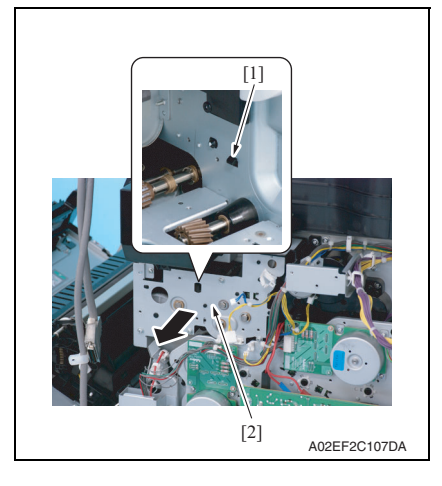

*9.* Remove four screws [1], and remove the fusing rear guide [2] and the shaft cover [3].

*10.* Remove the spring [1] from the protrusion [2].

*11.* Unhook the tab [1]. Pull the fusing drive unit [2] to the front and remove it.

## **6.3.35 Hopper drive unit (C/K, Y/M)**

- **A. Hopper drive unit (C/K)**
- *1.* Remove the main drive unit. [See P.113](#page-157-0)

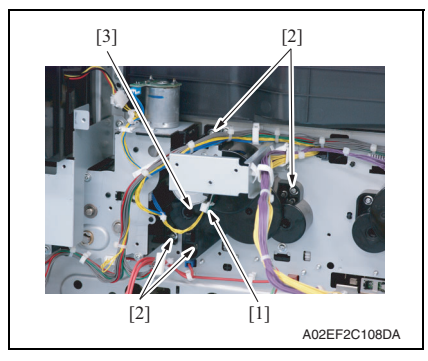

- **B. Hopper drive unit (Y/M)**
- *1.* Remove the main drive unit. [See P.113](#page-157-0)

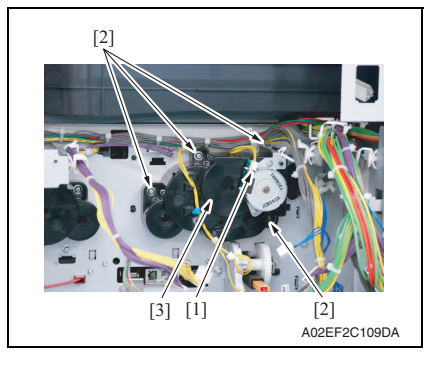

*2.* Disconnect the connector [1].

*2.* Disconnect the connector [1]. *3.* Remove four screws [2], and remove

*3.* Remove four screws [2], and remove the hopper drive unit (Y/M) [3].

the hopper drive unit (C/K) [3].

# **6.3.36 Right door assy**

- *1.* Remove the lower rear cover/1 and the lower rear cover/2. [See P.93](#page-137-0)
- *2.* Remove the manual bypass tray unit. [See P.103](#page-147-0)
- *3.* Remove the high voltage unit. [See P.142](#page-186-0)
- *4.* Slide out the tray 1.
- *5.* Remove the right front cover/2. [See P.85](#page-129-0)

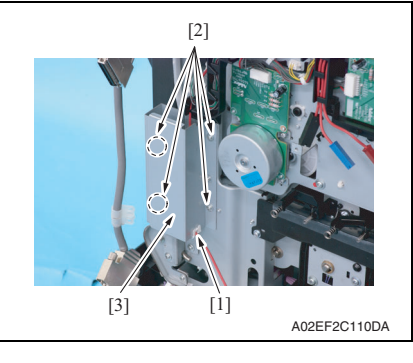

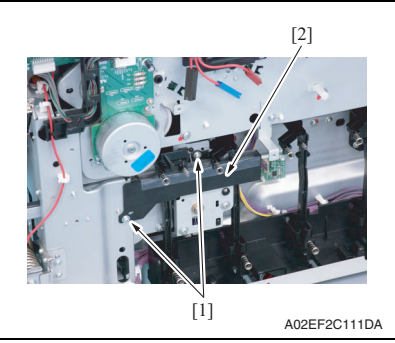

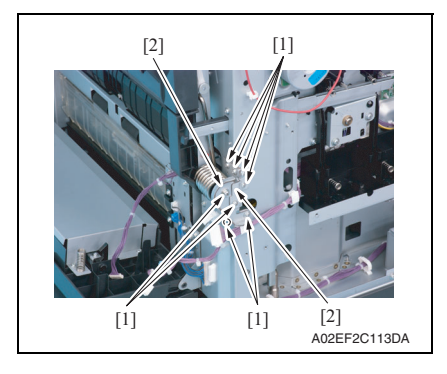

- *6.* Remove the harness from the edge cover [1].
- *7.* Remove four screws [2], and remove the metal plate [3].

*8.* Remove two screws [1], and remove the rear handle cover [2].

*9.* Remove eight screws [1], and remove two reinforcement plates [2] of the right door.

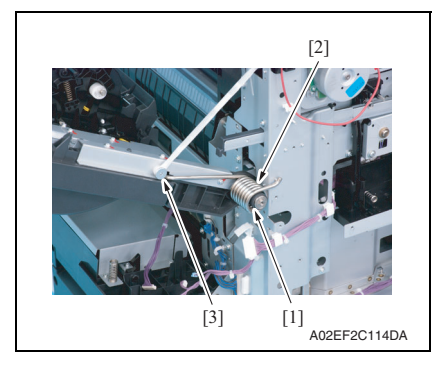

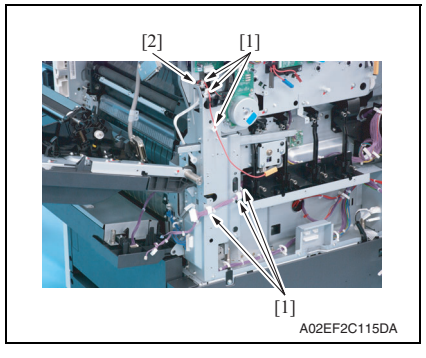

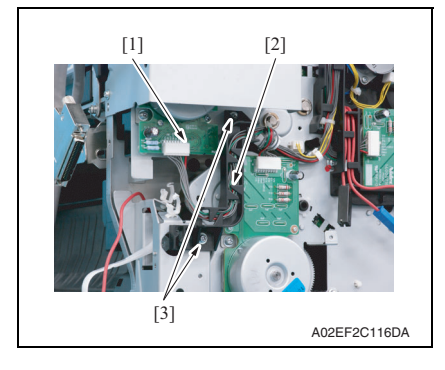

*10.* Open the right door, and remove the collar [1], the spring [2] and the shoulder screw [3].

*11.* Remove the harness from six wire saddles [1] and the edge cover [2].

- *12.* Disconnect the connector [1], and remove the harness from the harness guide [2].
- *13.* Remove two screws [3], and remove the harness guide [2].

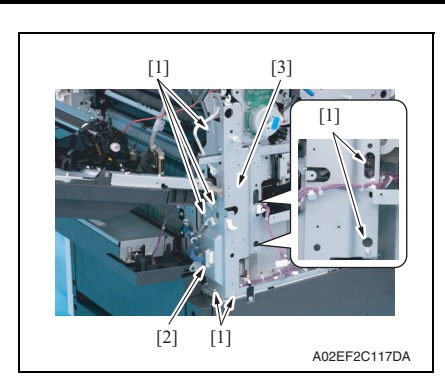

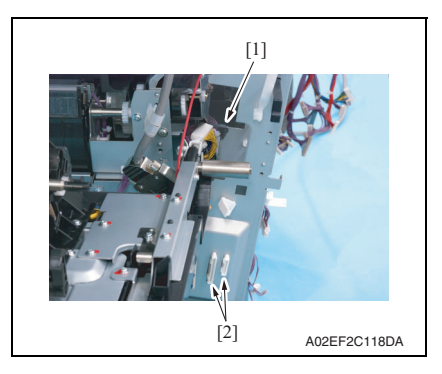

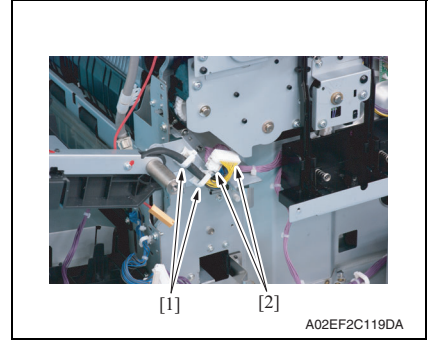

*14.* Disconnect the connector [2], remove seven screws [1], and remove the rear handle assy [3].

*15.* Disconnect two connectors [2], and remove the harness from the edge cover [1].

*16.* Remove two wire saddles [1] and two connectors [2].

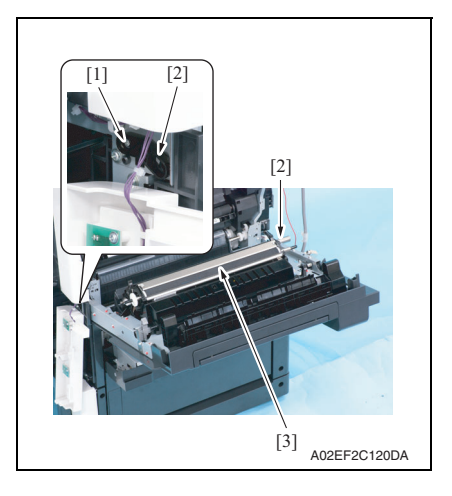

### **6.3.37 IR Assy**

- *1.* Remove the IR left cover. [See P.89](#page-133-0)
- *2.* Remove the IR right cover. [See P.89](#page-133-1)
- *3.* Remove the IR upper front cover. [See P.89](#page-133-0)
- *4.* Remove the IR front cover. [See P.90](#page-134-1)
- *5.* Remove the IR rear cover. [See P.89](#page-133-1)
- *6.* Remove the IR upper rear cover/1, the IR upper rear cover/2 and the IR upper rear cover/3.

[See P.89](#page-133-0)

*7.* Remove the upper rear cover. [See P.92](#page-136-0)

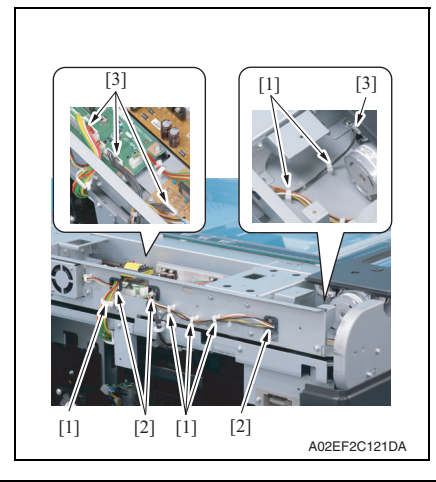

*8.* Disconnect four connectors [3], and remove the harness from six wire saddles [1] and three edge covers [2].

- *17.* Remove the screw [1], and remove two shafts [2].
- 18. Remove the right door assy [3].

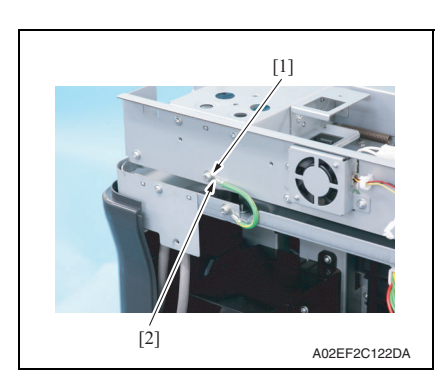

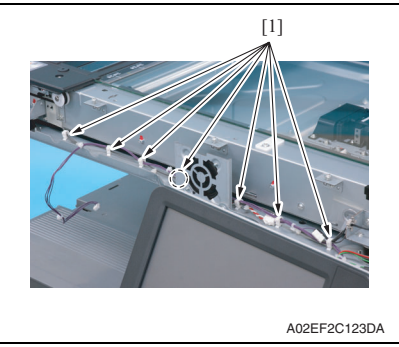

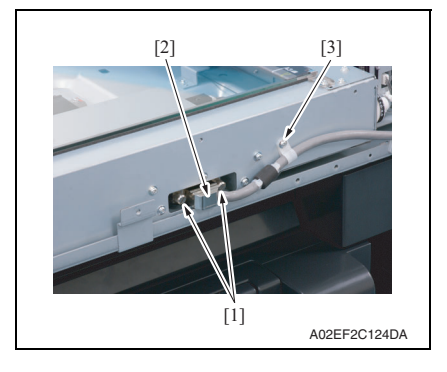

*9.* Remove the screw [1], and remove the ground terminal [2].

*10.* Remove the harness from seven wire saddles [1].

- *11.* Loosen two screws [1] and remove the connector [2].
- *12.* Remove the screw [3] that fixes the IR cable.

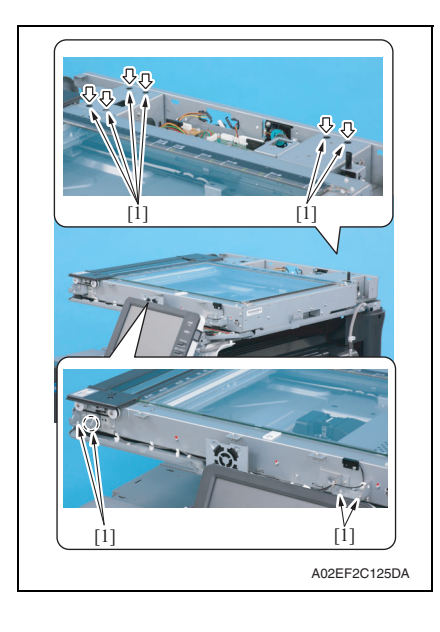

*13.* Remove ten screws [1], and remove IR assy.

### **NOTE**

**• The two right rear screws are hidden under the seals. Peel off the stickers first and remove the screws.**

*1.* Remove the IR upper rear cover/1 and the IR upper rear cover/2. [See P.89](#page-133-0)

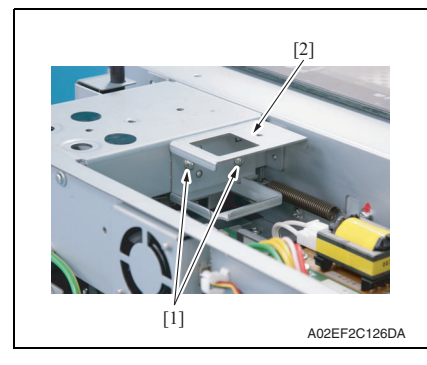

*2.* Remove two screws [1], and remove the bracket [2].

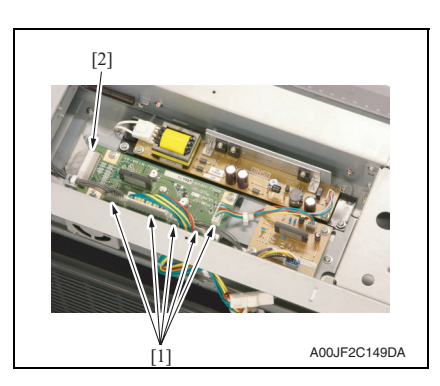

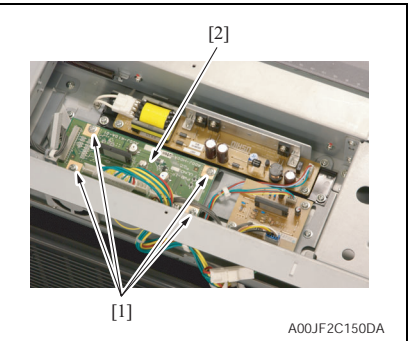

*3.* Disconnect five connectors [1] and the flat cable [2].

*4.* Remove four screws [1], and remove the scanner relay board [2].

# **6.3.39 Original glass position control board (OGPCB)**

*1.* Remove the IR upper rear cover/1 and the IR upper rear cover/2. [See P.89](#page-133-0)

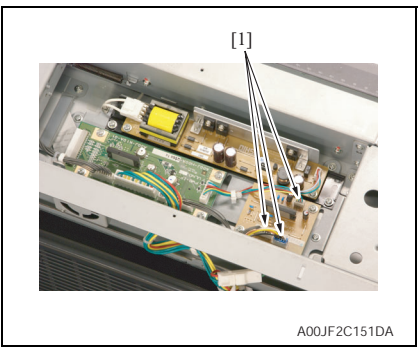

*2.* Disconnect three connectors [1].

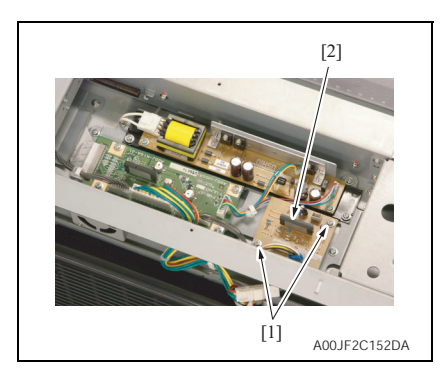

*3.* Remove two screws [1], and remove the original glass position control board [2].

### **6.3.40 Inverter board (INVB)**

*1.* Remove the IR upper rear cover/1 and the IR upper rear cover/2. [See P.89](#page-133-0)

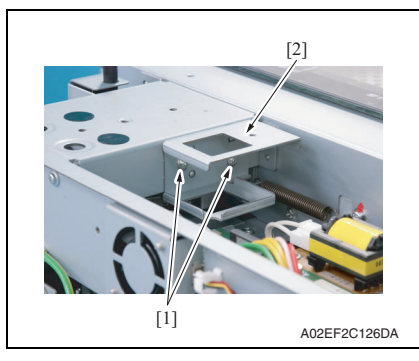

 $[2]$   $[1]$  $[1]$ A00JF2C153DA *2.* Remove two screws [1], and remove the bracket [2].

*3.* Disconnect eight connectors [1] and the flat cable [2].

bizhub C353/C253/C203

bizhub C353/C253/C203

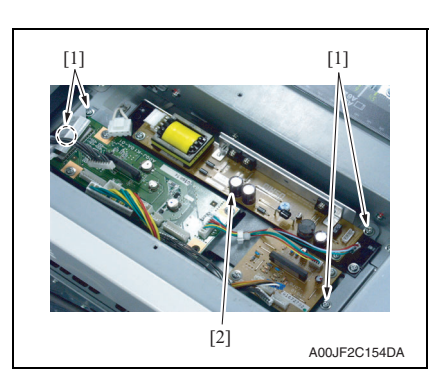

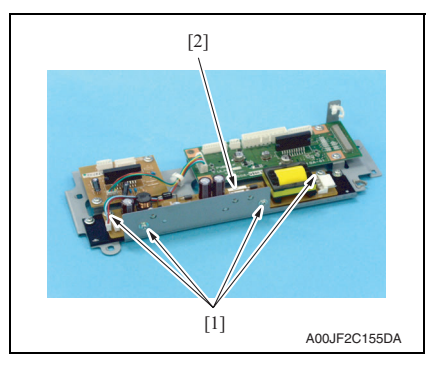

### **6.3.41 Image processing board (IPB)**

*1.* Remove the original glass. [See P.90](#page-134-0)

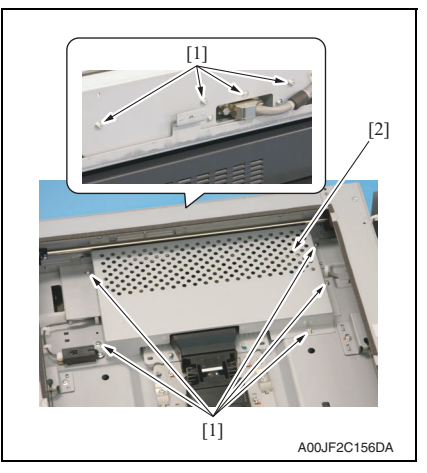

*5.* Remove four screws [1], and remove the inverter board [2].

*2.* Remove nine screws [1], and remove the image processing board protective shield [2].

bizhub C353/C253/C203

bizhub C353/C253/C203

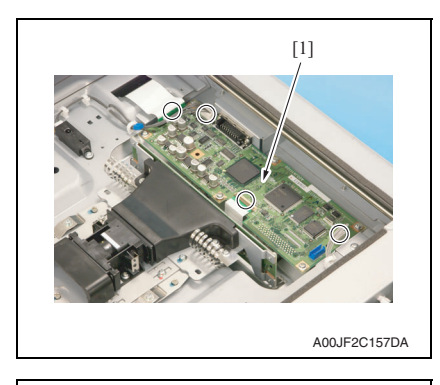

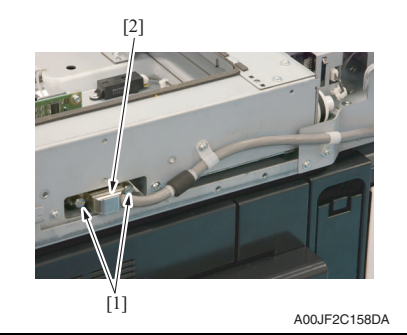

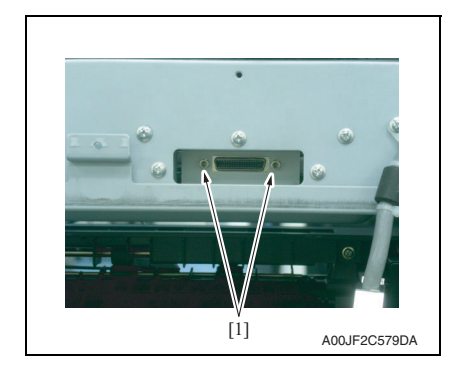

*3.* Remove all the connectors and flat cables on the image processing board [1].

*4.* Loosen two screws [1], disconnect the IR cable connector [2].

*5.* Remove the two bolts [1].

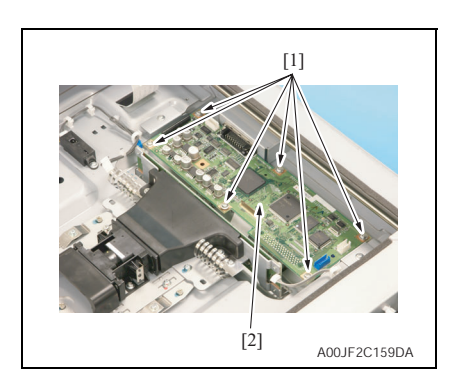

### **6.3.42 PH relay board (REYB/PH)**

- *1.* Remove the front cover. [See P.96](#page-140-0)
- *2.* Remove the transfer belt unit. [See P.43](#page-87-0)

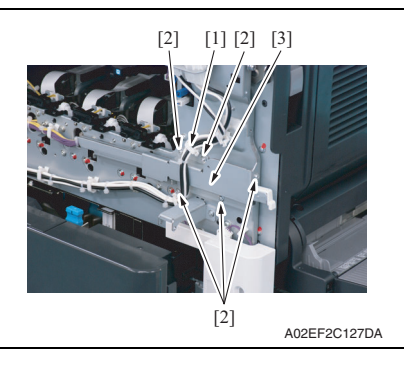

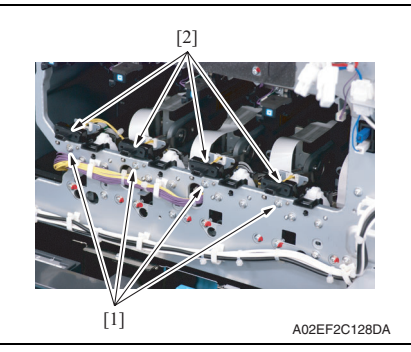

*6.* Remove six screws [1], and remove the image processing board [2].

## **NOTE**

**• When the image processing board is replaced, make sure to update the firmware.**

- *3.* Remove the harness from the wire saddle [1].
- *4.* Remove five screws [2], and remove the front handle assy [3].

*5.* Remove the screw [1] each, and remove the imaging unit contact assy [2] of each color.

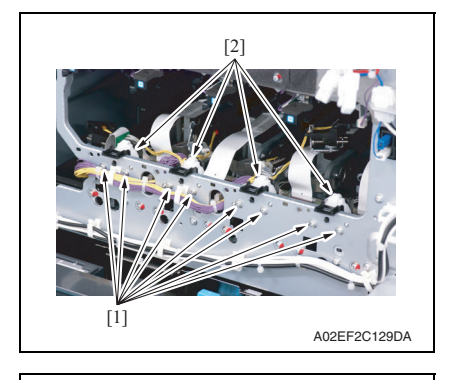

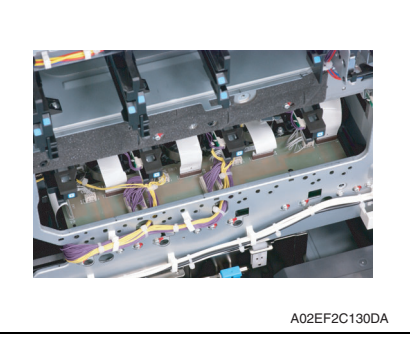

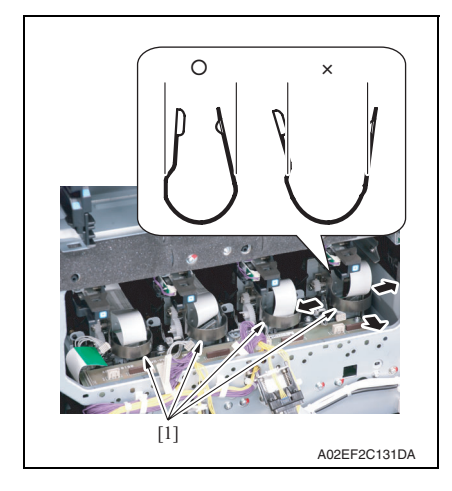

*6.* Remove two screws [1] each, and remove the imaging unit roll assy [2] of each color.

- *7.* Remove all the connectors and the flat cables on the PH relay board.
- Maintenance Maintenance
- *8.* Remove the stopper [1] of the PH unit.

### **NOTE**

**• When removing the stopper, use care so that both ends of the stopper will not open but stay parallel as shown on the left. Keep using the stopper after once stretched out may cause uneven pitch or other image troubles.**

*9.* Remove two screws [1] and six tabs [2], and remove the PH relay board

[3].

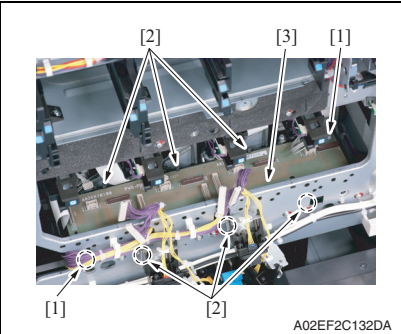

**6.3.43 DC power supply (DCPU)**

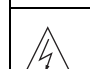

**CAUTION • Remove the DC power supply after six minutes or more have passed since the power plug was disconnected.**

- *1.* Remove the left cover. [See P.86](#page-130-0)
- *2.* Remove the rear left cover/1. [See P.87](#page-131-0)

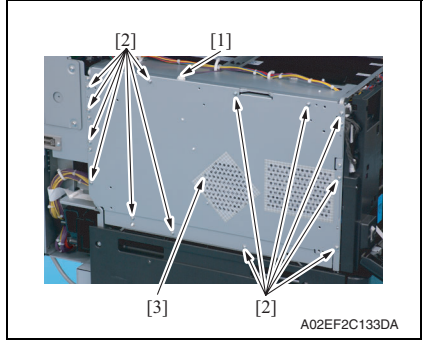

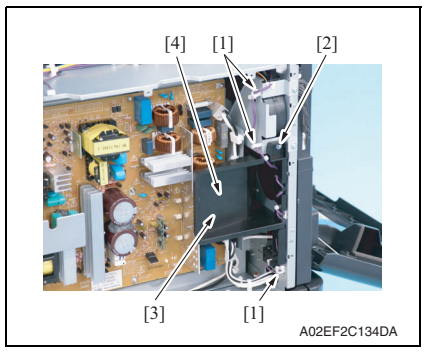

- *3.* Disconnect the connector [1].
- *4.* Remove thirteen screws [2], and remove the DC power supply protective shield [3].

- *5.* Remove the harness from three wire saddles [1].
- *6.* Remove the harness from the cover [2].
- *7.* Remove the screw [3], and remove the cover [4].

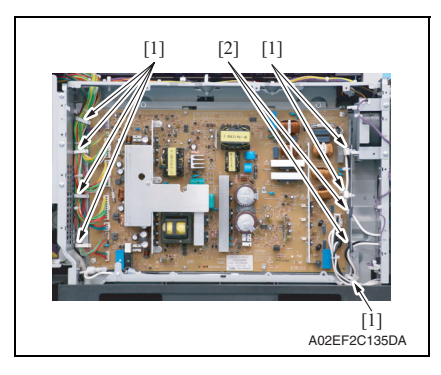

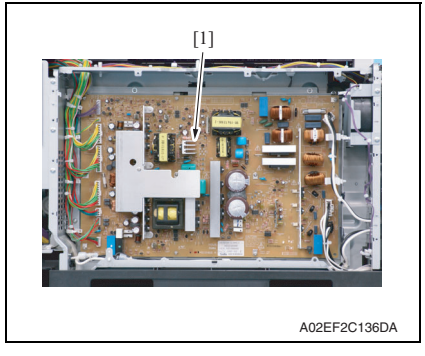

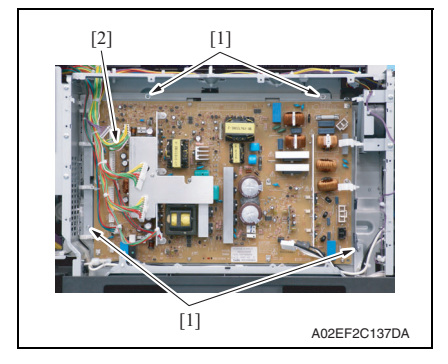

*8.* Remove the harness from seven wire saddles [1] and two edge covers [2].

*9.* Remove all the connectors on the DC power supply [1].

*10.* Remove four screws [1], and remove the DC power supply [2].
# <span id="page-180-0"></span>**6.3.44 Printer control board (PRCB)**

- *1.* Open the front door.
- *2.* Remove the rear left cover/1 and the rear left cover/2. [See P.87](#page-131-0)
- *3.* Remove the upper rear cover, the rear cover/1 and the rear cover/2. [See P.92](#page-136-0)

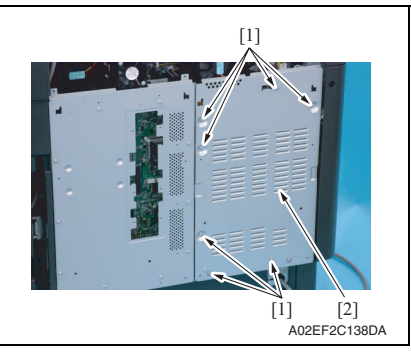

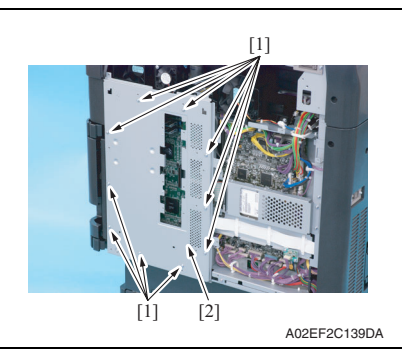

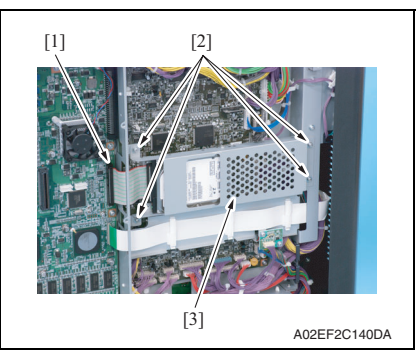

*4.* Remove seven screws [1], and remove the protective shield/2 [2].

*5.* Remove ten screws [1], and remove the protective shield/1 [2].

*6.* Disconnect the connector [1], remove four screws [2], and remove the hard disk drive unit [3].

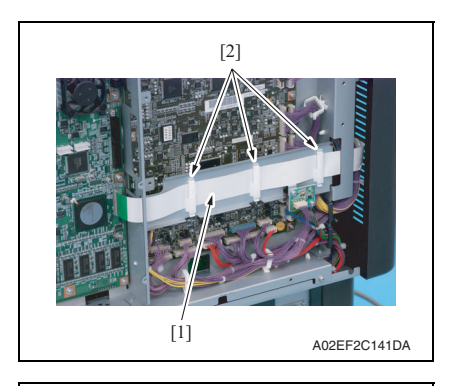

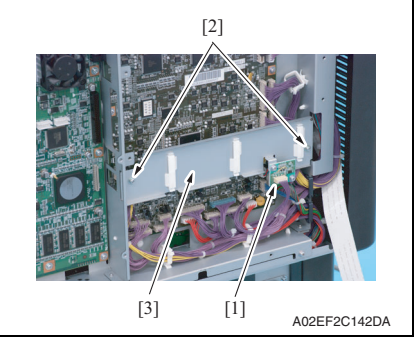

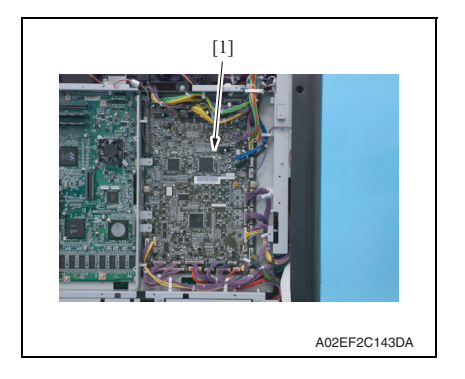

- *7.* Disconnect the flat cable [1].
- *8.* Remove the flat cable [1] from three cable holders [2] and get the flat cable out of the way.

*9.* Disconnect the connector [1], remove two screws [2], and remove the metal plate [3].

*10.* Remove all the connectors on the printer control board [1].

Maintenance

Maintenance

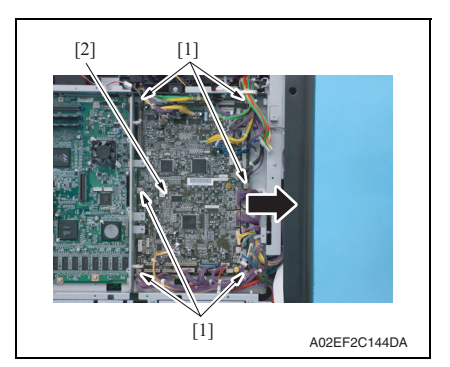

*11.* Remove six screws [1]. Slide the printer control board [2] in the direction of the arrow and remove it.

# **NOTE**

**• When the printer control board is to be replaced, rewriting the firmware to the latest one.**

# **6.3.45 MFP board (MFPB)**

- *1.* Remove the protective shield/1 and the protective shield/2. See the steps 1 to 5 of printer control board removing procedure. [See P.136](#page-180-0)
- *2.* Remove the rear right cover/2 and the rear right cover/3. [See P.91](#page-135-0)
- *3.* Remove the NVRAM board. [See P.146](#page-190-0)
- *4.* Remove the JMP board. [See P.145](#page-189-0)
- *5.* Remove the SODIMM/1, SODIMM/2. [See P.145](#page-189-1)

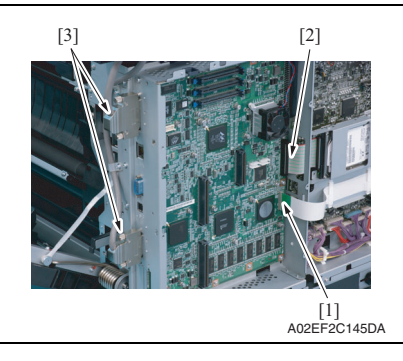

*6.* Disconnect the flat cable [1] and the connector [2], and remove two cables [3].

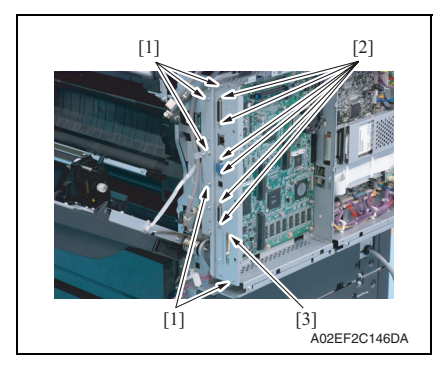

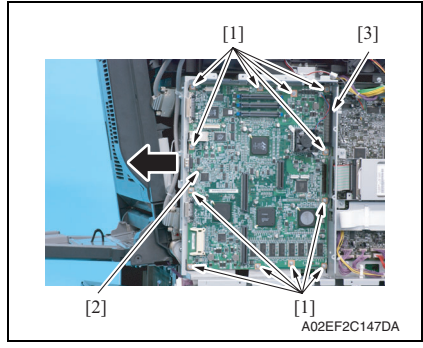

*7.* Remove five screws [1] and six bolts [2], and remove the metal plate [3].

- *8.* Remove twelve screws [1] of the MFP board.
- *9.* Slide the MFP board [2] in the direction of the arrow, disconnect the connector [3], and remove the MFP board.

# **NOTE**

**• When the MFP board is to be replaced, rewriting the firmware to the latest one.**

#### <span id="page-183-0"></span>**6.3.46 PWB box**

- *1.* Remove the rear right cover/1 and the rear right cover/2. [See P.91](#page-135-0)
- *2.* Remove the lower rear cover/1 and the lower rear cover/2. [See P.93](#page-137-0)
- *3.* Remove the hard disk drive and the metal plate. See the steps 1 to 6 of printer control board removing procedure. [See P.136](#page-180-0)

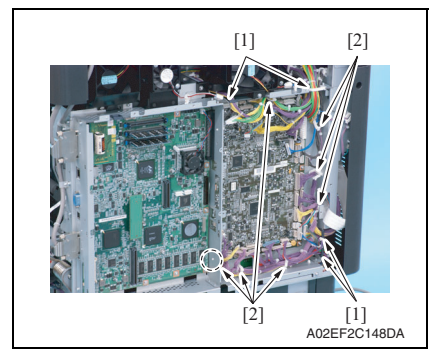

*4.* Remove the harness from four edge covers [1] and seven wire saddles [2].

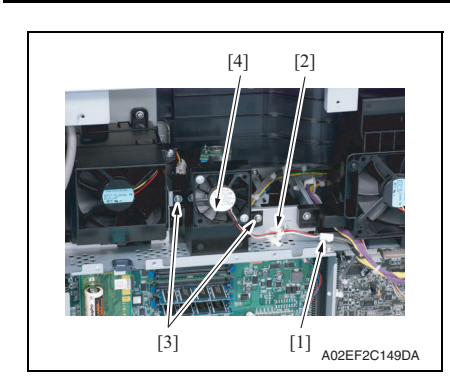

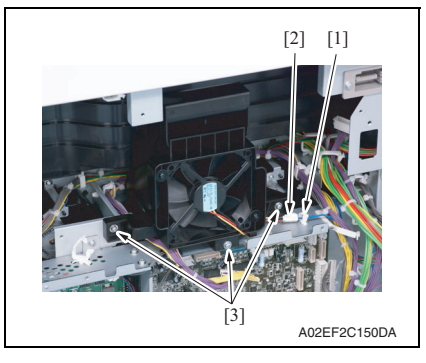

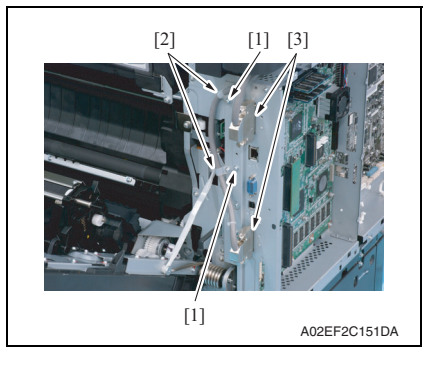

- *5.* Disconnect the connector [1], and remove the harness from the wire saddle [2].
- *6.* Remove two screws [3], and remove the MFP board cooling fan motor [4].

- *7.* Remove the harness from the wire saddle [1], and disconnect the connector [2].
- *8.* Remove three screws [3] of the cooling fan motor/2.

*9.* Remove two screws [1] and two cable clamps [2], and remove two cables [3].

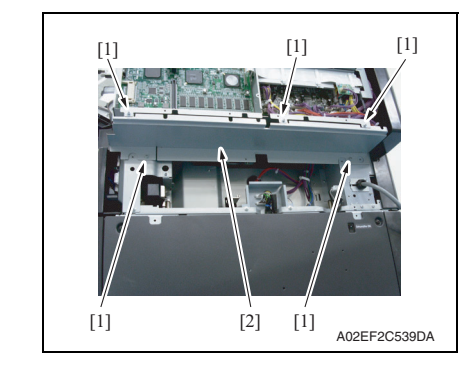

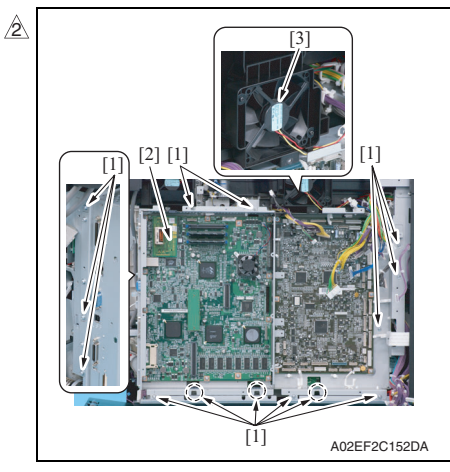

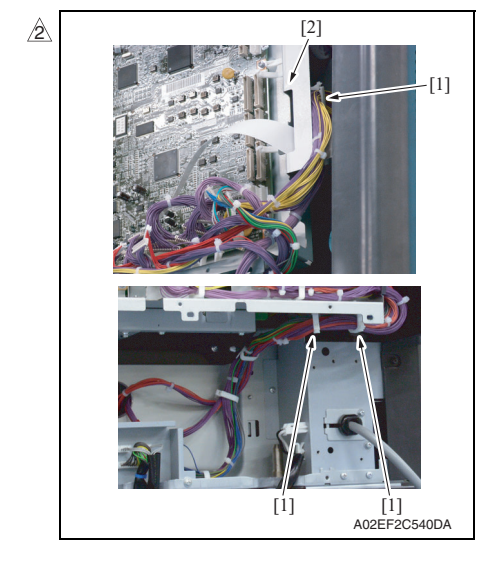

*10.* Remove five screws [1], and remove the metal plate [2].

- *11.* Remove fourteen screws [1]. While raising the PWB box [2] a little, slide it to the left. Then, remove the cooling fan motor/2 [3].
- Maintenance Maintenance

bizhub C353/C253/C203

bizhub C353/C253/C203

*12.* Remove the harness from three wire saddles [1], and remove the PWB box [2].

# <span id="page-186-0"></span>**6.3.47 High voltage unit (HV)**

*1.* Remove the PWB box [See P.139](#page-183-0)

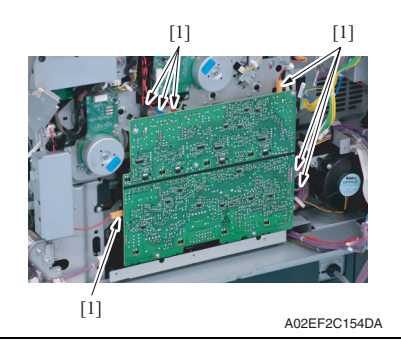

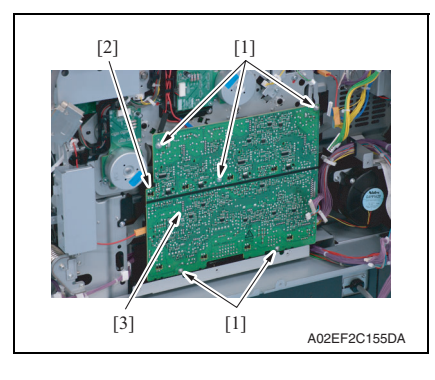

*2.* Disconnect seven connectors [1].

*3.* Remove five screws [1] and the tab [2], and remove the high voltage unit  $[3]$ .

# **NOTE**

**• When reinstalling the high voltage unit, make sure that the terminal end surely contacts.**

# **6.3.48 Service EEPROM board (SV ERB)**

- *1.* Remove the rear cover /1 and the rear cover /2 [See P.92](#page-136-0)
- *2.* Remove the protective shield/1 and the protective shield/2. See the steps 1 to 5 of printer control board removing procedure. [See P.136](#page-180-0)

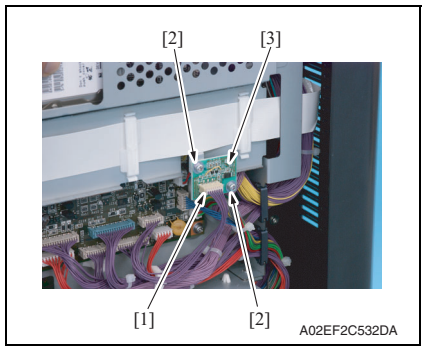

*3.* Remove two screws [2] and the connector [1], and take out the service EEPROM board [3].

### **NOTE**

**After replacing the service EEPROM board, all parts shown below are required to be replaced with new ones.**

- **Imaging unit Y/M/C/K**
- **Toner cartridge Y/M/C/K**
- **Image transfer belt unit**
- **Fusing unit**

#### **NOTE**

- **When Service EEPROM is replaced, data of all adjustment settings stored in EEPROM disappear and the adjustment settings are returned to the default ones. After replacing the service EEPROM board, take the following steps to make readjustments.**
- *4.* Open the front door and turn OFF and ON the main power switch and sub power switch.
- *5.* Enter the Service mode. Make individual adjustments shown in the following table in the order listed, using the machine maintenance list and the adjustment lists that were output at the time of main body installation and maintenance.

#### **NOTE**

#### **• At this time, a front door must be an open state.**

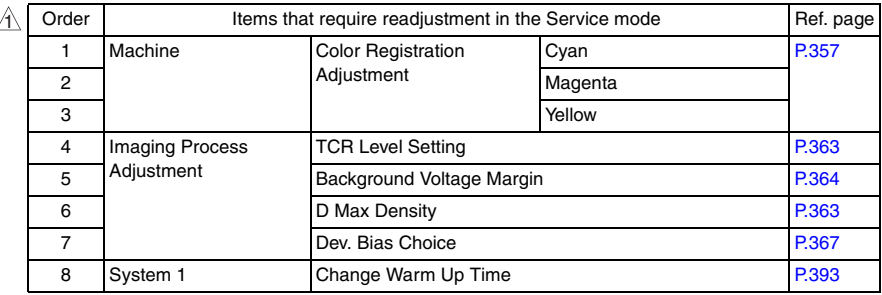

bizhub C353/C253/C203

bizhub C353/C253/C203

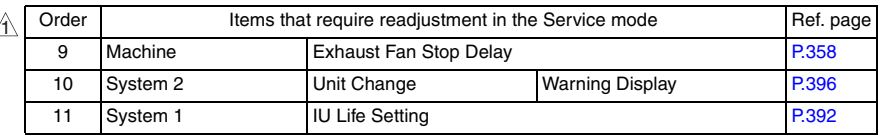

#### **NOTE**

**• After replacing the service EEPROM board, be sure to make the above listed adjustments before the first warm-up is made.**

- *6.* Turn OFF the main power switch and sub power switch.
- *7.* Close the front door and turn ON the main power switch and sub power switch. Check to see that warm-up and image stabilization operations are completed normally.
- *8.* Enter the Service mode again. Make individual adjustments shown in the following table in the order listed, using the machine management list and the adjustment lists that were output at the time of main body installation and maintenance.

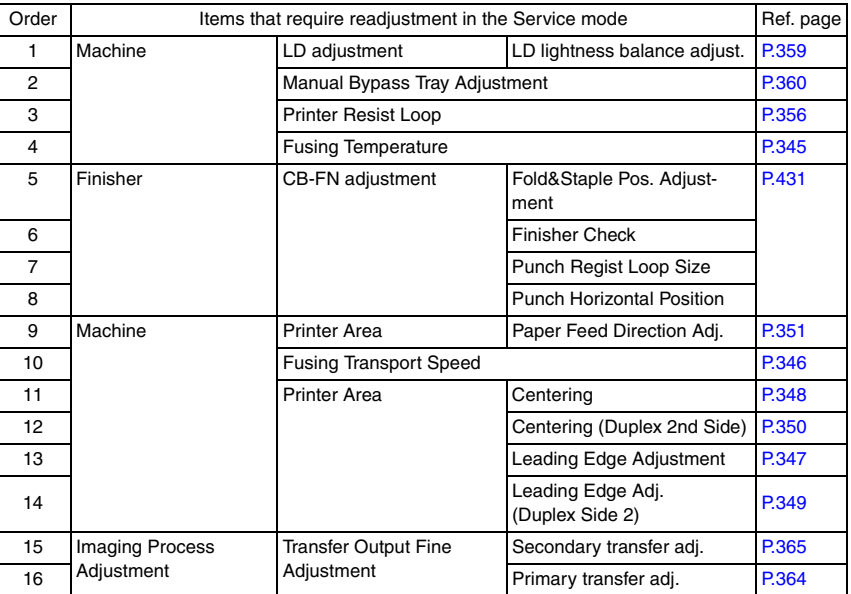

### <span id="page-189-1"></span>**6.3.49 SODIMM/1, SODIMM/2**

*1.* Remove the protective shield/1 and the protective shield/2. See the steps 1 to 5 of printer control board removing procedure. [See P.136](#page-180-0)

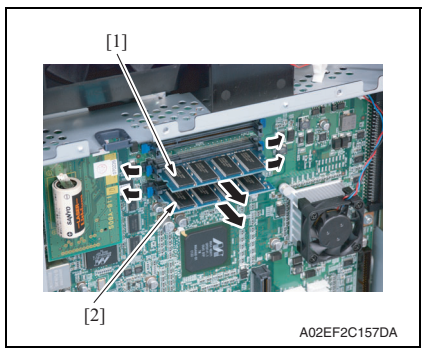

*2.* Remove the SODIMM/1 [1] and SODIMM/2 [2] on the MFP board.

#### <span id="page-189-0"></span>**6.3.50 JMP board (JMPB)**

*1.* Remove the protective shield/1 and the protective shield/2. See the steps 1 to 5 of printer control board removing procedure. [See P.136](#page-180-0)

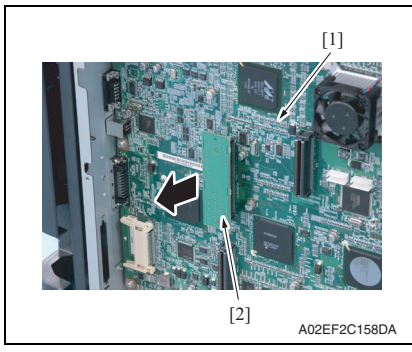

*2.* Remove the JMP board [2] on the MFP board [1].

# <span id="page-190-0"></span>**6.3.51 NVRAM board (NRB)**

*1.* Remove the protective shield/1 and the protective shield/2. See the steps 1 to 5 of printer control board removing procedure. [See P.136](#page-180-0)

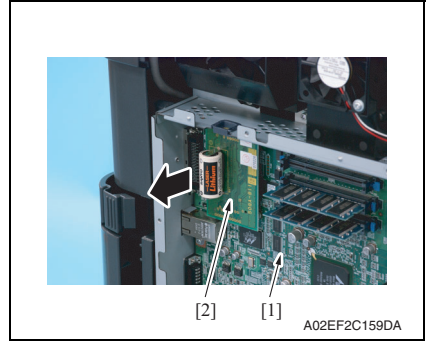

*2.* Remove the NVRAM board [2] on the MFP board [1].

# **6.3.52 Machine condition monitor board (MCMB)**

- *1.* Remove the IR left cover. [See P.89](#page-133-0)
- *2.* Remove the IR right cover. [See P.89](#page-133-1)
- *3.* Remove the IR upper front cover. [See P.89](#page-133-0)
- *4.* Remove the IR front cover. [See P.90](#page-134-0)

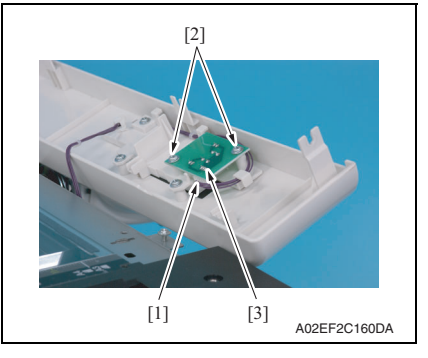

*5.* Disconnect the connector [1], remove two screws [2], and remove the machine condition monitor board [3].

# bizhub C353/C253/C203 bizhub C353/C253/C203

# **6.3.53 Paper feed tray 1 paper FD size detect board (PSDTB/1)**

- *1.* Remove the tray 1. [See P.95](#page-139-0)
- *2.* Remove the tray 2. [See P.95](#page-139-1)

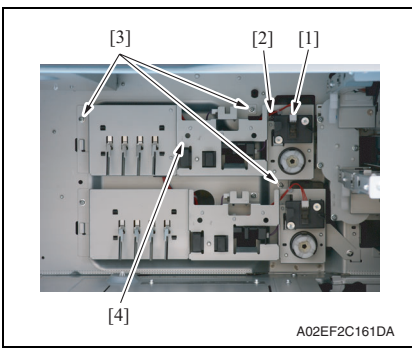

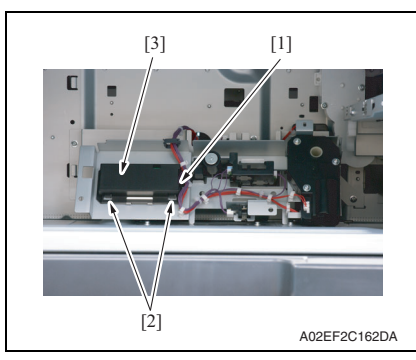

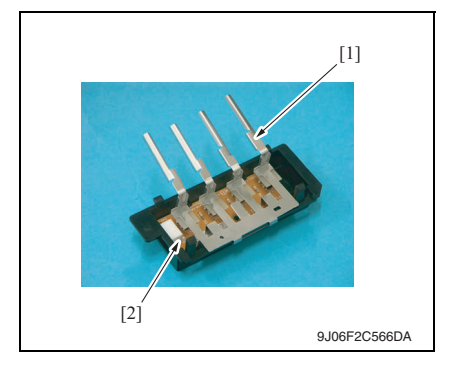

- *3.* Disconnect the connector [1], and remove the harness from the edge cover [2].
- *4.* Remove three screws [3], take out the paper feed tray 1 lift-up motor assy [4] and turn it around.

- *5.* Disconnect the connector [1].
- *6.* Unhook two tabs [2] and remove the paper feed tray 1 paper FD size detect board assy [3].

*7.* Remove the lever [1], and remove the paper feed tray 1 paper FD size detect board [2].

# **6.3.54 Paper feed tray 2 paper FD size detect board (PSDTB/2)**

- *1.* Remove the tray 1. [See P.95](#page-139-0) *2.* Remove the tray 2.
	- [See P.95](#page-139-1)

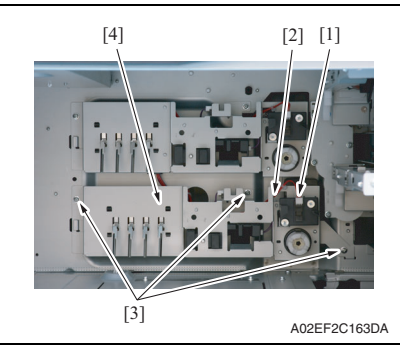

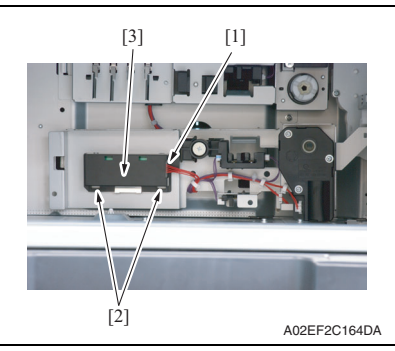

9J06F2C566DA  $[1]$  $[2]$ 

- *3.* Disconnect the connector [1], and remove the harness from the edge cover [2].
- *4.* Remove three screws [3], take out the paper feed tray 2 lift-up motor assy [4] and turn it around.

- *5.* Disconnect the connector [1].
- *6.* Unhook two tabs [2] and remove the paper feed tray 2 paper FD size detect board assy [3].

*7.* Remove the lever [1], and remove the paper feed tray 2 paper FD size detect board [2].

#### <span id="page-193-0"></span>**A. Removal procedure**

- *1.* Remove the IR rear cover. [See P.89](#page-133-1)
- *2.* Remove the IR upper rear cover/1 and the IR upper rear cover/2. [See P.89](#page-133-1)

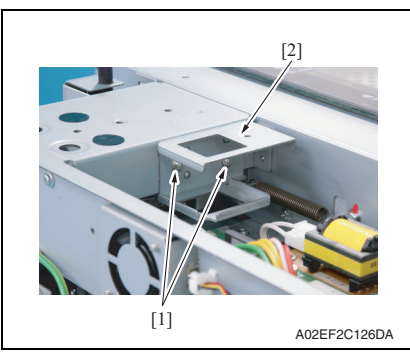

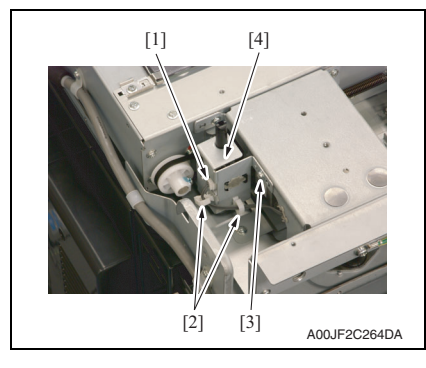

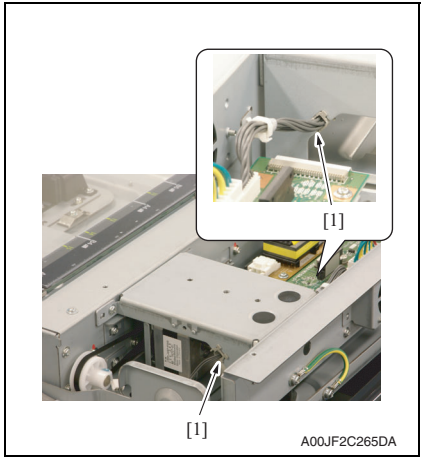

*3.* Remove two screws [1], and remove the bracket [2].

> Maintenance Maintenance

bizhub C353/C253/C203

bizhub C353/C253/C203

- *4.* Remove the connector [1] and take out the harnesses from two wire saddles [2].
- *5.* Remove the screw [3], and remove the 20 degree sensor assy [4].

*6.* Remove the harness from two edge covers [1].

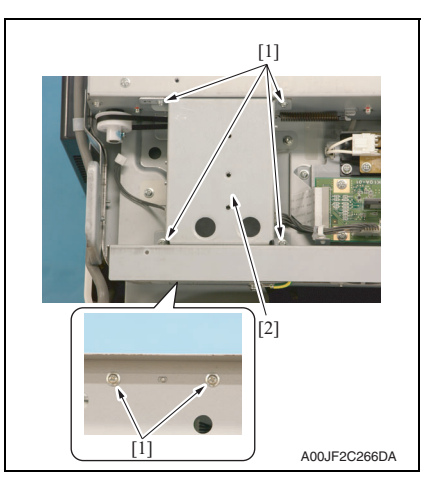

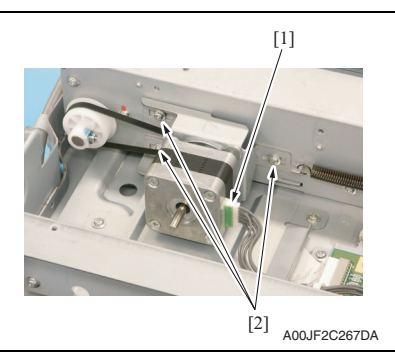

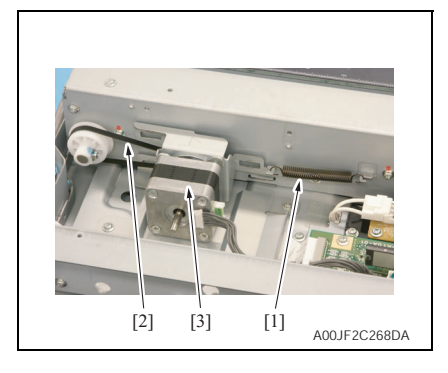

*7.* Remove six screws [1] and take out the ADF table [2].

*8.* Disconnect the connector [1] and remove three screws [2].

*9.* Remove the spring [1] and the belt [2], and take out the scanner motor assy [3].

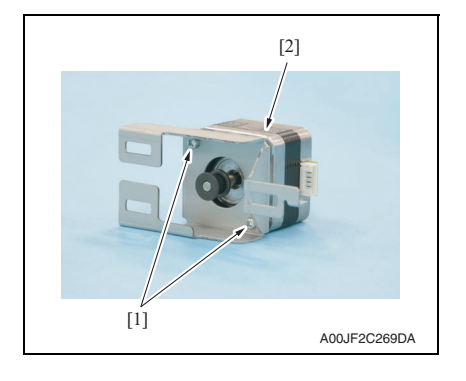

# **B. Reinstall procedure**

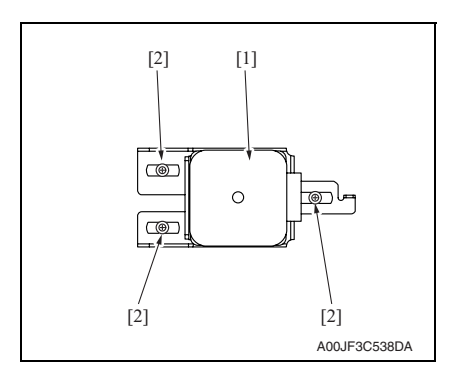

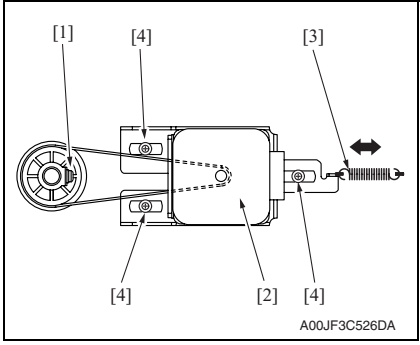

*10.* Remove two screws [1], and remove the scanner motor [2].

*1.* Temporarily secure the scanner motor assy [1] with three screws [2].

*2.* With the scanner drive gear set screw [1] located on the right-hand side as shown on the left, slide the scanner motor assy [2] to the left and check that it is returned to the original position by the tension of the spring [3].

Perform this step three times.

- *3.* Turn the pulley and make sure that the belt does not ride up on the pulley teeth.
- *4.* Tighten the three screws [4] to fix the scanner motor assy into position.

# **6.3.56 Original glass moving motor (M202)**

- *1.* Remove the IR rear cover. [See P.89](#page-133-1)
- *2.* Remove the IR upper rear cover/1, the IR upper rear cover/2 and the IR upper rear cover/3. [See P.89](#page-133-1)

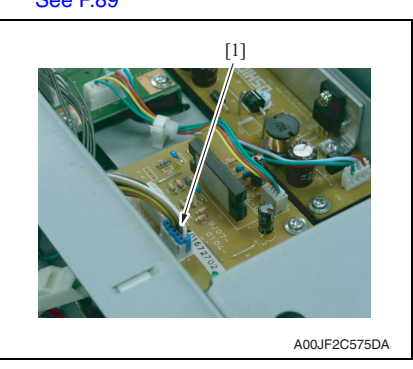

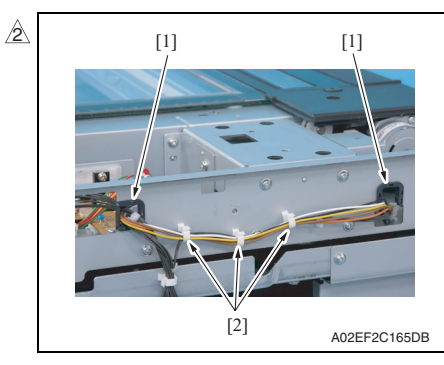

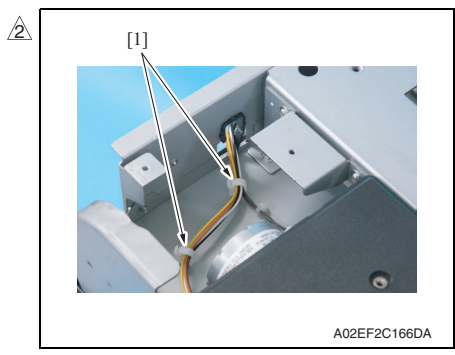

*3.* Disconnect the connector [1].

*4.* Remove the harness from two edge covers [1] and three wire saddles [2].

*5.* Remove the harness from two wire saddles [1].

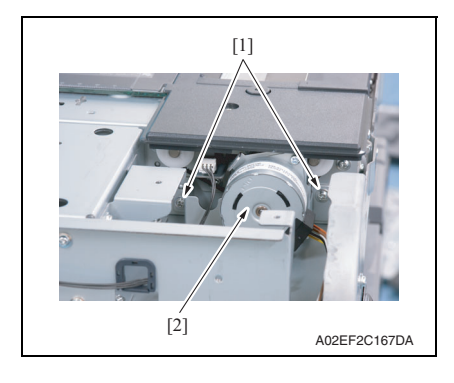

#### **6.3.57 Duplex transport motor (M7)**  $\hat{A}$  6.3.57

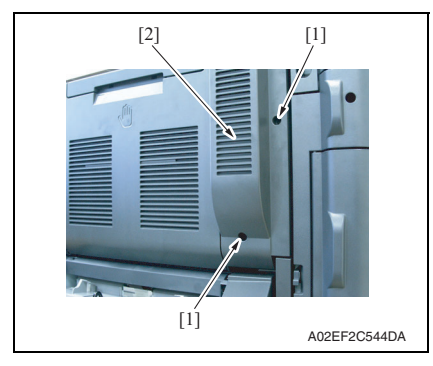

*2.* Open the right door.

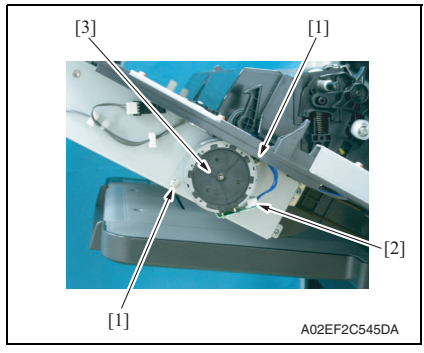

*6.* Remove two screws [1], and remove the original glass moving motor assy [2].

- *1.* Remove two screws [1], and remove the duplex cover [2].
- Maintenance Maintenance

bizhub C353/C253/C203

bizhub C353/C253/C203

*3.* Remove two screws [1], disconnect the connector [2], and remove the duplex transport motor [3].

# **6.3.58 Transport motor (M1)**

*1.* Remove the PWB box. [See P.139](#page-183-0)

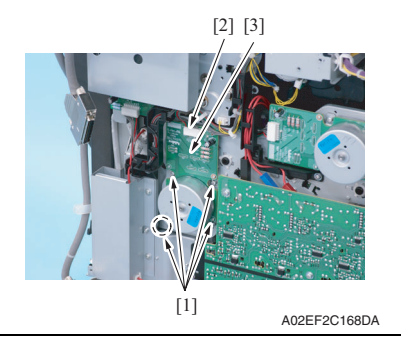

# **6.3.59 Color PC motor (M2)**

*1.* Remove the PWB box. [See P.139](#page-183-0)

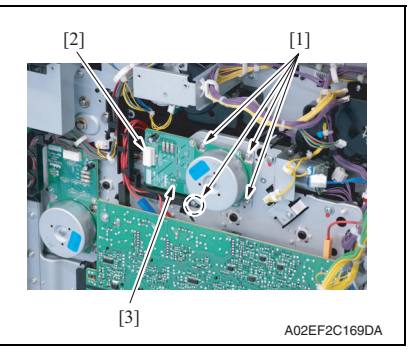

*2.* Remove four screws [1], disconnect the connector [2], and remove the transport motor [3].

*2.* Remove four screws [1], disconnect the connector [2], and remove the color PC motor [3].

#### **6.3.60 Fusing motor (M5)**

*1.* Remove the PWB box. [See P.139](#page-183-0)

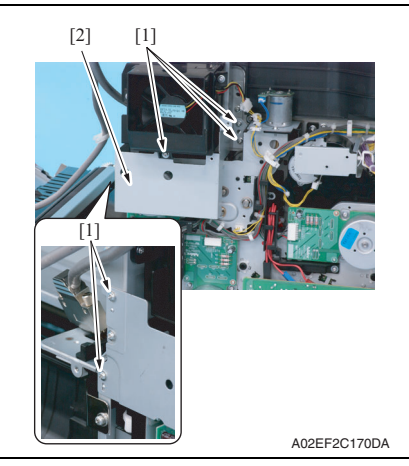

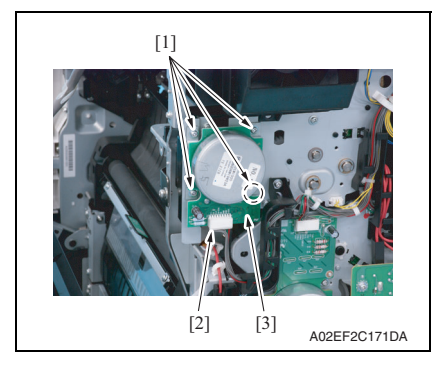

*2.* Remove five screws [1], and remove the bracket [2].

> Maintenance Maintenance

*3.* Remove four screws [1], disconnect the connector [2], and remove the

fusing motor [3].

# **6.3.61 Switchback motor (M6)**

*1.* Remove the paper exit rear cover. [See P.88](#page-132-0)

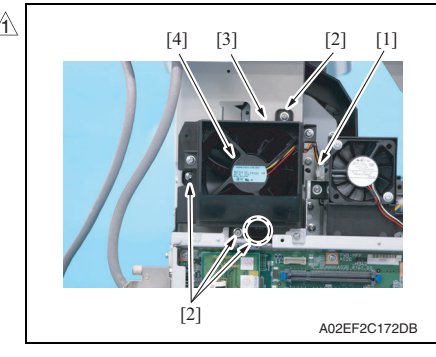

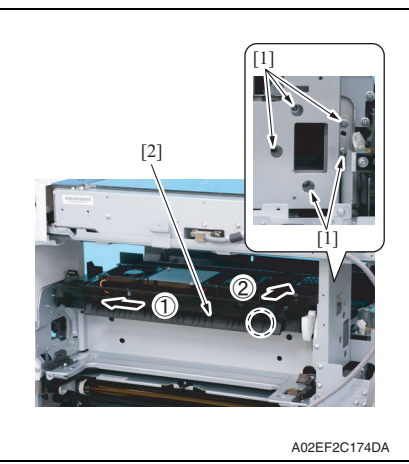

A02EF2C175DA  $[1]$ [1] [2]

- *2.* Disconnect the connector [1].
- *3.* Remove four screws [2], unhook the tab [3], and remove the paper cooling fan motor assy [4].

*4.* Remove five screws [1] and slide the paper exit section assy [2] in the direction of the arrow.

*5.* Remove five screws [1], and remove the metal plate [2].

bizhub C353/C253/C203

bizhub C353/C253/C203

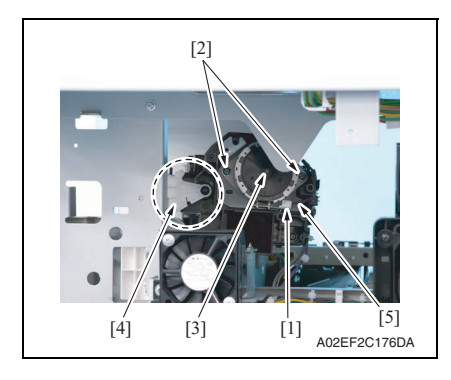

- *6.* Disconnect the connector [1].
- *7.* Remove two screws [2], and remove the switchback motor [3].

#### **NOTE**

- **Care should be taken to avoid letting the lever [4] hit the housing and be damaged.**
- **Care should be taken to prevent the harness wires [5] from being pulled loose or pulled out of the connector.**

### **6.3.62 Fusing retraction motor (M12)**

- *1.* Remove the paper exit rear cover. [See P.88](#page-132-0)
- *2.* Remove the protective shield/1 and the protective shield/2. See the steps 1 to 5 of printer control board removing procedure. [See P.136](#page-180-0)

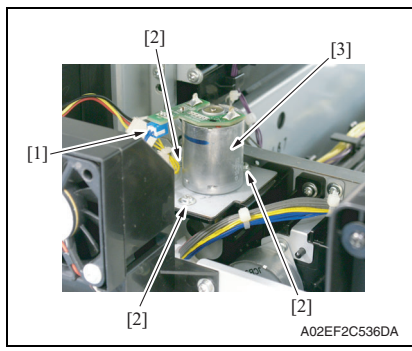

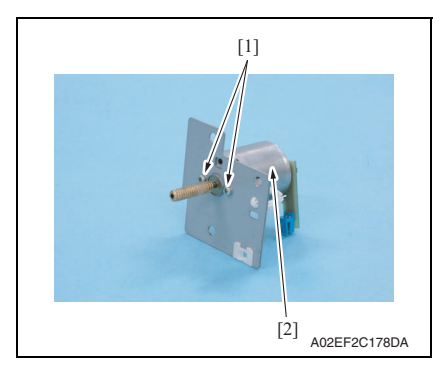

- *3.* Disconnect the connector [1].
- *4.* Remove three screws [2], and remove the fusing retraction motor assy [3].

*5.* Remove two screws [1], and remove the fusing retraction motor [2].

# bizhub C353/C253/C203 bizhub C353/C253/C203

# **6.3.63 Paper feed tray 1 lift-up motor (M8)**

- *1.* Remove the tray 1. [See P.95](#page-139-0) *2.* Remove the tray 2.
- [See P.95](#page-139-1)
- *3.* Remove the right front cover/2. [See P.85](#page-129-0)
- *4.* Remove the lower rear cover/1 and the lower rear cover/2. [See P.93](#page-137-0)
- *5.* Remove the protective shield/1 and the protective shield/2. See the steps 1 to 5 of printer control board removing procedure. [See P.136](#page-180-0)

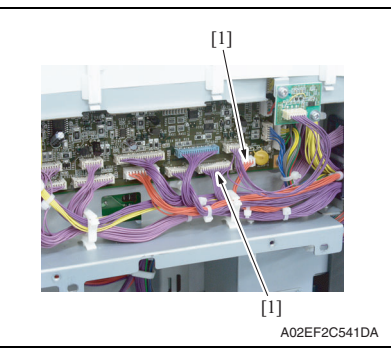

A02EF2C542DA  $[1]$ [2] [1] [1] [1]

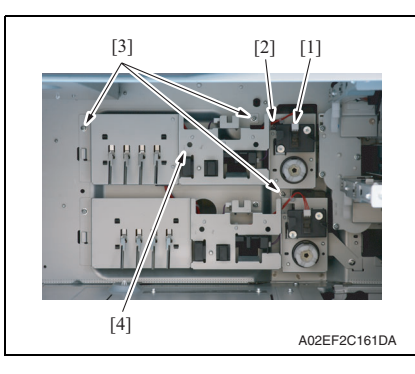

*6.* Disconnect two connectors (CN10, CN11) [1] on the printer control board.

*7.* Remove the harness from five wire saddles [1] and the edge cover [2].

- *8.* Disconnect the connector [1], and remove the harness from the edge cover [2].
- *9.* Remove three screws [3], take out the paper feed tray 1 lift-up motor assy [4].

*158*

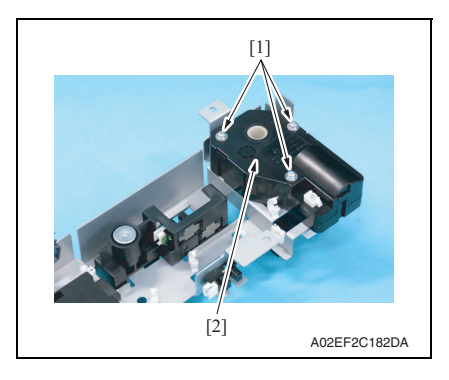

- **6.3.64 Paper feed tray 2 lift-up motor (M9)**
- *1.* Remove the tray 1. [See P.95](#page-139-0)
- *2.* Remove the tray 2. [See P.95](#page-139-1)
- 3. Remove the right front cover/2. [See P.85](#page-129-0)
- *4.* Remove the lower rear cover/1 and the lower rear cover/2. [See P.93](#page-137-0)
- *5.* Remove the protective shield/1 and the protective shield/2. See the steps 1 to 5 of printer control board removing procedure. [See P.136](#page-180-0)

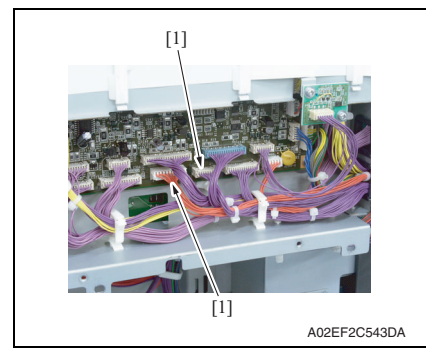

*6.* Disconnect two connectors (CN7, CN8) [1] on the printer control board

*10.* Remove three screws [1], and remove the paper feed tray 1 lift-up motor [2].

bizhub C353/C253/C203

bizhub C353/C253/C203

Maintenance

Maintenance

 $[1]$ 3333333 [2]  $[1]$   $[1]$  $[1]$   $[1]$ A02EF2C542DA [4] [2] [1]

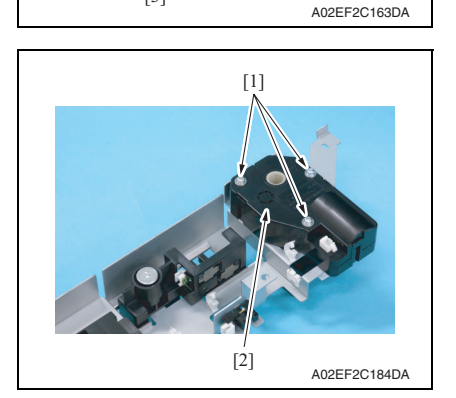

[3]

*7.* Remove the harness from five wire saddles [1] and the edge cover [2].

- *8.* Disconnect the connector [1], and remove the harness from the edge cover [2].
- *9.* Remove three screws [3], take out the paper feed tray 2 lift-up motor assy [4].

*10.* Remove three screws [1], and remove the paper feed tray 2 lift-up motor [2].

# **6.3.65 Toner supply motor/CK (M3)**

*1.* Remove the PWB box. [See P.139](#page-183-0)

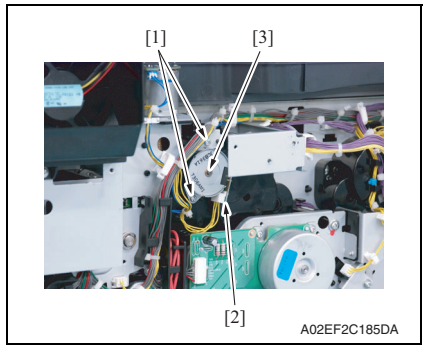

# **6.3.66 Toner supply motor/YM (M4)**

*1.* Remove the PWB box. [See P.139](#page-183-0)

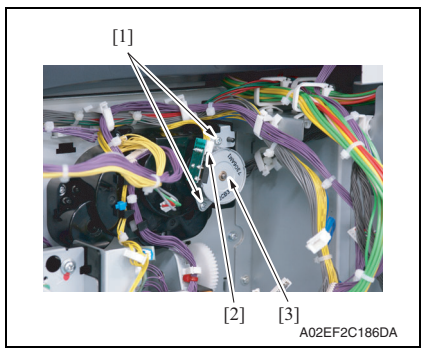

*2.* Disconnect the connector [2], remove two screws [1], and remove the toner supply motor/YM [3].

*2.* Disconnect the connector [2], remove two screws [1], and remove the toner supply motor/CK [3].

# **6.3.67 Paper feed tray 1 paper feed clutch (CL1)**

*1.* Remove the tray 1 paper feed assy. See the steps 1 to 4 of tray 1 feed roller/tray 1 pick-up roller removing procedure. [See P.24](#page-68-0)

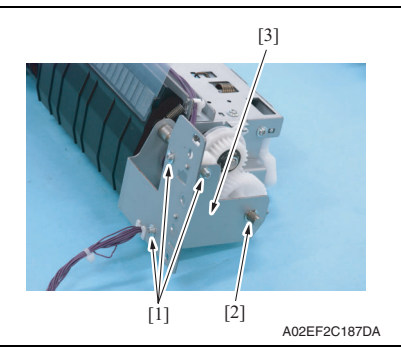

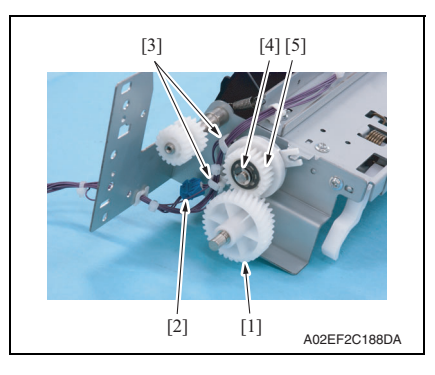

*2.* Remove three screws [1] and the Ering [2], and remove the metal plate [3].

- *3.* Remove the gear [1].
- *4.* Disconnect the connector [2], and remove the harness from two wire saddles [3].
- *5.* Remove the E-ring [4], and remove the paper feed tray 1 paper feed clutch [5].

# **NOTE**

**• When mounting the paper feed tray 1 paper feed clutch [5], set the convex part of the stopper into the concave part of the paper feed tray 1 paper feed clutch.**

# **6.3.68 Paper feed tray 2 vertical transport clutch (CL3)**

*1.* Remove the tray 2 paper feed assy. See the steps 1 to 5 of tray 2 feed roller/tray 2 pick-up roller removing procedure. [See P.28](#page-72-0)

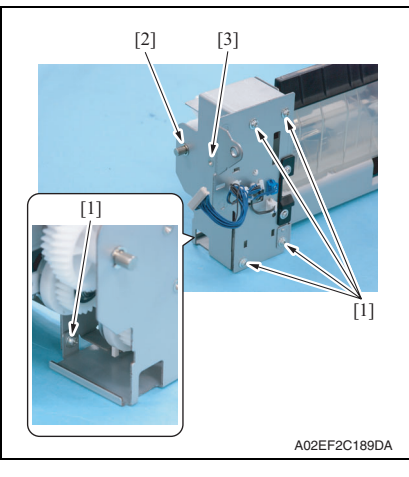

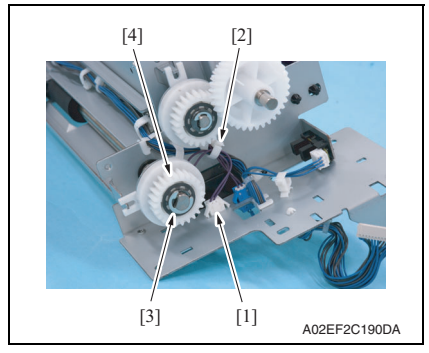

*2.* Remove five screws [1] and the Ering [2], and remove the metal plate [3].

- *3.* Disconnect the connector [1], and remove the harness from the wire saddle [2].
- *4.* Remove the E-ring [3], and remove the paper feed tray 2 vertical transport clutch [4].

#### **NOTE**

**• When mounting the paper feed tray 2 vertical transport clutch [4], set the convex part of the stopper into the concave part of the paper feed tray 2 vertical transport clutch.**

# **6.3.69 Paper feed tray 2 paper feed clutch (CL2)**

*1.* Remove the tray 2 paper feed assy. See the steps 1 to 5 of tray 2 feed roller/tray 2 pick-up roller removing procedure. [See P.28](#page-72-0)

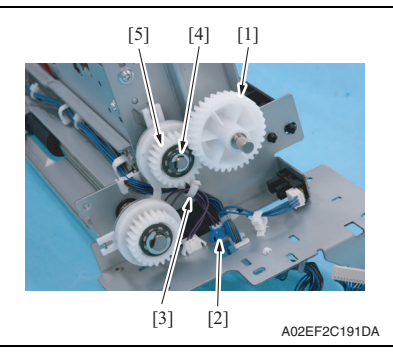

# **6.3.70 Manual paper feed clutch (CL4)**

*1.* Remove the manual bypass tray unit. [See P.103](#page-147-0)

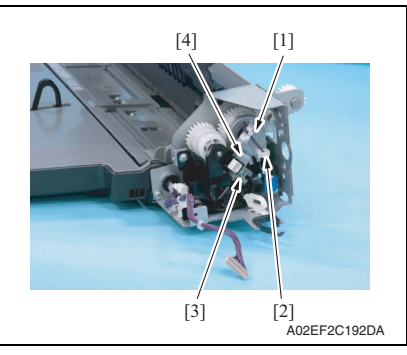

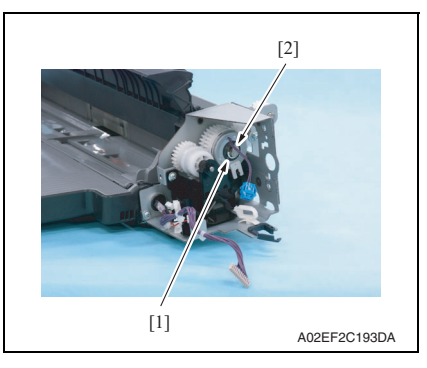

- *2.* Remove the gear [1].
- *3.* Disconnect the connector [2], and remove the harness from the wire saddle [3].
- *4.* Remove the E-ring [4], and remove the paper feed tray 2 paper feed clutch [5].

# **NOTE**

- **When mounting the paper feed tray 2 paper feed clutch [5], set the convex part of the stopper into the concave part of the paper feed tray 2 paper feed clutch.**
- *2.* Remove the harness from the edge cover [1] and the wire saddle [2], and remove the screw [3].
- *3.* Remove the metal plate [4].

- *4.* Remove the E-ring [1], and remove the manual paper feed clutch [2]. **NOTE**
- **When mounting the manual paper feed clutch [2], set the convex part of the stopper into the concave part of the manual paper feed clutch.**

# Maintenance Maintenance

# **6.3.71 Transfer belt retraction clutch (CL7)**

*1.* Remove the fusing drive unit. [See P.119](#page-163-0)

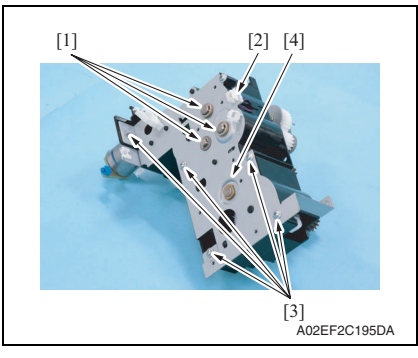

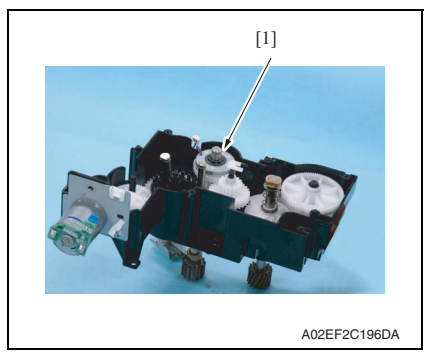

# **6.3.72 Developing clutch/K (CL5)**

*1.* Remove the high voltage unit. [See P.142](#page-186-0)

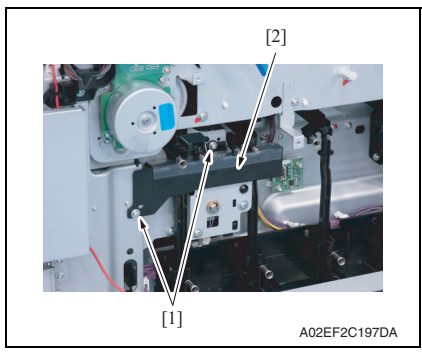

*2.* Disconnect the connector [2], remove three E-rings [1] and five screws [3], and remove the metal plate [4].

*3.* Remove the transfer belt retraction clutch [1].

*2.* Remove two screws [1], and remove the rear handle cover [2].

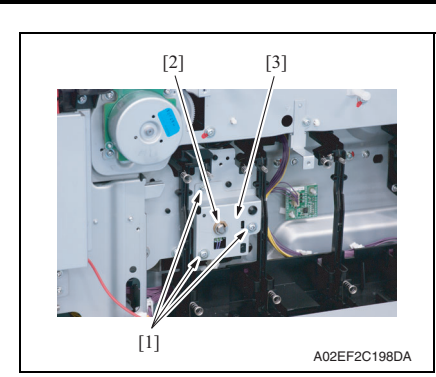

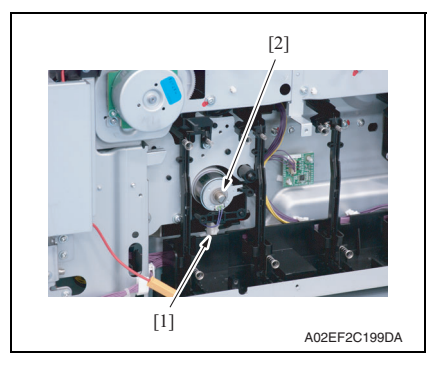

# **6.3.73 Tim. roller clutch (CL6)**

*1.* Remove the vertical transport unit. See the steps 1 to 7 of IDC registration sensor removing procedure. [See P.167](#page-211-0)

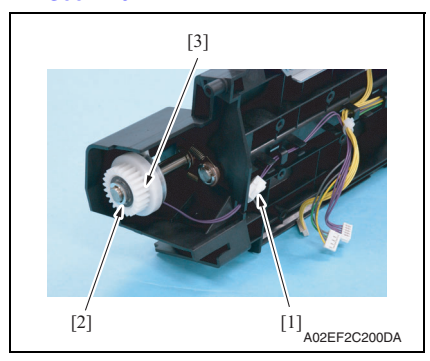

*2.* Disconnect the connector [1], remove the E-ring [2], and remove the tim. roller clutch [3].

*3.* Remove three screws [1] and the Ering [2], and remove the developing clutch/K cover [3].

*4.* Disconnect the connector [1], and remove the developing clutch/K [2].

#### <span id="page-211-0"></span>**6.3.74 IDC registration sensor/MK (IDCS/MK), IDC registration sensor/YC (IDCS/YC)**

- *1.* Remove the transfer belt unit. See P43
- *2.* Remove the manual bypass tray unit. [See P.103](#page-147-0)

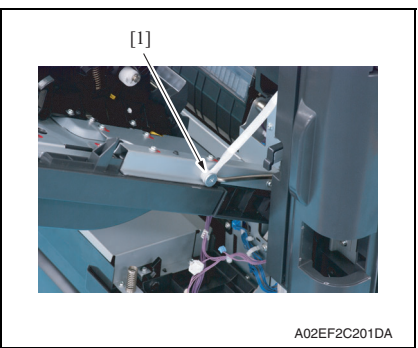

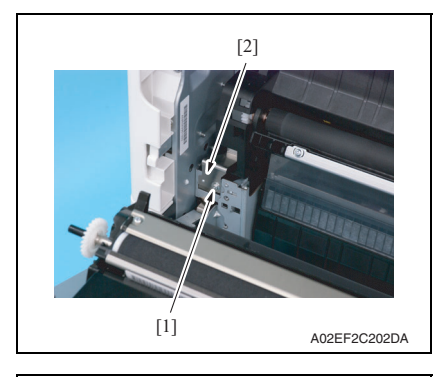

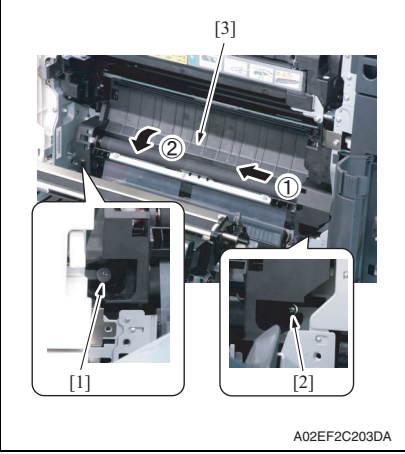

*3.* Remove the shoulder screw [1].

*4.* Remove the screw [1], and remove the plate spring [2].

- *5.* Remove the shoulder screw [1] and the screw [2].
- *6.* Remove the vertical transport unit [3] as shown in the left illustration.

# **NOTE**

**• Since multiple connectors are connected to the backside of the vertical transport assy, do not pull it by force.**

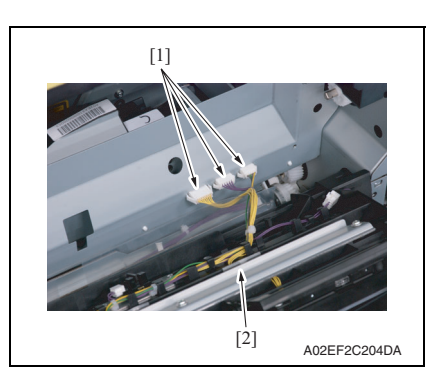

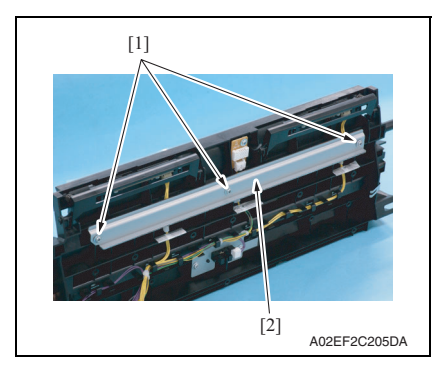

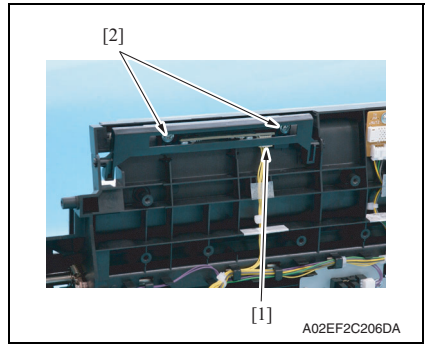

*7.* Disconnect three connectors [1], and remove the vertical transport unit [2].

*8.* Remove three screws [1], and remove the metal plate [2].

**NOTE**

**• Both end screws has a spacer. Remove the screws, being careful not to drop the spacers.**

- *9.* Disconnect the connector [1], remove two screws [2], and remove the IDC registration sensor/MK.
- *10.* Repeat steps 8 to 9 to remove IDC registration sensor/YC.

#### **6.3.75 Scanner drive cables**

#### **A. Removal procedure**

- *1.* Remove the IR assy. [See P.125](#page-169-0)
- *2.* Remove the scanner assy. [See P.111](#page-155-0)
- *3.* Remove the scanner motor. [See P.149](#page-193-0)
- *4.* Remove the original glass moving unit. [See P.106](#page-150-0)

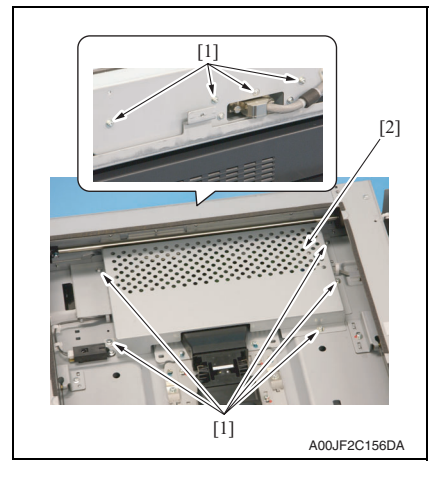

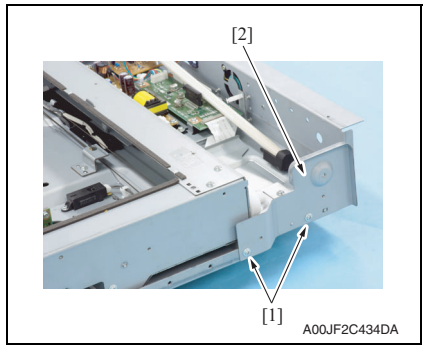

*5.* Remove nine screws [1], and remove the image processing board protective shield [2].

*6.* Remove two screws [1], and remove

the metal plate [2].

A00JF2C435DA [1]

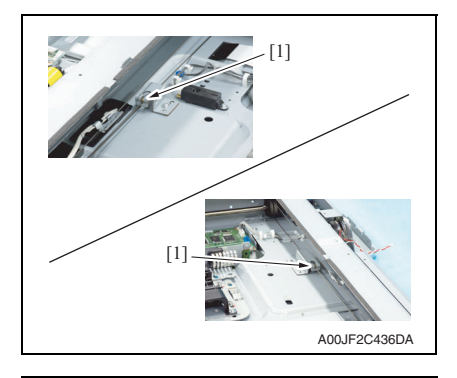

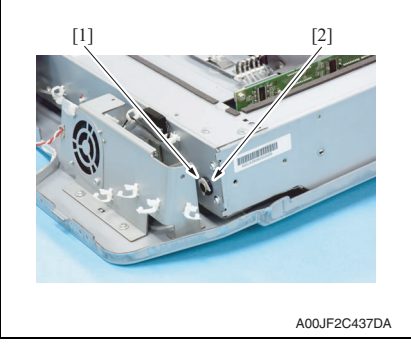

*7.* Remove the hook side spring [1] of the scanner drive cables.

*8.* Remove the bead side [1] of the scanner drive cables from the adjustment anchor.

*9.* Remove the C-ring [1] and bearing [2].

Maintenance Maintenance

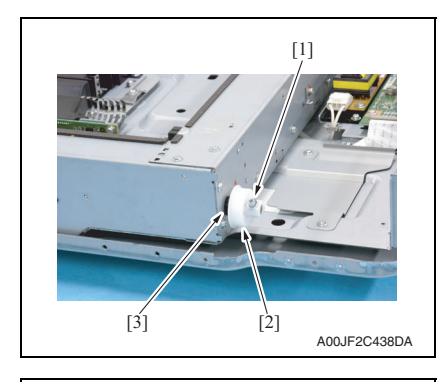

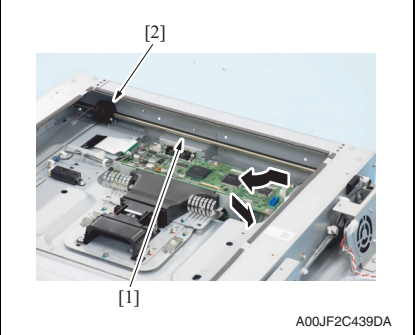

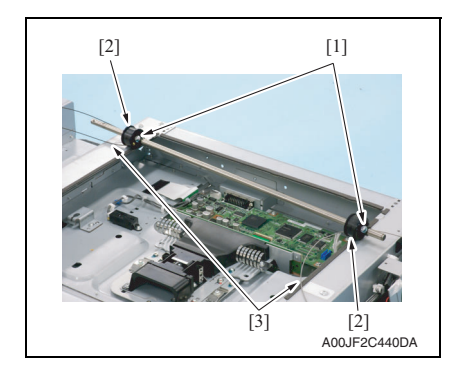

- *10.* Remove the screw [1], and remove the scanner drive gear [2].
- *11.* Remove the bearing [3].

*12.* Remove the shaft [1] and pulley [2].

- *13.* Remove the screw [1] one each and take out the two pulleys [2] from the shaft.
- *14.* Remove the scanner drive cables [3] from each pulley [2].
# **(1) Overall figure**

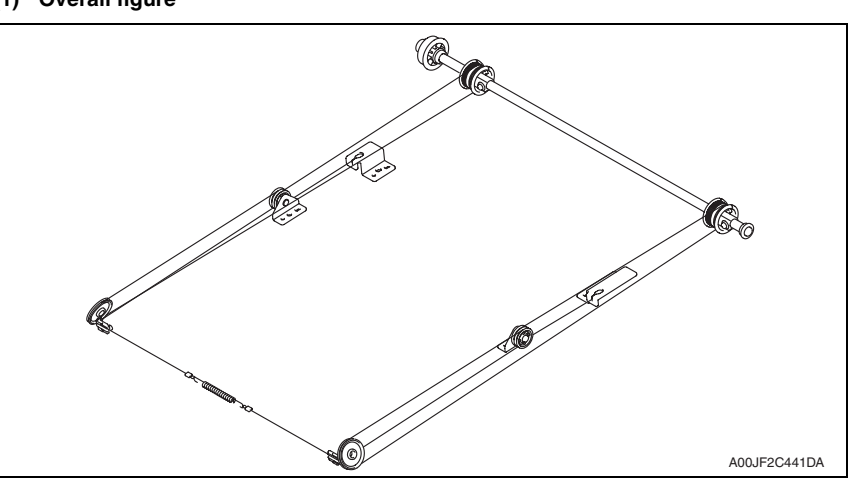

**(2) Winding of the scanner drive cables**

# **NOTE**

**• The scanner drive cable differs in type between the front (silver) and the rear (black), which are colored differently.**

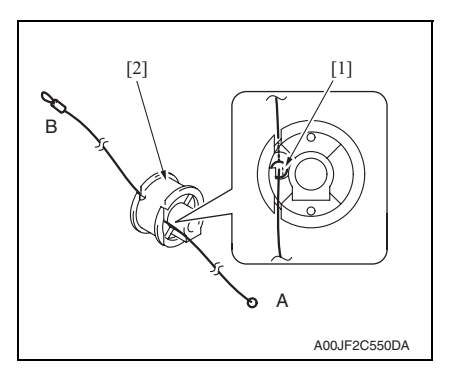

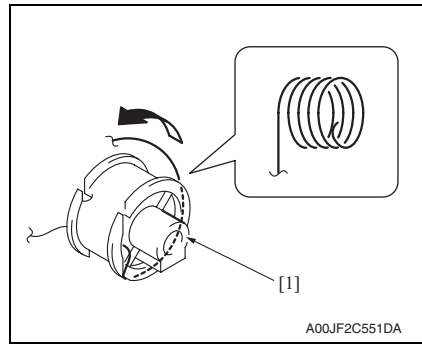

<Front>

*1.* Set the round bead [1] of the scanner drive cable (silver) to the pulley [2] at the position as shown in the illustration.

#### **NOTE**

- **Make sure that the bead snugly rests in the slit in the pulley.**
- *2.* Twist the A side scanner drive cable around the pulley [1] starting from the front groove in anticlockwise direction five times.

### **NOTE**

**• Make sure that no part of the cable rides on the other.**

Maintenance

Maintenance

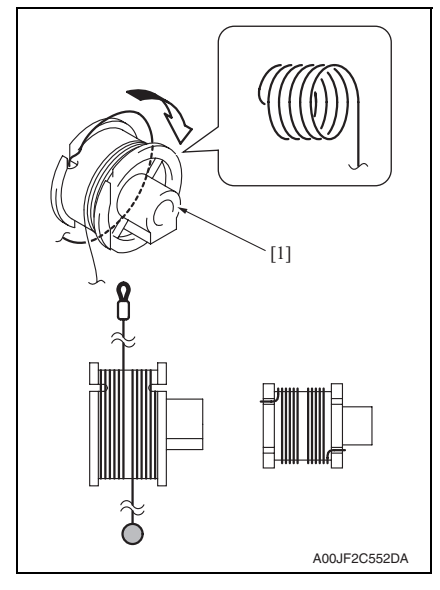

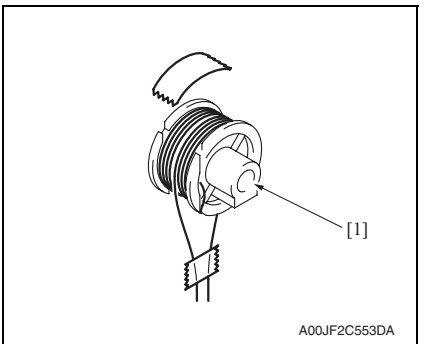

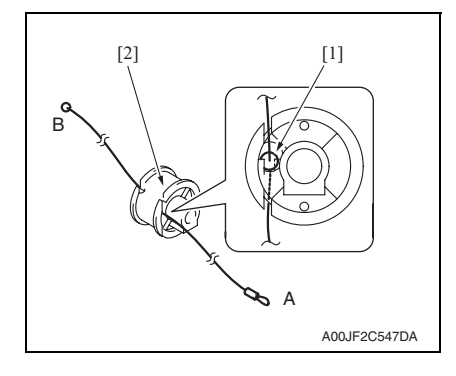

*3.* Twist the B side scanner drive cable around the pulley [1] starting from the rear groove in clockwise direction five times.

### **NOTE**

**• Make sure that no part of the cable rides on the other.**

*4.* Apply the tape to fix the scanner drive cable to the pulley [1].

### <Rear>

*5.* Set the round bead [1] of the scanner drive cable (black) to the pulley [2] at the position as shown in the illustration.

#### **NOTE**

**• Make sure that the bead snugly rests in the slit in the pulley.**

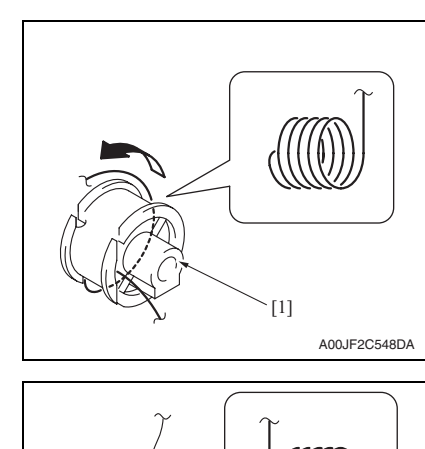

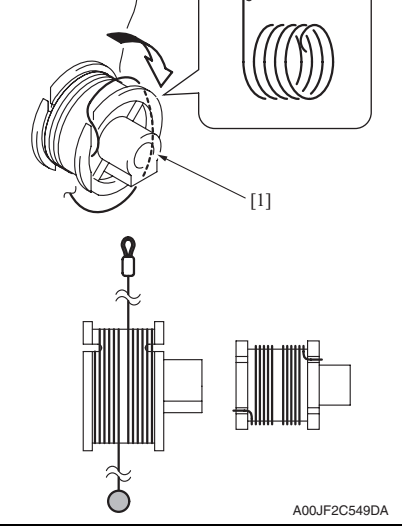

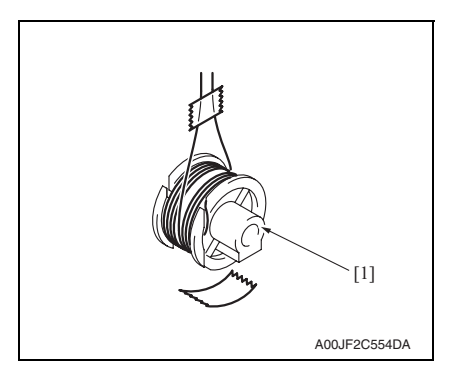

*6.* Twist the B side scanner drive cable around the pulley [1] starting from the rear groove in anticlockwise direction five times.

### **NOTE**

**• Make sure that no part of the cable rides on the other.**

*7.* Twist the A side scanner drive cable around the pulley [1] starting from the front groove in clockwise direction five times.

# **NOTE**

**• Make sure that no part of the cable rides on the other.**

*8.* Apply the tape to fix the scanner drive cable to the pulley [1].

bizhub C353/C253/C203

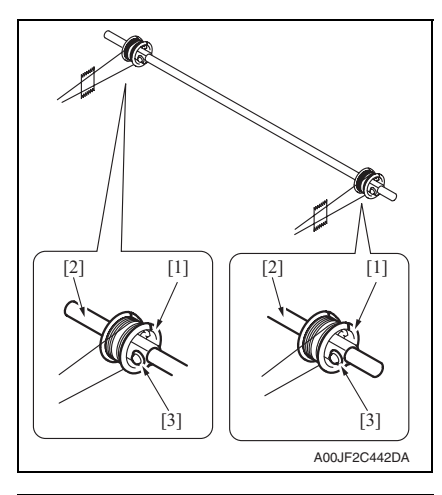

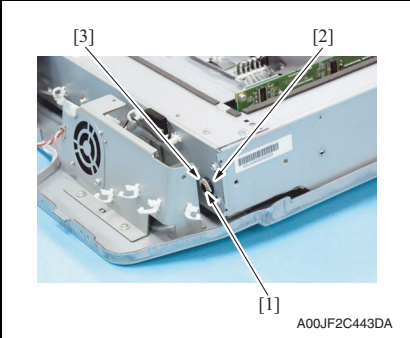

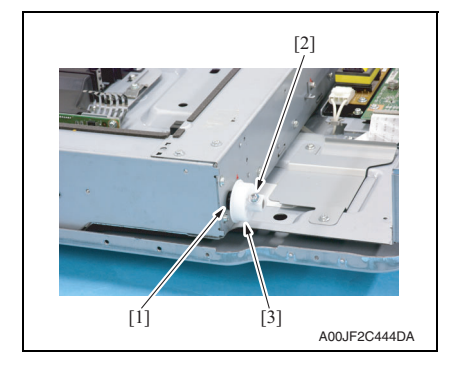

*9.* Put the front/rear pulleys [1] into the shaft [2], and fix them with one screw each [3].

### **NOTE**

- **Set the pulley at the direction as shown in the illustration.**
- **Fix the pulley at the position as shown in the illustration.**
- **Apply the screw lock on the screw.**

*10.* Set the shaft [1] and install the bearing [2] and the C-ring [3].

bizhub C353/C253/C203

bizhub C353/C253/C203

*11.* Install the bearing [1].

*12.* Install the gear [3] with the screw [2]. **NOTE**

**• Apply the screw lock on the screw.**

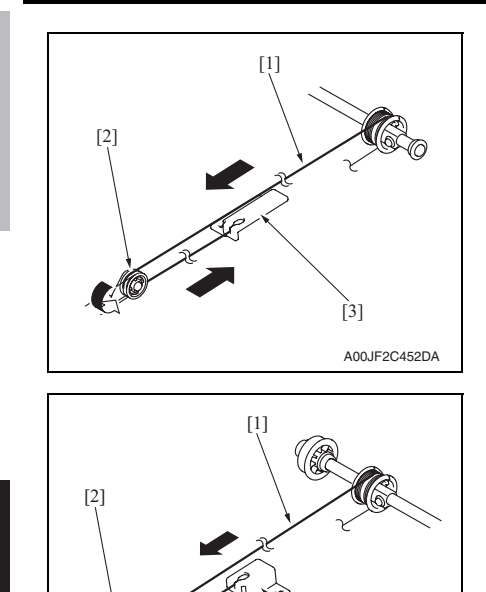

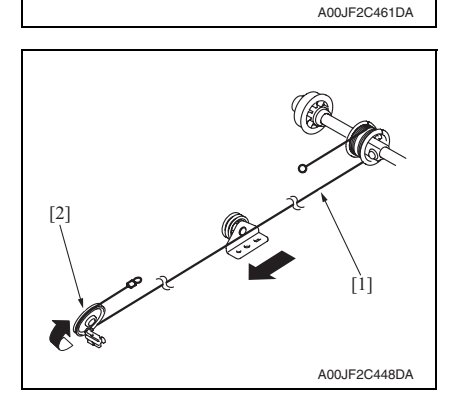

 $\dot{[}3]$ 

<Front>

*13.* Place the fixed bead side of the scanner drive cable [1] to the pulley B [2], and place the fixed bead to the adjustment anchor [3].

### **NOTE**

**• Make sure to hook the scanner drive cable to the outside groove of the pulley B.**

### <Rear>

*14.* Place the fixed bead side of the scanner drive cable [1] to the pulley D [2], and place the fixed bead to the adjustment anchor [3].

<Rear>

*15.* Place the hook side of the scanner drive cable [1] to the pulley C [2].

C

[1]

[2]

*16.* Place the scanner drive cable to the pulley D [2] via the pulley C [1].

### **NOTE**

A00JF2C449DA

[1]

A00JF2C450DA

**• Make sure to hook the scanner drive cable to the outside groove of the pulley D [2].**

*17.* Put the scanner drive cable into the IR frame hole [2] via the pulley D [1].

*18.* Hook the end of the spring [1] to the wire and the other end to the hook [2] on the IR left frame.

[1]<br>A00JF2C601DA [2]

 $\dot{[2]}$ 

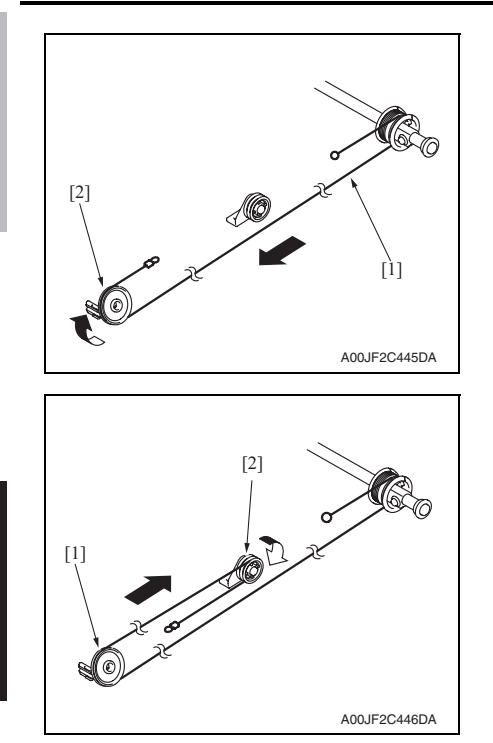

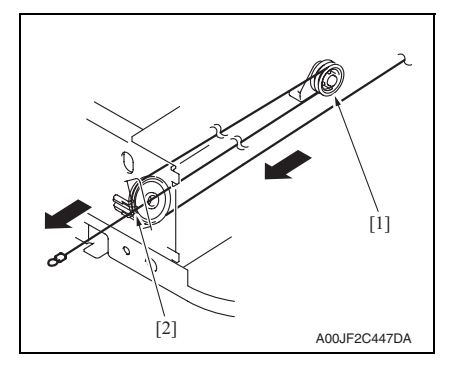

<Front>

*19.* Place the hook side of the scanner drive cable [1] to the pulley A [2].

- *20.* Place the scanner drive cable to the pulley B [2] via the pulley A [1]. **NOTE**
- **Make sure to hook the scanner drive cable to the outside groove of the pulley B [2].**

*21.* Put the scanner drive cable into the IR frame hole [2] via the pulley B [1].

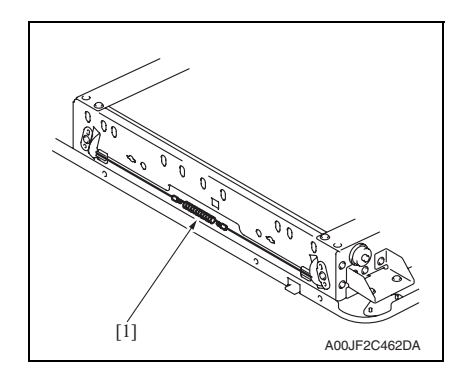

*22.* Remove the end of the spring [1] from the hook. Hook the end of the spring to the wire coming from the front.

- *23.* Remove the tape that fixes the front/rear pulleys.
- *24.* Adjust the focus positioning of the scanner and mirrors unit. [See P.452](#page-496-0)
- *25.* Adjust the position of the scanner and 2nd/3rd mirrors carriage. [See P.453](#page-497-0)
- *26.* Mount the original glass moving unit, and adjust the height of the original glass moving unit.

[See P.454](#page-498-0)

- *27.* Perform the following setting. [Service Mode] → [Machine] → [Scan Area] → [Feed Direction Adjustment]] [See P.355](#page-399-0)
- *28.* Perform the following setting.  $[Service Mode] \rightarrow [ADF] \rightarrow [Read Pos Adj]$ [See P.32 of the DF-611 service manual.](#page-776-0)

# **6.4 Cleaning procedure**

# **NOTE**

**• The alcohol described in the cleaning procedure represents the ethanol isopropyl alcohol.**

# **6.4.1 Transfer belt unit**

*1.* Remove the transfer belt unit. [See P.43](#page-87-0)

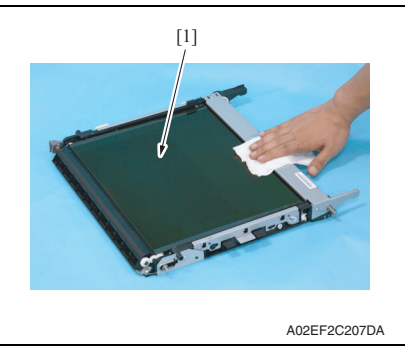

- **6.4.2 PH window Y,M,C,K**
- *1.* Open the front door.

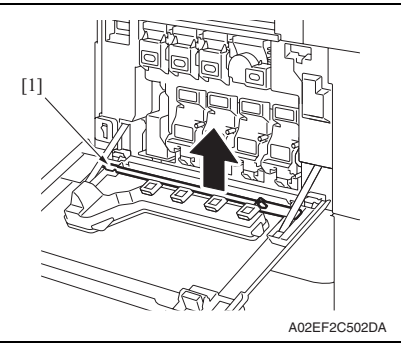

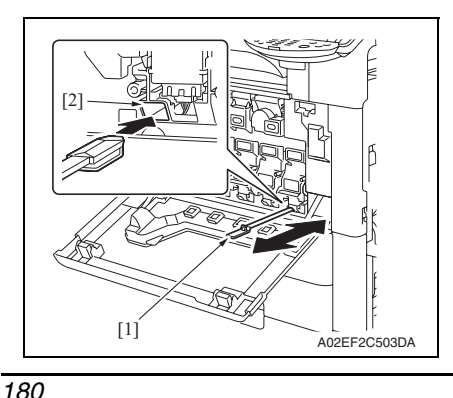

- *2.* Using a cleaning pad, wipe the transfer belt [1].
- **NOTE**
- **Do not wipe out with water.**
- **Do not wipe out with any solvents.**

*2.* Remove the PH window cleaning jig [1] from the front door.

*3.* Insert the PH window cleaning jig [1] to the cleaning port [2] and clean it by putting the jig back and forth a couple times.

# **NOTE**

**• Clean every PH window of Y,M,C,K.**

### **6.4.3 Tray 1 feed roller, tray 1 pick-up roller, tray 1 separation roller**

*1.* Remove the tray 1 paper feed assy. See the steps 1 to 4 of tray 1 feed roller/tray 1 pick-up roller removing procedure. [See P.24](#page-68-0)

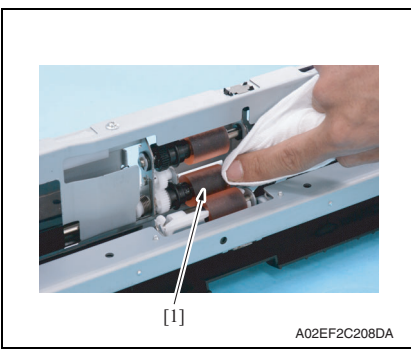

*2.* Using a cleaning pad dampened with alcohol, wipe the tray 1 feed roller [1] clean of dirt.

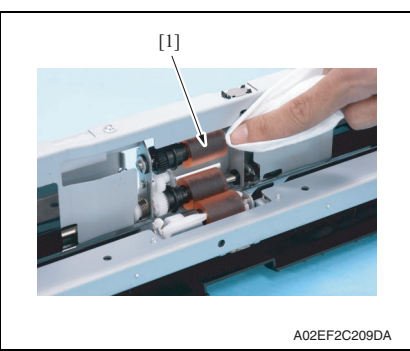

*3.* Using a cleaning pad dampened with alcohol, wipe the tray 1 pick-up roller [1] clean of dirt.

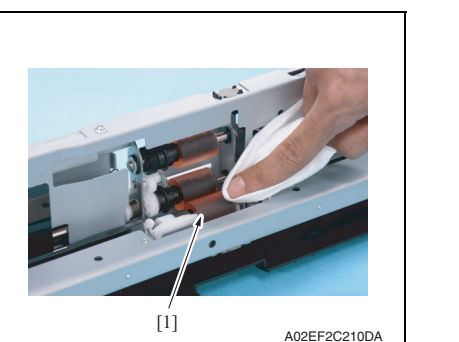

*4.* Using a cleaning pad dampened with alcohol, wipe the tray 1 separation roller [1] clean of dirt.

# **6.4.4 Tray 2 feed roller, tray 2 pick-up roller, tray 2 separation roller**

*1.* Remove the tray 2 paper feed assy. See the steps 1 to 5 of tray 2 feed roller/tray 2 pick-up roller removing procedure. [See P.28](#page-72-0)

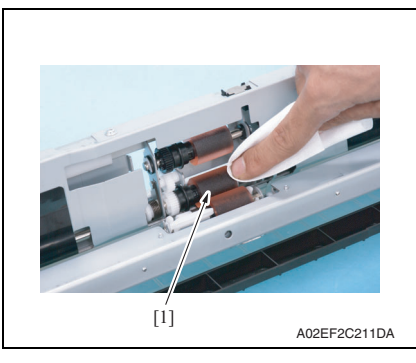

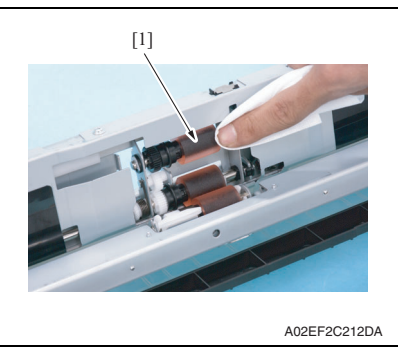

*2.* Using a cleaning pad dampened with alcohol, wipe the tray 2 feed roller [1] clean of dirt.

*3.* Using a cleaning pad dampened with alcohol, wipe the tray 2 pick-up roller [1] clean of dirt.

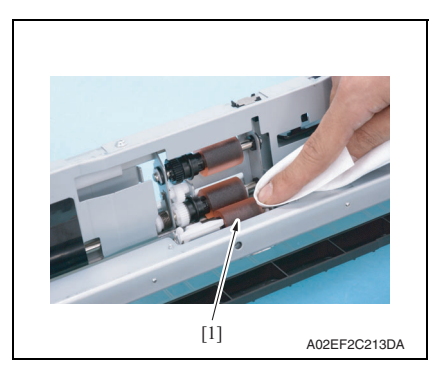

*4.* Using a cleaning pad dampened with alcohol, wipe the tray 2 separation roller [1] clean of dirt.

# **6.4.5 Tray 2 transport roller**

*1.* Open the vertical transport door.

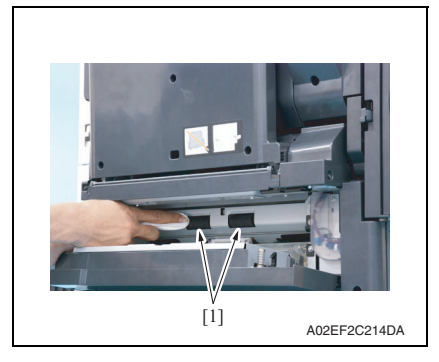

# **6.4.6 Manual bypass tray feed roller**

*1.* Remove the manual bypass tray unit. [See P.103](#page-147-0)

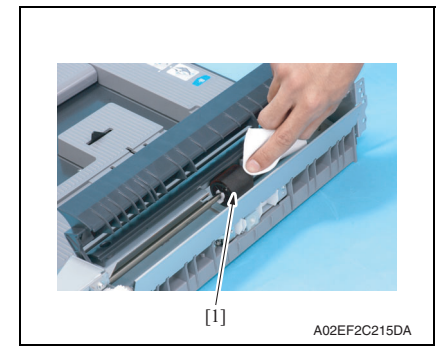

- **6.4.7 Manual bypass tray separation roller**
- *1.* Remove the manual bypass tray separation roller assy. [See P.34](#page-78-0)

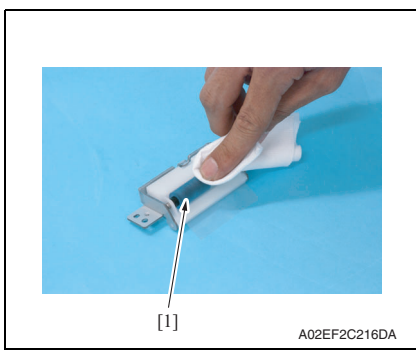

*2.* Using a cleaning pad dampened with alcohol, wipe the manual bypass tray separation roller [1] clean of dirt.

*2.* Using a cleaning pad dampened with alcohol, wipe the tray 2 transport roller [1] clean of dirt.

> Maintenance Maintenance

bizhub C353/C253/C203

bizhub C353/C253/C203

*2.* Using a cleaning pad dampened with alcohol, wipe the manual bypass tray feed roller [1] clean of dirt.

### **6.4.8 Original glass**

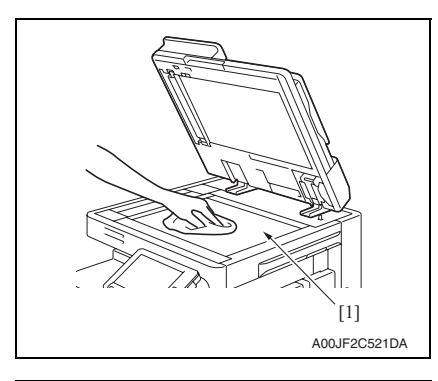

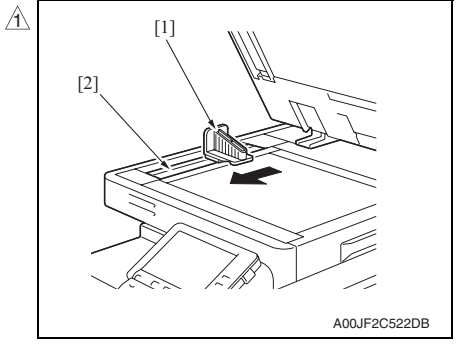

### **6.4.9 Scanner rails**

*1.* Remove the original glass. [See P.90](#page-134-0)

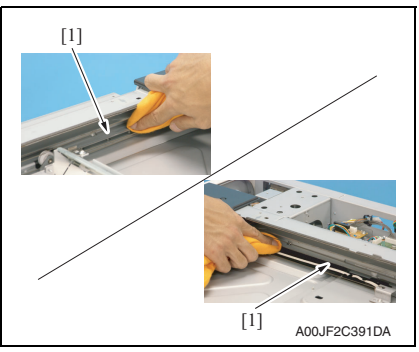

*1.* Using a cleaning pad dampened with alcohol, wipe the original glass [1] clean of dirt.

*2.* Clean the slit glass [2] with the cleaner [1].

*2.* Using a cleaning pad dampened with alcohol, wipe the scanner rails [1] clean of dirt.

### **NOTE**

**• Apply lubricant after cleaning.**

Maintenance

Maintenance

# *2.* Using a cleaning pad dampened with alcohol, wipe the mirror 1 [1] and mirror 2/3 [2].

### **6.4.10 Mirrors (1st/2nd/3rd)**

*1.* Remove the original glass. [See P.90](#page-134-0)

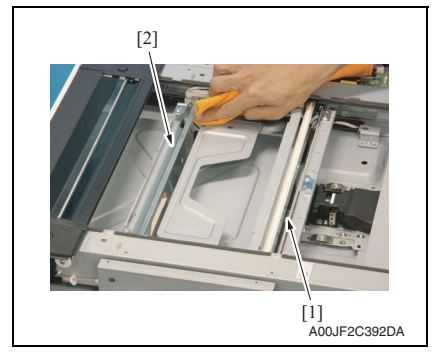

### **6.4.11 Lens**

*1.* Remove the original glass. [See P.90](#page-134-0)

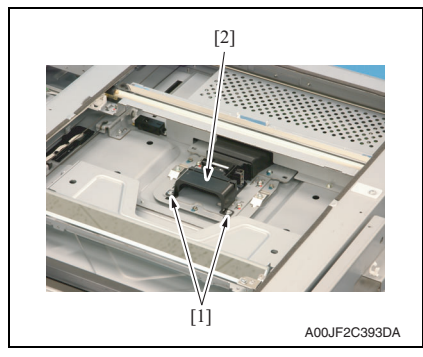

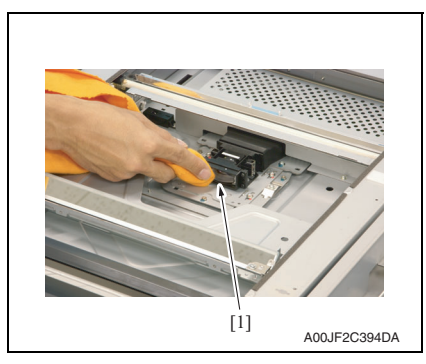

*2.* Remove two screws [1] and lens cover [2].

*3.* Using a cleaning pad dampened with alcohol, wipe the lens [1] clean of dirt.

### **6.4.12 CCD sensor**

*1.* Remove the original glass. [See P.90](#page-134-0)

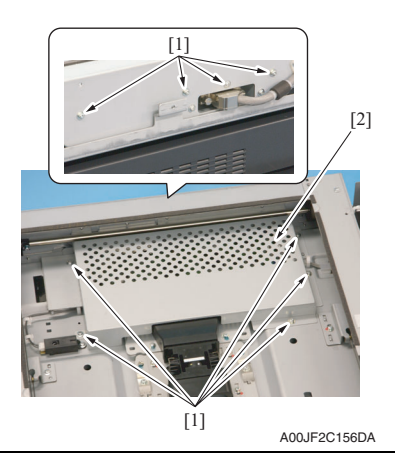

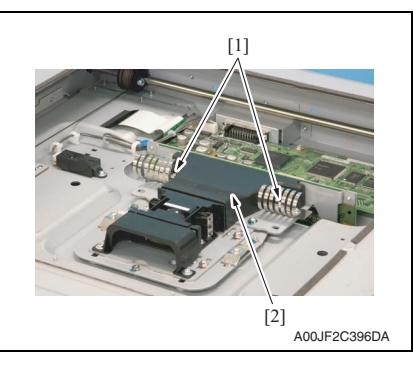

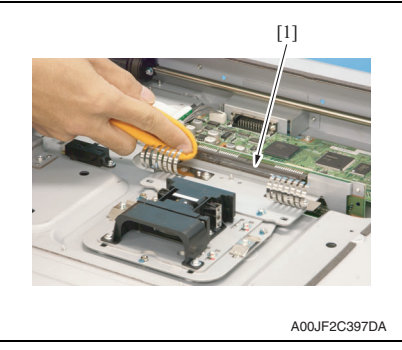

*2.* Remove nine screws [1], and remove the image processing board protective shield [2].

*3.* Remove two screws [1], and remove the CCD sensor cover [2].

*4.* Using a cleaning pad dampened with alcohol, wipe the CCD sensor [1] clean of dirt.

bizhub C353/C253/C203

*1.* Remove the original glass. [See P.90](#page-134-0)

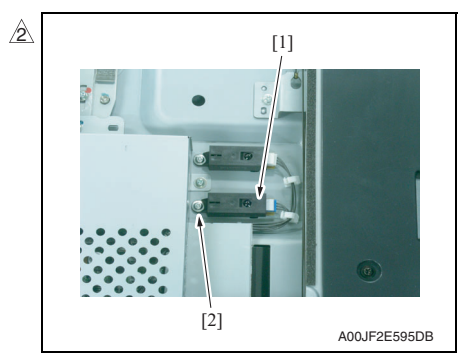

### *2.* Using the screw [2], mount the original size detection 2 sensor (PS205) [1] and fix it.

### <How to set the harness>

PS204 PS205 Ø ø  $\begin{array}{r} \color{red}{\bullet} \color{red}{\bullet} \color{red}{$  $\sqrt{2}$  $\overline{\mathbb{T}}$  $\ddot{\circ}$ ċ  $\epsilon$  $\circ$  $\circ$  $\circ$  $\circ$  $\circ$  $\alpha$  $\epsilon$ č  $\delta$  $\delta$  $\delta$  $\alpha$  $\epsilon$  $\Omega$  $\sim$  $\sim$  $\tilde{c}$  $\tilde{c}$  $\Omega$  $\Omega$  $\Omega$  $\Omega$  $\Omega$  $\Omega$  $\Omega$  $\Omega$  $\sim$  $\sim$ Ċ  $\Omega$  $\circ$  $\circ$  $\circ$ ċ  $\circ$  $\circ$  $\circ$  $\circ$  $\Omega$  $\Omega$  $\circ$ π ╖  $\Omega$  $\check{\circ}$  $\check{\circ}$  $\check{c}$  $\bar{\circ}$  $\circ$ lo A00JF2E585DA bizhub C353/C253/C203

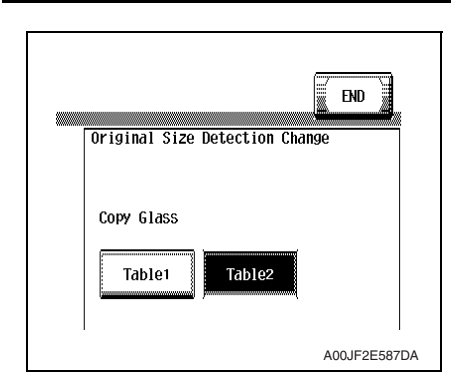

*3.* Select [Service Mode] → [System 1]  $\rightarrow$  [Original Size Detection], and set the original glass to [Table2].

*4.* Select [Service Mode] → [Machine] → [Org. Size Detecting Sensor Adj]. [See P.346](#page-390-0)

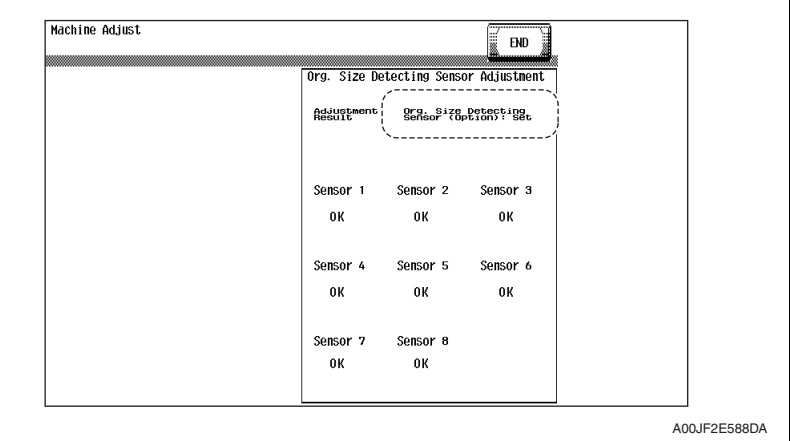

*5.* Check to make sure that the [Org. Size Detecting Sensor (Option): Set] is displayed on the original size detection sensor adjustment screen.

bizhub C353/C253/C203

# **6.6 Option counter**

### **6.6.1 Installation method for the key counter**

*1.* Remove the IR front cover. [See P.90](#page-134-1)

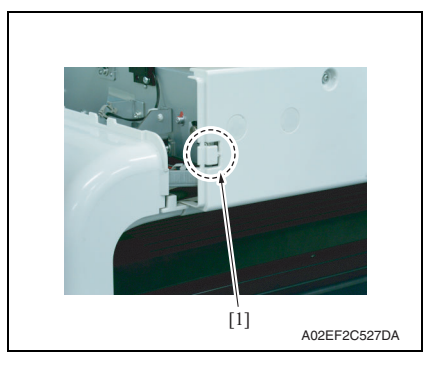

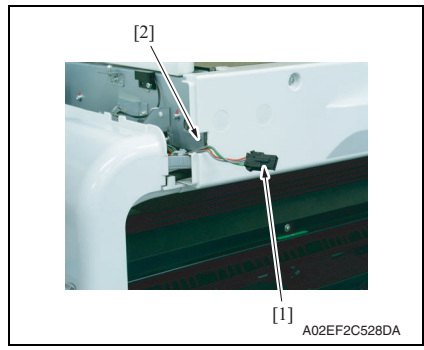

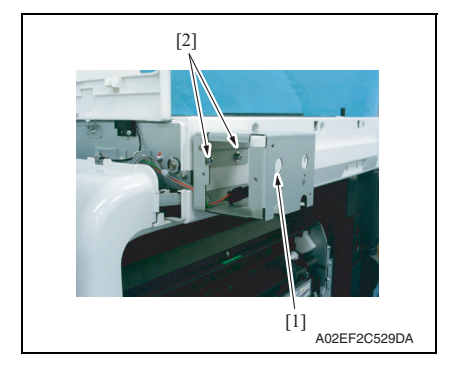

*2.* Remove the knockouts [1] on the IR right cover.

*3.* Run the key counter harness [1] out through the hole [2] on the IR right cover.

*4.* Using two screws [2], secure the counter mounting bracket [1].

# **NOTE**

- **Secure the counter mounting bracket passing the connector into the bracket.**
- **Use the four long screws (9646 0418 14: M4 x 18) in the key counter kit to secure the counter mounting bracket.**

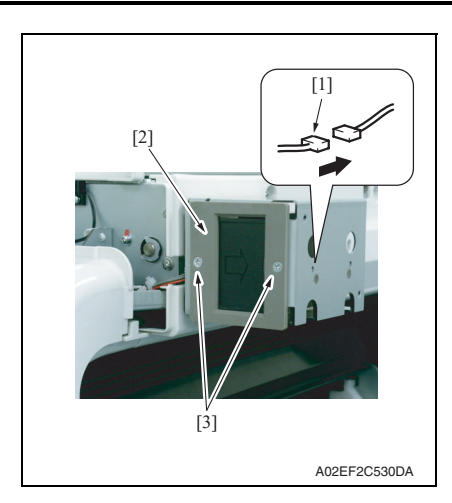

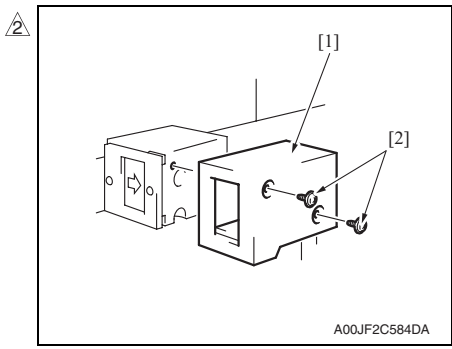

- *5.* Connect the key counter socket connector [1].
- *6.* Using two screws [3], secure the counter socket [2].

*7.* Using two screws [2], secure the key counter cover [1].

*8.* Select [Service Mode] → [Billing Setting] → [Management Function Choice] → [Key Counter Only], [Vendor 1 + Key Counter] or [Vendor 2 + Key Counter]. Set color mode and message. For details on setting, see "Adjustment/Setting." [See P.442](#page-486-0)

bizhub C353/C253/C203

Adjustment / Setting

Adjustment / Setting

# Adjustment/Setting

# 7. How to use the adjustment section

- "Adjustment/Setting" contains detailed information on the adjustment items and procedures for this machine.
- Throughout this "Adjustment/Setting," the default settings are indicated by " ".

### **Advance checks**

- Before attempting to solve the customer problem, the following advance checks must be made. Check to see if:
- The power supply voltage meets the specifications.
- The power supply is properly grounded.
- The machine shares the power supply with any other machine that draws large current intermittently (e.g., elevator and air conditioner that generate electric noise).
- The installation site is environmentally appropriate: high temperature, high humidity, direct sunlight, ventilation, etc.; levelness of the installation site.
- The original has a problem that may cause a defective image.
- The density is properly selected.
- The original glass, slit glass, or related part is dirty.
- Correct paper is being used for printing.
- The units, parts, and supplies used for printing (developer, PC drum, etc.) are properly replenished and replaced when they reach the end of their useful service life.
- Toner is not running out.

# **CAUTION**

- **To unplug the power cord of the machine before starting the service job procedures.**
- **If it is unavoidably necessary to service the machine with its power turned ON, use utmost care not to be caught in the scanner cables or gears of the exposure unit.**
- **Special care should be used when handling the fusing unit which can be extremely hot.**
- **The developing unit has a strong magnetic field. Keep watches and measuring instruments away from it.**
- **Take care not to damage the PC drum with a tool or similar device.**
- **Do not touch IC pins with bare hands.**

# 8. Utility Mode

# **8.1 Touch Panel Adjustment**

# Functions  $\cdot$  To adjust the position of the touch panel display Use • Make this adjustment if the touch panel is slow to respond to a pressing action. • Use during the setup procedure. Setting/ *1.* Press the Accessibility key. Procedure *2.* Touch [Touch Panel Adj.]. *3.* Using the tip of a pen or similar object, touch the four keys (+) on the screen in sequence. • These crosses may be touched in any order; but be sure to touch the center of each cross. • Use care not to damage the screen surface with the tip of the pen. Touch Panel Adjustment H. 42 Adjust the position of keys on touch screen. Touch 4 check keys located on corner and press [Start]. To reset, press [C]. To cancel, press [Stop].  $\Box$  $\overline{\mathbf{r}}$ A00JF3E532DA*4.* Touching all four crosses will turn the Start key ON in blue. *5.* Press the Start key.

# **8.2 Utility Mode function tree**

\* The function tree is shown to comply with the format displayed on the screen. **NOTE**

- **Keys displayed on screens are different depending on the setting.**
- **For displaying the keys with \*, \*\* marks, see "Administrator Security Level."** [See P.320](#page-364-0)
- **For displaying the keys with \*\*\* marks, see "Administrator Feature Level."** [See P.438](#page-482-0)

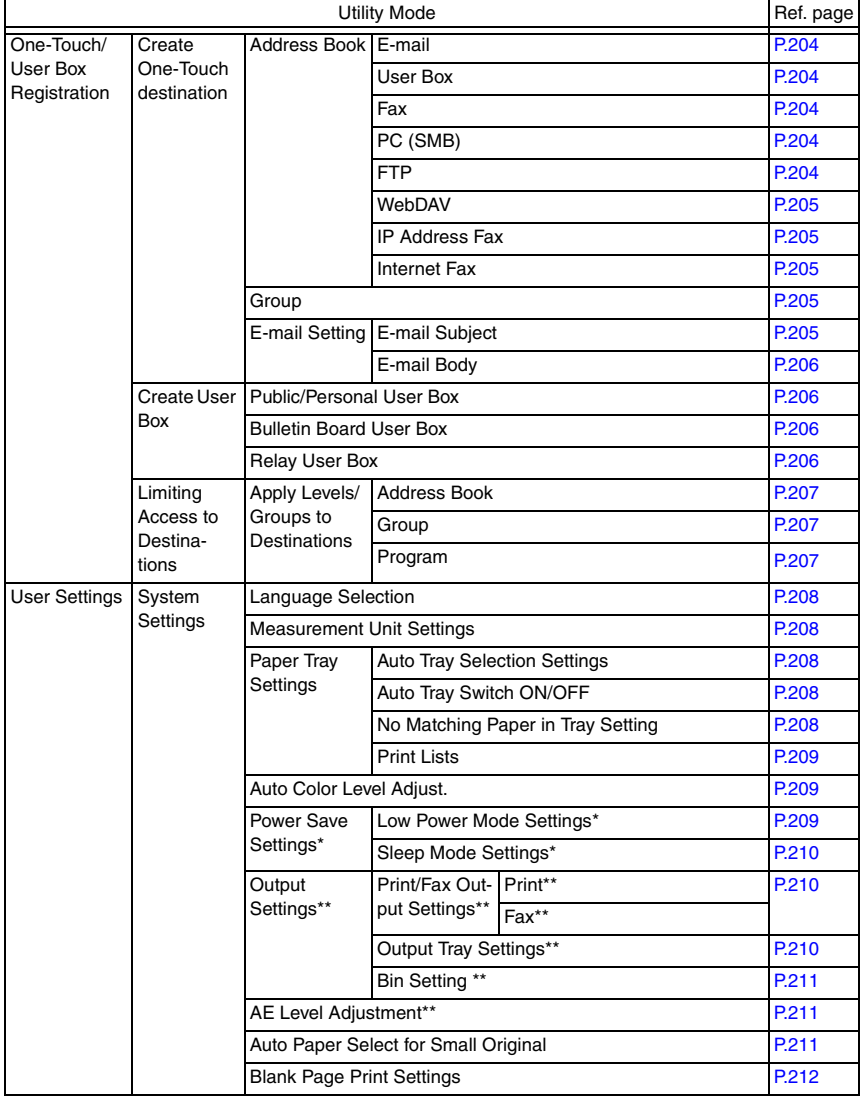

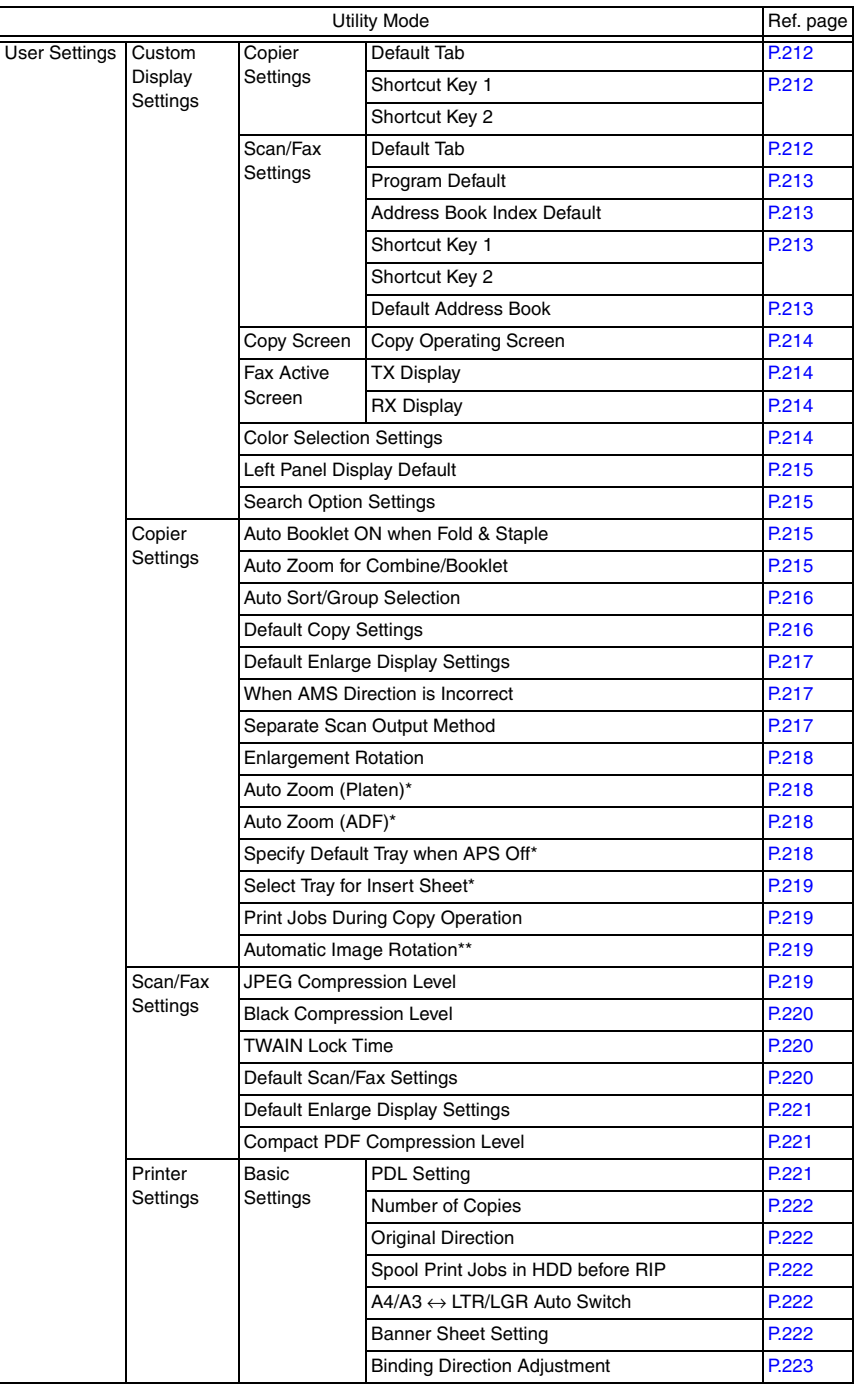

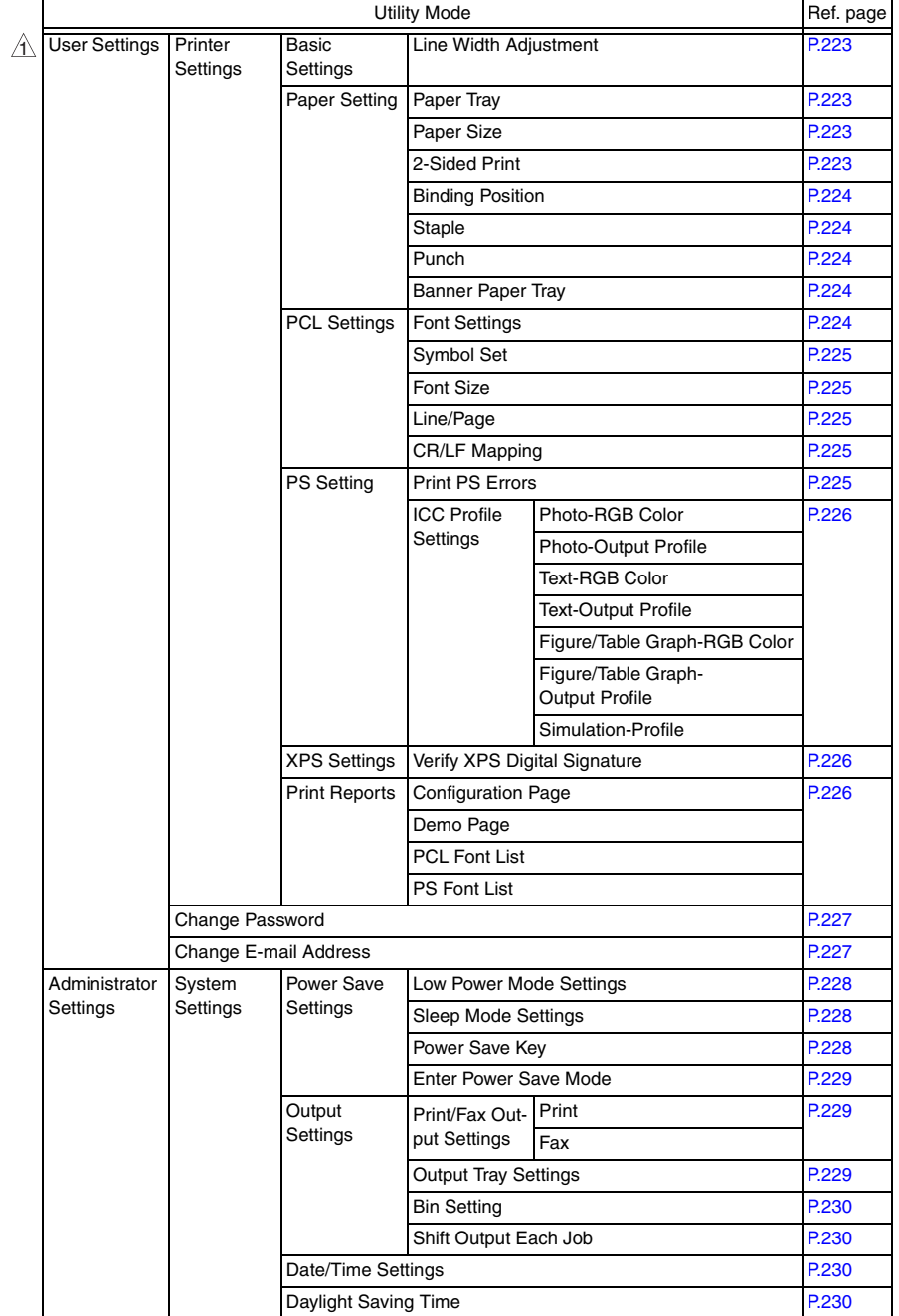

bizhub C353/C253/C203 bizhub C353/C253/C203

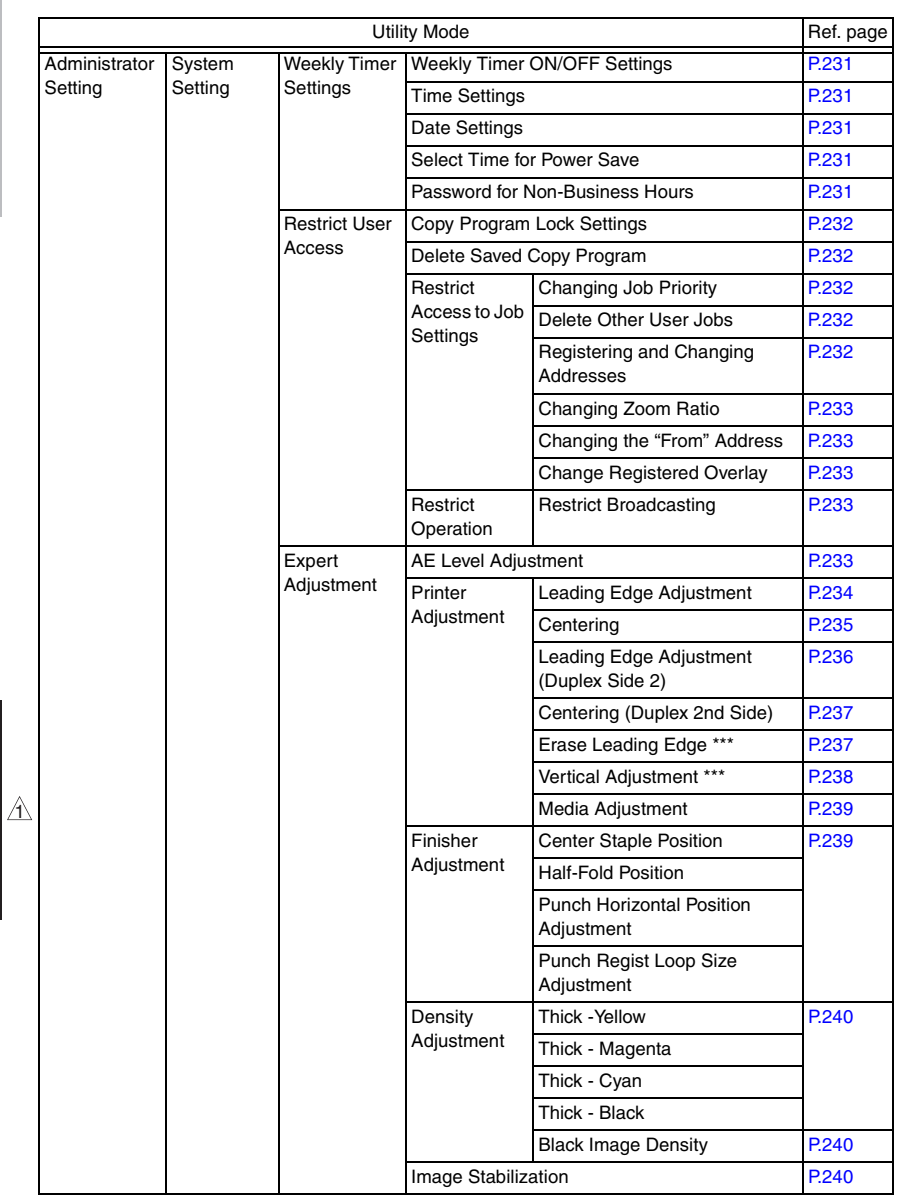

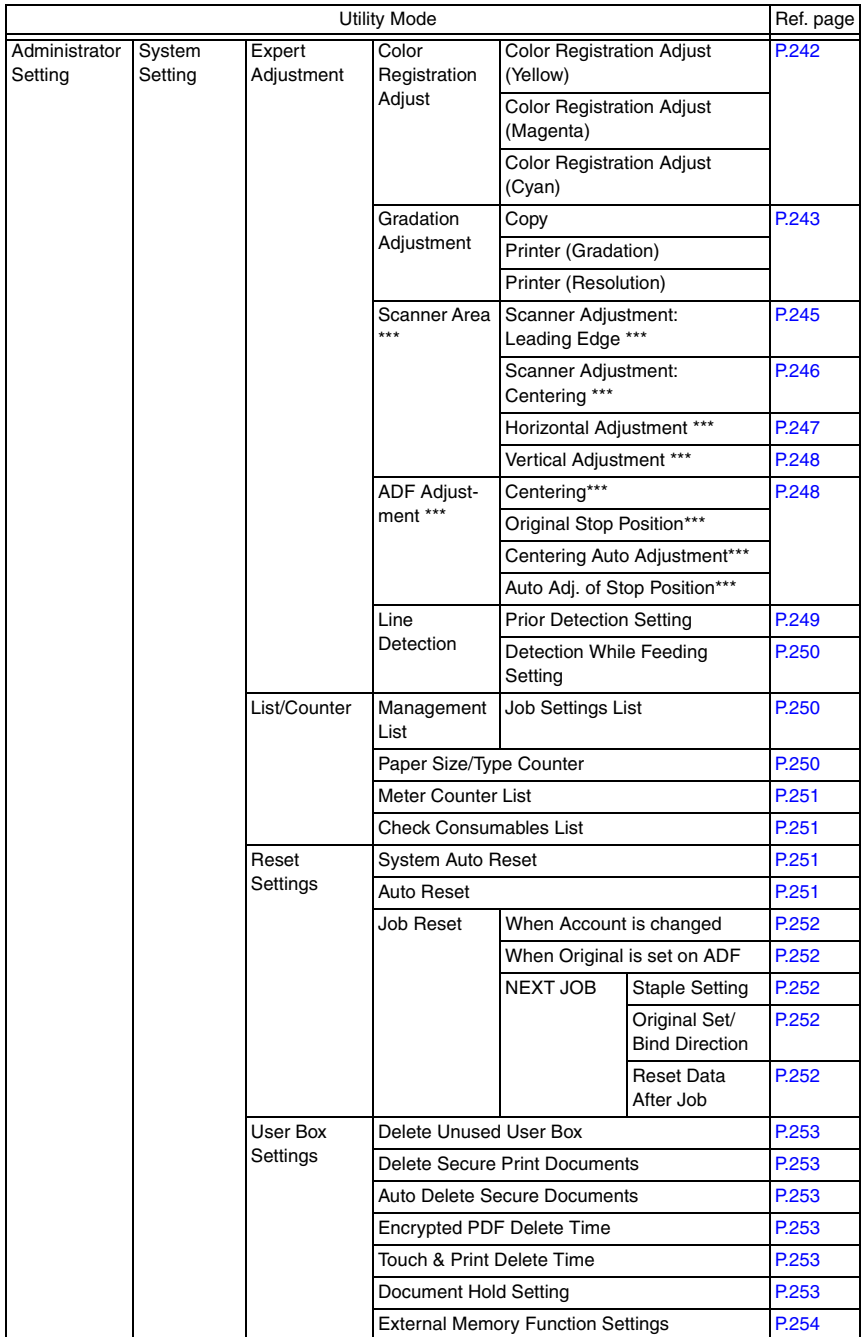

bizhub C353/C253/C203 bizhub C353/C253/C203

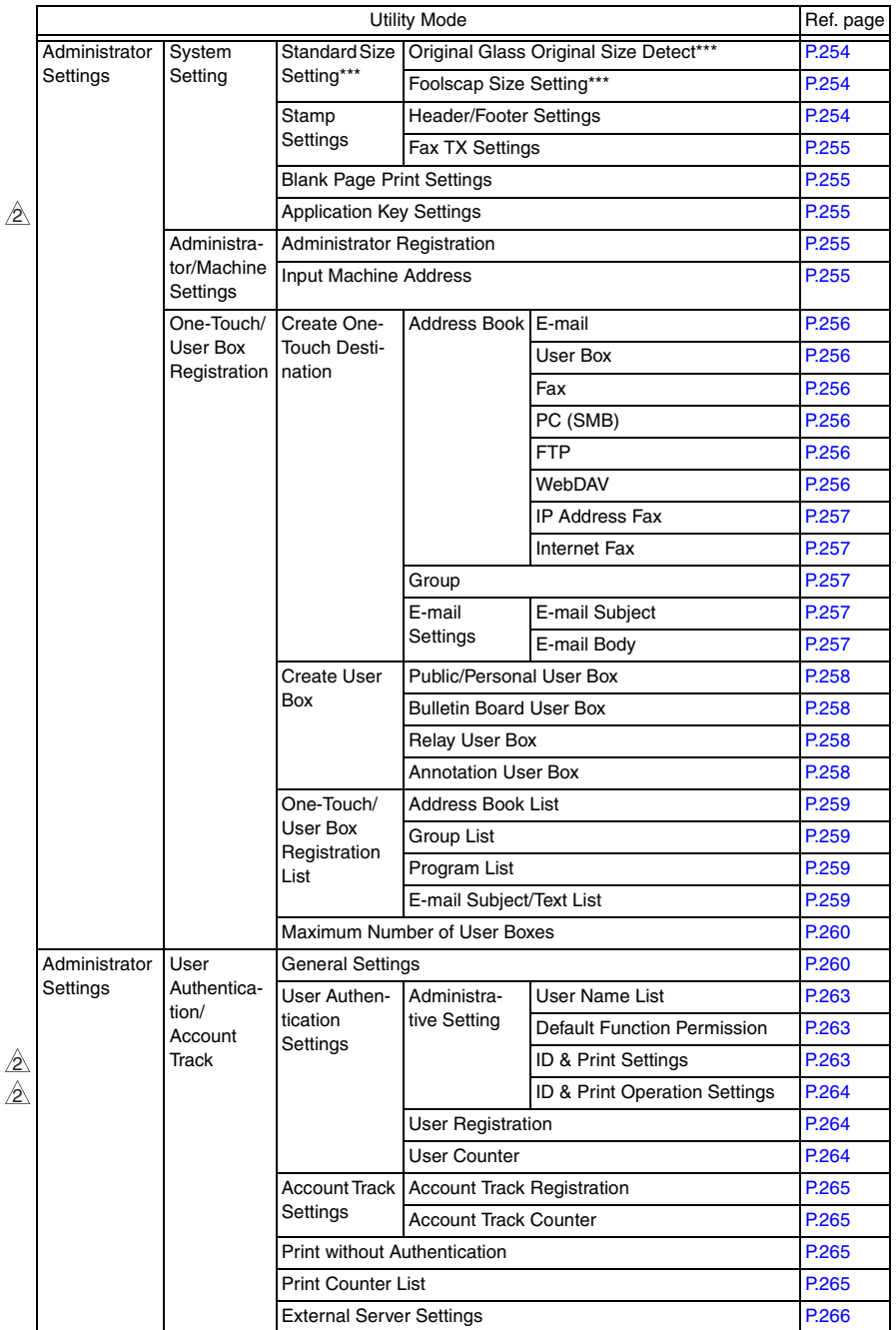

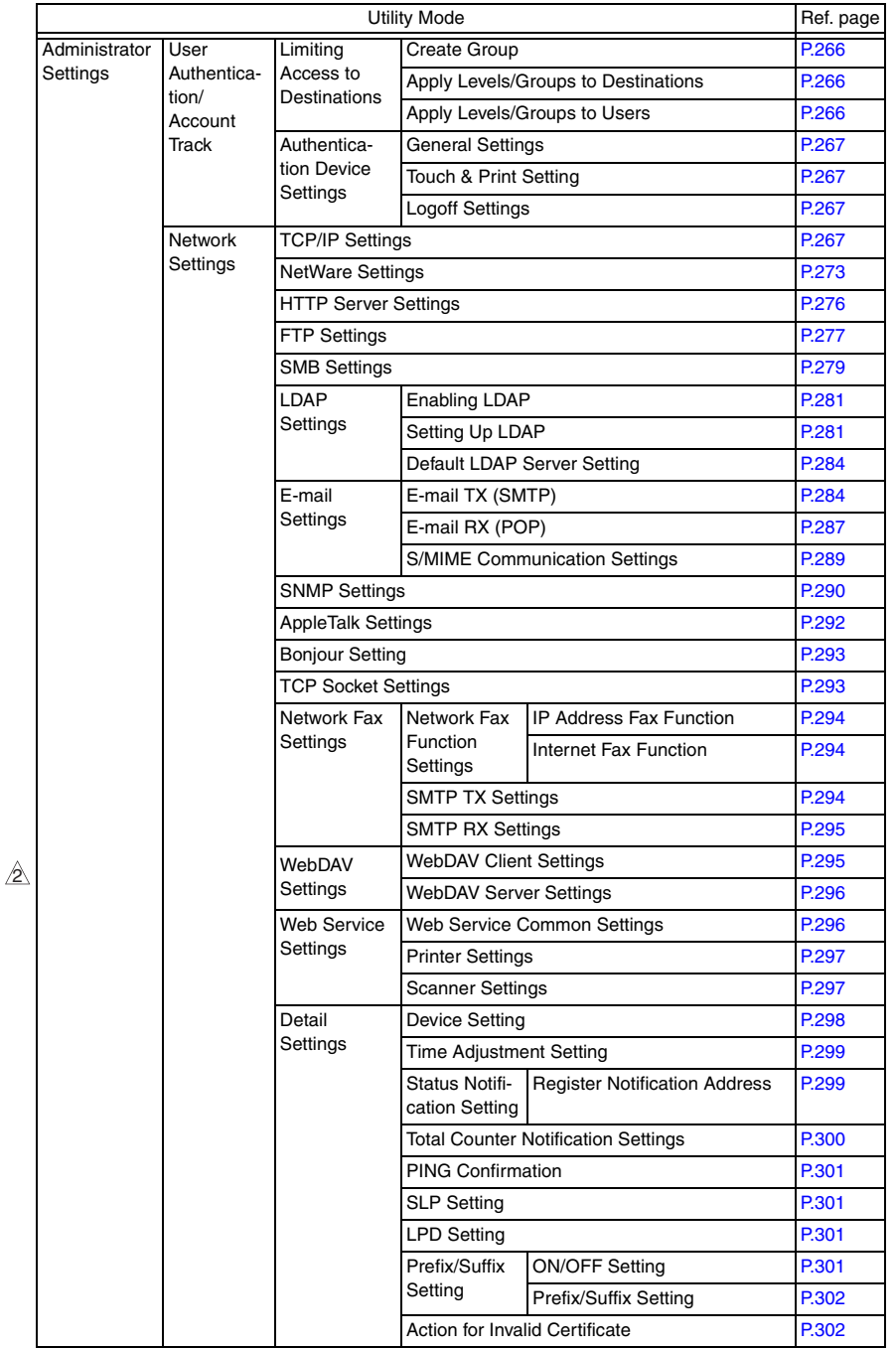

bizhub C353/C253/C203 bizhub C353/C253/C203

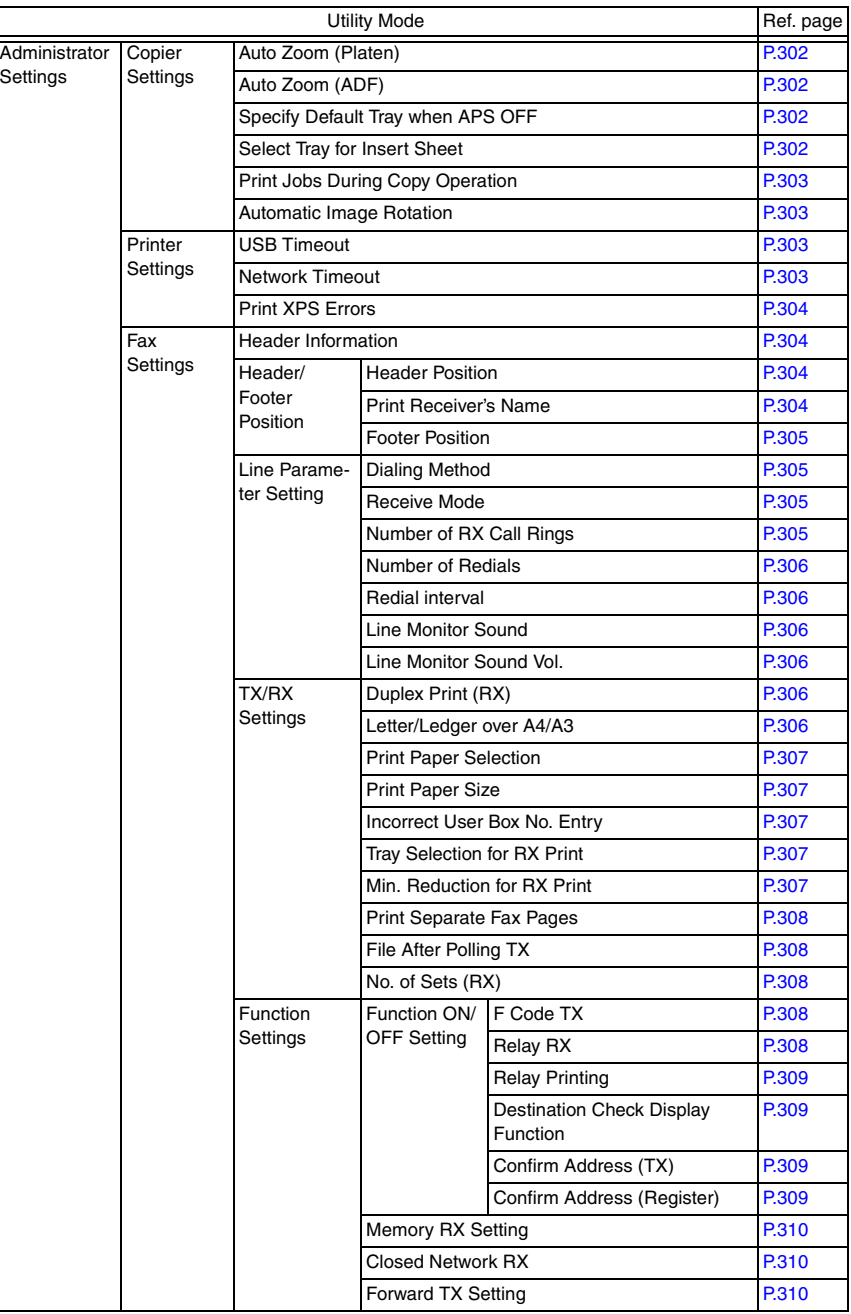

2 2

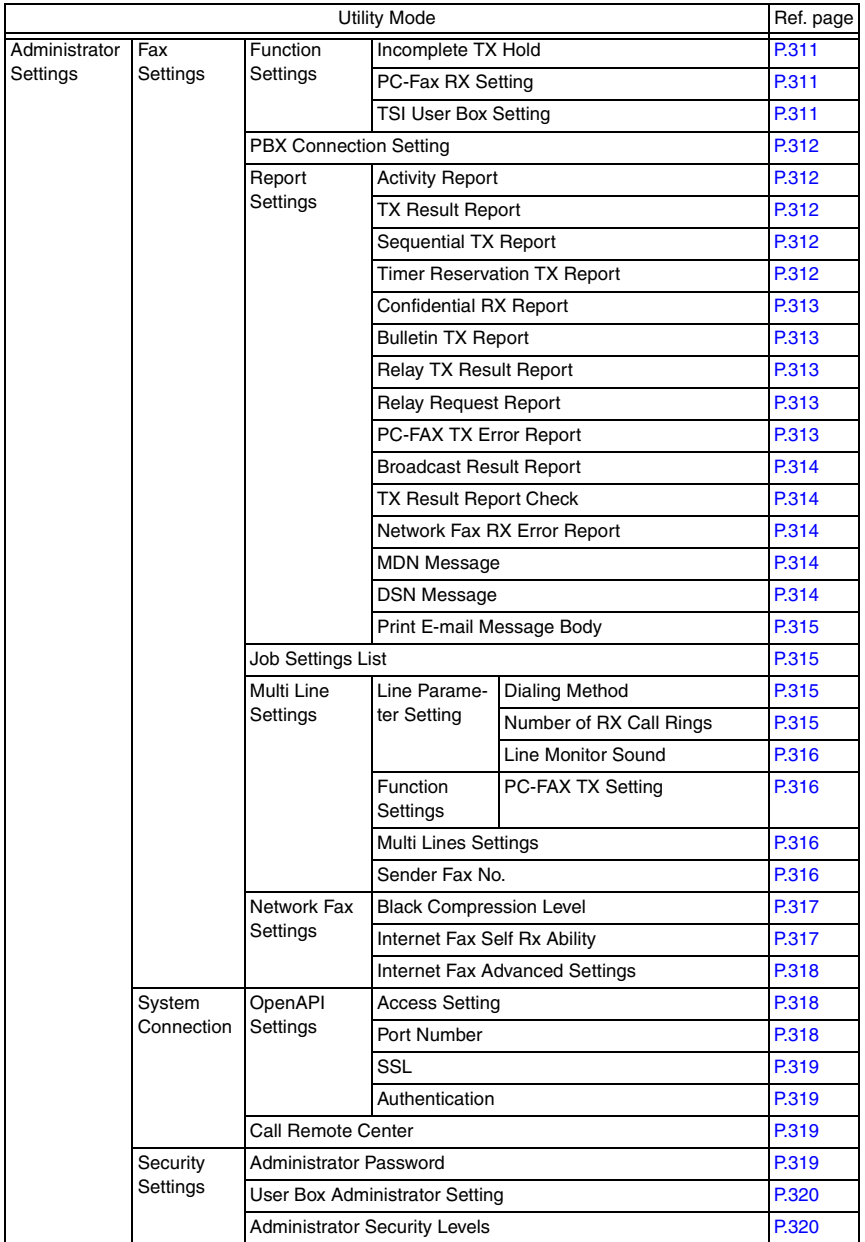

bizhub C353/C253/C203

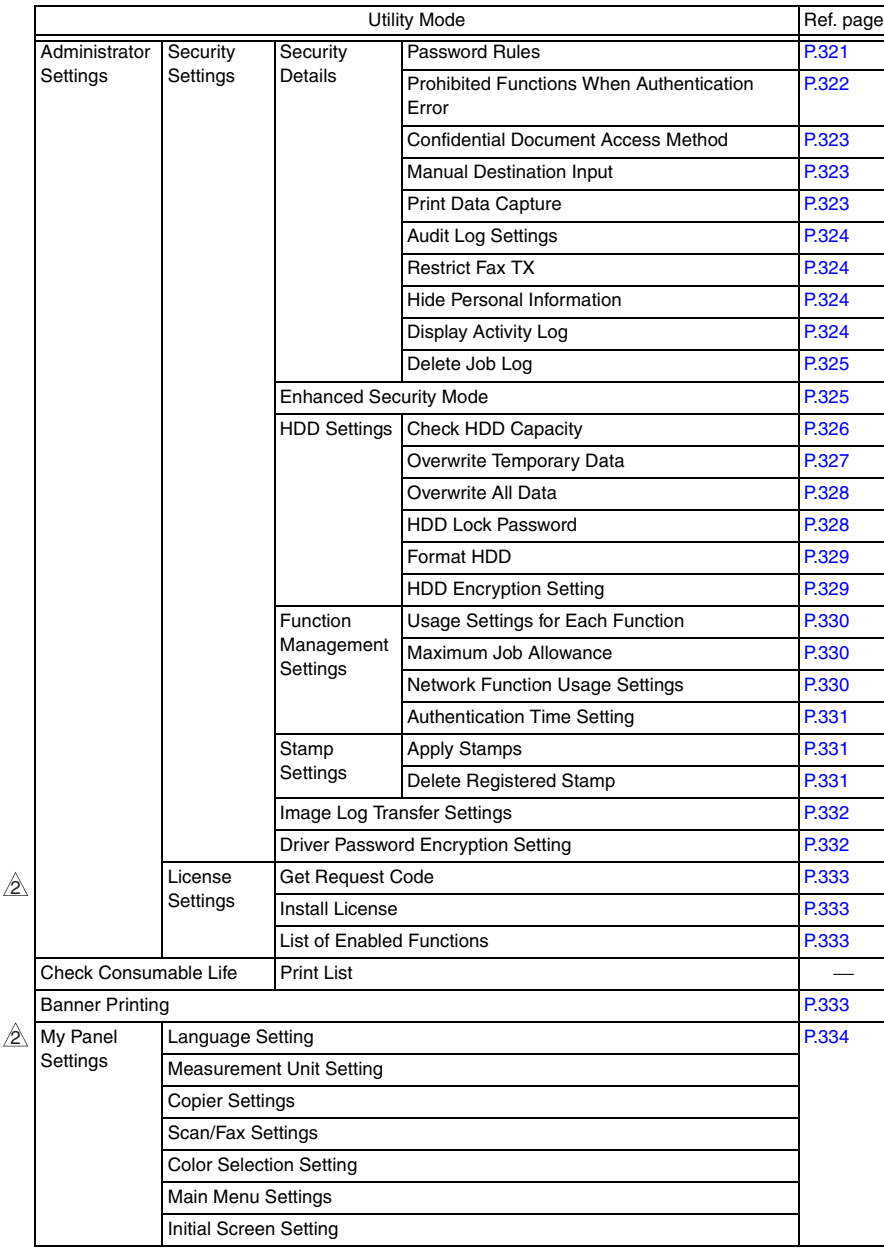

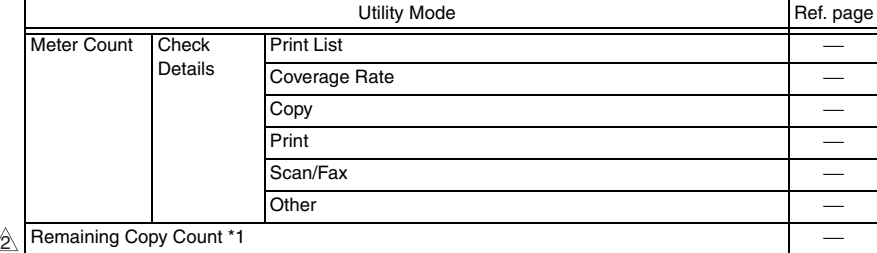

\*1: Displayed after a user or account authentication if maximum limit is set for the number of copies the user or account can make.

# **8.3 Utility Mode function setting procedure**

### **8.3.1 Procedure**

- *1.* Press the Utility/Counter key.
- *2.* The Utility Mode screen will appear.

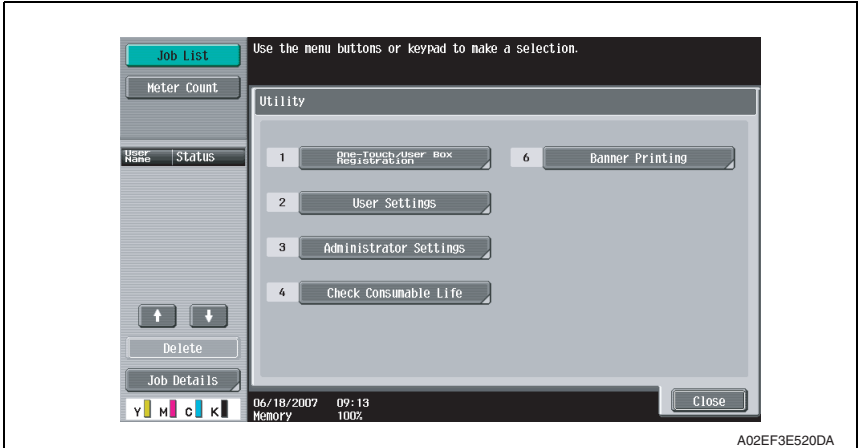

### **8.3.2 Exiting**

• Touch the [Close] key.

### **8.3.3 Changing the setting value in Utility Mode functions**

- Use the  $[+] / [-]$  key to enter or change the setting value.
- Use the 10-key pad to enter the setting value. (To change the setting value, first press the Clear key before making an entry.)

# **8.4 One-Touch User Box Registration**

- In a copier where the user authentication function that uses an external server or MFP is set to ON, when you operate the copier without performing user authentication, this menu is not displayed.
- It will not be displayed when the authentication device is set to "Set" by the following setting.

[Service Mode] → [Billing Setting] → [Management Function Choice]

### **8.4.1 Create One-Touch destination**

### **A. Address Book**

<span id="page-248-0"></span>**(1) E-mail**

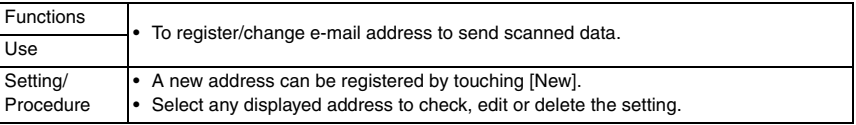

### <span id="page-248-1"></span>**(2) User Box**

• It will not be displayed when the following setting shows that authentication device or the vendor is mounted.

[Service Mode] → [Billing Setting] → [Management Function Choice] (It will be displayed when the key counter is mounted.)

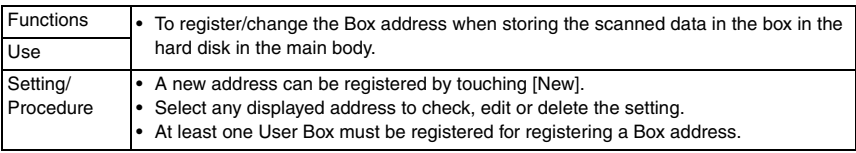

# <span id="page-248-2"></span>**(3) Fax**

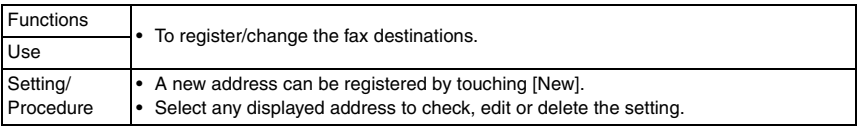

# <span id="page-248-3"></span>**(4) PC(SMB)**

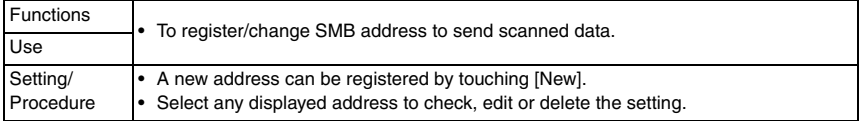

### <span id="page-248-4"></span>**(5) FTP**

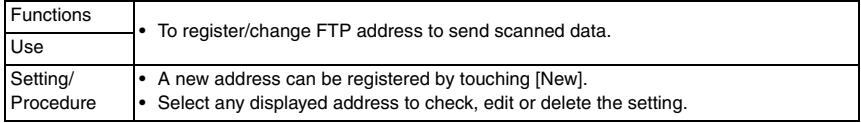

### <span id="page-249-0"></span>**(6) WebDAV**

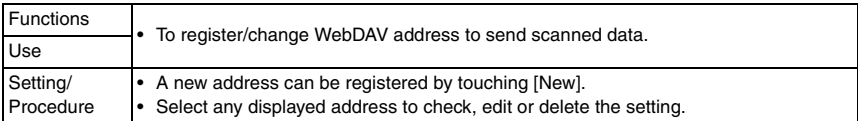

### <span id="page-249-1"></span>**(7) IP Address Fax**

• Setting will be available only when [IP Address FAX] is set to "ON" in the following settings.

[Administrator Settings] → [Network Settings] → [Network Fax Settings] → [Network Fax Function Settings]

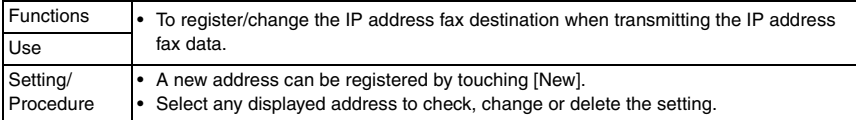

### <span id="page-249-2"></span>**(8) Internet Fax**

• Setting will be available only when [Internet FAX] is set to "ON" in the following settings. [Administrator Settings] → [Network Settings] → [Network Fax Settings] → [Network Fax Function Settings]

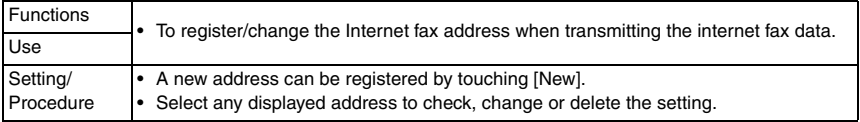

#### <span id="page-249-3"></span>**B. Group**

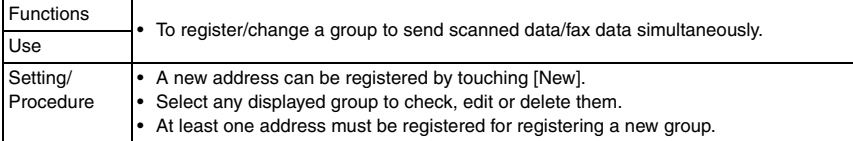

### **C. E-mail Settings**

• It will not be displayed when the following setting shows that the management device 2 is mounted.

[Service Mode] → [Billing Setting] → [Management Function Choice]

### <span id="page-249-4"></span>**(1) E-mail Subject**

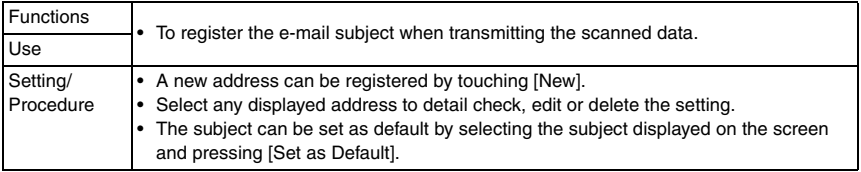

bizhub C353/C253/C203

## <span id="page-250-0"></span>**(2) E-mail Body**

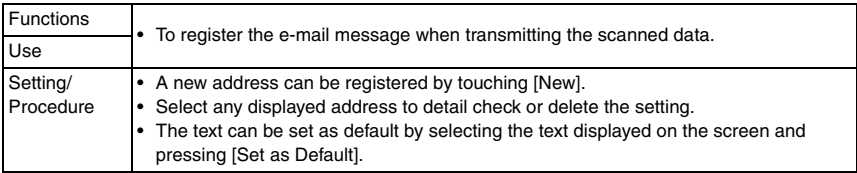

### **8.4.2 Create User Box**

• It will not be displayed when the authentication device is set to "Set" by the following setting.

[Service Mode] → [Billing Setting] → [Management Function Choice]

- It will not be displayed when the following setting shows that the vendor is mounted. [Service Mode] → [Billing Setting] → [Management Function Choice] (It will be displayed when the key counter is mounted.)
- This menu is not available due to functional restriction during user authentication when [User Box] is set to Restrict.

### <span id="page-250-1"></span>**A. Public/Personal User Box**

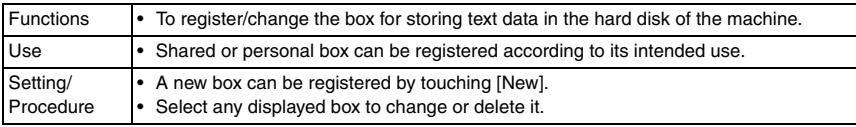

### <span id="page-250-2"></span>**B. Bulletin Board User Box**

- It will be displayed only when the optional fax kit (FK-502) is mounted.
- It will not be displayed during user authentication if the fax operation is set to "Restrict" by the function restriction.

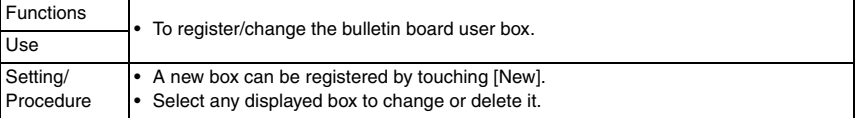

### <span id="page-250-3"></span>**C. Relay User Box**

- It will be displayed only when the optional FAX kit (FK-502) is mounted.
- It will be displayed when the following setting is set to "ON."  $[Service Model \rightarrow [FAX] \rightarrow [System] \rightarrow [Display Setting] \rightarrow [Relay]$

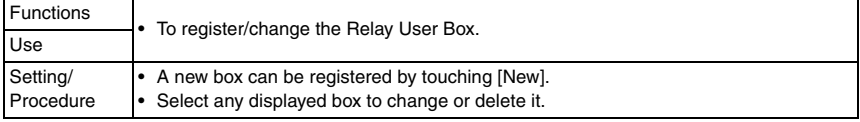

Adjustment / Setting

Adjustment / Setting

# **8.4.3 Limiting Access to Destinations**

• It will not be displayed when the following setting is set to "ON." [Administrator Settings] → [Security Settings] → [Enhanced Security Mode]

### **A. Outline**

• The Limiting Access to Destinations setting allows or restricts individual user's access to each destination. This enables security control by restricting information that can be accessed.

### **(1) Apply Levels**

• One of the six levels from 0 to 5 can be assigned to all destinations. Similarly, one of the levels from 0 to 5 can be assigned to all users. Depending on the combination of the destination and user levels, destinations that a user can access can be limited. For example, users of level 2 can access the destinations that belong to the levels 0 to 2, but cannot access to the destinations that belong to the levels 3 to 5. Level 5 users can access all destinations of the levels 0 to 5.

### <span id="page-251-1"></span>**(2) Groups**

• A group can be made with a certain name to allow its members to access its destinations. Users and destinations can be registered for the group so that the registered destinations can be accessed by the registered users.

Access restriction depending on an individual level is also applied to the group with access to the destinations determined by the combination of the user and destination levels within a group.

- A destination can be included in only one group.
- A user can be included in multiple different groups.

### **B. Apply Levels/Groups to Destinations**

### <span id="page-251-0"></span>**(1) Address Book**

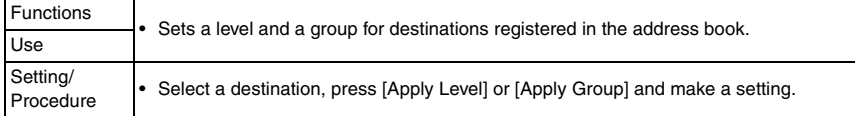

### **(2) Group**

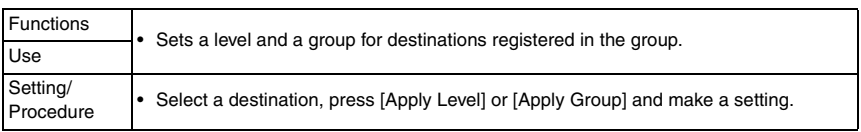

### <span id="page-251-2"></span>**(3) Program**

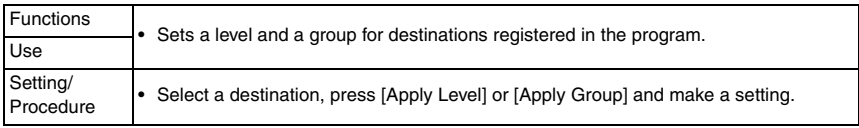
# **8.5 User Settings**

## **8.5.1 System Settings**

## **A. Language Selection**

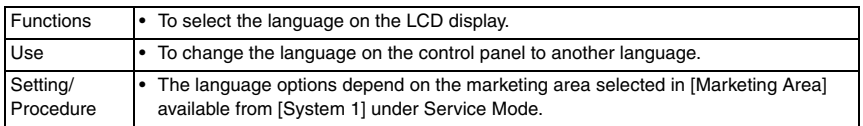

## **B. Measurement Unit Settings**

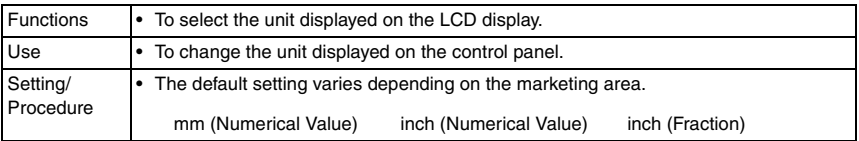

# **C. Paper Tray Settings**

## **(1) Auto Tray Selection Settings**

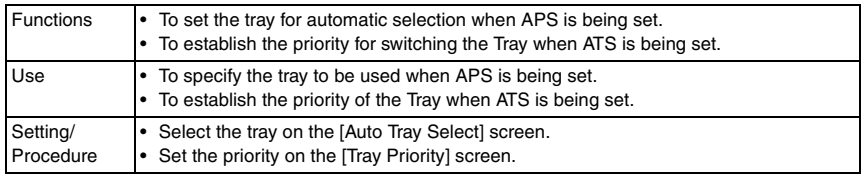

## **(2) Auto Tray Switch ON/OFF**

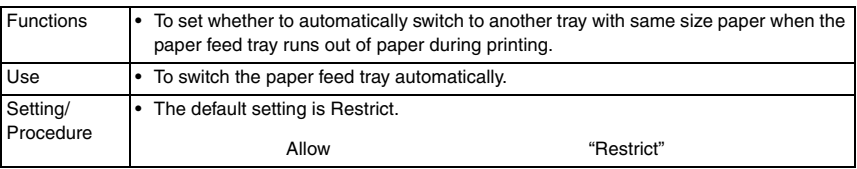

## **(3) No Matching Paper in Tray Setting**

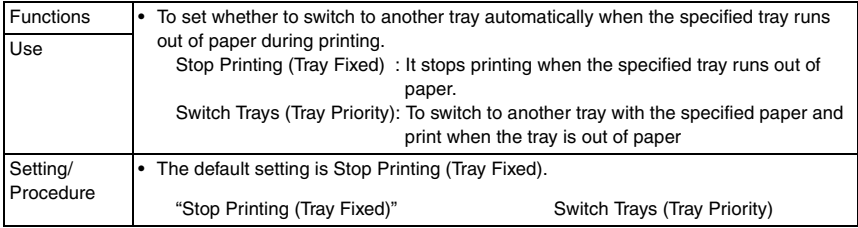

## **(4) Print Lists**

• It will not be displayed when the following setting shows that authentication device or the vendor is mounted.

[Service Mode] → [Billing Setting] → [Management Function Choice] (It will be displayed when the key counter is mounted.)

• It will not be displayed when the authentication device 1 is set to "Set" by the following setting.

[Service Mode] → [Billing Setting] → [Management Function Choice]

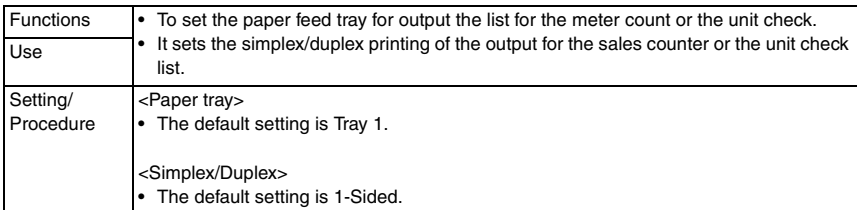

## **D. Auto Color Level Adjust.**

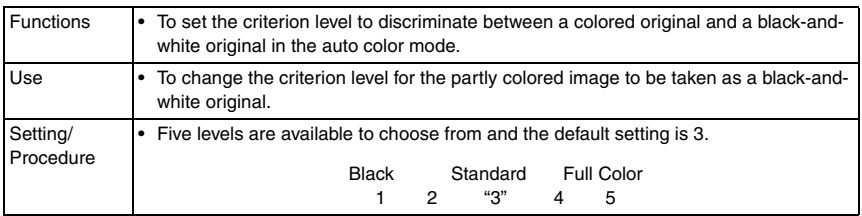

#### **E. Power Save Settings**

- It will be displayed only when the following setting is set to "Level 1" or "Level 2." [Administrator Settings] → [Security Setting] → [Administrator Security Level]
- t will not be displayed when the following setting shows that authentication device 1 or the vendor is mounted.

[Service Mode] → [Billing Setting] → [Management Function Choice]

## **(1) Low Power Mode Settings**

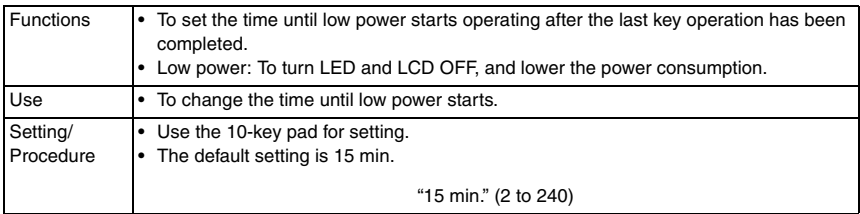

## **(2) Sleep Mode Settings**

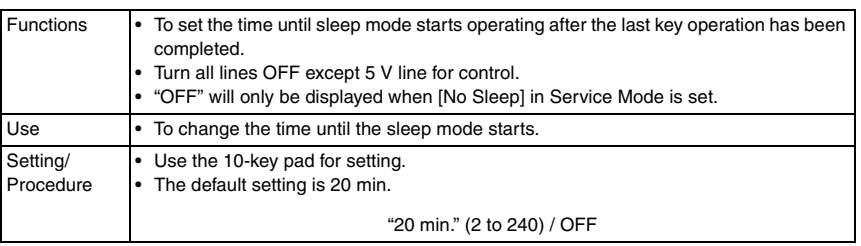

## **F. Output Settings**

- It will be displayed only when the following setting is set to "Level 2." [Administrator Settings] → [Security Settings] → [Administrator Security Levels]
- It will not be displayed when the following setting shows that authentication device or the vendor is mounted.

[Service Mode] → [Billing Setting] → [Management Function Choice] (It will be displayed when the key counter is mounted.)

## **(1) Print/Fax Output Settings**

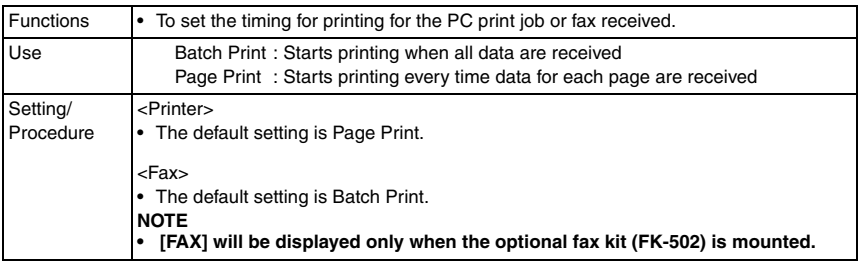

## **(2) Output Tray Settings**

 $\hat{\mathbb{A}}$   $\bullet$   $\,$  It will be displayed only when the optional finisher FS-509 or job separator JS-505 is  $\,$ mounted.

<When the FS-519 is mounted>

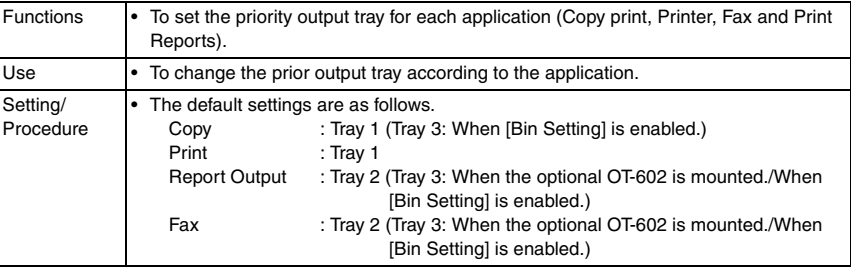

<When the JS-505 is mounted>

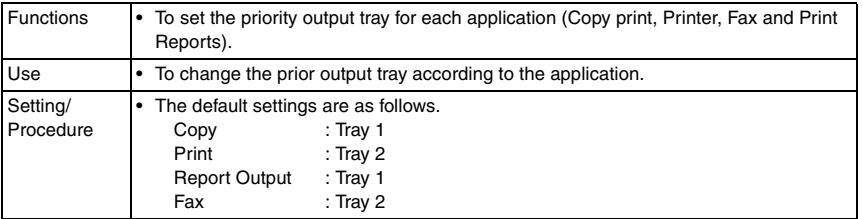

#### **(3) Bin Setting**

• It will be displayed only when the optional mailbin kit MT-502 is mounted.

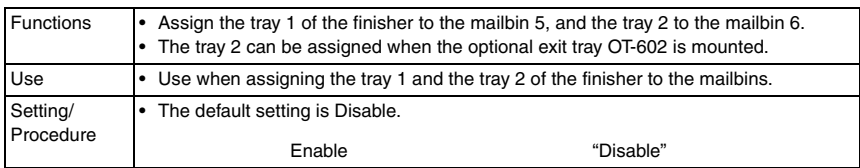

#### **G. AE Level Adjustment**

- It will be displayed only when the following setting is set to "Level 2." [Administrator Settings] → [Security Settings] → [Administrator Security Levels]
- It will not be displayed when the following setting shows that authentication device or the vendor is mounted.

[Service Mode] → [Billing Setting] → [Management Function Choice] (It will be displayed when the key counter is mounted.)

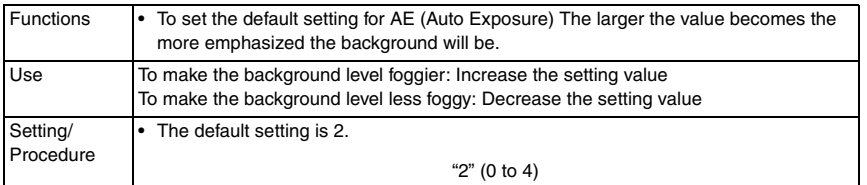

#### **H. Auto Paper Select for Small Original**

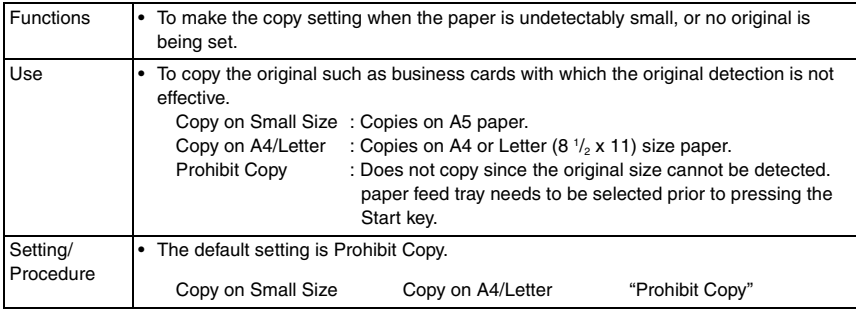

bizhub C353/C253/C203

## **I. Blank Page Print Settings**

- It will be displayed only when the following setting is set to "Level 2."
- [Administrator Settings] → [Security Settings] → [Administrator Security Levels] • It will not be displayed when the following setting shows that vendor is mounted. [Service Mode] → [Billing Setting] → [Management Function Choice]

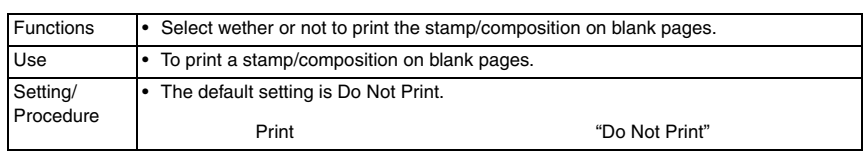

# **8.5.2 Custom Display Settings**

# **A. Copier Settings**

## **(1) Default Tab**

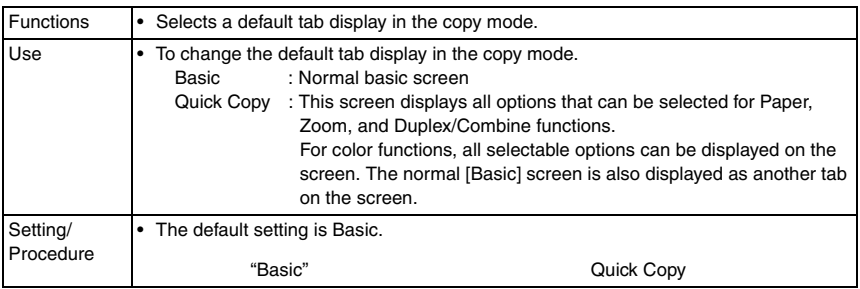

# **(2) Shortcut Key 1/2**

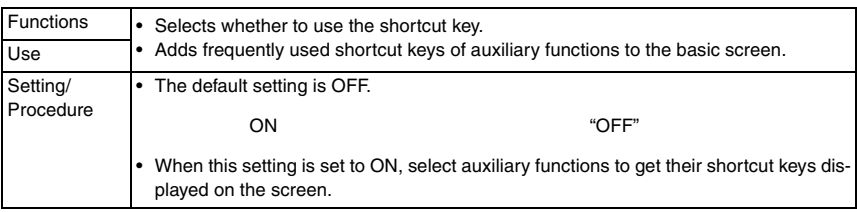

## **B. Scan/Fax Settings**

• It will not be displayed when the following setting shows that authentication device is mounted.

[Service Mode] → [Billing Setting] → [Management Function Choice]

## **(1) Default Tab**

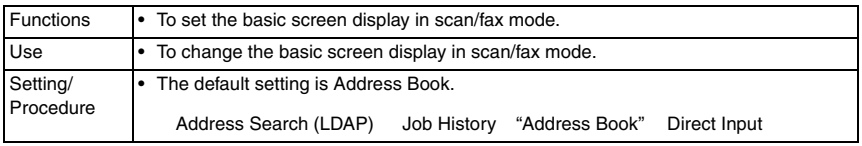

## **(2) Program Default**

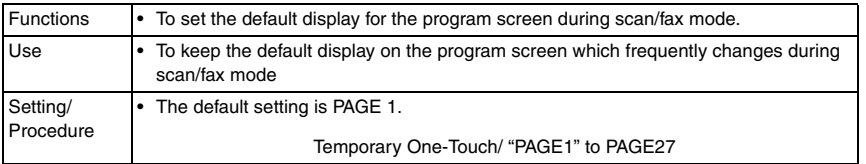

#### **(3) Address Book Index Default**

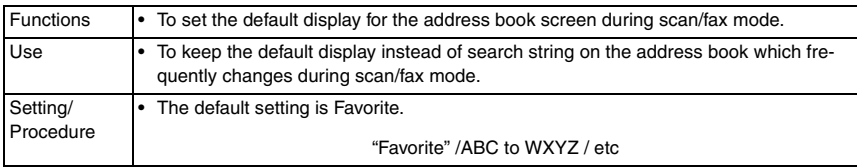

## **(4) Shortcut Key 1/2**

• [Shortcut Key 2] is not displayed when the optional image controller (IC-409) is installed.

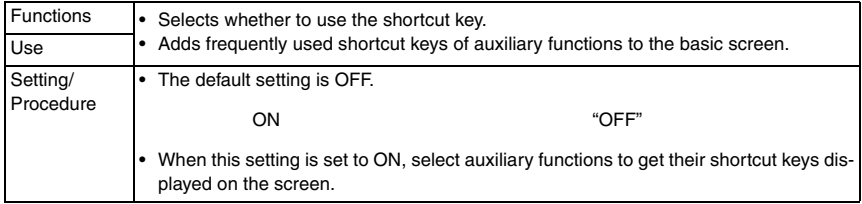

#### **(5) Default Address Book**

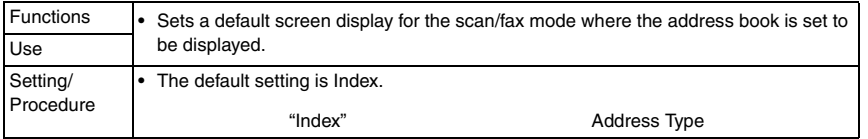

# **C. Copy Screen**

• It will not be displayed when the following setting shows that key counter, vendor, or authentication device 1 is mounted.

[Service Mode] → [Billing Setting] → [Management Function Choice]

However, this menu is available when the key counter is installed and [The next job reservation] is set to License.

[Service Mode] → [Billing Setting] → [Management Function Choice]

# **(1) Copy Operating Screen**

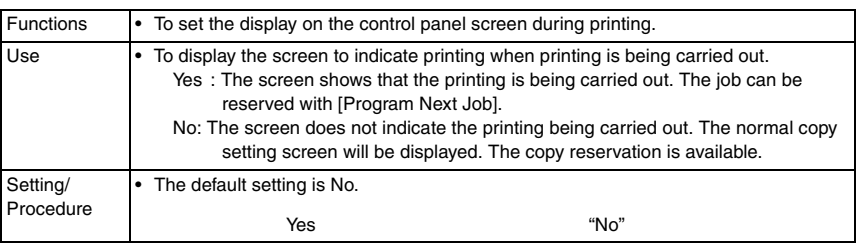

# **D. Fax Active Screen**

- It will be displayed only when the optional fax kit (FK-502) is mounted.
- It will not be displayed when the following setting shows that key counter, vendor, or authentication device 1 is mounted.

[Service Mode] → [Billing Setting] → [Management Function Choice]

# **(1) TX Display**

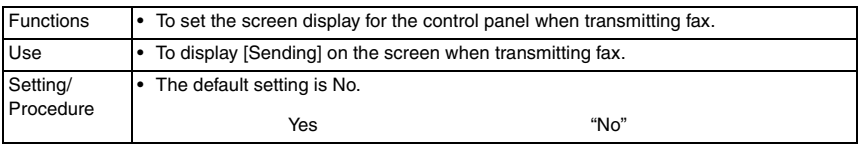

# **(2) RX Display**

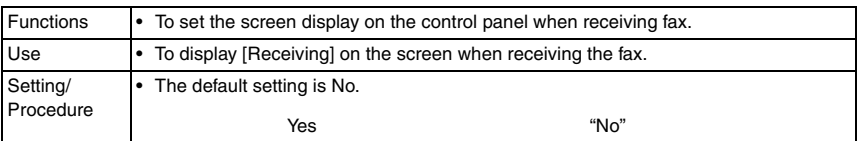

# **E. Color Selection Settings**

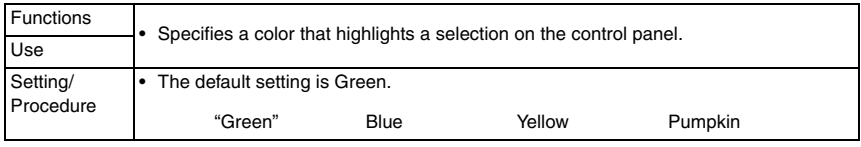

## **F. Left Panel Display Default**

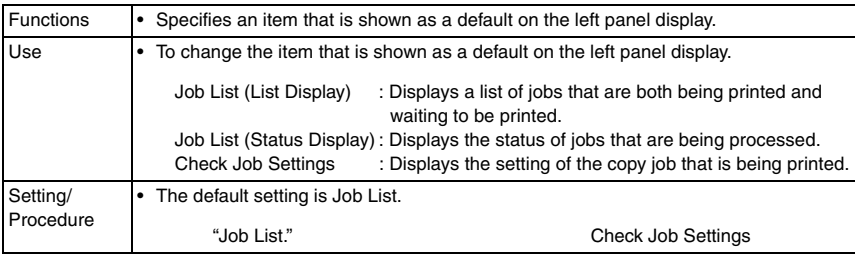

#### **G. Search Option Settings**

#### **(1) Uppercase and Lowercase Letters**

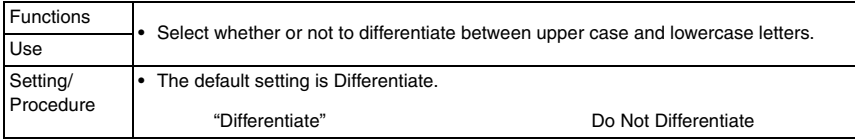

#### **(2) Search Option Screen**

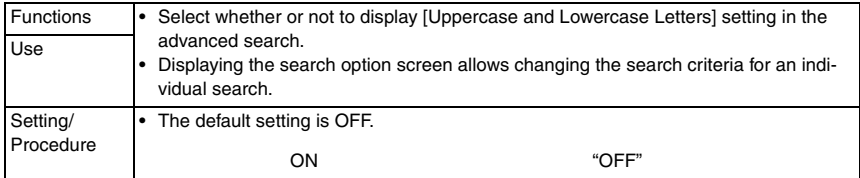

## **8.5.3 Copier Settings**

#### **A. Auto Booklet ON when Fold & Staple**

• It will be displayed only when the optional saddle stitcher SD-505 is mounted.

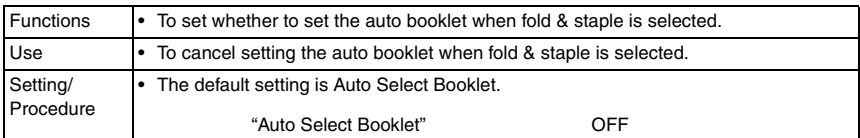

#### **B. Auto Zoom for Combine/Booklet**

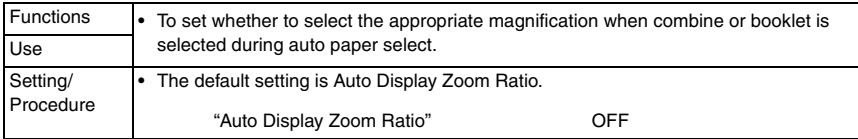

bizhub C353/C253/C203

## **C. Auto Sort/Group Selection**

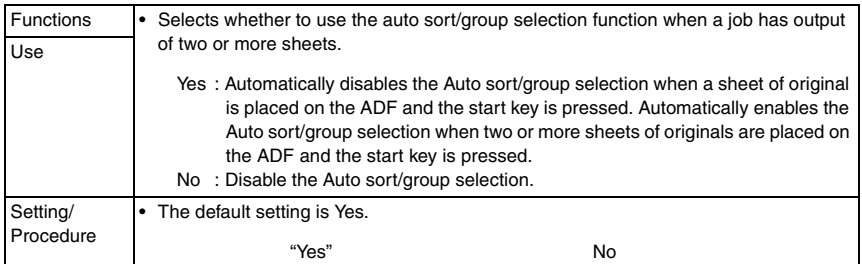

## **D. Default Copy Settings**

- This menu is unavailable if user authentication is not made while either of authentication devices is set to Set in the [Service Mode] → [Billing Setting] → [Management Function Choice].
- This menu is not available when the key counter is set or when a warning appears to inform that the vendor's main power switch needs to be checked or coins (a card) are not inserted under the condition where the vendor is set to Set in the [Service Mode]  $\rightarrow$ [Billing Setting] → [Management Function Choice].

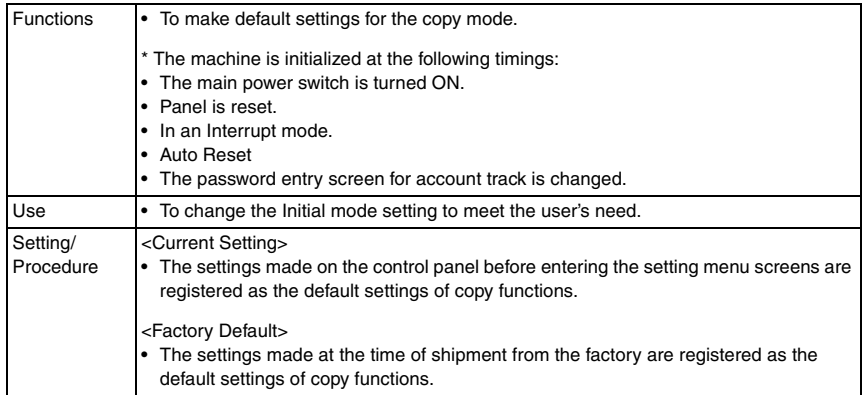

## **E. Default Enlarge Display Settings**

• Displayed only when you select [Utility/Counter] → [User Settings] → [Copier Settings] in the enlarge display mode.

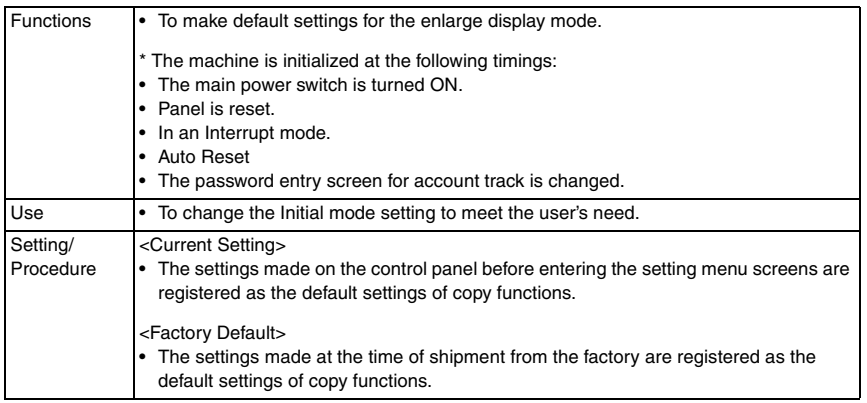

### **F. When AMS Direction is Incorrect**

• It will not be displayed when the following setting shows that vendor1 is mounted. [Service Mode] → [Billing Setting] → [Management Function Choice]

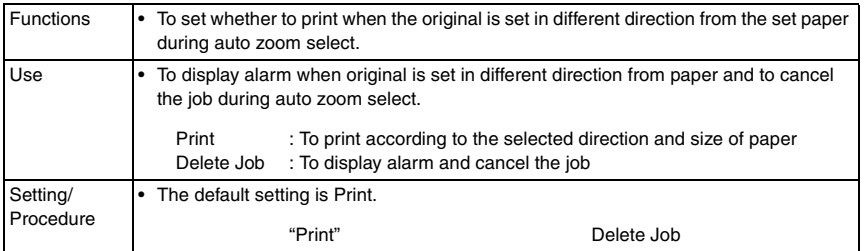

#### **G. Separate Scan Output Method**

• It will not be displayed when the following setting shows that vendor1 is mounted. [Service Mode] → [Billing Setting] → [Management Function Choice]

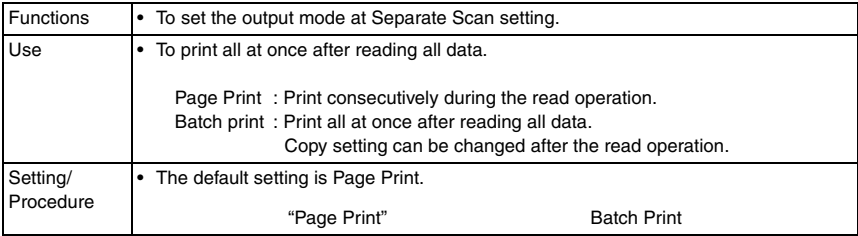

# **H. Enlargement Rotation**

• It will not be displayed when the following setting shows that vendor1 is mounted. [Service Mode] → [Billing Setting] → [Management Function Choice]

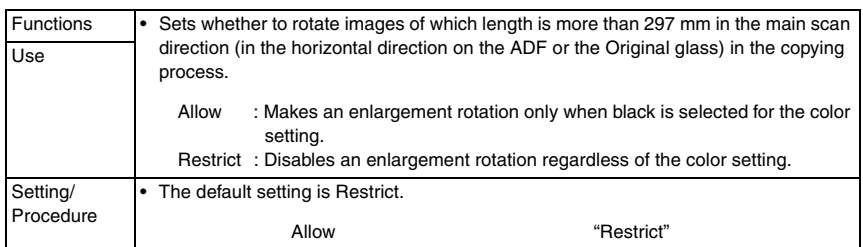

# **I. Auto Zoom (Platen)**

• It will be displayed only when the following setting is set to "Level 1" or "Level 2." [Administrator Settings] → [Security Settings] → [Administrator Security Levels]

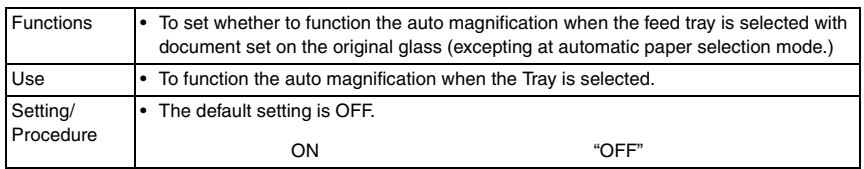

# **J. Auto Zoom (ADF)**

• It will be displayed only when the following setting is set to "Level 1" or "Level 2". [Administrator Settings] → [Security Settings] → [Administrator Security Levels]

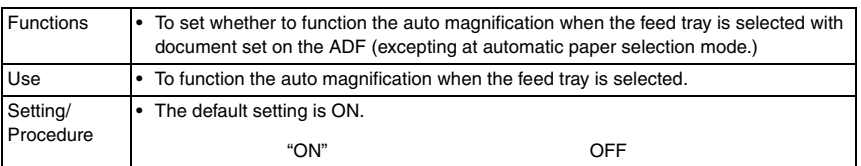

# **K. Specify Default Tray when APS Off**

• It will be displayed only when the following setting is set to "Level 1" or "Level 2." [Administrator Settings] → [Security Settings] → [Administrator Security Levels]

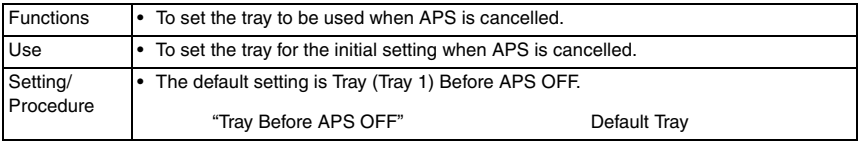

#### **L. Select Tray for Insert Sheet**

• It will be displayed only when the following setting is set to "Level 1" or "Level 2." [Administrator Settings] → [Security Settings] → [Administrator Security Levels]

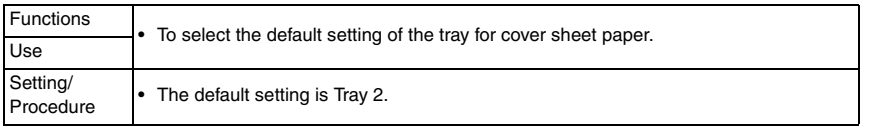

#### **M. Print Jobs During Copy Operation**

• It will be displayed only when the following setting is set to "Level 2." [Administrator Settings] → [Security Settings] → [Administrator Security Levels]

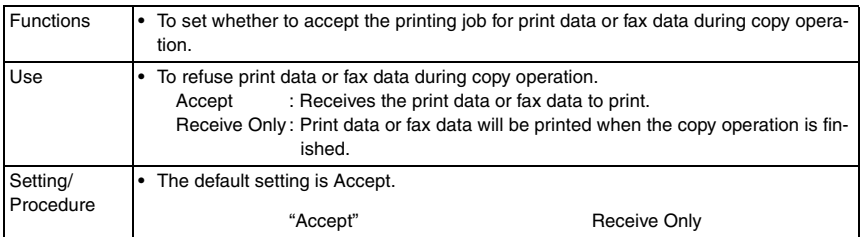

#### **N. Automatic Image Rotation**

• [It will be displayed only when the following setting is set to "Level 1" or "Level 2." [Administrator Settings] → [Security Settings] → [Administrator Security Levels]

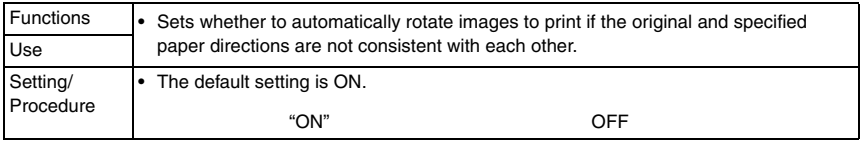

## **8.5.4 Scan/Fax Settings**

#### **A. JPEG Compression Level**

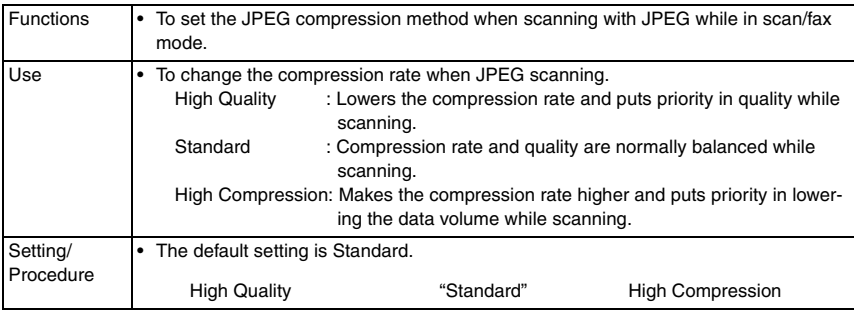

bizhub C353/C253/C203

## **B. Black Compression Level**

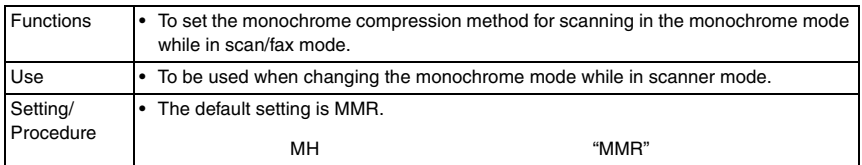

#### **C. TWAIN Lock Time**

• It will not be displayed when the optional image controller IC-409 is mounted.

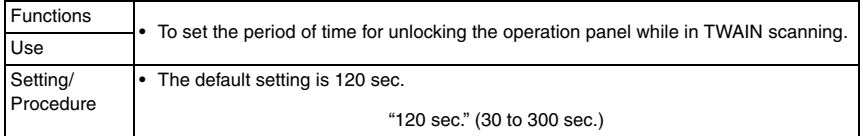

## **8.5.5 Default Scan/Fax Settings**

- This menu is unavailable if user authentication is not made while either of authentication devices is set to Set in the [Service Mode]  $\rightarrow$  [Billing Setting]  $\rightarrow$  [Management Function Choice].
- This menu is not available when the key counter is set or when a warning appears to inform that the vendor's main power switch needs to be checked or coins (a card) are not inserted under the condition where the vendor is set to Set in the [Service Mode]  $\rightarrow$  [Bill $ing Setting$ ]  $\rightarrow$  [Management Function Choice].

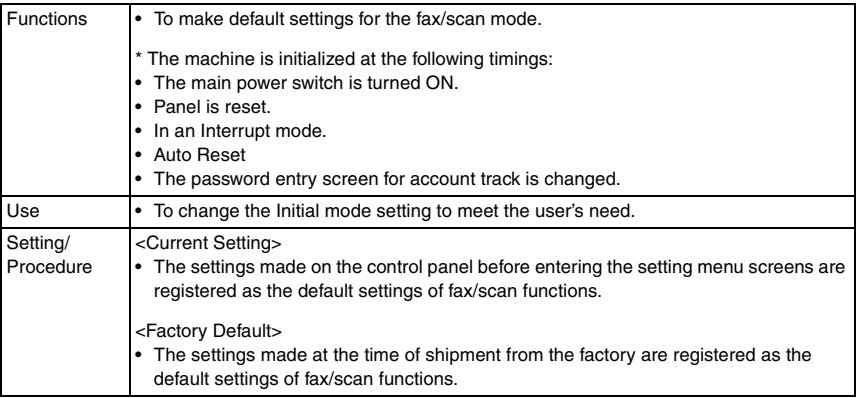

## **8.5.6 Default Enlarge Display Settings**

• Displayed only when you select [Utility/Counter] → [User Settings] → [Scan/Fax Settings] in the enlarge display mode.

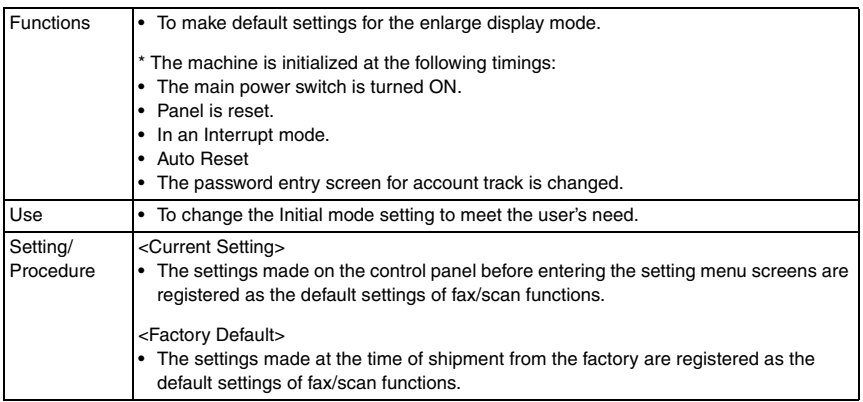

## **A. Compact PDF Compression Level**

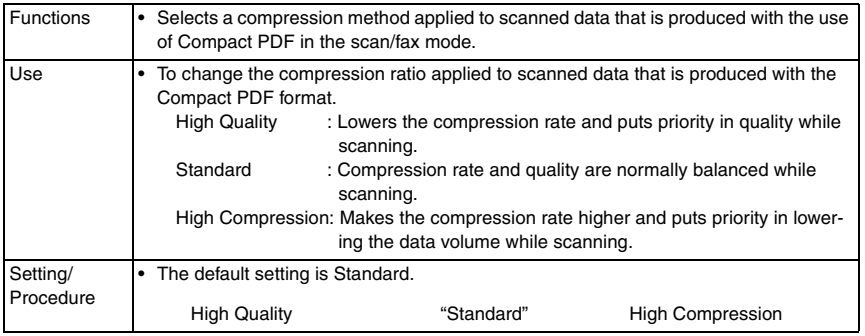

## **8.5.7 Printer Settings**

## **A. Basic Settings**

# **(1) PDL Setting**

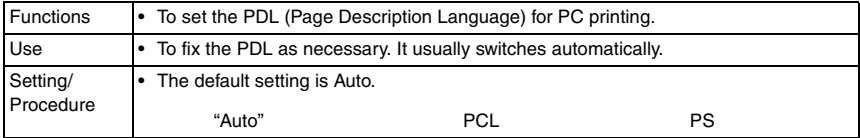

## **(2) Number of Copies**

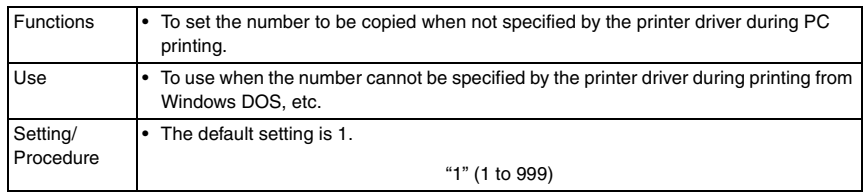

## **(3) Original Direction**

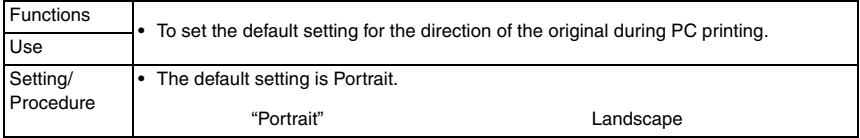

## **(4) Spool Print Jobs in HDD before RIP**

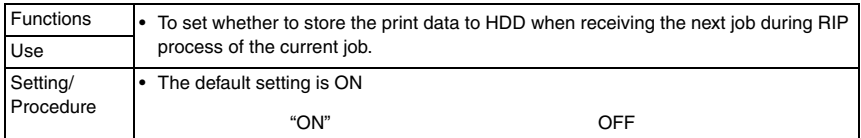

## **(5) A4/A3** ↔ **LTR/LGR Auto Switch**

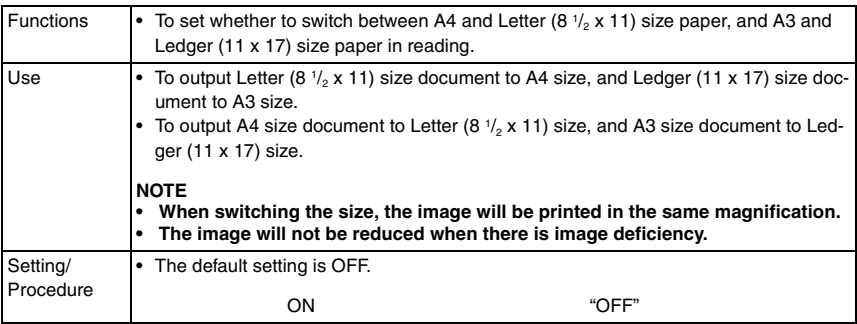

## **(6) Banner Sheet Setting**

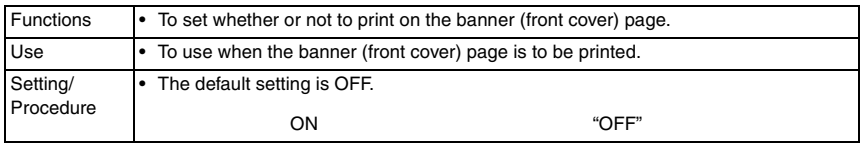

## **(7) Binding Direction Adjustment**

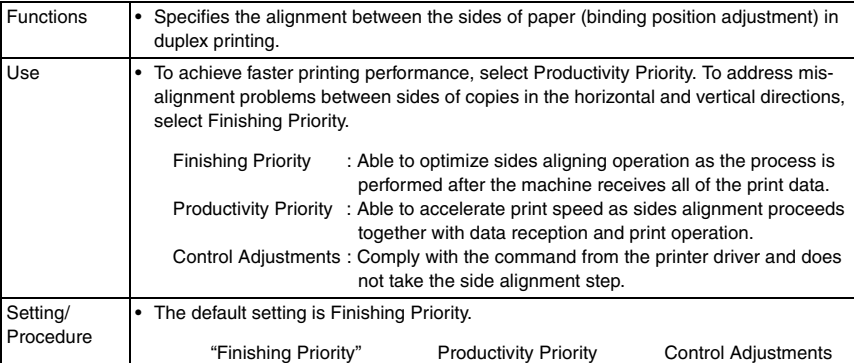

## $\hat{\mathbb{A}}$  (8)  $\,$  Line Width Adjustment

• This is displayed only when the function enhanced version 1 firmware is installed.

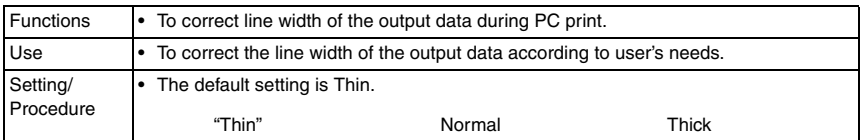

## **B. Paper Setting**

## **(1) Paper Tray**

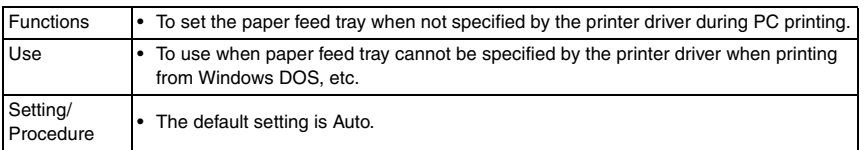

## **(2) Paper Size**

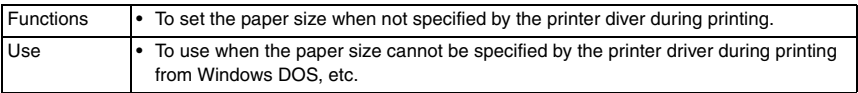

## **(3) 2-Sided Print**

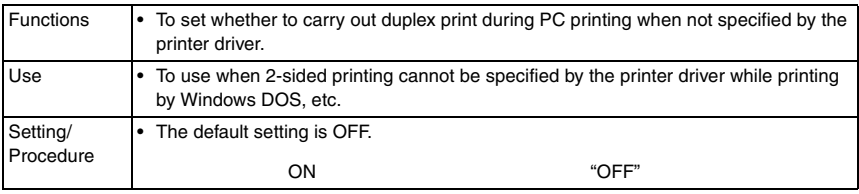

bizhub C353/C253/C203

## **(4) Binding Position**

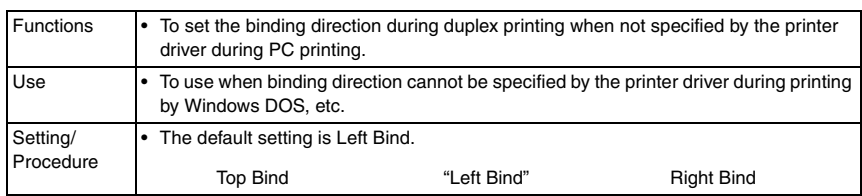

## **(5) Staple**

 $\textcircled{\scriptsize{1}}$   $\bullet$   $\,$  The menu is available only when the optional finisher FS-519 or FS-609 is mounted.

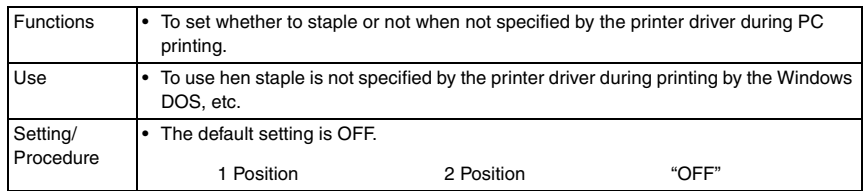

#### **(6) Punch**

 $\textcolor{red}{\textcircled{\textsc{i}}}$   $\bullet$  The menu is available only when the optional finisher FS-519/FS-609 and punch kit PK-515/PK-501 is mounted.

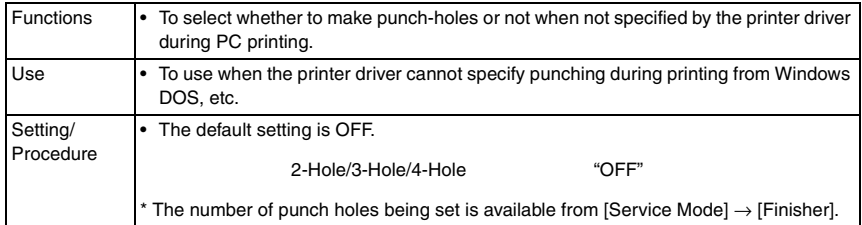

## **(7) Banner Paper Tray**

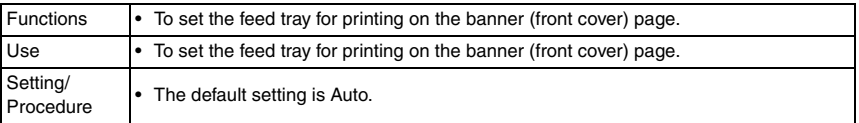

## **C. PCL Settings**

## **(1) Font Settings**

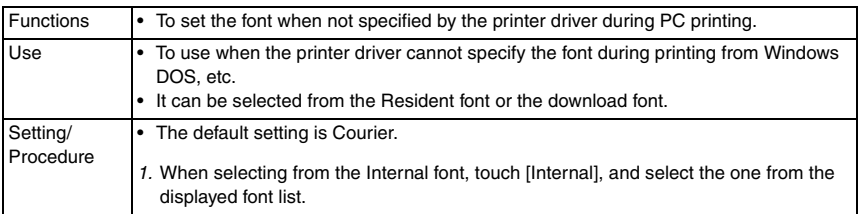

## **(2) Symbol Set**

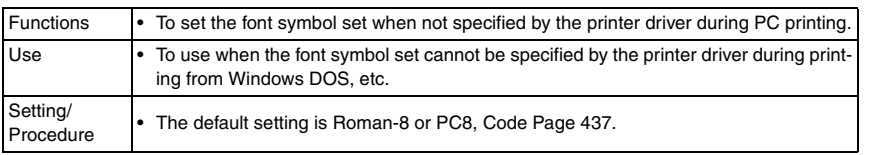

## **(3) Font Size**

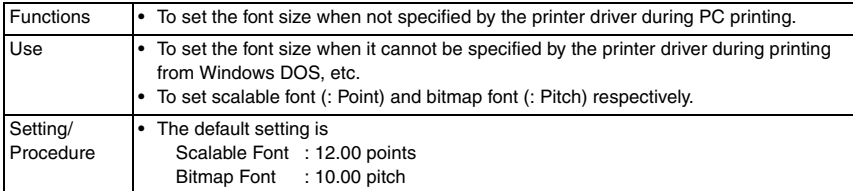

## **(4) Line/Page**

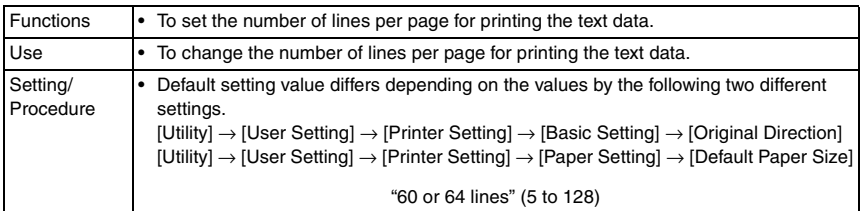

## **(5) CR/LF Mapping**

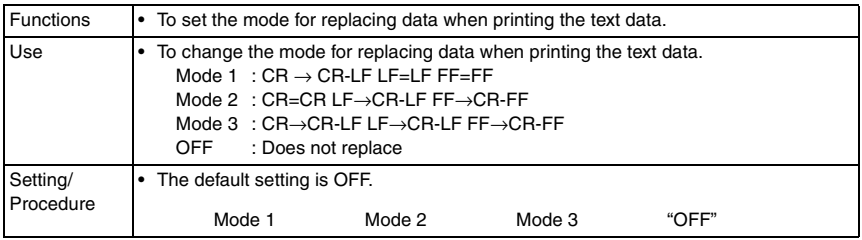

## **D. PS Setting**

## **(1) Print PS Errors**

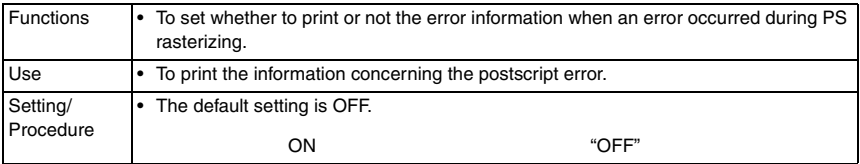

bizhub C353/C253/C203

## **(2) ICC Profile Settings**

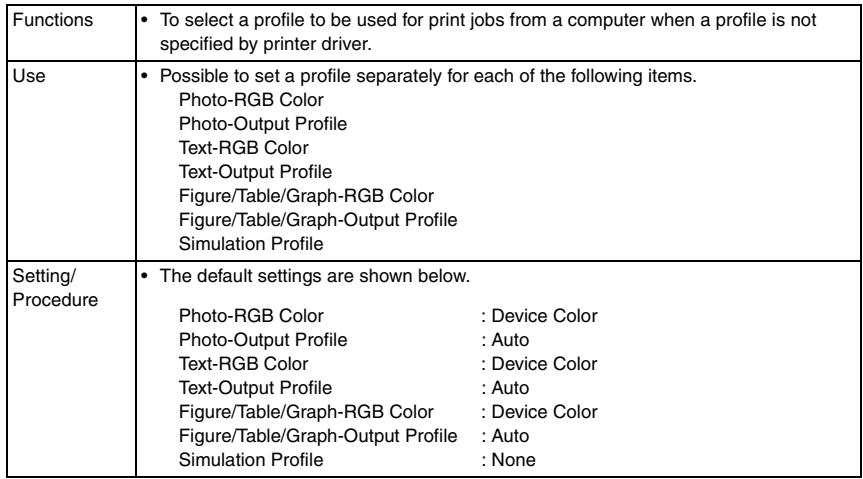

# **E. XPS Settings**

## **(1) Verify XPS Digital Signature**

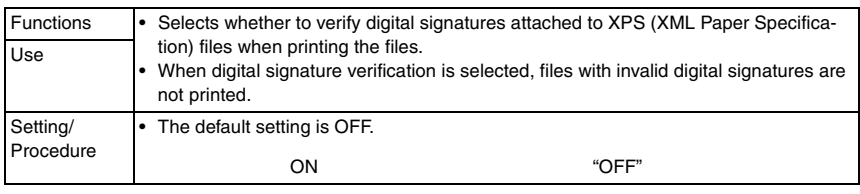

## **F. Print Reports**

• It will not be displayed when the following setting shows that authentication device 1 or vendor is mounted.

[Service Mode] → [Billing Setting] → [Management Function Choice] (It will be displayed when the key counter is mounted.)

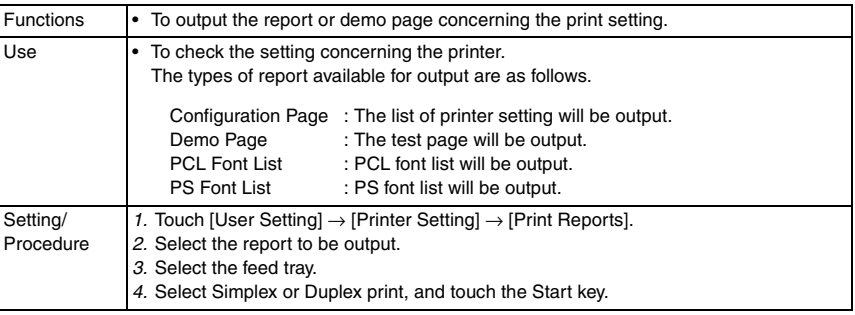

### **8.5.8 Change Password**

- When conducting user authentication (MFP only), it will be displayed only when the authentication is complete.
- This menu is available only when box administrator authentication is established during user authentication or account track.

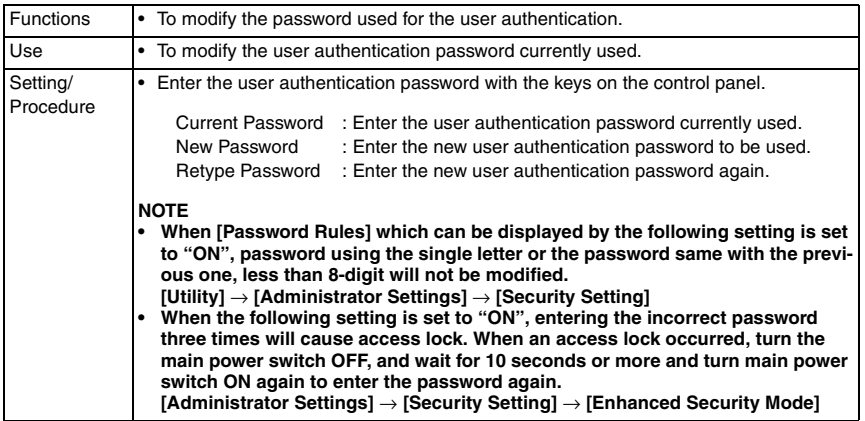

#### **8.5.9 Change E-mail Address**

- When conducting user authentication (MFP only), it will be displayed only when the authentication is complete.
- It will be displayed only when the following setting is set to "Level 2." [Administrator Settings] → [Security Settings] → [Administrator Security Levels]

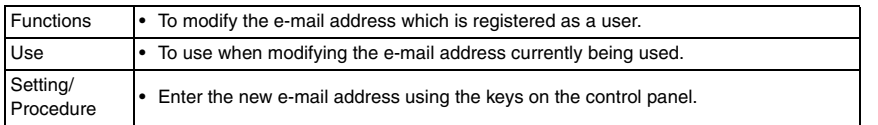

bizhub C353/C253/C203

# **8.6 Administrator Settings**

• The Administrator Settings will be available by entering the administrator password (8 digits) set by the Administrator Settings or Service Mode. (The administrator password is initially set to "12345678.")

## **NOTE**

**• When the following setting is set to "ON", entering the incorrect administrator password three times will cause access lock. The access lock is released after the lapse of a predetermined period of time after the main power switch is turned OFF and then ON more than 10 seconds later. The access lock can be released by touching keys as follows. [Service Mode]** → **[Enhanced Security]** → **[Administrator unlocking].**

## **8.6.1 System Settings**

## **A. Power Save Settings**

## **(1) Low Power Mode Settings**

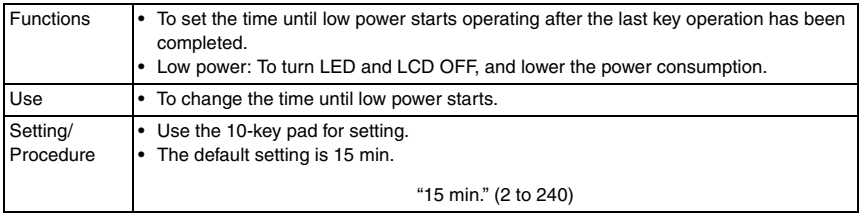

## **(2) Sleep Mode Settings**

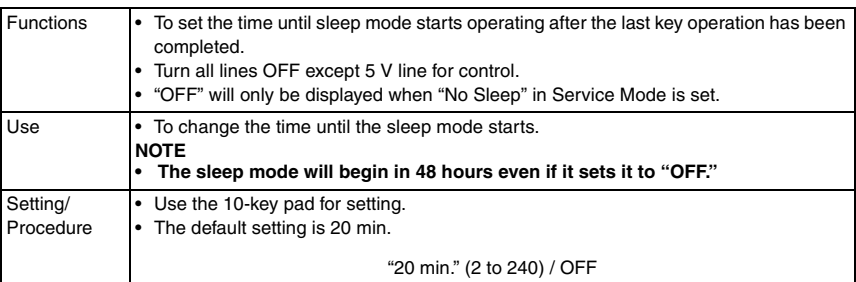

#### **(3) Power Save Key**

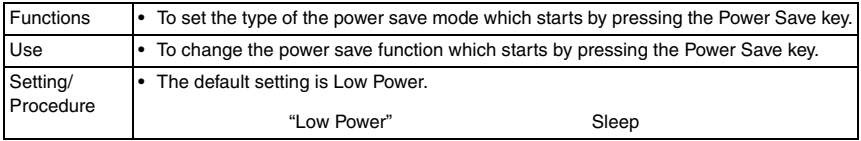

### **(4) Enter Power Save Mode**

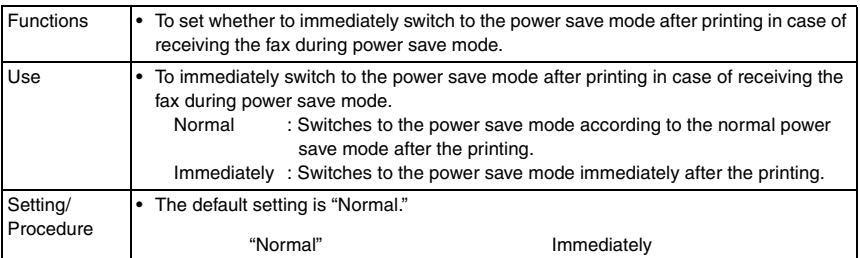

### **B. Output Settings**

## **(1) Print/Fax Output Settings**

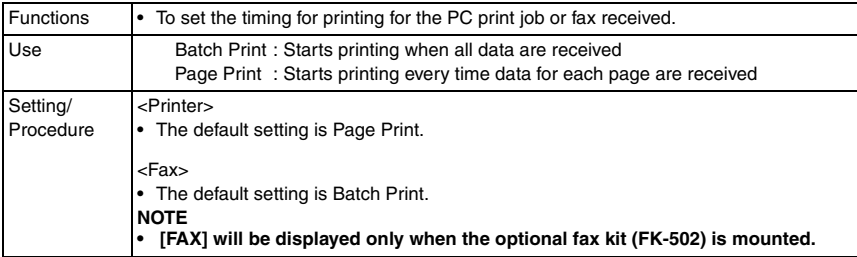

## **(2) Output Tray Settings**

 $\hat{\mathbb{A}}$   $\bullet$   $\,$  It will be displayed only when the optional finisher FS-509 or job separator JS-505 is mounted.

<When the FS-519 is mounted>

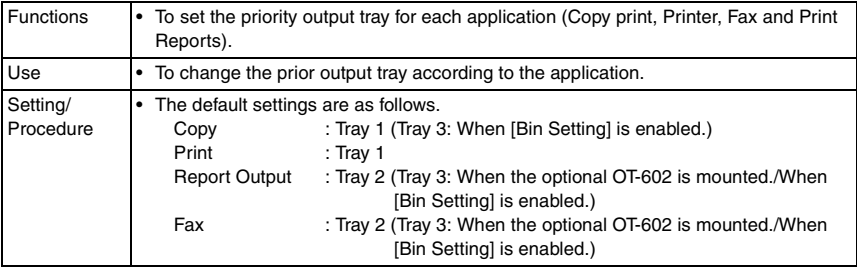

#### <When the JS-505 is mounted>

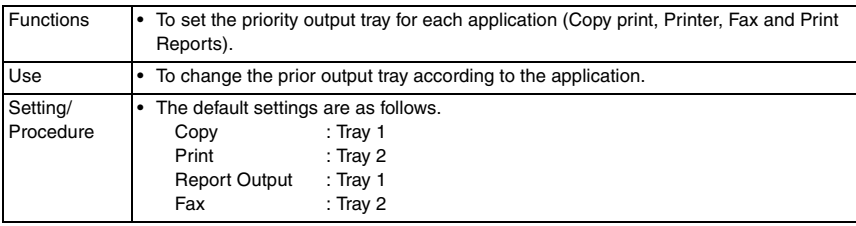

## **(3) Bin Setting**

• It will be displayed only when the optional mailbin kit MT-502 is mounted.

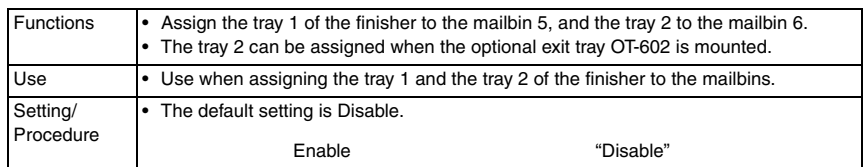

## **(4) Shift Output Each Job**

 $\textcircled{\textsc{i}}$   $\bullet$   $\,$  It will be displayed only when the optional finisher FS-519/FS-609 or Job separator JS-505 is mounted.

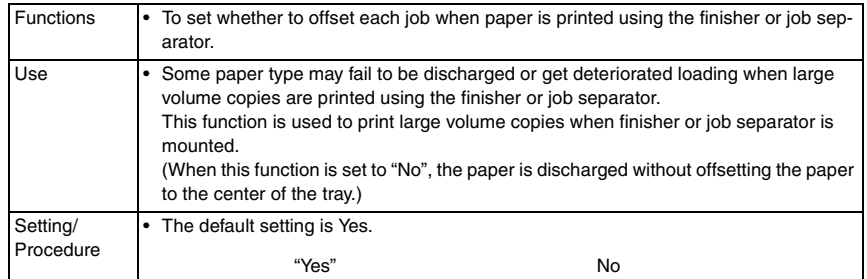

## **C. Date/Time Settings**

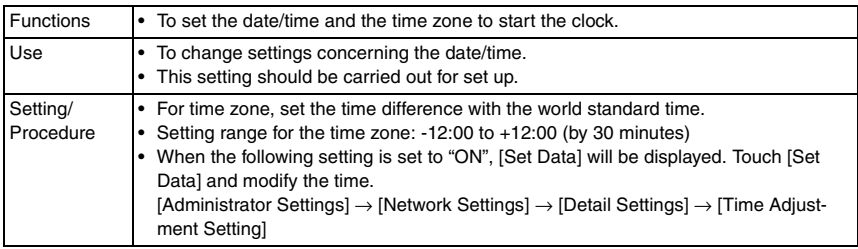

## **D. Daylight Saving Time**

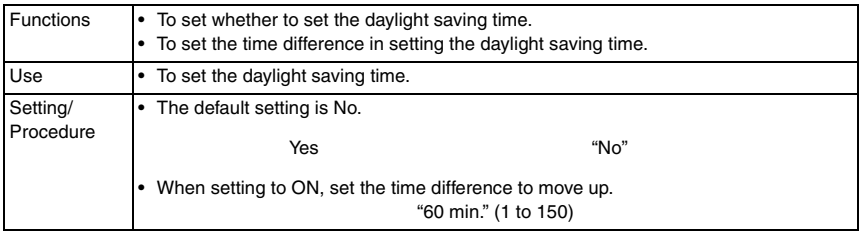

## **E. Weekly Timer Settings**

## **(1) Weekly Timer ON/OFF Settings**

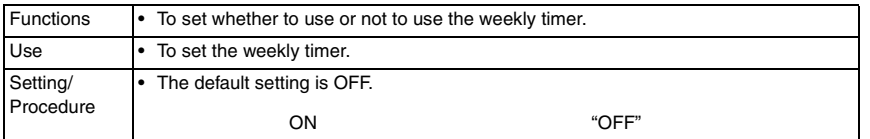

## **(2) Time Settings**

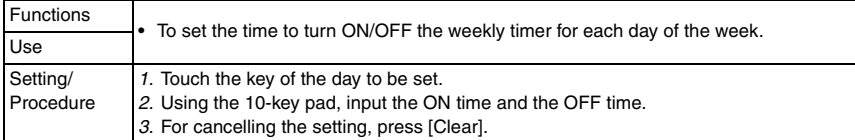

## **(3) Date Settings**

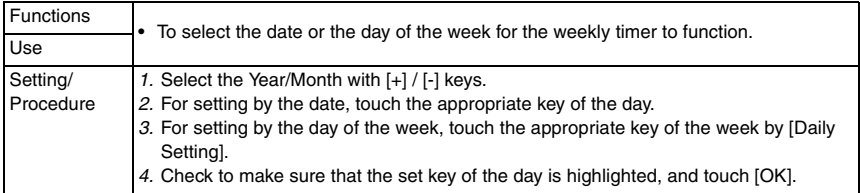

## **(4) Select Time for Power Save**

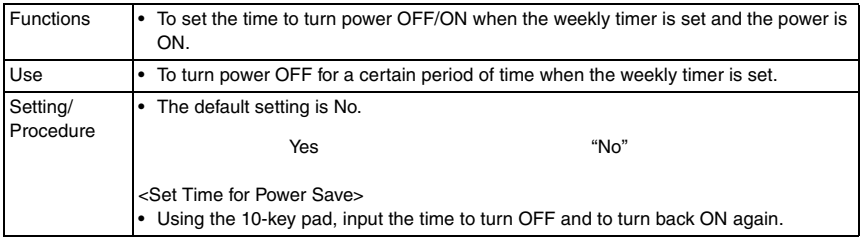

## **(5) Password for Non-Business Hours**

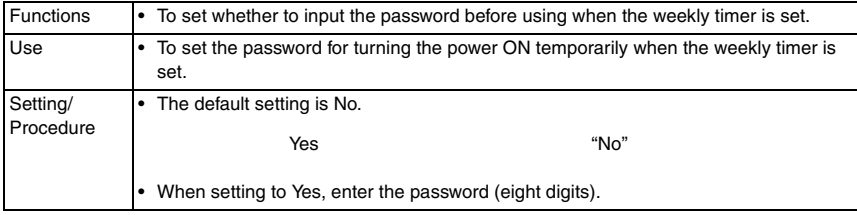

bizhub C353/C253/C203

## **F. Restrict User Access**

#### **(1) Copy Program Lock Settings**

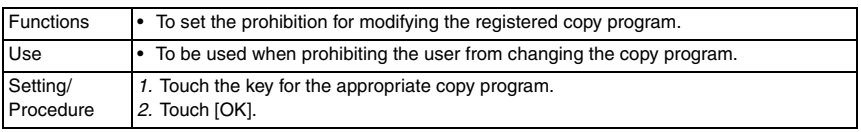

### **(2) Delete Saved Copy Program**

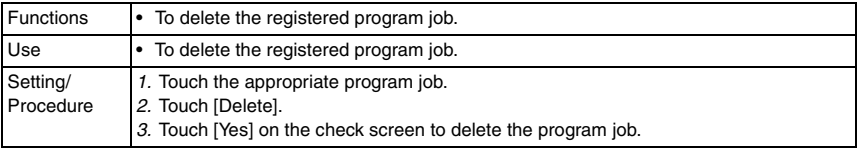

#### **(3) Restrict Access to Job Settings**

• It will not be displayed when the following setting shows that authentication device 1 or vendor 2 is mounted.

[Service Mode] → [Billing Setting] → [Management Function Choice]

<Changing Job Priority>

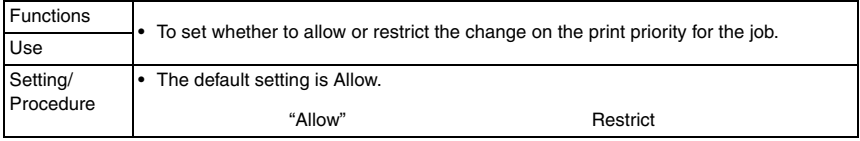

#### <Delete Other User Jobs>

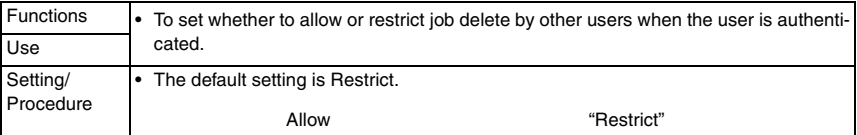

#### <Registering and Changing Addresses>

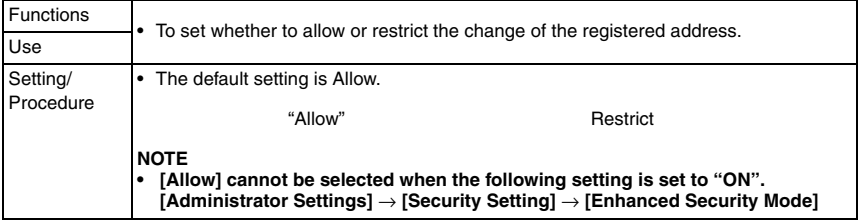

#### <Changing Zoom Ratio>

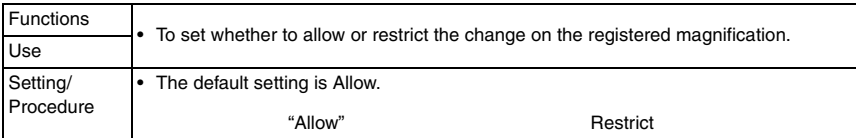

#### <Change the "From" Address>

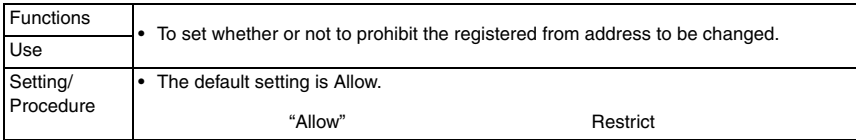

#### <Change Registered Overlay>

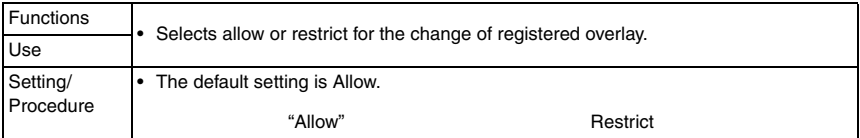

## **(4) Restrict Operation**

<Restrict Broadcasting>

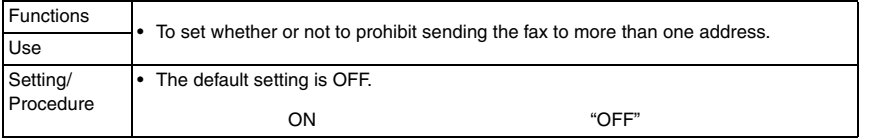

#### **G. Expert Adjustment**

• It will not be displayed when the following setting shows that vendor 2 is mounted. [Service Mode] → [Billing Setting] → [Management Function Choice] (It will be displayed when the Key Counter is mounted or when the following setting shows that switch No.33 is set to [01] at HEX assignment. [Service Mode]  $\rightarrow$  [System 2]  $\rightarrow$  [Software Switch Setting])

#### **(1) AE Level Adjustment**

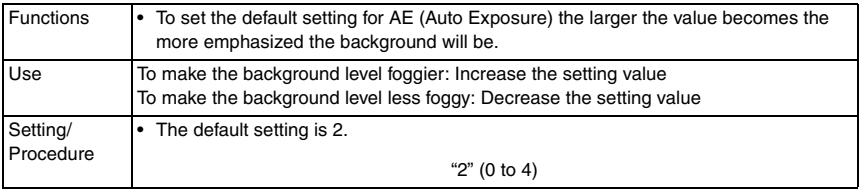

bizhub C353/C253/C203

# **(2) Printer Adjustment**

## <Leading Edge Adjustment>

- It will not be displayed when the following setting shows that Management Device 1 is mounted during the device power is OFF or no authentication is set. [Service Mode] → [Billing Setting] → [Management Function Choice]
- This menu is unavailable when the key counter is not inserted while only the key counter is set to Set by [Service Mode]  $\rightarrow$  [Billing Setting]  $\rightarrow$  [Management Function Choice].

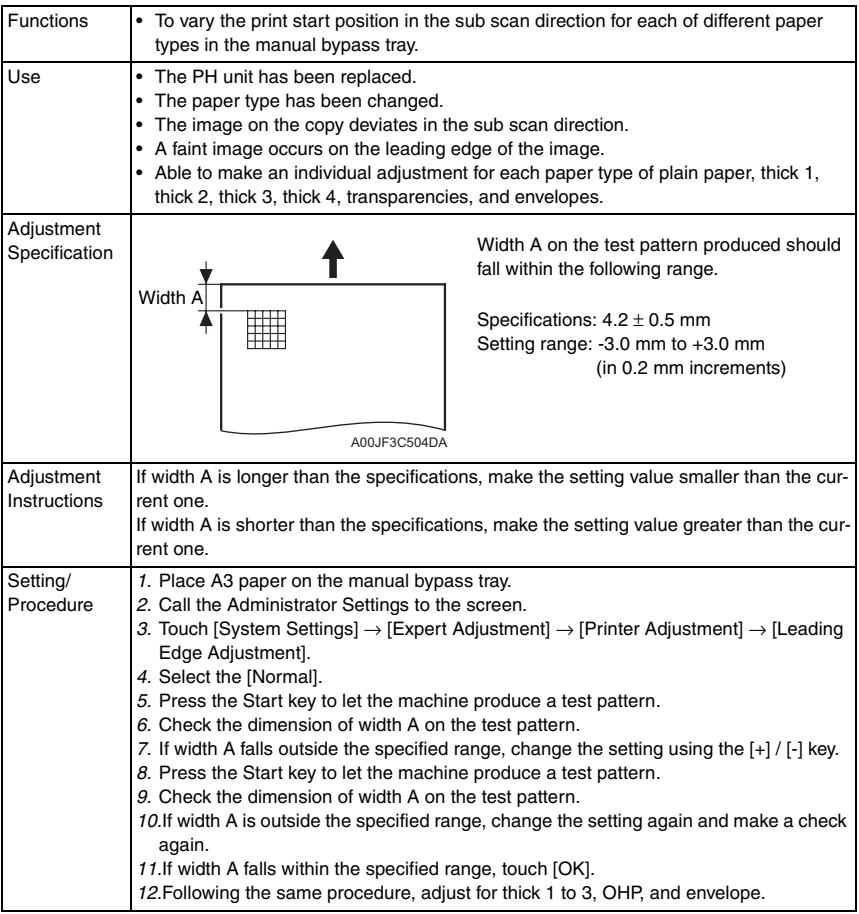

<Centering>

- It will not be displayed when the following setting shows that Management Device 1 is mounted during the device power is OFF or no authentication is set. [Service Mode] → [Billing Setting] → [Management Function Choice]
- This menu is unavailable when the key counter is not inserted while only the key counter is set to Set by [Service Mode]  $\rightarrow$  [Billing Setting]  $\rightarrow$  [Management Function Choice].

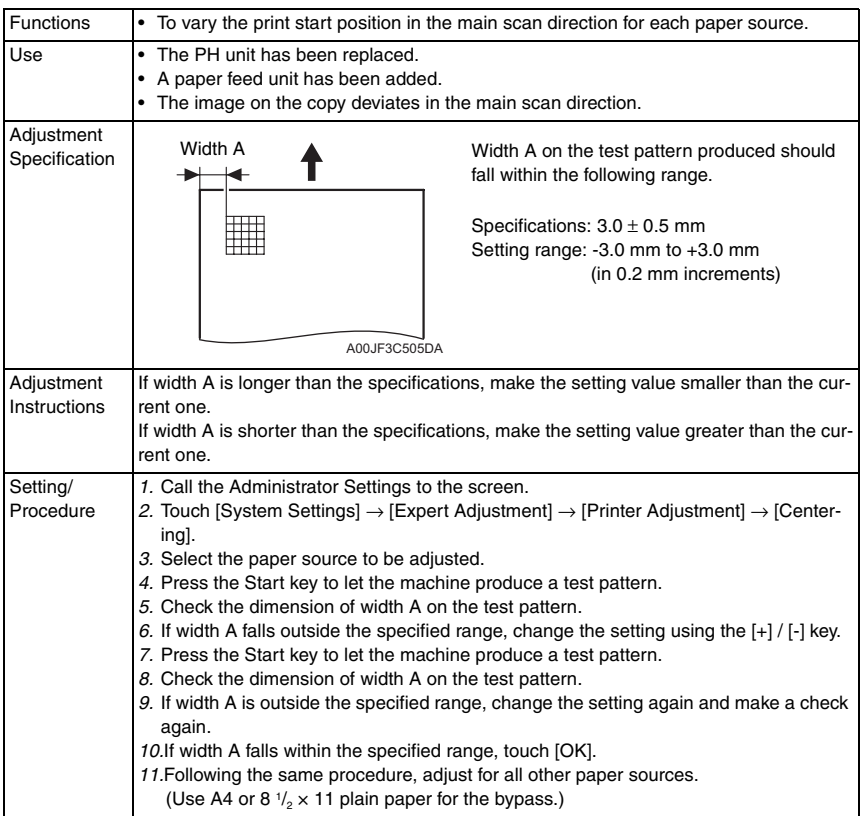

bizhub C353/C253/C203

- <Leading Edge Adjustment (Duplex Side 2)>
- It will not be displayed when the following setting shows that Management Device 1 is mounted during the device power is OFF or no authentication is set. [Service Mode] → [Billing Setting] → [Management Function Choice]
- This menu is unavailable when the key counter is not inserted while only the key counter is set to Set by [Service Mode]  $\rightarrow$  [Billing Setting]  $\rightarrow$  [Management Function Choice].

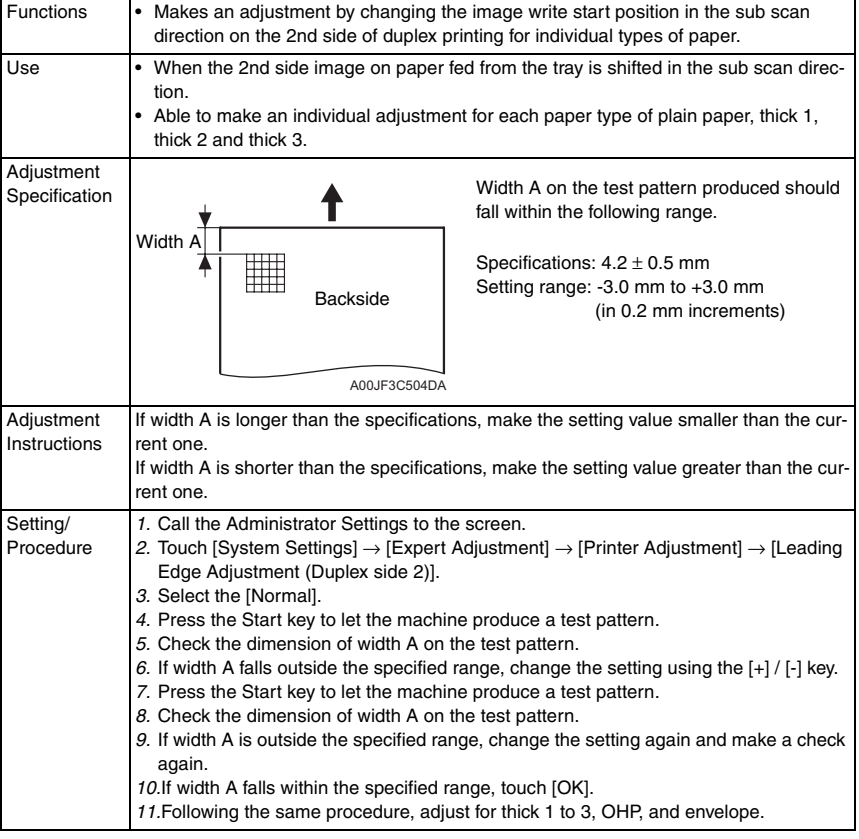

## <Centering (Duplex 2nd Side)>

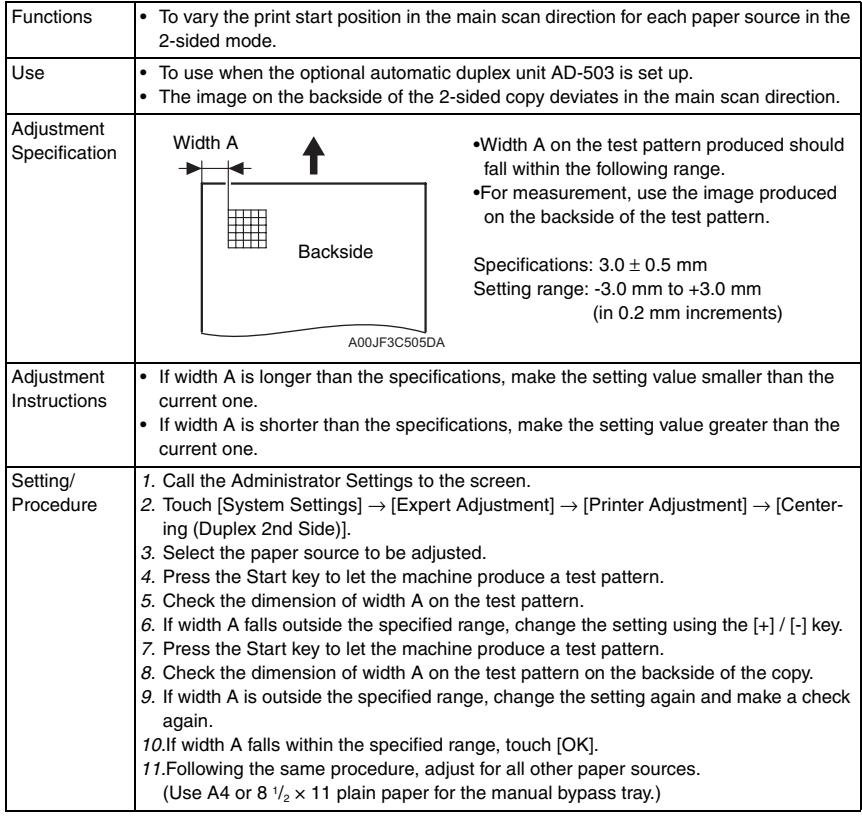

#### <Erase Leading Edge>

• It will be displayed only when the following setting is set to "Level 2". [Service Mode] → [Enhanced Security] → [Administrator Feature Level]

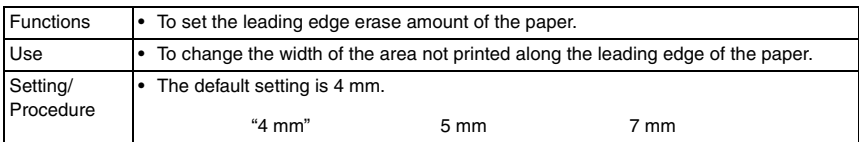

### <Vertical Adjustment>

- It will be displayed only when the following setting is set to "Level 2."
- $[Service Mode] \rightarrow [Enhanced Security] \rightarrow [Administrator Feature Level]$

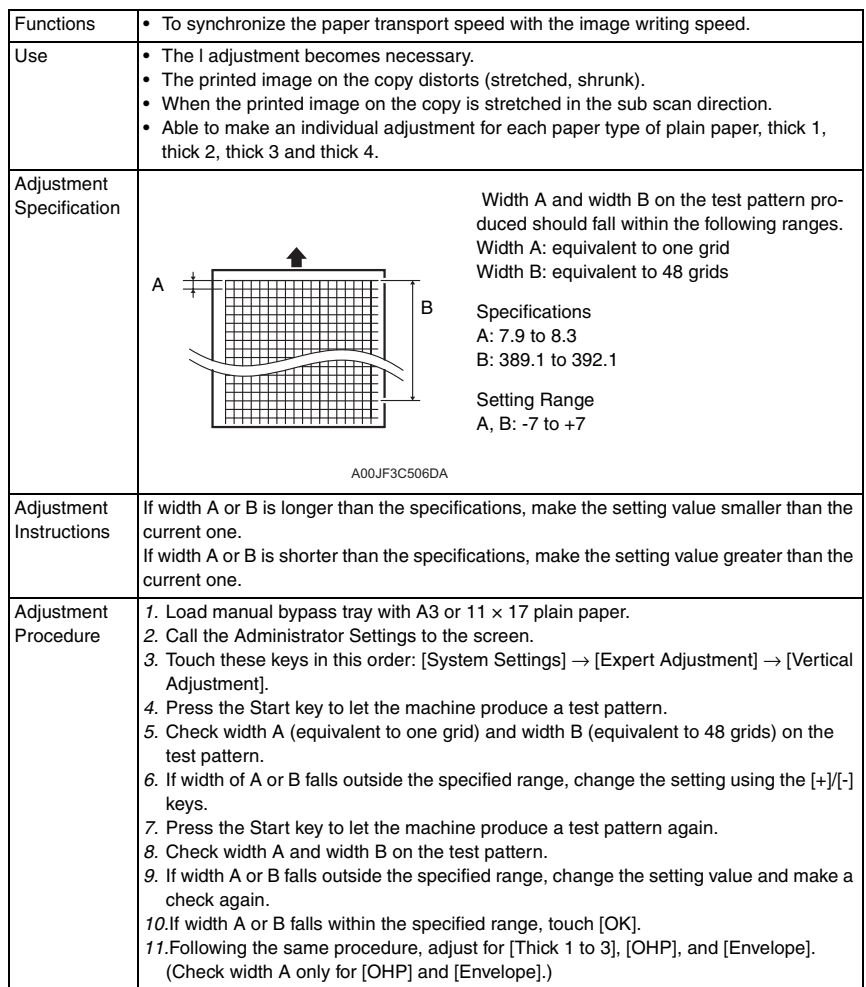

# $_{\hat{\mathbb{1}}}$  <Media Adjustment>

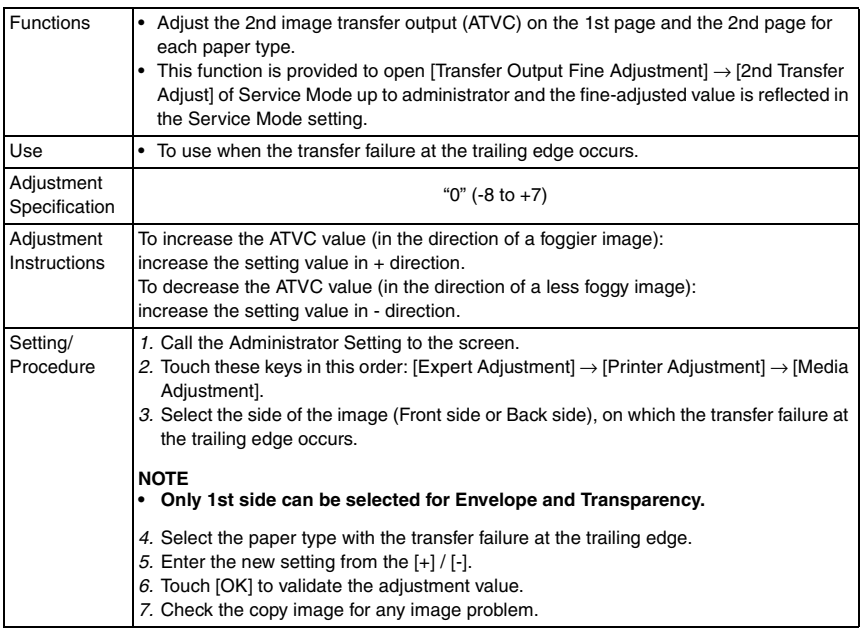

## **(3) Finisher Adjustment**

[See P.28 of the SD-505 service manual.](#page-1030-0)

[See P.62 of the FS-519/PK-515/OT-602 service manual.](#page-954-0) [See P.37 of the FS-609/PK-501 service manual.](#page-1121-0)  $\mathbb{A}$ 

## **(4) Density Adjustment**

<Thick Paper Image Density-Yellow, Magenta, Cyan, Black>

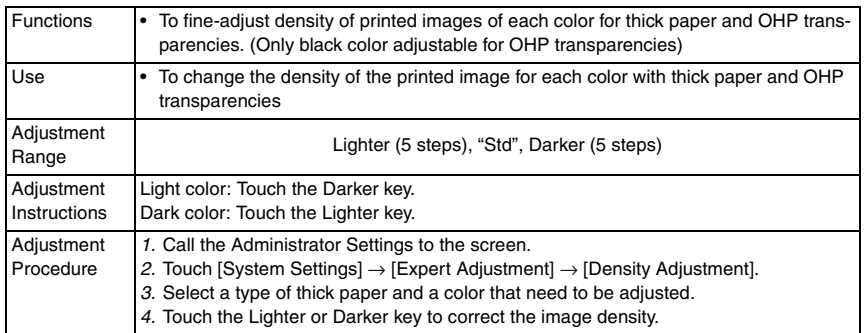

### <Black Image Density>

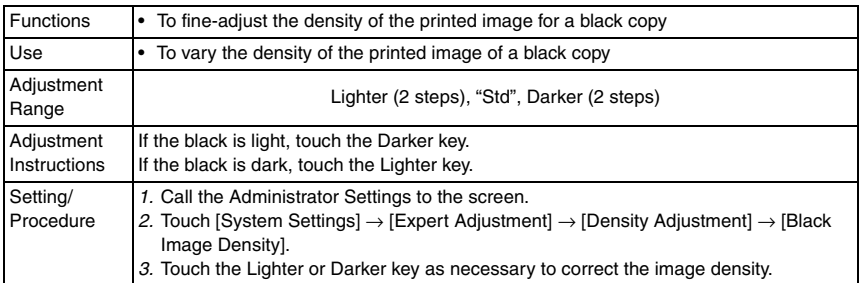

## **(5) Image Stabilization**

<Image Stabilization Only>

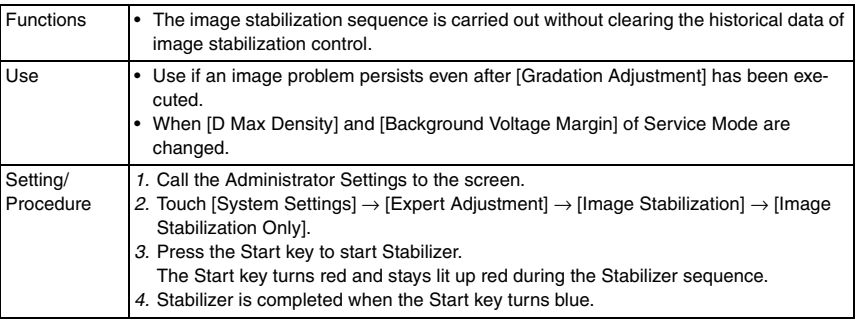

<Initialize+Image Stabilization>

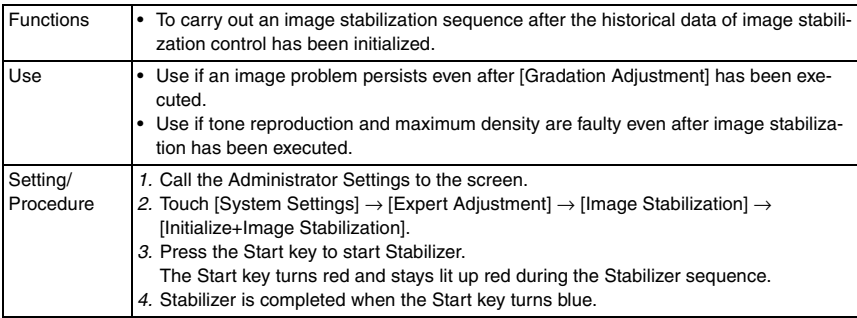

# **(6) Color Registration Adjust**

• It will not be displayed when the following setting shows that Management Device 1 is mounted during the device power is OFF or no authentication is set. [Service Mode] → [Billing Setting] → [Management Function Choice]

• This menu is unavailable when the key counter is not inserted while only the key counter is set to Set by [Service Mode]  $\rightarrow$  [Billing Setting]  $\rightarrow$  [Management Function Choice]. <Color Registration Adjust (Yellow, Magenta, Cyan)>

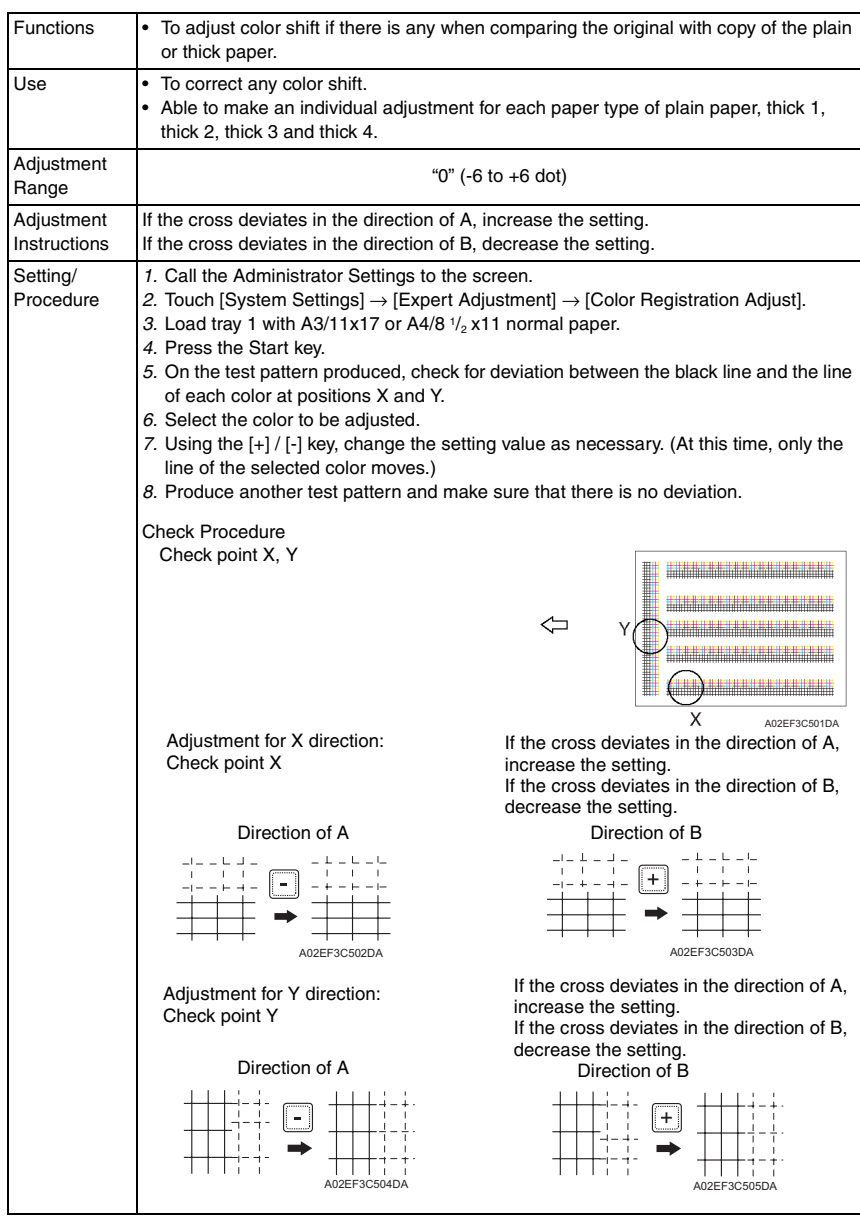

## **(7) Gradation Adjustment**

- It will not be displayed when the following setting is set to "ON." [Service Mode] → [Imaging Process Adjustment] → [Dev. Bias Choice]
- It will not be displayed when the following setting shows that Management Device 1 is mounted during the device power is OFF or no authentication is set. [Service Mode] → [Billing Setting] → [Management Function Choice]
- This menu is unavailable when the key counter is not inserted while only the key counter is set to Set by [Service Mode]  $\rightarrow$  [Billing Setting]  $\rightarrow$  [Management Function Choice].

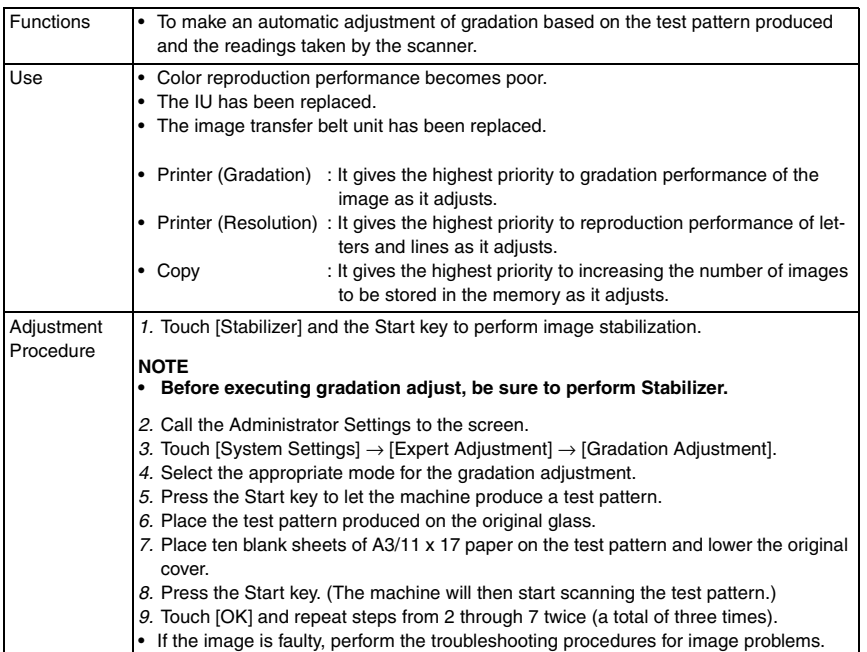

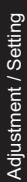
# **(8) Scanner Area**

- Use the following color chart for the adjustment of the scanner section.
- If the color chart is not available, a scale may be used instead.
- It will be displayed only when the following setting is set to "Level 2." [Service Mode] → [Enhanced Security] → [Administrator Feature Level]
- It will not be displayed when the following setting shows that Management Device 1 is mounted during the device power is OFF or no authentication is set. [Service Mode] → [Billing Setting] → [Management Function Choice]
- This menu is unavailable when the key counter is not inserted while only the key counter is set to Set by [Service Mode]  $\rightarrow$  [Billing Setting]  $\rightarrow$  [Management Function Choice].

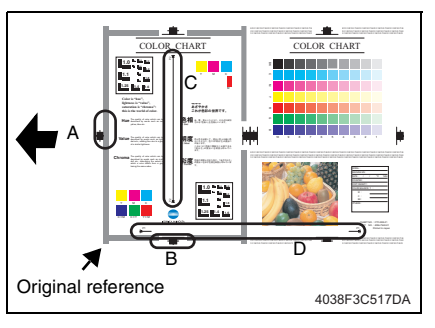

- A: Scanner Adjustment: Leading Edge Adjustment
- B: Scanner Adjustment: Centering
- C: Horizontal Adjustment
- D: Vertical Adjustment

## <Scanner Adjustment: Leading Edge>

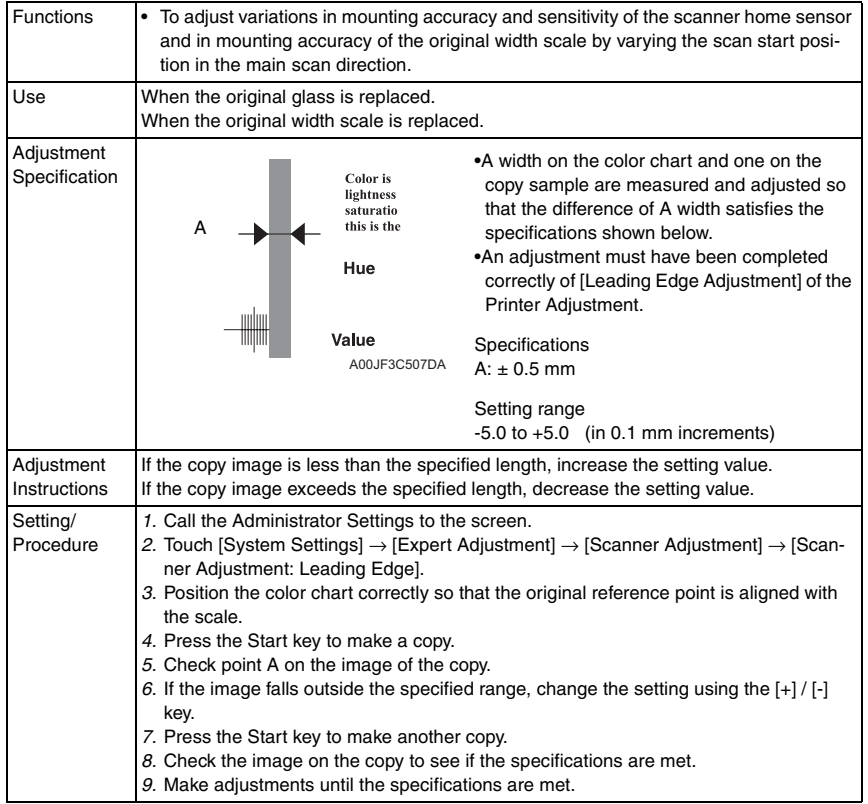

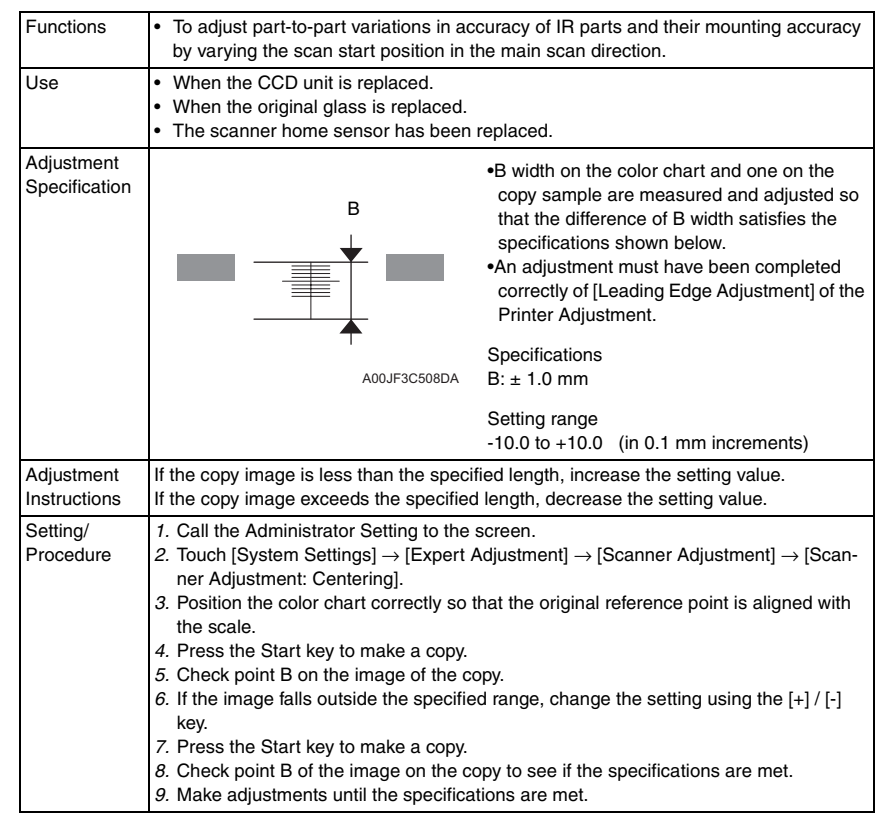

## <Scanner Adjustment: Centering>

## <Horizontal Adjustment>

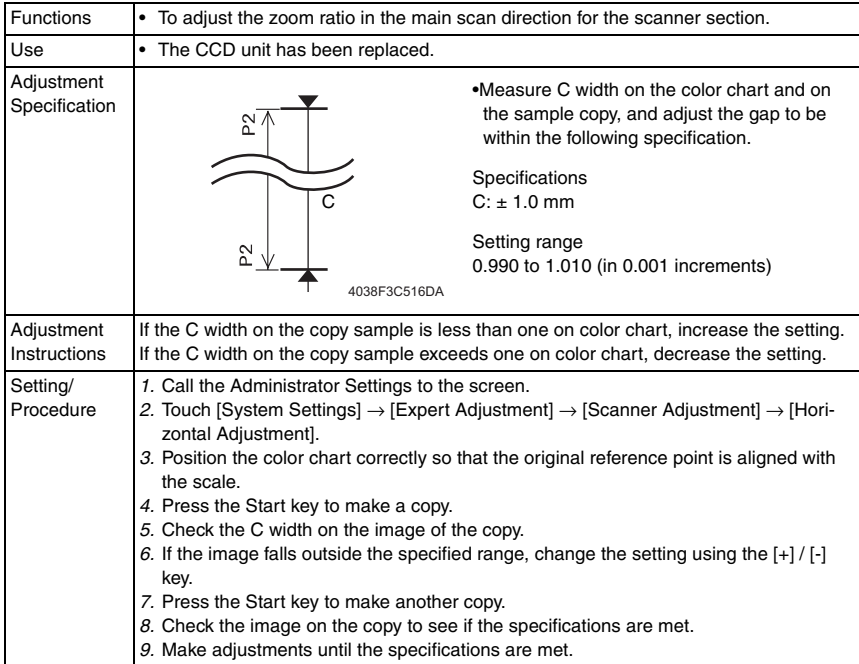

## <Vertical Adjustment>

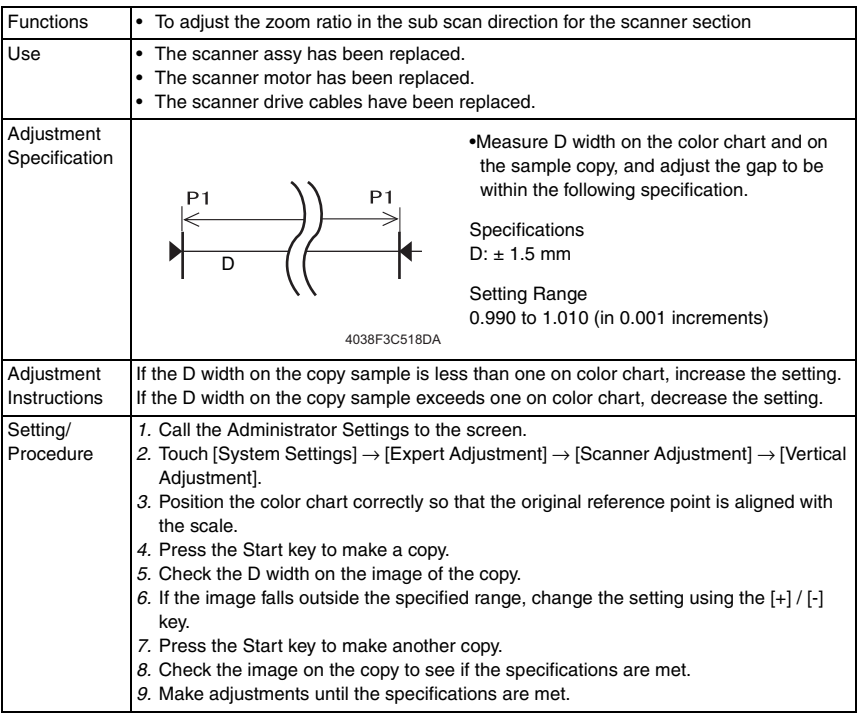

# **(9) ADF Adjustment**

- It will be displayed only when the following setting is set to "Level 2."
	- [Service Mode] → [Enhanced Security] → [Administrator Feature Level] [See P.28 of the DF-611 service manual.](#page-772-0)

## **(10) Line Detection**

<Prior Detection Setting>

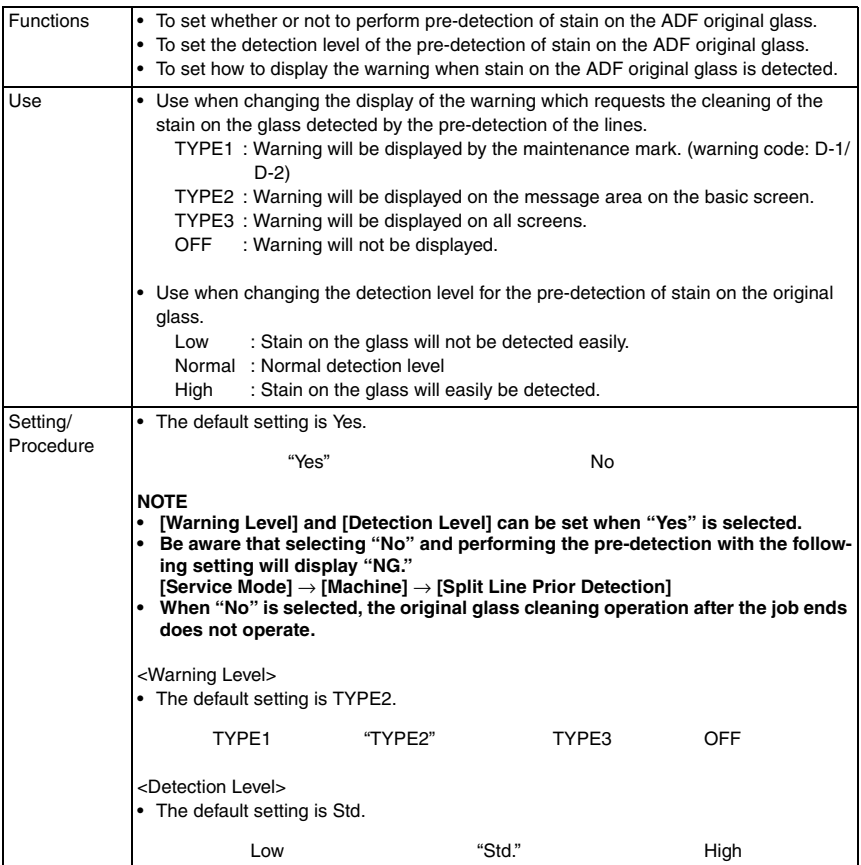

bizhub C353/C253/C203

## <Detection While Feeding Setting>

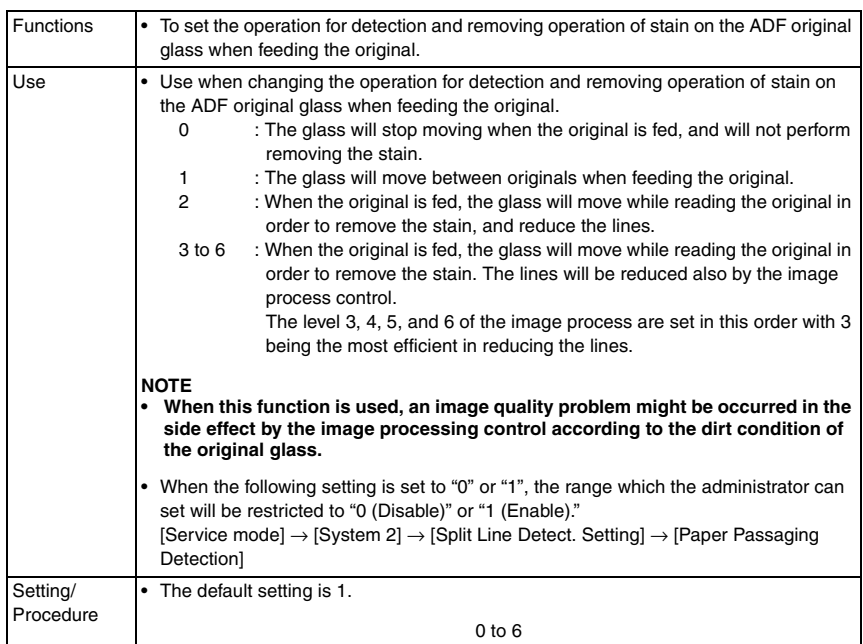

## **H. List/Counter**

#### **(1) Management List**

• It will not be displayed when the following setting shows that vendor is mounted. [Service Mode] → [Billing Setting] → [Management Function Choice] (It will be displayed when the Key counter is mounted or when the following setting shows that switch No.33 is set to [01] at HEX assignment. [Service Mode]  $\rightarrow$  [System 2]  $\rightarrow$  [Software Switch Setting])

<Job Settings List>

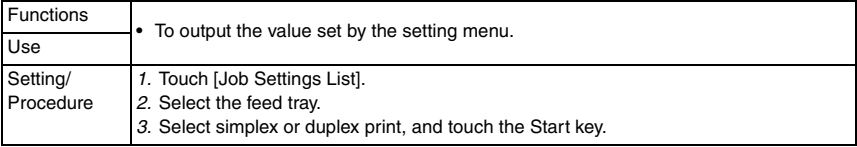

## **(2) Paper Size/Type Counter**

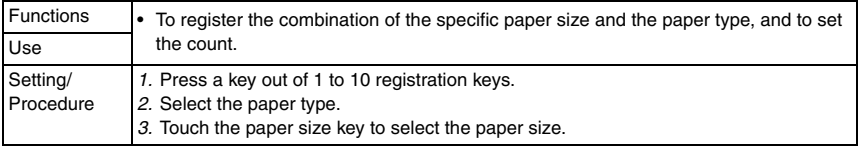

## **(3) Meter Counter List**

• Setting will be available only when the following setting shows that either authentication device, management device 2, vendor 2 is mounted.

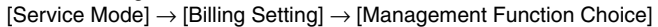

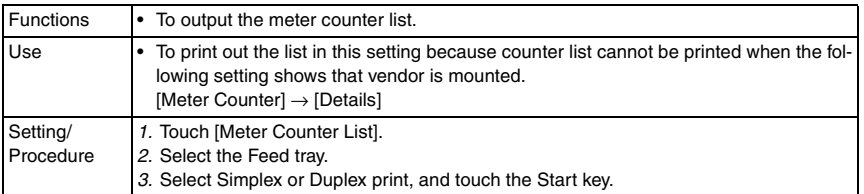

## **(4) Check Consumables List**

• Setting will be available only when the following setting shows that either authentication device, management device 2, vendor 2 is mounted.

[Service Mode] → [Billing Setting] → [Management Function Choice]

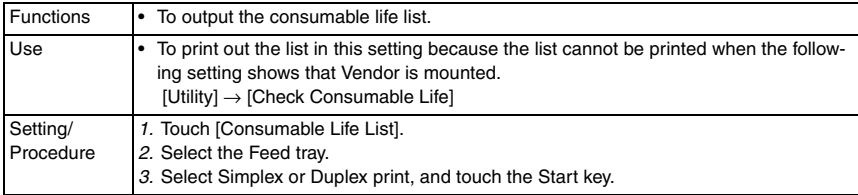

## **I. Reset Settings**

## **(1) System Auto Reset**

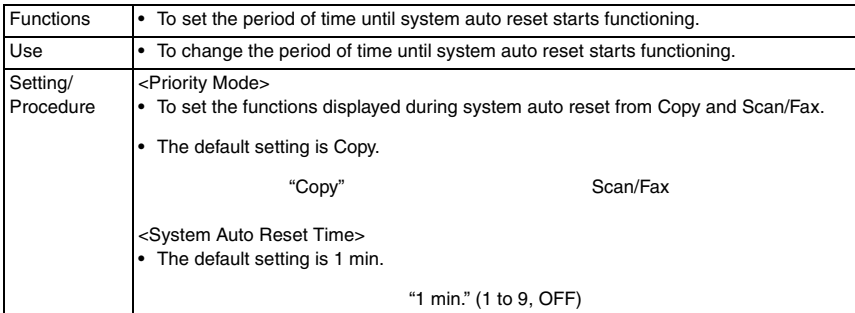

## **(2) Auto Reset**

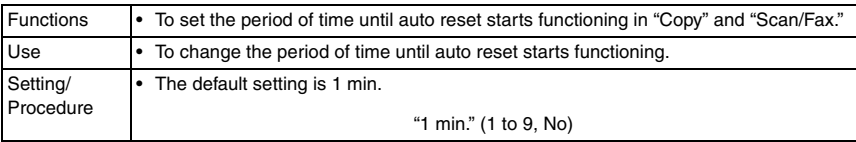

bizhub C353/C253/C203

# **(3) Job Reset**

<When Account is changed>

• It will not be displayed when the following setting shows that authentication device is mounted.

[Service Mode] → [Billing Setting] → [Management Function Choice] (It will be displayed when the key counter is mounted.)

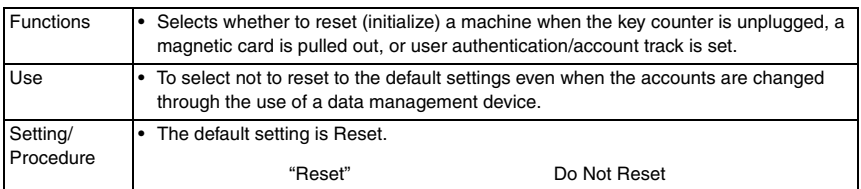

# <When Original is set on ADF>

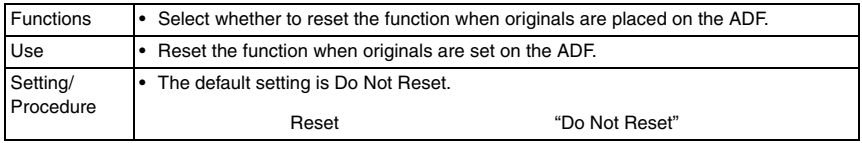

## <Next Job: Staple Setting>

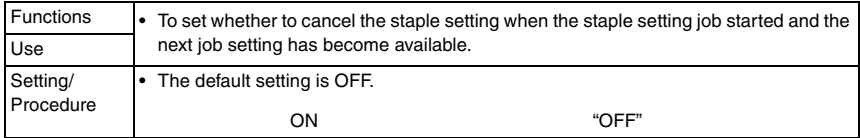

# <Next Job: Original Set/Bind Direction>

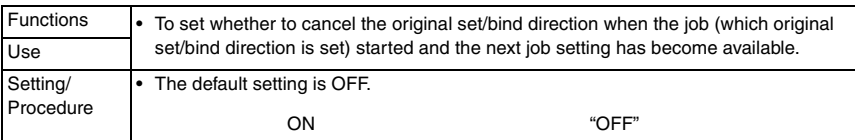

# <Next Job: Reset Data After Job>

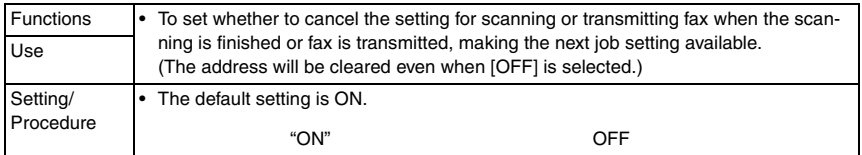

# **J. User Box Settings**

# **(1) Delete Unused User Box**

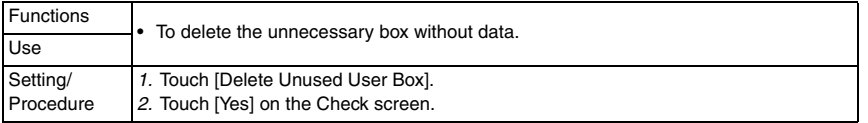

## **(2) Delete Secure Print Documents**

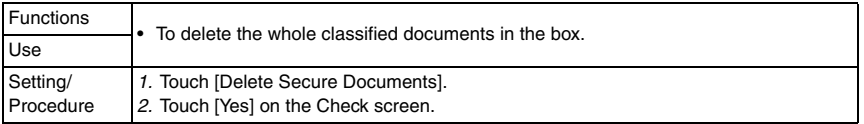

## **(3) Auto Delete Secure Document**

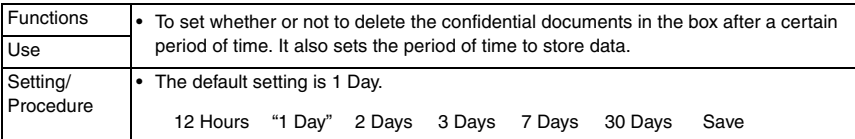

## **(4) Encrypted PDF Delete Time**

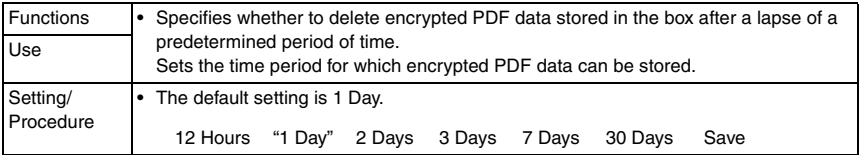

#### **(5) Touch & Print Delete Time**

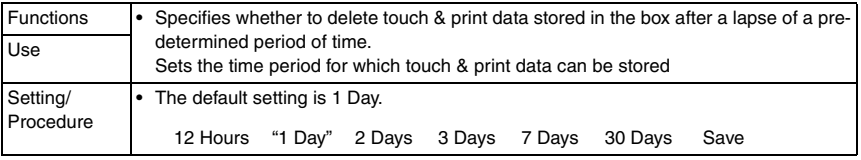

## **(6) Document Hold Setting**

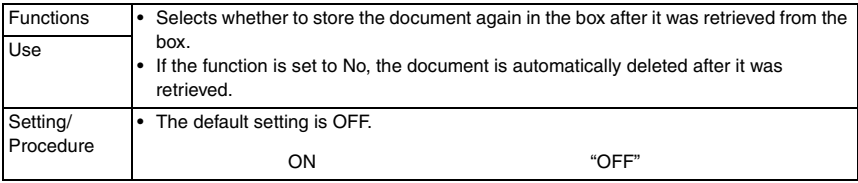

# **(7) External Memory Function Settings**

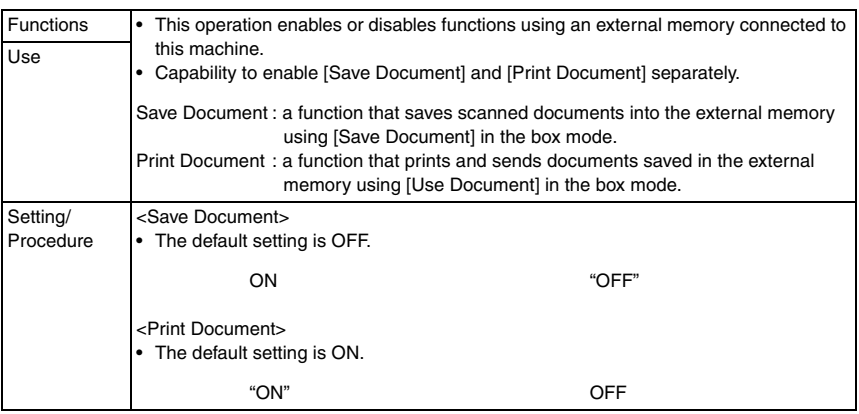

# **K. Standard Size Setting**

• It will be displayed only when the following setting is set to "Level 2." [Service Mode] → [Enhanced Security] → [Administrator Feature Level]

# **(1) Original Glass Original Size Detect**

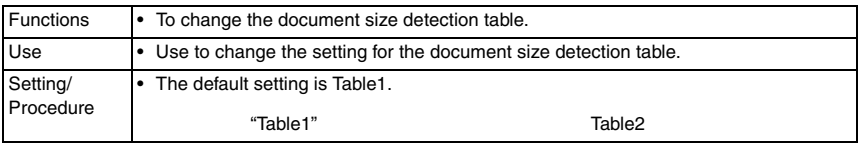

# **(2) Foolscap Size Setting**

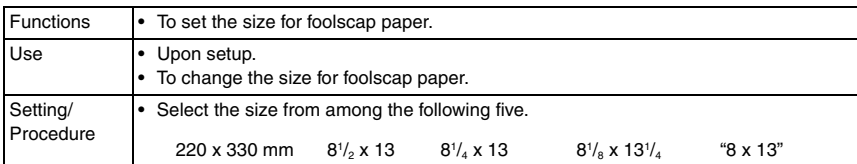

## **L. Stamp Settings (1) Header/Footer Settings**

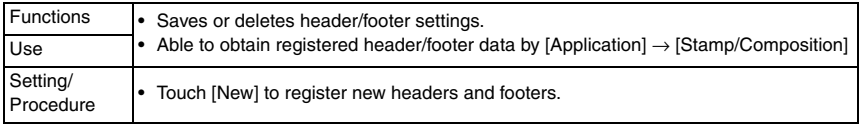

## **(2) Fax TX Settings**

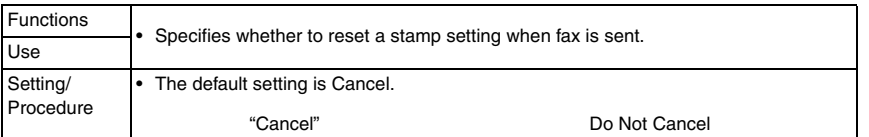

## **M. Blank Page Print Settings**

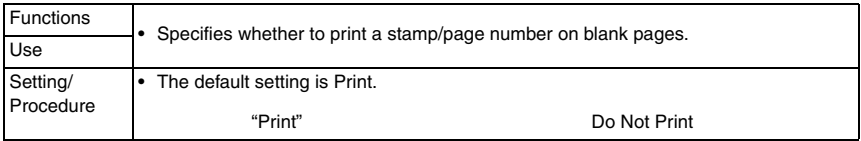

## $\underline{\textcircled{\scriptscriptstyle{}}}\text{N}.$  Application Key Settings

- This is displayed only when the function enhanced version 2 or later firmware is installed.
- This is displayed only when the optional i-Option (LK-101 or LK-103) is activated.

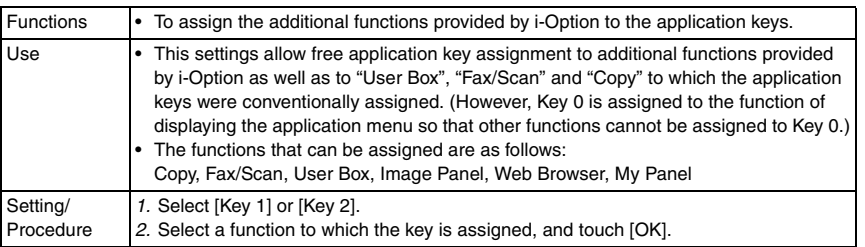

## **8.6.2 Administrator/Machine Settings**

## **A. Administrator Registration**

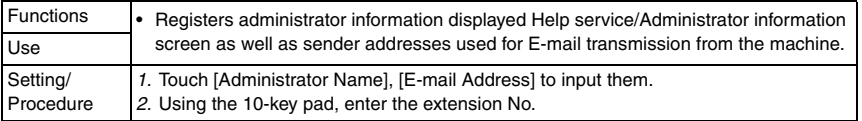

## **B. Input Machine Address**

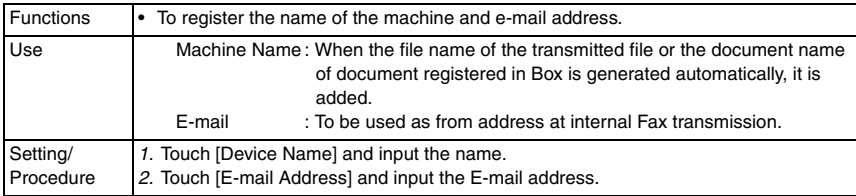

bizhub C353/C253/C203

## **8.6.3 One-Touch/User Box Registration**

## **A. Create One-Touch Destination**

# **(1) Address Book**

#### <E-mail>

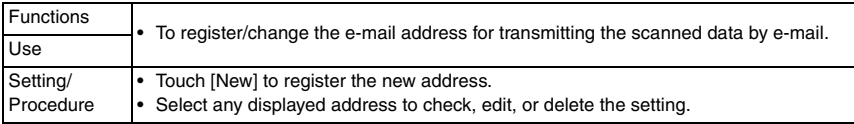

### <User Box>

• It will not be displayed when the following setting shows that authentication device or the vendor is mounted.

[Service Mode] → [Billing Setting] → [Management Function Choice] (It will be displayed when the key counter is mounted.)

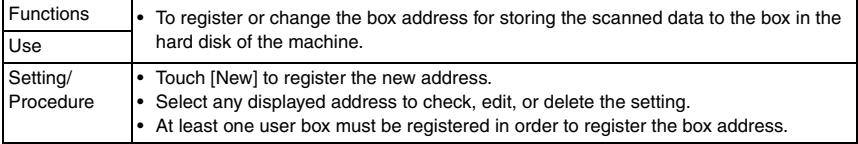

## <Fax>

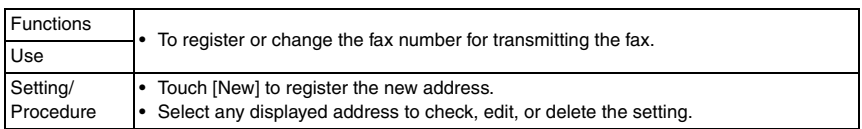

## <PC (SMB)>

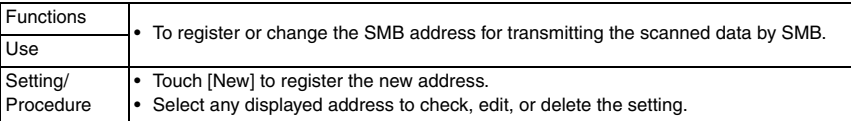

## <FTP>

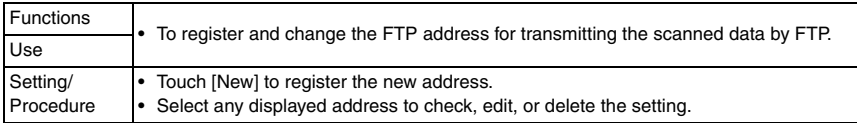

## <WebDAV>

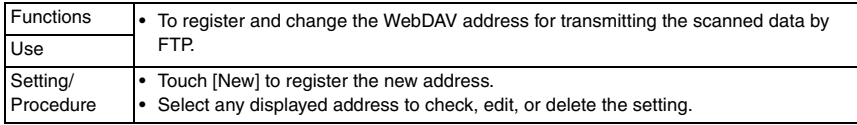

<IP Address Fax>

• Setting will be available only when [IP Address FAX] is set to "ON" in the following settings.

[Administrator Settings] → [Network Settings] → [Network Fax Settings] → [Network Fax Function Settings]

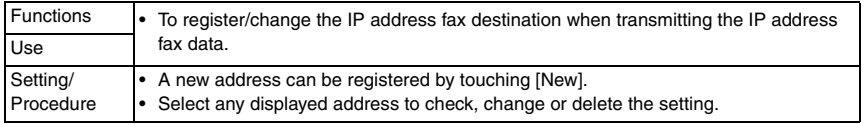

#### <Internet Fax>

• Setting will be available only when [Internet FAX] is set to "ON" in the following settings. [Administrator Settings] → [Network Settings] → [Network Fax Settings] → [Network Fax Function Settings]

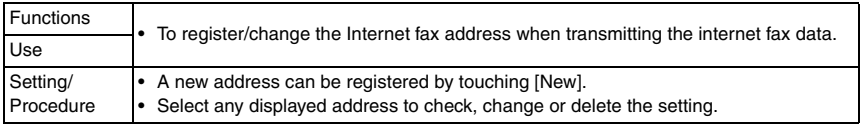

## **(2) Group**

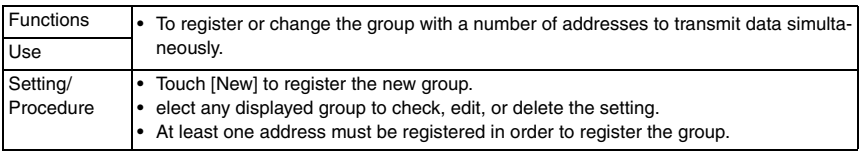

## **(3) E-mail Settings**

• It will not be displayed when the management device 2 is set to "Set" by the following setting.

[Service Mode] → [Billing Setting] → [Management Function Choice] <E-mail Subject>

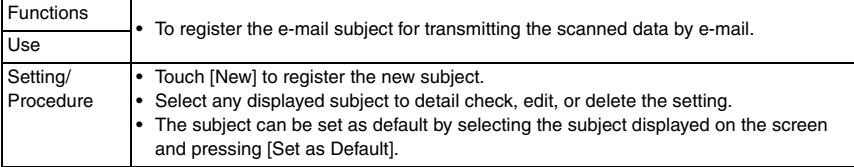

#### <E-mail Body>

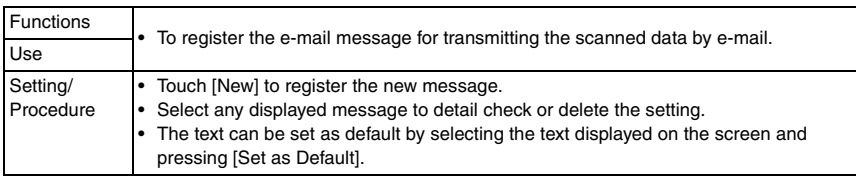

# **B. Create User Box**

• It will not be displayed when the following setting shows that authentication device 1 is mounted.

[Service Mode] → [Billing Setting] → [Management Function Choice]

• It will not be displayed when the following setting shows that vendor is mounted. [Service Mode] → [Billing Setting] → [Management Function Choice] (It will be displayed when the key counter is mounted.)

# **(1) Public/Personal User Box**

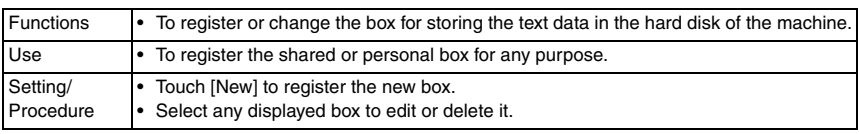

# **(2) Bulletin Board User Box**

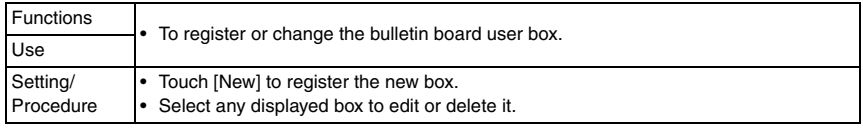

# **(3) Relay User Box**

• It will be displayed when the following setting is set to "ON."  $[Service Model] \rightarrow [FAX] \rightarrow [System] \rightarrow [Display Setting] \rightarrow [Relay]$ 

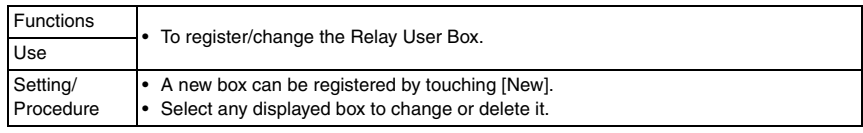

# **(4) Annotation User Box**

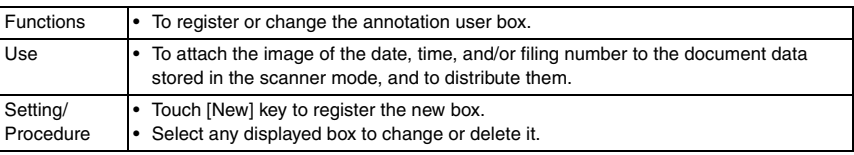

# **C. One-Touch/User Box Registration List**

• It will not be displayed when the following setting shows that vendor is mounted. [Service Mode] → [Billing Setting] → [Management Function Choice] (It will be displayed when the Key counter is mounted or when the following setting shows that switch No.33 is set to [01] at HEX assignment. [Service Mode]  $\rightarrow$  [System 2]  $\rightarrow$  [Software Switch Setting])

# **(1) Address Book List**

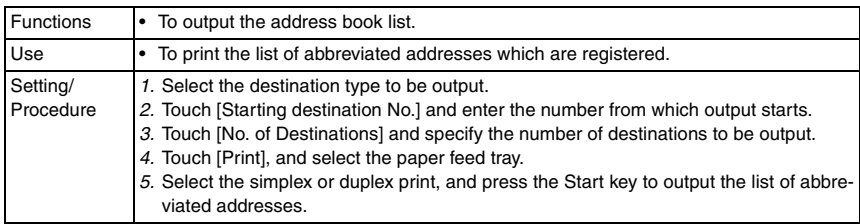

# **(2) Group List**

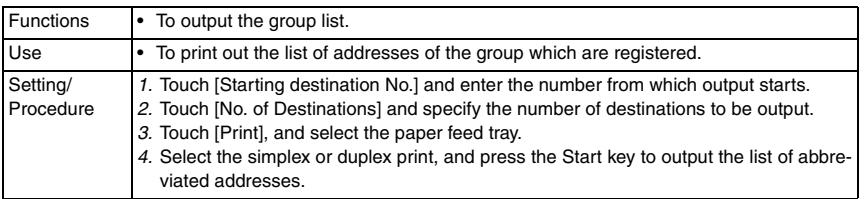

# **(3) Program List**

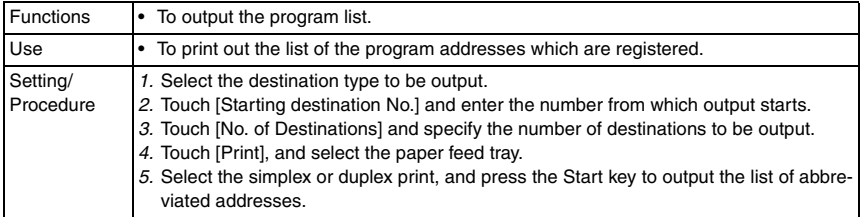

# **(4) E-mail Subject/Text List**

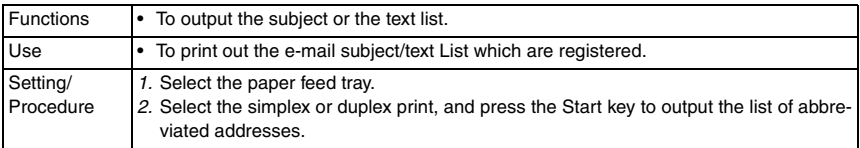

## **D. Maximum Number of User Boxes**

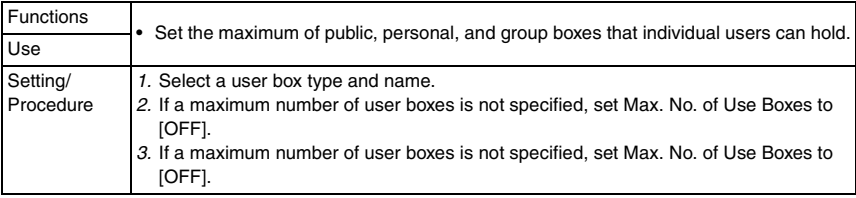

## **8.6.4 User Authentication/Account Track**

• It will not be displayed when the following setting shows that key counter or vendor is mounted.

[Service Mode] → [Billing Setting] → [Management Function Choice]

## **A. General Settings**

# **(1) User Authentication**

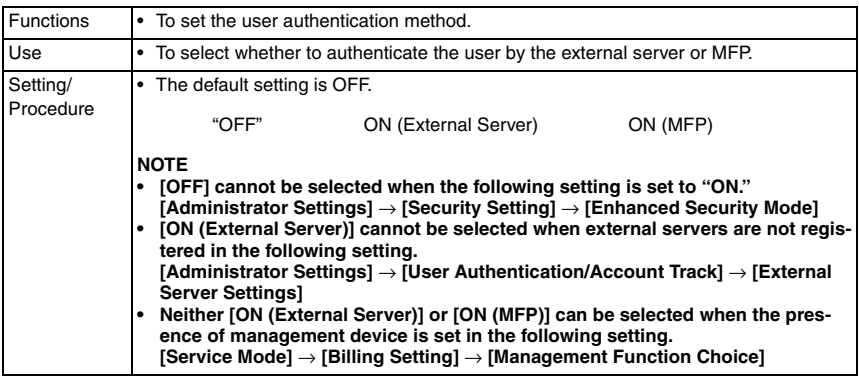

# **(2) Public User Access**

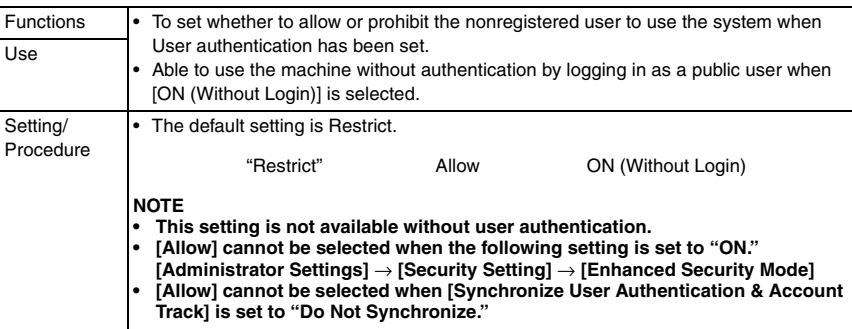

# **(3) Account Track**

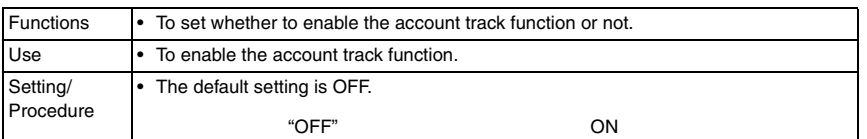

## **(4) Account Track Input Method**

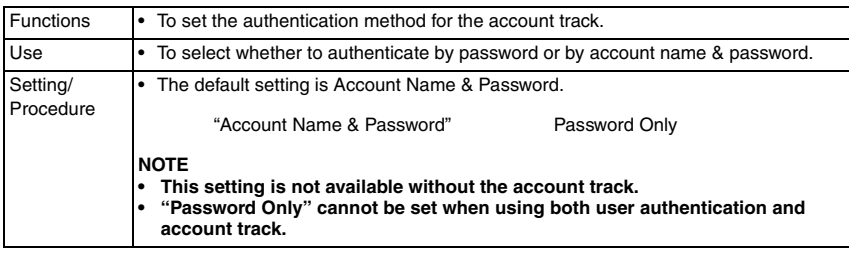

# **(5) Synchronize User Authentication & Account Track**

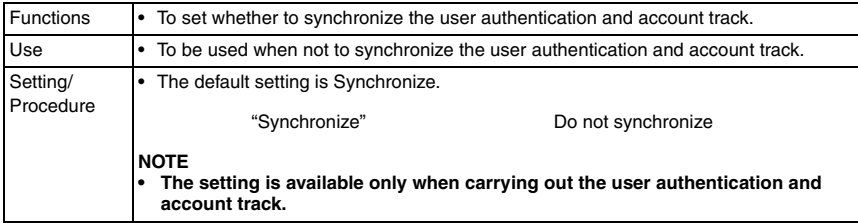

# **(6) When # of Jobs Reach Maximum**

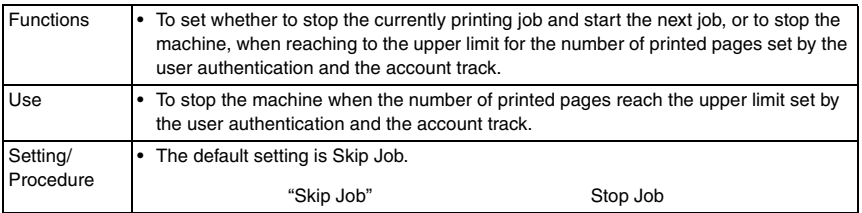

## **(7) Number of User Counters Assigned**

• It will not be displayed when the following setting shows that management device 2 is mounted.

[Service Mode] → [Billing Setting] → [Management Function Choice]

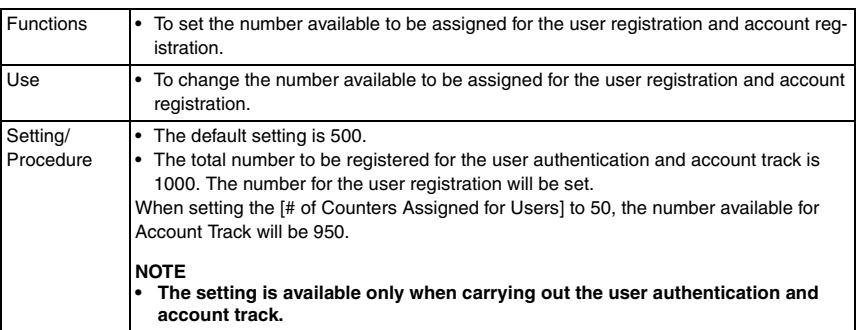

## **(8) Ticket Hold Time Setting**

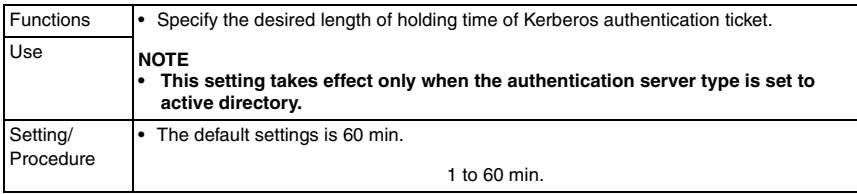

# **(9) Scanner Settings**

• It will be displayed only when the optional image controller IC-409 is mounted and user authentication or account track has been set.

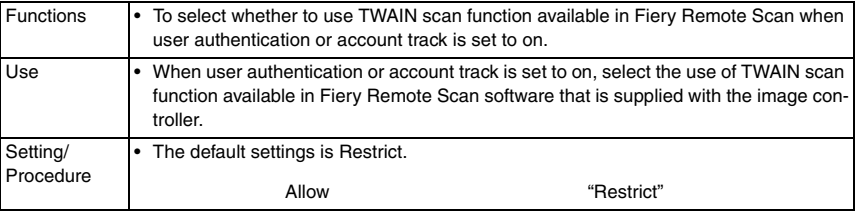

#### **B. User Authentication Setting**

• The settings are available only when carrying out the user authentication.

## **(1) Administrative Setting**

<User Name List>

• It cannot select [OFF] when the following setting is set to "ON." [Administrator Settings] → [Security Settings] → [Enhanced Security Mode]

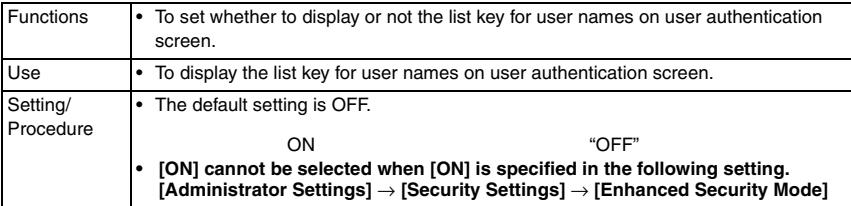

#### <Default Function Permission>

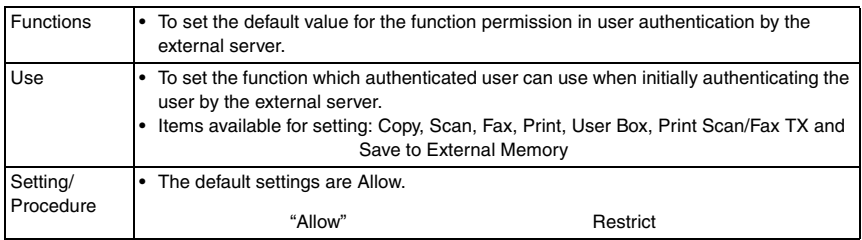

## $\overline{\!\!\text{2}}\!\!\text{1}$  <ID & Print Settings>

• This is displayed only when the function enhanced version 2 or later firmware is installed.

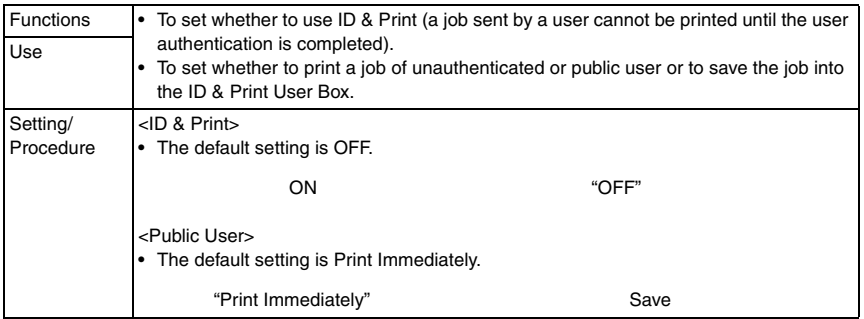

bizhub C353/C253/C203

# 8. Utility Mode **Field Service Ver. 3.0 Jan. 2008**

- <ID & Print Operation Settings>
- $2 \rightarrow$  This is displayed only when the function enhanced version 2 or later firmware is installed.
	- It will be displayed only when the following setting shows that authentication device is set to "installed".

[Service Mode] → [Billing Setting] → [Management Function Choice]

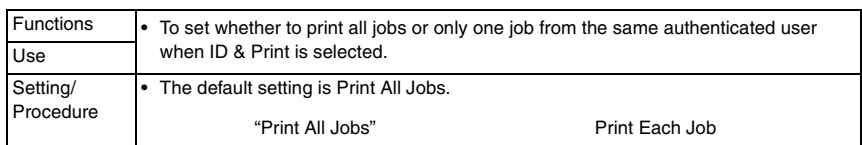

# **(2) User Registration**

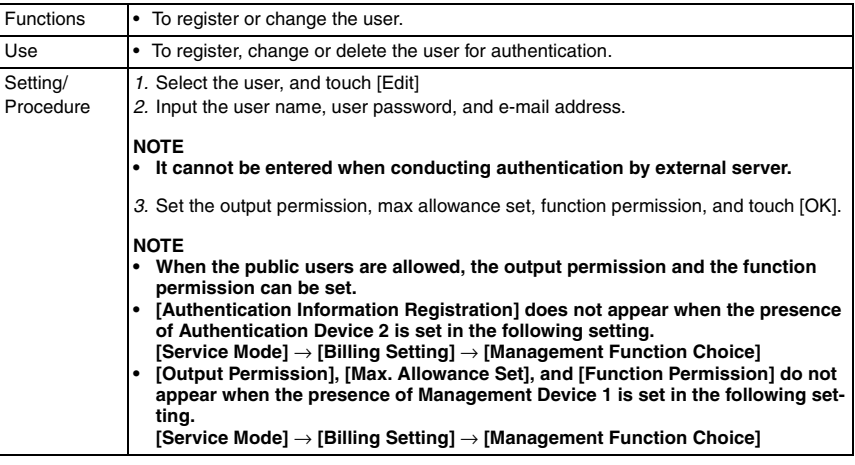

# **(3) User Counter**

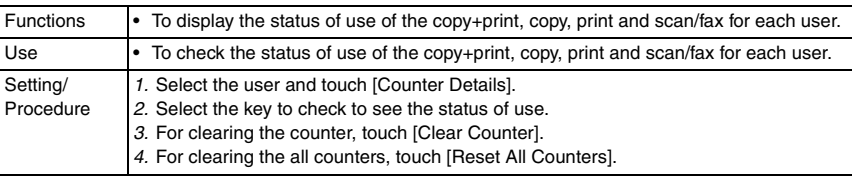

Adjustment / Setting

Adjustment / Setting

# **C. Account Track Setting**

• The settings are available only when carrying out the account track.

# **(1) Account Track Registration**

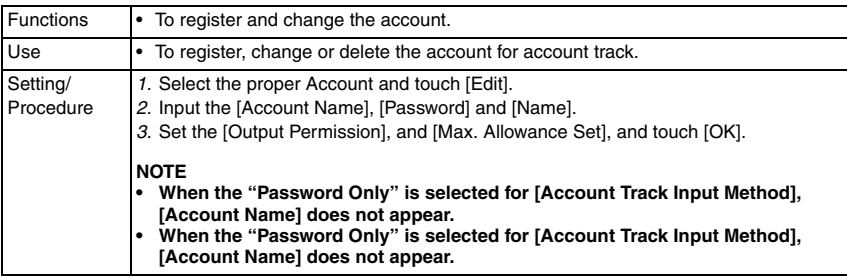

## **(2) Account Track Counter**

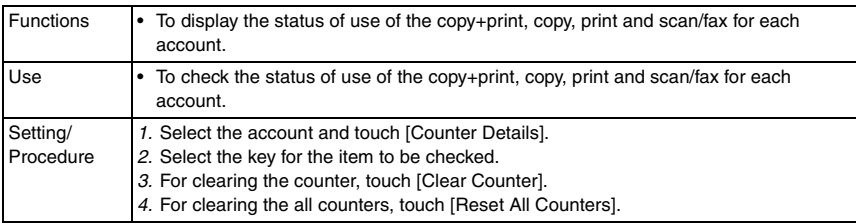

## **D. Print without Authentication**

• It cannot select [Allow] when the following setting is set to "ON." [Administrator Settings] → [Security Settings] → [Enhanced Security Mode]

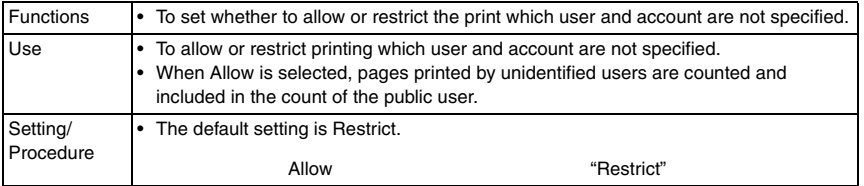

# **E. Print Counter List**

- The setting is available only when carrying out the user authentication or account track.
- It will not be displayed when the following setting shows that key counter, vendor, authentication device1 or management device 2 is mounted.

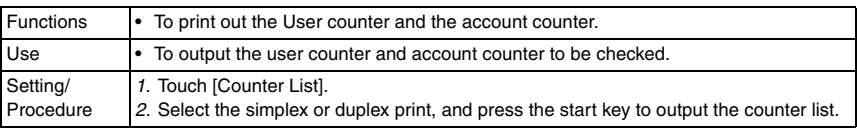

[Service Mode] → [Billing Setting] → [Management Function Choice]

# **F. External Server Settings**

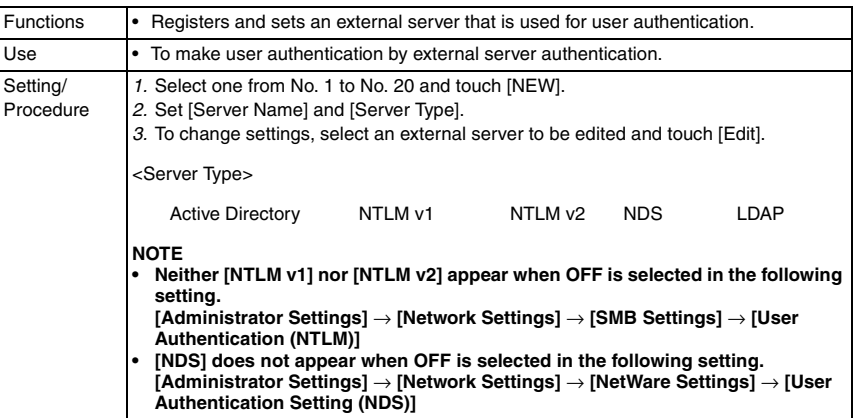

# **G. Limiting Access to Destinations**

# **(1) Create Group**

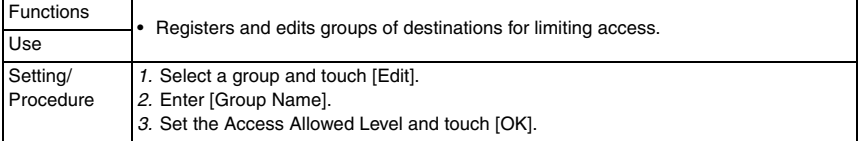

# **(2) Apply Levels/Groups to Destinations**

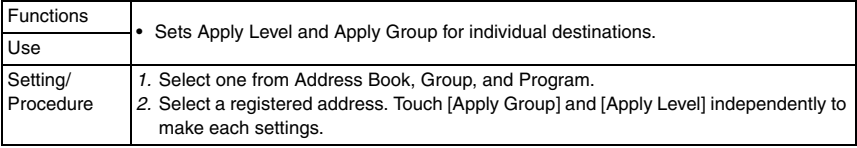

# **(3) Apply Levels/Groups to Users**

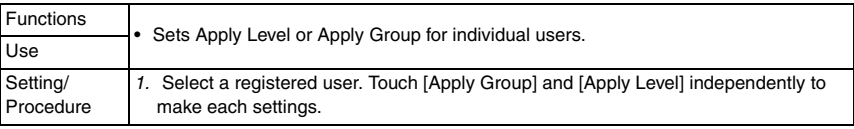

# **H. Authentication Device Settings**

• The function can be displayed only when the authentication device 2 is set to Set by [Service Mode] → [Billing Setting] → [Management Function Choice]

## **(1) General Settings**

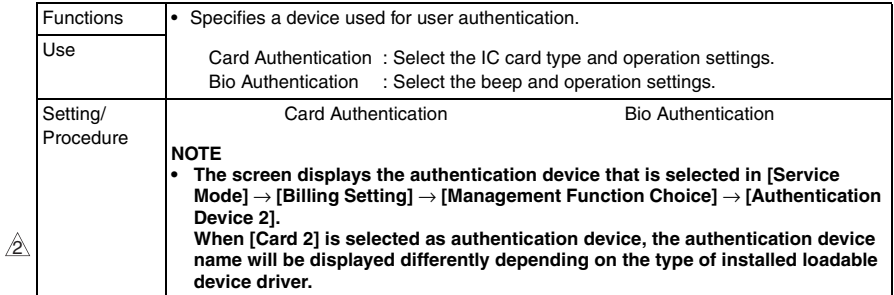

## **(2) Touch & Print Setting**

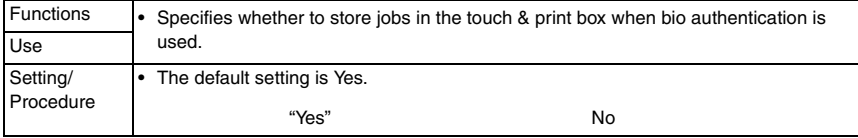

# **(3) Logoff Settings**

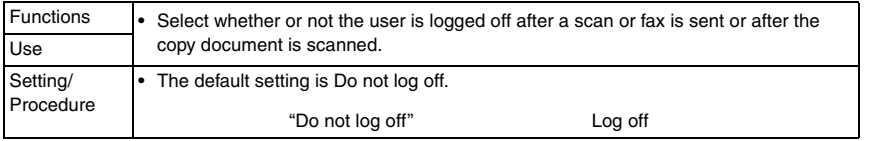

## **8.6.5 Network Setting**

# **A. TCP/IP Settings**

**(1) TCP/IP Settings**

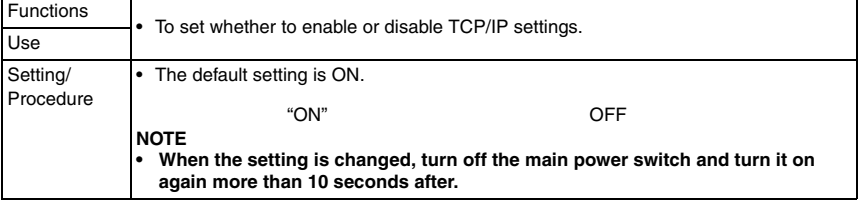

bizhub C353/C253/C203

# **(2) IP Settings**

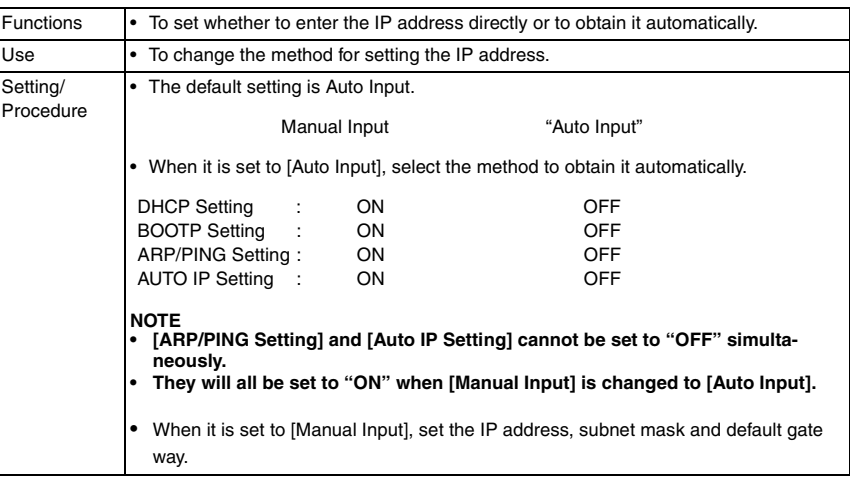

# **(3) DNS Host**

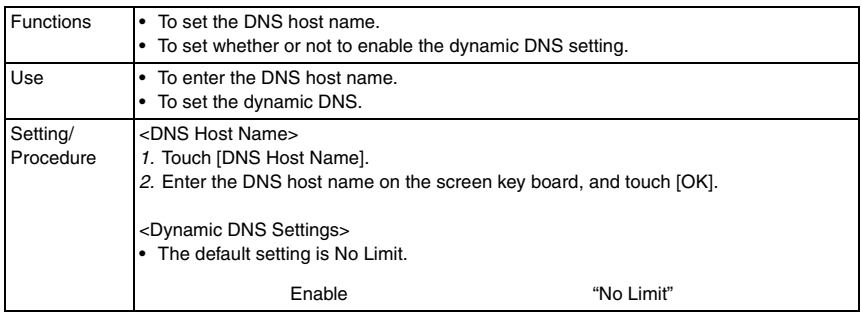

# **(4) DNS Domain**

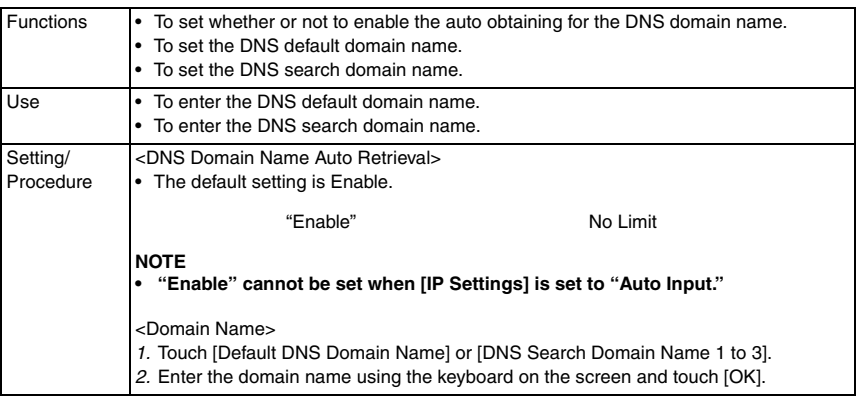

# **(5) DNS Server Settings**

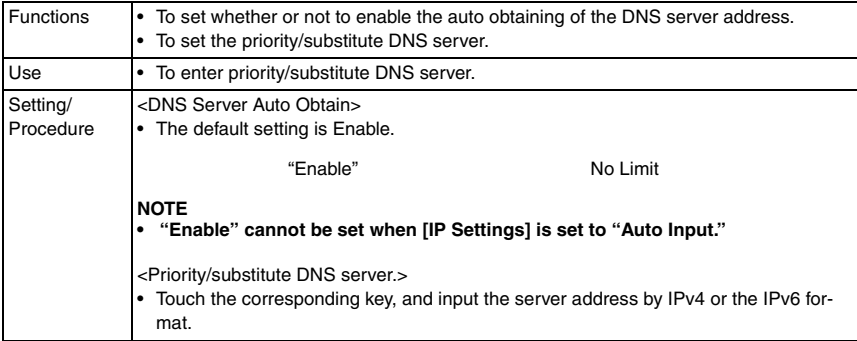

## **(6) RAW Port Number**

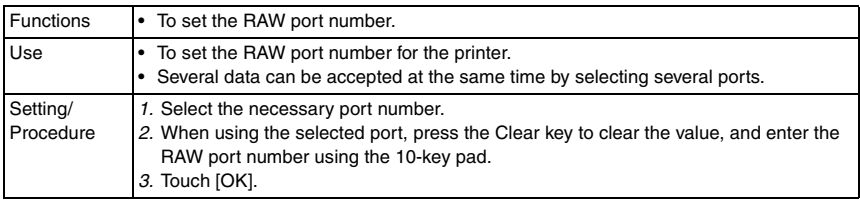

# **(7) IP Filtering (Permit Access)**

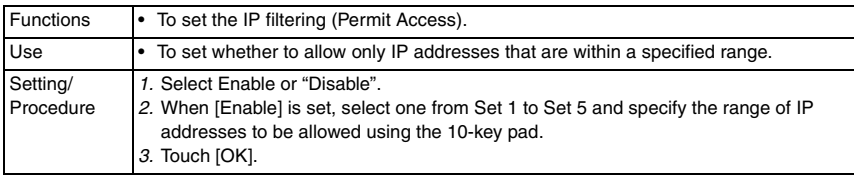

# **(8) IP Filtering (Deny Access)**

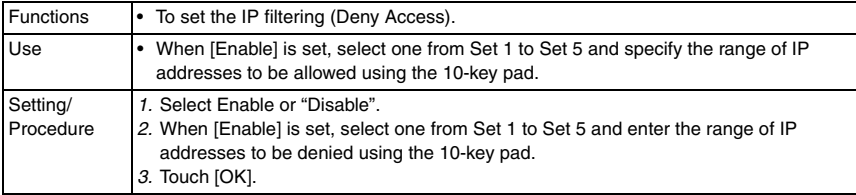

bizhub C353/C253/C203

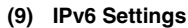

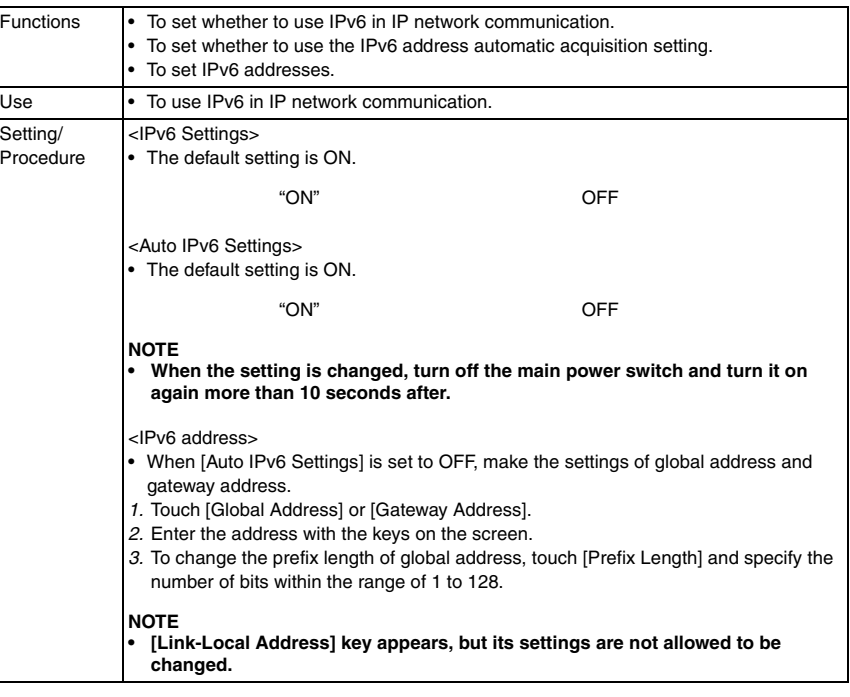

# **(10) IPsec Settings**

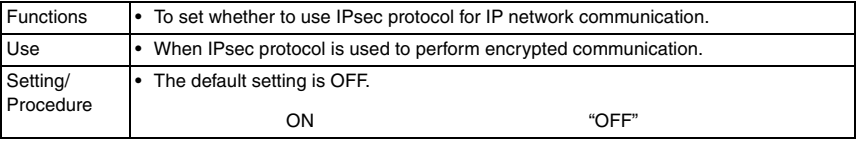

# <IKE Settings>

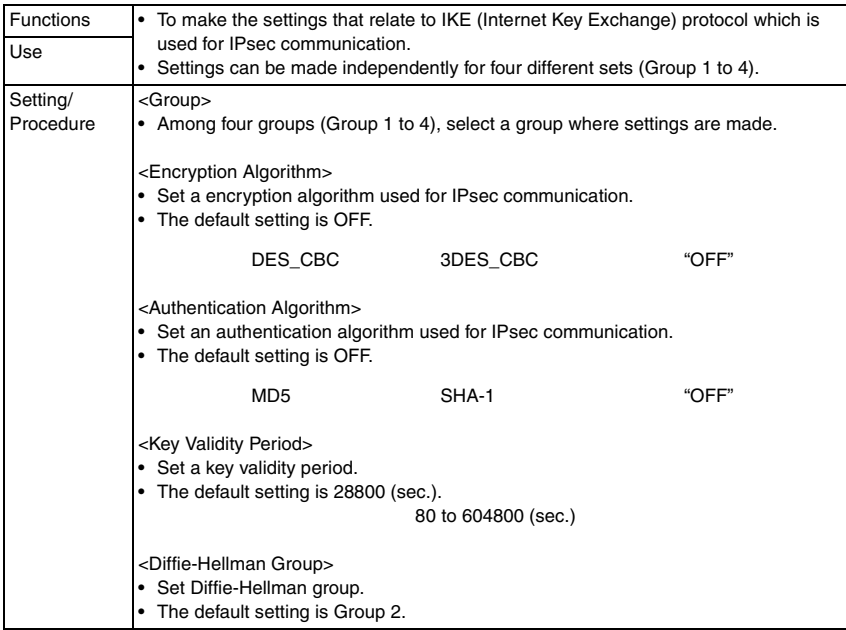

bizhub C353/C253/C203

# <IPsec SA Settings>

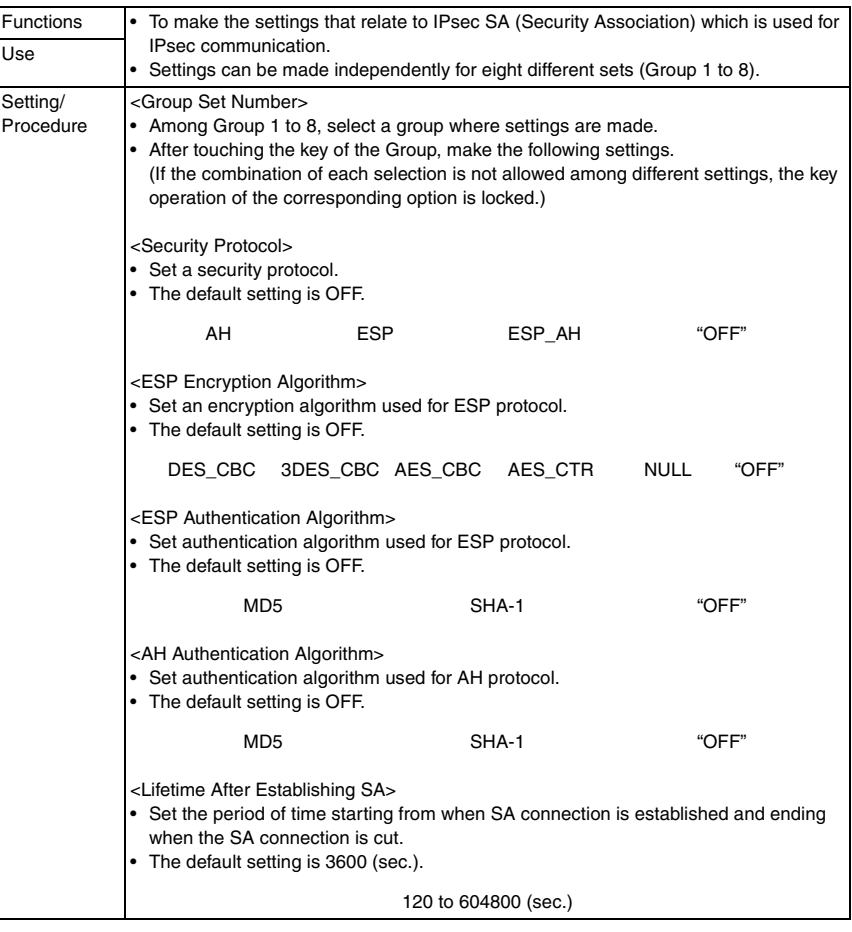

# <Peer>

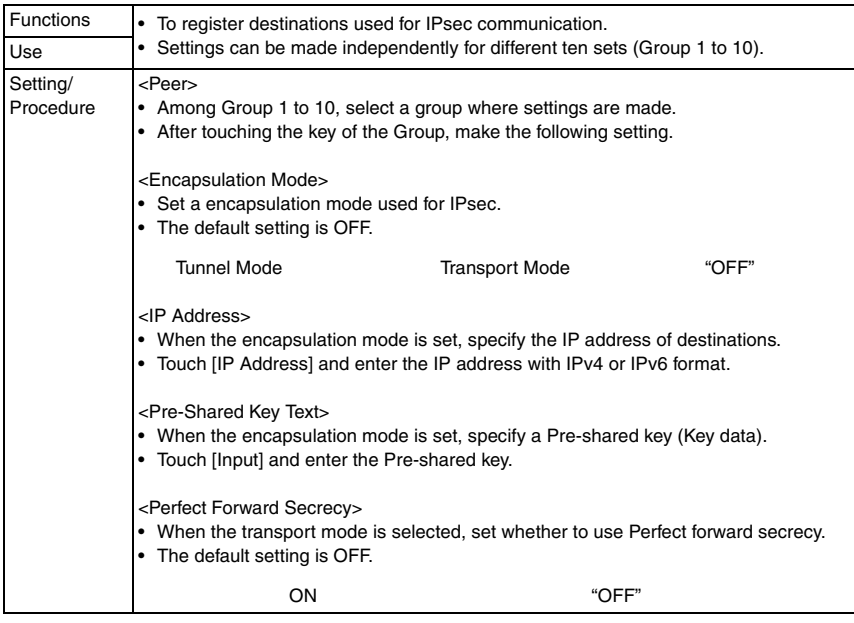

#### **B. NetWare Settings**

#### **(1) IPX Settings**

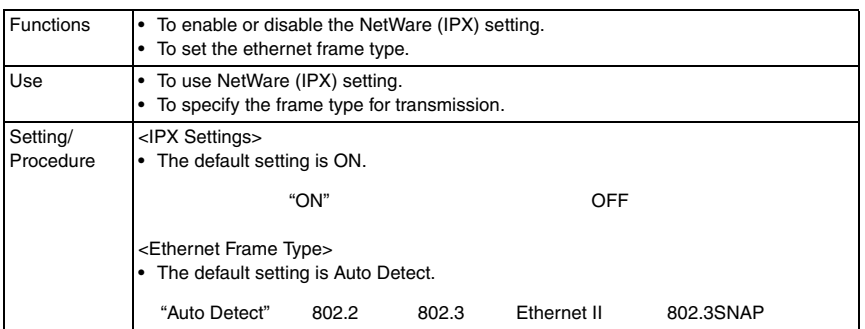

# **(2) Netware Print Settings**

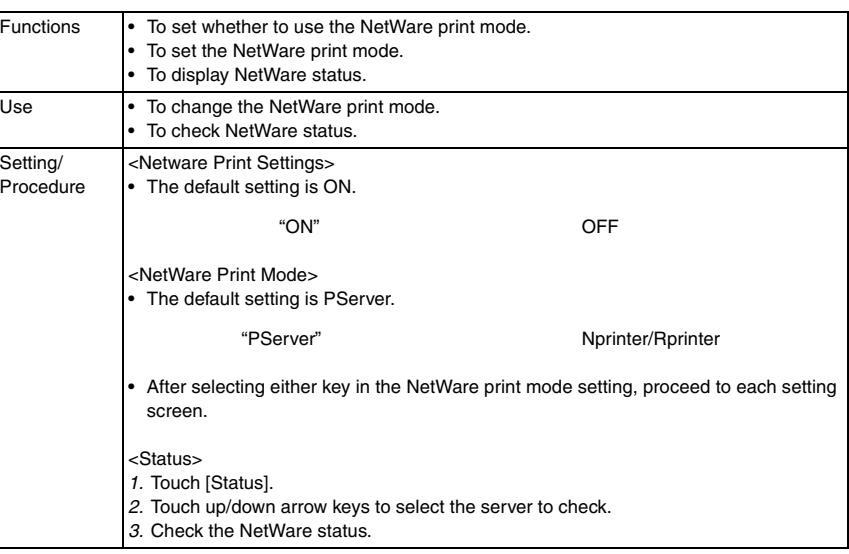

# **(3) P Server Settings: Print Server Name/Print Server Password**

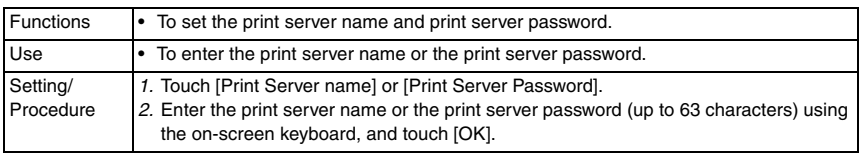

# **(4) P Server Settings: Polling Interval**

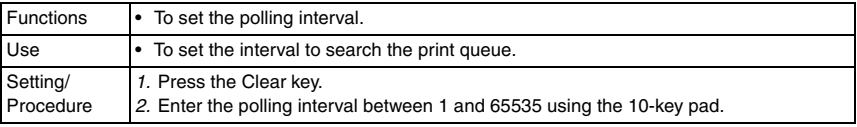

# **(5) P Server Settings: NDS/Bindery Setting**

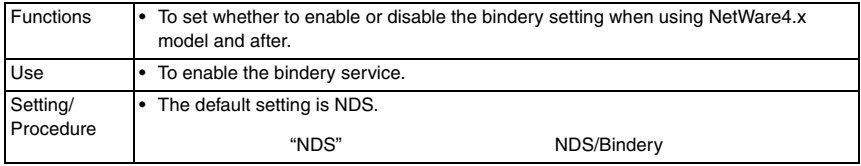

## **(6) P Server Settings: File Server Name**

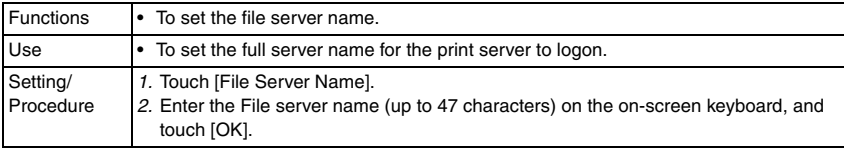

## **(7) P Server Settings: NDS Context Name**

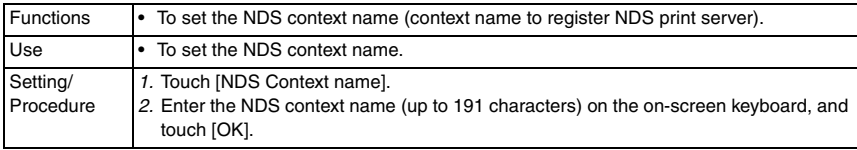

## **(8) P Server Settings: NDS Tree Name**

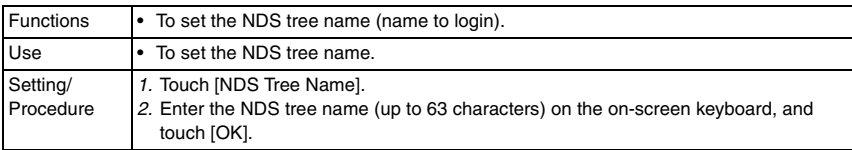

#### **(9) Nprinter/Rprinter Settings: Print Server Name**

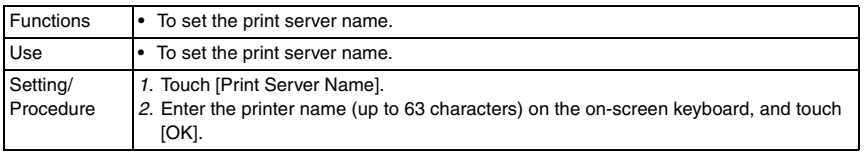

## **(10) Nprinter/Rprinter Settings: Printer Number**

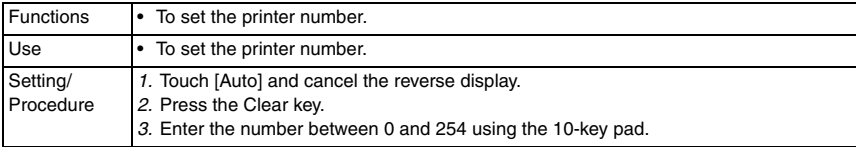

## **(11) User Authentication Setting (NDS)**

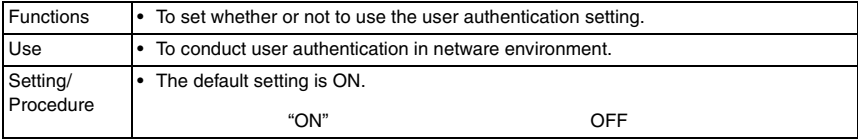

bizhub C353/C253/C203

# **C. http Server Settings**

• It will not be displayed when the following setting shows that authentication device is mounted.

[Service Mode] → [Billing Setting] → [Management Function Choice]

# **(1) http Server Settings**

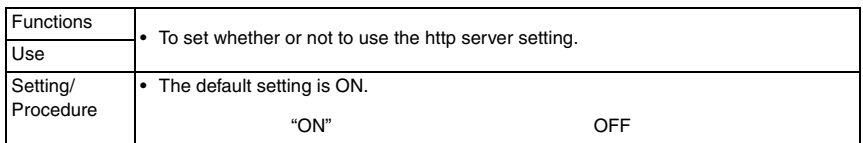

# **(2) PSWC Settings**

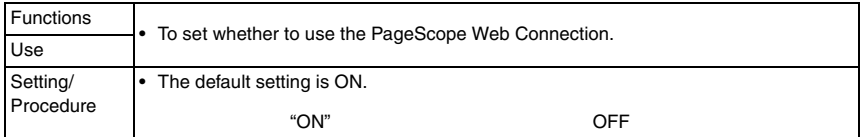

## **(3) IPP Settings**

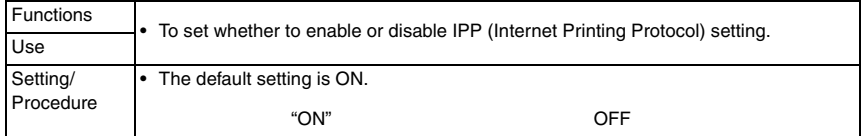

# **(4) Accept IPP jobs**

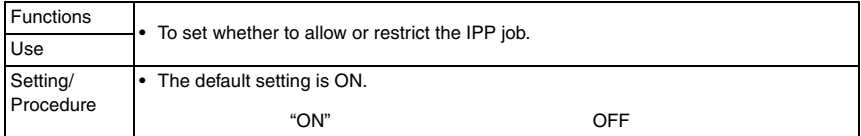

# **(5) Support Information**

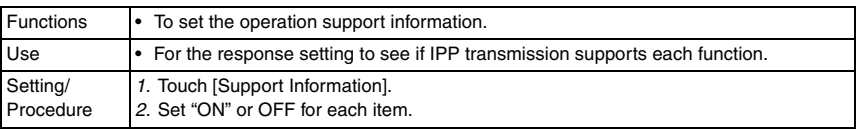

# **(6) Printer Information**

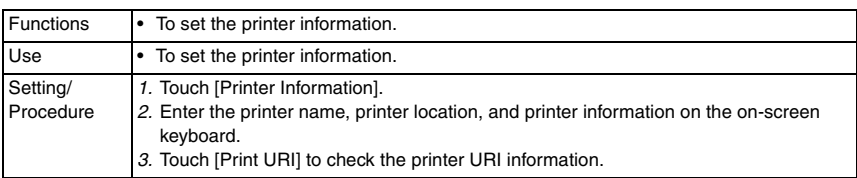

# **(7) IPP Authentication Settings**

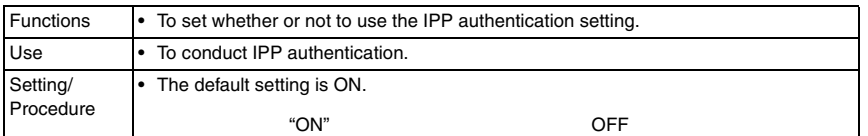

## **(8) Authentication Method**

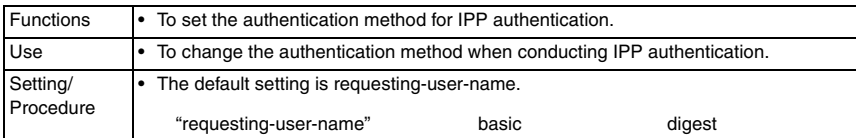

## **(9) User Name**

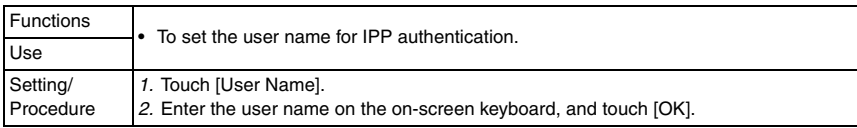

# **(10) Password**

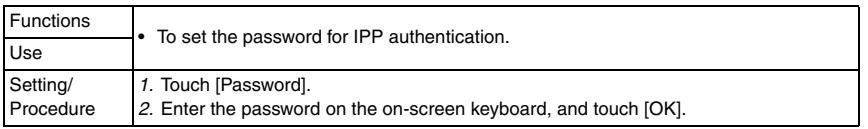

# **(11) realm**

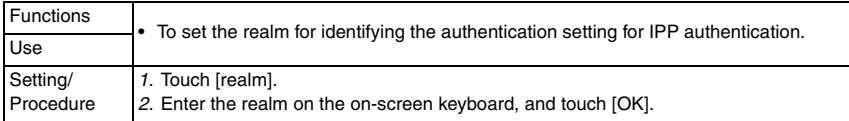

# **D. FTP Settings**

# **(1) FTP TX Settings**

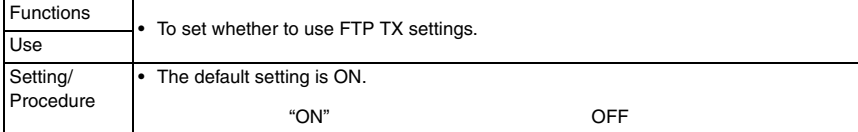

bizhub C353/C253/C203

# **(2) FTP TX Settings: Proxy Server Address**

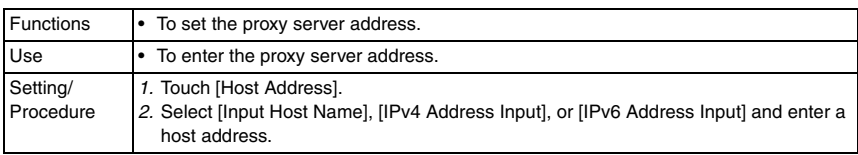

# **(3) FTP TX Settings: Proxy Server Port Number**

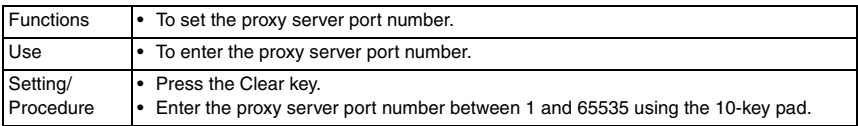

# **(4) FTP TX Settings: Port No.**

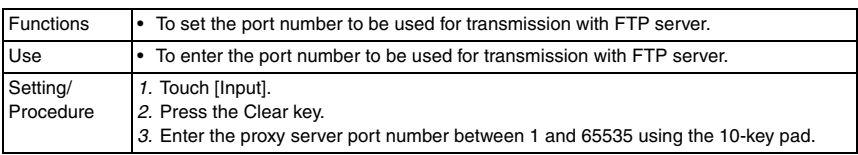

# **(5) FTP TX Settings: Connection Timeout**

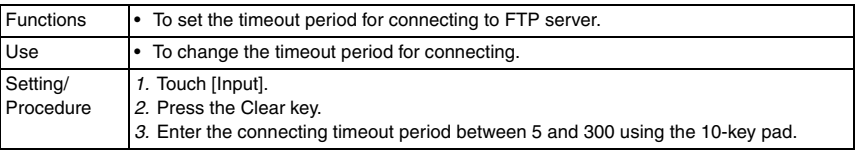

# **(6) FTP Server Settings**

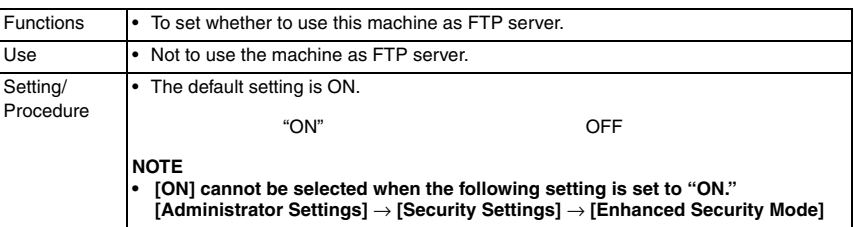

# **E. SMB Setting**

• It will not be displayed when the following setting shows that authentication device is mounted.

[Service Mode] → [Billing Setting] → [Management Function Choice]

## **(1) Client Settings**

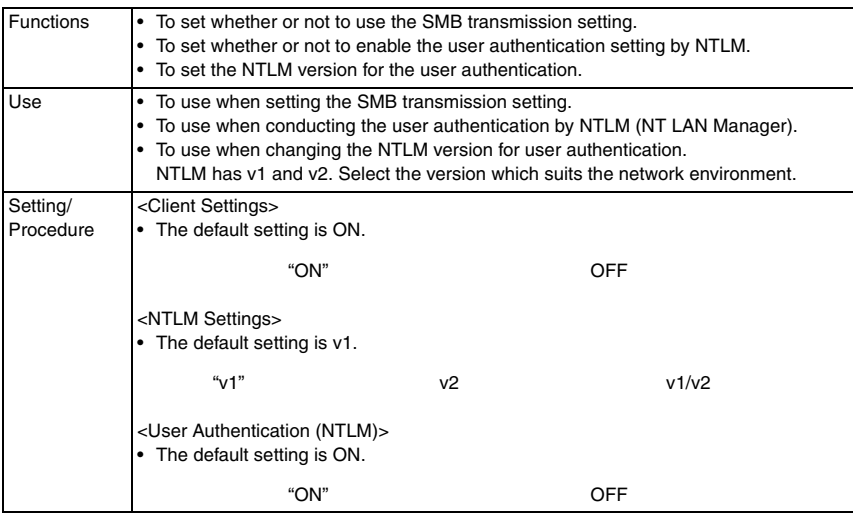

## **(2) Print Settings**

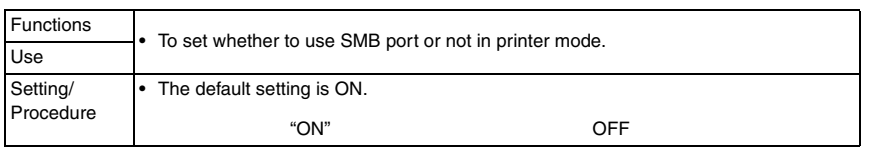

## **(3) Print Settings: NetBIOS Name**

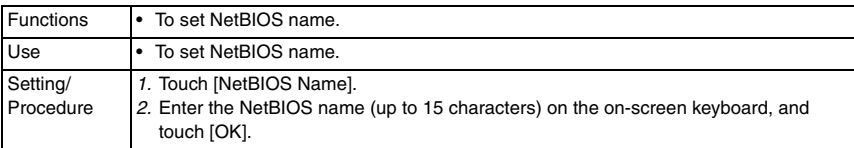

## **(4) Print Settings: Print Service Name**

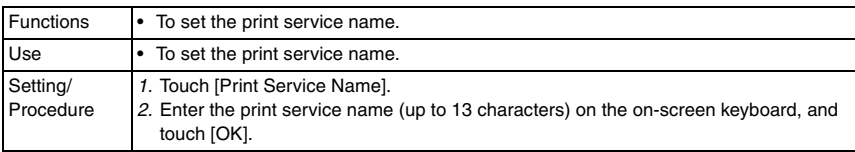

bizhub C353/C253/C203
#### **(5) Print Settings: Workgroup**

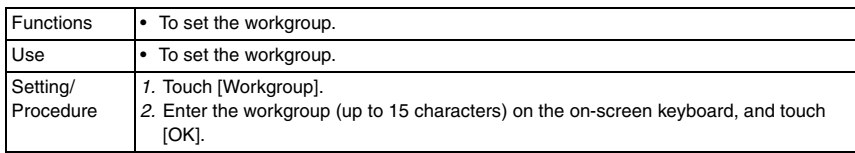

# **(6) WINS Settings**

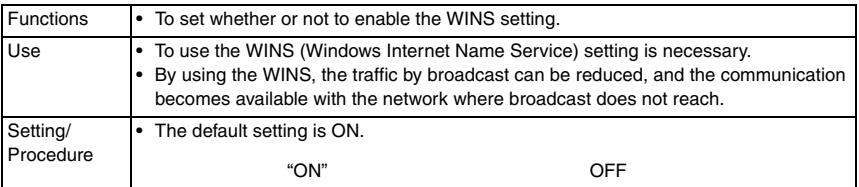

# **(7) WINS Settings: Automatic Retrieval Settings**

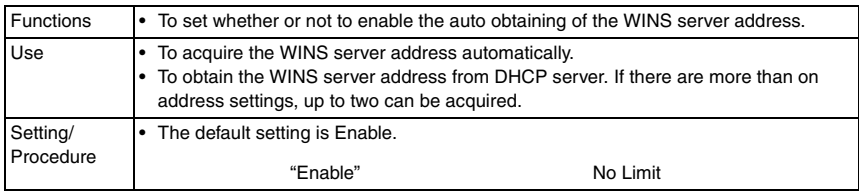

# **(8) WINS Settings: WINS Server Address 1, 2**

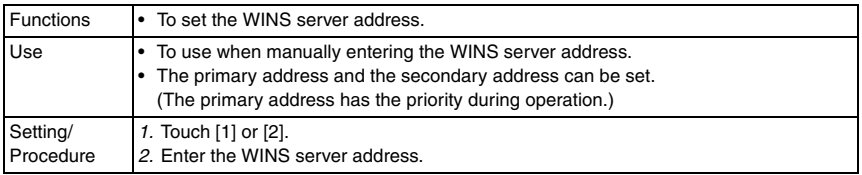

#### **(9) WINS Settings: Node Type Setting**

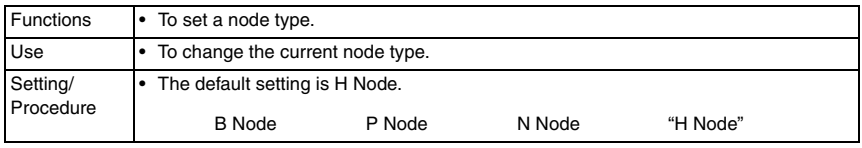

# **(10) Direct Hosting Setting**

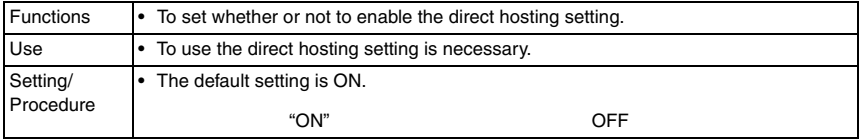

# **F. LDAP Settings**

• It will not be displayed when the following setting shows that authentication device is mounted.

[Service Mode] → [Billing Setting] → [Management Function Choice]

# **(1) Enabling LDAP**

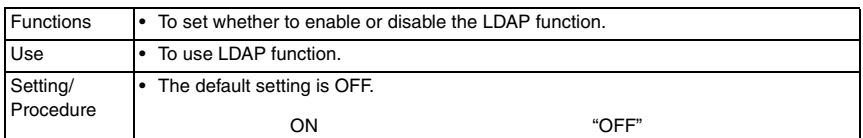

#### **(2) Setting Up LDAP**

- Registration and/or setting concerning the LDAP server can be conducted.
- Touch [Setting Up LDAP], and select the optional blank key to register and/or set.

#### <LDAP Server Name>

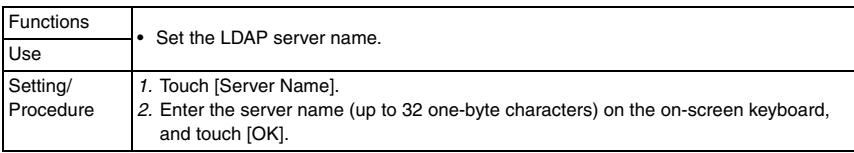

#### <Max. Search Results>

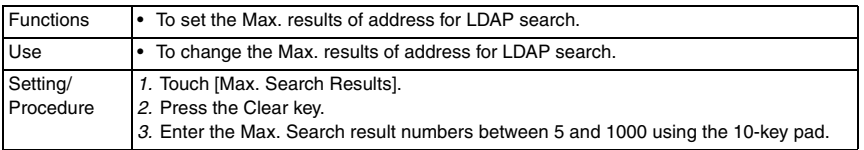

#### <Timeout>

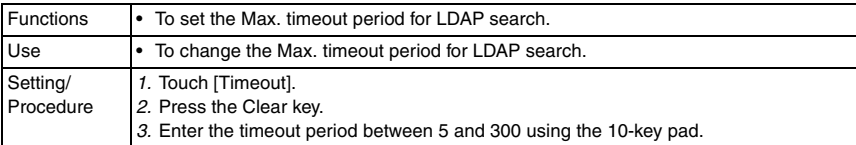

#### <Initial Setting for Search Details>

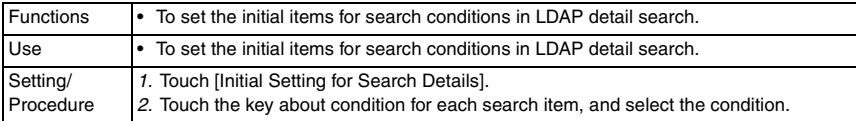

bizhub C353/C253/C203

<Check Connection>

- It will not be displayed when [Enabling LDAP] is set to "OFF."
- It will not be displayed when the following is set to "Restrict." [Administrator Settings] → [Security Settings] → [Security Details] → [Manual Destination Input]

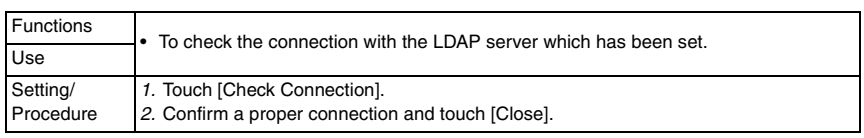

# <Reset All Settings>

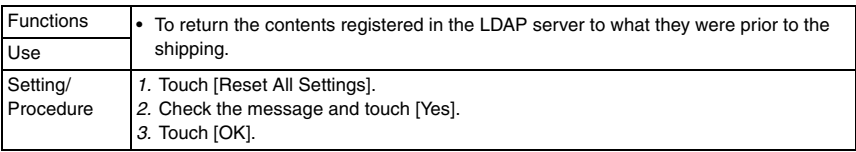

# <Server Address>

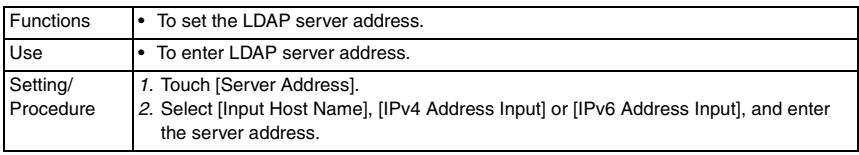

# <Search Base>

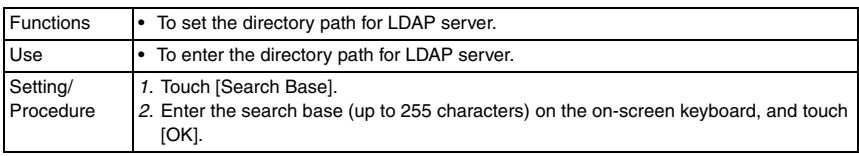

# <SSL Setting>

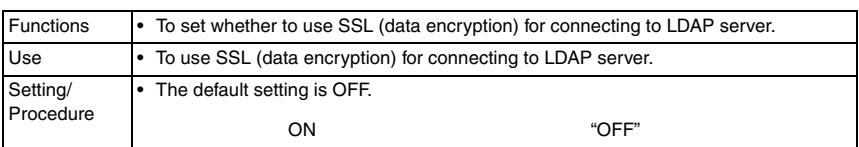

# <Port Number>

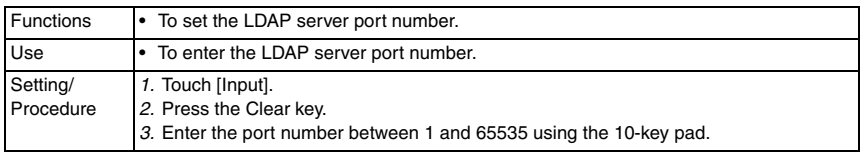

### <Port Number (SSL)>

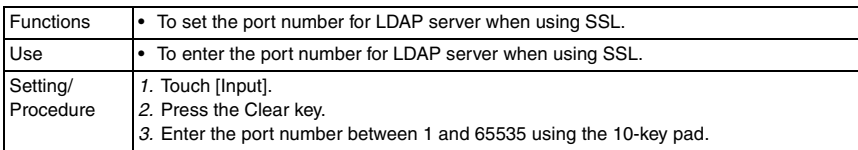

# <Authentication Type>

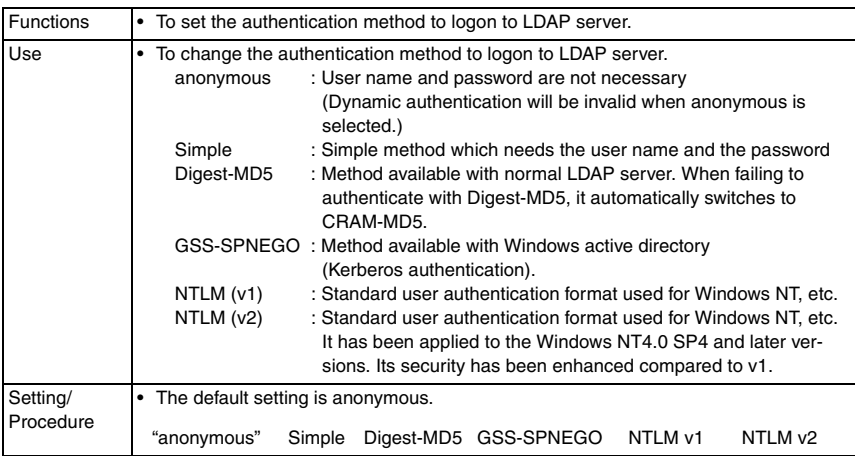

#### <Select Server Authentication Method>

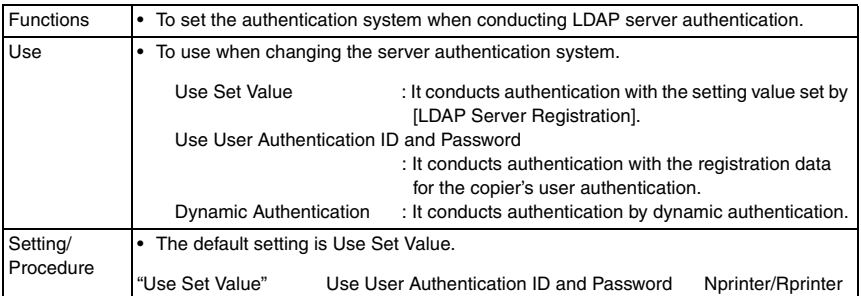

# <Referral Setting>

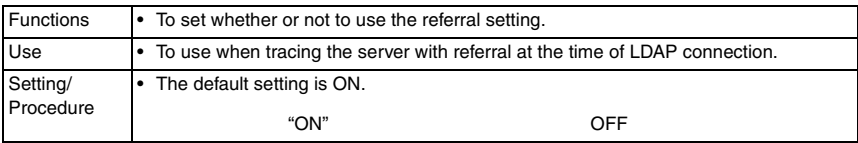

bizhub C353/C253/C203

# <Login Name>

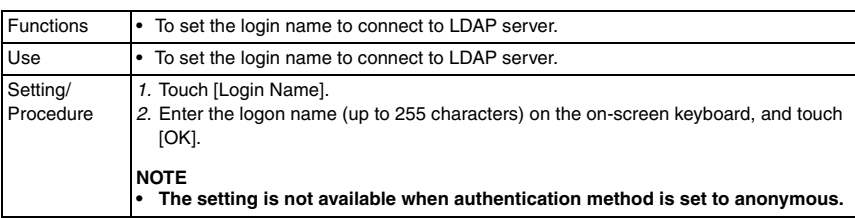

# <Password>

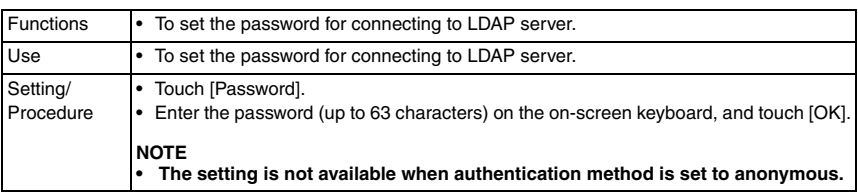

# <Domain Name>

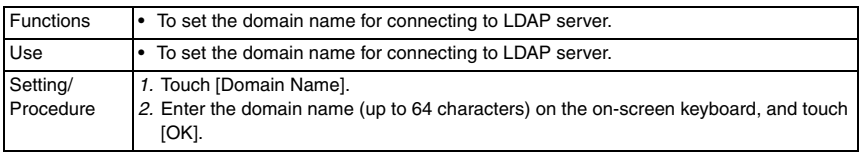

# **(3) Default LDAP Server Setting**

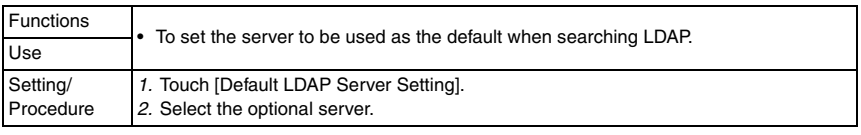

# **G. E-mail Settings**

• It will not be displayed when the following setting shows that authentication device is mounted.

[Service Mode] → [Billing Setting] → [Management Function Choice]

# **(1) E-mail TX (SMTP)**

<E-mail TX (SMTP)>

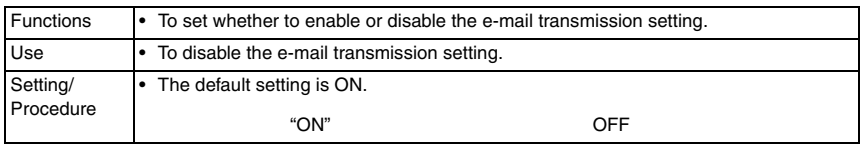

#### <Scan to E-mail>

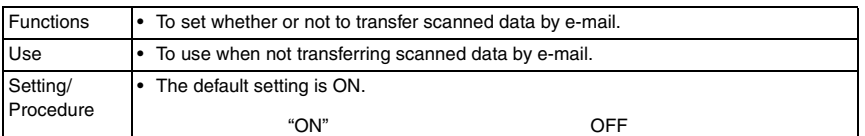

#### <Status Notification>

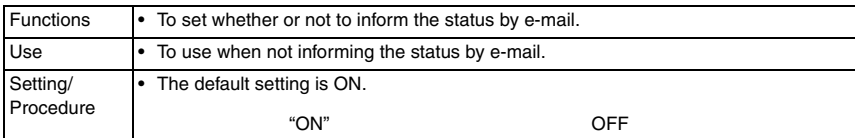

#### <Total Counter Notification>

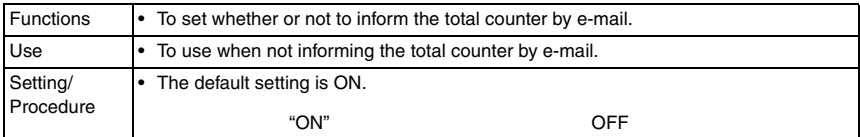

#### <SMTP Server Address>

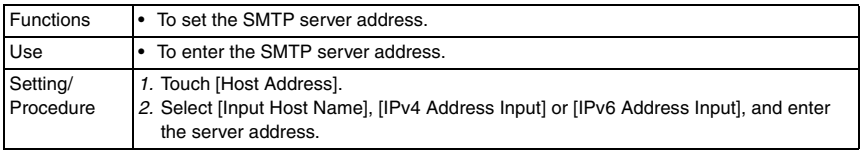

# <Binary Division>

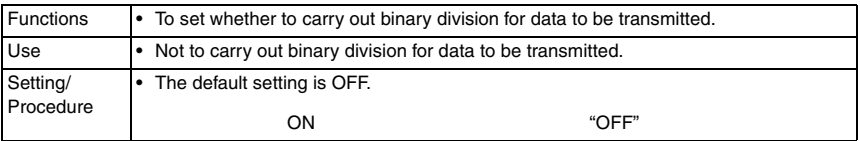

# <Divided Mail Size>

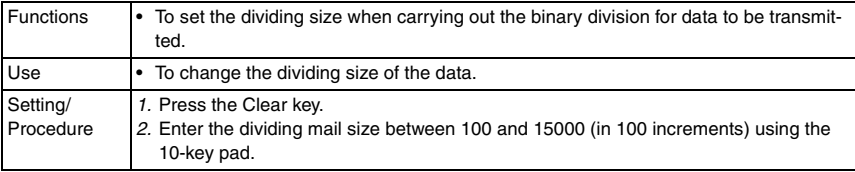

bizhub C353/C253/C203

#### <Connection Timeout>

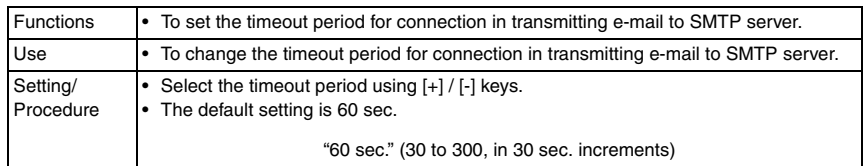

# <Server Capacity>

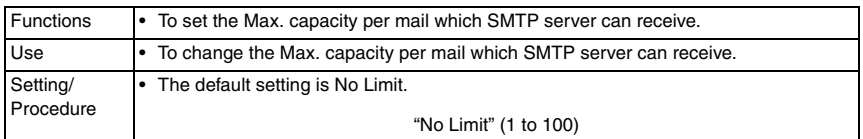

#### <SSL Setting>

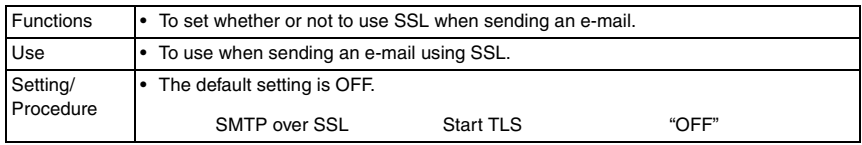

## <Port No.>

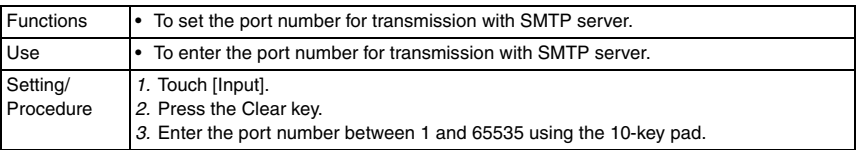

# <Port Number (SSL)>

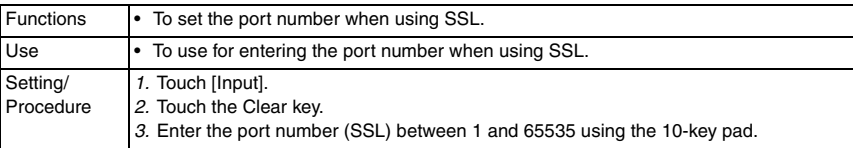

# <Detail Settings: SMTP Authentication>

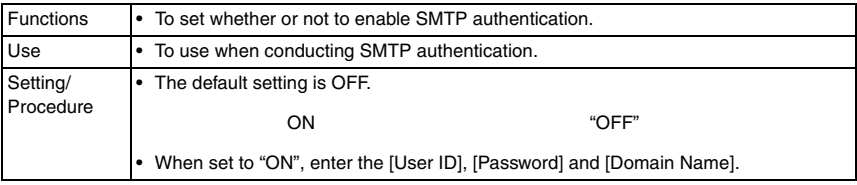

<Detail Settings: POP Before SMTP Authentication>

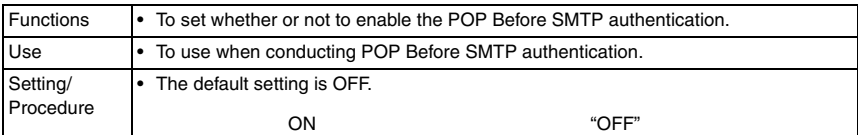

<Detail Settings: POP Before SMTP Time>

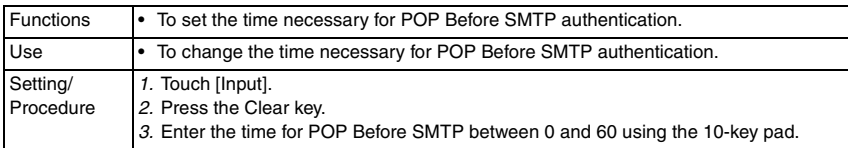

# **(2) E-mail RX (POP)**

<E-mail RX (POP)>

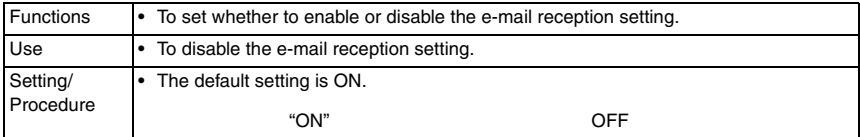

## <POP Server Address>

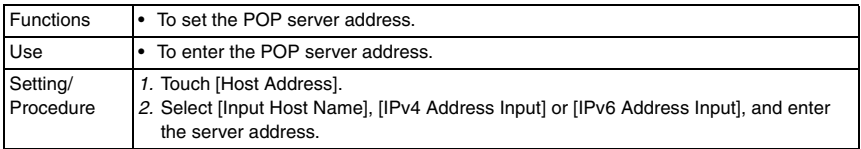

#### <Connection Timeout>

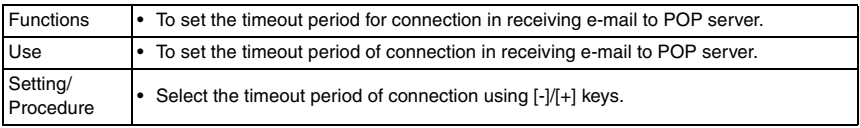

#### <SSL Setting>

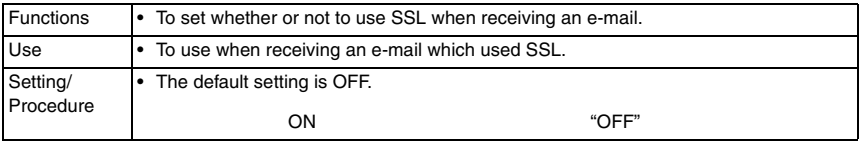

bizhub C353/C253/C203

# <Port No.>

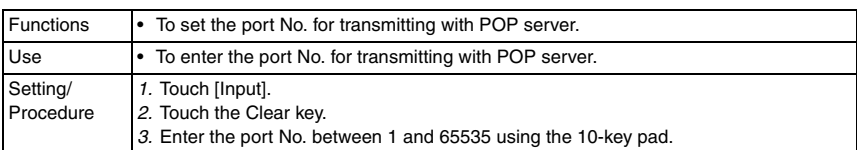

# <Port Number (SSL)>

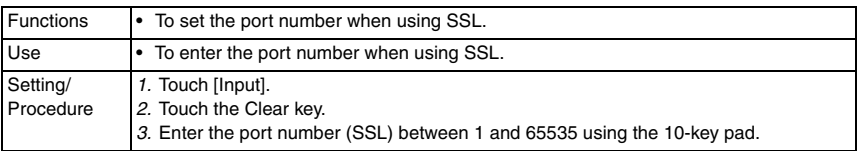

# <Login Name>

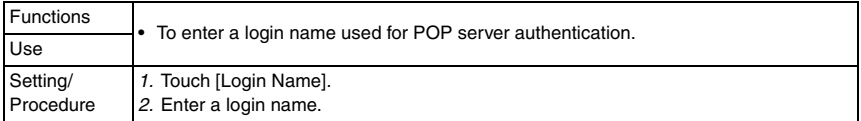

#### <Password>

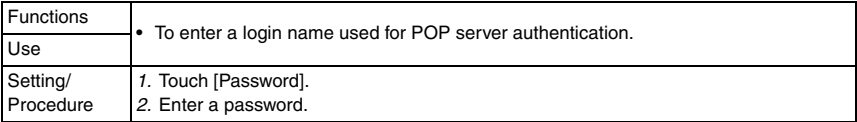

# <APOP Authentication>

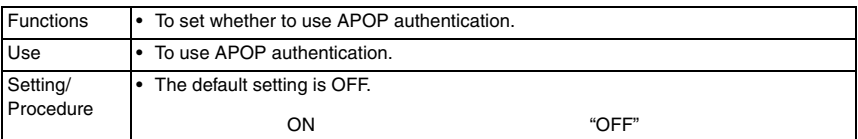

# <Check for New Messages>

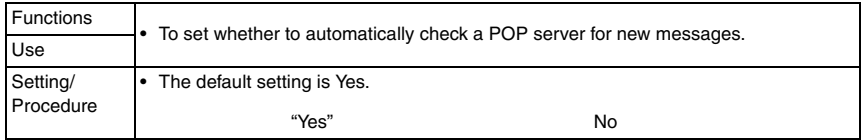

#### <Polling Interval>

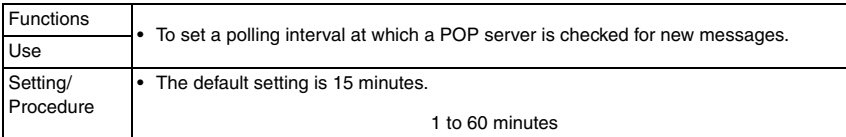

# **(3) S/MIME Communication Settings**

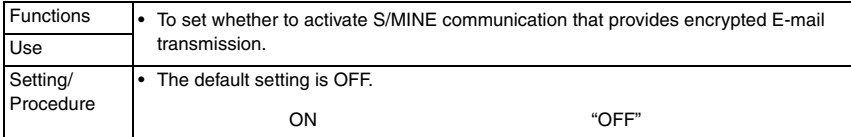

# <Digital Signature>

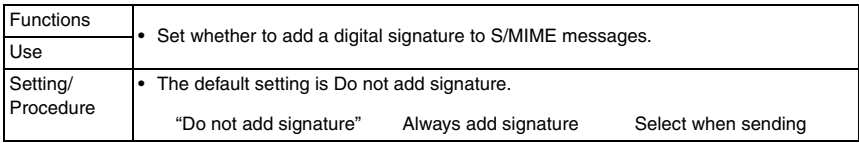

#### <E-mail Text Encryption Method>

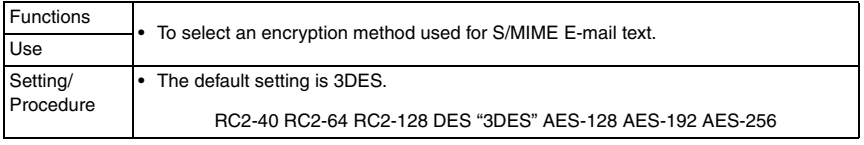

#### <Print S/MIME Information>

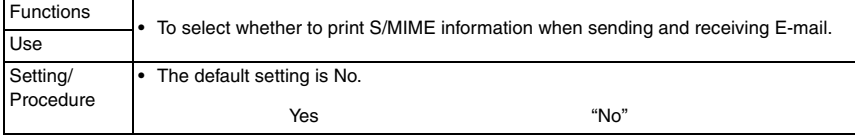

#### <Automatically Obtain Certificates>

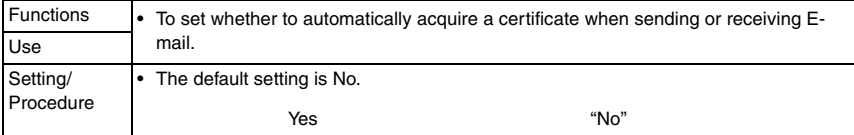

bizhub C353/C253/C203

#### **H. SNMP Setting (1) SNMP Setting**

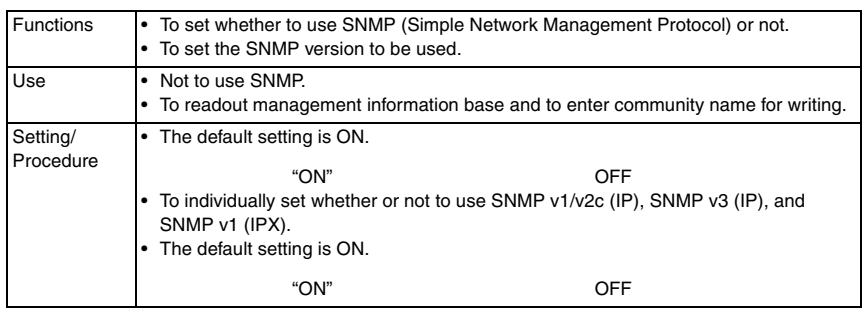

#### **(2) UDP Port Number**

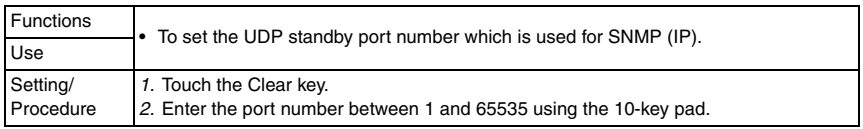

# **(3) SNMP v1/v2c Settings**

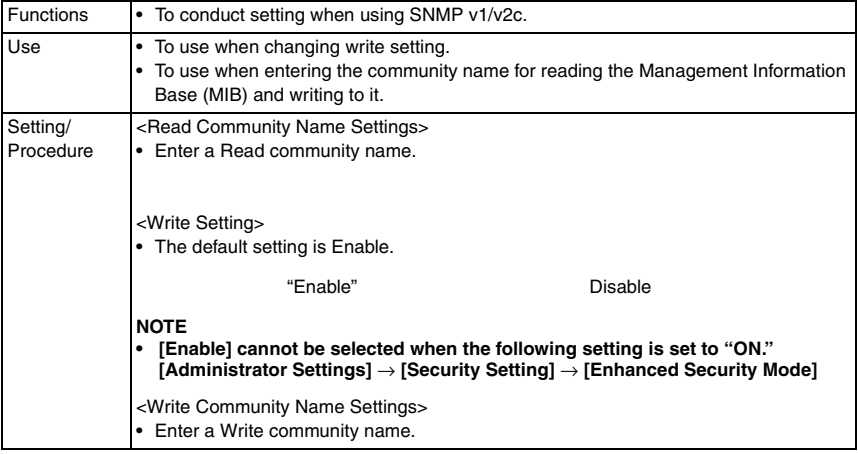

# **(4) SNMP v3 Settings**

<Context Name Settings>

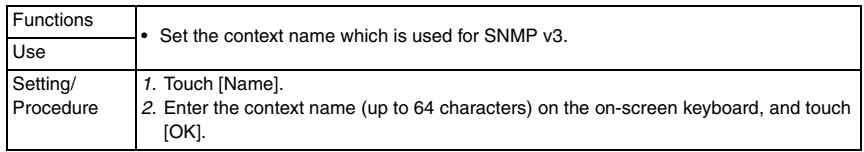

Adjustment / Setting

Adjustment / Setting

#### <Discovery User Permissions>

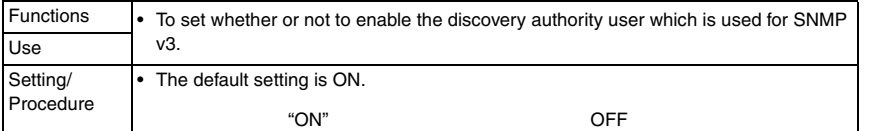

#### <Discovery User Name Settings>

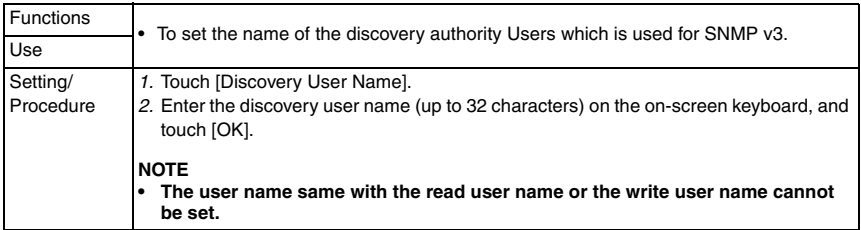

## <Read User Name Settings>

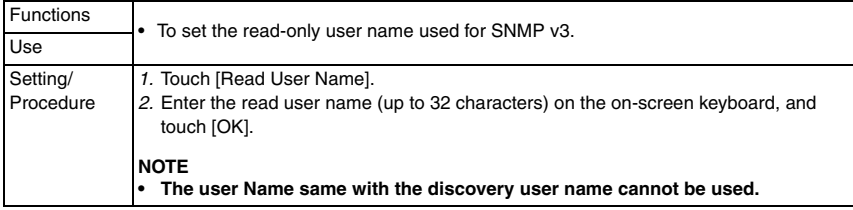

#### <Security Level>

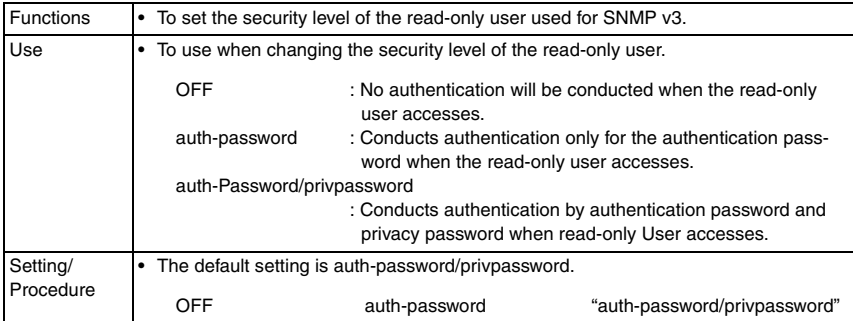

# <Password Setting>

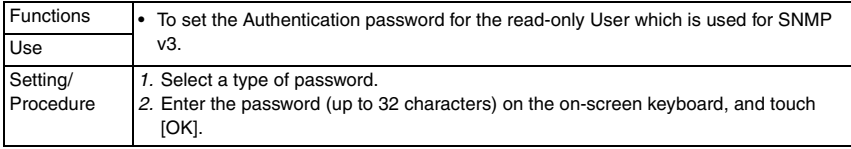

bizhub C353/C253/C203

#### <Write User Name Settings>

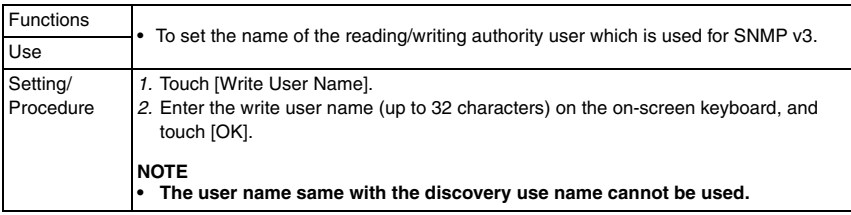

## <Security Level>

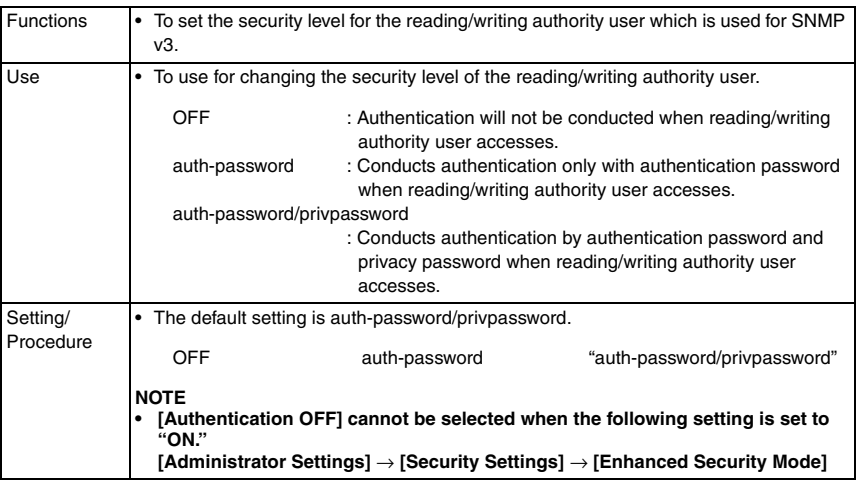

# **I. AppleTalk Settings**

• It will not be displayed when the following setting shows that authentication device is mounted.

[Service Mode] → [Billing Setting] → [Management Function Choice]

# **(1) AppleTalk Settings**

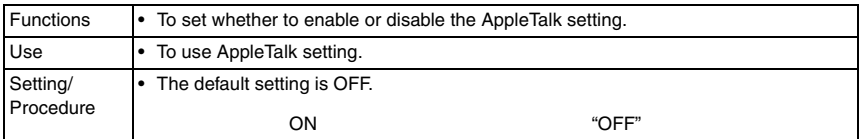

# **(2) Printer Name**

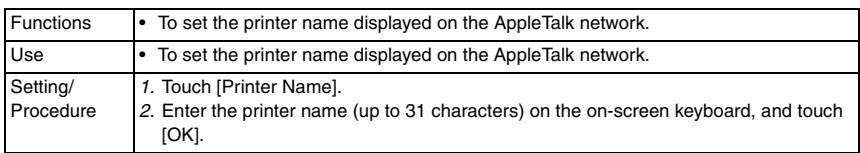

Adjustment / Setting

Adjustment / Setting

# **(3) Zone Name**

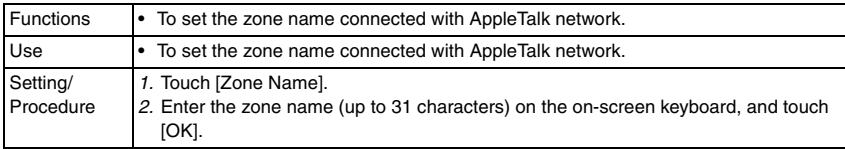

# **(4) Current Zone**

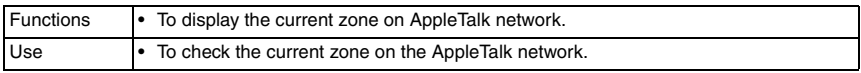

# **J. Bonjour Setting**

# **(1) Bonjour Setting**

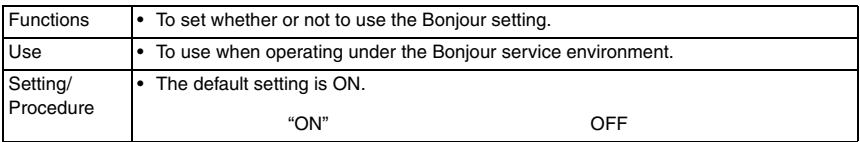

# **(2) Bonjour Name**

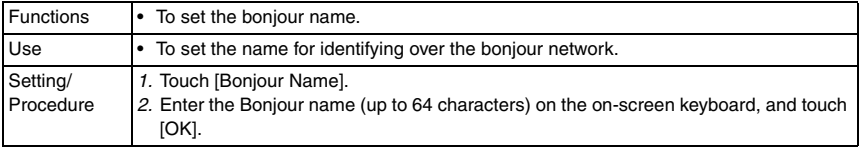

## **K. TCP Socket Settings**

# **(1) TCP Socket**

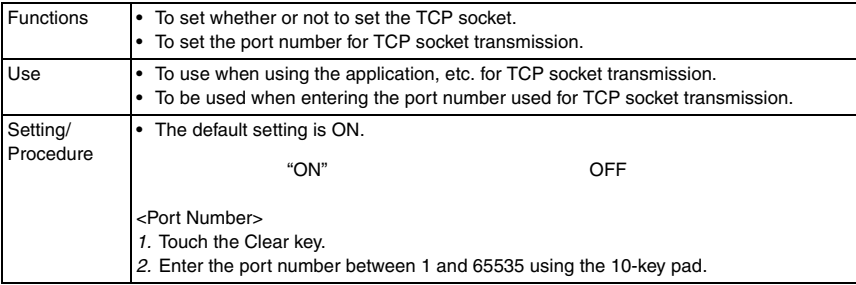

bizhub C353/C253/C203

# **(2) TCP Socket (ASCII Mode)**

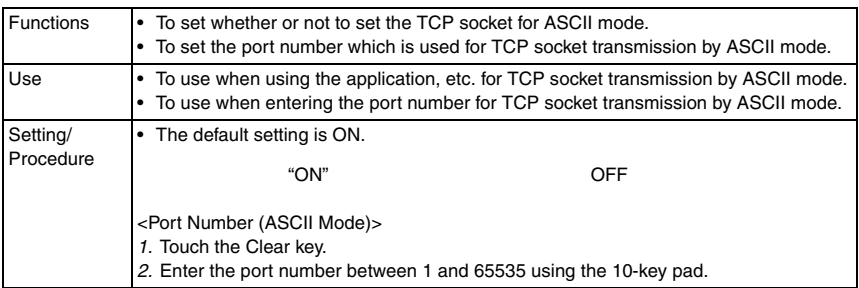

# **L. Network Fax Setting**

# **(1) Network Fax Function Settings**

• It will not be displayed on the screen when all items are set to "OFF" in the following settings.

 $[Service Model] \rightarrow [System 2] \rightarrow [Network Fax Settings]$ 

- <IP Address Fax Function>
- Setting will be available only when [IP Address Fax] is set to "ON" in the following settings.

[Service Mode]  $\rightarrow$  [System 2]  $\rightarrow$  [Network Fax Settings]

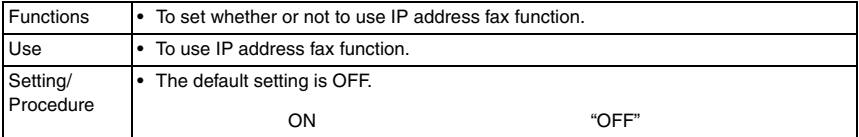

#### <Internet Fax Function>

• Setting will be available only when [Internet Fax] is set to "ON" in the following settings.  $[Service Model] \rightarrow [System 2] \rightarrow [Network Fax Settings]$ 

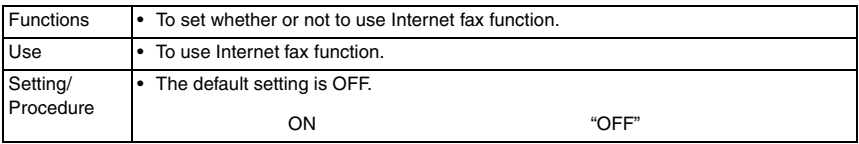

# **(2) SMTP TX Settings**

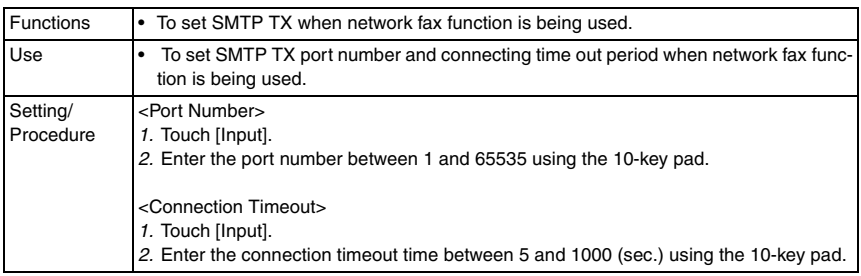

#### **(3) SMTP RX Settings**

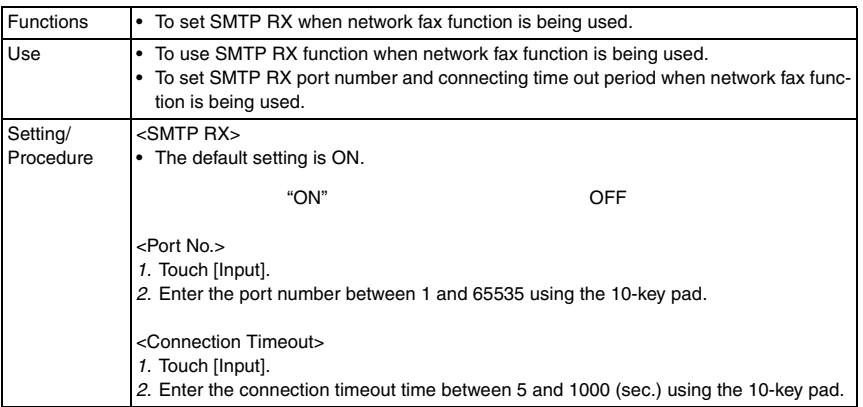

#### $\underline{\textcircled{\scriptscriptstyle{>}}}$  M. WebDAV Settings **(1) WebDAV Client Settings**

• This is displayed only when the function enhanced version 1 or later firmware is installed.

<WebDAV Client Setting>

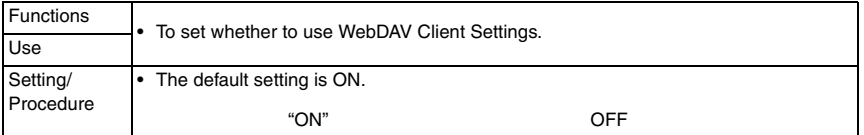

<WebDAV Client Settings: Proxy Server Address>

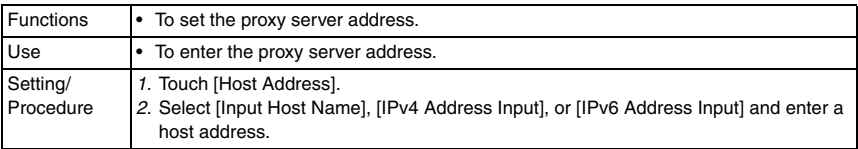

<WebDAV Client Settings: Proxy Server Port Number>

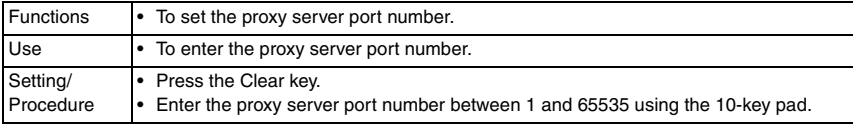

#### <WebDAV Client Settings: User Name>

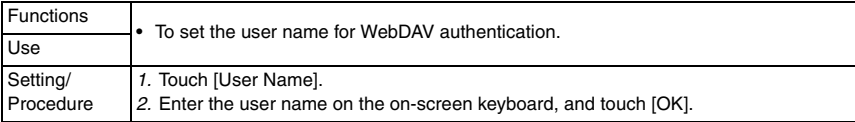

bizhub C353/C253/C203

# <WebDAV Client Settings: Password>

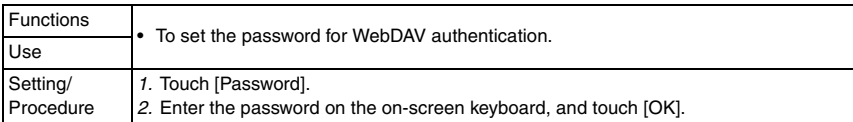

# <WebDAV Client Settings: Connection Timeout>

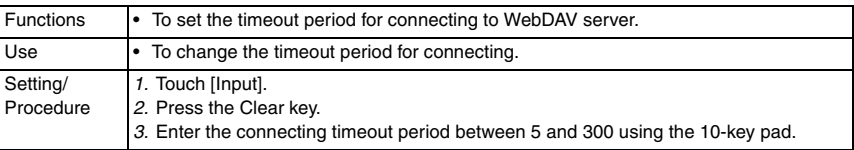

# **(2) WebDAV Server Settings** 2

• This is displayed only when the function enhanced version 2 or later firmware is installed.

# <WebDAV Server Setting>

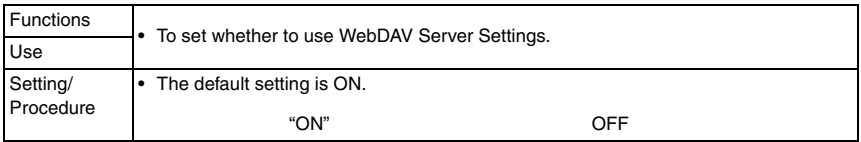

# <WebDAV Server Settings: SSL Setting>

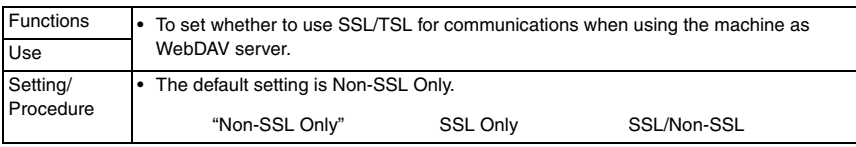

# <WebDAV Server Settings: Password Setting

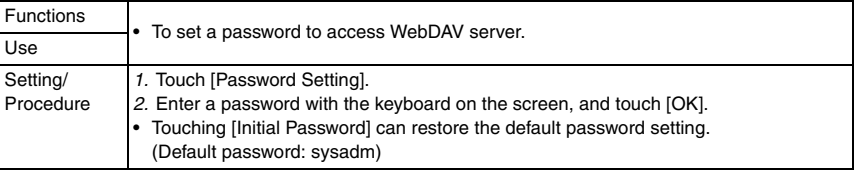

# **N. Web Service Settings**

# **(1) Web Service Common Settings**

<Web Service Common Settings: Friendly Name>

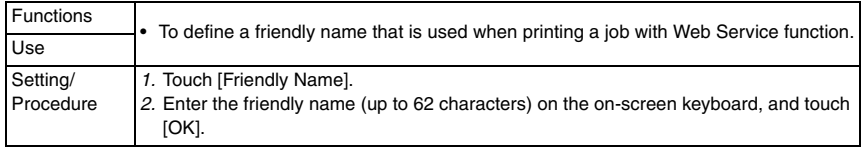

# <Web Service Common Settings: SSL Setting>

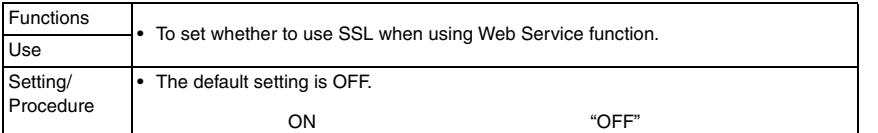

# **(2) Printer Settings**

<Printer Settings>

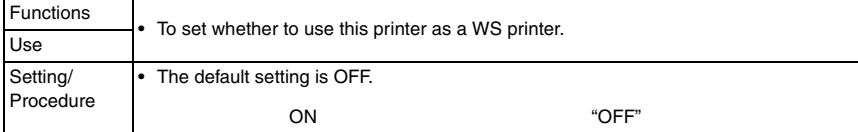

#### <Printer Settings: Printer Name>

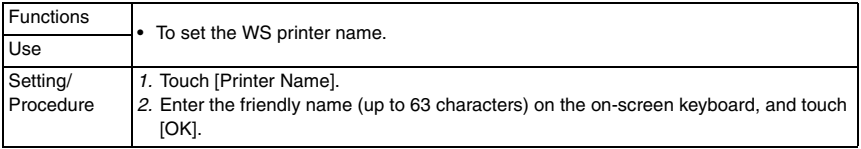

#### <Printer Settings: Printer Location>

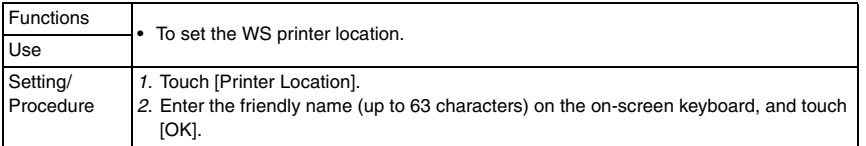

#### <Printer Settings: Printer Information>

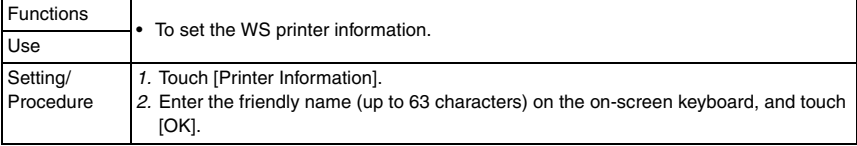

# **(3) Scanner Settings**

<Scanner Settings>

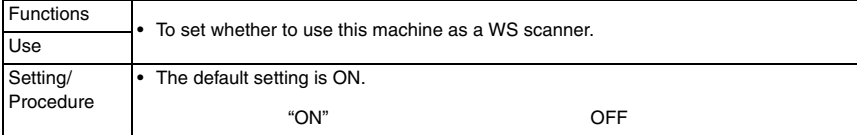

bizhub C353/C253/C203

#### <Scanner Settings: Scanner Name>

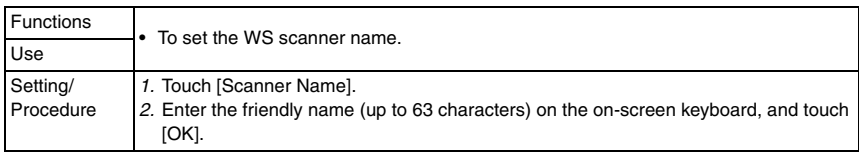

# <Scanner Settings: Scanner Location>

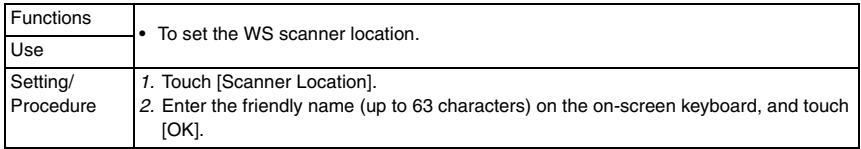

#### <Scanner Settings: Scanner Information>

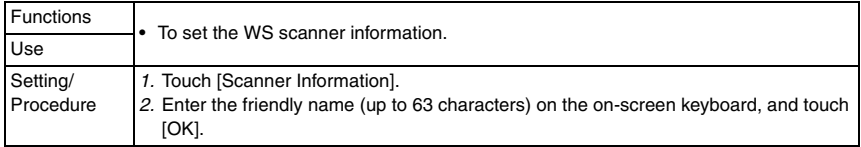

#### <Scanner Settings: Connection Timeout>

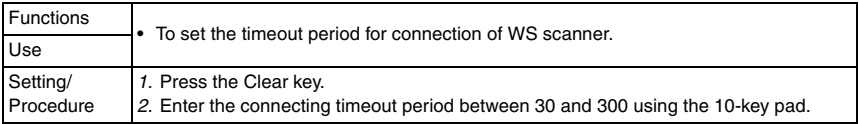

#### **O. Detail Settings**

# **(1) Device Setting**

<MAC Address>

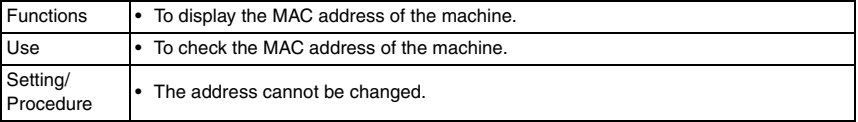

# <Network Speed>

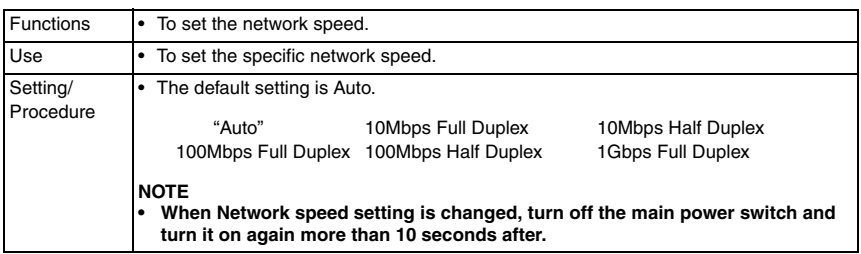

## **(2) Time Adjustment Setting**

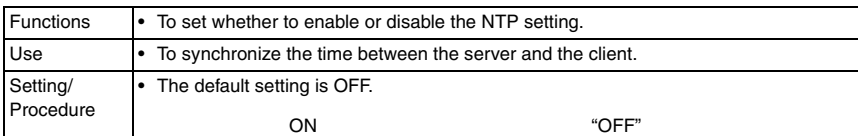

#### <NTP Server Setting>

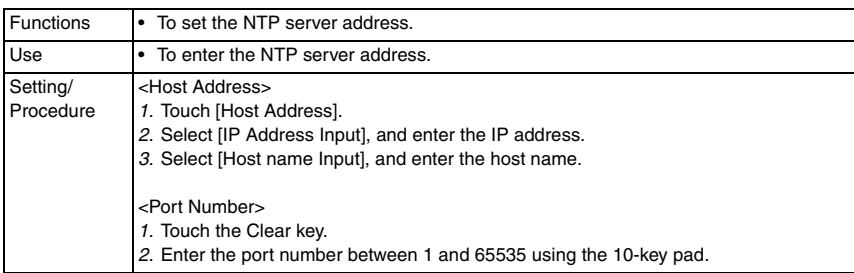

#### **(3) Status Notification Setting**

• It will not be displayed when the following setting shows that authentication device is mounted.

[Service Mode] → [Billing Setting] → [Management Function Choice]

• To notify status, notifications both by E-mail and by SNMP TRAP function can be set. For E-mail, up to ten IP addresses and one IPX address can be set. For SNMP TRAP function, up to five IP addresses and one IPX can be set.

<Register Notification Address (IP Address)>

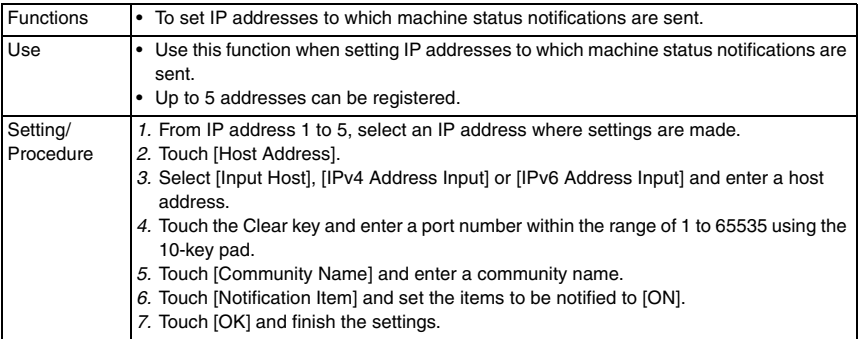

bizhub C353/C253/C203

# <Register Notification Address (IPX Address)>

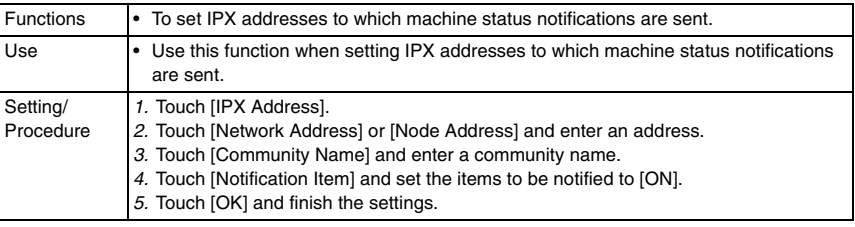

# <Register Notification Address (E-mail Address)>

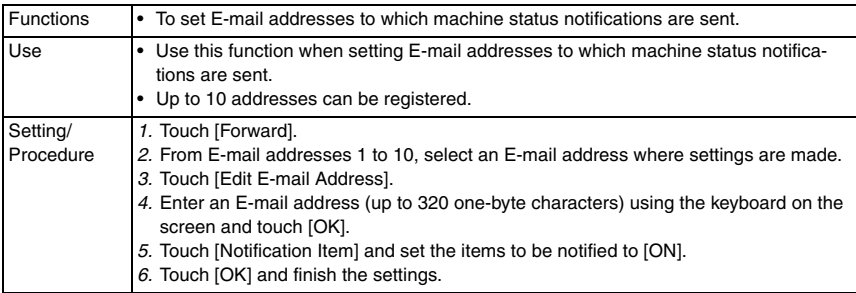

# **(4) Total Counter Notification Settings**

<Notification Schedule Setting>

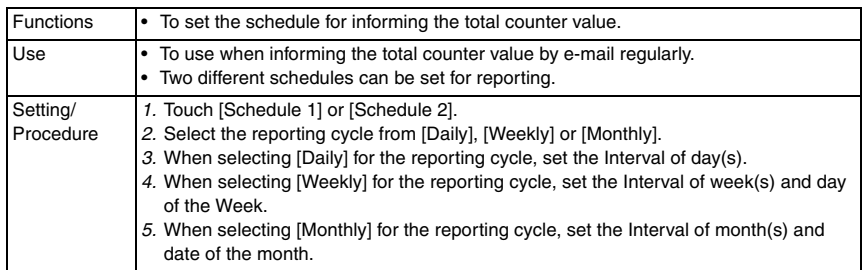

# <Notification Address Setting>

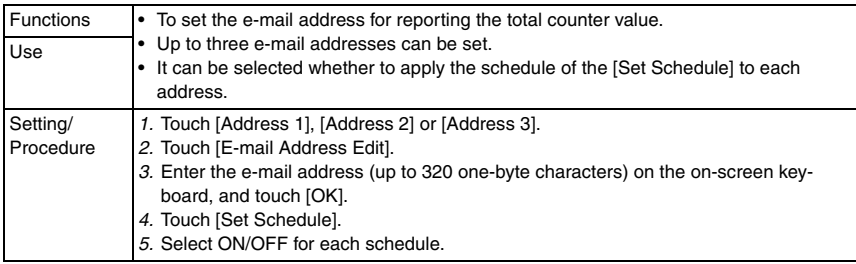

#### <Model Name>

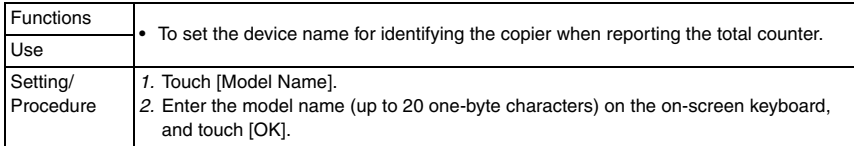

#### <Send Now>

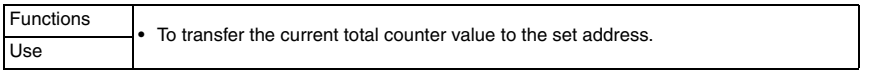

# **(5) PING Confirmation**

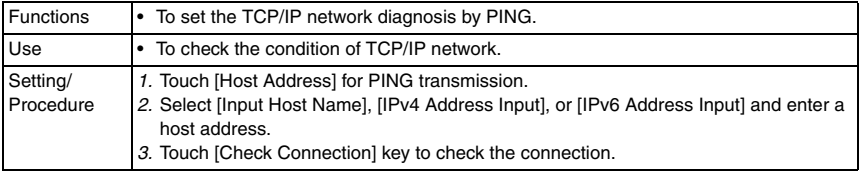

# **(6) SLP Setting**

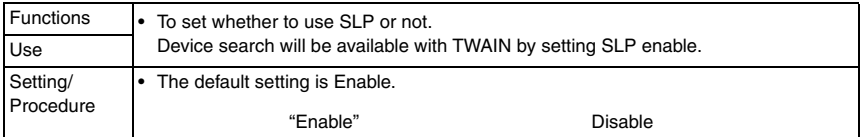

# **(7) LPD Setting**

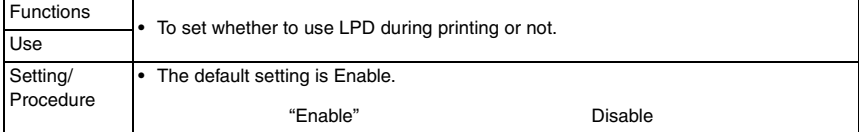

#### **(8) Prefix/Suffix Setting**

<ON/OFF Setting>

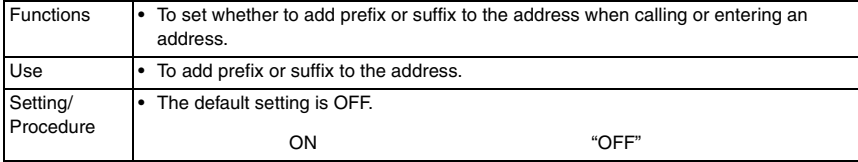

bizhub C353/C253/C203

#### <Prefix/Suffix Setting>

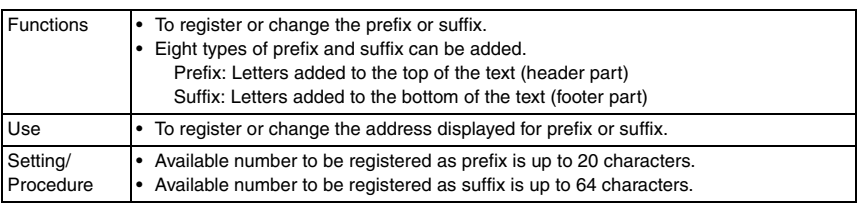

# **(9) Action for Invalid Certificate**

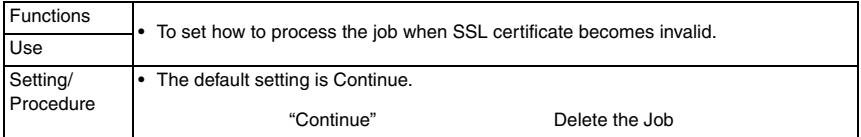

# **8.6.6 Copier Settings**

# **A. Auto Zoom (Platen)**

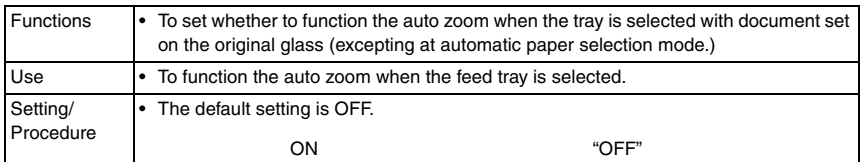

# **B. Auto Zoom (ADF)**

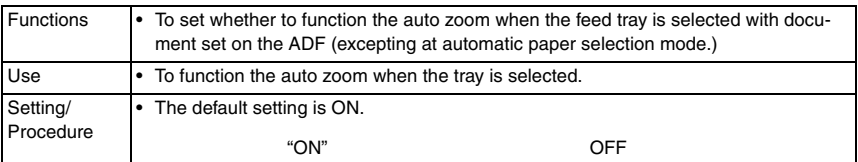

# **C. Specify Default Tray when APS OFF**

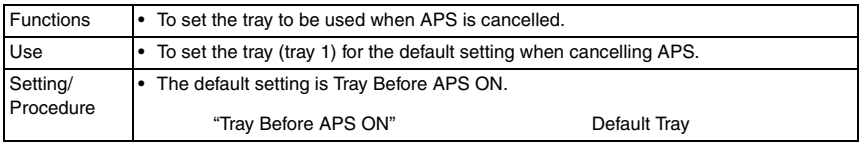

#### **D. Select Tray for Insert Sheet**

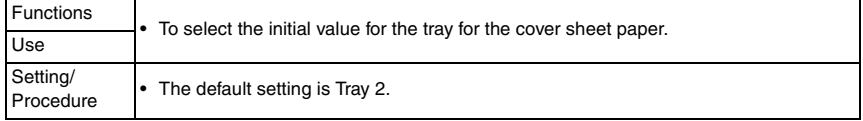

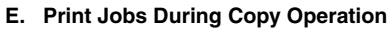

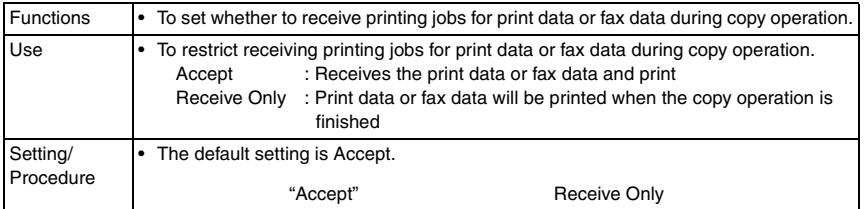

# **F. Automatic Image Rotation**

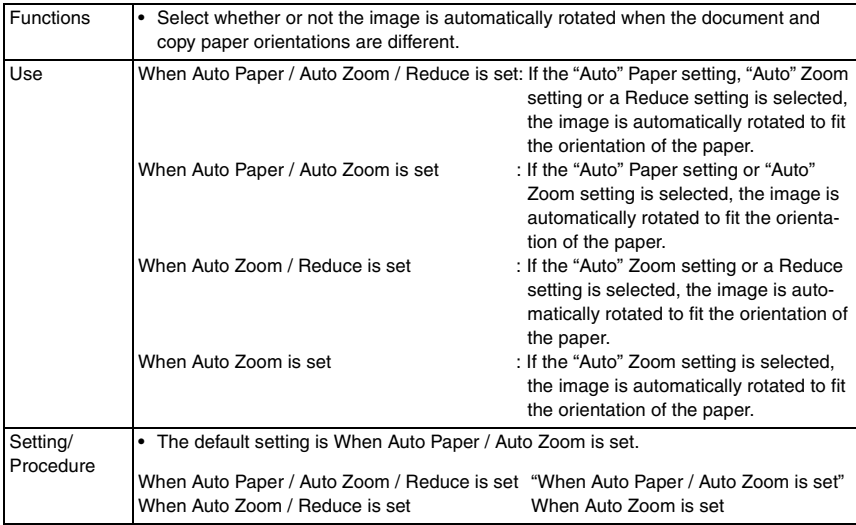

# **8.6.7 Printer Settings**

# **A. USB Timeout**

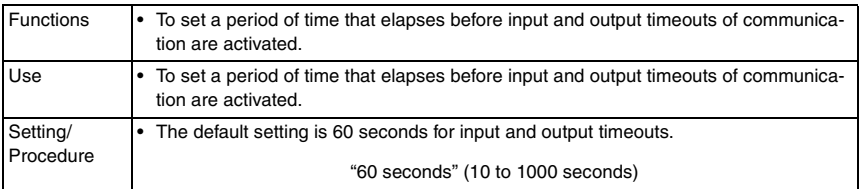

# **B. Network Timeout**

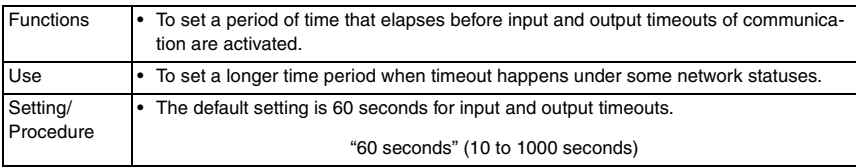

bizhub C353/C253/C203

# **C. Print XPS Errors**

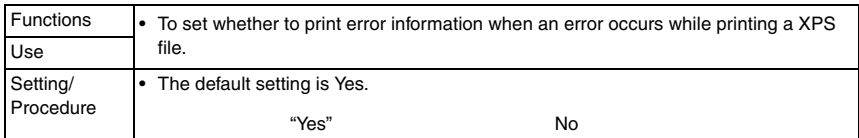

#### **8.6.8 Fax Settings**

• Settings are available only when the optional fax kit (FK-502) is mounted.

#### **A. Header Information**

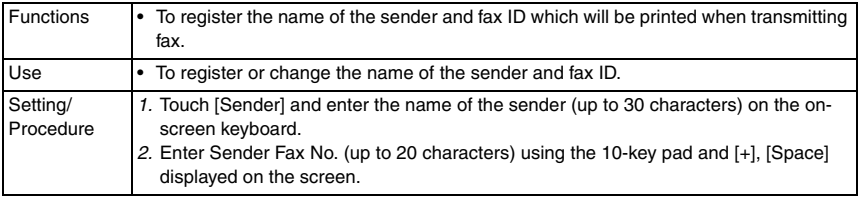

#### **B. Header/Footer Position**

#### **(1) Header Position**

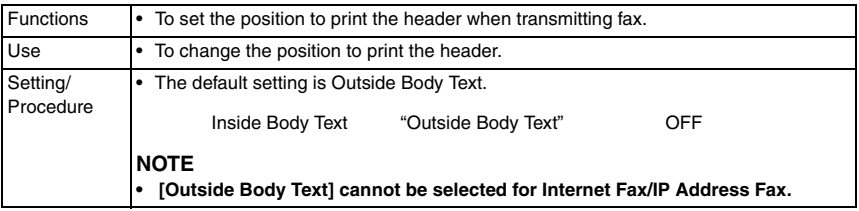

#### **(2) Print Receiver's Name**

• It will not be displayed on the screen when [Fax Target] is set to "US" or "HK" in the following settings.

[Service Mode]  $\rightarrow$  [System 1]  $\rightarrow$  [Marketing Area]

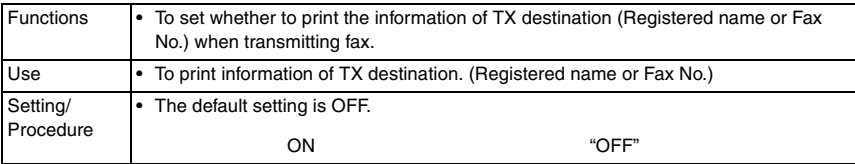

#### **(3) Footer Position**

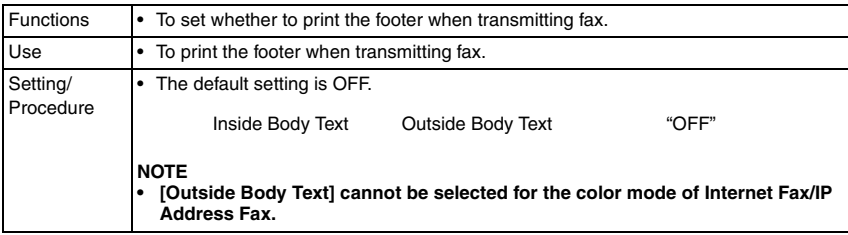

# **C. Line Parameter Setting**

#### **(1) Dialing Method**

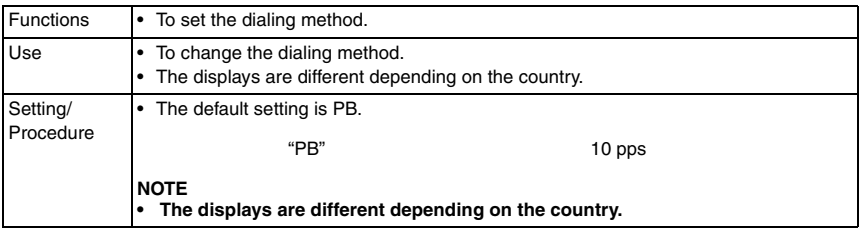

#### **(2) Receive Mode**

• It will not be displayed when the following setting shows that management device 2 is mounted.

[Service Mode] → [Billing Setting] → [Management Function Choice]

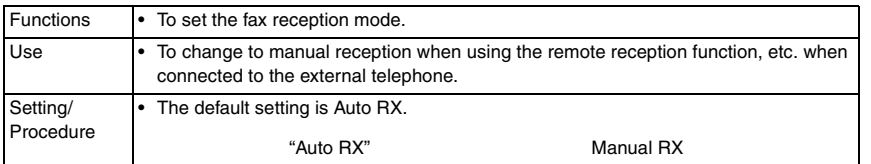

# **(3) Number of RX Call Rings**

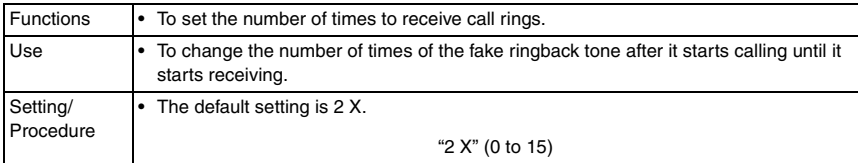

bizhub C353/C253/C203

# **(4) Number of Redials**

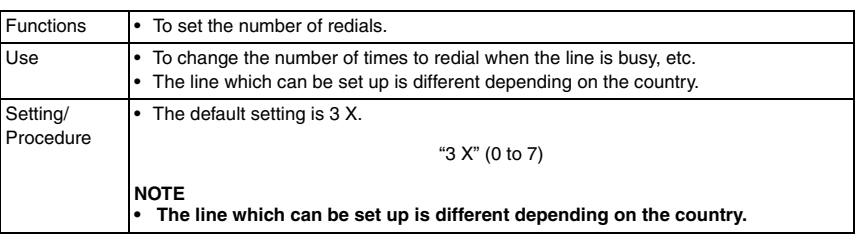

# **(5) Redial Interval**

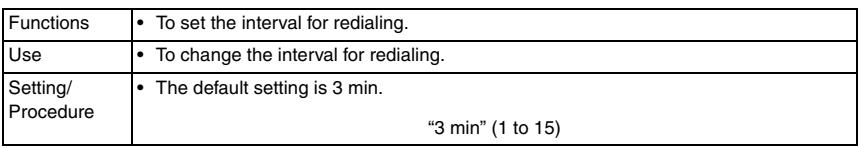

# **(6) Line Monitor Sound**

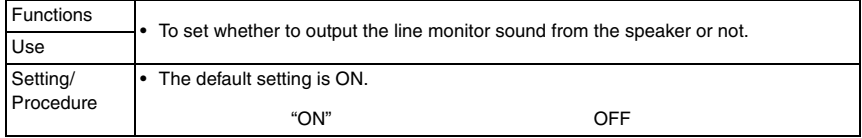

# **(7) Line Monitor Sound Vol.**

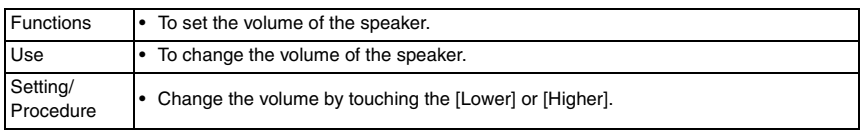

# **D. TX/RX Settings**

# **(1) Duplex Print (RX)**

• It will not be displayed when [Print Separate Fax Pages] is set to "ON."

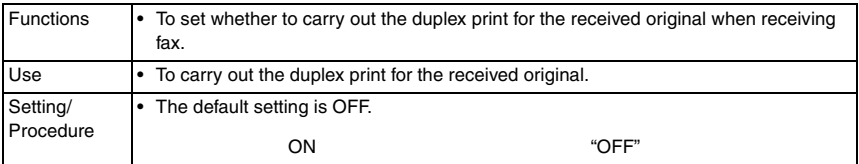

# **(2) Letter/Ledger over A4/A3**

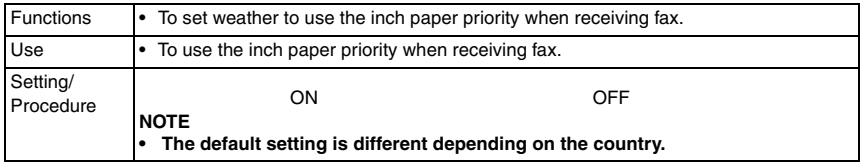

# **(3) Print Paper Selection**

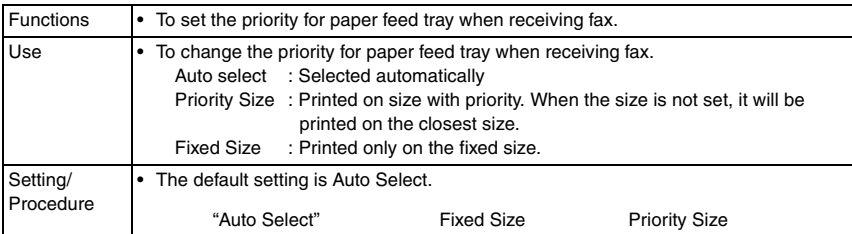

#### **(4) Print Paper Size**

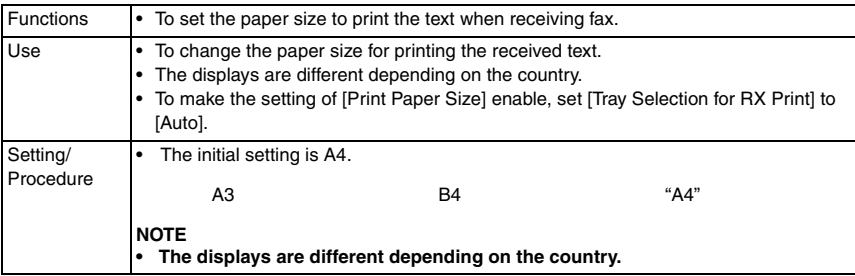

# **(5) Incorrect User Box No. Entry**

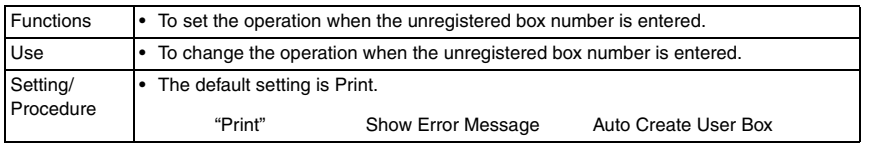

# **(6) Tray Selection for RX Print**

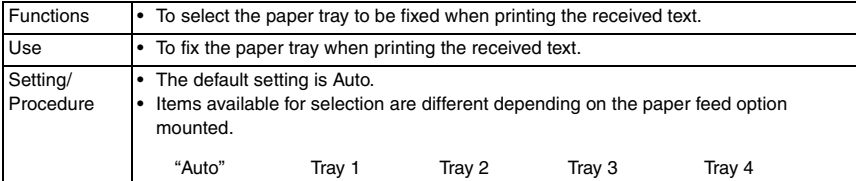

# **(7) Min. Reduction for RX Print**

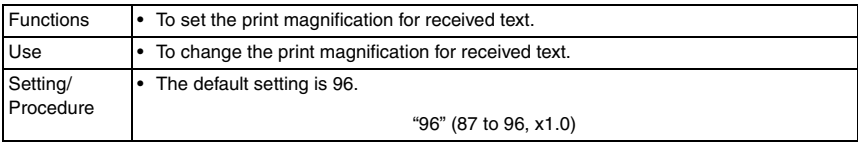

bizhub C353/C253/C203

#### **(8) Print Separate Fax Pages**

• It will not be displayed when [Duplex print (RX)] is set to "ON."

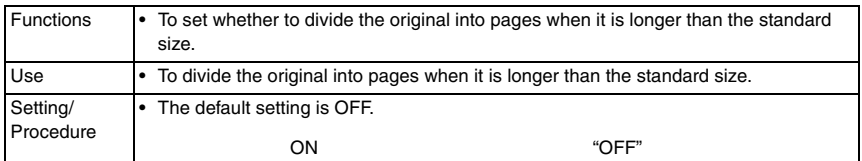

### **(9) File After Polling TX**

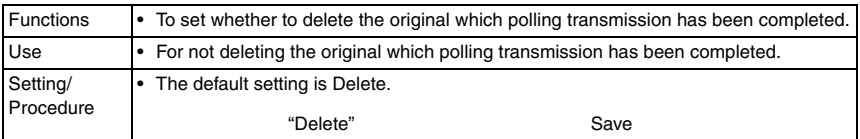

# **(10) No. of Sets (RX)**

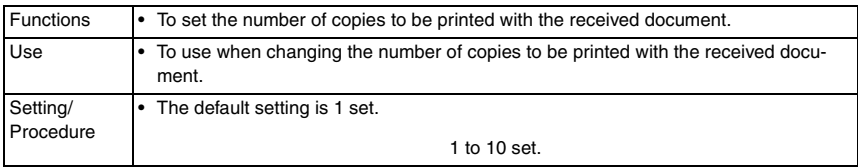

# **E. Function Settings**

# **(1) Function ON/OFF Setting**

<F-Code TX>

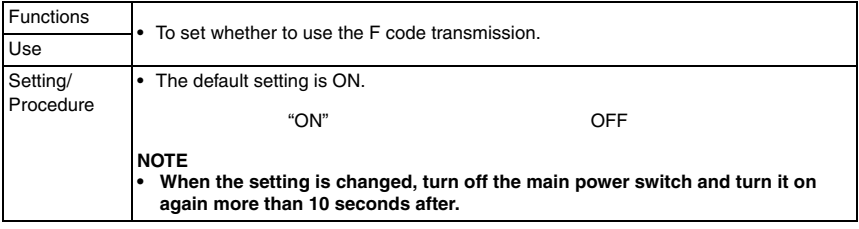

<Relay RX>

• It will be displayed when the following setting is set to "ON."  $[Service Model \rightarrow [FAX] \rightarrow [System] \rightarrow [Display Setting] \rightarrow [Relav]$ 

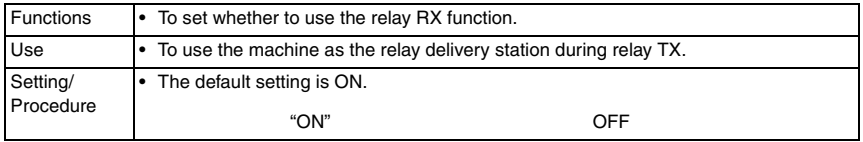

#### <Relay Printing>

• It will be displayed when the following setting is set to "ON."

[Service Mode] → [FAX] → [System] → [Display Setting] → [Relay]

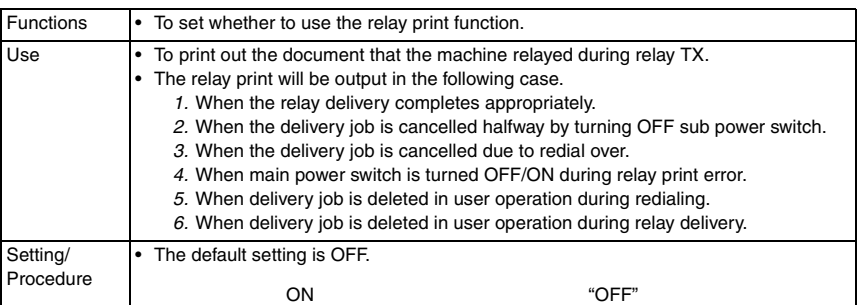

#### <Destination Check Display Function>

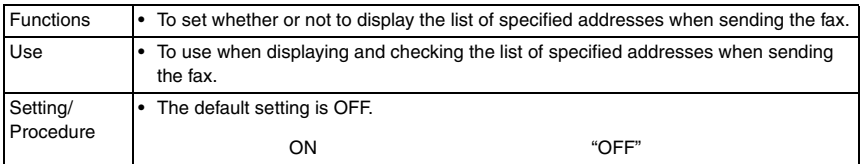

# $\hat{\textcolor{black}{\geq}}$  <Confirm Address (TX)>

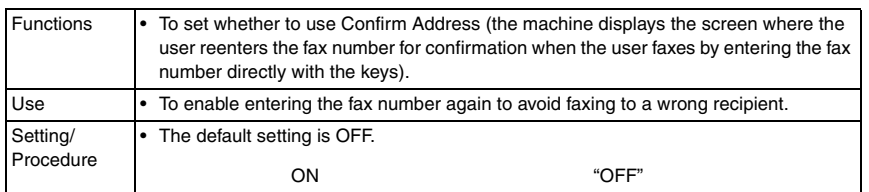

# $\overline{\textcircled{\text{}}}\text{ }$  <Confirm Address (Register)>

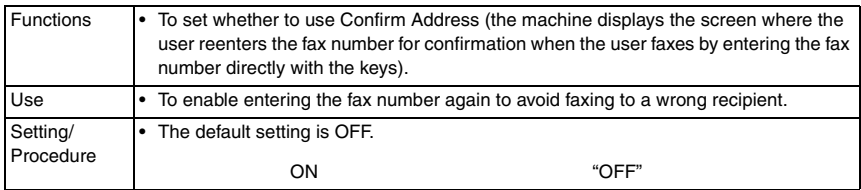

# **(2) Memory RX Setting**

- It will be displayed only when the following setting is set to "ON."
- [Service Mode] → [FAX] → [System] → [Display Setting] → [Compulsory Memory RX]
- It will not be displayed when [PC-FAX RX Setting], [Forward TX Setting] or [TSI User Box Setting] is set to "ON."
- It will not be displayed when the following setting shows that vendor is mounted. [Service Mode] → [Billing Setting] → [Management Function Choice]

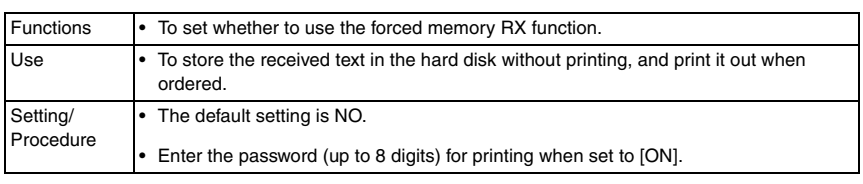

# **(3) Closed Network RX**

• It will be displayed when the following setting is set to "ON."

 $[Service Model] \rightarrow [FAX] \rightarrow [System] \rightarrow [Display Setting] \rightarrow [Closed area RX]$ 

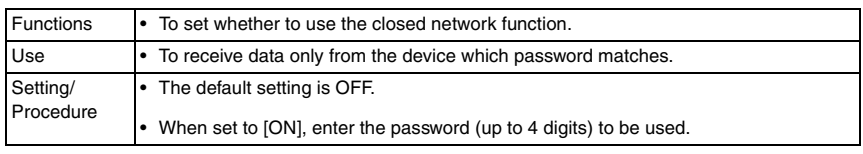

# **(4) Forward TX Setting**

- It will not be displayed when [PC-FAX RX Setting], [Memory RX] or [TSI User Box Setting] is set to "ON."
- It will not be displayed when the following setting shows that Vendor or Authentication Device is mounted.

[Service Mode] → [Billing Setting] → [Management Function Choice]

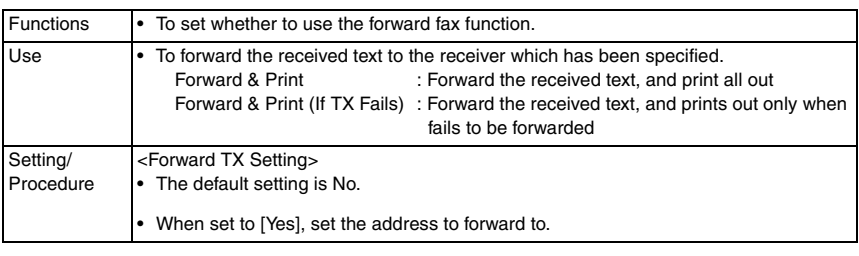

#### **(5) Incomplete TX Hold**

- It will be displayed when the following setting is set to "ON."  $[Service Model] \rightarrow [FAX] \rightarrow [System] \rightarrow [Display Setting] \rightarrow [Re-Transmission]$
- It will not be displayed when the following setting shows that Management Device 2 is mounted.

[Service Mode] → [Billing Setting] → [Management Function Choice]

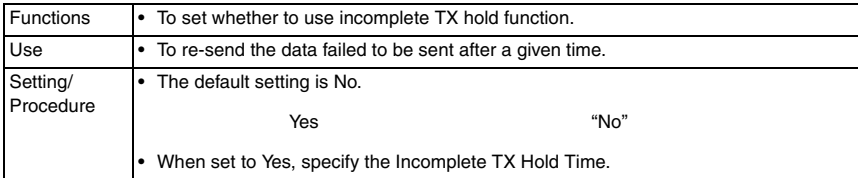

#### **(6) PC-Fax RX Setting**

• It will not be displayed when [Forward TX Setting], [Memory RX] or [TSI User Box Setting] is set to "ON."

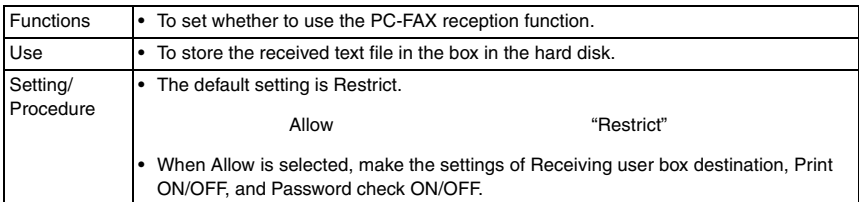

#### **(7) TSI User Box Setting**

• It will not be displayed when [Forward TX Setting], [Memory RX] or [PC-Fax RX Setting] is set to "ON."

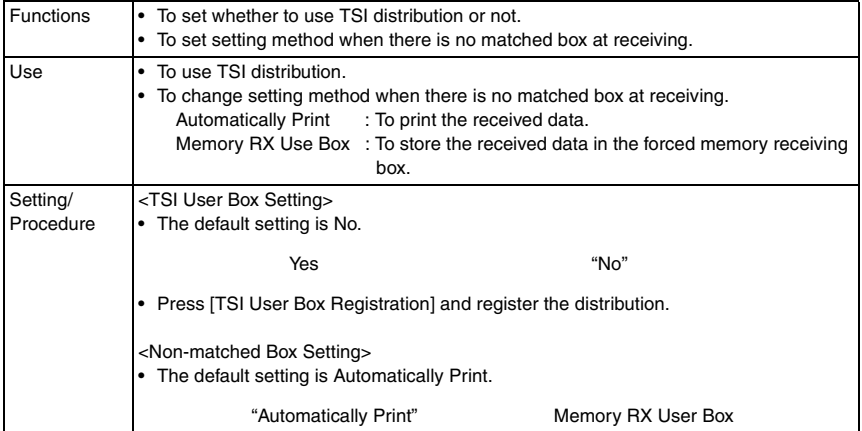

bizhub C353/C253/C203

# **F. PBX Connection Setting**

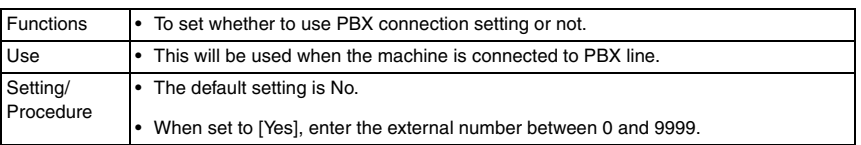

# **G. Report Settings**

# **(1) Activity Report**

• It will not be displayed when the following setting shows that vendor or authentication device is mounted.

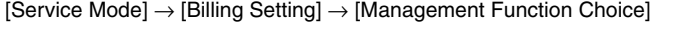

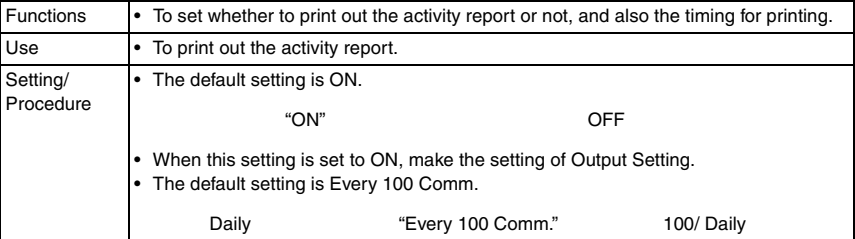

# **(2) TX Result Report**

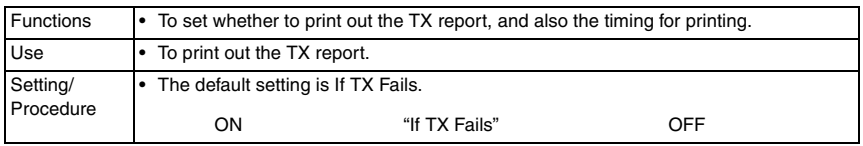

# **(3) Sequential TX Report**

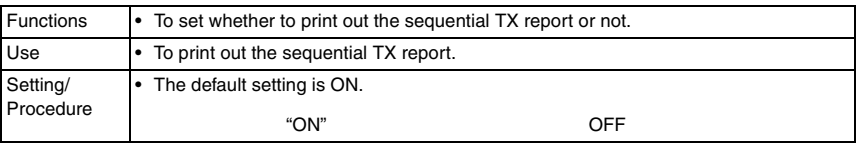

# **(4) Timer Reservation TX Report**

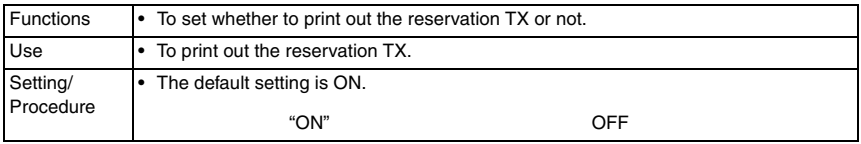

# **(5) Confidential RX Report**

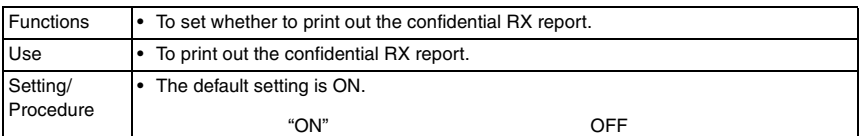

#### **(6) Bulletin TX Report**

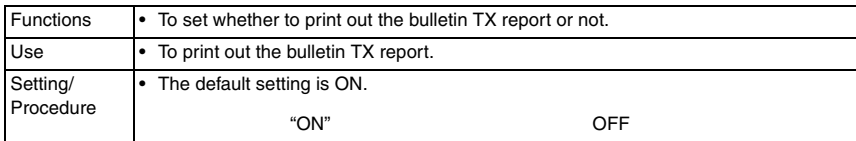

#### **(7) Relay TX Result Report**

• It will be displayed when the following setting is set to "ON."  $[Service Model \rightarrow [FAX] \rightarrow [System] \rightarrow [Display Setting] \rightarrow [Relav]$ 

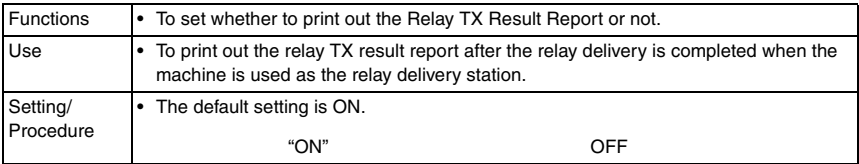

#### **(8) Relay Request Report**

• It will be displayed when the following setting is set to "ON." [Service Mode] → [FAX] → [System] → [Display Setting] → [Relay]

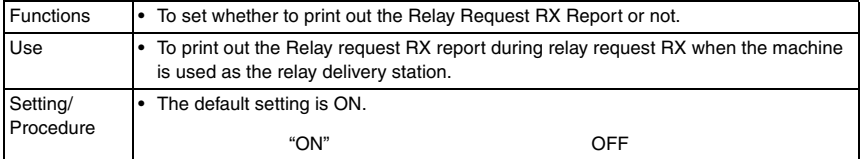

#### **(9) PC-Fax TX Error Report**

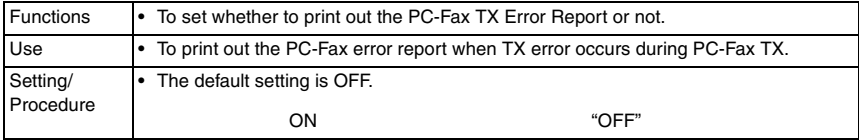

bizhub C353/C253/C203

# **(10) Broadcast Result Report**

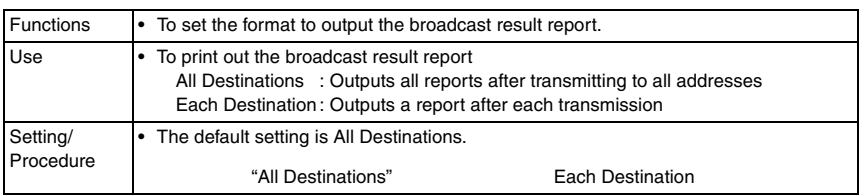

## **(11) TX Result Report Check**

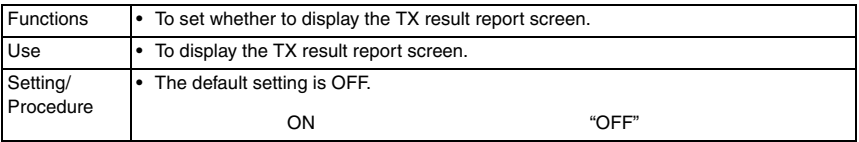

# **(12) Network Fax RX Error Report**

• Settings will be available when either [IP Address Fax] or [Internet Fax] is set to "ON" in the following settings.

[Administrator Settings] → [Network Setting] → [Network Fax Setting] → [Network Fax Function Settings]

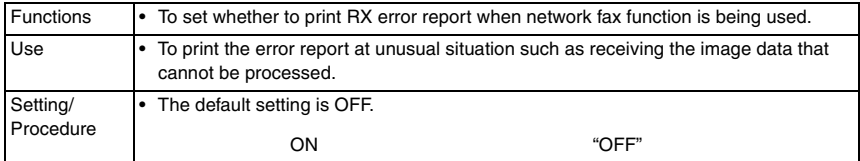

# **(13) MDN Message**

• Settings will be available only when [Internet Fax] is set to "ON" in the following settings. [Administrator Settings] → [Network Setting] → [Network Fax Setting] → [Network Fax Function Settings]

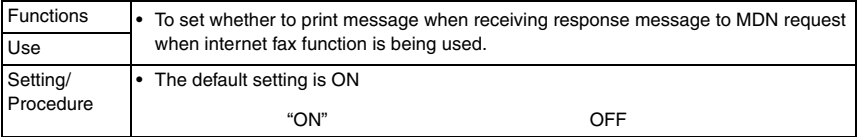

# **(14) DSN Message**

• Settings will be available only when [Internet Fax] is set to "ON" in the following settings. [Administrator Settings] → [Network Setting] → [Network Fax Setting] → [Network Fax Function Settings]

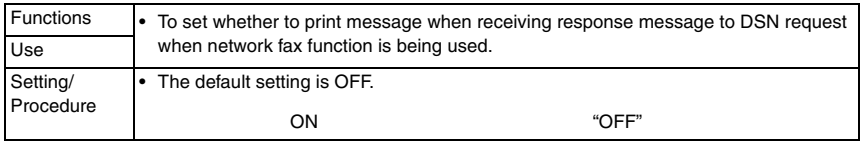

#### **(15) Print E-mail Message Body**

• Settings will be available only when [Internet Fax] is set to "ON" in the following settings. [Administrator Settings] → [Network Setting] → [Network Fax Setting] → [Network Fax Function Settings]

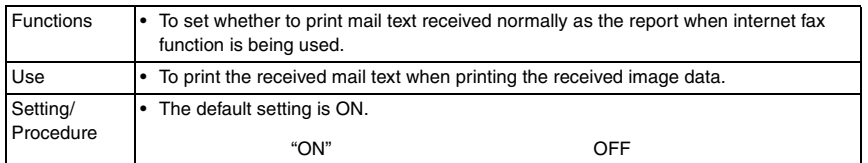

#### **H. Job Settings List**

• It will not be displayed when the following setting shows that Vendor is mounted. [Service Mode] → [Billing Setting] → [Management Function Choice] (It will be displayed when the Key counter is mounted or when the following setting shows that switch No.33 is set to [01] at HEX assignment.

 $[Service Mode] \rightarrow [System 2] \rightarrow [Software Switch Setting]$ 

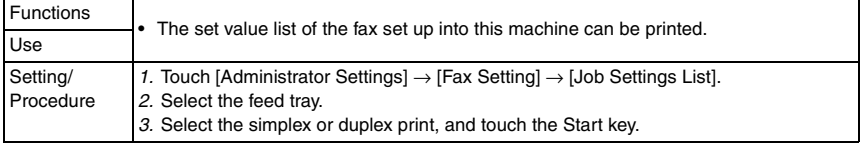

#### **I. Multi Lines Settings**

• It will be displayed only when the optional fax multi line (ML-501) is mounted.

#### **(1) Line Parameter Setting**

<Dialing Method>

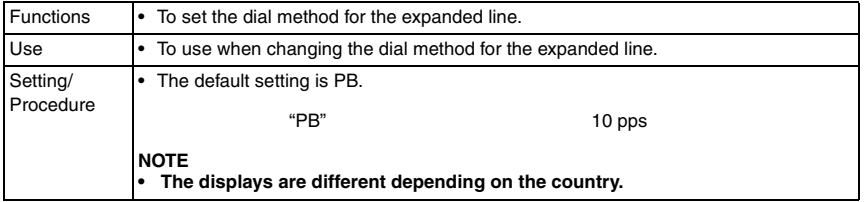

<Number of Rx Call Rings>

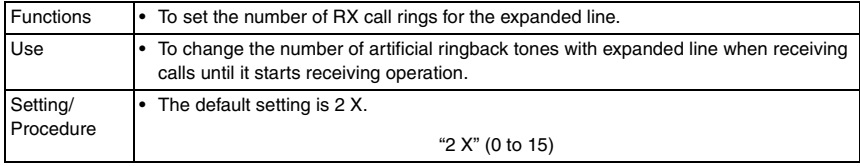

bizhub C353/C253/C203
# <Line Monitor Sound>

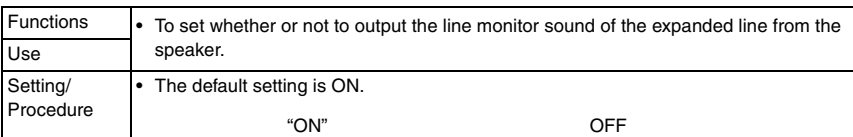

# **(2) Function Settings**

<PC-FAX TX Setting>

• This setting does not appear when "RX Only" is selected for [Multi Line Settings].

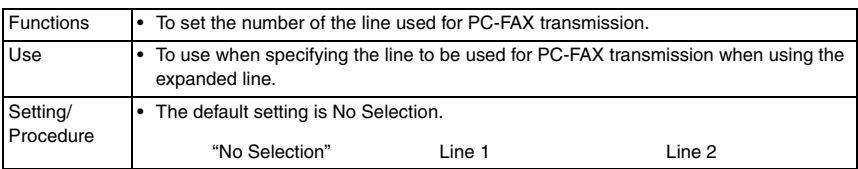

# **(3) Multi Lines Setting**

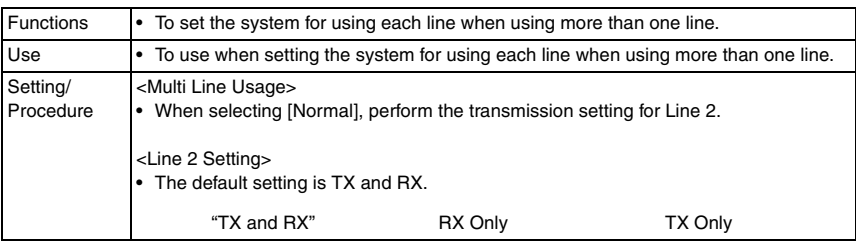

# **(4) Sender Fax No.**

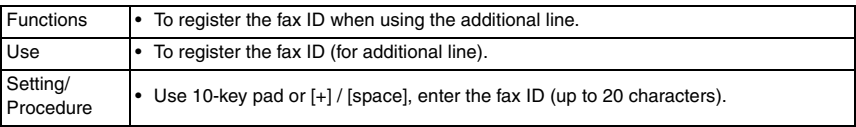

#### **J. Network Fax Settings**

• It will be displayed only when either [IP Address Fax] or [Internet Fax] is set to "ON" in the following settings.

[Administrator Settings] → [Network Settings] → [Network Fax Settings] → [Network Fax Function Settings]

#### **(1) Black Compression Level**

• It will be displayed only when either [IP Address Fax] or [Internet Fax] is set to "ON" in the following settings.

[Administrator Settings] → [Network Settings] → [Network Fax Settings] → [Network Fax Function Settings]

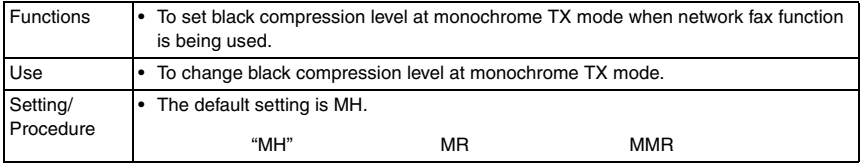

#### **(2) Internet Fax Self Rx Ability**

• It will be displayed only when [Internet Fax] is set to "ON" in the following settings. [Administrator Settings] → [Network Settings] → [Network Fax Settings] → [Network Fax Function Settings]

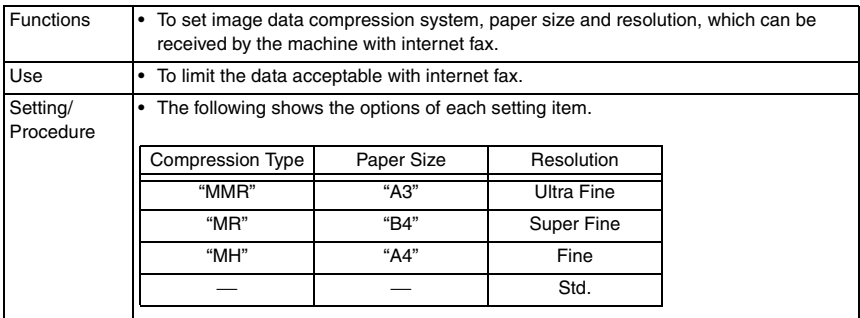

bizhub C353/C253/C203

# **(3) I-Fax Advanced Settings**

• It will be displayed only when [Internet Fax] is set to "ON" in the following settings. [Administrator Settings] → [Network Settings] → [Network Fax Settings] → [Network Fax Function Settings]

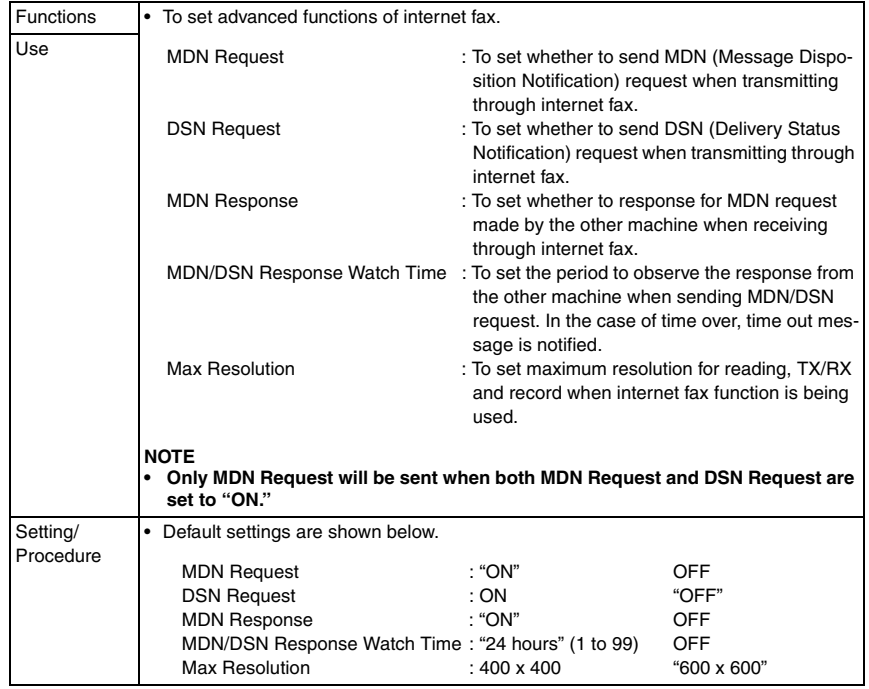

#### **8.6.9 System Connection**

# **A. OpenAPI Settings**

# **(1) Access Setting**

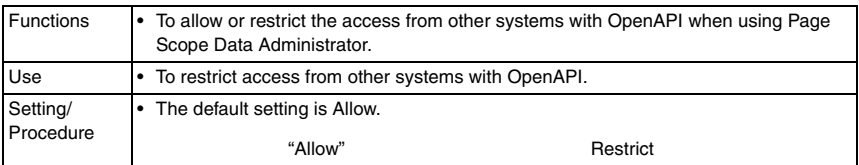

# **(2) Port Number**

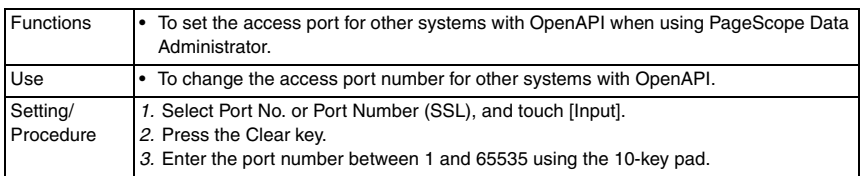

#### **(3) SSL**

• It will be displayed when certificate is issued from PageScope Web Connection.

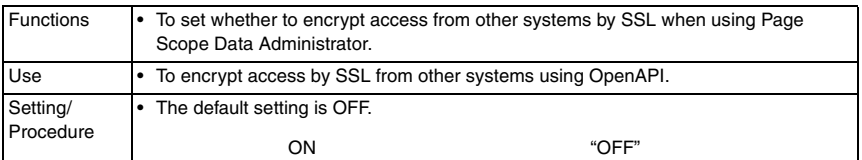

#### **(4) Authentication**

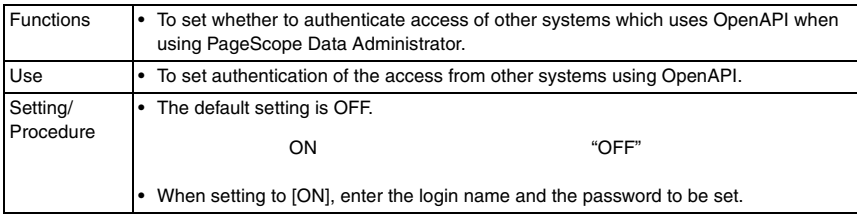

#### **B. Call Remote Center**

• It will be displayed when the setup at the CS Remote Care center is complete.

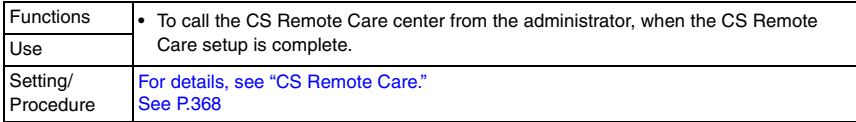

# **8.6.10 Security Settings**

#### **A. Administrator Password**

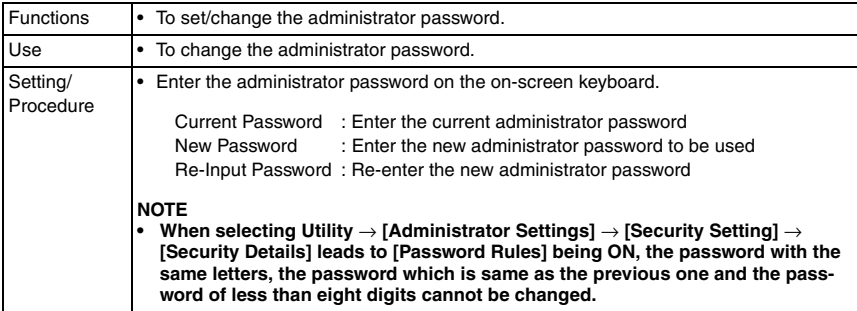

bizhub C353/C253/C203

# **B. User Box Admin. Setting**

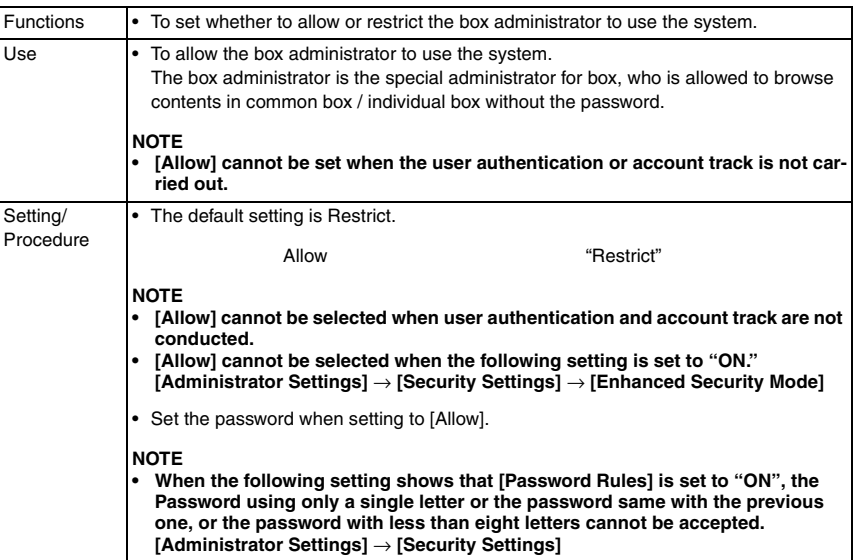

# **C. Administrator Security Levels**

• It will not be displayed when the following setting shows that vendor or authentication device 1 is mounted.

[Service Mode] → [Billing Setting] → [Management Function Choice]

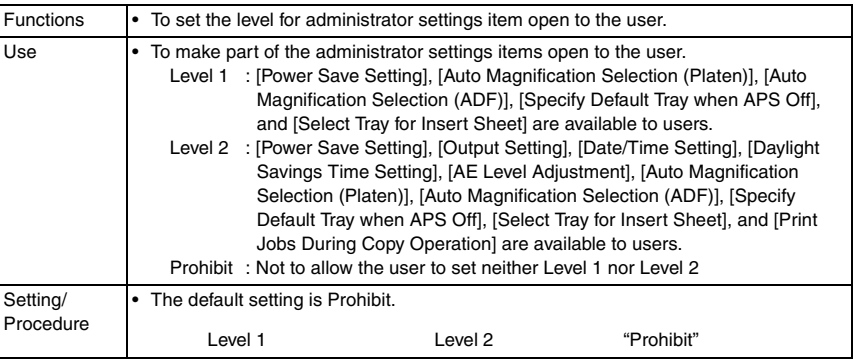

# **D. Security Details**

### **(1) Password Rules**

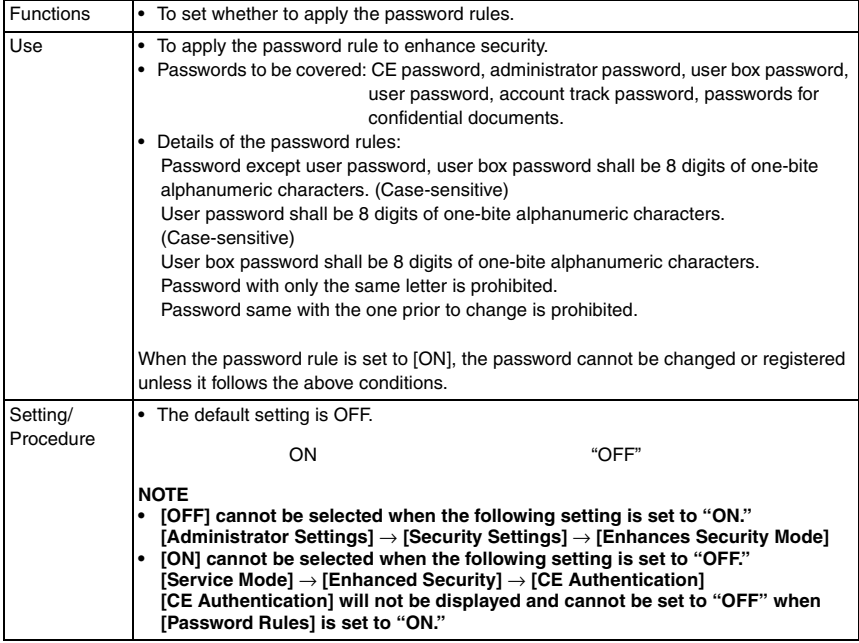

# **(2) Prohibited Functions When Authentication Error**

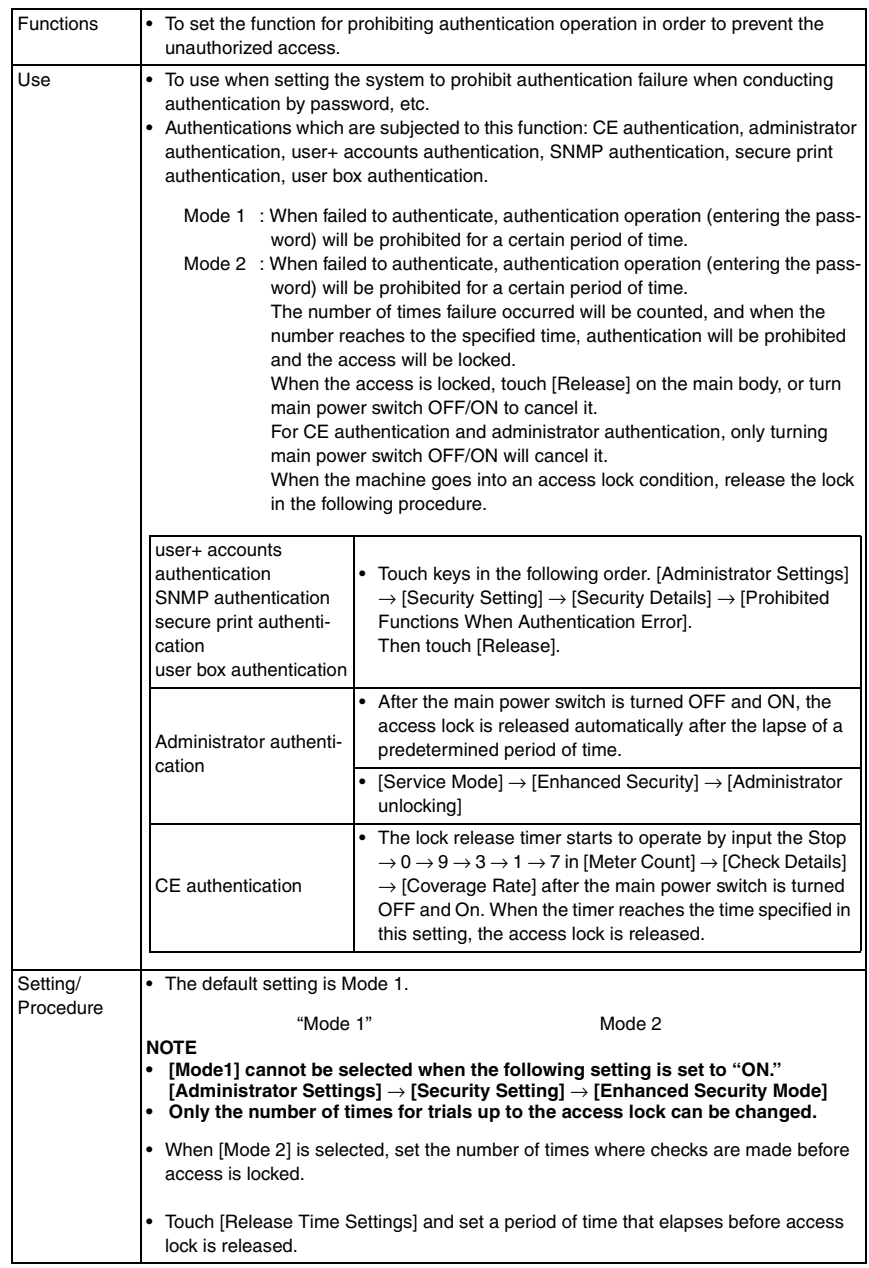

# **(3) Confidential Document Access Method**

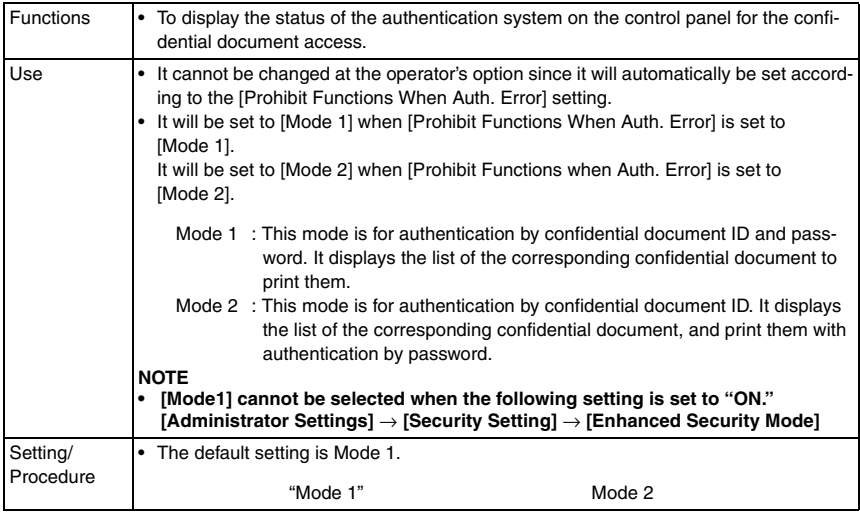

# **(4) Manual Destination Input**

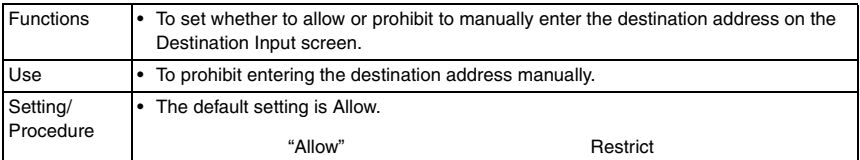

# **(5) Print Data Capture**

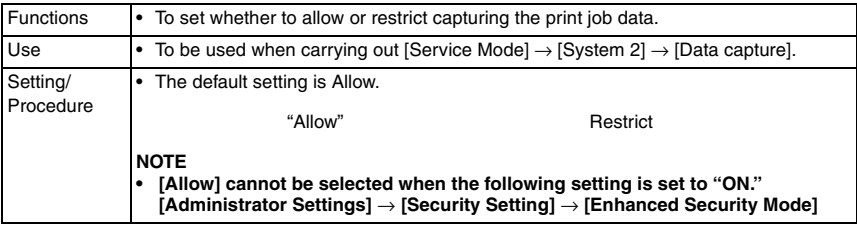

# **(6) Audit Log Settings**

• It will be displayed when the following setting shows that switch No.42 is set to [01] at HEX assignment.

[Service Mode]  $\rightarrow$  [System 2]  $\rightarrow$  [Software Switch Setting]

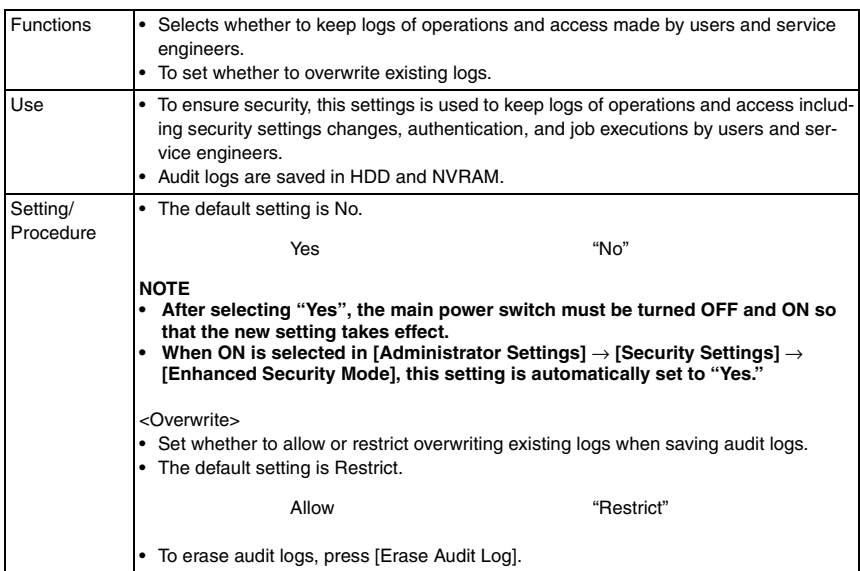

# **(7) Restrict Fax TX**

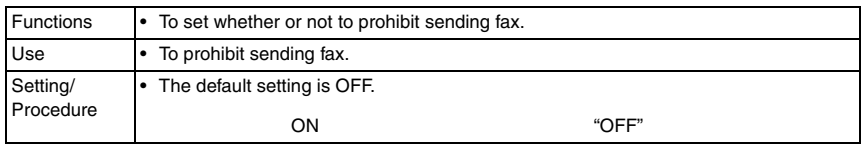

# **(8) Hide Personal Information**

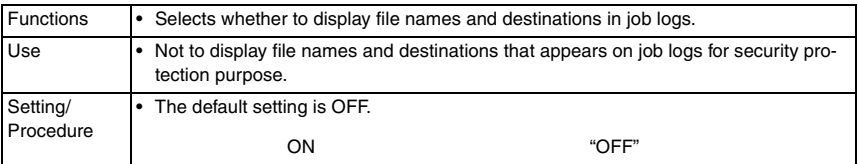

# **(9) Display Activity Log**

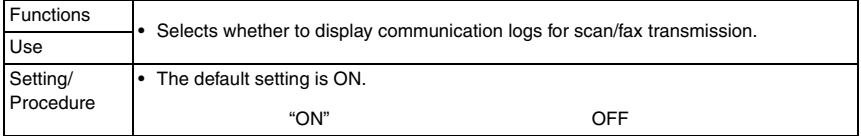

# **(10) Delete Job Log**

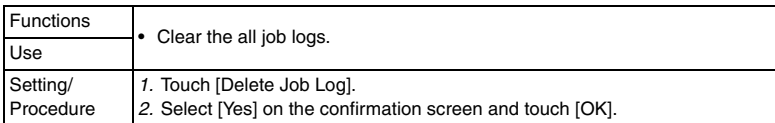

#### **E. Enhanced Security Mode**

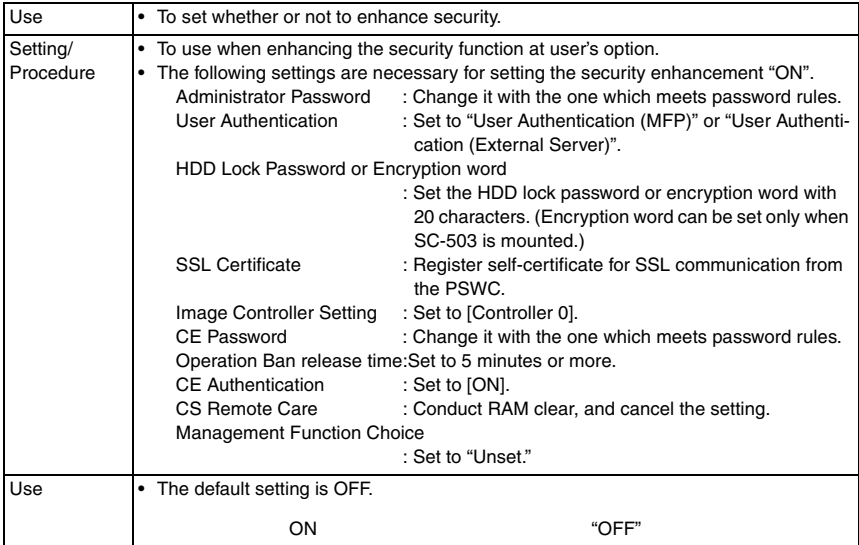

#### **NOTE**

# **• Setting the Enhanced Security Mode "ON" will change the setting values for the following functions.**

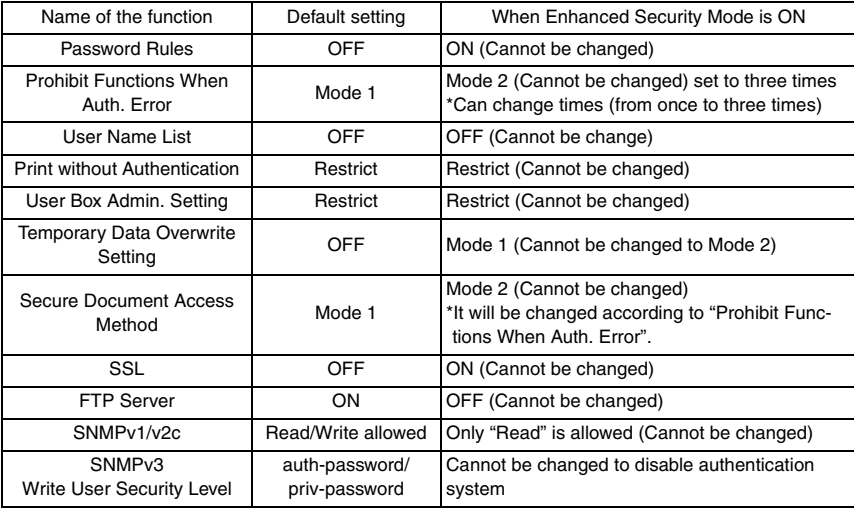

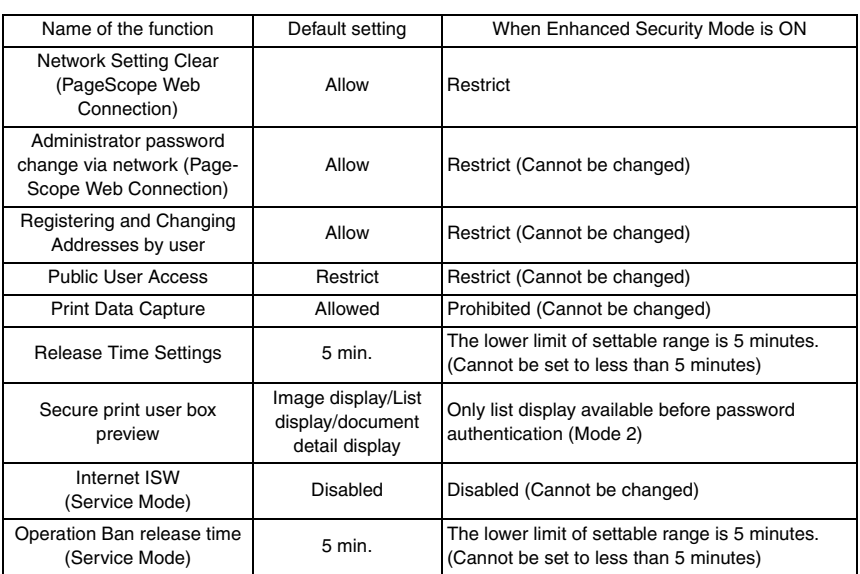

# **F. HDD Settings**

# **(1) Check HDD Capacity**

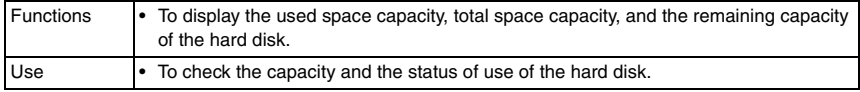

# **(2) Overwrite Temporary Data**

• When the image becomes unnecessary, temporary data overwrite function will write meaningless data over all area where images are stored, and destroy the image data itself.

The structure of image data will be destroyed so that in case HDD is stolen, the remaining data included in the image data will not leak. Using the HDD lock password function or optional security kit (SC-503) along with this function will provide a high level of security which prevents images of great importance from leaking. It is recommended to use HDD lock password function or security kit (SC-503) along with this function for those who require high level of security.

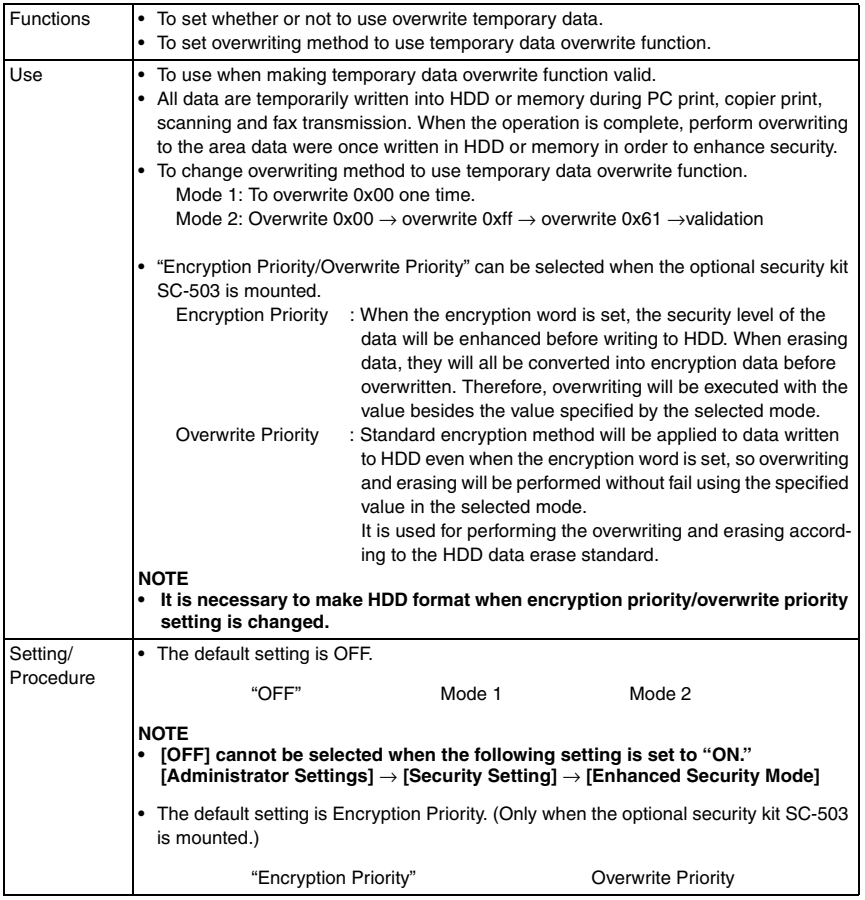

bizhub C353/C253/C203

#### **(3) Overwrite All Data**

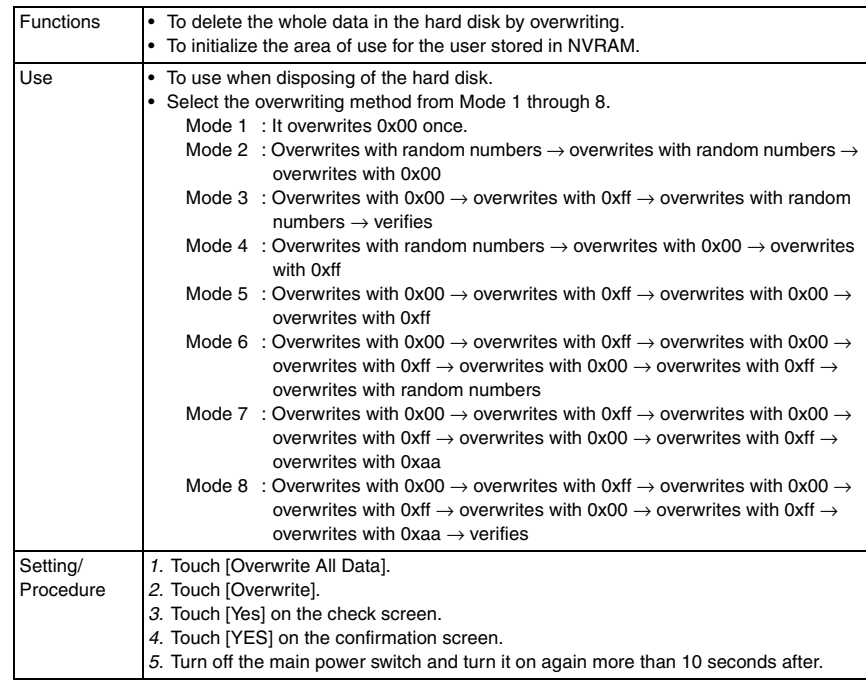

# **(4) HDD Lock Password**

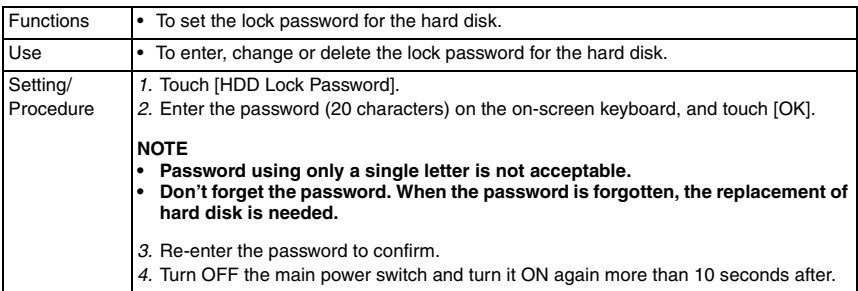

# **(5) Format HDD**

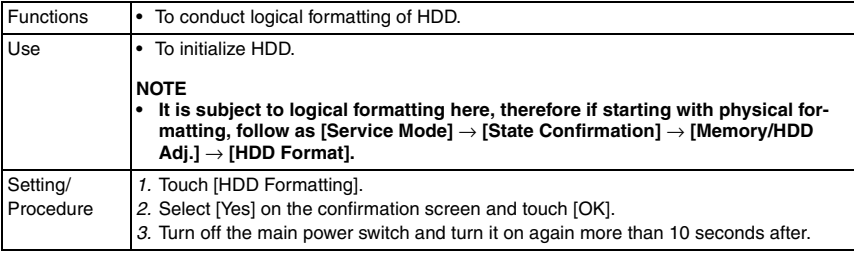

# **(6) HDD Encryption Setting**

<sup>•</sup> It can be set only when the optional security kit (SC-503) is mounted.

| Functions | • To set encryption key necessary to mount the optional security kit SC-503.                                                                                                    |
|-----------|----------------------------------------------------------------------------------------------------|
| Use       | • To setup security kit SC-503.<br>• To re-set encrypting word due to exchange of NVRAM board or etc.                                                                                                    |
|           | <b>NOTE</b><br>This setting is available only when the optional security kit SC-503 is mounted.<br>$\bullet$<br>HDD formatting is required after this setting. Therefore it is necessary to<br>$\bullet$<br>retrieve certain data from HDD in advance.<br>The following data will be lost after HDD formatting.<br>(1) Address data<br>2 Authentication data: Authentication mode, user authentication setting,<br>account track setting<br>3 Box setting data<br>: Box and text in the box, setting information of each<br>box, box for fax<br>4 Job history, fax transmission history |
| Setting/  | 1. Press [HDD Encryption Setting].                                                                                                    |
| Procedure | 2. Enter encryption key (20 characters) with the keyboard on the operation panel and<br>press [OK].                                                                                                    |
|           | <b>NOTE</b>                                                                                                    |
|           | Double-byte and identical characters are not acceptable.                                                                                                    |
|           | 3. Turn off the main power switch and turn it on again more than 10 seconds after.                                                                                                    |
|           | 4. Open [Administrator Settings] and conduct HDD formatting according to the instruc-<br>tion appeared on the panel.                                                                                                    |
|           | 5. Turn off the main power switch and turn it on again more than 10 seconds after.                                                                                                    |

# **G. Function Management Setting**

# **(1) Each Function Setting**

• It will be displayed only when the following setting shows that Vendor 2 or Management Device is mounted.

[Service Mode] → [Billing Setting] → [Management Function Choice]

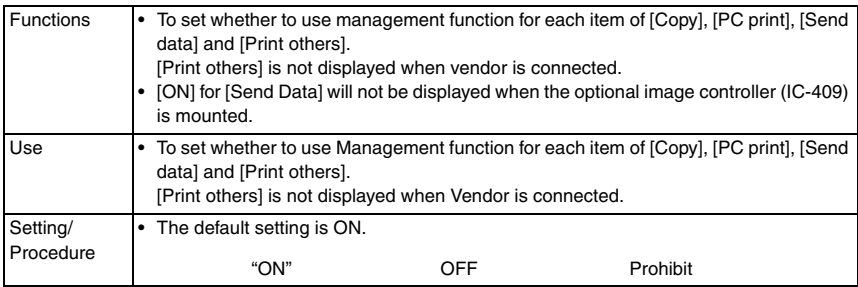

#### **(2) Max Copy Set**

• It will be displayed only when the following setting shows that vendor is mounted. [Service Mode] → [Billing Setting] → [Management Function Choice]

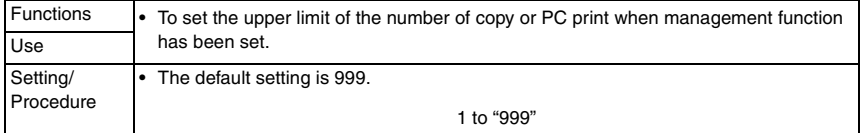

# **(3) Network Function Settings**

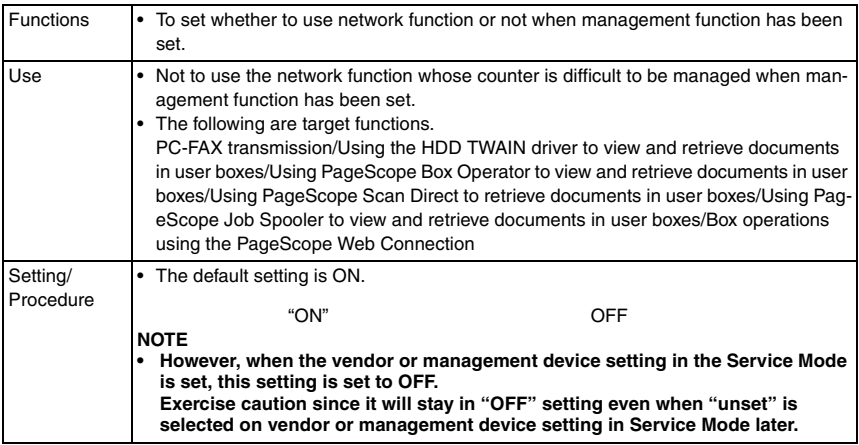

# **(4) Authentication Time Setting**

• It will be displayed only when the following setting shows that authentication device 1 is mounted.

[Service Mode] → [Billing Setting] → [Management Function Choice]

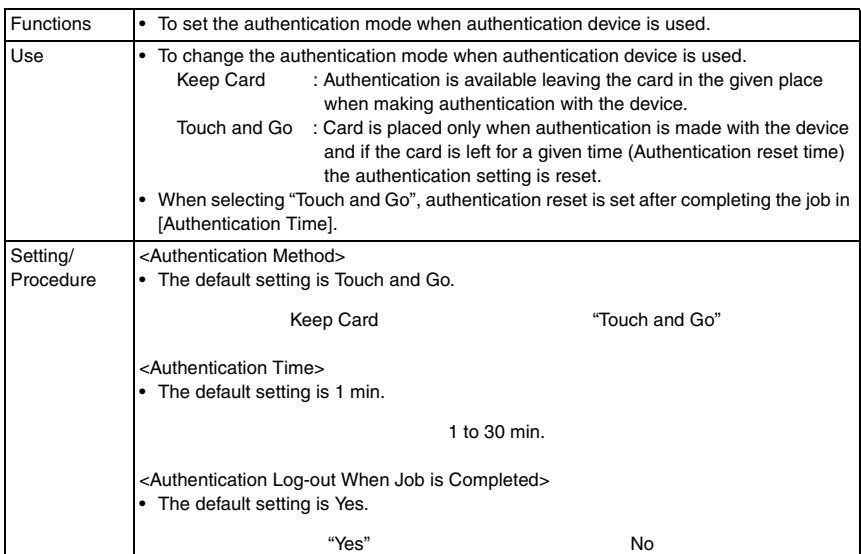

# **H. Stamp Settings**

# **(1) Apply Stamps**

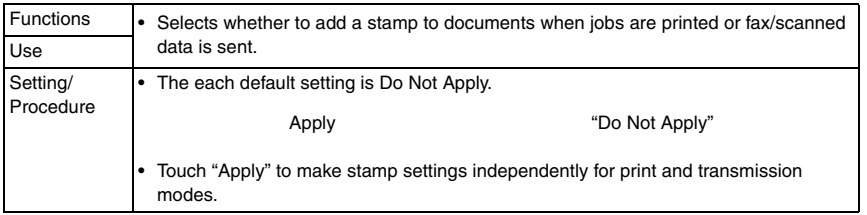

#### **(2) Delete Registered Stamp**

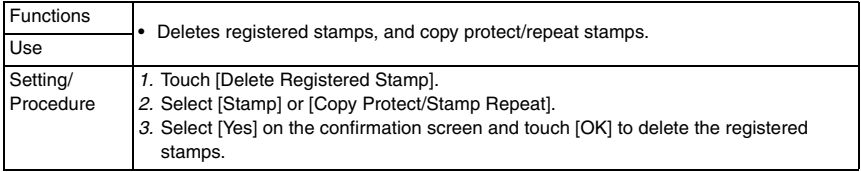

bizhub C353/C253/C203

# **I. Image Log Transfer Settings**

• It will be displayed when the following setting shows that switch No.63 is set to [01] at HEX assignment.

 $[Service Model] \rightarrow [System 2] \rightarrow [Software Switch Setting]$ 

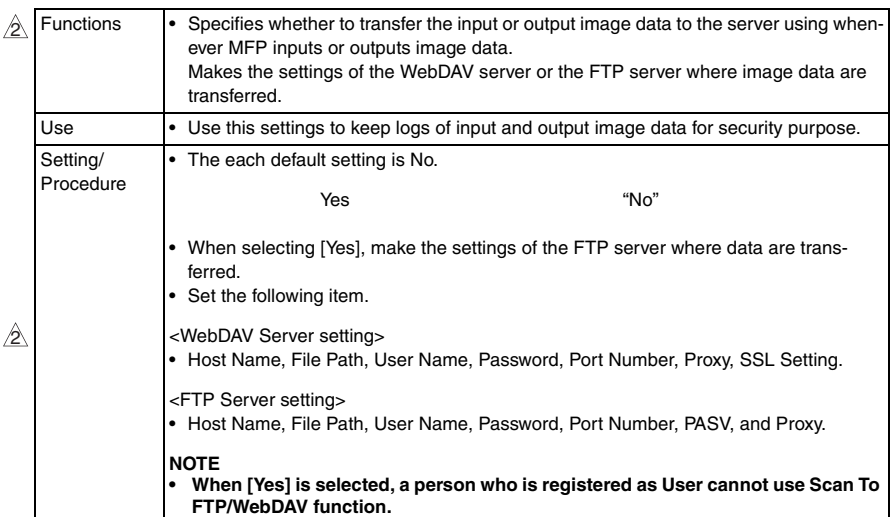

# **J. Driver Password Encryption Setting**

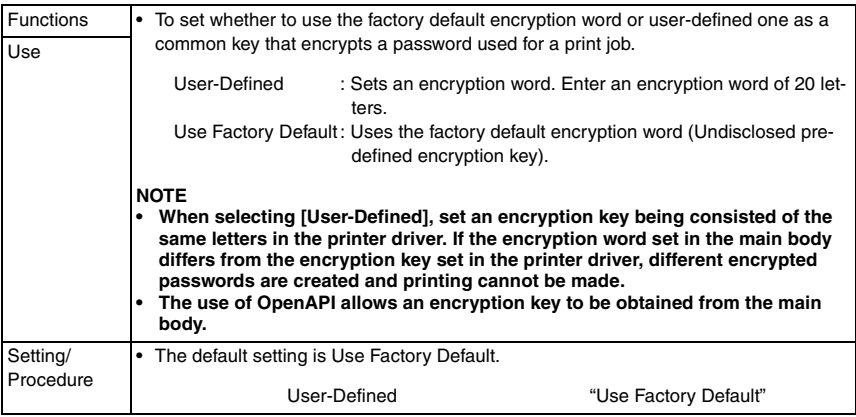

#### **8.6.11 License Settings**  $\hat{\mathbb{Z}}$  8.6.11

• This is displayed only when the function enhanced version 2 or later firmware is installed.

#### **A. Get Request Code**

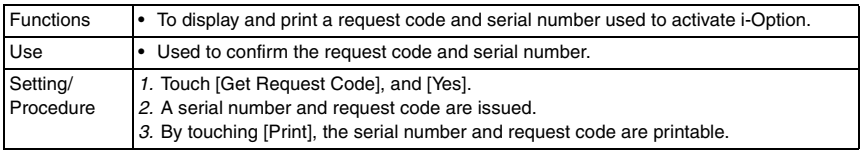

#### **B. Install License**

• This is displayed only when the additional memory included in the optional upgrade kit UK-201 is installed.

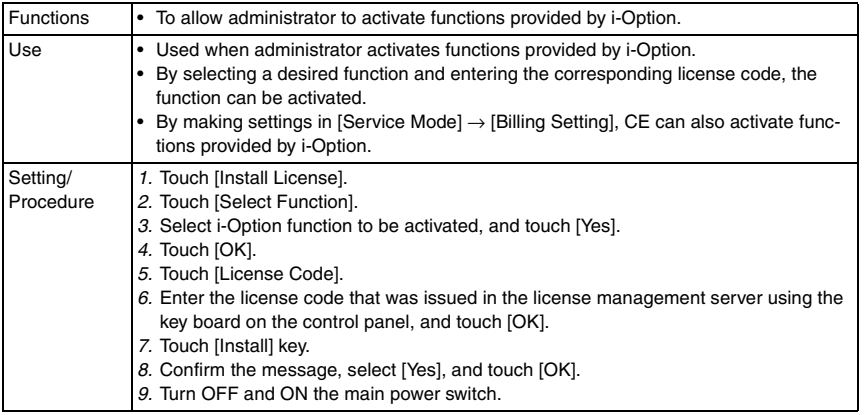

#### **C. List of Enabled Functions**

• This is displayed only when the additional memory included in the optional upgrade kit UK-201 is mounted.

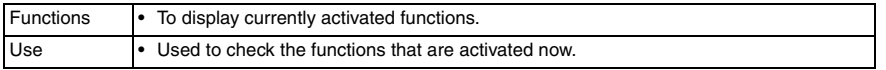

# **8.7 Banner Printing**

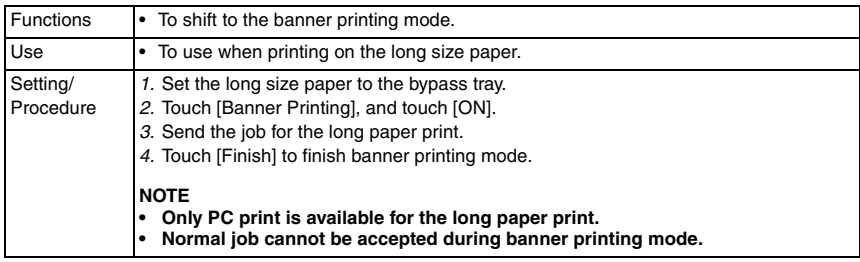

bizhub C353/C253/C203

#### **8.8 My Panel Settings**  $\overline{\mathscr{L}}$  8.8

• This is displayed only when a registered user is logging in after user authentication. However, this is not displayed when both management device 2 and user authentication are used.

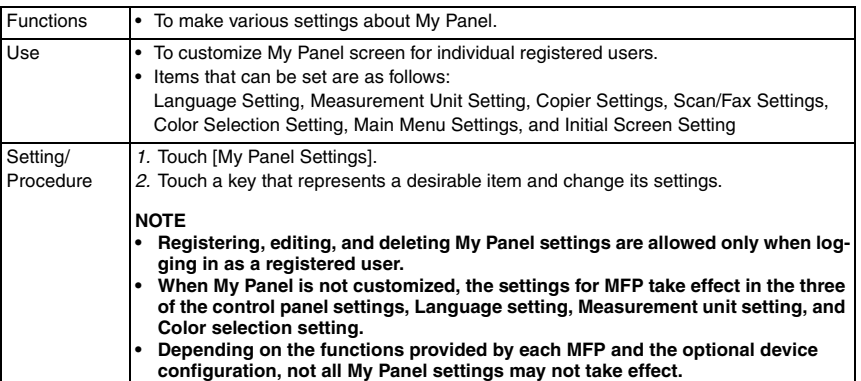

Blank Page

# 9. Adjustment item list

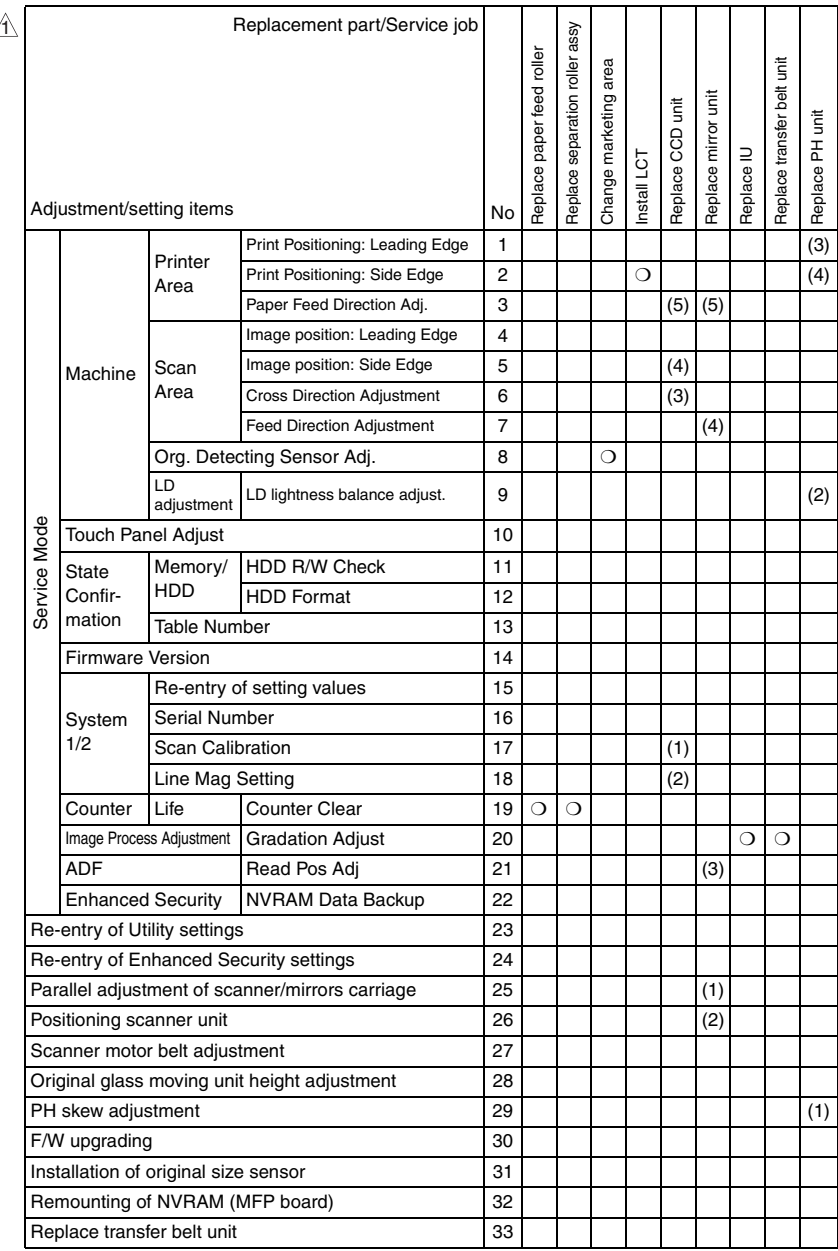

 $\blacktriangle$ 

• This table shows the adjustment items that are required when a part of the machine has been replaced. Priority order, if applicable, during the adjustment procedures is indicated by the corresponding number in the parentheses.

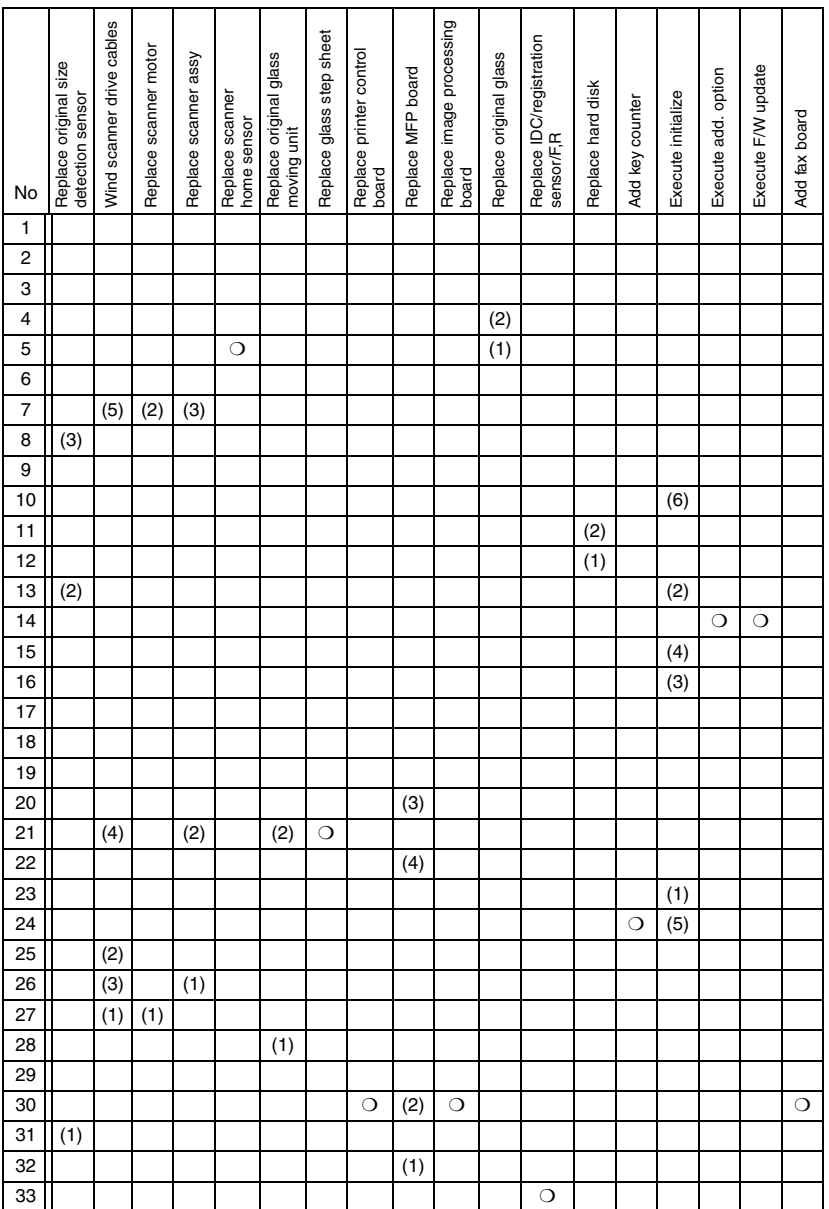

bizhub C353/C253/C203

# 10. Service Mode

# **10.1 Service Mode function setting procedure**

# **NOTE**

**• Ensure appropriate security for Service Mode function setting procedures. They should NEVER be shown to any unauthorized person not involved with service jobs.**

# **A. Procedure**

- *1.* Press the Utility/Counter key.
- $\hat{\text{}2.}$  Touch [Check Details] on meter count display.
	- 3. Press the following keys in this order.; Stop  $\rightarrow 0 \rightarrow 0 \rightarrow$  Stop  $\rightarrow 0 \rightarrow 1$

# **NOTE**

- **When selecting [CE Authentication] under [Enhanced Security] available from Service Mode, authentication by CE password is necessary. Enter the 8 digits CE password, and touch [END]. (The initial setting for CE password is "92729272.")**
- **When the following setting is set to "ON", CE password authentication is necessary.**

**[Administrator Settings]** → **[Security Settings]** → **[Enhanced Security Mode]**

**• If a wrong CE password is entered, re-enter the right password. The machine will not enter Service Mode unless the CE password is entered correctly. To return to the Basic screen, turn OFF the sub power switch and turn it ON again.** 

**When the following setting is set to "Mode 2", operation will be prohibited since it indicates authentication failure by failing to enter the correct CE password within the specified number of times.** 

**if the access lock is activated, the lock release timer starts to operate by input the Stop** → **0** → **9** → **3** → **1** → **7 in [Meter Count]** → **[Check Details]** → **[Coverage Rate] after the main power switch is turned OFF and On. When the timer reaches the time specified in this setting, the access lock is released.**

- **The service code entered is displayed as "**✽**."**
- *4.* The Service Mode menu will appear.

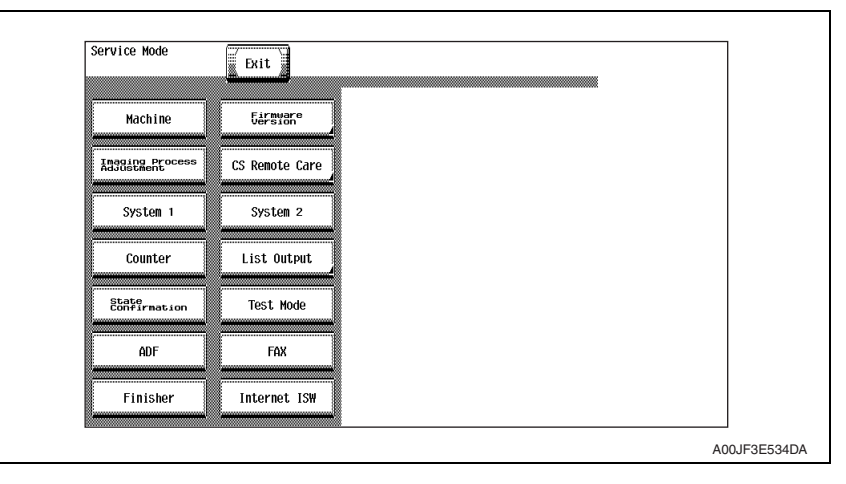

ል

#### **NOTE**

- **Be sure to change the CE password from its default value.**
- **For the procedure to change the CE password, see the Enhanced Security.** [See P.436](#page-480-0)

#### **B. Exiting**

• Touch the [Exit] key.

#### **C. Changing the setting value in Service Mode functions**

- Use the  $[+] / [-]$  key to enter or change the setting value.
- Use the 10-key pad to enter the setting value. (To change the setting value, first press the Clear key before making an entry.)

bizhub C353/C253/C203

# **10.2 Service Mode function tree**

- ✽ The function tree is shown to comply with the format displayed on the screen.
- \*1: Settings are available only when the optional fax kit (FK-502) is mounted.
- \*2: It will be displayed only when the optional fax multi line (ML-501) is mounted.
- \*3: It will be displayed only when the optional finisher (FS-519) or job separator (JS-505) is mounted.
- \*4: It will be displayed only when the optional finisher (FS-519) is mounted.
- \*5: It will be displayed only when the optional job separator (JS-505) is mounted.
- \*6: It will be displayed only when the [Internet ISW Set] is set to "ON."
- $\wedge$  \*7: It will be displayed only when the optional finisher (FS-609) is mounted.

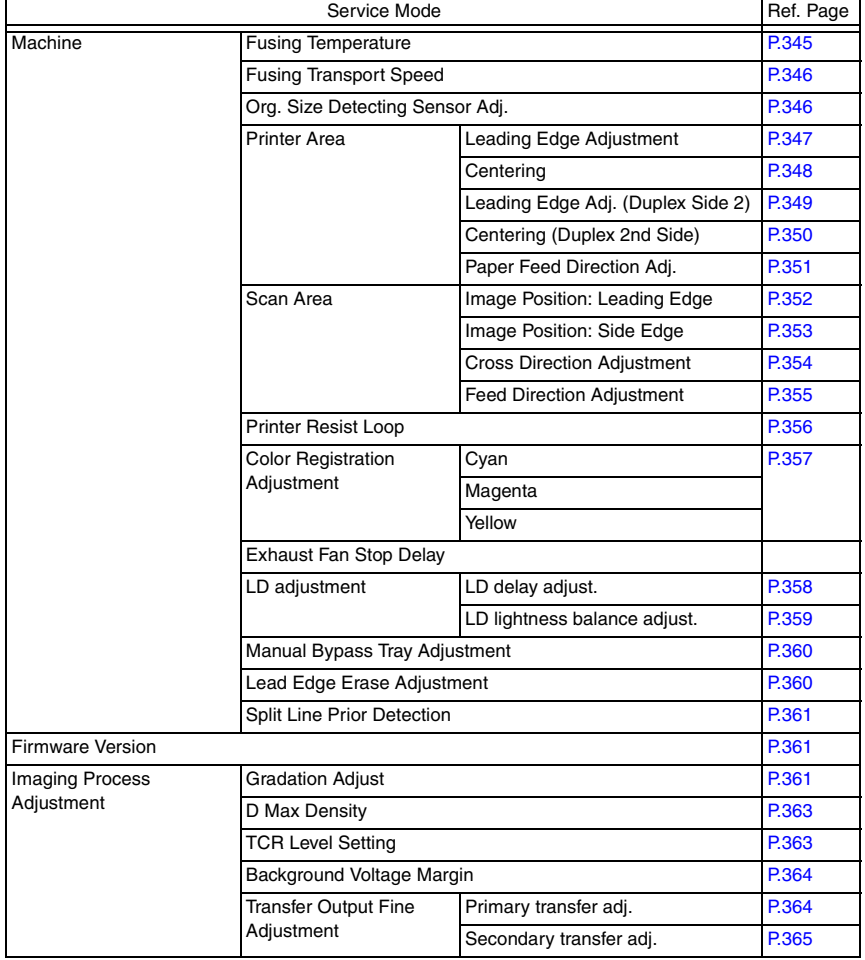

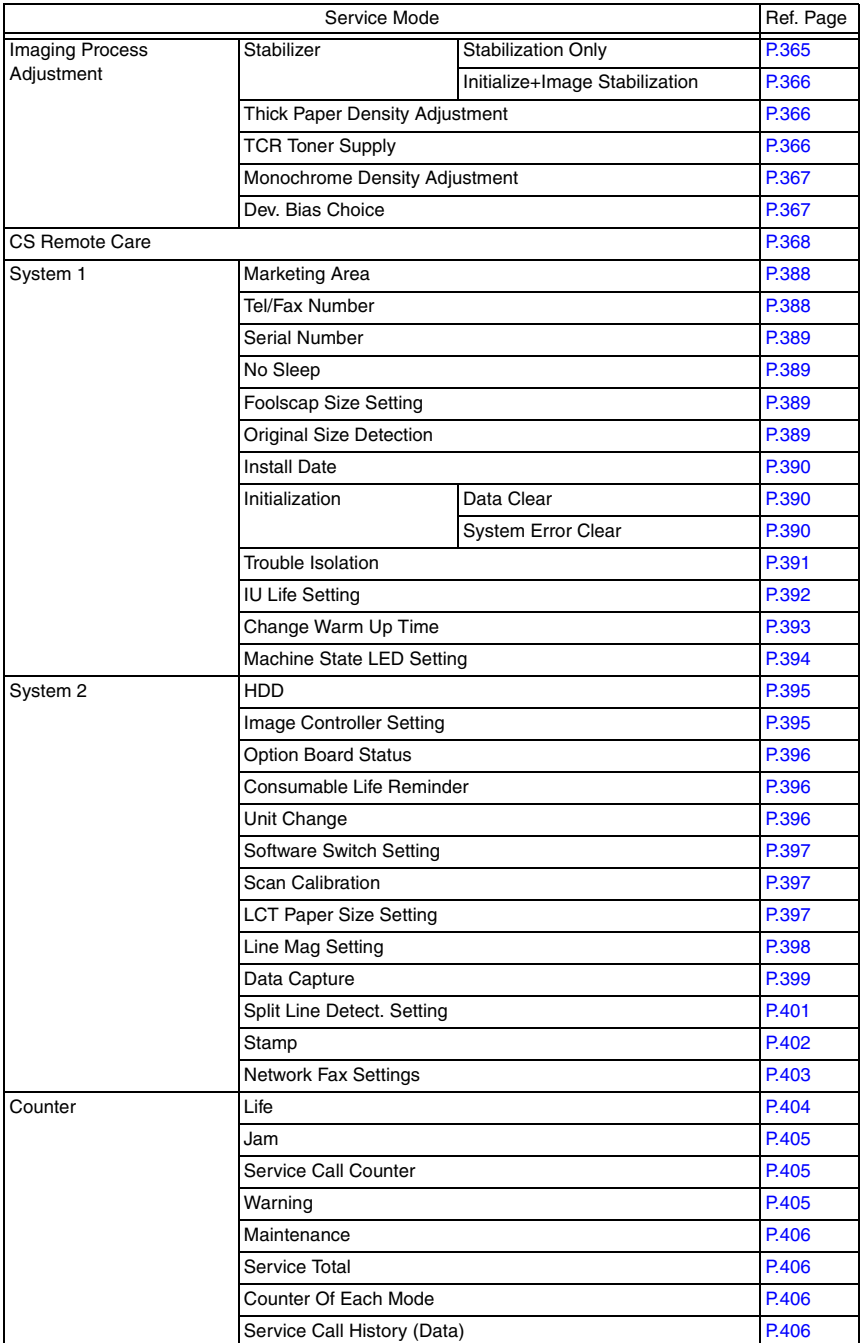

bizhub C353/C253/C203 bizhub C353/C253/C203

 $\mathbb{A}$ 

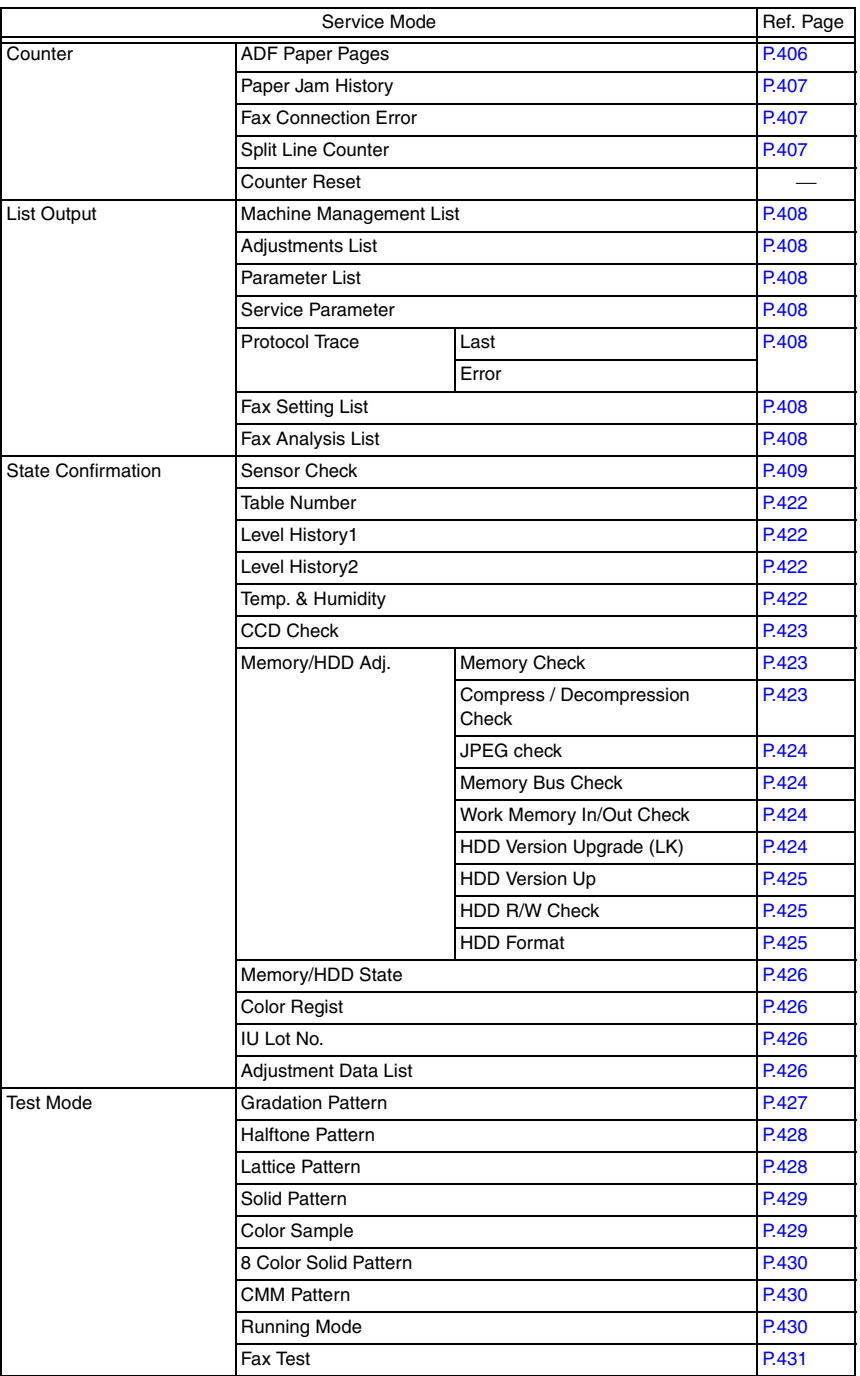

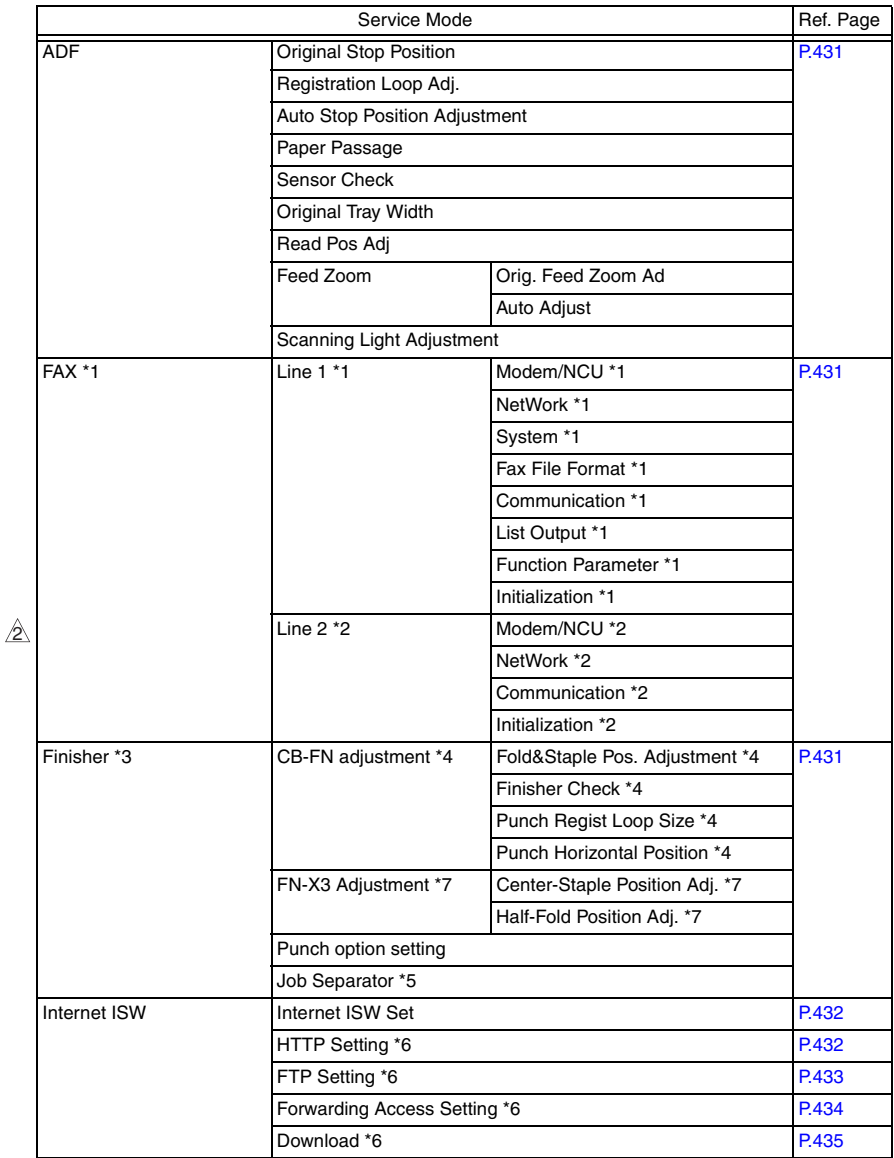

# **10.3 Date/Time Input mode**

• This mode is used to set time-of-day and date.

#### **10.3.1 Date & Time Setting mode screen**

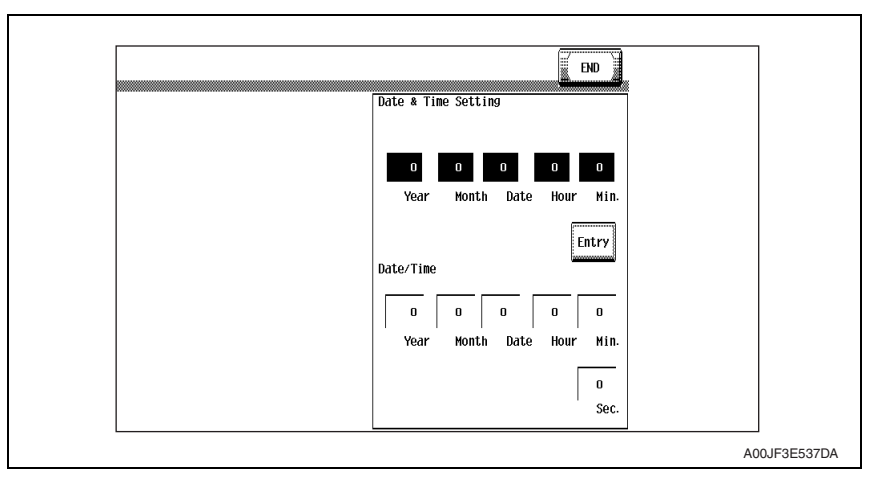

#### **A. Date & Time Setting mode setting procedure**

- *1.* Call the Service Mode to the screen.
- *2.* Press the following keys in this order. Stop  $\rightarrow$  1  $\rightarrow$  1  $\rightarrow$  4  $\rightarrow$  4  $\rightarrow$  Clear
- *3.* Enter year, month, day, hour, and minute, in that order, from 10-key pad. (Year 4 digits  $\rightarrow$  Month 2 digits  $\rightarrow$  Day 2 digits  $\rightarrow$  Hour 2 digits  $\rightarrow$  Minute 2 digits)

# **NOTE**

#### **• When setting the month, day, hour, or minute, enter "0" first if the data one digit.**

- *4.* Make sure that correct figures have been entered and then touch [Entry].
- *5.* Touch [END] to return to the Service Mode.

# **10.4 Machine**

# <span id="page-389-0"></span>**10.4.1 Fusing Temperature**

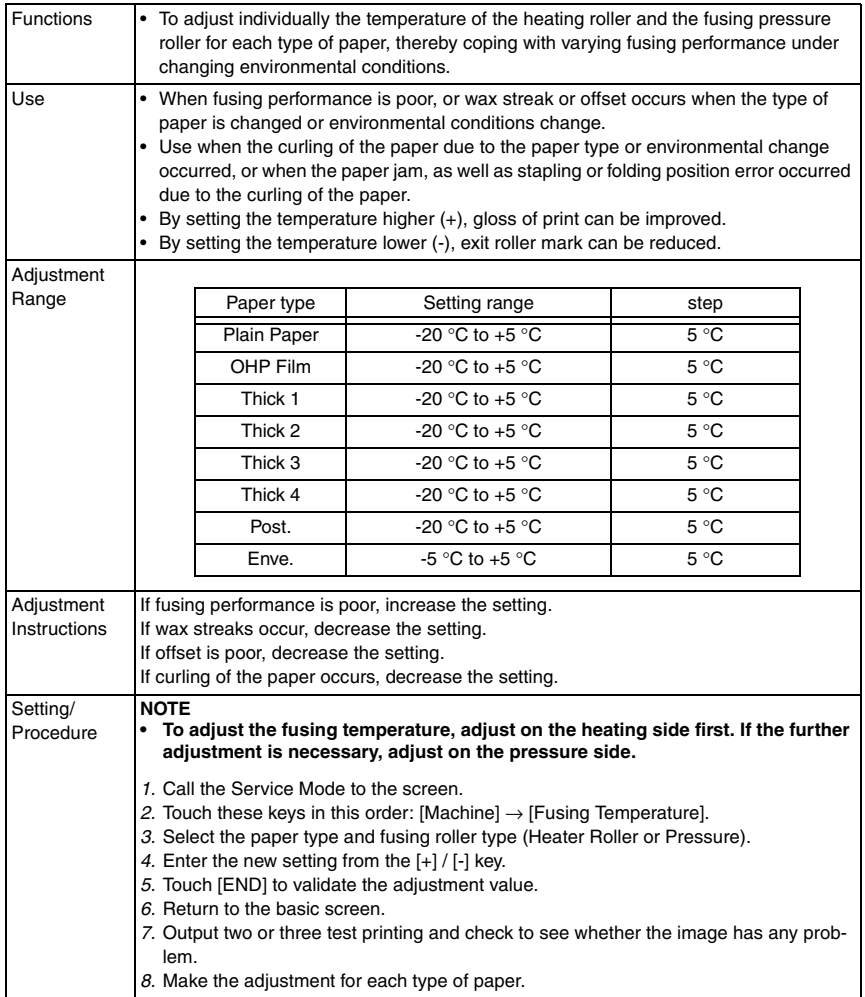

bizhub C353/C253/C203

#### <span id="page-390-0"></span>**10.4.2 Fusing Transport Speed**

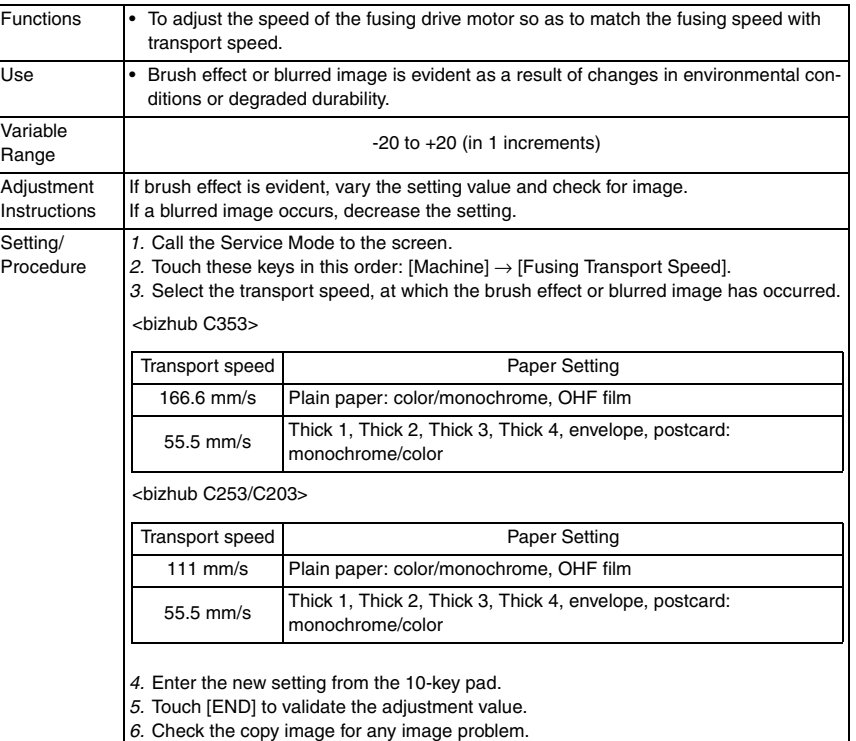

# <span id="page-390-1"></span>**10.4.3 Org. Size Detecting Sensor Adj.**

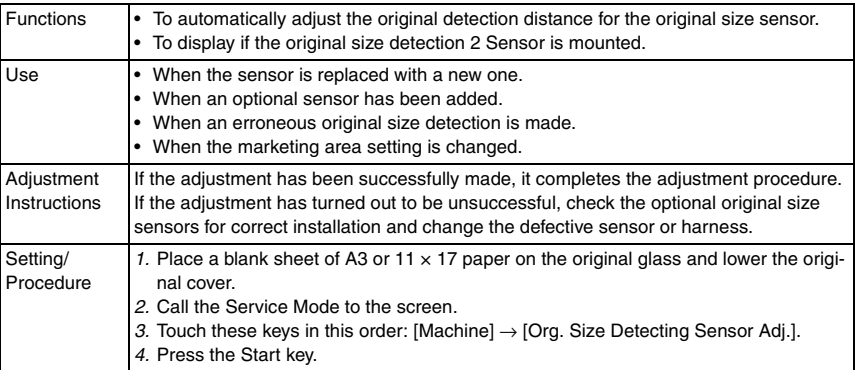

# **10.4.4 Printer Area**

# <span id="page-391-0"></span>**A. Leading Edge Adjustment**

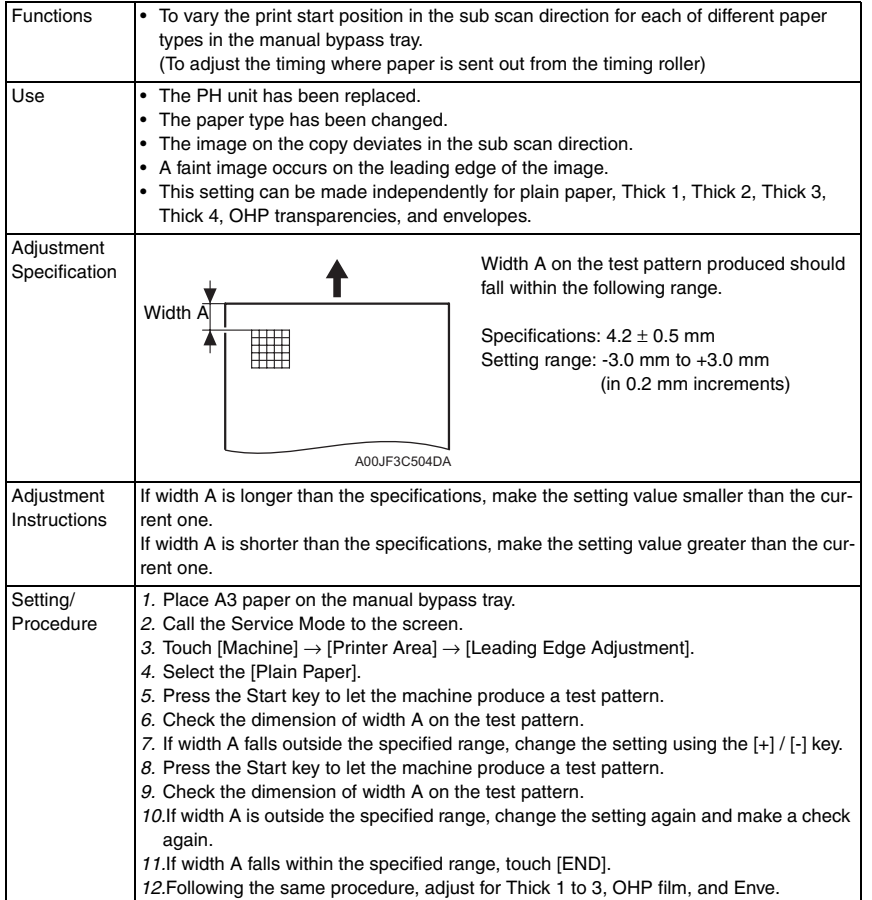

bizhub C353/C253/C203

# <span id="page-392-0"></span>**B. Centering**

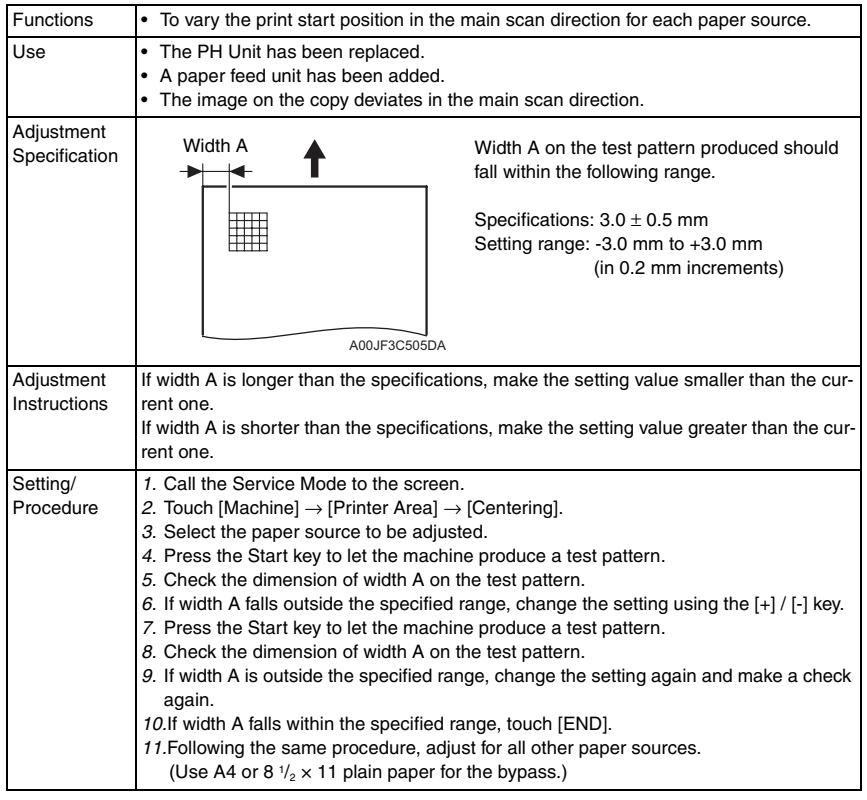

# <span id="page-393-0"></span>**C. Leading Edge Adj. (Duplex Side 2)**

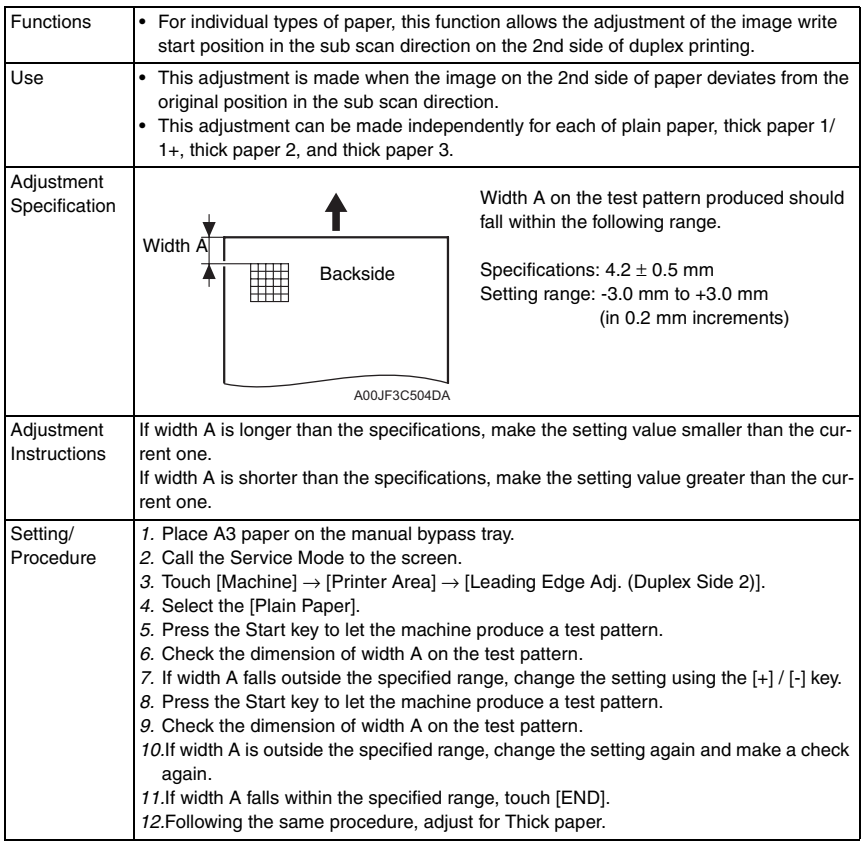

bizhub C353/C253/C203

# <span id="page-394-0"></span>**D. Centering (Duplex 2nd Side)**

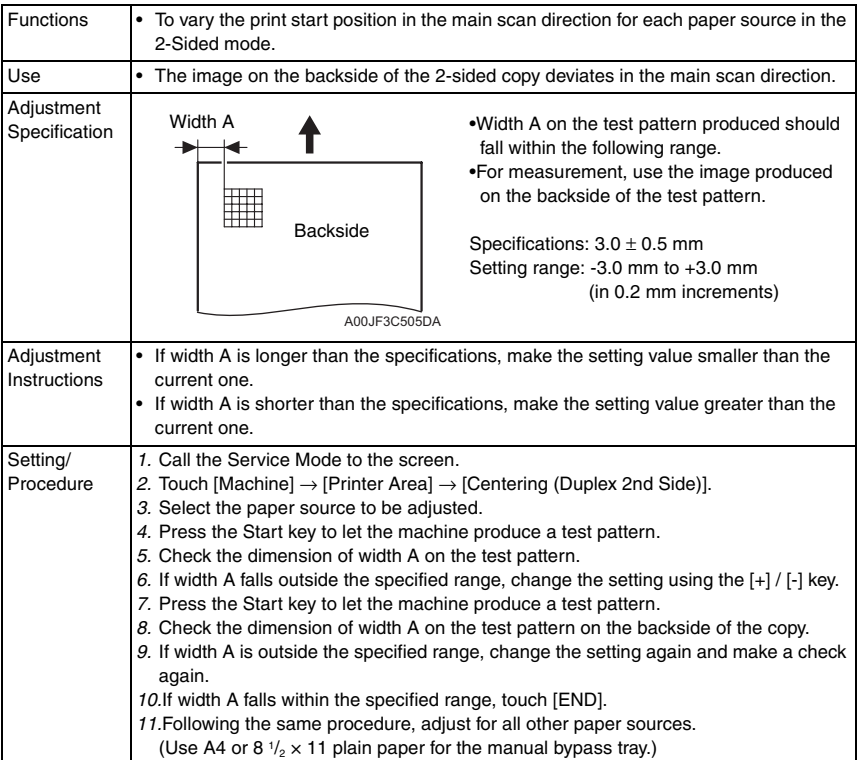

# <span id="page-395-0"></span>**E. Paper Feed Direction Adj.**

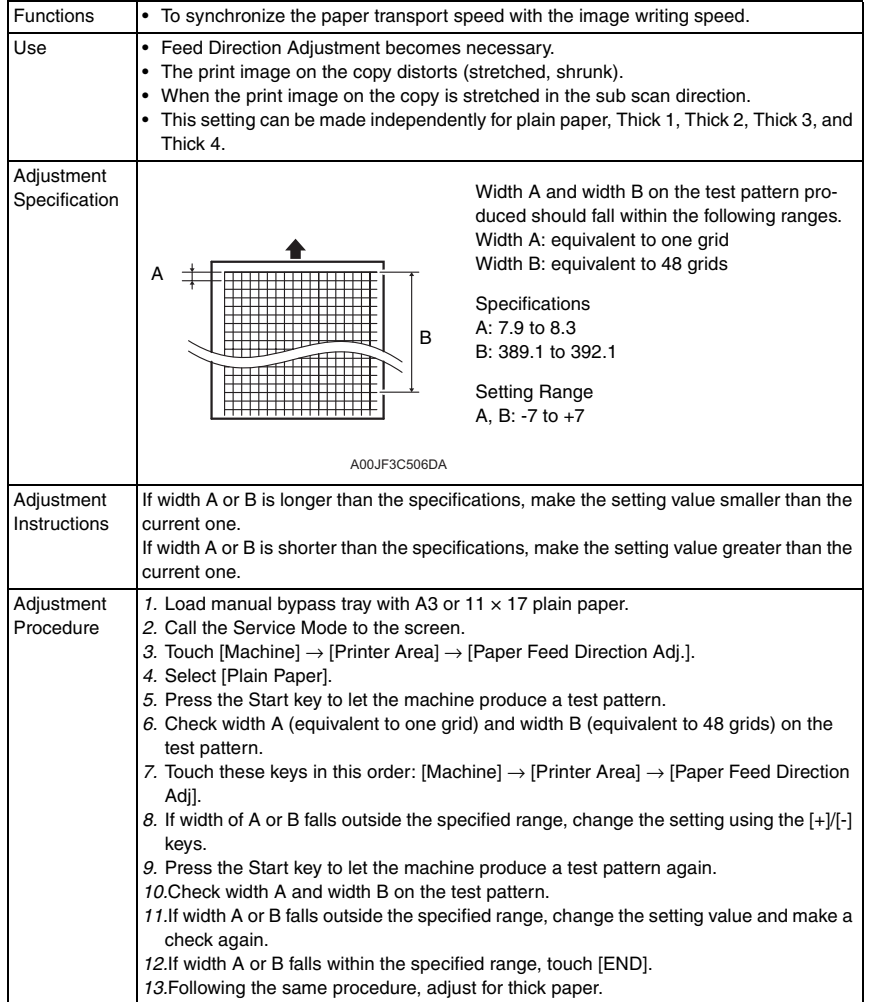

bizhub C353/C253/C203
# **10.4.5 Scan Area**

- Use the following color chart for the adjustment of the scanner section.
- If the color chart is not available, a scale may be used instead.

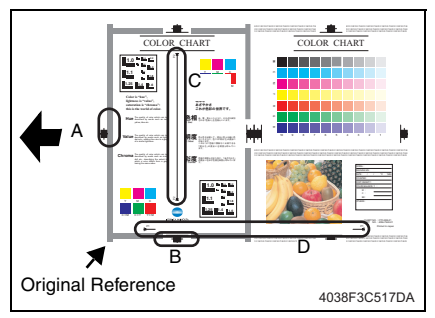

- A: Image Position: Leading Edge
- B: Image Position: Side Edge
- C: Cross Direction Adjustment
- D: Feed Direction Adjustment

# **A. Image Position: Leading Edge**

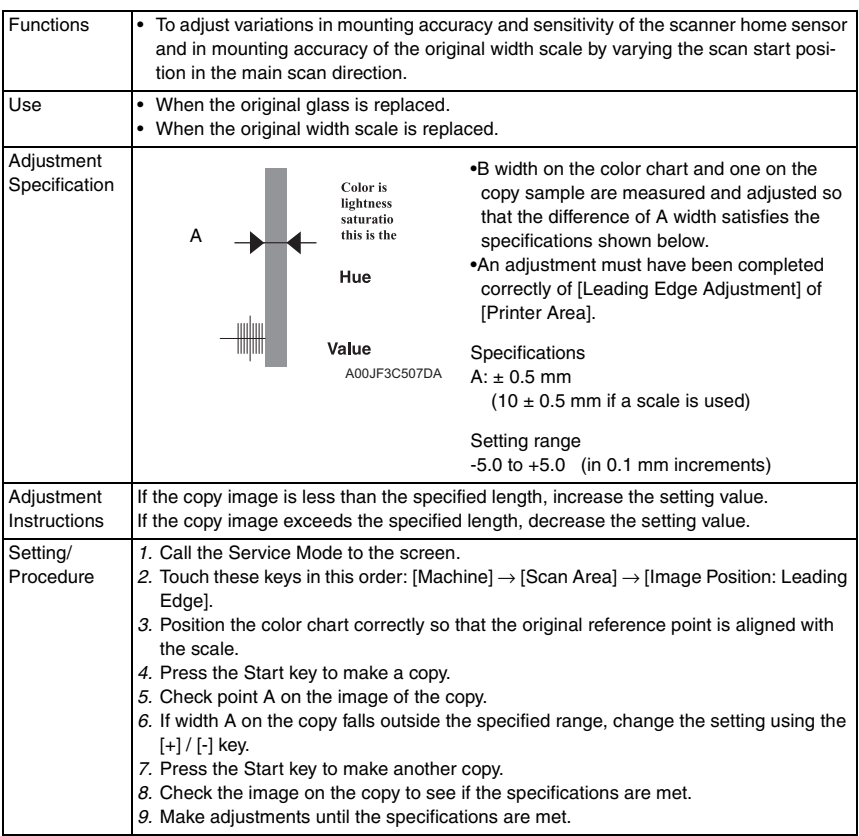

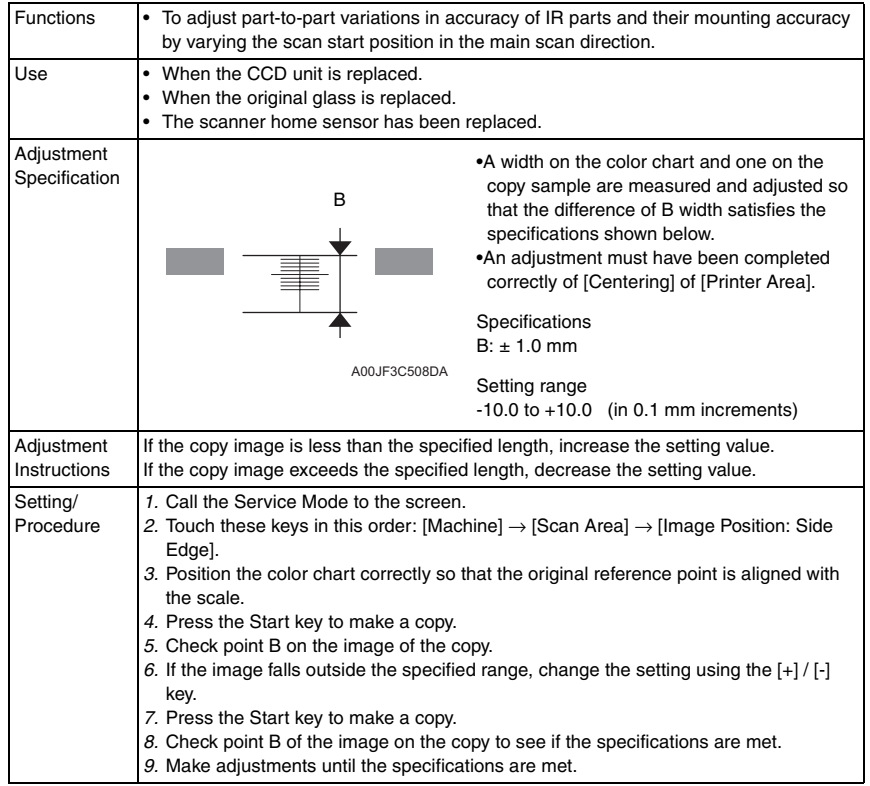

# **B. Image Position: Side Edge**

# **C. Cross Direction Adjustment**

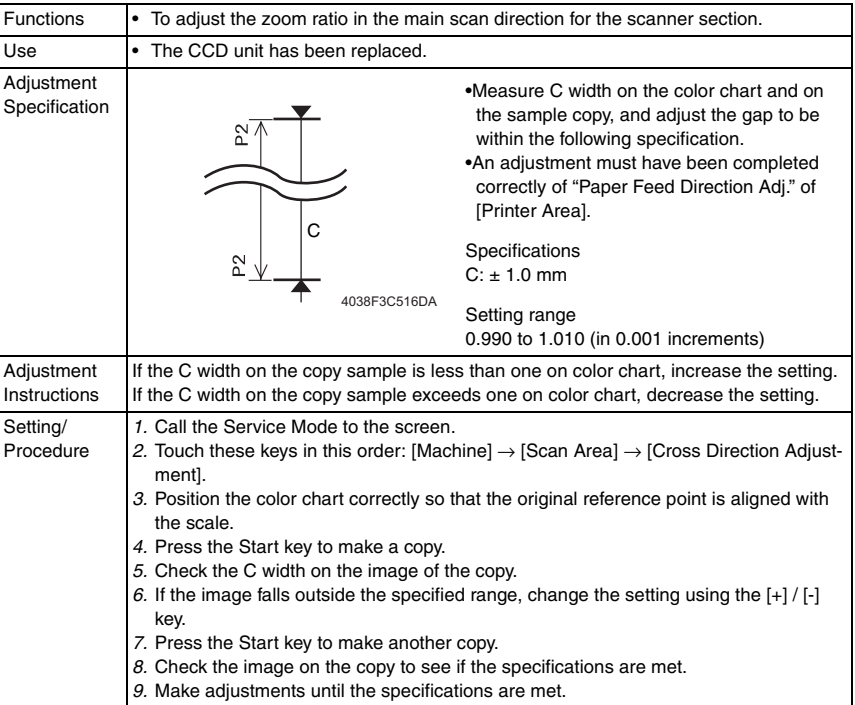

# **D. Feed Direction Adjustment**

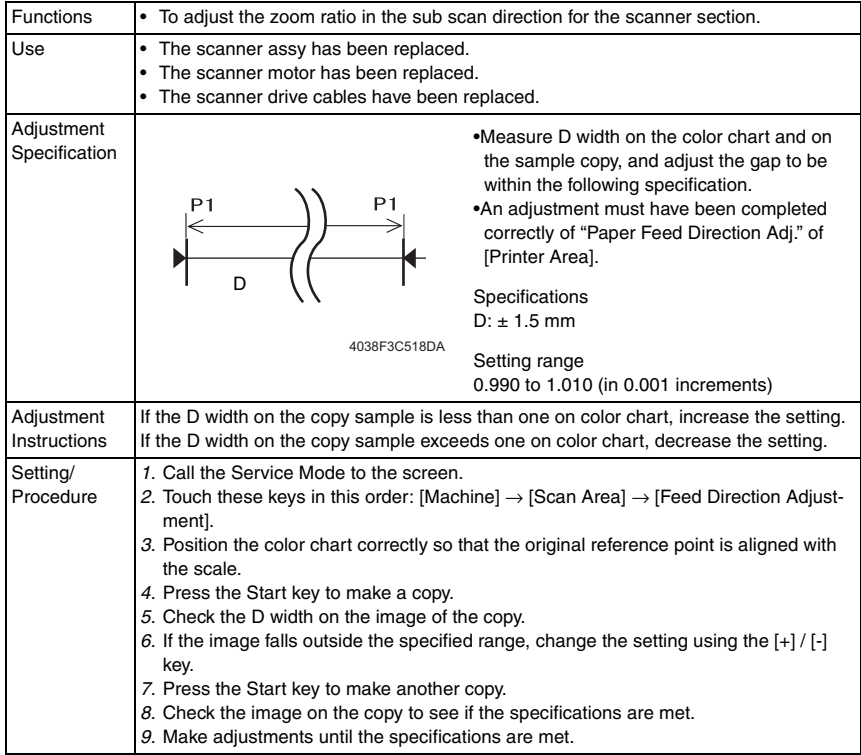

bizhub C353/C253/C203

# **10.4.6 Printer Resist Loop**

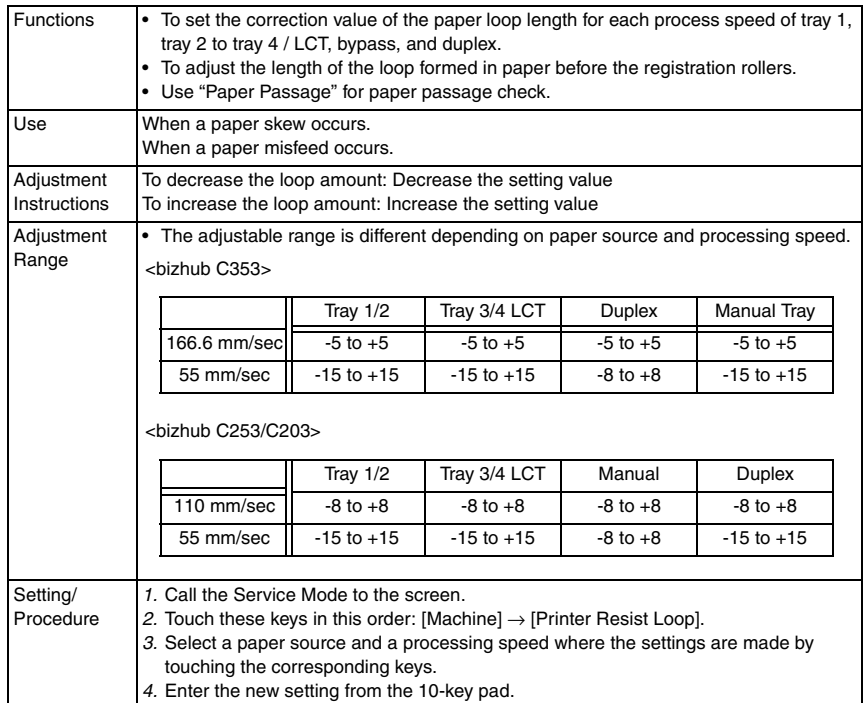

# **10.4.7 Color Registration Adjustment**

# **A. Cyan, Magenta, Yellow**

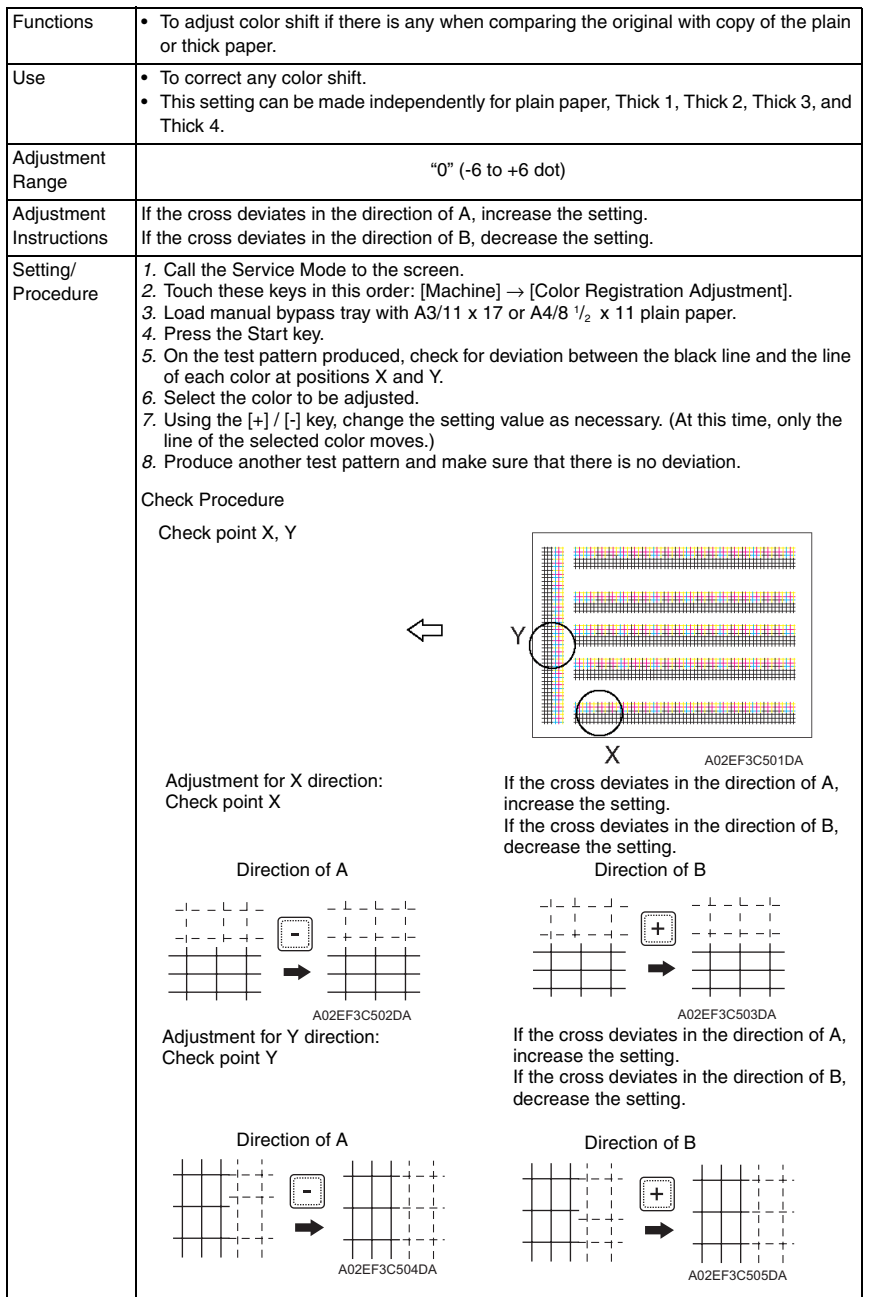

bizhub C353/C253/C203

#### **10.4.8 Exhaust Fan Stop Delay**

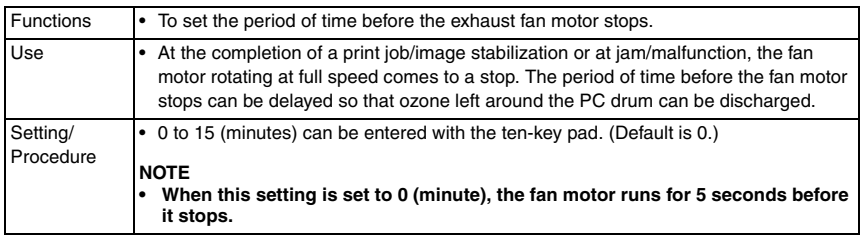

# **10.4.9 LD adjustment**

# **A. LD delay adjust.**

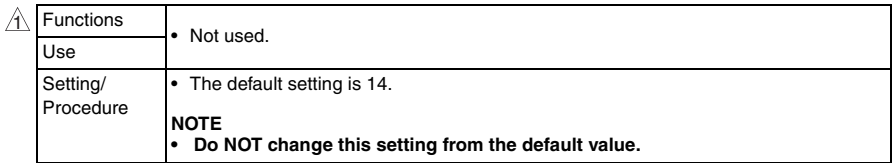

# **B. LD lightness balance adjust.**

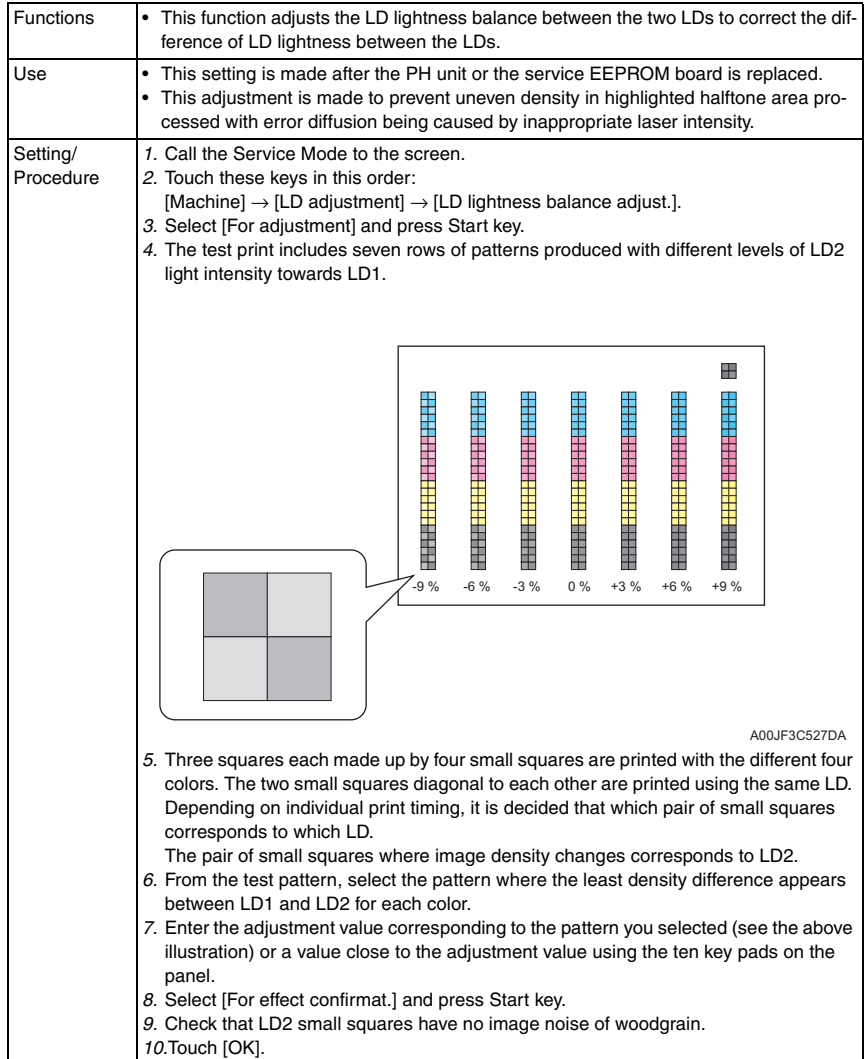

# **10.4.10 Manual Bypass Tray Adjustment**

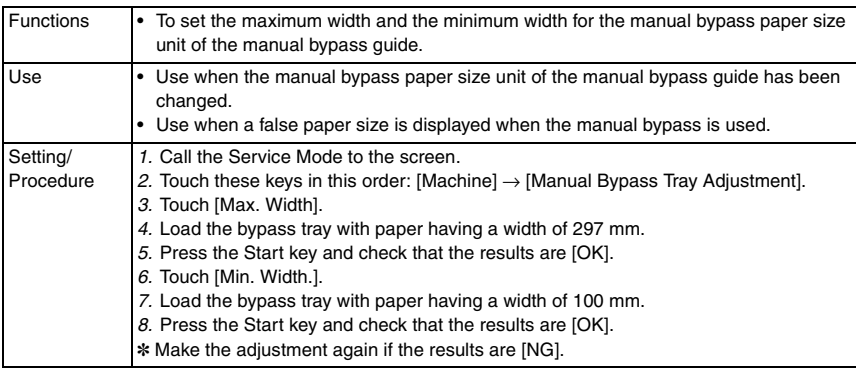

# **10.4.11 Lead Edge Erase Adjustment**

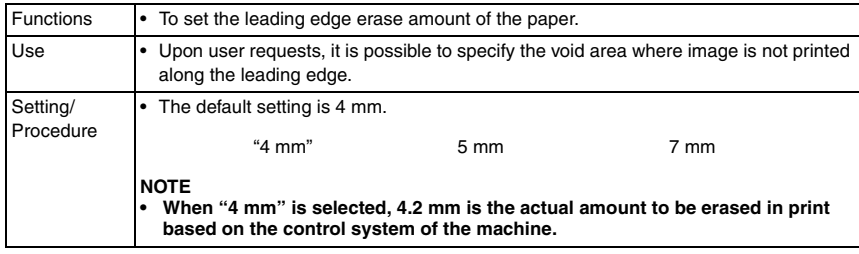

# **10.4.12 Thick Paper Mode**

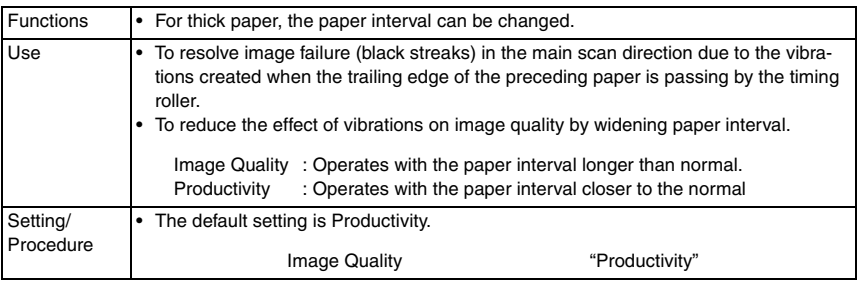

Adjustment / Setting

Adjustment / Setting

## **10.4.13 Split Line Prior Detection**

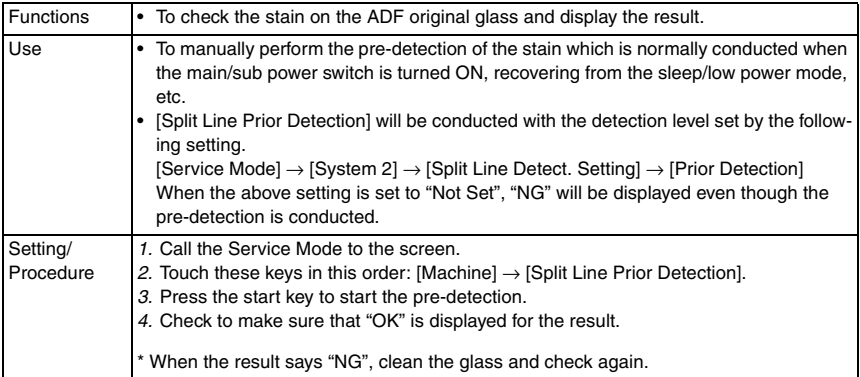

# **10.5 Firmware Version**

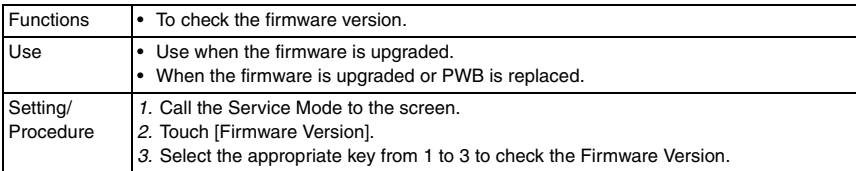

# **10.6 Imaging Process Adjustment**

#### **10.6.1 Gradation Adjust**

• It will not be displayed when the following setting is set to "ON". [Service Mode] → [Image Process Adjustment] → [Dev. Bias Choice]

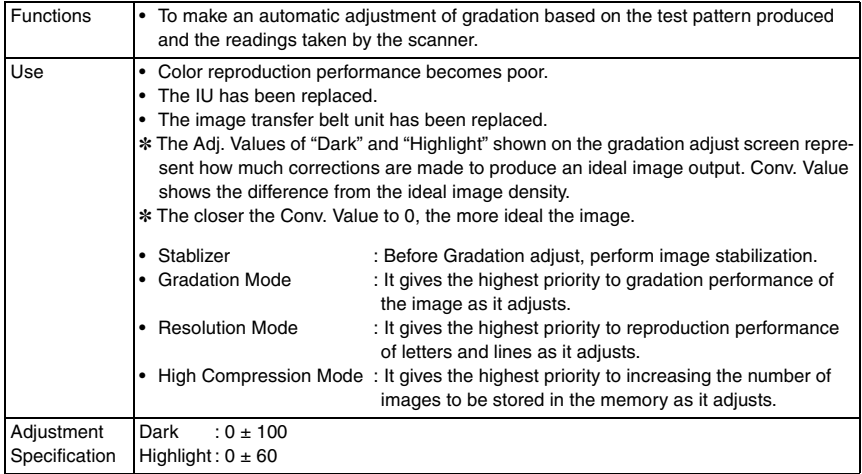

Setting/

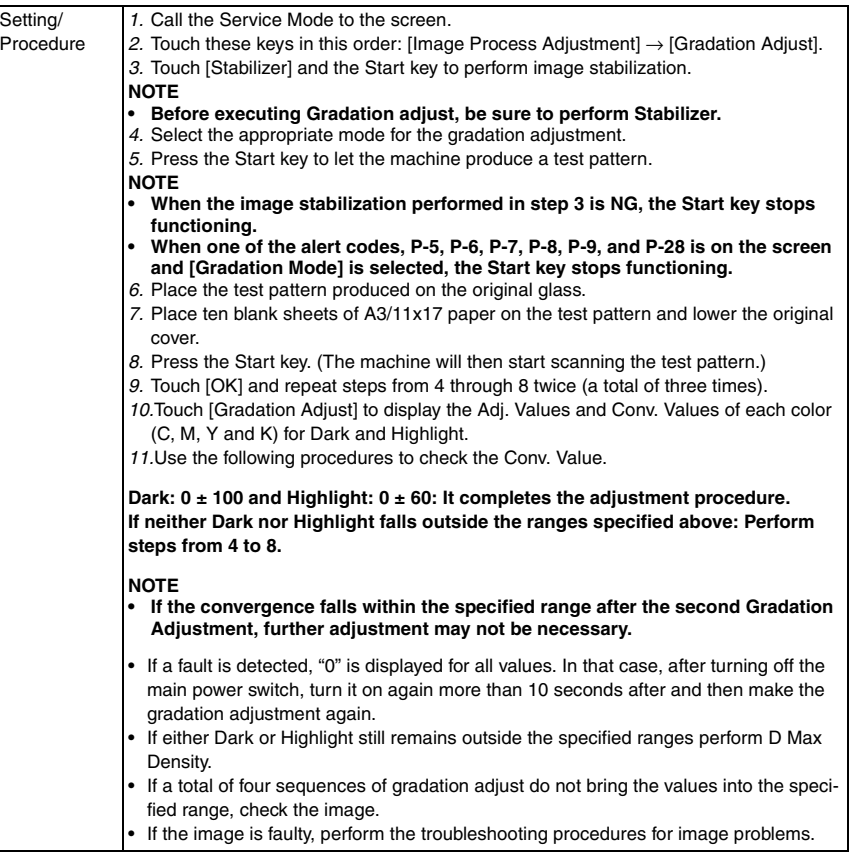

**10.6.2 D Max Density**

Adjustment Range

**Adjustment** Instructions

Setting/ Procedure

# bizhub C353/C253/C203 bizhub C353/C253/C203

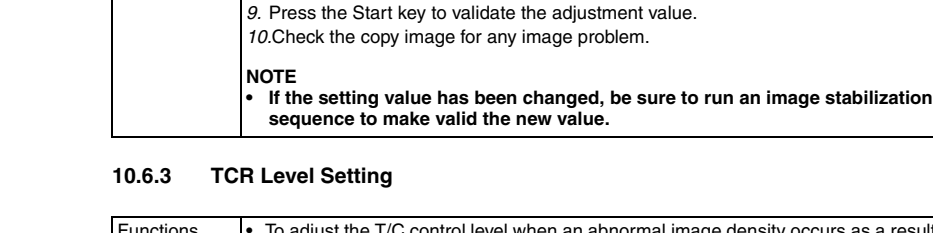

*7.* Touch [Stabilizer]. *8.* Touch [Stabilizer Mode].

• The default setting is 0.

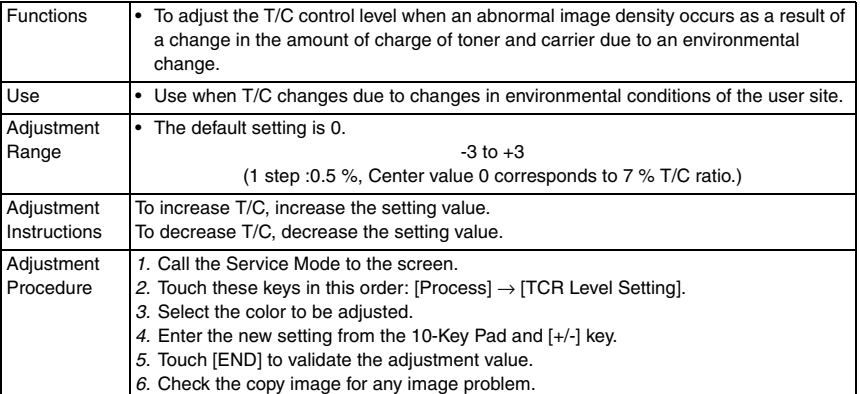

Functions • To adjust gradation, color, and image density to target reproduction levels by varying

Use **•** An image quality problem is not corrected even after gradation adjust has been run.

ment of gamma of each color after gradation adjust.

\*: 1 step corresponds to 0.03 in density difference.

*5.* Enter the new setting from the 10-key pad or [+/-]. *6.* Touch [END] to return to the [Process] menu screen.

*1.* Call the Service Mode to the screen.

*3.* Select [COPY] or [Printer]. *4.* Select the color to be adjusted.

the maximum amount of toner sticking to paper through auxiliary manual fine-adjust-

-10 to +10 (step: 1 \*)

2. Touch these keys in this order: [Imaging Process Adjustment]  $\rightarrow$  [D Max Density].

To increase the maximum amount of toner sticking, increase the setting value. To decrease the maximum amount of toner sticking, decrease the setting value.

#### **10.6.4 Background Voltage Margin**

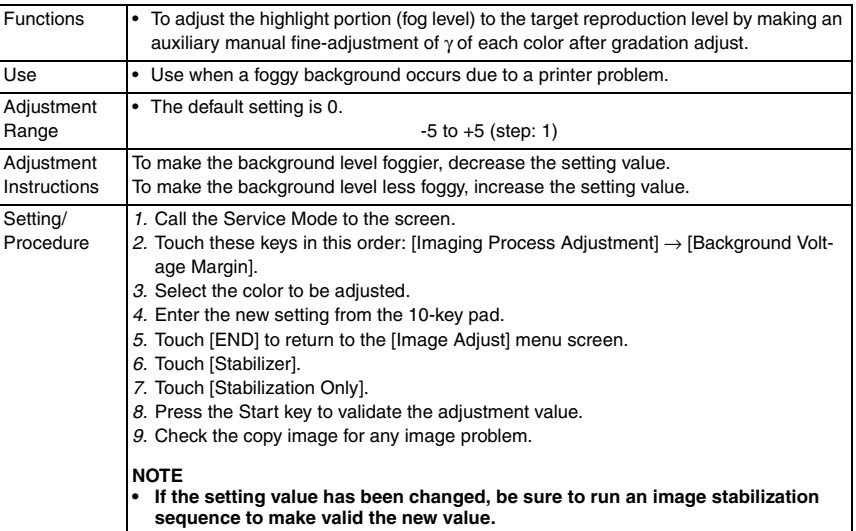

# **10.6.5 Transfer Output Fine Adjustment**

# **A. Primary transfer adj.**

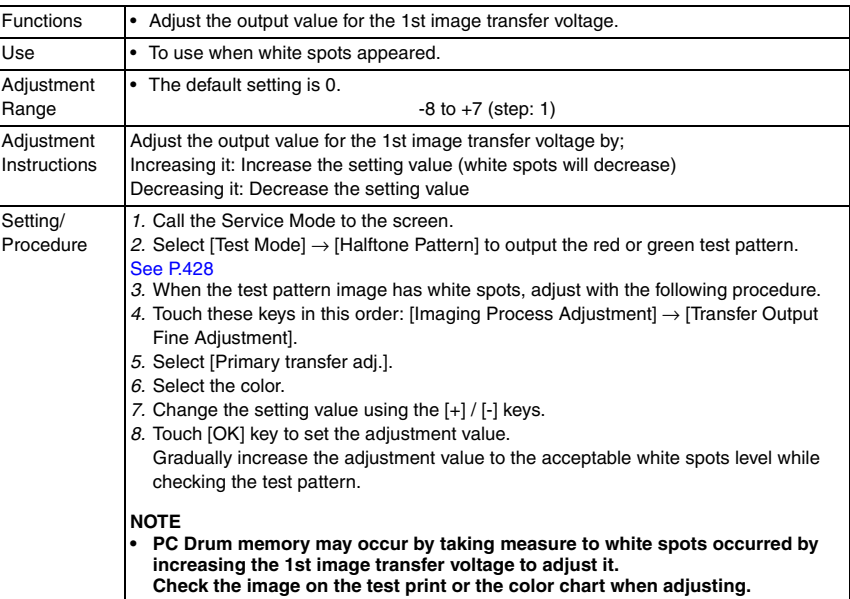

Adjustment / Setting

Adjustment / Setting

# **B. Secondary transfer adj.**

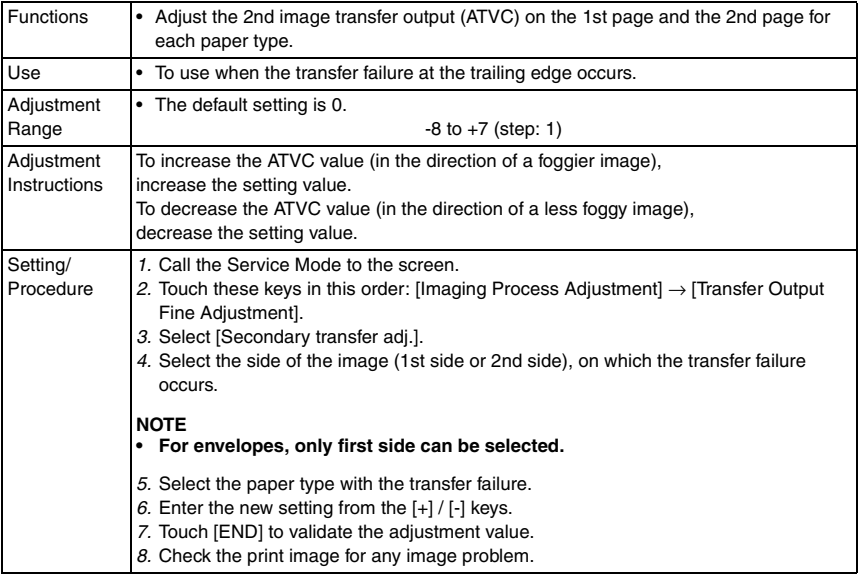

## **10.6.6 Stabilizer**

# **A. Stabilization Only**

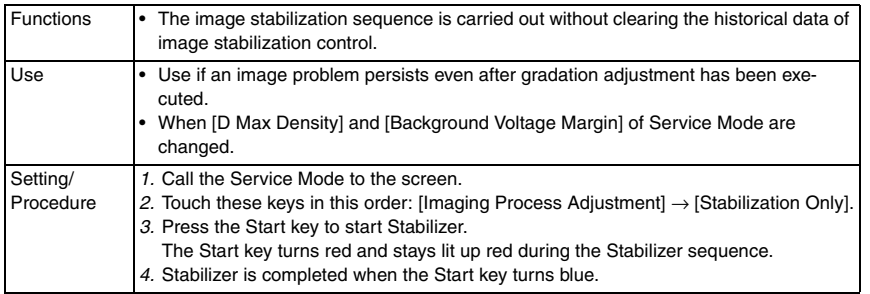

bizhub C353/C253/C203

## **B. Initialize+Image Stabilization**

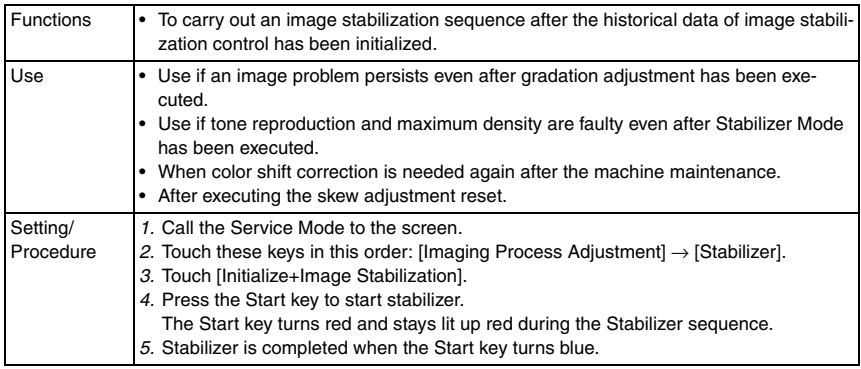

# **10.6.7 Thick Paper Density Adjustment**

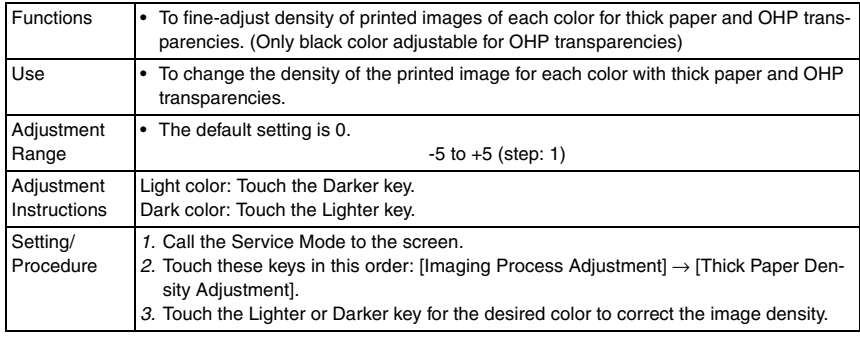

# **10.6.8 TCR Toner Supply**

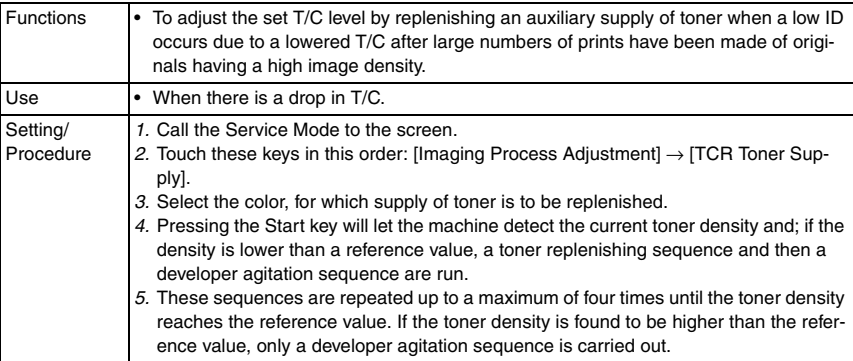

Adjustment / Setting

Adjustment / Setting

# **10.6.9 Monochrome Density Adjustment**

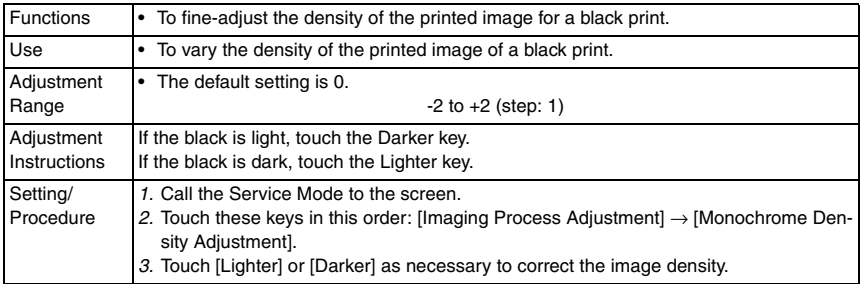

# **10.6.10 Dev. Bias Choice**

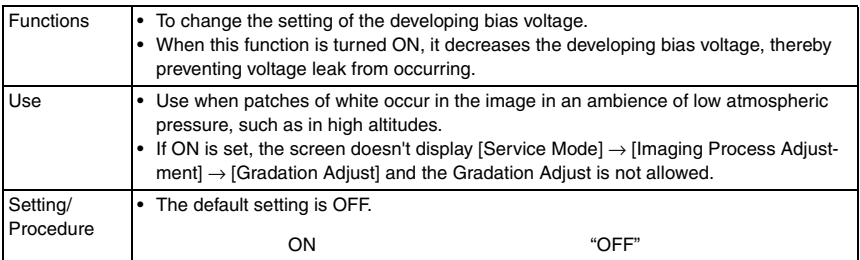

# **10.7 CS Remote Care**

# **10.7.1 Outlines**

- CS Remote Care enables the machine and the computer at CS Remote Care center to exchange data through telephone/fax line in order to control the machine.
- CS Remote Care enables the machine to call the computer at the center when trouble occurs. It also enables the computer at the center to contact the machine for the necessary data.
- Data which CS Remote Care handles can be divided into the following groups.
	- a. Data which show the status of use of the machine such as total count, PM count.
	- b. Data which show the abnormal situation on the machine such as where and how often errors occur.
	- c. Data on adjustment
	- d. Data on setting

# **NOTE**

**• It cannot be set when the following setting is set to "ON". [Administrator Settings]** → **[Security Settings]** → **[Enhanced Security Mode]**

# **10.7.2 Setting up the CS Remote Care**

# **NOTE**

- **For resetting up the machine which CS Remote Care has already been set up, clear the RAM for CS Remote Care before resetting.** [See P.379](#page-423-0)
- $\hat{\textbf{z}}$   $\,$  When using a telephone line modem for connection, use the data modem which is  $\,$ **based on the ITU-T recommendations V.34/V.32 bis/V.32 and AT command.**

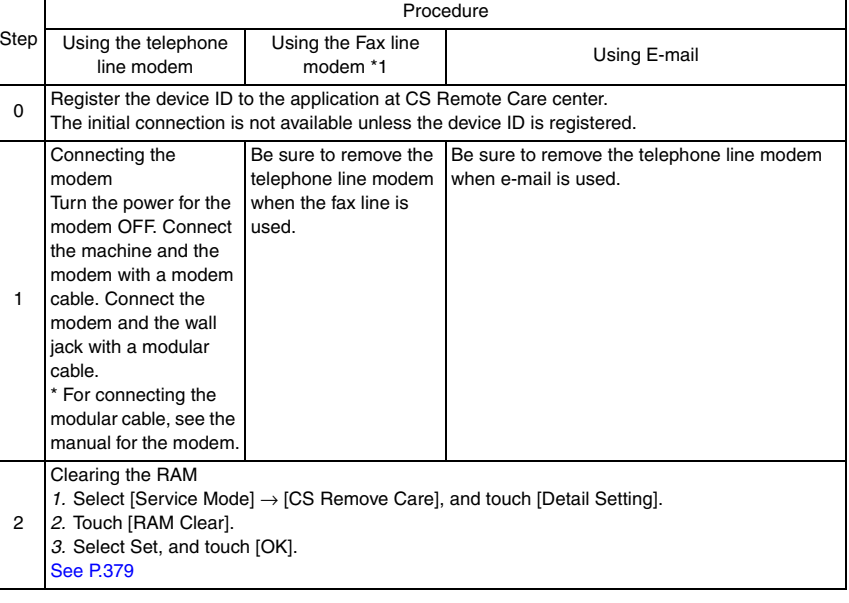

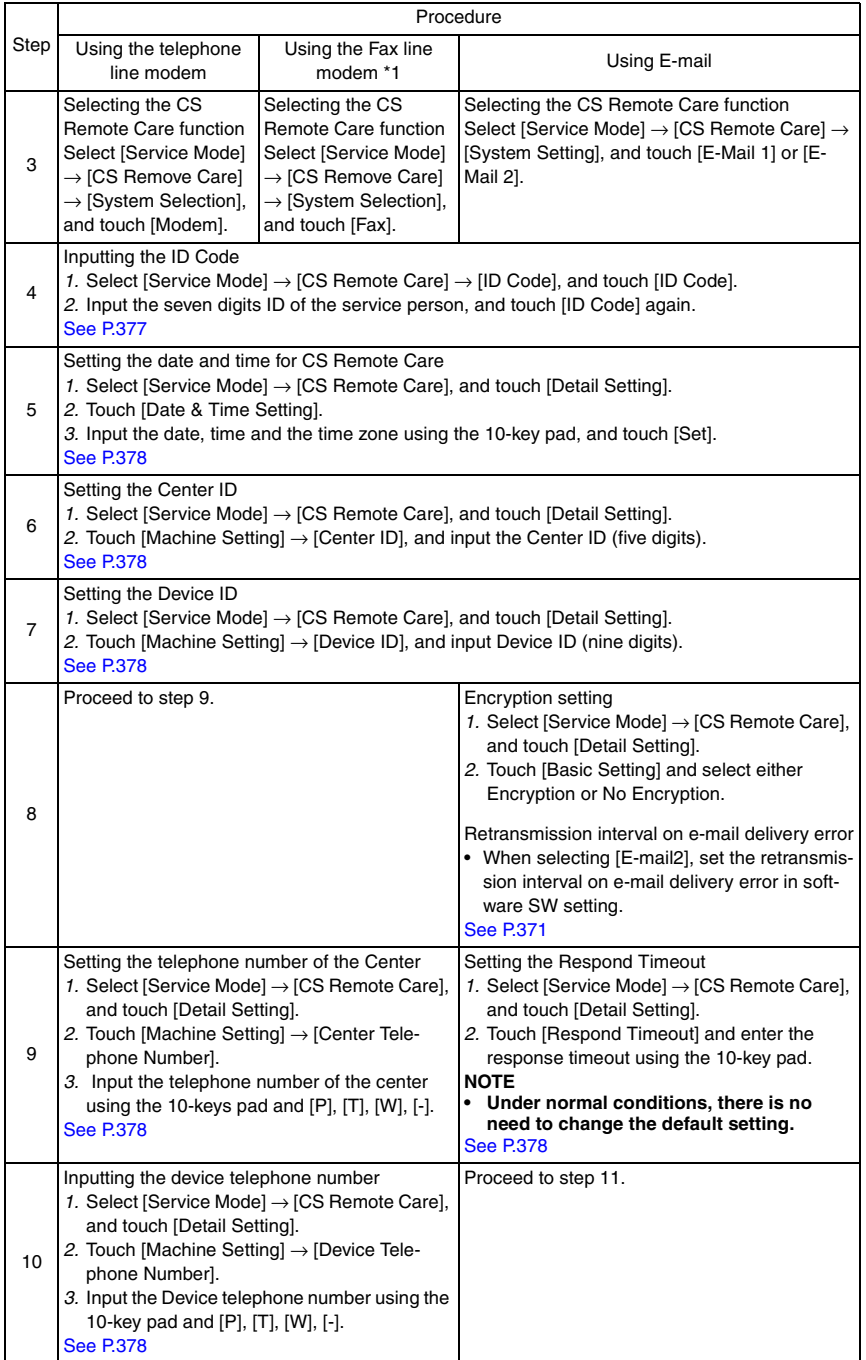

bizhub C353/C253/C203

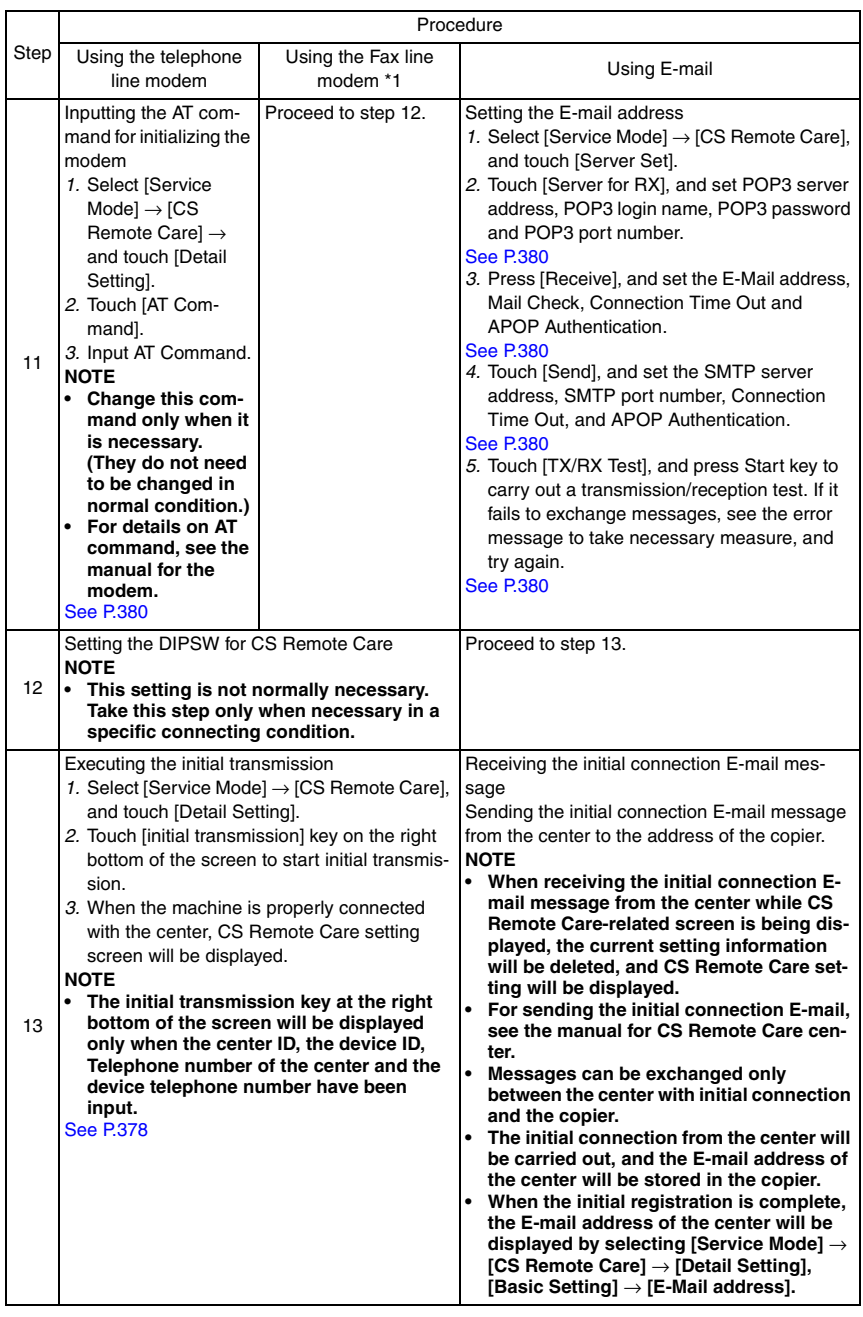

#### <span id="page-415-0"></span>**10.7.3 Software SW setting for CS Remote Care**

#### **NOTE**

**• SW bits data are written into the NVRAM every time a change is made. In case you changed bit data by accident, be sure to restore the previous state.**

#### **A. Input procedure**

- *1.* Select [Service Mode] → [CS Remote Care] → [Detail Setting], and touch [Software Switch Setting].
- *2.* Touch [Switch No.], and input the switch number (two digits) using the 10-key pad.
- *3.* Touch [Bit Assignment], and select switch bit number using the arrow keys, and input 0 or 1 using the 10-key pad. (For setting by hexadecimal numbers, touch [HEX Assignment] key, and input using the 10-key pad or A to F keys.)
- *4.* Touch [Fix].

#### **NOTE**

**• About functions of each switch, see to "B. List of software SW for CS Remote Care."**

#### **B. List of software SW for CS Remote Care**

#### **NOTE**

**• Do not change any bit not described on this table.**

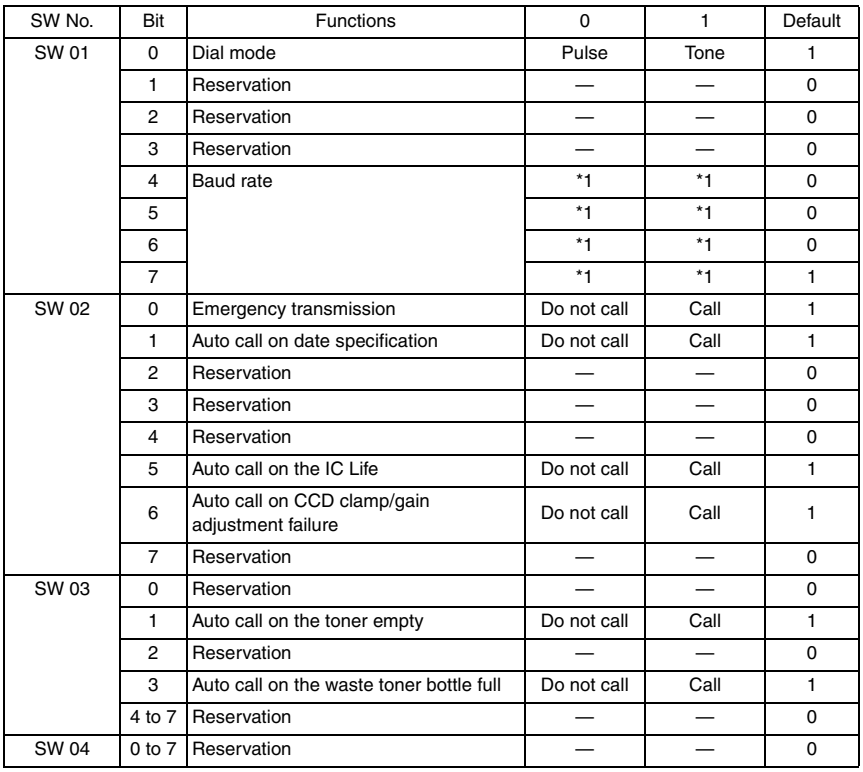

bizhub C353/C253/C203

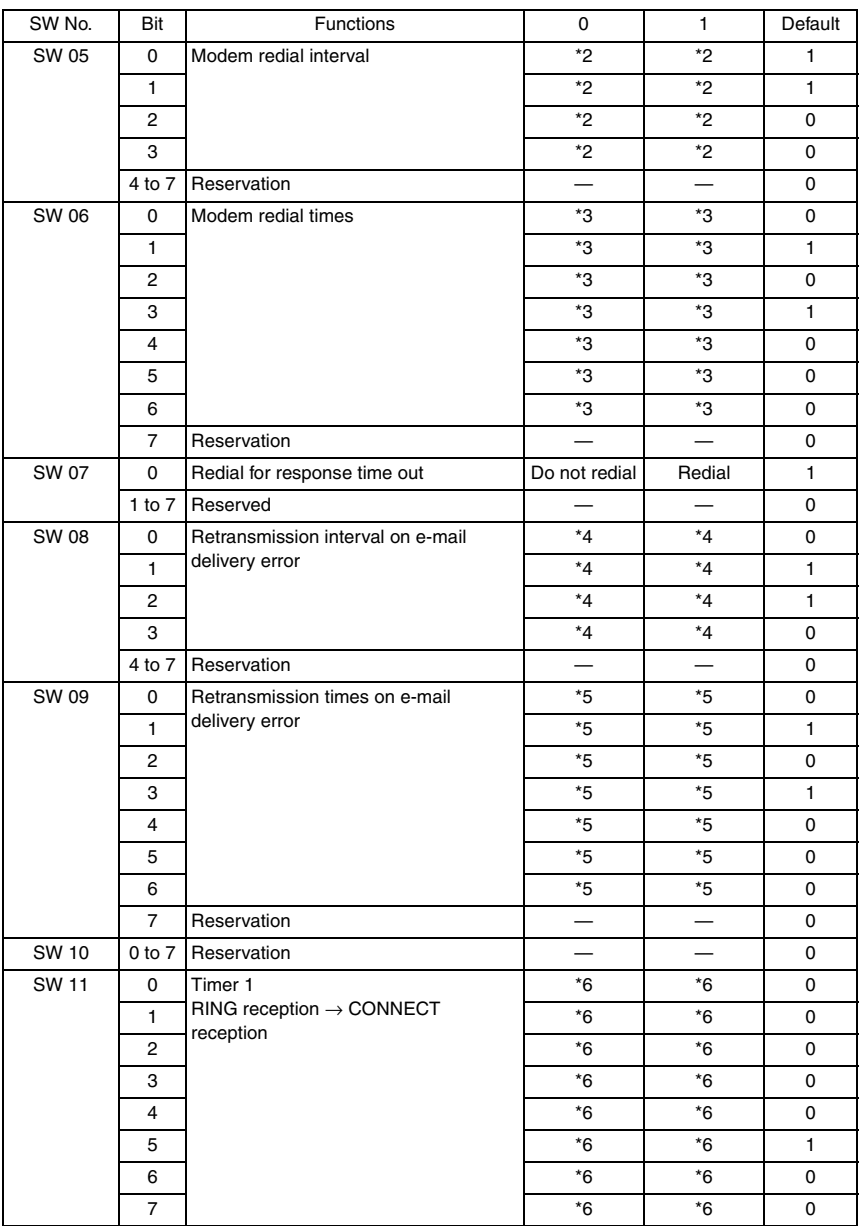

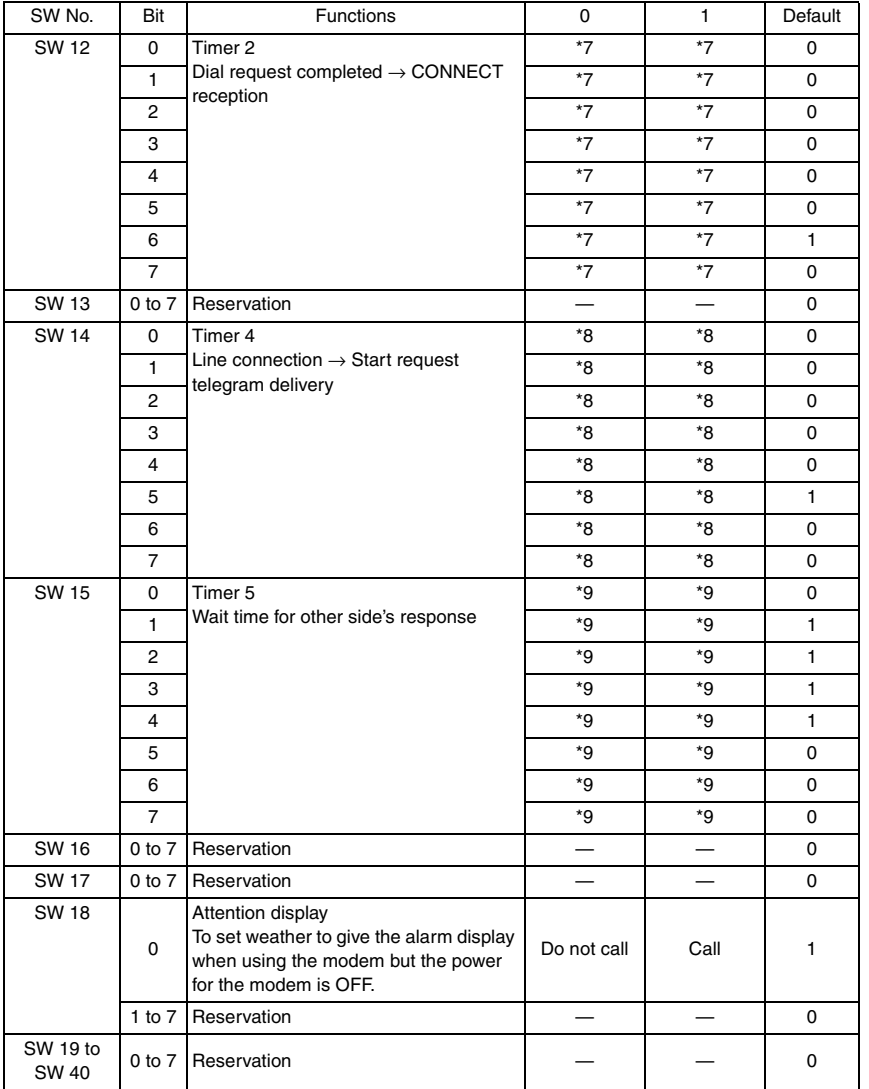

#### \*1: Baud rate

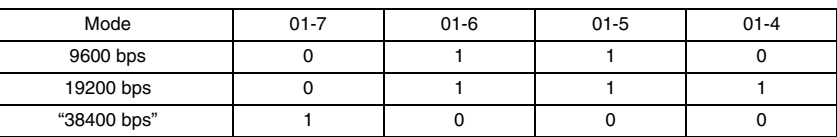

# \*2: Modem redial interval

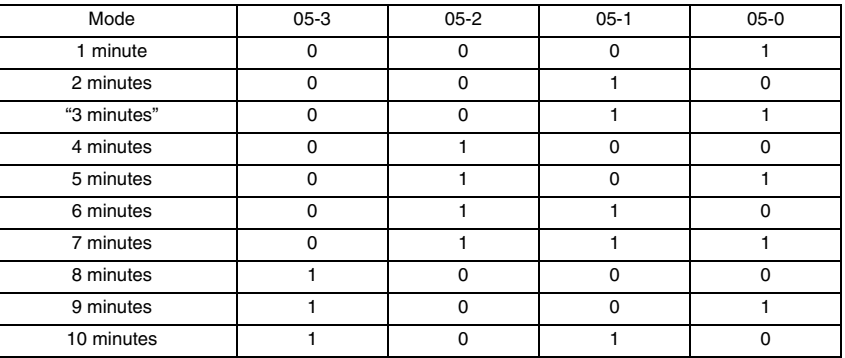

#### \*3: Modem redial times

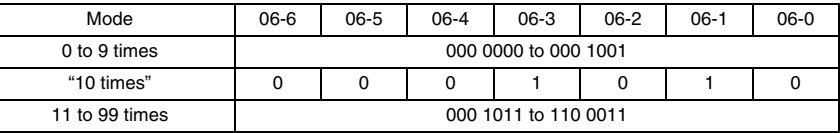

# \*4: Retransmission interval on e-mail delivery error

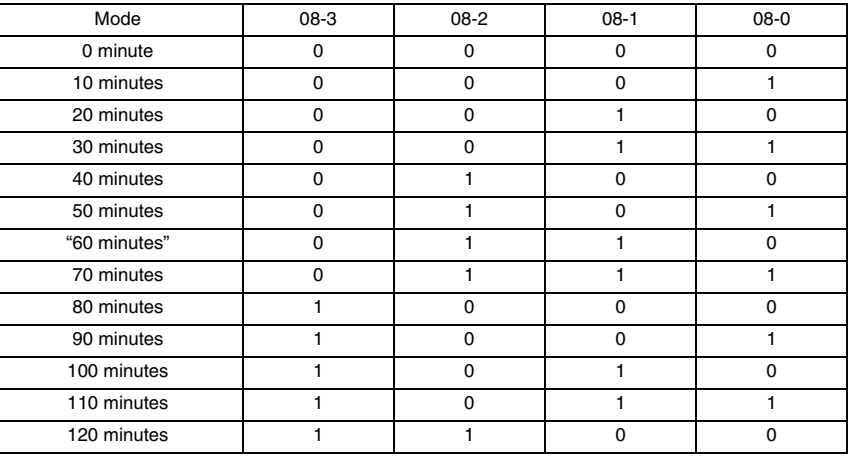

\*5: Retransmission times on e-mail delivery error

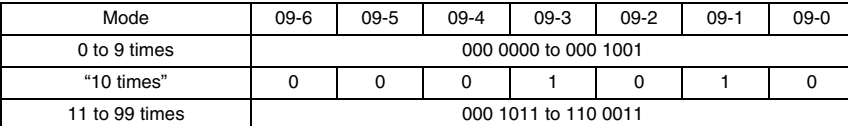

\*6: Timer 1 (RING reception → CONNECT reception)

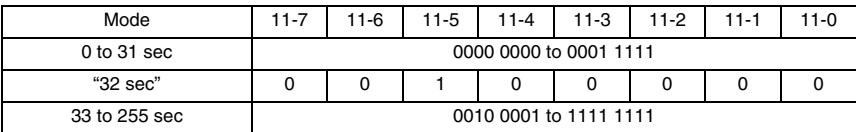

\*7: Timer 2 (Dial request completed → CONNECT reception)

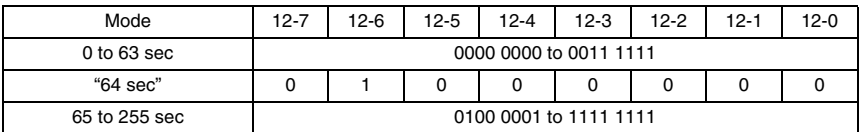

\*8: Timer 4 (Line connection  $\rightarrow$  Start request telegram delivery)

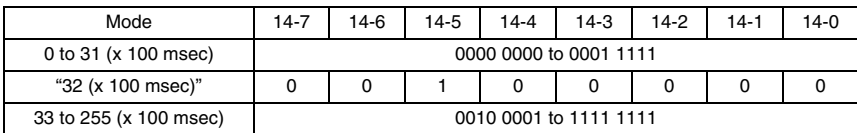

\*9: Timer 5 (Wait time for other side's response)

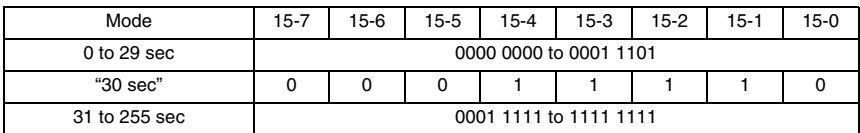

#### **10.7.4 Setup confirmation**

# **• Follow the steps below to make sure that CS Remote Care has been properly set up.**

- *1.* Call the Service Mode to the screen.
- *2.* Touch [CS Remote Care].
- *3.* Check to make sure that only selected item is displayed.

# **10.7.5 Calling the maintenance**

• When CE starts maintenance, inputting the ID code of CE (seven digits: numbers which CE can identify. They are controlled by the distributor.) will transmit the information to the Center side and tells that the maintenance has started. When the maintenance is finished, touching [Maintenance Complete] key will transmit the information to the center and tells that it is finished.

# **A. When starting the maintenance**

- *1.* Select Service Mode and touch [CS Remote Care].
- *2.* Touch [ID Code], and input ID Code.
- *3.* Touch [ID Coke].

\* The Start key blinks while maintenance is being carried out.

# **B. When finishing the maintenance**

- *1.* Select Service Mode and touch [CS Remote Care].
- *2.* Touch [Maintenance Complete].

Adjustment / Setting

Adjustment / Setting

# **10.7.6 Calling the center from the administrator**

- When the CS Remote Care setup is complete, the administrator can call the CS Remote Care center.
- *1.* Select [Administrator Settings], and touch [System Connection].
- *2.* Touch [Admin. transmission].
- *3.* Press the Start key. When the setup is not complete or another transmission is being carried out, the Admin. transmission key will not be displayed, and the transmission is not available.

# **NOTE**

**• For transmitting data of the machine by calling the center on the specified date and time, refer to the manual for CS Remote Care center.**

# **10.7.7 Checking the transmission log**

- The transmission log list will be output to be checked.
- *1.* Select [Service Mode] → [CS Remote Care], and touch [Detail setting].
- *2.* Touch [Communication Log Print].
- *3.* Load tray 1 or bypass tray with A4S paper.
- *4.* Press the Start key to output transmission log.

# **10.7.8 Detail on settings**

#### **A. System Selection**

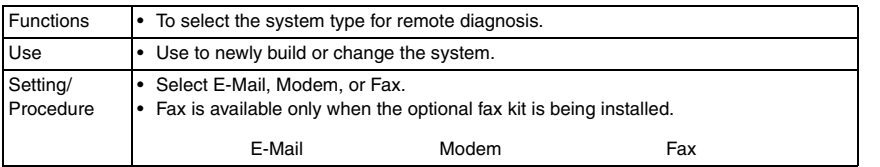

#### <span id="page-421-0"></span>**B. ID Code**

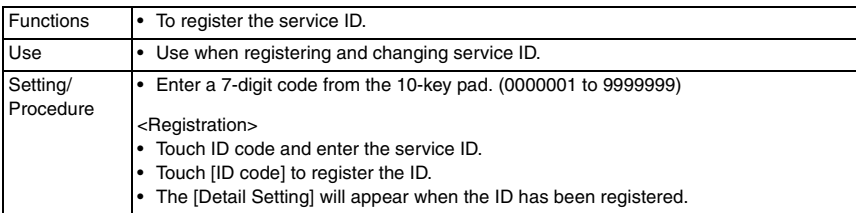

#### <span id="page-422-0"></span>**C. Detail Setting (1) Basic Setting**

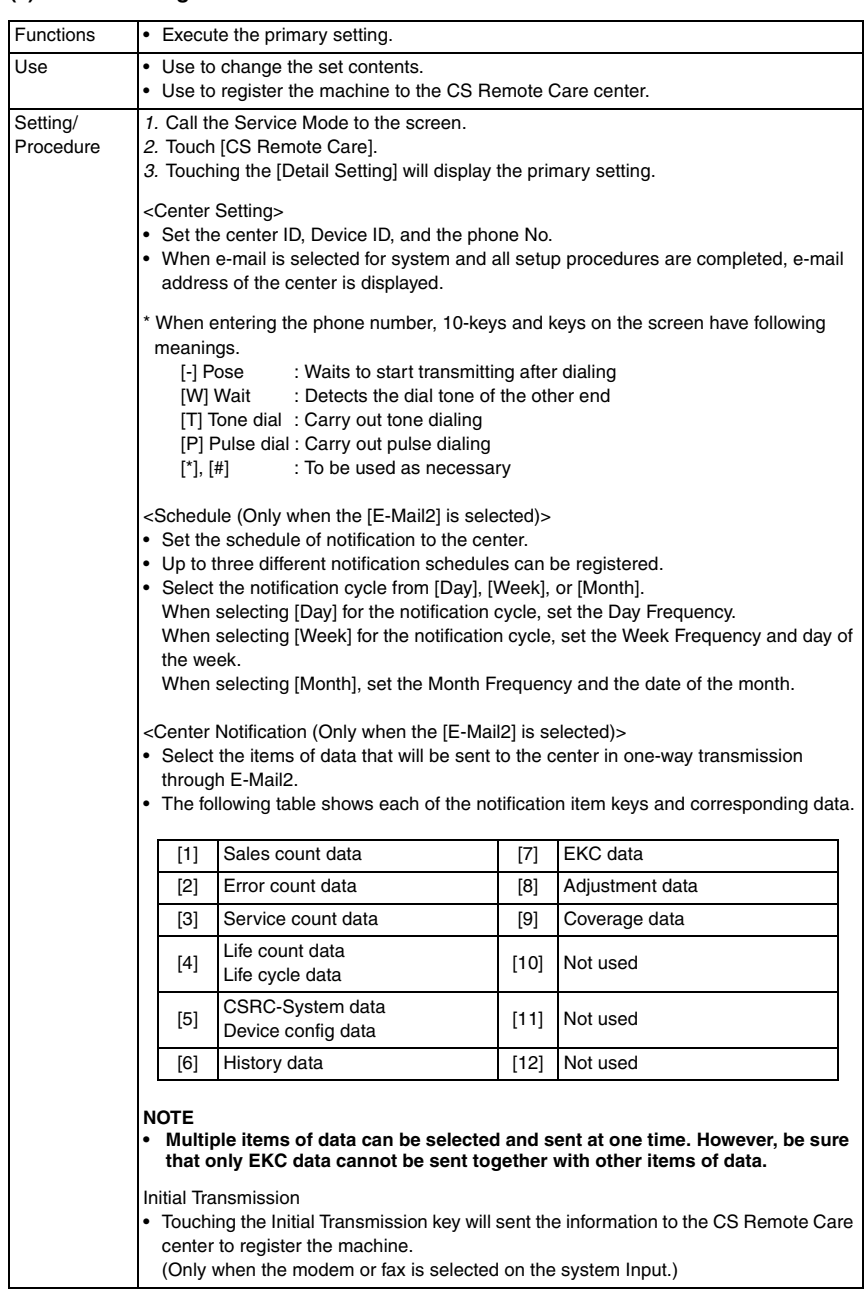

# **(2) Date & Time Setting**

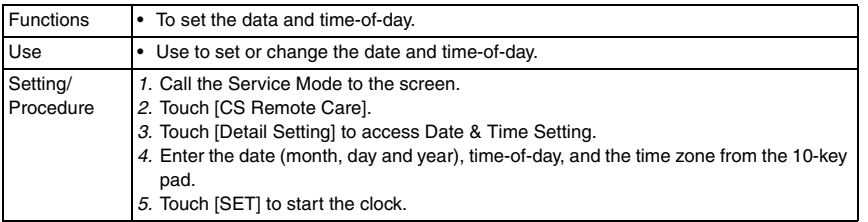

# <span id="page-423-0"></span>**(3) RAM Clear**

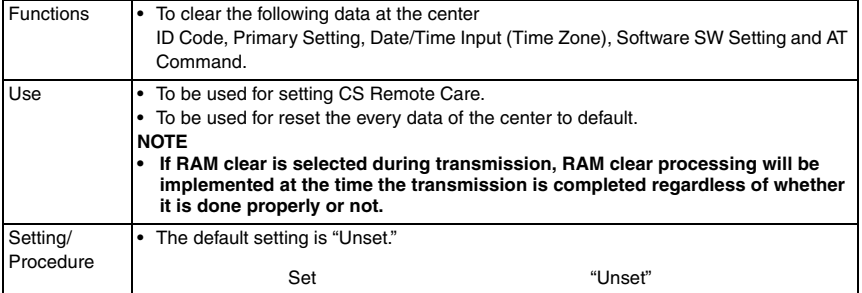

# **(4) Communication Log Print**

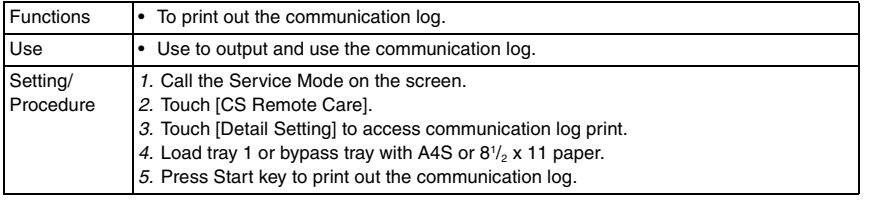

# **(5) Software Switch Setting**

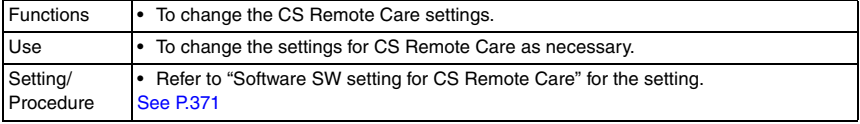

# **(6) Response Time Out**

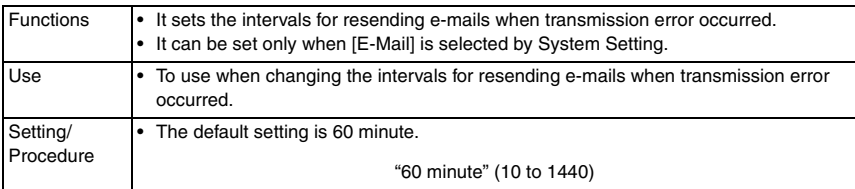

bizhub C353/C253/C203

# <span id="page-424-0"></span>**D. AT Command**

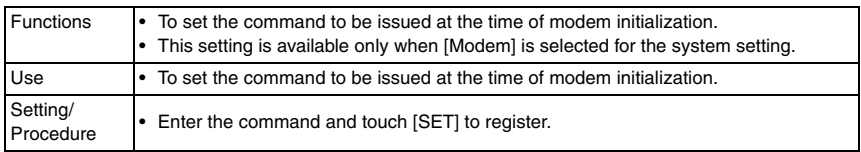

# <span id="page-424-1"></span>**E. Server Setting**

• Server Setting can be set only when [E-Mail] is selected by System Setting.

# **(1) Server for RX**

<POP3 server>

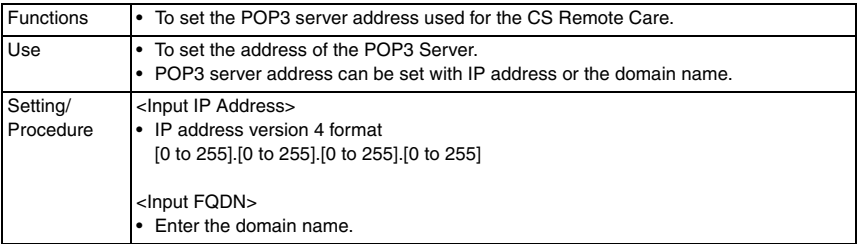

# <POP3 login name>

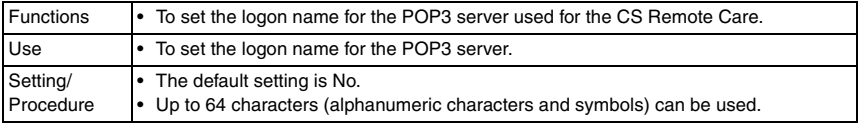

# <POP3 password>

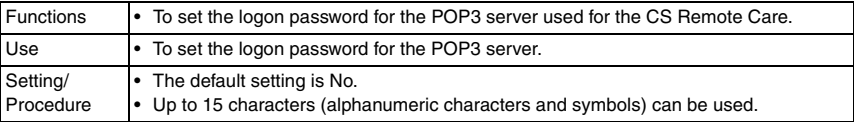

# <POP3 port number>

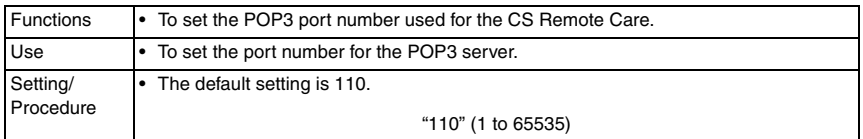

# **(2) Receive**

# <E-mail Address>

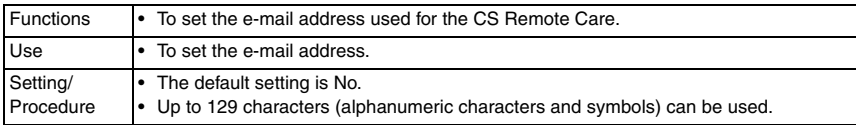

#### <Mail Check>

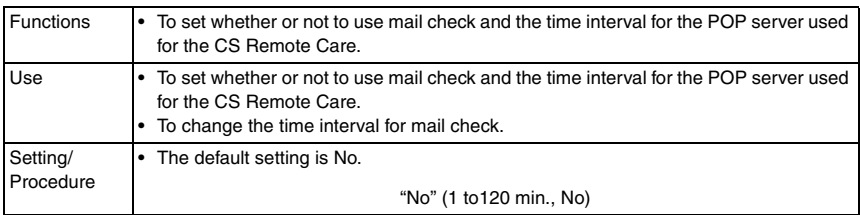

#### <Connection timeout>

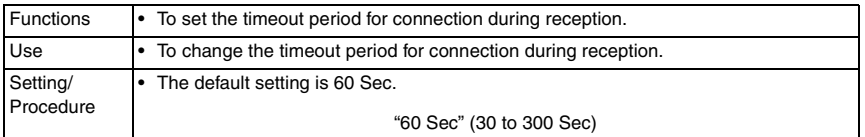

#### <APOP Authentication>

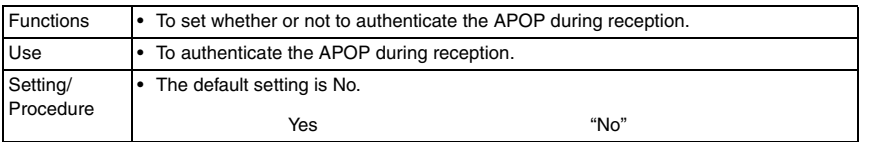

# **(3) Send**

<SMTP server>

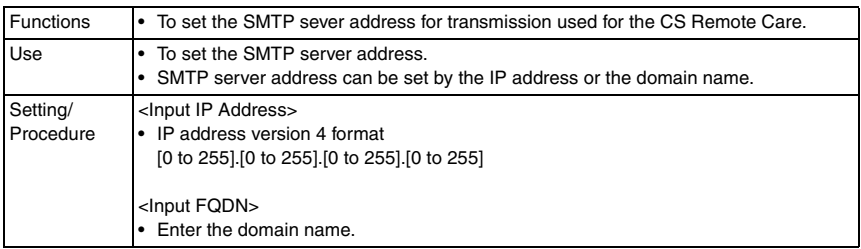

bizhub C353/C253/C203

# <SMTP port number>

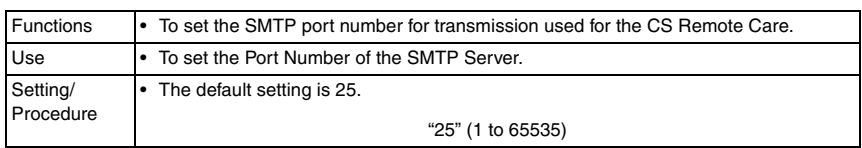

# <SMTP Connection Time-out>

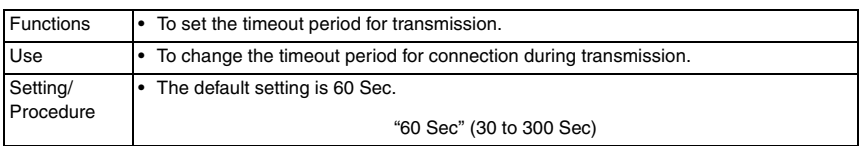

# <Authentication Setting>

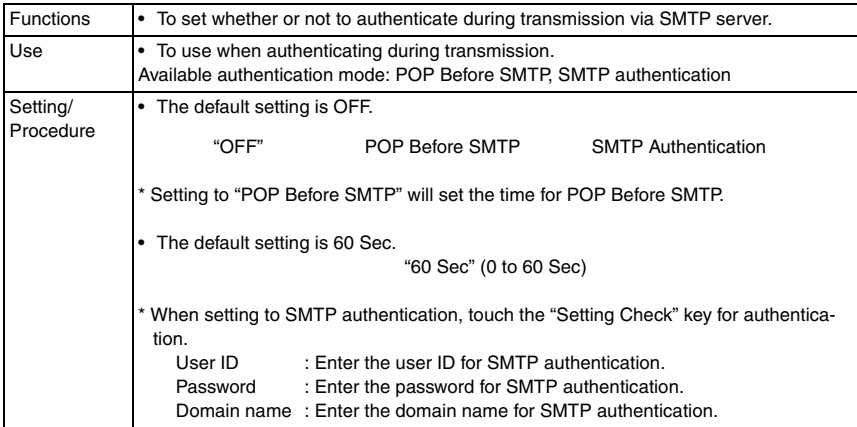

# **(4) TX/RX Test**

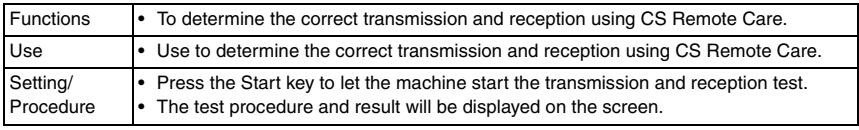

# **(5) Data Initialization**

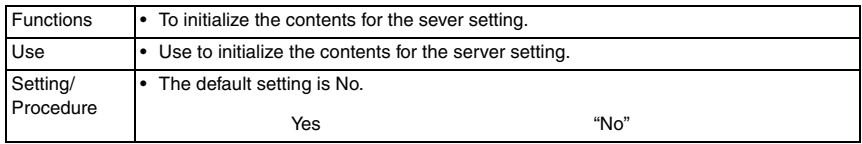

# <span id="page-427-0"></span>**10.7.9 List of the CS Remote Care error code**

# **A. When connecting by modem**

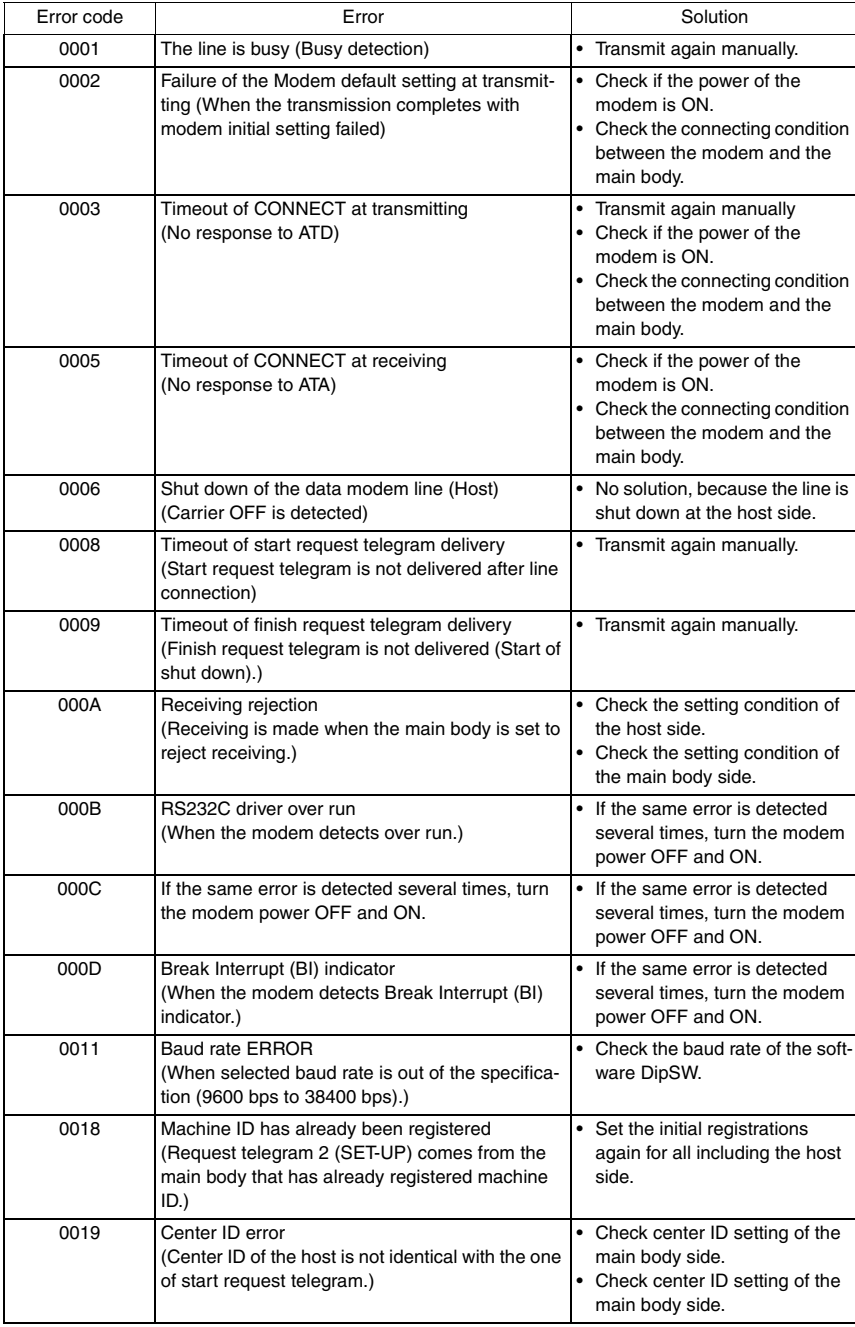

bizhub C353/C253/C203

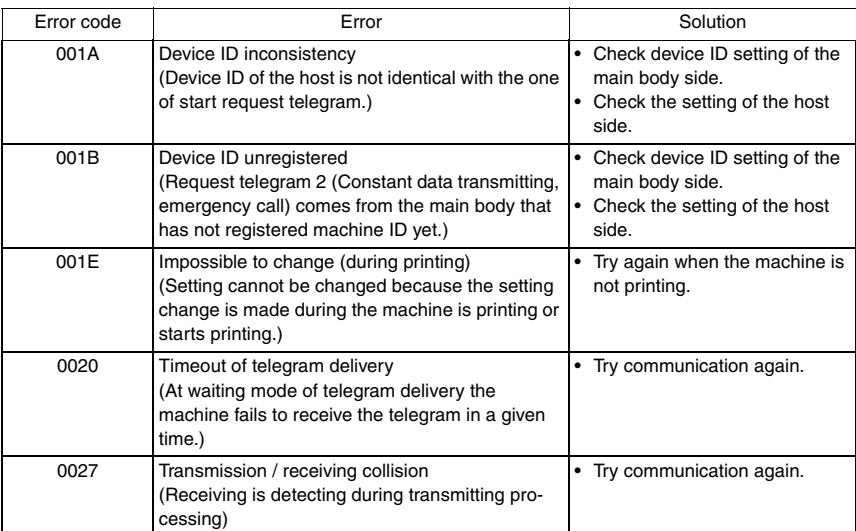

# **NOTE**

**• When a code other than the ones listed above is displayed, contact KMBT and inform the error code.**

# **B. When connecting by e-mails**

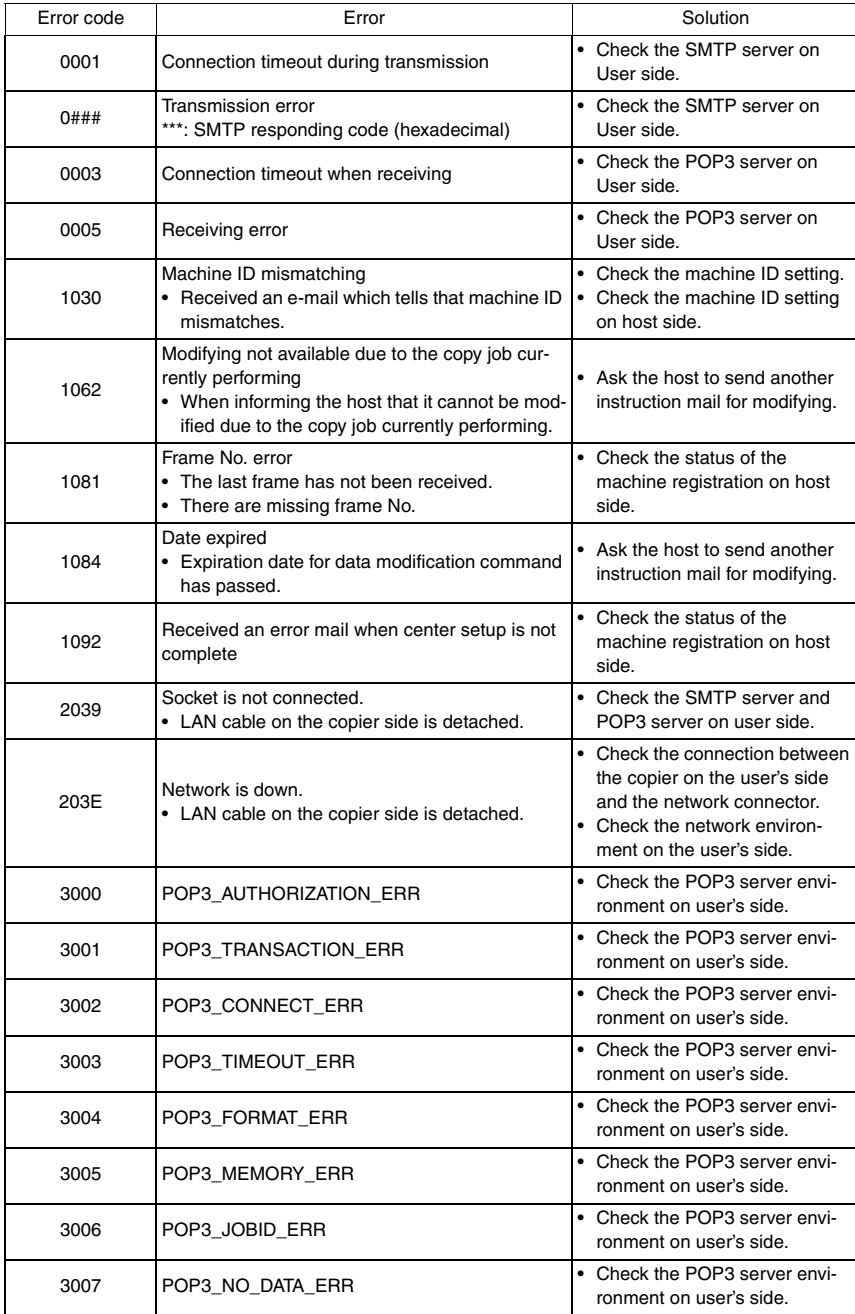

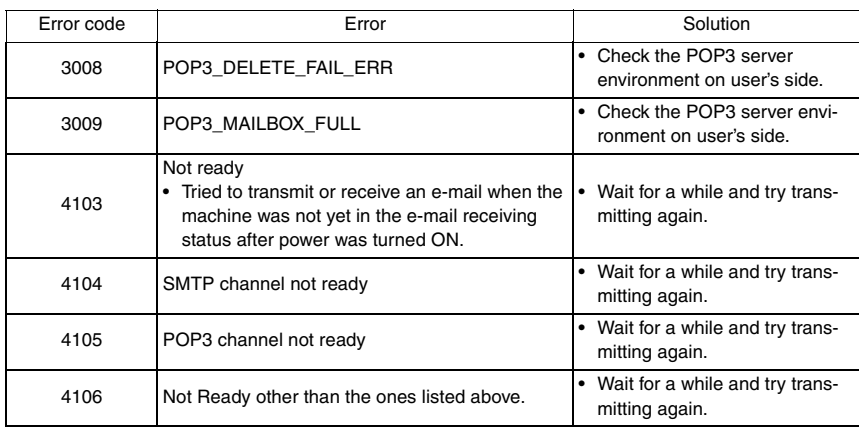

# **NOTE**

**• When a code other than the ones listed above is displayed, contact KMBT and inform the error code.**

# **C. When connecting by Fax modem**

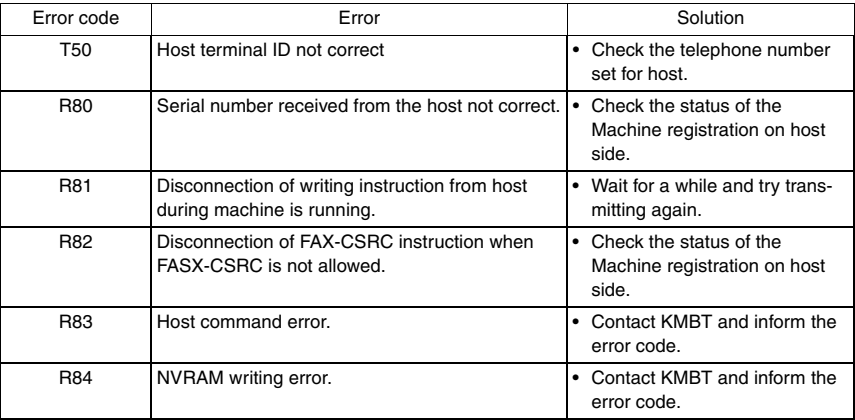

# **NOTE**

**• When a code other than the ones listed above is displayed, see the FK-502 Service Manual.**

# **10.7.10 Troubleshooting for CS Remote Care**

If communication is not done properly, check the condition by following the procedures shown below.

- *1.* Shift the screen in the order of [Service Mode]  $\rightarrow$  [CS Remote Care]  $\rightarrow$  [Detail Setting]. At this time, in the cases of initial transmitting / administrator transmitting / maintenance start transmitting / maintenance finish transmitting, the communication result will be displayed at the top of the screen.
- \* For the communication result, the following message will be displayed based on its success or failure.

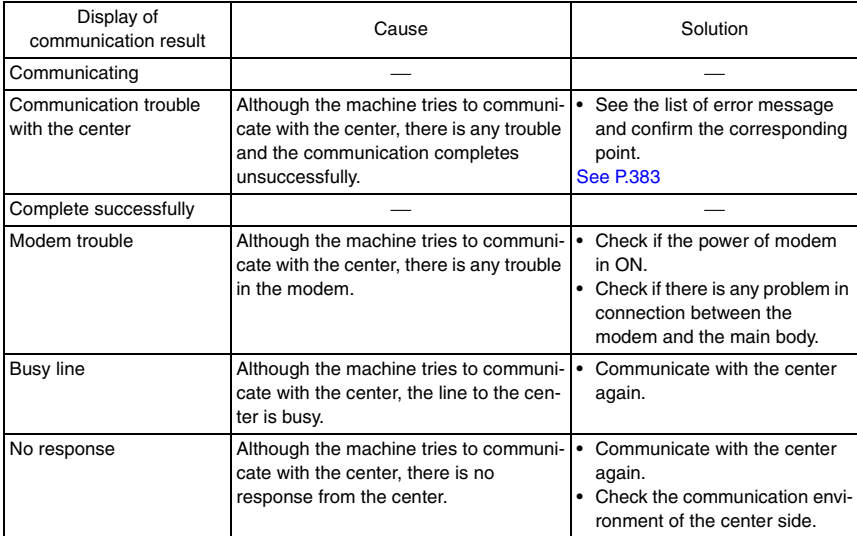

bizhub C353/C253/C203
# **10.8 System 1**

## **10.8.1 Marketing Area**

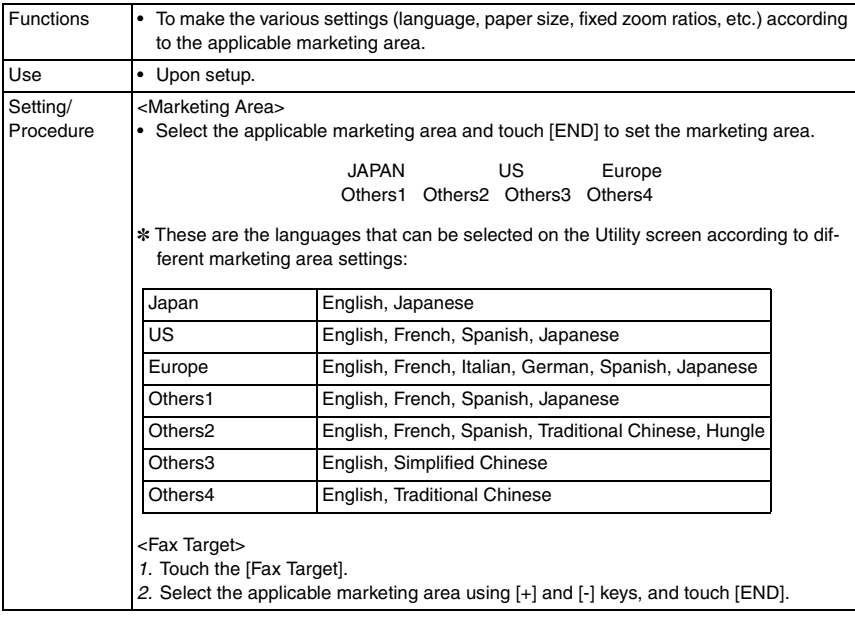

# **10.8.2 Tel/Fax Number**

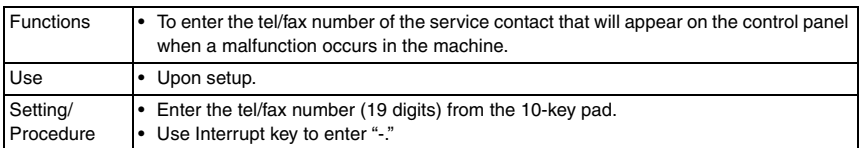

#### **10.8.3 Serial Number**

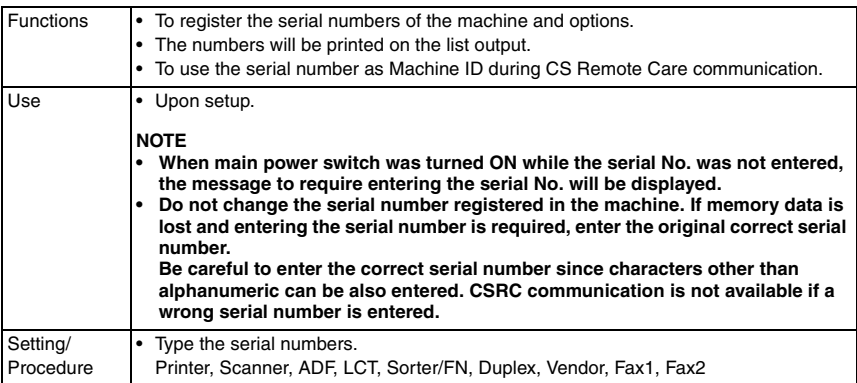

## **10.8.4 No Sleep**

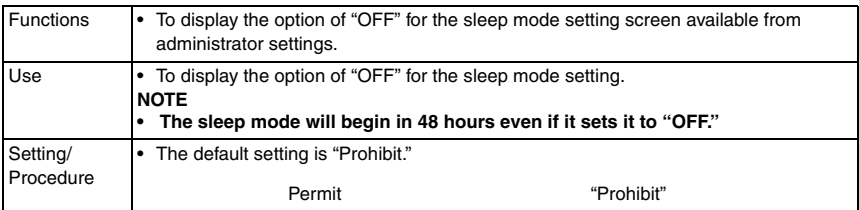

## **10.8.5 Foolscap Size Setting**

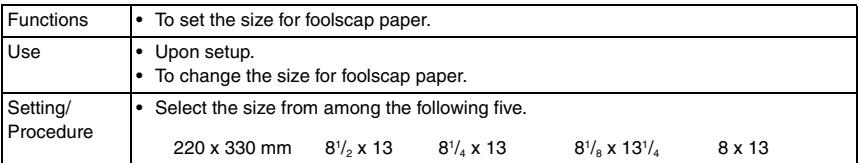

## **10.8.6 Original Size Detection**

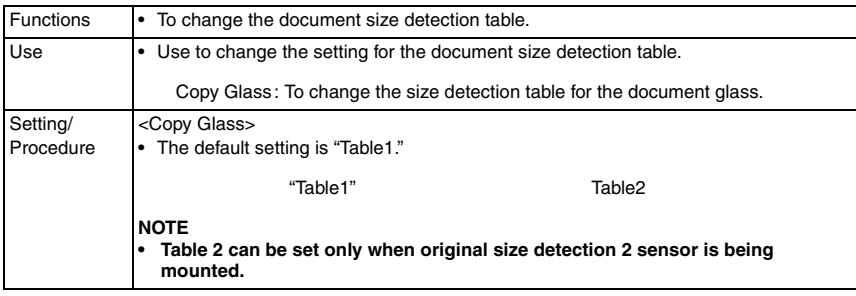

bizhub C353/C253/C203

## **10.8.7 Install Date**

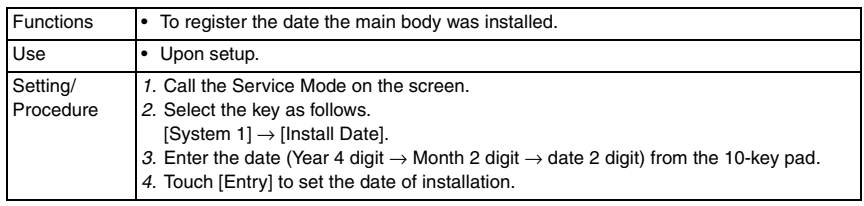

## **10.8.8 Initialization**

## **A. Data Clear**

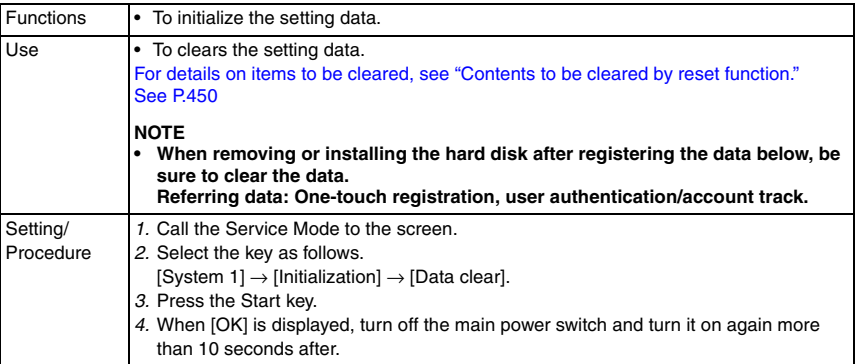

# **B. System Error Clear**

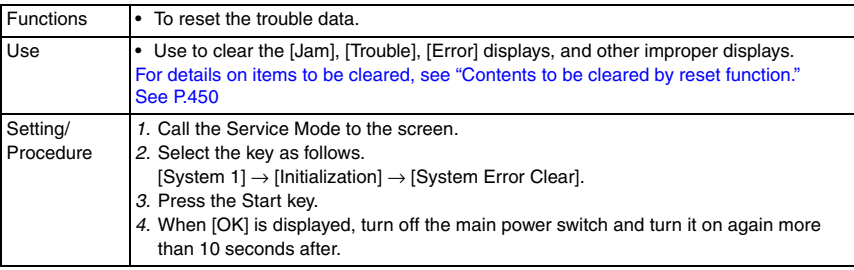

## **10.8.9 Trouble Isolation**

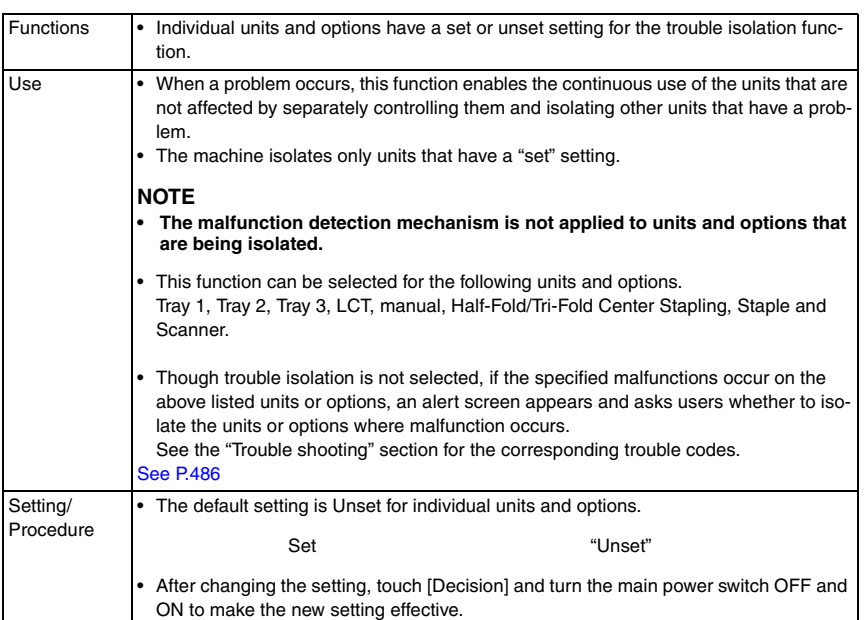

bizhub C353/C253/C203

# **10.8.10 IU Life Setting**

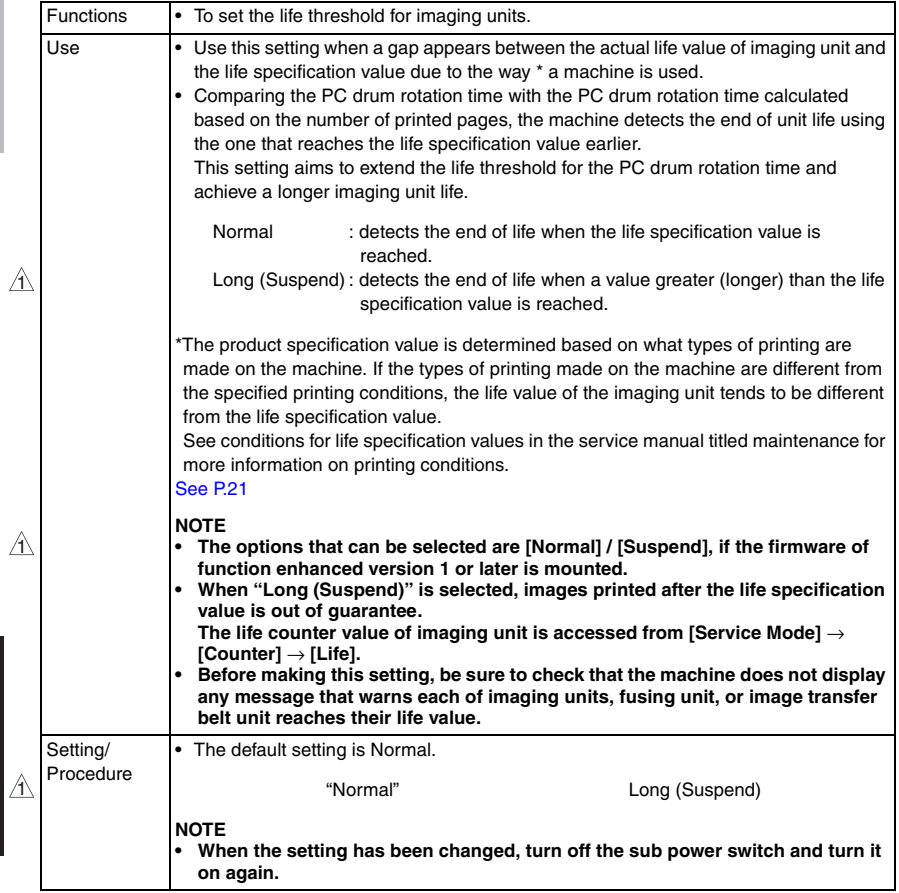

 $\triangle$ 

#### **10.8.11 Change Warm Up Time**

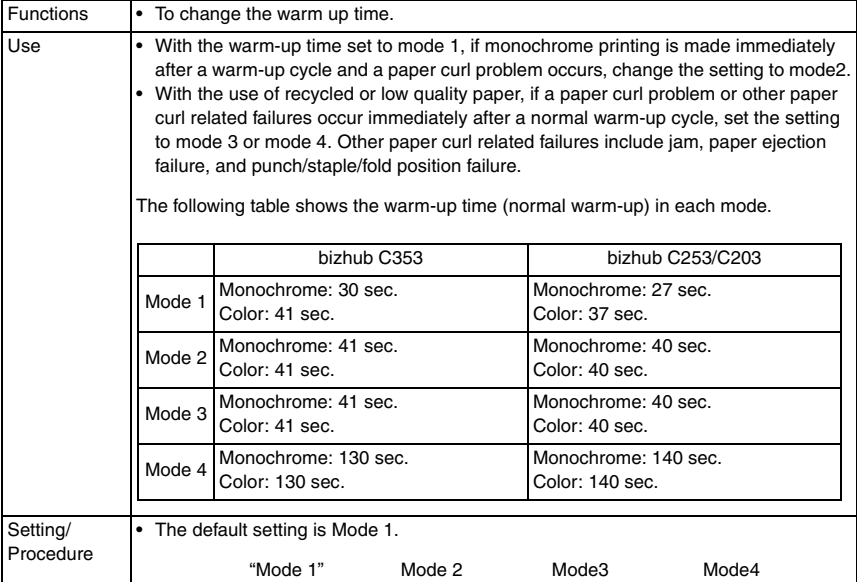

## **10.8.12 Machine State LED Setting**

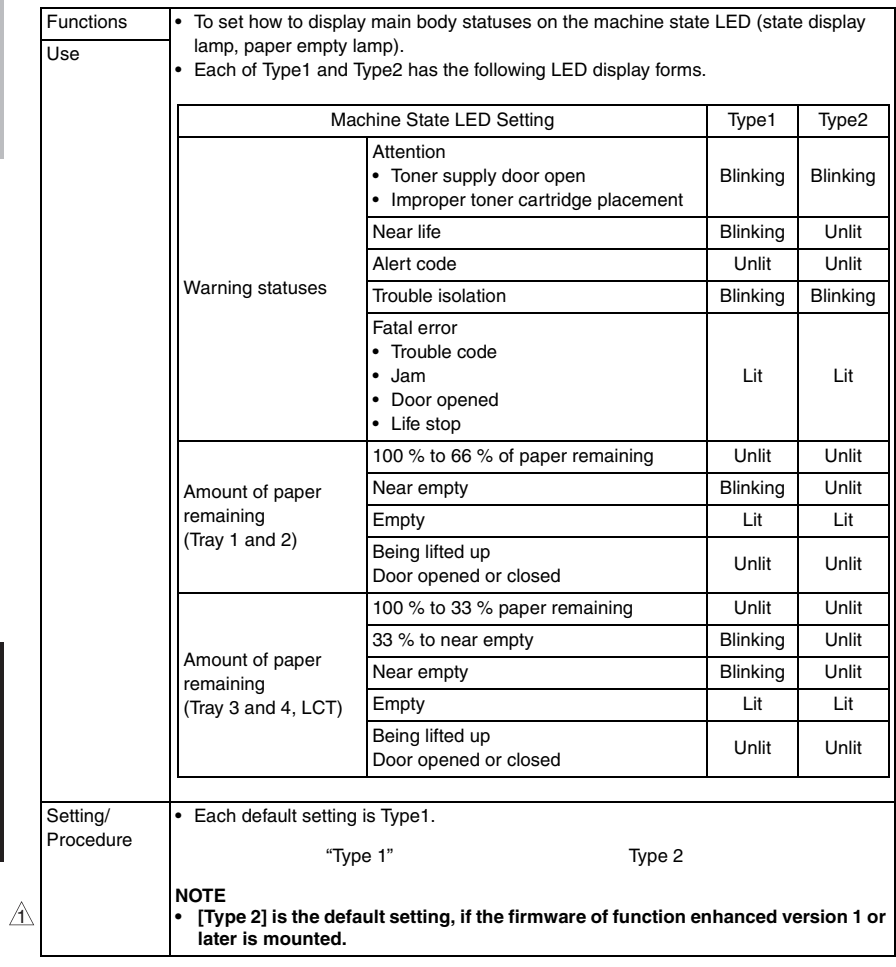

# **10.9 System 2**

# **10.9.1 HDD**

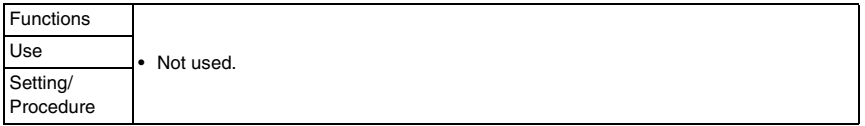

## **10.9.2 Image Controller Setting**

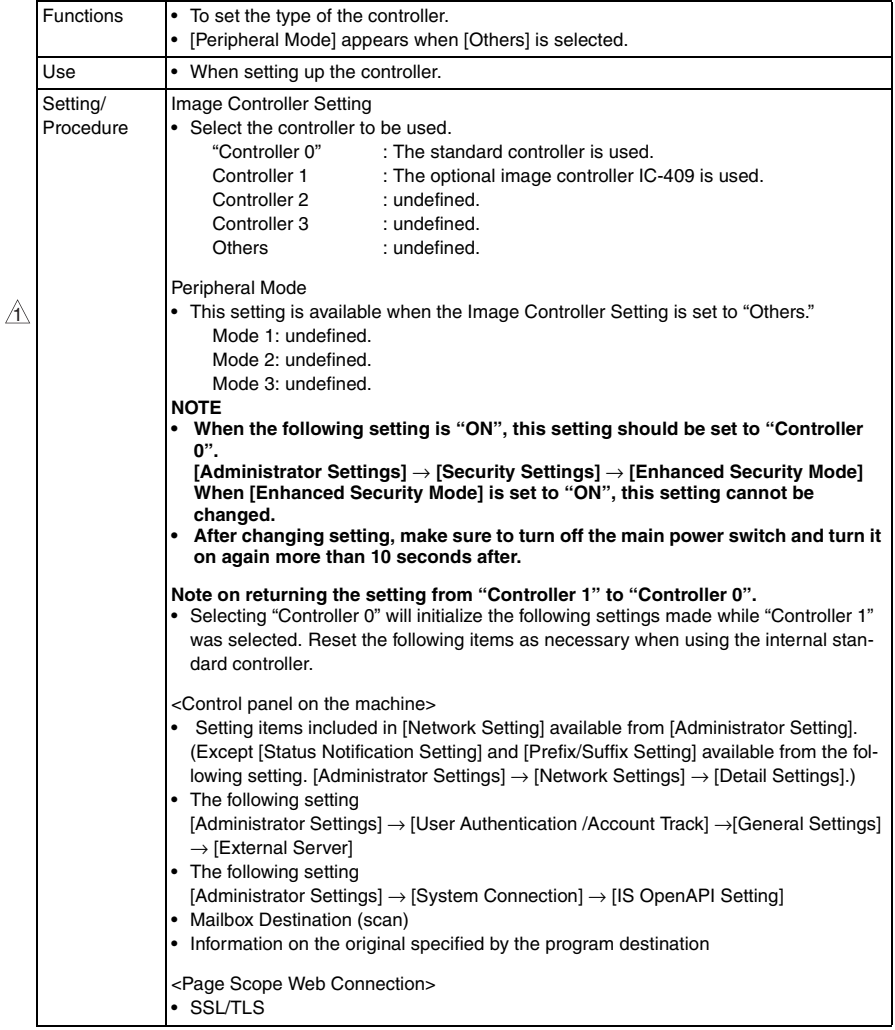

bizhub C353/C253/C203

# **10.9.3 Option Board Status**

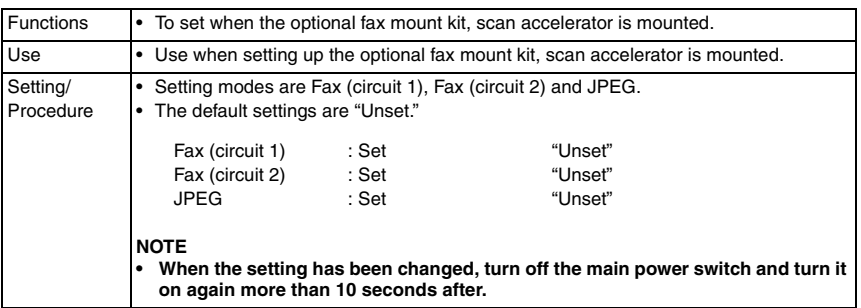

# **10.9.4 Consumable Life Reminder**

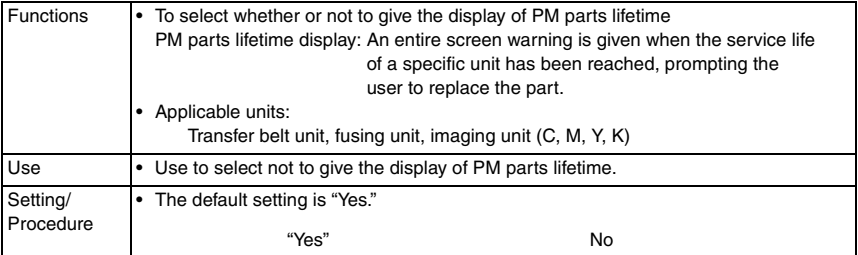

# **10.9.5 Unit Change**

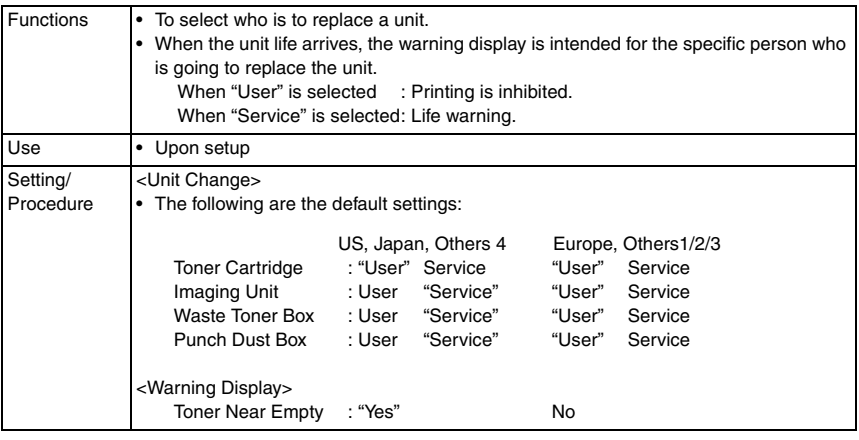

#### **10.9.6 Software Switch Setting**

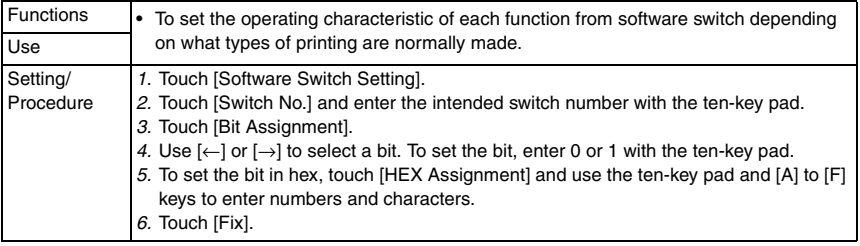

## **A. Setting items in the software switch setting**

## **(1) ACS mode control change**

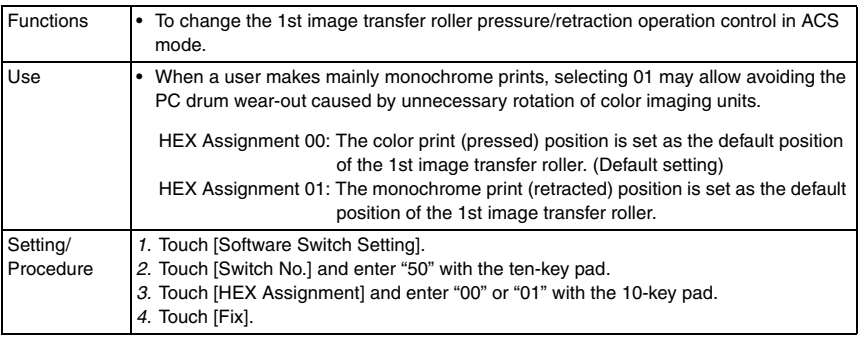

#### **10.9.7 Scan Caribration**

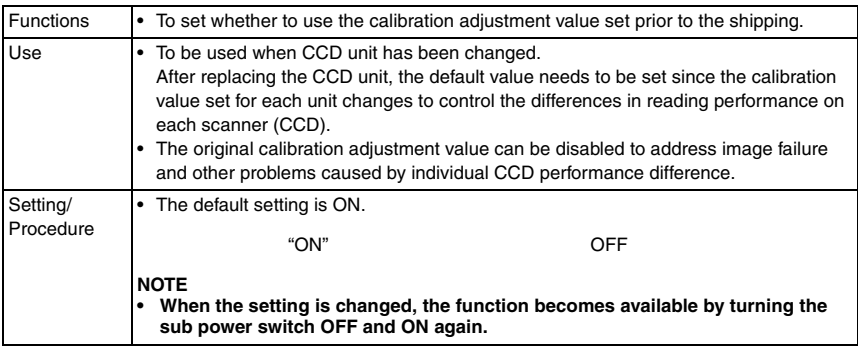

## **10.9.8 LCT Paper Size Setting**

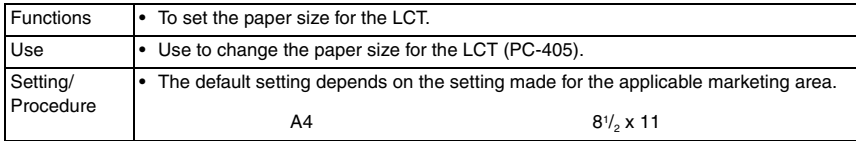

bizhub C353/C253/C203

# **10.9.9 Line Mag Setting**

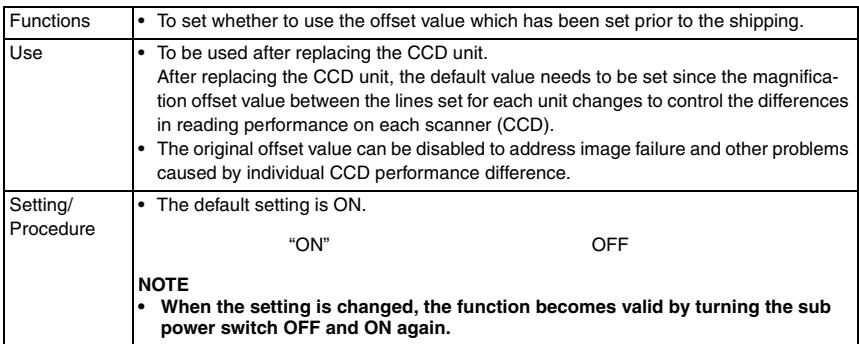

# **10.9.10 Data Capture**

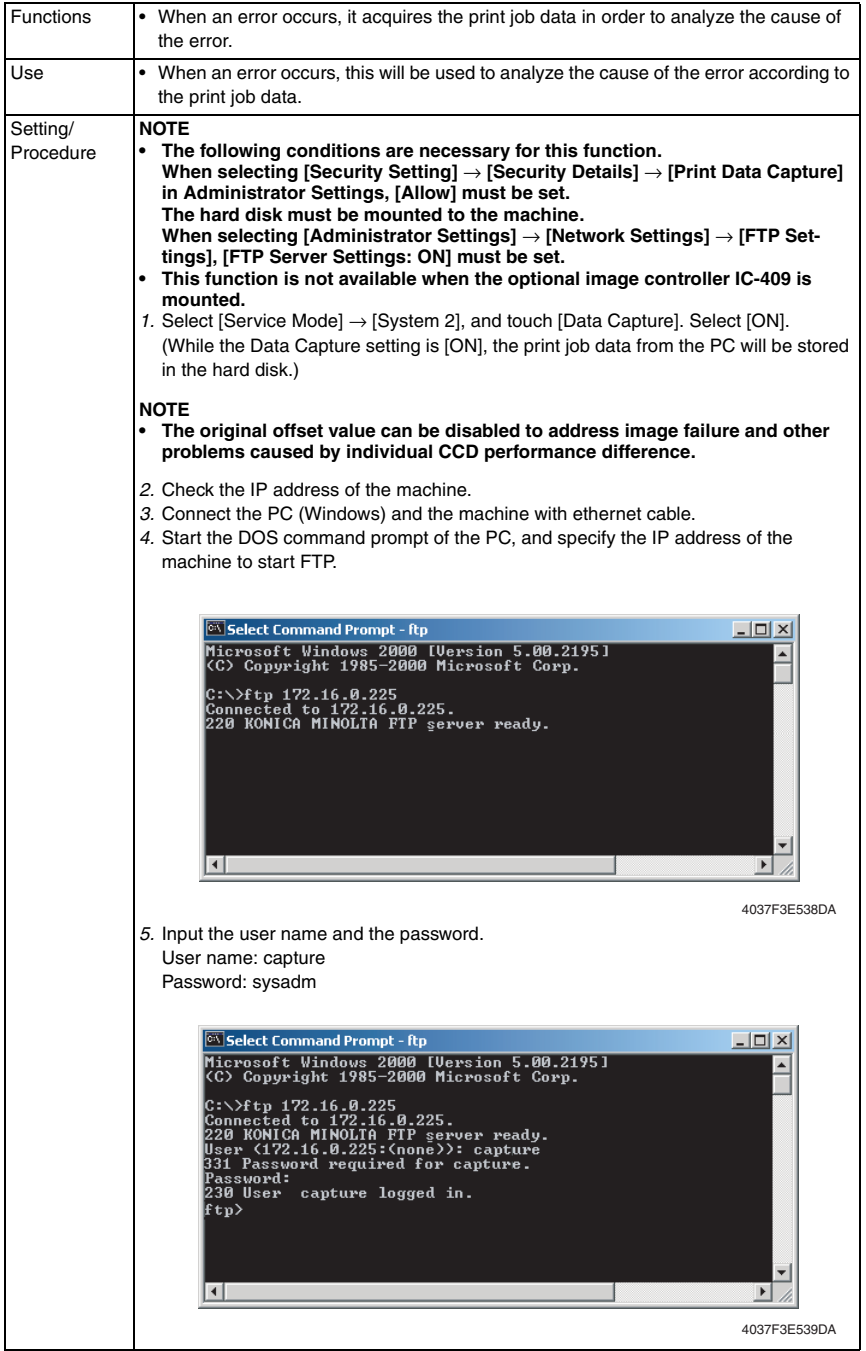

bizhub C353/C253/C203

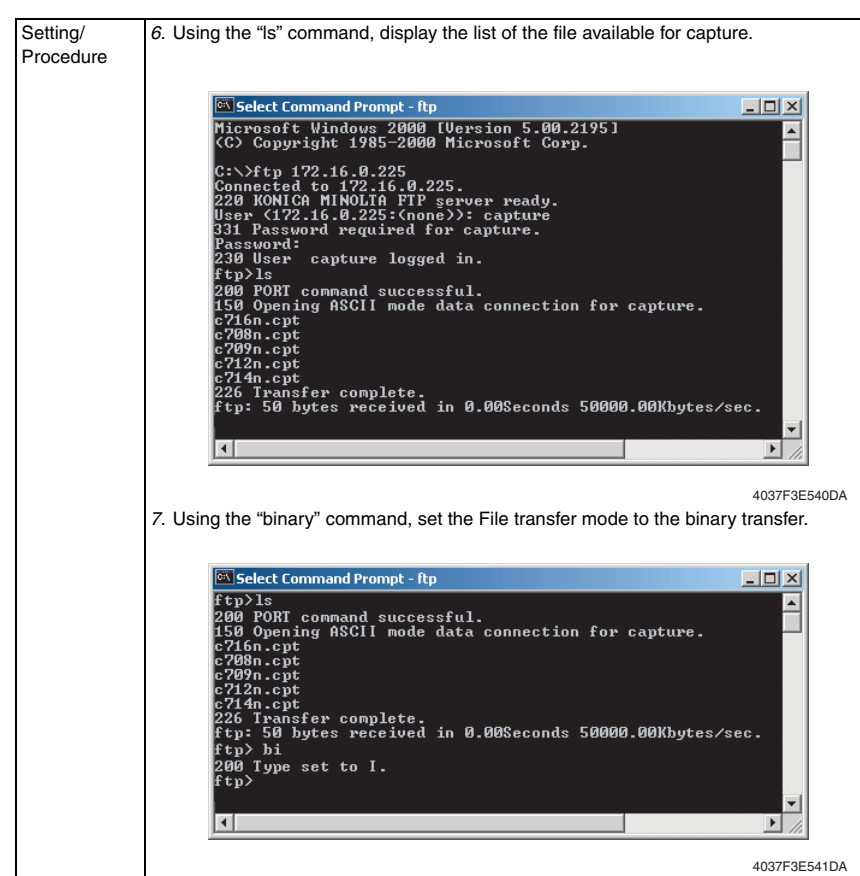

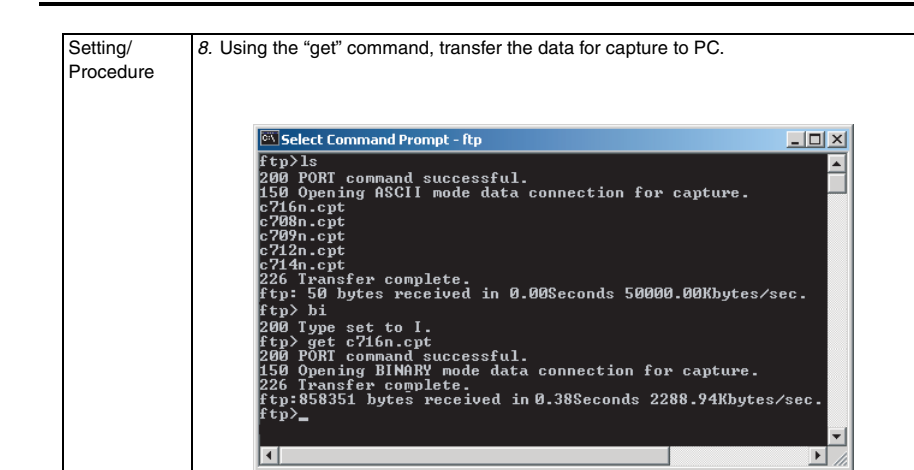

*9.* Finish the command prompt. **NOTE • After receiving capture data, select [Administrator Settings]** → **[Security Settings]** → **[Security Details], and select [Restrict] for print data capture in order to delete the job data stored in the hard disk. When HDD Format or Overwrite Temporary Data is performed, job data is deleted.** 4037F3E542DA

#### **10.9.11 Split Line Detect. Setting**

#### **A. Prior Detection**

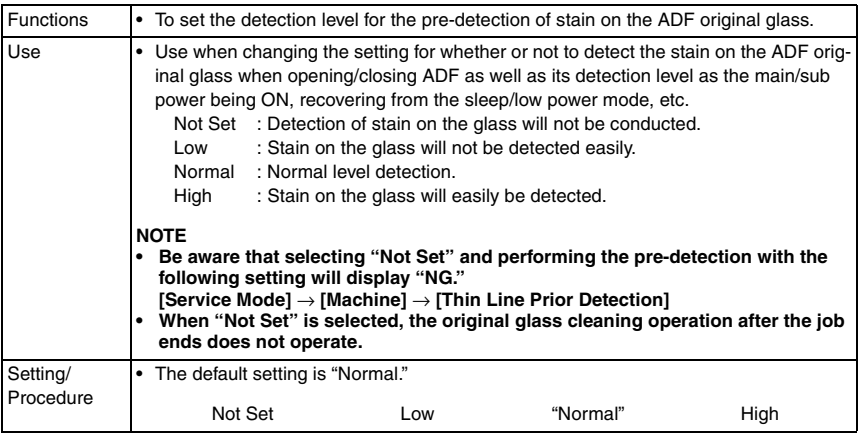

## **B. Warning Level**

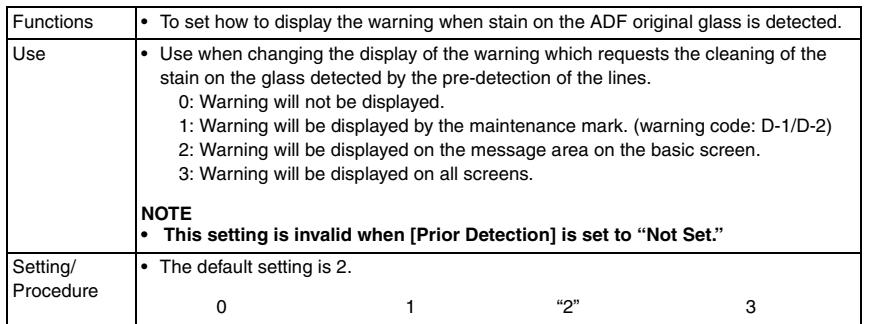

# **C. Paper Passaging Detection**

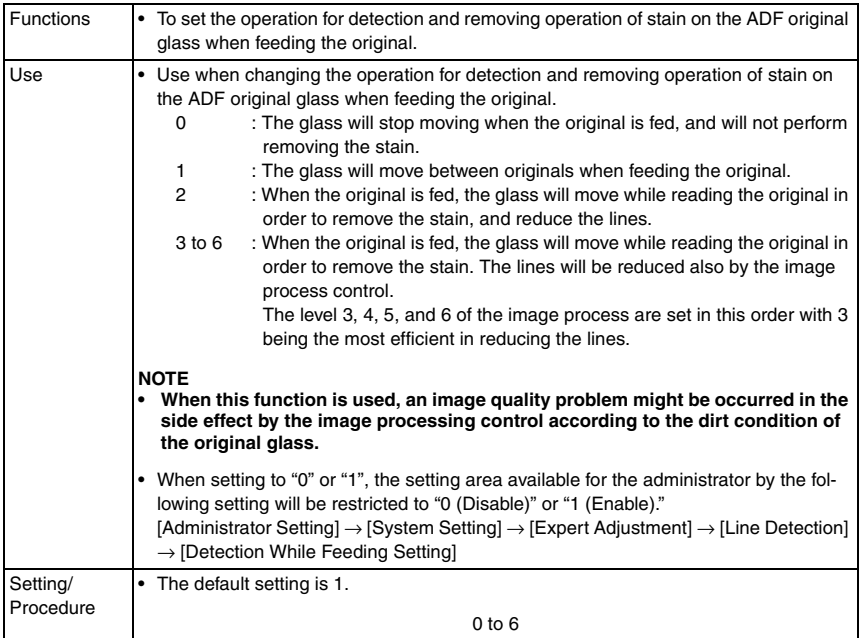

## **10.9.12 Stamp**

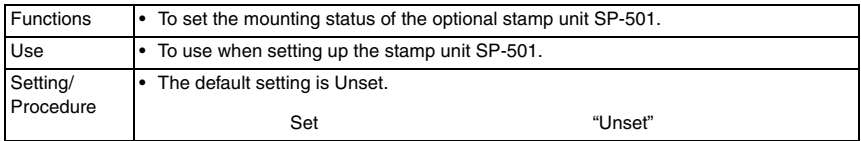

#### **10.9.13 Network Fax Settings**

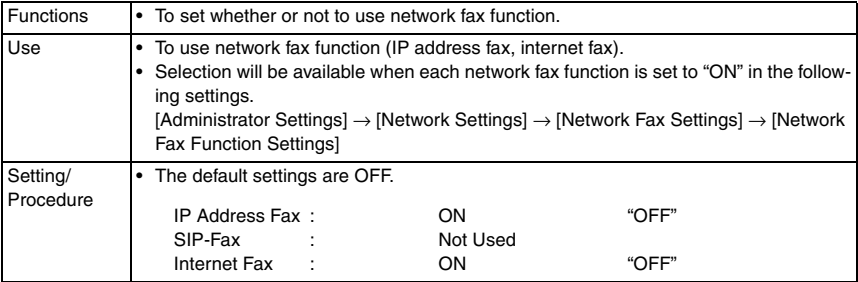

bizhub C353/C253/C203

# **10.10 Counter**

• The counter displays the counts of various counters to allow the technical representative to check or set as necessary.

#### **10.10.1 Procedure**

- *1.* Touch [Counter] to show the counter menu.
- *2.* Select the specific counter to be displayed.
- *3.* To clear the counts of two or more counters within a group or across different groups at once, touch [Counter Reset], select the specific counters to be cleared, and touch [END]. Two or more counters can be selected.

## **10.10.2 Life**

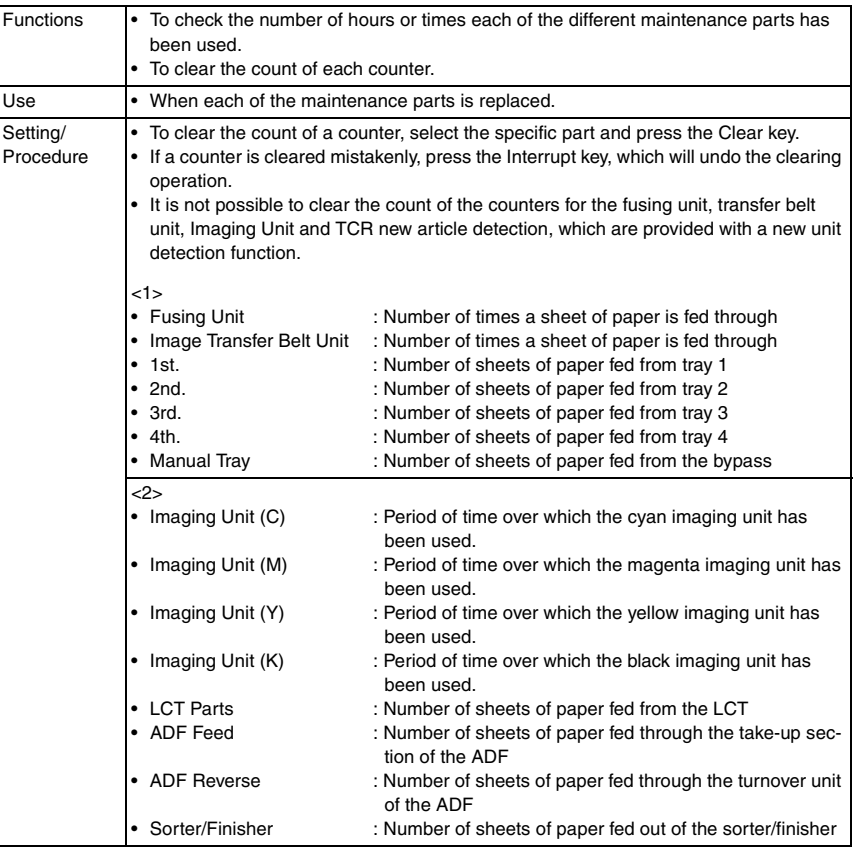

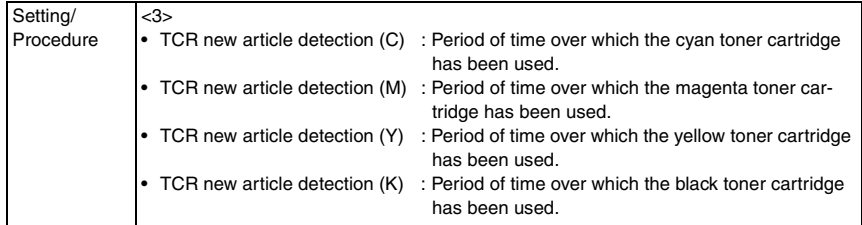

#### **10.10.3 Jam**

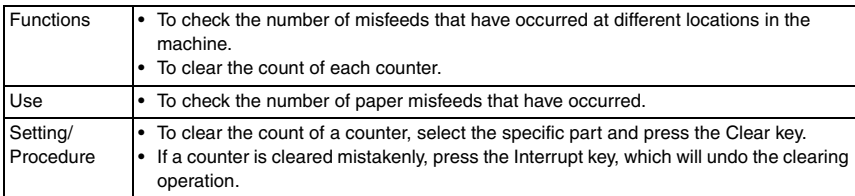

## **10.10.4 Service Call Counter**

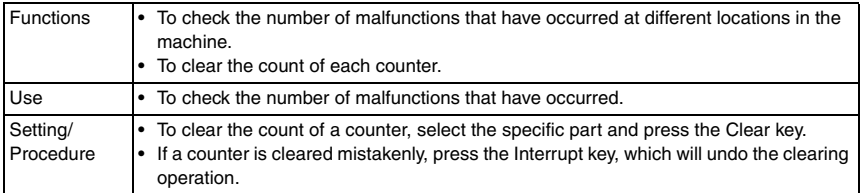

#### **10.10.5 Warning**

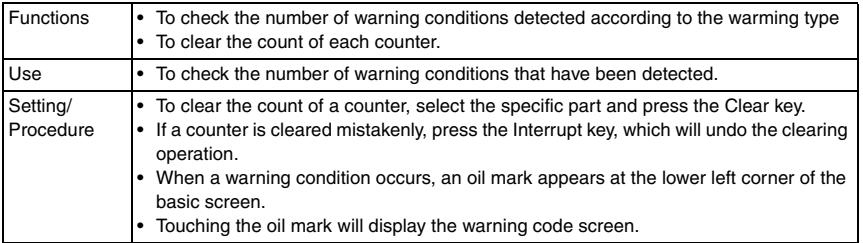

bizhub C353/C253/C203

#### **10.10.6 Maintenance**

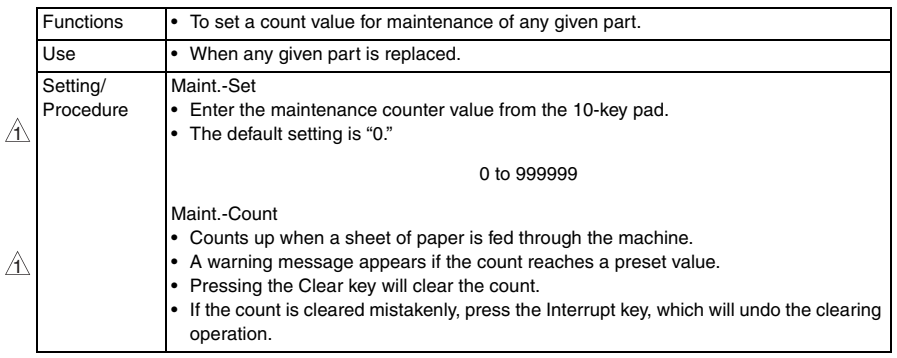

## **10.10.7 Service Total**

## **A. Total**

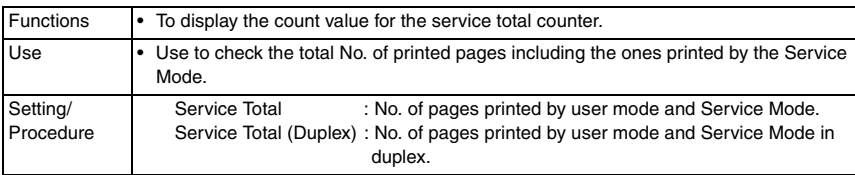

## **B. Paper Size**

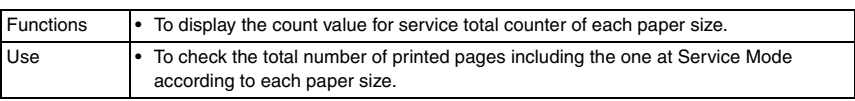

#### **10.10.8 Counter of Each Mode**

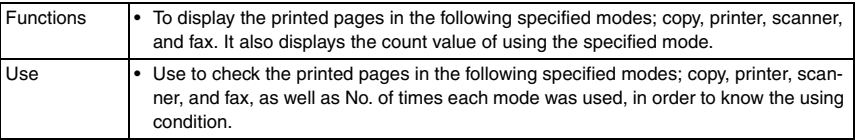

## **10.10.9 Service Call History (Data)**

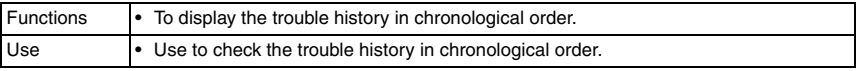

## **10.10.10 ADF Paper Pages**

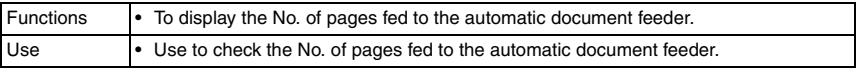

#### **10.10.11 Paper Jam History**

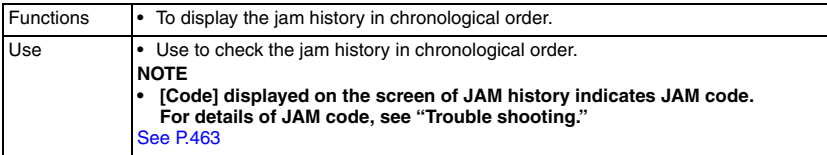

## **10.10.12 Fax Connection Error**

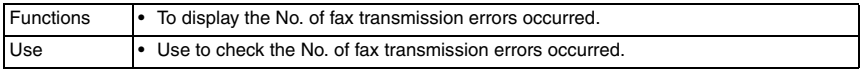

## **10.10.13 Split Line Counter**

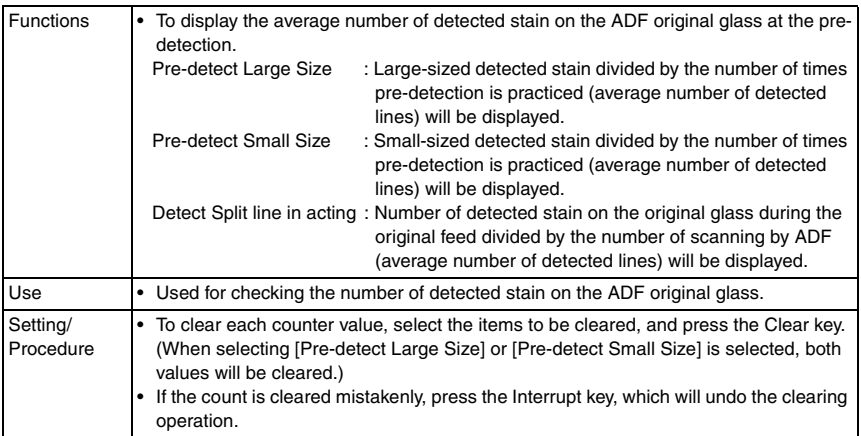

bizhub C353/C253/C203

# **10.11 List Output**

#### **10.11.1 Machine Management List**

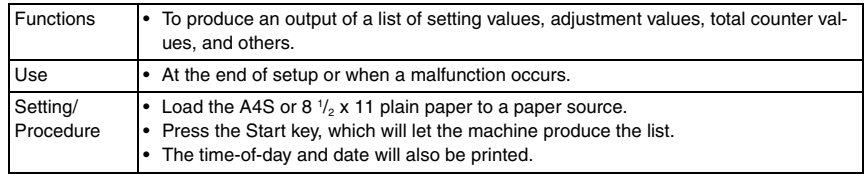

### **10.11.2 Adjustment List**

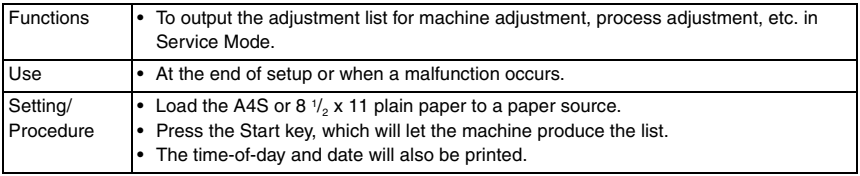

#### **10.11.3 Parameter List**

• For details, see FK-502 Service Manual.

#### **10.11.4 Service Parameter**

• For details, see FK-502 Service Manual.

#### **10.11.5 Protocol Trace**

• For details, see FK-502 Service Manual.

#### **10.11.6 Fax Setting List**

• For details, see FK-502 Service Manual.

#### **10.11.7 Fax Analysis List**

• For details, see FK-502 Service Manual.

# **10.12 State Confirmation**

#### **10.12.1 Sensor Check**

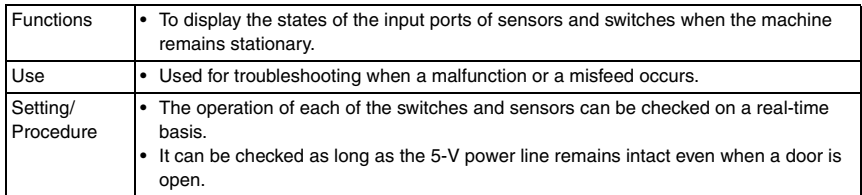

#### **A. Electrical components check procedure through input data check**

- When a paper misfeed occurs in the paper feed section of the machine, the tray 2 paper feed sensor is considered to be responsible for it.
- *1.* Remove the sheet of paper misfed.
- *2.* From the sensor check list that follows, check the panel display of the tray 2 paper feed sensor. For the tray 2 paper feed sensor, you check the data of "Paper feed" of "Tray 2."
- *3.* Call the Service Mode to the screen.
- *4.* Select [State Confirmation] → [Sensor Check] and then select the screen that contains "Paper feed" under "Tray 2." For "Paper feed" under "Tray 2," select "1" on the left-hand side of the screen.
- *5.* Check that the data for "Paper feed" under "Tray 2" is "0" (sensor blocked).
- *6.* Move the actuator to unblock the tray 2 paper feed sensor.
- *7.* Check that the data for "Paper feed" under "Tray 2" changes from "0" to "1" on the screen.
- *8.* If the input data is "0," change the sensor.

## **10.12.2 Sensor check screens**

• These are only typical screens which may be different from what are shown on each individual machine.

#### **A. Sensor monitor**

**(1) Sensor monitor 1, 2**

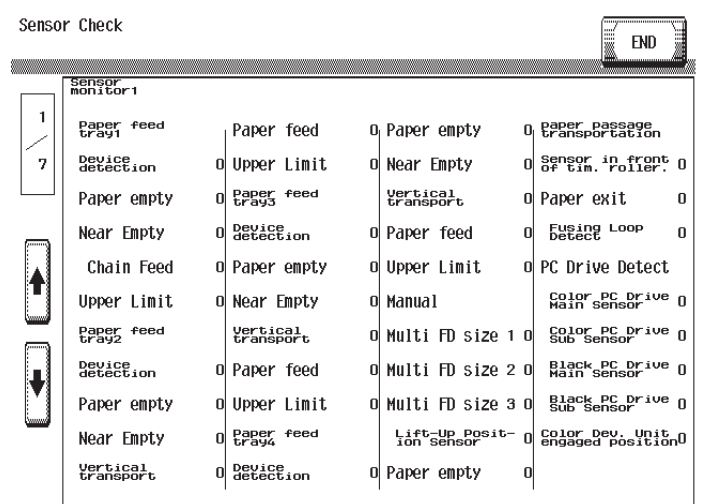

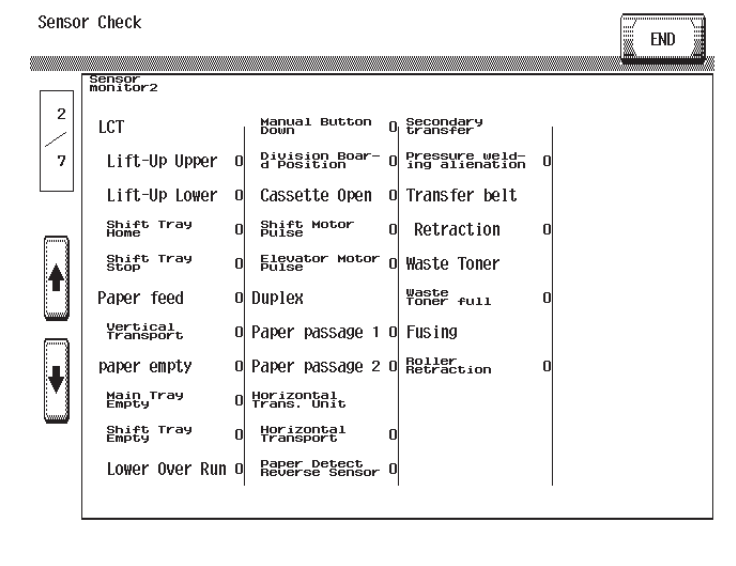

A02EF3E521DB

 $\mathbb{A}$ 

#### **(2) Sensor monitor 3, 4**

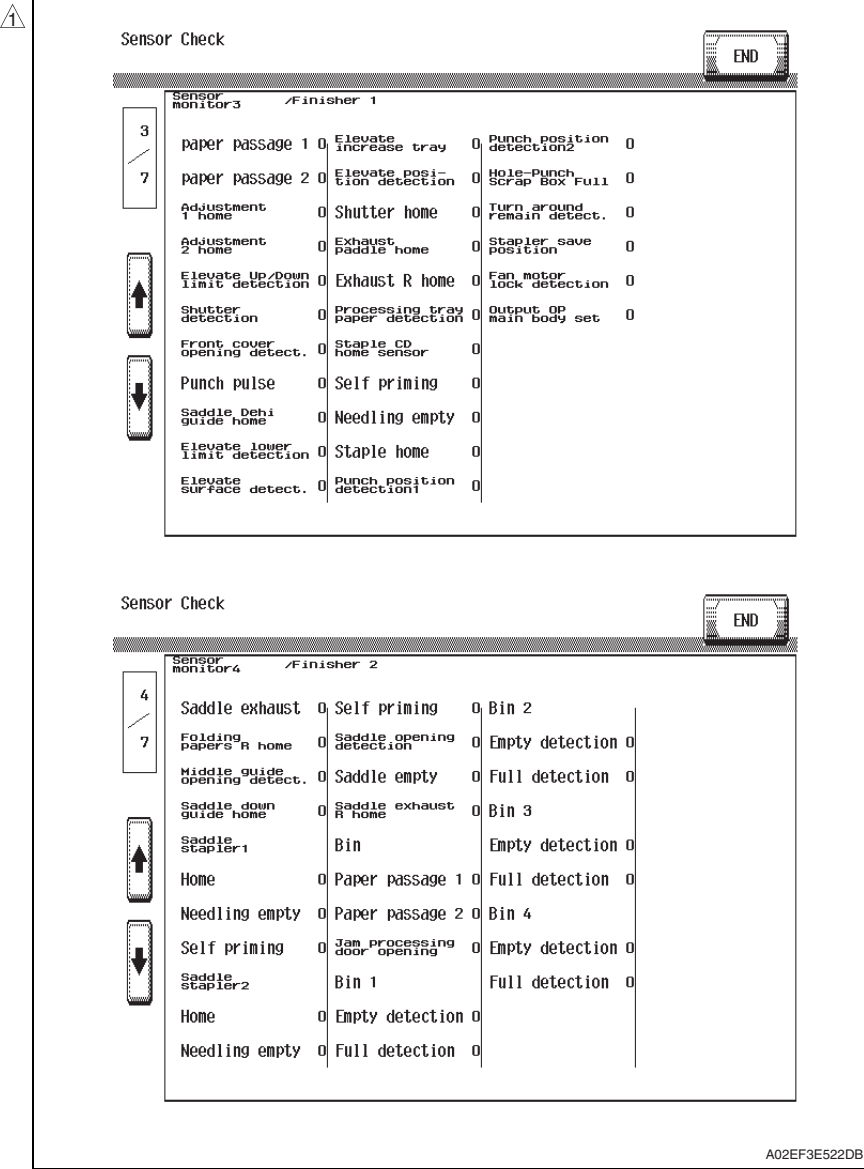

bizhub C353/C253/C203

## **(3) Sensor monitor 5, 6**

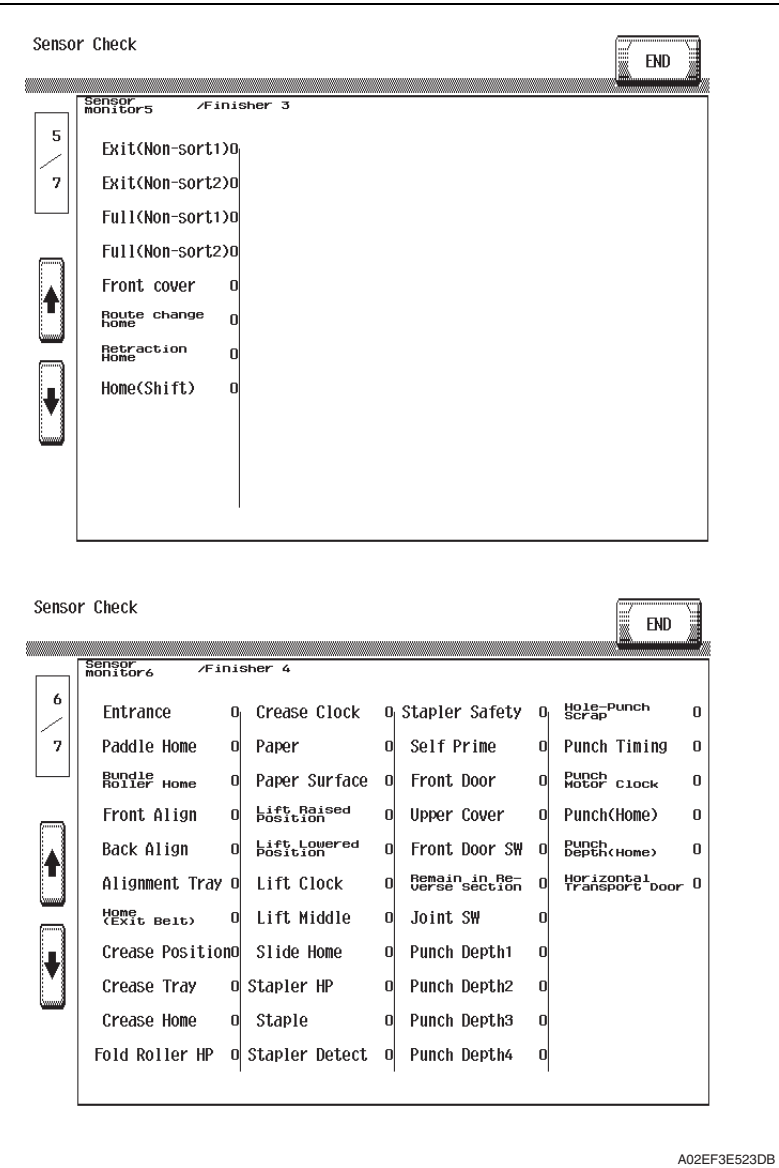

 $\mathbb{A}$ 

#### **(4) Sensor monitor 7**

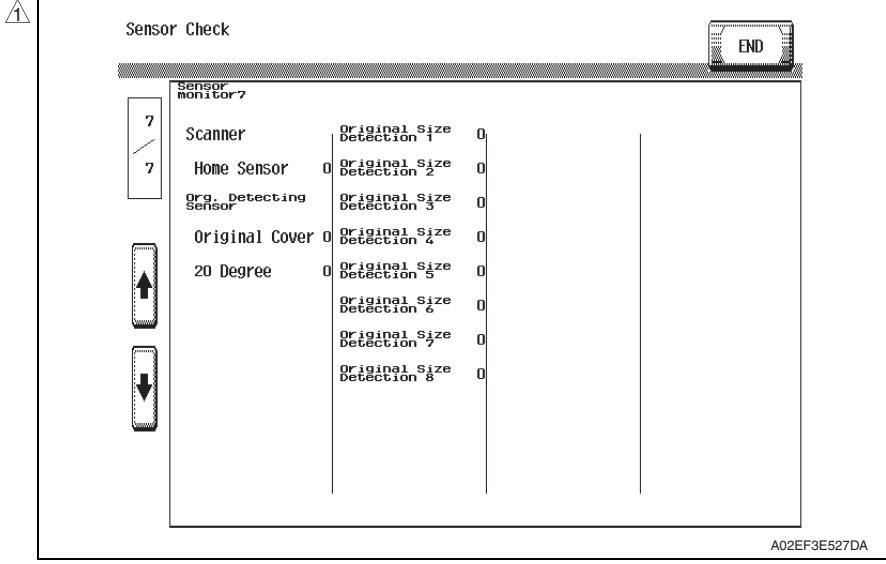

## **10.12.3 Sensor check list**

#### **A. Sensor monitor**

#### **(1) Sensor monitor 1**

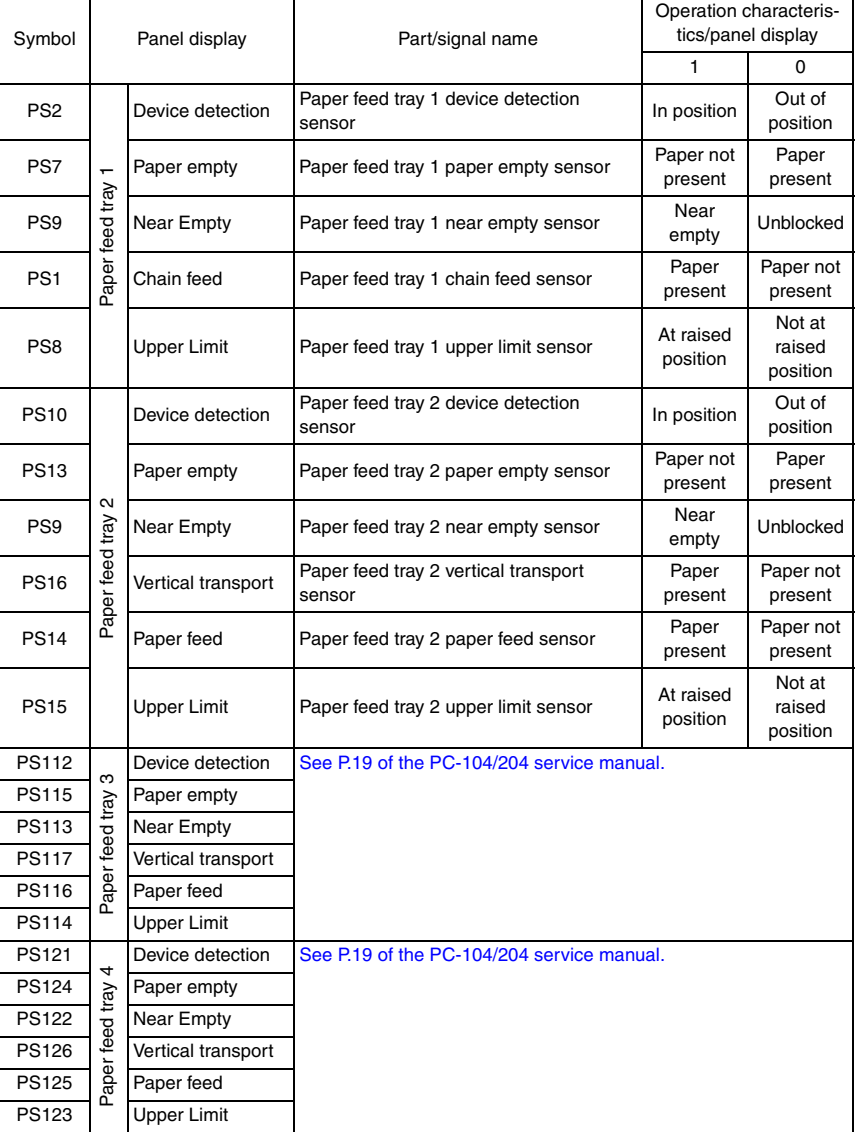

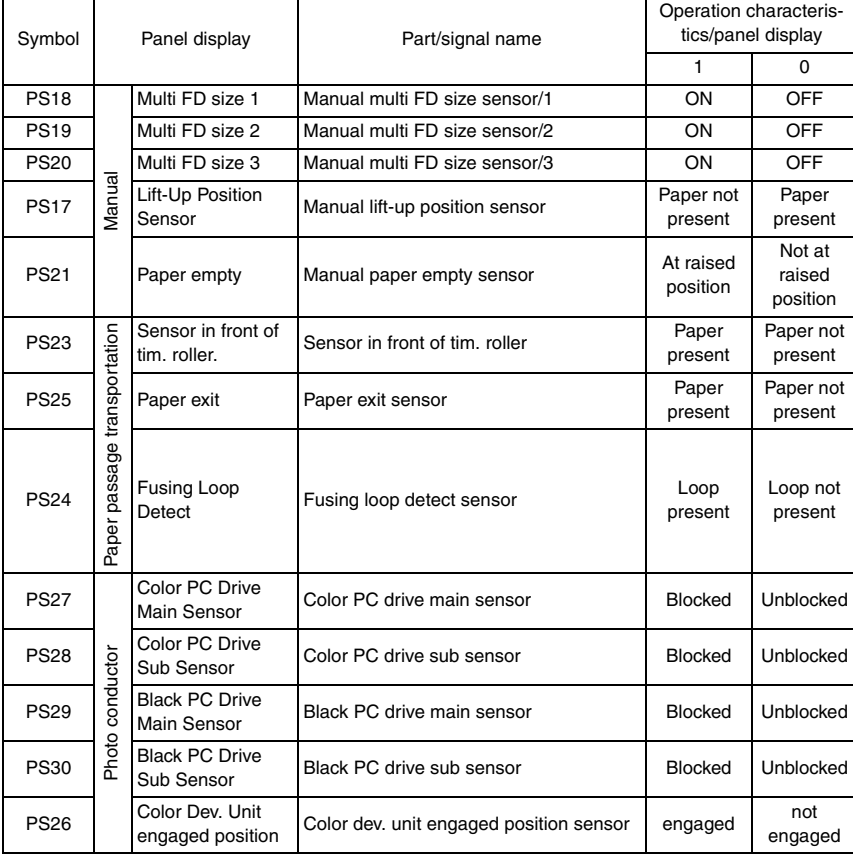

#### **(2) Sensor monitor 2**

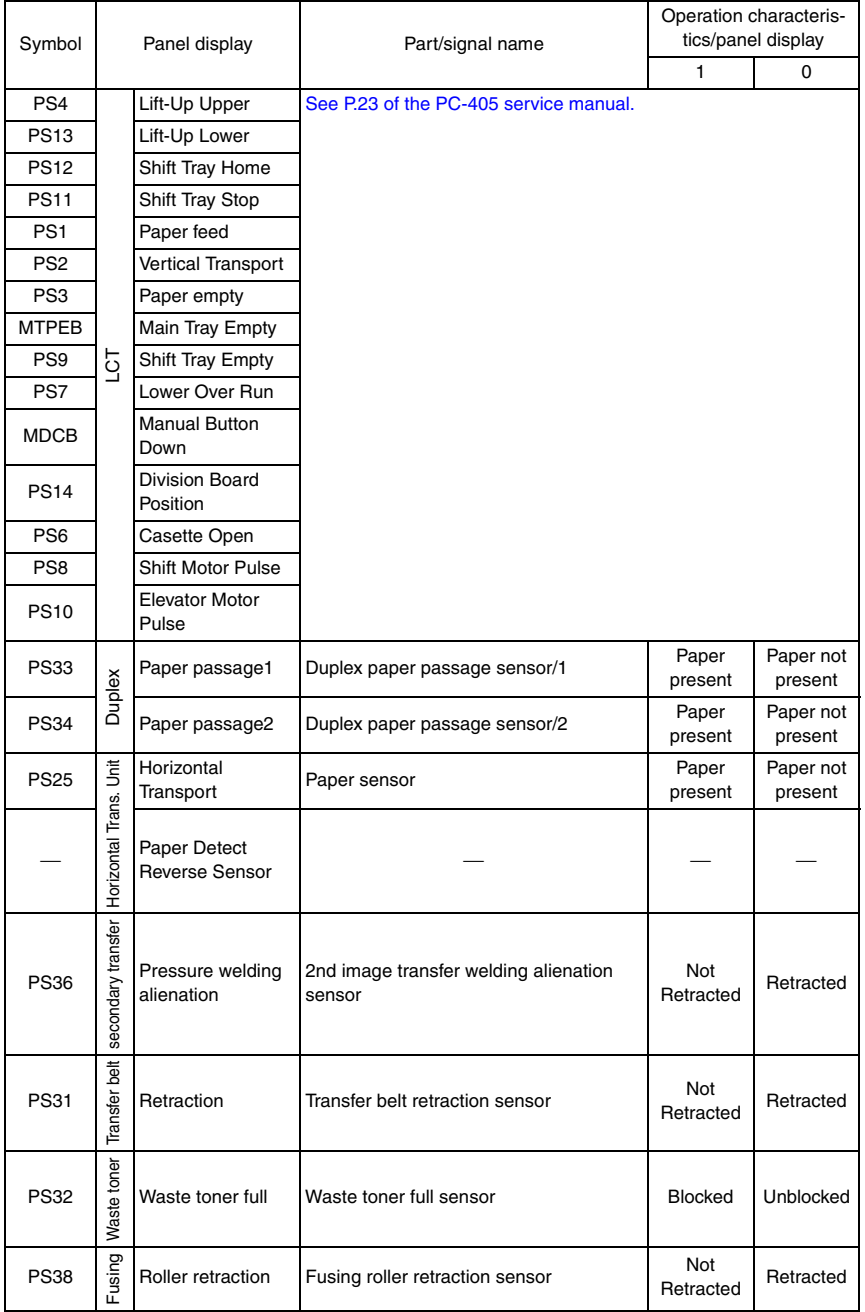

 $|\mathbb{A}$ 

#### **(3) Sensor monitor 3**

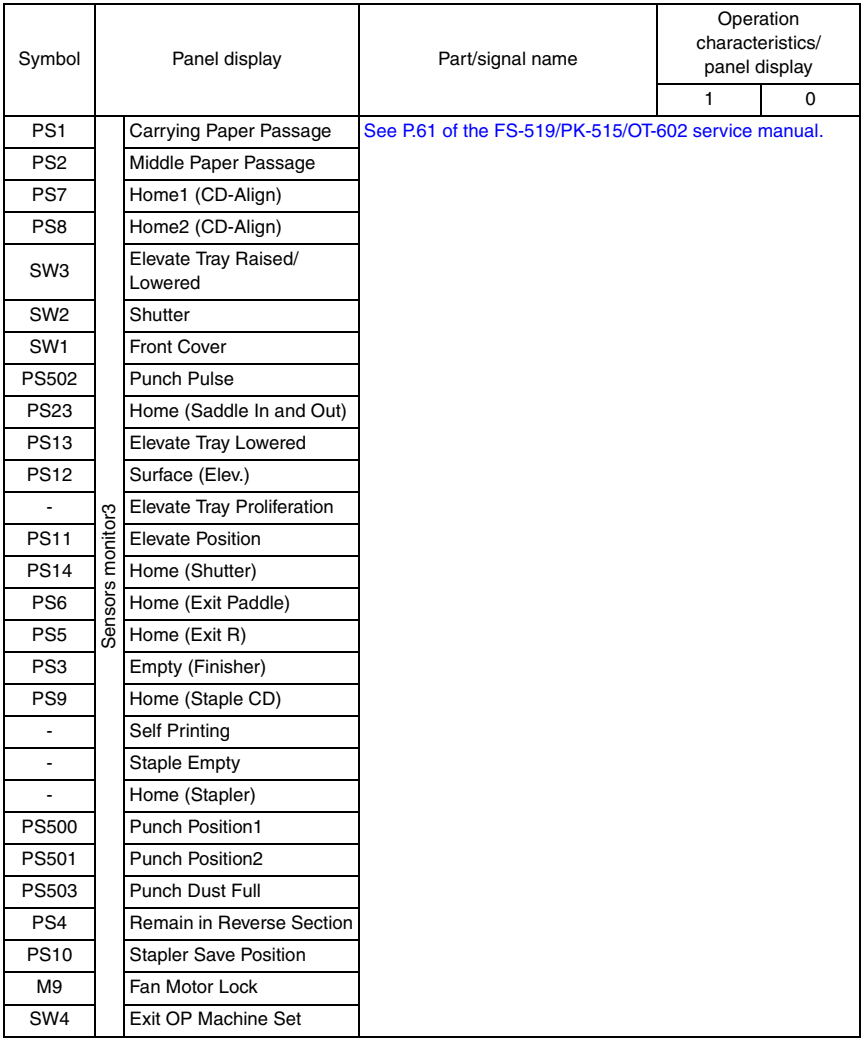

## **(4) Sensor monitor 4**

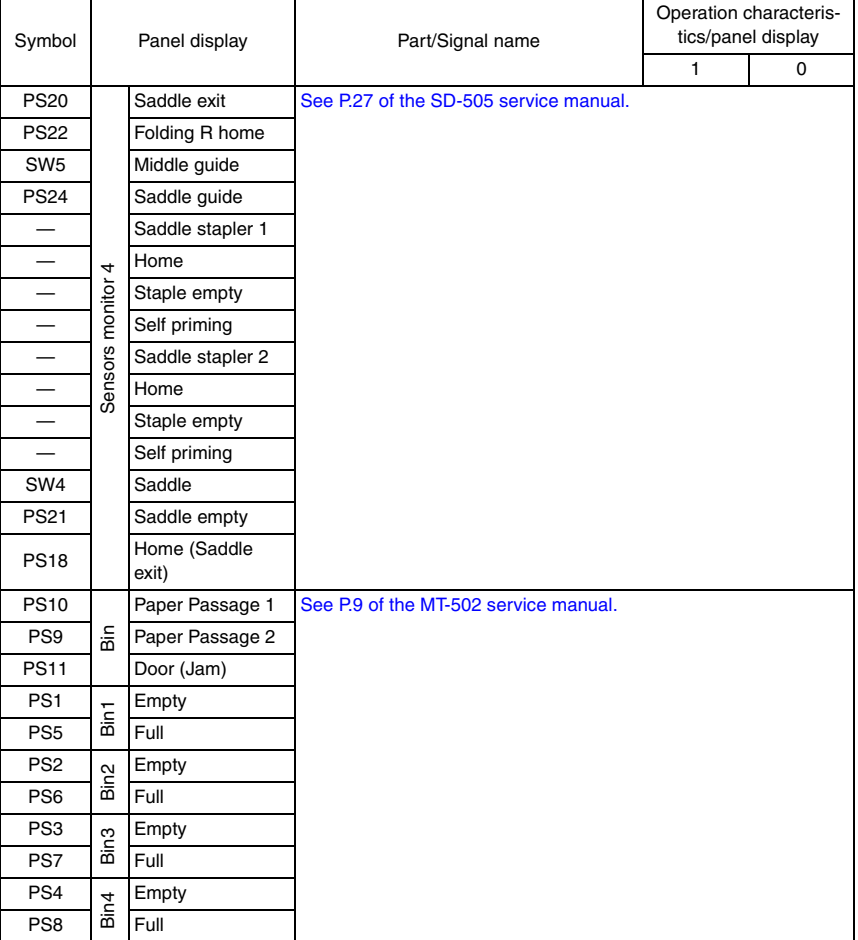

#### **(5) Sensor monitor 5**

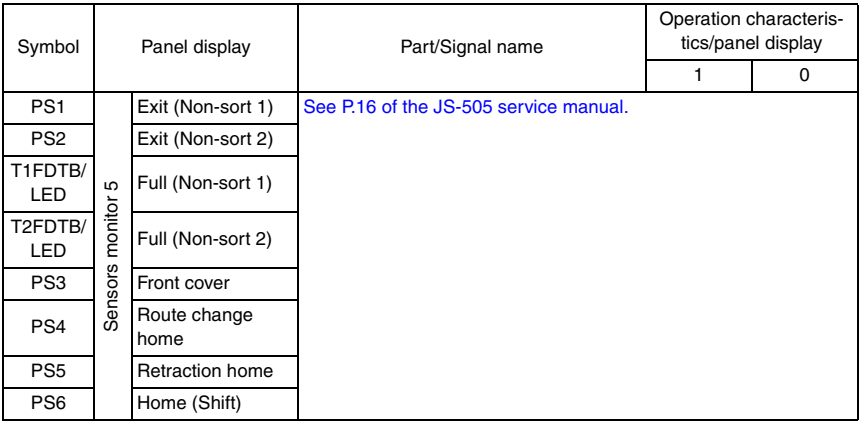

bizhub C353/C253/C203

## **(6) Sensor monitor 6**

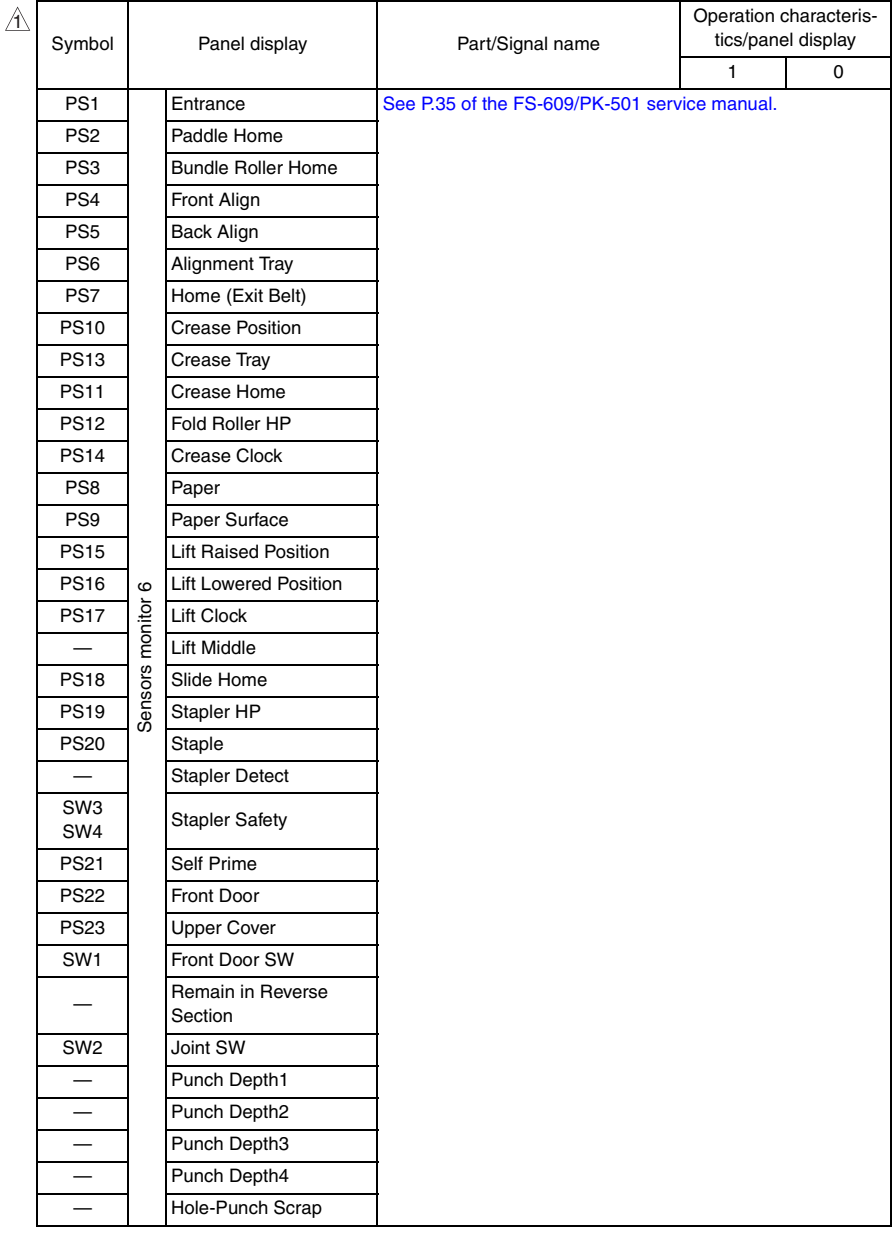

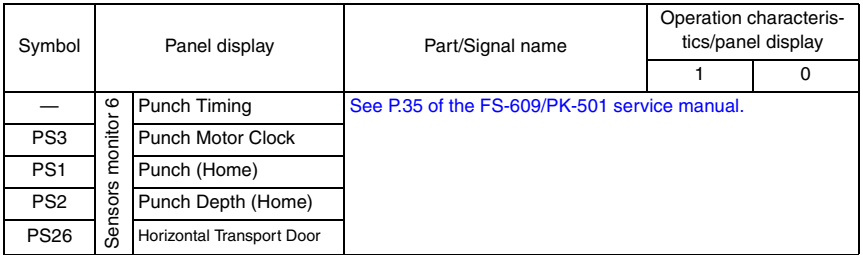

## **(7) Sensor monitor 7**

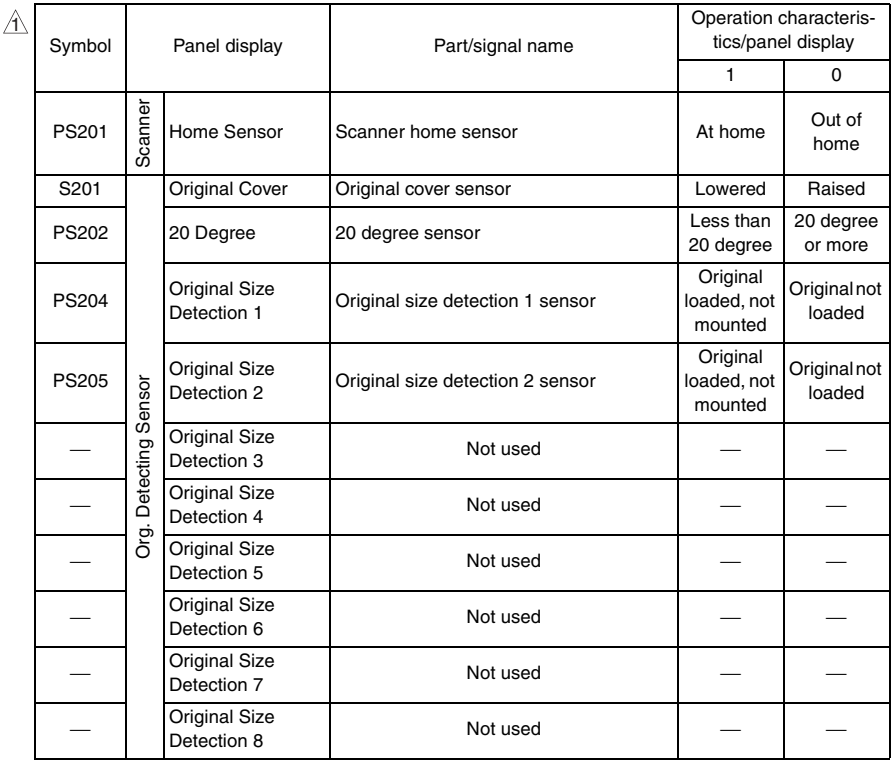

#### **10.12.4 Table Number**

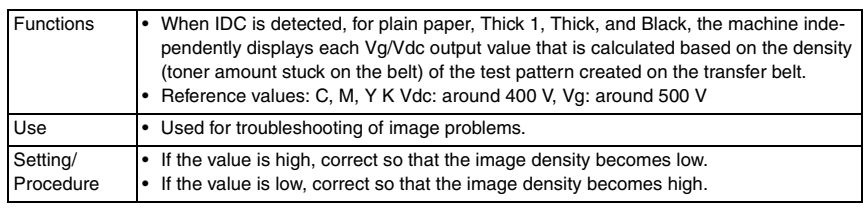

## **10.12.5 Level History1**

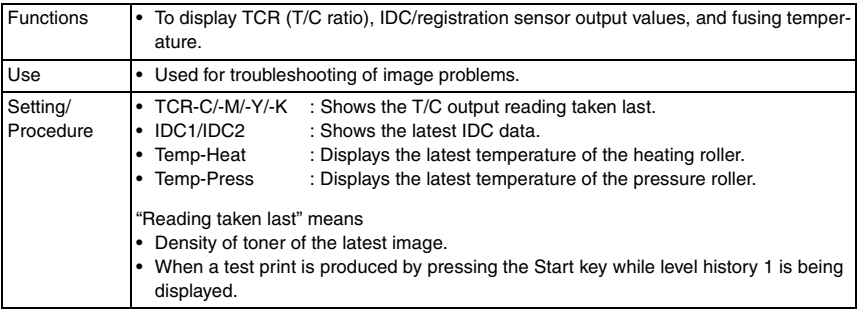

## **10.12.6 Level History 2**

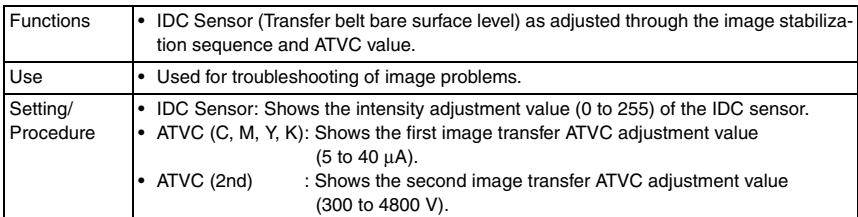

## **10.12.7 Temp. & Humidity**

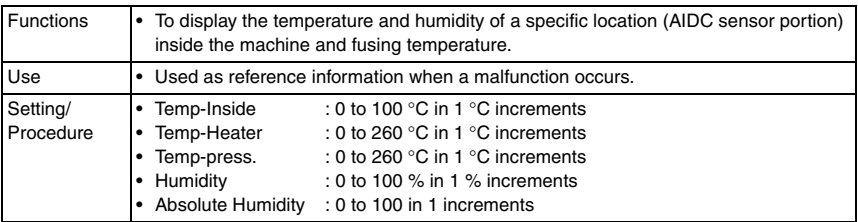

#### **10.12.8 CCD Check**

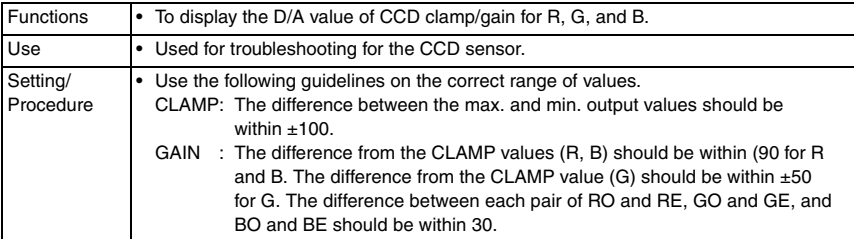

## **10.12.9 Memory/HDD Adj.**

#### **A. Memory Check**

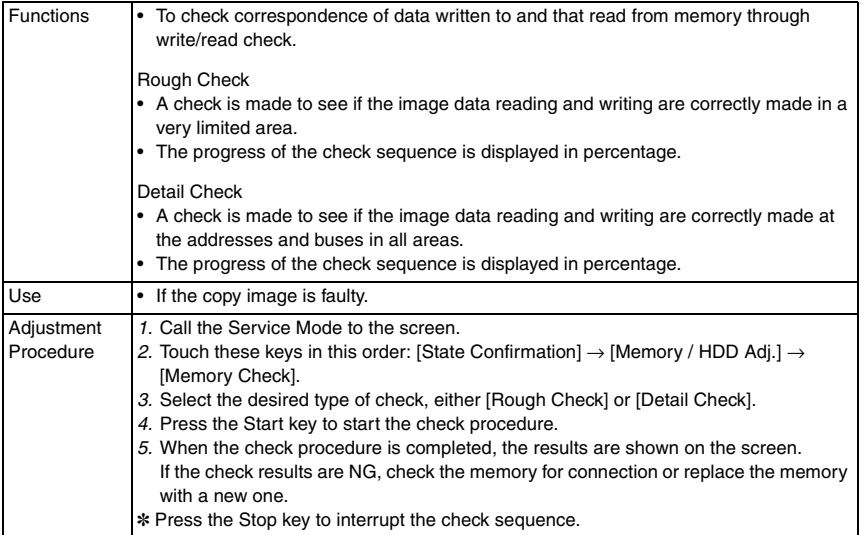

## **B. Compress / Decompression Check**

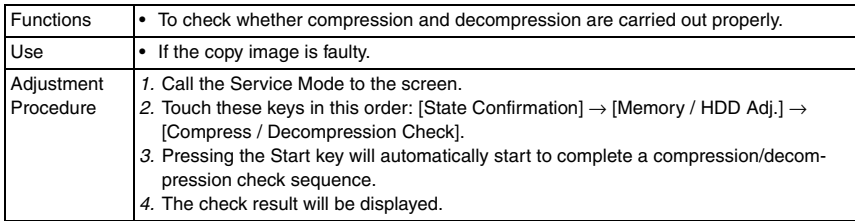

bizhub C353/C253/C203
#### **C. JPEG check**

• This function is available only when the optional scan accelerator kit (SA-501) is mounted.

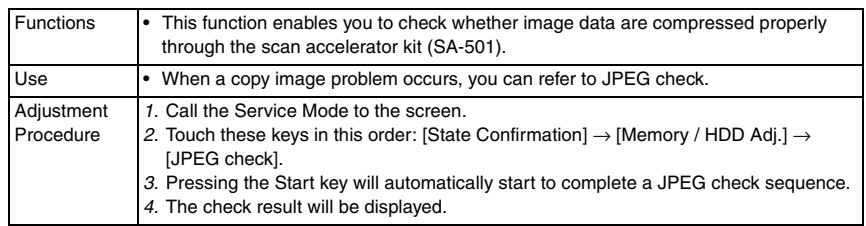

# **D. Memory Bus Check**

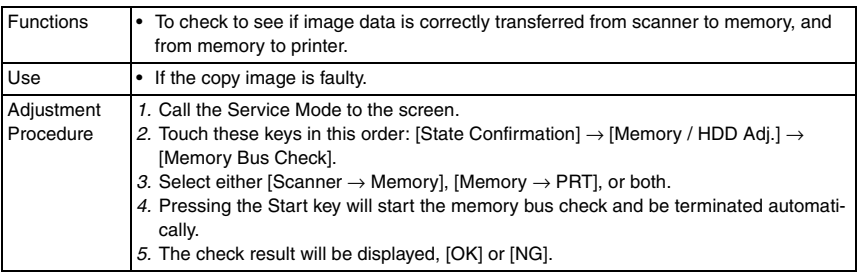

## **E. Work Memory In/Out Check**

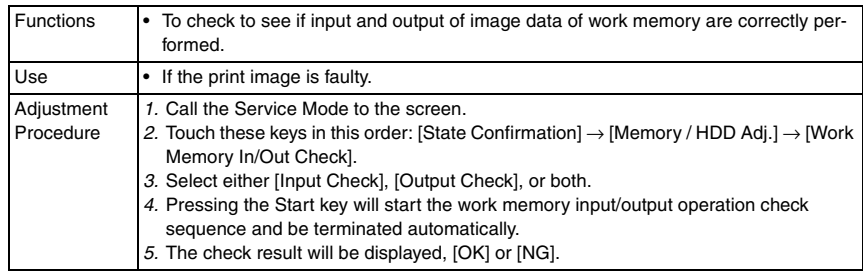

# **F. HDD Version Upgrade (LK)** 2

• This is displayed only when the function enhanced version 2 or later firmware is installed.

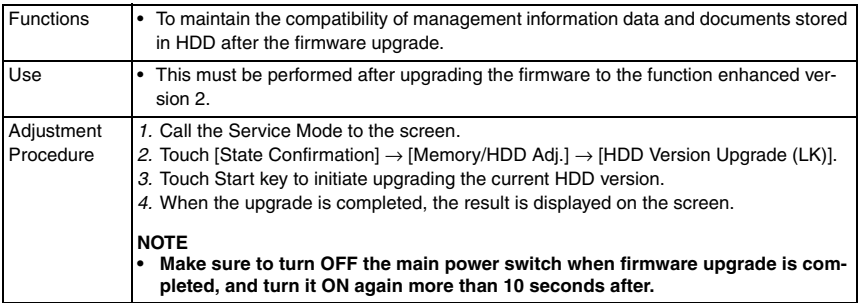

#### **G. HDD Version Up**

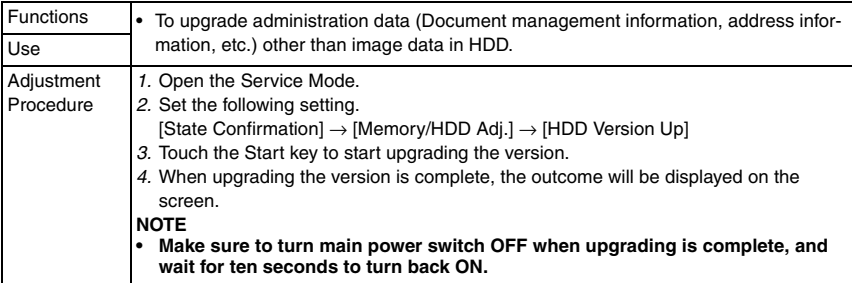

#### **H. HDD R/W Check**

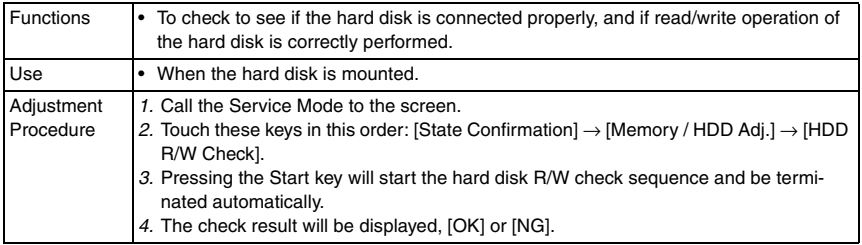

#### **I. HDD Format**

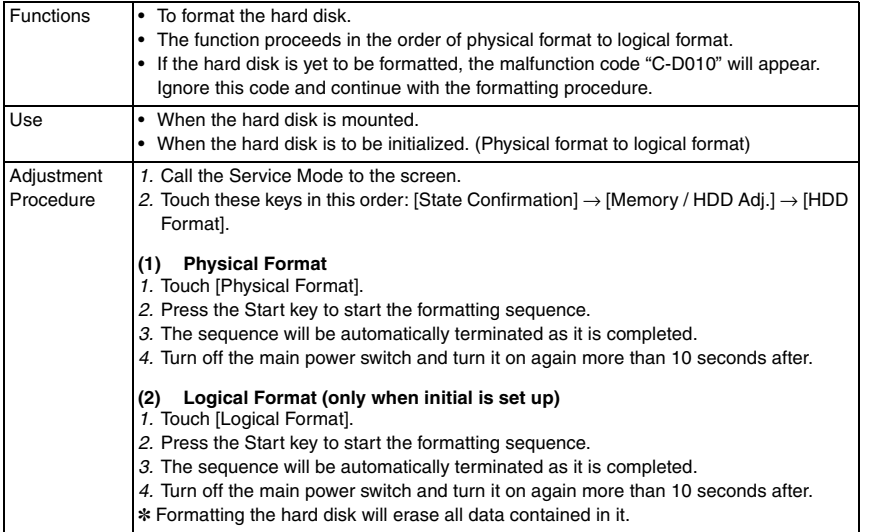

bizhub C353/C253/C203

bizhub C353/C253/C203

#### **10.12.10 Memory/HDD State**

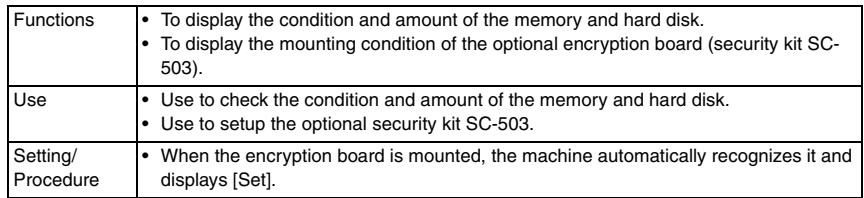

#### **10.12.11 Color Regist**

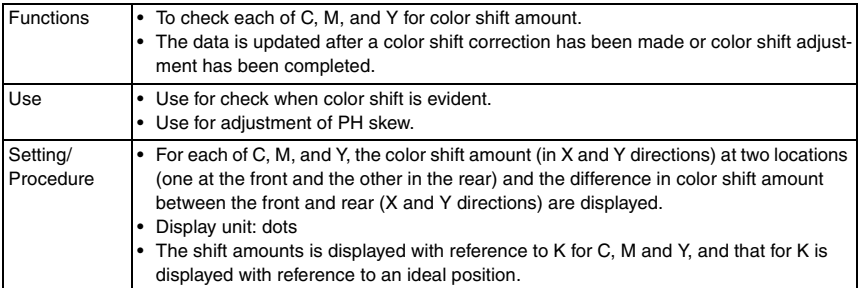

#### **10.12.12 IU Lot No.**

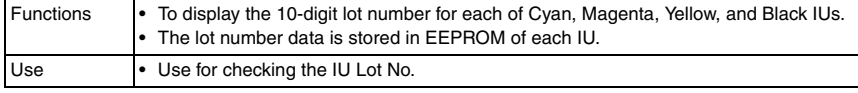

#### **10.12.13 Adjustment Data List**

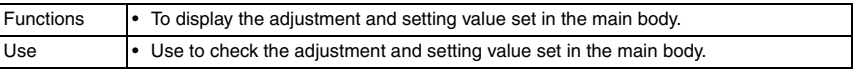

# **10.13 Test Mode**

- To check the image on the printer side by letting the machine produce various types of test pattern. It also tests the printing operation in running mode, as well as the fax transmission.
- The machine searches through the paper sources in the order of tray 2, tray 3, tray 4, and tray 1 for paper of the maximum size for printing.

#### **10.13.1 Procedure for test pattern output**

- *1.* Touch [Test Mode] to display the test mode menu.
- *2.* Touch the desired test pattern key.
- *3.* Set up the desired functions and press the Start key.

#### **10.13.2 Gradation Pattern**

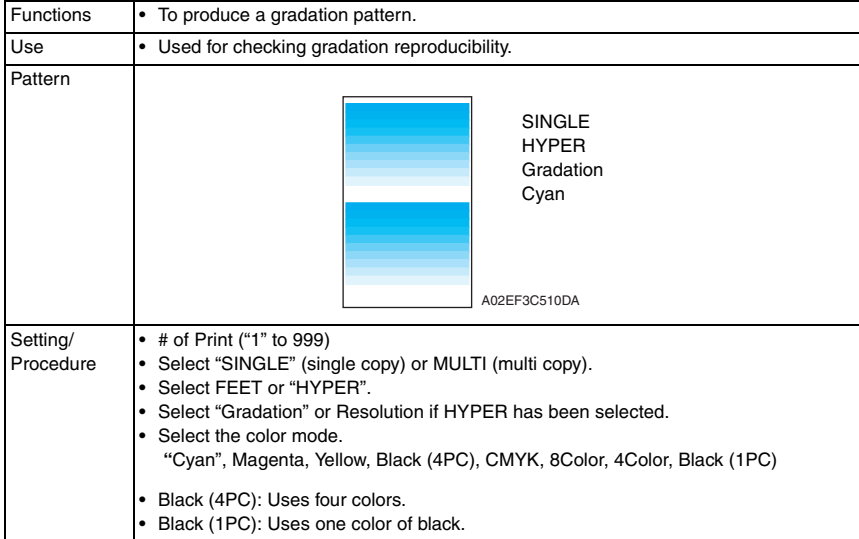

#### **10.13.3 Halftone Pattern**

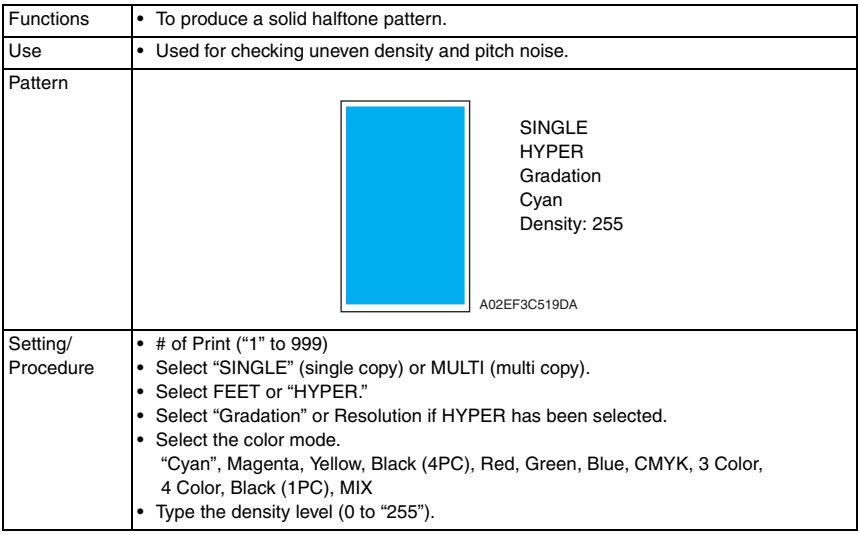

#### **10.13.4 Lattice Pattern**

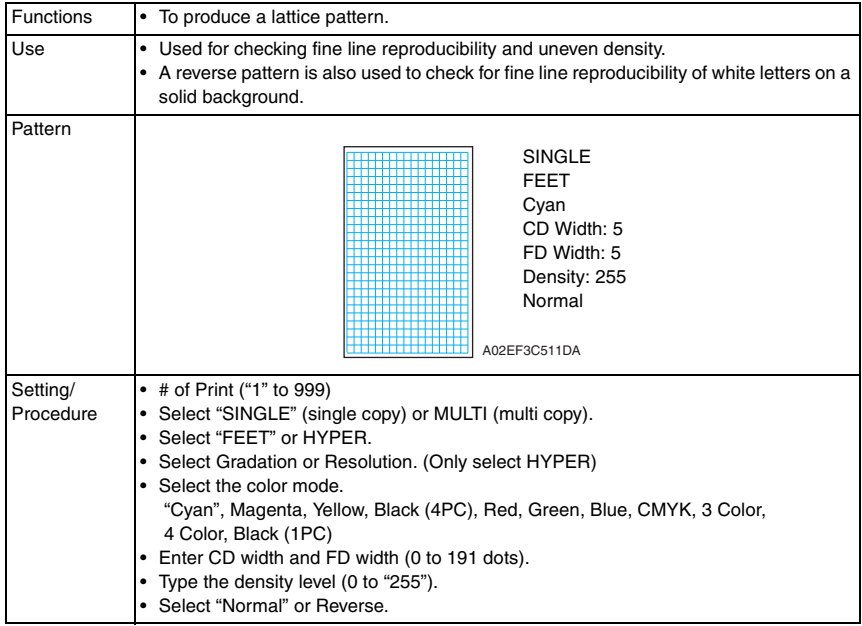

# bizhub C353/C253/C203 bizhub C353/C253/C203

#### **10.13.5 Solid Pattern**

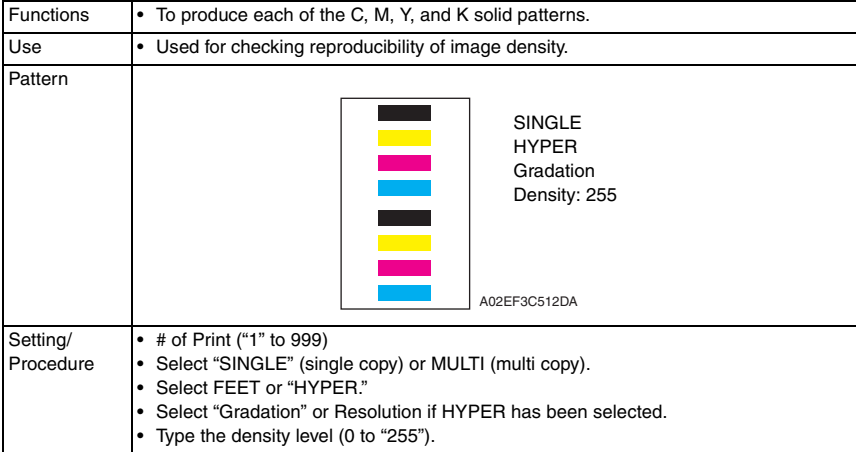

#### **10.13.6 Color Sample**

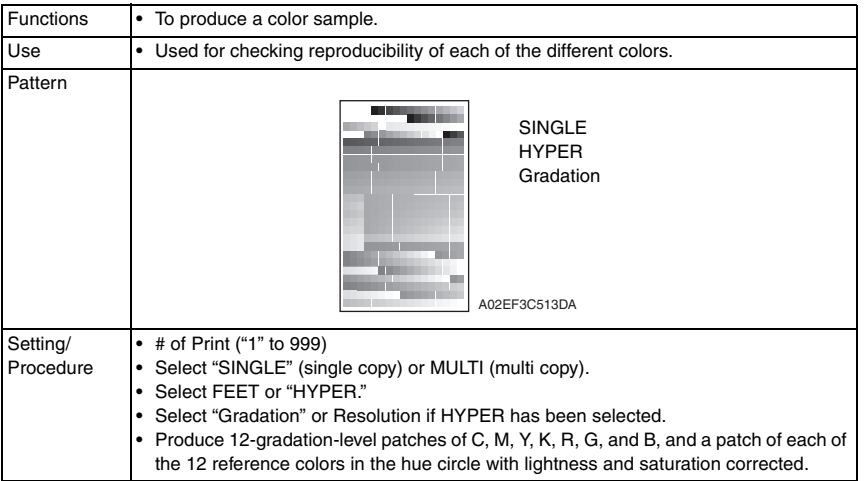

#### **10.13.7 8 Color Solid Pattern**

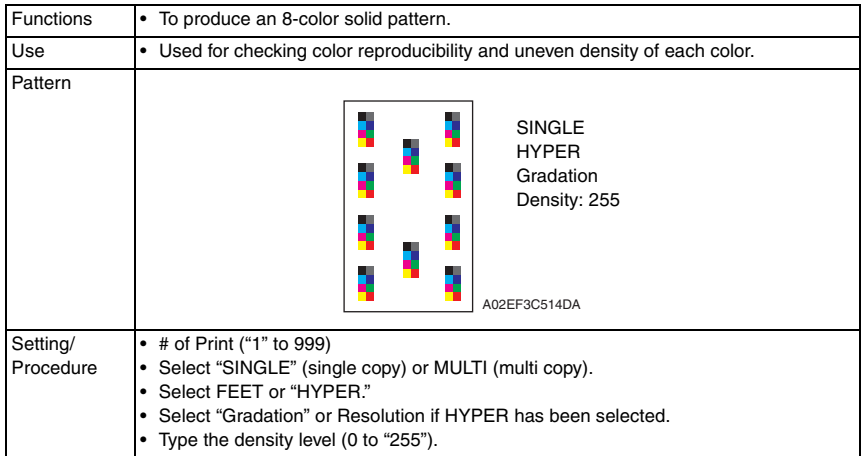

#### **10.13.8 CMM pattern**

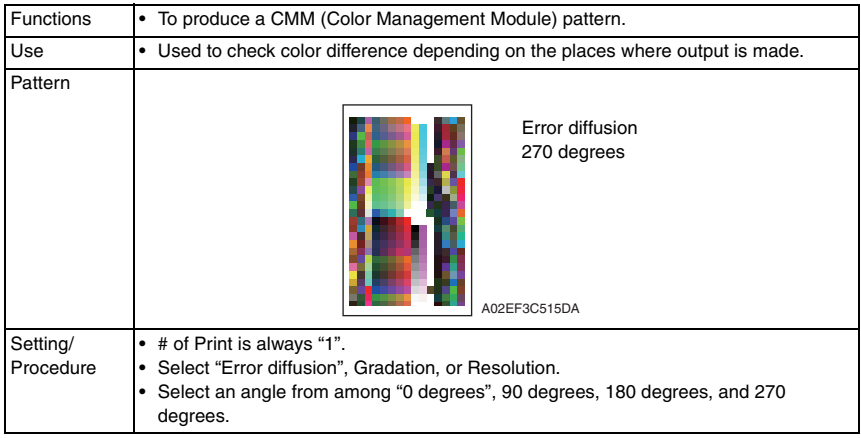

#### **10.13.9 Running Mode**

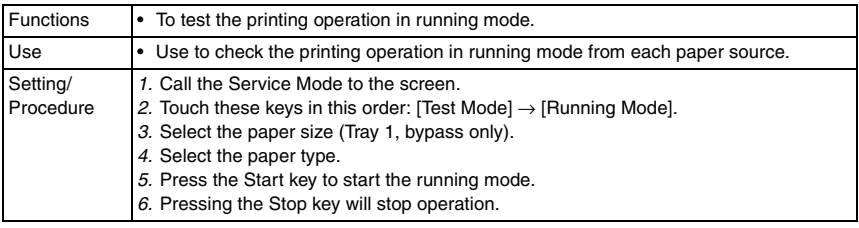

Adjustment / Setting

Adjustment / Setting

#### **10.13.10 Fax Test**

• For details, see FK-502 Service Manual.

#### **10.14 ADF**

[See P.28 of the DF-611 service manual.](#page-772-0)

#### **10.15 FAX**

• For details, see FK-502 Service Manual.

#### **10.16 Finisher** 1

- **10.16.1 CB-FN adjustment**
- **A. Fold&Staple Pos. Adjustment**
- **(1) Fold Position Adjustment** [See P.30 of the SD-505 service manual.](#page-1032-0)
- **(2) Center Staple position Adjustment** [See P.32 of the SD-505 service manual.](#page-1034-0)
- **B. Finisher Check** [See P.62 of the FS-519/PK-515/OT-602 service manual.](#page-954-0)
- **C. Punch Regist Loop Size** [See P.64 of the FS-519/PK-515/OT-602 service manual.](#page-956-0)
- **D. Punch Horizontal Position** [See P.65 of the FS-519/PK-515/OT-602 service manual.](#page-957-0)

#### **10.16.2 FN-X3 Adjustment**

[See P.37 of the FS-609/PK-501 service manual.](#page-1121-0)

#### **10.16.3 Punch option setting**

See P.66 of the F.S-519/PK-515/OT-602 service manual. [See P.40 of the FS-609/PK-501 service manual.](#page-1124-0)

#### **10.16.4 Job Separator**

[See P.17 of the JS-505 service manual.](#page-1069-0)

### **10.17 Internet ISW**

- By using this setting, the firmware stored in the server can be downloaded over internet for upgrading.
- For details for upgrading the firmware, refer to "Firmware upgrade" in the Maintenance section.

[See P.50](#page-94-0)

#### **10.17.1 Internet ISW Set**

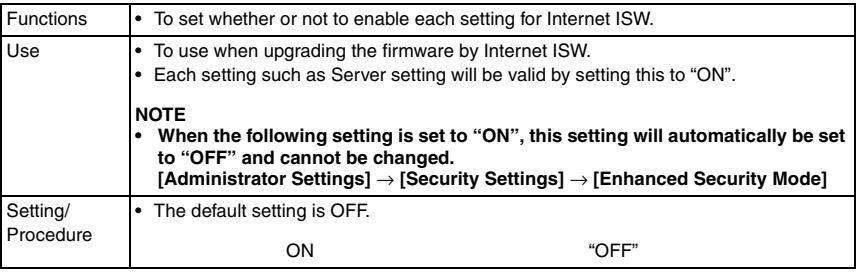

#### **10.17.2 HTTP Setting**

• It will be displayed only when [Internet ISW Set] is set to "ON".

#### **A. Data Input Setting**

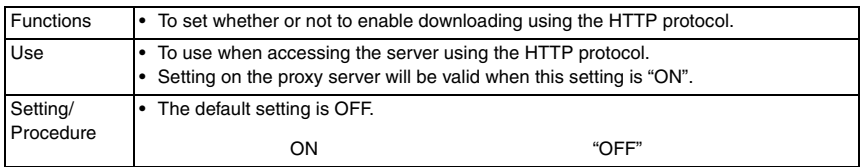

#### **B. Connect Proxy**

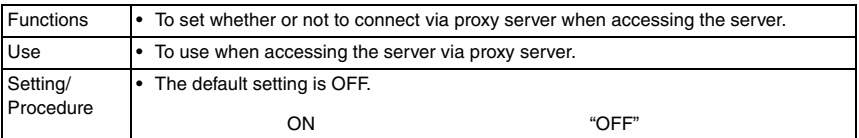

#### **C. Proxy Server**

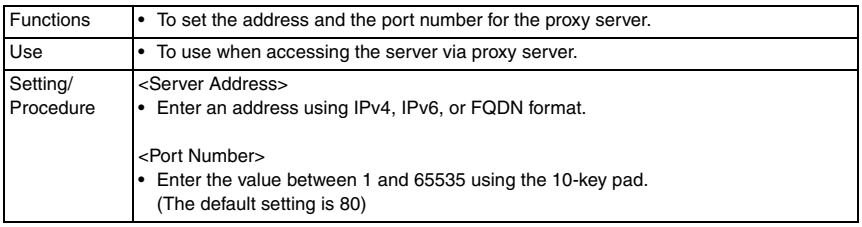

Adjustment / Setting

Adjustment / Setting

#### **D. Proxy Authentication**

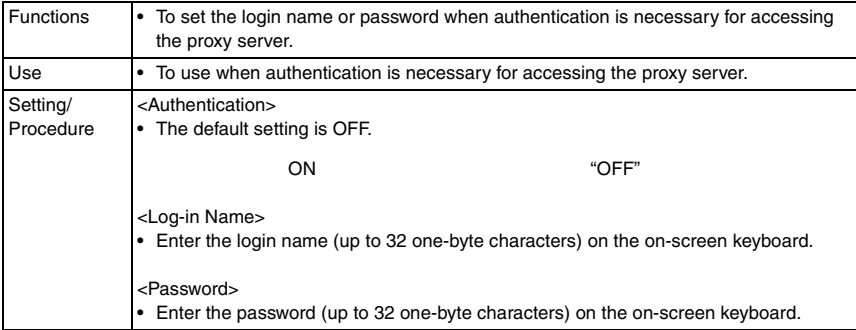

#### **E. Connection Time-Out**

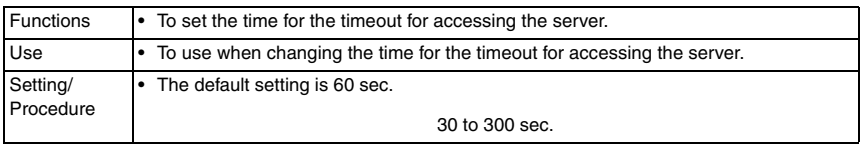

#### **10.17.3 FTP Setting**

• It will be displayed only when [Internet ISW Set] is set to "ON".

#### **A. Data Input Setting**

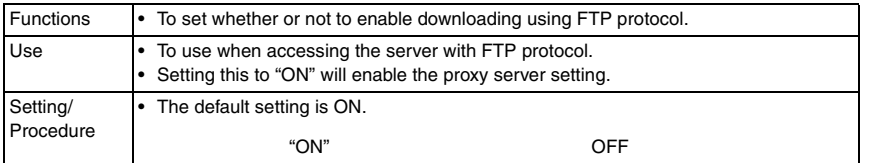

#### **B. Connect Proxy**

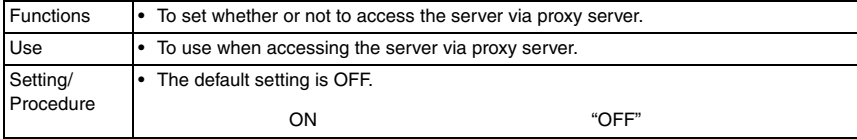

#### **C. Proxy Server**

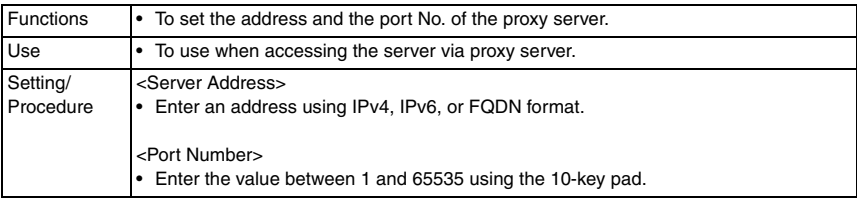

#### **D. Connection Setting**

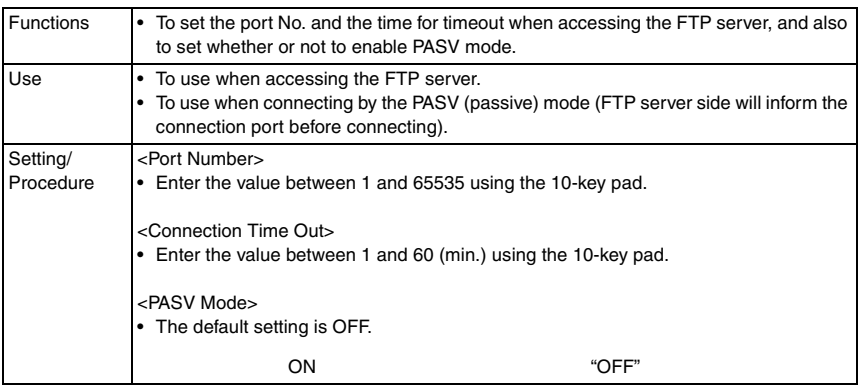

#### **10.17.4 Forwarding Access Setting**

#### **A. User ID**

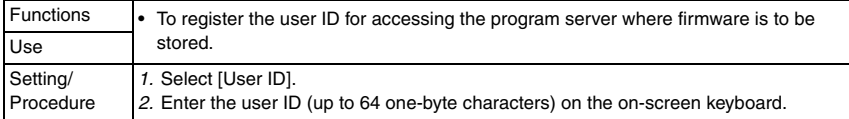

#### **B. Password**

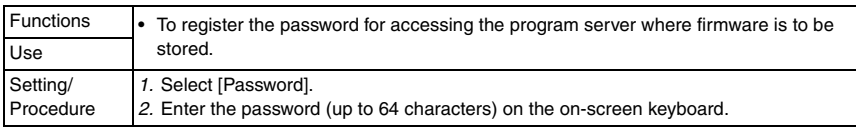

# **C. URL**

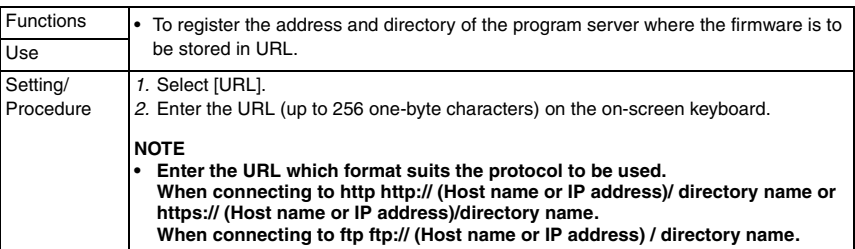

#### **D. FileName**

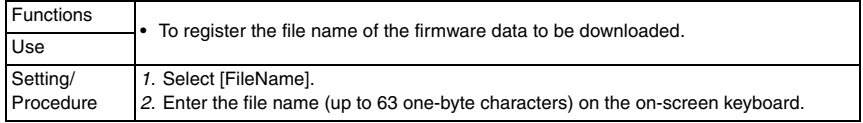

#### **10.17.5 Download**

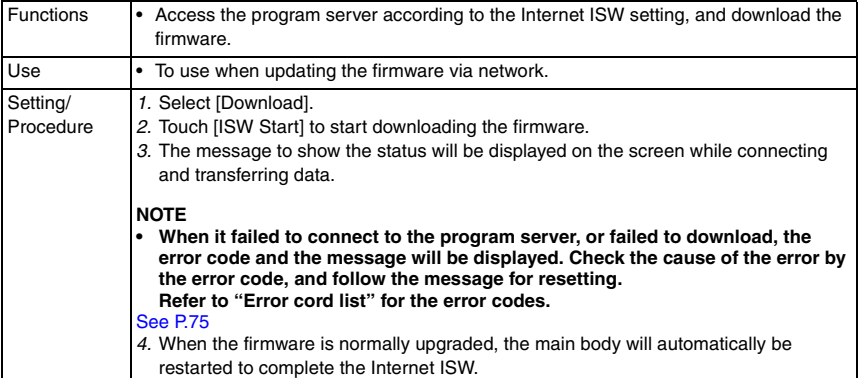

bizhub C353/C253/C203

bizhub C353/C253/C203

# 11. Enhanced Security

# **11.1 Enhanced Security function setting procedure**

#### **11.1.1 Procedure**

- *1.* Call the Service Mode to the screen.
- *2.* Press the following keys in this order.
	- Stop → 0→ Clear
- *3.* Enhanced Security menu will appear.

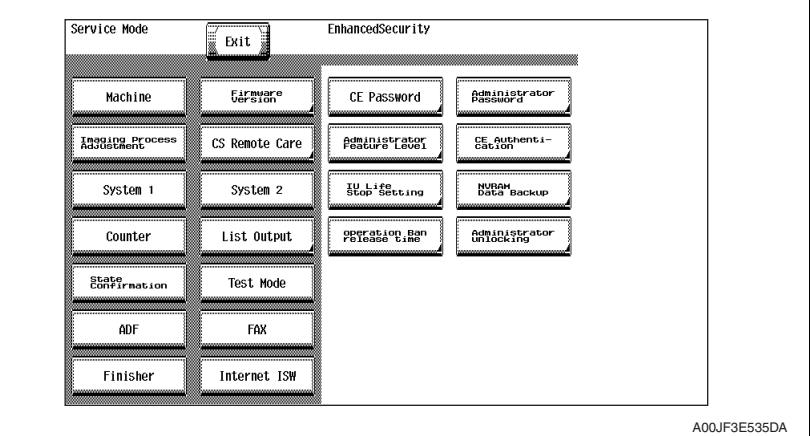

#### **11.1.2 Exiting**

• Touch the [Exit].

# **11.2 Enhanced Security function tree**

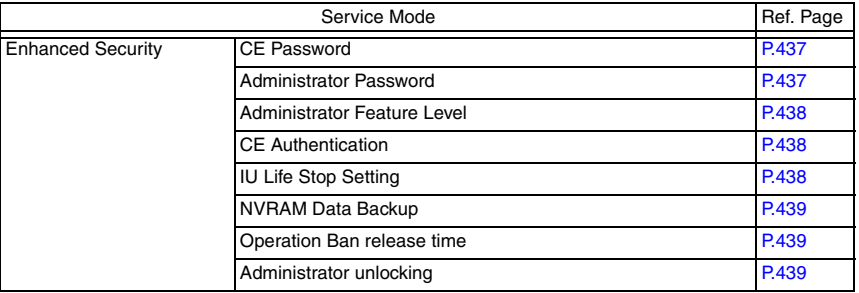

# **11.3 Settings in the Enhanced Security**

## <span id="page-481-0"></span>**11.3.1 CE Password**

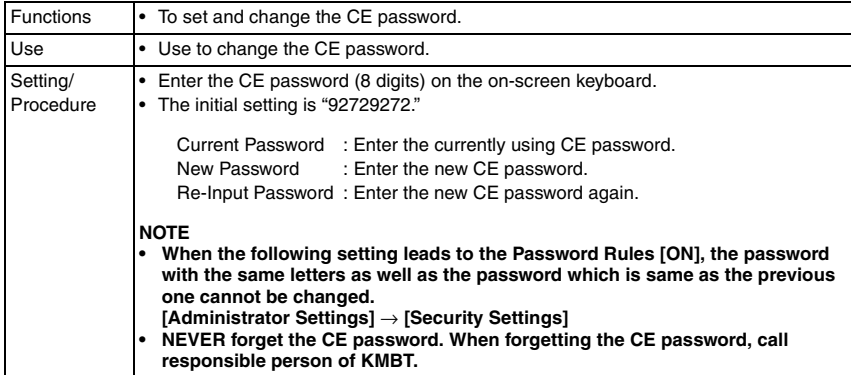

#### <span id="page-481-1"></span>**11.3.2 Administrator Password**

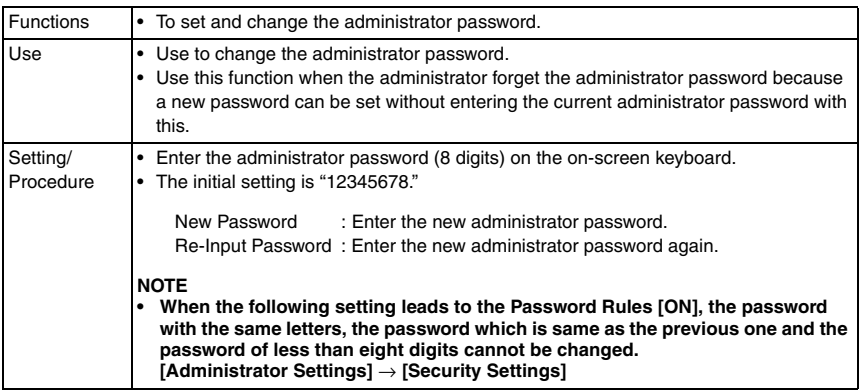

#### <span id="page-482-0"></span>**11.3.3 Administrator Feature Level**

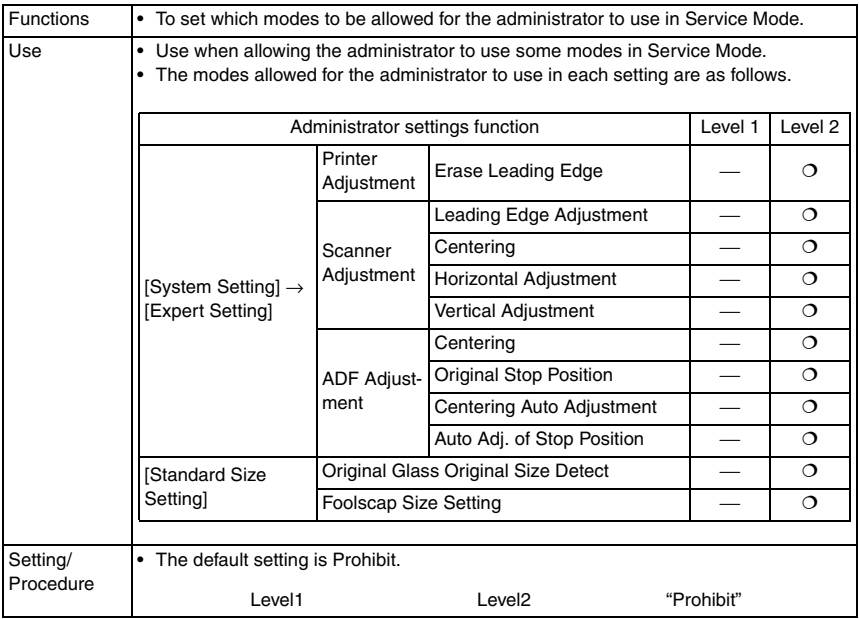

#### <span id="page-482-1"></span>**11.3.4 CE Authentication**

• It will not be displayed when the following settings are set to "ON". [Administrator Settings] → [Security Setting] → [Enhanced Security Mode] or [Password Rules].

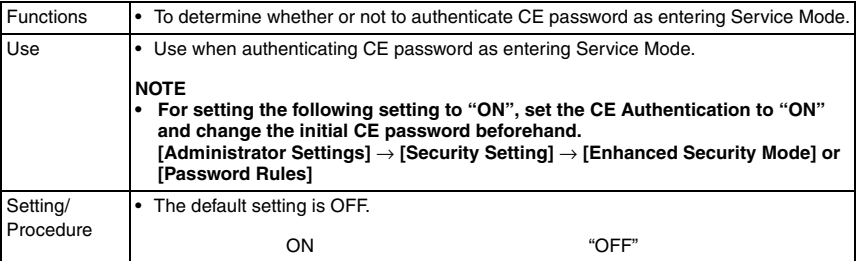

#### <span id="page-482-2"></span>**11.3.5 IU Life Stop Setting**

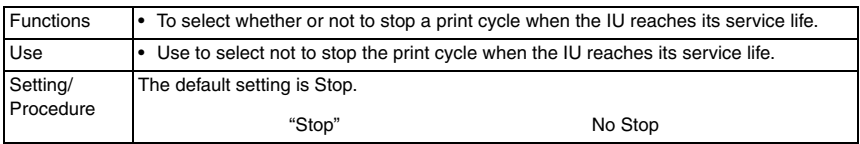

## <span id="page-483-0"></span>**11.3.6 NVRAM Data Backup**

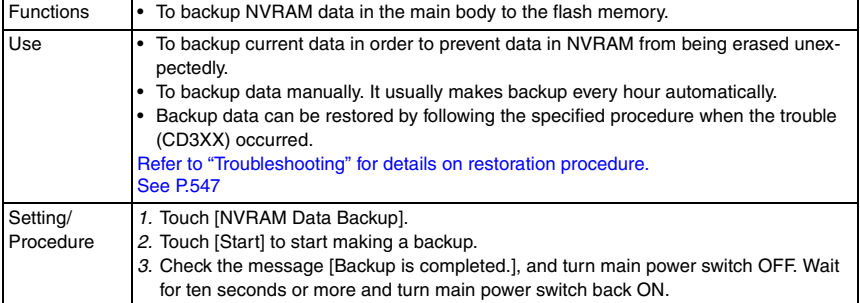

#### <span id="page-483-1"></span>**11.3.7 Operation Ban release time**

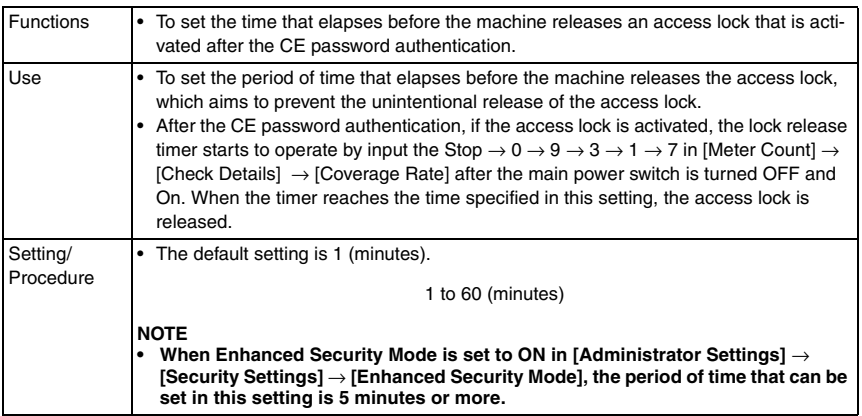

#### <span id="page-483-2"></span>**11.3.8 Administrator unlocking**

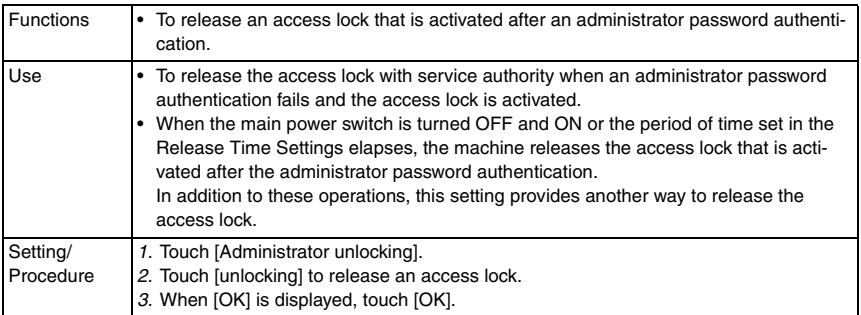

# 12. Billing Setting

# **12.1 Billing Setting function setting procedure**

### **12.1.1 Procedure**

- *1.* Call the Service Mode to the screen.
- *2.* Press the following keys in this order.
	- Stop  $\rightarrow 9$
- *3.* Billing Setting menu will appear.

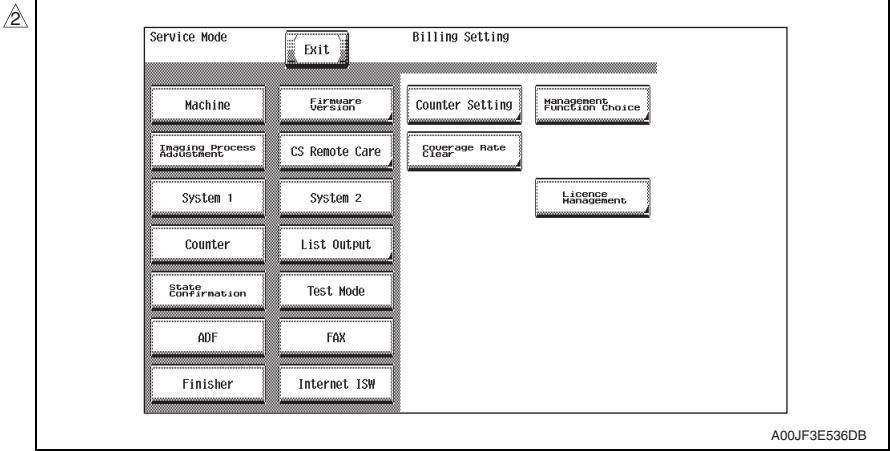

# **12.1.2 Exiting**

• Touch the [Exit].

# **12.2 Billing Setting function tree**

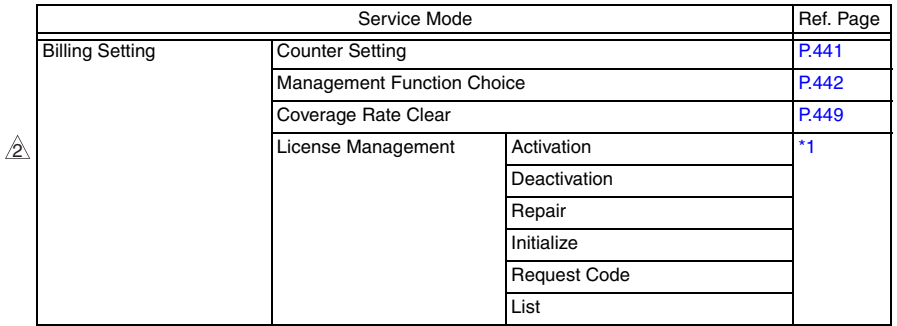

\*1: For details, see the LK-101/102/103 service manual.

# **12.3 Settings in the Billing Setting**

# <span id="page-485-0"></span>**12.3.1 Counter Setting**

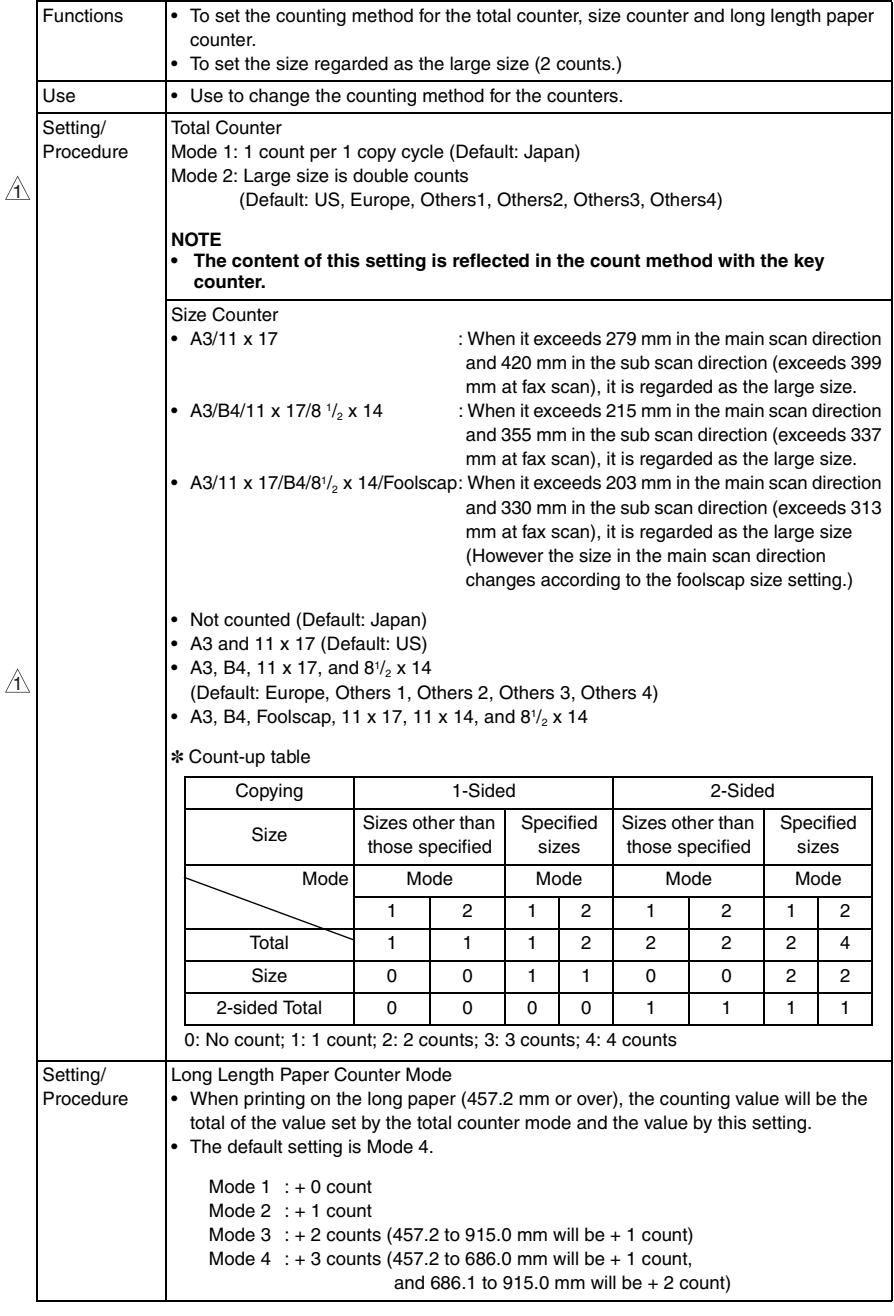

bizhub C353/C253/C203

bizhub C353/C253/C203

#### <span id="page-486-0"></span>**12.3.2 Management Function Choice**

• To set whether or not the following items are to be mounted. Key Counter, Management Device (Data controller), Authentication Device, or Vendor

#### **NOTE**

- **It will not be displayed when the following setting is set to "ON". [Administrator Settings]** → **[Security Setting]** → **[Enhanced Security Mode]**
- **When the setting shows that [Management Device 1], [Management Device 2] or [Vendor 2] is mounted, the following applications will be invalid. PC FAX transmission / HDD TWAIN/PS Box Operator / PS Scan Direct / PS Job Spooler / Fiery: Scan to Box Also, the following setting will be set to "Disable". [Administrator Settings]** → **[Security Setting]** → **[Management Function Setting]** → **[Network Function Setting]**

#### **A. Key Counter IF Vendor**

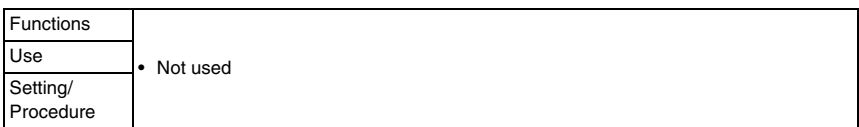

#### **B. Authentication Device 1**

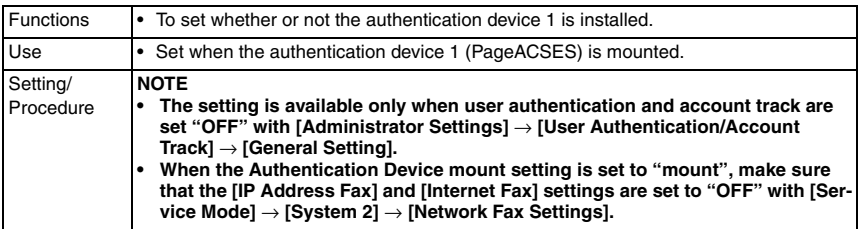

#### **C. Authentication Device 2**

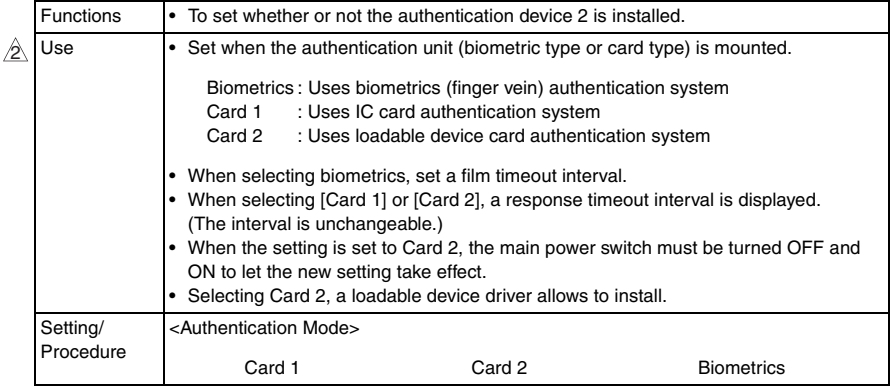

# $_{\hat{\mathbb{Z}}}$  (1)  $\,$  Installing method of the loadable device driver

• The firmware is updated using the compact flash.

#### **NOTE**

- **NEVER remove or insert the compact flash card with the machine power turned ON.**
- *1.* Prepare a compact flash on which the driver data of the loadable device to be used was written.
- *2.* Turn OFF the main power switch.
- *3.* Open the rear right door.

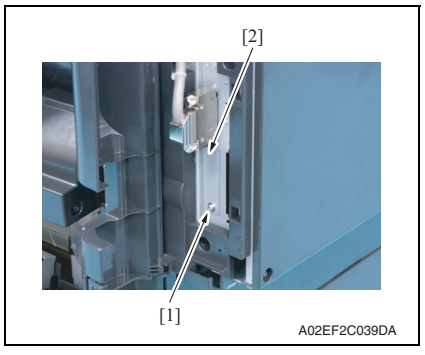

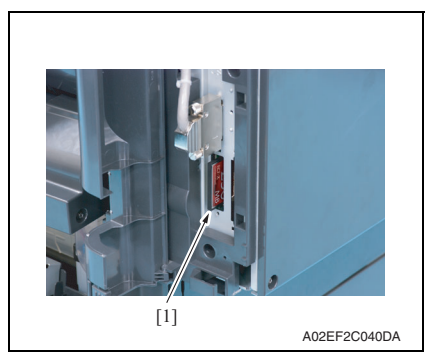

*6.* Turn ON the main power switch and the sub power switch.

*4.* Remove the screw [1] and the metal blanking plate [2].

*5.* Insert the compact flash card [1] into the slot.

*7.* Select [Yes] on the loadable device driver installation screen.

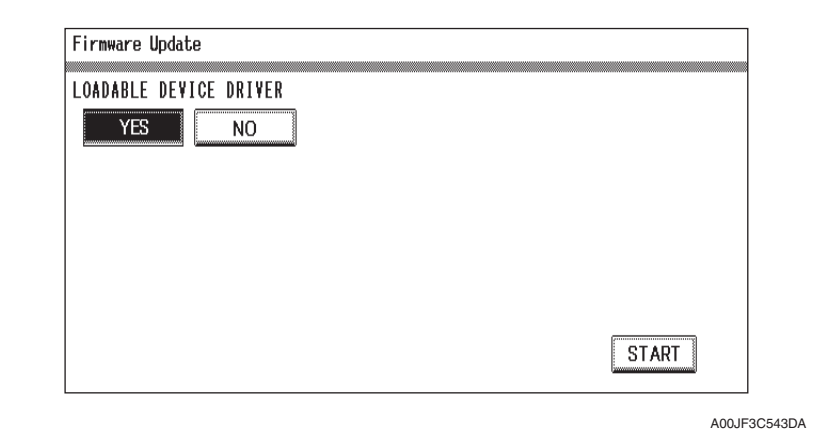

- *8.* Press the [START] to start installing the driver. (At this time, the Start key starts blinking red.)
- *9.* Check that the control panel shows the message indicating that the data has been installed correctly ([Downloading Completed]). Check also the check sum value ([Check Sum ####]) shown on the control panel. (The Start key lights blue.)
- *10.* Turn OFF the main power switch.
- *11.* Remove the compact flash card from the slot.
- *12.* Turn ON the main power switch, and close the front door.

# **D. Key Counter Only**

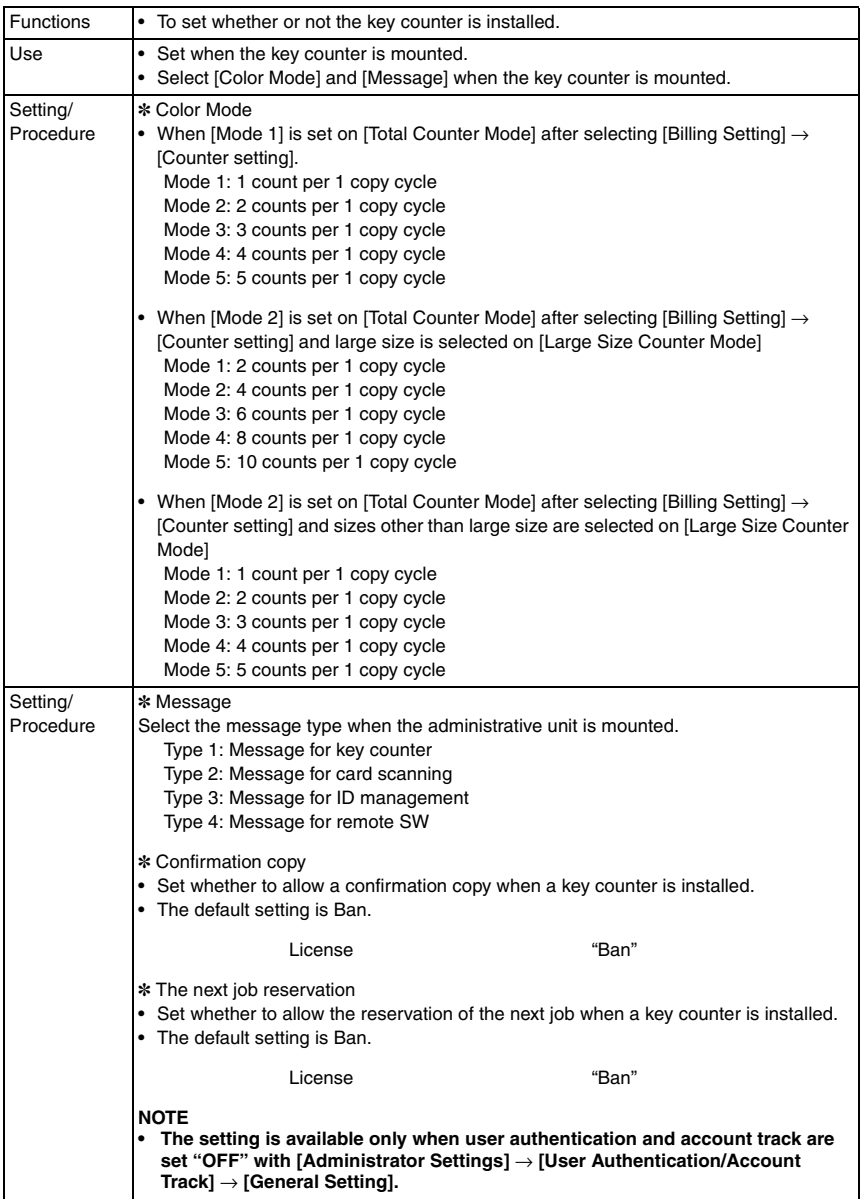

#### **E. Management Device 1**

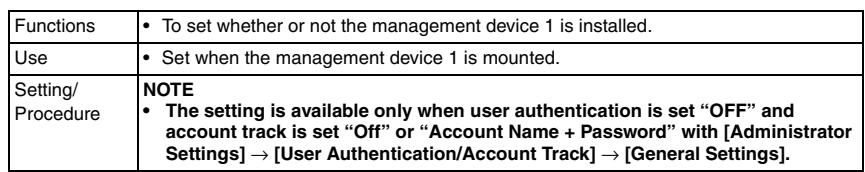

### **F. Management Device 2**

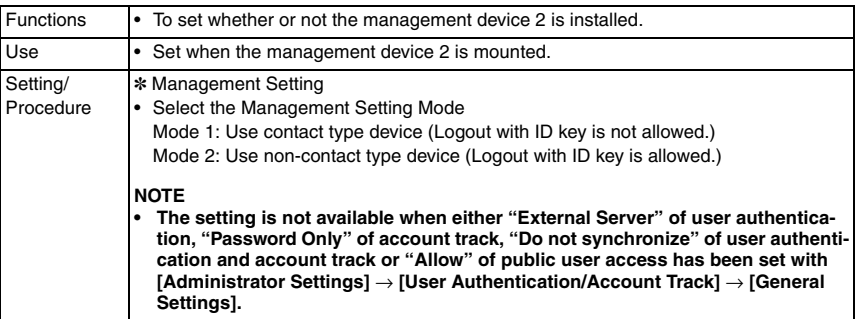

# **G. Vendor 1**

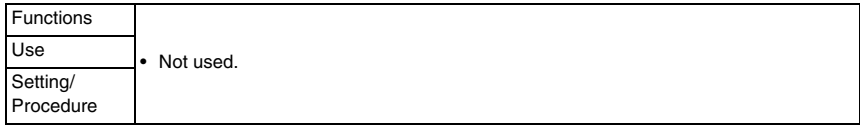

## **H. Vendor 2**

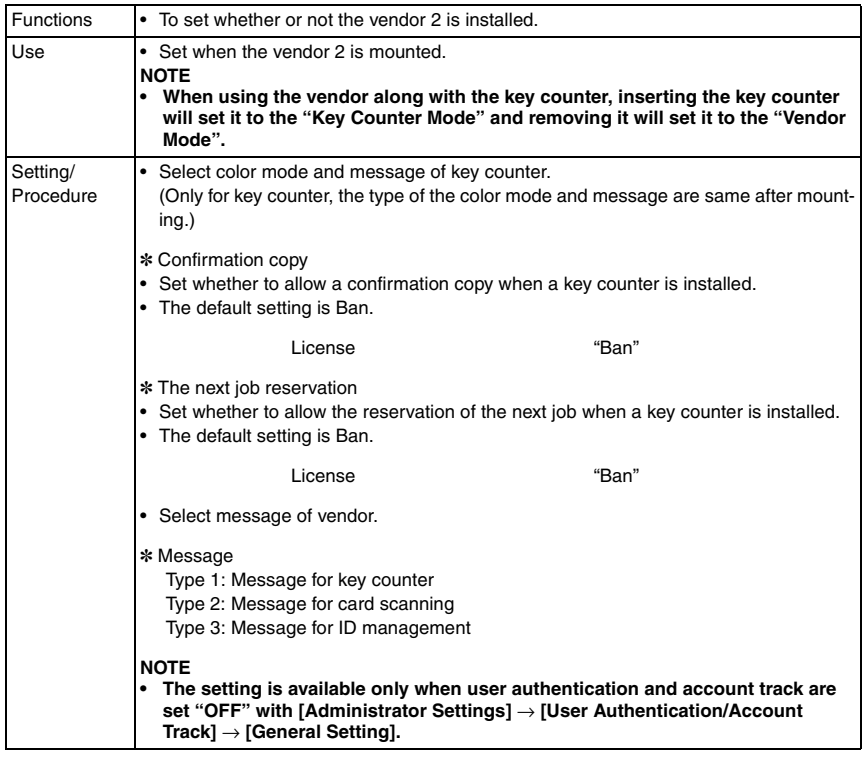

#### **NOTE**

#### **• Performing the setup for each unit to be mounted will internally change the setting values below. It needs resetting when cancelling the setting in order to set back to "not mounted" because the setting value will remain.**

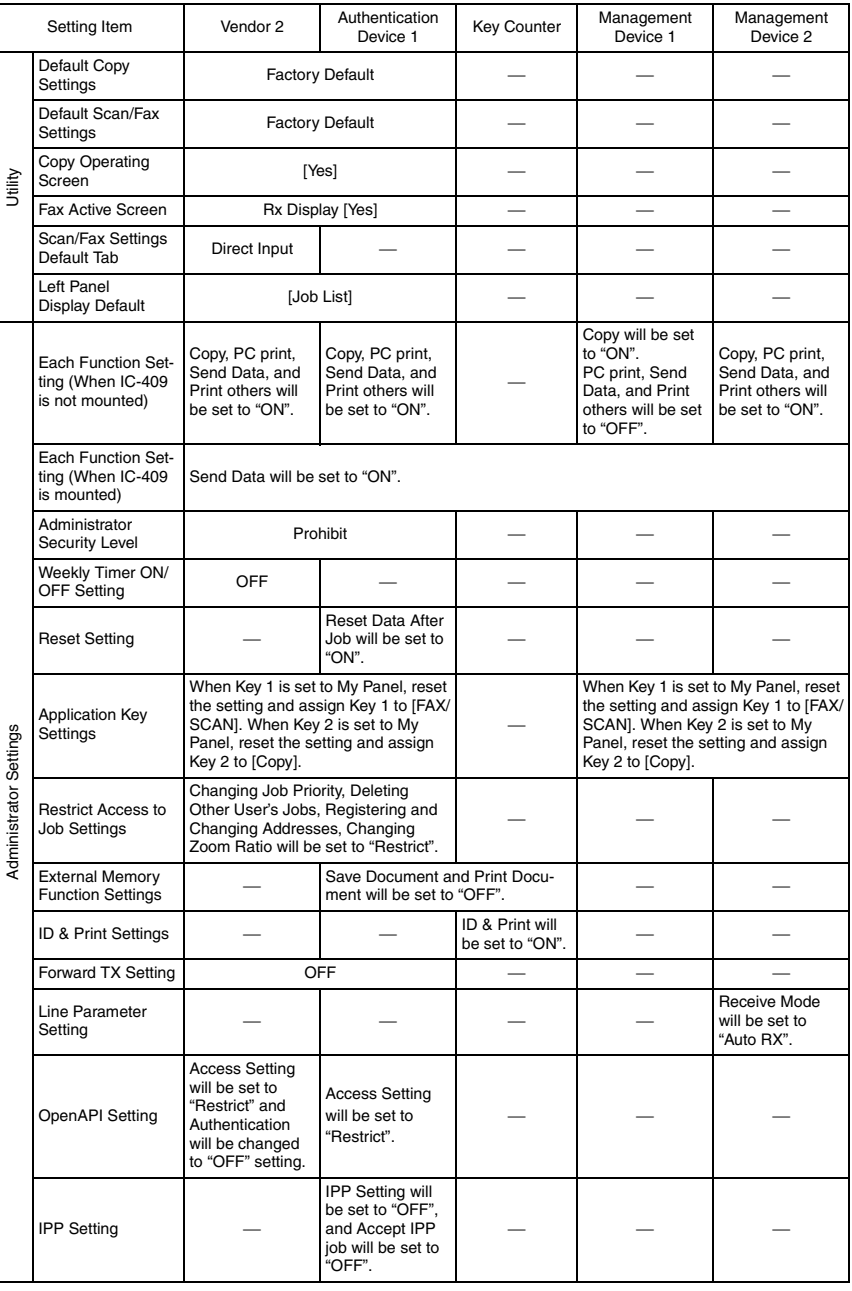

 $\mathbb{A}$ 

 $\mathbb{A}$ 

 $\mathbb{A}$ 

<sup>2</sup> *448*

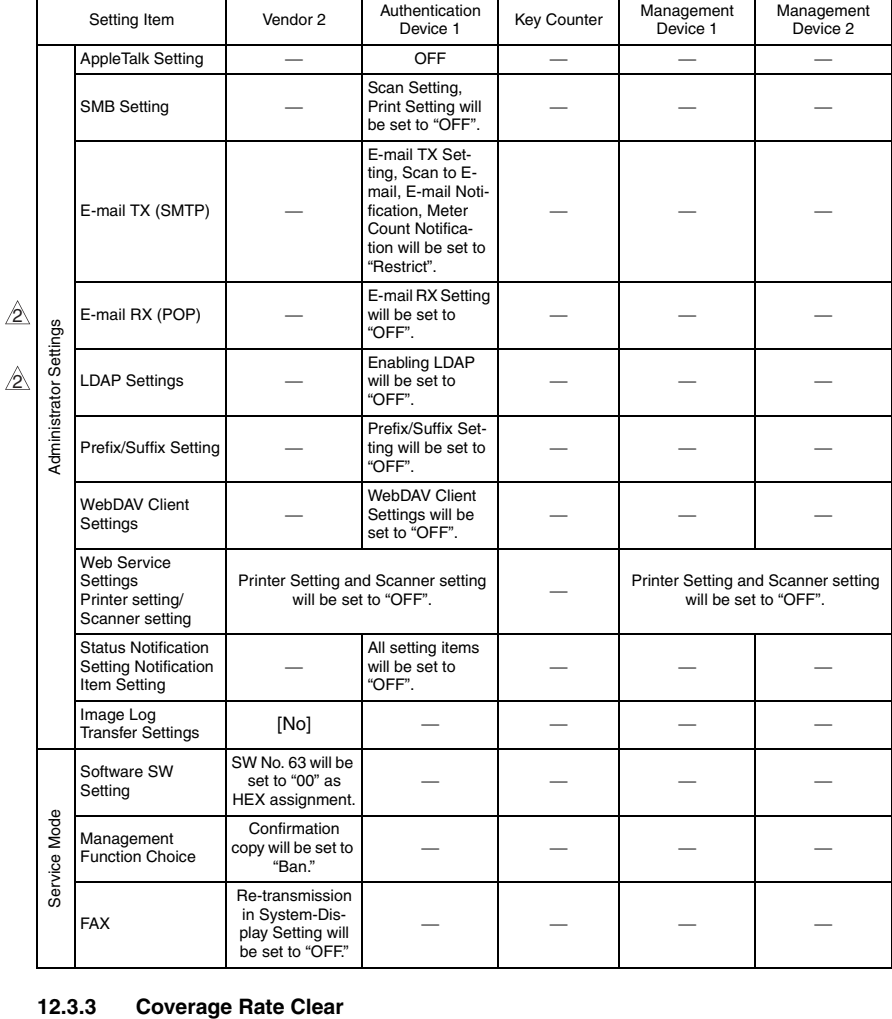

<span id="page-493-0"></span>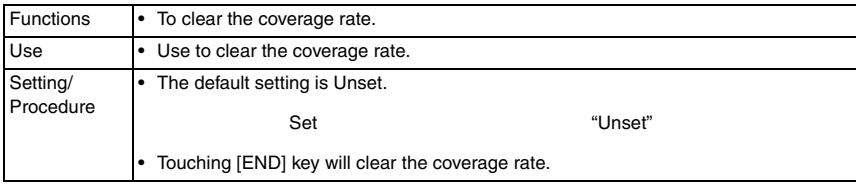

# 13. Procedure for resetting

# **13.1 Trouble resetting**

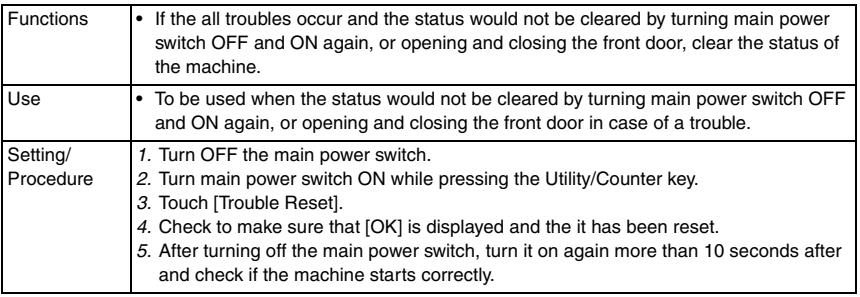

# **13.2 Contents to be cleared by reset function**

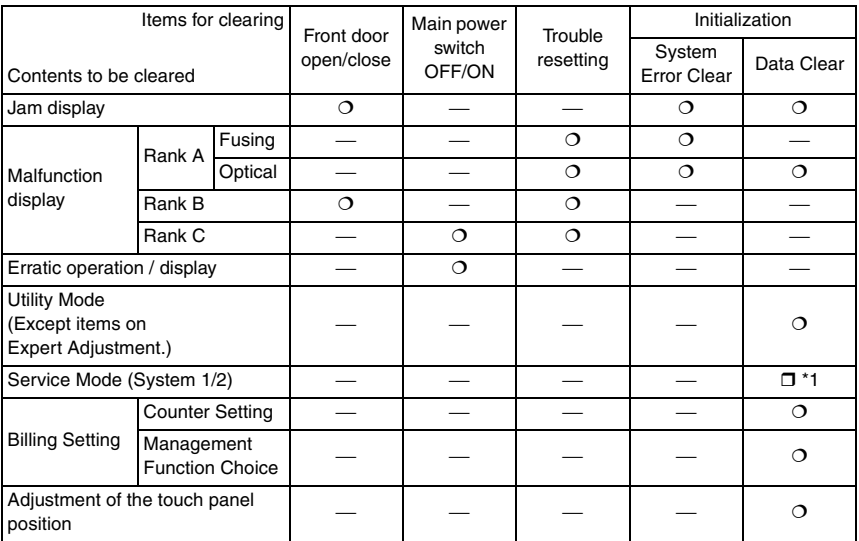

: Will be cleared (initialized)

-: Will not be cleared

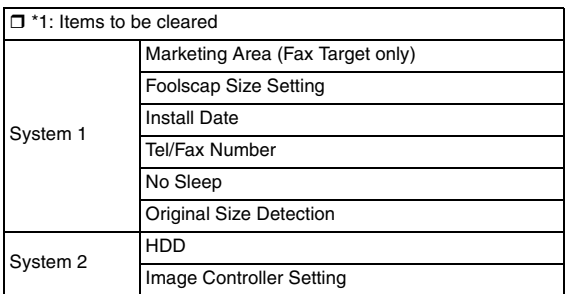

# bizhub C353/C253/C203 bizhub C353/C253/C203

# 14. Mechanical adjustment

# **14.1 Mechanical adjustment of the scanner section**

# **14.1.1 Adjustment of the scanner motor belt**

# **This adjustment must be made in the following case:**

- **The scanner motor assy has been removed.**
- **The scanner drive cables have been rewound.**

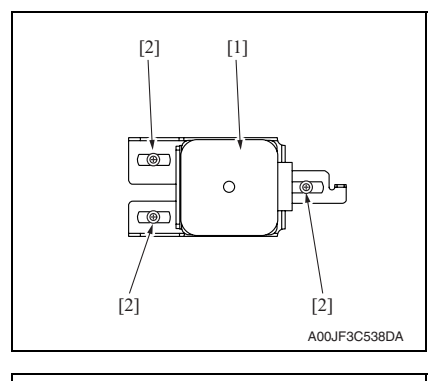

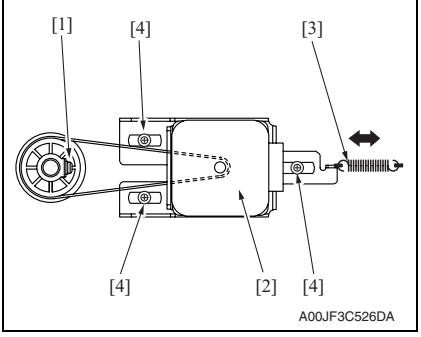

*1.* Temporarily secure the scanner motor assy [1] with three screws [2].

*2.* With the scanner drive gear set screw [1] located on the right-hand side as shown on the left, slide the scanner motor assy [2] to the left and check that it is returned to the original position by the tension of the spring [3].

Perform this step three times.

*3.* Tighten the three screws [4] to fix the scanner motor assy into position.

# **14.1.2 Focus positioning of the scanner and mirrors unit**

**This adjustment must be made in the following case: • The scanner drive cables have been rewound**

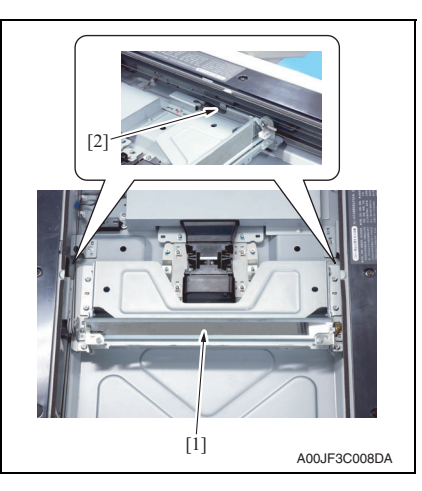

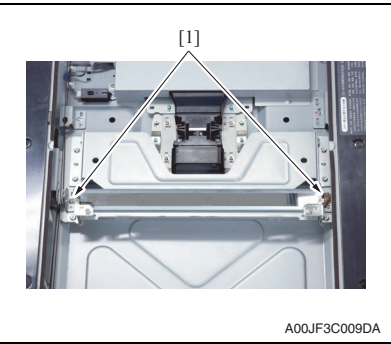

*1.* Move the mirror unit [1] to the center and push it against the notches [2] on the rail.

- *2.* When the mirror unit do not push its both sides against the notches, loosen two mirror unit adjustment screws [1] and adjust the mirror unit position until it pushes its both sides against the notches. Tighten the adjustment screw.
- *3.* Then conduct scanner positioning adiustment.

#### **14.1.3 Scanner position adjustment**

**This adjustment must be made in the following case:**

- **The scanner drive cables have been rewound.**
- **Focus positioning of the scanner and mirrors unit must be completed.**

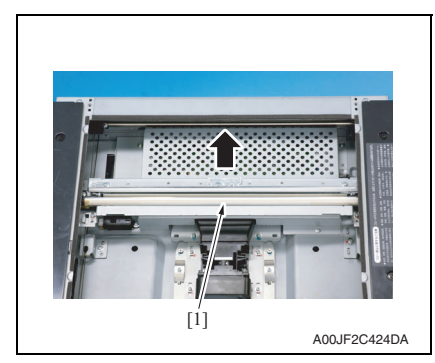

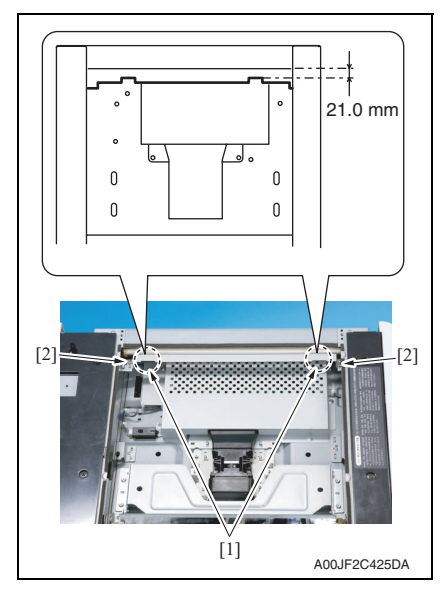

*1.* Move the scanner assy [1] and the mirror unit to the end of the right.

- *2.* Slide the mirror unit until it hits the end of the IR right frame.
- *3.* Provide the length of 21.0 mm between the end of the left indentation [1] on the scanner assy upper surface and the end of the IR right frame upper surface. When the length is ensured, tighten the two screws [2].
- Adjustment / Setting Adjustment / Setting

*4.* Mount the original glass moving unit, and adjust the height of the original glass moving unit.

[See P.454](#page-498-0)

- *5.* Whenever the scanner drive cables have been removed, be sure to carry out the [Feed Direction Adjustment] procedure. [See P.355](#page-399-0)
- *6.* Perform the following setting.  $[Service Mode] \rightarrow [ADF] \rightarrow [Read Pos Adj]$ [See P.32 of the DF-611 service manual.](#page-776-0)

# <span id="page-498-0"></span>**14.1.4 Adjusting the height of the original glass moving unit**

**This adjustment must be made in the following case: • When replacing the original glass moving unit.**

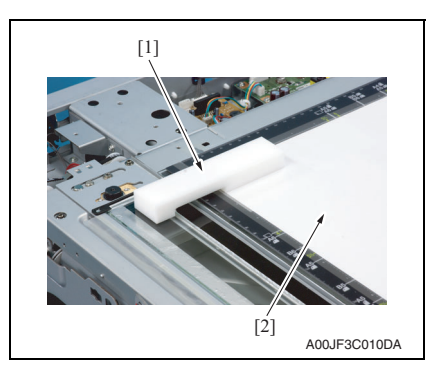

*1.* Set the height adjustment jig for the original glass moving unit [1]. Insert the paper [2] between the original glass and the height adjusting jig for the original glass moving unit.

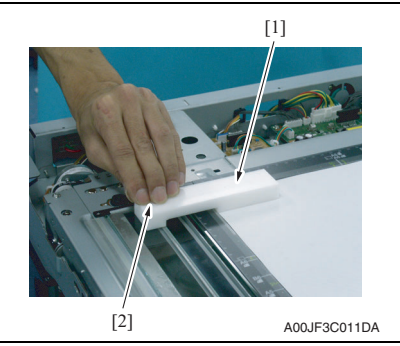

*2.* Press the height adjusting jig for the original glass moving unit [1] on the original glass moving unit side [2].

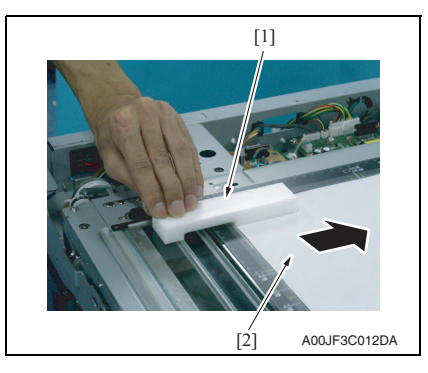

*3.* Pull the paper [2] while pressing the height adjusting jig for the original glass moving unit [1] and make sure that the paper will not come out.

#### **NOTE**

- **Pull the paper [2] while pressing the height adjusting jig for the original glass moving unit [1] and make sure that the paper will not come out.**
- *4.* When the paper comes off, the adiustment of the height is necessary by the following procedure.

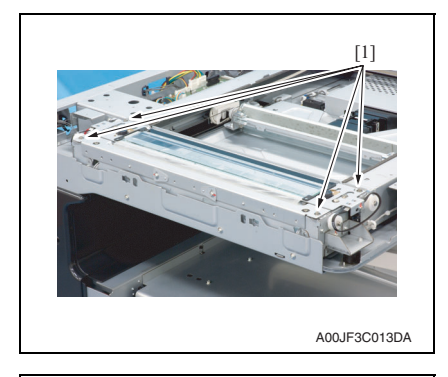

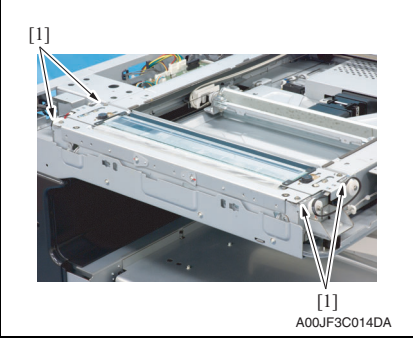

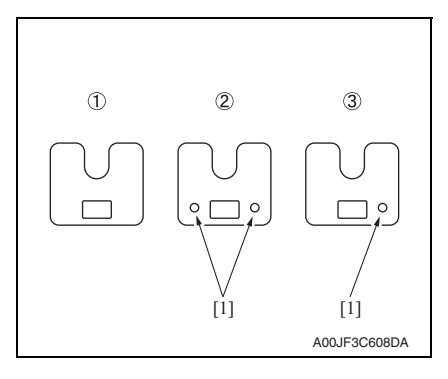

*5.* Remove four screws [1] from the original glass moving unit.

*6.* Install four spacers [1] and make a height adjustment.

# **NOTE**

- **Prepare and use the spacers described below as necessary.** c**A00J 2903 ##: 0.5 mm thickness** d**A00J 2908 ##: 0.2 mm thickness** e**A00J 2909 ##: 0.1 mm thickness**
- **Each spacer can be identified by the number of holes [1] which are 1.5 mm in diameter.**

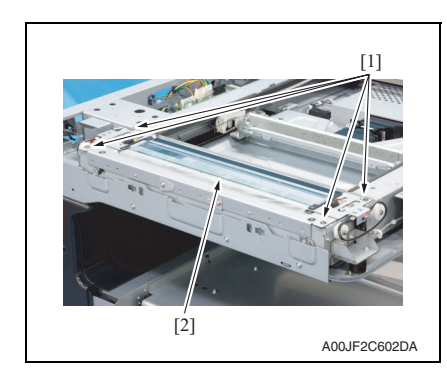

- *7.* Temporarily secure the original glass moving unit [2] with four screws [1].
- *8.* Check the height repeating step 1 to 3.
- *9.* Secure the original glass moving unit with four screws [1].

# **14.1.5 Adjusting the height of the guide support for the original glass moving unit**

**This adjustment must be made in the following case:**

**• Only when original jam, bend, or tilt occurred during original feeding by ADF.**

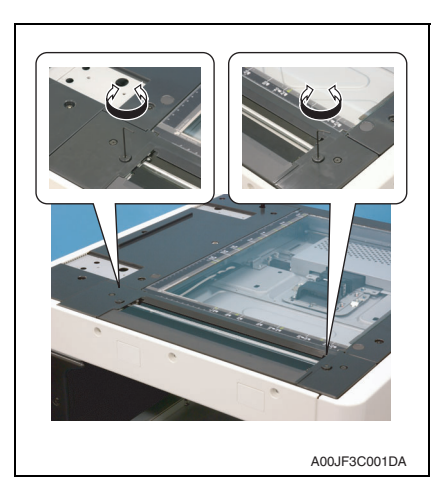

*1.* Adjust the guide support for the original glass moving unit by rotating the small screws (one on the near side and one on the far side) with the hexagon wrench (1.5 mm) to adjust the height.

**Turning clockwise: Up Turning counterclockwise: Down NOTE**

**• Feed a paper with ADF, and adjust so that no original jam, bending, or tilt will occur.**

# **14.2 Mechanical adjustment of the paper feed section**

#### **14.2.1 Skew adjustment of the tray 1, 2**

**This adjustment must be made in the following case:**

- **To reduce paper skew that cannot be corrected by the registration loop adjustment when the tray 1 or 2 is within the specifications.**
- *1.* Pull out the tray where this adjustment is made.

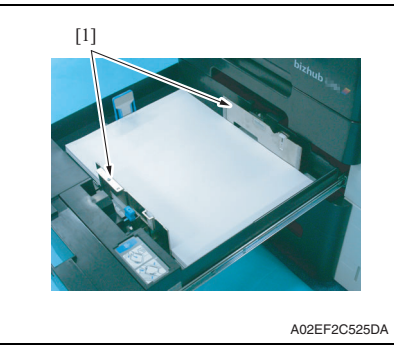

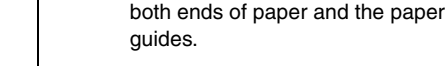

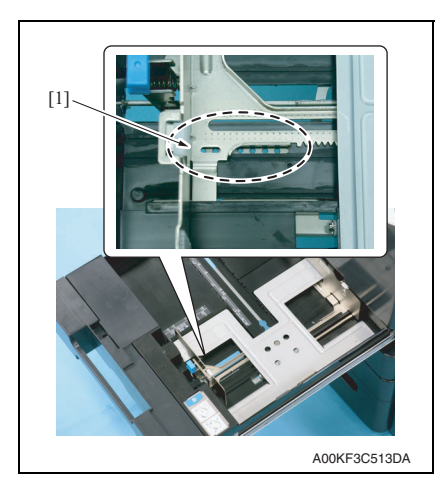

*4.* Remove the paper from the tray.

*2.* Load the tray with the paper. *3.* Move the set of the paper guides [1] until no gap is produced between the

*5.* Secure the set of paper guides [1] on the tray using a screw (M3 x 8 mm: V121 0308 04).

#### **14.2.2 Centering adjustment of the tray 1, 2**

## **This adjustment must be made in the following case:**

- **When an image printed on a copy is displaced from the correct position with the use of the tray1/2.**
- *1.* Make a test print and check the amount of misalignment.
- *2.* Pull out the tray where this adjustment is made.

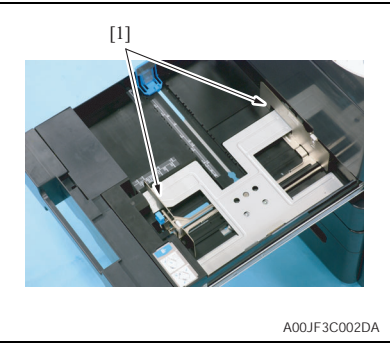

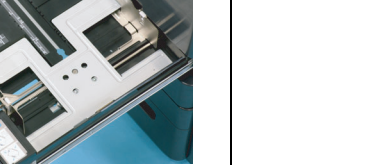

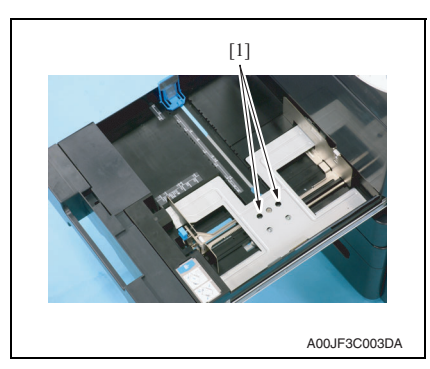

 $\frac{1}{2}$  $[1]$ A00JF3C004DA *3.* Stretch the paper guide [1] to the maximum size position.

*4.* Loosen two screws [1].

- *5.* Move the paper guide [1] complete according to the amount of the miscentering you checked in step 1 and adjust the center position of it.
- *6.* Tighten two screws [2].
- *7.* Make another test print and check the amount of misalignment.

# **14.2.3 Adjustment of the manual bypass tray paper size unit**

**This adjustment must be made in the following case:**

**• The bypass paper size unit has been removed.**

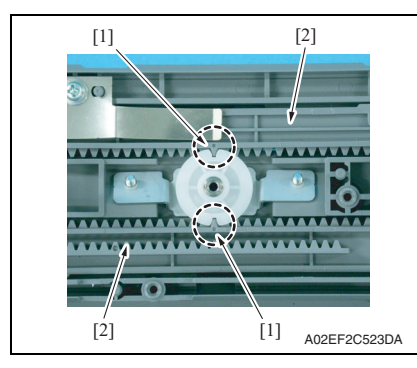

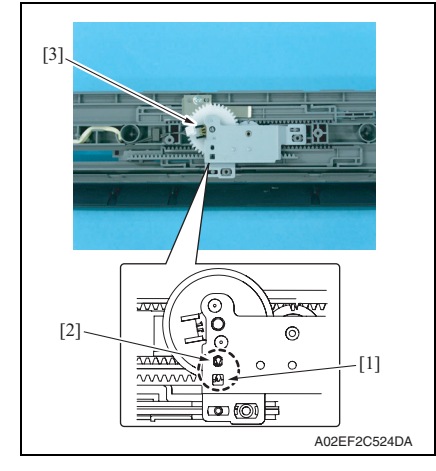

*1.* Align the match mark [1] on the bypass guide rack gear with the groove on the gear rim at two places and install two bypass guide rack gears [2].

- *2.* When installing the manual CD size sensor assy [3], make sure that the part [1] (pointed by the arrow) on the bypass guide rack gear and the gear's hole [2] on the manual CD size sensor assy are placed in a straight line.
- *3.* Secure the manual CD size sensor assy with two screws.

- *4.* After the bypass paper size unit base has been mounted, check that the lever of the bypass paper size unit moves smoothly in a manner operatively connected to the bypass guide.
- *5.* Call the Service Mode to the screen and select [Machine]  $\rightarrow$  [Manual Bypass Tray Adjustment]. Then, carry out manual bypass tray adjustment.  [See P.360](#page-404-0)
# **14.3 PH unit mechanical adjustment**

#### **14.3.1 Skew adjustment**

**This adjustment must be made in the following case: • When PH unit is replaced.**

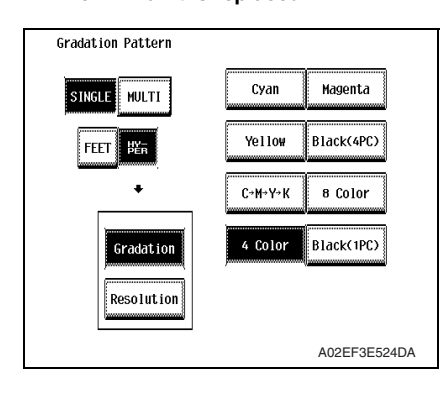

- *1.* Turn ON the main power switch.
- *2.* Select [Service Mode] → [Test Mode] → [Gradation Pattern] and output the test pattern with the following conditions.

#### **Conditions: SINGLE, HYPER, Gradation, 4 Color**

*3.* Using the output test pattern, check if each color of CMYK is printed in correct pattern. If the pattern is not correct, any trou-

bles such as connecting failure in PH unit of the corresponding color may occur, which should be modified. If there is not any problem, proceed to step 4.

- *4.* Touch [Service Mode] → [Imaging Process Adjustment] → [Stabilizer] → [Initialize + Image Stabilization].
- *5.* After image stabilization is completed, display [Service Mode]  $\rightarrow$  [State Confirmation]  $\rightarrow$ [Color Regist] and check if the Step Value: X of each color C, M, Y, is within the specification.

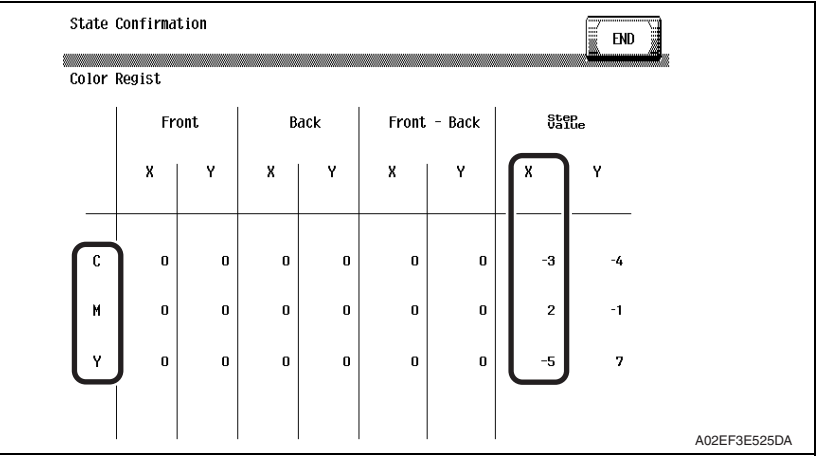

#### **Specification: within** ± **4**

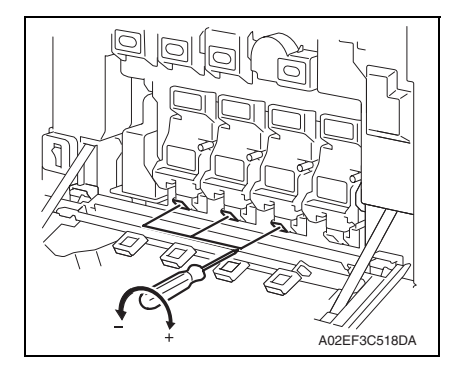

- If either value is out of the specification, follow the procedures shown below to adjust it to satisfy the specification.
- If the value of all color, C, M, Y satisfy the specification, proceed to step 10.
- *6.* Open the front door.
- *7.* Turn the skew adjustment dial of the corresponding PH with flathead screwdriver.
- To the left : When the step value goes - direction
- To the right : When the step value goes + direction

#### **<Adjustment sample>**

**If the yellow value, among the step values confirmed in step 5, is [-5], which means out of the specification, turn the skew adjustment dial of PH (yellow) to the left (- direction) for 5 clicks.**

#### **NOTE**

#### **• Do not execute the skew adjustment of black PH unit.**

- *8.* Close the front door and touch [Imaging Process Adjustment]  $\rightarrow$  [Stabilizer]  $\rightarrow$  [Initialize + Image Stabilization].
- *9.* After image stabilization is completed, display [Service mode]  $\rightarrow$  [State Confirmation]  $\rightarrow$ [Color Regist] again and check if the step value: X of each color C, M, Y is within the specification.

#### **NOTE**

- **Each color's Step value displayed on [Color Regist] changes every time the image stabilization is conducted. Therefore the value may change even if skew adjustment is not made.**
- If either value is out of the specification, repeat step 6 to 9 to continue the adjustment until all C, M, Y colors satisfy the specification.
- *10.* Exit the Service Mode.

Blank Page

# **Troubleshooting**

# 15. Jam display

# **15.1 Misfeed display**

• When a paper misfeed occurs, the misfeed message, misfeed location, and paper location are displayed on the control panel of the machine.

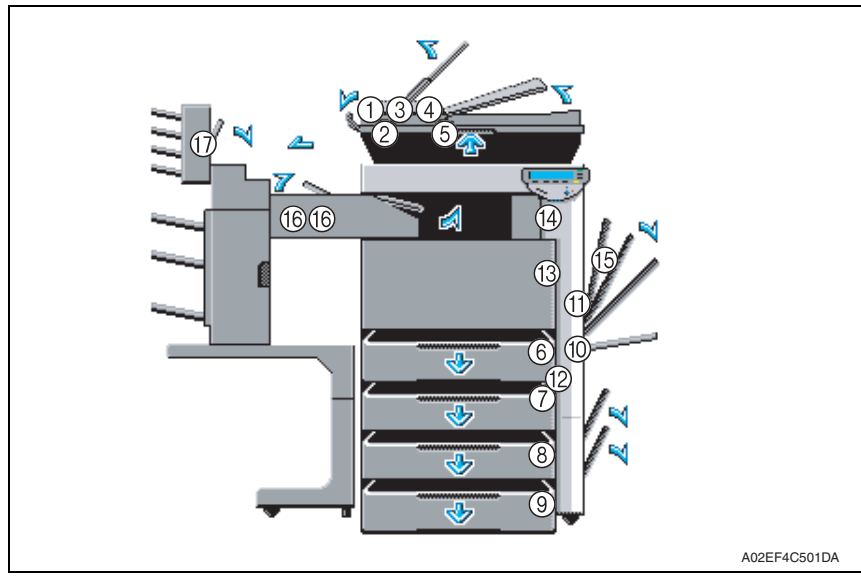

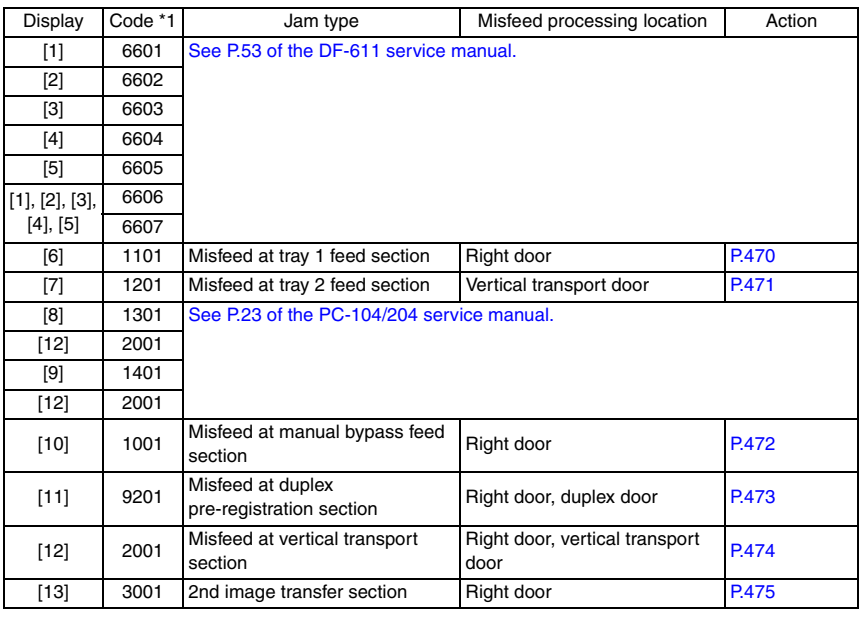

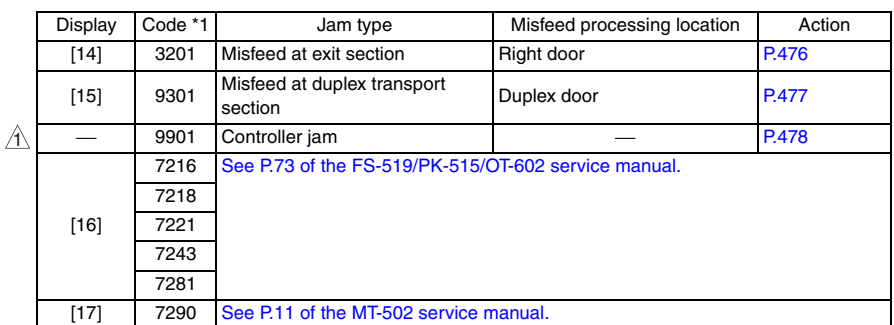

\*1: JAM code is displayed at [Paper Jam History] under [Counter] available from Service Mode.

Regarding jam at paper exit options, jam codes are available by selecting [Service  $Model \rightarrow [Counter] \rightarrow [JAM]$ . To identify misfeed locations, use the jam codes and refer to the above list.

# V T

A02EF4C502DA

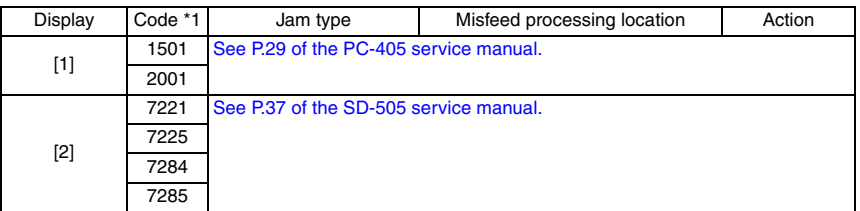

\*1: JAM code is displayed at [Paper Jam History] under [Counter] available from Service Mode.

Regarding jam at paper exit options, jam codes are available by selecting [Service  $Model \rightarrow [Counter] \rightarrow [JAM]$ . To identify misfeed locations, use the jam codes and refer to the above list.

 $\overline{1}$ 

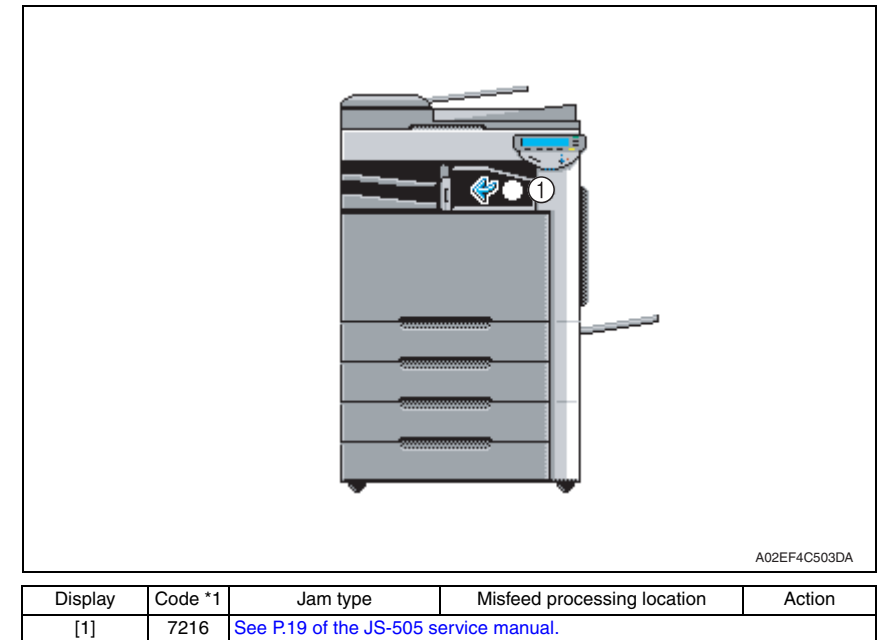

\*1: JAM code is displayed at [Paper Jam History] under [Counter] available from Service Mode.

Regarding jam at paper exit options, jam codes are available by selecting [Service  $Model \rightarrow [Counter] \rightarrow [JAM]$ . To identify misfeed locations, use the jam codes and refer to the above list.

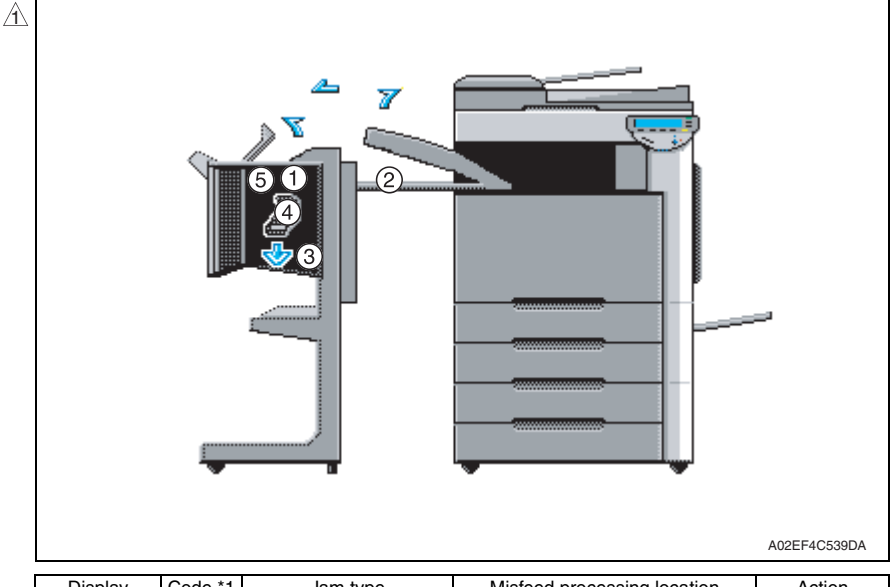

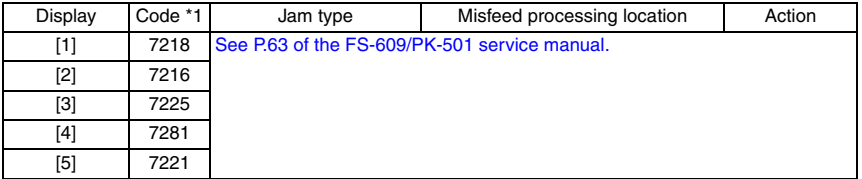

\*1: JAM code is displayed at [Paper Jam History] under [Counter] available from Service Mode.

Regarding jam at paper exit options, jam codes are available by selecting [Service Mode]  $\rightarrow$  [Counter]  $\rightarrow$  [JAM]. To identify misfeed locations, use the jam codes and refer to the above list.

#### **15.1.1 Misfeed display resetting procedure**

• Open the corresponding door, clear the sheet of paper misfed, and close the door.

# **15.2 Sensor layout**

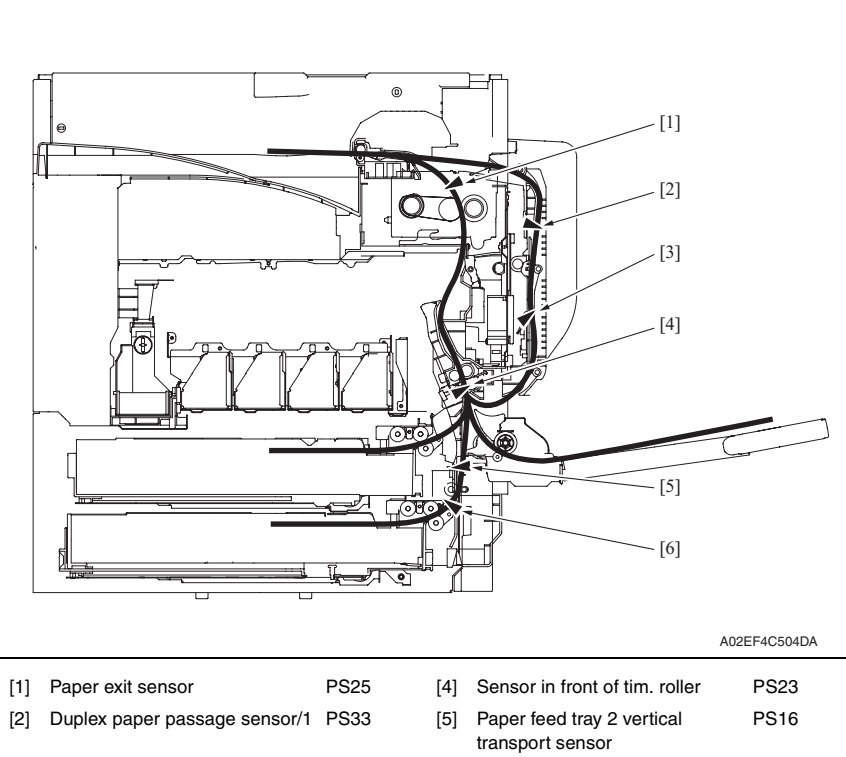

[3] Duplex paper passage sensor/2 PS34

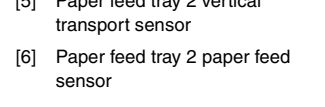

PS14

## **15.3 Solution**

#### **15.3.1 Initial check items**

• When a paper misfeed occurs, first perform the following initial check items.

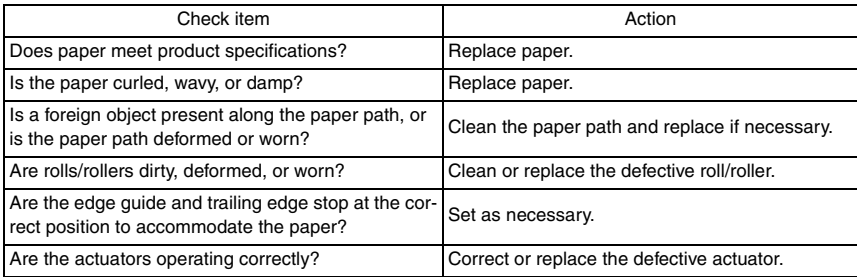

#### **15.3.2 Solution when paper curl occurs**

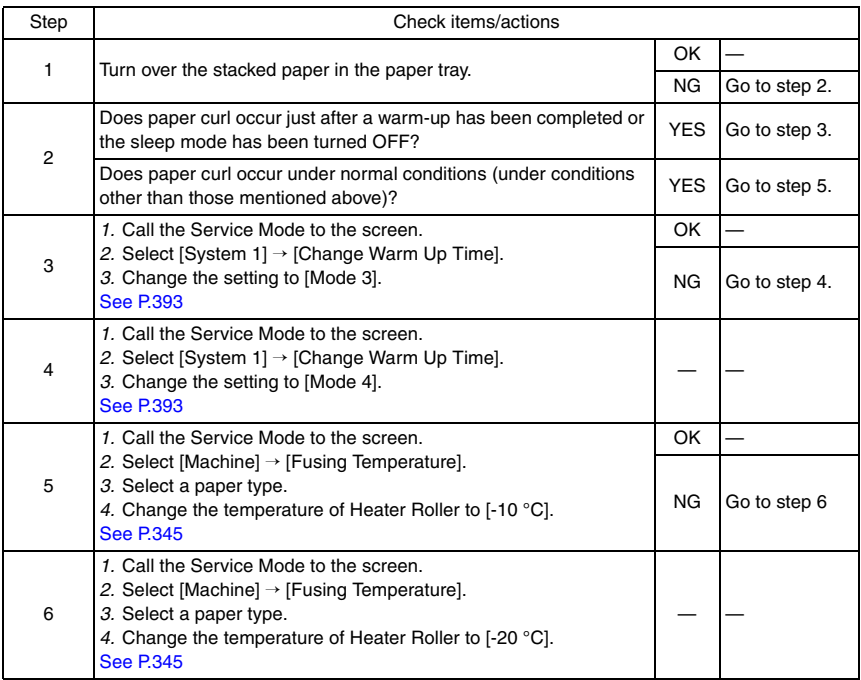

#### <span id="page-514-0"></span>**15.3.3 Misfeed at tray 1 feed section**

#### **A. Detection timing**

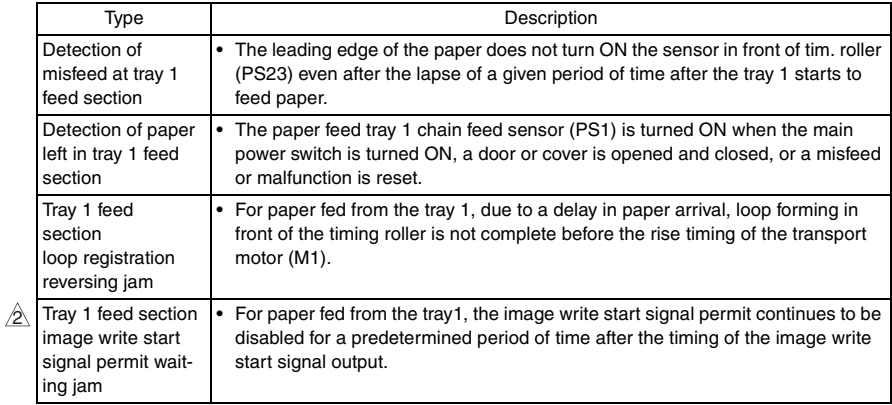

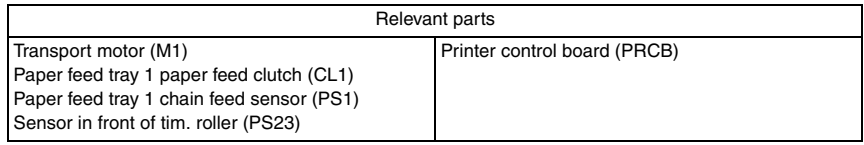

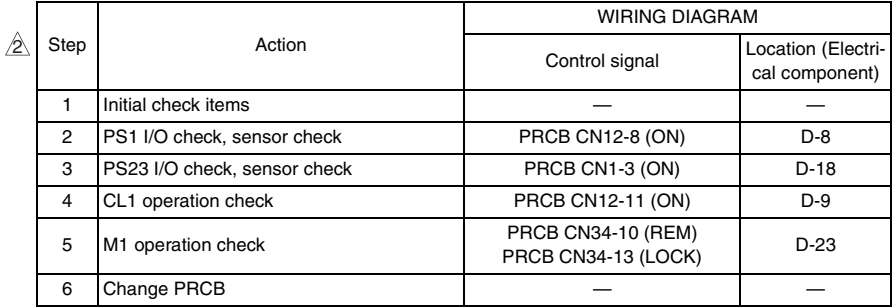

#### <span id="page-515-0"></span>**15.3.4 Misfeed at tray 2 feed section**

#### **A. Detection timing**

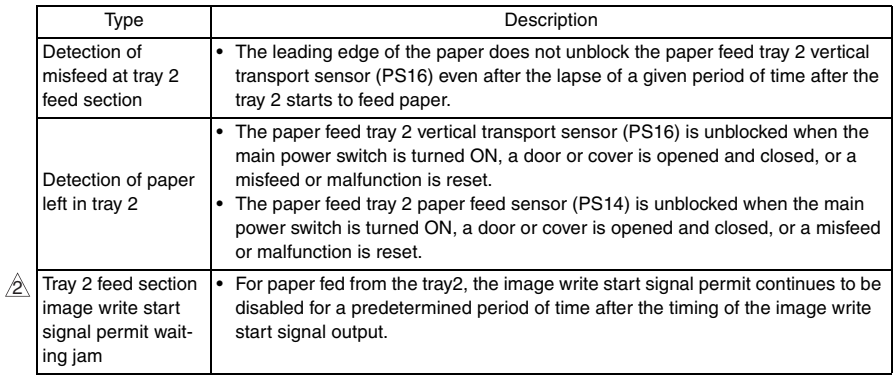

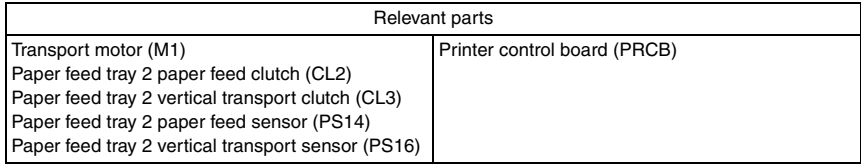

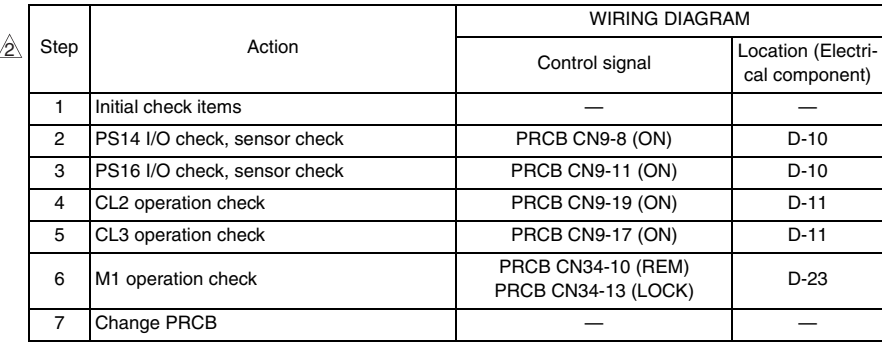

#### <span id="page-516-0"></span>**15.3.5 Misfeed at manual bypass feed section**

#### **A. Detection timing**

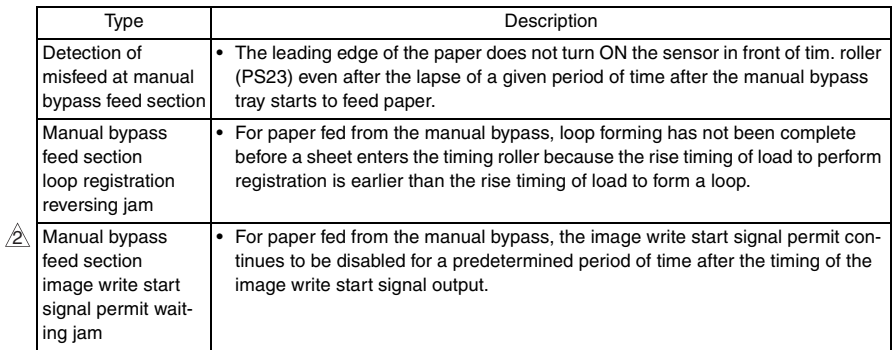

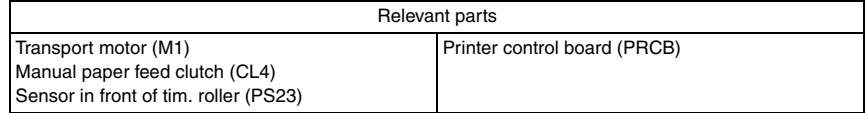

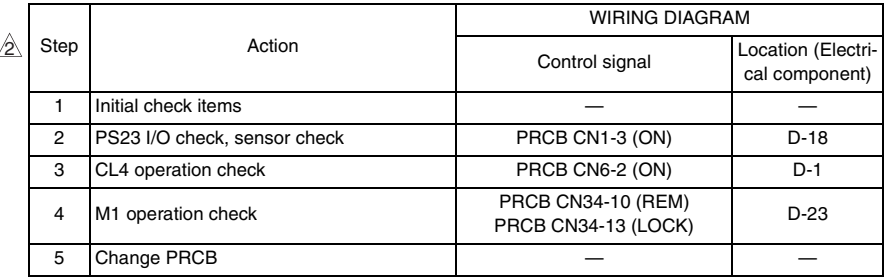

#### <span id="page-517-0"></span>**15.3.6 Misfeed at duplex pre-registration section**

#### **A. Detection timing**

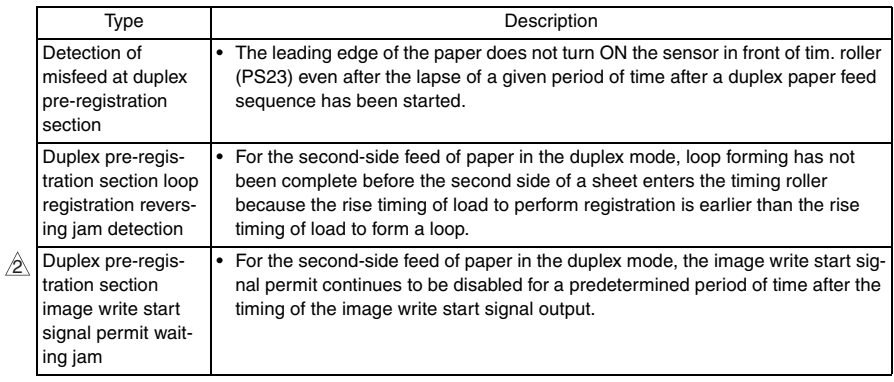

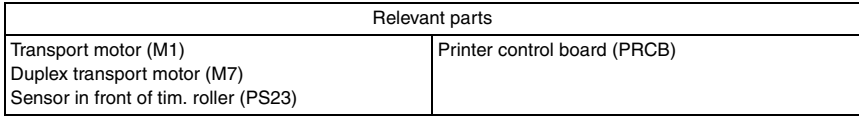

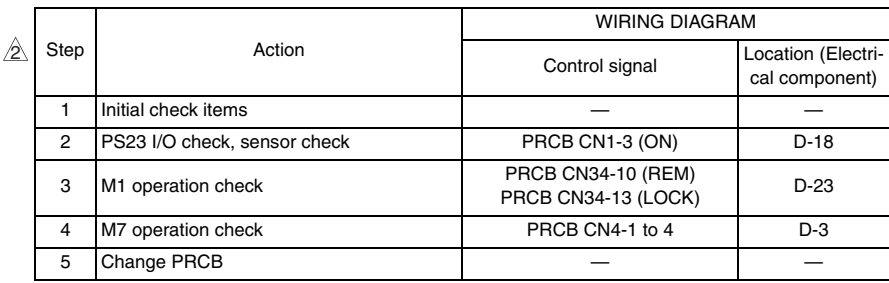

#### <span id="page-518-0"></span>**15.3.7 Misfeed at tray 2 vertical transport section**

#### **A. Detection timing**

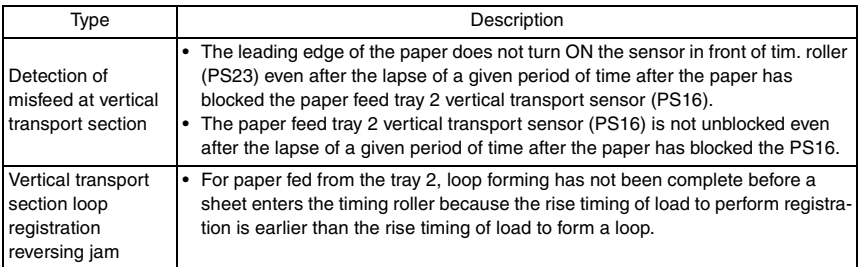

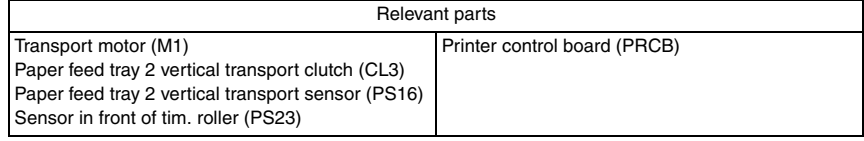

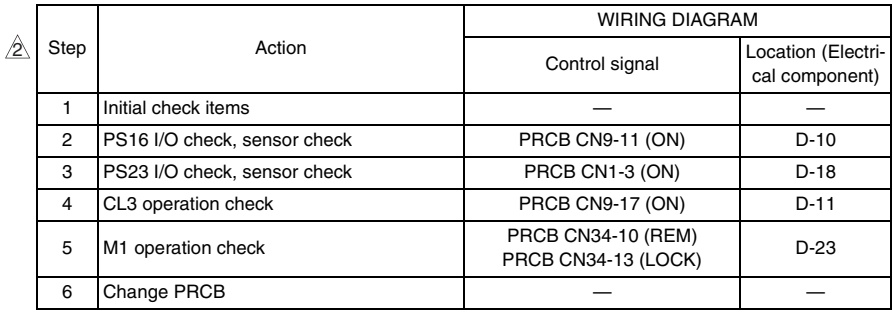

bizhub C353/C253/C203

bizhub C353/C253/C203

#### <span id="page-519-0"></span>**15.3.8 Misfeed at 2nd image transfer section**

#### **A. Detection timing**

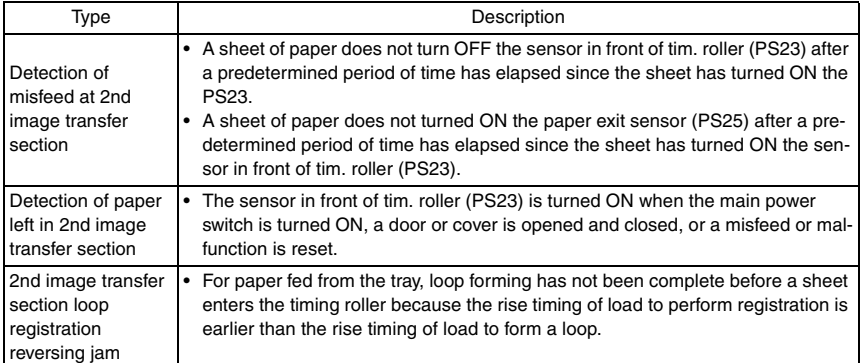

#### **B. Action**

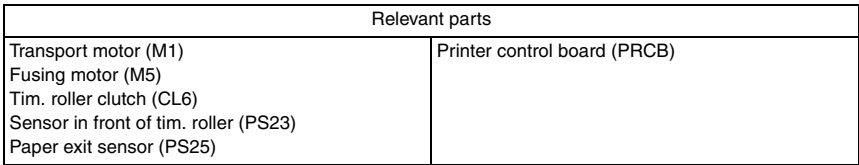

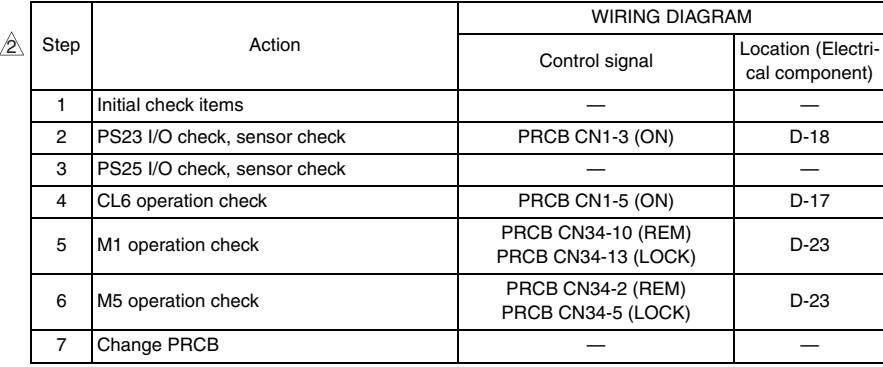

 $475$   $\triangle$ 

#### <span id="page-520-0"></span>**15.3.9 Misfeed at exit section**

#### **A. Detection timing**

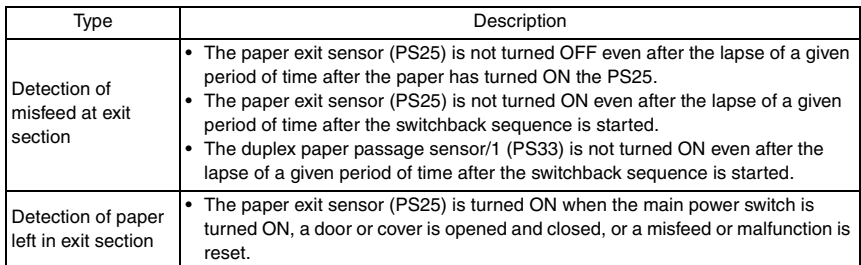

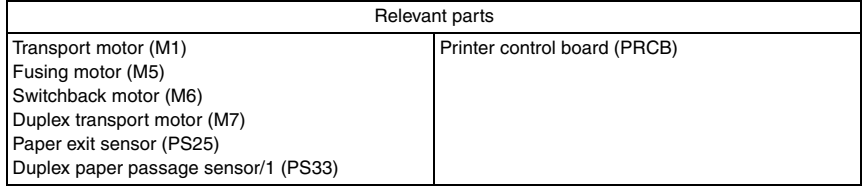

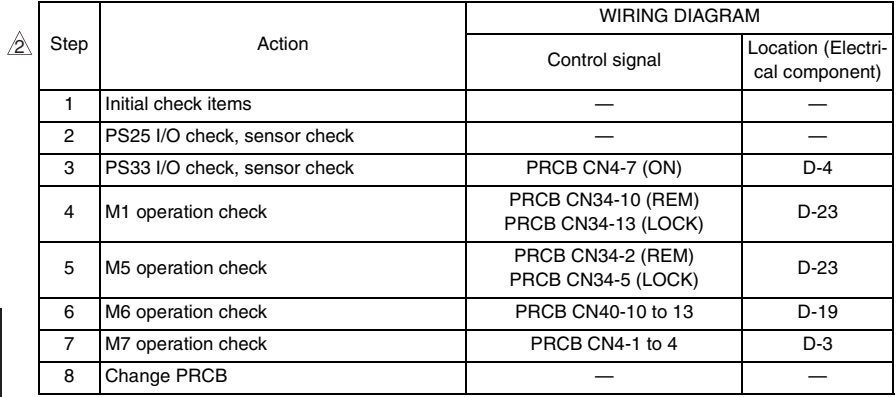

#### <span id="page-521-0"></span>**15.3.10 Misfeed at duplex transport section**

#### **A. Detection timing**

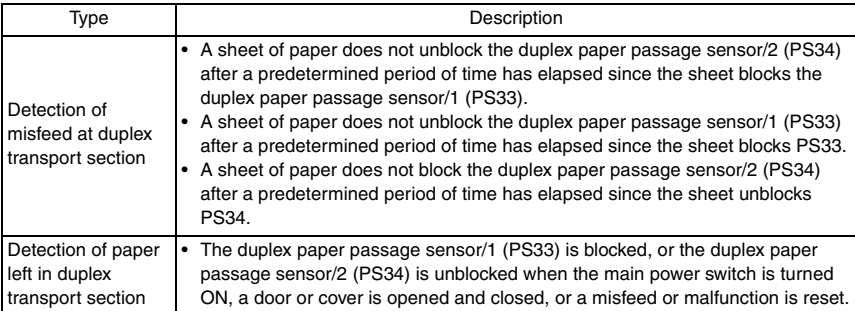

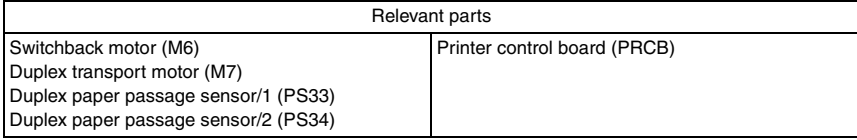

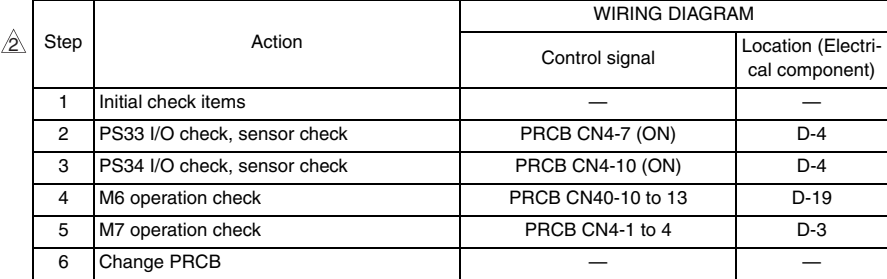

# <span id="page-522-0"></span> $_{\hat{\mathbb{1}}}$  15.3.11  $\;$  Controller jam

#### **A. Detection timing**

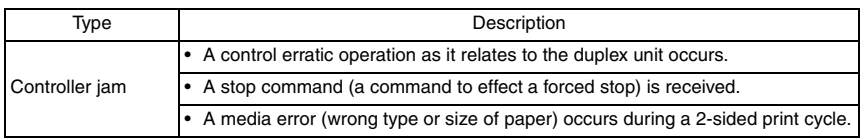

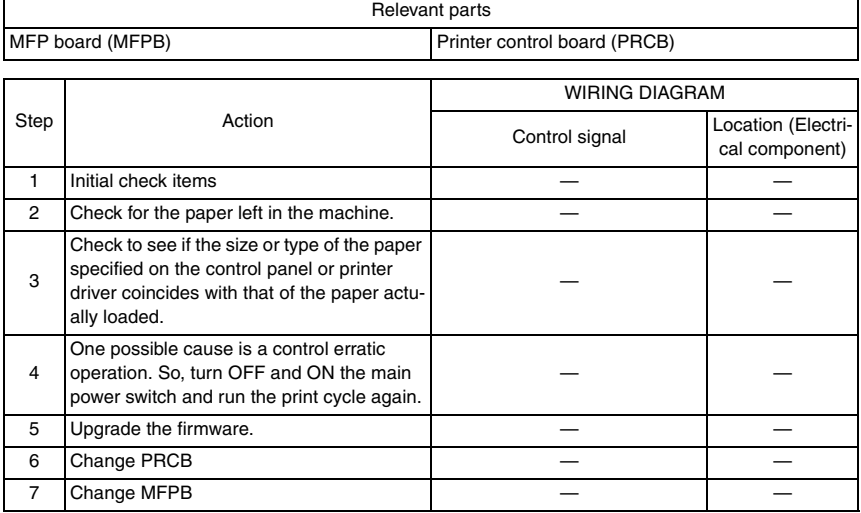

# 16. Malfunction code

## **16.1 Alert code**

- The machine's CPU performs a self-diagnostics function that, on detecting a malfunction, gives the corresponding warning code and maintenance call mark on the control panel.
- Touching the maintenance call mark will display the corresponding warning code on the state confirm screen.

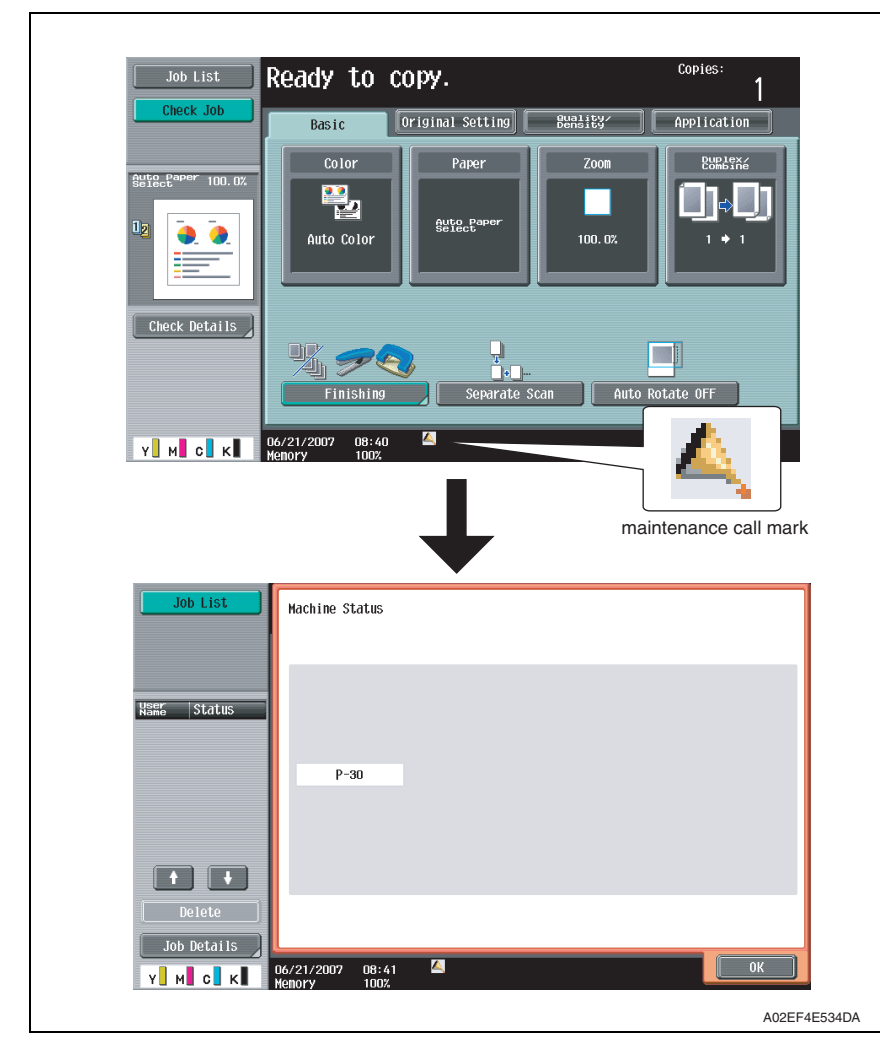

#### **16.1.1 Alert code list**

• If an image stabilization or scanner fault occurs, the corresponding warning code appears.

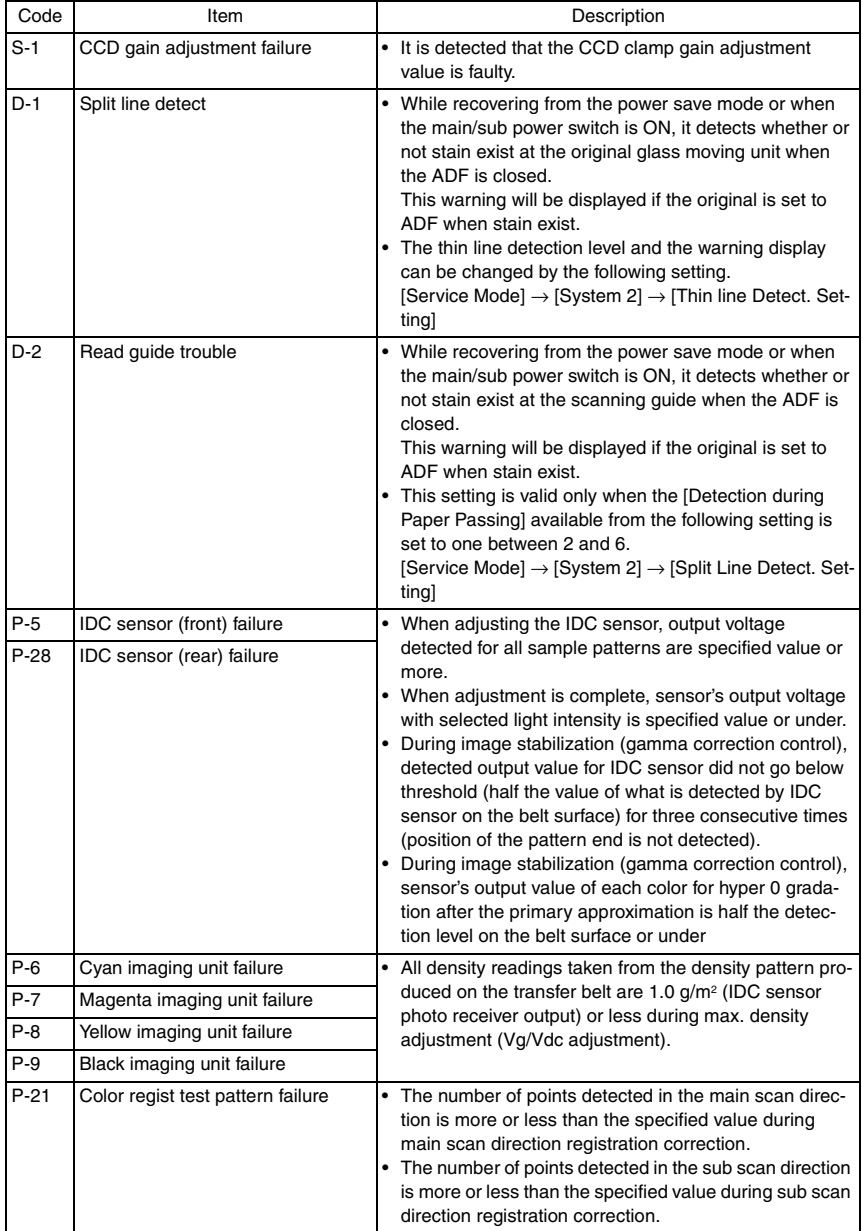

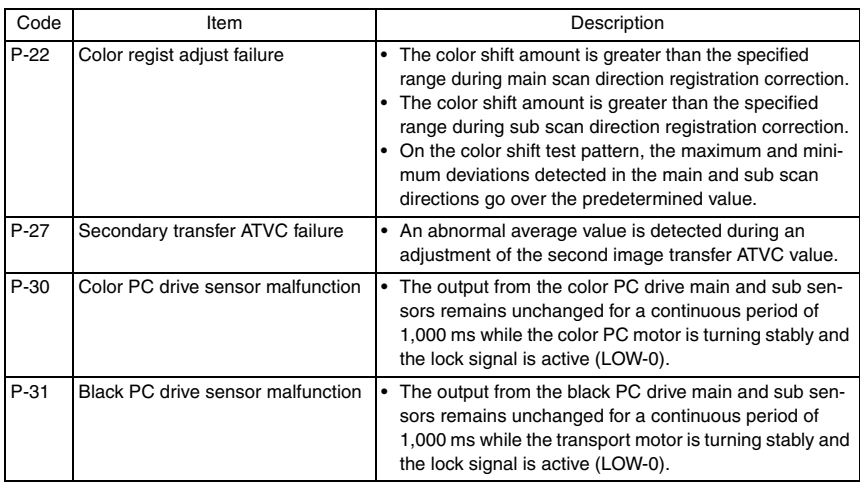

bizhub C353/C253/C203

bizhub C353/C253/C203

## **16.2 Solution**

#### **16.2.1 S-1: CCD gain adjustment failure**

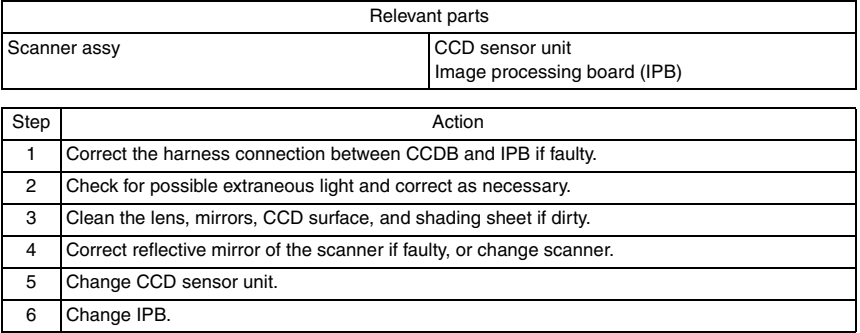

#### **16.2.2 D-1: Split line detect**

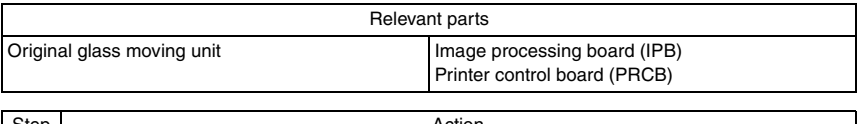

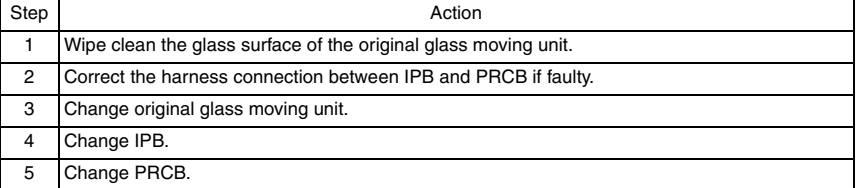

#### **16.2.3 D-2: Read guide trouble**

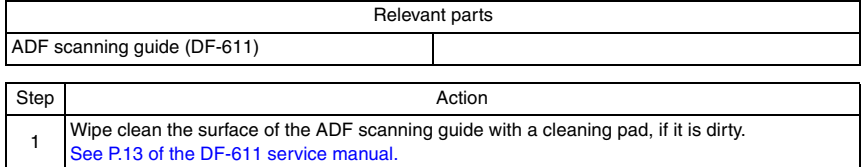

#### **16.2.4 P-5: IDC sensor (front) failure**

#### **16.2.5 P-28 IDC sensor (rear) failure**

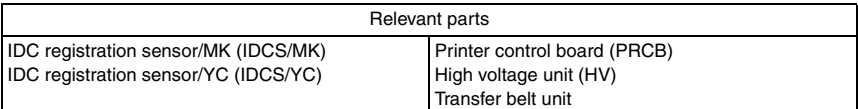

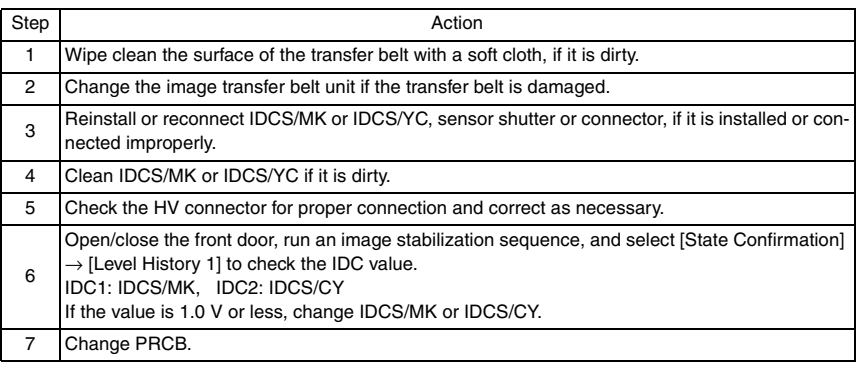

#### **16.2.6 P-6: Cyan imaging unit failure**

#### **16.2.7 P-7: Magenta imaging unit failure**

#### **16.2.8 P-8: Yellow imaging unit failure**

#### **16.2.9 P-9: Black imaging unit failure**

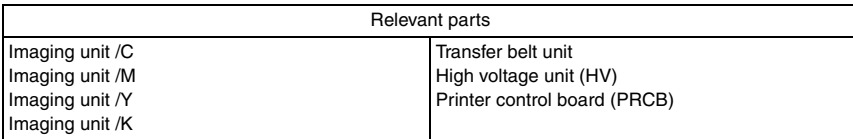

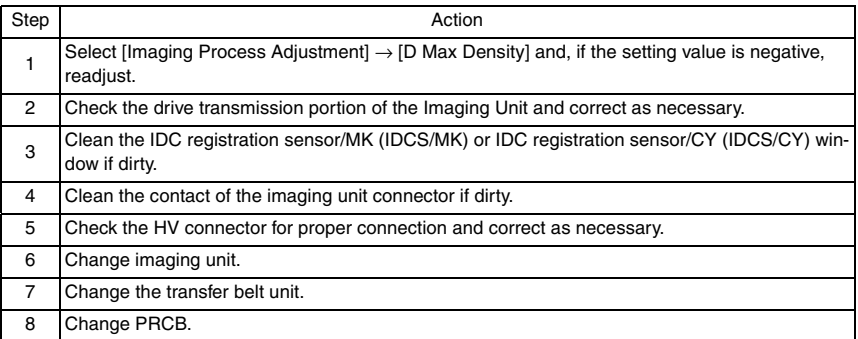

## **16.2.10 P-21: Color regist test pattern failure**

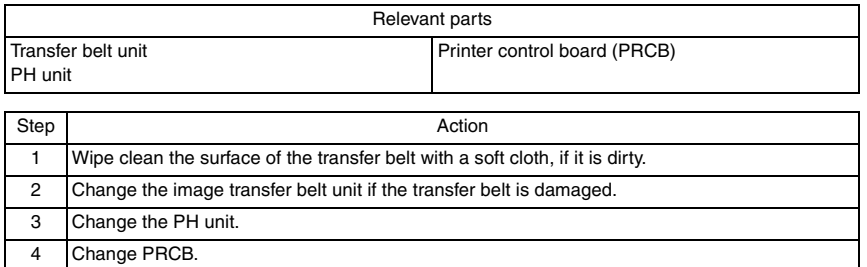

#### **16.2.11 P-22: Color regist adjust failure**

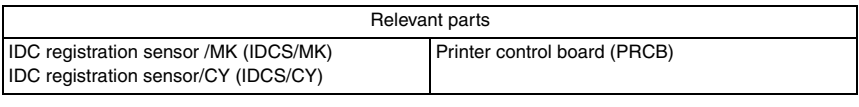

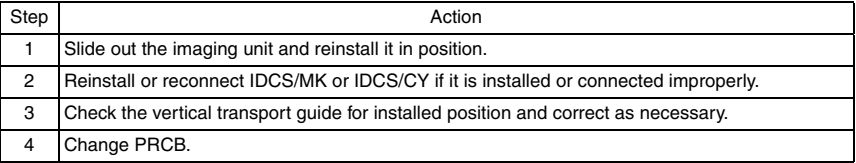

#### **16.2.12 P-27: Secondary transfer ATVC failure**

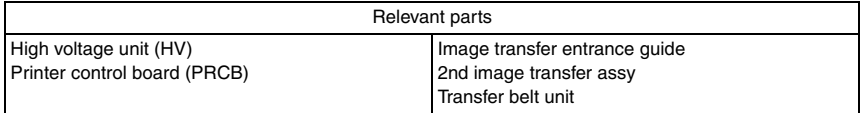

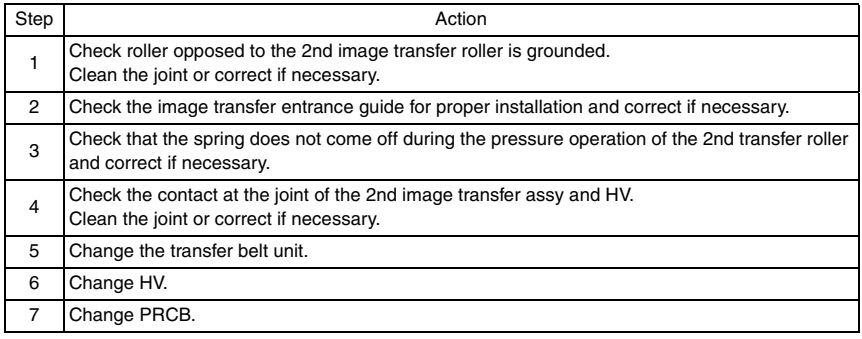

#### **16.2.13 P-30: Color PC drive sensor malfunction**

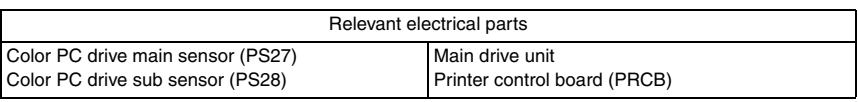

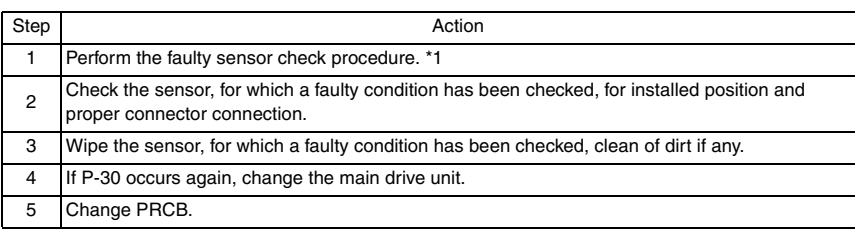

#### \*1: Faulty sensor check procedure

- *1.* Open the front door and turn ON the main power switch of the machine.
- *2.* Call the [Sensor Check] screen to the screen by way of Service Mode. For details how to display, see "Adjustment /Setting." [See P.409](#page-453-0)
- *3.* Close the front door and start [Stabilization].
- *4.* During the stabilization sequence, check to see if the values of the phase detection sensors (color PC drive main/sub sensors) change.
- *5.* A sensor is faulty if its value does not change.

#### **16.2.14 P-31: Black PC drive sensor malfunction**

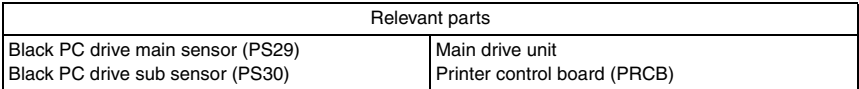

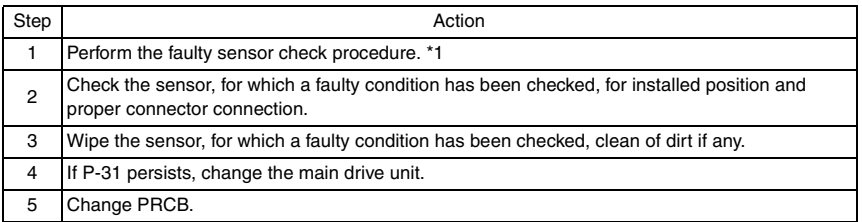

\*1: Faulty sensor check procedure

- *1.* Open the front door and turn ON the main power switch of the machine.
- *2.* Call the [Sensor Check] screen to the screen by way of Service Mode. For details how to display, see "Adjustment /Setting." See P409
- *3.* Close the front door and start [Stabilization].
- *4.* During the stabilization sequence, check to see if the values of the phase detection sensors (black PC drive main/sub sensors) change.
- *5.* A sensor is faulty if its value does not change.

#### **16.3 Trouble code**

• The machine's CPU performs a self-diagnostics function that, on detecting a malfunction, gives the corresponding malfunction code on the control panel.

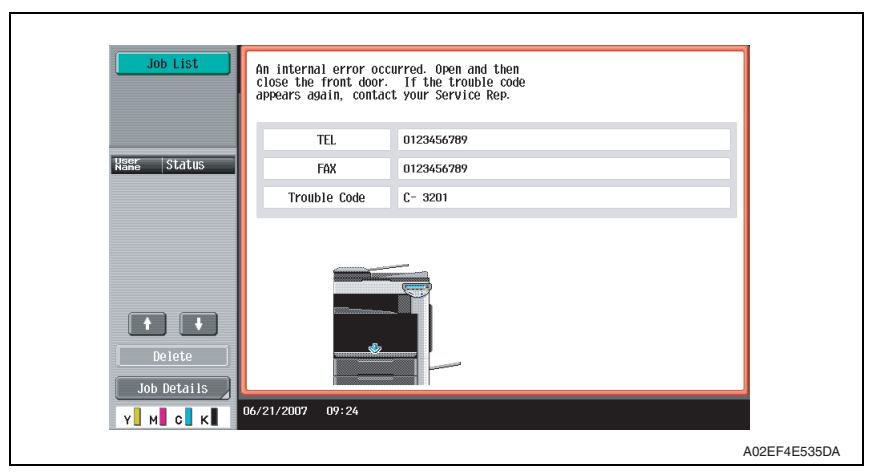

#### **16.3.1 Trouble code list**

\* For the details of the malfunction codes of the options, see the Service Manual for the corresponding option.

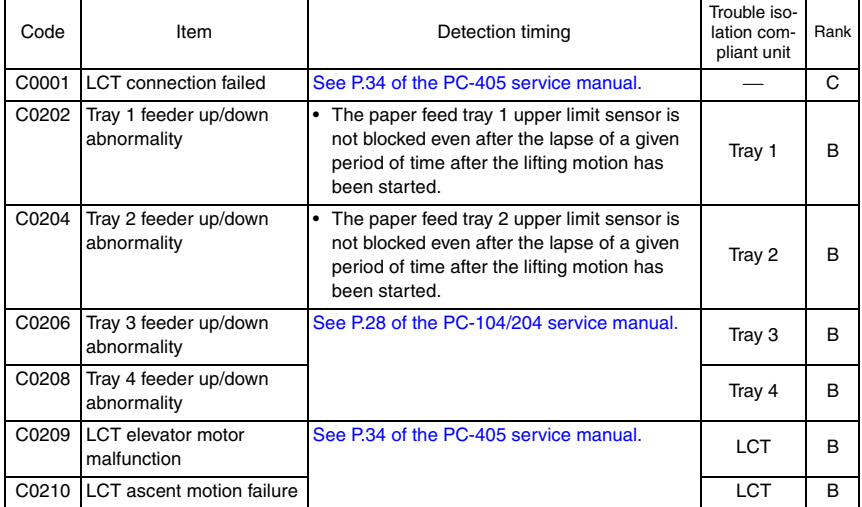

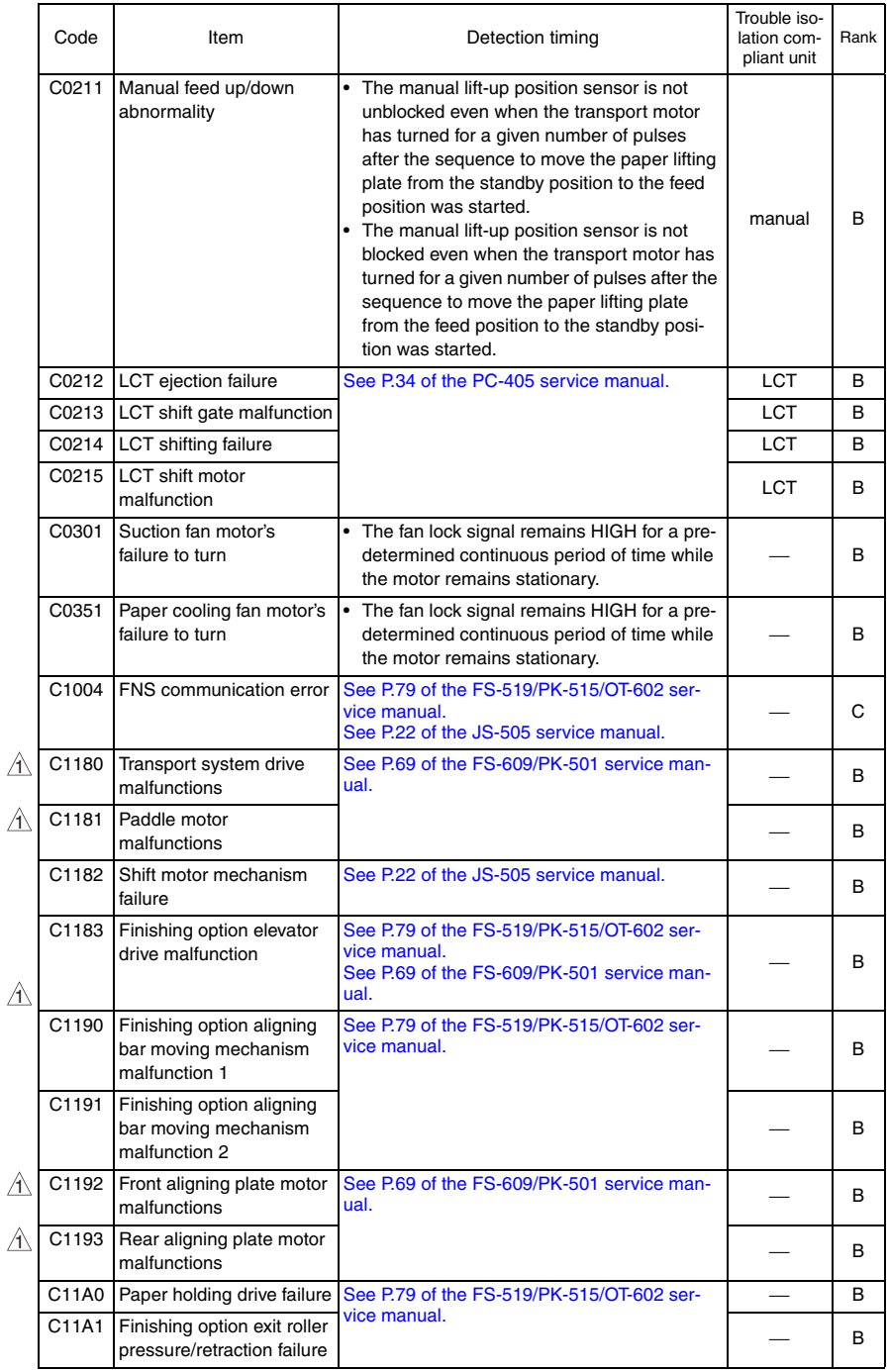

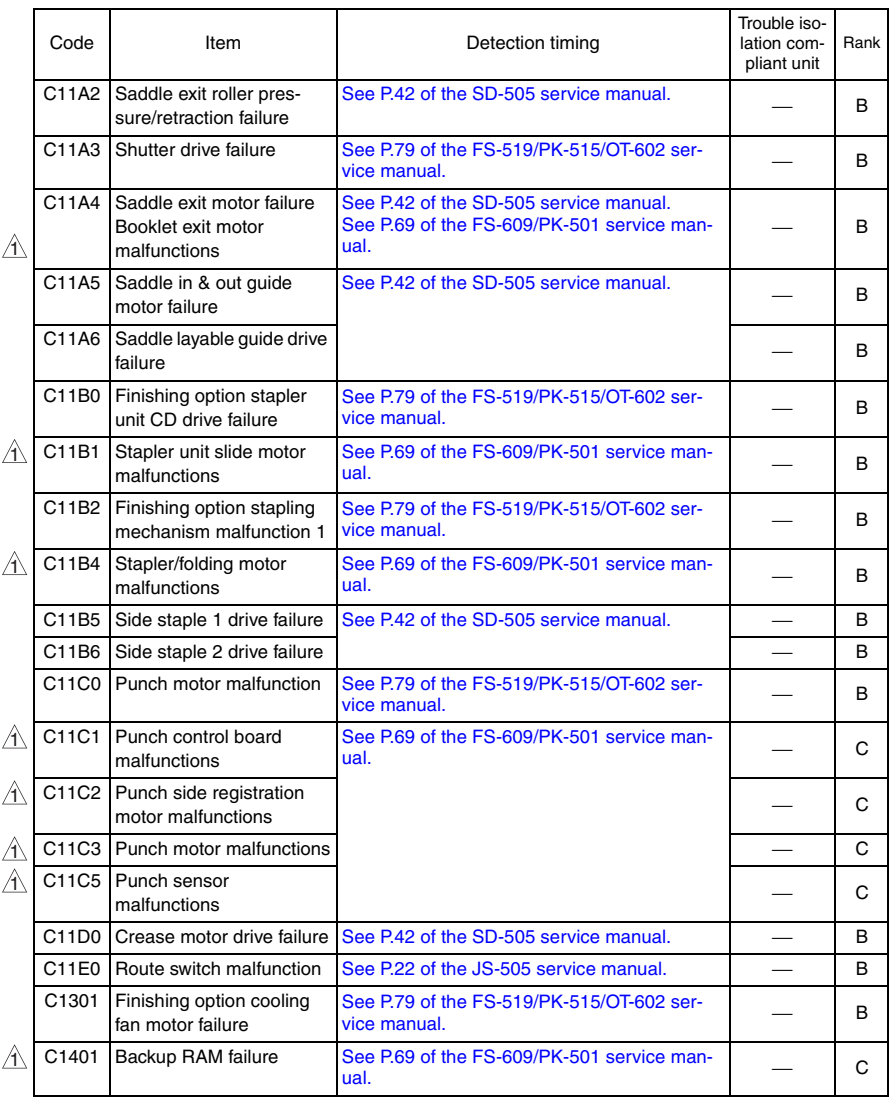

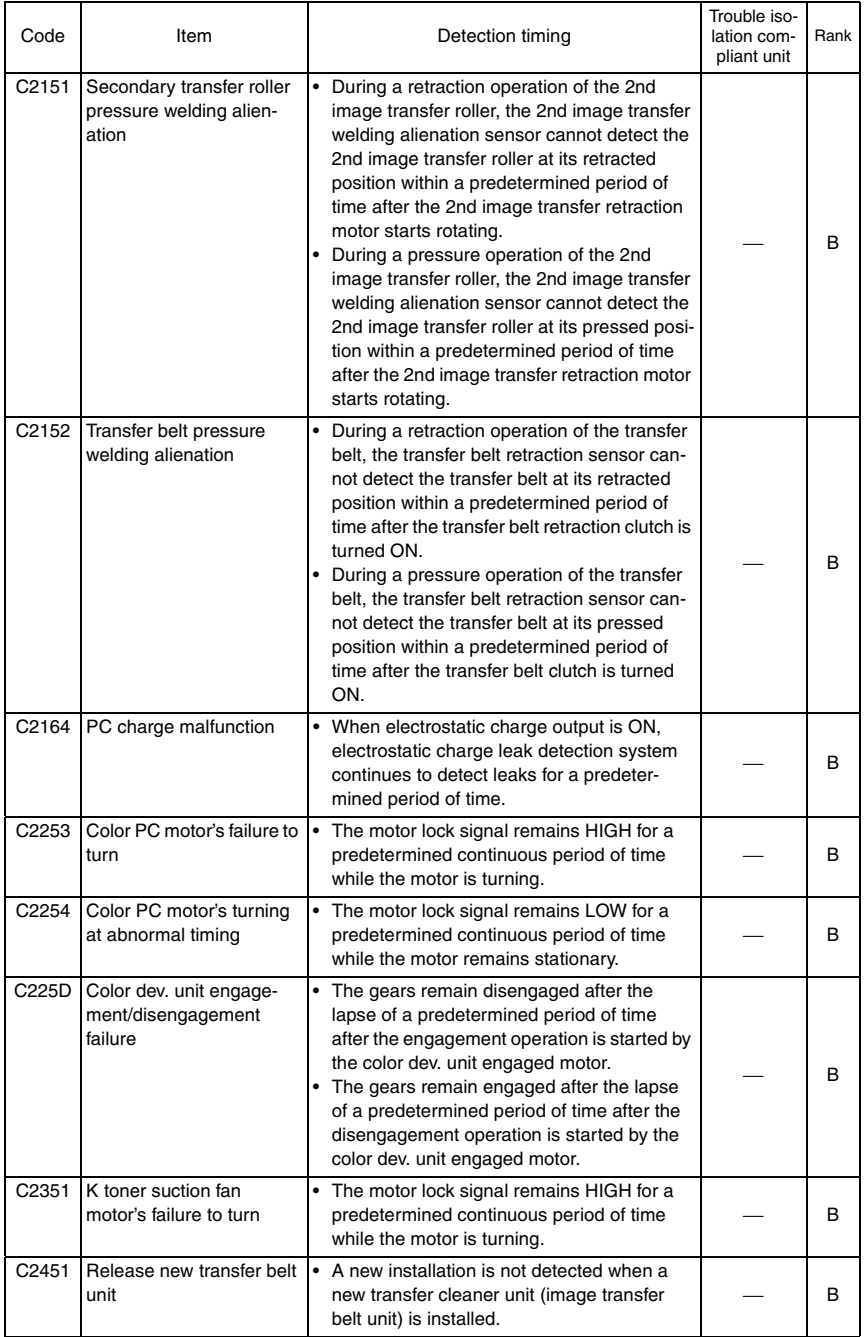

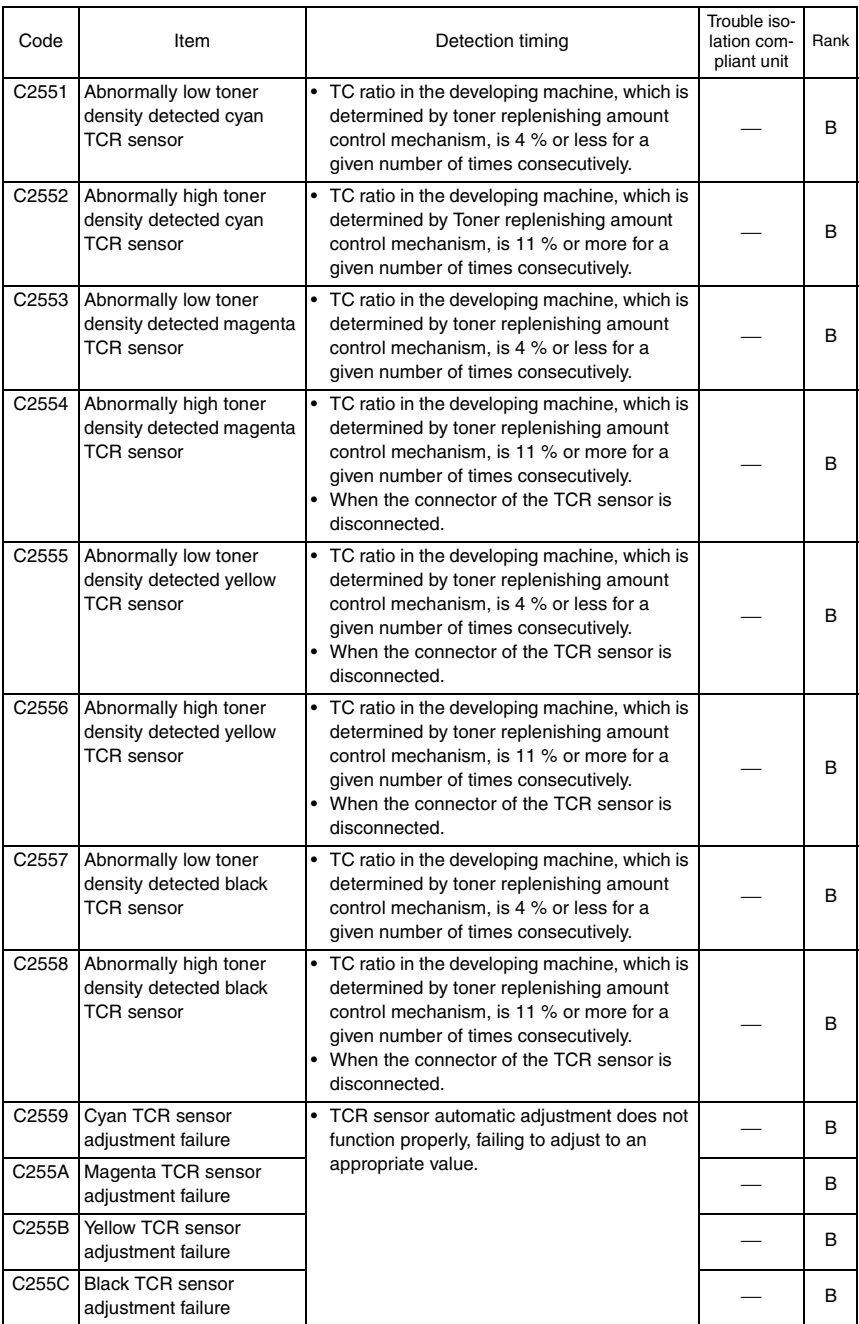

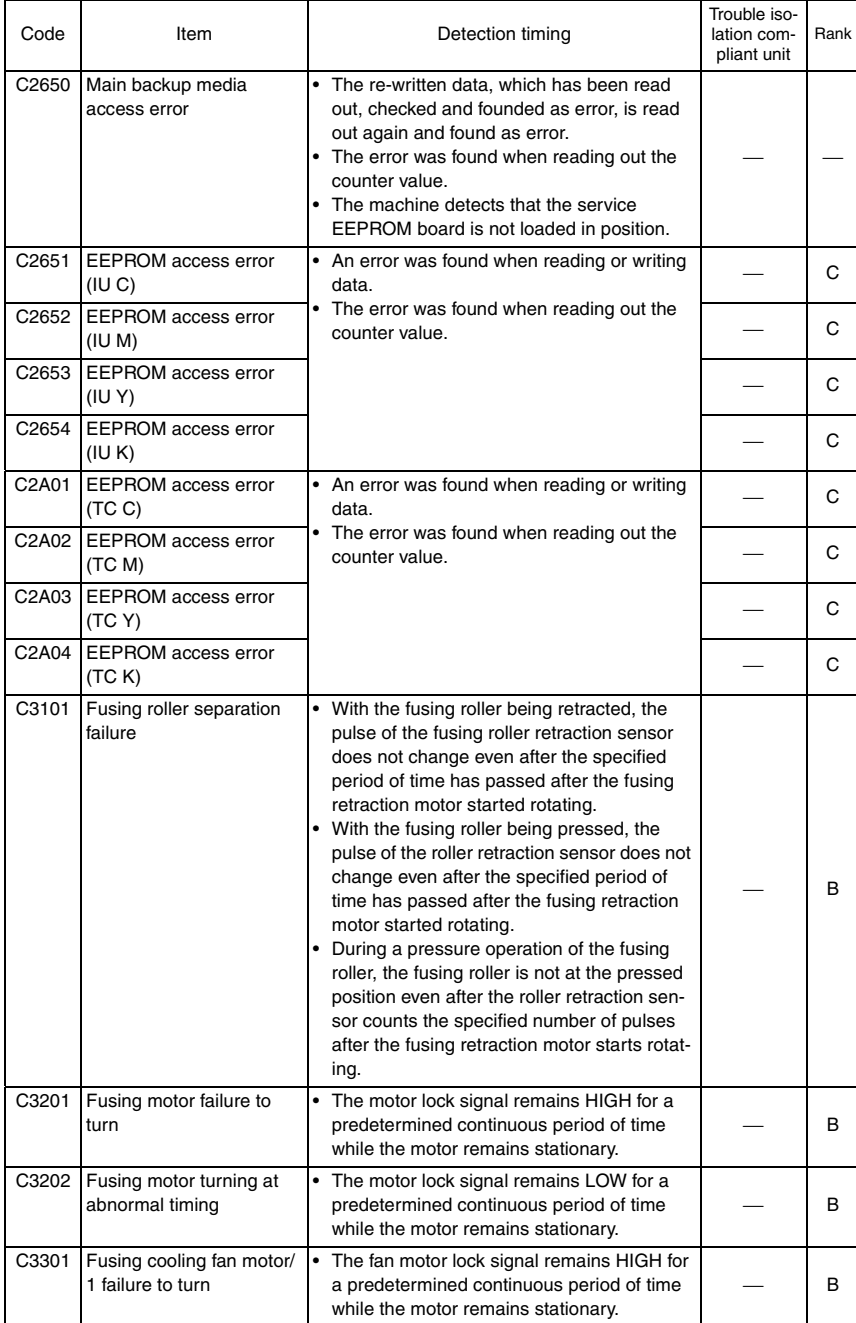

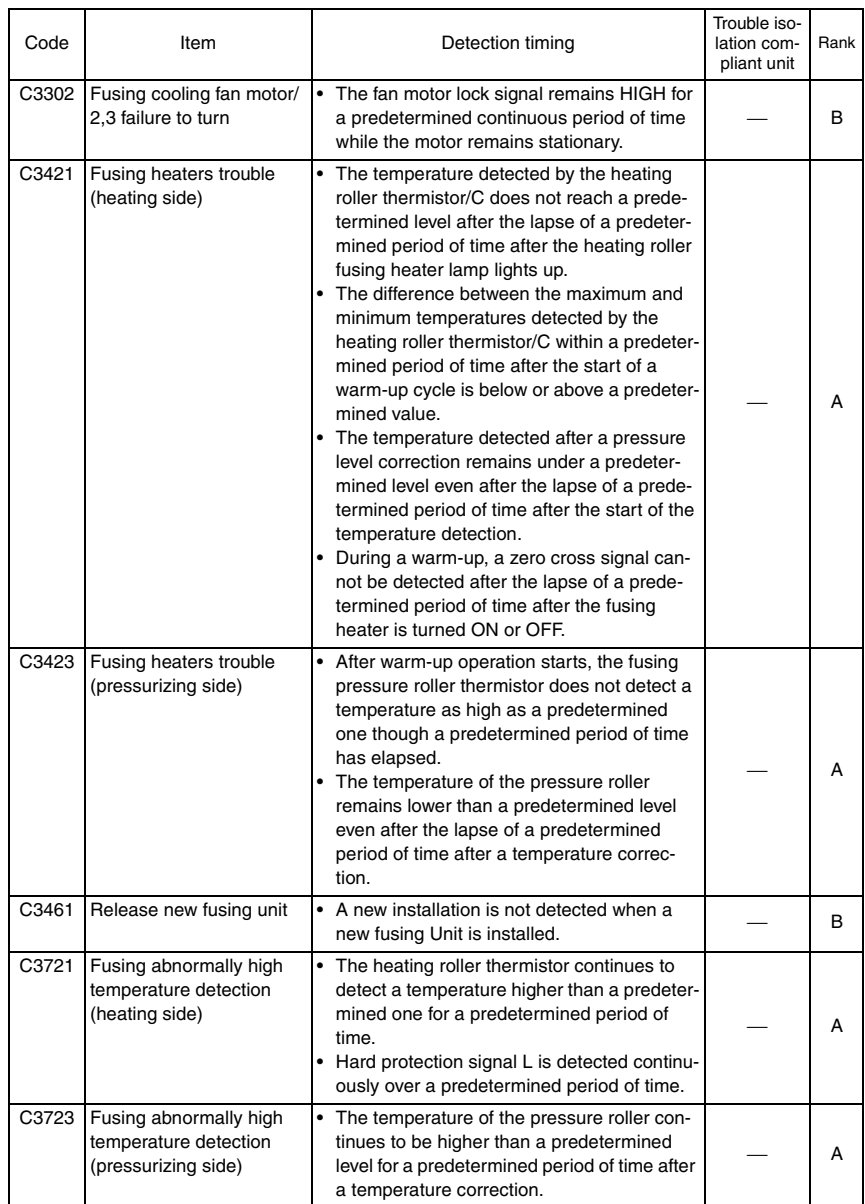

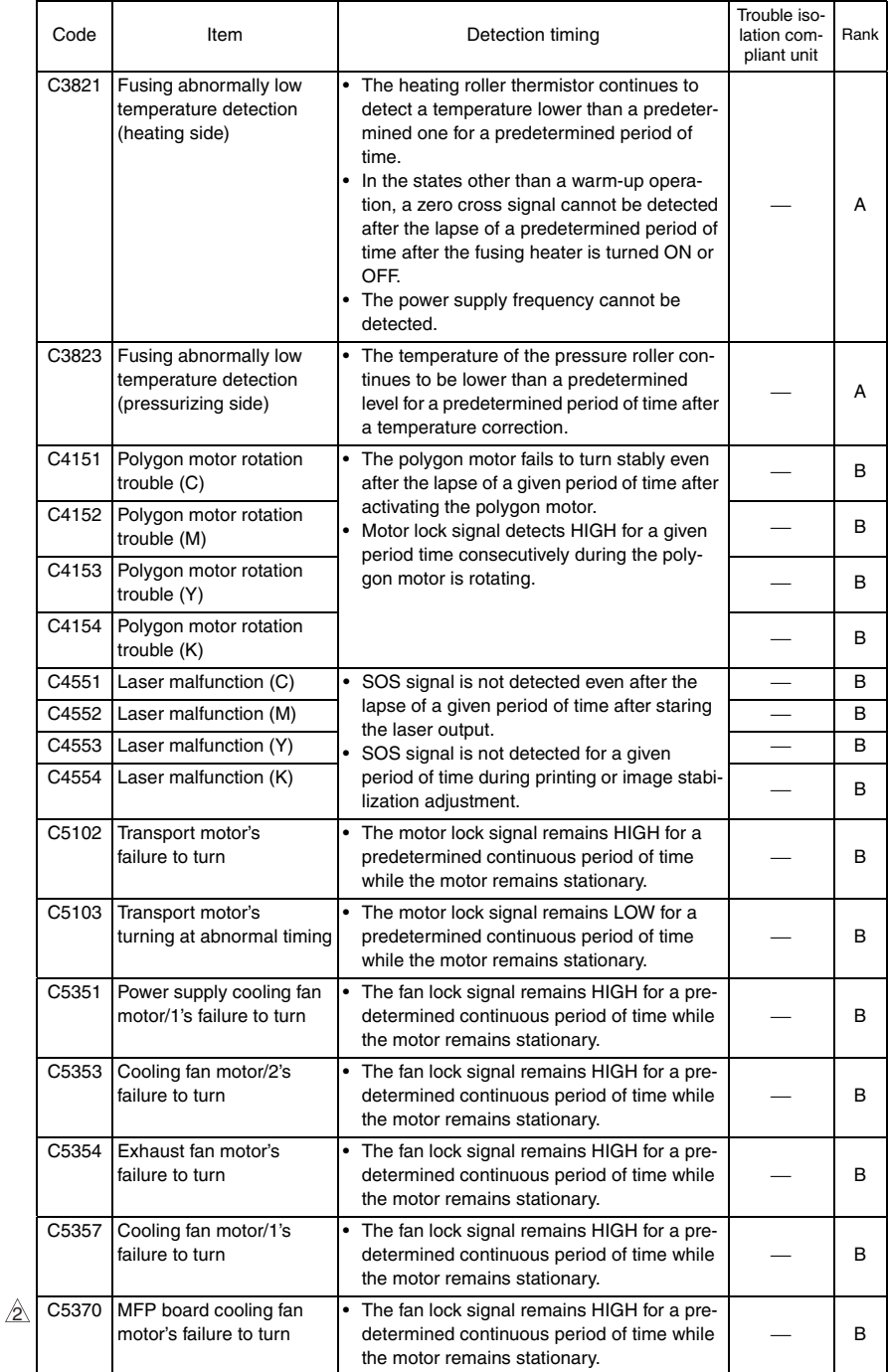

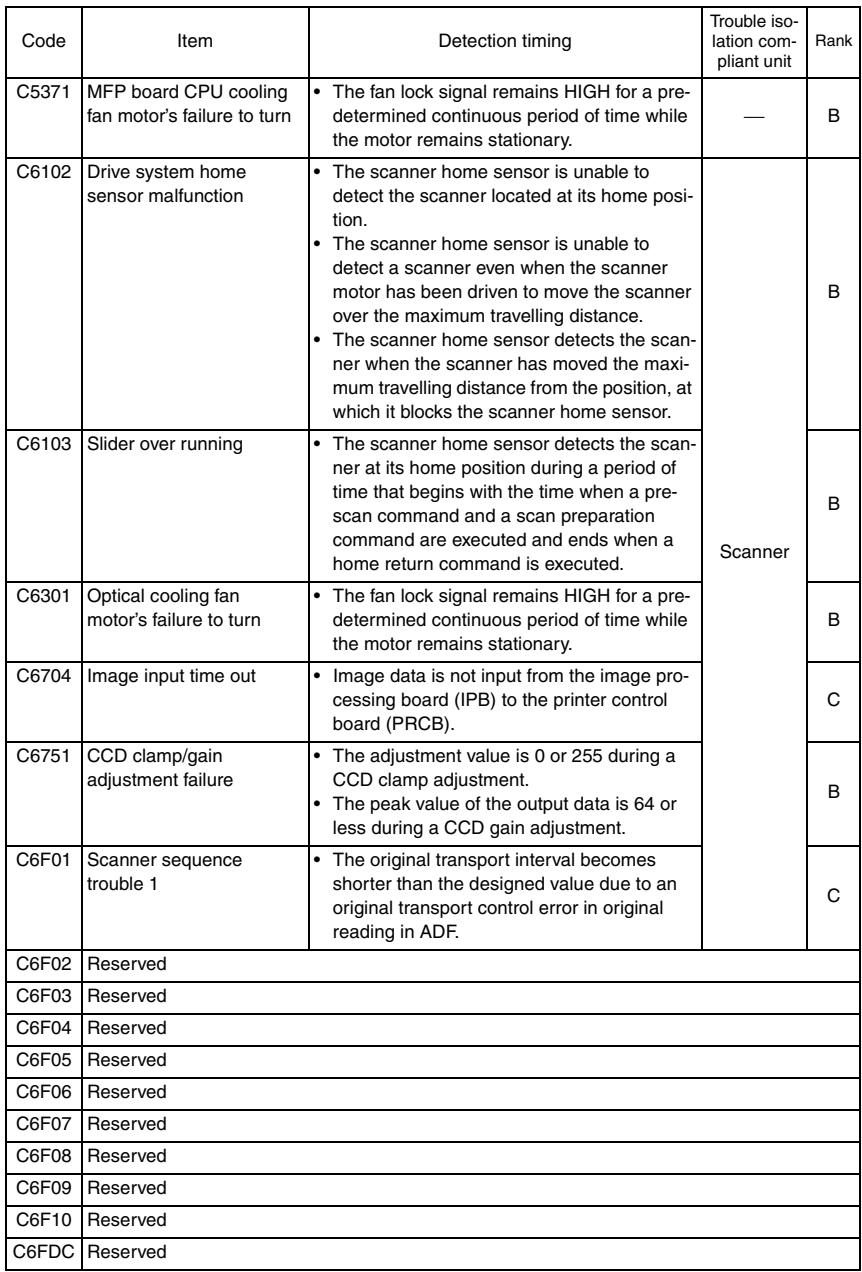

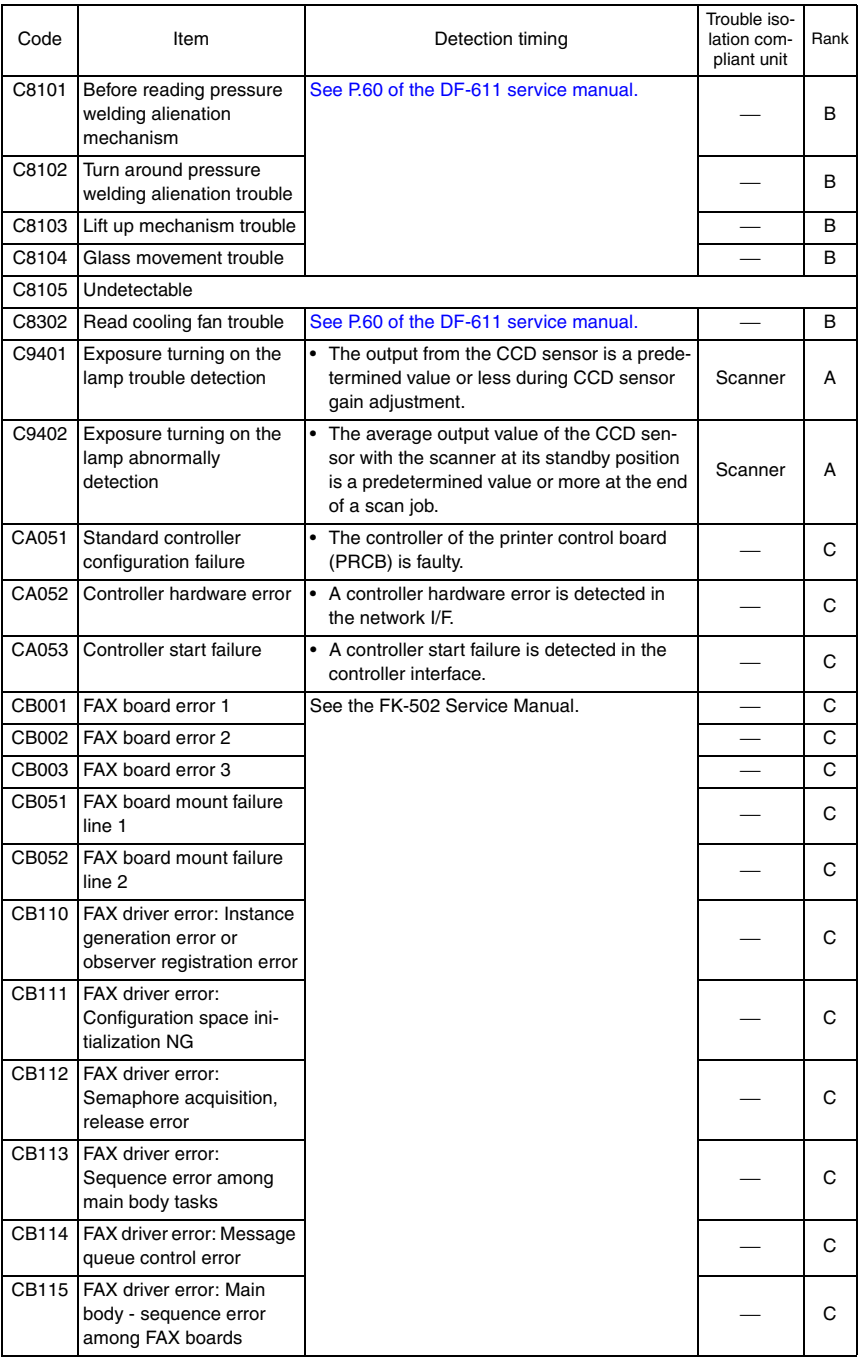
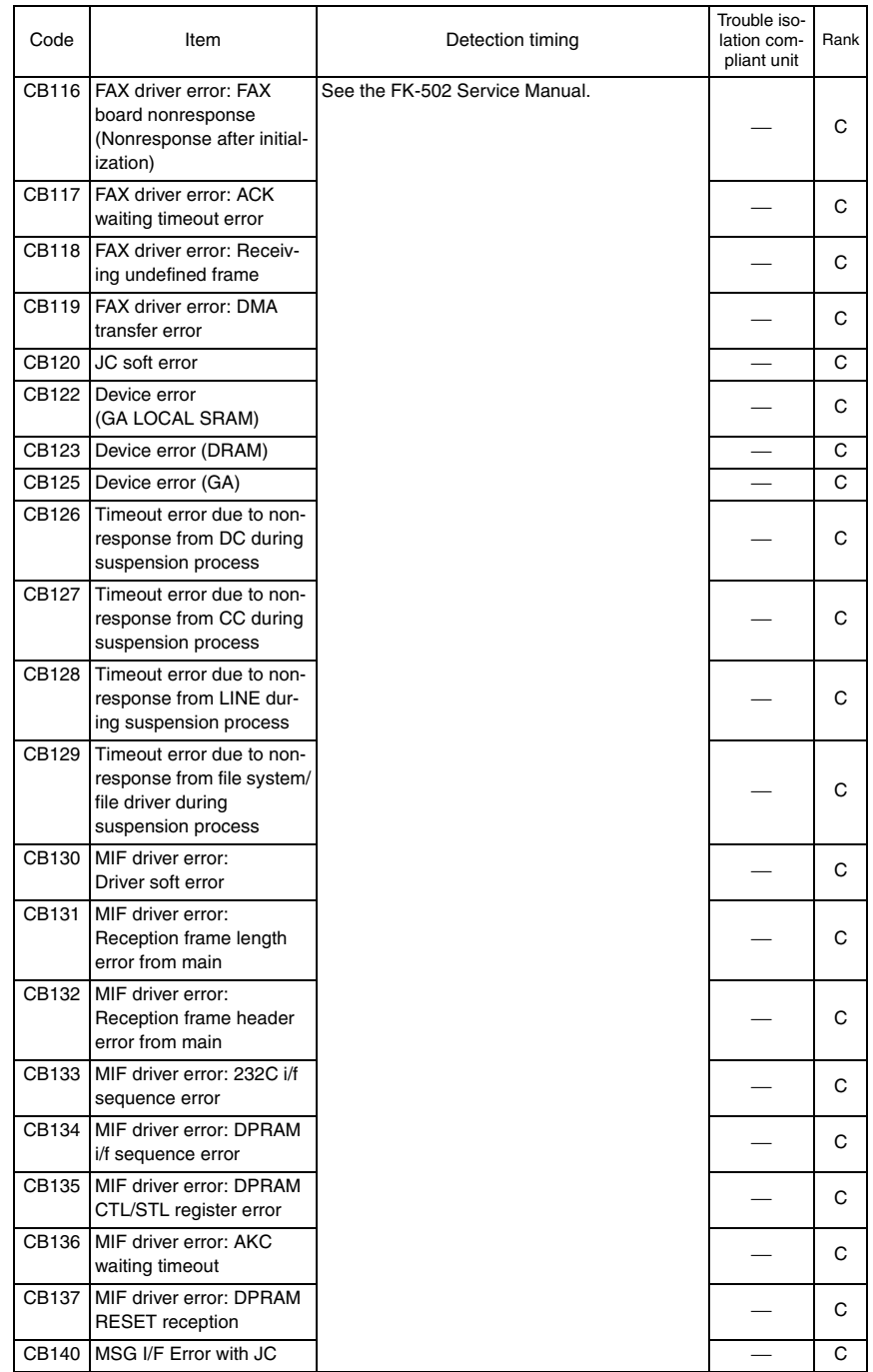

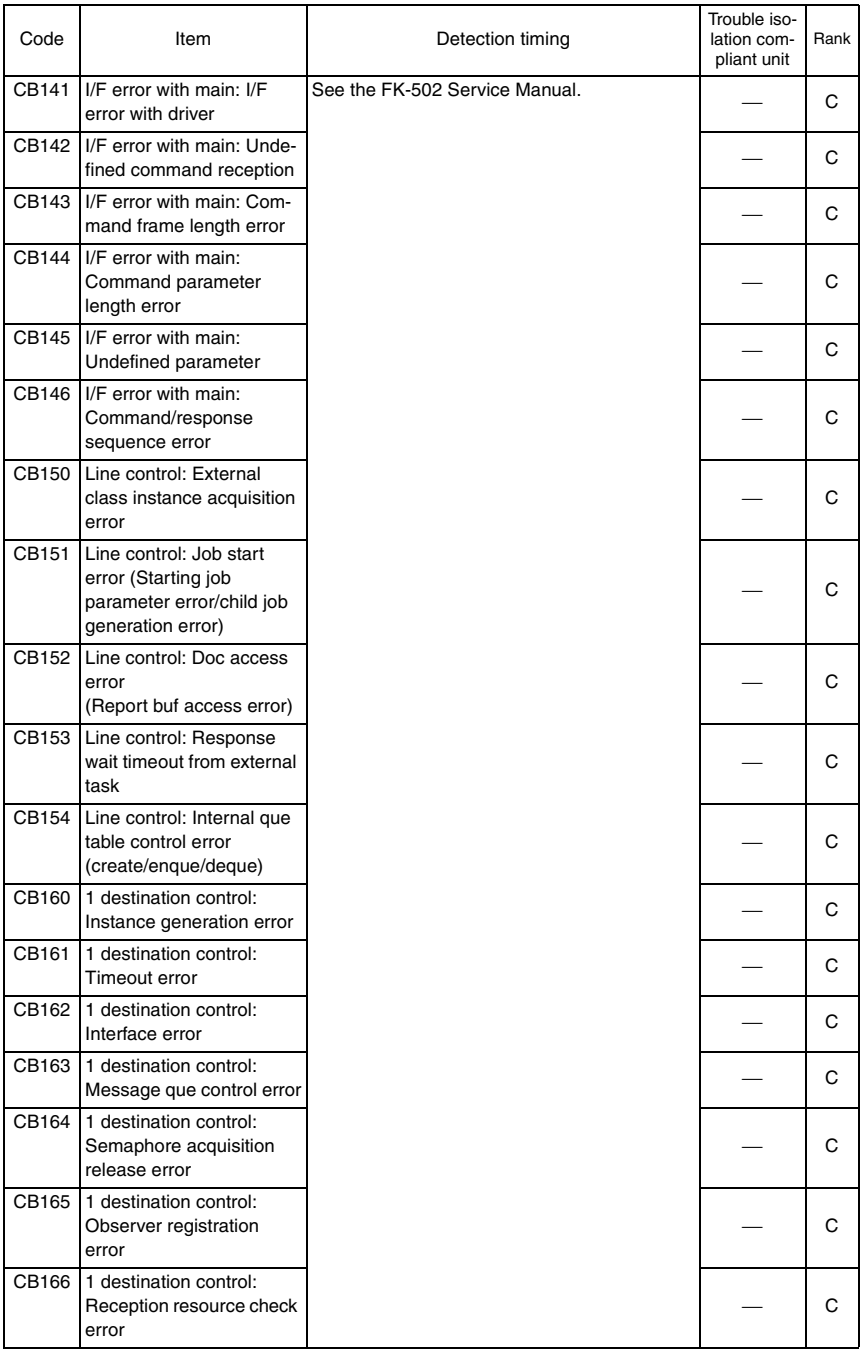

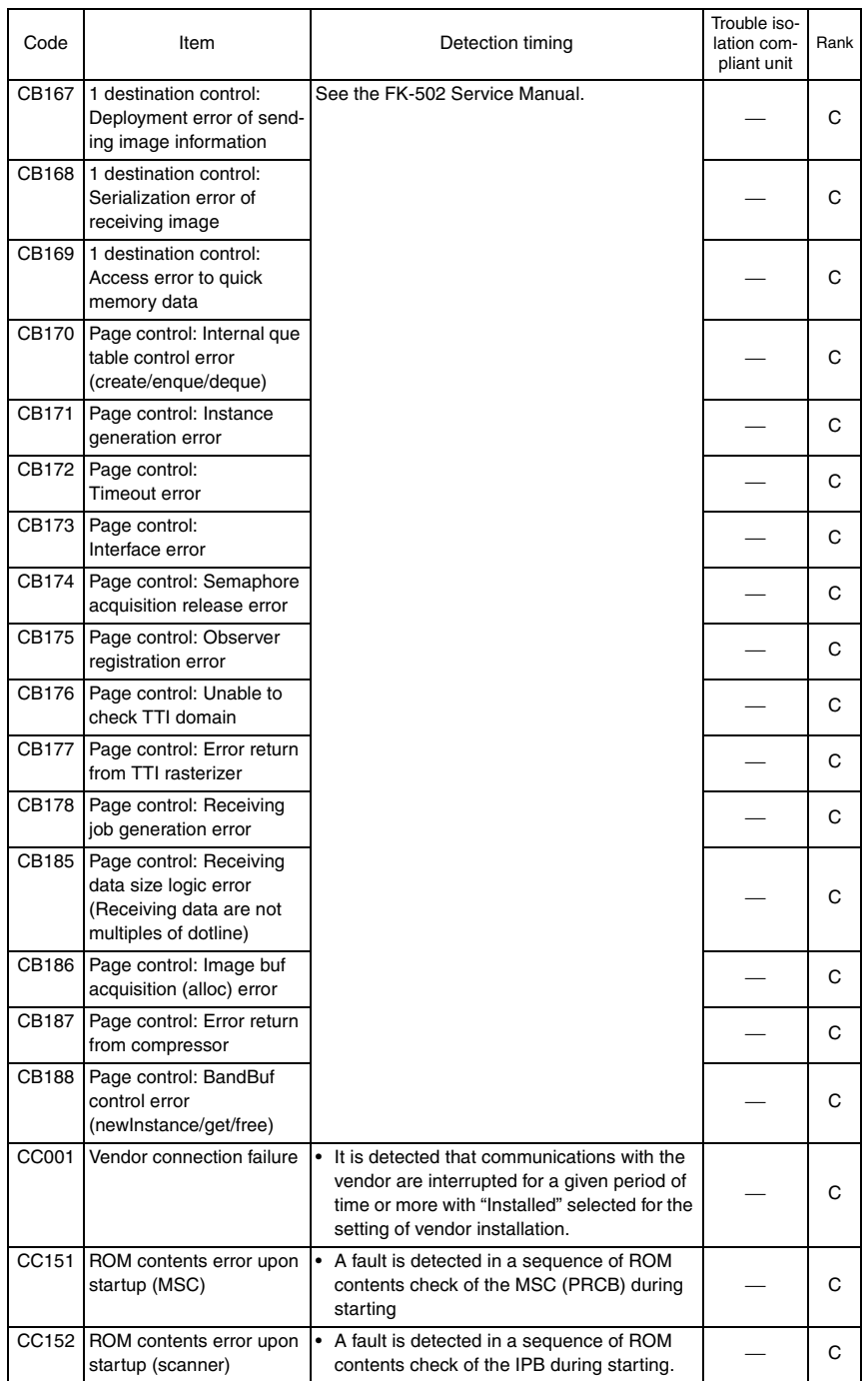

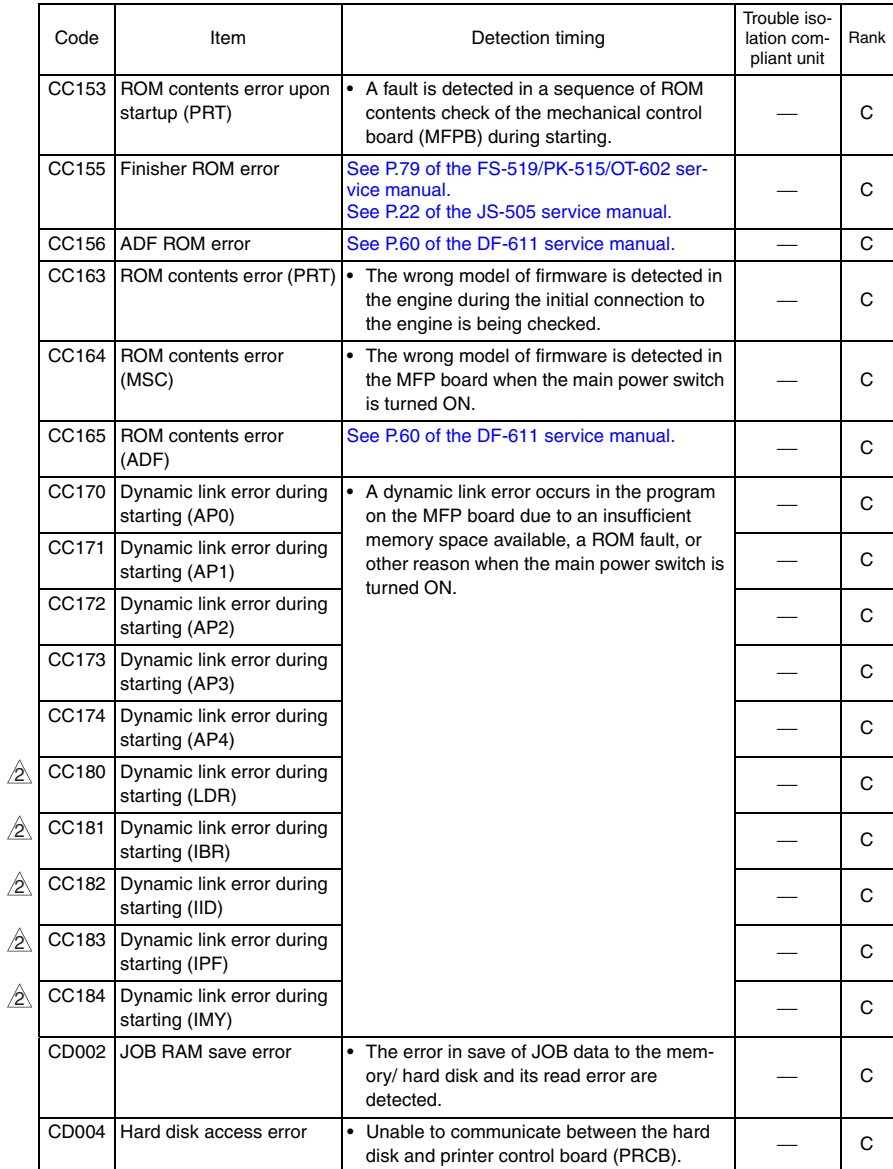

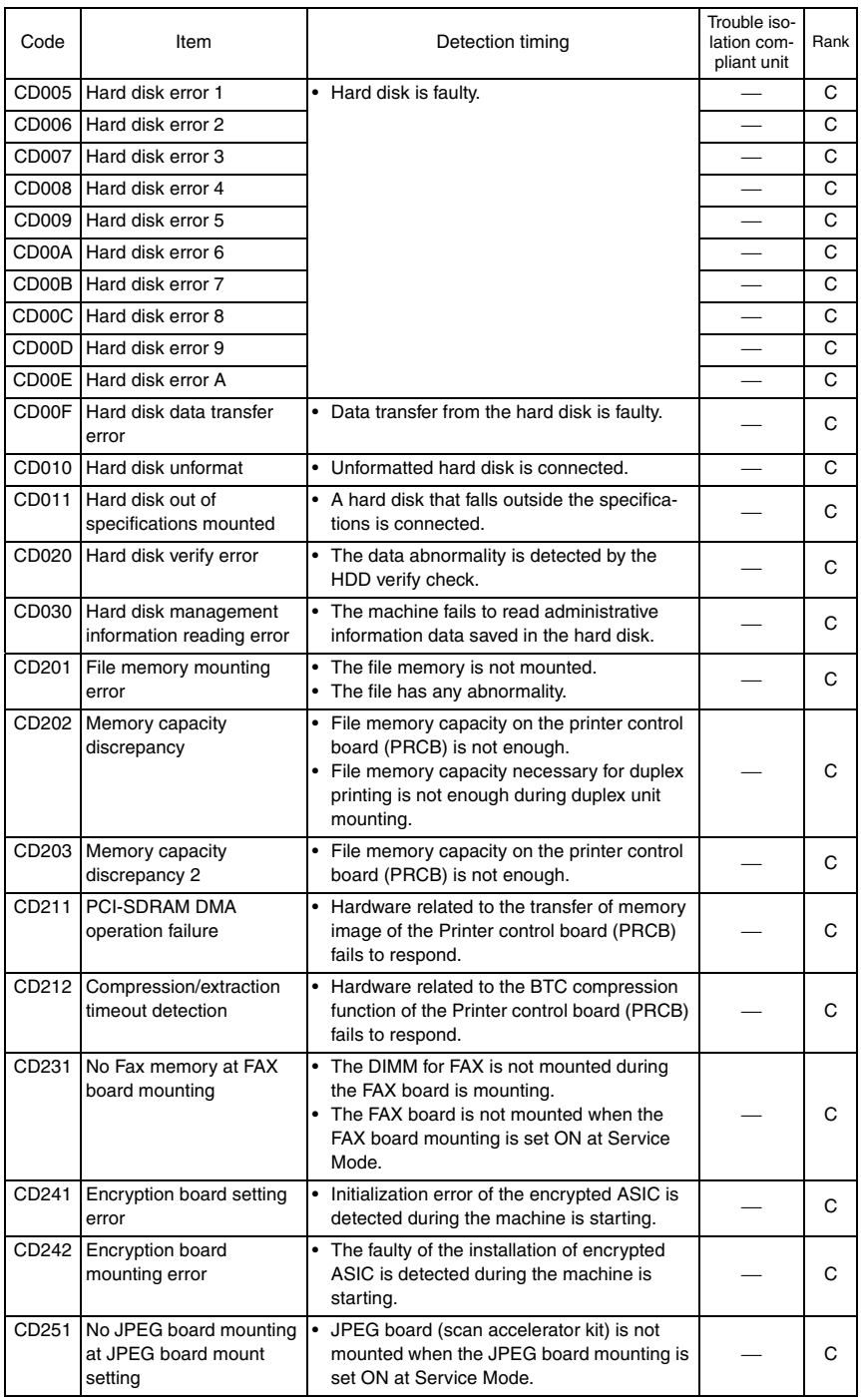

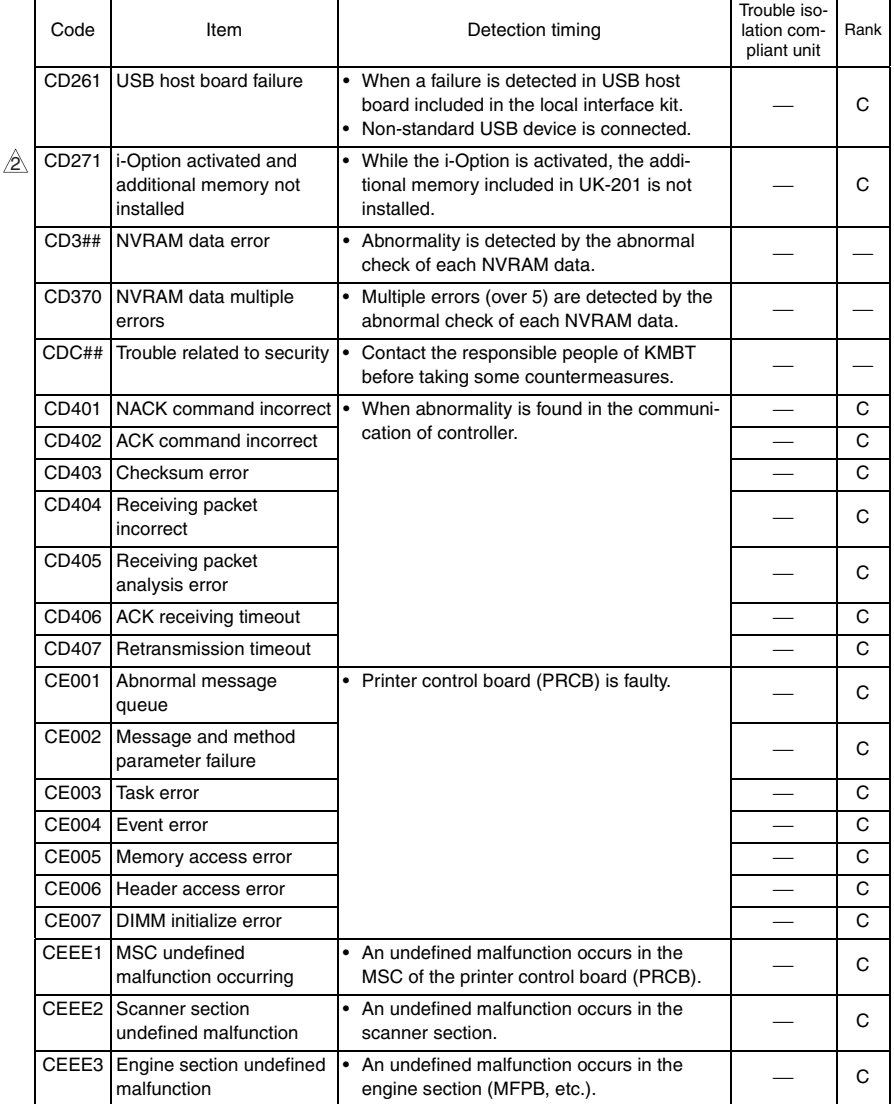

- The machine displays an abort code (CF###) on the control panel as it becomes unable to process tasks properly through its software control.
- When the system program is aborted, check the electrical component, unit, option, and connection relating to the specific type of the abort condition.

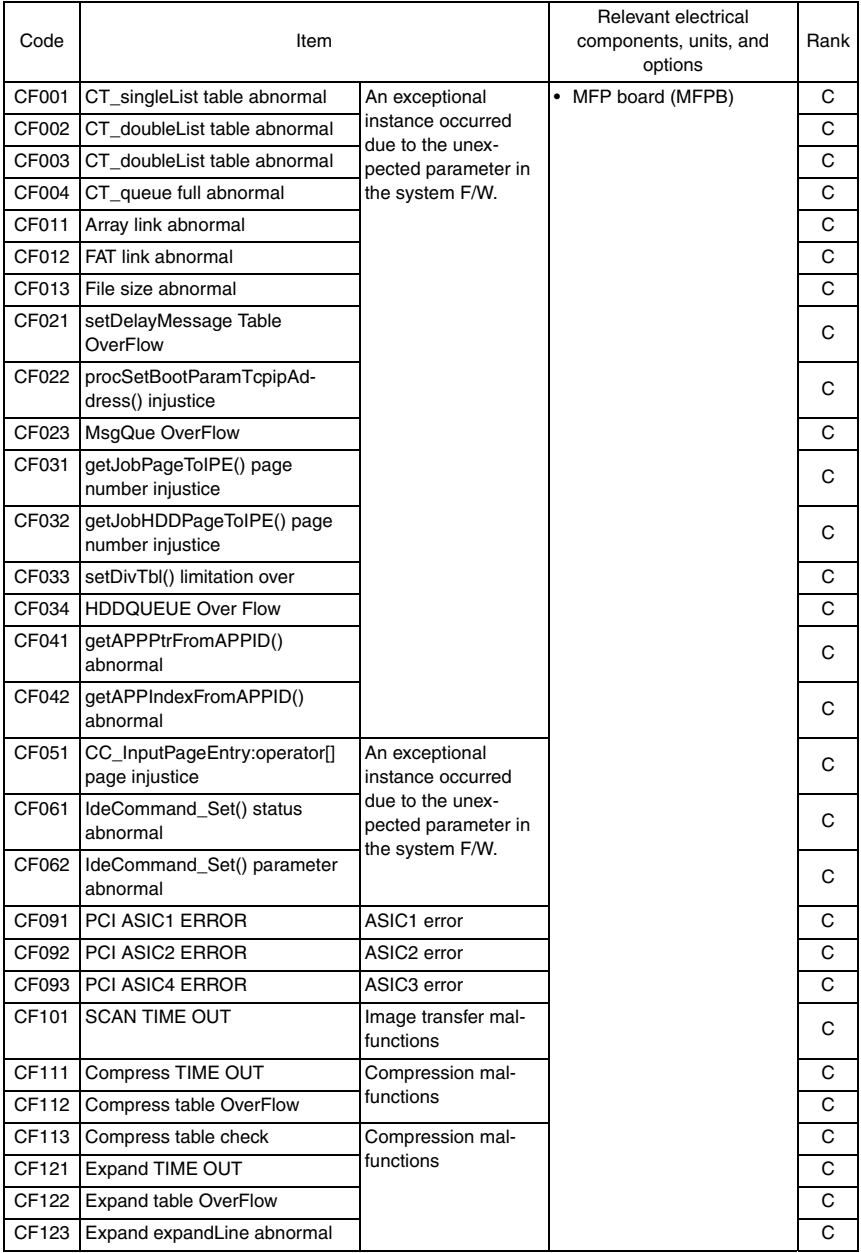

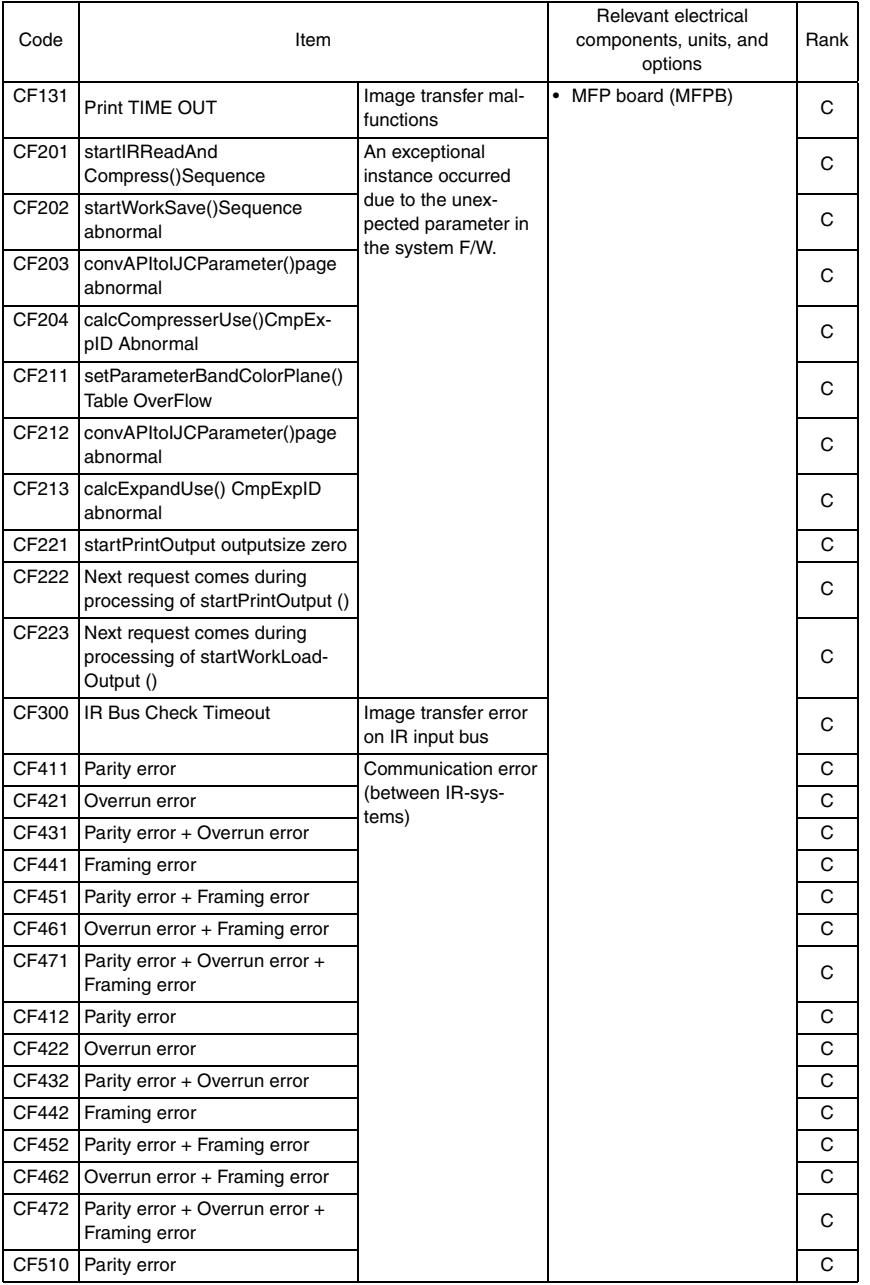

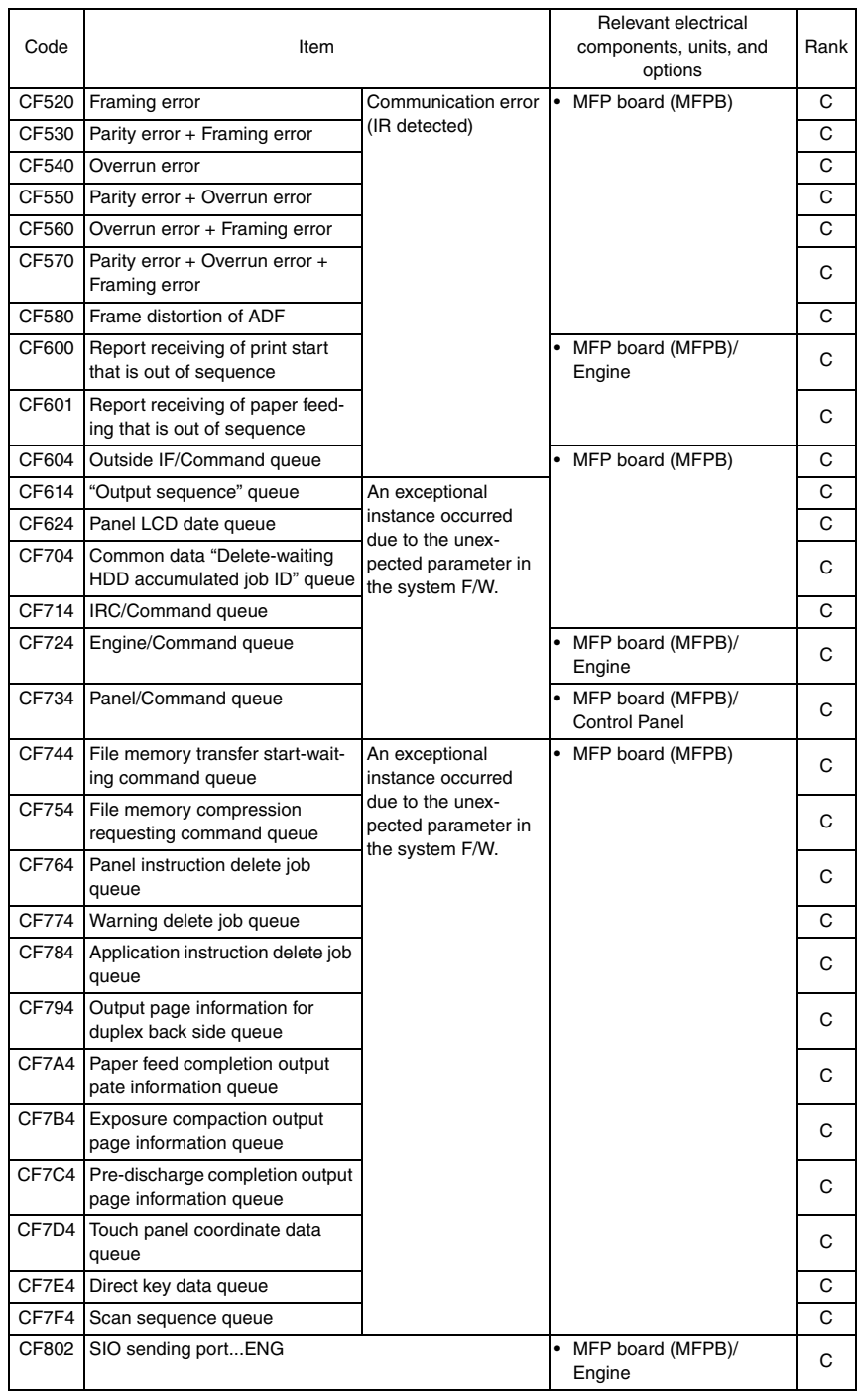

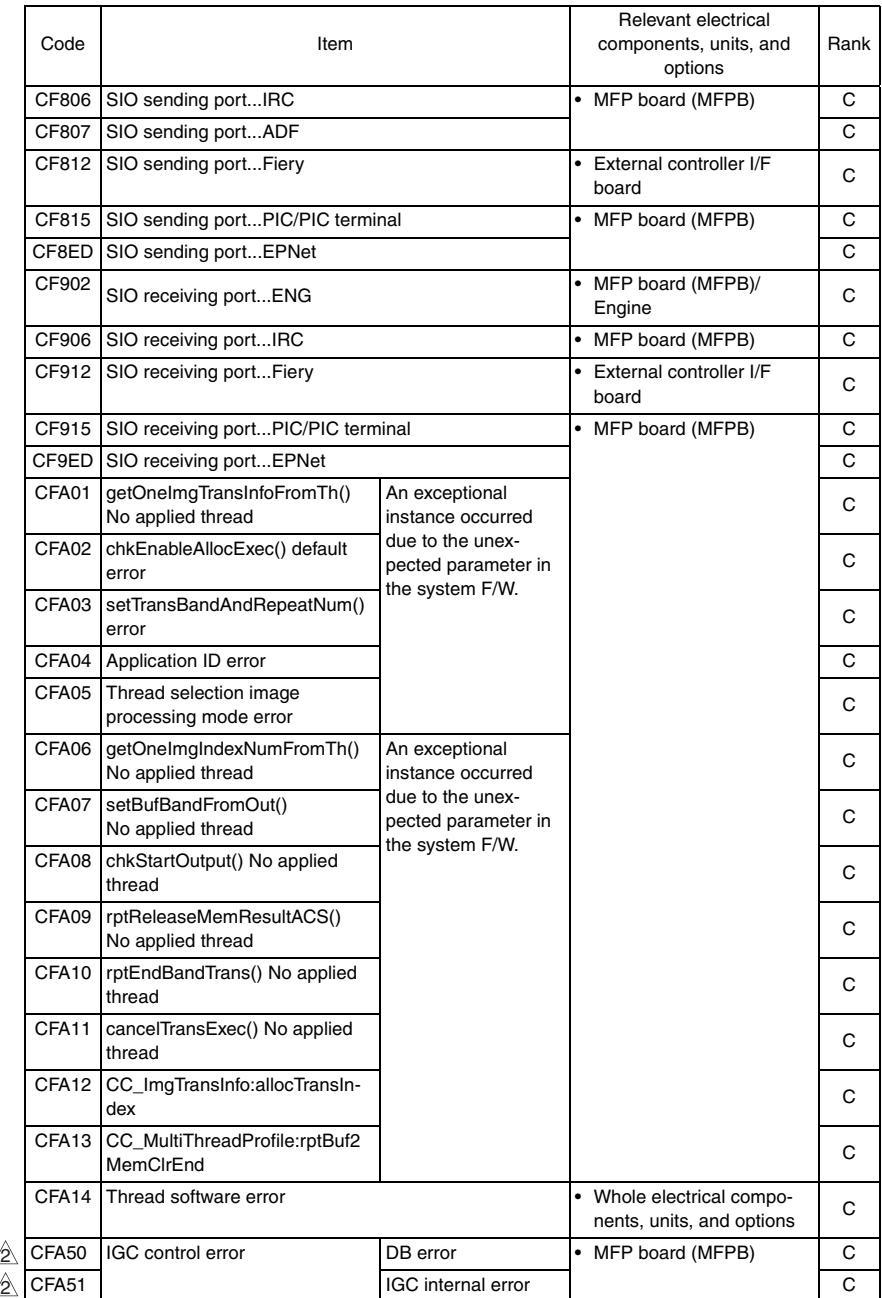

 $\overline{505}$   $\triangle$ 

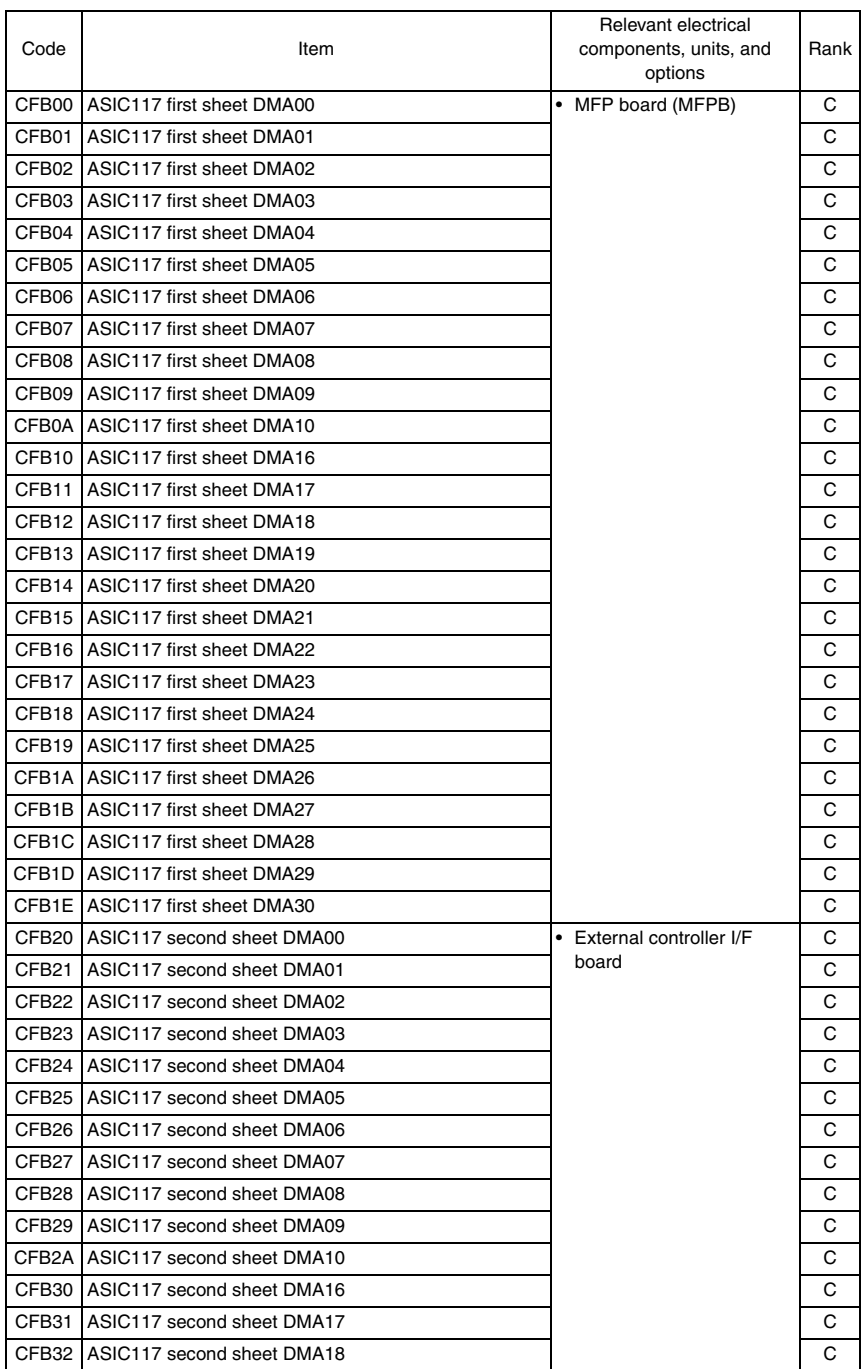

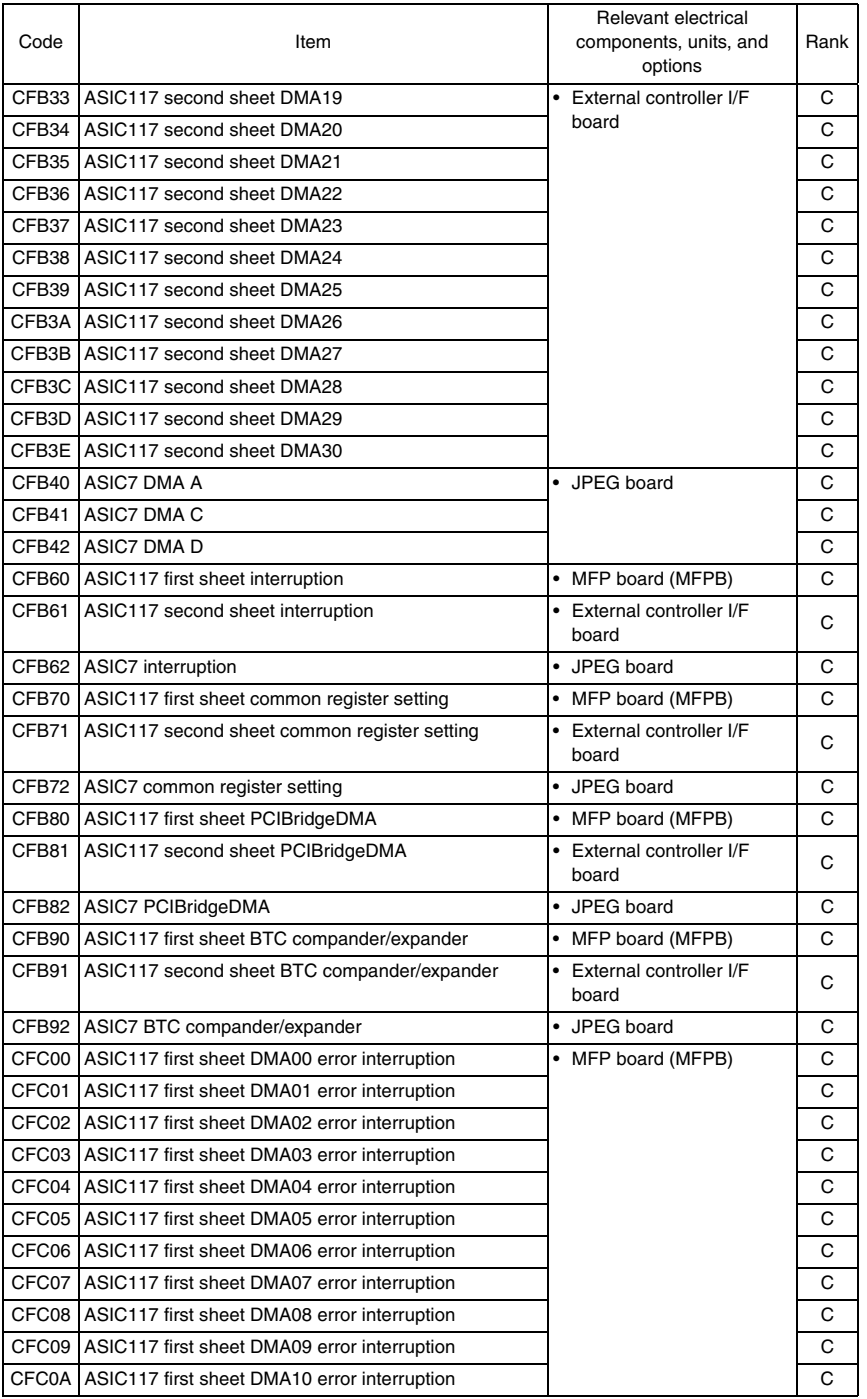

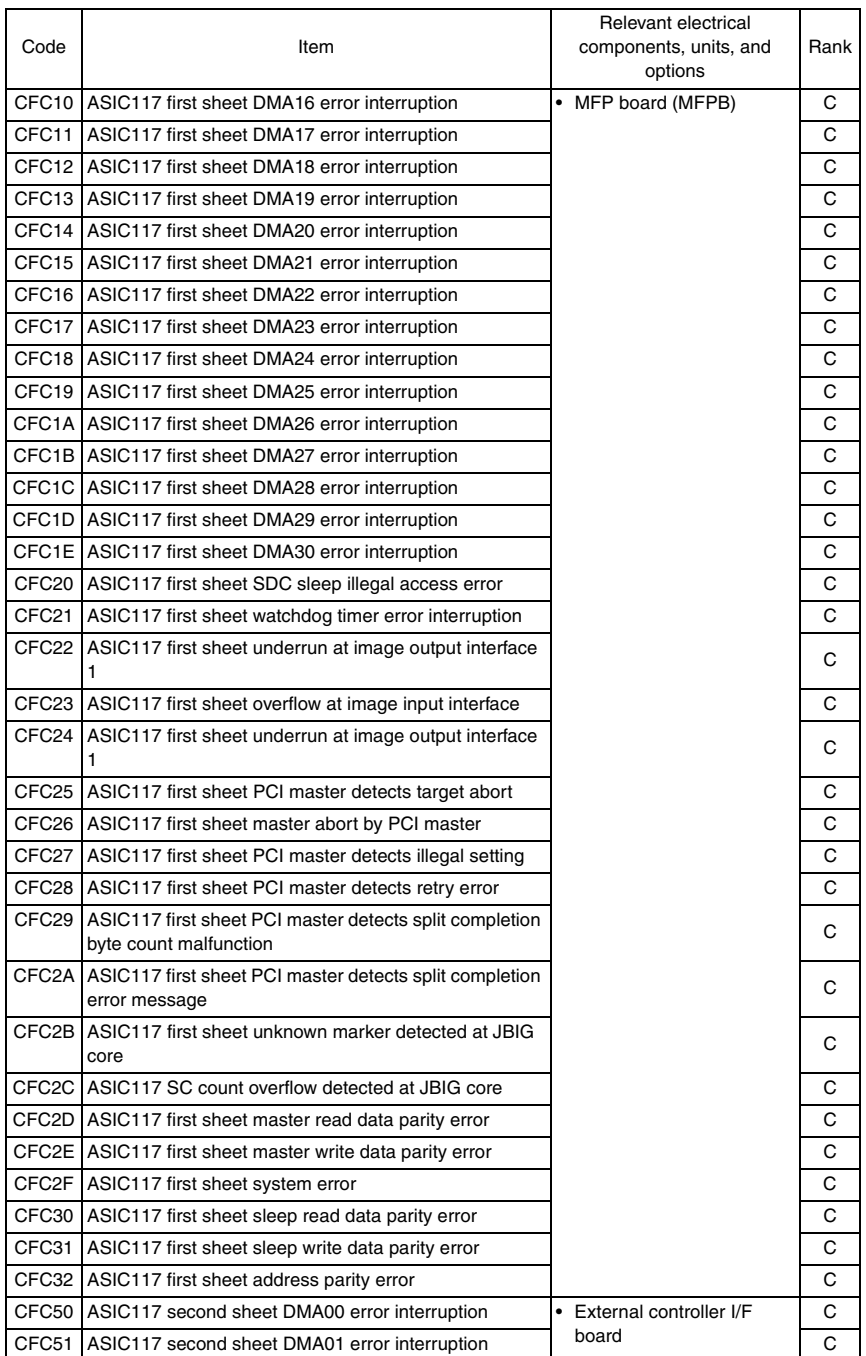

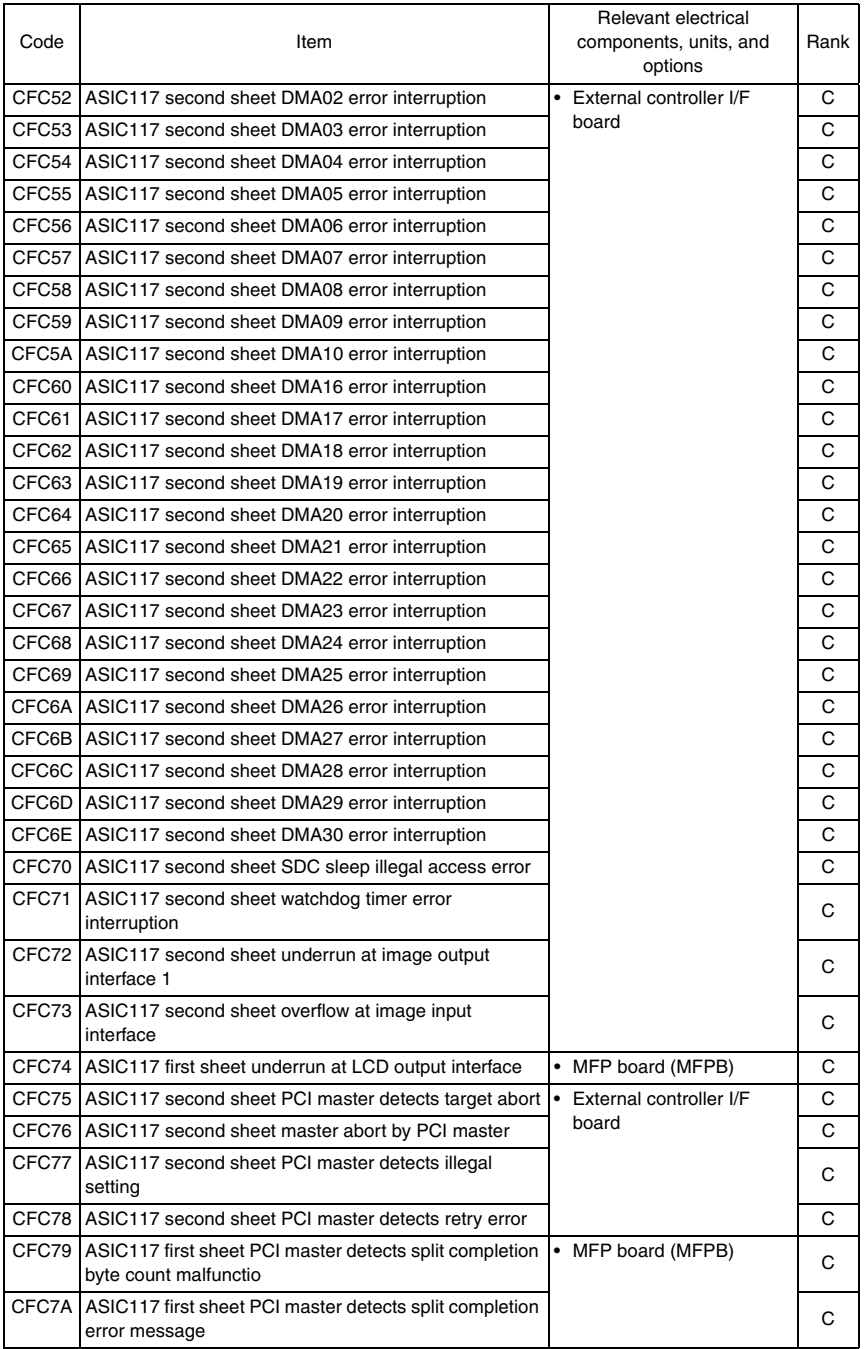

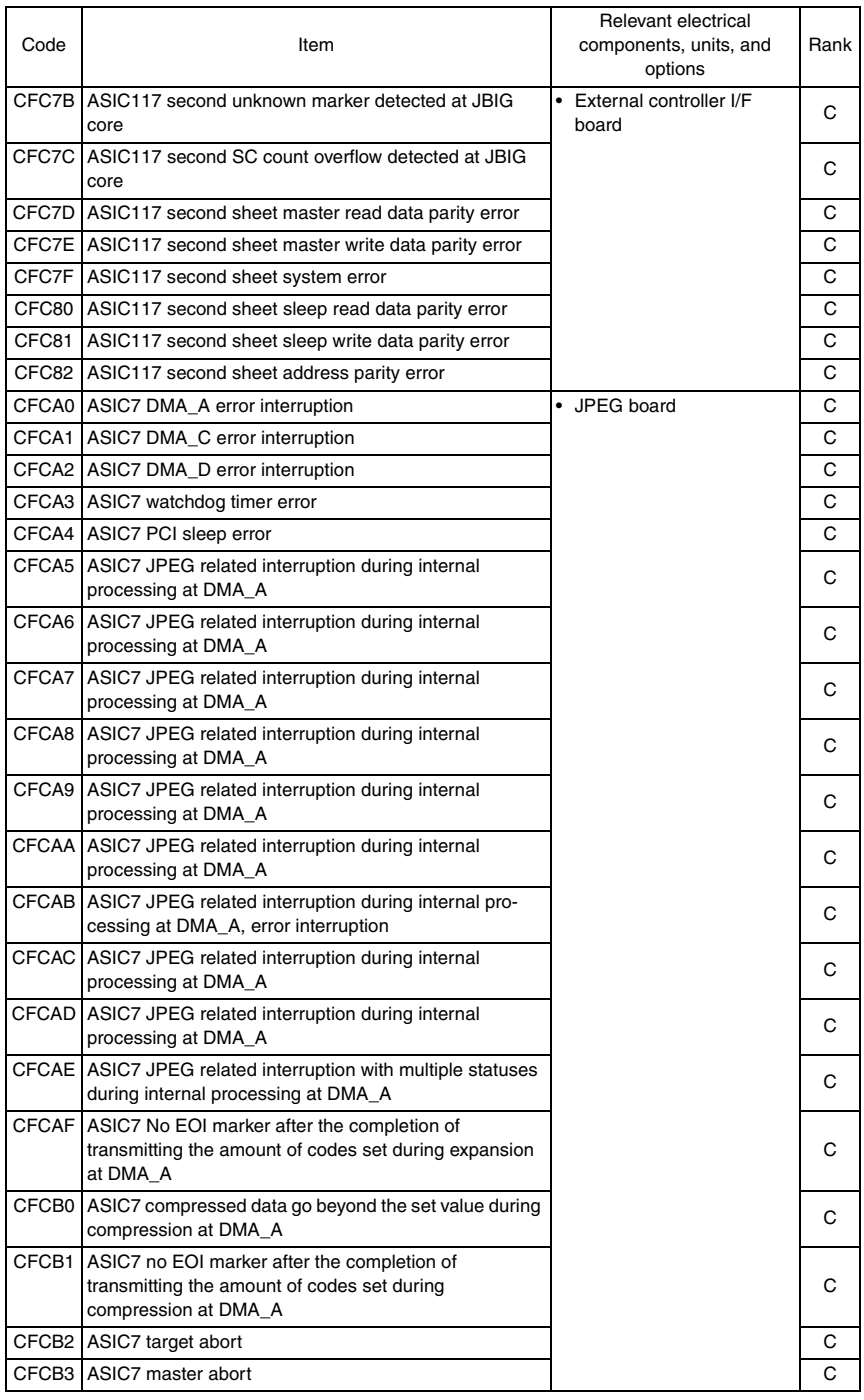

Troubleshooting

Troubleshooting

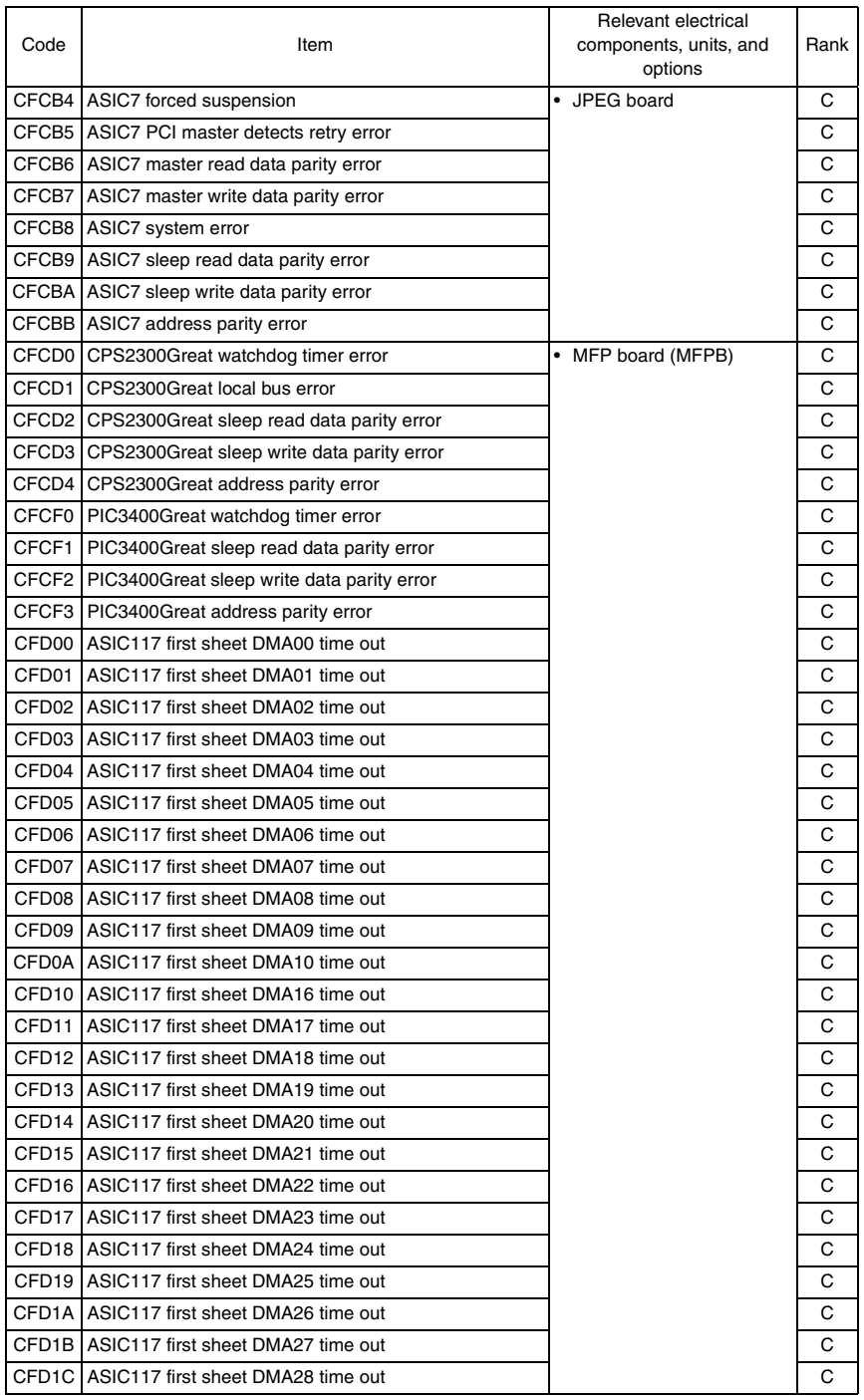

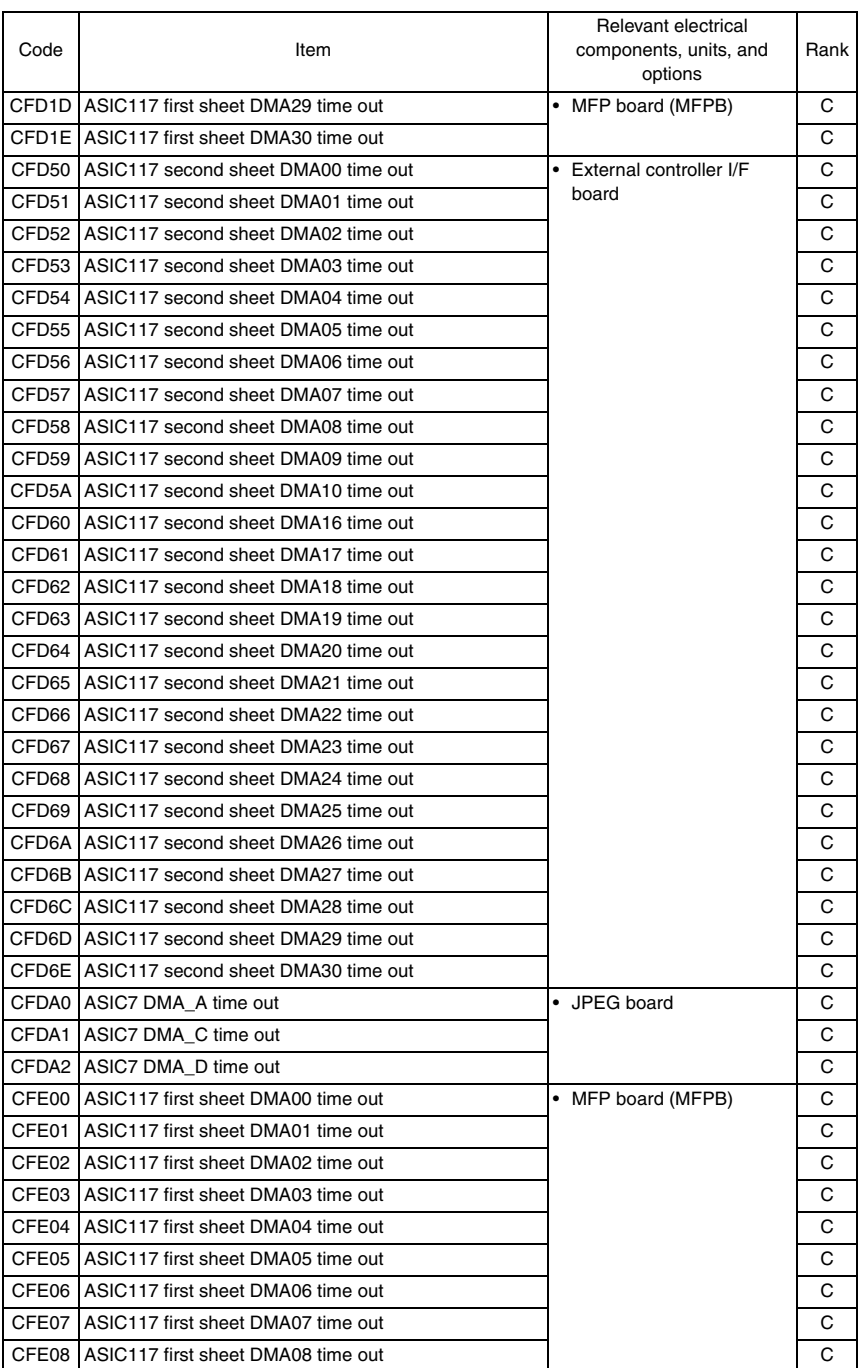

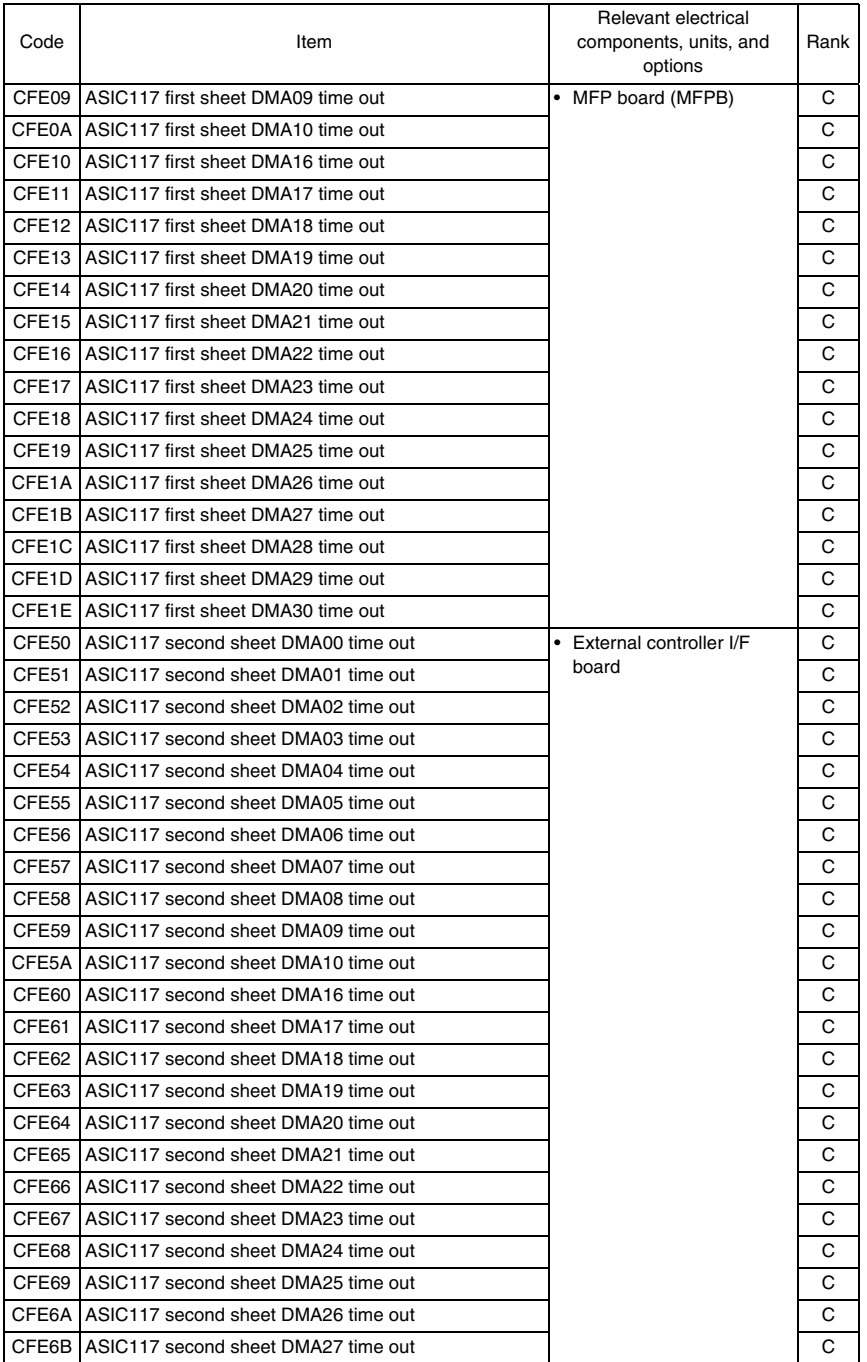

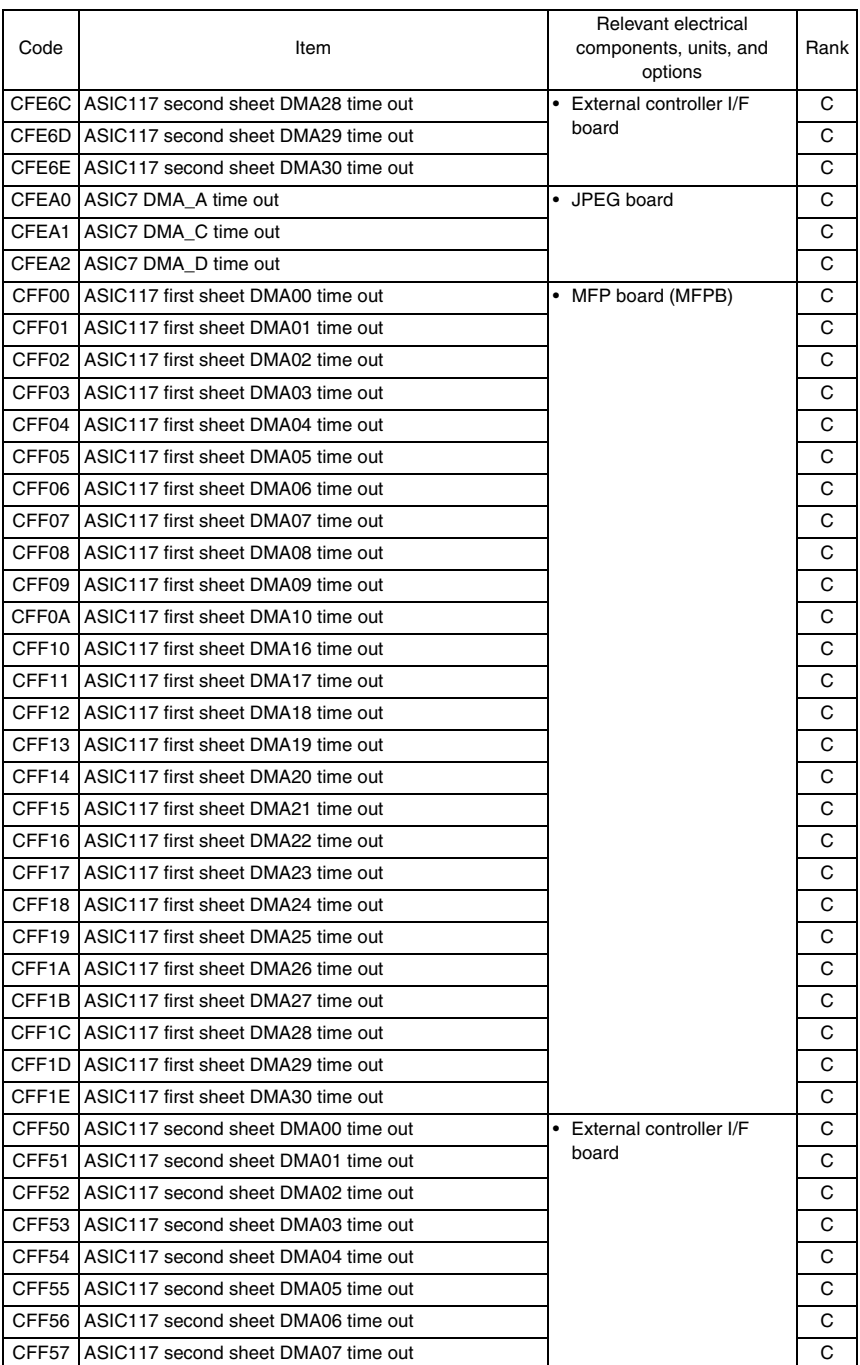

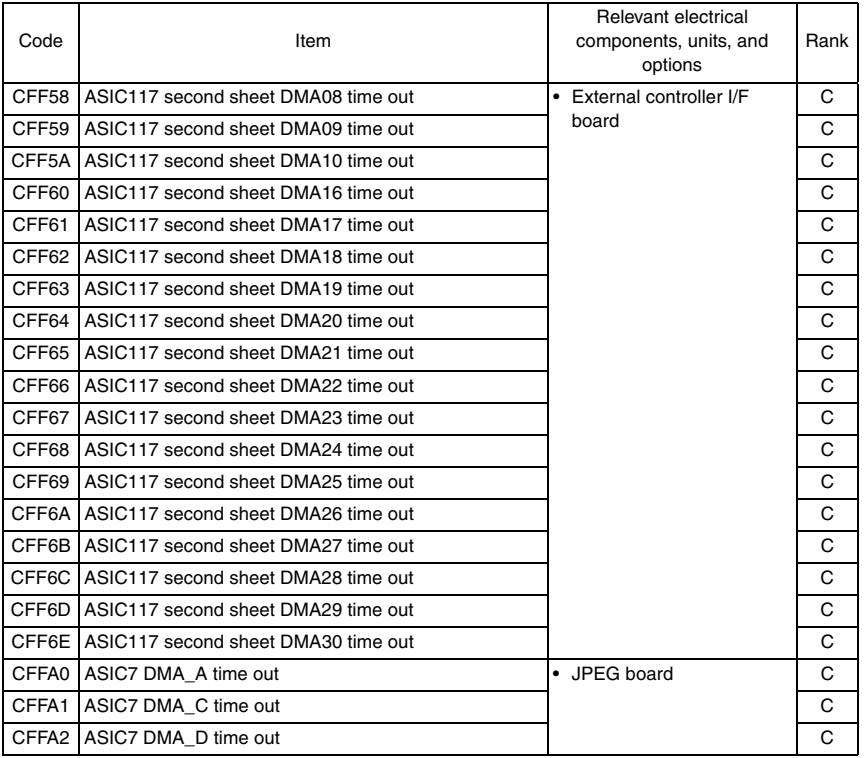

# **16.4 How to reset**

- Different malfunction resetting procedures apply depending on the rank of the trouble code.
- \* List of malfunction resetting procedures

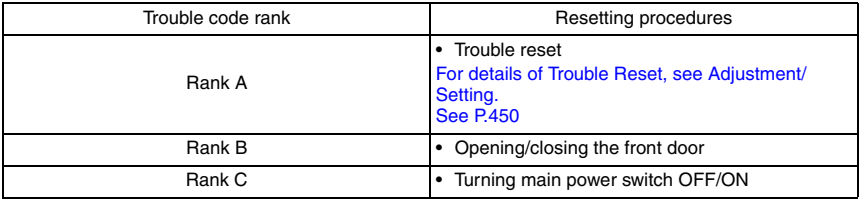

# **16.5 Solution**

# **16.5.1 C0202: Tray 1 feeder up/down abnormality**

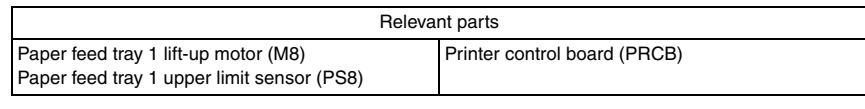

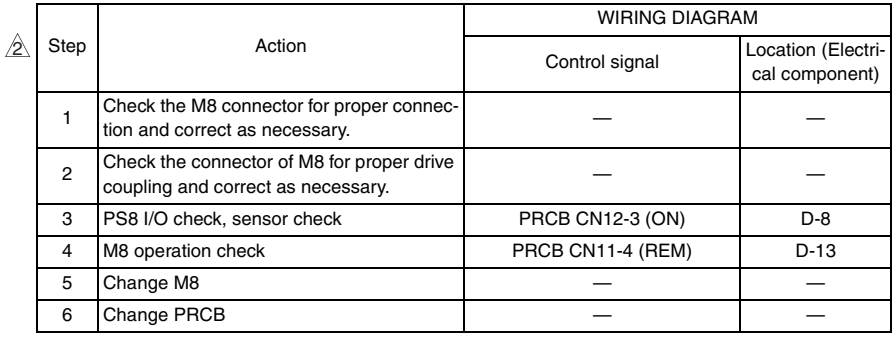

# **16.5.2 C0204: Tray 2 feeder up/down abnormality**

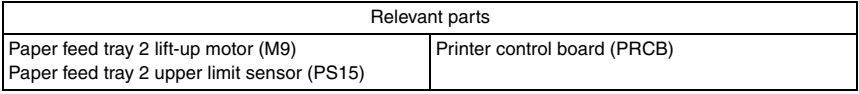

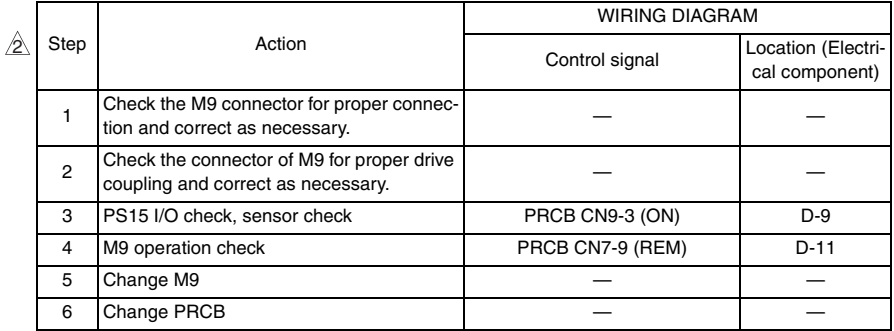

# **16.5.3 C0211: Manual feed up/down abnormality**

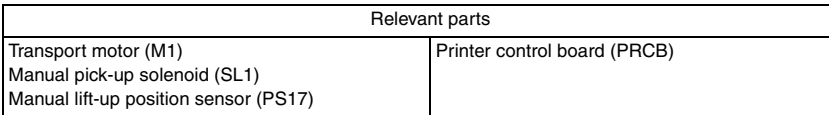

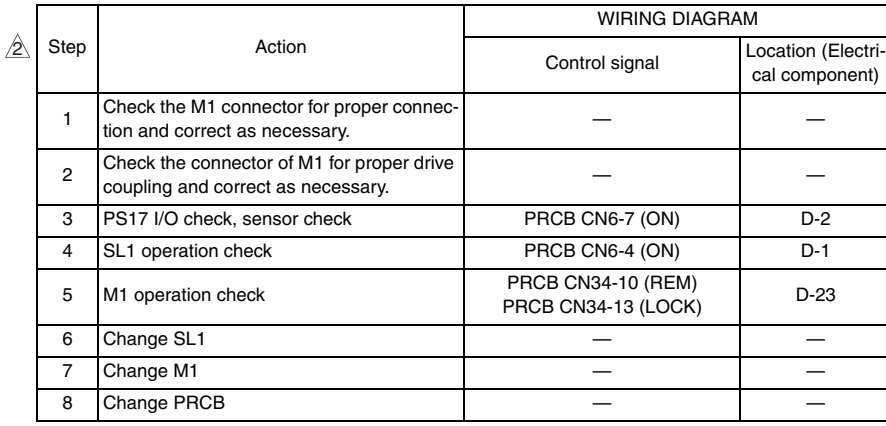

# **16.5.4 C0301: Suction fan motor's failure to turn**

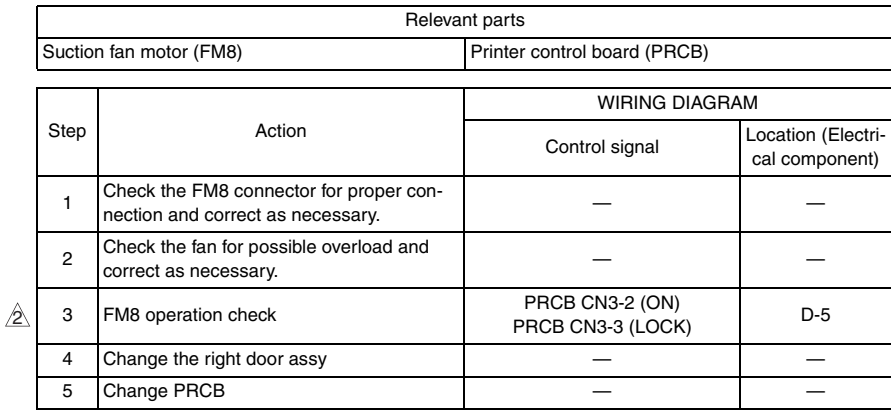

### **16.5.5 C0351: Paper cooling fan motor's failure to turn**

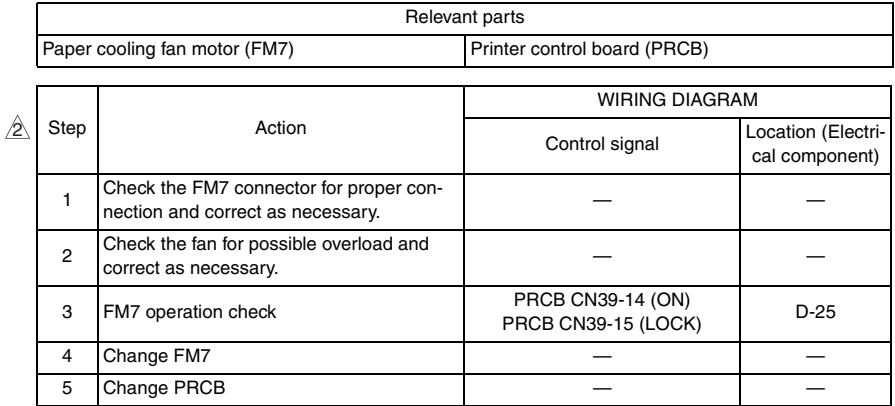

# **16.5.6 C2151: Secondary transfer roller pressure welding alienation**

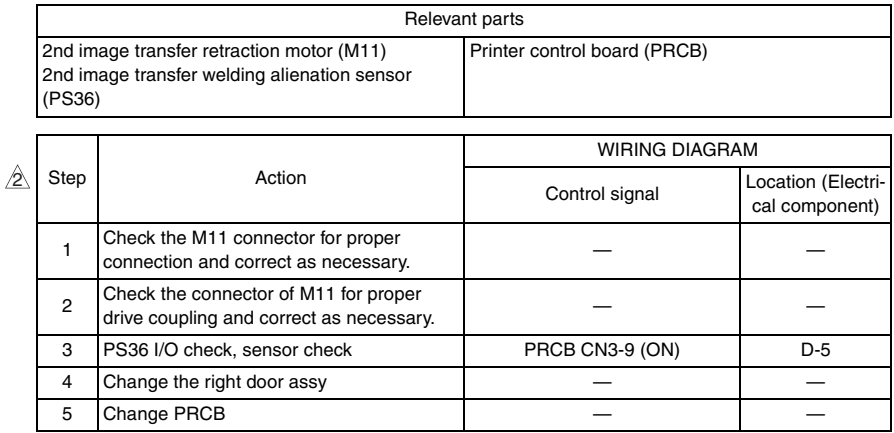

## **16.5.7 C2152: Transfer belt pressure welding alienation**

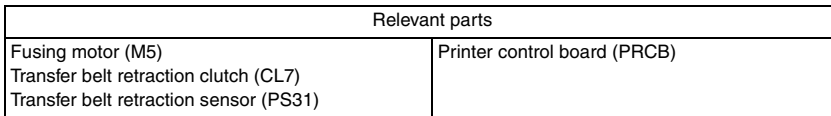

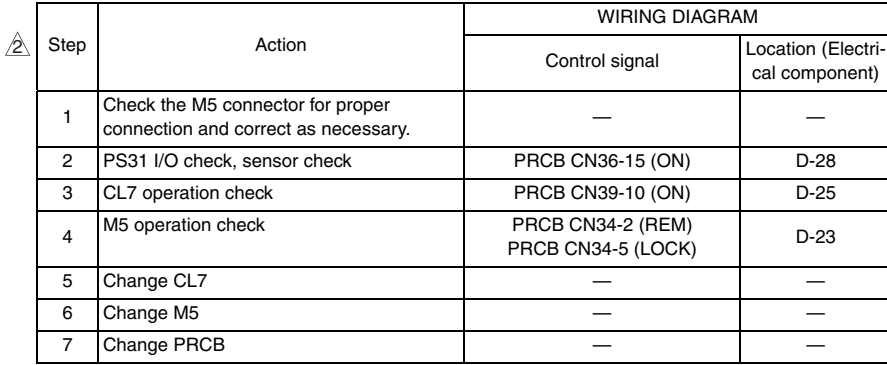

# **16.5.8 C2164: PC charge malfunction**

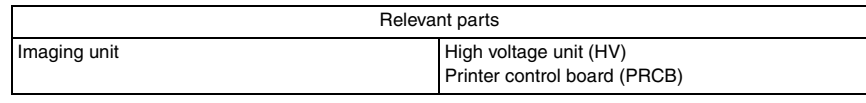

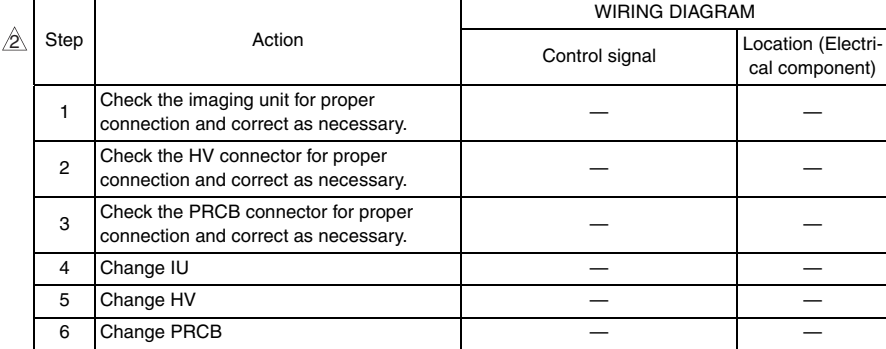

#### **16.5.9 C2253: Color PC motor's failure to turn**

# **16.5.10 C2254: Color PC motor's turning at abnormal timing**

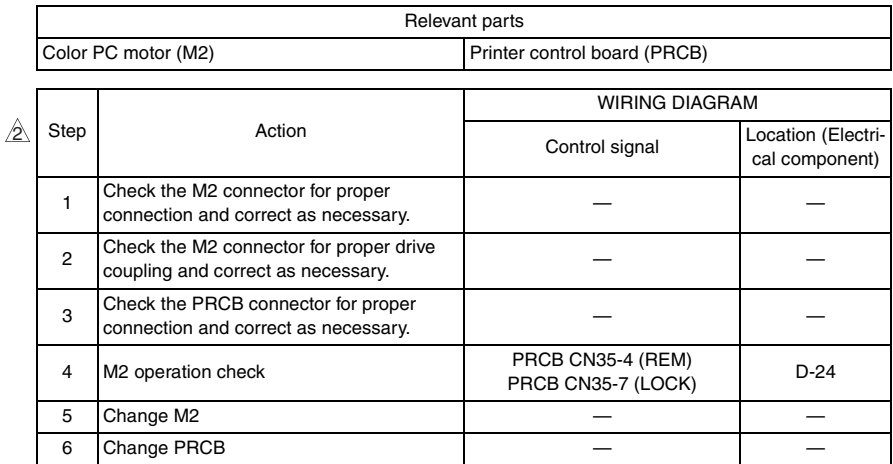

#### **16.5.11 C225D: Color dev. unit engagement/disengagement failure**

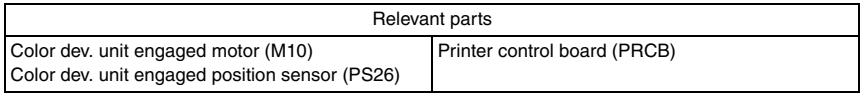

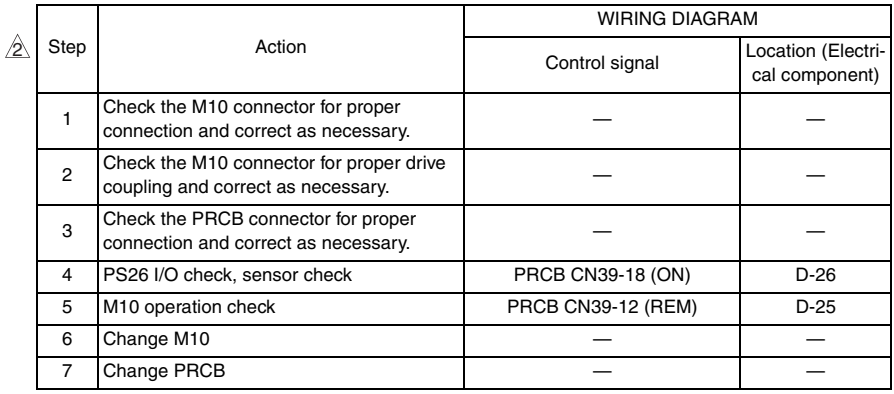

#### **16.5.12 C2351: K toner suction fan motor's failure to turn**

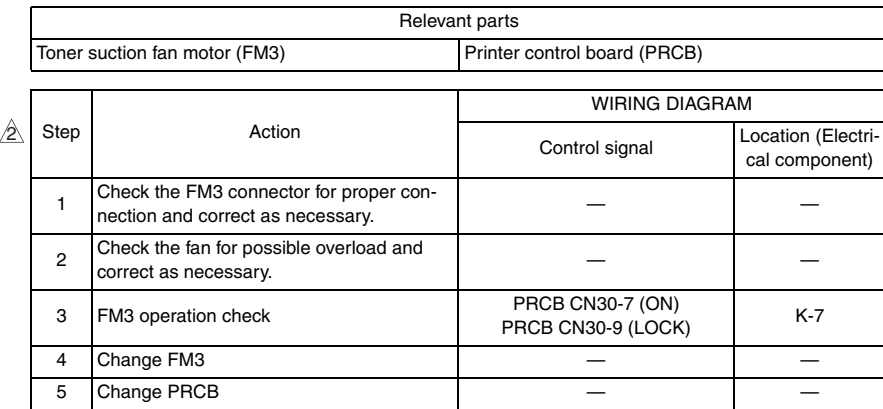

#### **16.5.13 C2451: Release new transfer belt unit**

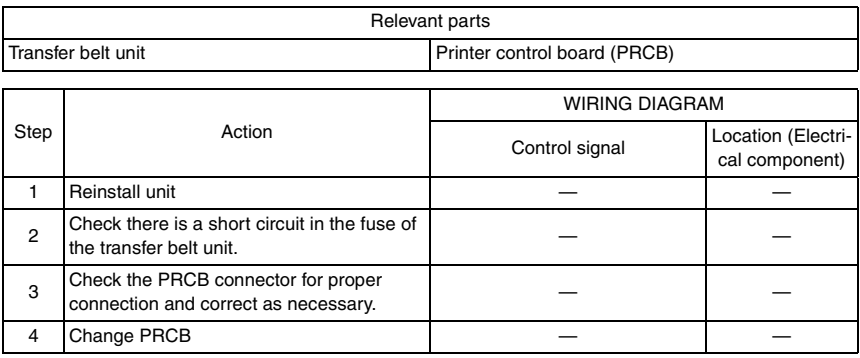

#### **16.5.14 C2551: Abnormally low toner density detected cyan TCR sensor**

#### **16.5.15 C2553: Abnormally low toner density detected magenta TCR sensor**

## **16.5.16 C2555: Abnormally low toner density detected yellow TCR sensor**

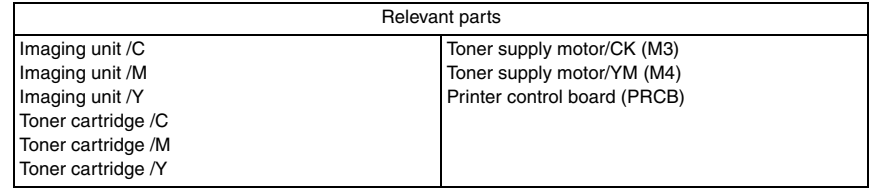

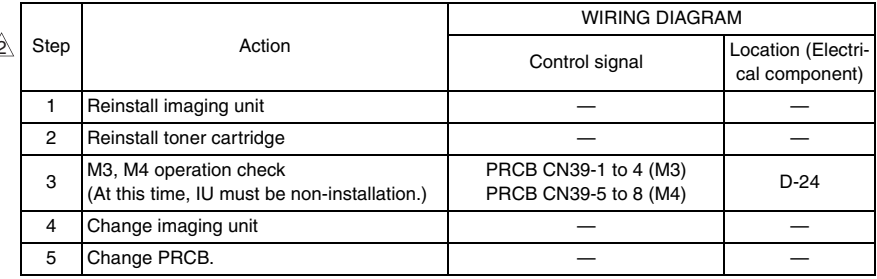

### **16.5.17 C2552: Abnormally high toner density detected cyan TCR sensor**

#### **16.5.18 C2554: Abnormally high toner density detected magenta TCR sensor**

#### **16.5.19 C2556: Abnormally high toner density detected yellow TCR sensor**

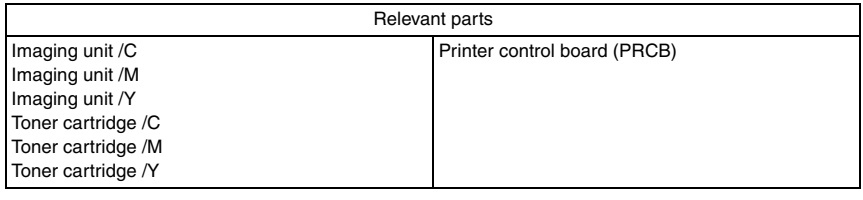

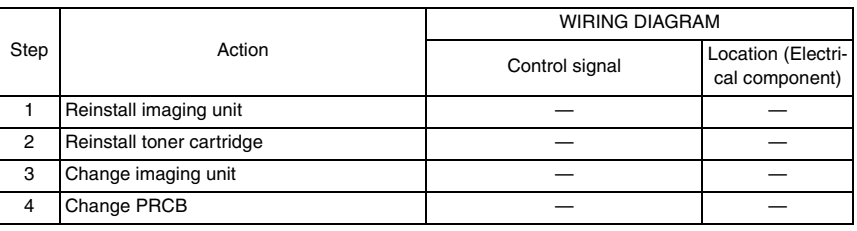

3 Change imaging unit/K

## **16.5.20 C2557: Abnormally low toner density detected black TCR sensor**

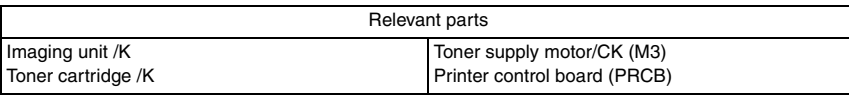

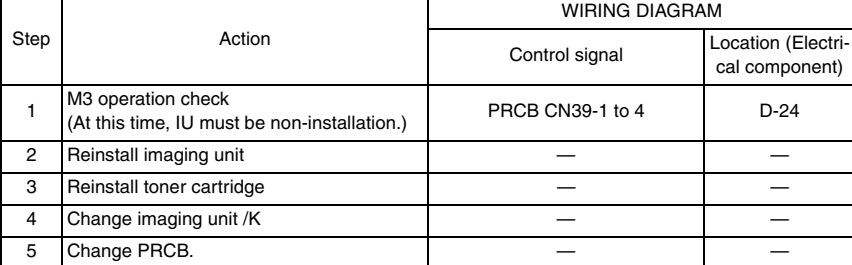

## **16.5.21 C2558: Abnormally high toner density detected black TCR sensor**

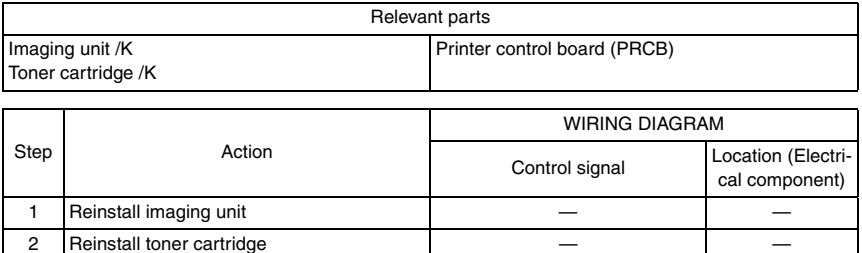

4 Change PRCB — —

## **16.5.22 C2559: Cyan TCR sensor adjustment failure**

# **16.5.23 C255A: Magenta TCR sensor adjustment failure**

# **16.5.24 C255B: Yellow TCR sensor adjustment failure**

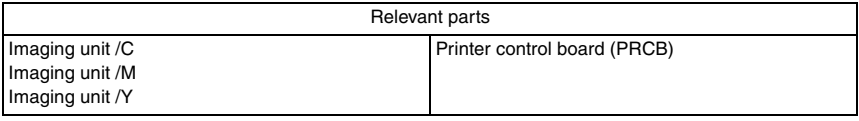

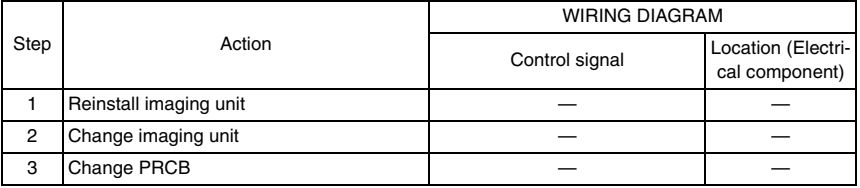

# **16.5.25 C255C: Black TCR sensor adjustment failure**

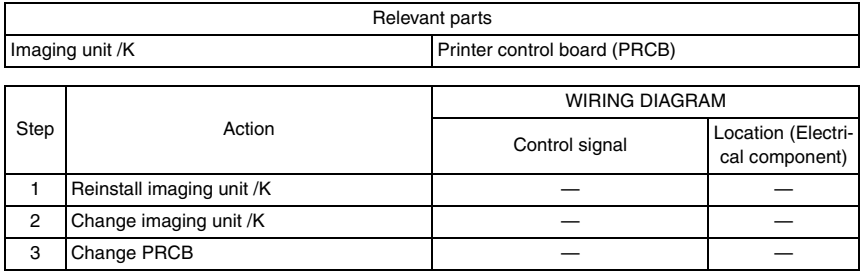

# **16.5.26 C2650: Main backup media access error**

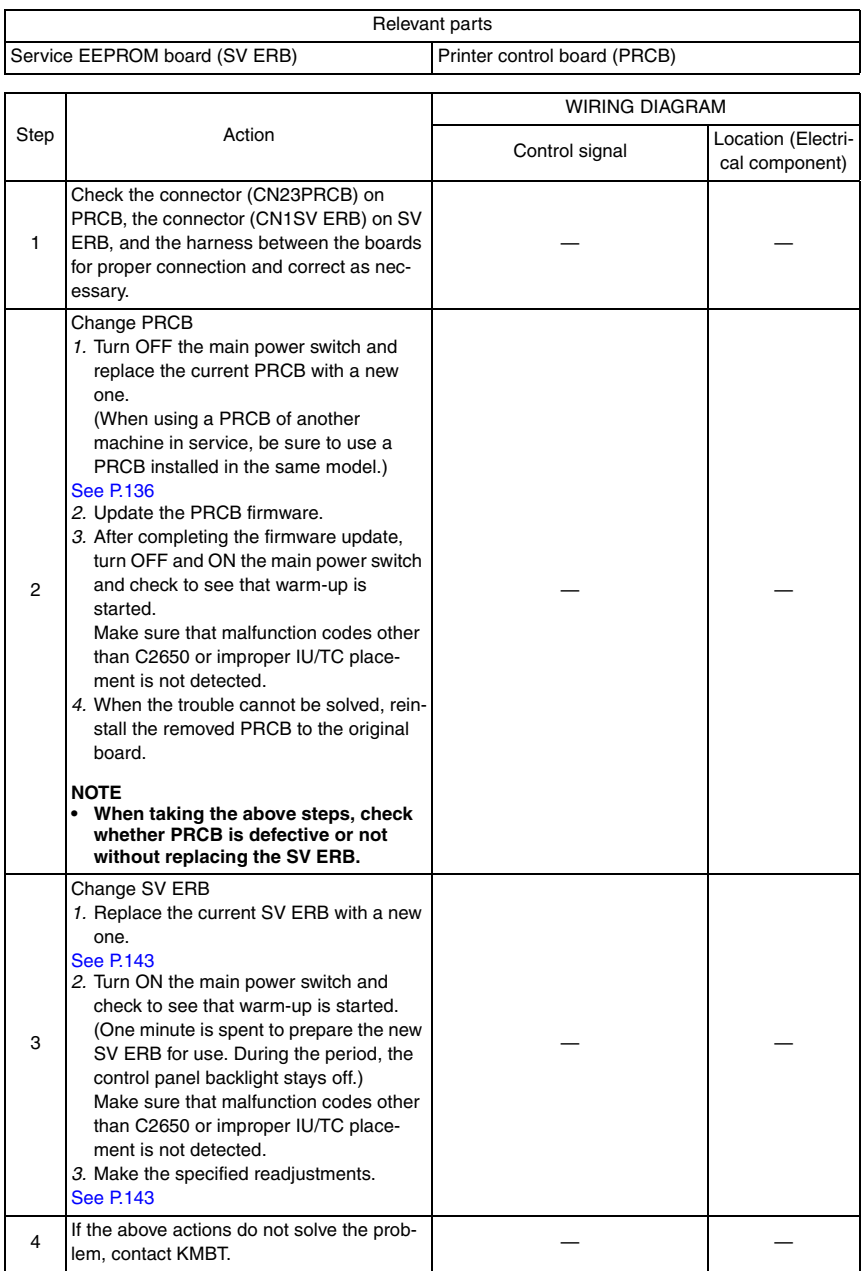

- **16.5.27 C2651: EEPROM access error (IU C)**
- **16.5.28 C2652: EEPROM access error (IU M)**
- **16.5.29 C2653: EEPROM access error (IU Y)**
- **16.5.30 C2654: EEPROM access error (IU K)**

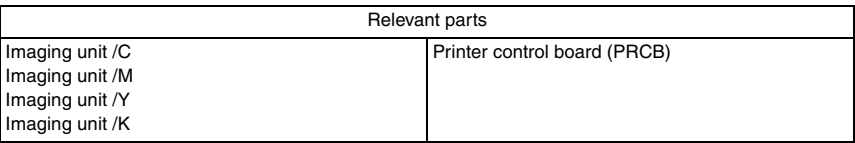

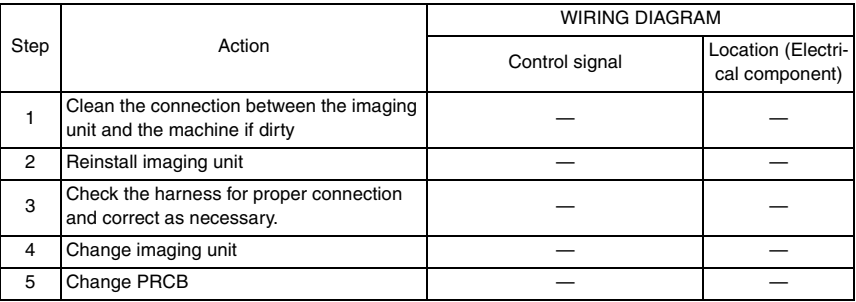

- **16.5.31 C2A01: EEPROM access error (TC C)**
- **16.5.32 C2A02: EEPROM access error (TC M)**
- **16.5.33 C2A03: EEPROM access error (TC Y)**
- **16.5.34 C2A04: EEPROM access error (TC K)**

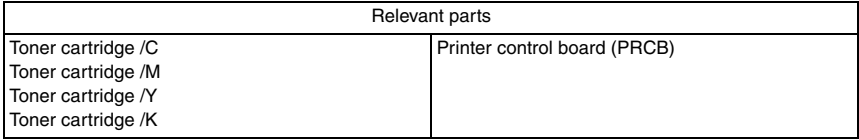

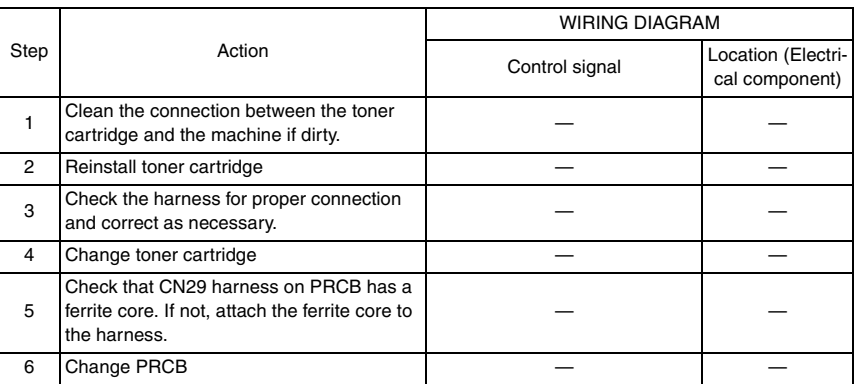

# **16.5.35 C3101: Fusing roller separation failure**

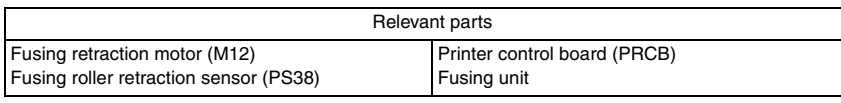

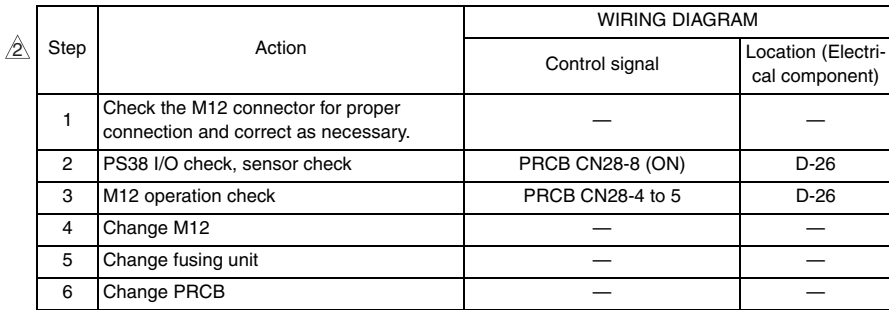

#### **16.5.36 C3201: Fusing motor failure to turn**

# **16.5.37 C3202: Fusing motor turning at abnormal timing**

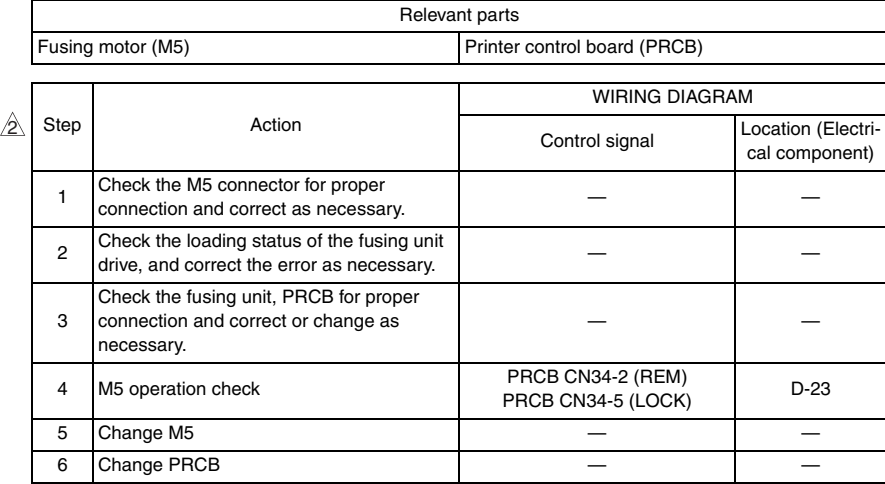

bizhub C353/C253/C203

bizhub C353/C253/C203

# **16.5.38 C3303: Fusing cooling fan motor/ 1 failure to turn**

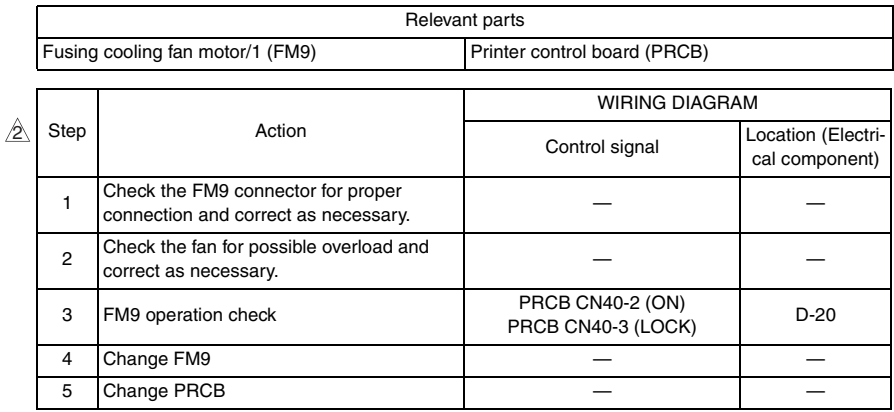

# **16.5.39 C3302: Fusing cooling fan motor/ 2,3 failure to turn**

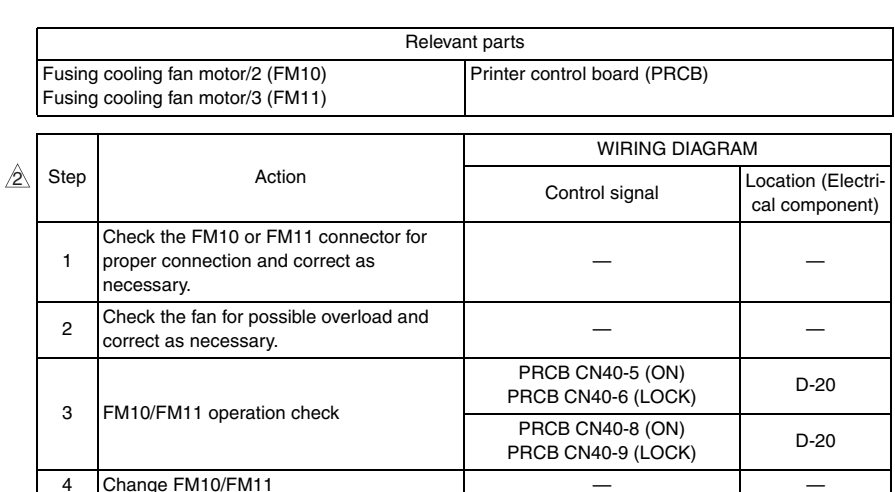

5 Change PRCB

## **16.5.40 C3421: Fusing heaters trouble (heating side)**

#### **16.5.41 C3423: Fusing heaters trouble (pressurizing side)**

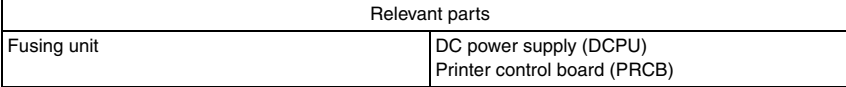

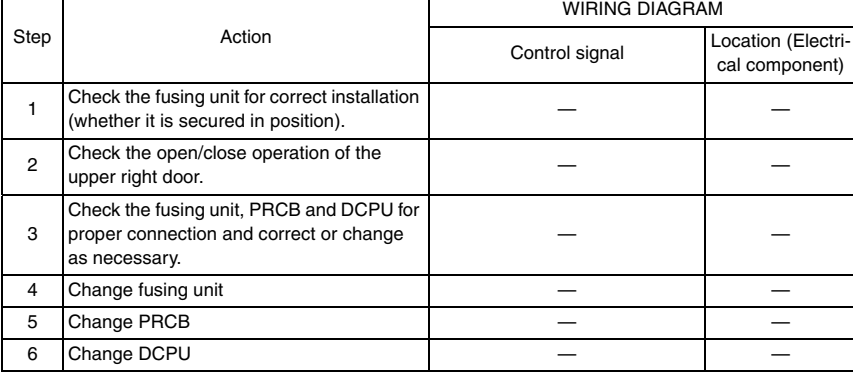

#### **16.5.42 C3461: Release new fusing unit**

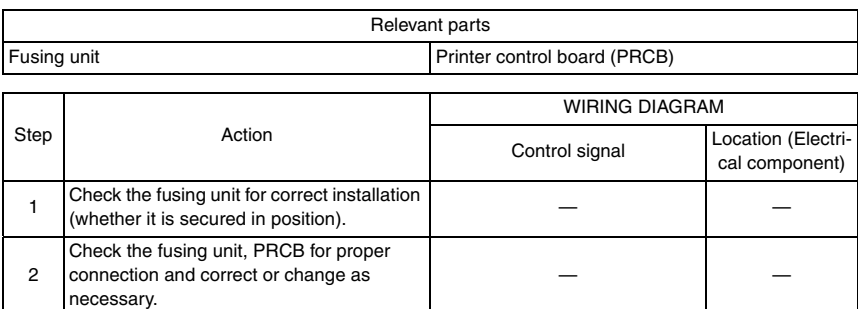

3 Reinstall fusing unit — — 4 Change fusing unit — — 5 Change PRCB — —

bizhub C353/C253/C203

bizhub C353/C253/C203

# **16.5.43 C3721: Fusing abnormally high temperature detection (heating side)**

# **16.5.44 C3723: Fusing abnormally high temperature detection (pressurizing side)**

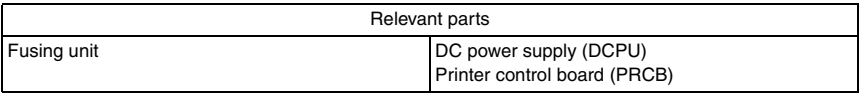

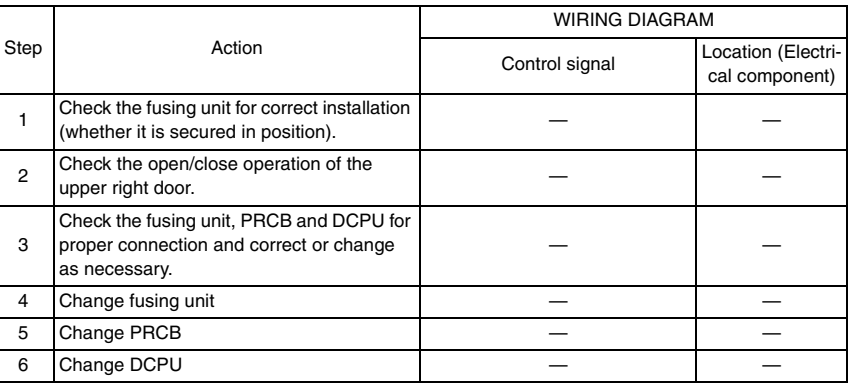

#### **16.5.45 C3821: Fusing abnormally low temperature detection (heating side)**

## **16.5.46 C3823: Fusing abnormally low temperature detection (pressurizing side)**

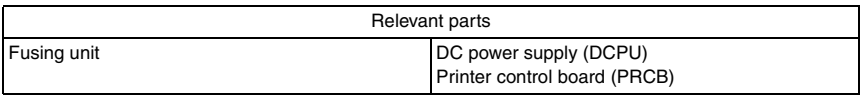

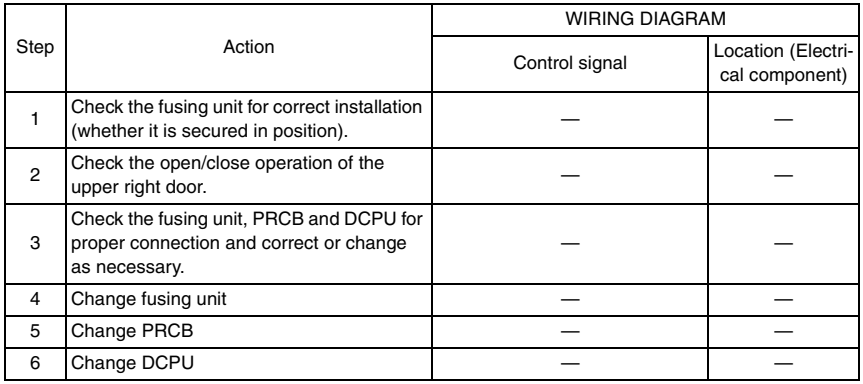

- **16.5.47 C4151: Polygon motor rotation trouble (C)**
- **16.5.48 C4152: Polygon motor rotation trouble (M)**
- **16.5.49 C4153: Polygon motor rotation trouble (Y)**
- **16.5.50 C4154: Polygon motor rotation trouble (K)**

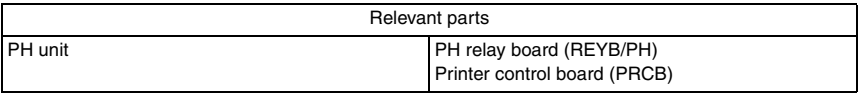

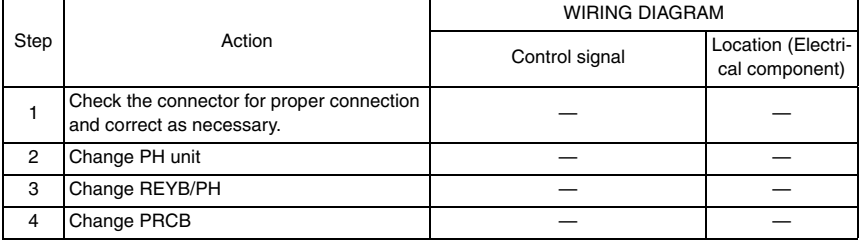

- **16.5.51 C4551: Laser malfunction (C)**
- **16.5.52 C4552: Laser malfunction (M)**
- **16.5.53 C4553: Laser malfunction (Y)**
- **16.5.54 C4554: Laser malfunction (K)**

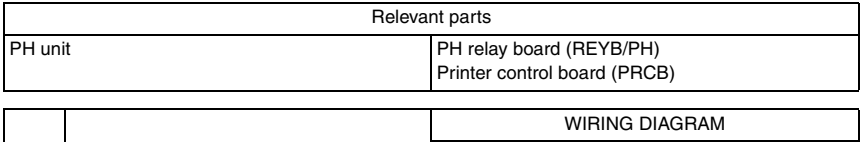

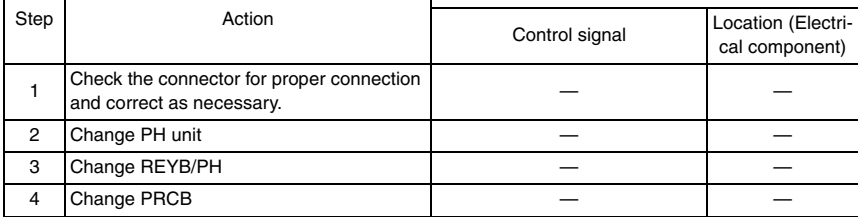
#### **16.5.55 C5102: Transport motor's failure to turn**

## **16.5.56 C5103: Transport motor's turning at abnormal timing**

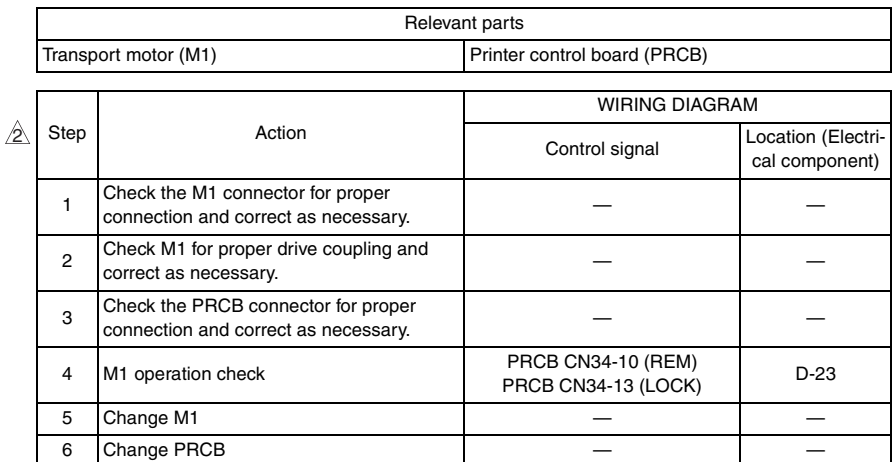

#### **16.5.57 C5351: Power supply cooling fan motor's failure to turn**

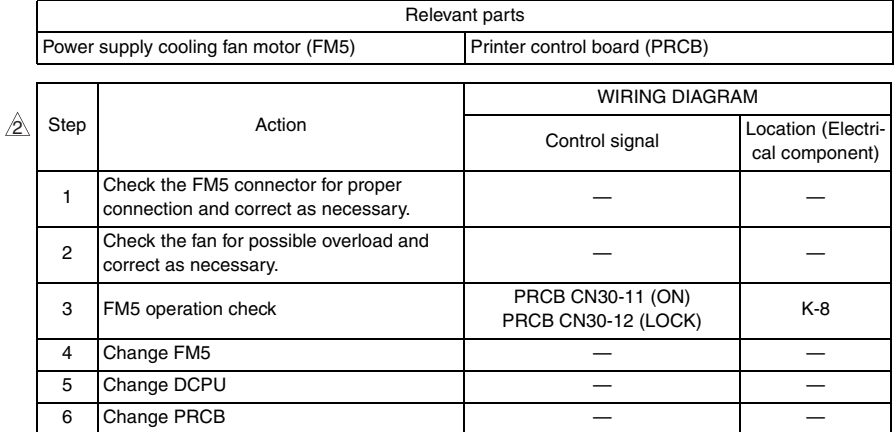

## **16.5.58 C5353: Cooling fan motor/2's failure to turn**

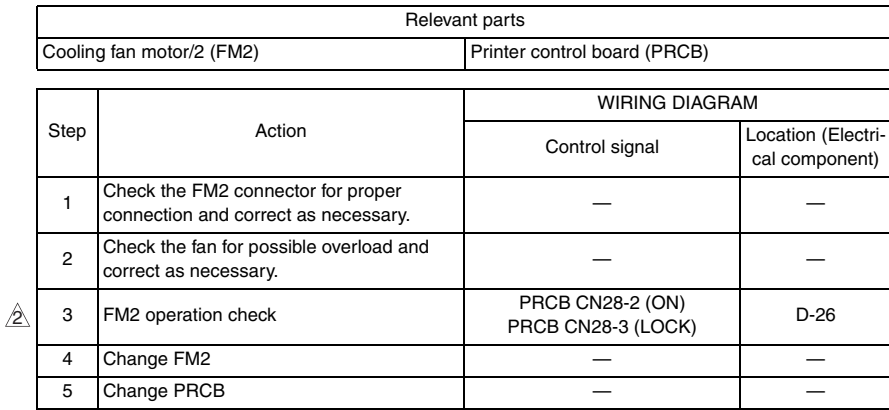

#### **16.5.59 C5354: Exhaust fan motor's failure to turn**

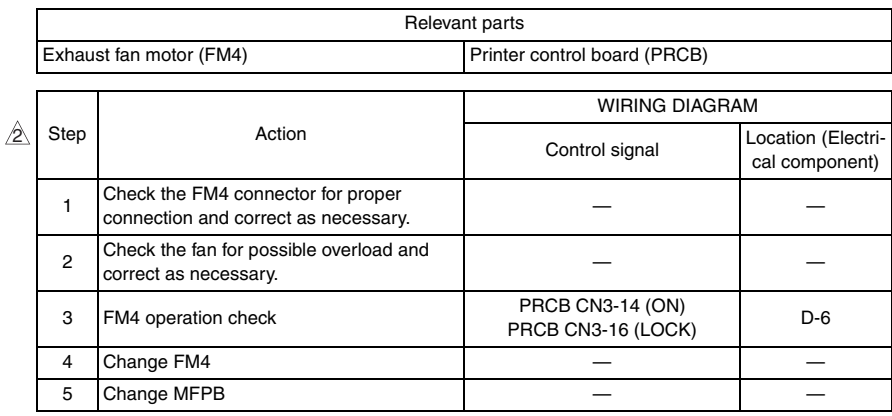

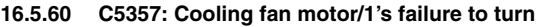

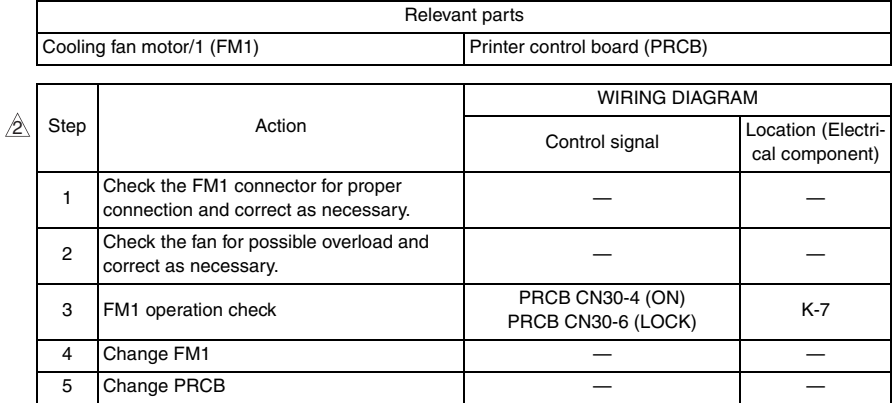

#### $\hat{\textcolor{red}{\text{2}}}$  16.5.61 C5370: MFP board cooling fan motor's failure to turn

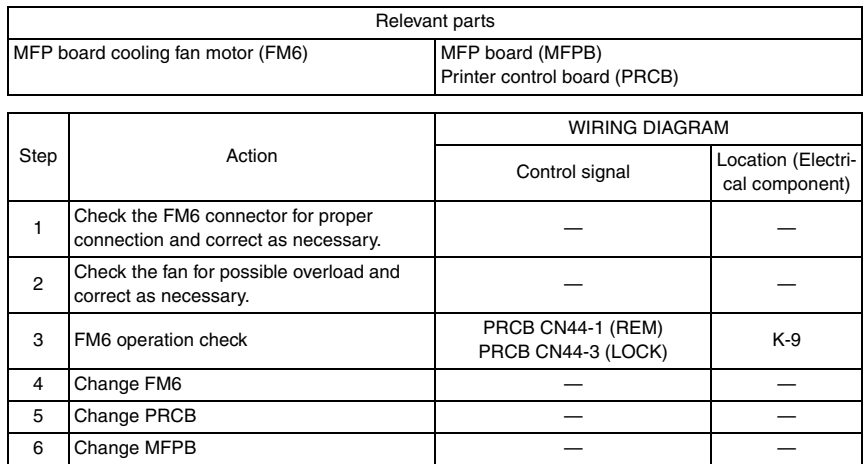

# $_{\bigodot}$  16.5.62  $\;$  C5371: MFP board CPU cooling fan motor's failure to turn

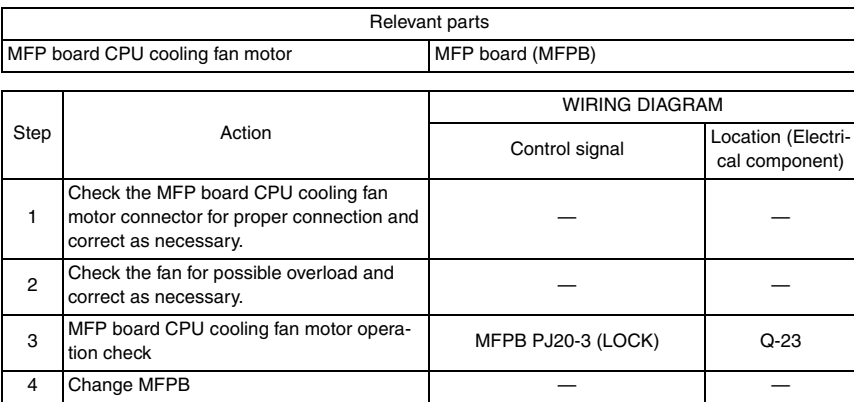

## **16.5.63 C6102: Drive system home sensor malfunction**

## **16.5.64 C6103: Slider over running**

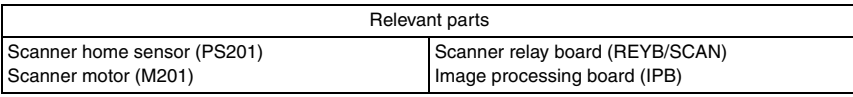

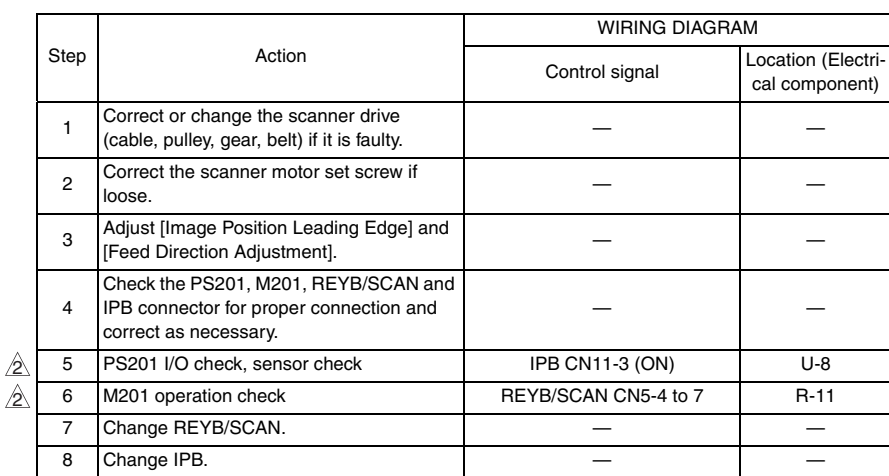

## **16.5.65 C6301: Optical cooling fan motor's failure to turn**

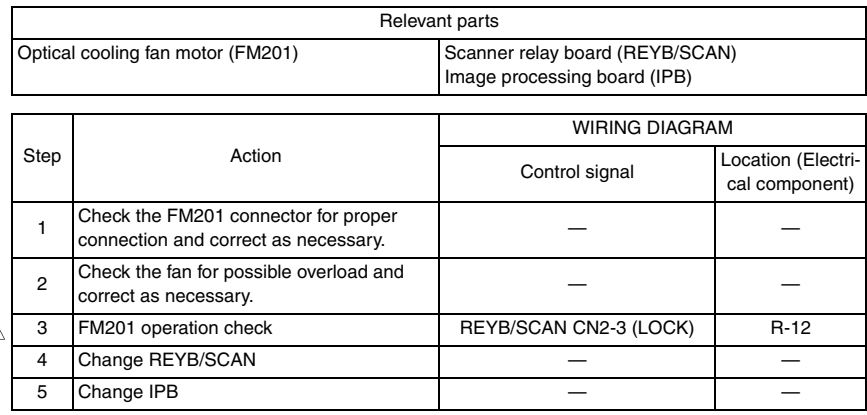

## <span id="page-580-0"></span>**16.5.66 C6704: Image input time out**

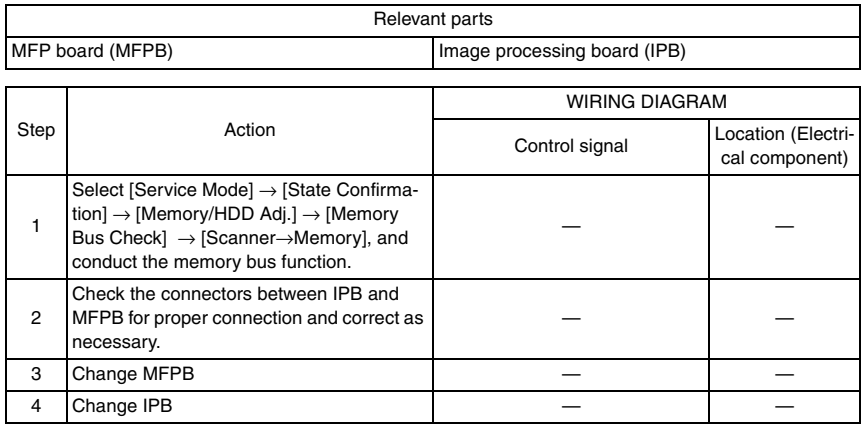

## **16.5.67 C6751: CCD clamp/gain adjustment failure**

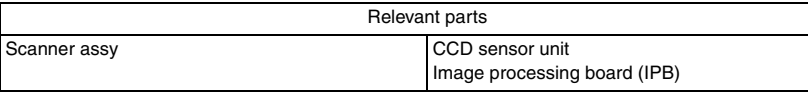

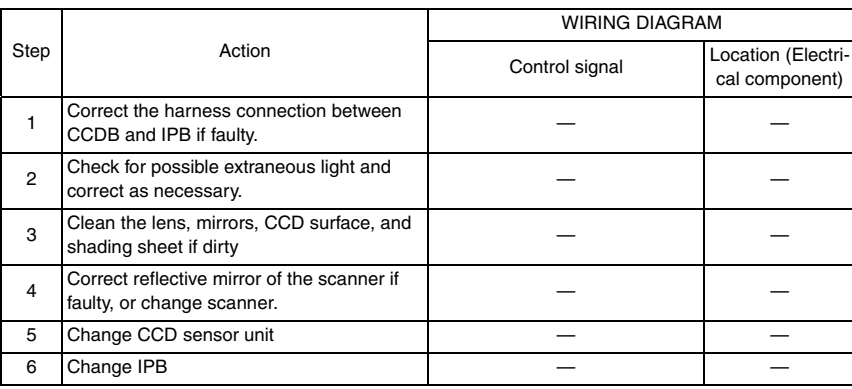

#### **16.5.68 C6F01: Scanner sequence trouble 1**

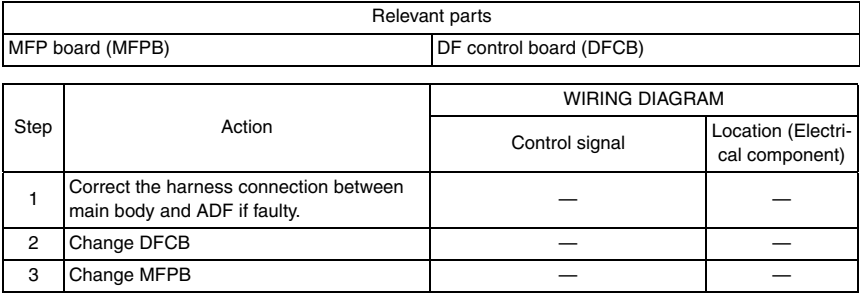

## **16.5.69 C9401: Exposure turning on the lamp trouble detection**

## **16.5.70 C9402: Exposure turning on the lamp abnormally detection**

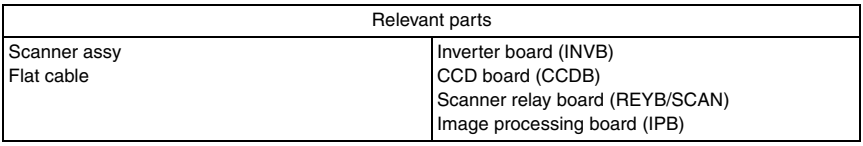

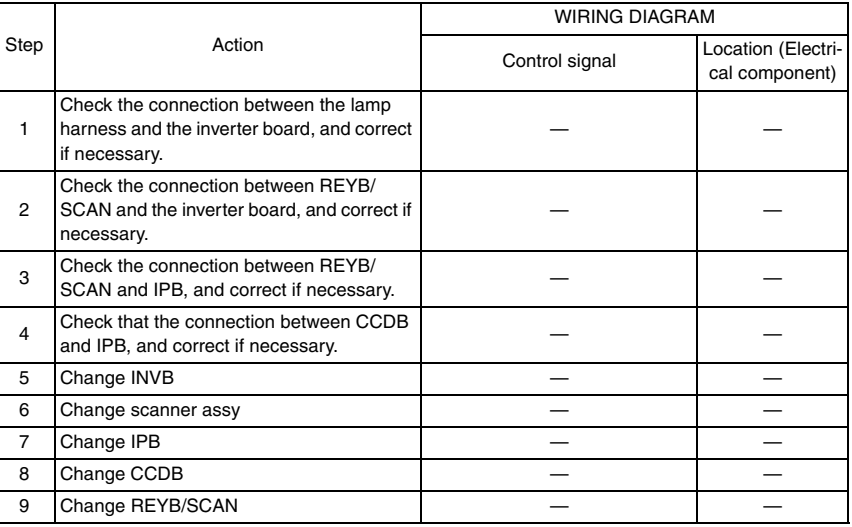

## **16.5.71 CA051: Standard controller configuration failure**

## **16.5.72 CA052: Controller hardware error**

## **16.5.73 CA053: Controller start failure**

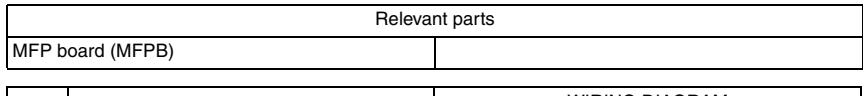

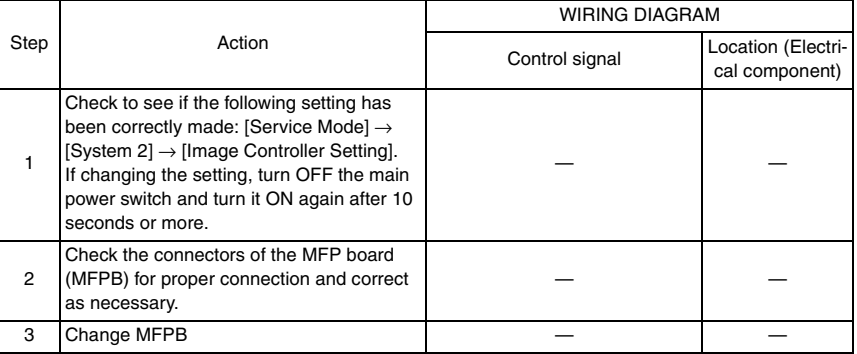

## **16.5.74 CC001: Vendor connection failure**

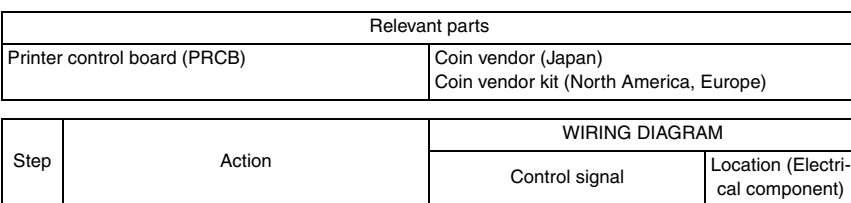

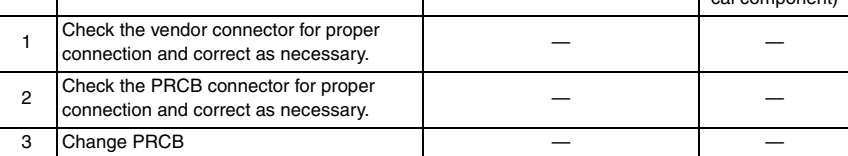

#### **16.5.75 CC151: ROM contents error upon startup (MSC)**

## **16.5.76 CC152: ROM contents error upon startup (Scanner)**

## **16.5.77 CC153: ROM contents error upon startup (PRT)**

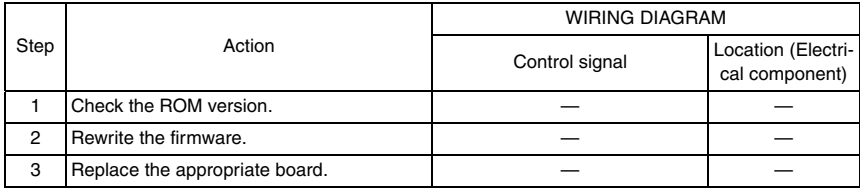

bizhub C353/C253/C203

bizhub C353/C253/C203

## **16.5.78 CC163: ROM contents error (PRT)**

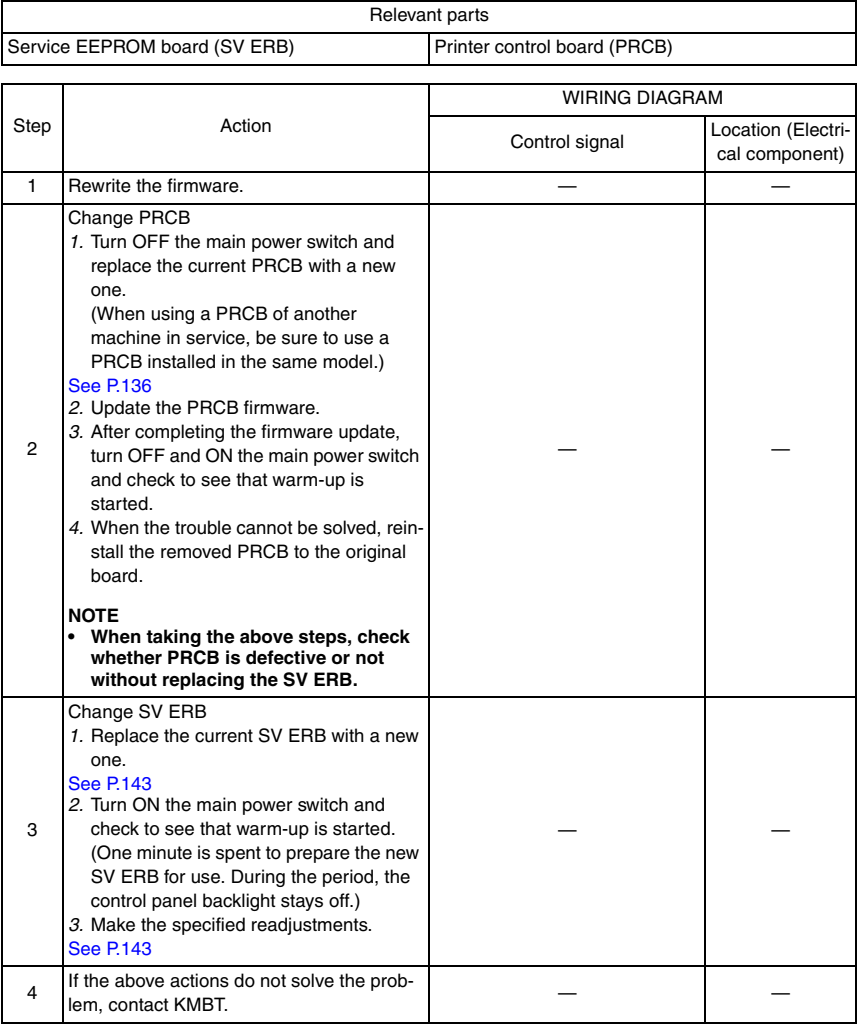

## **16.5.79 CC164: ROM contents error (MSC)**

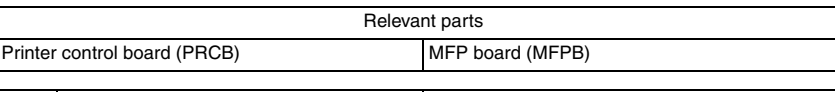

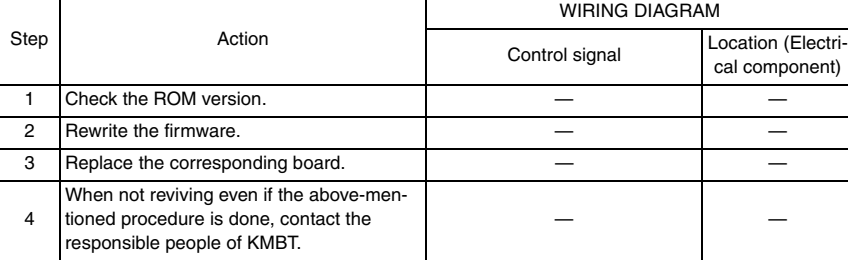

- **16.5.80 CC170: Dynamic link error during starting (AP0)**  $\hat{2}$  16.5.80
	- **16.5.81 CC171: Dynamic link error during starting (AP1)**
	- **16.5.82 CC172: Dynamic link error during starting (AP2)**
	- **16.5.83 CC173: Dynamic link error during starting (AP3)**
	- **16.5.84 CC174: Dynamic link error during starting (AP4)**
	- **16.5.85 CC180: Dynamic link error during starting (LDR)**
	- **16.5.86 CC181: Dynamic link error during starting (IBR)**
	- **16.5.87 CC182: Dynamic link error during starting (IID)**
	- **16.5.88 CC183: Dynamic link error during starting (IPF)**
	- **16.5.89 CC184: Dynamic link error during starting (IMY)**

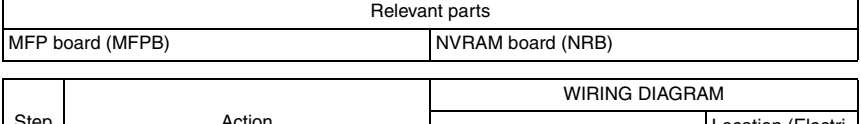

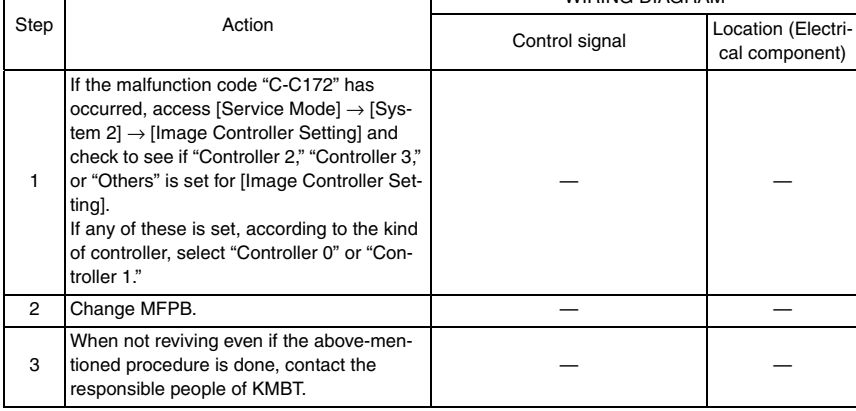

#### **16.5.90 CD002: JOB RAM save error**

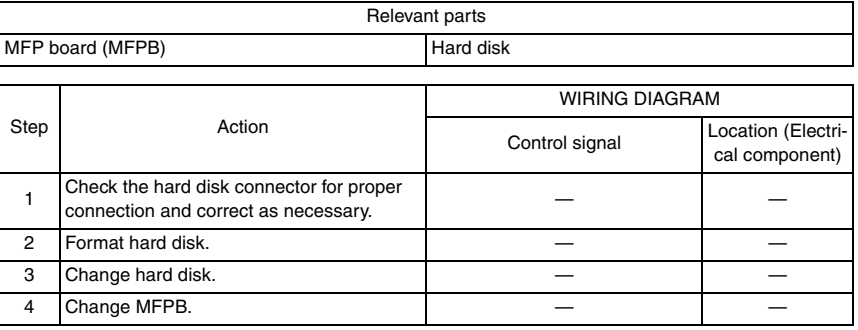

- **16.5.91 CD004: Hard disk access error**
- **16.5.92 CD005: Hard disk error 1**
- **16.5.93 CD006: Hard disk error 2**
- **16.5.94 CD007: Hard disk error 3**
- **16.5.95 CD008: Hard disk error 4**
- **16.5.96 CD009: Hard disk error 5**
- **16.5.97 CD00A: Hard disk error 6**
- **16.5.98 CD00B: Hard disk error 7**
- **16.5.99 CD00C: Hard disk error 8**
- **16.5.100 CD00D: Hard disk error 9**
- **16.5.101 CD00E: Hard disk error A**
- **16.5.102 CD00F: Hard disk data transfer error**
- **16.5.103 CD020: Hard disk verify error**

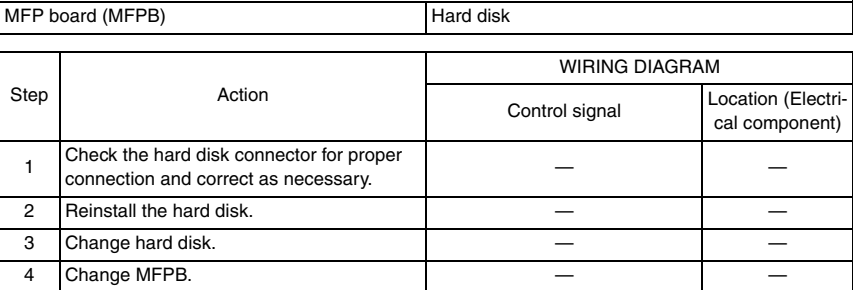

Relevant parts

## **16.5.104 CD010: Hard disk unformat**

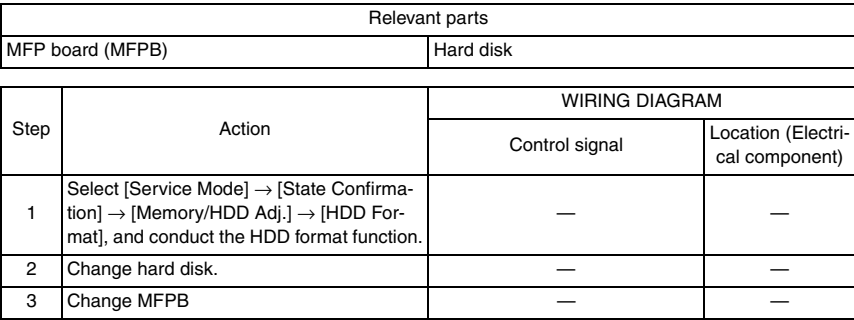

## **16.5.105 CD011: Hard disk out of specifications mounted**

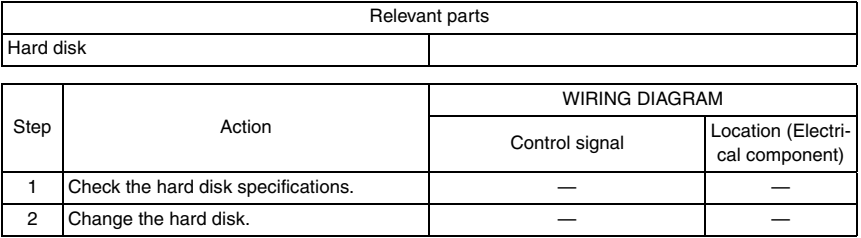

#### **16.5.106 CD201: File memory mounting error**

#### **16.5.107 CD202: Memory capacity discrepancy**

#### **16.5.108 CD203: Memory capacity discrepancy 2**

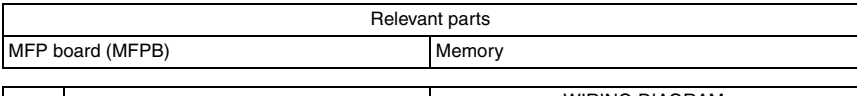

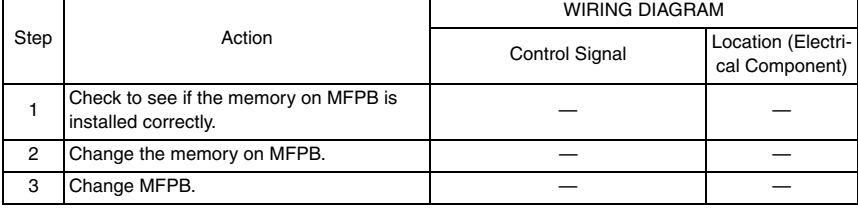

### **16.5.109 CD211: PCI-SDRAM DMA operation failure**

#### **16.5.110 CD212: Compression/extraction timeout detection**

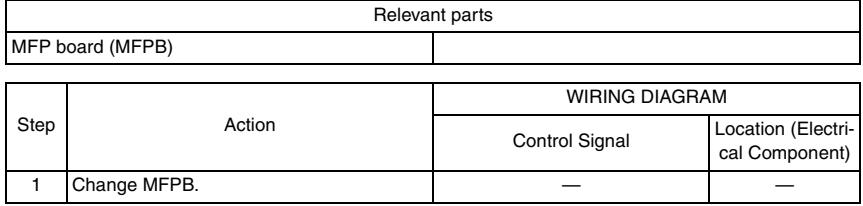

#### **16.5.111 CD231: No Fax memory at FAX board mounting**

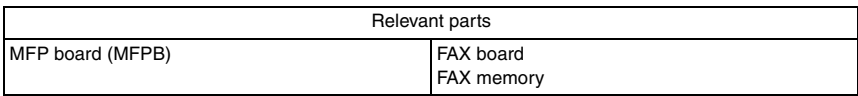

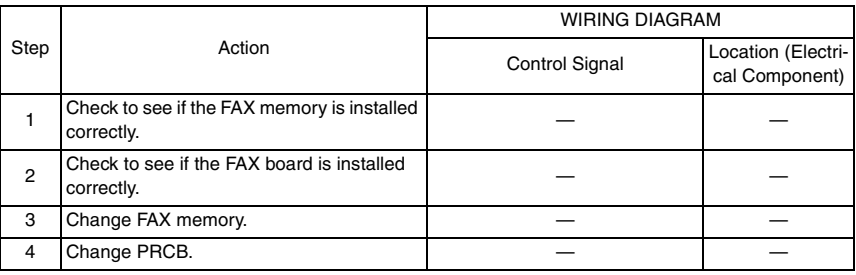

#### **16.5.112 CD241: Encryption board setting error**

## **16.5.113 CD242: Encryption board mounting error**

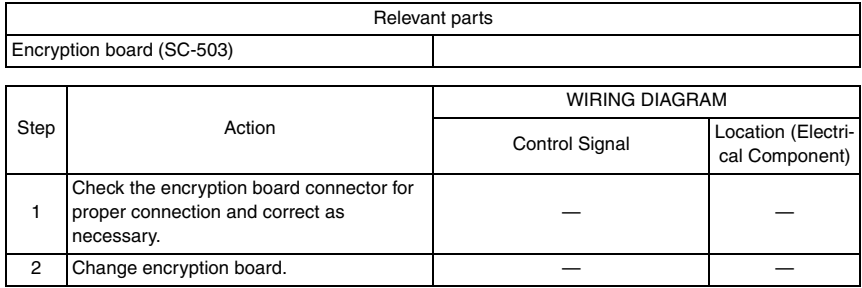

## **16.5.114 CD251: No JPEG board mounting at JPEG board mount setting**

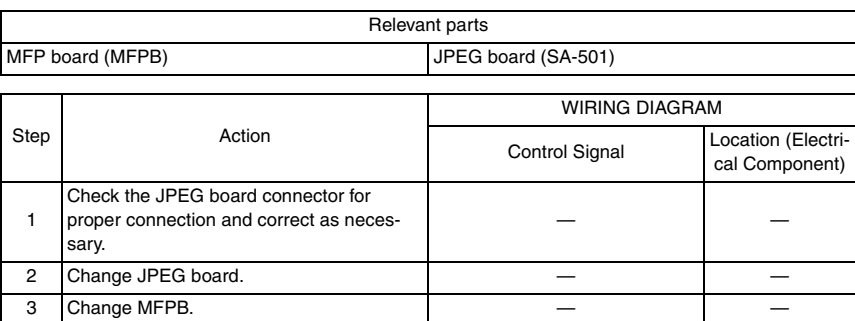

#### **16.5.115 CD261: USB host board failure**

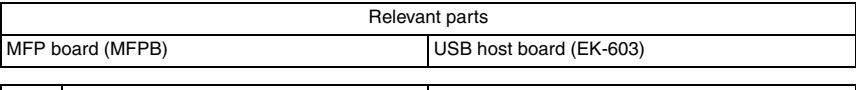

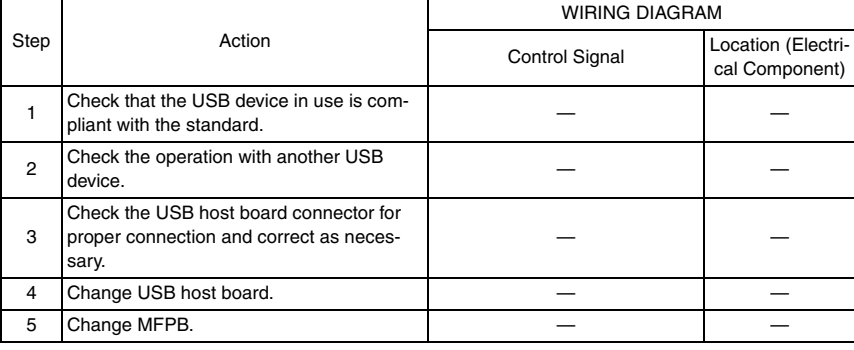

## $\hat{\textcolor{red}{\text{2}}}$  16.5.116  $\,$  CD271: i-Option activated and additional memory not installed

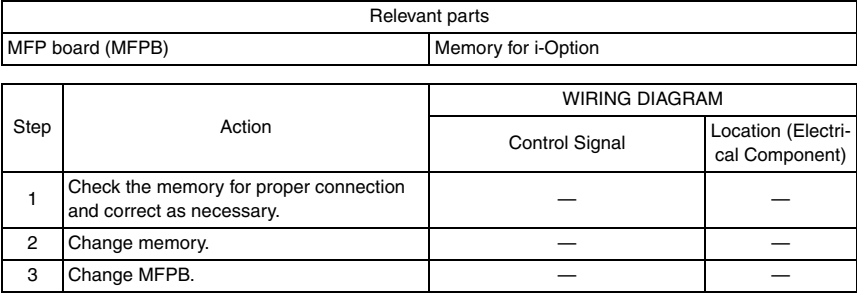

- **16.5.117 CD401: NACK command incorrect**
- **16.5.118 CD402: ACK command incorrect**
- **16.5.119 CD403: Checksum error**
- **16.5.120 CD404: Receiving packet incorrect**
- **16.5.121 CD405: Receiving packet analysis error**
- **16.5.122 CD406: ACK receiving timeout**

## **16.5.123 CD407: Retransmission timeout**

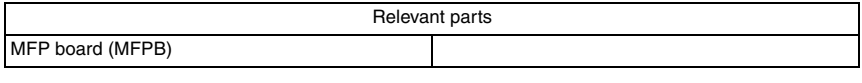

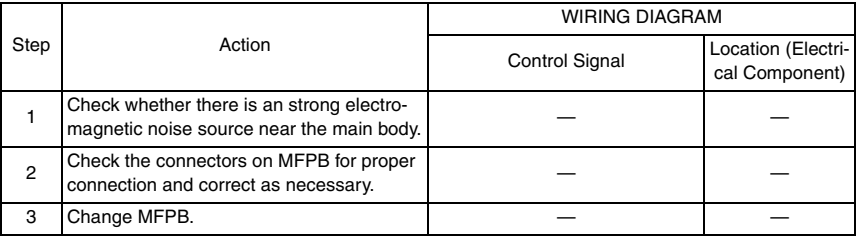

#### **16.5.124 CE001: Abnormal message queue**

- **16.5.125 CE003: Task error**
- **16.5.126 CE004: Event error**
- **16.5.127 CE005: Memory access error**
- **16.5.128 CE006: Header access error**
- **16.5.129 CE007: DIMM initialize error**

A

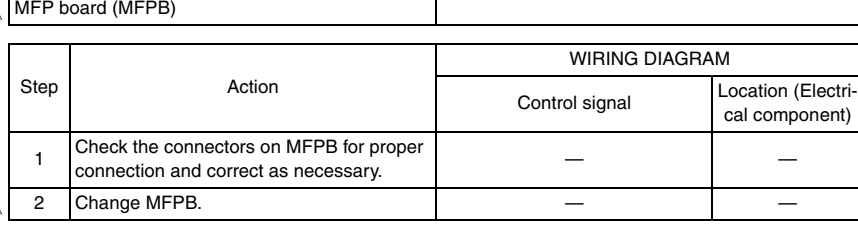

Relevant parts

#### **16.5.130 CD3##: NVRAM data error**

- When the data stored due to the NVRAM trouble is lost, backup data can be used for restoration.
- Trouble code [C-D370] will be displayed when multiple errors (over 5) of NVRAM data are detected, which can be restored with one restoration command.
- Data backup will be automatically performed every hour. Backup can also be performed manually with the following setting.

```
[Service Mode] → [Enhanced Security] → [NVRAM Data Back Up]
See P.439
```
*1.* When a trouble caused by NVRAM data error occurs, the screen below appears.

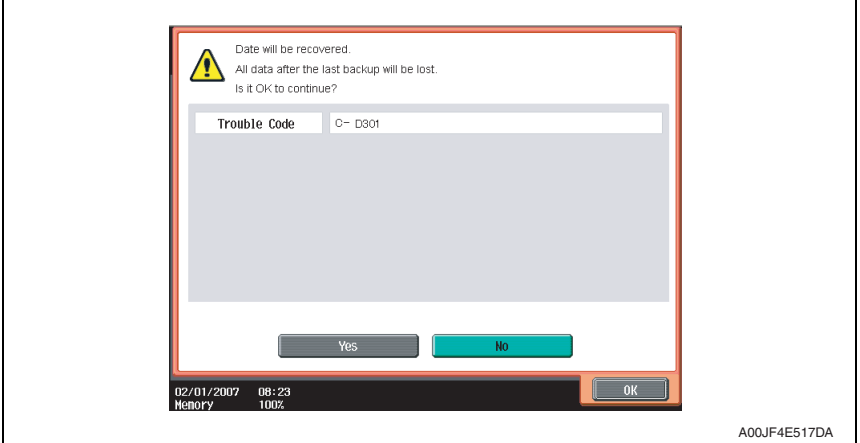

- *2.* Select [Yes] and touch [OK].
- *3.* The screen will be shifted to the data restoration screen to perform data restoration.

#### **NOTE**

- **When the restoration is performed in a short time, data restoration screen may not be displayed.**
- *4.* Check the message which indicates that the data restoration was successfully conducted. Turn OFF the main power switch and turn it ON again more than 10 seconds after.

#### **NOTE**

**• In case it failed to restore data, return to the trouble code screen.**

## **16.5.131 CE002: Message and method parameter failure**

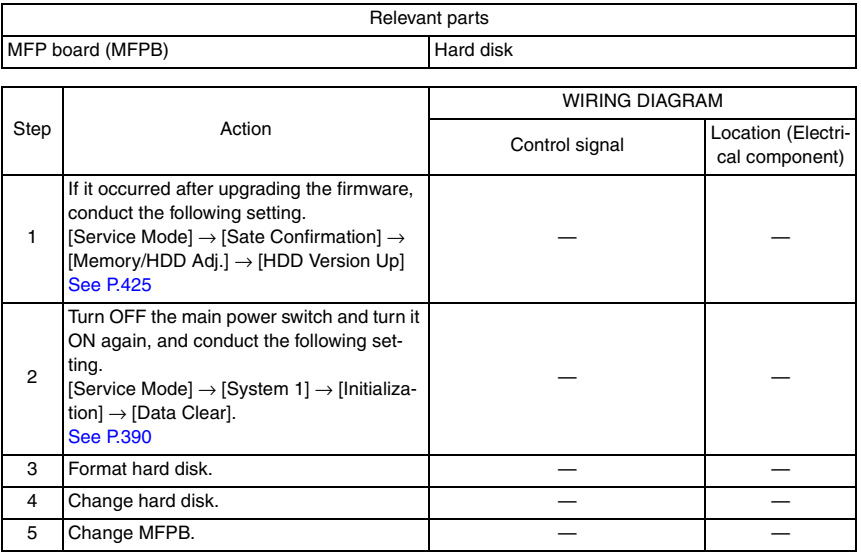

## **16.5.132 CEEE1: MSC undefined malfunction occurring**

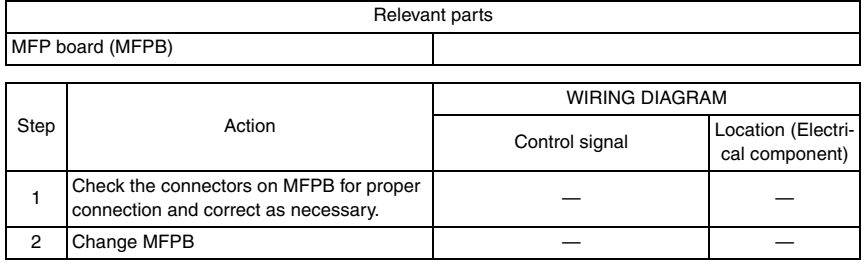

## **16.5.133 CEEE2: Scanner section undefined malfunction**

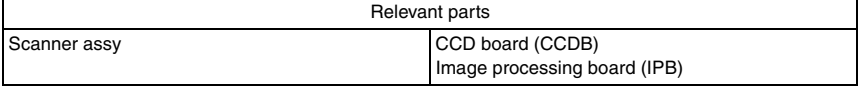

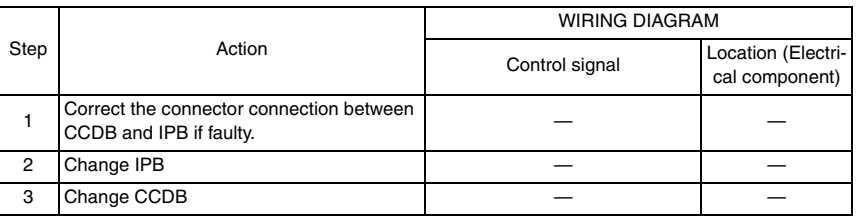

## **16.5.134 CEEE3: Engine section undefined malfunction**

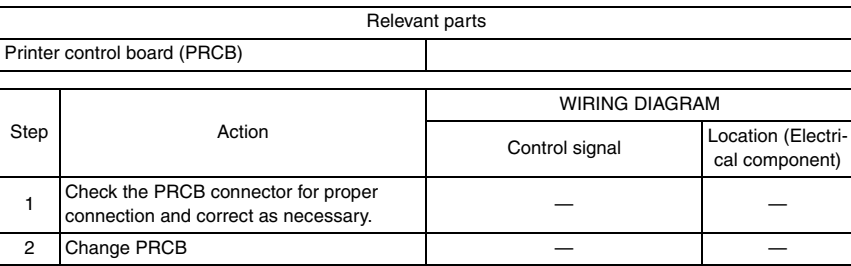

bizhub C353/C253/C203

bizhub C353/C253/C203

## 17. Power supply trouble **17.1 Machine is not energized at all (DCPU operation check)**

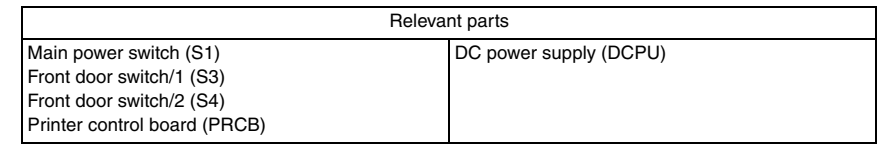

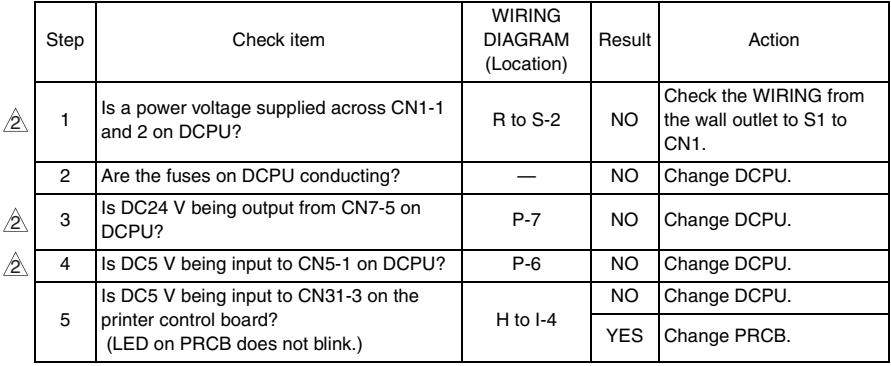

# **17.2 Control panel indicators do not light.**

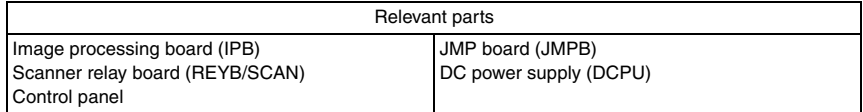

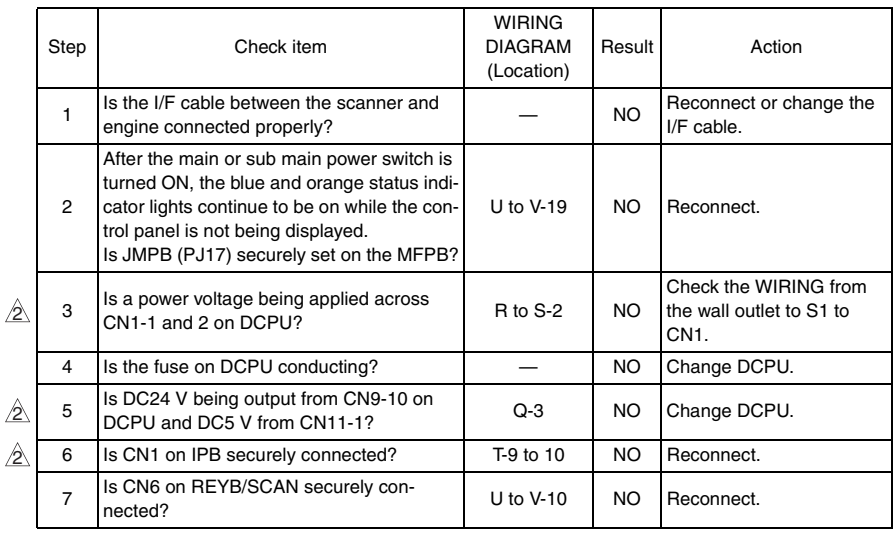

# **17.3 Fusing heaters do not operate**

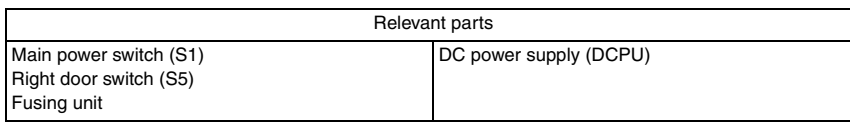

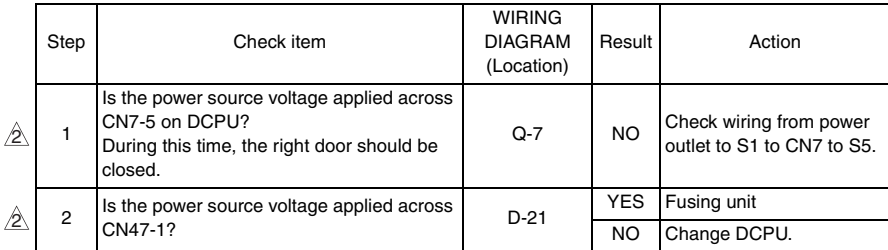

# **17.4 Power is not supplied to option**

## **17.4.1 DF-611**

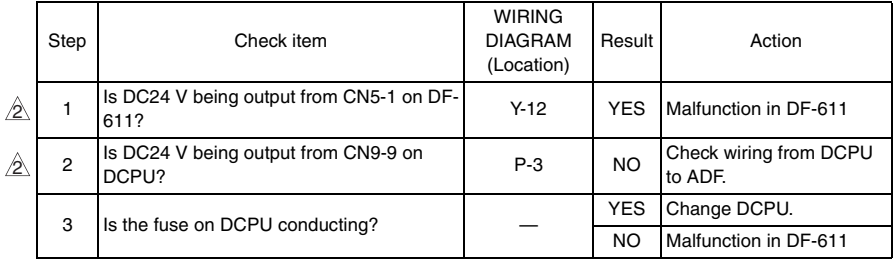

#### **17.4.2 PC-104/204/405**

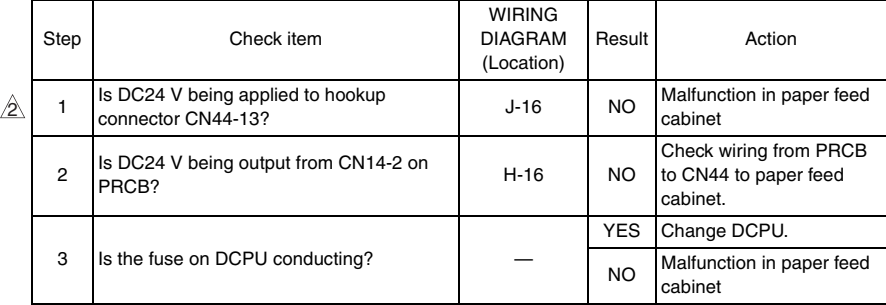

## **17.4.3 FS-519/JS-505/FS-609**

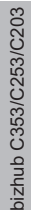

 $\mathbb{A}$ 

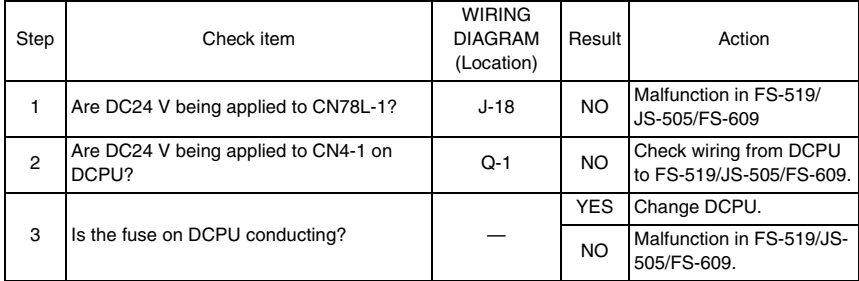

# 18. Image quality problem

# **18.1 How to read element date**

• As part of troubleshooting procedures, the numeric values set for "State Confirmation" available from "Service Mode" can be used to isolate the cause of the image problem.

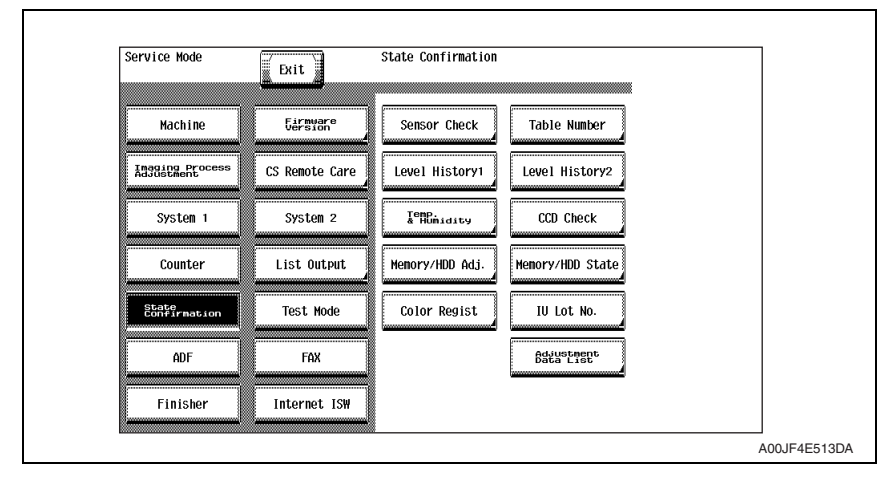

## **18.1.1 Table number**

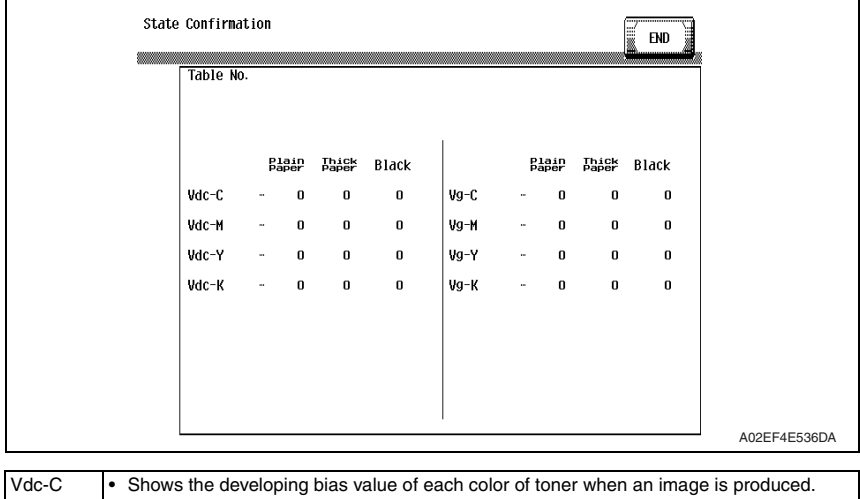

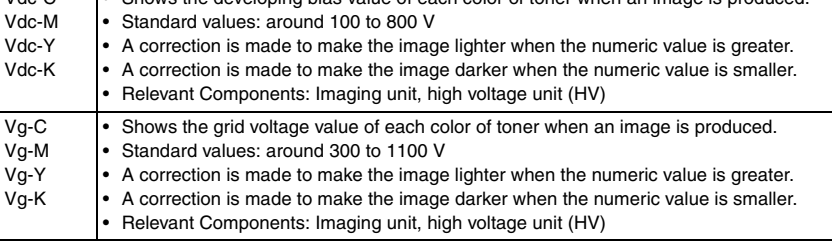

## **18.1.2 Level history 1**

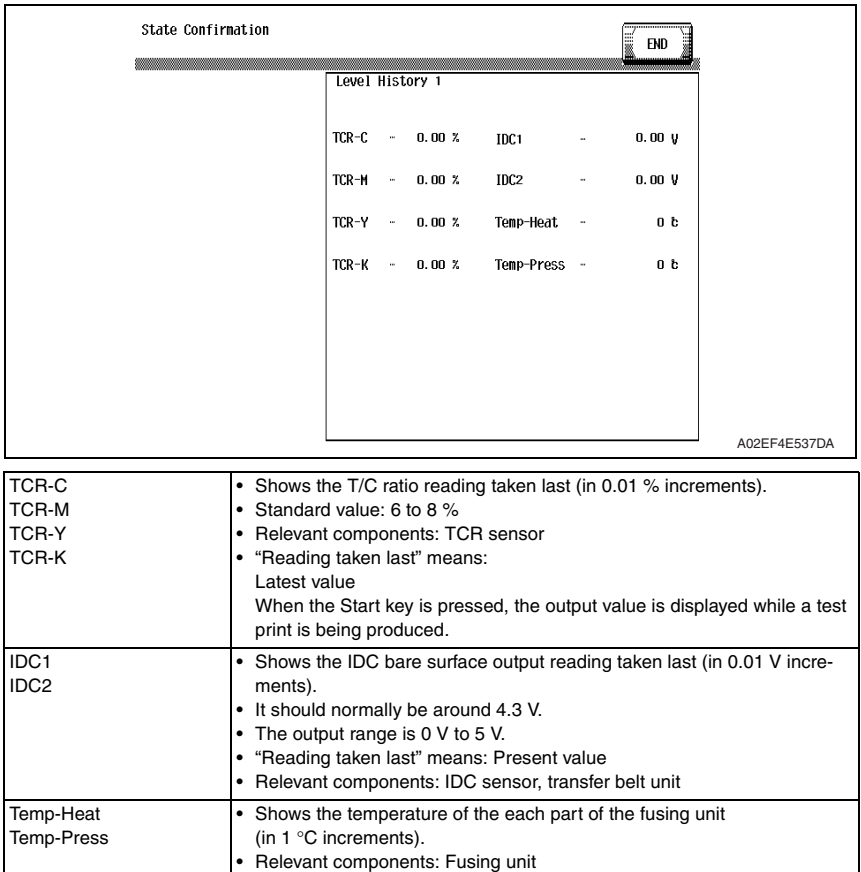

ATVC -C ATVC -M ATVC -Y ATVC -K ATVC -2nd

#### **18.1.3 Level history 2**

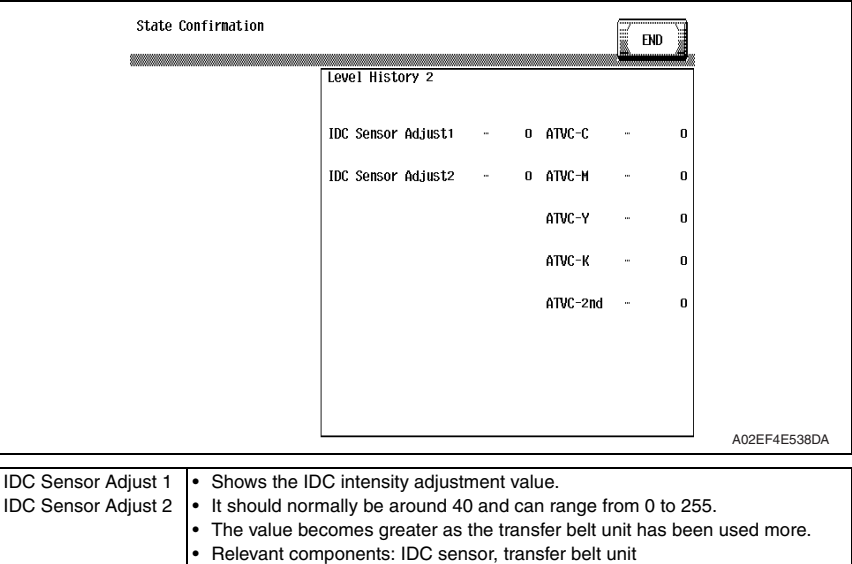

• 5 μA to 40 μA (ATVC-C/-M/-Y/-K) • 300 V to 4800 V (ATVC-2nd)

• Shows the latest ATVC level (which varies according to the paper type).

• Relevant components: Transfer belt unit, High voltage unit (HV), 2nd transfer assy

# **18.2 How to identify problematic part**

- This chapter is divided into two parts: "Initial check items" and "Troubleshooting procedure by a particular image quality problem."
- When an image quality problem occurs, first go through the "Initial check items" and, if the cause is yet to be identified, go to "Troubleshooting procedure by a particular image quality problem."

#### **18.2.1 Initial check items**

#### **A. Initial check items 1**

• Check first to see if image data is properly transmitted between scanner and memory, and between memory and printer.

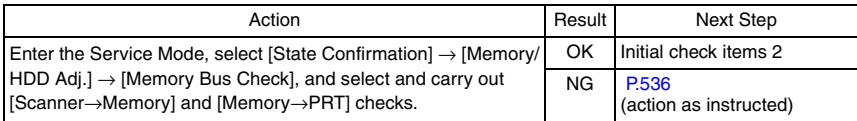

#### **B. Initial check items 2**

• Let the machine produce a test print and determine whether the image problem is attributable to the scanner or printer system.

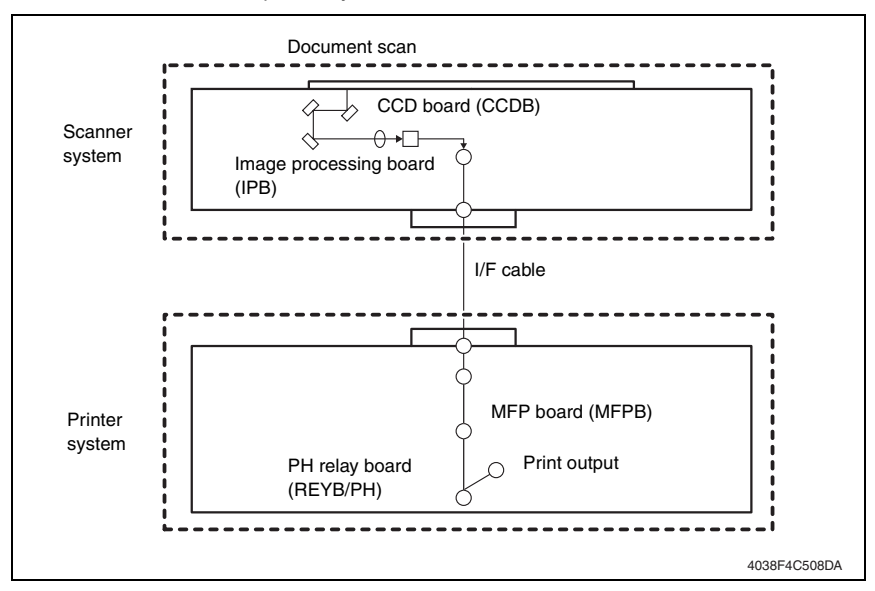

#### • Evaluation procedure

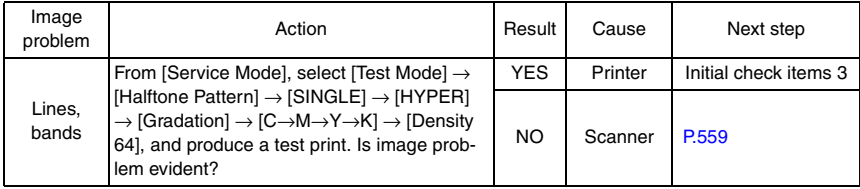

bizhub C353/C253/C203

bizhub C353/C253/C203

## **C. Initial check items 3**

• If the printer is responsible for the image problem, let the machine produce a test print and determine whether the image problem occurs in a specific single color or four colors

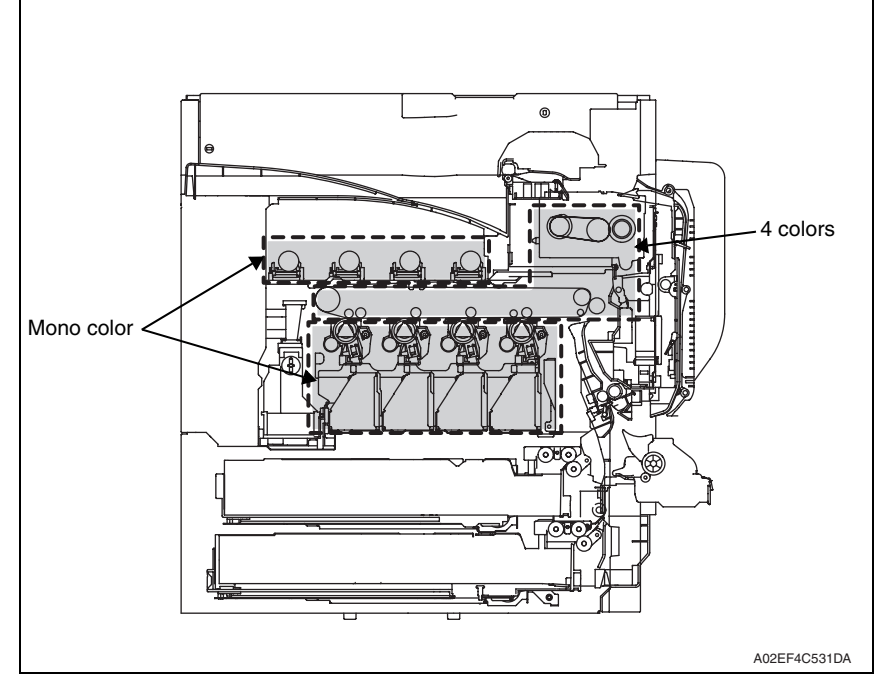

## • Evaluation procedure

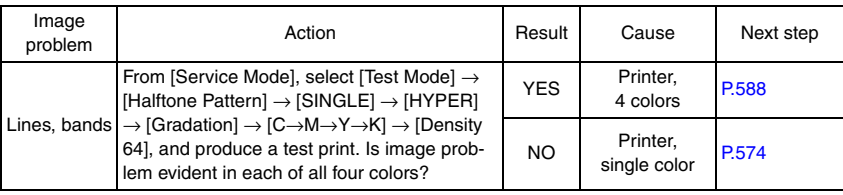

# **18.3 Solution**

## **NOTE**

- **Typical faulty image samples shown in the following are all printed with A4S setting.**
- <span id="page-603-0"></span>**18.3.1 Scanner system: white lines in sub scan direction, white bands in sub scan direction, colored lines in sub scan direction, and colored bands in sub scan direction**

## **A. Typical faulty images**

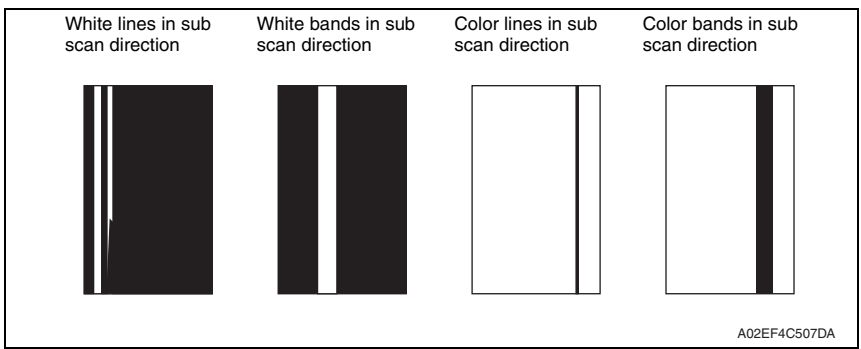

## **B. Troubleshooting procedure**

## **(1) When the original glass is used**

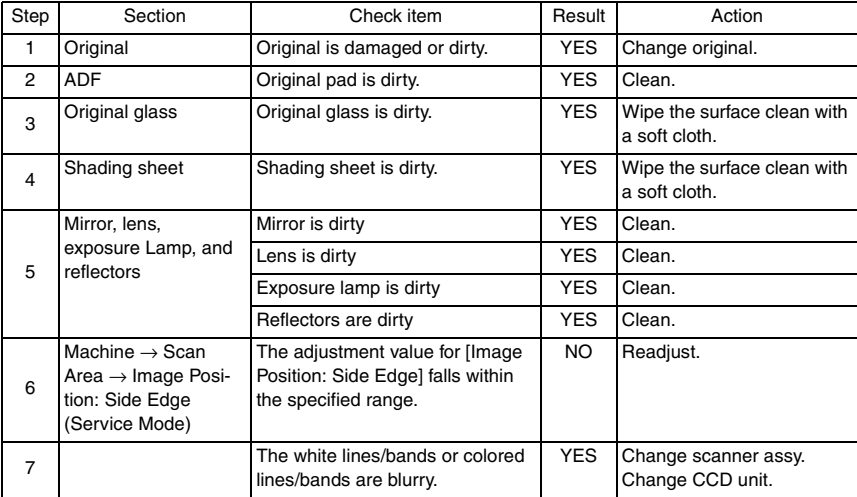

bizhub C353/C253/C203

bizhub C353/C253/C203

## **(2) When the ADF is used**

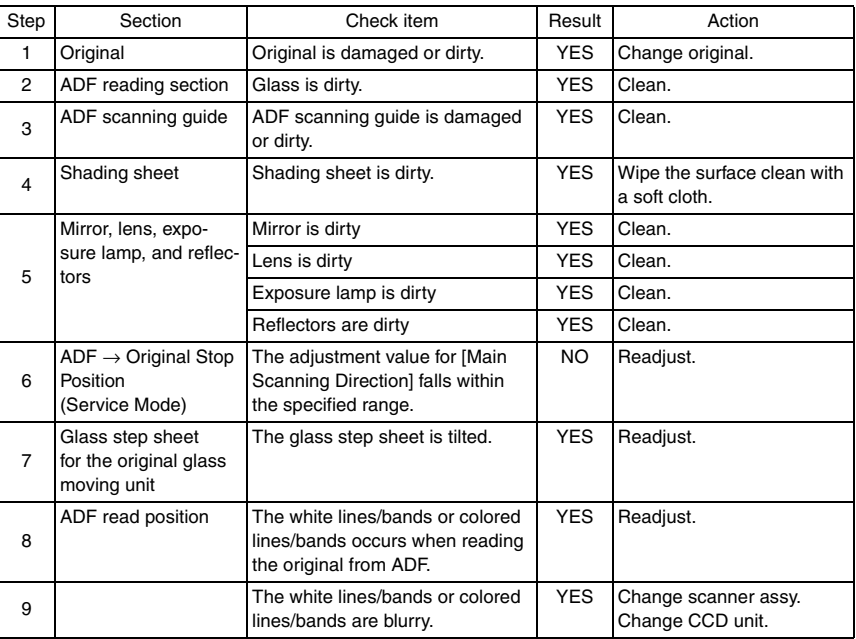

#### **18.3.2 Scanner system: white lines in main scan direction, white bands in main scan direction, colored lines in main scan direction, and colored bands in main scan direction**

#### **A. Typical faulty images**

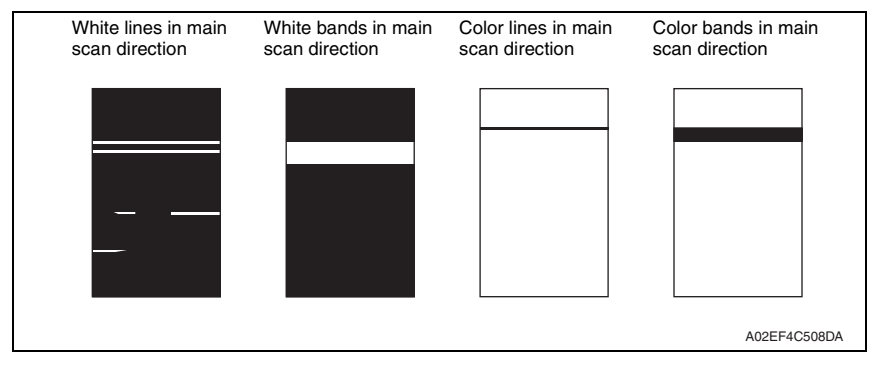

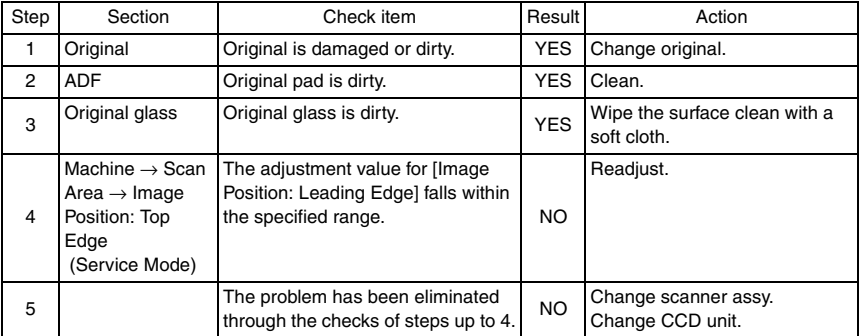

## **18.3.3 Scanner system: color spots**

## **A. Typical faulty images**

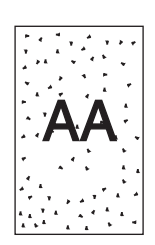

A02EF4C509DA

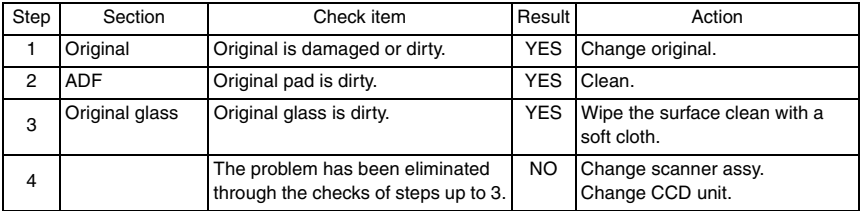

## **18.3.4 Scanner system: fog**

## **A. Typical faulty images**

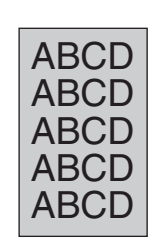

A02EF4C510DA

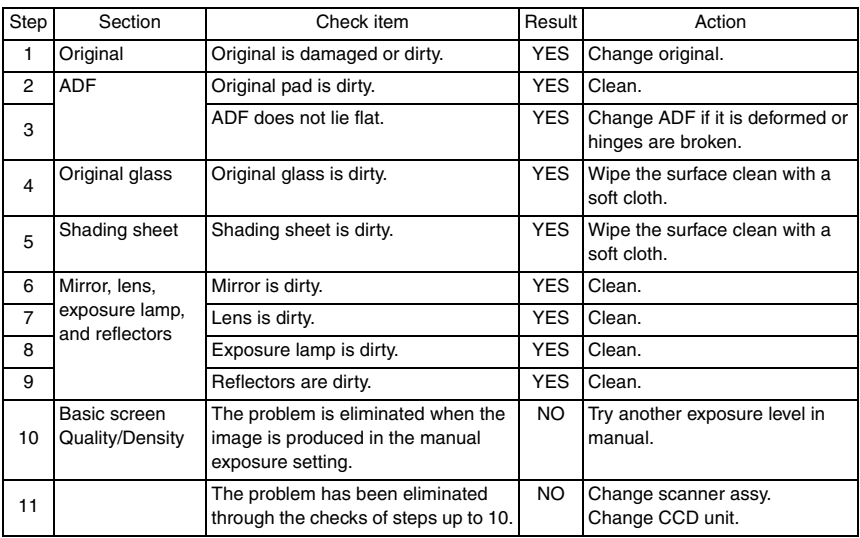

## **18.3.5 Scanner system: blurred image, blotchy image**

## **A. Typical faulty images**

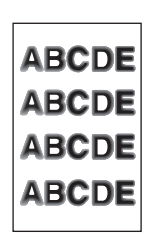

A02EF4C511DA

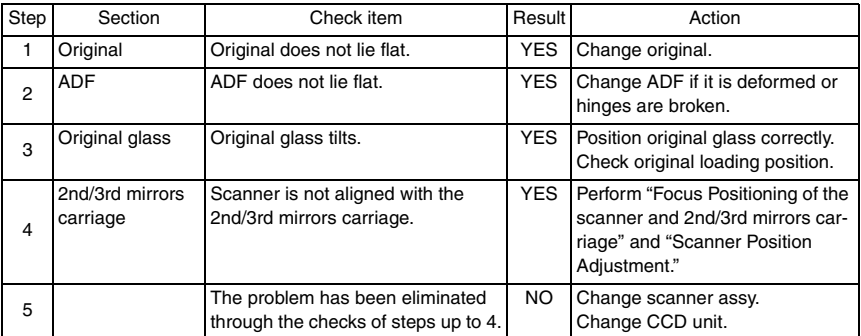

#### **18.3.6 Scanner system: incorrect color image registration, sync shift (lines in main scan direction)**

#### **A. Typical faulty images**

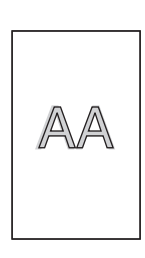

A02EF4C512DA

### **B. Troubleshooting procedure**

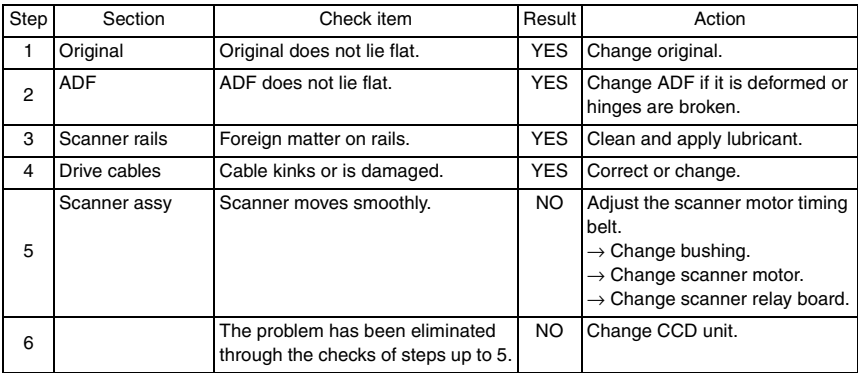

Troubleshooting

Troubleshooting

#### **18.3.7 Scanner system: moire**

## **A. Typical faulty images**

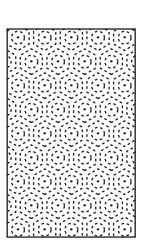

A02EF4C513DA

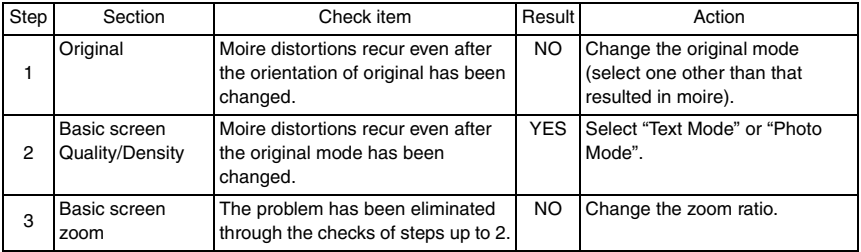

## **18.3.8 Scanner system: skewed image**

## **A. Typical faulty images**

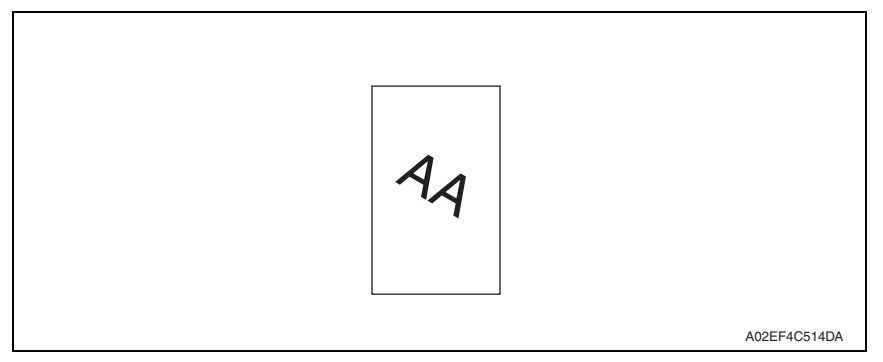

## **B. Troubleshooting procedure**

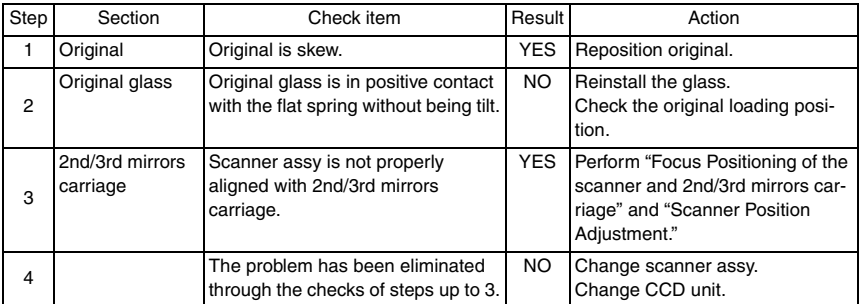

bizhub C353/C253/C203

bizhub C353/C253/C203
#### **18.3.9 Scanner system: distorted image**

#### **A. Typical faulty images**

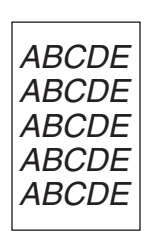

A02EF4C515DA

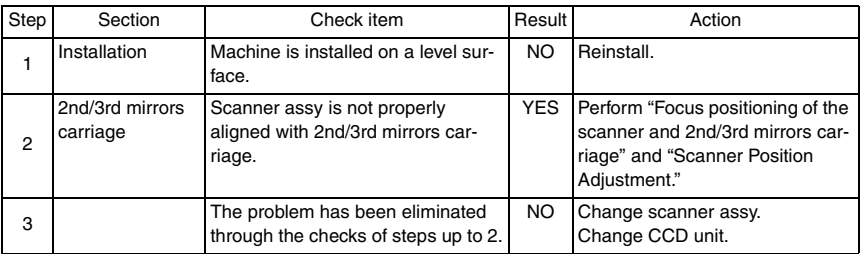

#### **18.3.10 Scanner system: low image density, rough image**

#### **A. Typical faulty images**

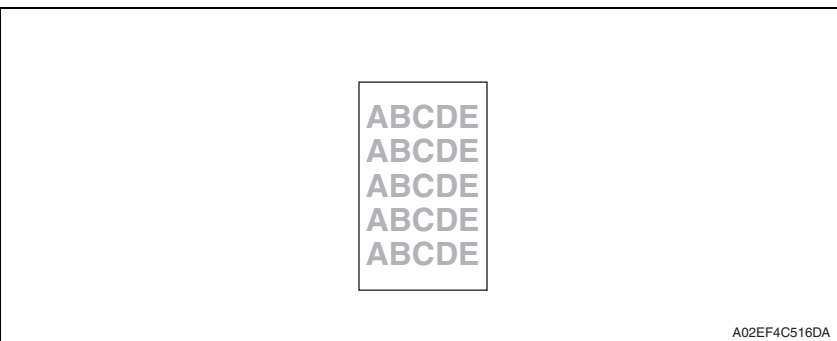

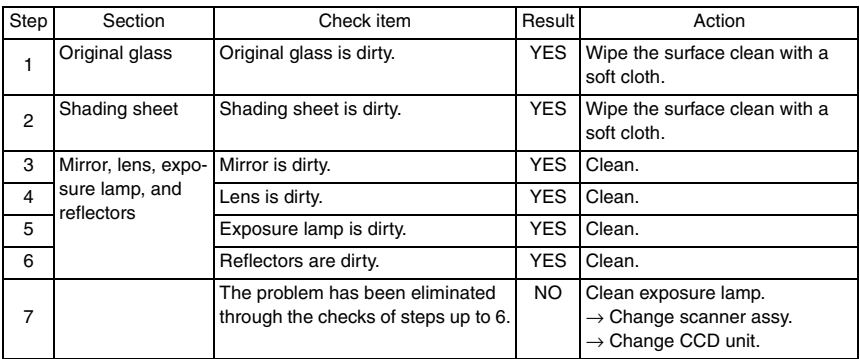

#### **18.3.11 Scanner system: defective ACS**

#### **A. Typical faulty images**

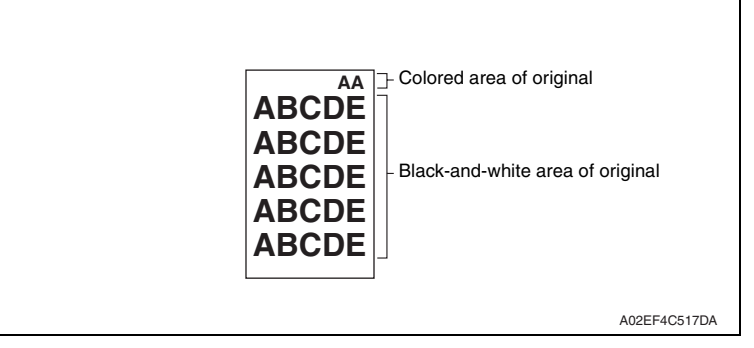

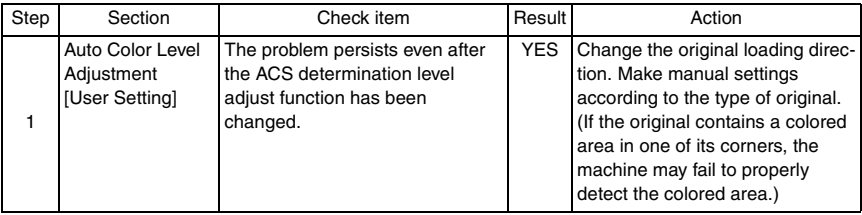

#### **18.3.12 Scanner system: blank copy, black copy**

#### **A. Typical faulty images**

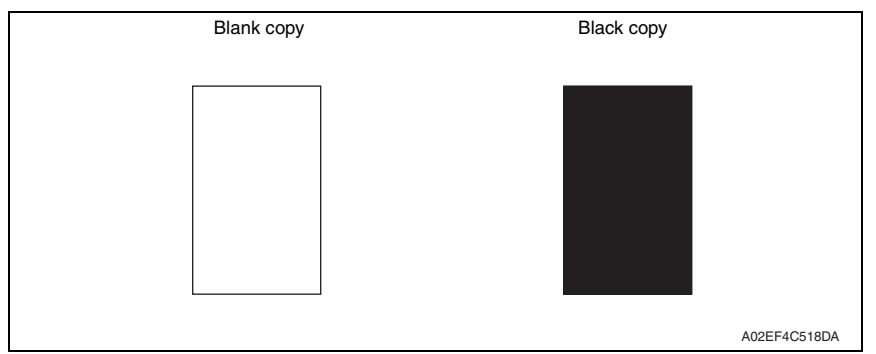

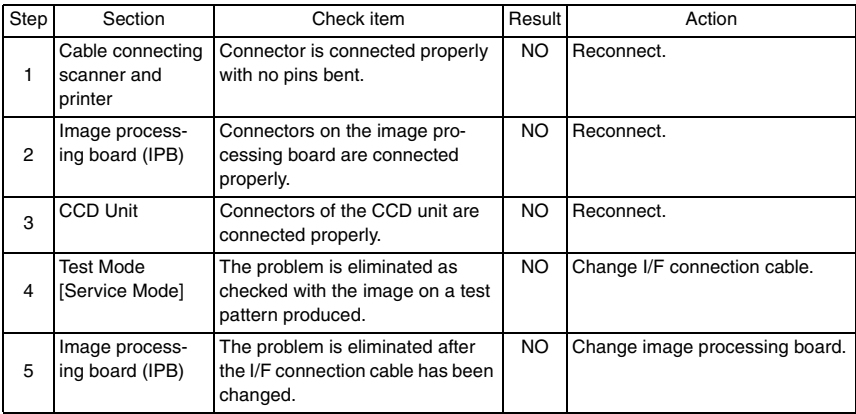

#### **18.3.13 Scanner system: abnormal image**

#### **A. Typical faulty images**

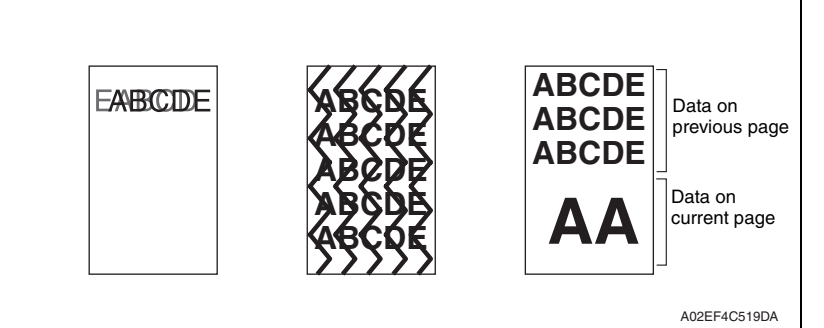

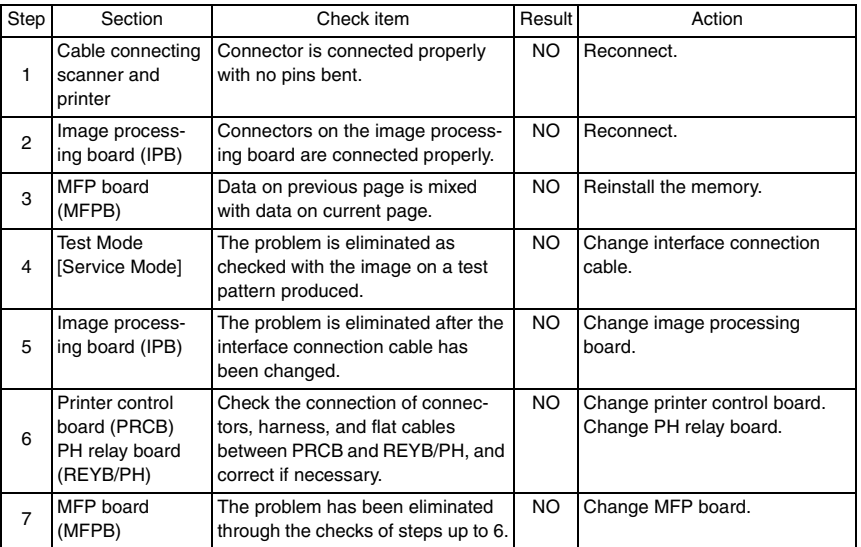

#### **18.3.14 Scanner system: uneven density**

#### **A. Typical faulty images**

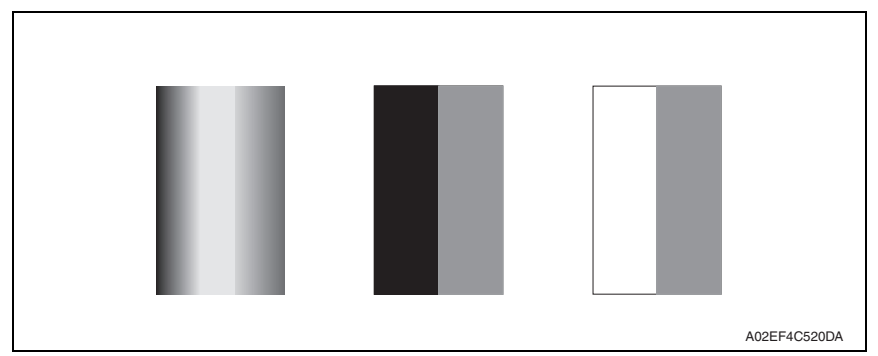

#### **B. Troubleshooting procedure**

#### **(1) When the original glass is used**

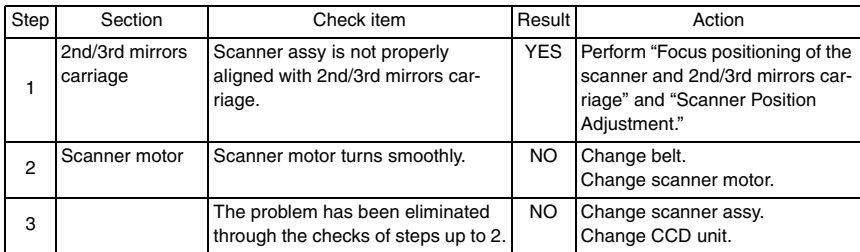

#### **(2) When the ADF is used**

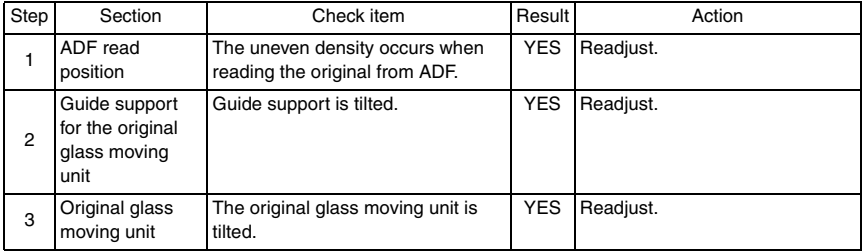

#### **18.3.15 Printer monocolor: white lines in sub scan direction, white bands in sub scan direction, colored lines colored bands in sub scan direction**

#### **A. Typical faulty images**

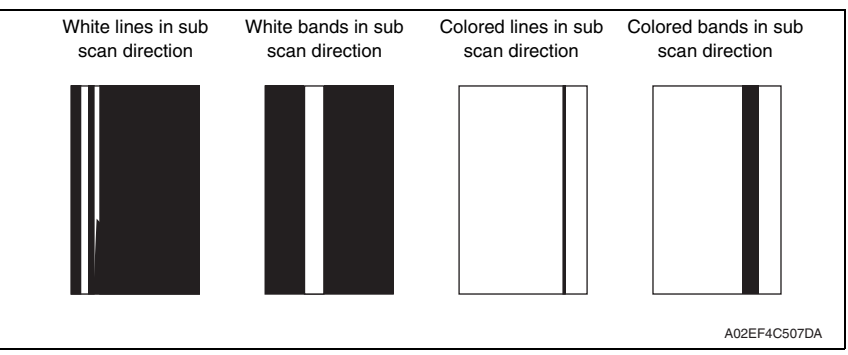

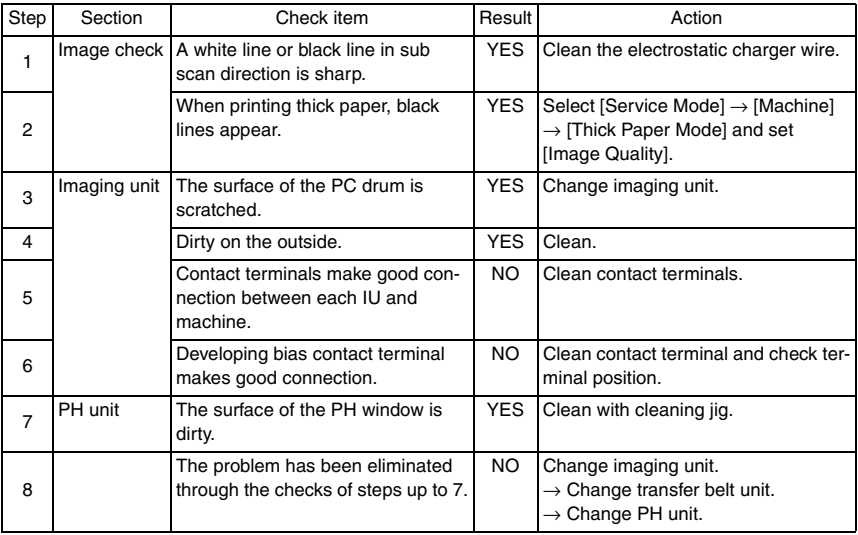

#### **18.3.16 Printer monocolor: white lines in main scan direction, white bands in main scan direction, colored lines in main scan direction, colored bands in main scan direction**

#### **A. Typical faulty images**

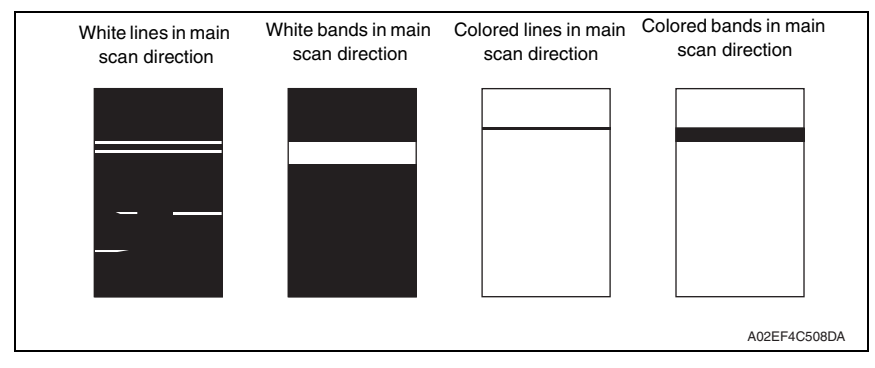

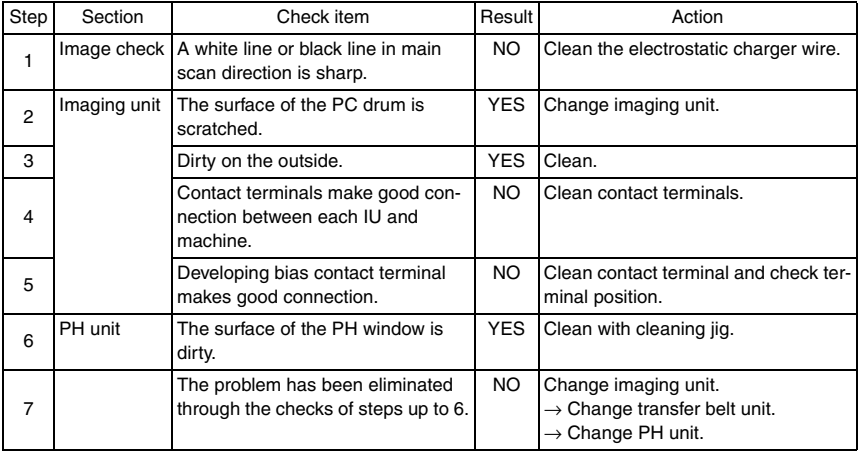

#### **18.3.17 Printer monocolor: uneven density in sub scan direction**

#### **A. Typical faulty images**

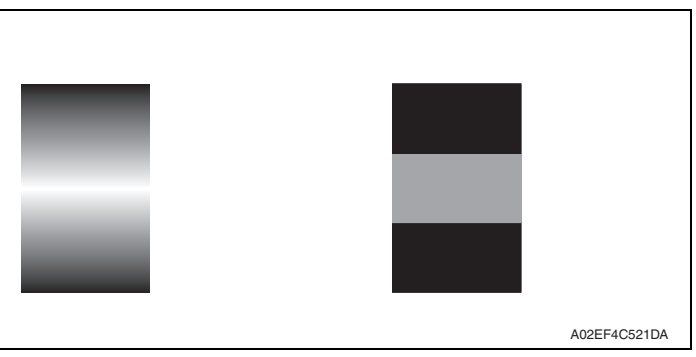

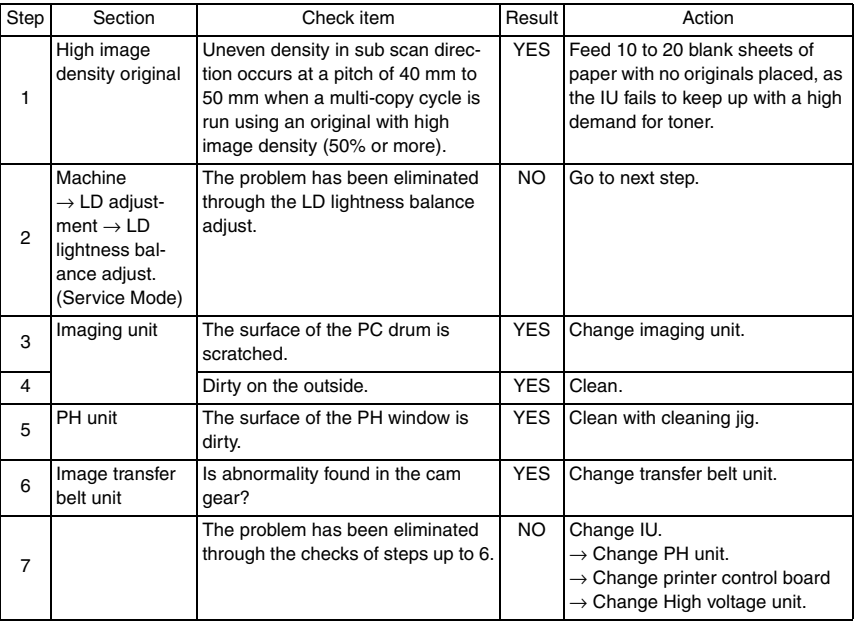

#### **18.3.18 Printer monocolor: uneven density in main scan direction**

#### **A. Typical faulty images**

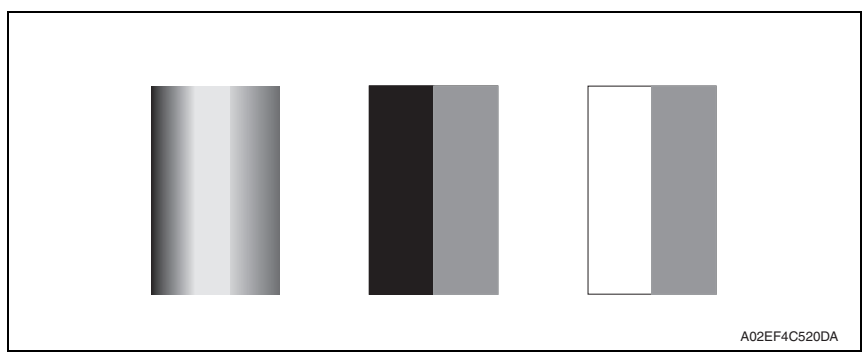

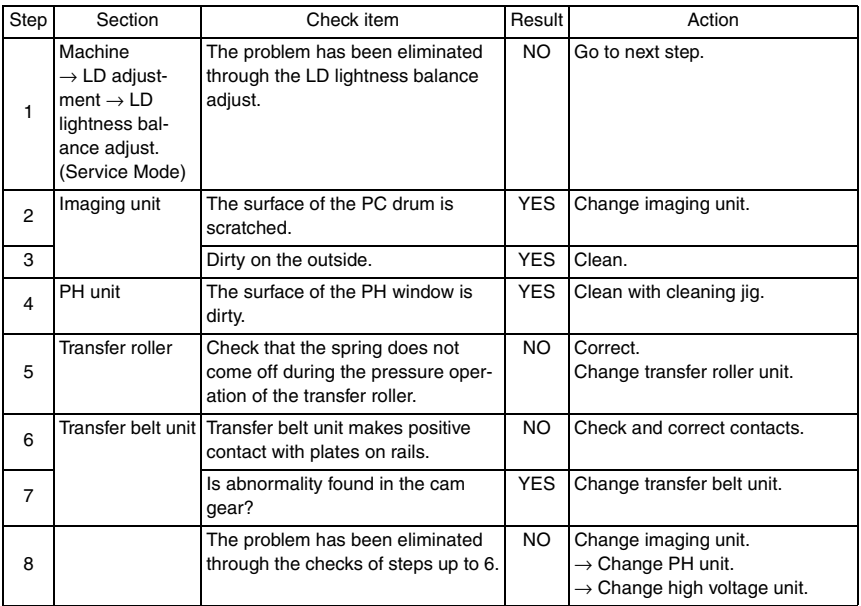

#### <span id="page-622-0"></span>**18.3.19 Printer monocolor: low image density**

#### **A. Typical faulty images**

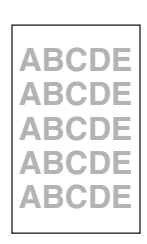

A02EF4C516DA

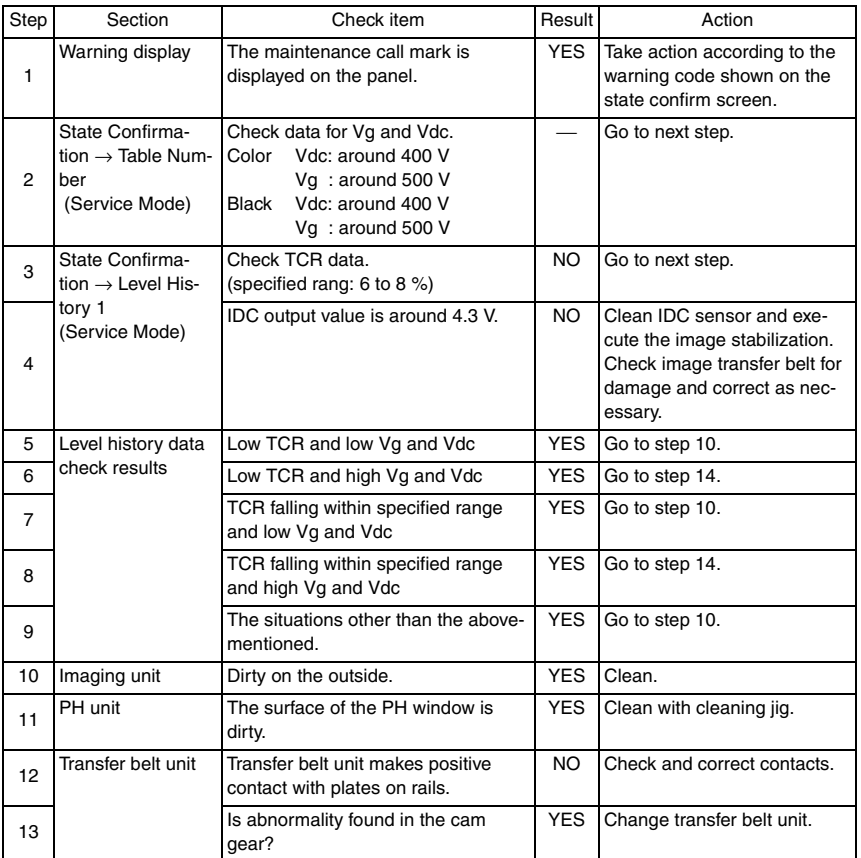

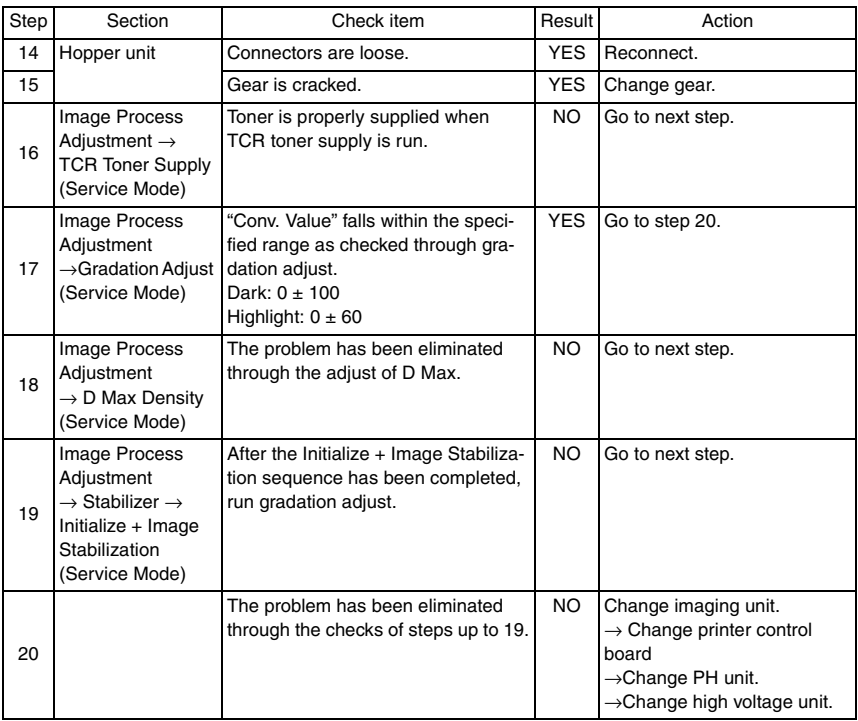

#### **18.3.20 Printer monocolor: gradation reproduction failure**

#### **A. Typical faulty images**

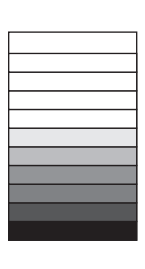

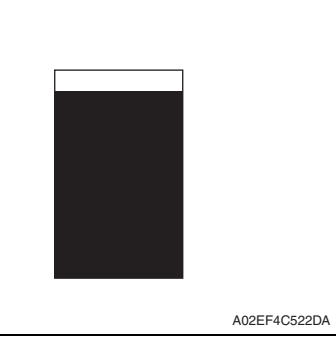

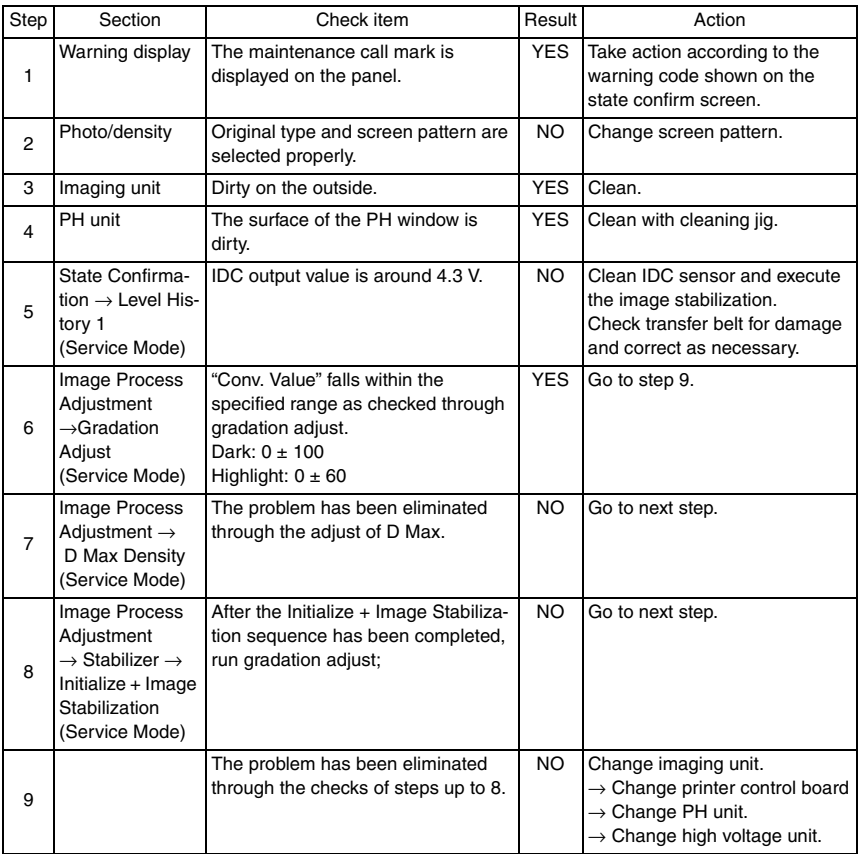

#### **18.3.21 Printer monocolor: foggy background**

#### **A. Typical faulty images**

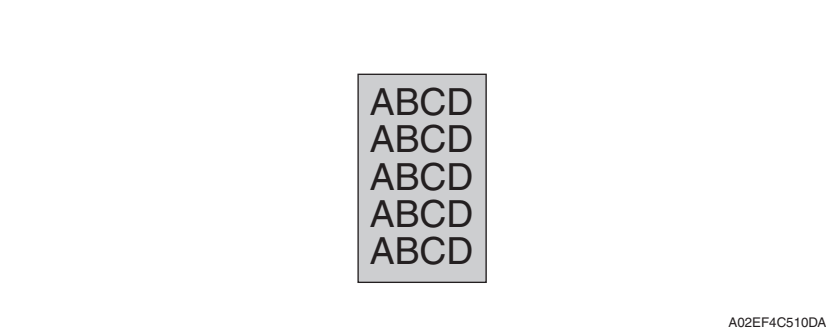

#### **B. Troubleshooting procedure**

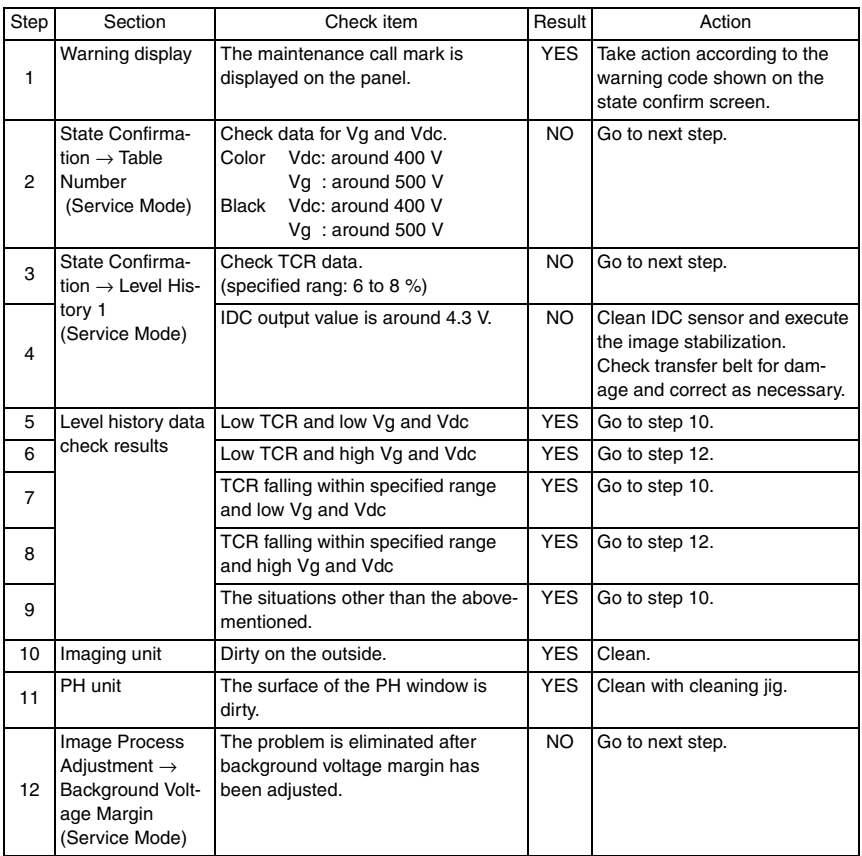

bizhub C353/C253/C203

bizhub C353/C253/C203

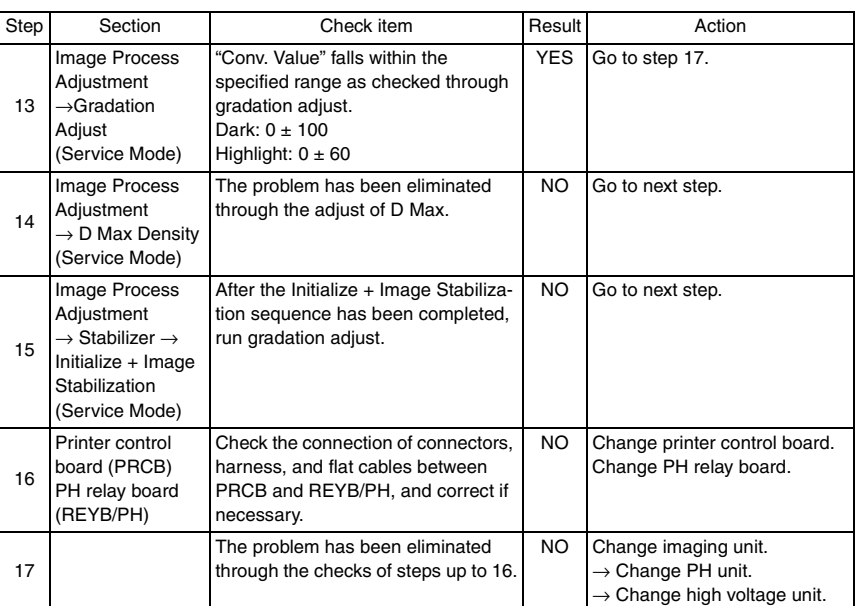

# bizhub C353/C253/C203 bizhub C353/C253/C203

#### **18.3.22 Printer monocolor: void areas, white spots**

#### **A. Typical faulty images**

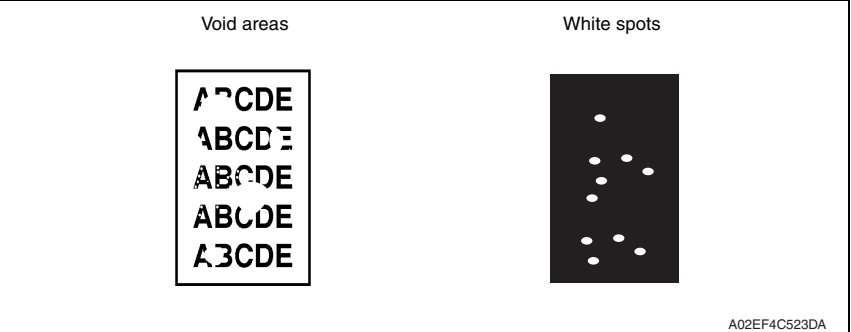

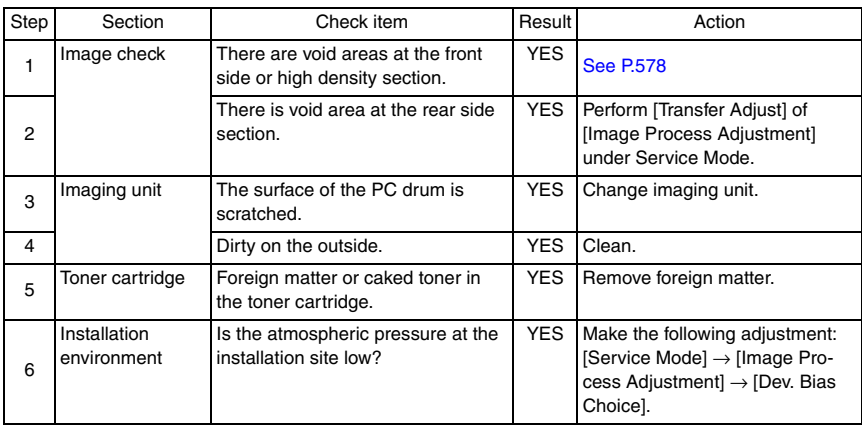

#### **18.3.23 Printer monocolor: colored spots**

#### **A. Typical faulty images**

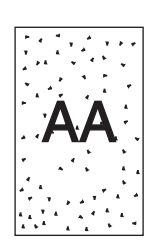

A02EF4C524DA

#### **B. Troubleshooting procedure**

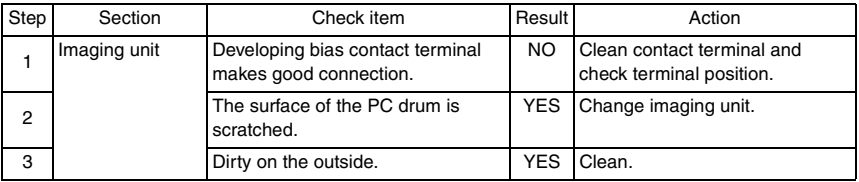

bizhub C353/C253/C203

bizhub C353/C253/C203

#### **18.3.24 Printer monocolor: blurred image**

#### **A. Typical faulty images**

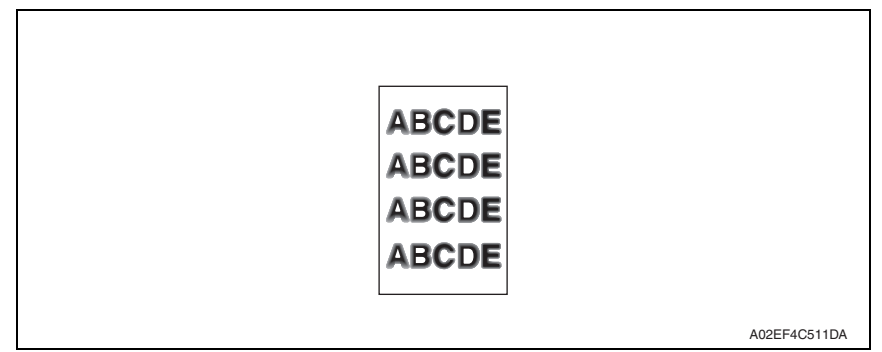

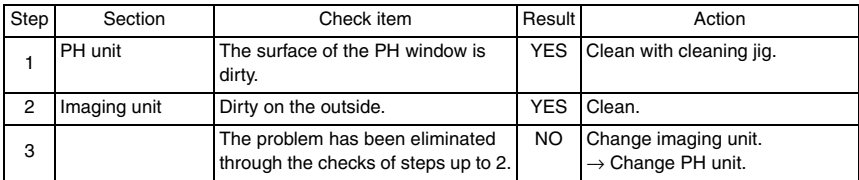

### **18.3.25 Printer monocolor: blank copy, black copy**

#### **A. Typical faulty images**

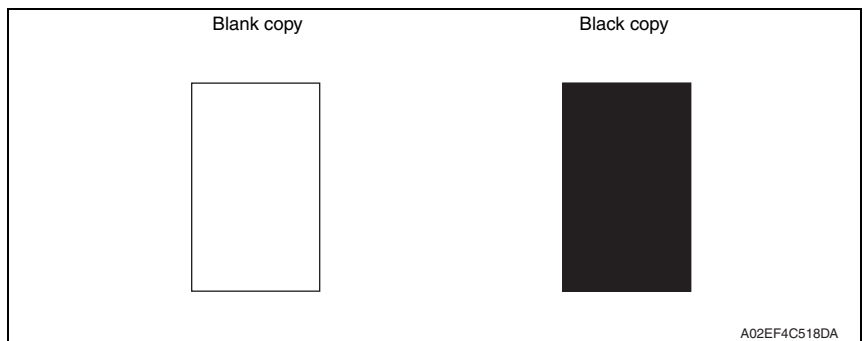

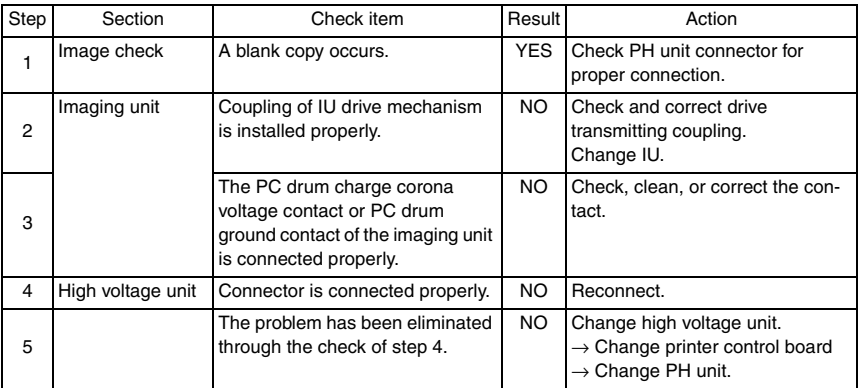

#### **18.3.26 Printer monocolor: uneven image**

#### **A. Typical faulty images**

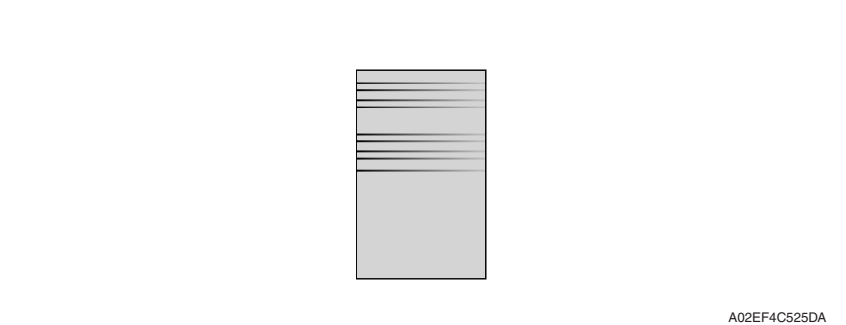

#### **B. Troubleshooting procedure**

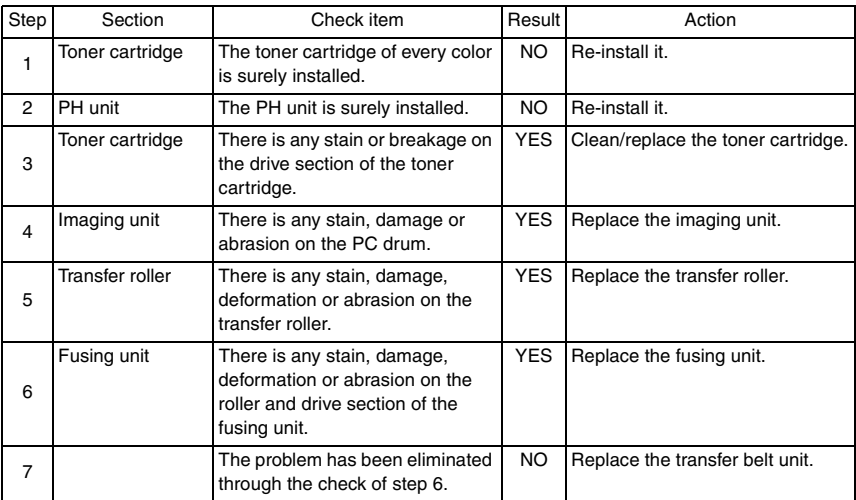

bizhub C353/C253/C203

bizhub C353/C253/C203

#### **18.3.27 Printer 4-color: white lines in sub scan direction, white bands in sub scan direction, colored lines in sub scan direction, and colored bands in sub scan direction**

#### **A. Typical faulty images**

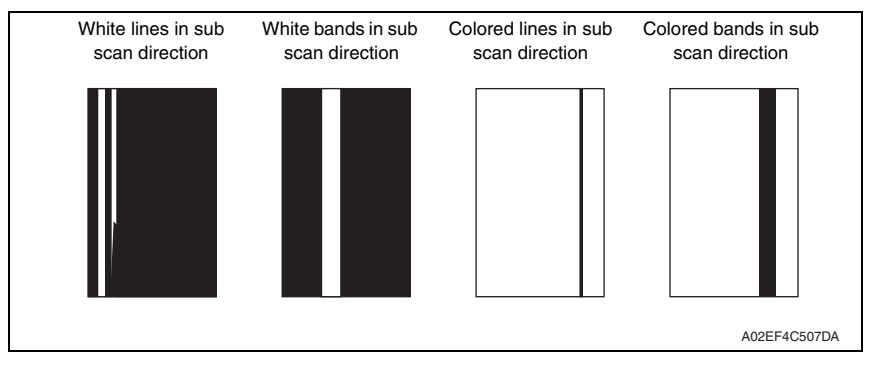

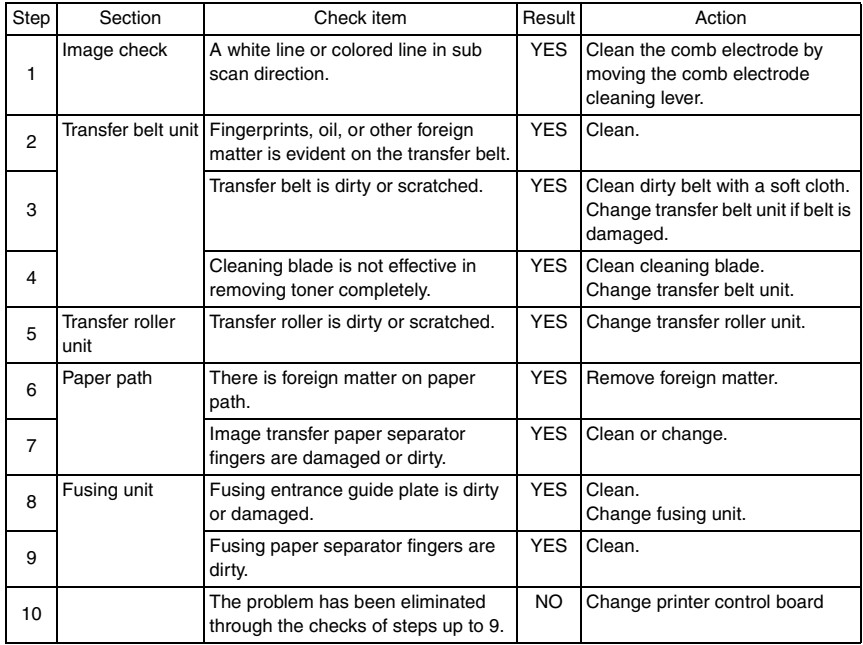

#### **18.3.28 Printer 4-color: white lines in main scan direction, white bands in main scan direction, colored lines in main scan direction, and colored bands in main scan direction**

#### **A. Typical faulty images**

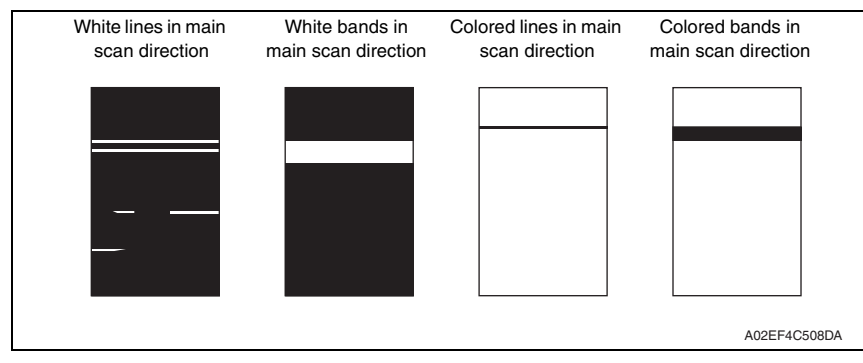

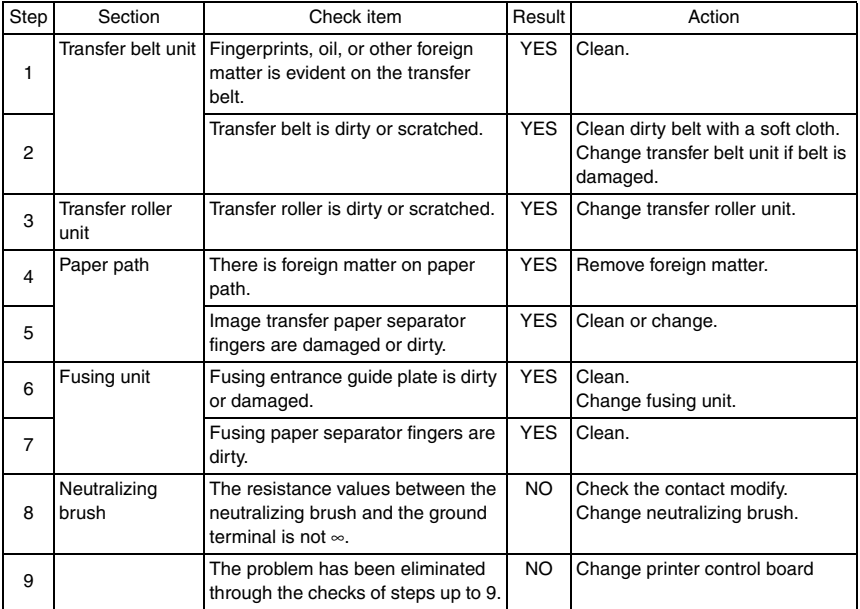

#### **18.3.29 Printer 4-color: uneven density in sub scan direction**

#### **A. Typical faulty images**

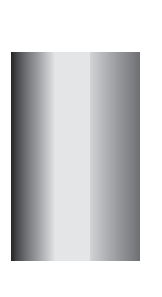

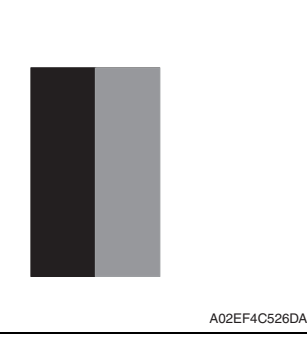

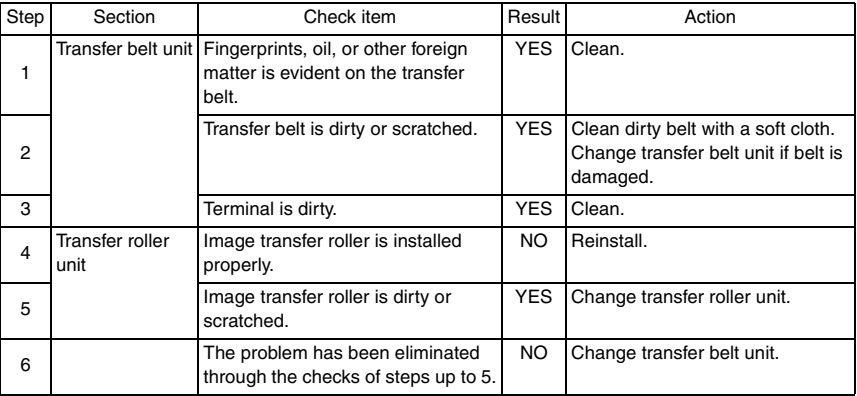

#### **18.3.30 Printer 4-color: uneven density in main scan direction**

#### **A. Typical faulty images**

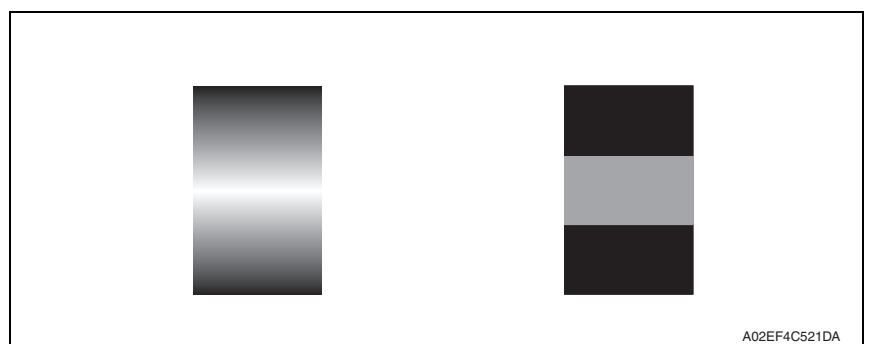

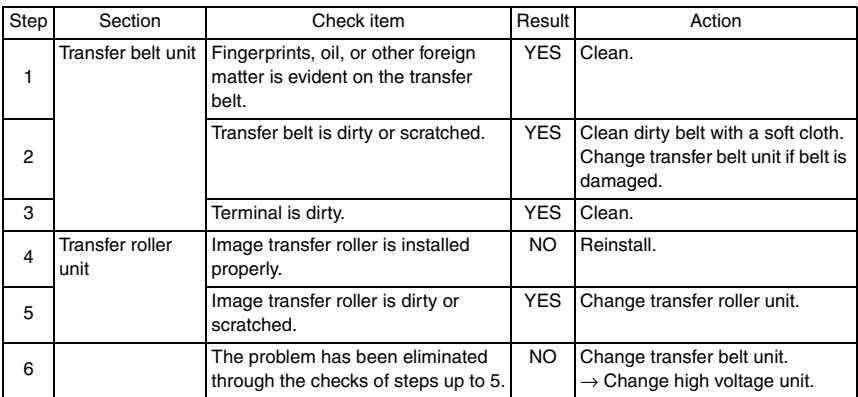

#### **18.3.31 Printer 4-color: low image density**

#### **A. Typical faulty images**

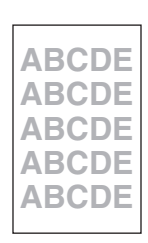

A02EF4C516DA

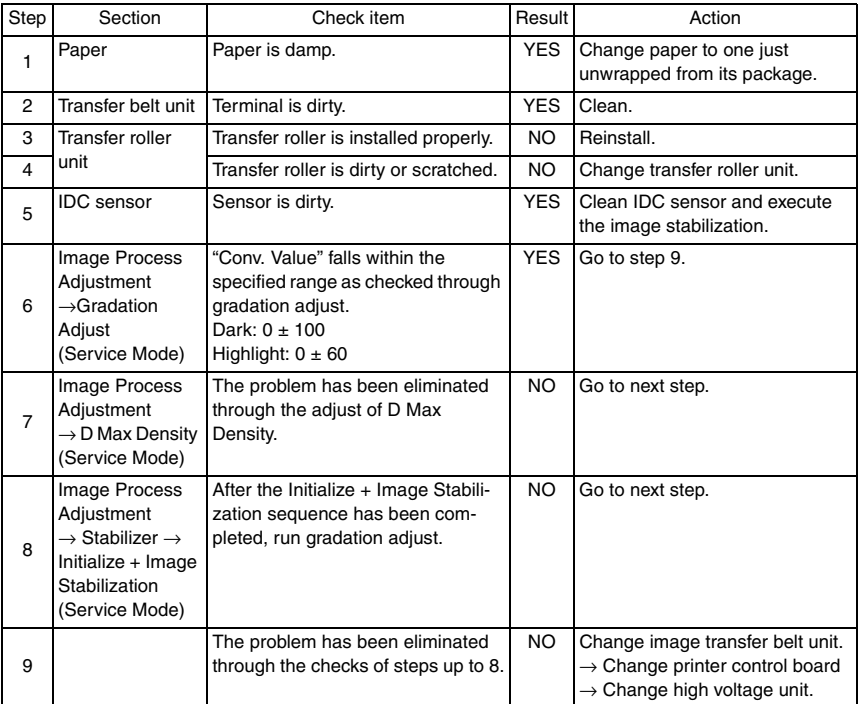

#### <span id="page-637-0"></span>**18.3.32 Printer 4-color: poor color reproduction**

#### **A. Typical faulty images**

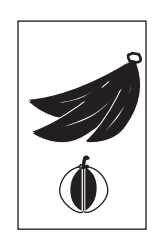

A02EF4C527DA

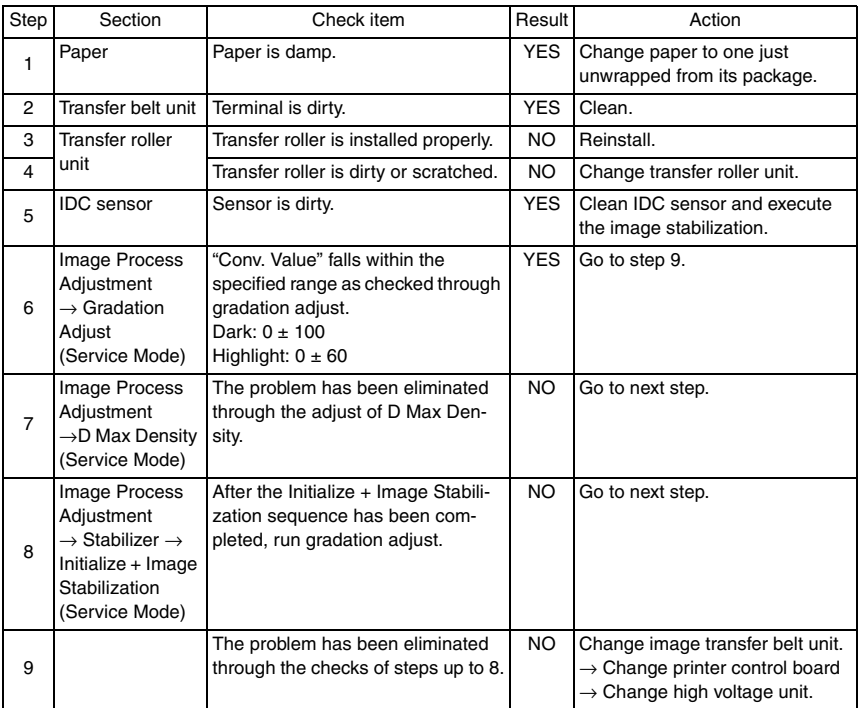

### **18.3.33 Printer 4-color: incorrect color image registration**

#### **A. Typical faulty images**

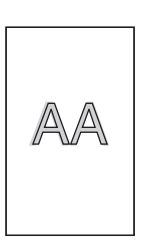

A02EF4C512DA

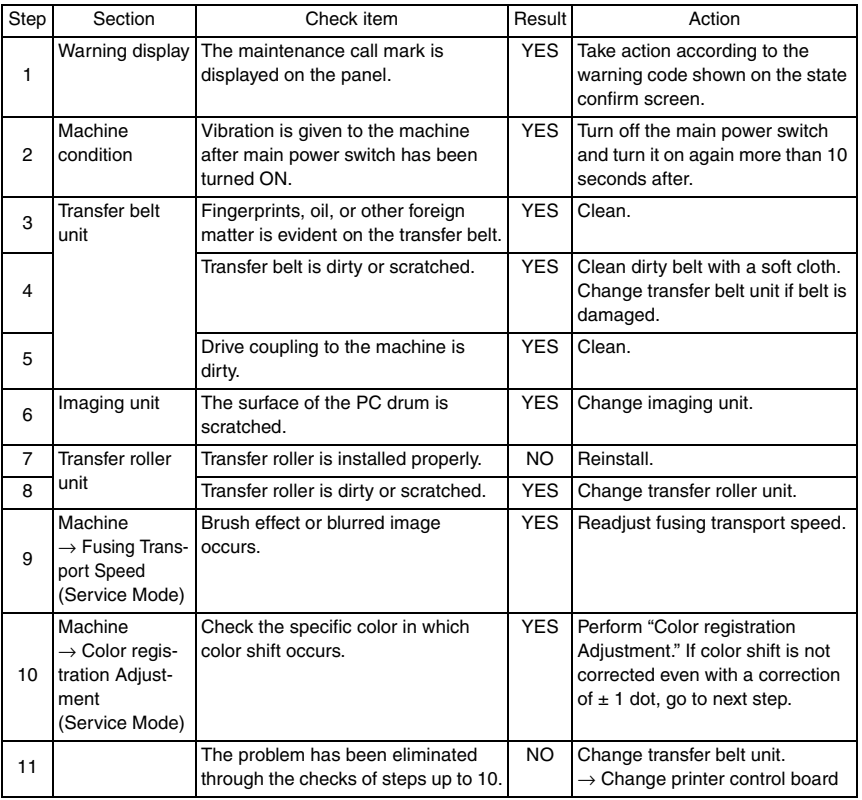

# bizhub C353/C253/C203 bizhub C353/C253/C203

#### **18.3.34 Printer 4-color: void areas, white spots**

#### **A. Typical faulty images**

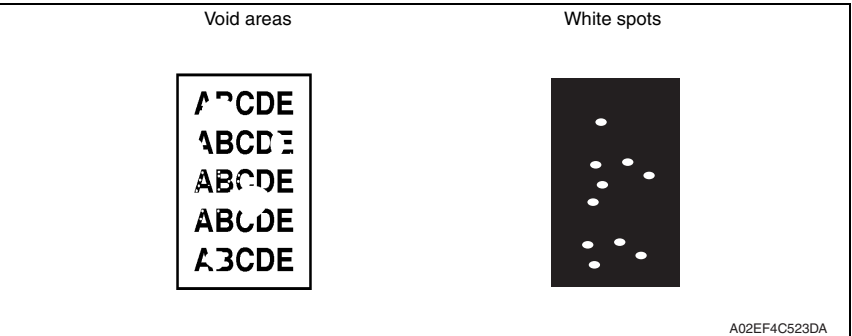

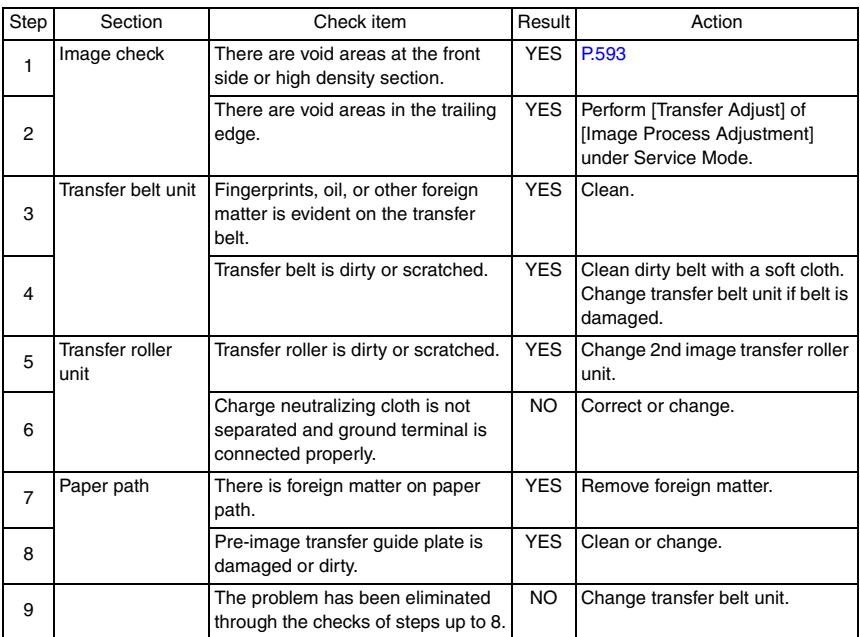

#### **18.3.35 Printer 4-color: colored spots**

#### **A. Typical faulty images**

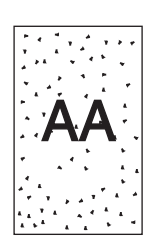

A02EF4C509DA

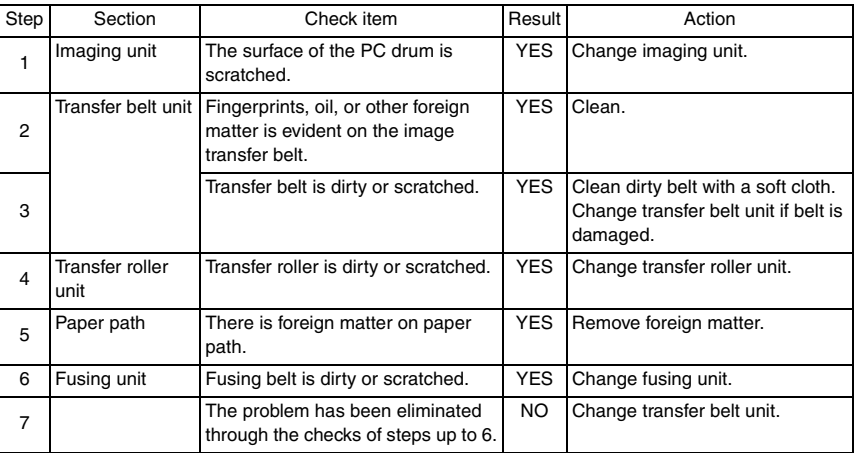

#### **18.3.36 Printer 4-color: poor fusing performance, offset**

#### **A. Typical faulty images**

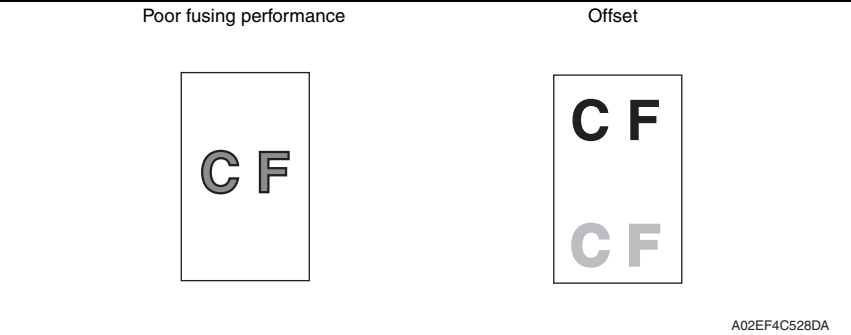

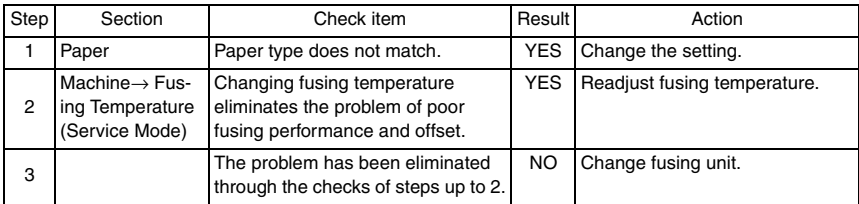

#### **18.3.37 Printer 4-color: brush effect, blurred image**

#### **A. Typical faulty images**

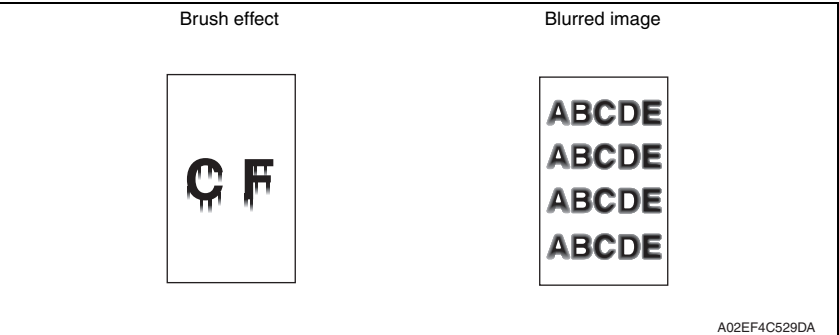

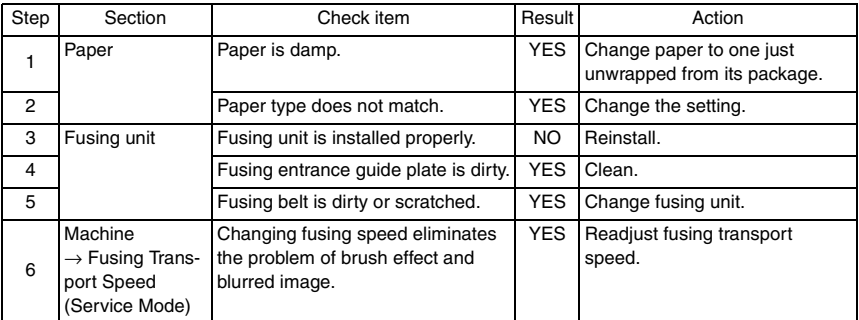

#### **18.3.38 Printer 4-color: back marking**

#### **A. Typical faulty images**

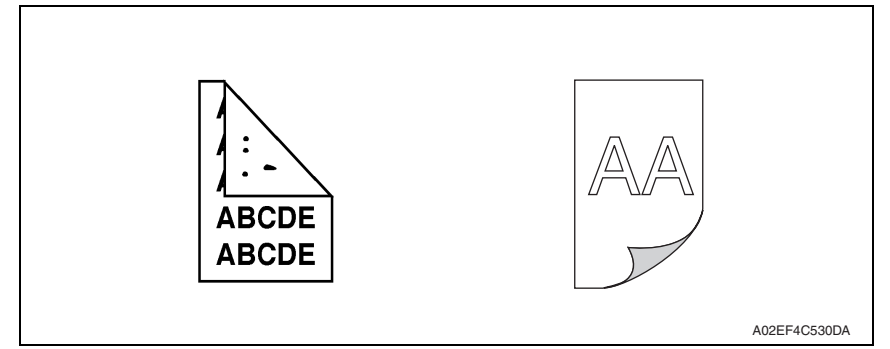

#### **B. Troubleshooting procedure**

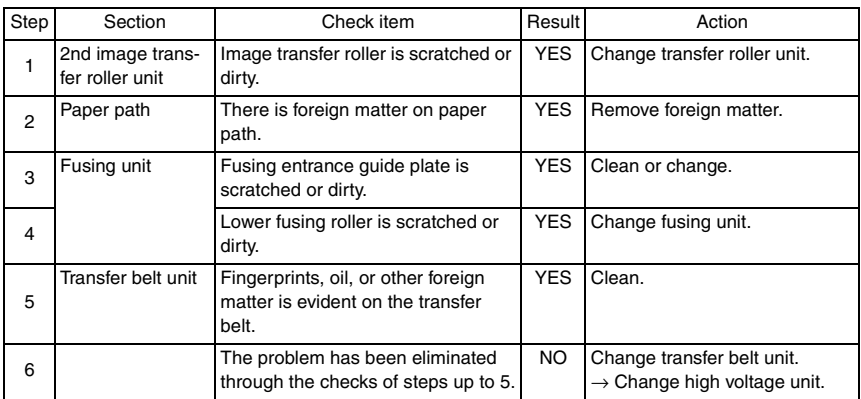

bizhub C353/C253/C203

bizhub C353/C253/C203

#### **18.3.39 Printer 4-color: uneven image**

#### **A. Typical faulty images**

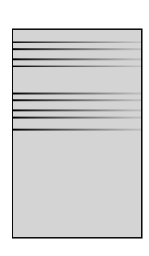

A02EF4C525DA

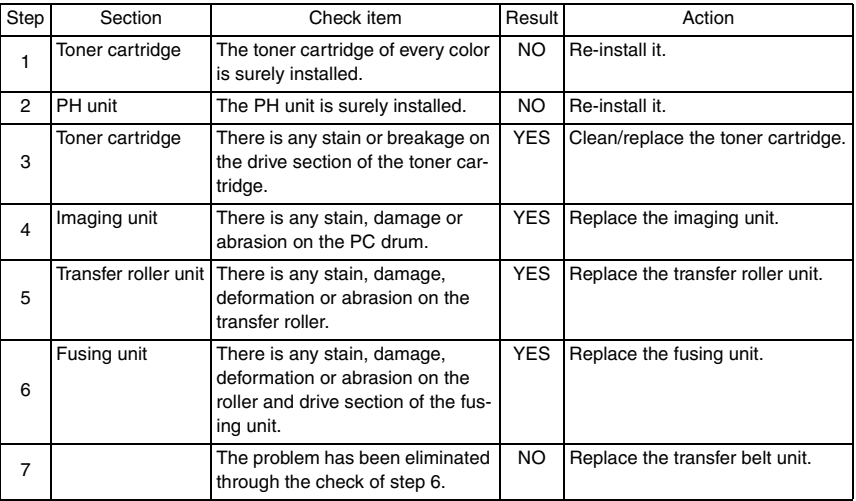

# Appendix

## 19. Parts layout drawing

### **19.1 Main body**

#### **19.1.1 Scanner section**

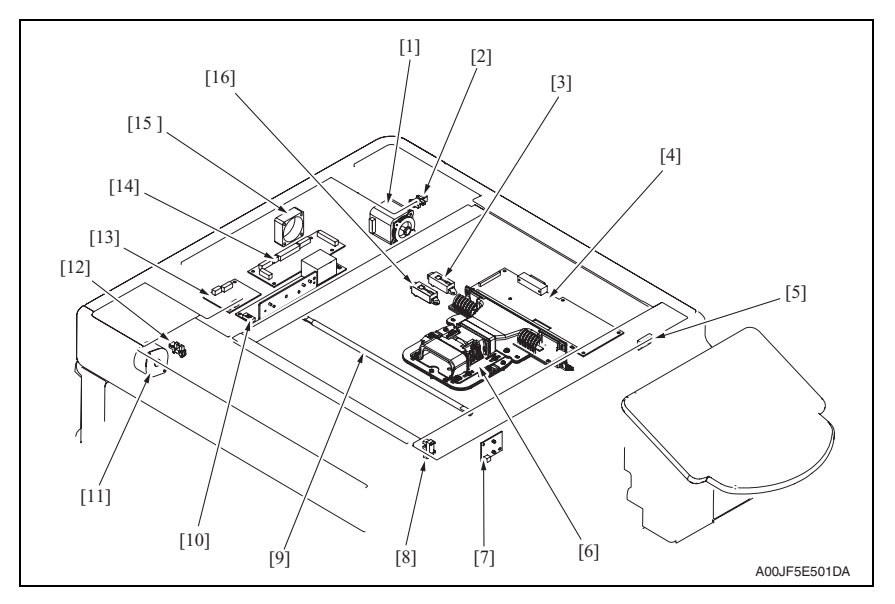

- 
- [2] 20 degree sensor (PS202) [10] Inverter board (INVB)
- [3] Original size detection sensor/1 (PS204) [11] Original glass moving motor (M202)
- 
- 
- 
- [7] Machine condition monitor board (MCMB) [15] Optical cooling fan motor (FM201)
- 
- [1] Scanner motor (M201) [9] Exposure lamp (FL201)
	-
	-
- [4] Image processing board (IPB) [12] Glass home pos. sensor (PS203)
- [5] Original cover sensor (RS201) [13] Original glass position control board (OGPCB)
- [6] CCD board (CCDB) [14] Scanner relay board (REYB/SCAN)
	-
- [8] Home sensor (PS201) [16] Original size detection sensor/2 (PS205)

#### **19.1.2 Engine section**

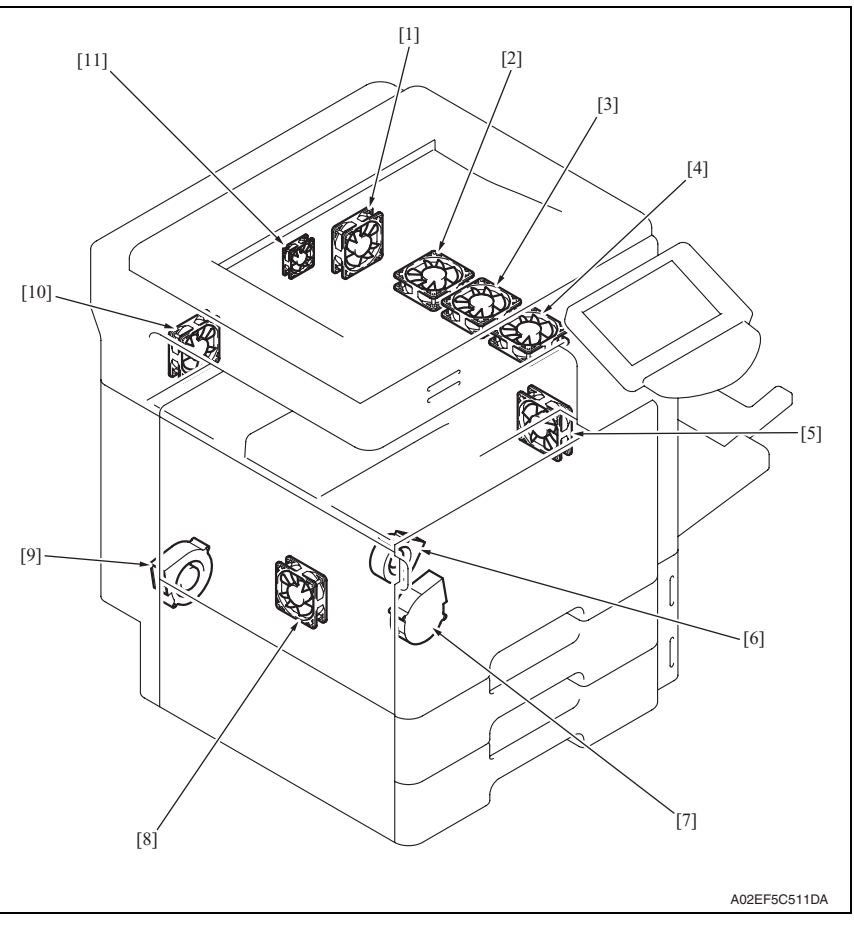

- $\triangle$  [1]
	-
	- [3] Fusing cooling fan motor/3 (FM11) \* [9] Exhaust fan motor (FM4)
	- [4] Fusing cooling fan motor/1 (FM9) [10] Cooling fan motor/2 (FM2)
	-
	- [6] Toner suction fan motor (FM3)
	- \*: bizhub C353 only
- Paper cooling fan motor (FM7) [7] Cooling fan motor/1 (FM1)
- [2] Fusing cooling fan motor/2 (FM10) [8] Power supply cooling fan motor (FM5)
	-
	-
- [5] Suction fan motor (FM8) [11] MFP board cooling fan motor (FM6)

 $\blacktriangle$ 

 $\mathbb{A}$ 

bizhub C353/C253/C203

bizhub C353/C253/C203

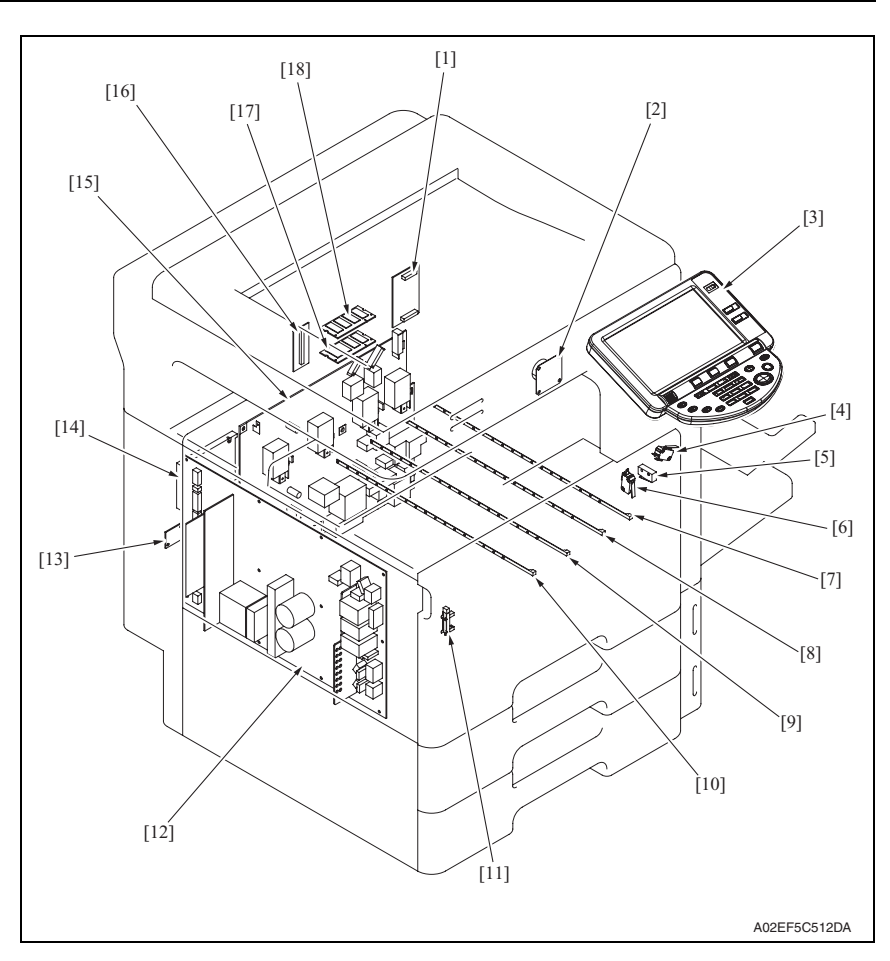

- [1] NVRAM board (NRB) [10] Erase lamp/Y (EL/Y)
- 
- 
- 
- [5] Front door switch/1 (S3) [14] Hard disk drive (HDD)
- [6] Front door switch/2 (S4) [15] High voltage unit (HV)
- [7] Erase lamp/K (EL/K) [16] JMP board (JMPB)
- 
- 
- 
- [2] Speaker (SP) [11] Waste toner full sensor (PS32)
- [3] Control panel (UN201) [12] DC power supply (DCPU)
- [4] Right door switch (S5) [13] Service EEPROM board (SV ERB)
	-
	-
	-
- [8] Erase lamp/C (EL/C) [17] SODIMM/1 (SODIMM/1)
- [9] Erase lamp/M (EL/M) [18] SODIMM/2 (SODIMM/2)
bizhub C353/C253/C203

bizhub C353/C253/C203

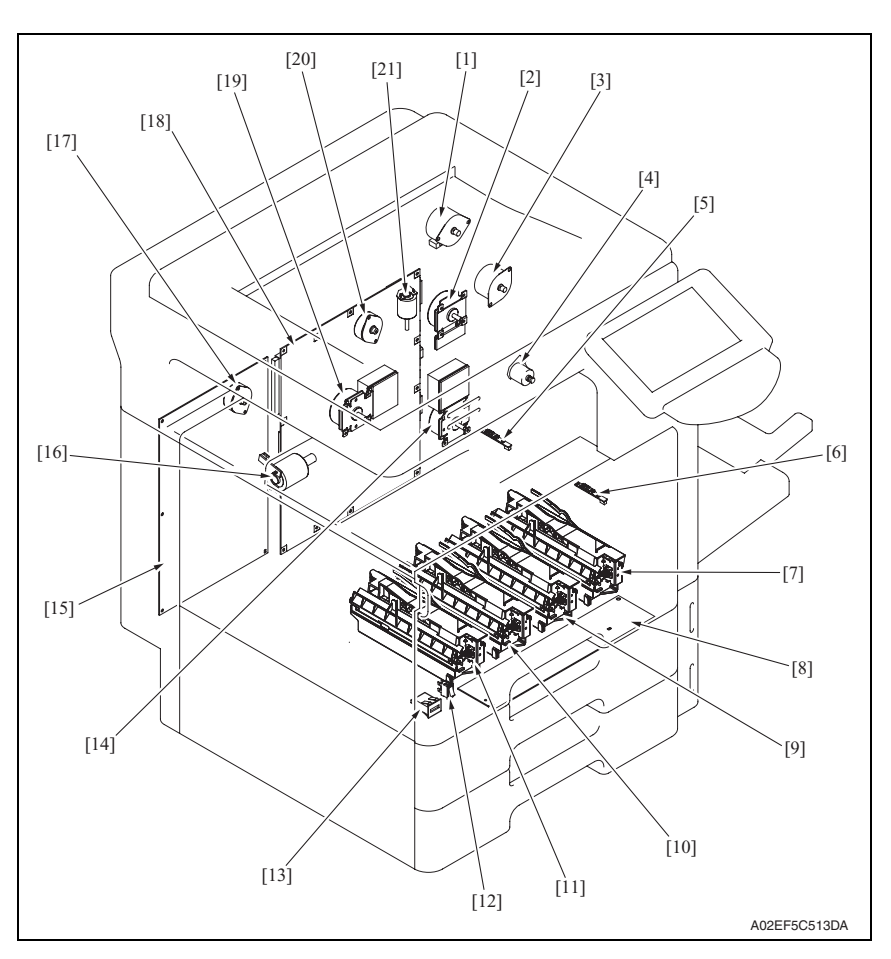

- [1] Switchback motor (M6) [12] Main power switch (S1)
- 
- [3] Duplex transport motor (M7) [14] Transport motor (M1)
- [4] 2nd image transfer retraction motor (M11) [15] Printer control board (PRCB)
- [5] IDC registration sensor/YC (IDCS/YC) [16] Color dev. unit engaged motor (M10)
- [6] IDC registration sensor/MK (IDCS/MK) [17] Toner supply motor/YM (M4)
- 
- [8] PH relay board (REYB/PH) [19] Color PC motor (M2)
- 
- 
- [11] PH unit/Y
- 
- [2] Fusing motor (M5) [13] Total counter (TCT)
	-
	-
	-
	-
- [7] PH unit/K [18] MFP board (MFPB)
	-
- [9] PH unit/C **[20]** Toner supply motor/CK (M3)
- [10] PH unit/M [21] Fusing retraction motor (M12)

bizhub C353/C253/C203

oizhub C353/C253/C203

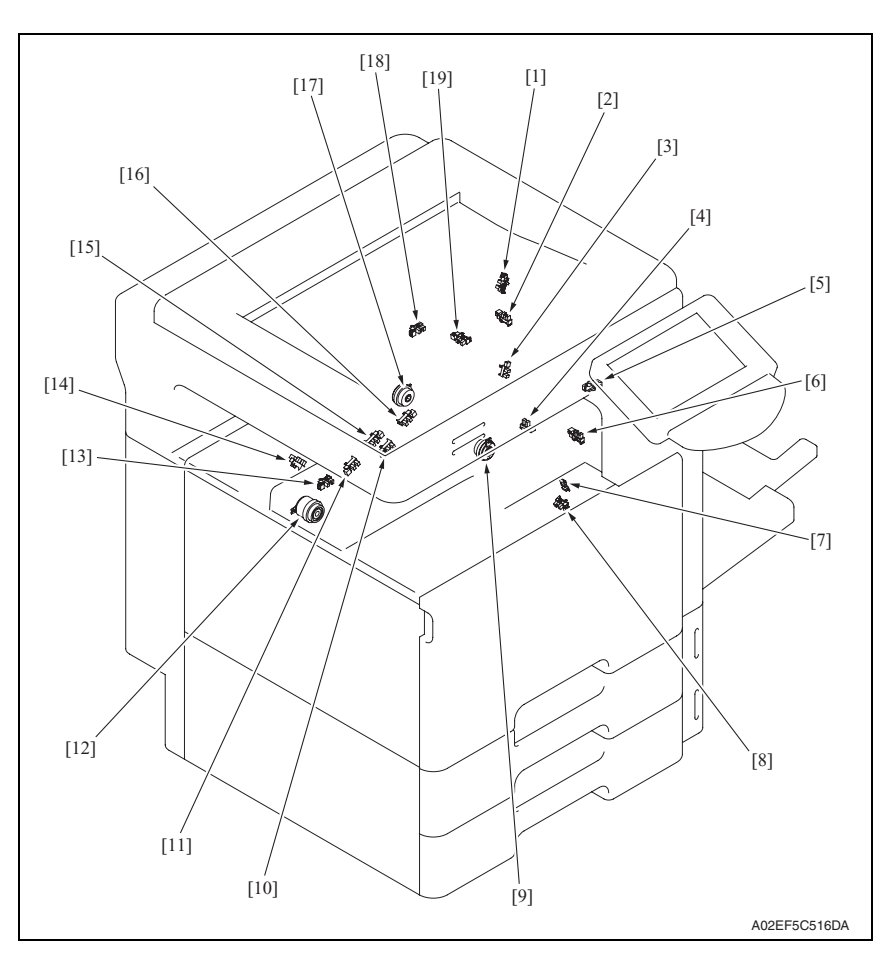

- [1] Duplex paper passage sensor/1 (PS33) [11] Color PC drive main sensor (PS27)
- 
- [3] Duplex paper passage sensor/2 (PS34) [13] Transfer belt retraction sensor (PS31)
- [4] 2nd image transfer welding alienation sensor (PS36)
- 
- 
- [7] Temperature/humidity sensor (TEM/HUM) [17] Tim. roller clutch (CL6)
- 
- [9] Developing clutch/K (CL5) [19] Paper exit sensor (PS25)
- [10] Black PC drive main sensor (PS29)
- 
- [2] Duplex door sensor (PS35) [12] Transfer belt retraction clutch (CL7)
	-
	- [14] Color dev. unit engaged position sensor (PS26)
- [5] Fusing retraction sensor (PS37) [15] Color PC drive sub sensor (PS28)
- [6] Fusing loop detect sensor (PS24) [16] Black PC drive sub sensor (PS30)
	-
- [8] Sensor in front of tim. roller (PS23) [18] Fusing roller retraction sensor (PS38)
	-

#### **19.1.3 Tray 1, manual bypass tray**

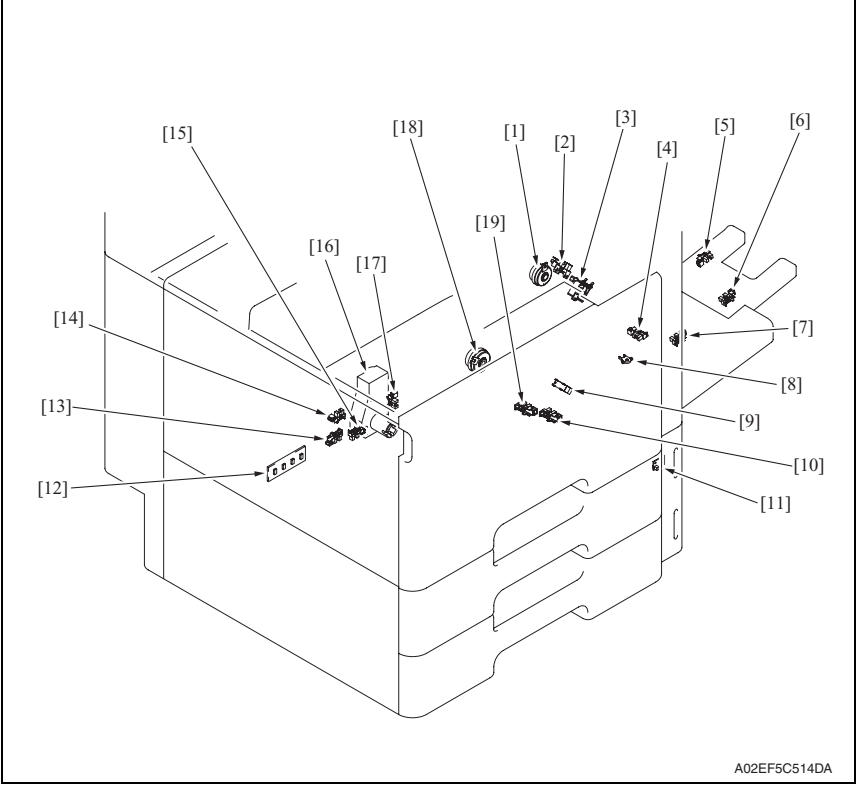

- 
- 
- 
- 
- [5] Manual multi FD size sensor/3 (PS20) [15] Paper feed tray 1 paper CD size detect
- [6] Manual multi FD size sensor/2 (PS19) [16] Paper feed tray 1 lift-up motor (M8)
- 
- 
- 
- [10] Paper feed tray 1 paper empty sensor (PS7)
- [1] Manual paper feed clutch (CL4) [11] Paper feed tray 1 paper empty indicator board (PEIB/1)
- [2] Manual lift-up position sensor (PS17) [12] Paper feed tray 1 paper FD size detect board (PSDTB/1)
- [3] Manual pick-up solenoid (SL1) [13] Paper feed tray 1 paper CD size detect sensor/2 (PS6)
- [4] Manual paper empty sensor (PS21) [14] Paper feed tray 1 device detection sensor (PS2)
	- sensor/1 (PS5)
	-
- [7] Manual multi FD size sensor/1 (PS18) [17] Paper feed tray 1 near empty sensor (PS4)
- [8] Manual CD size sensor (PS22) [18] Paper feed tray 1 paper feed clutch (CL1)
- [9] Paper feed tray 1 chain feed sensor (PS1) [19] Paper feed tray 1 upper limit sensor (PS8)

#### **19.1.4 Tray 2**

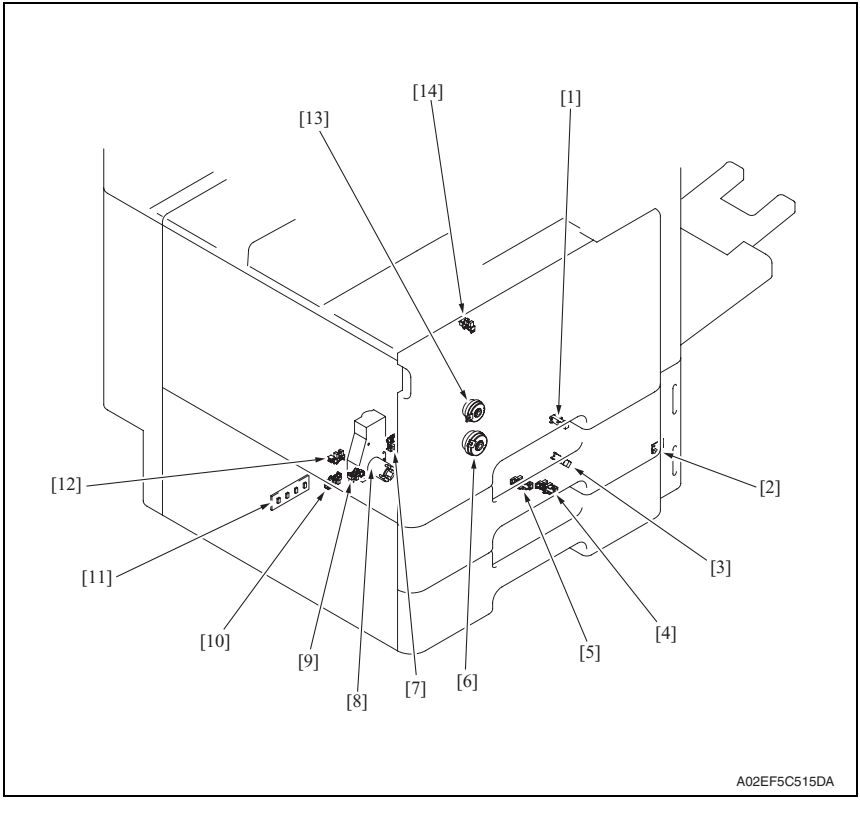

- [1] Paper feed tray 2 vertical transport sensor (PS16)
- [2] Paper feed tray 2 paper empty indicator board (PEIB/2)
- [3] Paper feed tray 2 paper feed sensor (PS14) [10] Paper feed tray 2 paper CD size detect
- [4] Paper feed tray 2 paper empty sensor (PS13)
- [5] Paper feed tray 2 upper limit sensor (PS15) [12] Paper feed tray 2 device detection sensor
- [6] Paper feed tray 2 paper feed clutch (CL2) [13] Paper feed tray 2 vertical transport clutch
- [7] Paper feed tray 2 near empty sensor (PS9) [14] Paper feed tray 2 door sensor (PS3)
- [8] Paper feed tray 2 lift-up motor (M9)
- [9] Paper feed tray 2 paper CD size detect sensor/1 (PS11)
- sensor/2 (PS12)
- [11] Paper feed tray 2 paper FD size detect board (PSDTB/2)
	- (PS10)
- (CL3)
- 

## **19.2 DF-611 (option)**

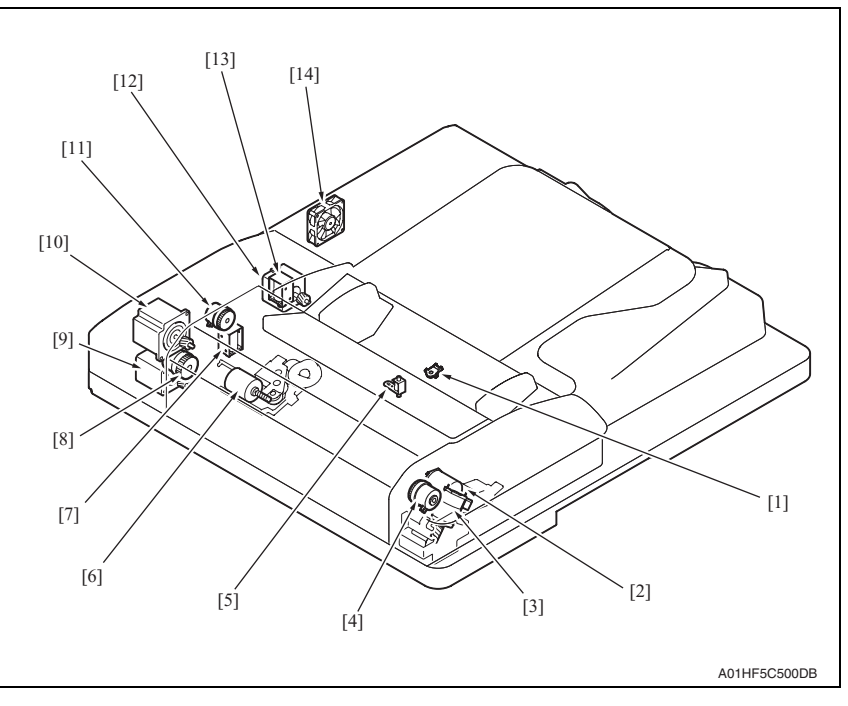

- [1] Document width detection variable resistor (VR1) [8] Registration clutch (CL1)
- [2] Switchback roller pressure/retraction motor (M5) [9] Reading motor (M1)
- [3] Reading roller pressure/retraction motor (M4) [10] Take-up motor (M2)
- 
- [5] Stamp solenoid (SD3) \* [12] Exit motor (M3)
- 

\* : option

[7] Exit switch back solenoid (SD2) [14] Cooling fan (FM1)

- 
- 
- 
- [4] Brake clutch (CL3) [11] Take-up clutch (CL2)
	-
- [6] Lift-up motor (M6) **[13]** Switch back solenoid (SD1)
	-

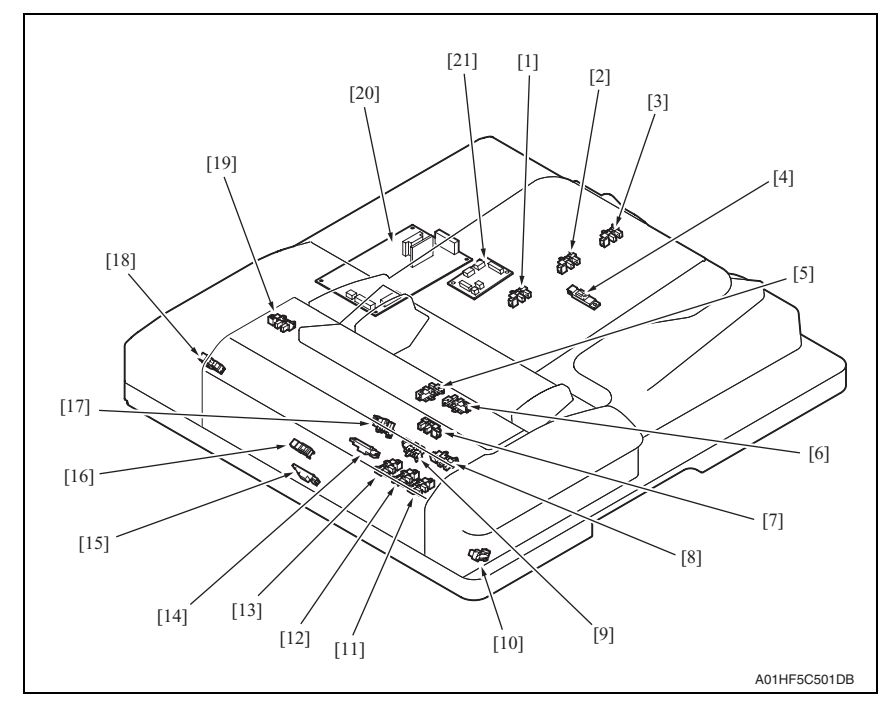

- 
- 
- 
- 
- [5] Lift up upper sensor (PS16) [16] Registration sensor (PS3)
- [6] Empty sensor (PS14) [17] Exit sensor (PS5)
- 
- 
- [9] Lift up lower sensor (PS15) [20] DF control board (DFCB)
- [10] Read roller sensor (PS6) [21] Relay board (REYB)
- [11] Consolidation/3 (PS17)
- [1] Length sensor/1 (PS10) [12] Consolidation/2 (PS18)
- [2] Length sensor/3 (PS12) [13] Consolidation/1 (PS19)
- [3] Length sensor/4 (PS13) [14] Reverse registration sensor (PS8)
- [4] Length sensor/2 (PS11) [15] Before read sensor (PS9)
	-
	-
- [7] After separate sensor (PS4) [18] Read open/close sensor (PS2)
- [8] Reverse roller sensor (PS7) [19] Feed open/close sensor (PS1)
	-
	-

## **19.3 PC-104/204 (option)**

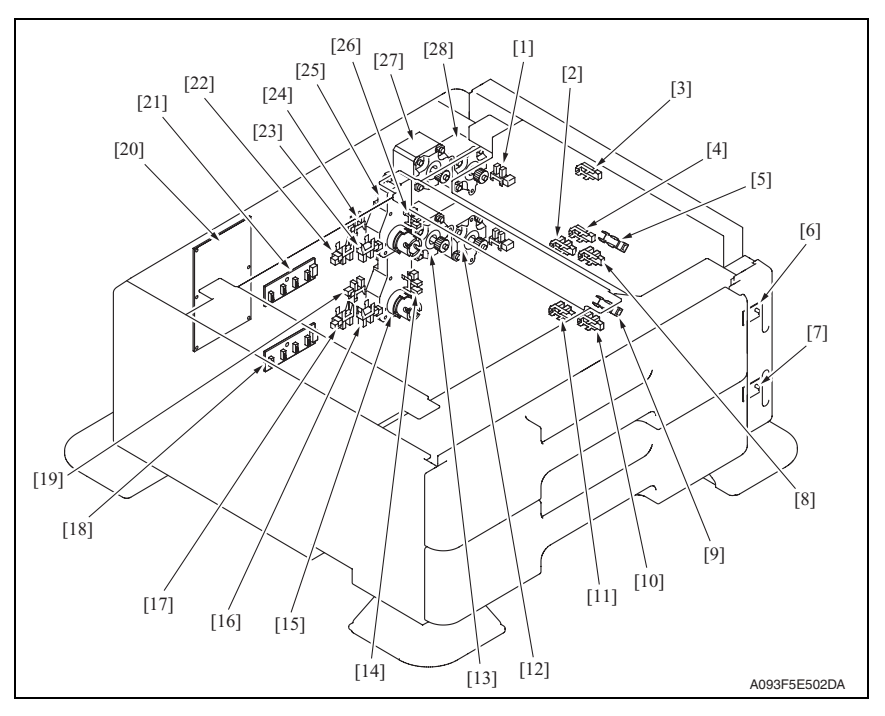

- [1] Tray3 door set sensor (PS111) [15] Tray4 lift-up motor (M125)
- 
- [3] Tray3 vertical transport sensor (PS117) [17] Tray4 CD paper size sensor/1 (PS127)
- [4] Tray4 vertical transport sensor (PS126) [18] Tray4 paper size detect board/2
- 
- [6] Paper feed tray3 paper empty indicator board (PEIB/1)
- [7] Paper feed tray4 paper empty indicator board (PEIB/2)
- 
- 
- 
- [11] Tray4 upper limit sensor (PS123) [25] Tray3 lift-up motor (M124)
- [12] Tray4 vertical transport motor (M121) [26] Tray3 near empty sensor (PS113)
- 
- 
- 
- [2] Tray3 upper limit sensor (PS114) [16] Tray4 CD paper size sensor/2 (PS128)
	-
	- (PSDTB/2)
- [5] Tray3 paper feed sensor (PS116) [19] Tray4 device detection sensor (PS121)
	- [20] PC Control board (PCCB)
	- [21] Tray3 paper size detect board/1 (PSDTB/1)
- [8] Tray3 empty sensor (PS115) [22] Tray3 CD paper size sensor/1 (PS118)
- [9] Tray4 paper feed sensor (PS125) [23] Tray3 CD paper size sensor/2 (PS119)
- [10] Tray4 empty sensor (PS124) [24] Tray3 device detection sensor (PS112)
	-
	-
- [13] Tray4 paper feed motor (M123) [27] Tray3 paper feed motor (M122)
- [14] Tray4 near empty sensor (PS122) [28] Tray3 vertical transport motor (M120)

Appendix

#### **19.4 PC-405 (option)**

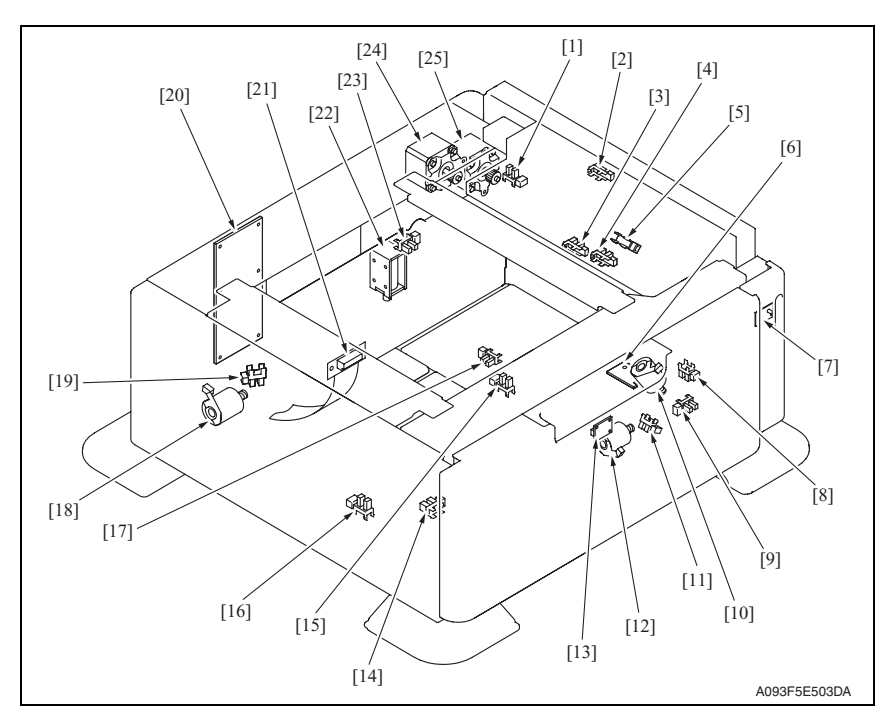

- 
- [2] Vertical transport sensor (PS2) [15] Shift tray stop sensor (PS11)
- 
- 
- 
- [6] Main tray paper empty board (MTPEB) [19] Division board position sensor (PS14)
- [7] Paper feed tray3 paper empty indicator board (PEIB/1)
- [8] Elevator motor pulse sensor (PS10) [21] Relay board (REYB)
- [9] Lower over run sensor (PS7) [22] Tray lock solenoid (SD1)
- 
- [11] Shift motor pulse sensor (PS8) [24] Paper feed motor (M1)
- 
- [13] Manual down control board (MDCB)
- [1] Door sensor (PS5) [14] Shift tray empty sensor (PS9)
	-
- [3] Lift-up upper sensor (PS4) [16] Shift tray home sensor (PS12)
- [4] Paper empty sensor (PS3) [17] Lift-up lower sensor (PS13)
- [5] Paper feed sensor (PS1) [18] Division board position motor (M3)
	-
	- [20] PC control board (PCCB)
	-
	-
- [10] Elevator motor (M5) [23] Cassette open sensor (PS6)
	-
- [12] Shift motor (M4) [25] Vertical transport motor (M2)

#### **19.5 FS-519 (option)**

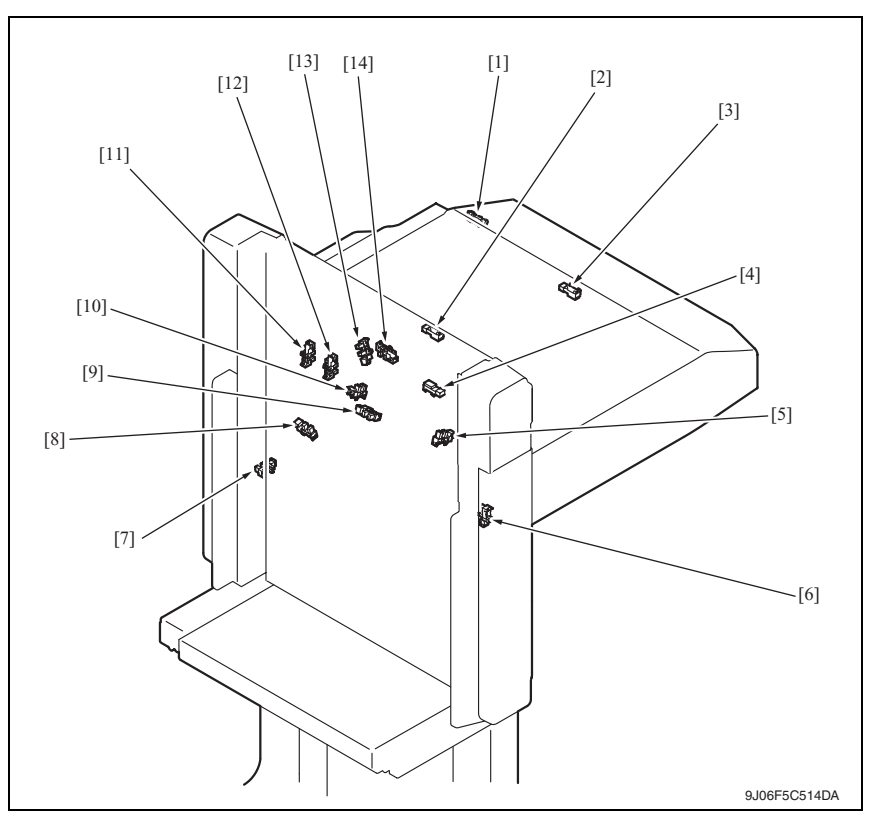

- 
- 
- 
- 
- [5] Alignment home position sensor /2 (PS8) [12] Staple home position sensor (PS9)
- [6] Elevator tray home position sensor (PS11) [13] Shutter home position sensor (PS14)
- 
- [1] Entrance switch back sensor (PS4) [8] Elevator top face detection sensor (PS12)
- [2] Transport sensor (PS2) [9] Exit paddle home position sensor (PS6)
- [3] Entrance sensor (PS1) [10] Alignment home position sensor /1 (PS7)
- [4] Storage tray detect sensor (PS3) [11] Stapler save position sensor (PS10)
	-
	-
- [7] Elevator tray lower limit sensor (PS13) [14] Exit roller home position sensor (PS5)

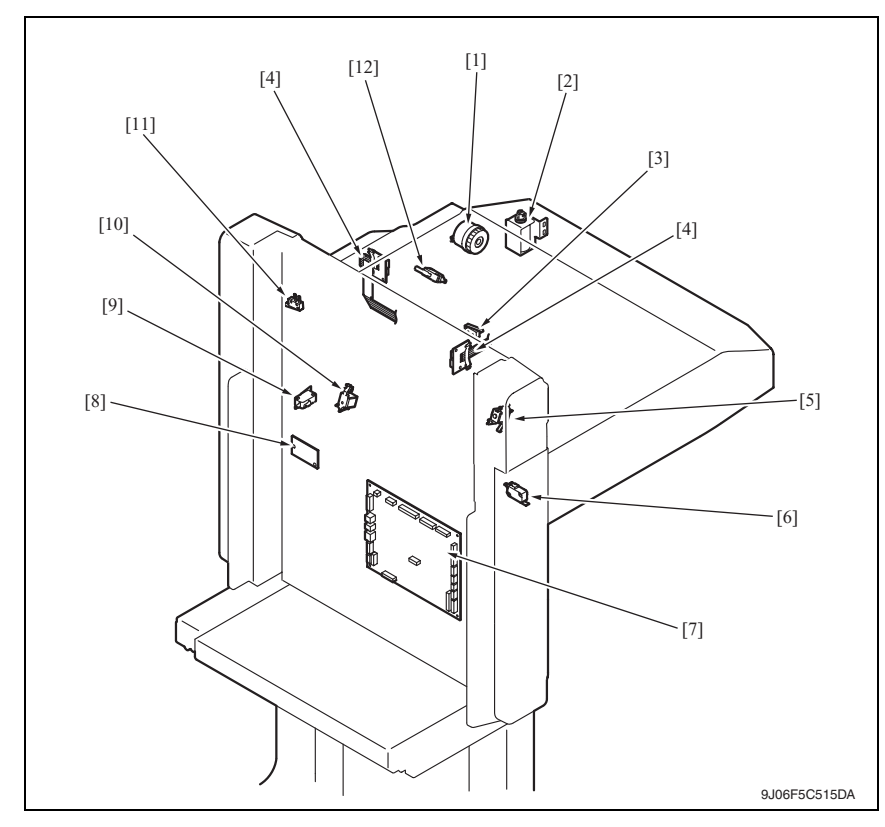

- [1] Skew registration clutch (CL1) [7] FS control board (FSCB)
- [2] Duplex guide solenoid (SD3) [8] Relay board/1 (REYB/1)
- [3] Shutter detect switch (SW2) [9] Slide switch (SW4)
- 
- [5] Storage paddle solenoid (SD1) [11] Elevator tray switch (SW3)
- [6] Front door switch (SW1) [12] Middle guide switch (SW5)
- 
- 
- 
- [4] Relay board/2 (REYB/2) [10] Exit paddle solenoid (SD2)
	-
	-

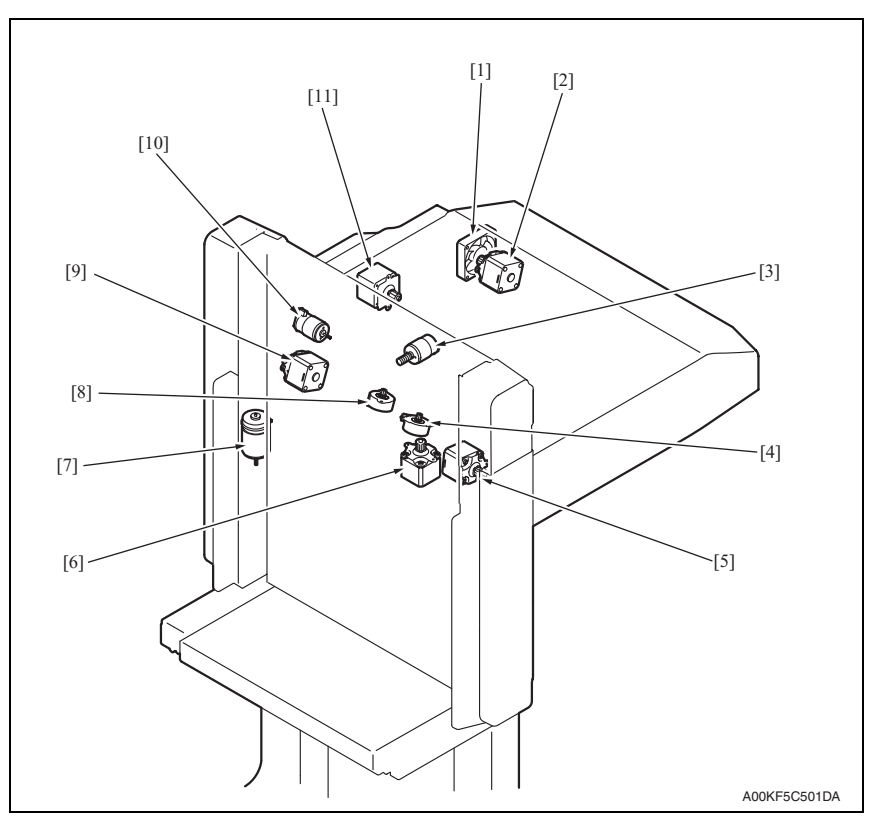

- [1] Cooling fan motor (FM9) [7] Elevator motor (M11)
- [2] Entrance motor (M1) [8] Align motor/1 (M5)
- 
- 
- 
- [6] Stapling unit moving motor (M7)
- 
- 
- [3] Exit roller motor (M10) [9] Transport motor/2 (M3)
- [4] Align motor/2 (M6) [10] Shutter motor (M8)
- [5] Exit motor (M4) [11] Transport motor/1 (M2)

#### **19.6 PK-515 (option)**

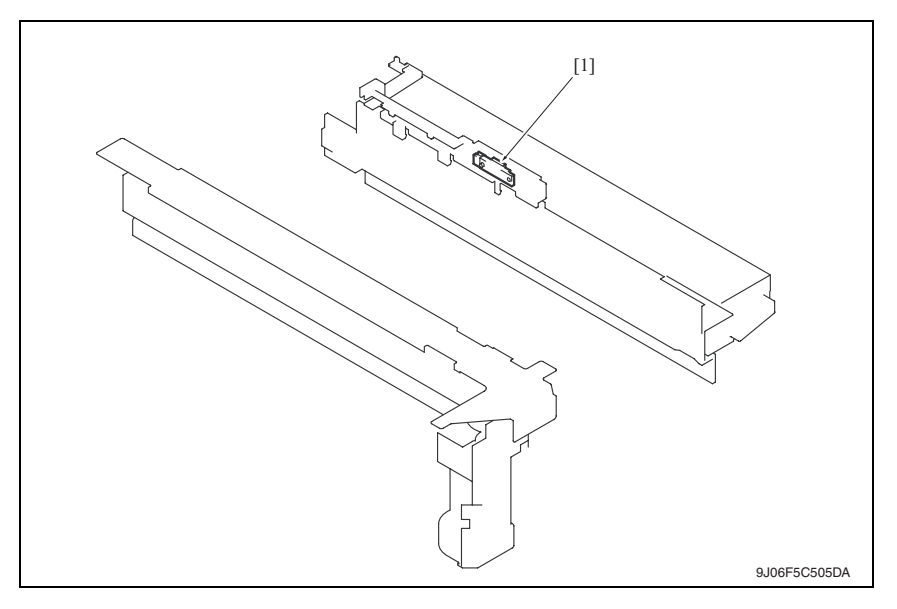

[1] Punch trash full sensor (PS30)

#### **19.7 MT-502 (option)**

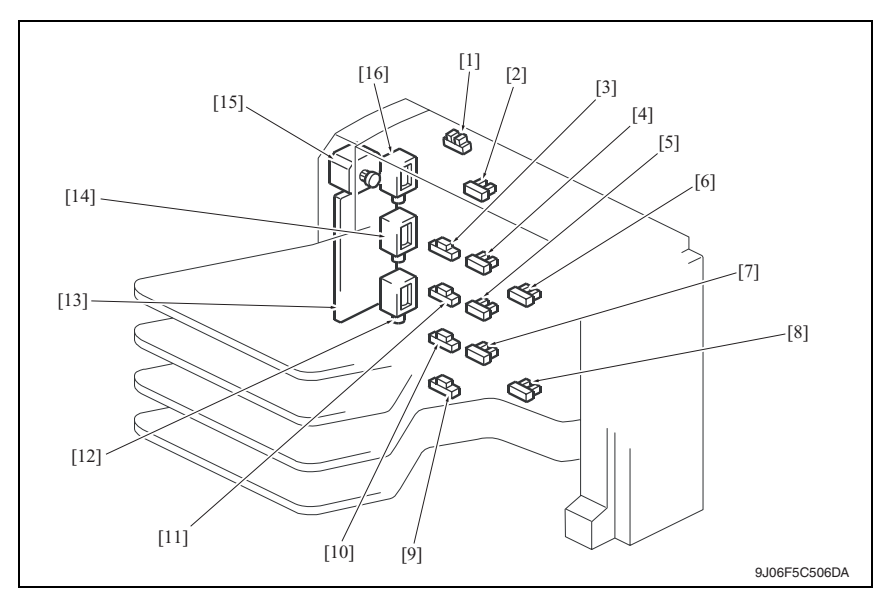

- [1] Cover open/close sensor (PS11) [9] Paper detection sensor 1 (PS1)
- [2] Paper full detection sensor 4 (PS8) [10] Paper detection sensor 2 (PS2)
- [3] Paper detection sensor 4 (PS4) [11] Paper detection sensor 3 (PS3)
- 
- [5] Paper full detection sensor 2 (PS6) [13] MT control board (MTCB)
- 
- [7] Paper full detection sensor 1 (PS5) [15] Transport motor (M1)
- 
- 
- 
- 
- [4] Paper full detection sensor 3 (PS7) [12] Bin entrance switching solenoid 1 (SD1)
	-
- [6] Upper transport sensor (PS9) [14] Bin entrance switching solenoid 2 (SD2)
	-
- [8] Lower transport sensor (PS10) [16] Bin entrance switching solenoid 3 (SD3)

#### **19.8 SD-505 (option)**

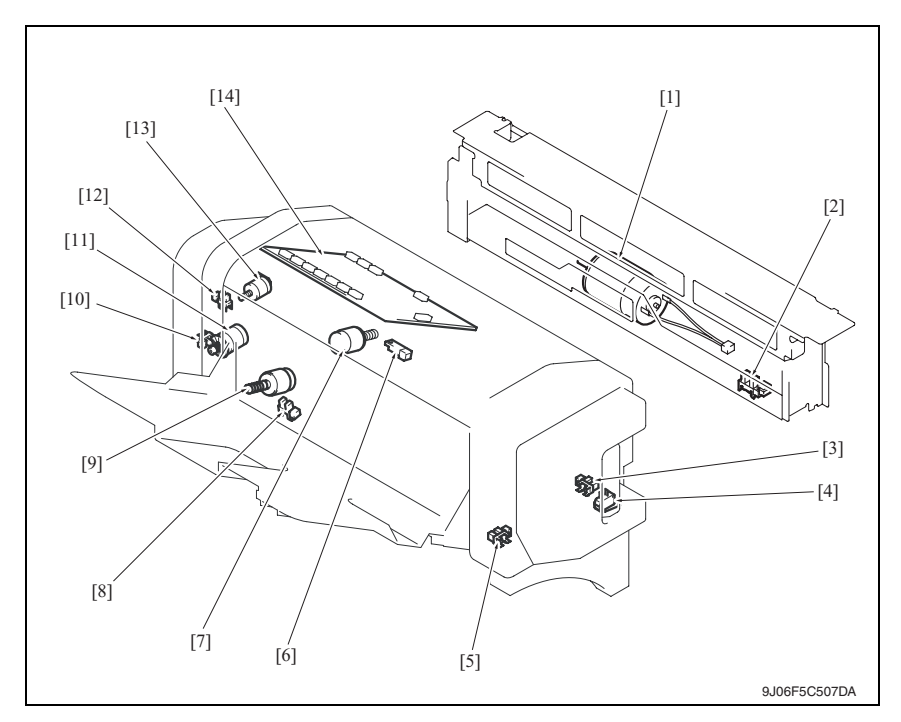

- 
- [2] Crease roller home position sensor (PS22) [9] In & out quide motor (M13)
- [3] Layable guide home sensor (PS24) [10] Transport pulse sensor (PS25)
- [4] Saddle opening switch (SW4) [11] Saddle exit motor (M8)
- 
- 
- [7] Layable guide motor (M14) [14] SD control board (SDCB)
- [1] Crease motor (M10) [8] Saddle tray empty sensor (PS21)
	-
	-
	-
- [5] In & out guide home sensor (PS23) [12] Saddle exit roller home position sensor (PS18)
- [6] Saddle exit sensor (PS20) [13] Saddle exit open/close motor (M9)
	-

#### **19.9 JS-505 (option)**

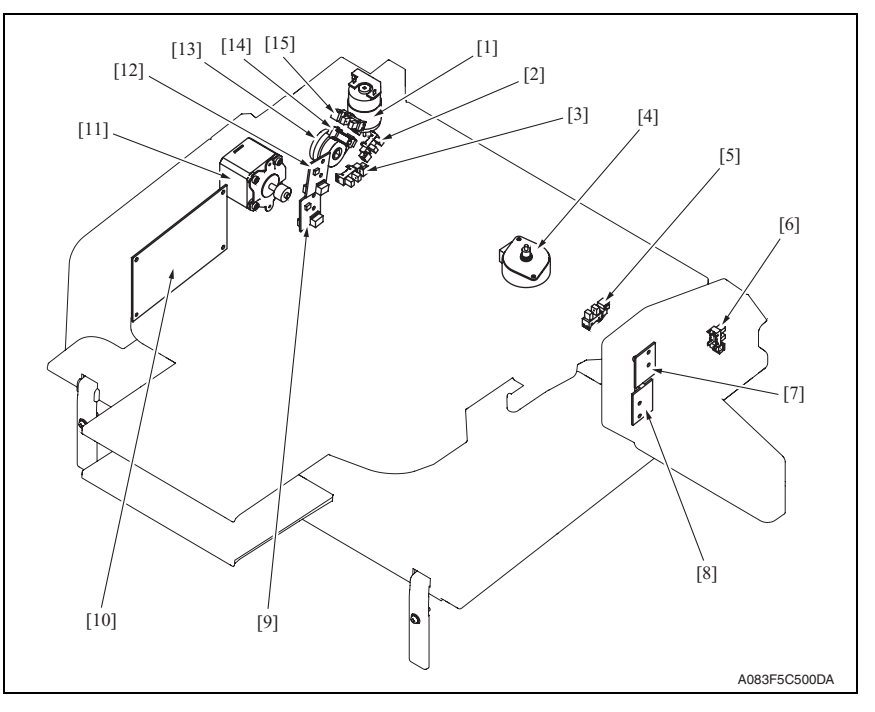

- 
- [2] Route change home sensor (PS4) [10] JS control board (JSCB)
- [3] Pressure/retraction home sensor (PS5) [11] Transport Motor (M1)
- 
- 
- 
- [7] Upper tray paper full detect board/LED (T2FDTB/LED)
- [8] Lower tray paper full detect board/LED (T1FDTB/LED)
- [1] Route change motor (M3) [9] Lower tray paper full detect board/PR (T1FDTB/PR)
	-
	-
- [4] Shift motor (M2) [12] Upper tray paper full detect board/PR (T2FDTB/PR)
- [5] Shift home sensor (PS6) [13] Roller pressure/retraction clutch (CL1)
- [6] Front door sensor (PS3) [14] Lower tray exit sensor (PS1)
	- [15] Upper tray exit sensor (PS2)

## **19.10 FS-609 (option)** <sup>1</sup>

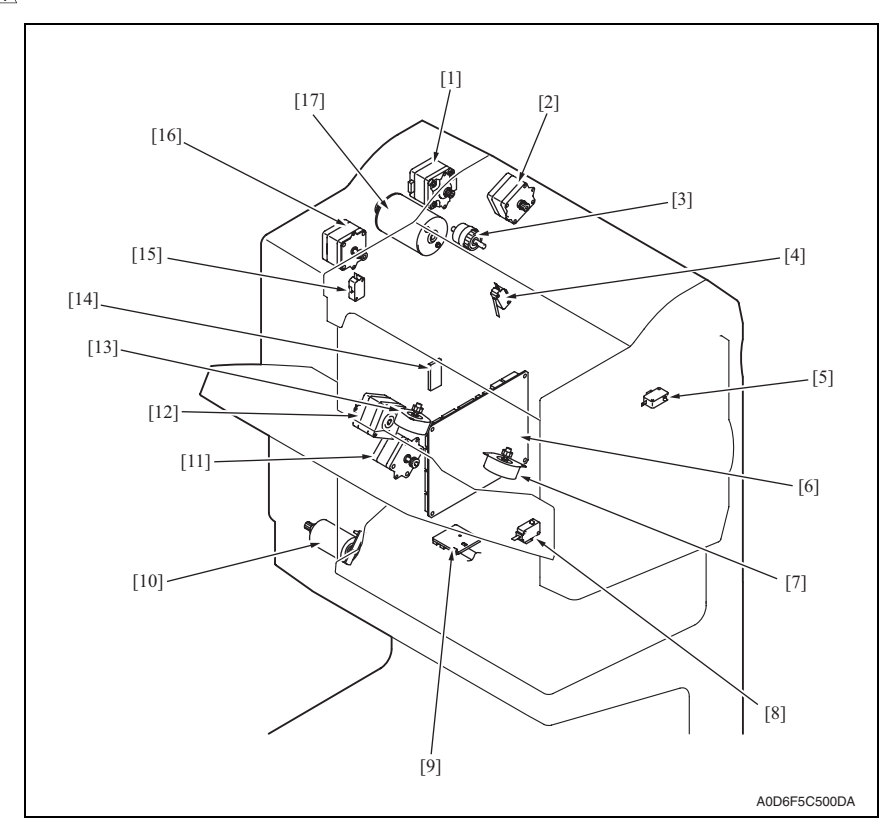

- [1] Transport motor (M1) [10] Lift motor (M6)
- [2] Entrance motor (M9) [11] Slide motor (M8)
- [3] Saddle clutch (CL1) [12] Exit motor (M3)
- 
- [5] Front door open switch (SW1) [14] EEPROM (ER)
- 
- [7] Front aligning motor (M4) [16] Paddle motor (M2)
- [8] Stapler safely switch/F (SW4) [17] Staple/folding motor (M7)
- [9] Slide home position sensor (PS18)
- 
- 
- 
- [4] Joint open switch (SW2) [13] Rear aligning motor (M5)
	-
- [6] Finisher control board (FSCB) [15] Stapler safely switch/R (SW3)
	-
	-

bizhub C353/C253/C203

bizhub C353/C253/C203

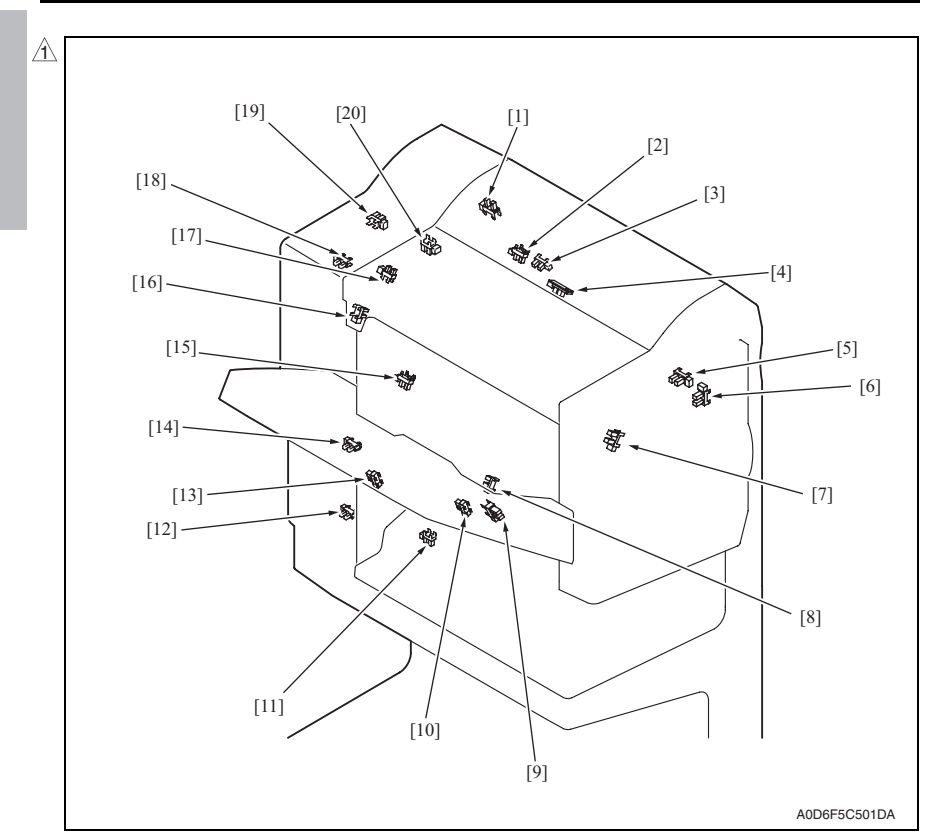

- 
- [2] Folding roller home position sensor (PS12) [12] Lift motor clock sensor (PS17)
- [3] Folding home position sensor (PS11) [13] Stack full sensor (PS24)
- [4] Folding position sensor (PS10) [14] Lift lower limit sensor (PS16)
- 
- 
- [7] Front aligning plate home position sensor (PS4)
- 
- 
- 
- [1] Entrance sensor (PS1) [11] Saddle tray sensor (PS13)
	-
	-
	-
- [5] Upper cover open sensor (PS23) [15] Exit belt home position sensor (PS7)
- [6] Front door open sensor (PS22) [16] Rear aligning plate home position sensor (PS5)
	- [17] Paddle home position sensor (PS2)
- [8] Finisher tray sensor (PS6) [18] Lift upper limit sensor (PS15)
- [9] Exit tray sensor (PS8) [19] Staple/folding motor clock sensor (PS14)
- [10] Exit tray home position sensor (PS9) [20] Bundle exit roller home position sensor (PS3)

 $\blacktriangle$ 

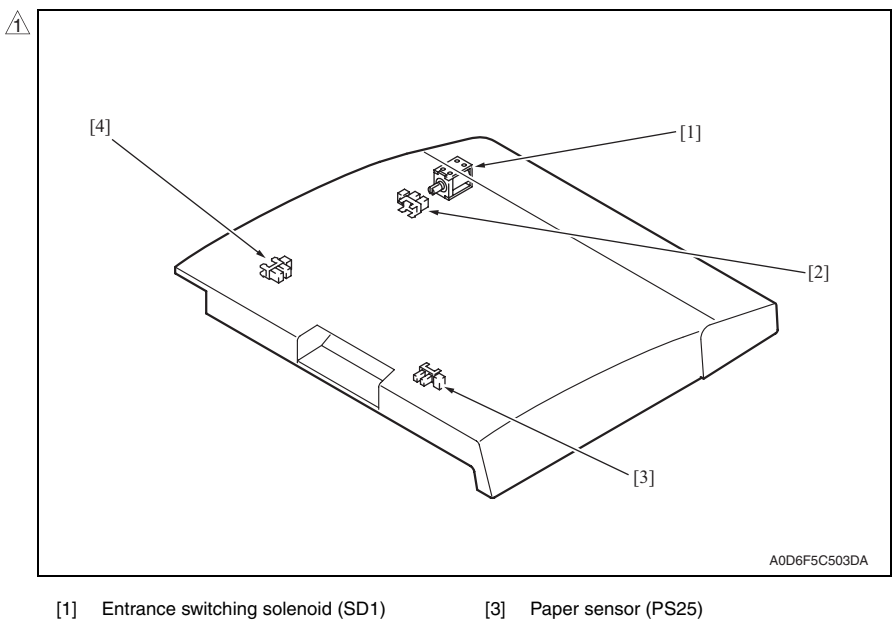

- [2] Turnover empty sensor (PS27) [4] Horizontal unit door sensor (PS26)
- -

## **19.11 PK-501 (option)** <sup>1</sup>

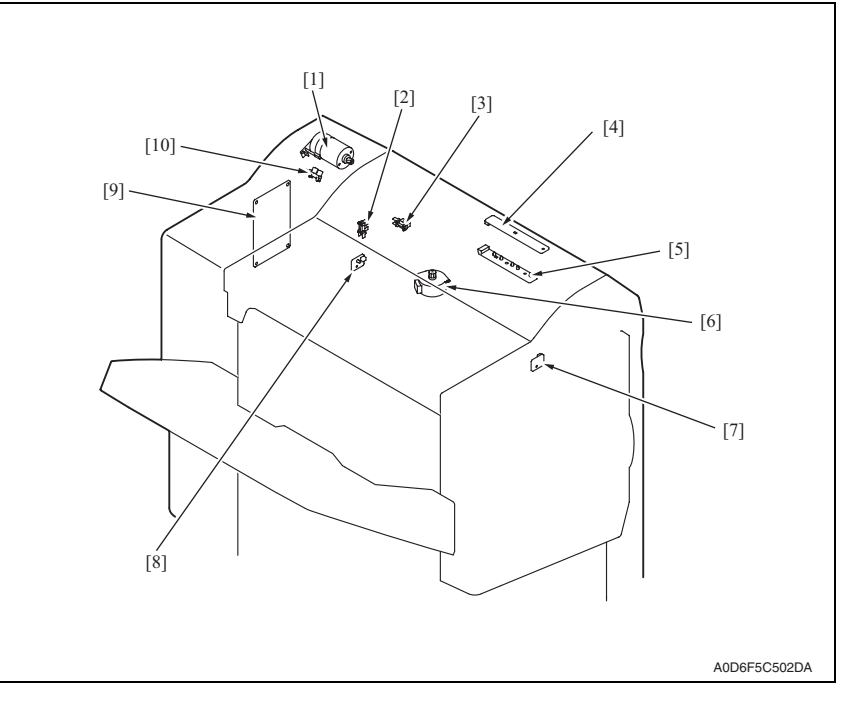

- 
- 
- 
- 
- 
- [1] Punch motor (M1) [6] Side registration motor (M2)
- [2] Side registration home sensor (PS2) [7] Punch trash full LED board (PTFB/LED)
- [3] Punch motor cock sensor (PS3) [8] Punch trash full photo sensor board (PTFB/PR)
- [4] Photo sensor board (PSB) [9] Punch control board (PKCB)
- [5] LED board (LEDB) [10] Punch home position sensor (PS1)

 $\blacktriangle$ 

## 20. Connector layout drawing

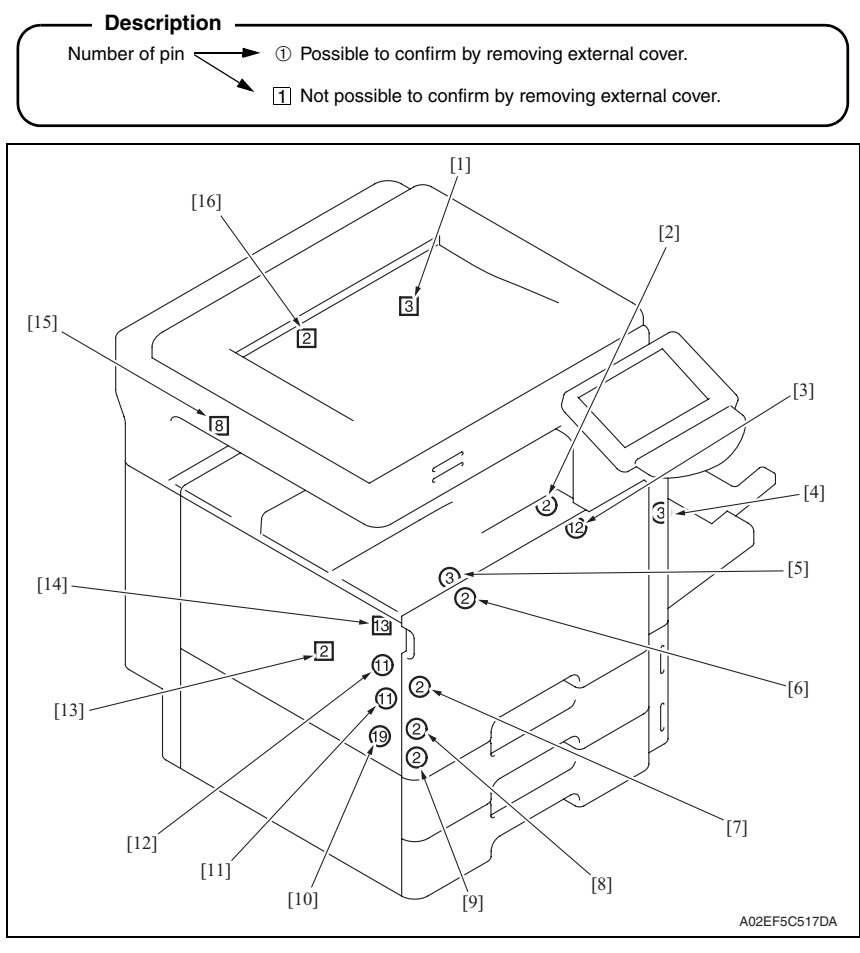

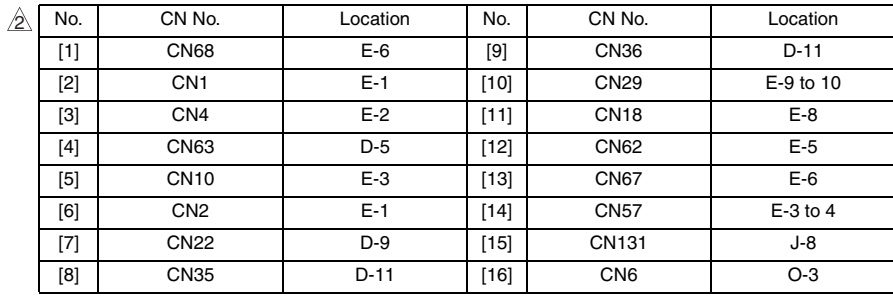

Appendix

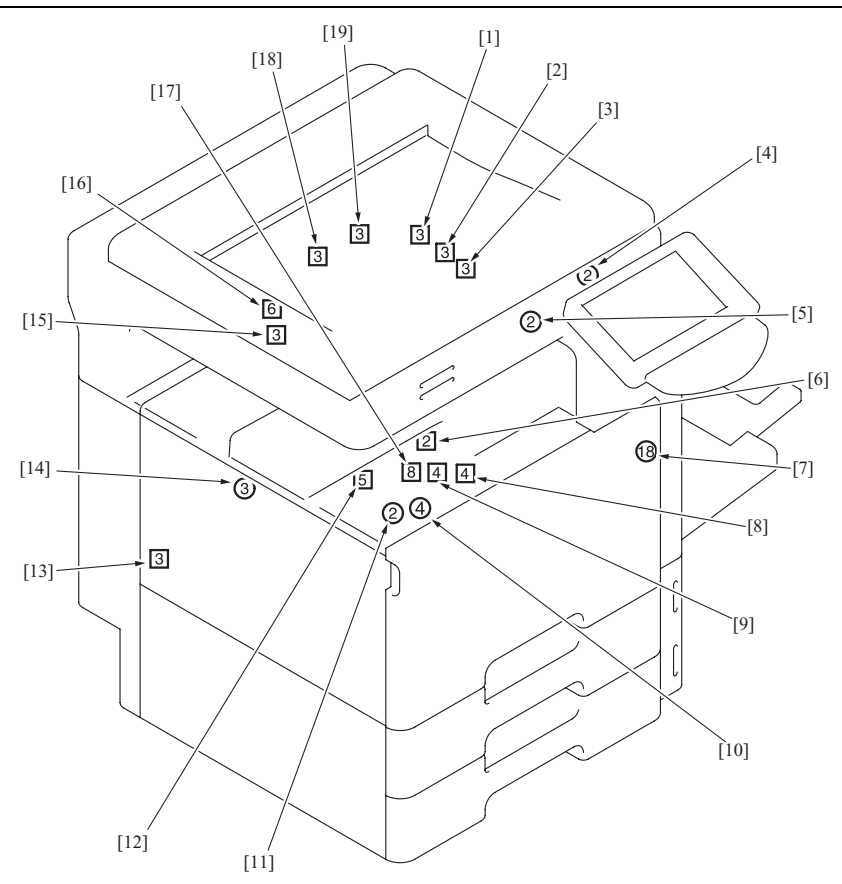

 $\hat{z}$ 

bizhub C353/C253/C203

bizhub C353/C253/C203

A02EF5C506DA

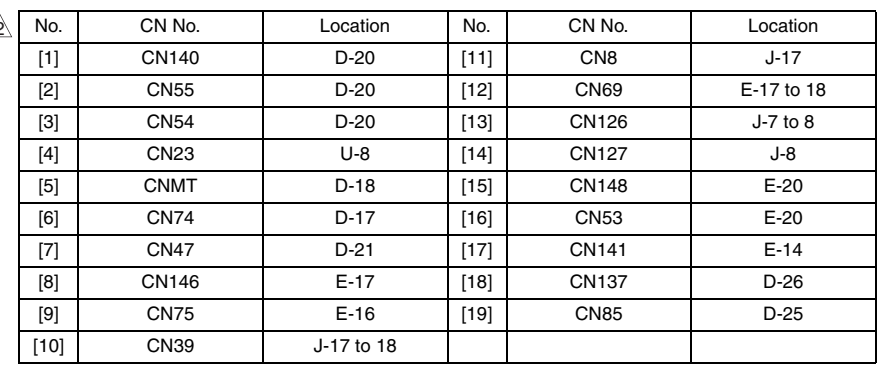

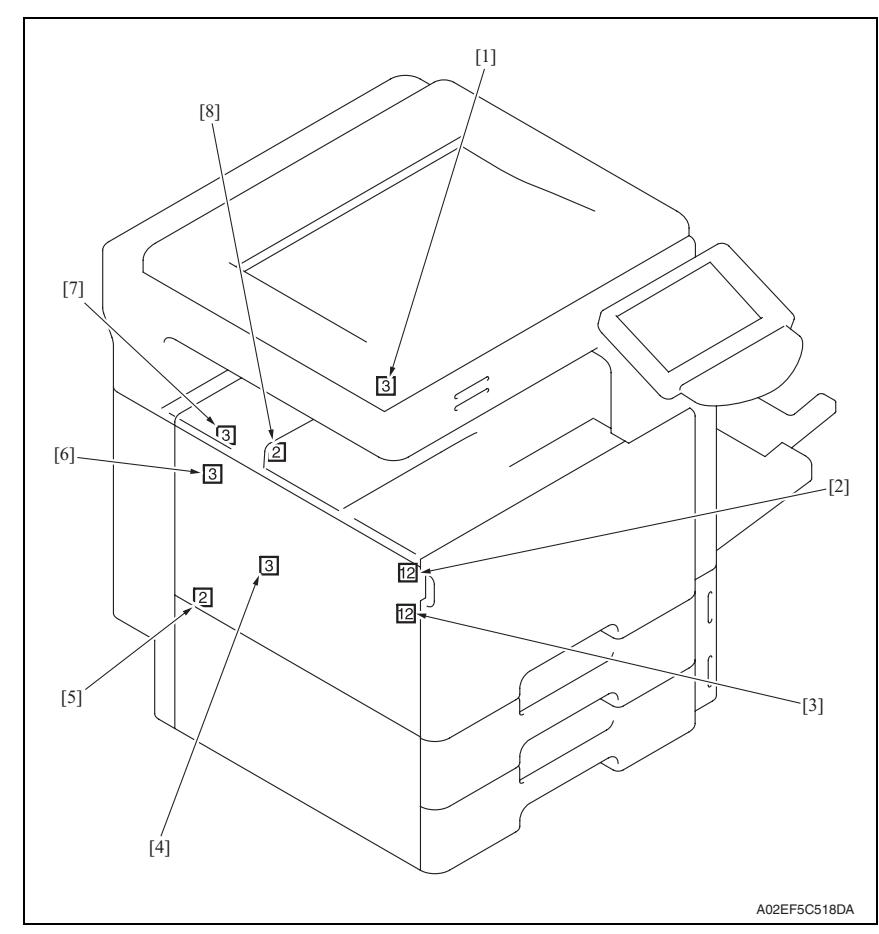

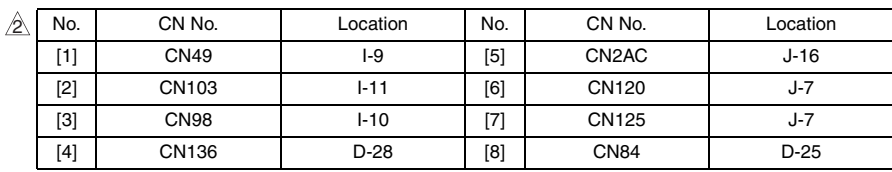

## 21. Timing chart

#### **21.1 Main body**

Color mode/A4 or  $8\frac{1}{2}$  x 11/tray1

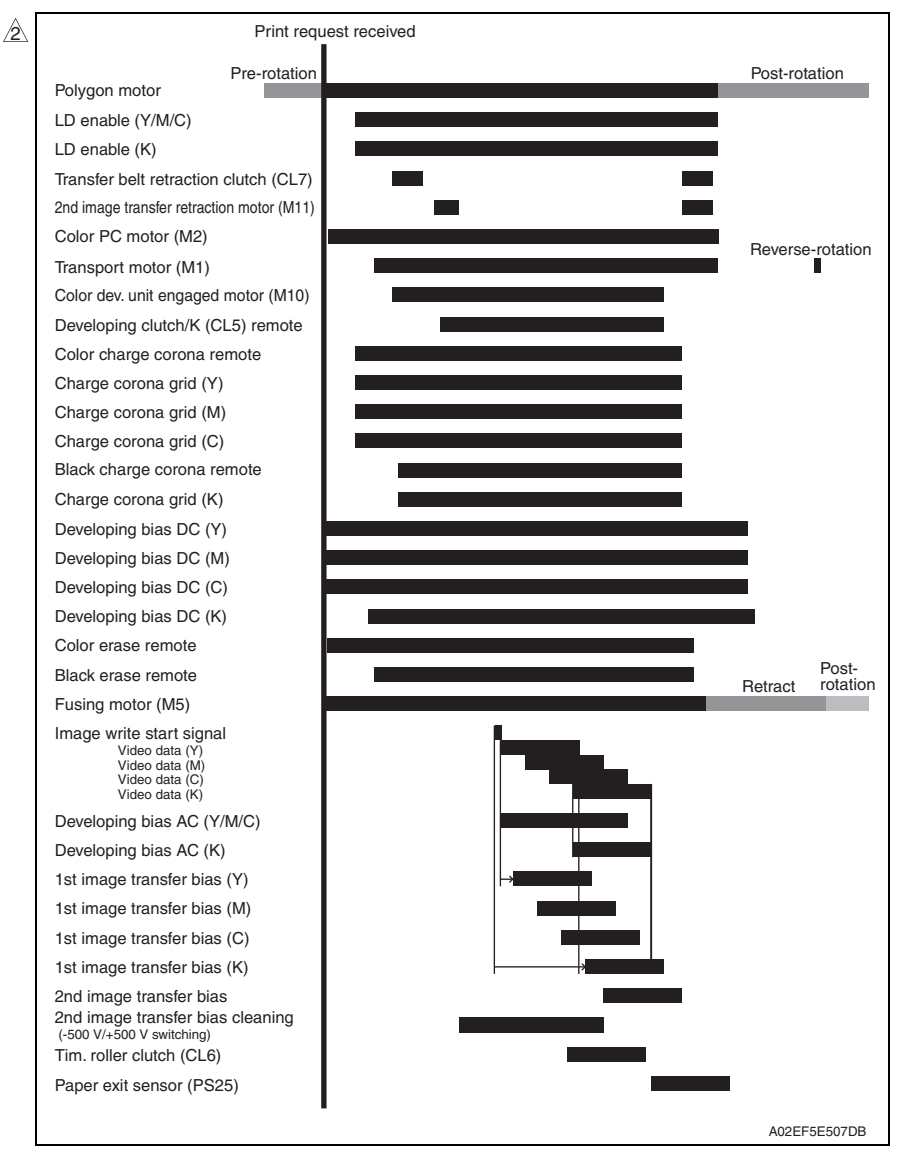

## bizhub C353/C253/C203 bizhub C353/C253/C203

#### **21.2 DF-611**

#### **21.2.1 1-sided mode**

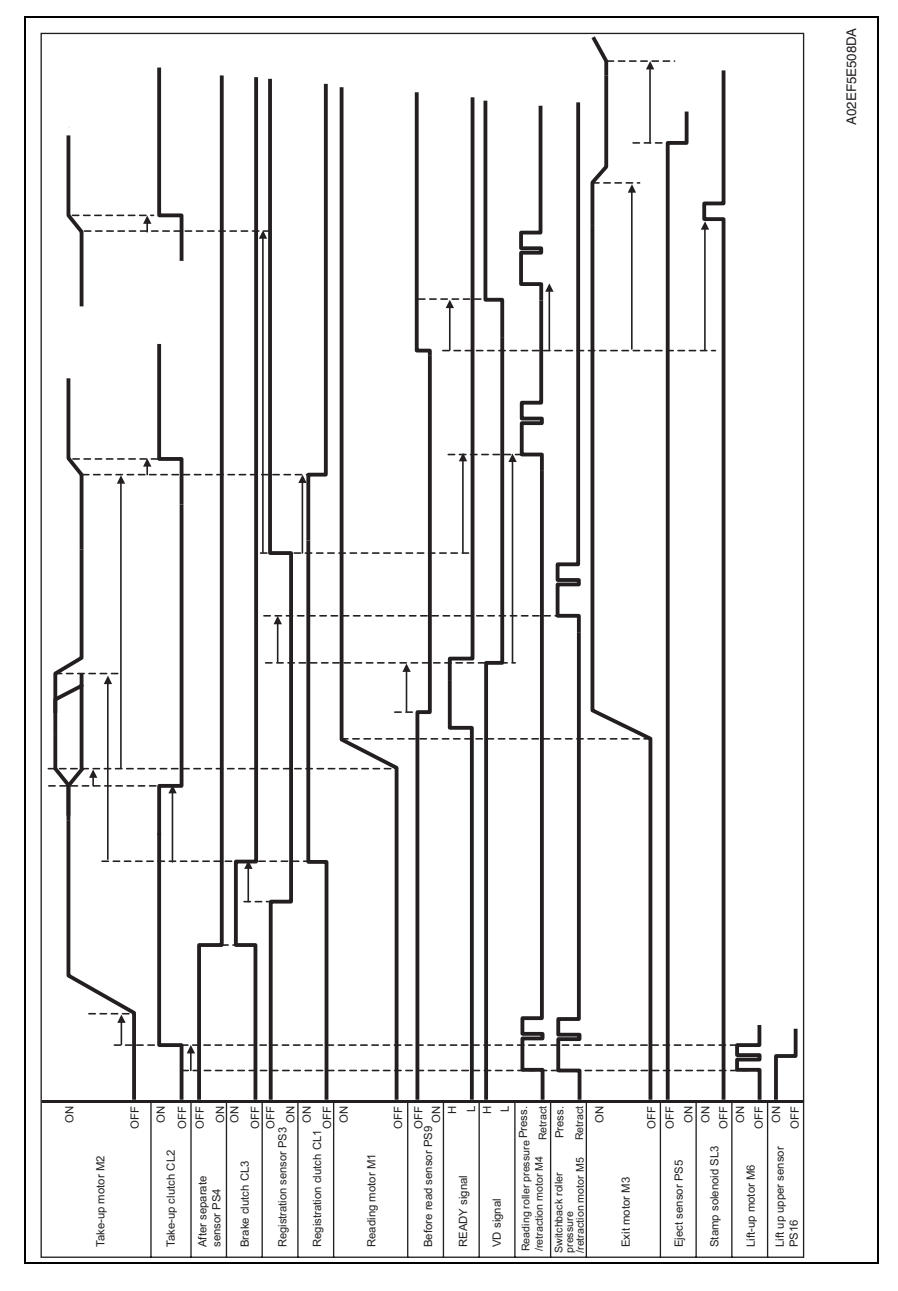

Appendix

#### **21.2.2 2-sided mode**

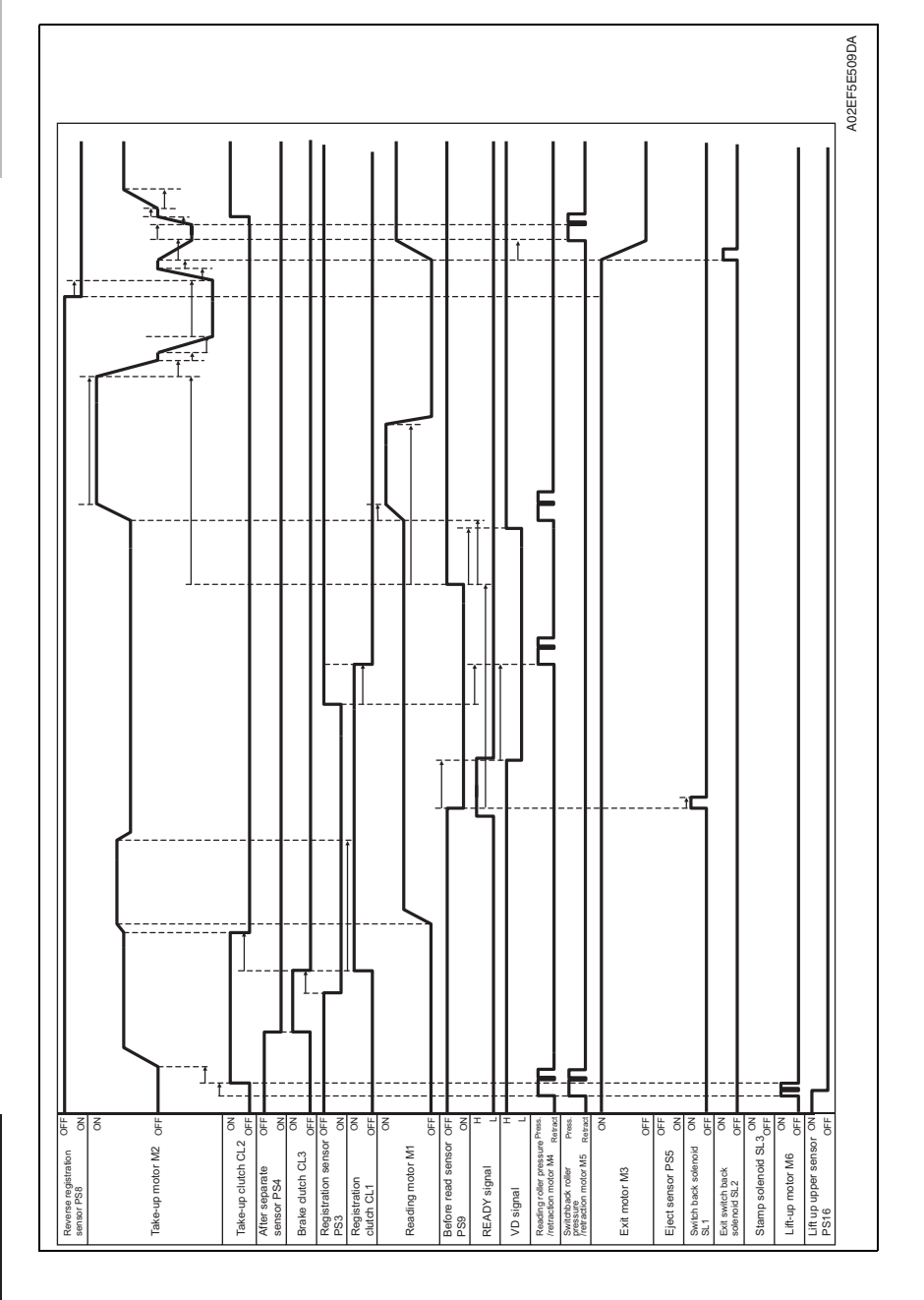

bizhub C353/C253/C203

bizhub C353/C253/C203

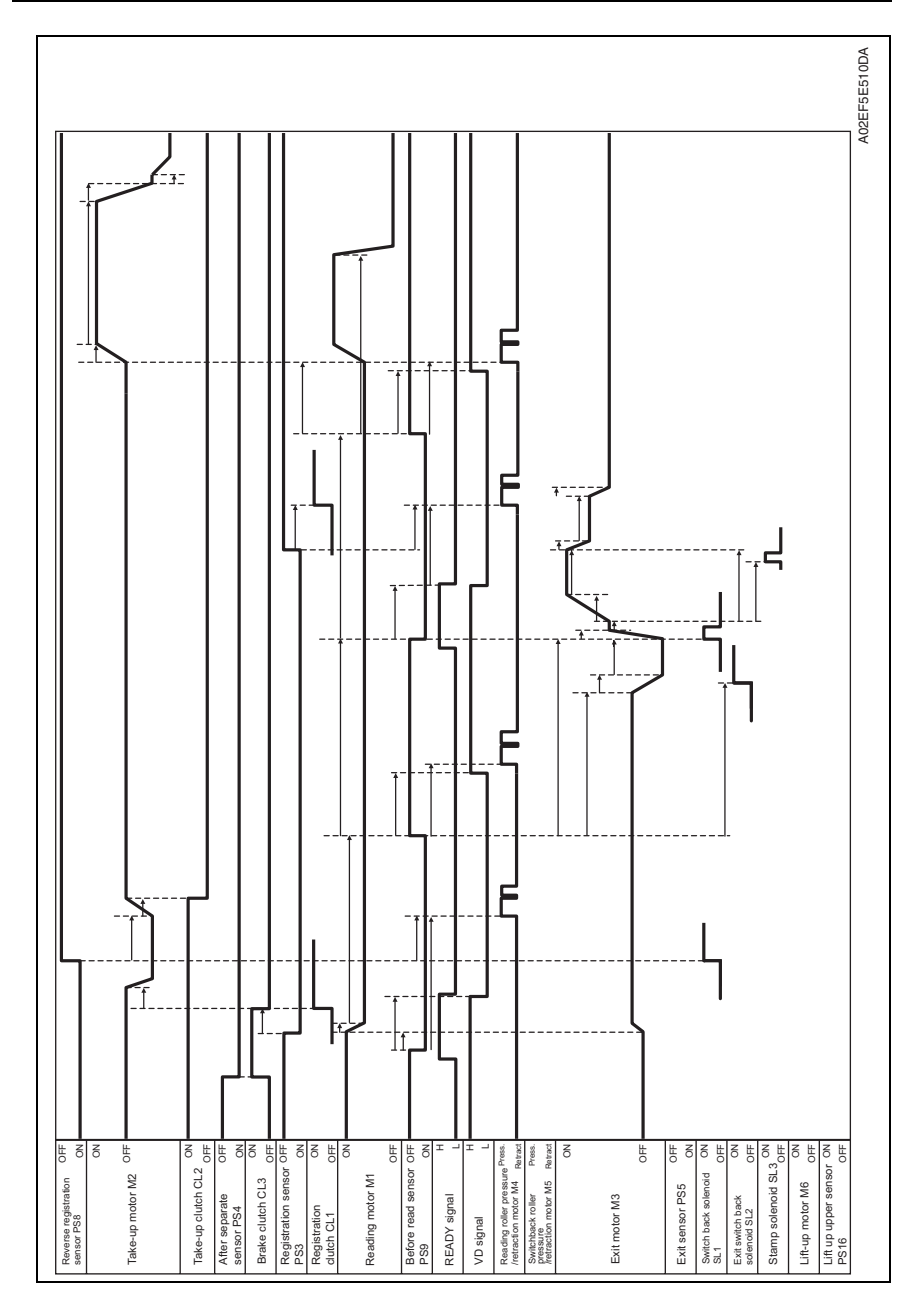

Blank Page

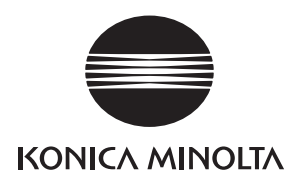

## **SERVICE MANUAL**

FIELD SERVICE

# bizhub C353/C253/C203 Standard controller

2008.01 KONICA MINOLTA BUSINESS TECHNOLOGIES, INC. Ver. 3.0

## **Revision history**

After publication of this service manual, the parts and mechanism may be subject to change for improvement of their performance.

Therefore, the descriptions given in this service manual may not coincide with the actual machine.

When any change has been made to the descriptions in the service manual, a revised version will be issued with a revision mark added as required.

#### Revision mark:

- To indicate clearly a specific section revised within text,  $\Lambda$  is shown at the left margin of the corresponding revised section. The number inside  $\Lambda$  represents the number of times the revision has been made.
- To indicate clearly a specific page that contains a revision or revisions, the page number appearing at the left or right bottom of the specific page is marked with  $\Lambda$ . The number inside  $\triangle$  represents the number of times the revision has been made.

#### **NOTE**

Revision marks shown in a page are restricted only to the latest ones with the old ones deleted.

- When a page revised in Ver. 2.0 has been changed in Ver. 3.0: The revision marks for Ver. 3.0 only are shown with those for Ver. 2.0 deleted.
- When a page revised in Ver. 2.0 has not been changed in Ver. 3.0: The revision marks for Ver. 2.0 are left as they are.

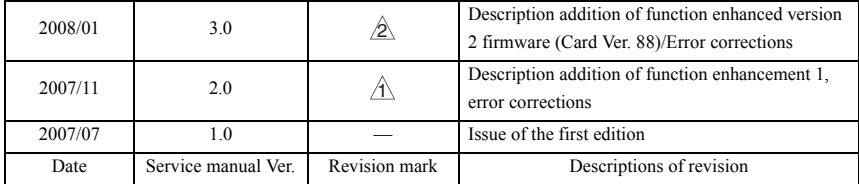

## **CONTENTS**

## Standard controller

## General

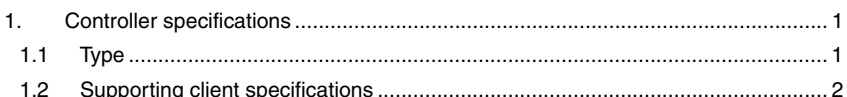

## Maintenance

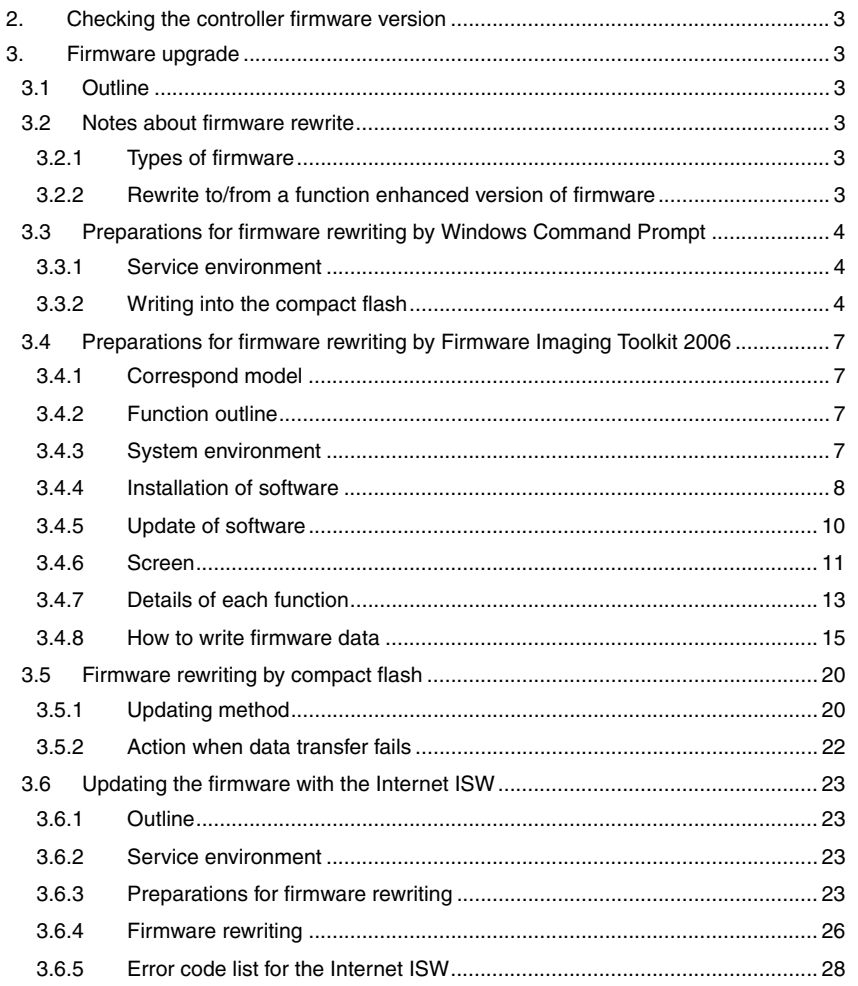

## [Troubleshooting](#page-709-0)

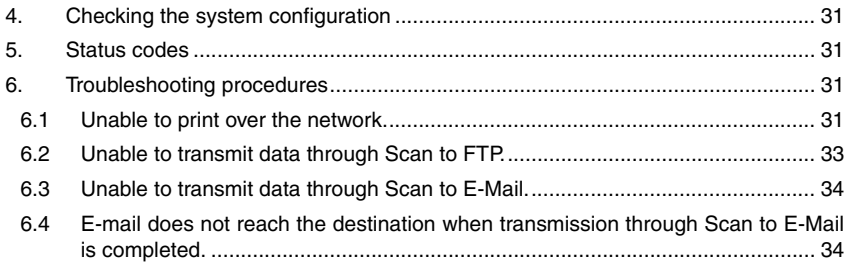

## <span id="page-679-0"></span>**General**

## <span id="page-679-1"></span>1. Controller specifications

## <span id="page-679-2"></span>**1.1 Type**

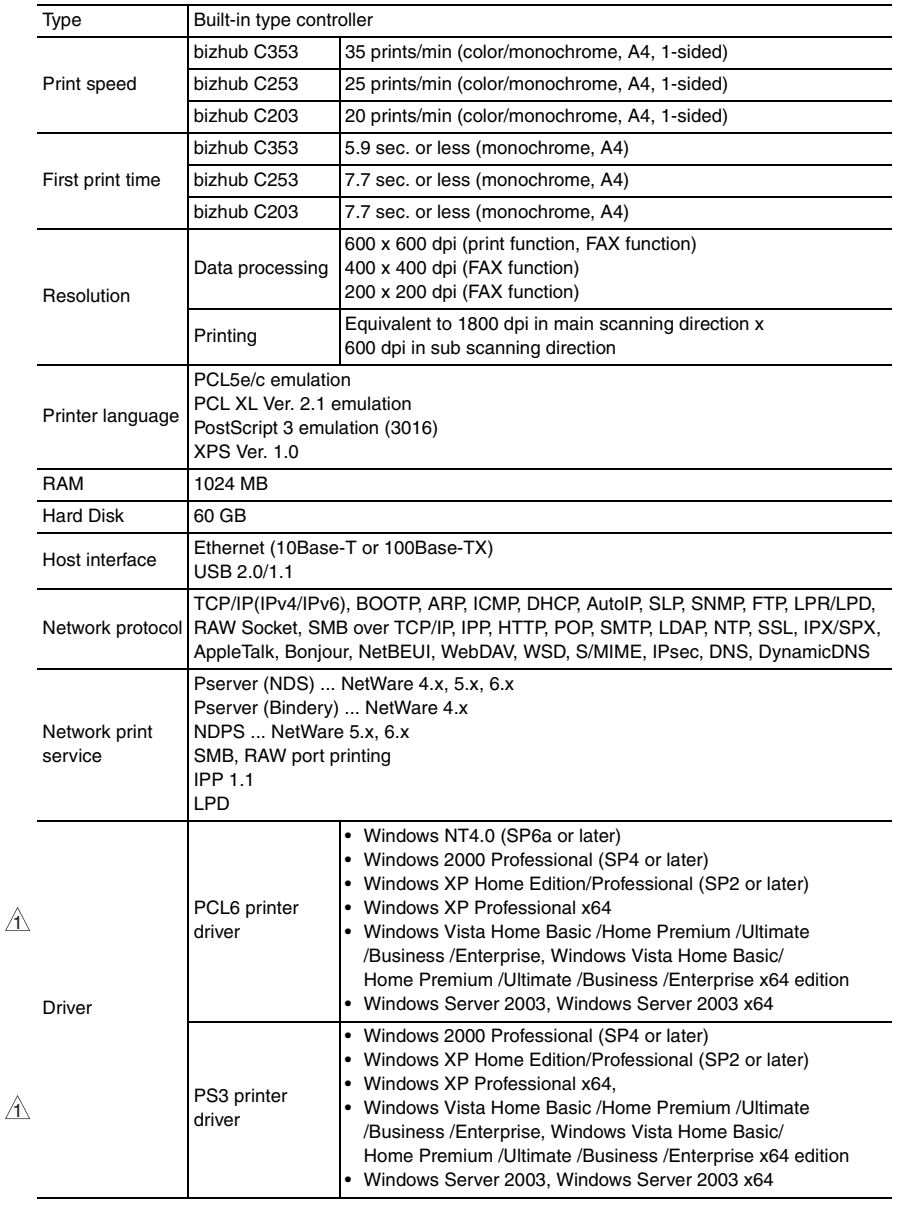

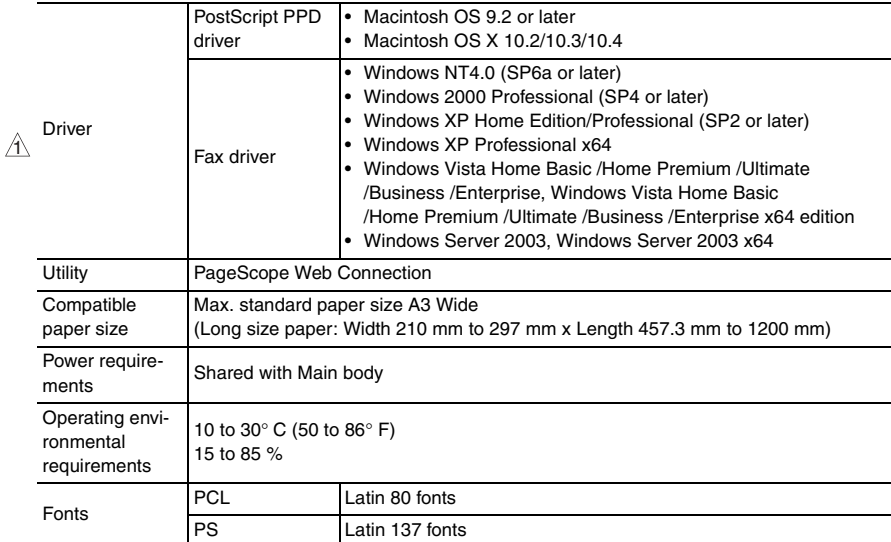

#### <span id="page-680-0"></span>**1.2 Supporting client specifications**

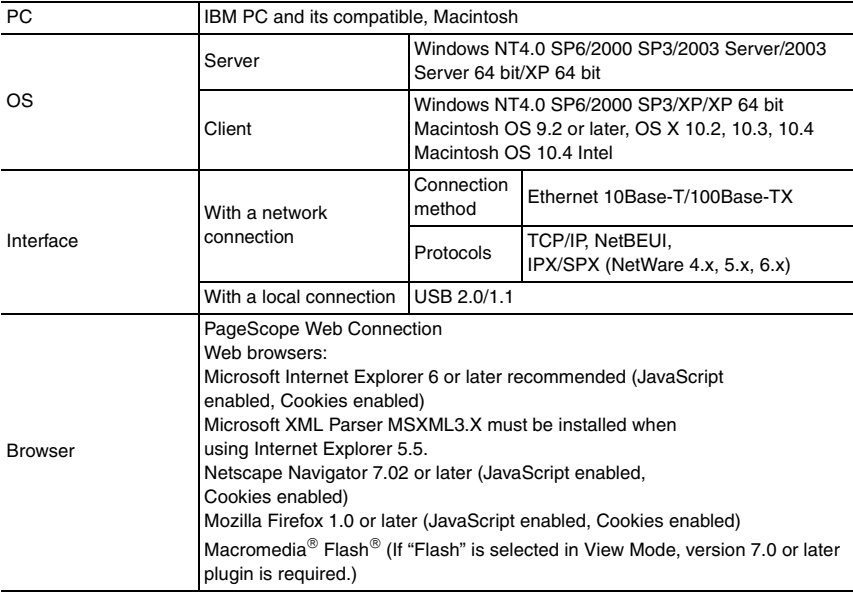

#### **NOTE**

**• These specifications are subject to change without notice.**

## <span id="page-681-0"></span>Maintenance

## <span id="page-681-1"></span>2. Checking the controller firmware version

- The version of the controller firmware can be checked on the Control panel of the machine.
- *1.* Call the Service Mode to the screen.
- *2.* Touch [Firmware Version].
- *3.* Check the firmware versions.

## <span id="page-681-2"></span>3. Firmware upgrade

#### <span id="page-681-3"></span>**3.1 Outline**

• There are two ways to update the firmware: One is by directly connecting with the main body using the compact flash, and the other is by downloading over a network using the Internet ISW.

#### <span id="page-681-4"></span>**3.2 Notes about firmware rewrite**  $\land$  3.2

#### <span id="page-681-5"></span>**3.2.1 Types of firmware**

• Two types of firmware are released for bizhub C353/C253/C203. They are a maintenance release version and an enhanced version. Maintenance release version : Addresses remaining problems

Function enhanced version : Adds new features and includes the contents of the maintenance release version available at the same time

- The function enhanced version firmware is available in two types: "Function Enhancement 1" and "Function Enhancement 2"
- Before rewriting a firmware, check the current firmware version of the machine and confirm the type of the current firmware using CSES. Select an appropriate firmware and rewrite the current firmware.

#### <span id="page-681-6"></span>**3.2.2 Rewrite to/from a function enhanced version of firmware**

• The processing that ensures compatibility is required when upgrading the firmware to the function enhanced version.

HDD Version Up (LK) : To maintain the compatibility of management information data and documents stored in HDD after the firmware upgrade. (only for Function Enhancement 2).

#### **NOTE**

- **Firmware can be rewritten only through the menu operation on the control panel and cannot be rewritten with the CS Remote Care system.**
- Take the following steps to perform processing that ensures compatibility.
- **A. Upgrade to the function enhancement 2 from the early mass-production firmware/function enhancement 1**
- *1.* After rewriting the firmware, turn OFF and ON the main power switch and sub power switch.
- *2.* Trouble code C-E002 is displayed.
- *3.* Call the Service Mode to the screen.
- *4.* Touch [State Confirmation] → [Memory/HDD Adj.] → [HDD Version Up (LK)].
- *5.* Check to see that the Start key is lit in blue. Touch the Start key to initiate version up.
- *6.* When version up is completed, the result is displayed on the screen.
- *7.* Turn OFF and ON the main power switch and sub power switch.

#### <span id="page-682-0"></span>**3.3 Preparations for firmware rewriting by Windows Command Prompt**

#### <span id="page-682-1"></span>**3.3.1 Service environment**

- OS: Windows 2000/XP
- Drive which enables writing/reading of compact flash
- Compact flash (service tool)

#### <span id="page-682-2"></span>**3.3.2 Writing into the compact flash**

*1.* Put the data of firmware in the optional directory. (C:\bizhub in the below figure)

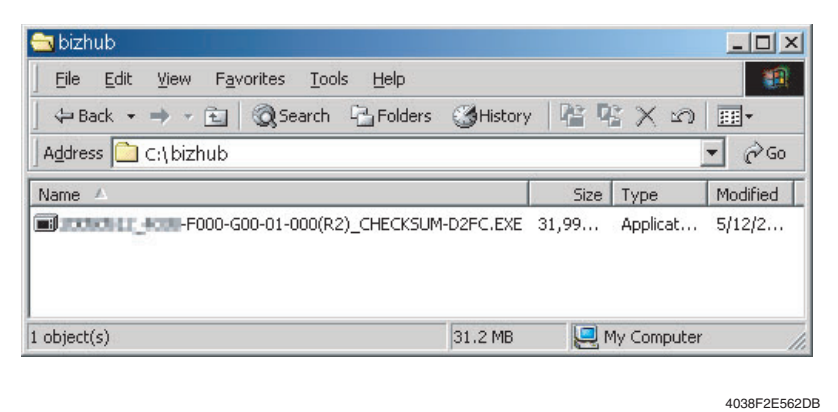

#### **NOTE**

**• The file name of firmware data consists of the "Release Date\_Version\_CHECKSUM-\*\*\*\*.exe."**

*2.* Double-click the firmware data, and specify the directory to be uncompressed, and then uncompress it.

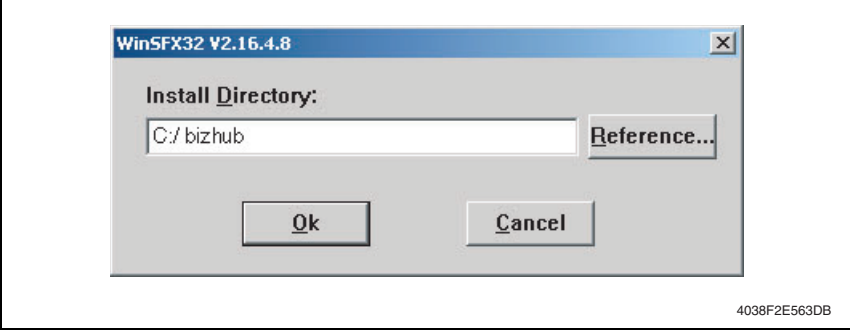

**NOTE**

- **When old firmware is still left in the specified directory to be uncompressed, delete it before uncompressing.**
- **When the firmware data is decompressed, "card\_work" folder is created in the selected directory and the data is decompressed in this folder.**
- *3.* Mount the compact flash on the PC, and check the drive name, which was recognized in the Windows. (F-drive in the following figure)

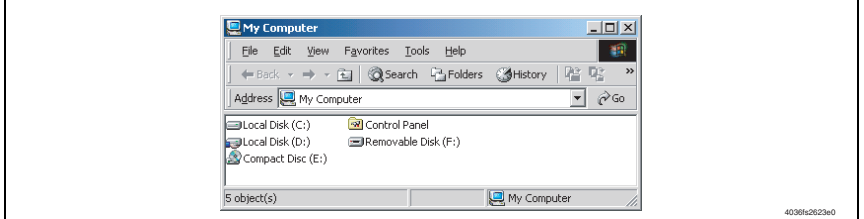

- 4. Click  $[Start] \rightarrow [Program] \rightarrow [Accessories] \rightarrow [Command Prompt]$  to open the command prompt.
- *5.* Use the command prompt to move into the uncompressed directory.
- *6.* Specify the drive of compact flash, which was recognized through the procedure 3, and execute the "mksf.bat." (Input the C: \bizhub\card\_work>mkcf ## f (drive number): in the below figure, and push the "Enter".)

#### **NOTE**

**• For ## within the above mkcf command, type two characters that correspond to the machine model on which firmware upgrading is made. Take a look at the following list to find right characters for a correct command.**

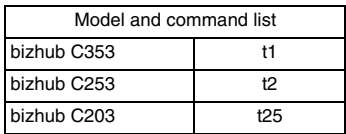
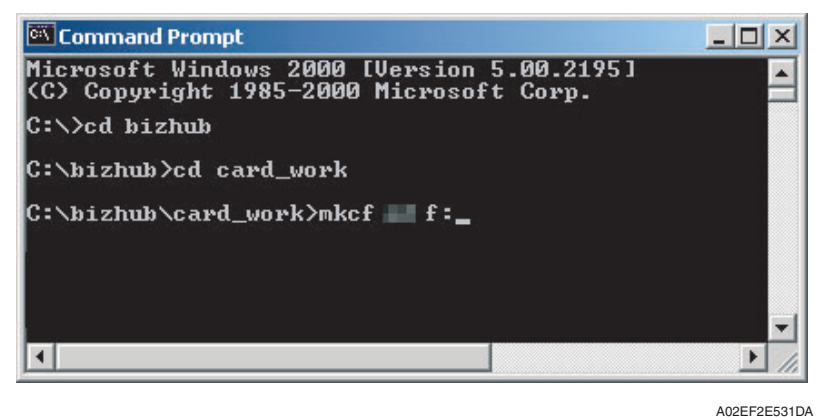

- *7.* Once the "mkcf.bat" is executed, data writing into the compact flash is started.
- *8.* Upon completion of writing, CHECKSUM is executed. If CHECKSUM value is precisely matched, "VERIFY OK" appears.

| <b>Command Prompt</b>                           |              |
|-------------------------------------------------|--------------|
| I14 dataSkip<br>I15 dataSkip                    |              |
| I16 dataSkip<br>I17 dataSkip                    |              |
| A3T dataSkip<br>WLT dataSkip<br>nna auna ovth   |              |
| ISUM = D2FC<br>Verify CheckCHECK SUM VERIFY OK. |              |
| Finish!                                         |              |
| C:\bizhub\card_work>_                           |              |
|                                                 |              |
|                                                 | 4038F2F565DB |

*9.* Remove the compact flash from PC.

#### **NOTE**

**• When removing the compact flash, be sure to check if data is written as normal and then remove it according to the precise removing method.**

#### **3.4 Preparations for firmware rewriting by Firmware Imaging Toolkit 2006**

• This software is designed as the tool to write firmware data of MFP/printer released by KMBT into the compact flash card.

#### **3.4.1 Correspond model**

• Correspond models of the software is as follows.

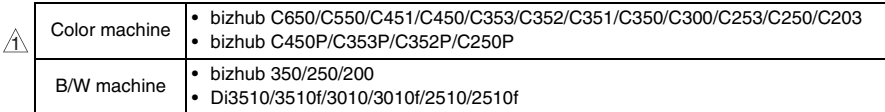

#### **3.4.2 Function outline**

• The following functions are available with this software.

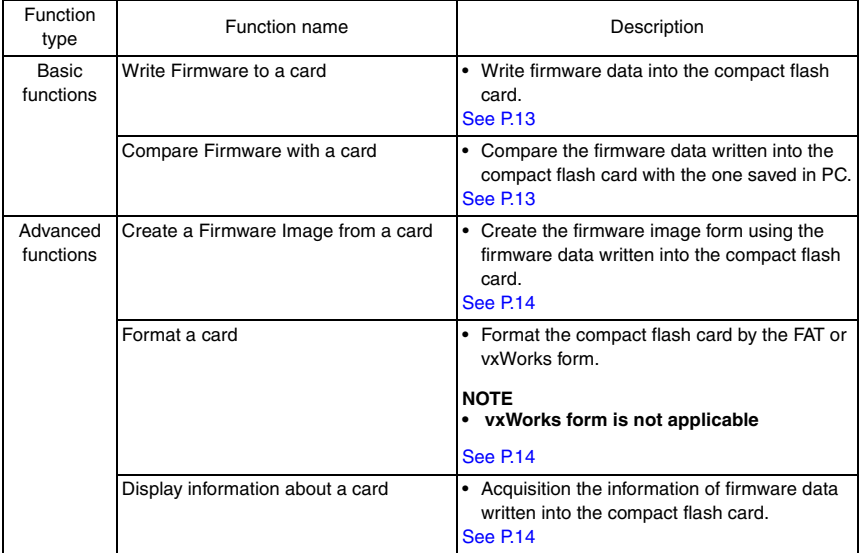

#### **3.4.3 System environment**

• The following system environments are required or recommended to use the software.

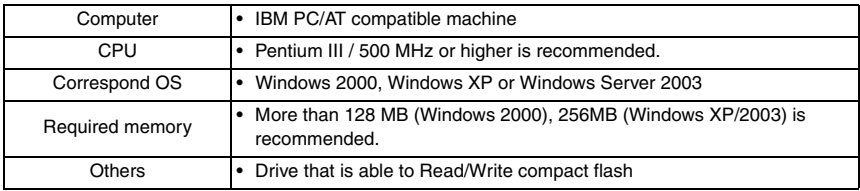

Standard Controller

Standard Controller

9J06F2C673DA

#### **3.4.4 Installation of software**

• Follow the procedures shown below to install the software.

#### **NOTE**

- **Install the software to the PC with the administration authentication.**
- **When any anti-virus program is activated, quite the program before the installation.**
- *1.* Double click [setup.exe] to start the installation of the software.

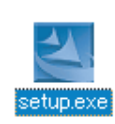

*2.* Click [Next >].

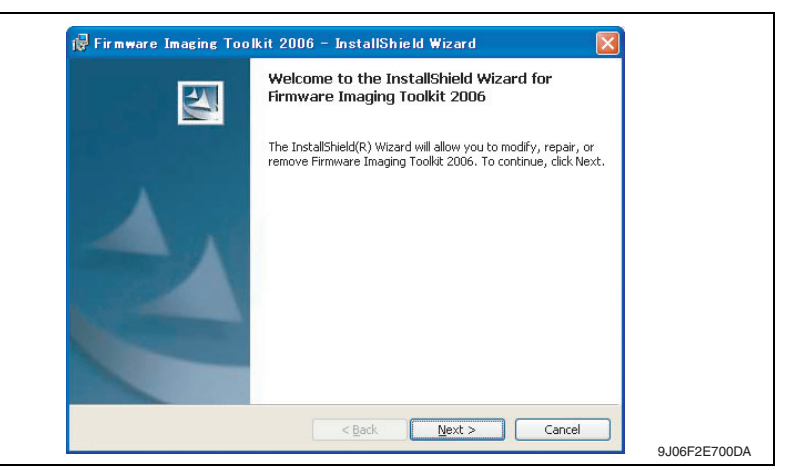

*3.* After checking the contents of license agreement, select [I accept the terms in the license agreement] and click [Next >].

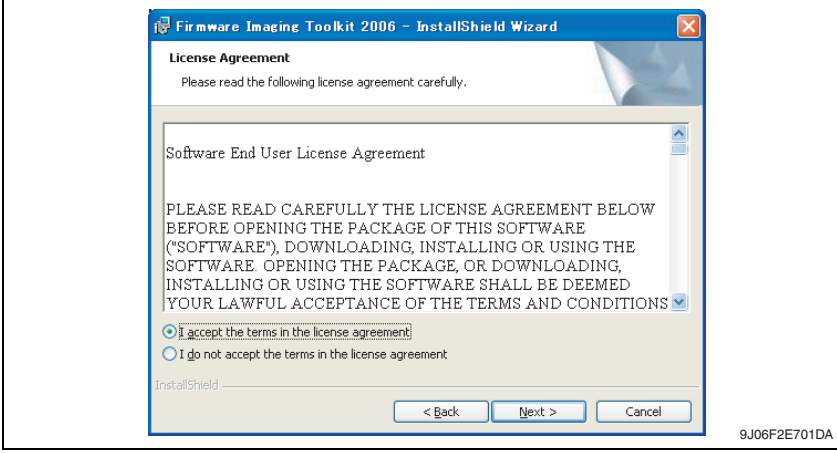

*4.* Select the installed destination folder of Firmware Imaging Toolkit 2006, and click [Next>].

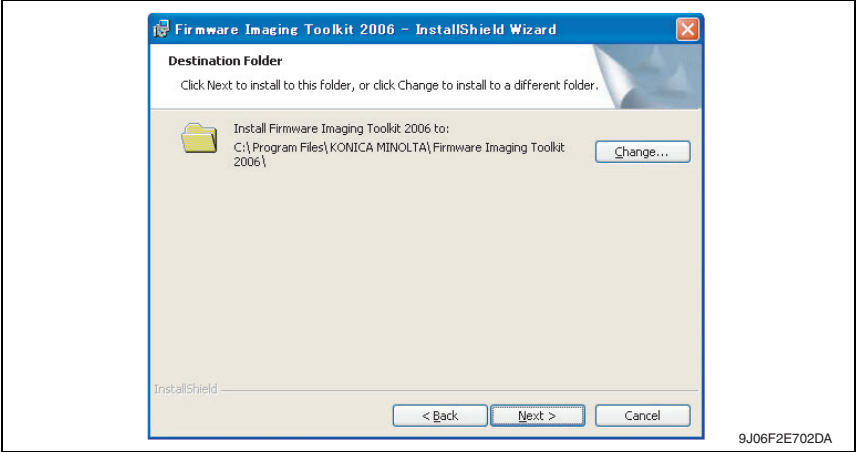

- *5.* Click [Install] to start installation.
- *6.* Click [Finish] to complete the installation.

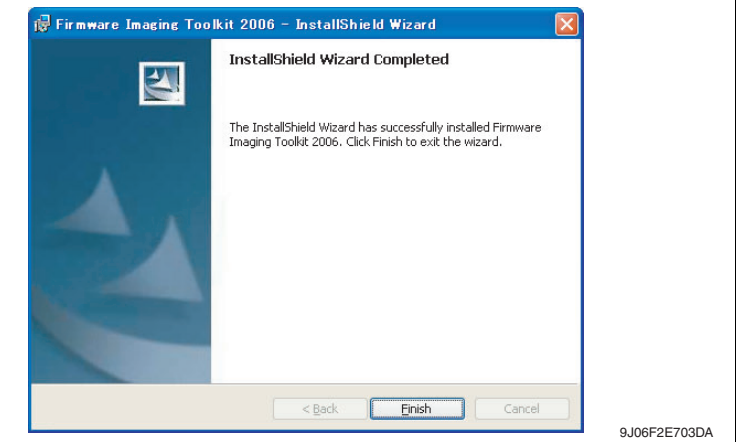

*7.* Shortcut file will be created inside Windows Start menu ([Program] → [KONICA  $MINOLTA] \rightarrow [Firmware Imaging Toolkit 2006]).$ 

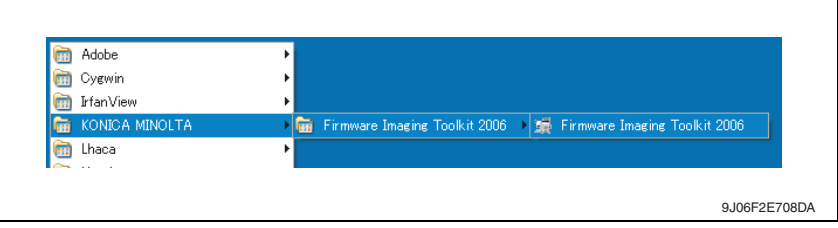

#### **3.4.5 Update of software**

- To update the software version, delete (uninstall) the currently installed program and install the new version.
- Follow the procedures shown below to delete (uninstall) the program.
- *1.* Quite the program if the software is activated.
- *2.* Select [Firmware Imaging Toolkit 2006] of [Add/Remove Programs] in Windows Control Panel menu to delete the program.

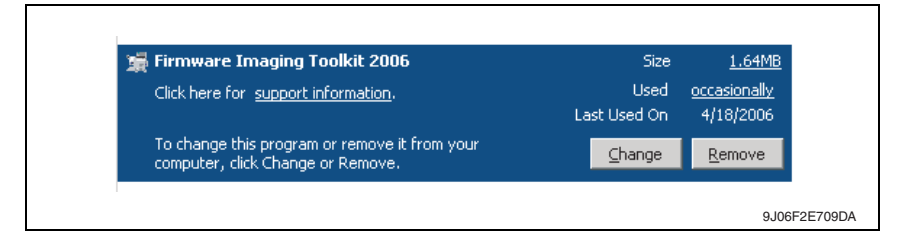

#### **3.4.6 Screen**

#### **A. Main window**

- The main window will be displayed after activating the software.
- Main window consists of 2 patterns: Basic mode, Advanced mode

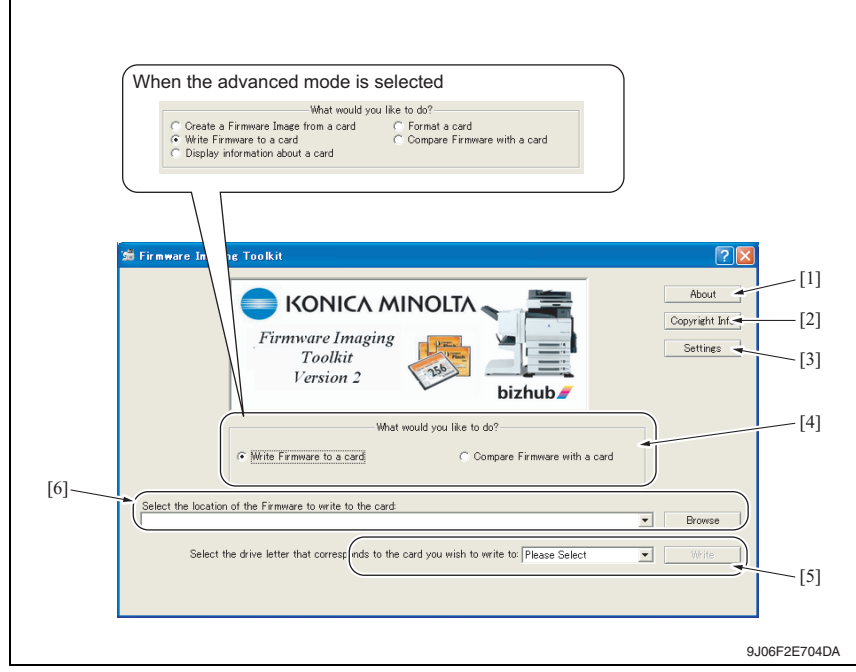

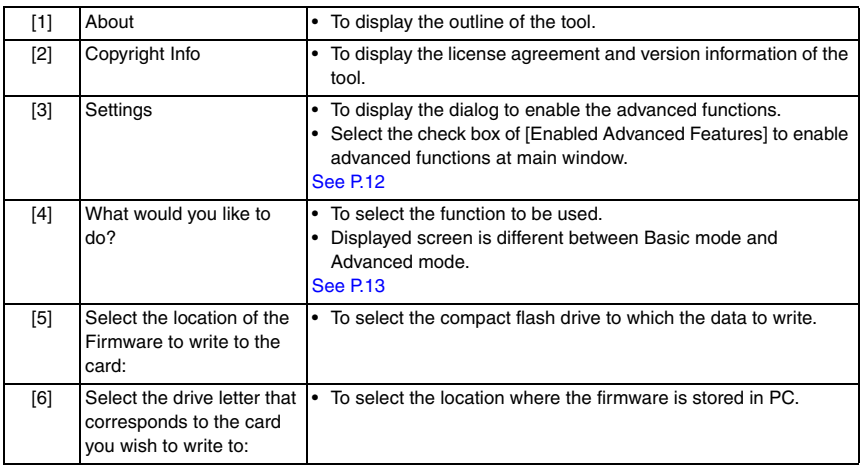

#### <span id="page-690-0"></span>**B. Settings dialog**

- It will be displayed by clicking [Settings] at main window.
- Other settings will be enabled by selecting the check box of [Enabled Advanced Features].

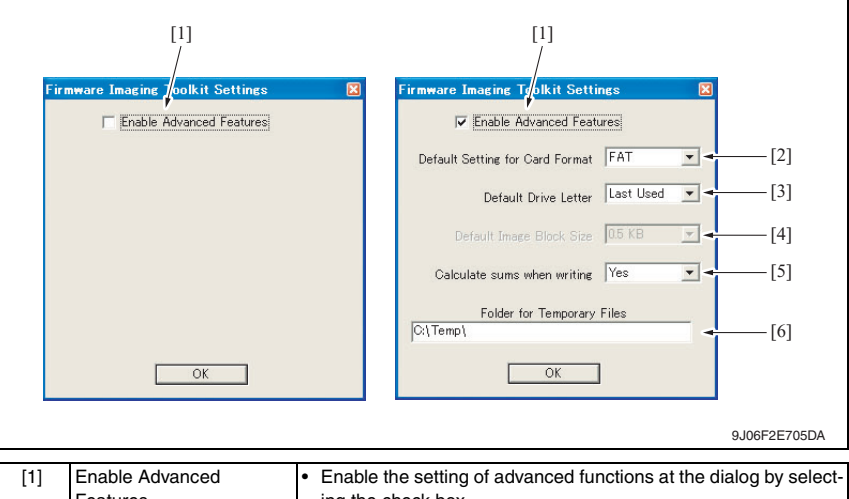

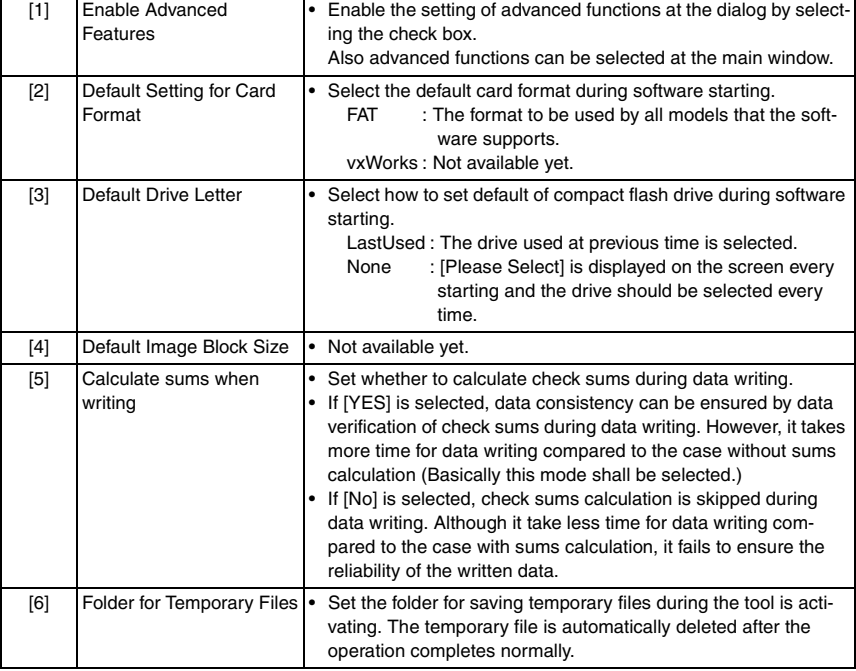

# Standard Controller Standard Controller

Maintenance Maintenance

#### <span id="page-691-2"></span>**3.4.7 Details of each function**

#### **A. Basic functions**

#### <span id="page-691-0"></span>**(1) Write Firmware to a card**

- To write FW data into the compact flash. The FW data of the models shown below can be written.
- To write FW data into the compact flash. The FW data of the models shown below can be written.

<Corresponding models and firmware file type>

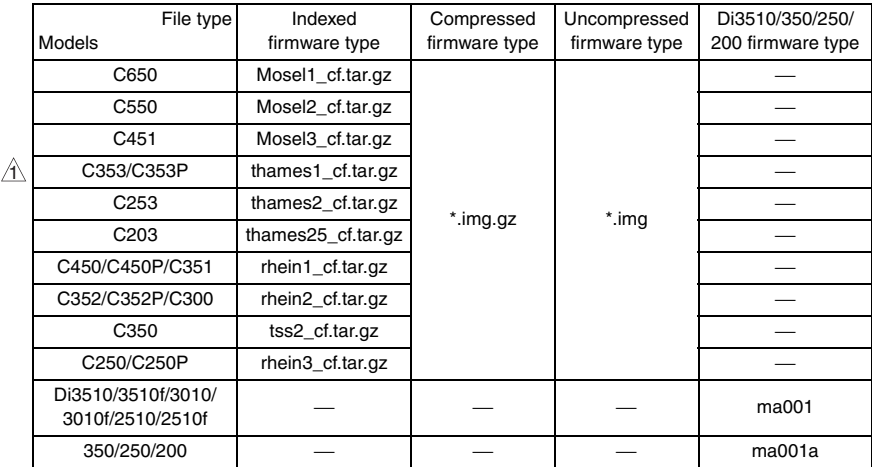

#### **NOTE**

- **The above-mentioned [Indexed firmware type] and [Di3510/350/250/200 firmware type] shall be comprised of multiple files and one of the files shall be named as above.**
- **[Compressed firmware type] means the compressed formed image file that is created using the tool's function of the [Create a Firmware Image from a card].**
- **[Uncompressed firmware type] means the image file that is uncompressed the compressed firmware file.**
- **To write the image file data (\*.img.gz or \*.img) into the compact flash, use the compact flash with the same capacity as the one used for the original image file. Although the compact flash with larger capacity than the original one can be used, it is not covered under warranty.**
- **C350 firmware requires the compact flash over 64 MB.**
- **Firmware of C650/C550/C451/C450/C450P/C353P/C353/C352/C352P/C351/C300/** 1**C253/C250/C250P/C203 requires the compact flash over 128 MB.**

#### <span id="page-691-1"></span>**(2) Compare Firmware with a card**

- Compare the firmware data written into the compact flash and the one (file) saved in PC.
- After the comparison, display the check sum information (comparison result dialog) of the firmware data of the compact flush and the file.
- The firmware data (file) format saved in PC shall consistent with the one written into the compact flash.

#### **B. Advanced functions**

#### <span id="page-692-0"></span>**(1) Create a Firmware Image from a card**

- Create the image file from the firmware data written into the compact flash.
- Create the image file by dumping directly the data in the card. This function allows us to save the various type of firmware data in the compact flash as the image file and hold as copy data.
- The created FW image file is automatically compressed and created as the Compressed firmware file (\*.img.gz).

The image file is written into the compact flash in the uncompressed form, however, the uncompressed data would occupy too much capacity, which makes file control difficult. Therefore this tool doesn't create uncompressed firmware file (\*.img).

#### <span id="page-692-1"></span>**(2) Format a card**

- Make format of the compact flash in FAT or vxWork form.
- To write the firmware data into the compact flash, the card should be formatted in FAT form to clear (initialize) the description of the compact flash.

#### **NOTE**

- **In current version, only FAT format is available but not vxWork format.**
- **After the firmware data is written into the compact flash, it becomes the own file style that is different from the FAT, and the compact flash that the firmware data is written cannot be browsed on the Windows OS.**

#### <span id="page-692-2"></span>**(3) Display information about a card**

- Display the information of the firmware data written into the compact flash. The information to be displayed is according to the type of written FW data.
- For the series of Di3510/200/250/350 series, MSC version is displayed.
- $\textcolor{red}{\textcircled{\textup{1}}}$  For the series of C650/C550/C451/C450/C450P/C353/C353P/C352/C352P/C351/C350/ C300/C253/C250/C250P/C203, check sums of each firmware data is displayed.

#### **3.4.8 How to write firmware data**

#### $\hat{}$  **A.**  $\:$  **In the case of C650/C550/C451/C450/C450P/C353/C353P/C352/C352P/C351/C350/ C300/C253/C250/C250P/C203 series**

*1.* Put the firmware data in the optional directory. (C:\bizhub in the below figure)

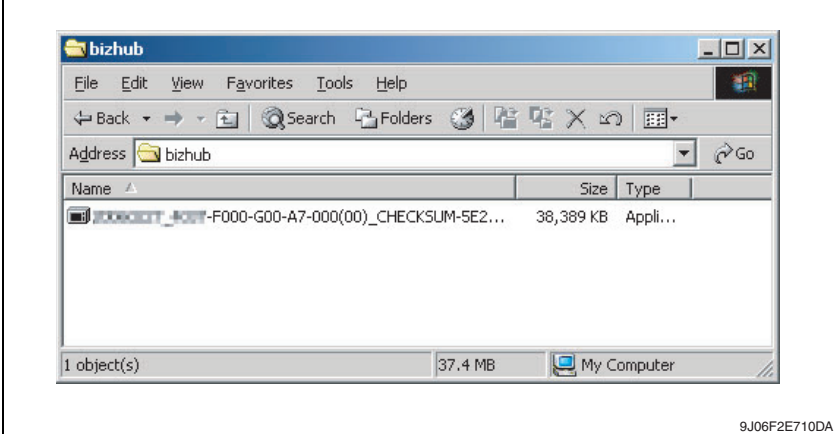

#### **NOTE**

 $\mathbf{r}$ 

#### **• The file name of firmware data consists of the "Release Date\_Version\_CHECKSUM-\*\*\*\*.exe."**

*2.* Double-click the firmware data, and specify the directory to be uncompressed, and then uncompress it.

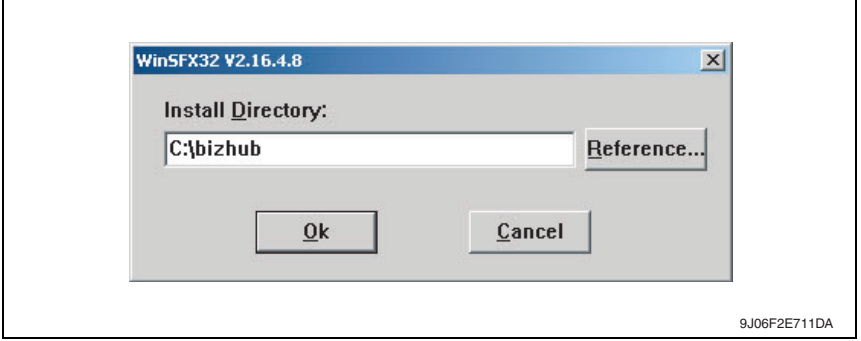

#### **NOTE**

**• When old firmware is still left in the specified directory to be uncompressed, delete it before uncompressing.**

*3.* Mount the compact flash on the PC, and check the drive name, which was recognized in the Windows. (F-drive in the following figure)

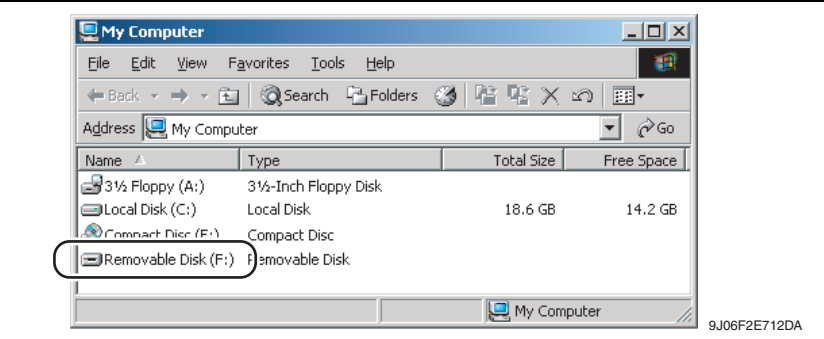

*4.* Start Firmware Imaging Toolkit 2006.

#### **NOTE**

- **When using the external compact flash drive such as USB be sure to connect them before starting this tool.**
- *5.* Select the check box of [Write Firmware to a card].

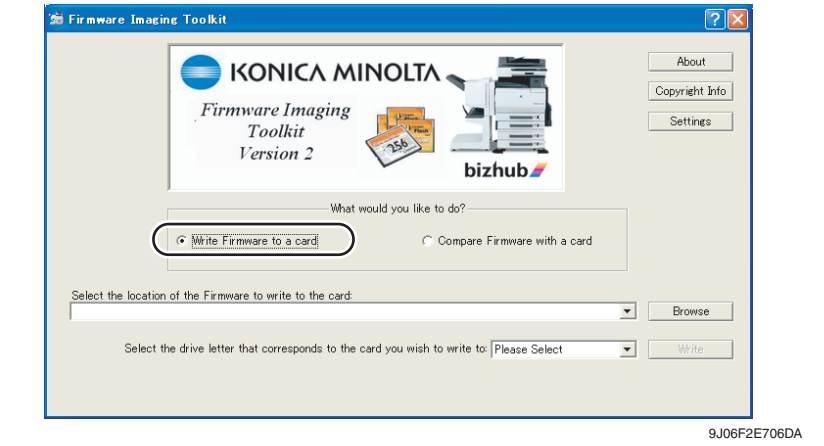

*6.* Click [Browse].

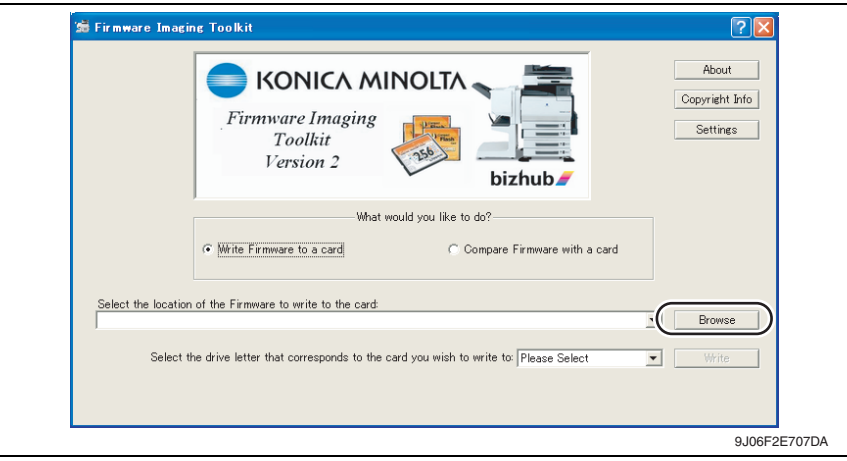

- *7.* Select the file type [C353/C253/C203 Indexed Firmware].
- *8.* Move to the folder decompressed at step 2, confirm that only "###\_cf.tar.gz" (### is for model name) is displayed, and select.

#### **NOTE**

- **If the file extension is set to be not displayed in Windows, the file name ".gz" will not be displayed.**
- *9.* Click [Open].

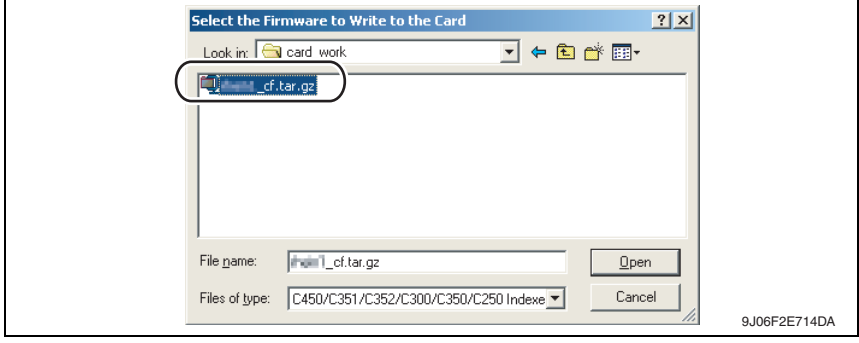

*10.* Select the drive that the compact flash is inserted, which is confirmed at step 3.

#### **NOTE**

**• The drives other than the compact flash that is recognized as "Removable Disk" can be selected for the writing destination. If these drives are selected mistakenly to make the writing, it may give fatal damage on Windows system or delete the saved data. Therefore pay close attention when selecting the drive.**

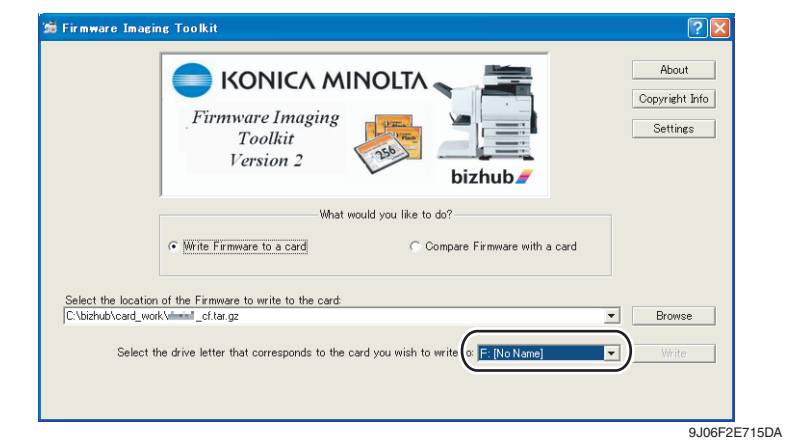

- *11.* [Write] button is changed form gray into active status. When clicking [Write] button, the following dialog is displayed.
- *12.* In the dialog, re-confirm the firmware data and the written destination drive, and click [YES].
	- (If [NO] is clicked, the screen goes back of the main window.)

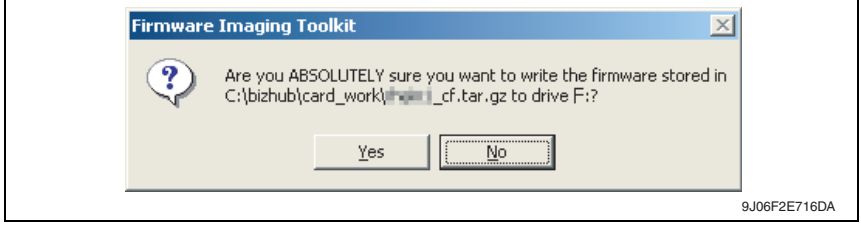

*13.* Click [Yes], and data writing starts.

#### **NOTE**

- **Writing a card is a resource intensive operation for your computer do not attempt to multitask (use the computer for anything else) during the writing procedure.**
- *14.* When the writing is completed, the following screen appears. In this screen, check sums will be compared between the firmware data and one written into the compact flash.

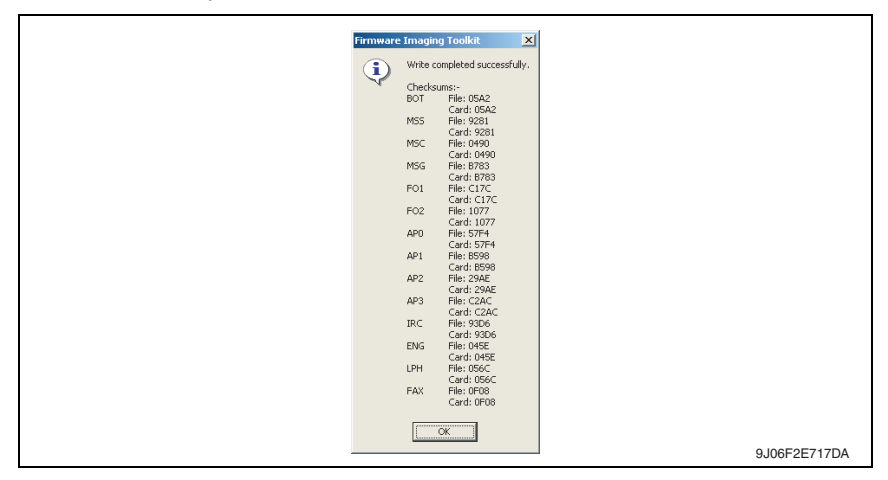

#### **NOTE**

- **The contents displayed on the screen may different according to the model type. The above is the screen displayed for firmware data writing of bizhub C450.**
- *15.* Confirm each check sums are identical and quit Firmware Imaging Toolkit 2006.
- *16.* Take out the compact flash from the PC.

#### **NOTE**

**• When removing the compact flash, be sure to check if data is written as normal and then remove it according to the precise removing method.**

## **3.5 Firmware rewriting by compact flash**

• The firmware is updated using the compact flash.

#### **3.5.1 Updating method**

#### **NOTE**

- **NEVER remove or insert the compact flash card with the machine power turned ON.**
- *1.* Turn OFF the main power switch.
- *2.* Open the rear right door.

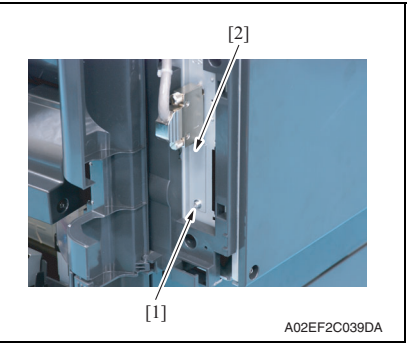

A02EF2C040DA [1]

*3.* Remove the screw [1] and the metal blanking plate [2].

*4.* Insert the compact flash card [1] into the slot.

- *5.* Turn ON the main power switch and the sub power switch.
- *6.* Control panel shows F/W items to be updated.

*7.* Select the particular type of F/W to be updated. (Select [YES].)

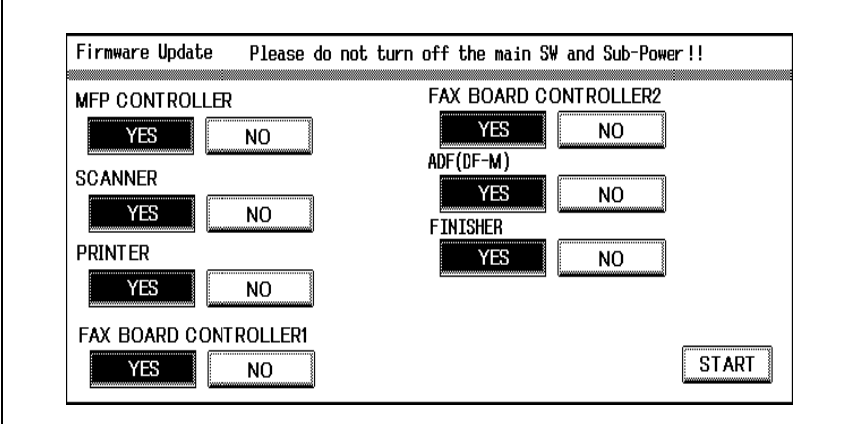

A02EF2C522DA

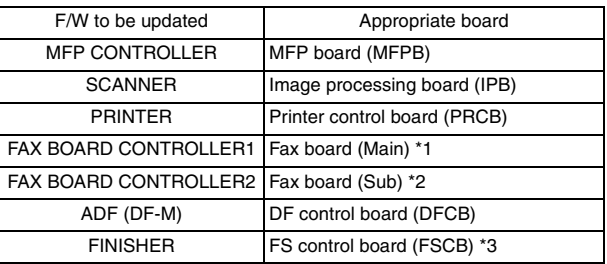

\*1: The optional fax kit is necessary for the above procedure.

\*2: The optional fax multi line ML-501 is necessary for the above procedure.

 $\hat{\scriptsize{\text{1}}}$  \*3: The optional finisher FS-519 or FS-609 is necessary for the above procedure.

*8.* Press the [START]. (At this time, the Start key starts blinking red.)

- *9.* Check that the control panel shows the message indicating that the data has been rewritten correctly ([Downloading Completed]). Check also the check sum value ([Check Sum ####]) shown on the control panel. (The Start key blinks blue.)
- *10.* Turn OFF the main power switch.
- *11.* Remove the compact flash card from the slot.
- *12.* Turn ON the main power switch, and close the front door.

#### **NOTE**

**• When turning the main power switch ON for the first time after the firmware is updated, data may sometimes be internally updated.** 

**In that case, the following message will be displayed. Never turn the main power switch OFF until either the serial number input screen or the trouble code screen is displayed.**

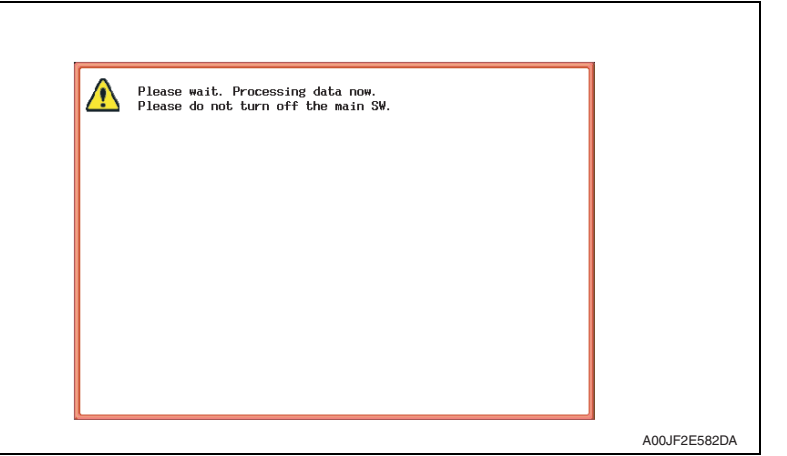

- *13.* Call the Service Mode to the screen.
- *14.* Select [Firmware Version].
- *15.* Make sure if the version of firmware is updated.

#### **3.5.2 Action when data transfer fails**

- If "NG" appears on the control panel, indicating that rewriting has been unsuccessful (in which case the Start key lights up red), take the following steps.
- *1.* Perform the data rewriting procedure again.
- *2.* If the procedure is abnormally terminated, change the compact flash for a new one and try another rewriting sequence.
- *3.* If the procedure is still abnormally terminated, change the board that has caused "NG" and carry out data rewriting procedure.

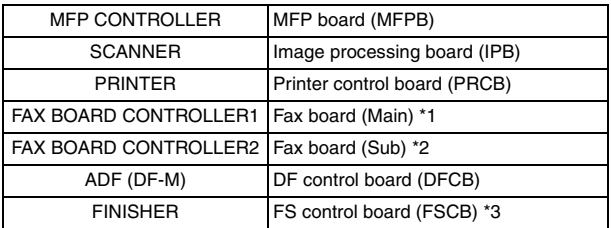

\*1: The optional fax kit is necessary for the above procedure.

- \*2: The optional fax multi line ML-501 is necessary for the above procedure.
- $\hat{\mathbb{A}}$  \*3: The optional finisher FS-519 or FS-609 is necessary for the above procedure.

#### **3.6 Updating the firmware with the Internet ISW**

#### **3.6.1 Outline**

• Internet ISWI is the system which gives the instruction for updating the firmware with the control panel of the main body, so the main body will automatically receive the firmware from the program server over a network for updating. With the Internet ISW, the firmware can be updated when the CE is at the user's without firmware data.

#### **3.6.2 Service environment**

The following conditions are necessary for using the Internet ISW function.

• The main body is connected to such a network environment that the firmware can be downloaded on the internet using the ftp or http protocol.

The "Internet ISW" will not operate under the following conditions.

- Main power switch is set to OFF.
- Sub power switch is set to OFF.
- When the following setting is set to "ON": [Administrator Setting] → [Security Setting] → [Enhanced Security Mode]
- The main body has the job currently performing.

#### **3.6.3 Preparations for firmware rewriting**

- For using the Internet ISW, the network parameter, program server address as well as firewall address need to be set to the main body.
- For details of each setting item, refer to Adjustment/Setting "Internet ISW". [See P.432 of the main body service manual.](#page-476-0)

#### **A. Internet ISW Set**

- *1.* Call the Service Mode to the screen.
- *2.* Touch [Internet ISW Set] which is available from [Internet ISW].

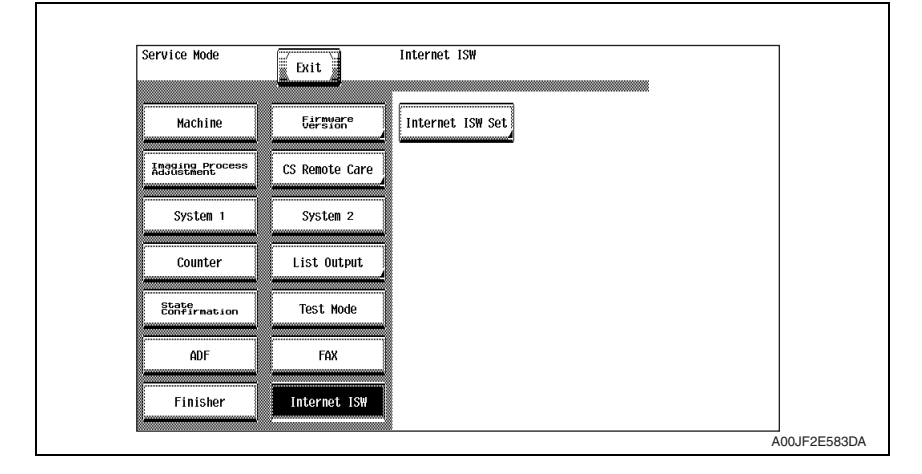

*3.* Touch [ON], and touch [END].

#### **NOTE**

- **Settings such as server setting, etc. will be available by selecting "ON" on this setting.**
- **When the following setting is set to "ON", "ON" cannot be selected on this setting. [Administrator Setting]** → **[Security Setting]** → **[Enhanced Security Mode]**

#### **B. Protocol setting**

- **It performs the setting concerning the protocol (ftp or http) for connecting to the Internet ISW.**
- **When connecting to the program server using a proxy server, perform the setting for a proxy server.**

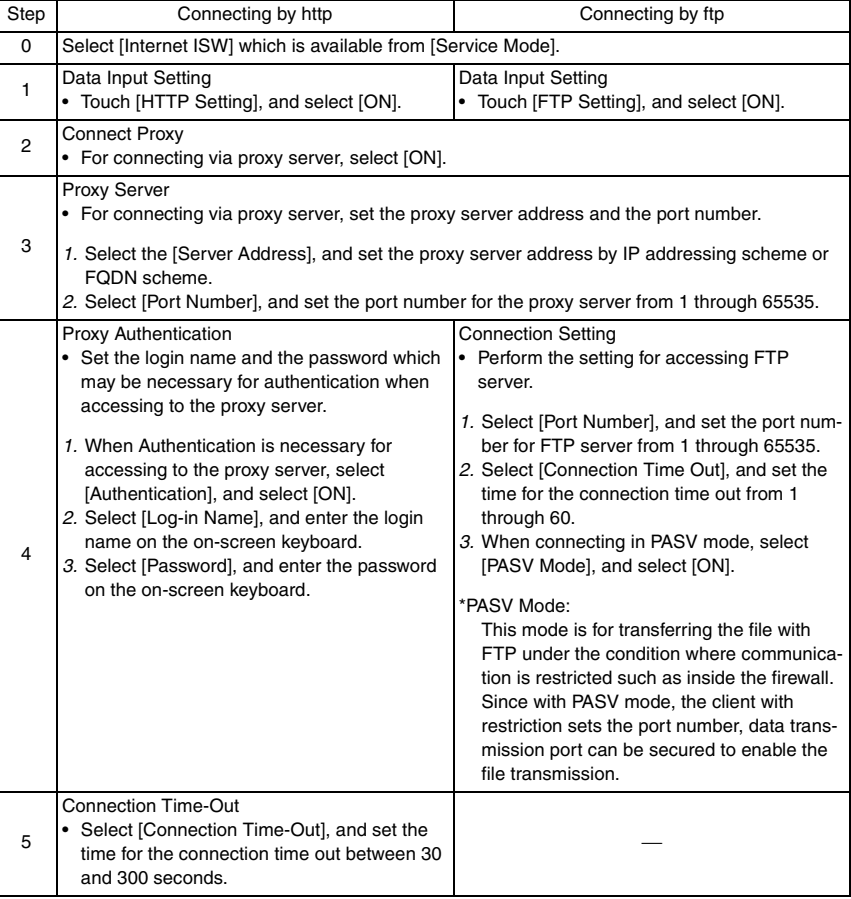

#### **C. Forwarding access setting**

- To make the access setting for the program server which stores the firmware data.
- *1.* Select [Internet ISW] which is available from [Service Mode].
- *2.* Touch [Forwarding Access Setting].

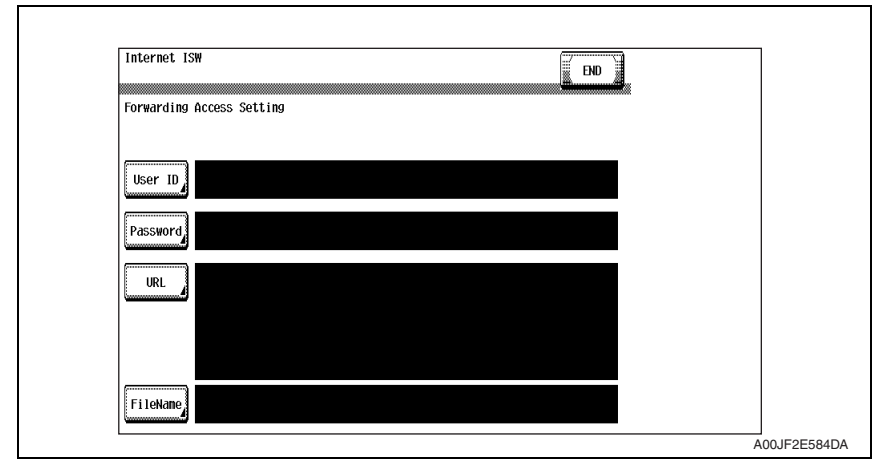

- *3.* Select [User ID], and enter the user ID which is necessary for connecting to the program server on the on-screen keyboard, and touch [END].
- *4.* Select [Password], and enter the password which is necessary for connecting to the program server on the on-screen keyboard, and touch [END].
- *5.* Select [URL], and enter the directory which stores the program server address and the firmware on the on-screen keyboard by URL method, and touch [END].

#### **NOTE**

- **Enter the URL which matches to the protocol to be used.**  When connecting to http http://(host name or IP address)/directory name **or https://(host name or IP address)/directory name**  When connecting to ftp ftp://(host name or IP address)/directory name
- *6.* Select [File Name], and enter the file name of the firmware data to be downloaded on the on-screen keyboard, and touch [END].
- *7.* Touch [END] to finish setting.

#### **3.6.4 Firmware rewriting**

#### **NOTE**

- **When performing the Internet ISW, ask the administrator for permission beforehand.**
- **DO NOT turn OFF the main/sub power switch while downloading.**

#### **A. Conducting rewriting on the control panel.**

- *1.* Perform the following setting. [Service Mode] → [Internet ISW] → [Download]
- *2.* Touch [ISW Start].

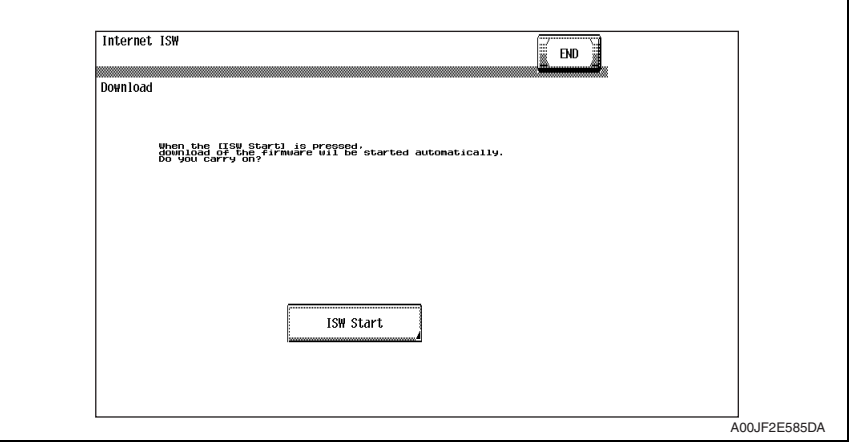

- *3.* The main body will automatically start running, and it starts accessing the server.
- *4.* Select the F/W to be updated, and start downloading.

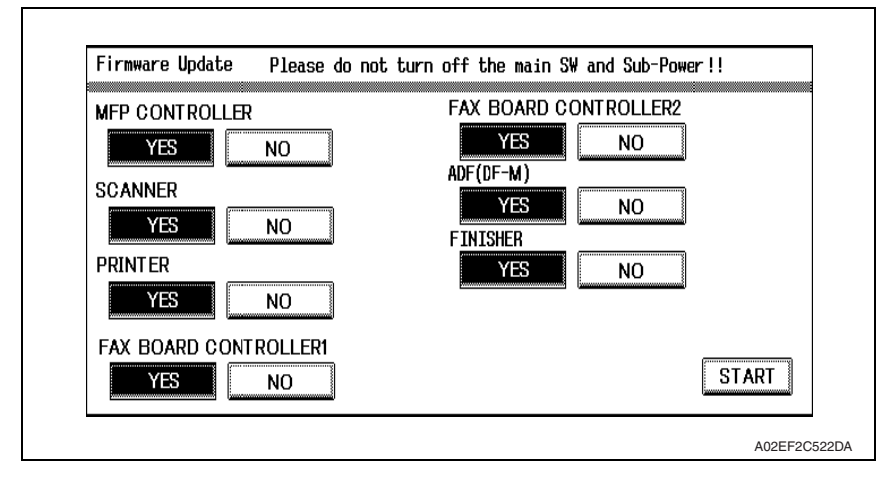

#### **B. During firmware updating**

*1.* The message to indicate the status will be displayed on the screen while connecting or transferring data.

#### **C. Completed or failed**

#### **(1) Firmware updated normally**

*1.* When the Firmware is normally updated, restart the main body in auto or manual mode to display the outcome, and touch [OK] to return to the main screen.

#### **(2) Failing to update the firmware due to the network trouble**

- *1.* When updating failed to complete due to the trouble on connecting to the network, an error code and the message will be displayed.
- *2.* Restart the main body in auto or manual mode, and touch [OK]. It can be used with the firmware version before conducting updating.
- *3.* Check the settings for the network by error codes, and try updating again.

#### **NOTE**

**• For error codes, refer to "Error code list for the Internet ISW".** [See P.28](#page-706-0)

#### **(3) Failing to update the firmware after downloading has started**

- *1.* Once firmware updating has started, the ROM in the main body will be deleted. When it failed right after updating has started, restart the main body, and shift to the standby screen to retry downloading.
- *2.* When updating on the control panel, touch [settings] on the standby screen, and check the Network settings again.

Touch [Download], and restart the Internet ISW.

#### **NOTE**

- **Return to the standby screen without fail after turning the main power switch OFF/ ON if the firmware is not updated.**
- **Firmware can be updated with the Compact flash with the main power switch OFF.**

#### **D. Confirming the firmware version**

- *1.* Call the Service Mode to the screen.
- *2.* Select the [Firmware Version].
- *3.* Check if the firmware version is updated.

#### <span id="page-706-0"></span>**3.6.5 Error code list for the Internet ISW**

• When a trouble occurred while conducting the Internet ISW and it was not normally connected, the message on the status and the error code will be displayed on the control panel.

When updating with CS Remote Care, the error code will be sent to the CS Remote Care center.

<Sample display>

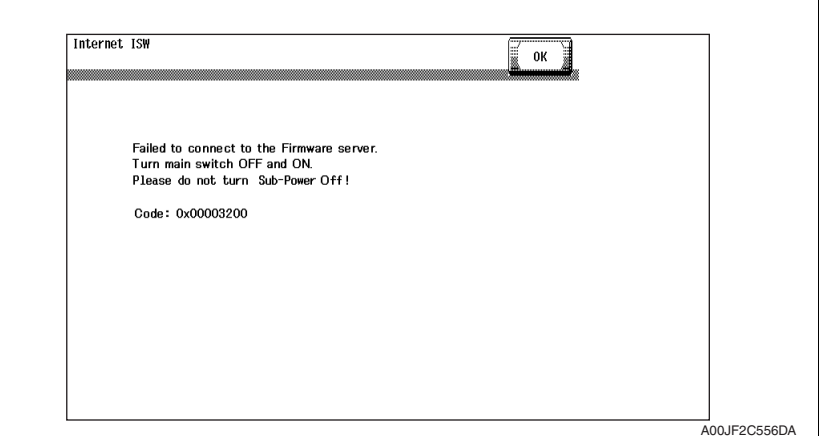

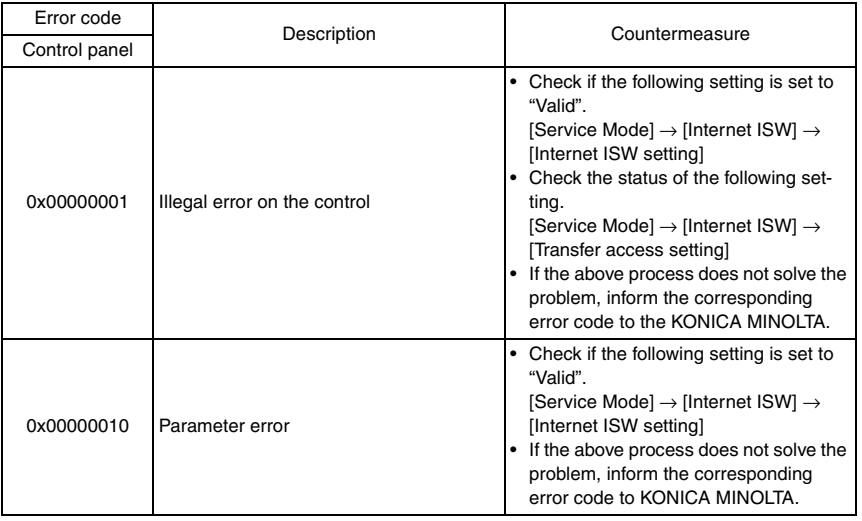

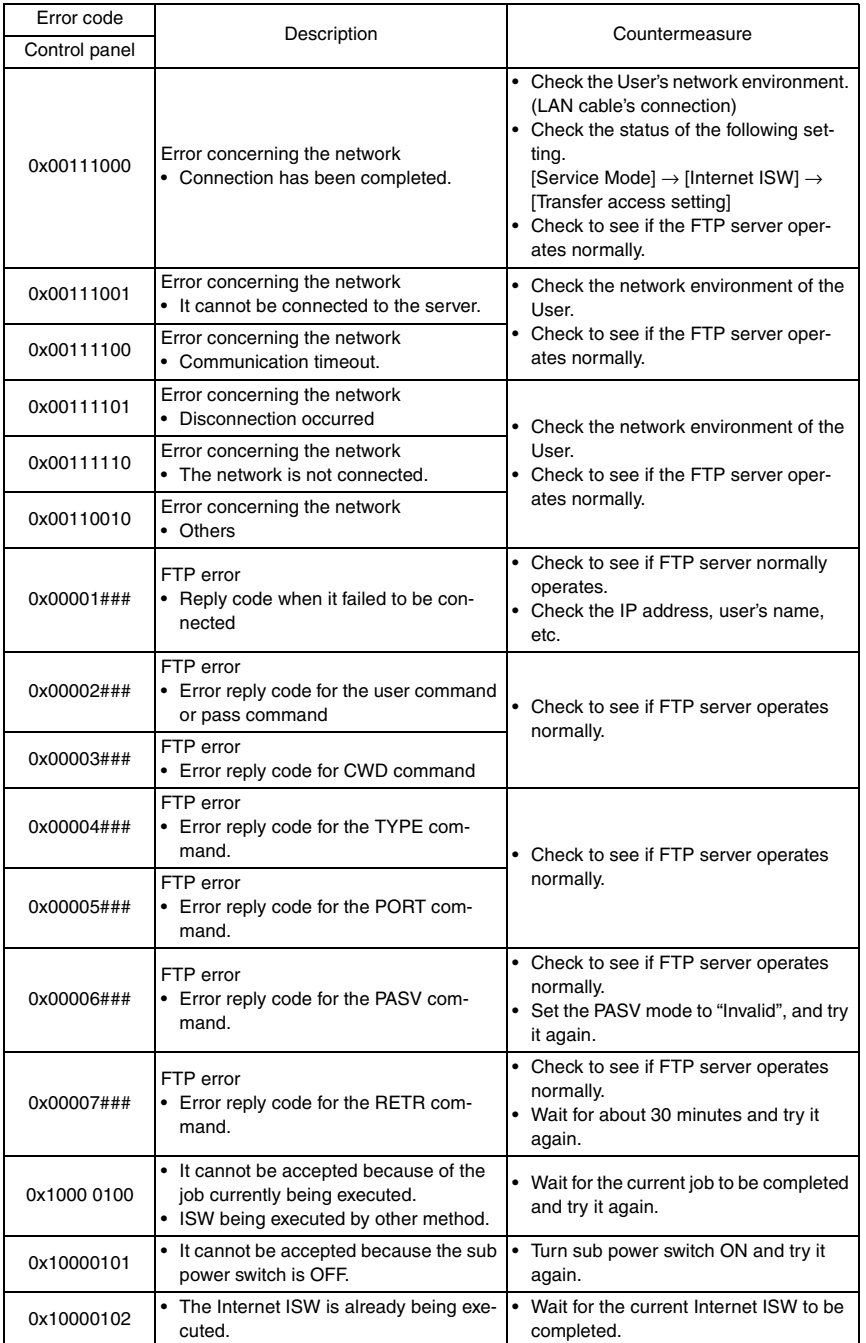

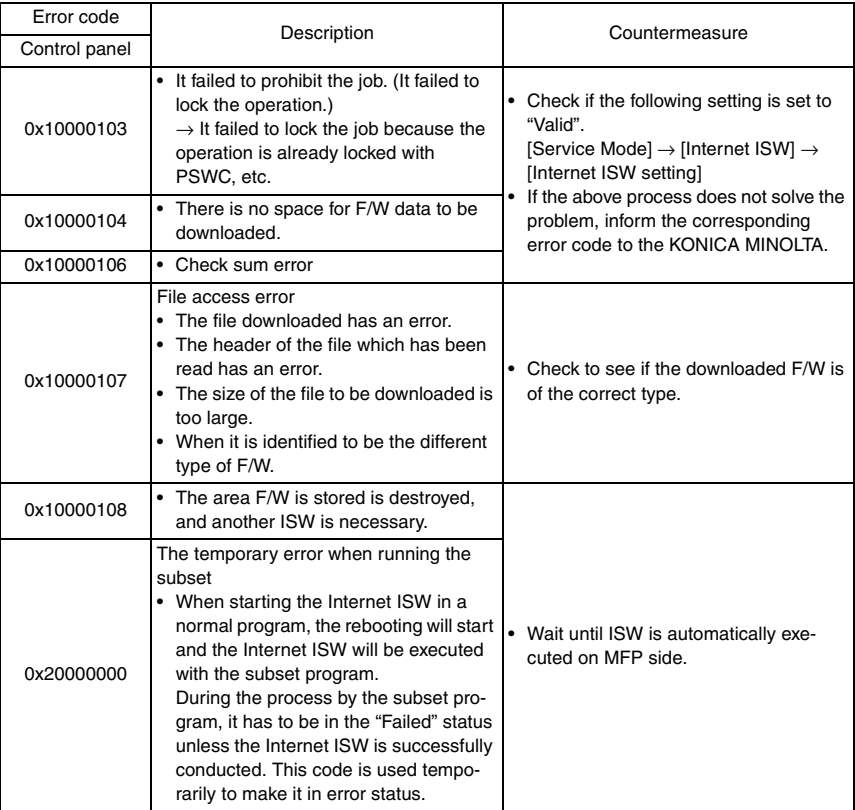

# **Troubleshooting**

# 4. Checking the system configuration

- When a malfunction occurs, let the printer print a configuration page to check for system configuration.
- *1.* Press the Utility/Counter key.
- *2.* Touch [User Setting] → [Printer Setting] → [Print Reports].
- *3.* Touch [Configuration Page] and press the Start key.

# 5. Status codes

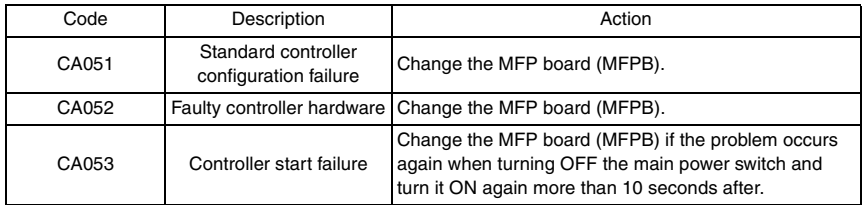

[See P.486 of the main body service manual.](#page-530-0)

# 6. Troubleshooting procedures

#### **6.1 Unable to print over the network.**

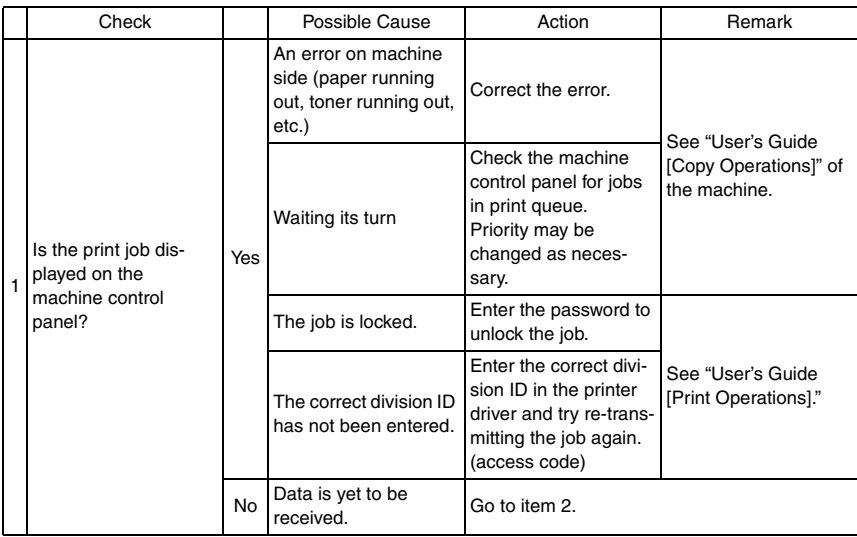

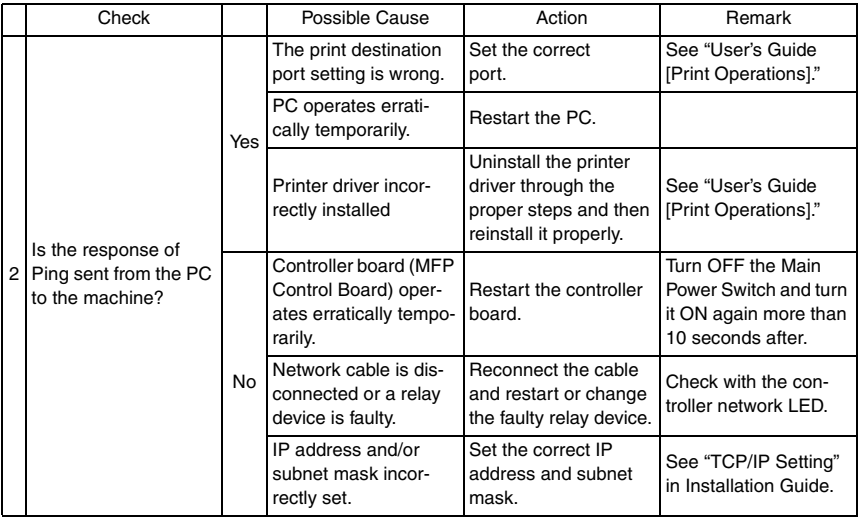

# **6.2 Unable to transmit data through Scan to FTP.**

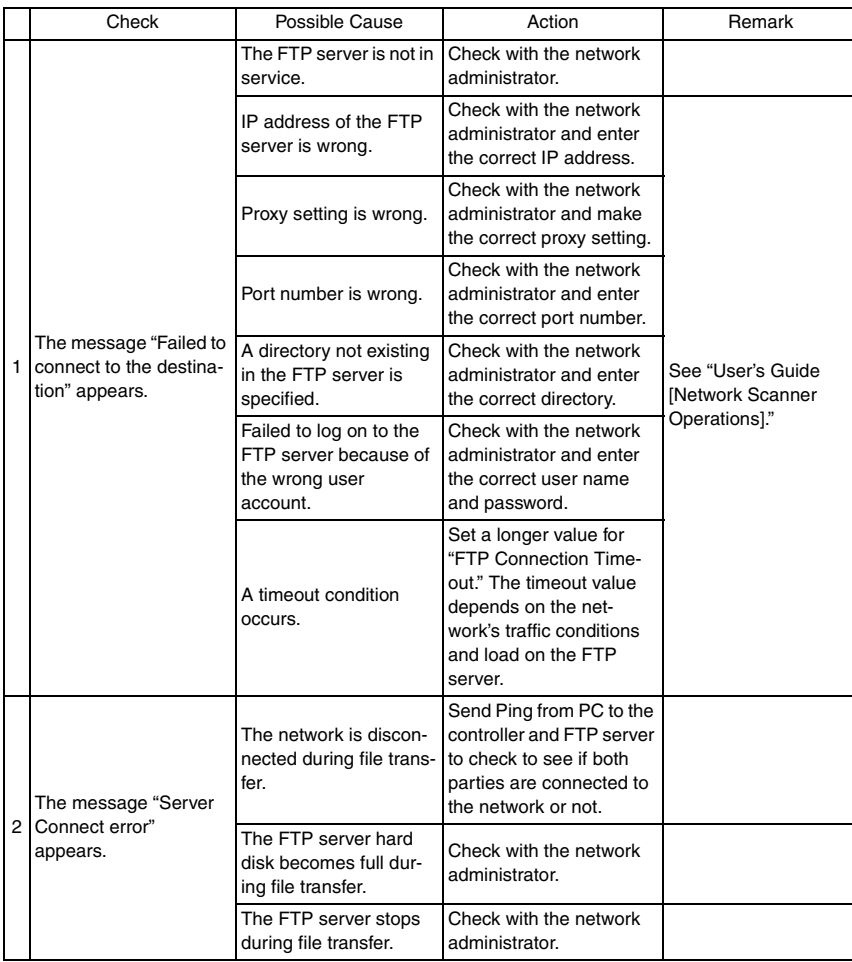

Troubleshooting

Troubleshooting

Standard Controller

Standard Controller

# **6.3 Unable to transmit data through Scan to E-Mail.**

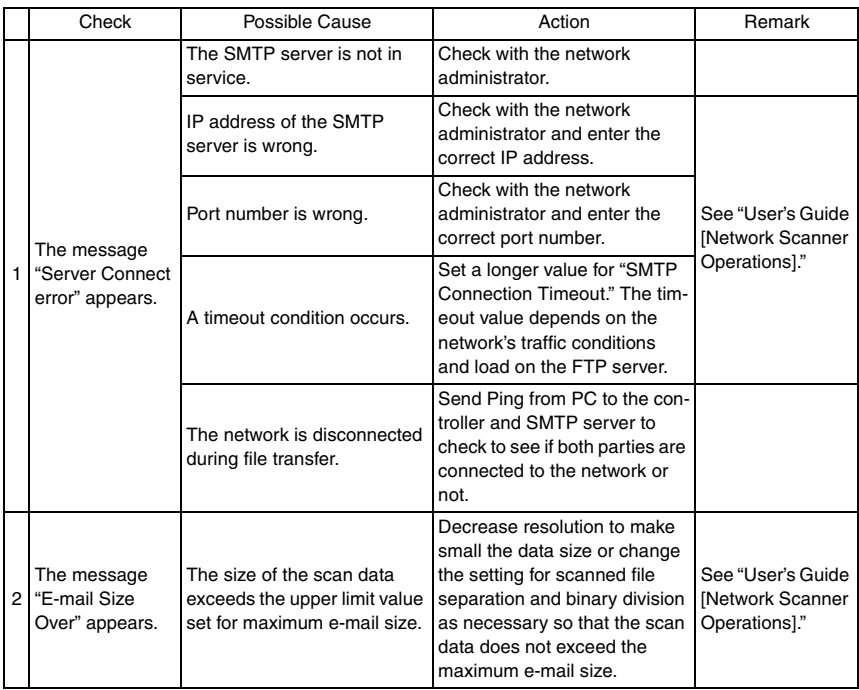

#### **6.4 E-mail does not reach the destination when transmission through Scan to E-Mail is completed.**

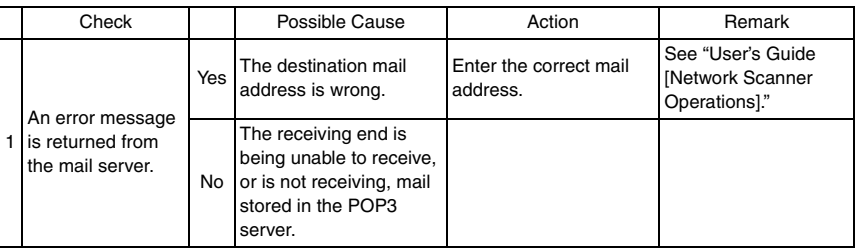

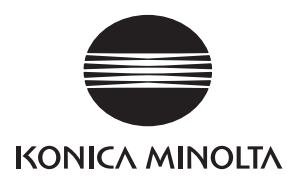

# **SERVICE MANUAL**

FIELD SERVICE

# i-Option LK-101/102/103

2008.01 KONICA MINOLTA BUSINESS TECHNOLOGIES, INC. Ver. 1.0

# **Revision history**

After publication of this service manual, the parts and mechanism may be subject to change for improvement of their performance.

Therefore, the descriptions given in this service manual may not coincide with the actual machine.

When any change has been made to the descriptions in the service manual, a revised version will be issued with a revision mark added as required.

#### Revision mark:

- To indicate clearly a specific section revised within text,  $\Lambda$  is shown at the left margin of the corresponding revised section. The number inside  $\Lambda$  represents the number of times the revision has been made.
- To indicate clearly a specific page that contains a revision or revisions, the page number appearing at the left or right bottom of the specific page is marked with  $\Lambda$ . The number inside  $\triangle$  represents the number of times the revision has been made.

#### **NOTE**

Revision marks shown in a page are restricted only to the latest ones with the old ones deleted.

- When a page revised in Ver. 2.0 has been changed in Ver. 3.0: The revision marks for Ver. 3.0 only are shown with those for Ver. 2.0 deleted.
- When a page revised in Ver. 2.0 has not been changed in Ver. 3.0: The revision marks for Ver. 2.0 are left as they are.

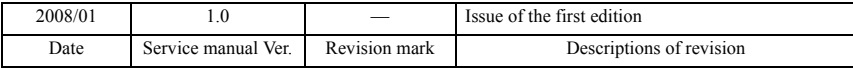

# **CONTENTS**

# i-Option LK-101/102/103

# General

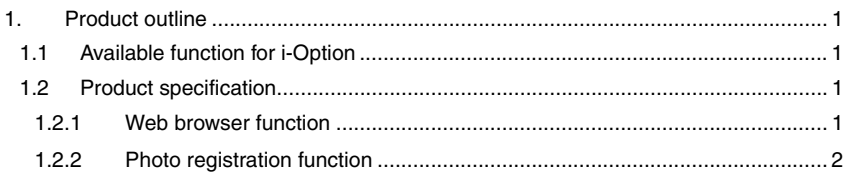

# Adjustment/Setting

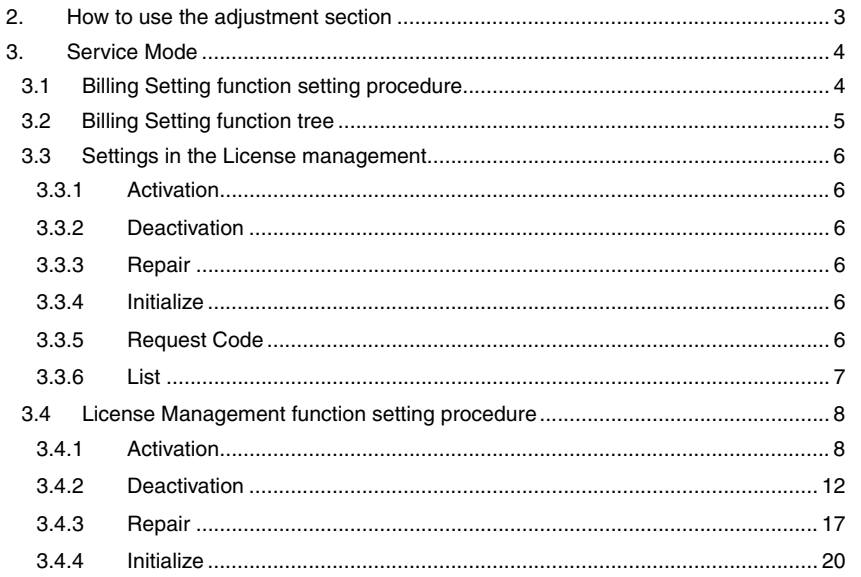

# Troubleshooting

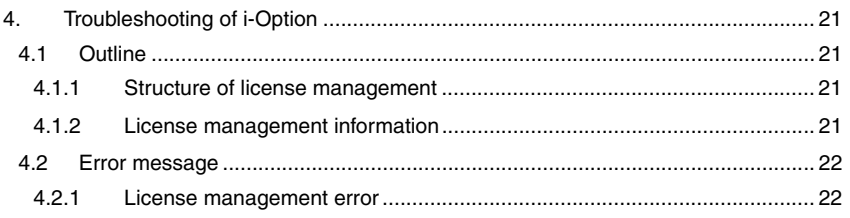

Blank Page

# <span id="page-717-0"></span>General

# <span id="page-717-1"></span>1. Product outline

# <span id="page-717-2"></span>**1.1 Available function for i-Option**

• The functions available for i-Option LK-101/102/103 are as follows.

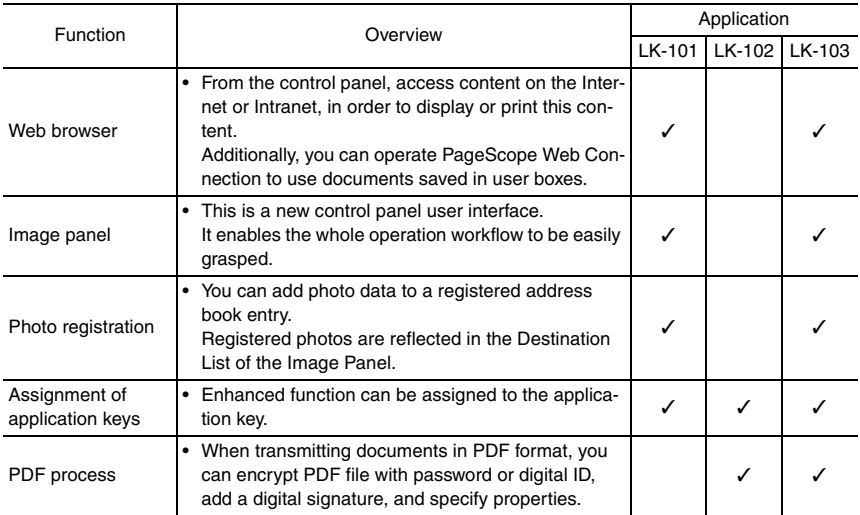

#### **NOTE**

- **If PageACSES or a charging management device is installed on the MFP, then LK-101 or LK-103 cannot be registered.**
- **If authentication is performed with PageScope Authentication Manager, then the Web browser function cannot be used.**

#### <span id="page-717-3"></span>**1.2 Product specification**

#### <span id="page-717-4"></span>**1.2.1 Web browser function**

• Main specifications of the web browser installed are as follows.

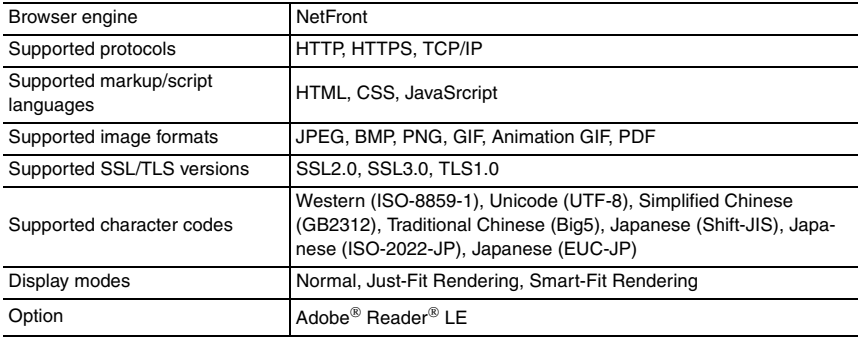

#### <span id="page-718-0"></span>**1.2.2 Photo registration function**

• Specifications of the photo data to be registered are as follows.

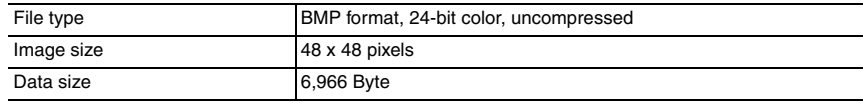

i-Option LK-101/102/103

i-Option LK-101/102/103

# <span id="page-719-0"></span>Adjustment/Setting

# <span id="page-719-1"></span>2. How to use the adjustment section

- "Adjustment/Setting" contains detailed information on the adjustment items and procedures for this machine.
- Throughout this "Adjustment/Setting," the default settings are indicated by " ".

#### **Advance checks**

Before attempting to solve the customer problem, the following advance checks must be made. Check to see if:

- The power supply voltage meets the specifications.
- The power supply is properly grounded.
- The machine shares the power supply with any other machine that draws large current intermittently (e.g., elevator and air conditioner that generate electric noise).
- The installation site is environmentally appropriate: high temperature, high humidity, direct sunlight, ventilation, etc.; levelness of the installation site.
- The original has a problem that may cause a defective image.
- The density is properly selected.
- The original glass, slit glass, or related part is dirty.
- Correct paper is being used for printing.
- The units, parts, and supplies used for printing (developer, PC drum, etc.) are properly replenished and replaced when they reach the end of their useful service life.
- Toner is not running out.

## **CAUTION**

- **To unplug the power cord of the machine before starting the service job procedures.**
- **If it is unavoidably necessary to service the machine with its power turned ON, use utmost care not to be caught in the scanner cables or gears of the exposure unit.**
- **Special care should be used when handling the fusing unit which can be extremely hot.**
- **The developing unit has a strong magnetic field. Keep watches and measuring instruments away from it.**
- **Take care not to damage the PC drum with a tool or similar device.**
- **Do not touch IC pins with bare hands.**
# 3. Service Mode

- When using i-Option LK-101/102/103, license management is done with the following procedures. [Service Mode] → [Billing Setting] → [License Management]
- [License Management] can set Activation/Deactivation of each i-Option functions, Repair/Initialize of functions for troubleshooting, or etc.

# <span id="page-720-0"></span>**3.1 Billing Setting function setting procedure**

- *1.* Press the Utility/Counter key.
- *2.* Touch [Check Details] on meter count display.
- 3. Press the following keys in this order.; Stop  $\rightarrow 0 \rightarrow 0 \rightarrow$  Stop  $\rightarrow 0 \rightarrow 1$

# **NOTE**

- **When selecting [CE Authentication] under [Enhanced Security] available from Service Mode, authentication by CE password is necessary. Enter the 8 digits CE password, and touch [END]. (The initial setting for CE password is "92729272.")**
- **When the following setting is set to "ON", CE password authentication is necessary.**

**[Administrator Settings]** → **[Security Settings]** → **[Enhanced Security Mode]**

**• If a wrong CE password is entered, re-enter the right password. The machine will not enter Service Mode unless the CE password is entered correctly. To return to the Basic screen, turn OFF the sub power switch and turn it ON again.** 

**When the following setting is set to "Mode 2", operation will be prohibited since it indicates authentication failure by failing to enter the correct CE password within the specified number of times.** 

**if the access lock is activated, the lock release timer starts to operate by input the Stop** → **0** → **9** → **3** → **1** → **7 in [Meter Count]** → **[Check Details]** → **[Coverage Rate] after the main power switch is turned OFF and On. When the timer reaches the time specified in this setting, the access lock is released.**

- **The service code entered is displayed as "**✽**."**
- *4.* The Service Mode menu will appear.

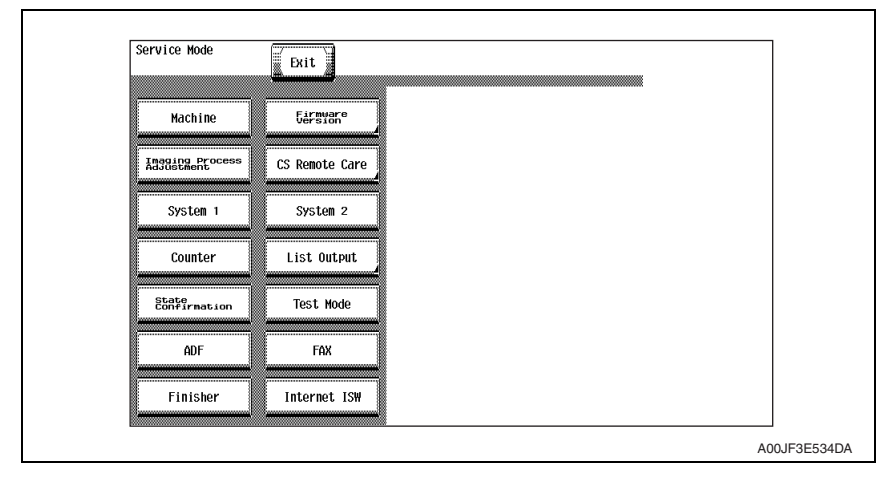

- *5.* Press the following keys in this order. Stop  $\rightarrow$  9
- *6.* Billing Setting menu will appear.

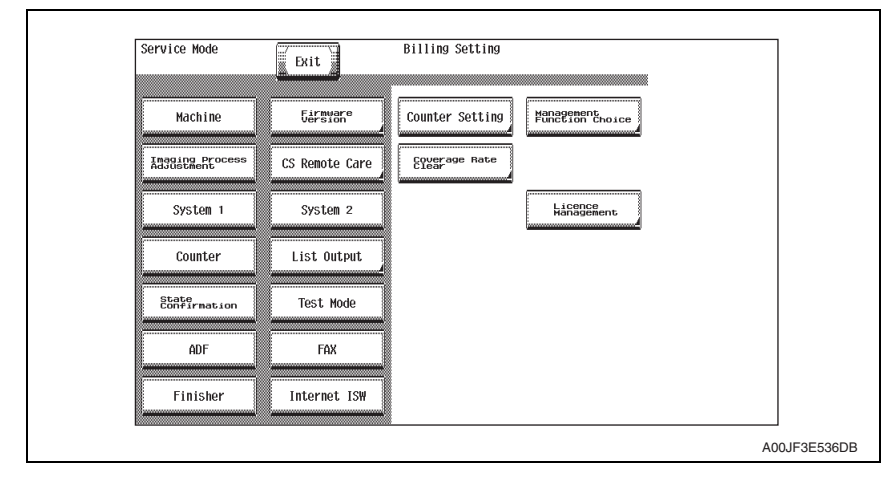

# **3.2 Billing Setting function tree**

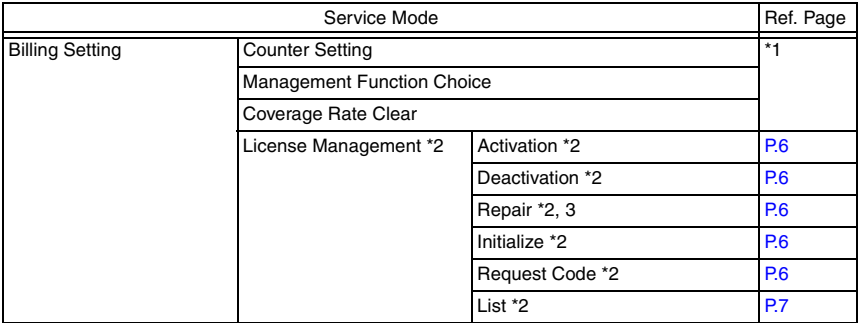

\*1: For details, see the main body service manual.

- \*2: It is displayed only when the expanded memory furnished with the optional upgrade kit UK-201 is mounted.
- \*3: It is displayed only when "license management error" occurs. [See P.22](#page-738-0)

# **3.3 Settings in the License management**

# <span id="page-722-0"></span>**3.3.1 Activation**

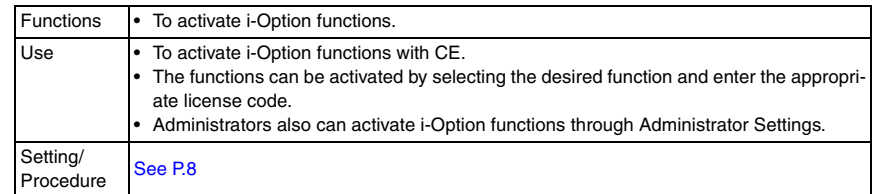

# <span id="page-722-1"></span>**3.3.2 Deactivation**

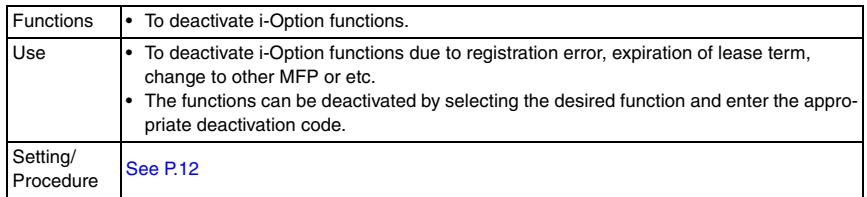

# <span id="page-722-2"></span>**3.3.3 Repair**

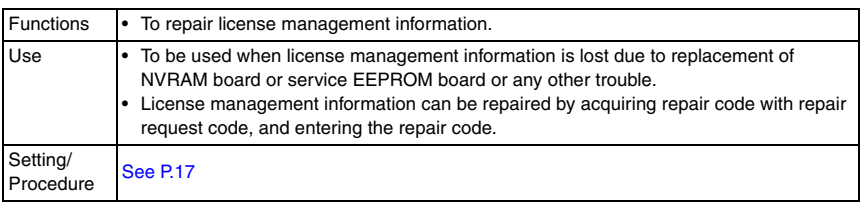

# <span id="page-722-3"></span>**3.3.4 Initialize**

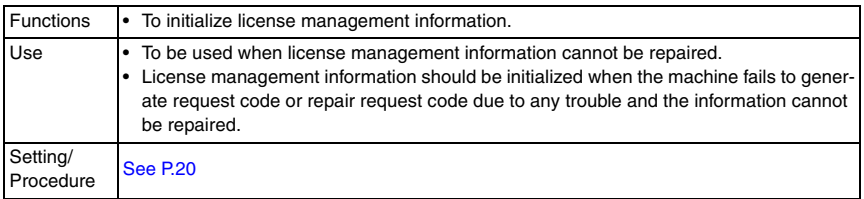

# <span id="page-722-4"></span>**3.3.5 Request Code**

• When the license management error is occured, it will not be displayed until the repair code is input.

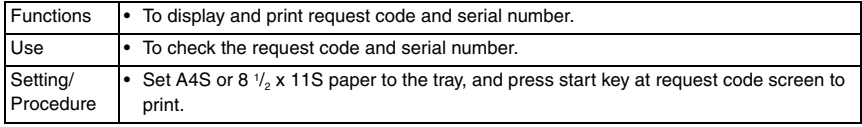

# <span id="page-723-0"></span>**3.3.6 List**

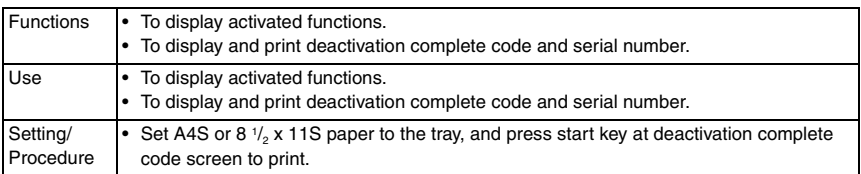

i-Option LK-101/10/2/103

i-Option LK-101/10/2/103

# **3.4 License Management function setting procedure**

- Each setting procedure of License Management function is as follows.
- You need to access License Management System (LMS) to implement each function setting.

# <span id="page-724-0"></span>**3.4.1 Activation**

- *1.* Prepare "token certification."
- *2.* Call the Billing Setting to the screen. [See P.4](#page-720-0)
- *3.* Display and confirm the serial number and request code with the following procedure. [License Management] → [Request code] [See P.6](#page-722-4)

# **NOTE**

- **The function enhanced version firmware for i-Option is set at the factory before shipping, this procedure is not needed.**
- *4.* Access to LMS web site (for service).
- *5.* Click [License Registration].
- *6.* Select the language.

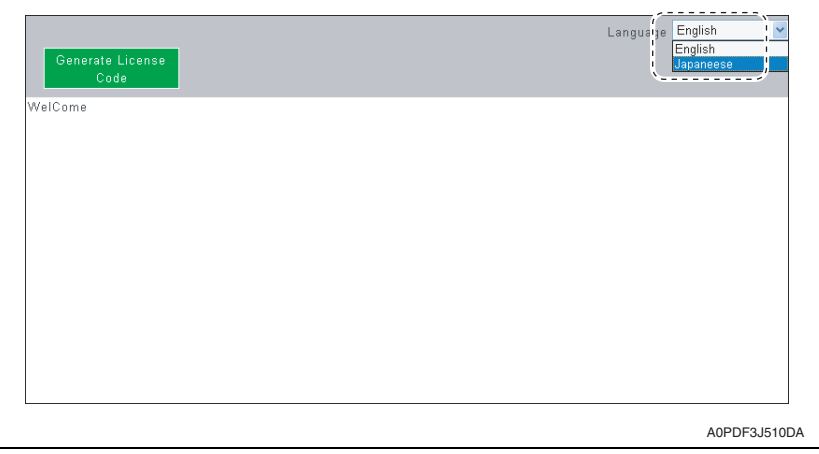

*7.* Enter request code and serial number, and click [Next].

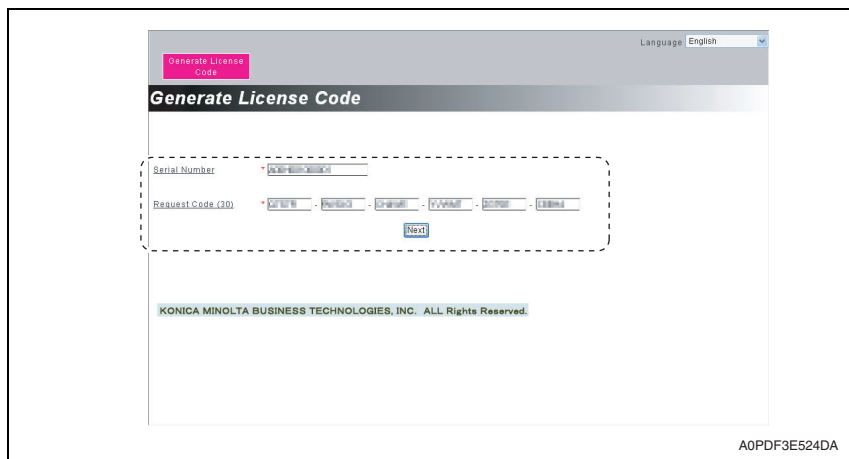

- *8.* Enter "token number" described in the "token certificate", and select the product name.
- *9.* Click [Next].

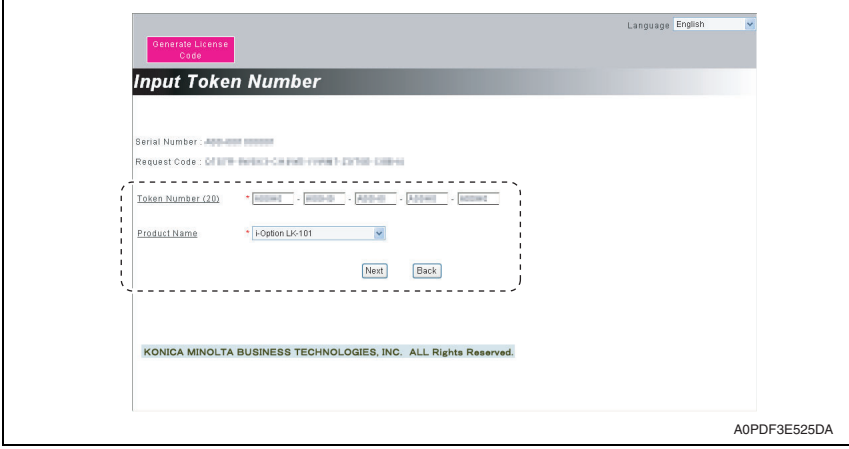

*10.* Confirm the registered information, and click [Generate License Code].

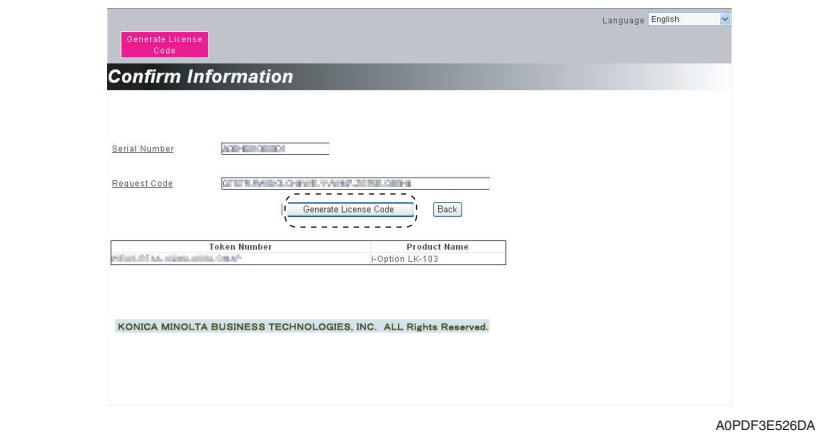

*11.* LMS issues license code.

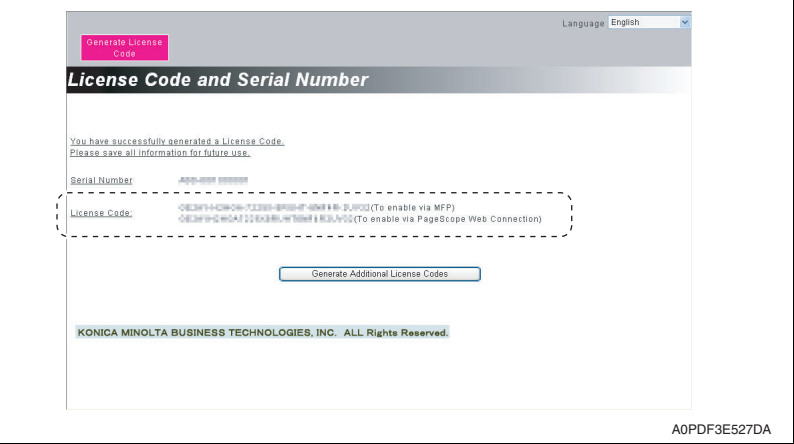

i-Option LK-101/102/103

i-Option LK-101/102/103

- *12.* Select [Activation] → [License code] at the MFP.
- *13.* Enter the license code issued by LMS using the keyboard on the screen, and touch [END].

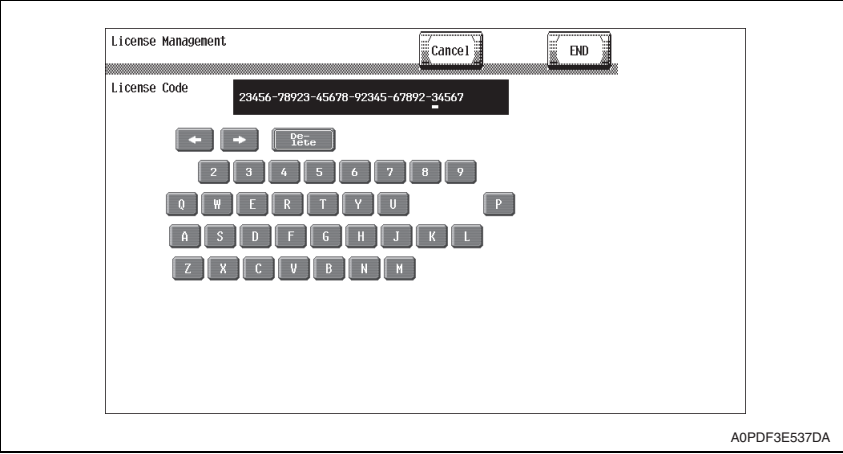

*14.* Select i-Option to be activated, and touch [Apply].

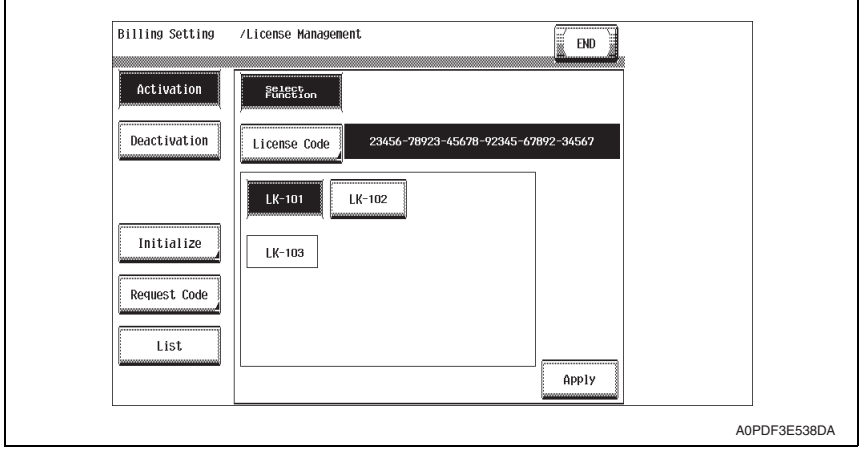

*15.* Follow the massage appearing on the screen and turn OFF and ON the main power switch.

#### <span id="page-728-0"></span>**3.4.2 Deactivation**

- *1.* Call the Billing Setting to the screen. [See P.4](#page-720-0)
- *2.* Display and confirm the serial number with the following procedure. [License Management] → [Request code] [See P.6](#page-722-4)
- *3.* Access to LMS web site (for service).
- *4.* Click [MFP] and select the language.

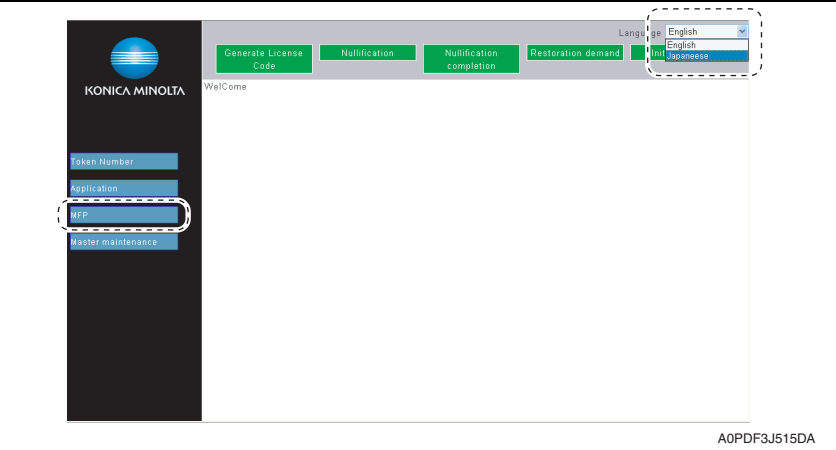

*5.* Click [Nullification].

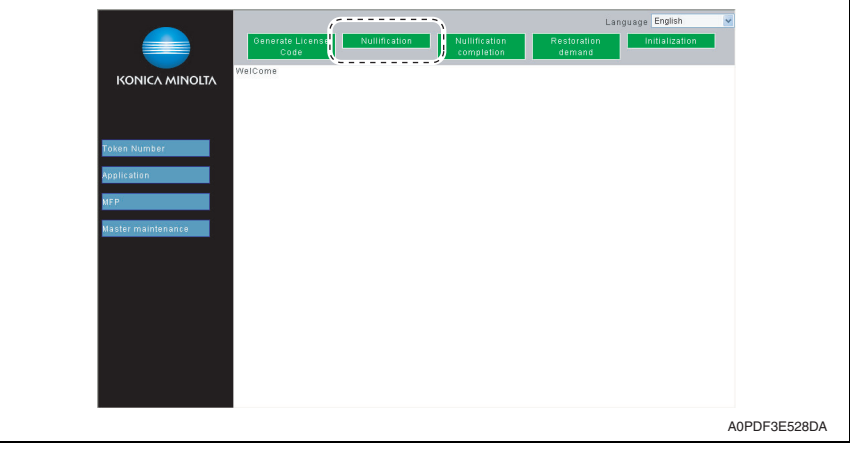

F

*6.* Enter serial number, and click [Retrieval].

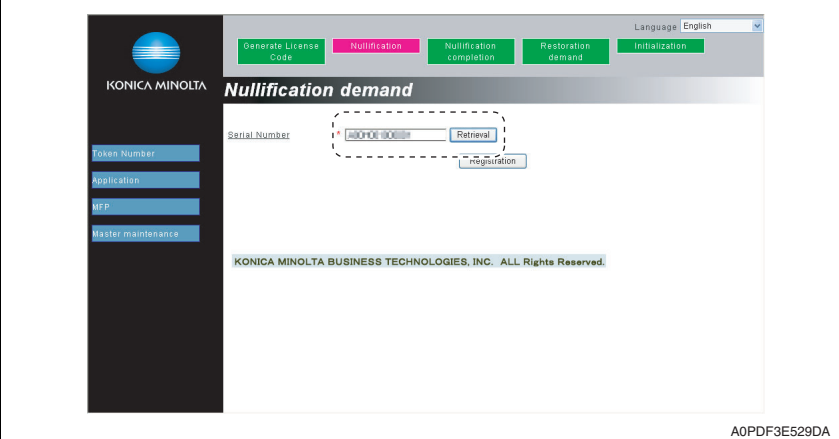

*7.* Select i-Option to be deactivated, and click [Registration].

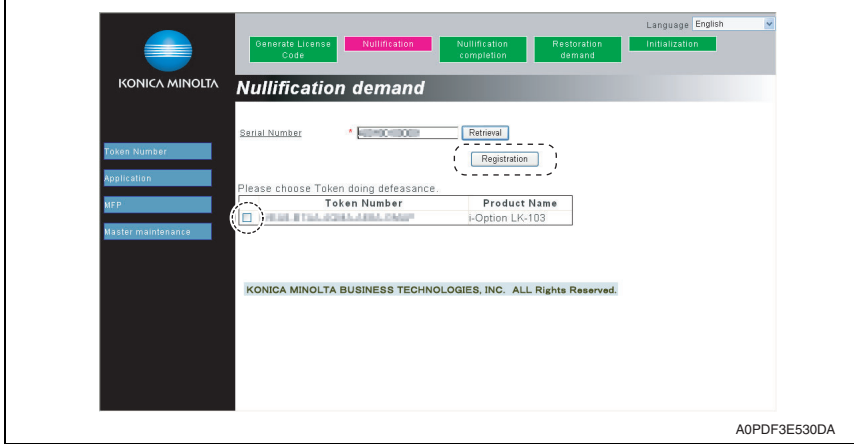

i-Option LK-101/10/2/103

i-Option LK-101/10/2/103

#### *8.* Nullification code is issued.

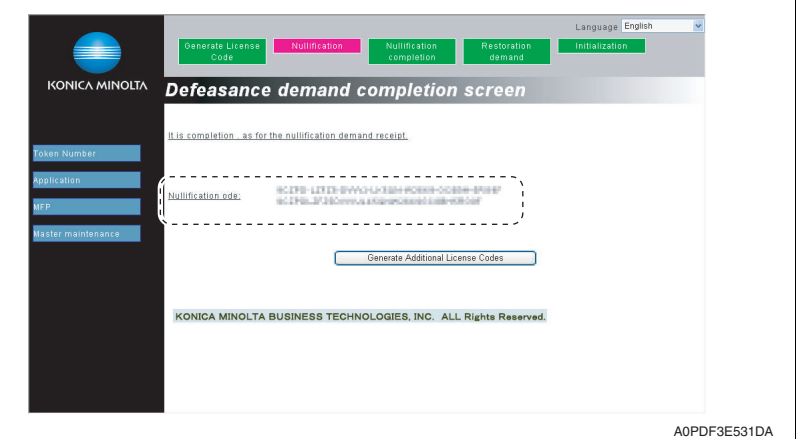

- *9.* Select [Deactivation] → [Deactivation code] at the MFP.
- *10.* Enter the nullification code issued by LMS using the keyboard on the screen, and touch [END].

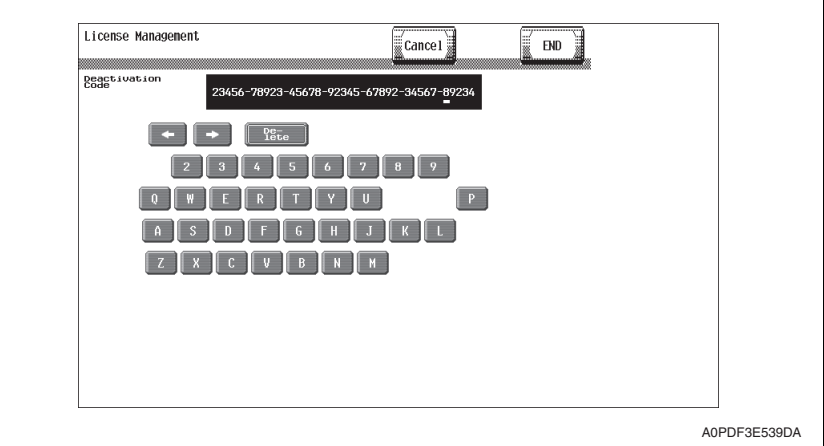

*11.* Select i-Option to be deactivated, and touch [Apply].

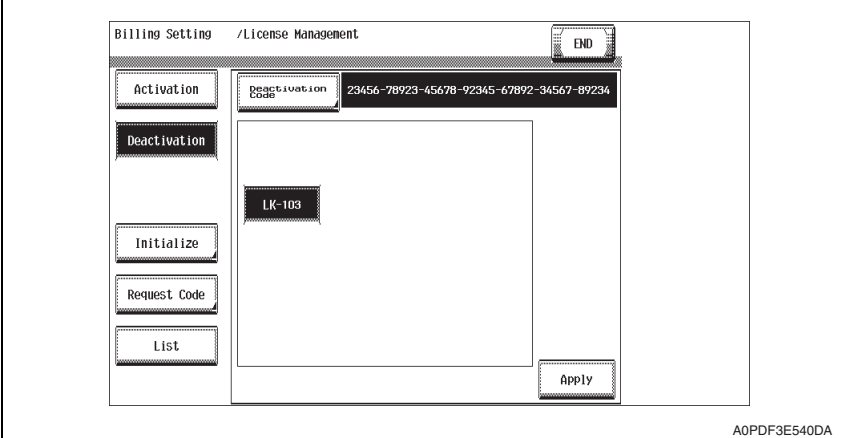

*12.* When the deactivation is done appropriately, serial number and deactivation complete code are issued.

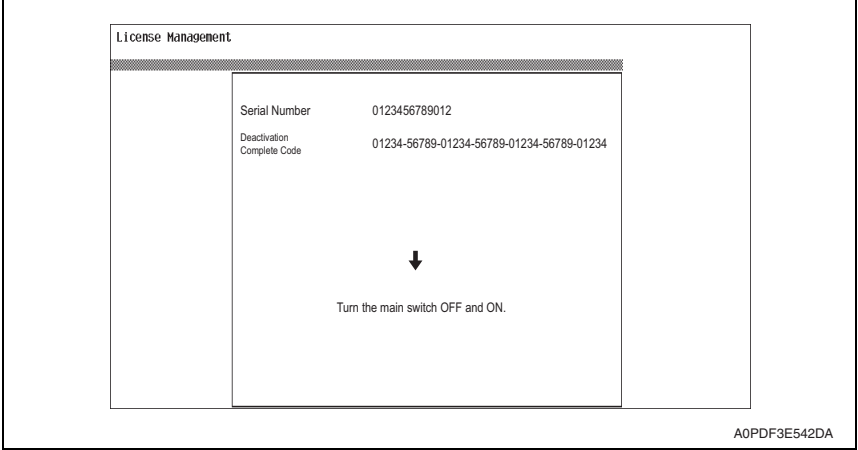

#### **NOTE**

- When A4S or 8  $1/2$  x 11S is set to the paper feed tray, the above-mentioned serial **number and deactivation complete code can be printed out by pressing the start key.**
- **Serial number and deactivation complete code can be confirmed in [List] available from [License Management].**
- *13.* Follow the message appearing on the screen and turn OFF and ON the main power switch.

*14.* Click [Nullification completion] at LMS web site (for service).

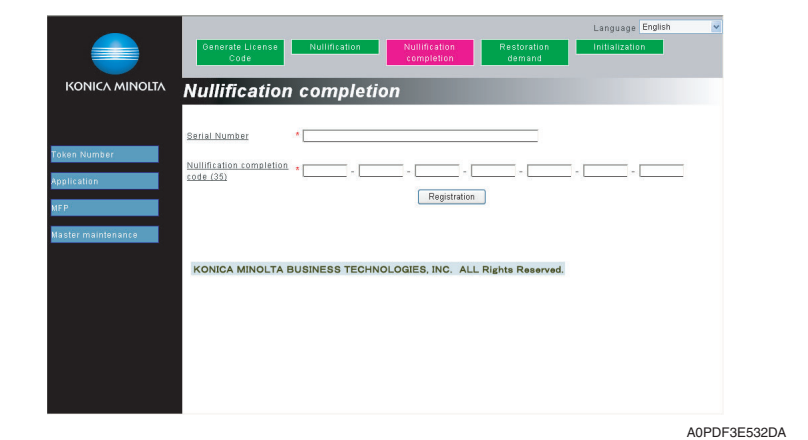

*15.* Enter serial number and nullification code, and click [Registration].

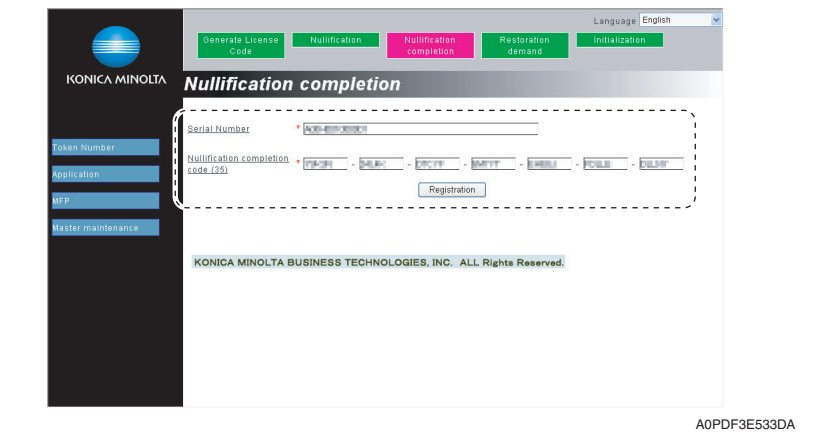

*16.* Message for nullification completion appears.

## <span id="page-733-0"></span>**3.4.3 Repair**

- *1.* Call the Billing Setting to the screen. [See P.4](#page-720-0)
- *2.* Display and confirm serial number, repair request code and request code with the following procedure.

```
[License Management] → [Repair] → [Repair Request Code]
See P.6
```
#### **NOTE**

- **Do not turn OFF/ON the main power switch until the repair code is input after this procedure.**
- *3.* Access to LMS web site (for service).
- *4.* Click [MFP] and select the language.

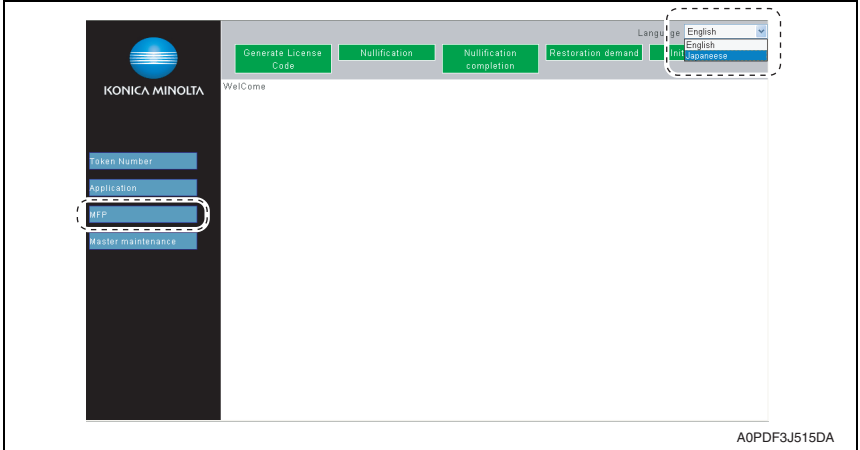

*5.* Click [Restoration demand].

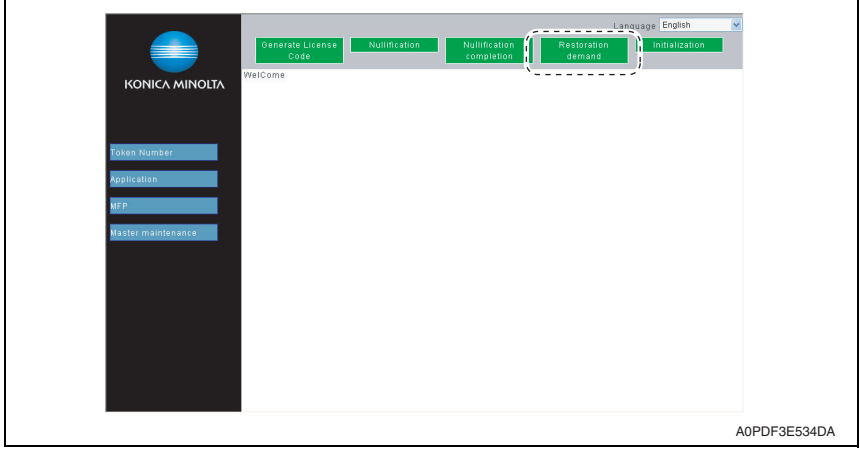

i-Option LK-101/10/2/103

i-Option LK-101/10/2/103

*6.* Enter serial number, restoration demand code and request code, and click [Registration].

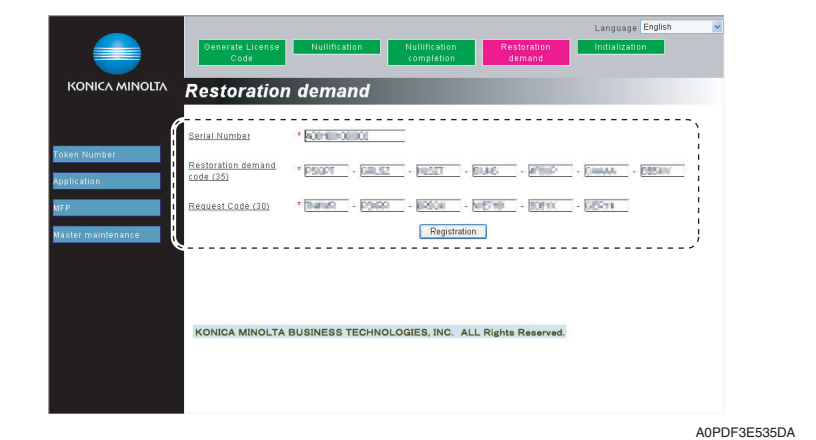

*7.* Request permission code is issued. If any function needs to be activated, appropriate license code is also issued.

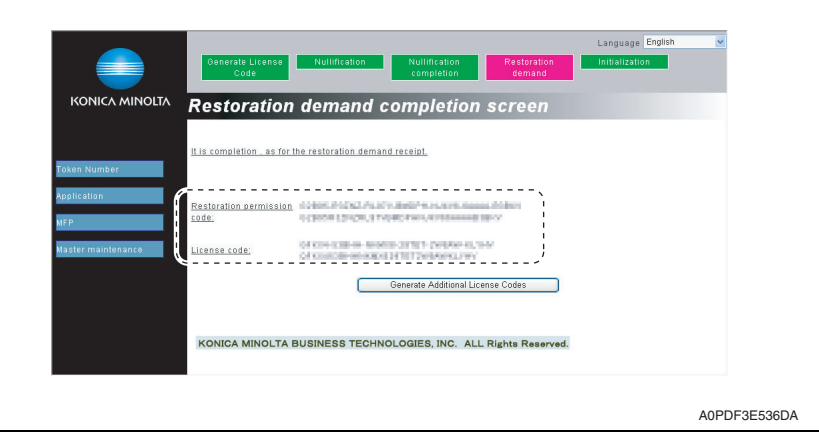

- *8.* Select [Repair]  $\rightarrow$  [Repair Code] at the MFP.
- *9.* Enter the request permission code issued by LMS using the keyboard on the screen, and touch [END].

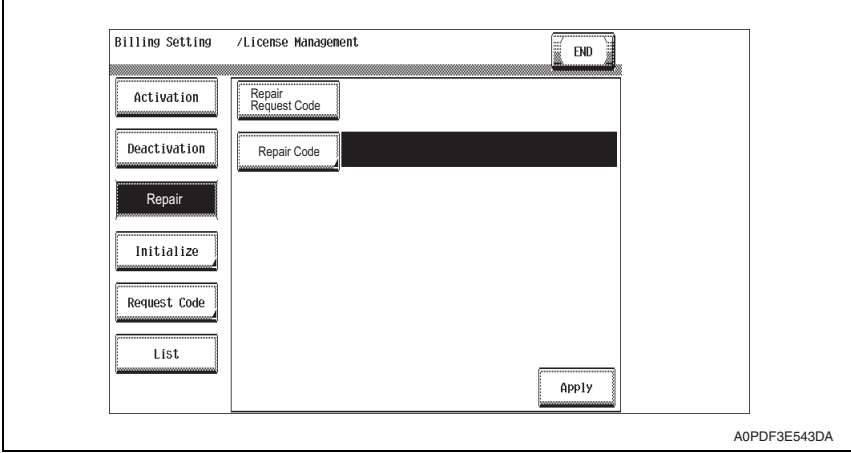

*10.* Touch [Apply].

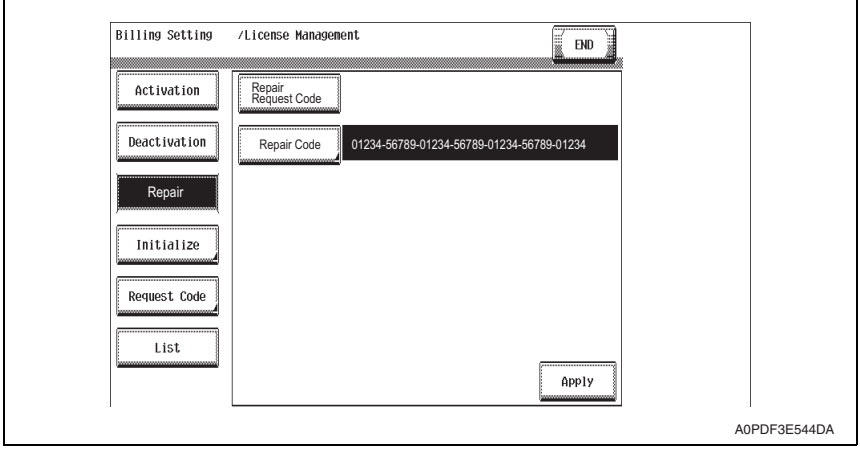

*11.* Close Service Mode, confirm that the functions work correctly.

# <span id="page-736-0"></span>**3.4.4 Initialize**

- When license management information cannot be repaired, initialize the information with the following procedure.
- *1.* Contact the license management section of sales company to report the information necessary to issue the initialize code.
- *2.* The license management section of sales company supplies the initialize code.
- *3.* Call the Billing Setting to the screen. [See P.4](#page-720-0)
- *4.* Touch [License Management] → [Initialize].
- *5.* Enter the initialize code issued by call center using the keyboard on the screen, and touch [Apply].

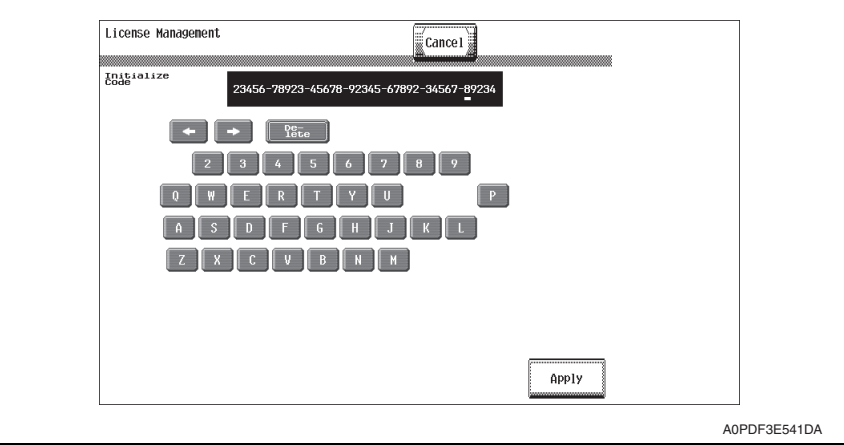

*6.* After completing the initialization, follow the message appearing on the screen and turn OFF and ON the main power switch.

# **Troubleshooting**

# 4. Troubleshooting of i-Option

# **4.1 Outline**

# **4.1.1 Structure of license management**

- The functions available with i-Option can be activated by entering "License code" to the MFP.
- License code is issued and controlled by License Management System (LMS). To prevent unauthorized use of the license code, each MFP is identified individually so that the license code cannot be activated unless it matches with the authorized MFP.

# **4.1.2 License management information**

- Since license code needs to identify each MPF, it is issued using the serial number of MFP and "unique value" that is generated inside MFP.
- The "unique value" is stored to the NVRAM board on the MFP board and at the same time some parts of it are memorized by service EEPROM board. The activated function cannot be used unless the both figures conform.

Since these figures are out of target of NVRAM data back, when any trouble occurs at either nonvolatile memory or either of them is replaced with new one, "license management error" is generated due to discordance of the figures.

# **4.2 Error message**

## <span id="page-738-0"></span>**4.2.1 License management error**

- When abnormal value is detected in the license management information that is stored to the NVRAM board or service EEPROM board, or some values are detected cleared, warning is issued to let the user know the abnormality.
- The abnormality is detected at the timing of start-up or restart due to any condition.
- When the abnormality is detected, the corresponding i-Option function cannot be used, other ordinal functions, however, such as copy, scanning, print or etc, can be used without interruption.

# **A. Example of error message**

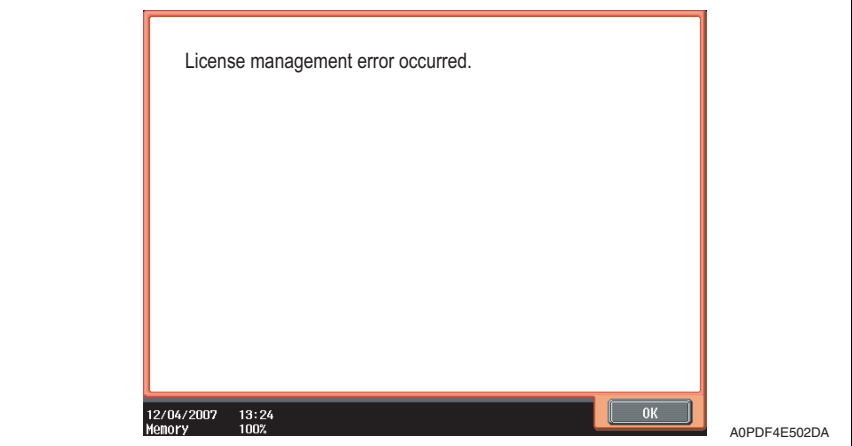

### **B. Main reasons of trouble**

• The following shows the possible trouble factors and their countermeasure.

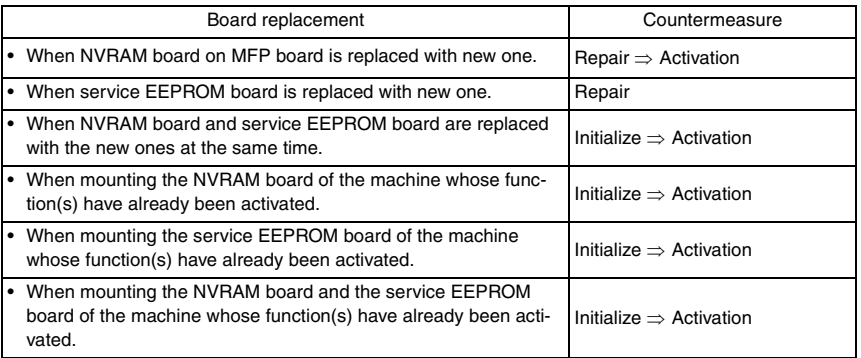

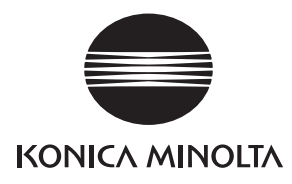

# **SERVICE MANUAL**

FIELD SERVICE

# **DF-611**

2008.01 KONICA MINOLTA BUSINESS TECHNOLOGIES, INC. Ver. 2.0

# **Revision history**

After publication of this service manual, the parts and mechanism may be subject to change for improvement of their performance.

Therefore, the descriptions given in this service manual may not coincide with the actual machine.

When any change has been made to the descriptions in the service manual, a revised version will be issued with a revision mark added as required.

#### Revision mark:

- To indicate clearly a specific section revised within text,  $\Lambda$  is shown at the left margin of the corresponding revised section. The number inside  $\Lambda$  represents the number of times the revision has been made.
- To indicate clearly a specific page that contains a revision or revisions, the page number appearing at the left or right bottom of the specific page is marked with  $\Lambda$ . The number inside  $\triangle$  represents the number of times the revision has been made.

### **NOTE**

Revision marks shown in a page are restricted only to the latest ones with the old ones deleted.

- When a page revised in Ver. 2.0 has been changed in Ver. 3.0: The revision marks for Ver. 3.0 only are shown with those for Ver. 2.0 deleted.
- When a page revised in Ver. 2.0 has not been changed in Ver. 3.0: The revision marks for Ver. 2.0 are left as they are.

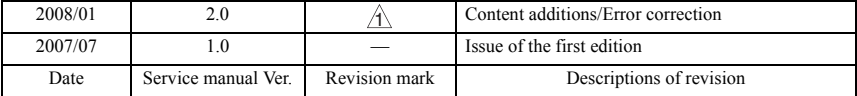

# **CONTENTS**

# DF-611

# General

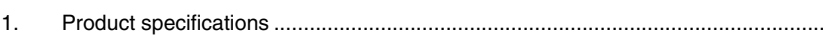

# Maintenance

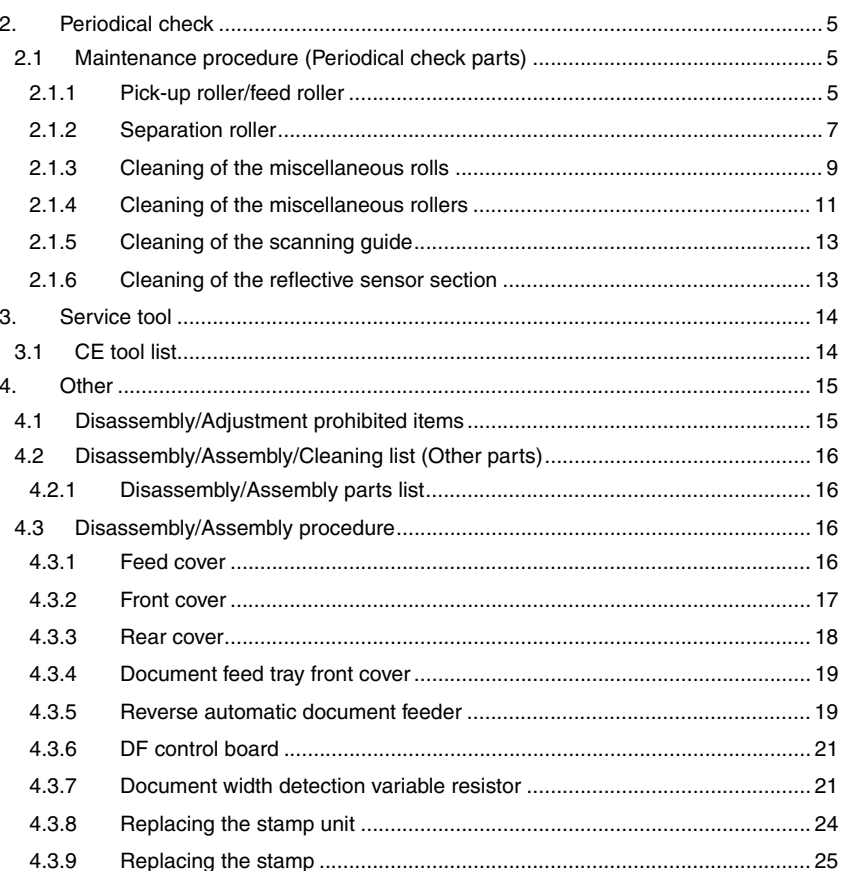

# Adjustment/Setting

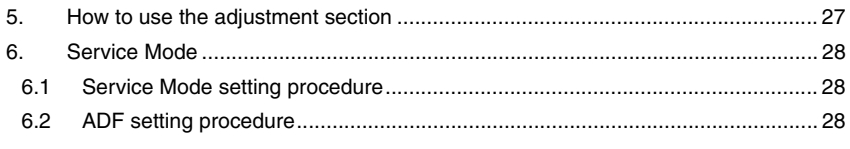

 $\mathbf{1}$ 

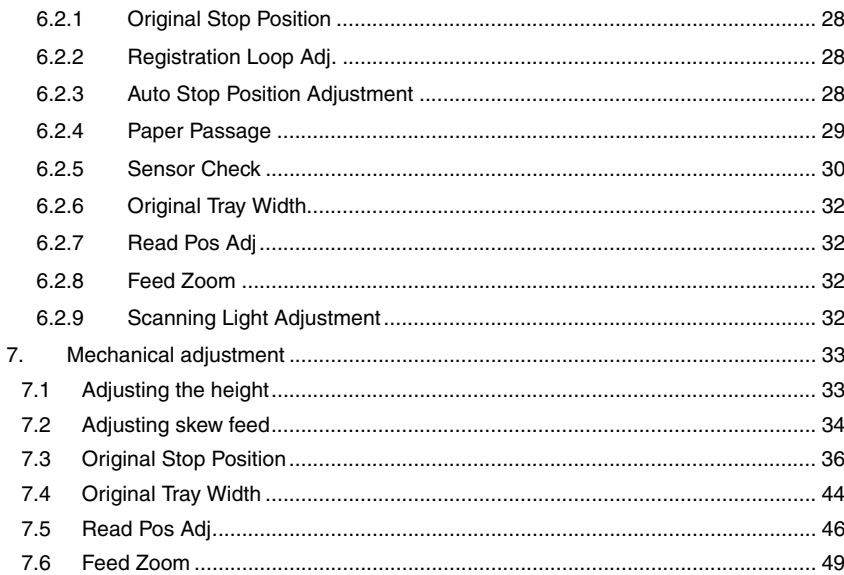

 $\mathbb{R}^2$ 

# Troubleshooting

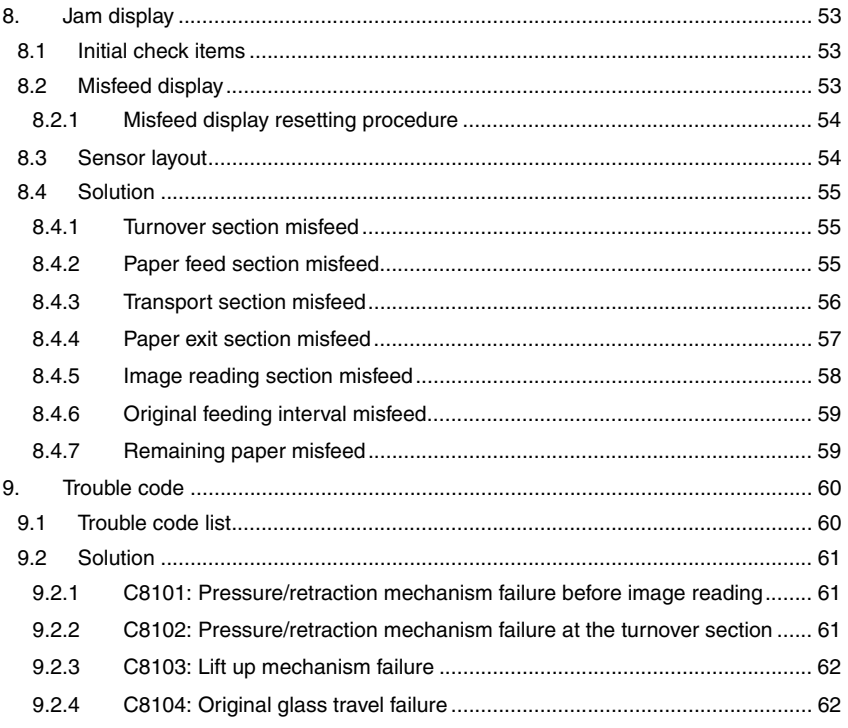

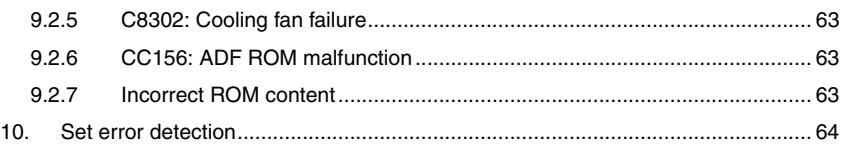

DF-611

Blank Page

# <span id="page-745-0"></span>**General**

# <span id="page-745-1"></span>1. Product specifications

# **A. Type**

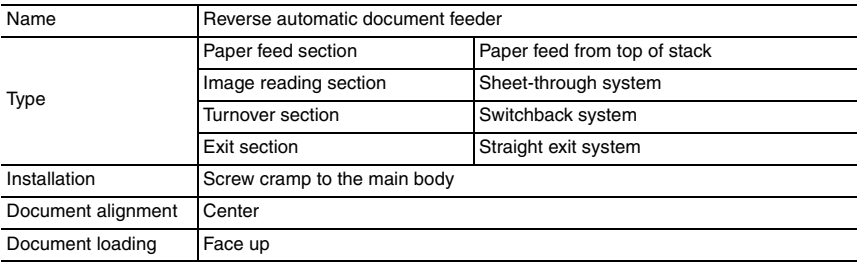

# **B. Functions**

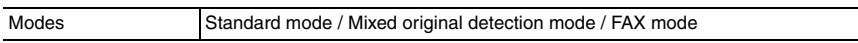

# **C. Paper type**

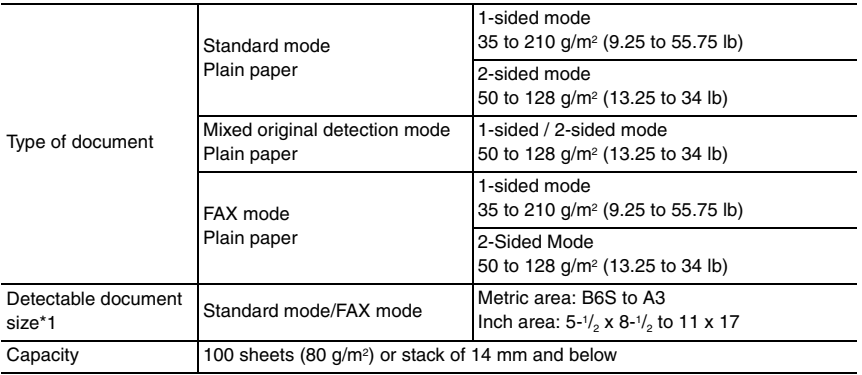

\*1: For the combined original detection mode, refer to the mixed original detection enabled size combination table.

## **D. Paper feed prohibited originals**

• If fed, trouble occurrence will be highly possible.

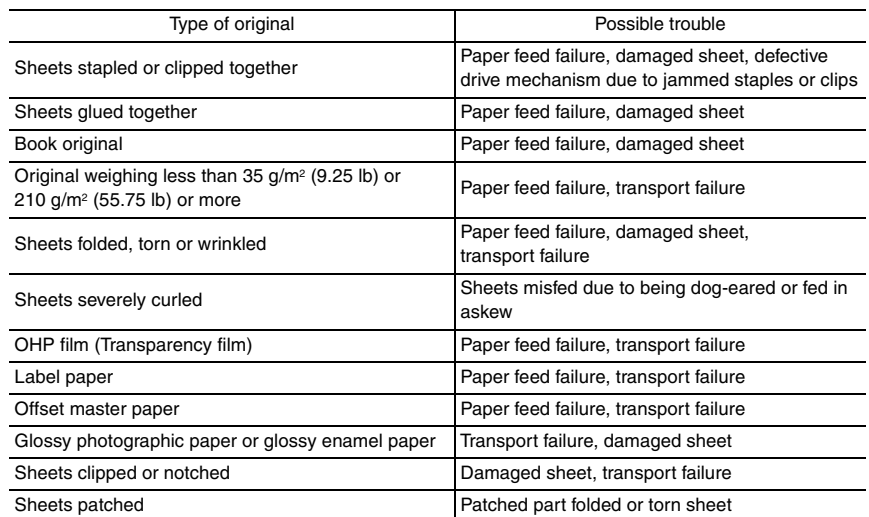

## **E. Paper feed not guaranteed originals**

• If fed, paper feed will be possible to some extent but trouble occurrence will be possible.

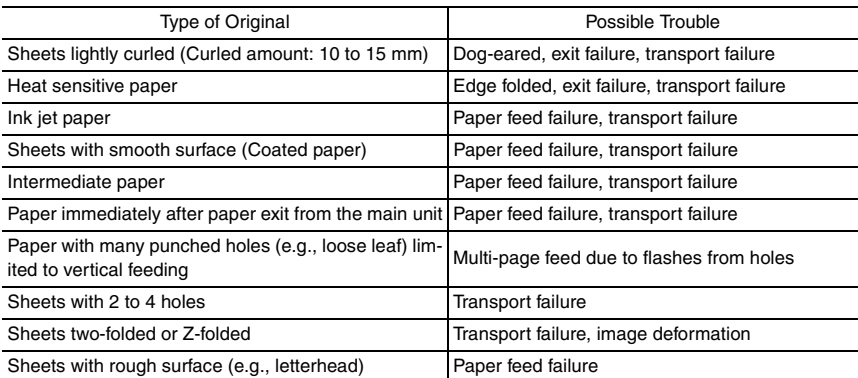

# **F. Mixed original feed chart**

For metric

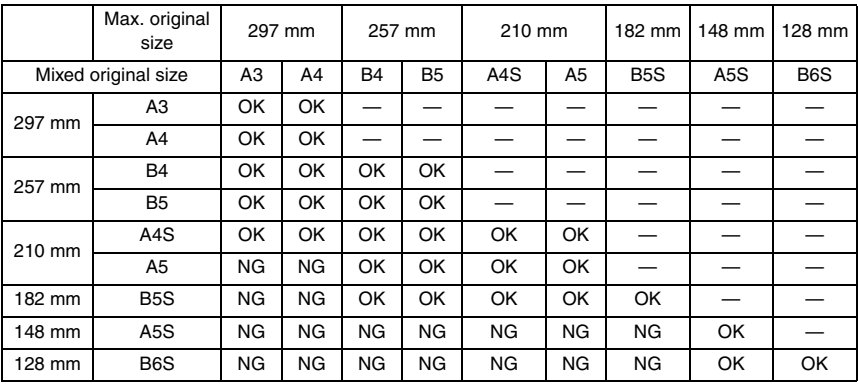

For inch

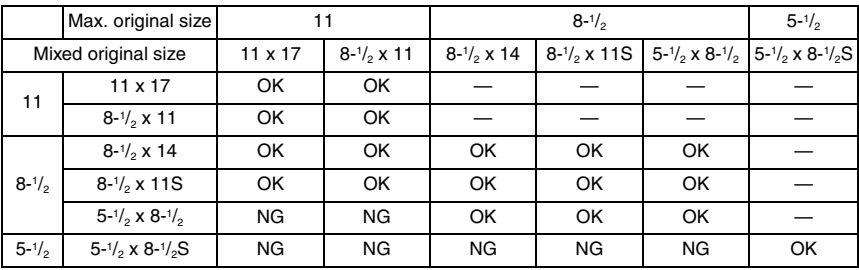

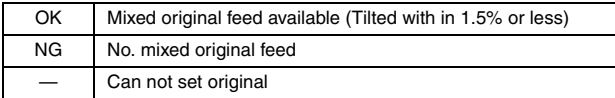

## **G. Machine specifications**

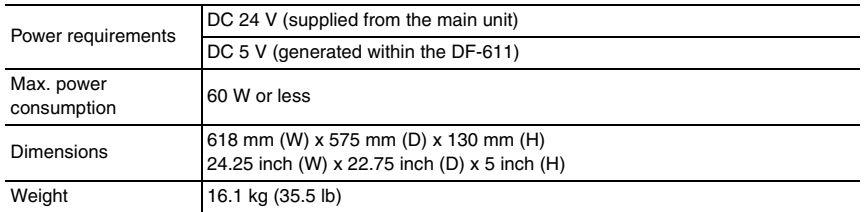

## **H. Operating environment**

Conforms to the operating environment of the main body.

## **NOTE**

**• These specifications are subject to change without notice.**

<span id="page-749-1"></span>2. Periodical check

<span id="page-749-2"></span>**2.1 Maintenance procedure (Periodical check parts)**

**• The alcohol described in the cleaning procedure of maintenance represents the** 

<span id="page-749-0"></span>**Maintenance** 

**NOTE**

# DF-611

**A. Periodically cleaning parts/cycle** • Pick-up roller: Every 50,000 prints • Feed roller: Every 50,000 prints

**isopropyl alcohol.**

# **B. Periodically replaced parts/cycle**

• Pick-up roller: Every 200,000 prints

<span id="page-749-3"></span>**2.1.1 Pick-up roller/feed roller**

• Feed roller: Every 200,000 prints

# **C. Cleaning procedure**

*1.* Open the feed cover. [See P.16](#page-760-3)

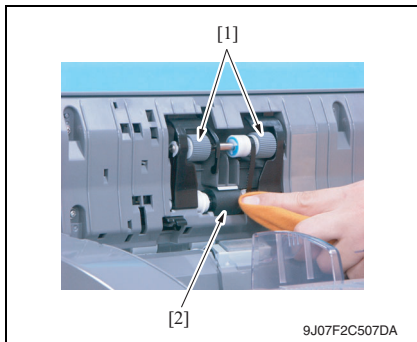

### **D. Replacing procedure**

*1.* Open the feed cover. [See P.16](#page-760-3)

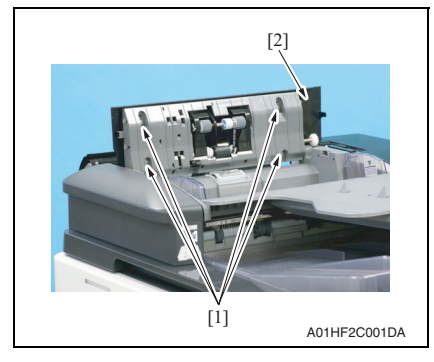

*2.* Wet a cloth with alcohol, and use it to wipe up the pick-up roller [1] and feed roller [2].

*2.* Remove four screws [1] and remove the cover [2].

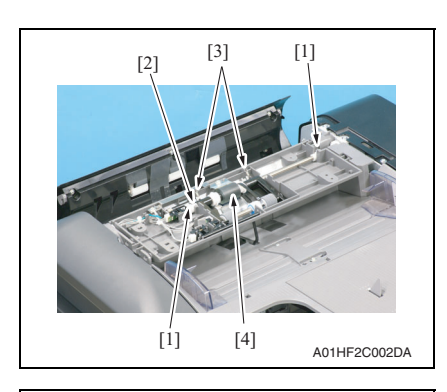

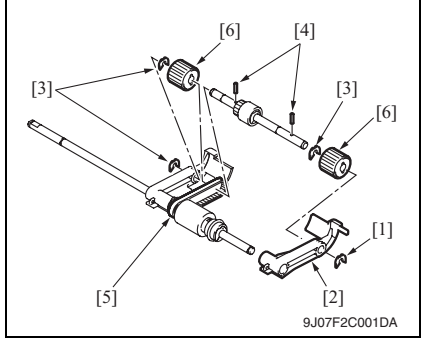

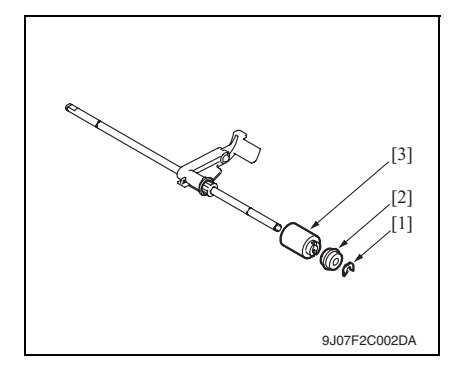

*3.* Remove two C-clips [1], the bearing [2] and two springs [3] and remove the pick-up/feed roller assy [4].

- *4.* Remove the C-ring [1] and the lever [2].
- *5.* Remove three C-rings [3].
- *6.* Remove two pins [4].
- *7.* Remove the belt [5].
- *8.* Remove two pick-up rollers [6].

# **NOTE**

- **Be careful not to lose the pin.**
- *9.* Remove the C-ring [1] and the bushing [2].
- *10.* Remove the feed roller [3].

# DF-611

Maintenance

Maintenance

<span id="page-751-0"></span>**A. Periodically cleaning parts/cycle** • Separation roller: Every 50,000 prints

# **B. Periodically replaced parts/cycle**

• Separation roller: Every 200,000 prints

## **C. Cleaning procedure**

*1.* Open the feed cover. [See P.16](#page-760-3)

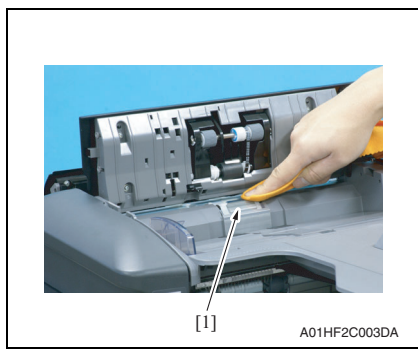

# **D. Replacing procedure**

- *1.* Open the transportation cover.
- *2.* Lift up the document feed tray.

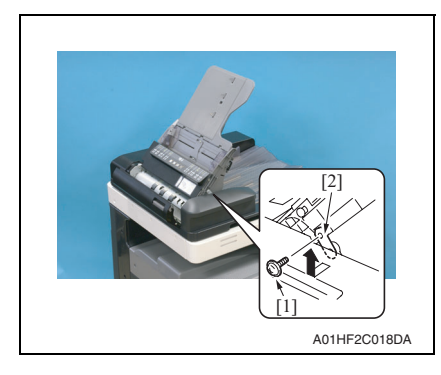

*2.* Wet a cloth with alcohol, and use it to wipe up the separation roller [1].

*3.* Remove the screw [1] and the mounting plate [2].

### **NOTE**

**• Be sure to hold the document feed tray to prevent the tray from falling down while removing the mounting plate.**

*7*

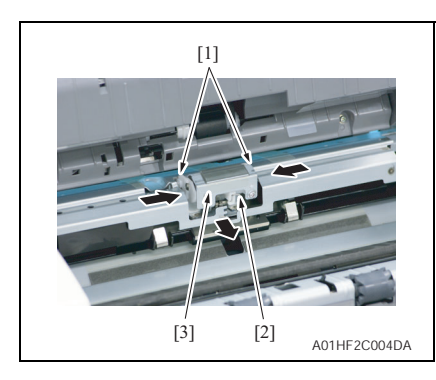

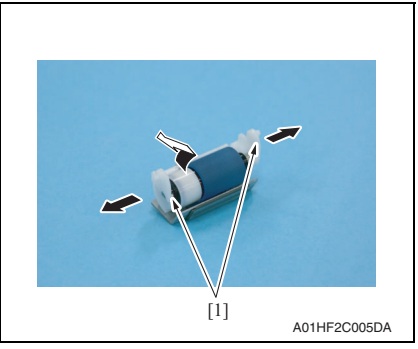

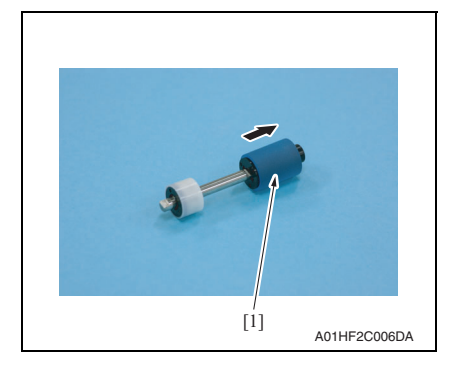

*4.* Hold the two sides [1] between your fingertips to unhook the spring [2] and remove the separation roller assy [3].

# **NOTE**

- **When reinstalling the separation roller assy, be sure to hook the spring onto the assy.**
- *5.* While opening up the holder [1], remove the shaft.

# **NOTE**

**• Opening the holder too much can break the holder.**

*6.* Remove the separation roller [1] from the shaft.

# DF-611

# <span id="page-753-0"></span>**2.1.3 Cleaning of the miscellaneous rolls**

## **A. Periodically cleaning parts/cycle**

• Miscellaneous rolls: Every 50,000 prints

# **B. Cleaning procedure**

*1.* Lift up the document feed tray.

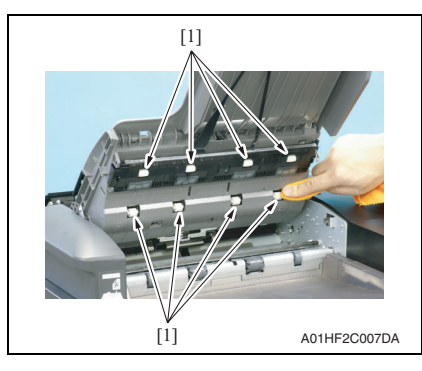

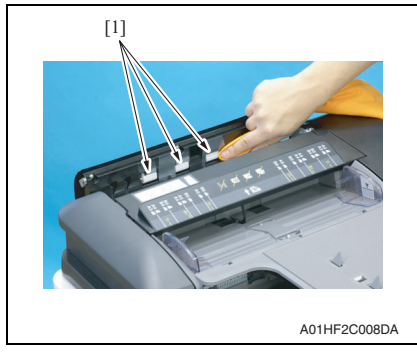

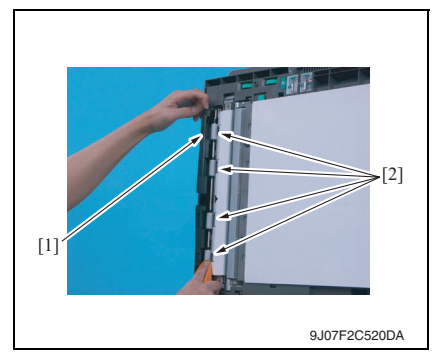

*2.* Using a soft cloth dampened with alcohol, wipe the roll [1].

- *3.* Open the transportation cover.
- *4.* Using a soft cloth dampened with alcohol, wipe the roll [1].

- *5.* Open the reverse automatic document feeder.
- *6.* While opening the before scanning mylar assy [1], wipe the roll [2] using a soft cloth dampened with alcohol.

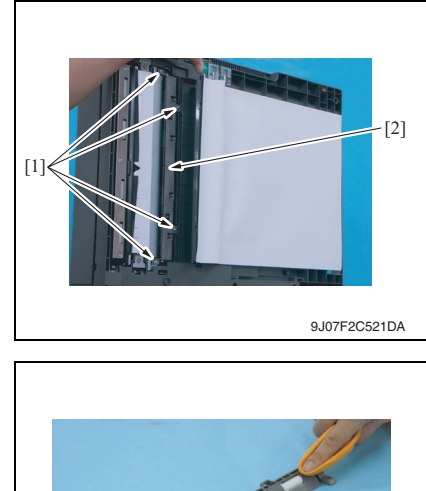

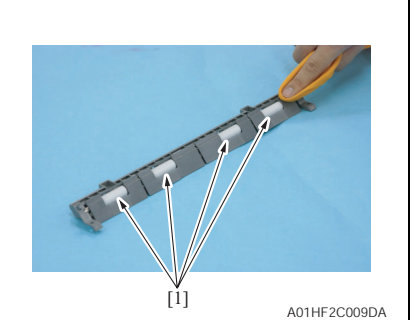

*7.* While opening the processing guide, remove four screws [1] and remove the transport roll assy [2].

*8.* Using a soft cloth dampened with alcohol, wipe the roll [1].

**B. Cleaning procedure** *1.* Open the transportation cover.

# DF-611

- 
- $[1]$ A01HF2C019DA

<span id="page-755-0"></span>**2.1.4 Cleaning of the miscellaneous rollers**

**A. Periodically cleaning parts/cycle** • Miscellaneous rollers: Every 50,000 prints

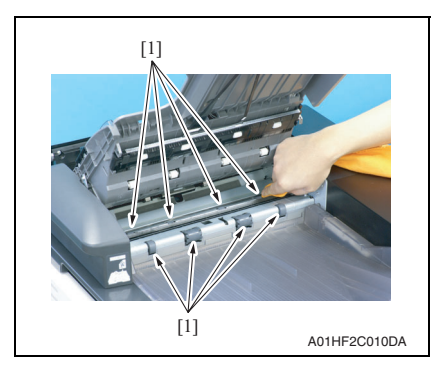

 $[1]$  $-[2]$ 9J07F2C521DA *2.* Using a soft cloth dampened with alcohol, wipe the roller [1].

- *3.* Lift up the document feed tray.
- *4.* Using a soft cloth dampened with alcohol, wipe the roller [1].

*5.* While opening the processing guide, remove four screws [1] and remove the transport roll assy [2].
$[2]$ 

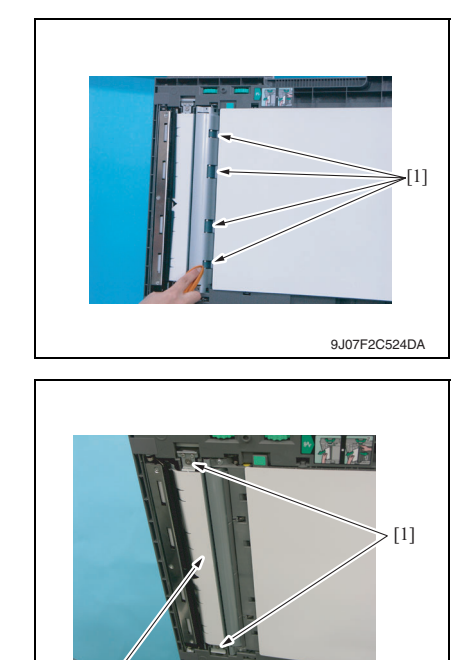

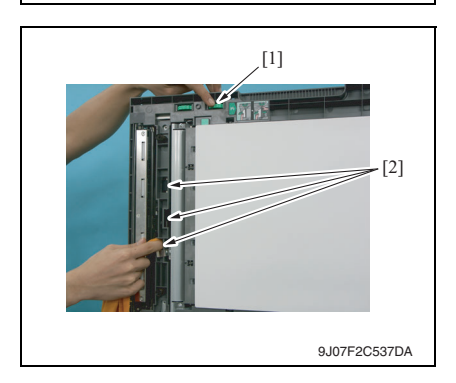

9J07F2C535DA

*6.* Using a soft cloth dampened with alcohol, wipe the roller [1].

*7.* Remove two shoulder screws [1] and remove the scanning guide [2].

*8.* While turning processing knob [1], wipe the roller [2] using a soft cloth dampened with alcohol.

**B. Cleaning procedure**

## [2]  $[1]$

**2.1.5 Cleaning of the scanning guide A. Periodically cleaning parts/cycle** • Scanning guide: Every 50,000 prints

*1.* Open the reverse automatic document feeder.

- *2.* Open the before scanning mylar assy [1].
- *3.* Using a soft cloth dampened with alcohol, wipe the scanning guide [2] clean of dirt.

#### **NOTE**

**• Be careful not to damage the mylar.**

#### **2.1.6 Cleaning of the reflective sensor section**

9J07F2C525DA

#### **A. Periodically cleaning parts/cycle**

• Reflective sensor section: Every 50,000 prints

#### **B. Cleaning procedure**

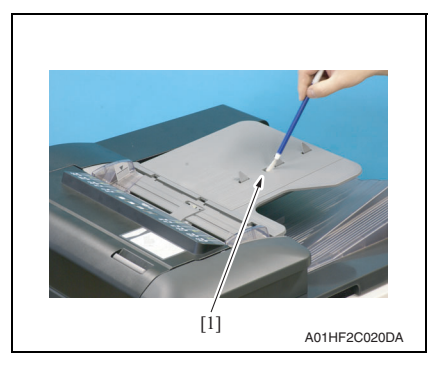

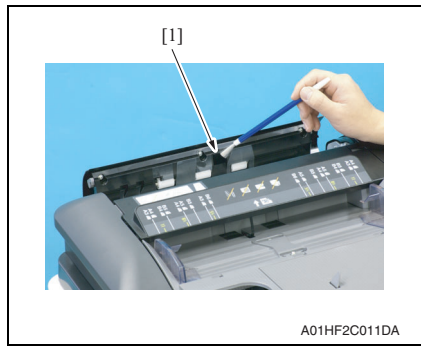

*1.* Clean the sensor [1] using a brush or other similar tools.

- *2.* Open the transportation cover.
- *3.* Clean the cloth [1] using a brush or other similar tools.

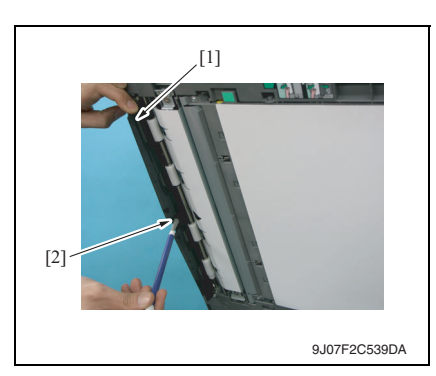

## 3. Service tool

## **3.1 CE tool list**

- *4.* Open the reverse automatic document feeder.
- *5.* While opening the before scanning mylar assy [1], clean the cloth [2] using a brush or other similar tools.

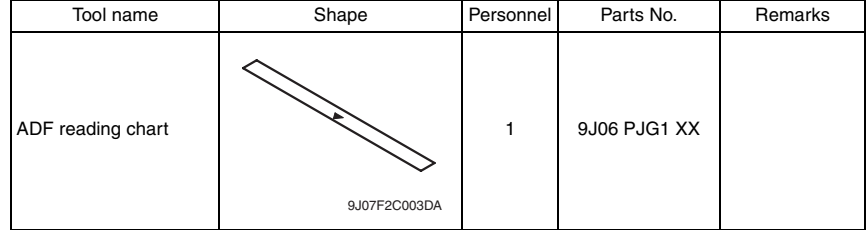

Maintenance

Maintenance

## 4. Other

## **4.1 Disassembly/Adjustment prohibited items**

### **A. Paint-locked screws**

**NOTE**

- **To prevent loose screws, a screw lock in blue or green series color is applied to the screws.**
- **The screw lock is applied to the screws that may get loose due to the vibrations and loads created by the use of machine or due to the vibrations created during transportation.**
- **If the screw lock coated screws are loosened or removed, be sure to apply a screw lock after the screws are tightened.**

#### **B. Red-painted screws**

**NOTE**

- **The screws which are difficult to be adjusted in the field are painted in red in order to prevent them from being removed by mistake.**
- **Do not remove or loosen any of the red-painted screws in the field. It should also be noted that, when two or more screws are used for a single part, only one representative screw may be marked with the red paint.**
- **C. Variable resistors on board**

#### **NOTE**

- **Do not turn the variable resistors on boards for which no adjusting instructions are given in Adjustment/Setting.**
- **D. Removal of PWBs**

#### **CAUTION**

- **When removing a circuit board or other electrical component, refer to "Handling of PWBs" and follow the corresponding removal procedures.**
- **The removal procedures given in the following omit the removal of connectors and screws securing the circuit board support or circuit board.**
- **Where it is absolutely necessary to touch the ICs and other electrical components on the board, be sure to ground your body.**

## **4.2 Disassembly/Assembly/Cleaning list (Other parts)**

#### **4.2.1 Disassembly/Assembly parts list**

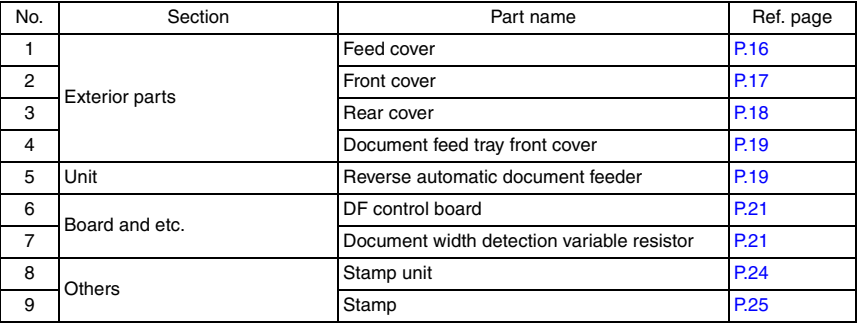

## **4.3 Disassembly/Assembly procedure**

#### <span id="page-760-0"></span>**4.3.1 Feed cover**

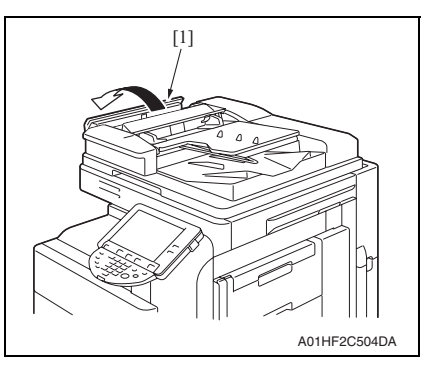

A01HF2C505DA [1]

*1.* Open the transportation cover [1].

*2.* Lift up the document feed tray [1].

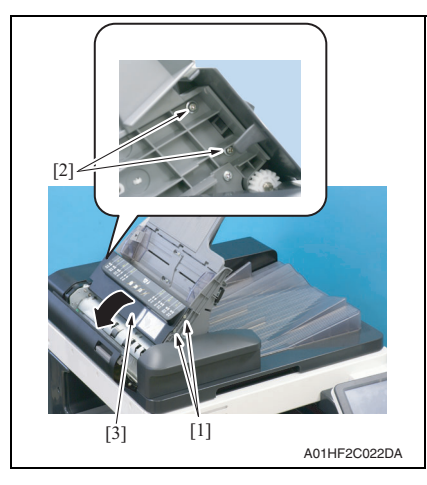

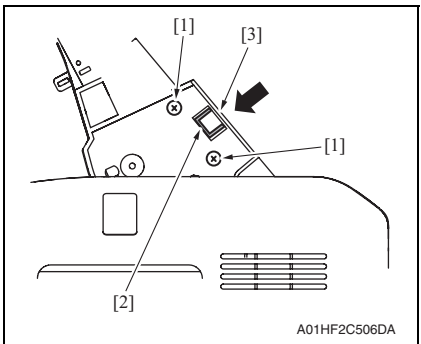

#### *3.* Remove two shoulder screws [1] and two screws [2].

*4.* Open the feed cover [3].

**NOTE**

**• In the reinstallation steps, when tightening two screws [1], press the feed cover [3] in the direction of the arrow so as not to leave a clearance between the top of the protrusion from the surface of the feed cover and the bottom of the indentation [2].**

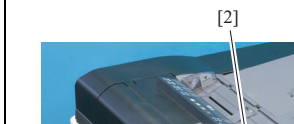

<span id="page-761-0"></span>**4.3.2 Front cover**

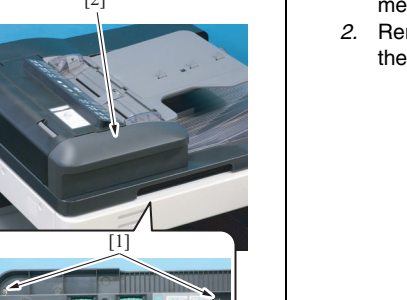

A01HF2C021DA

- *1.* Open the reverse automatic document feeder.
- *2.* Remove two screws [1] and remove the front cover [2].

Maintenance

Maintenance

#### <span id="page-762-0"></span>**4.3.3 Rear cover**

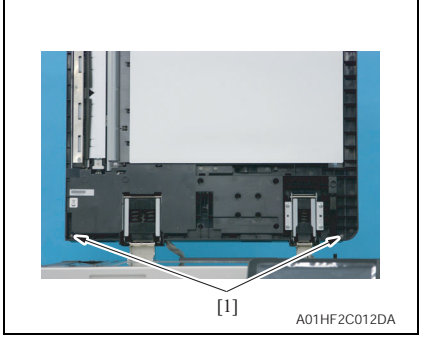

- *3.* Open the transportation cover.
- *4.* Lift up the document feed tray.

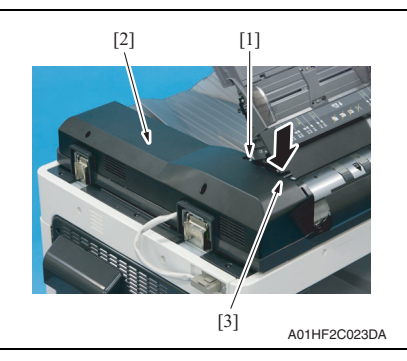

#### **A. Reinstallation procedure**

- *1.* Open the transportation cover.
- *2.* Lift up the document feed tray.

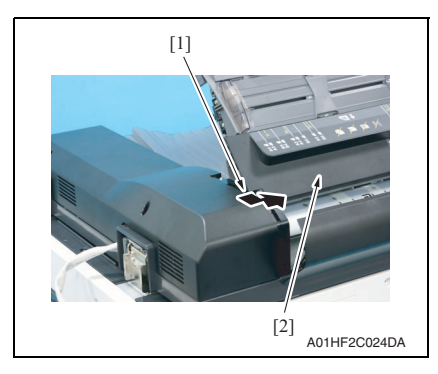

*1.* Open the reverse automatic document feeder.

#### **NOTE**

- **If the reverse automatic document feeder is set to be lifted up at angles up to 60 degrees due to the set position of the stopper for the hinge, change the set position to the lower side so that the reverse automatic document feeder can be opened completely.**
- *2.* Remove two screws [1].
- *5.* Remove the screw [1] and remove the rear cover [2].

#### **NOTE**

**• Be sure to press down part [3] in the picture to prevent any damage when removing the rear cover.**

*3.* Press down part [1] in the picture until it slides under the feed cover [2].

#### **NOTE**

- **Be careful not to damage the rear cover.**
- *4.* Install the rear cover tightening three screws.

#### <span id="page-763-0"></span>**4.3.4 Document feed tray front cover**

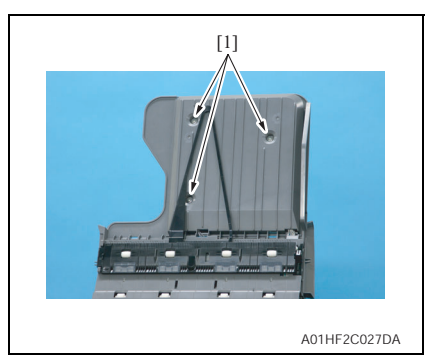

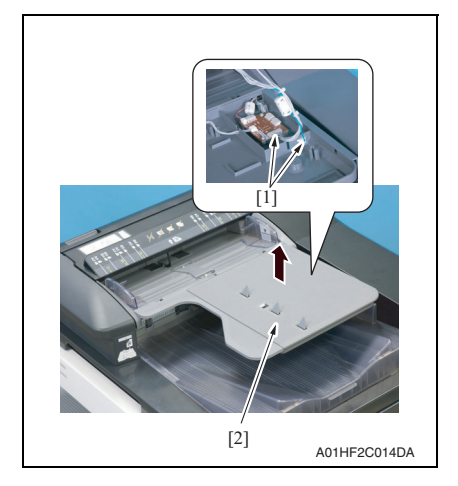

#### <span id="page-763-1"></span>**4.3.5 Reverse automatic document feeder**

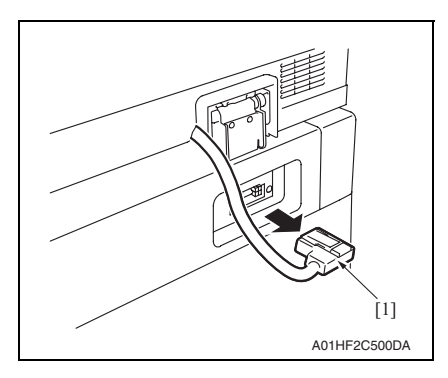

- *1.* Lift up the document feed tray.
- *2.* Remove three screws [1].

*3.* Disconnect two connectors [1] and remove the document feed tray front cover [2].

DF-611

*1.* Disconnect the connector [1] of the reverse automatic document feeder from the main body.

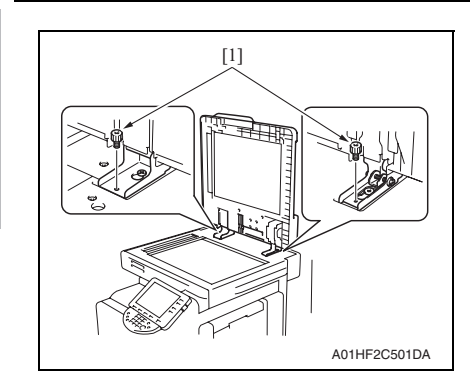

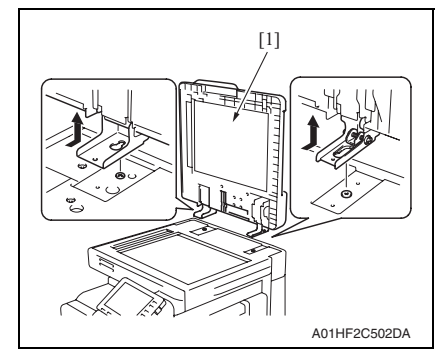

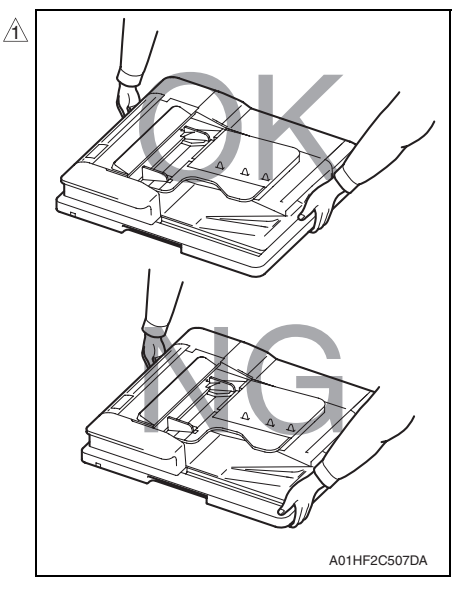

*2.* Open the reverse automatic document feeder.

**NOTE**

- **If the reverse automatic document feeder is set to be lifted up at angles up to 60 degrees due to the set position of the stopper for the hinge, change the set position to the lower side so that the reverse automatic document feeder can be opened completely.**
- *3.* Remove two screws [1].
- *4.* Remove the reverse automatic document feeder [1].

#### **NOTE**

**• When carrying the reverse automatic document feeder, be sure to hold onto the specified positions. The feeder main body can be distorted if held at inappropriate positions.**

<span id="page-765-0"></span>*1.* Remove the rear cover.

[See P.18](#page-762-0)

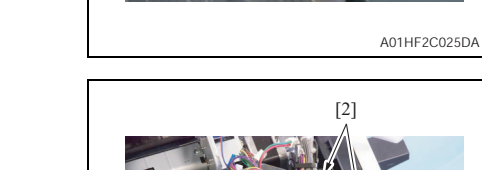

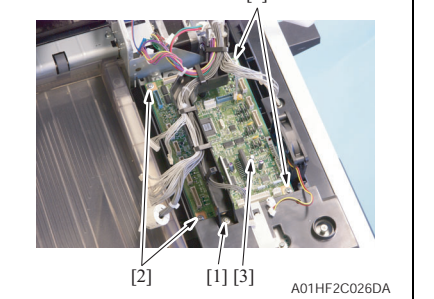

*2.* Disconnect all the fifteen connectors from the DF control board.

- *3.* Remove the screw [1].
- *4.* Remove four screws [2] and remove the DF control board [3].

#### **NOTE**

- **Be sure to perform the following operation when the DF control board is replaced.**
- *5.* Replace the EEPROM.
- *6.* Upgrade the firmware. [See P.50 of the main body service](#page-94-0)  [manual.](#page-94-0)

#### <span id="page-765-1"></span>**4.3.7 Document width detection variable resistor**

*1.* Open the feed cover. [See P.16](#page-760-0)

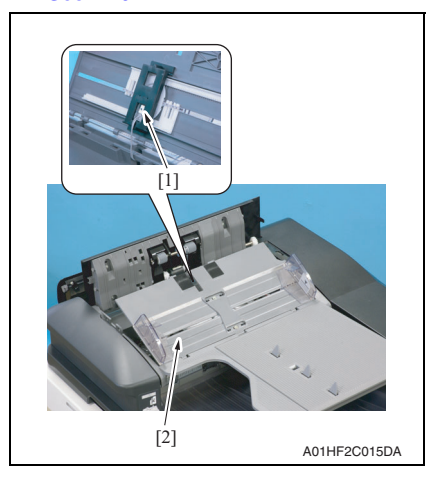

*2.* Disconnect the connector [1] and remove the document width detection variable resistor cover [2].

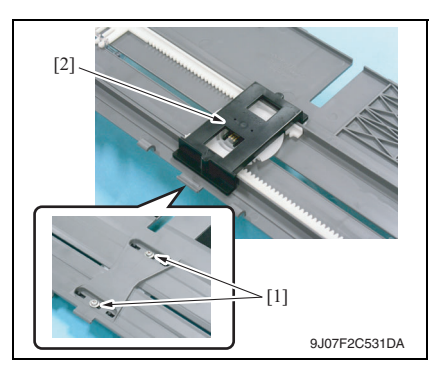

#### **A. Reinstallation procedure**

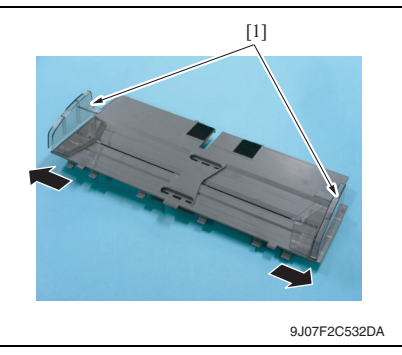

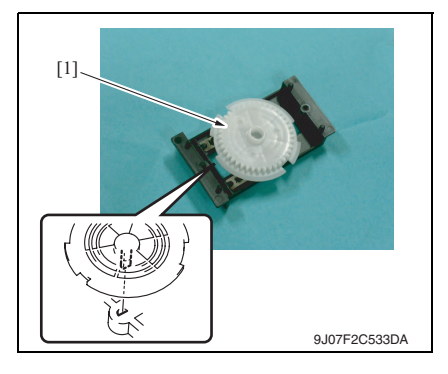

*3.* Remove two screws [1] and remove the document width detection variable resistor [2].

*1.* Open the side edge stop [1] of the original feed tray.

- *2.* Reinstall the gear [1]. **NOTE**
- **Note the mounting position of the gear and the document width detection variable resistor.**

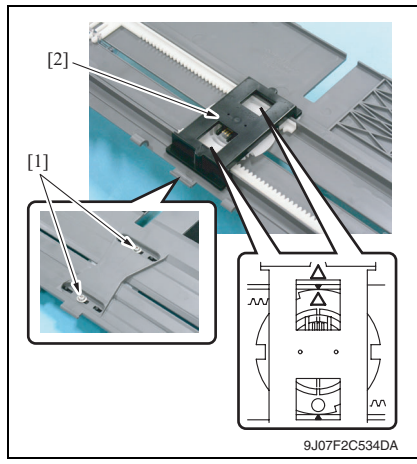

*3.* Use two screws [1] to install the document width detection variable resistor [2].

#### **NOTE**

- **Install the gear and rack gear by aligning the arrows.**
- *4.* Connect the connector.
- *5.* Install the document width detection variable resistor cover and turn on the main power switch.

#### **NOTE**

- **Be sure to perform the following operation when the document width detection variable resistor is replaced.**
- *6.* Perform document width detection adjustment. [See P.32](#page-776-0)
- *7.* Turn OFF the main power switch and turn it ON again and check whether size detection operates normally.

#### <span id="page-768-0"></span>**4.3.8 Replacing the stamp unit**

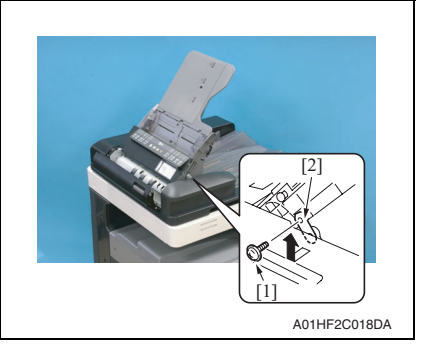

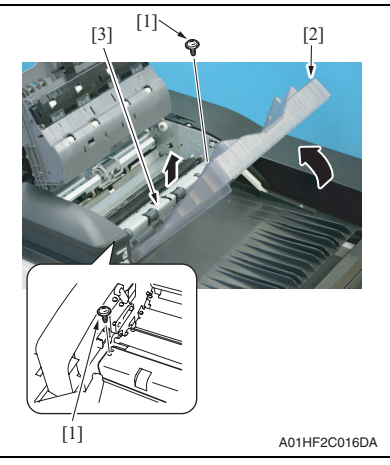

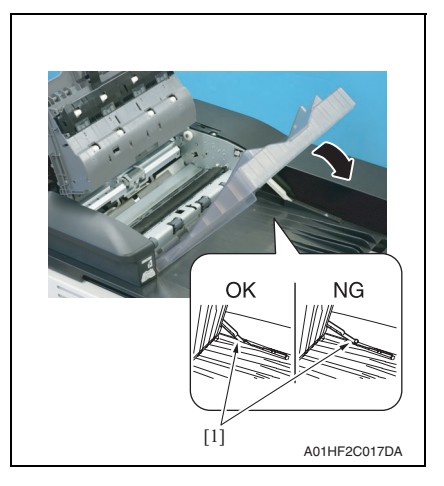

- *1.* Open the transportation cover.
- *2.* Lift up the document feed tray.
- *3.* Remove the screw [1] and the mounting plate [2].

#### **NOTE**

- **Be sure to hold the document feed tray to prevent the tray from falling down while removing the mounting plate.**
- *4.* Remove two screws [1] and remove the plate cover [3] while holding up the exit tray [2].

#### **NOTE**

**• Take care not to raise the exit tray too much. The stopper may come off.**

#### **NOTE**

**• When lowering the exit tray, check that the stopper [1] fits under the plate spring.**

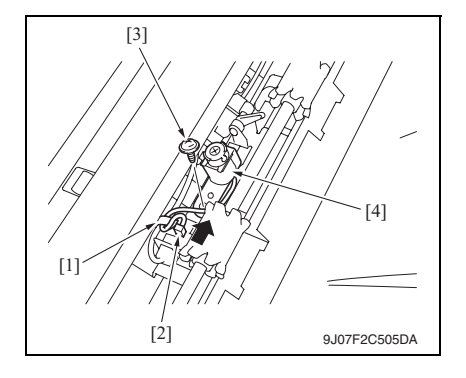

<span id="page-769-0"></span>**4.3.9 Replacing the stamp**

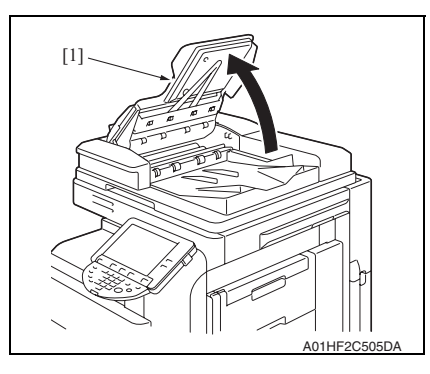

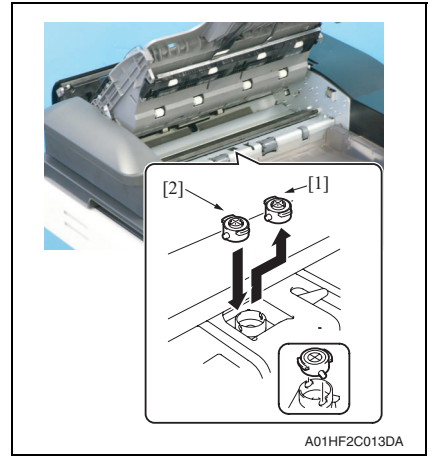

- *5.* Remove the cord clamp [1] and disconnect the connector [2].
- *6.* Remove the screw [3] and remove the stamp unit [4].

*1.* Lift up the document feed tray [1].

*2.* Remove the used stamp [1] and install the new stamp of replacement [2].

#### **NOTE**

**• Align the round pin of the stamp with the slit in the stamp unit side.** Blank Page

## Adjustment/Setting

## 5. How to use the adjustment section

- "Adjustment/Setting" contains detailed information on the adjustment items and procedures for this machine.
- Throughout this "Adjustment/Setting," the default settings are indicated by " ".

#### **Advance checks**

Before attempting to solve the customer problem, the following advance checks must be made. Check to see if:

- The power supply voltage meets the specifications.
- The power supply is properly grounded.
- The machine shares the power supply with any other machine that draws large current intermittently (e.g., elevator and air conditioner that generate electric noise).
- The installation site is environmentally appropriate: high temperature, high humidity, direct sunlight, ventilation, etc.; levelness of the installation site.
- The original has a problem that may cause a defective image.
- The density is properly selected.
- The original glass, slit glass, or related part is dirty.
- Correct paper is being used for printing.
- The units, parts, and supplies used for printing (developer, PC drum, etc.) are properly replenished and replaced when they reach the end of their useful service life.
- Toner is not running out.

#### **CAUTION**

- **Be sure to unplug the power cord of the machine before starting the service job procedures.**
- **If it is unavoidably necessary to service the machine with its power turned ON, use utmost care not to be caught in the scanner cables or gears of the exposure unit.**
- **Special care should be used when handling the fusing unit which can be extremely hot.**
- **The developing unit has a strong magnetic field. Keep watches and measuring instruments away from it.**
- **Take care not to damage the PC drum with a tool or similar device.**
- **Do not touch IC pins with bare hands.**

## 6. Service Mode

#### **6.1 Service Mode setting procedure**

[See P.338 of the main body service manual.](#page-382-0)

#### **6.2 ADF setting procedure**

#### **6.2.1 Original Stop Position**

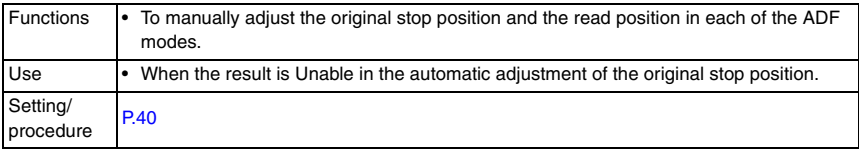

#### **6.2.2 Registration Loop Adj.**

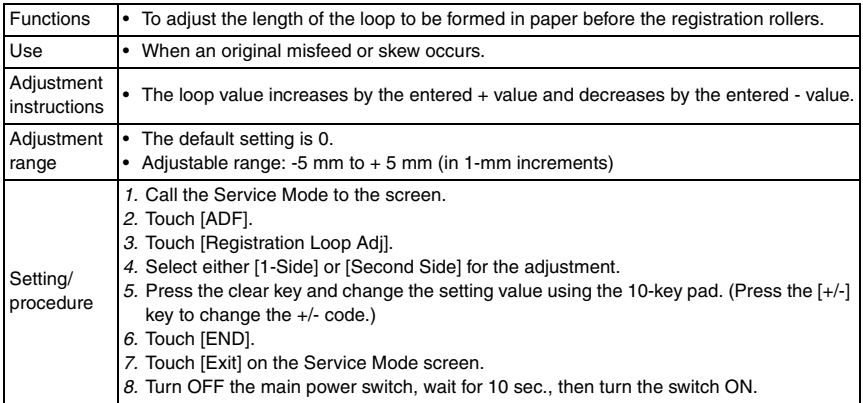

#### **6.2.3 Auto Stop Position Adjustment**

#### **A. Sub Scanning Direction 1-Side**

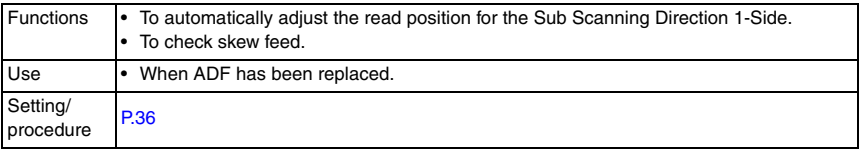

#### **B. Sub Scanning Direction 2-Side**

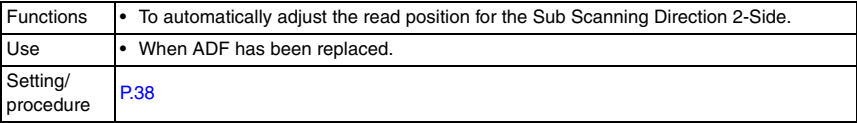

#### **C. Main Scanning Direction**

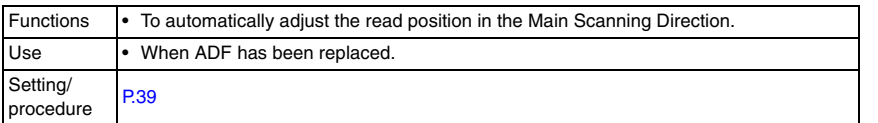

#### **6.2.4 Paper Passage**

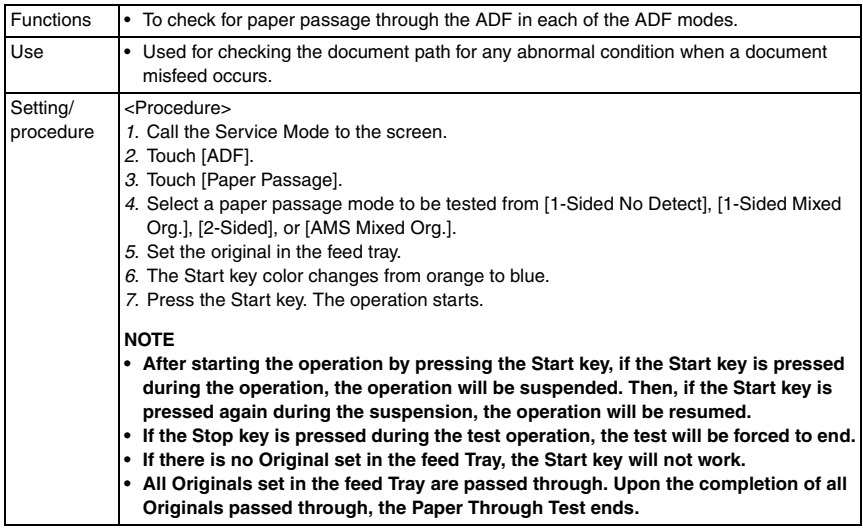

٦

#### **6.2.5 Sensor Check**

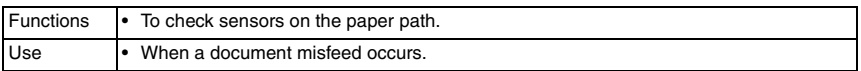

#### **A. Procedure**

- *1.* Call the Service Mode to the screen. [See P.338 of the main body service manual.](#page-382-0)
- *2.* Touch [ADF].
- *3.* Touch [Sensor Check].
- *4.* Operate the sensor to check by using paper or the like, and check the screen display. (Paper detected: 1, No paper detected: 0)

#### **B. Sensor check screen**

• This is only typical screen which may be different from what are shown on each individual main body.

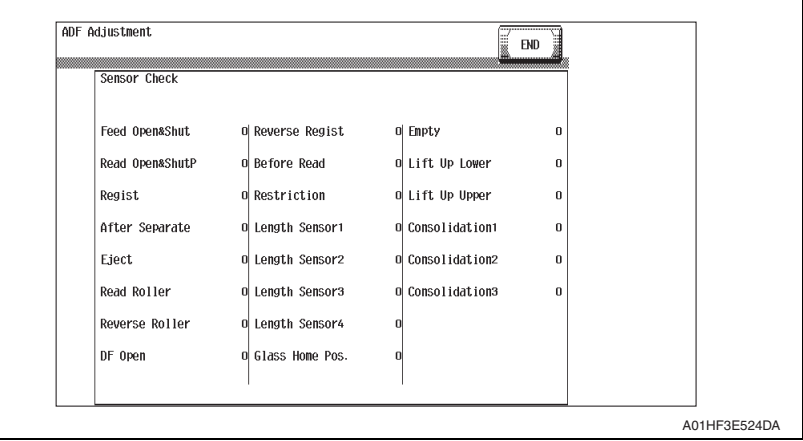

#### **C. Sensor check list**

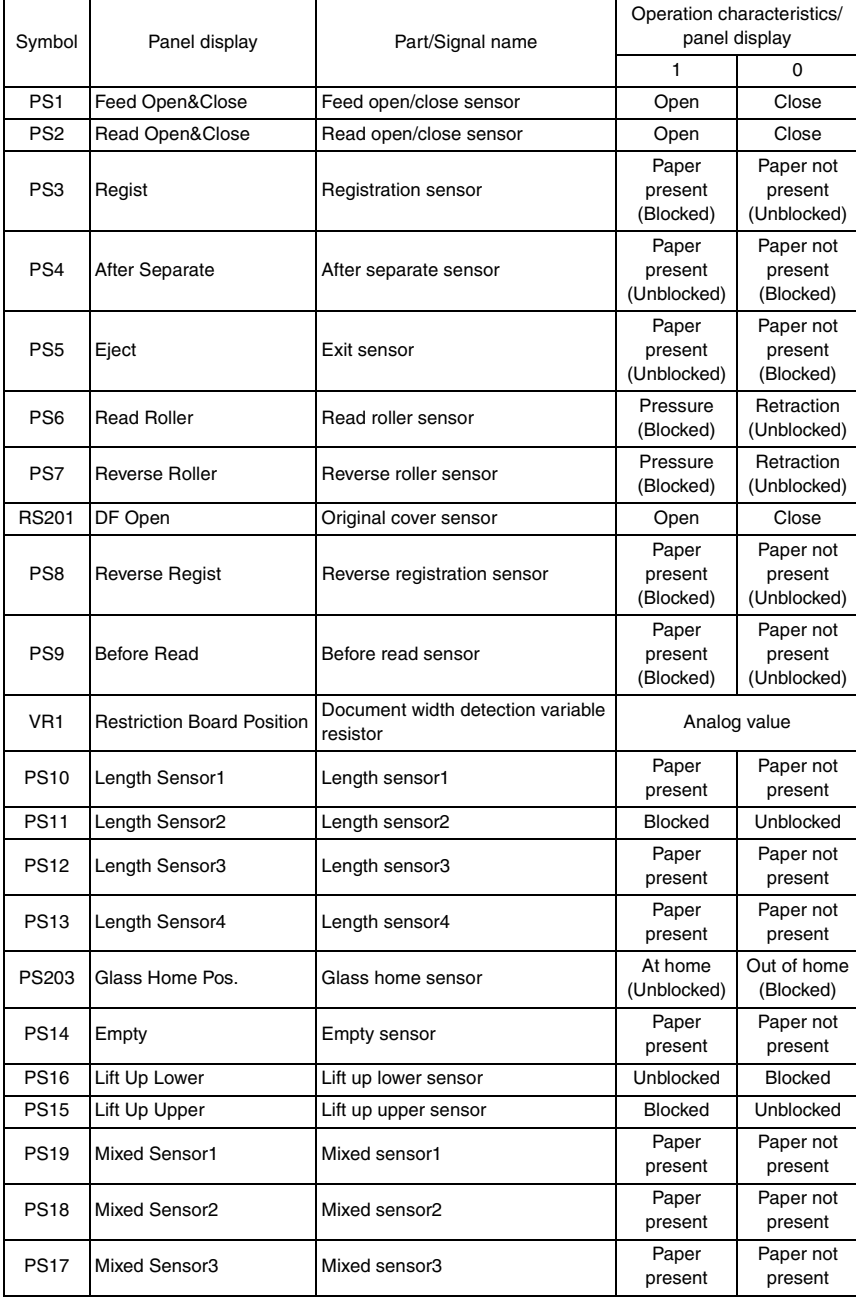

#### <span id="page-776-0"></span>**6.2.6 Original Tray Width**

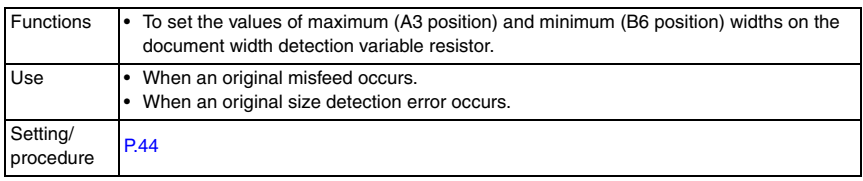

#### **6.2.7 Read Pos Adj**

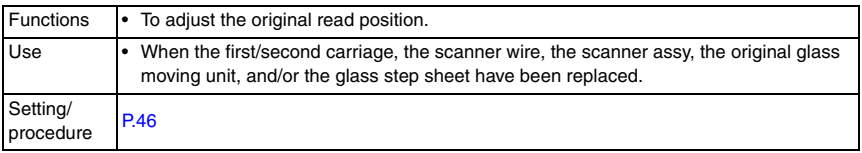

#### **6.2.8 Feed Zoom**

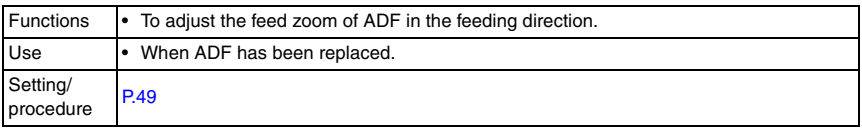

#### **6.2.9 Scanning Light Adjustment**

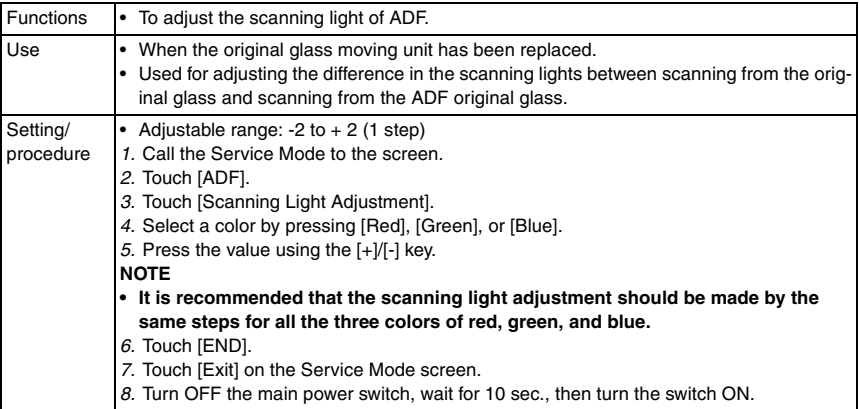

# DF-611

## 7. Mechanical adjustment

## **7.1 Adjusting the height**

#### **NOTE**

**Make this adjustment after any of the following procedures has been performed.**

**• When the reverse automatic document feeder has been reinstalled.**

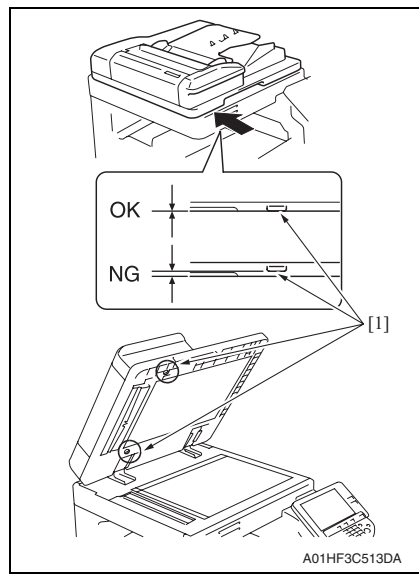

*1.* Check the clearance between the upper face of scanner and the protrusion [1] on the reverse automatic document feeder side (2 spots, front/ back).

#### **NOTE**

- **There must be no clearance between the protrusion [1] on the reverse automatic document feeder and the upper face of scanner.**
- *2.* If there is any clearance, the following adjustment is needed.

A01HF3C514DA  $[1]$ 

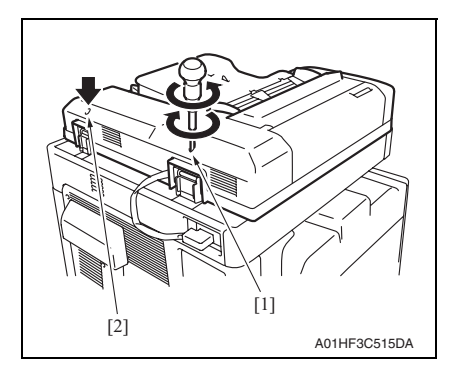

*3.* Remove the label [1].

- *4.* Remove the clearance by turning the adjusting screw [1]. Clockwise rotation: Lifting up the rear side Counterclockwise rotation: Lowering the rear side
- *5.* Use the adjusting screw [2] when further adiustment is needed. Clockwise rotation: Lifting up the rear side Counterclockwise rotation: Lowering the rear side
- *6.* Affix again the labels removed in step 3.

## **7.2 Adjusting skew feed**

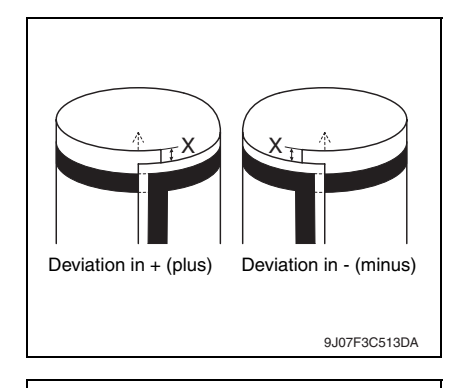

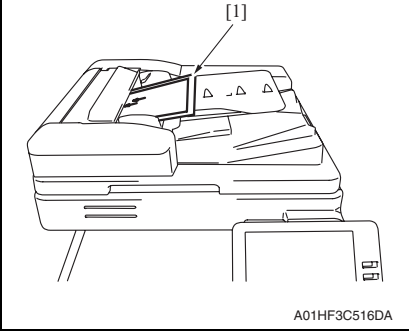

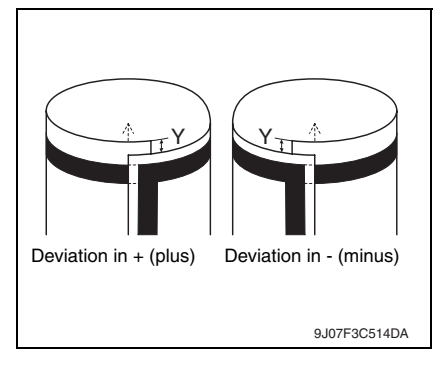

*1.* Check how the edges of the chart are misaligned. The amount of the deviation of the chart will be X.

*2.* Place the chart [1] in the document feed tray (with the side having an arrow facing up).

- *3.* Make copies 5 times repeatedly in single side mode.
- *4.* Fold all 5 sample copies as illustrated and check for any deviation. Deviation on the sample will be Y.
- *5.* Obtain the difference between the deviation of the chart and the deviation of the sample. Difference of the deviation  $= Y - X$ Specifications:  $0 \pm 2$  mm
- *6.* If the difference of the deviation does not fall within the specified range, perform the following adjustment.

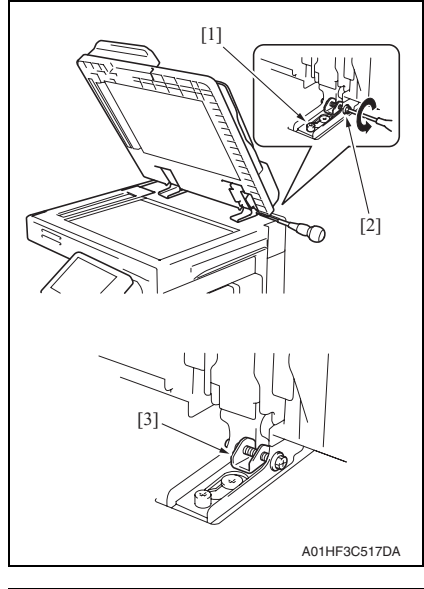

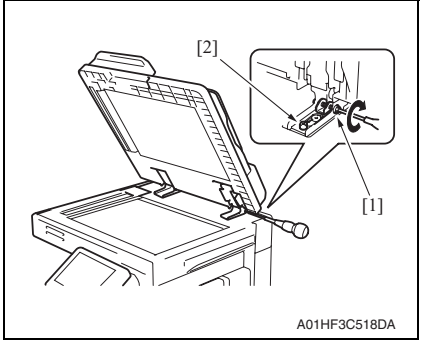

- *7.* Loosen the mounting screw [1] on the right hinge viewed from the front.
- *8.* When the difference of the deviation is  $+$  (plus), turn the screw [2] counterclockwise to adjust.

#### **NOTE**

- **When turning the screw, be sure not to raise the reverse automatic document feeder until in an upright position.**
- **When the adjusting plate [3] is set far left, do not tighten any further.**
- **To prevent the adjustment screw [2] breakage, be sure to follow the above instructions.**

- *9.* When the difference of the deviation is - (minus), turn the screw [1] clockwise to adjust.
- *10.* After the adjustment is completed, tighten the mounting screw [2] on right side hinge securely with screwdriver.

### **7.3 Original Stop Position**

- Adjustment of the document stop position is made automatically and manually (by entering numbers). The following adjustment is made in the Service Mode.
- **NOTE**
- **Before performing this adjustment, the feed zoom adjustment needs to be complete.**

[See P.49](#page-793-0)

#### <span id="page-780-0"></span>**A. Auto adjust: Sub Scanning Direction 1-Side Stop Position**

- *1.* Call the Service Mode to the screen. [See P.338 of the main body service manual.](#page-382-0)
- *2.* Touch [ADF].
- *3.* Touch [Auto Stop Position Adjustment].

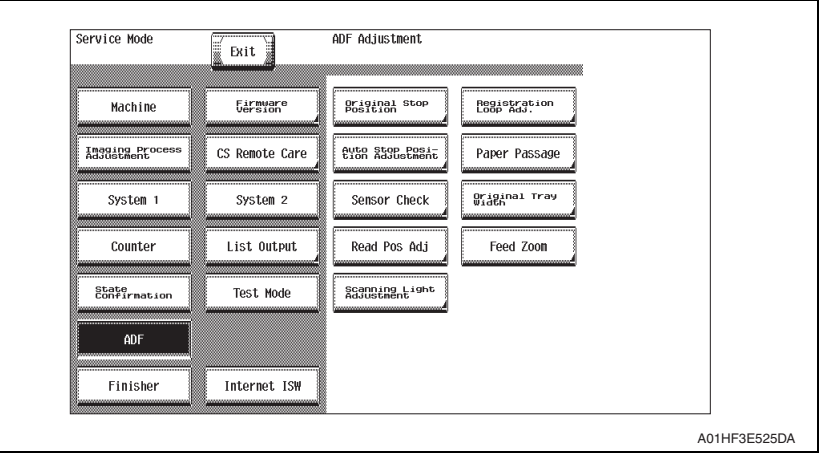

*4.* Touch [Sub Scanning Direction 1-Side].

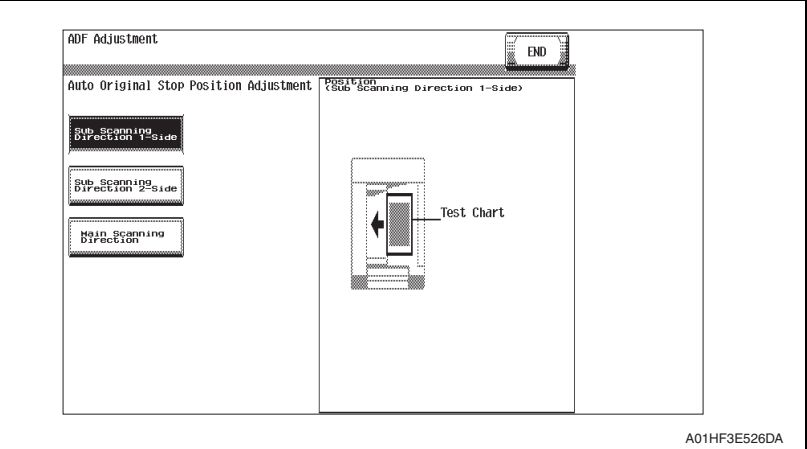

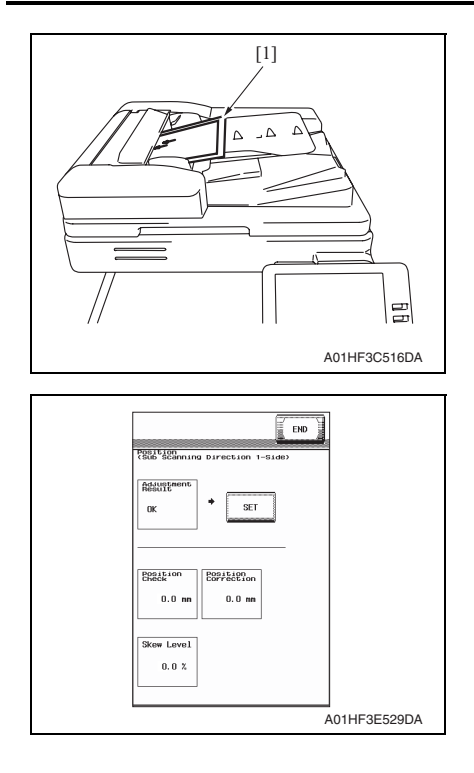

- *5.* Place the chart [1] in the document feed tray (with the side having an arrow facing up).
- *6.* Press the Start key.

- *7.* Make sure that result is OK. Then, touch [SET].
- *8.* Touch [END].
- *9.* Touch [Exit] on the Service Mode screen.
- *10.* Turn OFF the main power switch, wait for 10 sec., then turn the switch ON.

#### **NOTE**

**If the result is Unable:**

- **Check and correct the skew of the document.**
- **Manually correct the value of [Original Stop Position].**

[See P.40](#page-784-0)

#### <span id="page-782-0"></span>**B. Auto adjust: Sub Scanning Direction 2-Side Stop Position**

- *1.* Call the Service Mode to the screen.
- [See P.338 of the main body service manual.](#page-382-0)
- *2.* Touch [ADF].
- *3.* Touch [Auto Stop Position Adjustment].
- *4.* Touch [Sub Scanning Direction 2-Side].

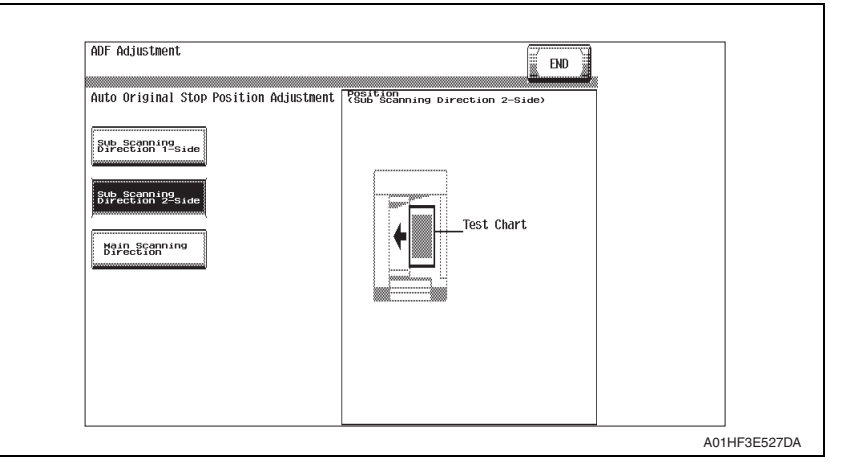

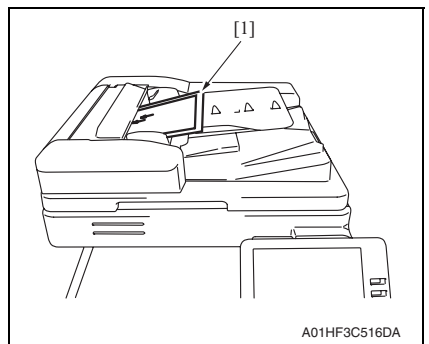

- *5.* Place the chart furnished with the ADF [1] in the document feed tray. **NOTE**
- **Make sure that the blank surface of the chart faces up.**
- *6.* Press the Start key.

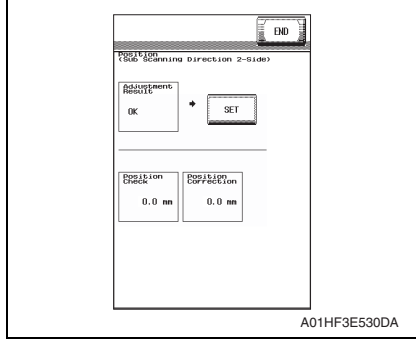

- *7.* Make sure that result is OK. Then, touch [SET].
- *8.* Touch [END].
- *9.* Touch [Exit] on the Service Mode screen.
- *10.* Turn OFF the main power switch, wait for 10 sec., then turn the switch ON.

#### **NOTE**

**If the result is Unable:**

- **Check and correct the skew of the document.**
- **Manually correct the value of [Original Stop Position].**

[See P.40](#page-784-0)

- <span id="page-783-0"></span>**C. Auto adjust: Main Scanning Direction Image scan start position**
- *1.* Call the Service Mode to the screen. [See P.338 of the main body service manual.](#page-382-0)
- *2.* Touch [ADF].
- *3.* Touch [Auto Stop Position Adjustment].
- *4.* Touch [Main Scanning Direction].

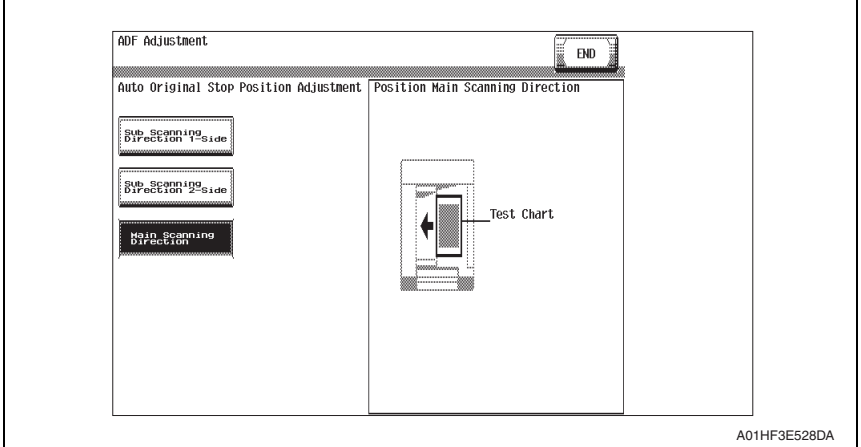

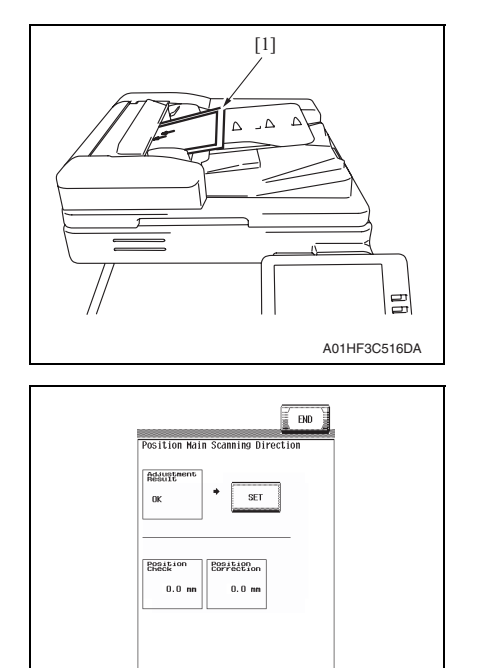

- *5.* Place the chart [1] in the document feed tray (with the side having an arrow facing up).
- *6.* Press the Start key.

- *7.* Make sure that result is OK. Then, touch [SET].
- *8.* Touch [END].
- *9.* Touch [Exit] on the Service Mode screen.
- *10.* Turn OFF the main power switch, wait for 10 sec., then turn the switch ON.

#### **NOTE**

**If the result is Unable:**

- **Check and correct the skew of the document.**
- **Manually correct the value of [Original Stop Position].** [See P.42](#page-786-0)
- <span id="page-784-0"></span>**D. Manual adjust: Sub Scanning Direction 1-Sided/2-Sided document stop position adjustment**

A01HF3E531DA

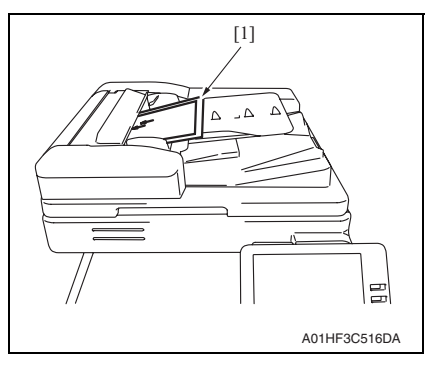

- *1.* Place the chart [1] in the document feed tray (with the side having an arrow facing up).
- *2.* Make a full size copy of the chart.

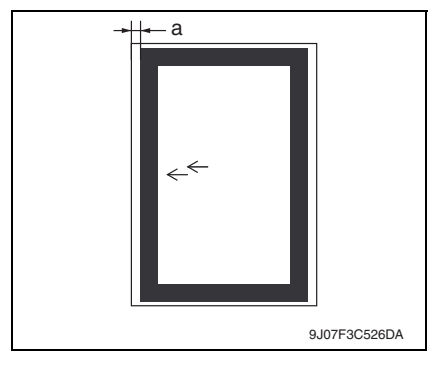

*3.* Check that the difference in the widths of a between the chart and the copy sample falls within the specified range. Specifications:  $0 \pm 2$  mm

#### **NOTE**

- **In the same way place the chart with the blank side facing up in the document feed tray in the duplex mode and make a copy. Check the difference in the widths of a between the chart and the second sided surface of the copy sample.**
- *4.* If the difference in the width of a falls outside the specified range, make the following adiustment.
- *5.* Call the Service Mode to the screen. [See P.338 of the main body service manual.](#page-382-0)
- *6.* Touch [ADF].

 $\mathsf{r}$ 

*7.* Touch [Original Stop Position].

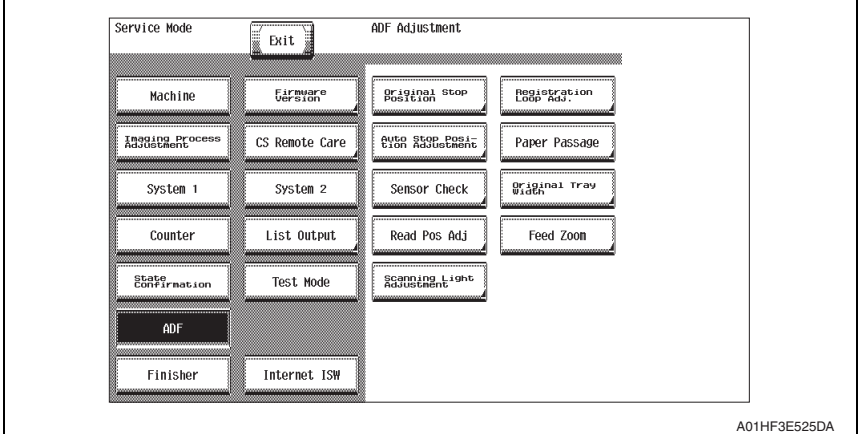

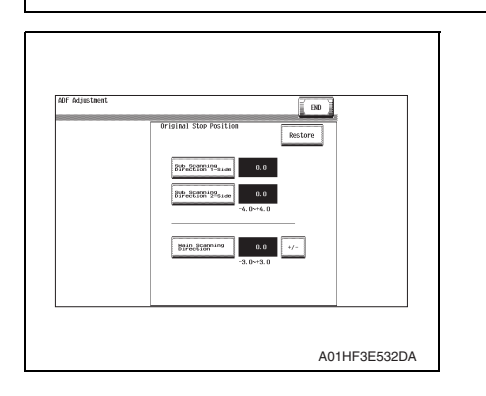

- *8.* Touch [Sub Scanning Direction 1- Side] or [Sub Scanning Direction 2- Side].
- *9.* Enter the value from the ten-key pad. (Press the [+/-] key to change the +/ code.)
- Adjustable range:  $-4.0$  mm to  $+4.0$ mm (in 1-mm increments)
- If the difference in the widths of a is greater than the specifications, enter the + value.
- If the difference in the widths of a is smaller than the specifications, enter the - value.
- *10.* Touch [END].
- *11.* Touch [Exit] on the Service Mode screen.
- *12.* Turn OFF the main power switch, wait for 10 sec., then turn the switch ON.
- *13.* Make a copy of the chart again and check that the difference in the widths of a falls within the specified range.

#### <span id="page-786-0"></span>**E. Manual adjust: Main Scanning Direction stop position adjustment**

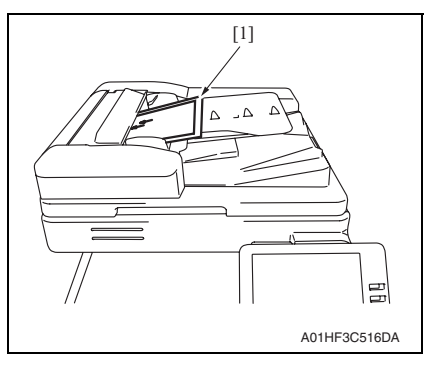

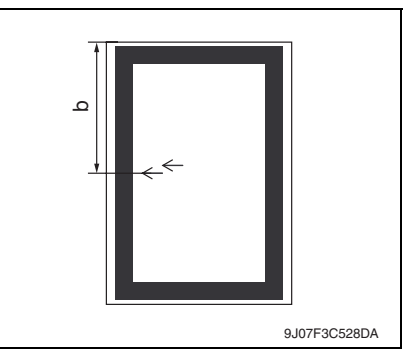

- *1.* Place the chart [1] in the document feed tray (with the side having an arrow facing up).
- *2.* Make a full size copy of the chart.

- *3.* Check that the difference in the widths of b between the chart and the copy sample falls within the specified range. Specifications:  $0 \pm 2$  mm
- *4.* If the difference in the width of b falls outside the specified range, make the following adjustment.
- *5.* Call the Service Mode to the screen. [See P.338 of the main body service manual.](#page-382-0)
- *6.* Touch [ADF].
- *7.* Touch [Original Stop Position].

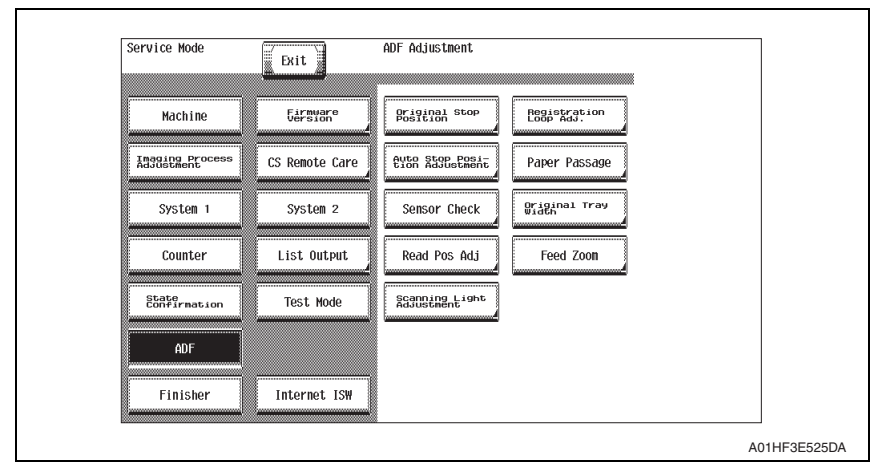

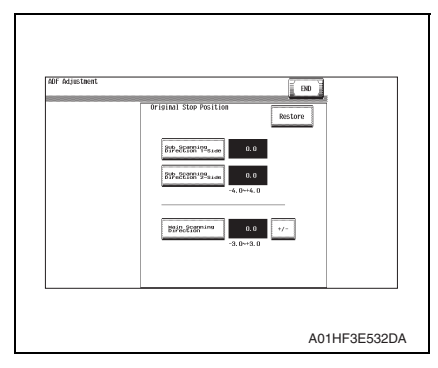

*8.* Touch [Main Scanning Direction].

- *9.* Enter the value from the ten-key pad. (Press the [+/-] key to change the +/ code.)
- Adjustable range:  $-3.0$  mm to  $+3.0$ mm (in 1-mm increments)
- If the difference in the widths of b is greater than the specifications, enter the  $+$  value.
- If the difference in the widths of b is smaller than the specifications, enter the - value.

- *10.* Touch [END].
- *11.* Touch [Exit] on the Service Mode screen.
- *12.* Turn OFF the main power switch, wait for 10 sec., then turn the switch ON.
- *13.* Make a copy of the chart again and check that the difference in the widths of b falls within the specified range.

## <span id="page-788-0"></span>**7.4 Original Tray Width**

#### **NOTE**

**Make this adjustment after any of the following procedures has been performed.**

- **When the document width detection variable resistor has been replaced.**
- **When the EEPROM has been replaced.**
- *1.* Call the Service Mode to the screen. [See P.338 of the main body service manual.](#page-382-0)
- *2.* Touch [ADF].
- *3.* Touch [Original Tray Width].

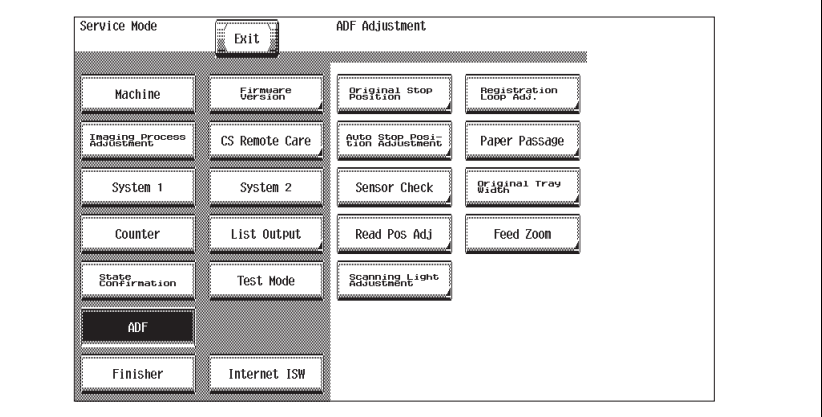

A01HF3E525DA

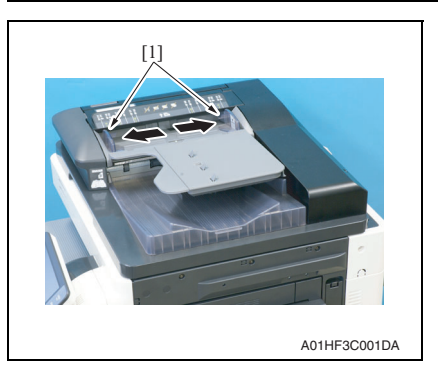

*4.* Widen the width across the edge guides [1] by sliding them to the "A3" position.

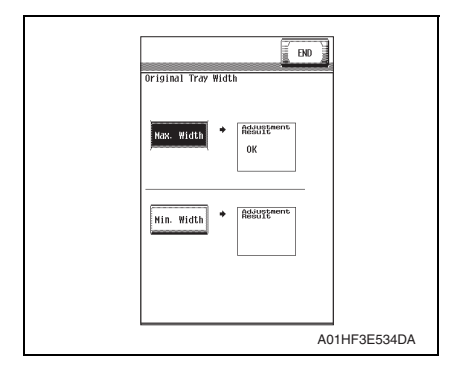

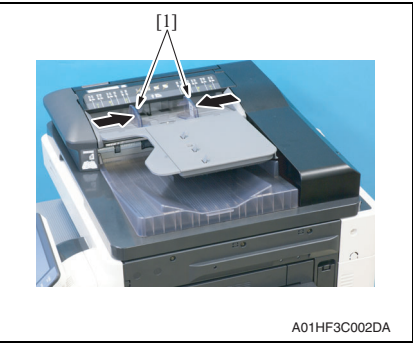

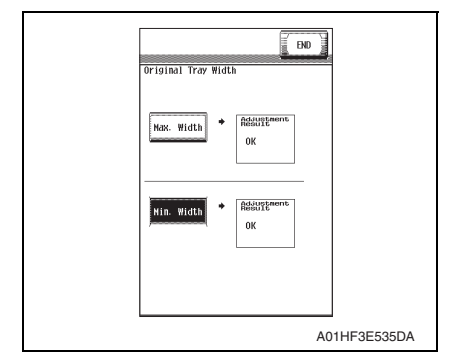

*13.* Touch [Exit] on the Service Mode screen.

*14.* Turn OFF the main power switch, wait for 10 sec., then turn the switch ON.

- \* If the result is NG:
- Possible causes includes failure of the document width detection variable resistor, wrong wiring to the volume and failure of the DFCB.
- *5.* Touch [Max. Width].
- *6.* Press the Start key.
- *7.* OK is displayed when the adjustment has been completed.

*8.* Narrow the width across the edge guides [1] by sliding them to the "B6" position.

- *9.* Touch [Min. Width].
- *10.* Press the Start key.
- *11.* OK is displayed when the adjustment has been completed.
- *12.* Touch [END].

### <span id="page-790-0"></span>**7.5 Read Pos Adj**

#### **NOTE**

**Make this adjustment after any of the following procedures has been performed. • When the first/second carriage, the scanner wire, the scanner assy, the original glass moving unit, and/or the glass step sheet have been replaced.**

#### **A. Auto adjust**

- *1.* Call the Service Mode to the screen. [See P.338 of the main body service manual.](#page-382-0)
- *2.* Touch [ADF].
- *3.* Touch [Read Pos Adj].
- *4.* Touch [Auto Adjust].

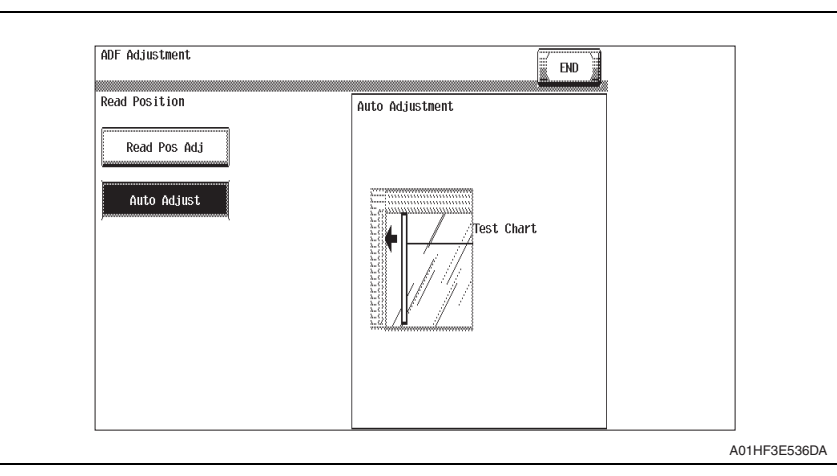

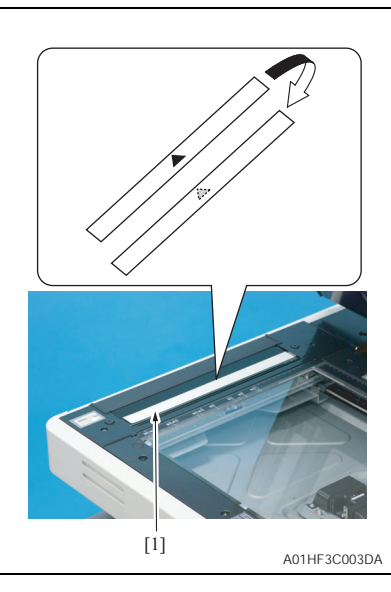

- *5.* Open the ADF.
- *6.* Place the ADF reading chart [1] so that a triangular mark may become the original glass side (downward) and the pointed tip of the triangle points toward the black sheet on the left side.
- *7.* Press the Start key.

#### **NOTE**

- **Be sure that the ADF reading chart is in position.**
- **Keep the automatic document feeder open while making the adjustment.**

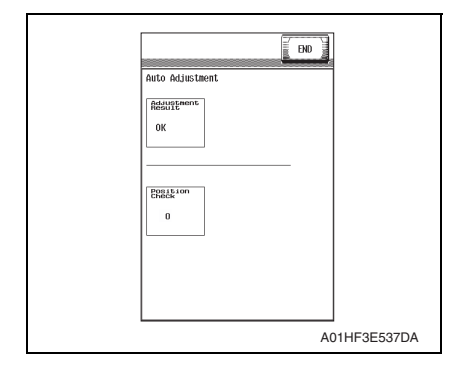

#### <span id="page-791-0"></span>**B. Manual adjust: Read Pos Adj**

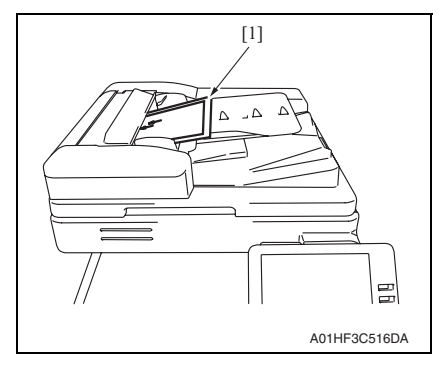

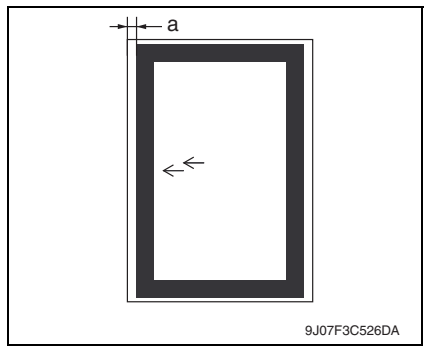

- *5.* Call the Service Mode to the screen. [See P.338 of the main body service manual.](#page-382-0)
- *6.* Touch [ADF].
- *8.* Make sure that the result is OK.
- *9.* Touch [END].
- *10.* Touch [Exit] on the Service Mode screen.
- *11.* Turn OFF the main power switch, wait for 10 sec., then turn the switch ON.

#### **NOTE**

#### **If the result is Unable:**

- **Check that the chart is in the correct place.**
- **Make the manual adjustment on the [Read Pos Adj] screen.** [See P.47](#page-791-0)
- *1.* Place the chart [1] in the document feed tray (with the side having an arrow facing up).
- *2.* Make a full size copy of the chart.

- *3.* Check that the difference in the widths of a between the chart and the copy sample falls within the specified range. Specifications:  $0 \pm 1.0$  mm
- *4.* If the difference in the width of a falls outside the specified range, make the following adjustment.
#### *7.* Touch [Read Pos Adj].

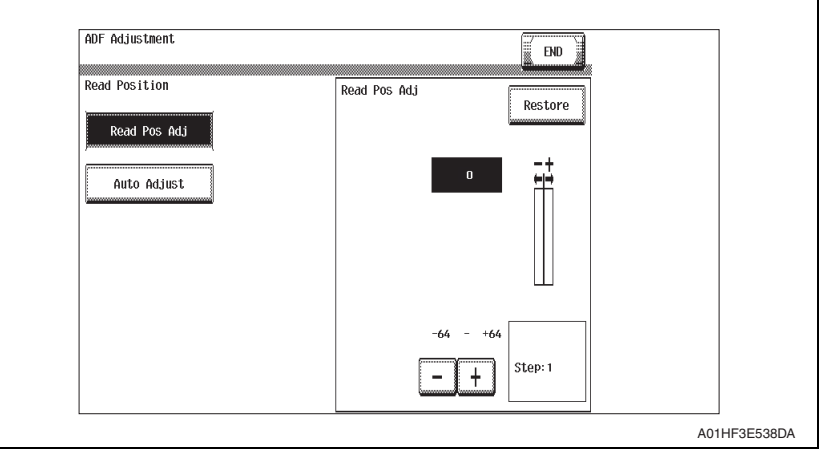

- *8.* Enter the value using the [-]/[+] keys.
- If the difference in the widths of a is greater than the specifications, enter the value.
- If the difference in the widths of a is smaller than the specifications, enter the + value.
- *9.* Touch [END].
- *10.* Touch [Exit] on the Service Mode screen.
- *11.* Turn OFF the main power switch, wait for 10 sec., then turn the switch ON.
- *12.* Make a copy of the chart again and check that the difference in the widths of a falls within the specified range.

## **7.6 Feed Zoom**

• Adjustment of the feed zoom is made automatically and manually (by entering numbers). The following adjustment is made in the Service Mode.

## **A. Auto adjust**

- *1.* Call the Service Mode to the screen. [See P.338 of the main body service manual.](#page-382-0)
- *2.* Touch [ADF].
- *3.* Touch [Feed Zoom].
- *4.* Touch [Auto Adjust].

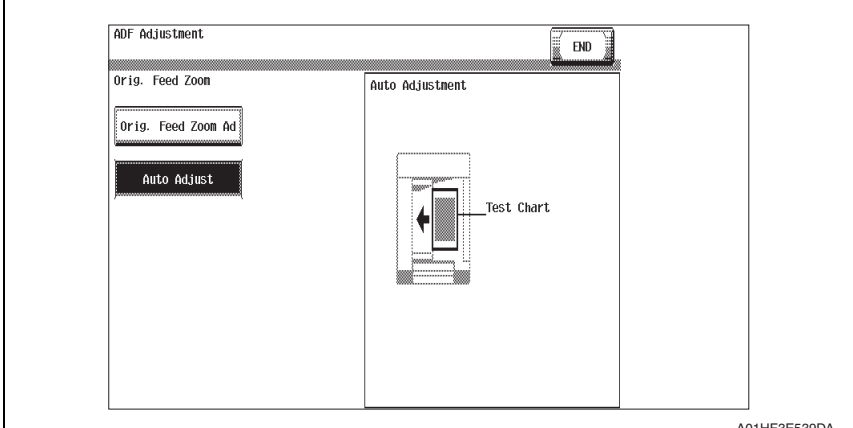

A01HF3E539DA

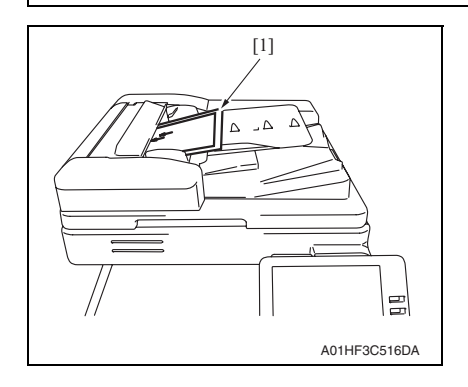

- *5.* Place the chart [1] in the document feed tray (with the side having an arrow facing up).
- *6.* Press the Start key.

DF-611

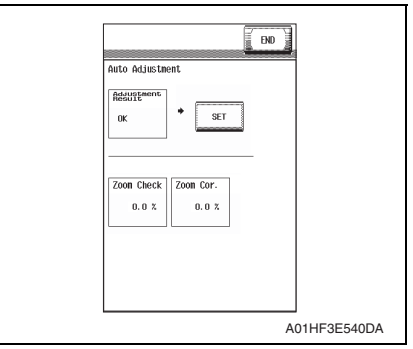

- *9.* Touch [Exit] on the Service Mode screen.
- *10.* Turn OFF the main power switch, wait for 10 sec., then turn the switch ON.

#### **B. Manual adjust: Orig. Feed Zoom Adjustment**

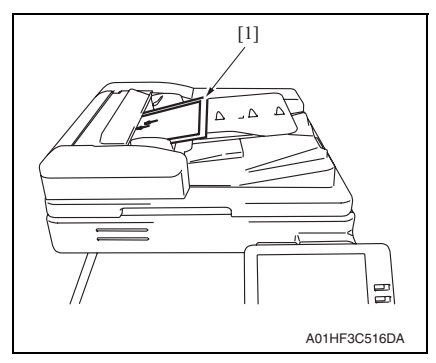

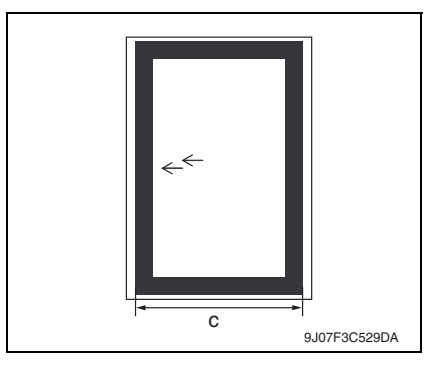

- *1.* Place the chart [1] in the document feed tray (with the side having an arrow facing up).
- *2.* Make a full size copy of the chart.

- *3.* Check that the difference in the widths of c between the chart and the copy sample falls within the specified range. Specifications:  $0 \pm 1.0$  mm
- *4.* If the difference in the width of c falls outside the specified range, make the following adjustment.

*7.* Make sure that result is OK. Then,

touch [SET]. *8.* Touch [END].

- *5.* Call the Service Mode to the screen. [See P.338 of the main body service manual.](#page-382-0)
- *6.* Touch [ADF].

 $\mathsf{r}$ 

- *7.* Touch [Feed Zoom].
- *8.* Touch [Orig. Feed Zoom Ad].

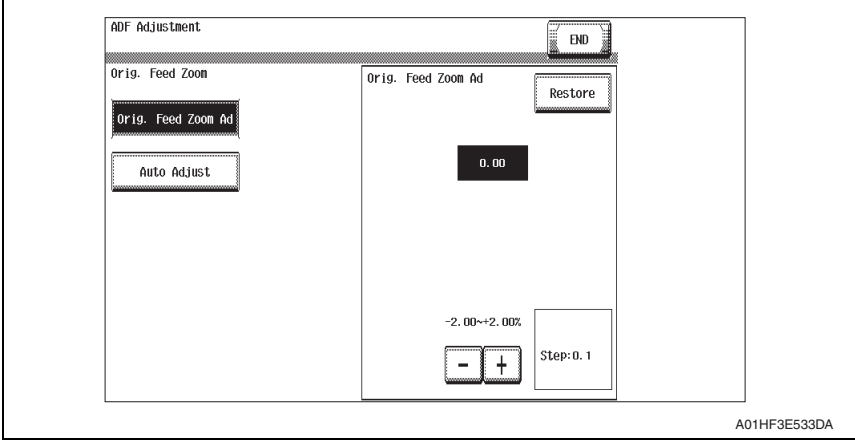

- *9.* Enter the value using the [-]/[+] keys.
- If the difference in the widths of c is greater than the specifications, enter the value.
- If the difference in the widths of c is smaller than the specifications, enter the + value. *10.* Touch [END].
- *11.* Touch [Exit] on the Service Mode screen.
- *12.* Turn OFF the main power switch, wait for 10 sec., then turn the switch ON.
- *13.* Make a copy of the chart again and check that the difference in the widths of a falls within the specified range.

Blank Page

## **Troubleshooting**

## 8. Jam display

## **8.1 Initial check items**

• When a paper misfeed occurs, first perform the following initial check items.

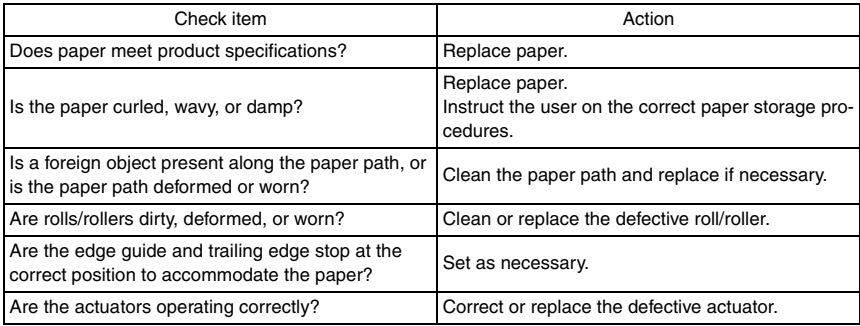

## **8.2 Misfeed display**

• When misfeed occurs, message, misfeed location "Blinking" and paper location "Lighting" are displayed on the touch panel of the main unit.

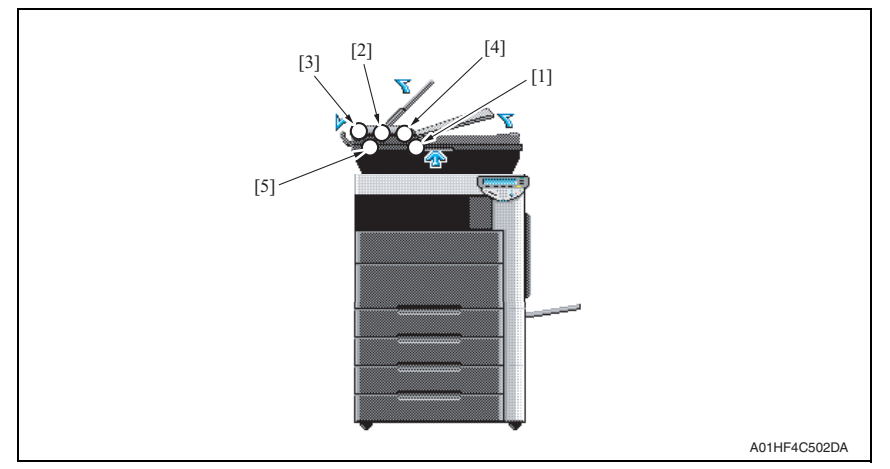

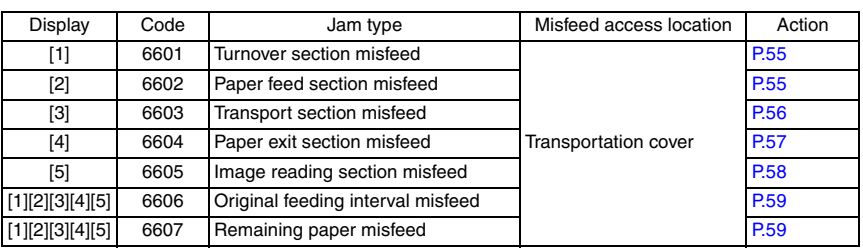

## **8.2.1 Misfeed display resetting procedure**

• Open the corresponding cover, clear the sheet of paper misfed, and close the cover.

## **8.3 Sensor layout**

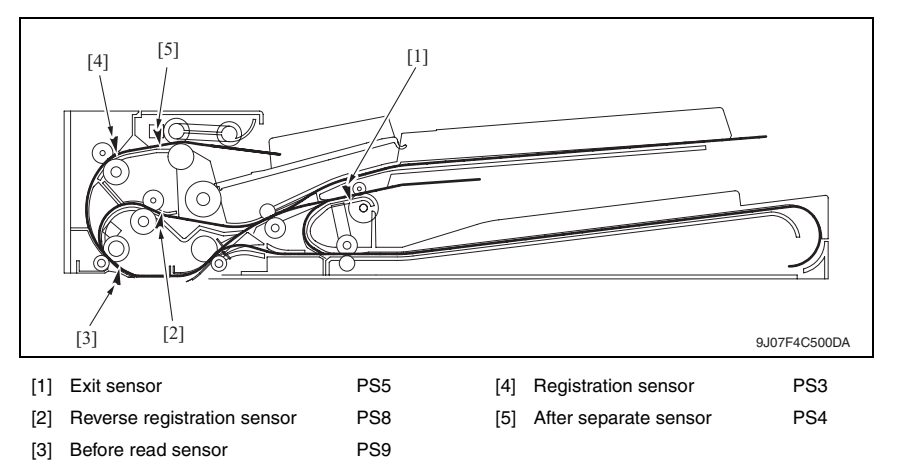

DF-611

## **8.4 Solution**

## <span id="page-799-0"></span>**8.4.1 Turnover section misfeed**

## **A. Detection timing**

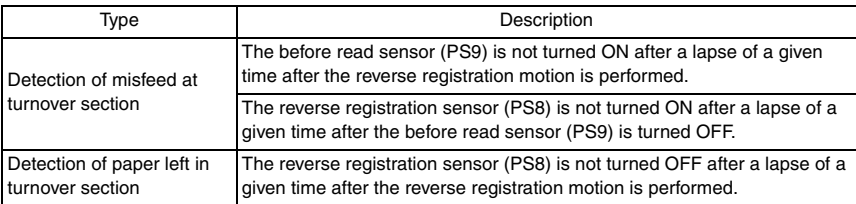

## **B. Action**

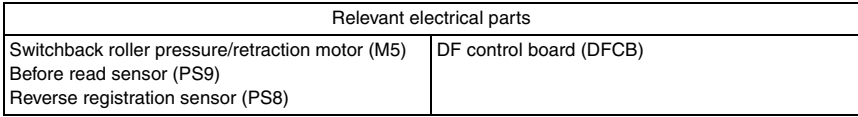

 $\mathbb{A}\Gamma$ 

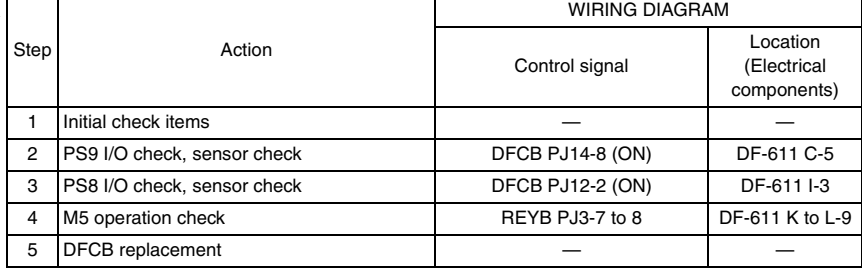

## <span id="page-799-1"></span>**8.4.2 Paper feed section misfeed**

## **A. Detection timing**

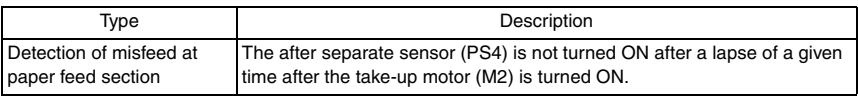

#### **B. Action**

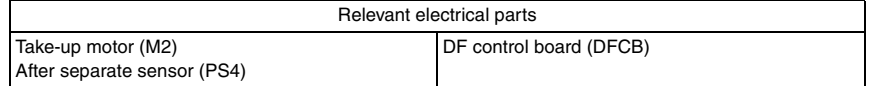

 $\mathbb{A}$ 

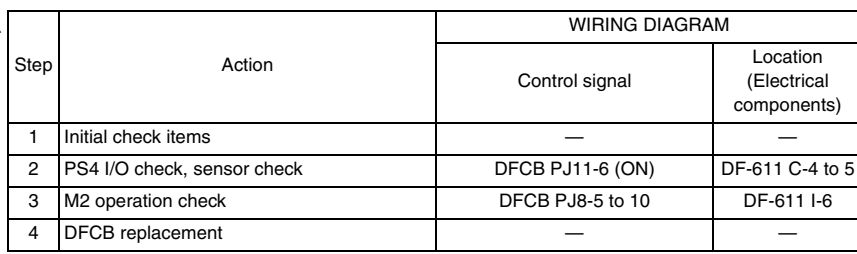

## <span id="page-800-0"></span>**8.4.3 Transport section misfeed**

## **A. Detection timing**

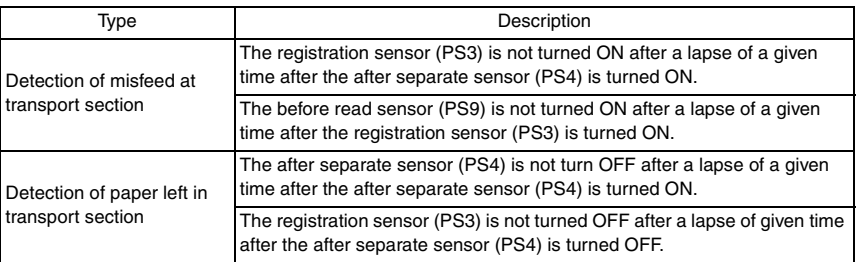

## **B. Action**

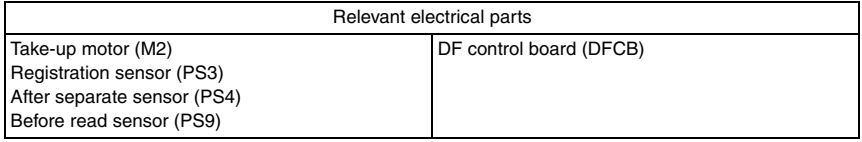

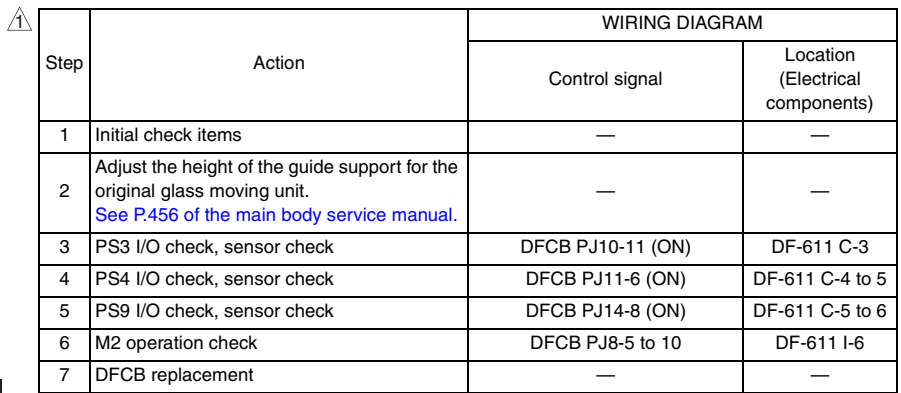

DF-611

## <span id="page-801-0"></span>**8.4.4 Paper exit section misfeed**

## **A. Detection timing**

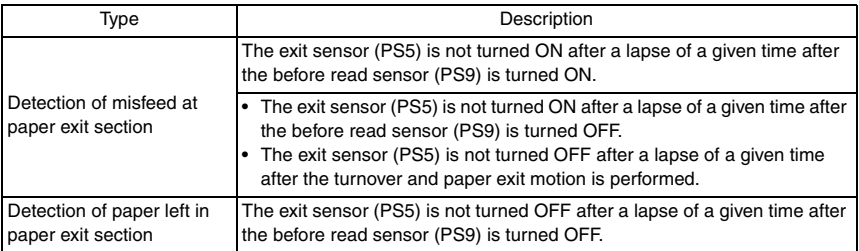

## **B. Action**

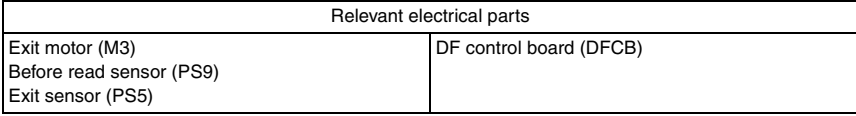

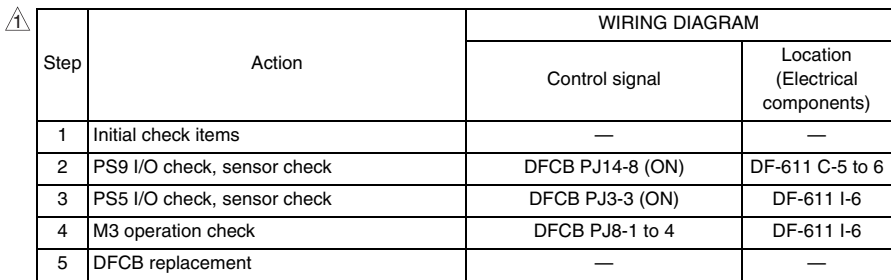

## <span id="page-802-0"></span>**8.4.5 Image reading section misfeed**

## **A. Detection timing**

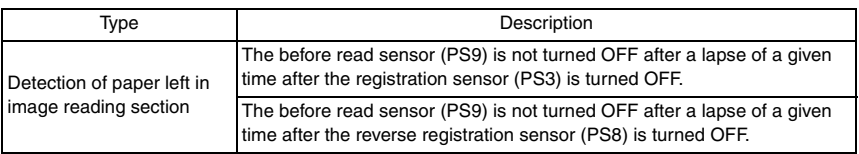

## **B. Action**

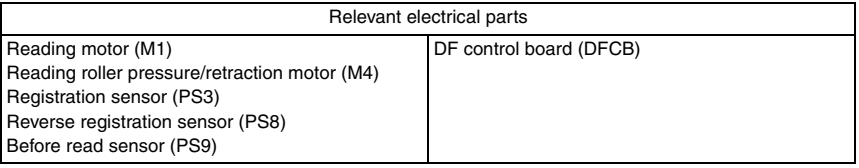

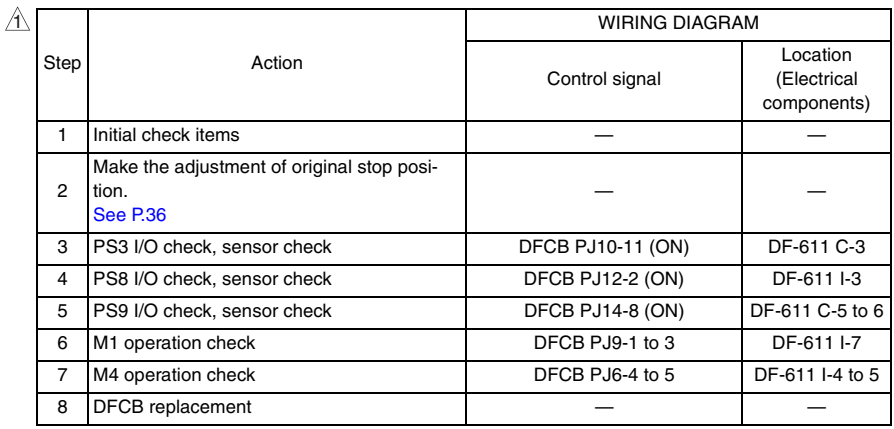

## <span id="page-803-1"></span>**8.4.6 Original feeding interval misfeed**

## **A. Detection timing**

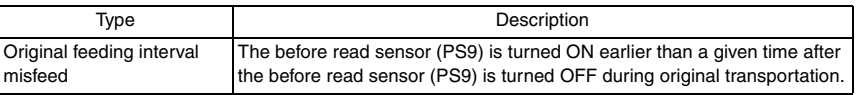

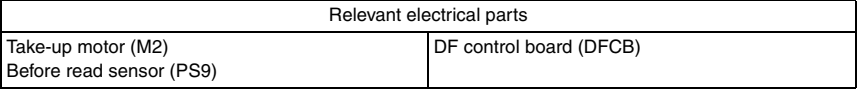

 $\mathbb{A}$ 

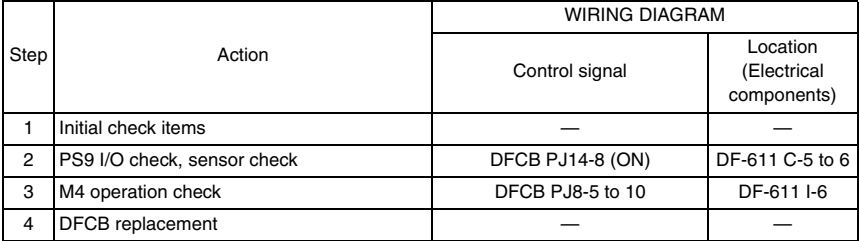

## <span id="page-803-0"></span>**8.4.7 Remaining paper misfeed**

#### **A. Detection timing**

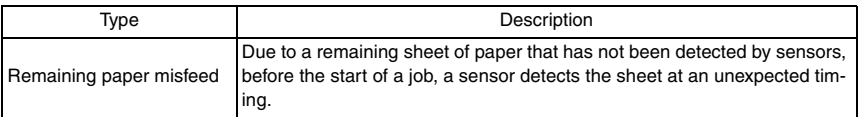

#### **B. Action**

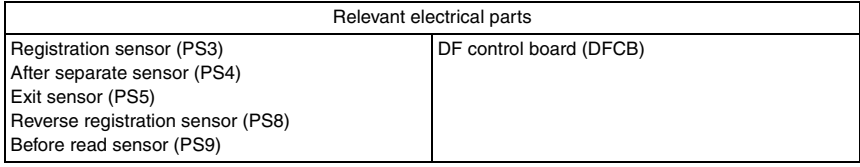

 $\mathbb{A}$ 

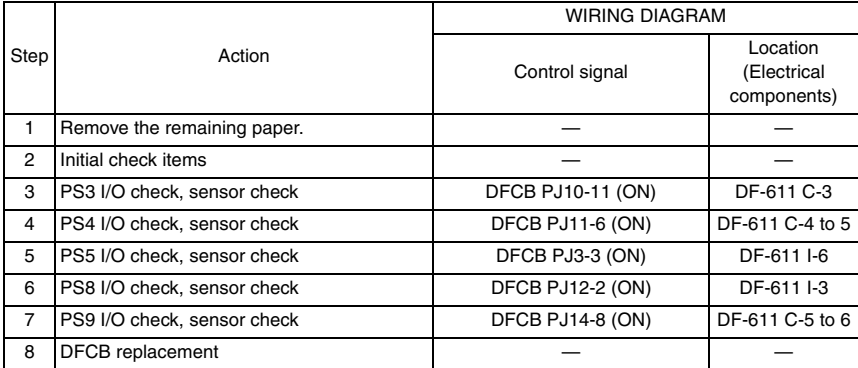

## 9. Trouble code

## **9.1 Trouble code list**

• The main unit's cpu performs a self-diagnostics function that, on detecting a malfunction, gives the corresponding malfunction code on the touch panel.

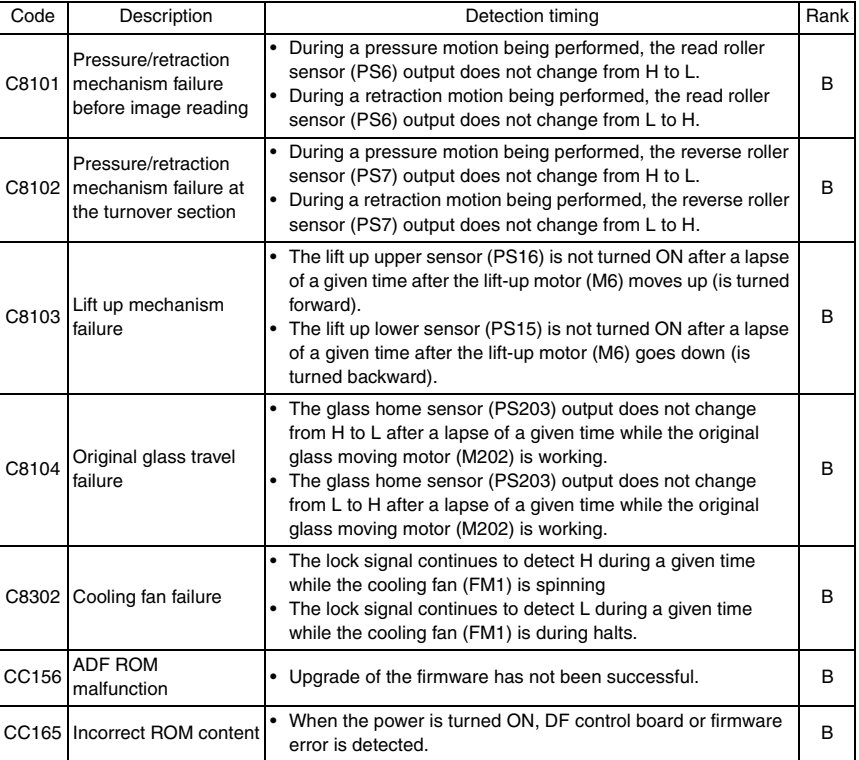

## **9.2 Solution**

## **9.2.1 C8101: Pressure/retraction mechanism failure before image reading**

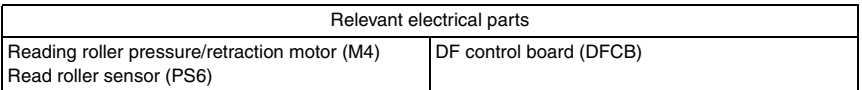

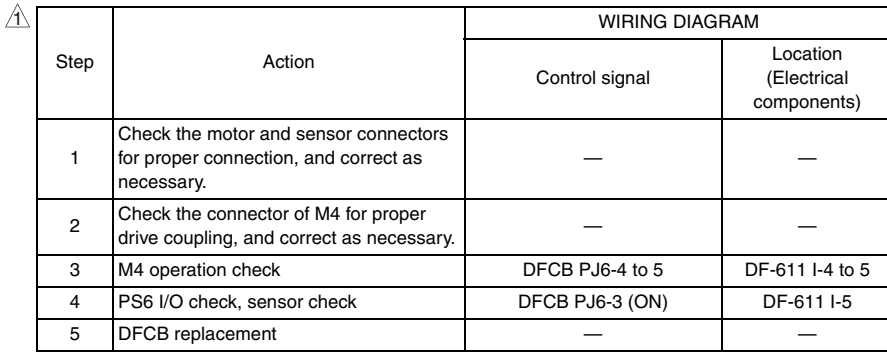

#### **9.2.2 C8102: Pressure/retraction mechanism failure at the turnover section**

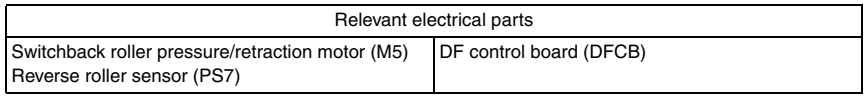

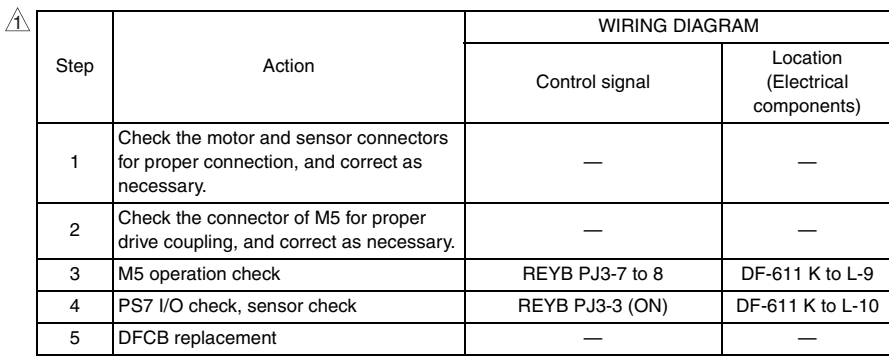

## **9.2.3 C8103: Lift up mechanism failure**

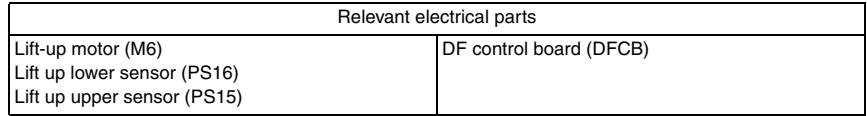

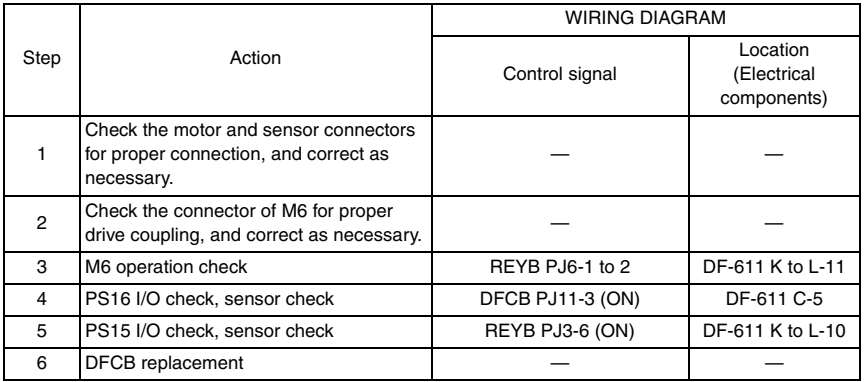

## **9.2.4 C8104: Original glass travel failure**

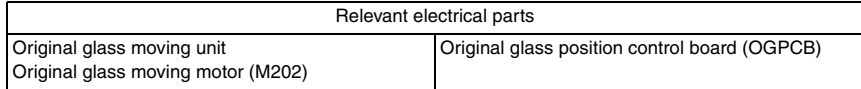

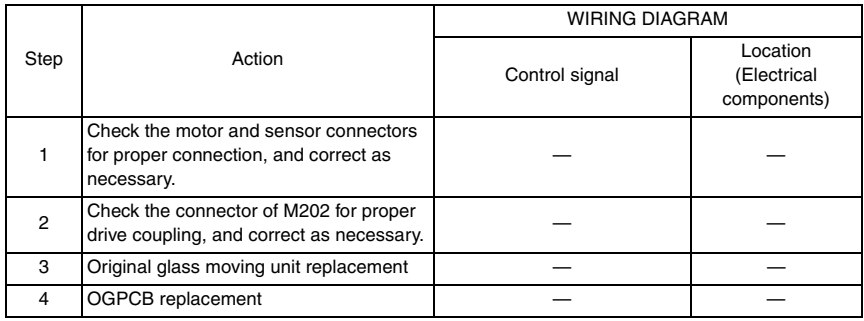

 $\mathbb{A}$ 

## **9.2.5 C8302: Cooling fan failure**

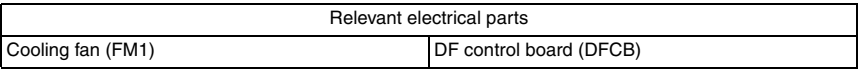

## $\mathbb{A}$  [

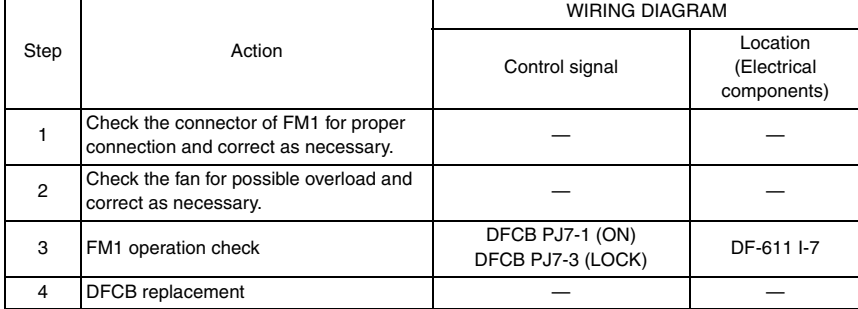

## **9.2.6 CC156: ADF ROM malfunction**

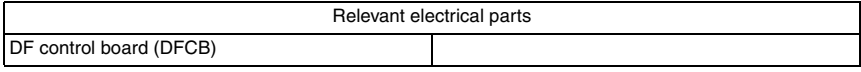

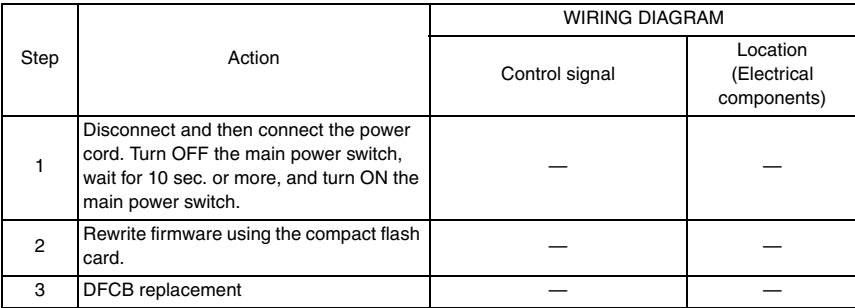

## **9.2.7 Incorrect ROM content**

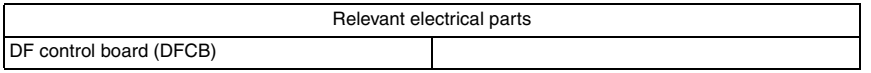

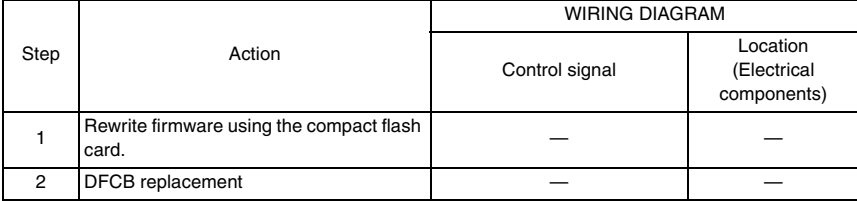

## 10. Set error detection

• When the ADF or cover set error for some reason is detected, the panel of the main unit will have the following display.

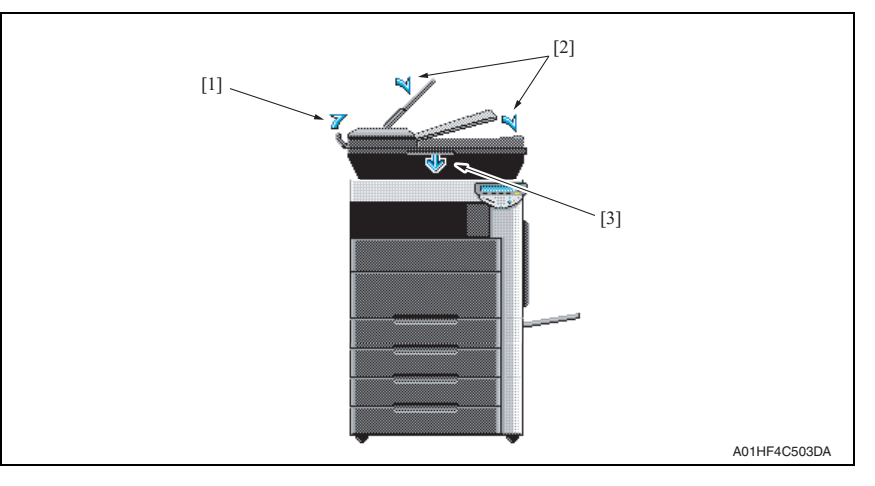

<Panel display and detection timing for each>

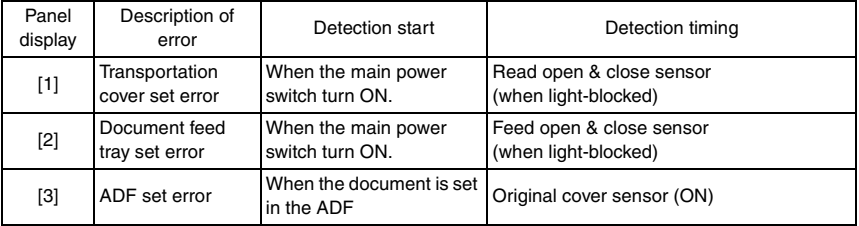

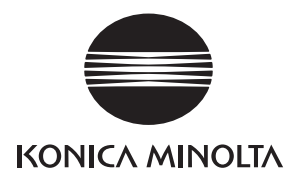

# **SERVICE MANUAL**

FIELD SERVICE

# PC-104/204

2008.01 KONICA MINOLTA BUSINESS TECHNOLOGIES, INC. Ver. 2.0

## **Revision history**

After publication of this service manual, the parts and mechanism may be subject to change for improvement of their performance.

Therefore, the descriptions given in this service manual may not coincide with the actual machine.

When any change has been made to the descriptions in the service manual, a revised version will be issued with a revision mark added as required.

#### Revision mark:

- To indicate clearly a specific section revised within text,  $\Lambda$  is shown at the left margin of the corresponding revised section. The number inside  $\Lambda$  represents the number of times the revision has been made.
- To indicate clearly a specific page that contains a revision or revisions, the page number appearing at the left or right bottom of the specific page is marked with  $\Lambda$ . The number inside  $\triangle$  represents the number of times the revision has been made.

#### **NOTE**

Revision marks shown in a page are restricted only to the latest ones with the old ones deleted.

- When a page revised in Ver. 2.0 has been changed in Ver. 3.0: The revision marks for Ver. 3.0 only are shown with those for Ver. 2.0 deleted.
- When a page revised in Ver. 2.0 has not been changed in Ver. 3.0: The revision marks for Ver. 2.0 are left as they are.

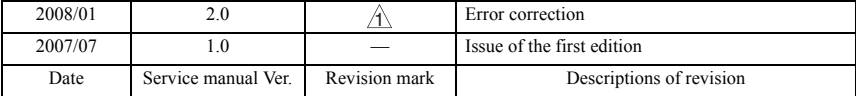

## **CONTENTS**

## PC-104/204

## General

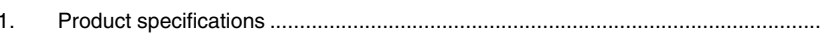

## Maintenance

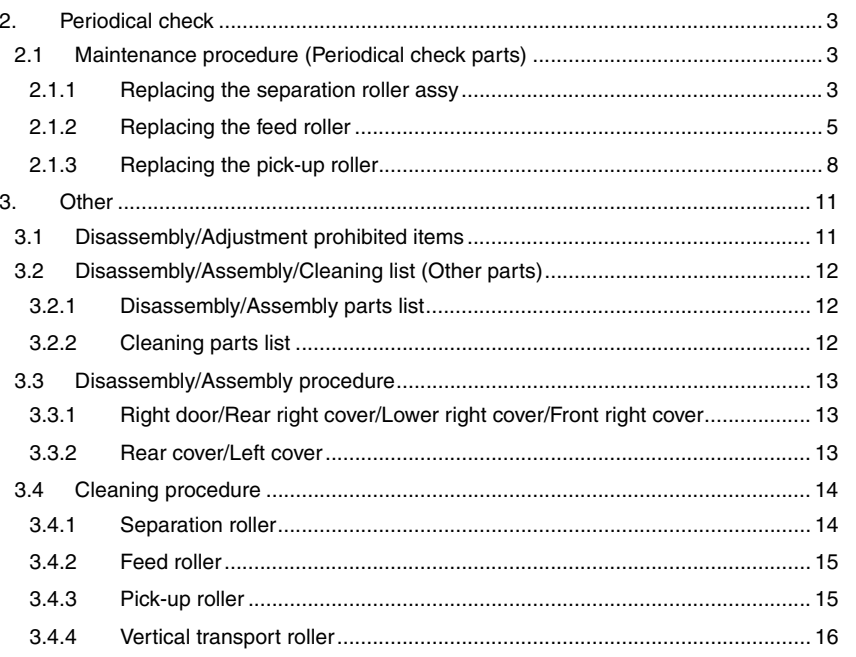

## Adjustment/Setting

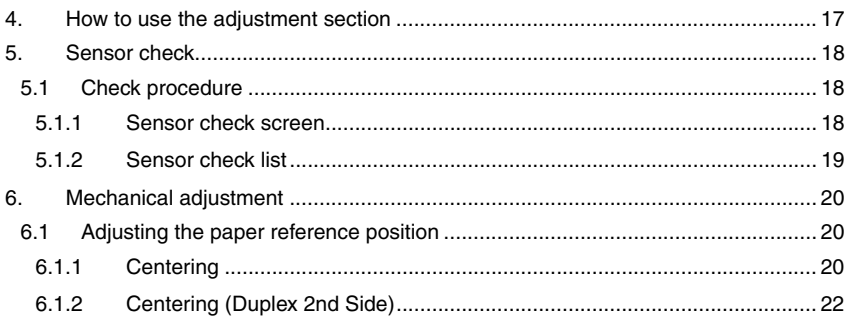

 $\mathbf{1}$ 

# Troubleshooting

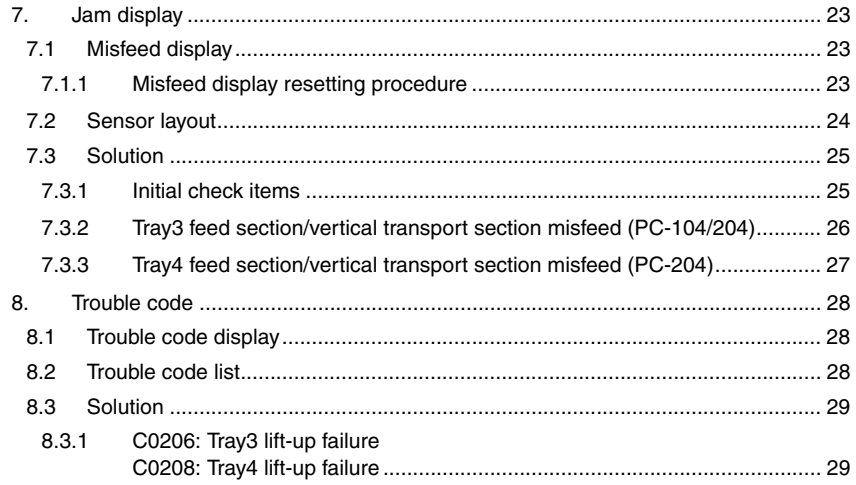

## <span id="page-813-0"></span>**General**

## <span id="page-813-1"></span>1. Product specifications

## **A. Type**

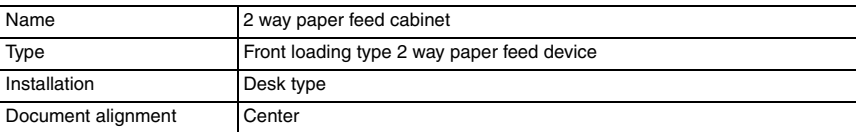

## **B. Paper**

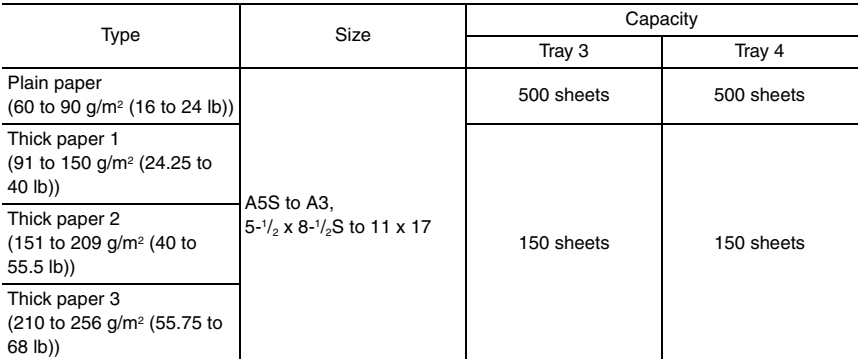

#### **C. Machine specifications**

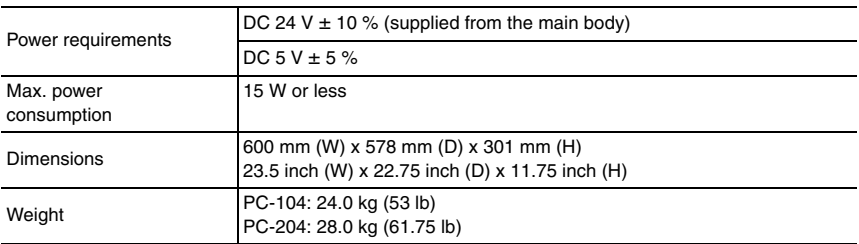

## **D. Operating environment**

Conforms to the operating environment of the main body.

## **NOTE**

**• These specifications are subject to change without notice.**

Blank Page

<span id="page-815-1"></span>2. Periodical check

<span id="page-815-2"></span>**2.1 Maintenance procedure (Periodical check parts)**

<span id="page-815-0"></span>**Maintenance** 

# PC-104/204 PC-104/204

• Separation roller assy: Every 300,000 prints **NOTE • Replace the separation roller assy, feed roller and pick-up roller at the same time.**

**A. Periodically replaced parts/cycle**

<span id="page-815-3"></span>**2.1.1 Replacing the separation roller assy**

#### **B. Replacing procedure**

*1.* Remove the right door. [See P.13](#page-825-1)

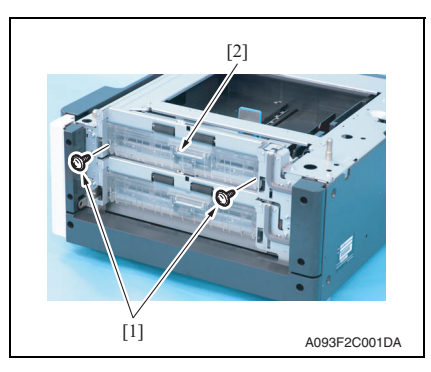

A093F2C500DA [2]  $\begin{bmatrix} 1 \end{bmatrix}$ 

*2.* Remove two screws [1] and remove the jam access cover [2].

*3.* Remove two screws [1] and remove the paper separation roller mounting bracket assy [2].

*3*

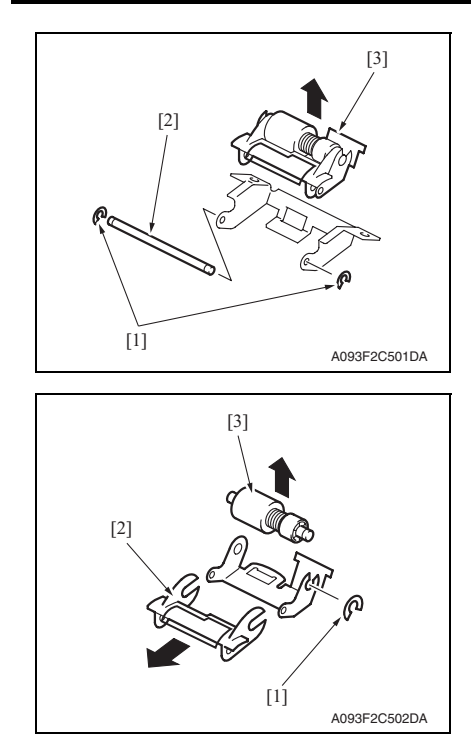

*4.* Remove two C-rings [1] and the shaft [2], and remove the paper separation roller fixing bracket assy [3].

#### **NOTE**

**• Be careful not to lose spring at this time.**

*5.* Remove the C-ring [1], the guide [2], and remove the separation roller assy [3].

*6.* Repeat steps 1 to 5 similarly for the 4th drawer.

#### **NOTE**

- **Install the separation roller assy while pressing the holder down so that it aligns to the metal bracket of the machine.**
- **Make sure that the separation roller assy is not tilted to the right or left when installed.**

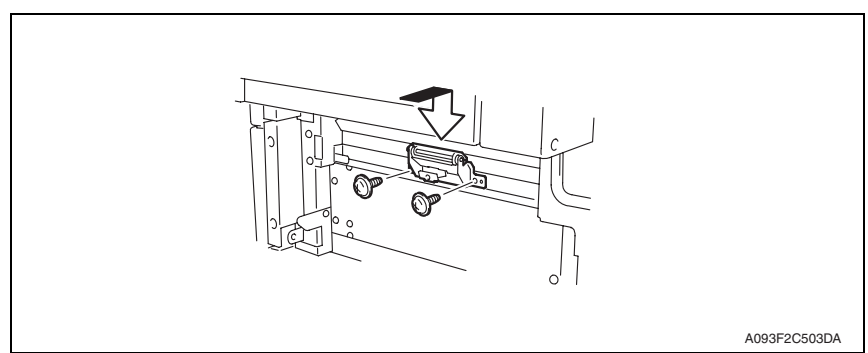

# PC-104/204 PC-104/204

Maintenance

Maintenance

## <span id="page-817-0"></span>**2.1.2 Replacing the feed roller**

- **A. Periodically replaced parts/cycle**
- Feed roller: Every 300,000 prints

## **NOTE**

**• Replace the separation roller assy, feed roller and pick-up roller at the same time.**

#### **B. Replacing procedure**

- *1.* Remove the rear right cover. (Remove the right lower cover for 4th row.) [See P.13](#page-825-1)
- *2.* Remove the tray3. (Remove the tray4 from 4th row.)
- *3.* Remove the paper separation roller mounting bracket assy. See the procedures 1 to 3 in [P.3](#page-815-3) "Replacing the separation roller assy."

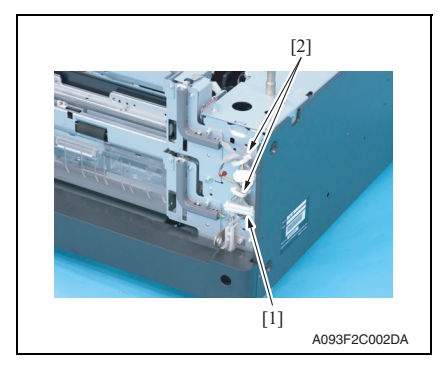

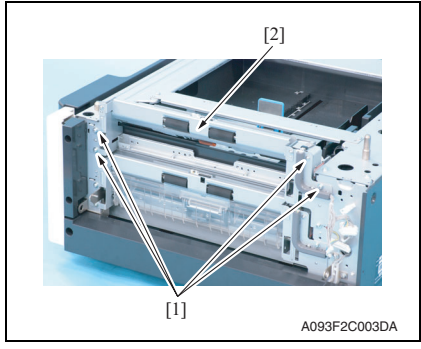

*4.* Disconnect the connector [1] and remove the harness from two wire saddles [2].

*5.* Remove four screws [1] and remove the feed unit [2].

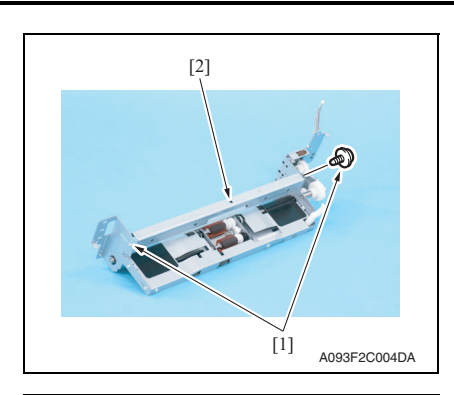

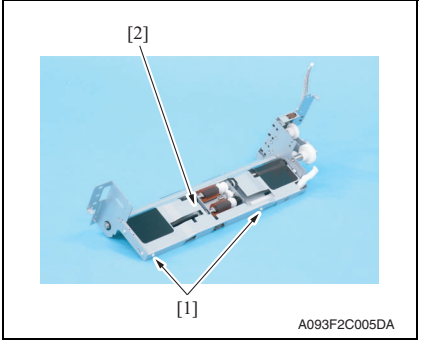

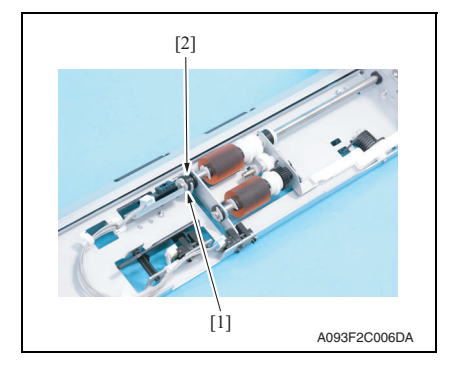

*6.* Remove two screws [1] and remove the mounting frame [2] for the paper separation roller mounting bracket assy.

*7.* Remove two screws [1] and remove the feed roller cover [2].

*8.* Remove the C-ring [1] and remove the bushing [2].

PC-104/204 PC-104/204

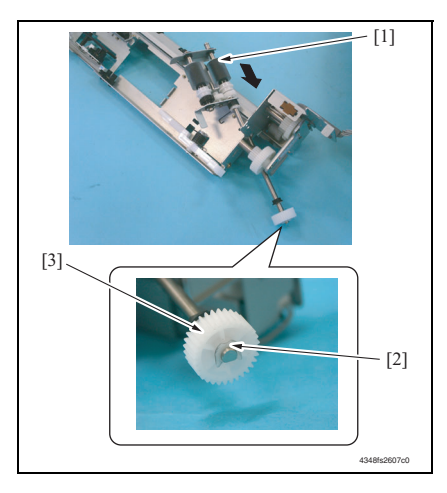

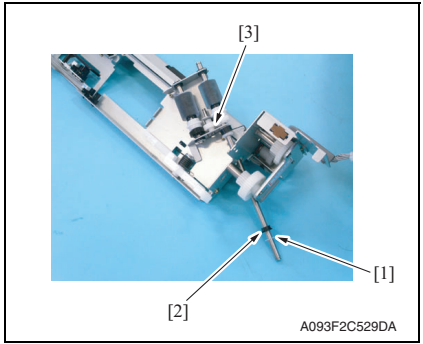

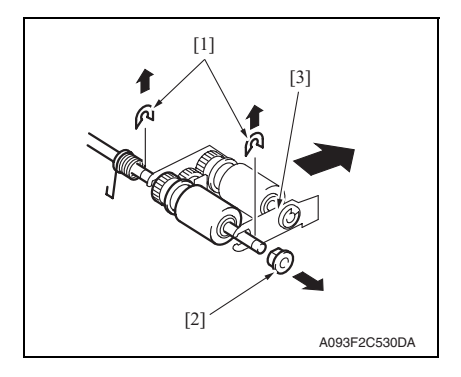

*9.* Shift the shaft assy [1] in the orientation as shown on the left, and remove the C-ring [2] and the gear [3].

> Maintenance Maintenance

PC-104/204

PC-104/204

*11.* Remove two E-rings [1] and the bushing [2], and remove the pick-up roller fixing bracket assy [3].

*10.* Remove the C-ring [1], the bushing [2], and remove the shaft assy [3].

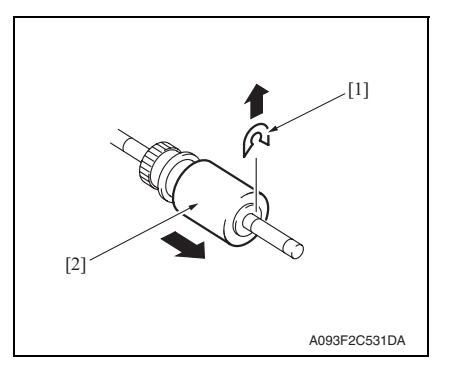

*12.* Remove the C-ring [1] and remove the feed roller [2].

*13.* Repeat steps 1 to 12 similarly for the 4th drawer.

#### <span id="page-820-0"></span>**2.1.3 Replacing the pick-up roller**

#### **A. Periodically replaced parts/cycle**

• Pick-up roller: Every 300,000 prints

#### **NOTE**

**• Replace the separation roller assy, feed roller and pick-up roller at the same time.**

#### **B. Replacing procedure**

- *1.* Remove the rear right cover. (Remove the right lower cover for 4th row.) [See P.13](#page-825-1)
- *2.* Remove the tray3. (Remove the tray4 from 4th row.)
- *3.* Remove the separation roller mounting bracket assy. See the procedures 1 to 3 in [P.3](#page-815-3) "Replacing the separation roller assy."

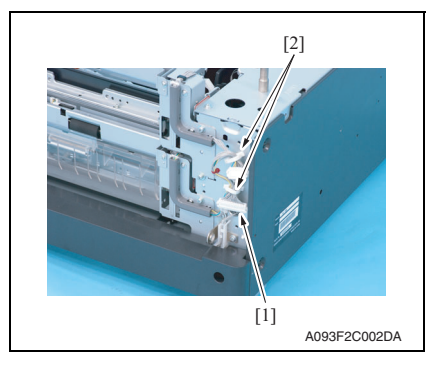

*4.* Disconnect the connector [1] and remove the harness from two wire saddles [2].

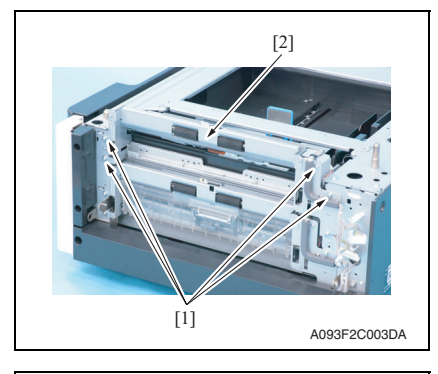

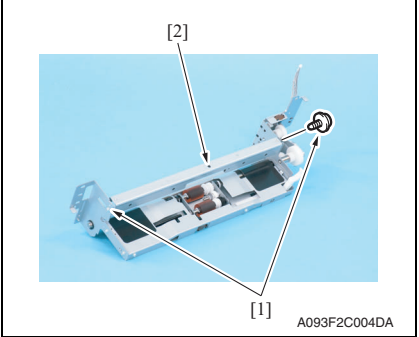

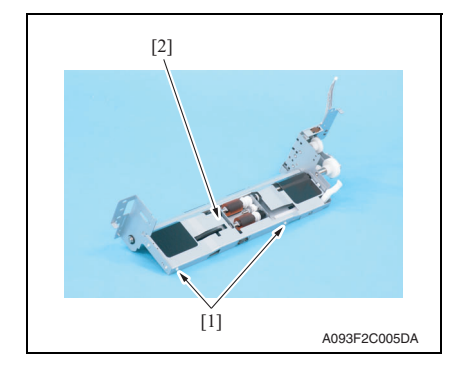

*5.* Remove four screws [1] and remove the feed unit [2].

*6.* Remove two screws [1] and remove the mounting frame [2] for the paper separation roller mounting bracket assy.

*7.* Remove two screws [1] and remove the feed roller cover [2].

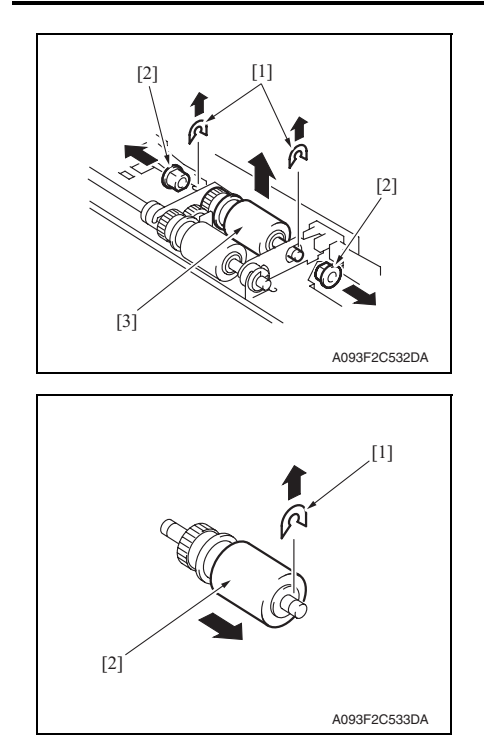

*10.* Repeat steps 1 to 9 similarly for the 4th drawer.

*8.* Remove two C-rings [1], two bushings [2], and remove the pick-up roller assy [3].

*9.* Remove the C-ring [1] and remove the pick-up roller [2].

## <span id="page-823-0"></span>3. Other

## <span id="page-823-1"></span>**3.1 Disassembly/Adjustment prohibited items**

## **A. Paint-locked screws**

**NOTE**

- **To prevent loose screws, a screw lock in blue or green series color is applied to the screws.**
- **The screw lock is applied to the screws that may get loose due to the vibrations and loads created by the use of machine or due to the vibrations created during transportation.**
- **If the screw lock coated screws are loosened or removed, be sure to apply a screw lock after the screws are tightened.**

## **B. Red-painted screws**

**NOTE**

- **The screws which are difficult to be adjusted in the field are painted in red in order to prevent them from being removed by mistake.**
- **Do not remove or loosen any of the red-painted screws in the field. It should also be noted that, when two or more screws are used for a single part, only one representative screw may be marked with the red paint.**
- **C. Variable resistors on board**

#### **NOTE**

- **Do not turn the variable resistors on boards for which no adjusting instructions are given in Adjustment/Setting.**
- **D. Removal of PWBs**

## **CAUTION**

- **When removing a circuit board or other electrical component, refer to "Handling of PWBs" and follow the corresponding removal procedures.**
- **The removal procedures given in the following omit the removal of connectors and screws securing the circuit board support or circuit board.**
- **Where it is absolutely necessary to touch the ICs and other electrical components on the board, be sure to ground your body.**

PC-104/204

PC-104/204

## <span id="page-824-0"></span>**3.2 Disassembly/Assembly/Cleaning list (Other parts)**

## <span id="page-824-1"></span>**3.2.1 Disassembly/Assembly parts list**

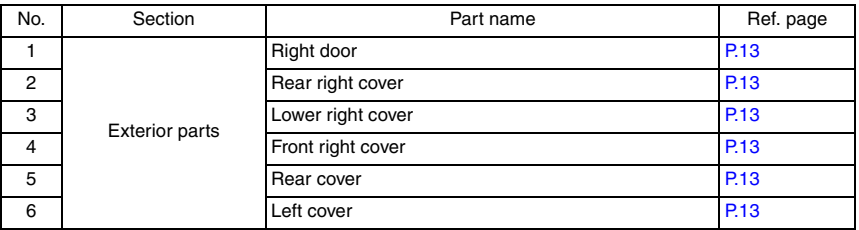

## <span id="page-824-2"></span>**3.2.2 Cleaning parts list**

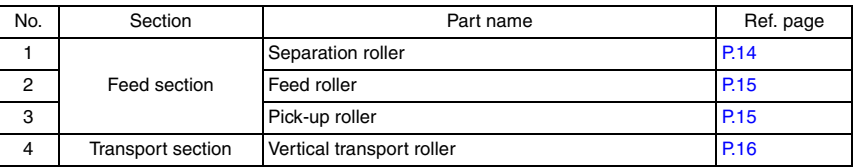

## <span id="page-825-0"></span>**3.3 Disassembly/Assembly procedure**

#### <span id="page-825-1"></span>**3.3.1 Right door/Rear right cover/Lower right cover/Front right cover**

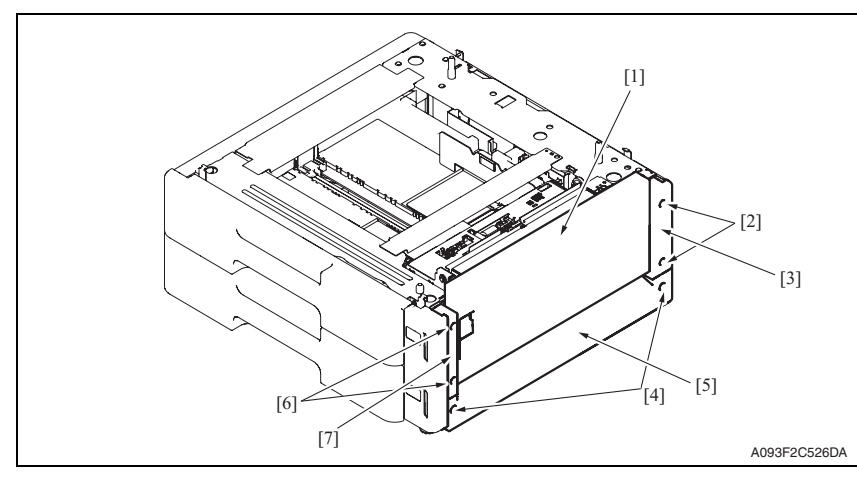

- *1.* Open the right door [1].
- *2.* Remove the right door [1].
- *3.* Remove two screws [2] and remove the rear right cover [3].
- *4.* Remove two screws [4] and remove the lower right cover [5].
- *5.* Remove two screws [6] and remove the front right cover [7].

#### <span id="page-825-2"></span>**3.3.2 Rear cover/Left cover**

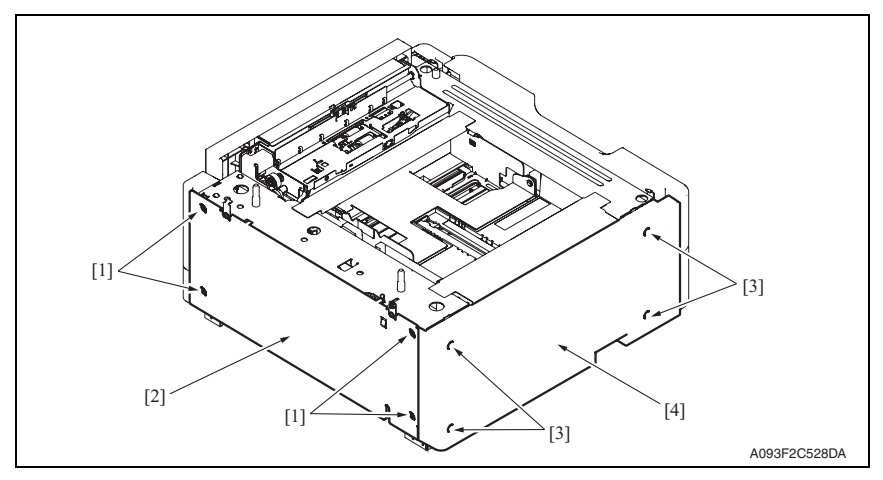

- *1.* Remove four screws [1] and remove the rear cover [2].
- *2.* Remove four screws [3] and remove the left cover [4].

## <span id="page-826-0"></span>**3.4 Cleaning procedure**

## **NOTE**

## **• The alcohol described in the cleaning procedure represents the isopropyl alcohol.**

#### <span id="page-826-1"></span>**3.4.1 Separation roller**

*1.* Remove the right door. [See P.13](#page-825-1)

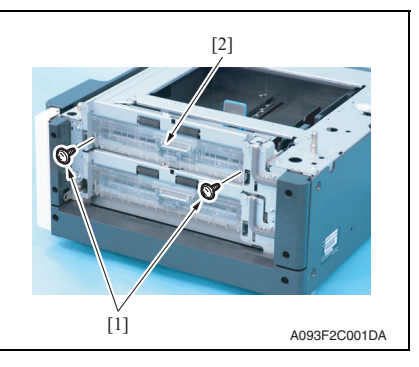

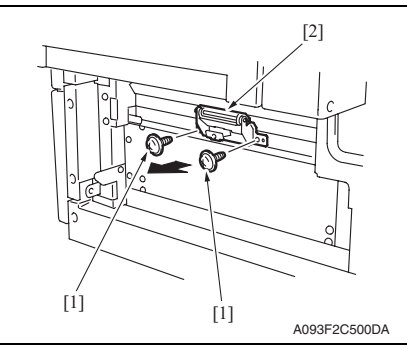

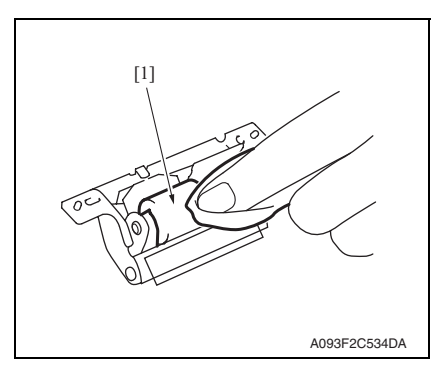

*2.* Remove two screws [1] and remove the jam access cover [2].

*3.* Remove two screws [1] and remove the separation roller mounting bracket assy [2].

*4.* Using a cleaning pad dampened with alcohol, wipe the separation roller [1] clean of dirt.

*5.* Repeat steps 1 to 4 similarly for the 4th drawer.

- <span id="page-827-0"></span>*1.* Remove the tray3. (remove the tray4 from 4th row.)
- *2.* Remove the separation roller mounting bracket assy. See the procedures 1 to 3 in [P.14](#page-826-1) "Cleaning of the separation roller."

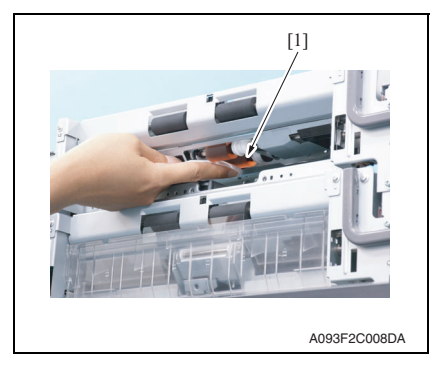

*3.* Using a cleaning pad dampened with alcohol, wipe the feed roller [1] clean of dirt.

*4.* Repeat steps 1 to 3 similarly for the 4th drawer.

## <span id="page-827-1"></span>**3.4.3 Pick-up roller**

- *1.* Remove the tray3. (remove the tray4 from 4th row.)
- *2.* Remove the separation roller mounting bracket assy. See the procedures 1 to 3 in [P.14](#page-826-1) "Cleaning of the separation roller."

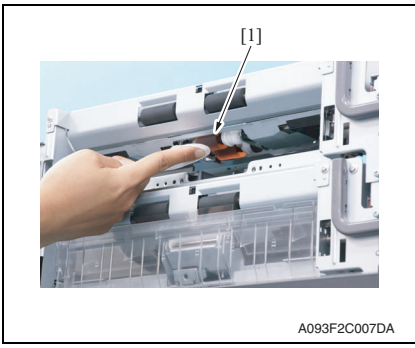

*4.* Repeat steps 1 to 3 similarly for the 4th drawer.

*3.* Using a cleaning pad dampened with alcohol, wipe the pick-up roller [1] clean of dirt.
### **3.4.4 Vertical transport roller**

*1.* Open the right door.

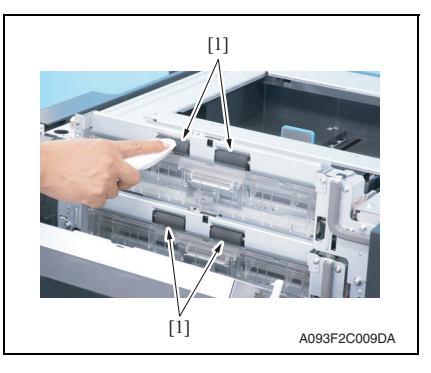

*2.* Using a cleaning pad dampened with alcohol, wipe the vertical transport roller [1] clean of dirt.

### Adjustment/Setting

### 4. How to use the adjustment section

- "Adjustment/Setting" contains detailed information on the adjustment items and procedures for this machine.
- Throughout this "Adjustment/Setting," the default settings are indicated by " ".

### **Advance checks**

Before attempting to solve the customer problem, the following advance checks must be made. Check to see if:

- The power supply voltage meets the specifications.
- The power supply is properly grounded.
- The machine shares the power supply with any other machine that draws large current intermittently (e.g., elevator and air conditioner that generate electric noise).
- The installation site is environmentally appropriate: high temperature, high humidity, direct sunlight, ventilation, etc.; levelness of the installation site.
- The original has a problem that may cause a defective image.
- The density is properly selected.
- The original glass, slit glass, or related part is dirty.
- Correct paper is being used for printing.
- The units, parts, and supplies used for printing (developer, PC drum, etc.) are properly replenished and replaced when they reach the end of their useful service life.
- Toner is not running out.

### **CAUTION**

- **Be sure to unplug the power cord of the machine before starting the service job procedures.**
- **If it is unavoidably necessary to service the machine with its power turned ON, use utmost care not to be caught in the scanner cables or gears of the exposure unit.**
- **Special care should be used when handling the fusing unit which can be extremely hot.**
- **The developing unit has a strong magnetic field. Keep watches and measuring instruments away from it.**
- **Take care not to damage the PC drum with a tool or similar device.**
- **Do not touch IC pins with bare hands.**

### 5. Sensor check

### **5.1 Check procedure**

### **A. Procedure**

- *1.* Call the Service Mode to the screen. [See P.338 of the main body service manual.](#page-382-0)
- *2.* Touch [State Confirmation].
- *3.* Touch [Sensor Check].

#### **5.1.1 Sensor check screen**

• This is only typical screen which may be different from what are shown on each individual main body.

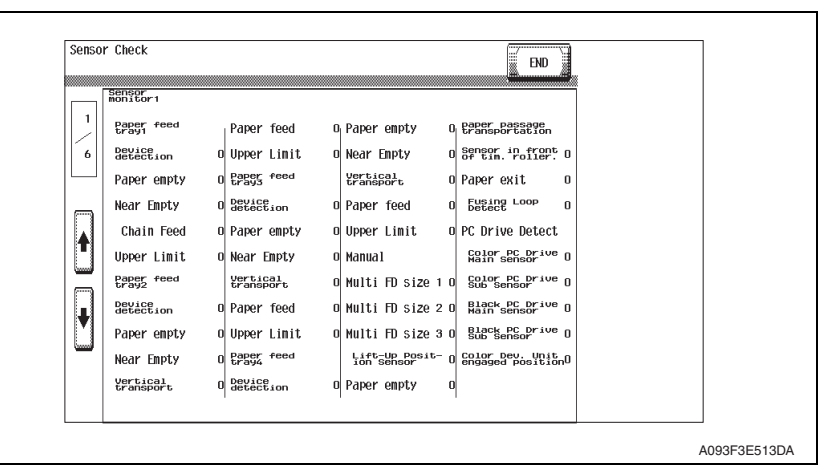

### **5.1.2 Sensor check list**

#### **A. Sensor monitor1**

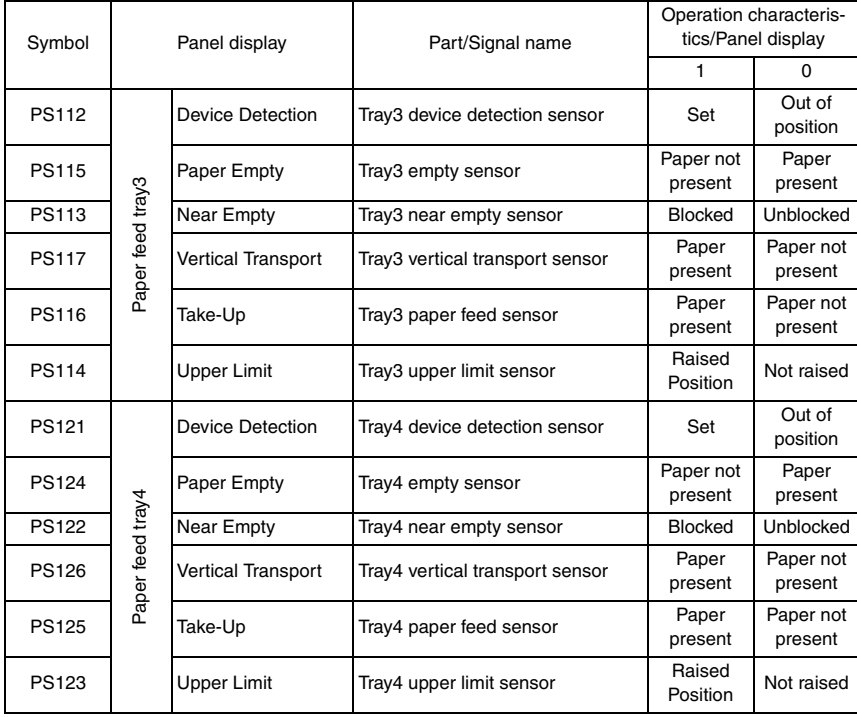

PC-104/204

PC-104/204

### 6. Mechanical adjustment

### **6.1 Adjusting the paper reference position**

#### **NOTE**

**• Make this adjustment after any of the following procedures has been performed. When the PH unit has been replaced. When the image on the print is offset in the sub scan direction.** 

**When a faint image occurs on the leading edge of the image.**

#### **6.1.1 Centering**

- *1.* Call the Service Mode to the screen. [See P.338 of the main body service manual.](#page-382-0)
- 2. Touch [Machine]  $\rightarrow$  [Printer Area].
- *3.* Touch [Centering] → [3rd.].

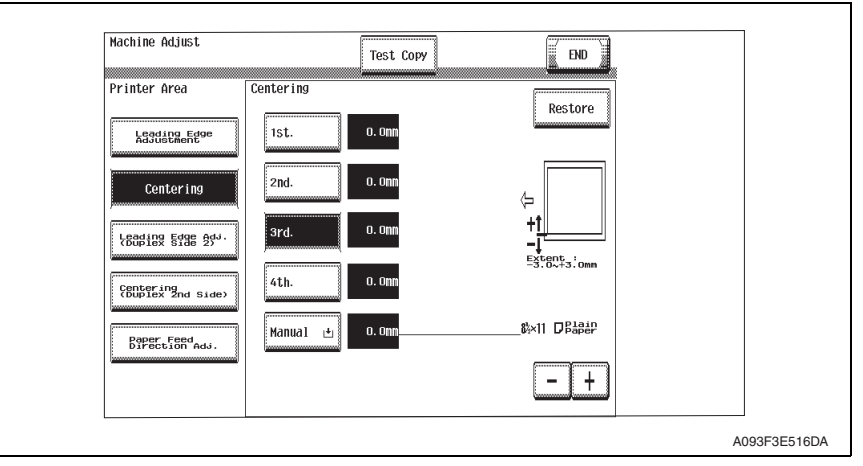

*4.* Press the Start key to let the machine produce a test print.

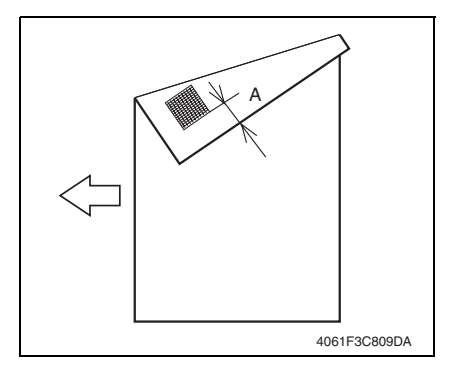

*5.* Measure the width of printed reference line A.

Specification: 3.0 mm ± 1.0 mm

- *6.* If the measured width A falls outside the specified range, enter the correction value using the [-] or [+] key.
- *7.* Produce another test print and check to see if width A falls within the specified range.

### **NOTE**

**• If the use of the [-] or [+] key does not allow the measurement to fall within the specified range, perform the following steps.**

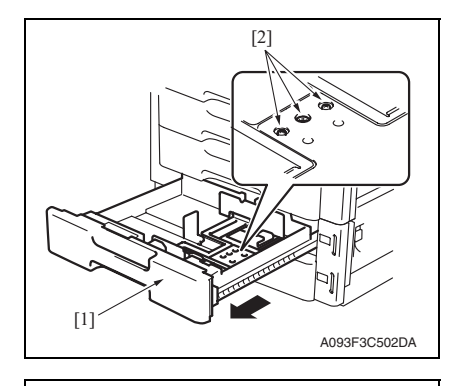

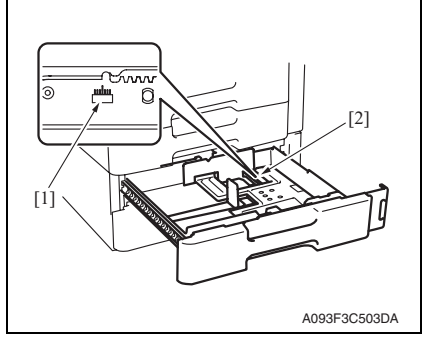

- *8.* Slide out the drawer [1] and unload paper from it.
- *9.* Loosen three screws [2] at the center of the paper lifting plate.

- *10.* Watching the graduations [1] provided in the drawer, move the edge guide [2] in the rear.
- If width A is greater than the specified value, move the edge guide toward the front.
- If width A is smaller than the specified value, move the edge guide toward the rear.
- *11.* Perform another test print and check the reference deviation.
- *12.* Repeat the adjustment until the reference line falls within the specified range.
- *13.* Tighten the adjustment screw.
- *14.* Repeat steps 1 to 13 similarly for the tray 4.
- *15.* Touch [END].
- *16.* Touch [Exit] on the Service Mode screen.
- *17.* Turn OFF the main power switch, then wait for 10 sec. or more and turn ON the main power switch.

PC-104/204

PC-104/204

### **6.1.2 Centering (Duplex 2nd Side)**

- *1.* Call the Service Mode to the screen. [See P.338 of the main body service manual.](#page-382-0)
- 2. Touch [Machine]  $\rightarrow$  [Printer Area].
- 3. Touch [Centering (Duplex 2nd Side)]  $\rightarrow$  [3rd.].

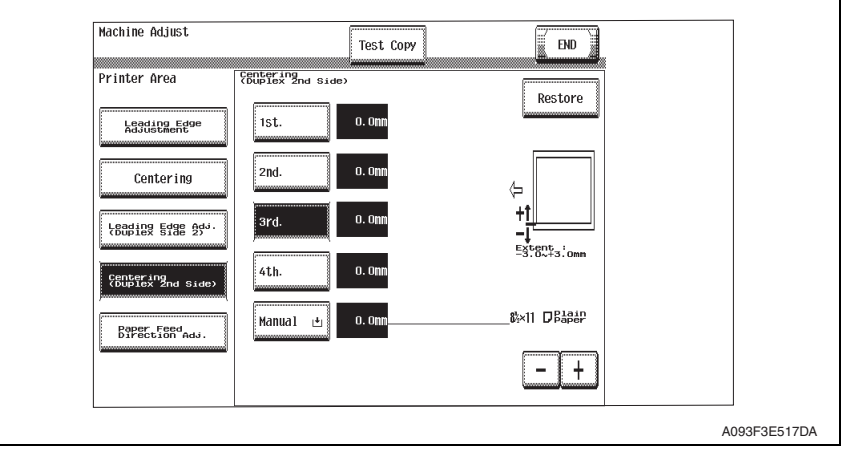

*4.* Press the Start key to let the machine produce a test pattern.

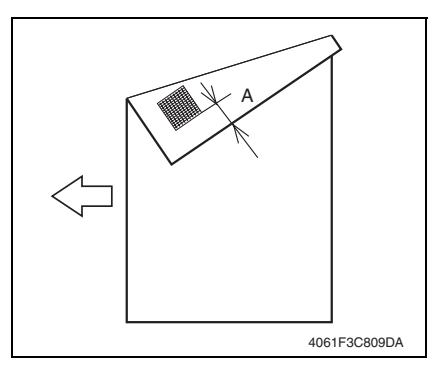

- *5.* Measure the width of printed reference line A. Specification: 3.0 mm ± 2.0 mm
- *6.* If the measured width A falls outside the specified range, enter the correction value using the [-] or [+] key.
- *7.* Produce another test print and check to see if width A falls within the specified range.
- *8.* Repeat steps 1 to 7 similarly for the tray 4.
- *9.* Touch [END].
- *10.* Touch [Exit] on the Service Mode screen.
- *11.* Turn OFF the main power switch, then wait for 10 sec. or more and turn ON the main power switch.

# PC-104/204 PC-104/204

### **Troubleshooting**

### 7. Jam display

### **7.1 Misfeed display**

• When misfeed occurs, message, misfeed location "Blinking" and paper location "Lighting" are displayed on the touch panel of the main body.

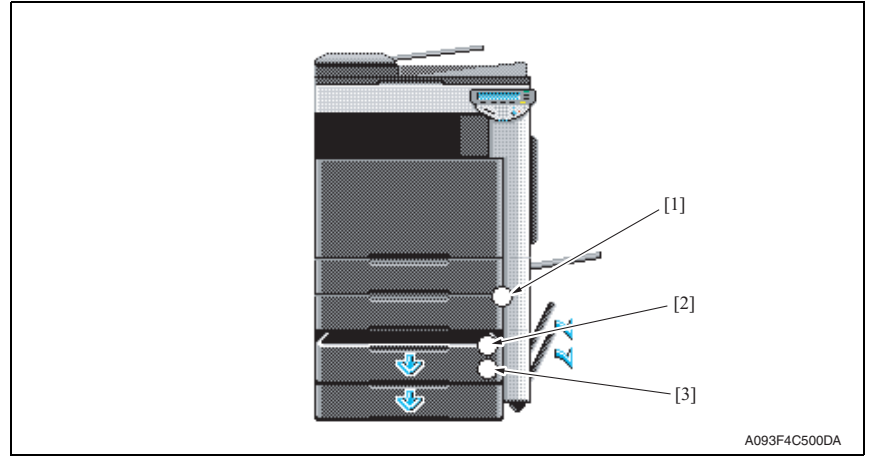

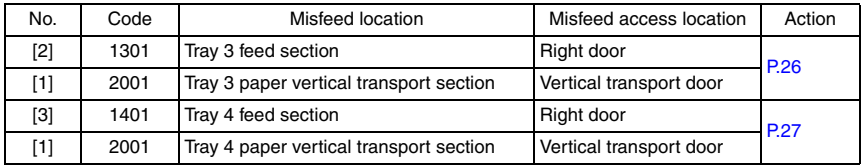

### **7.1.1 Misfeed display resetting procedure**

• Open the corresponding door, clear the sheet of paper misfed, and close the door.

### **7.2 Sensor layout**

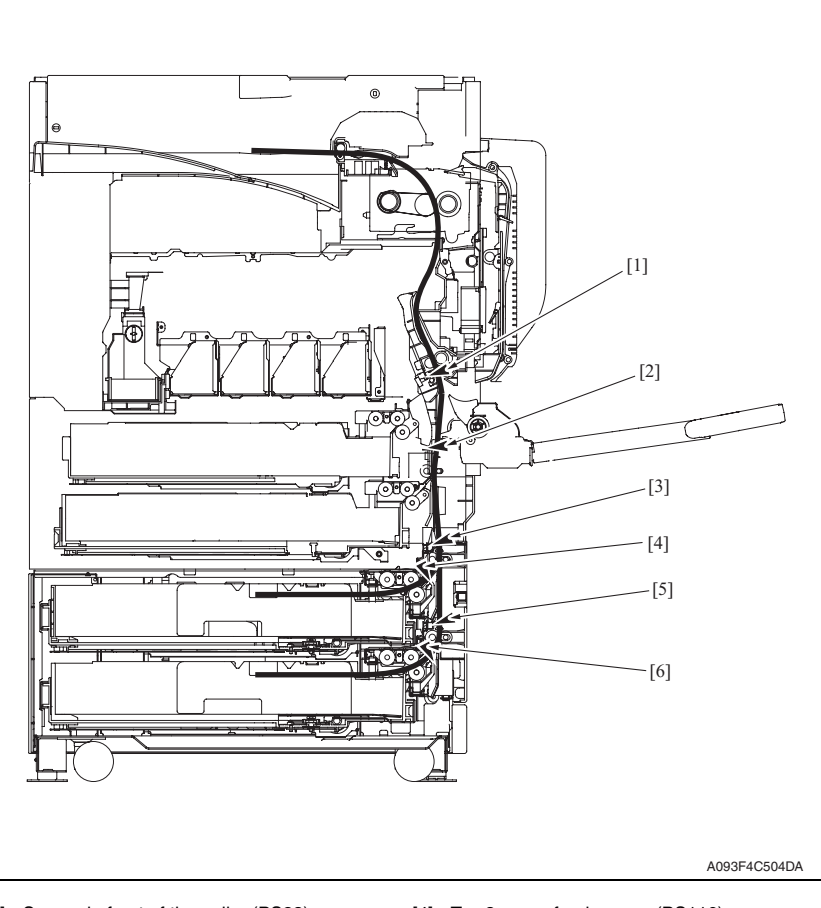

- 
- [2] Paper feed tray 2 vertical transport sensor (PS16)
- [3] Tray3 vertical transport sensor (PS117) [6] Tray4 paper feed sensor (PS125)
- [1] Sensor in front of tim. roller (PS23) [4] Tray3 paper feed sensor (PS116)
	- [5] Tray4 vertical transport sensor (PS126)
	-

PC-104/204

PC-104/204

### **7.3 Solution**

### **7.3.1 Initial check items**

• When a paper misfeed occurs, first perform the following initial check items.

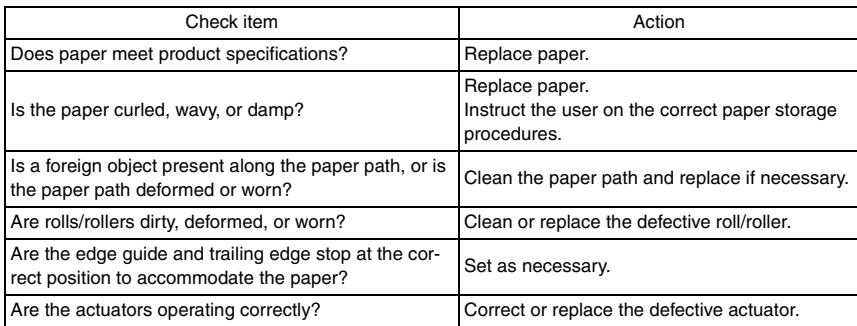

### <span id="page-838-0"></span>**7.3.2 Tray3 feed section/vertical transport section misfeed (PC-104/204)**

### **A. Detection timing**

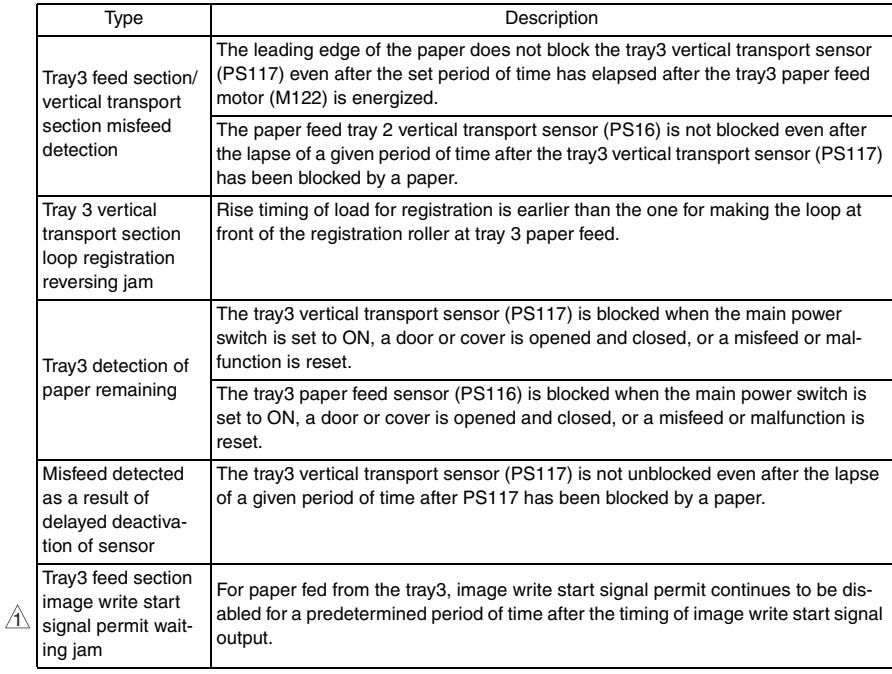

### **B. Action**

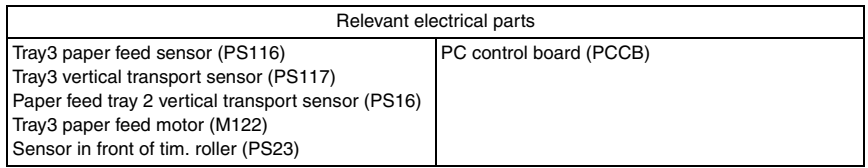

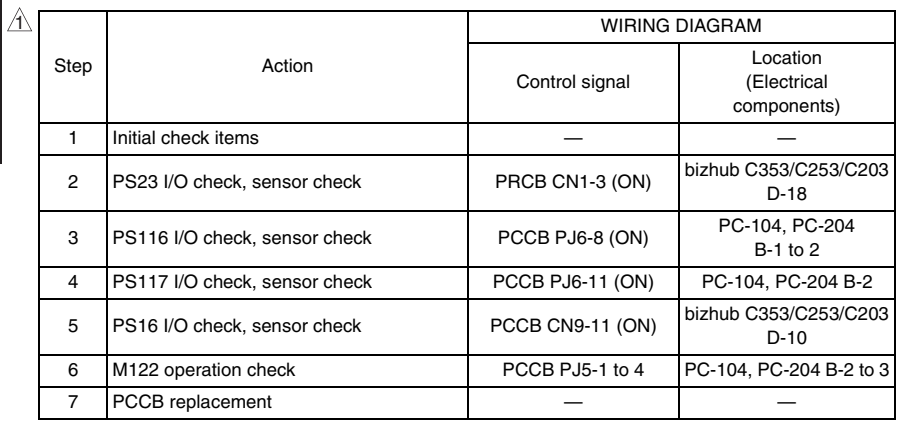

### <span id="page-839-0"></span>**7.3.3 Tray4 feed section/vertical transport section misfeed (PC-204)**

### **A. Detection timing**

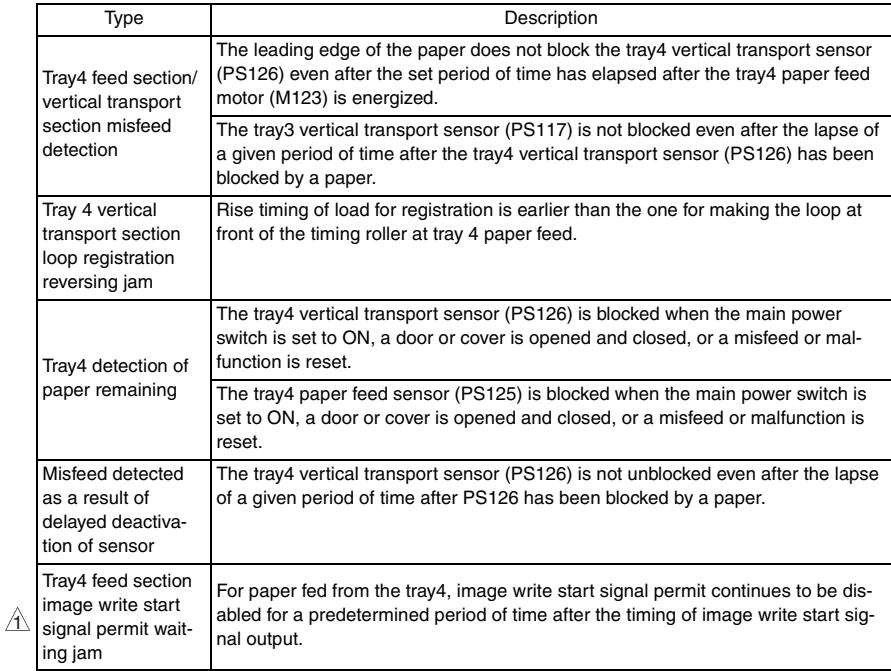

#### **B. Action**

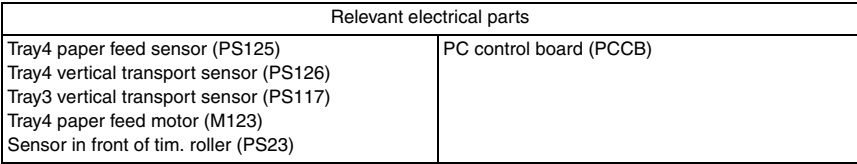

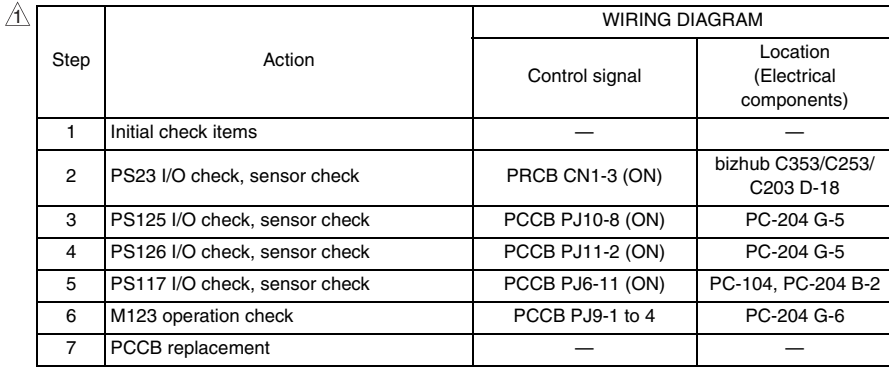

### 8. Trouble code

### **8.1 Trouble code display**

• The main unit's CPU performs a self-diagnostics function that, on detecting a malfunction, gives the corresponding malfunction code on the touch panel.

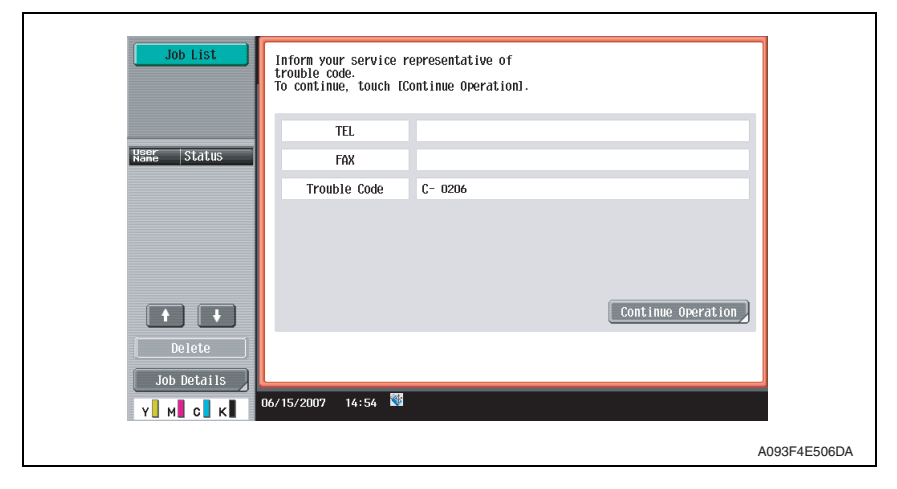

### **8.2 Trouble code list**

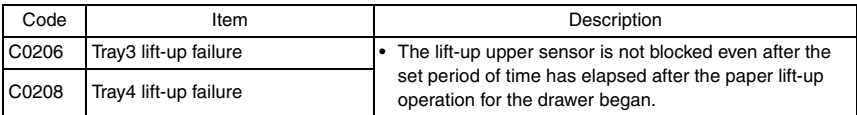

• Open and close the front door, or turn OFF the main power switch. Then, wait for 10 sec. or more and turn ON the main power switch to reset the malfunction display.

### **8.3 Solution**

#### **8.3.1 C0206: Tray3 lift-up failure C0208: Tray4 lift-up failure**

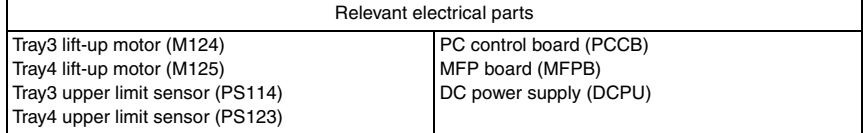

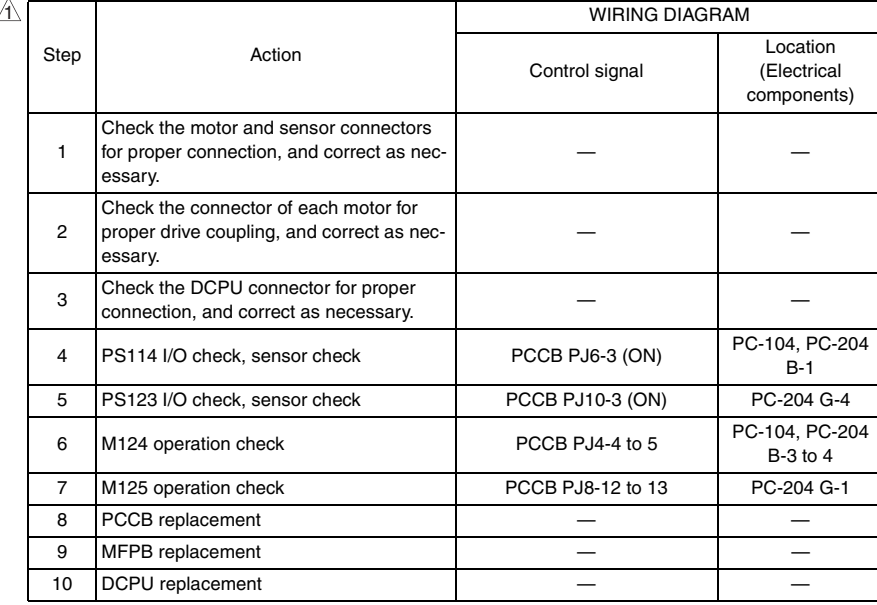

Blank Page

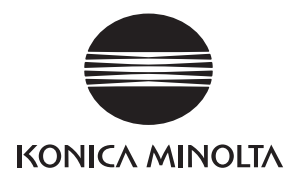

## **SERVICE MANUAL**

FIELD SERVICE

# **PC-405**

2008.01 KONICA MINOLTA BUSINESS TECHNOLOGIES, INC. Ver. 3.0

### **Revision history**

After publication of this service manual, the parts and mechanism may be subject to change for improvement of their performance.

Therefore, the descriptions given in this service manual may not coincide with the actual machine.

When any change has been made to the descriptions in the service manual, a revised version will be issued with a revision mark added as required.

#### Revision mark:

- To indicate clearly a specific section revised within text,  $\Lambda$  is shown at the left margin of the corresponding revised section. The number inside  $\Lambda$  represents the number of times the revision has been made.
- To indicate clearly a specific page that contains a revision or revisions, the page number appearing at the left or right bottom of the specific page is marked with  $\Lambda$ . The number inside  $\triangle$  represents the number of times the revision has been made.

#### **NOTE**

Revision marks shown in a page are restricted only to the latest ones with the old ones deleted.

- When a page revised in Ver. 2.0 has been changed in Ver. 3.0: The revision marks for Ver. 3.0 only are shown with those for Ver. 2.0 deleted.
- When a page revised in Ver. 2.0 has not been changed in Ver. 3.0: The revision marks for Ver. 2.0 are left as they are.

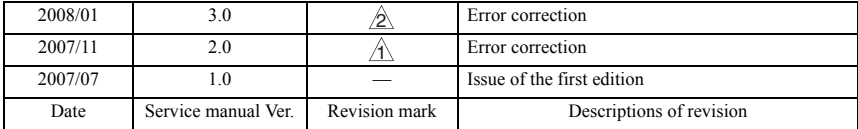

### **CONTENTS**

### PC-405

### General

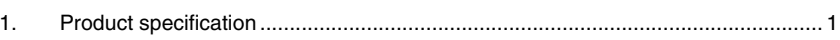

### Maintenance

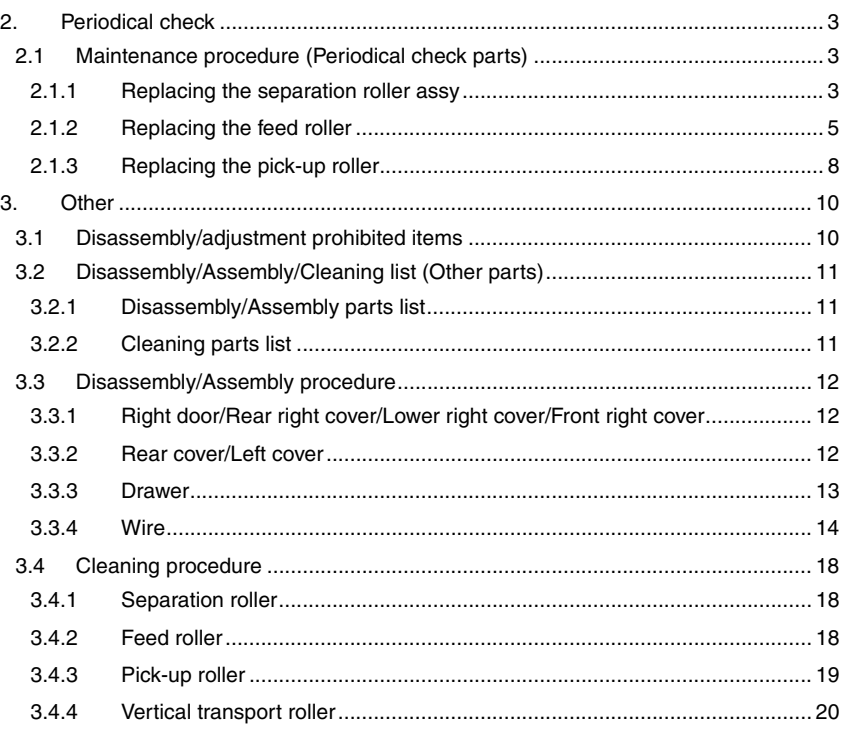

### Adjustment/Setting

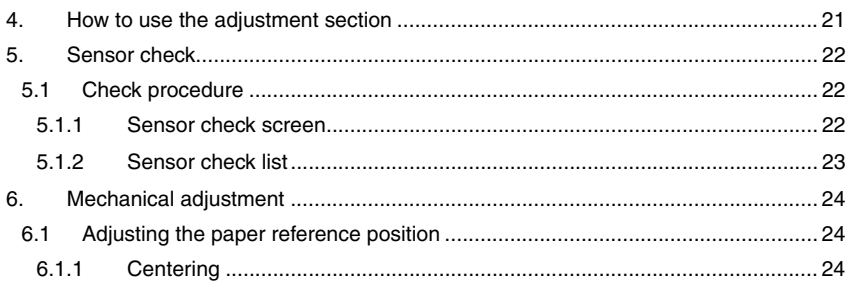

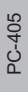

General

Maintenance

### Troubleshooting

 $6.1.2$ 

 $6.2$ 

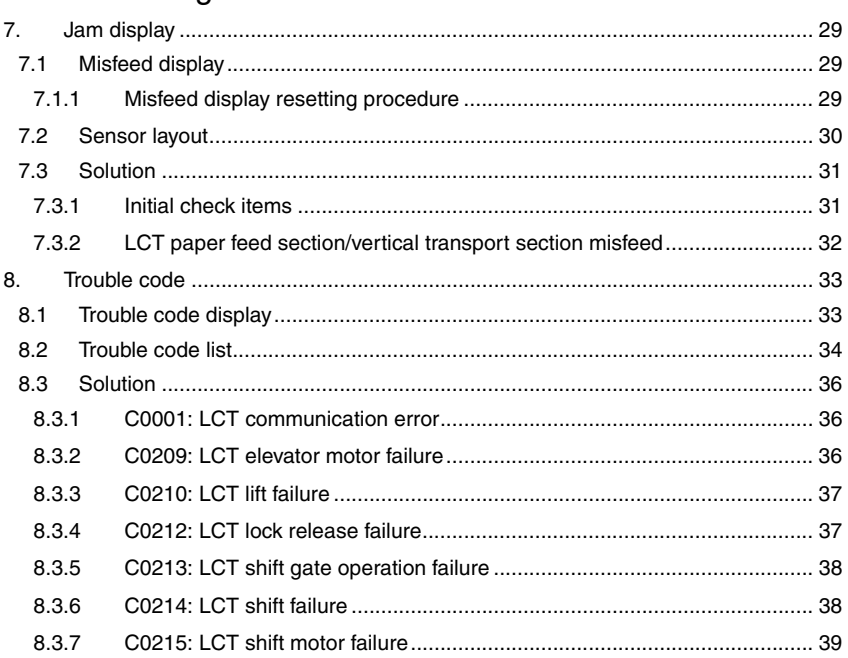

### <span id="page-847-0"></span>**General**

### <span id="page-847-1"></span>1. Product specification

### **A. Type**

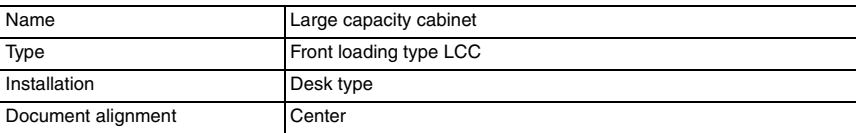

#### **B. Paper**

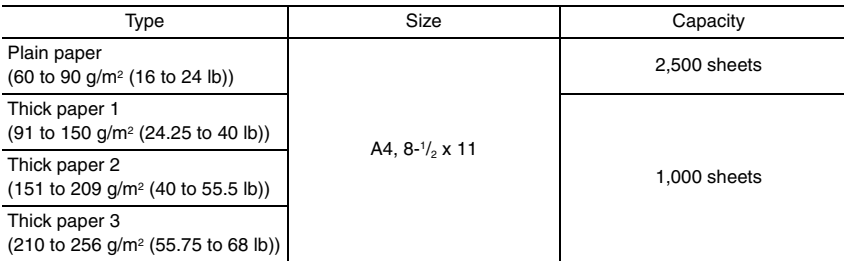

#### **C. Machine specifications**

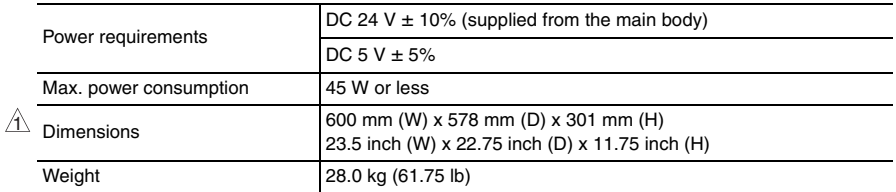

### **D. Operating environment**

Conforms to the operating environment of the main body.

### **NOTE**

**• These specifications are subject to change without notice.**

Blank Page

<span id="page-849-1"></span>2. Periodical check

<span id="page-849-3"></span>**2.1.1 Replacing the separation roller assy**

**A. Periodically replaced parts/cycle**

<span id="page-849-2"></span>**2.1 Maintenance procedure (Periodical check parts)**

<span id="page-849-0"></span>**Maintenance** 

# PC-405

• Separation roller assy: Every 300,000 prints **NOTE • Replace the separation roller assy, feed roller and pick-up roller at the same time.**

#### **B. Replacing procedure**

*1.* Remove the right door. [See P.12](#page-858-1)

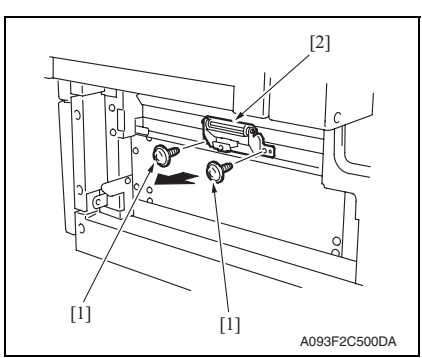

A093F2C501DA  $[1]$ [2] [3]

*2.* Remove two screws [1] and remove the separation roller mounting bracket assy [2].

*3.* Remove two C-rings [1] and the shaft [2], and remove the separation roller fixing bracket assy [3].

#### **NOTE**

**• Be careful not to lose spring at this time.**

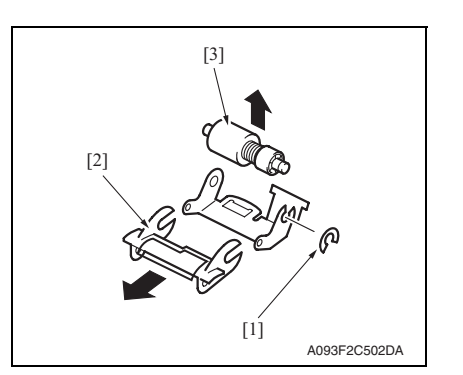

*4.* Remove the C-ring [1], the guide [2], and remove the separation roller assy [3].

### **NOTE**

- **Install the separation roller assy while pressing the holder down so that it aligns to the metal bracket of the machine.**
- **Make sure that the separation roller assy is not tilted to the right or left when installed.**

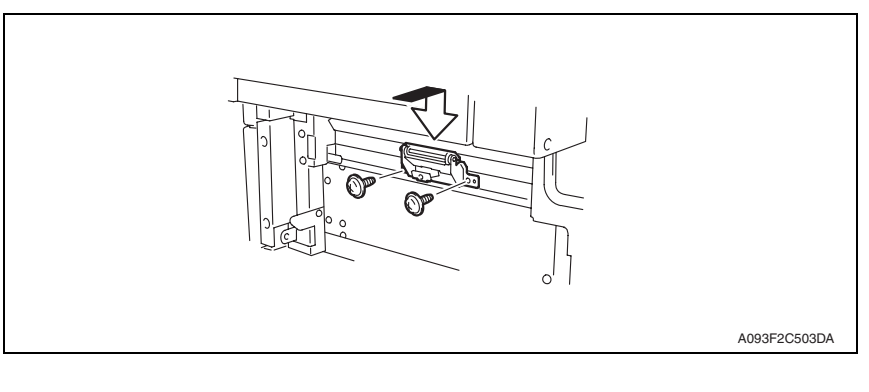

# PC-405

### <span id="page-851-0"></span>**2.1.2 Replacing the feed roller**

#### **A. Periodically replaced parts/cycle**

• Feed roller: Every 300,000 prints

### **NOTE**

**• Replace the separation roller assy, feed roller and pick-up roller at the same time.**

#### **B. Replacing procedure**

- *1.* Remove the right door. [See P.12](#page-858-1)
- *2.* Remove the rear cover and the rear right cover. [See P.12](#page-858-1)

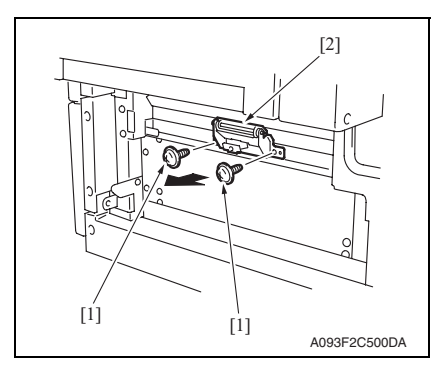

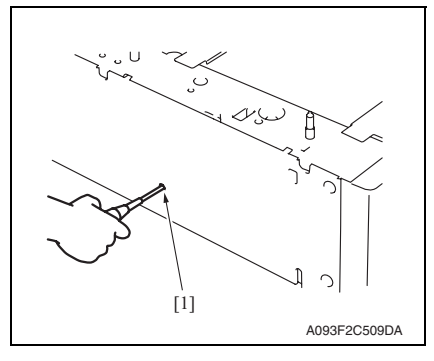

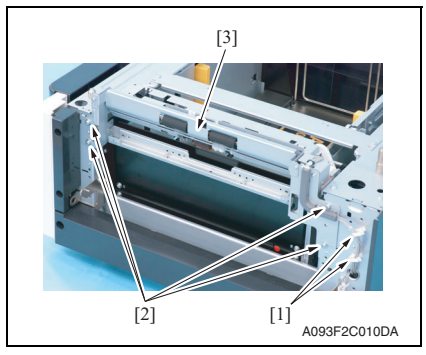

*3.* Remove two screws [1] and separation roller mounting bracket assy [2].

*4.* Insert a driver into the hole [1] at the back of the feed tray and pull out the paper feed tray.

*5.* Remove two wire saddles [1] and four screws [2], and remove the paper feed unit [3].

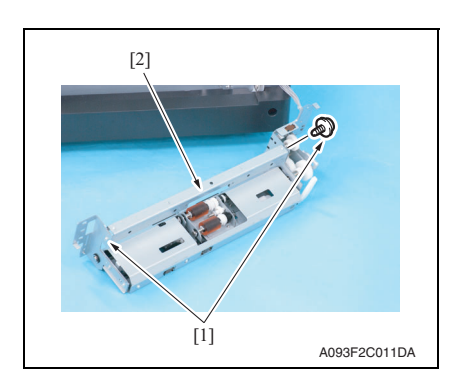

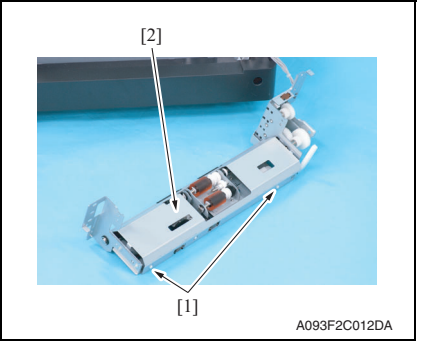

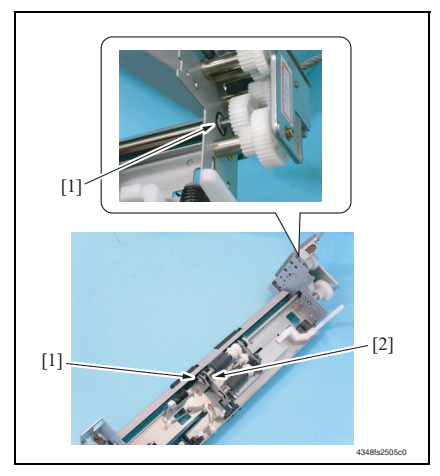

*6.* Remove two screws [1] and remove the mounting frame [2] for the separation roller mounting bracket assy.

*7.* Remove two screws [1] and remove the paper feed roller cover [2].

*8.* Remove two C-rings [1] and remove the bushing [2].

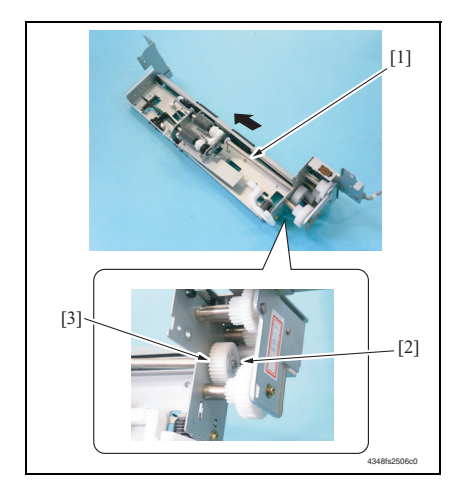

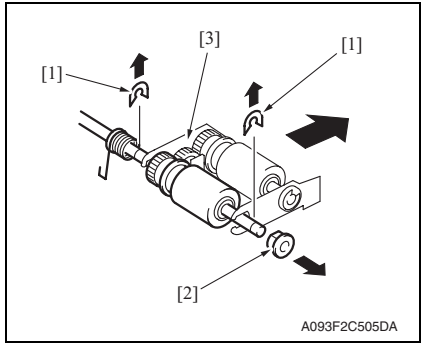

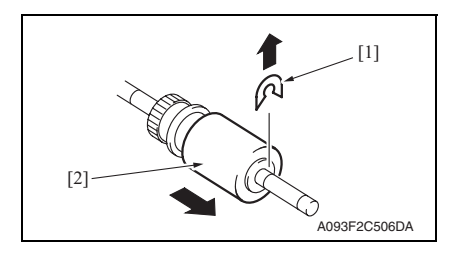

- *9.* Shift the shaft assy [1] in the orientation as shown on the left, and remove the C-ring [2] and the gear [3].
- *10.* Remove the shaft assy [1].

*11.* Remove two E-rings [1] and the bushing [2], and remove the pick-up roller fixing bracket assy [3].

*12.* Remove the C-ring [1] and remove the feed roller [2].

#### <span id="page-854-0"></span>**2.1.3 Replacing the pick-up roller**

#### **A. Periodically replaced parts/cycle**

• Pick-up roller: Every 300,000 prints

#### **NOTE**

**• Replace the separation roller assy, feed roller and pick-up roller at the same time.**

#### **B. Replacing procedure**

- *1.* Remove the right door. [See P.12](#page-858-1)
- *2.* Remove the rear cover and the rear right cover. [See P.12](#page-858-1)

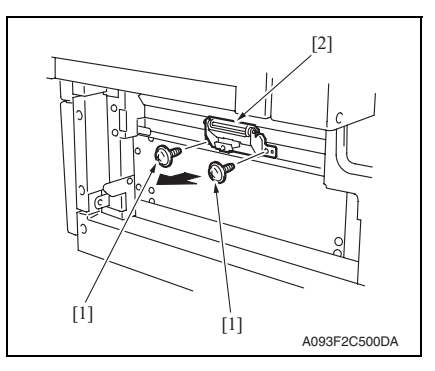

⌒  $[1]$ A093F2C509DA

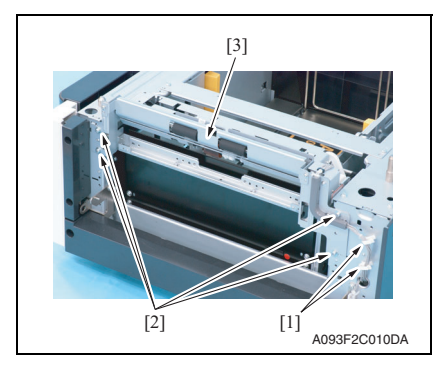

*3.* Remove two screws [1] and separation roller mounting bracket assy [2].

*4.* Insert a driver into the hole [1] at the back of the feed tray and pull out the paper feed tray.

*5.* Remove two wire saddles [1] and four screws [2], and remove the paper feed unit [3].

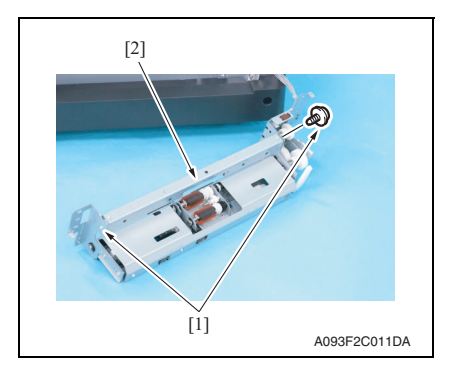

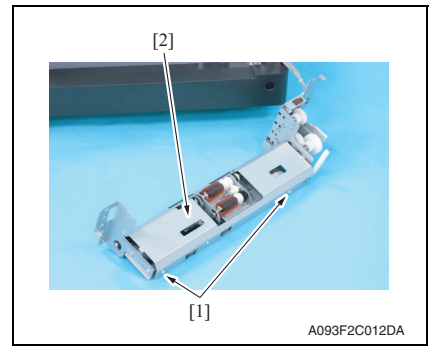

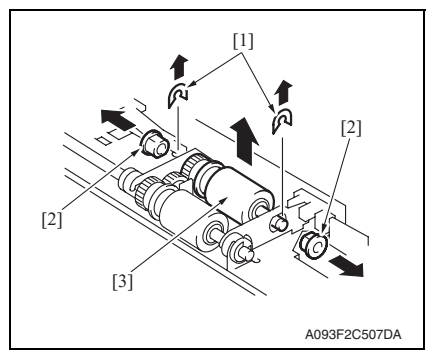

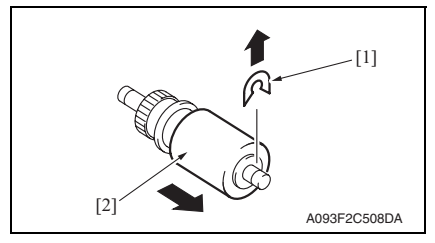

*6.* Remove two screws [1] and remove the mounting frame [2] for the separation roller mounting bracket assy.

*7.* Remove two screws [1] and remove the paper feed roller cover [2].

*8.* Remove two C-rings [1], two bushings [2], and the pick-up roller assy [3].

*9.* Remove the C-ring [1] and remove the pick-up roller [2].

PC-405

*9*

### <span id="page-856-0"></span>3. Other

### <span id="page-856-1"></span>**3.1 Disassembly/adjustment prohibited items**

### **A. Paint-locked screws**

#### **NOTE**

- **To prevent loose screws, a screw lock in blue or green series color is applied to the screws.**
- **The screw lock is applied to the screws that may get loose due to the vibrations and loads created by the use of machine or due to the vibrations created during transportation.**
- **If the screw lock coated screws are loosened or removed, be sure to apply a screw lock after the screws are tightened.**

### **B. Red-painted screws**

#### **NOTE**

- **The screws which are difficult to be adjusted in the field are painted in red in order to prevent them from being removed by mistake.**
- **Do not remove or loosen any of the red-painted screws in the field. It should also be noted that, when two or more screws are used for a single part, only one representative screw may be marked with the red paint.**

### **C. Variable resistors on board**

#### **NOTE**

**• Do not turn the variable resistors on boards for which no adjusting instructions are given in Adjustment/Setting.**

#### **D. Removal of PWBs**

### **CAUTION**

- **When removing a circuit board or other electrical component, refer to "Handling of PWBs" and follow the corresponding removal procedures.**
- **The removal procedures given in the following omit the removal of connectors and screws securing the circuit board support or circuit board.**
- **Where it is absolutely necessary to touch the ICs and other electrical components on the board, be sure to ground your body.**

### <span id="page-857-0"></span>**3.2 Disassembly/Assembly/Cleaning list (Other parts)**

### <span id="page-857-1"></span>**3.2.1 Disassembly/Assembly parts list**

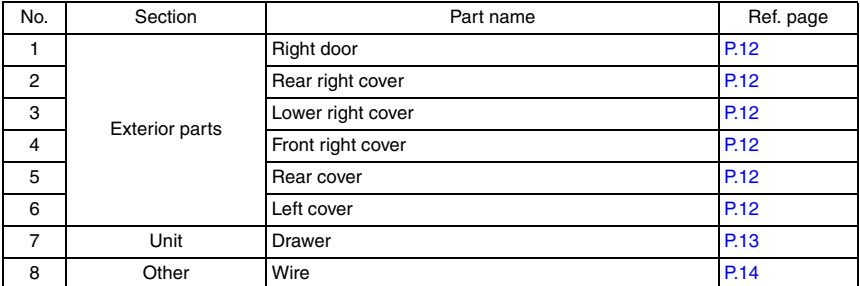

### <span id="page-857-2"></span>**3.2.2 Cleaning parts list**

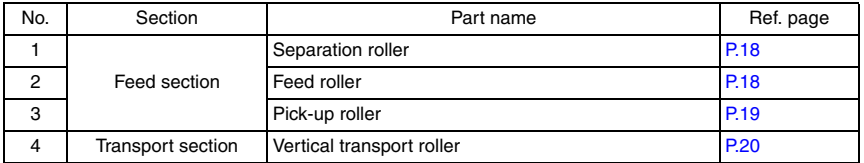

PC-405

### <span id="page-858-0"></span>**3.3 Disassembly/Assembly procedure**

### <span id="page-858-1"></span>**3.3.1 Right door/Rear right cover/Lower right cover/Front right cover**

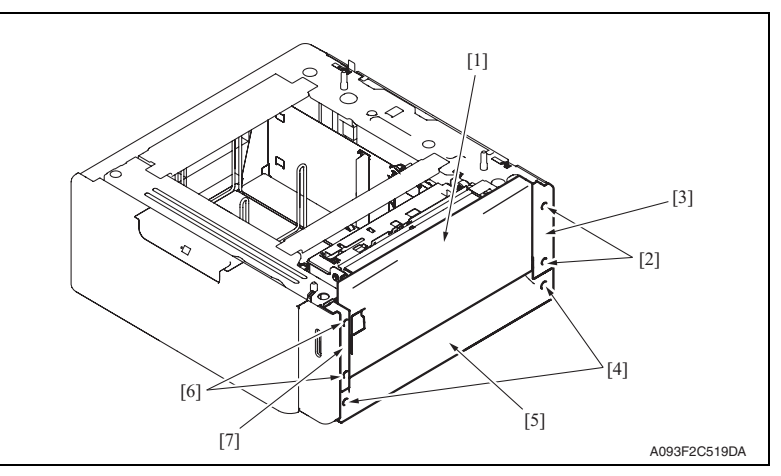

- *1.* Open the right door [1].
- *2.* Remove the right door [1].
- *3.* Remove two screws [2] and remove the rear right cover [3].
- *4.* Remove two screws [4] and remove the lower right cover [5].
- *5.* Remove two screws [6] and remove the front right cover [7].

#### <span id="page-858-2"></span>**3.3.2 Rear cover/Left cover**

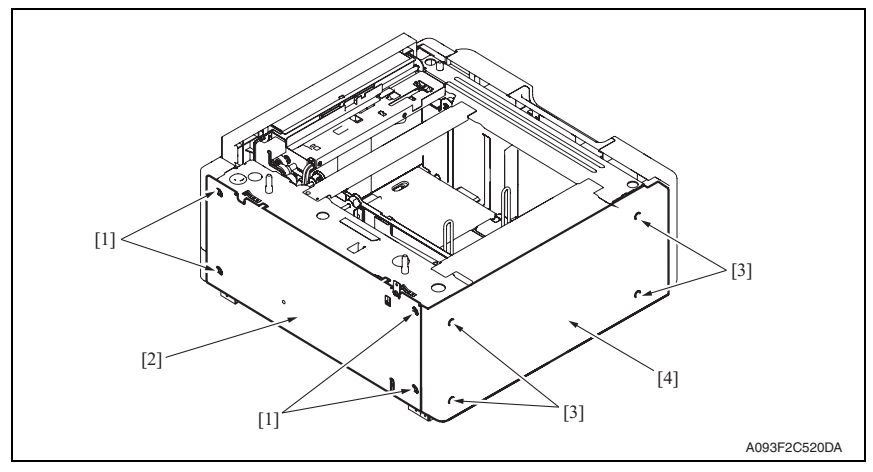

- *1.* Remove four screws [1] and remove the rear cover [2].
- *2.* Remove four screws [3] and remove the left cover [4].

<span id="page-859-0"></span>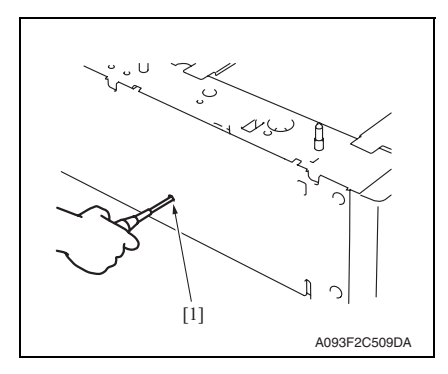

*2.* Remove the paper.

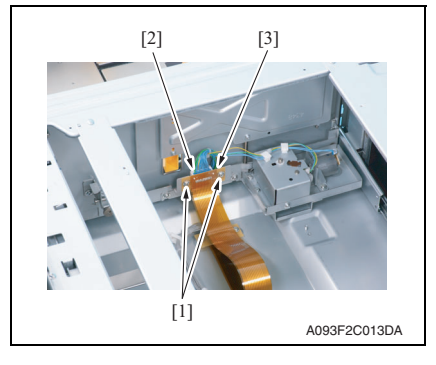

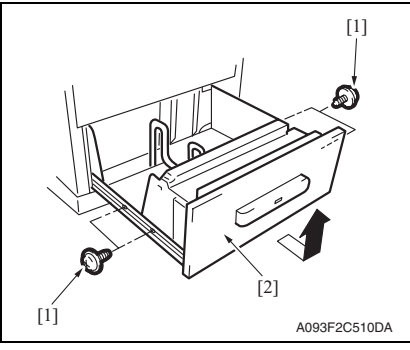

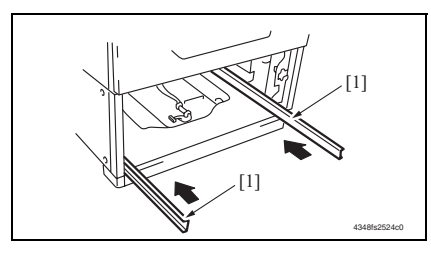

*1.* Insert a driver into the hole [1] at the back of the feed tray and pull out the paper feed tray.

- *3.* Remove two screws [1], the connector [2], and remove the connector board [3].
- Maintenance Maintenance

PC-405

*4.* Remove four screws [1] and remove the drawer [2].

**NOTE**

**• When removing the drawer, be careful not to drop the drawer from the guide rails.**

**CAUTION**

**• To prevent injuries, slide the guide rail [1] into the machine.**

### <span id="page-860-0"></span>**3.3.4 Wire**

*1.* Remove the drawer. [See P.13](#page-859-0)

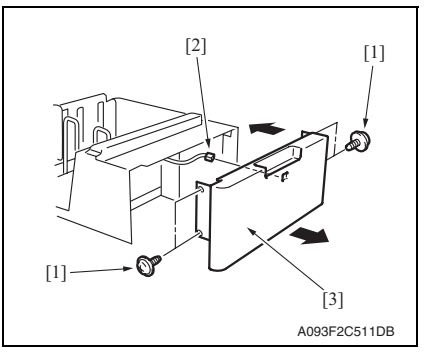

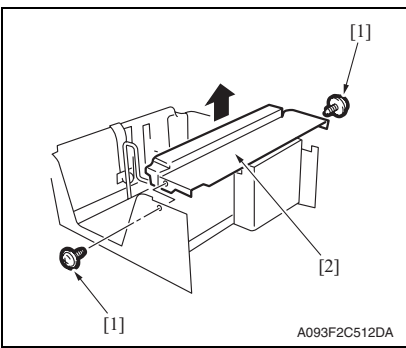

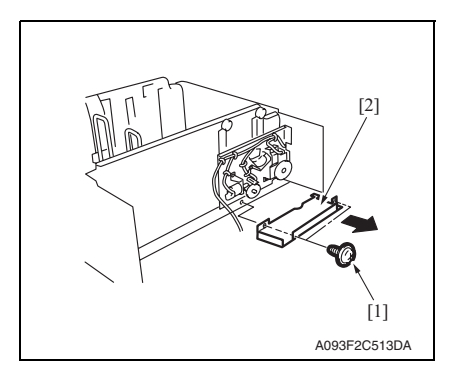

*2.* Remove four screws [1] and disconnect the connector [2], and remove the front cover assy [3].

*3.* Remove two screws [1] and the inner cover assy [2].

### **NOTE**

**• Do not peel off pulley protective mylar sheet.**

*4.* Remove two screws [1] and remove the driver cover [2].

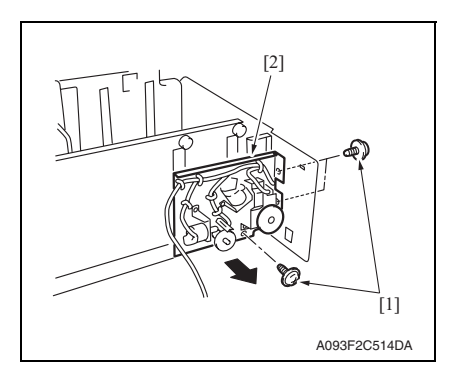

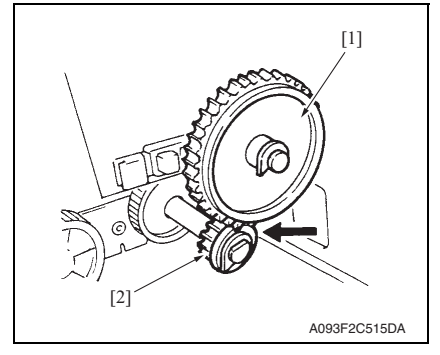

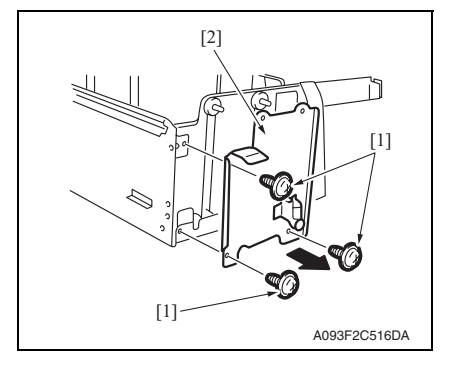

*5.* Remove three screws [1] and remove the driver mounting plate assy [2].

#### **NOTE**

**• When assembling, be sure to engage rib of gear 1 [1] with convex section of gear 2 [2].**

*6.* Remove three screws [1] and remove the reinforcement bracket assy [2].

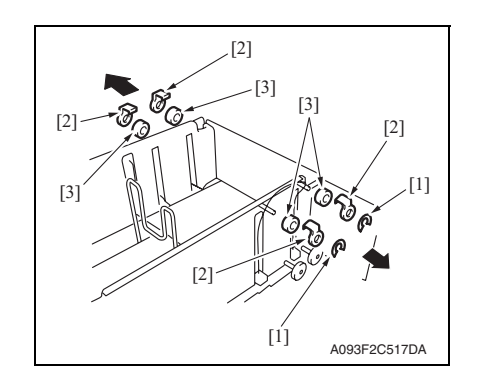

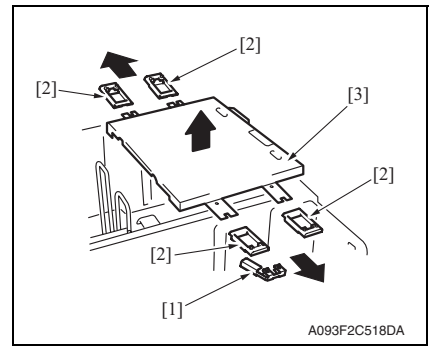

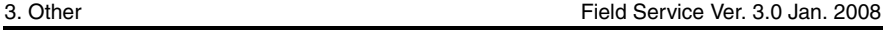

- *7.* Remove two C-clips [1].
- *8.* Remove four pulley covers [2].
- *9.* Unhook four pulleys [3].

- *10.* Remove the ground plate [1].
- *11.* Remove four cable holding jigs [2] and remove the main drawer [3].

### **NOTE**

**• Use care not to bend the wires.**

- A093F2C521DA [1]  $[1]$ [2]
- *12.* Remove four screws [1] and remove the rear trailing edge assy [2].

PC-405

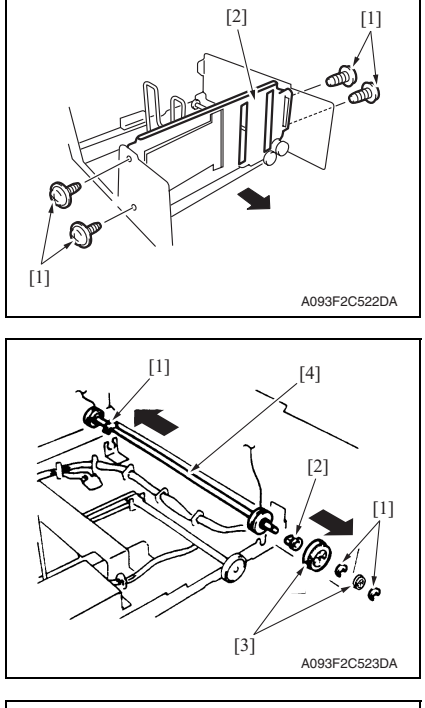

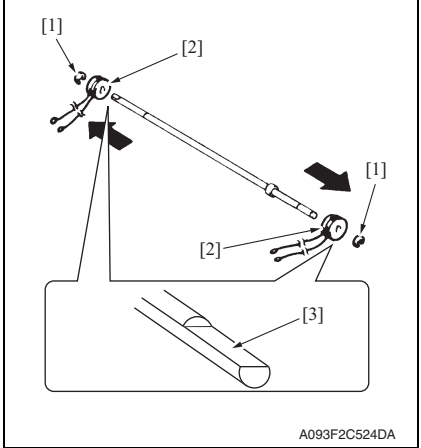

*13.* Remove four screws [1] and remove the front trailing edge assy [2].

- *14.* Remove three C-rings [1], the bushing [2], and two gears [3].
- *15.* Remove the feed drum assy [4].

*16.* Remove two C-rings [1] and two feed drums [2].

**NOTE**

- **Take care not to lose fixing pins.**
- **When reinstalling the feed drum, check that the direction of the wire coming from both feed drums are the same.**
- **Install so that cut parts [3] at both ends of shaft face up.**
**NOTE**

# **3.4 Cleaning procedure**

# PC-405

# **3.4.1 Separation roller**

*1.* Remove the right door.

[See P.12](#page-858-0)

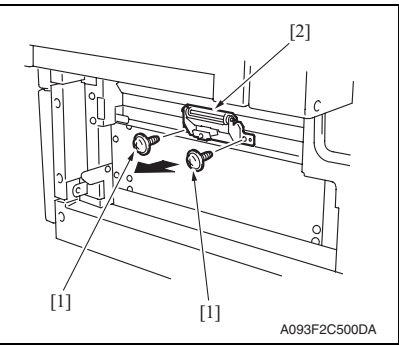

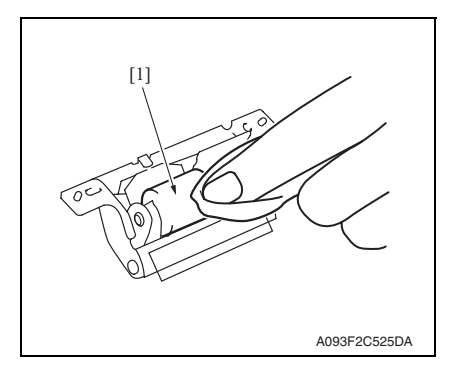

**3.4.2 Feed roller**

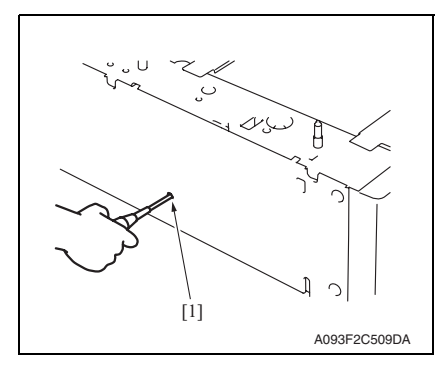

*2.* Remove two screws [1] and separation roller mounting bracket assy [2].

**• The alcohol described in the cleaning procedure represents the isopropyl alcohol.**

*3.* Using a cleaning pad dampened with alcohol, wipe the separation roller [1] clean of dirt.

*1.* Insert a driver into the hole [1] at the back of the feed tray and pull out the paper feed tray.

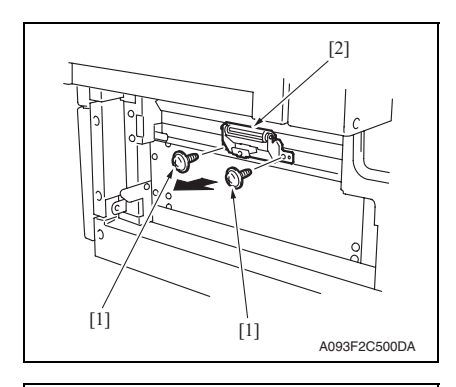

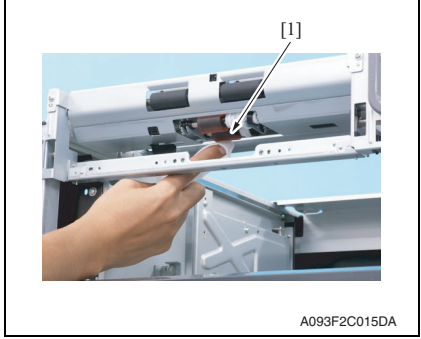

**3.4.3 Pick-up roller**

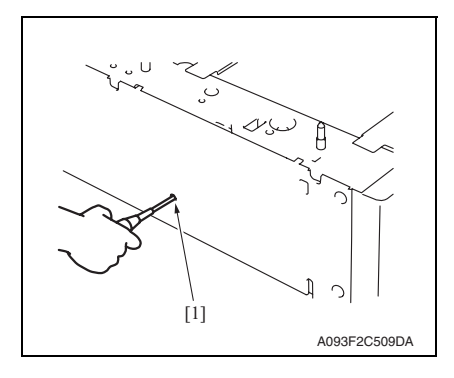

*2.* Remove two screws [1] and separation roller mounting bracket assy [2].

*3.* Using a cleaning pad dampened with alcohol, wipe the feed roller [1] clean of dirt.

PC-405

*1.* Insert a driver into the hole [1] at the back of the feed tray and pull out the paper feed tray.

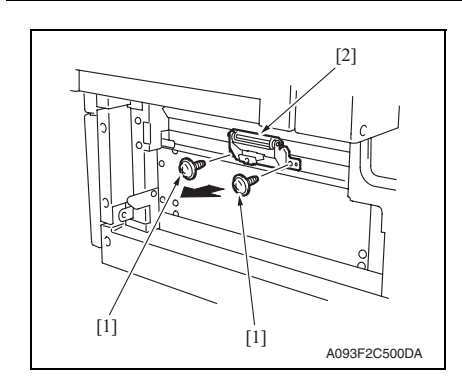

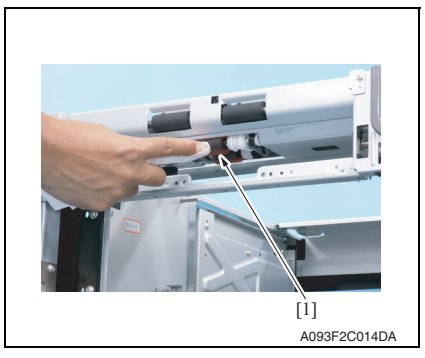

#### **3.4.4 Vertical transport roller**

*1.* Open the right door.

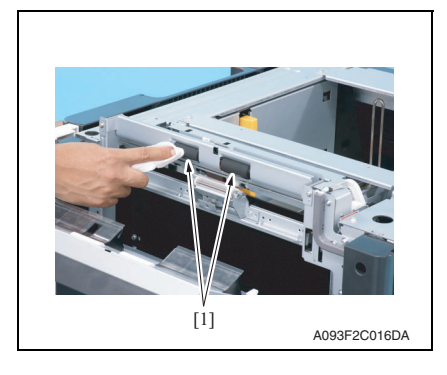

*2.* Remove two screws [1] and separation roller mounting bracket assy [2].

*3.* Using a cleaning pad dampened with alcohol, wipe the pick-up roller [1] clean of dirt.

*2.* Using a cleaning pad dampened with alcohol, wipe the vertical transport roller [1] clean of dirt.

PC-405

# Adjustment/Setting

# 4. How to use the adjustment section

- "Adjustment/Setting" contains detailed information on the adjustment items and procedures for this machine.
- Throughout this "Adjustment/Setting," the default settings are indicated by " ".

#### **Advance checks**

Before attempting to solve the customer problem, the following advance checks must be made. Check to see if:

- The power supply voltage meets the specifications.
- The power supply is properly grounded.
- The machine shares the power supply with any other machine that draws large current intermittently (e.g., elevator and air conditioner that generate electric noise).
- The installation site is environmentally appropriate: high temperature, high humidity, direct sunlight, ventilation, etc.; levelness of the installation site.
- The original has a problem that may cause a defective image.
- The density is properly selected.
- The original glass, slit glass, or related part is dirty.
- Correct paper is being used for printing.
- The units, parts, and supplies used for printing (developer, PC drum, etc.) are properly replenished and replaced when they reach the end of their useful service life.
- Toner is not running out.

#### **CAUTION**

- **Be sure to unplug the power cord of the machine before starting the service job procedures.**
- **If it is unavoidably necessary to service the machine with its power turned ON, use utmost care not to be caught in the scanner cables or gears of the exposure unit.**
- **Special care should be used when handling the fusing unit which can be extremely hot.**
- **The developing unit has a strong magnetic field. Keep watches and measuring instruments away from it.**
- **Take care not to damage the PC drum with a tool or similar device.**
- **Do not touch IC pins with bare hands.**

# 5. Sensor check

#### **5.1 Check procedure**

#### **A. Procedure**

- *1.* Call the Service Mode to the screen. [See P.338 of the main body service manual.](#page-382-0)
- *2.* Touch [State Confirmation].
- *3.* Touch [Sensor Check].
- 4. Touch [ $\bigtriangledown$ ]once.

#### **5.1.1 Sensor check screen**

• This is only typical screen which may be different from what are shown on each individual main body.

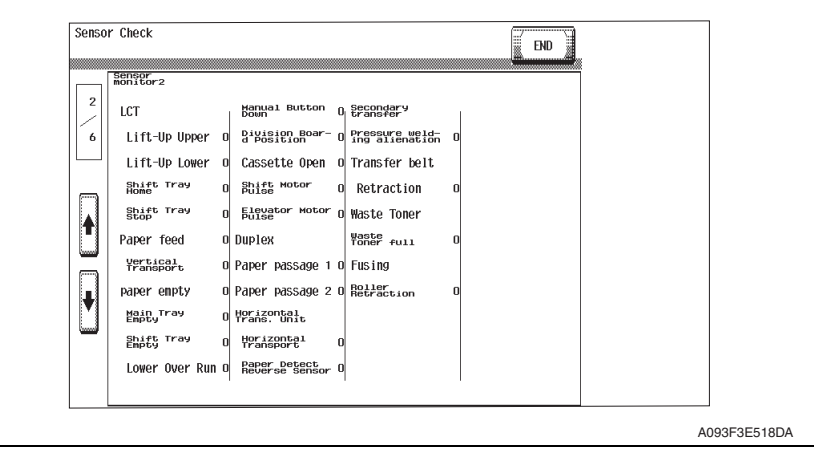

#### **5.1.2 Sensor check list**

#### **A. Sensor monitor 2**

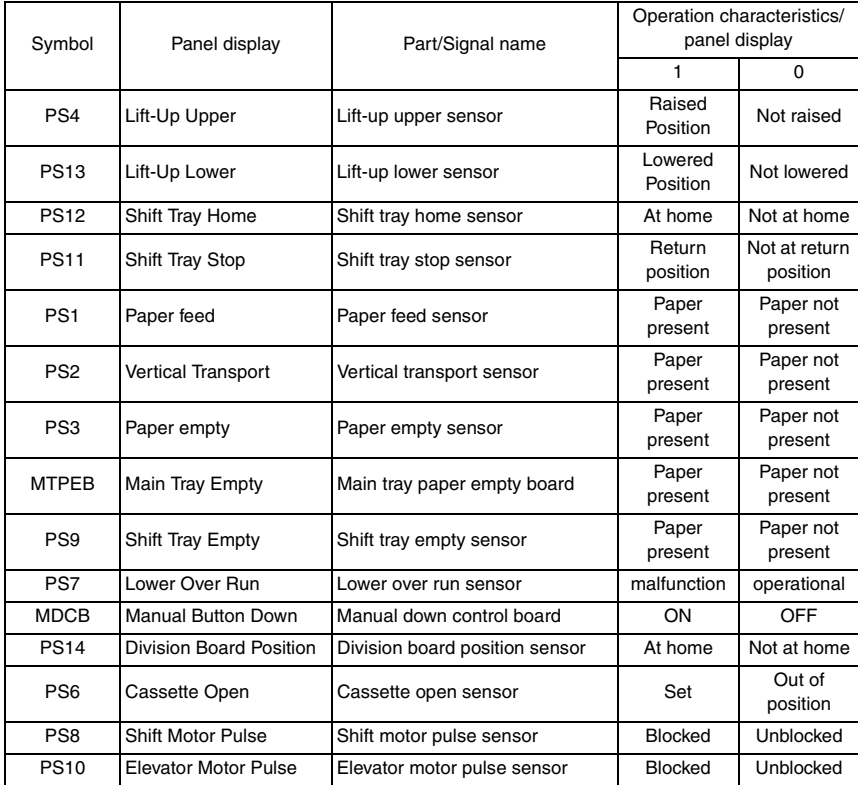

PC-405

# 6. Mechanical adjustment

## **6.1 Adjusting the paper reference position**

#### **NOTE**

**• Make this adjustment after any of the following procedures has been performed. When the PH unit has been replaced. When the image on the print is offset in the sub scan direction.** 

**When a faint image occurs on the leading edge of the image.**

#### **6.1.1 Centering**

- *1.* Call the Service Mode to the screen. [See P.338 of the main body service manual.](#page-382-0)
- 2. Touch [Machine]  $\rightarrow$  [Printer Area].
- *3.* Touch [Centering] → [3rd.].

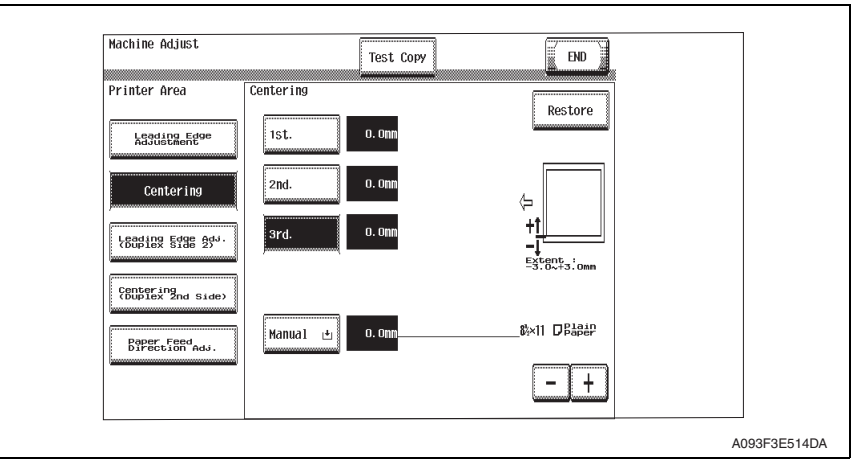

*4.* Press the Start key to let the machine produce a test print.

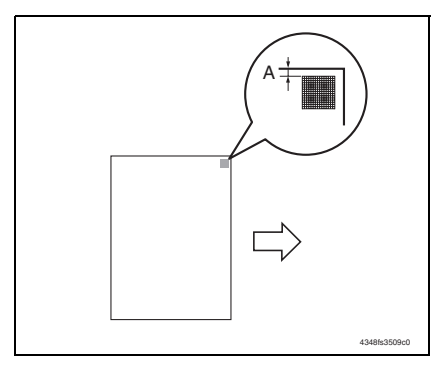

*5.* Measure the width of printed reference line A.

Specification: 3.0 mm ± 1.0 mm

- *6.* If the measured width A falls outside the specified range, enter the correction value using the [-] or [+] key.
- *7.* Produce another test print and check to see if width A falls within the specified range.

#### **NOTE**

**• If the use of the [-] or [+] key does not allow the measurement to fall within the specified range, perform the following steps.**

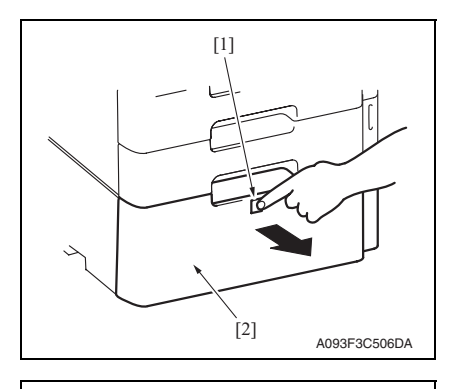

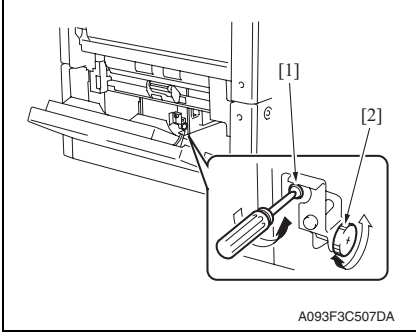

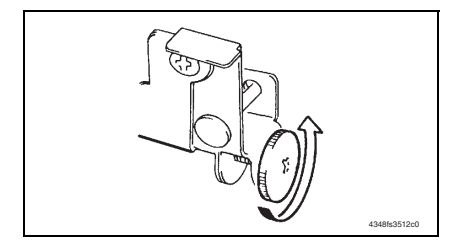

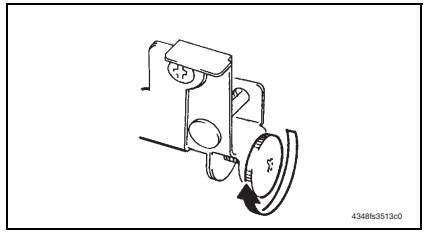

*8.* Press the drawer release button [1] and then slide out the drawer [2] from the paper feed cabinet.

- *9.* Open the right door.
- *10.* Loosen the adjustment screw [1] and turn screw D [2] to make the adjustment.

#### **NOTE**

**• Do not damage the passage surface of the right door.**

• If width A is greater than the specified value:

Turn screw D counterclockwise.

• If width A is smaller than the specified value: Turn screw D clockwise.

- *11.* Perform another test print and check the reference deviation.
- *12.* Repeat the adjustment until the reference line falls within the specified range.
- *13.* Tighten the adjustment screw.
- *14.* Touch [END].
- *15.* Touch [Exit] on the Service Mode screen.
- *16.* Turn OFF the main power switch, then wait for 10 sec. or more and turn ON the main power switch.

#### **6.1.2 Centering (Duplex 2nd Side)**

- *1.* Call the Service Mode to the screen. [See P.338 of the main body service manual.](#page-382-0)
- 2. Touch [Machine]  $\rightarrow$  [Printer Area].
- 3. Touch [Centering (Duplex 2nd Side)]  $\rightarrow$  [3rd.].

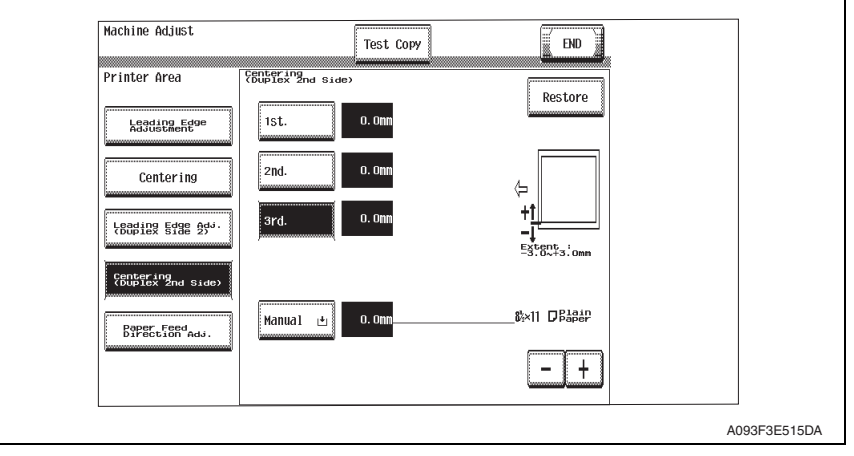

*4.* Press the Start key to let the machine produce a test print.

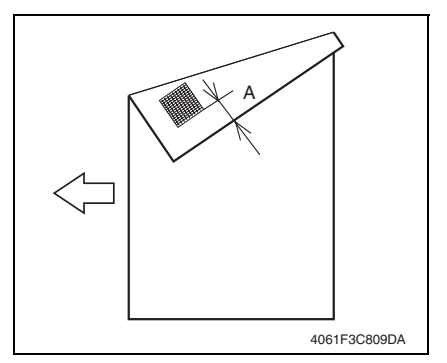

- *5.* Measure the width of printed reference line A. Specification: 3.0 mm ± 2.0 mm
- *6.* If the measured width A falls outside the specified range, enter the correction value using the [-] or [+] key.
- *7.* Produce another test print and check to see if width A falls within the specified range.

- *8.* Touch [END].
- *9.* Touch [Exit] on the Service Mode screen.
- *10.* Turn OFF the main power switch, then wait for 10 sec. or more and turn ON the main power switch.

## **6.2 Shifter movement timing belt adjustment**

*1.* Remove the drawer. [See P.13](#page-859-0)

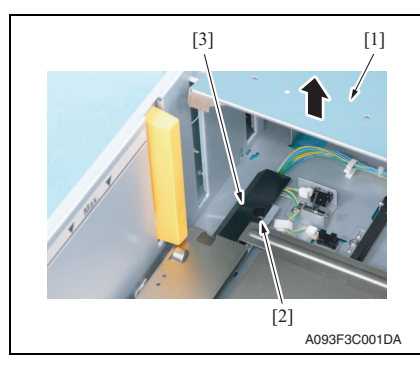

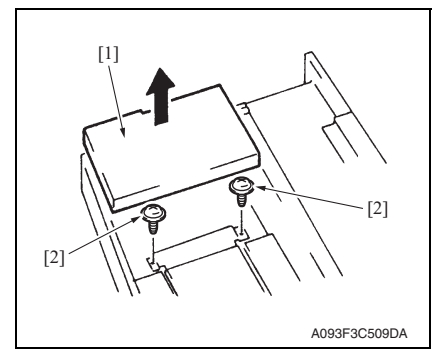

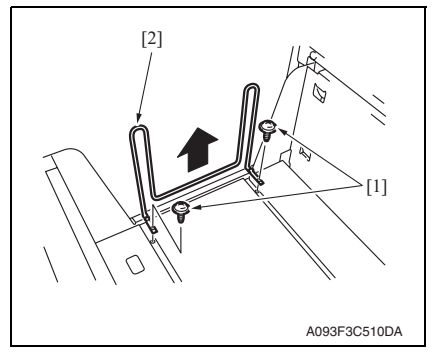

*2.* While raising the main tray [1], remove the screw [2] and the connector cover [3].

*3.* While raising the main tray [1], remove two screws [2] that hold the shift tray in position.

#### **NOTE**

**• When reinstalling, use caution because the wire of the main tray [1] comes off easily.**

*4.* Remove two screws [1] and remove the shifter [2].

 $[1]$ 

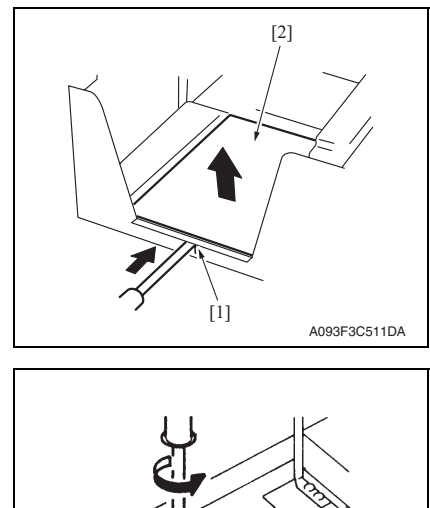

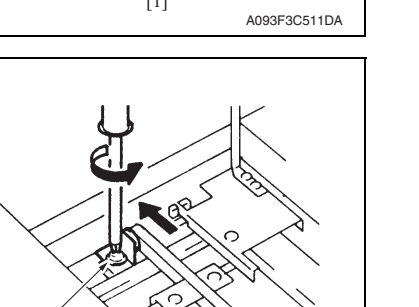

A093F3C512DA

- *5.* Push the tab [1] of the shift tray [2] as shown on the left and release the lock.
- *6.* Remove the shift tray [2].

- *7.* Loosen the screw [1] fixing the tension pulley assy as shown on the left and move it in the direction of the arrow.
- *8.* After moving the shifter, tighten the fixing screw [1].

PC-405

# PC-405

# **Troubleshooting**

# 7. Jam display

# **7.1 Misfeed display**

• When misfeed occurs, message, misfeed location "Blinking" and paper location "Lighting" are displayed on the touch panel of the main body.

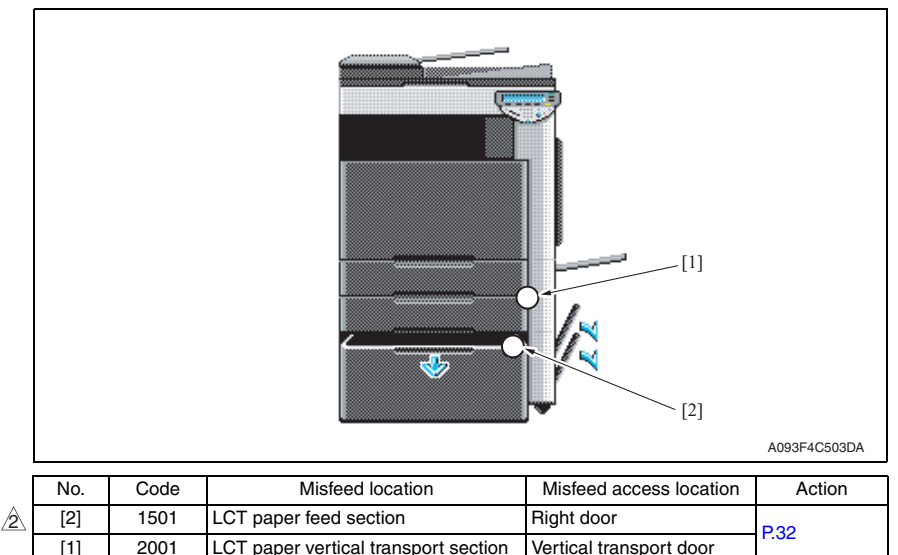

## **7.1.1 Misfeed display resetting procedure**

• Open the corresponding door, clear the sheet of paper misfed, and close the door.

## **7.2 Sensor layout**

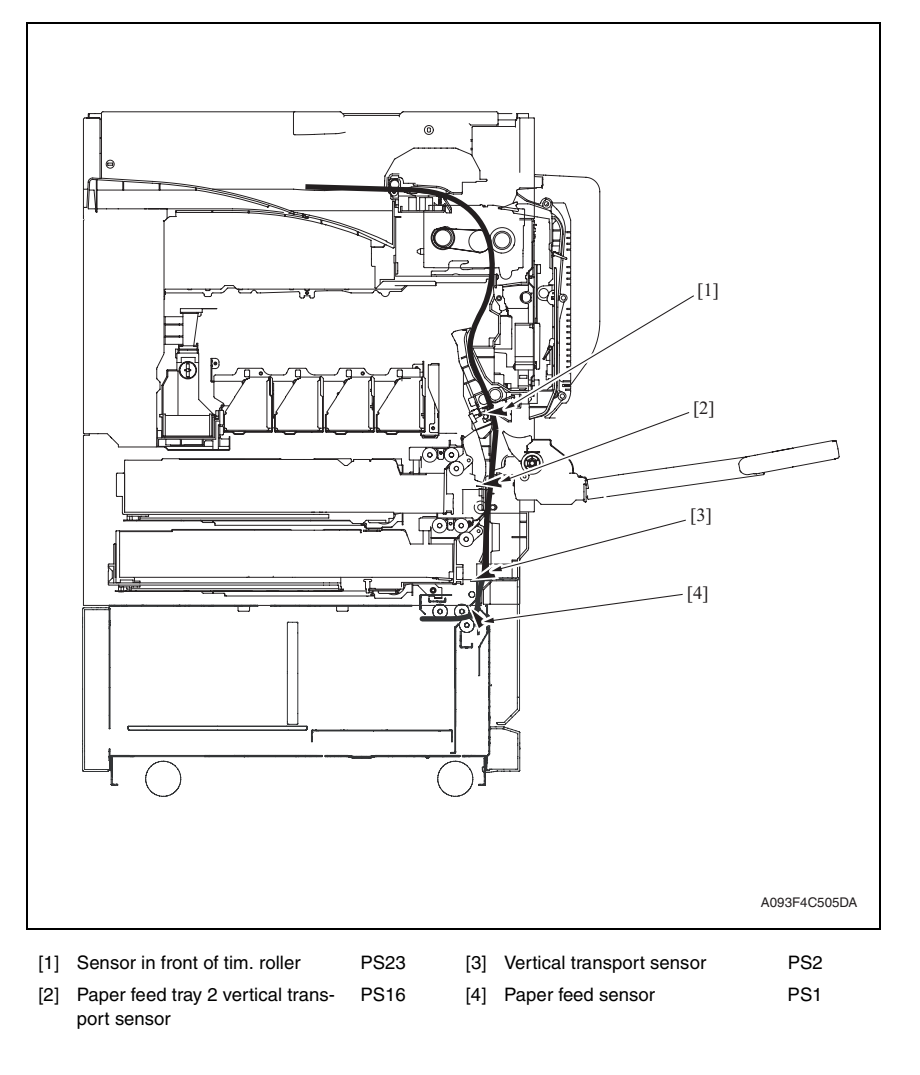

PC-405

## **7.3 Solution**

#### **7.3.1 Initial check items**

• When a paper misfeed occurs, first perform the following initial check items.

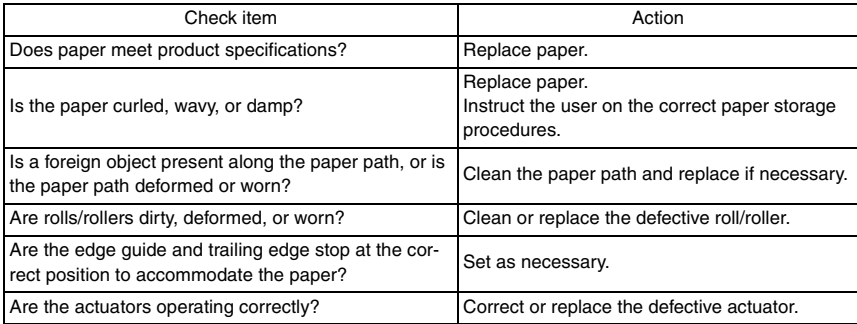

#### <span id="page-878-0"></span>**7.3.2 LCT paper feed section/vertical transport section misfeed**

#### **A. Detection timing**

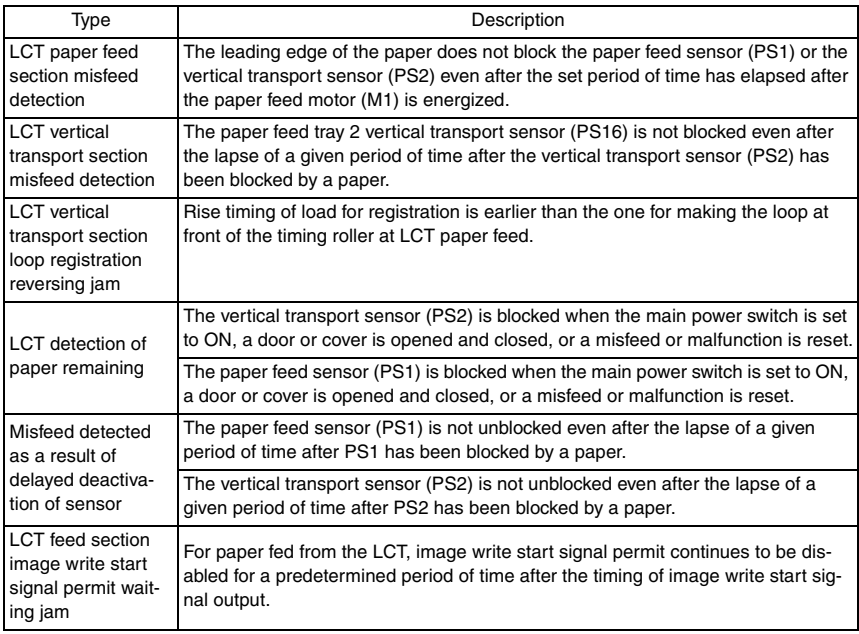

#### **B. Action**

 $\mathbb{A}$ 

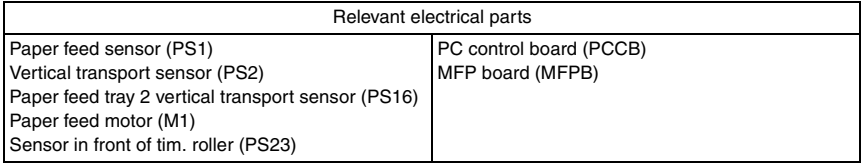

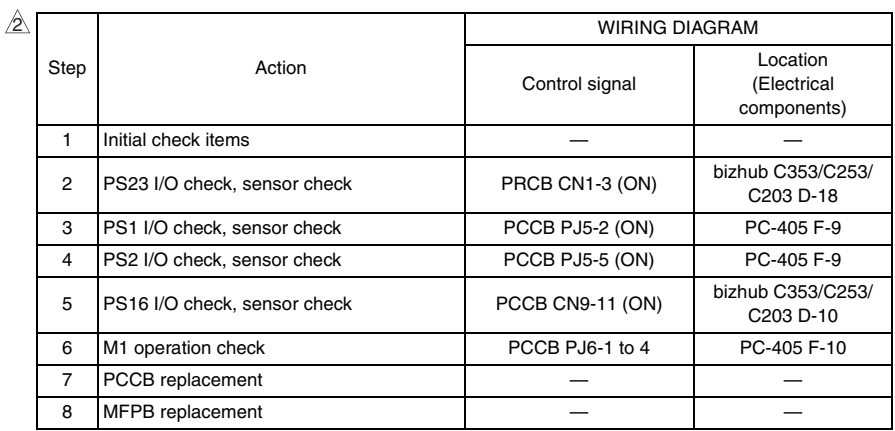

PC-405

# 8. Trouble code

## 8.1 Trouble code display

• The main unit's CPU performs a self-diagnostics function that, on detecting a malfunction, gives the corresponding malfunction code on the touch panel.

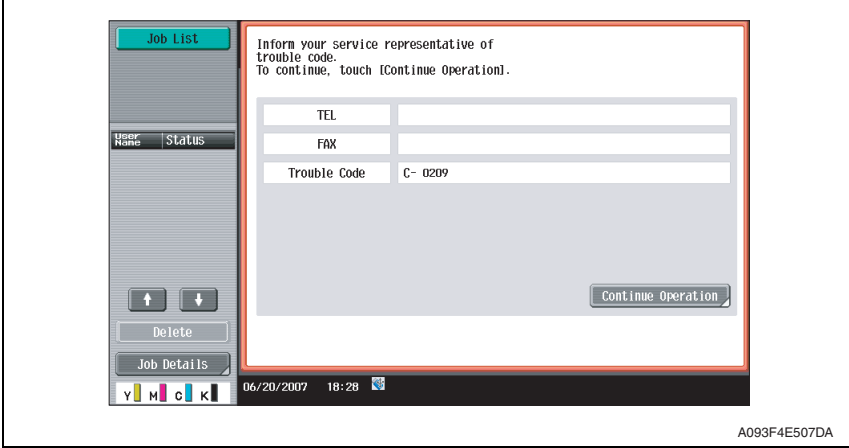

# **8.2 Trouble code list**

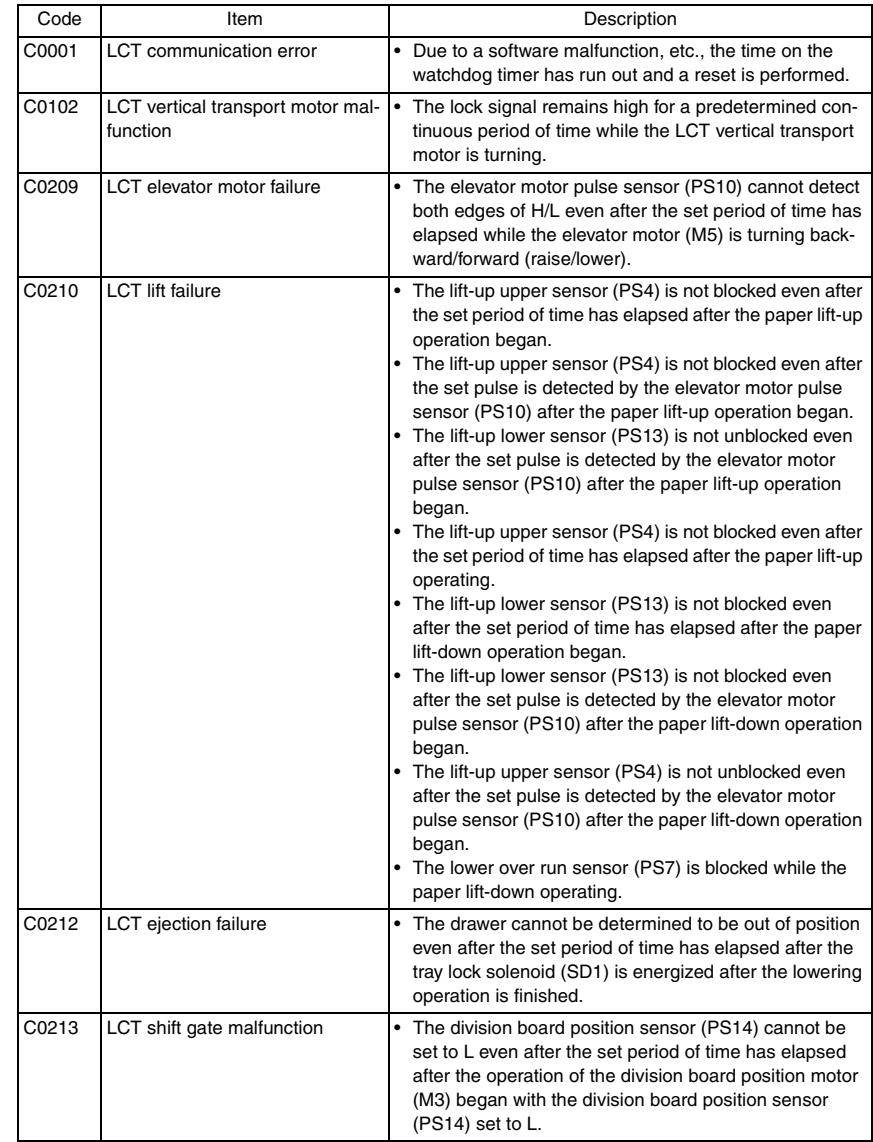

PC-405

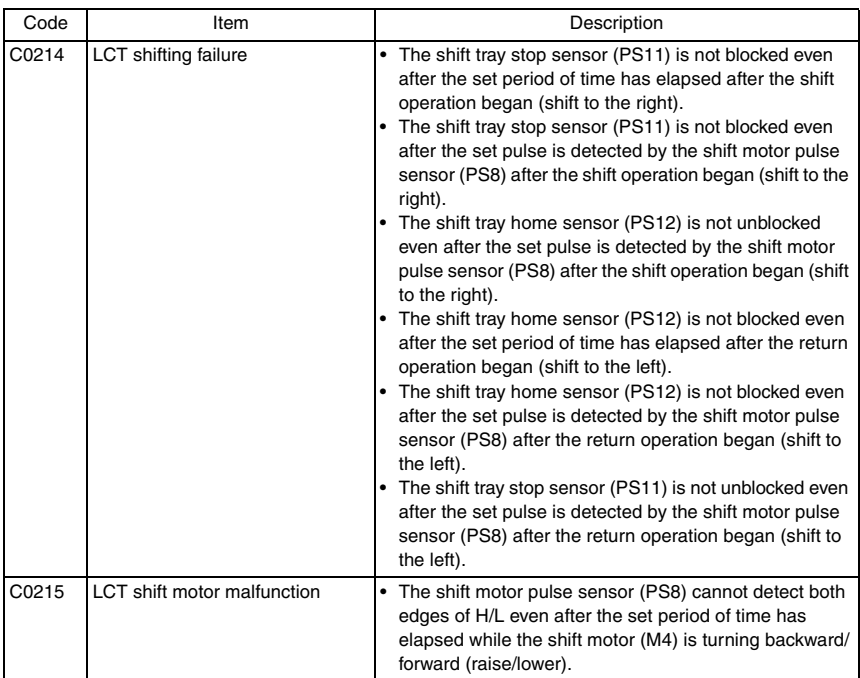

• Open and close the front door, or turn OFF the main power switch. Then, wait for 10 sec. or more and turn ON the main power switch to reset the malfunction display.

#### **8.3 Solution**

#### **8.3.1 C0001: LCT communication error**

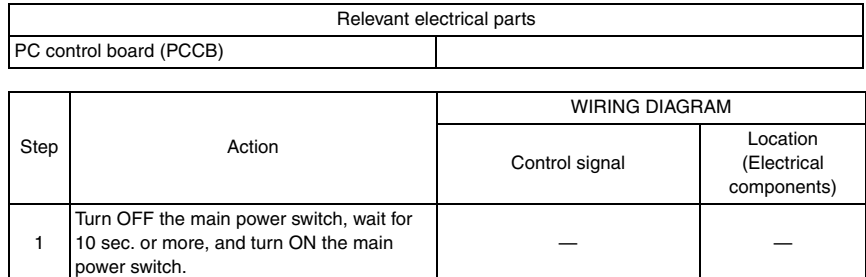

2 PCCB replacement — — — — —

#### **8.3.2 C0209: LCT elevator motor failure**

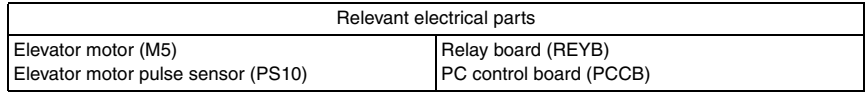

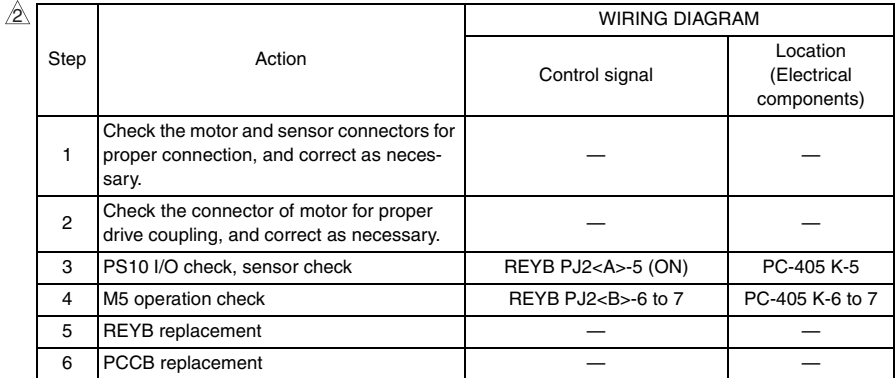

#### **8.3.3 C0210: LCT lift failure**

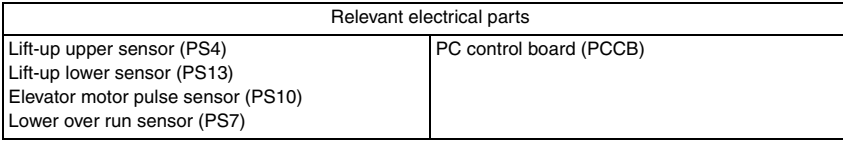

 $\mathbb{A}$ 

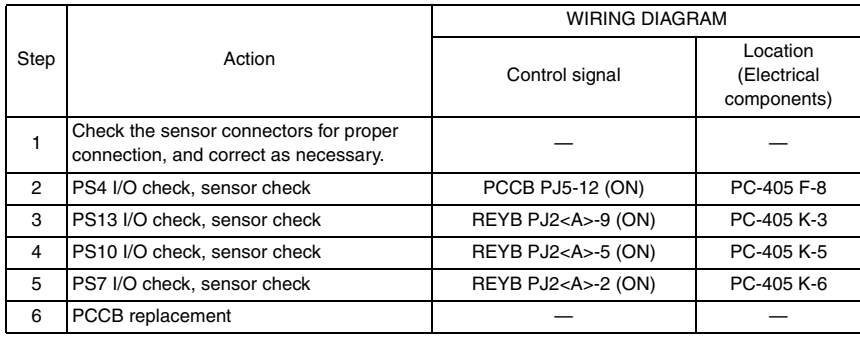

#### **8.3.4 C0212: LCT lock release failure**

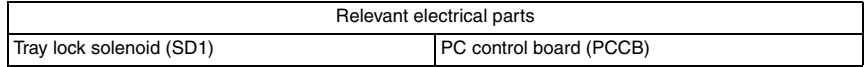

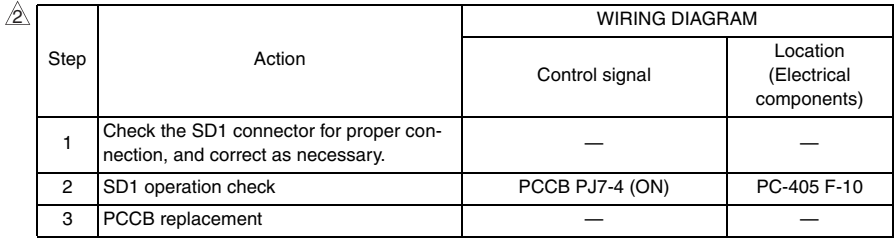

PC-405

#### **8.3.5 C0213: LCT shift gate operation failure**

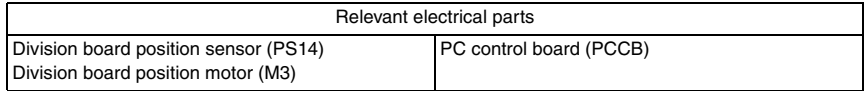

 $\mathbb{A}$ 

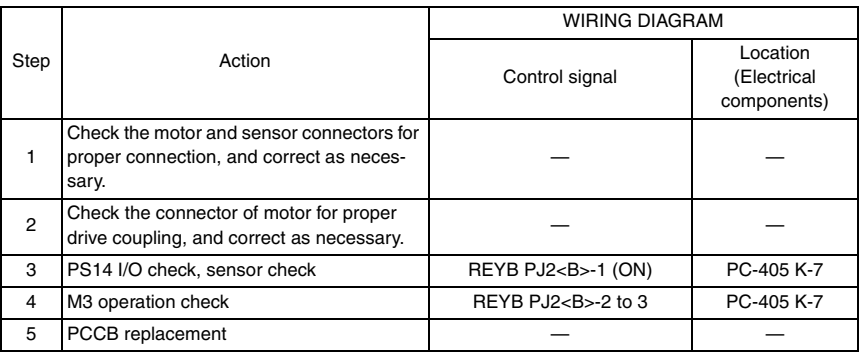

#### **8.3.6 C0214: LCT shift failure**

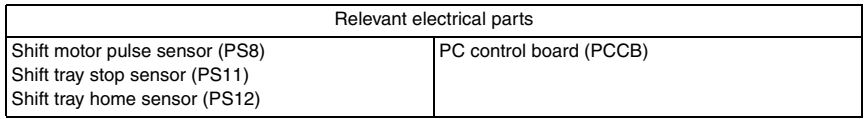

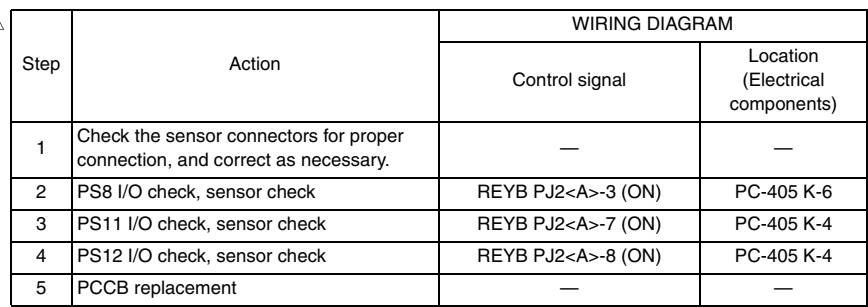

PC-405

#### **8.3.7 C0215: LCT shift motor failure**

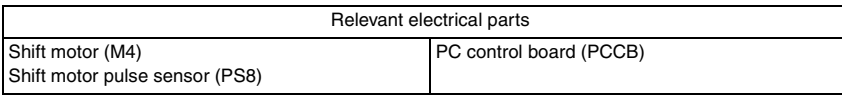

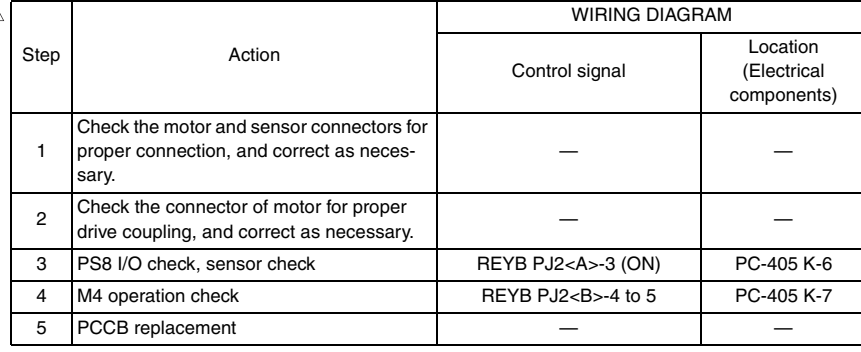

Blank Page

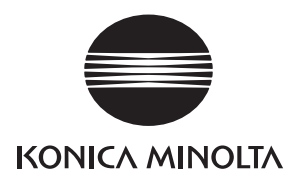

# **SERVICE MANUAL**

FIELD SERVICE

# FS-519/PK-515 /OT-602

2008.01 KONICA MINOLTA BUSINESS TECHNOLOGIES, INC. Ver. 3.0

# **Revision history**

After publication of this service manual, the parts and mechanism may be subject to change for improvement of their performance.

Therefore, the descriptions given in this service manual may not coincide with the actual machine.

When any change has been made to the descriptions in the service manual, a revised version will be issued with a revision mark added as required.

#### Revision mark:

- To indicate clearly a specific section revised within text,  $\Lambda$  is shown at the left margin of the corresponding revised section. The number inside  $\Lambda$  represents the number of times the revision has been made.
- To indicate clearly a specific page that contains a revision or revisions, the page number appearing at the left or right bottom of the specific page is marked with  $\Lambda$ . The number inside  $\triangle$  represents the number of times the revision has been made.

#### **NOTE**

Revision marks shown in a page are restricted only to the latest ones with the old ones deleted.

- When a page revised in Ver. 2.0 has been changed in Ver. 3.0: The revision marks for Ver. 3.0 only are shown with those for Ver. 2.0 deleted.
- When a page revised in Ver. 2.0 has not been changed in Ver. 3.0: The revision marks for Ver. 2.0 are left as they are.

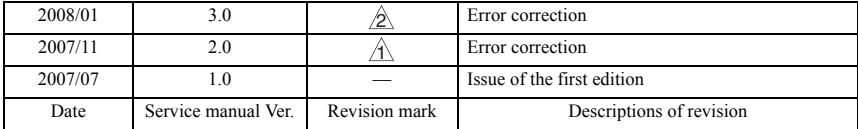

# **CONTENTS**

# FS-519/PK-515/OT-602

# General

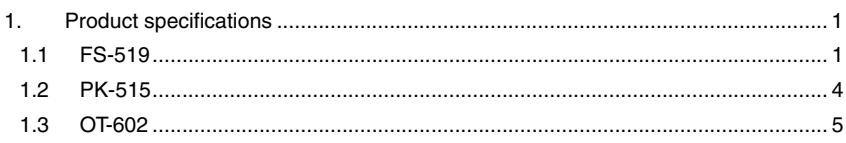

# Maintenance

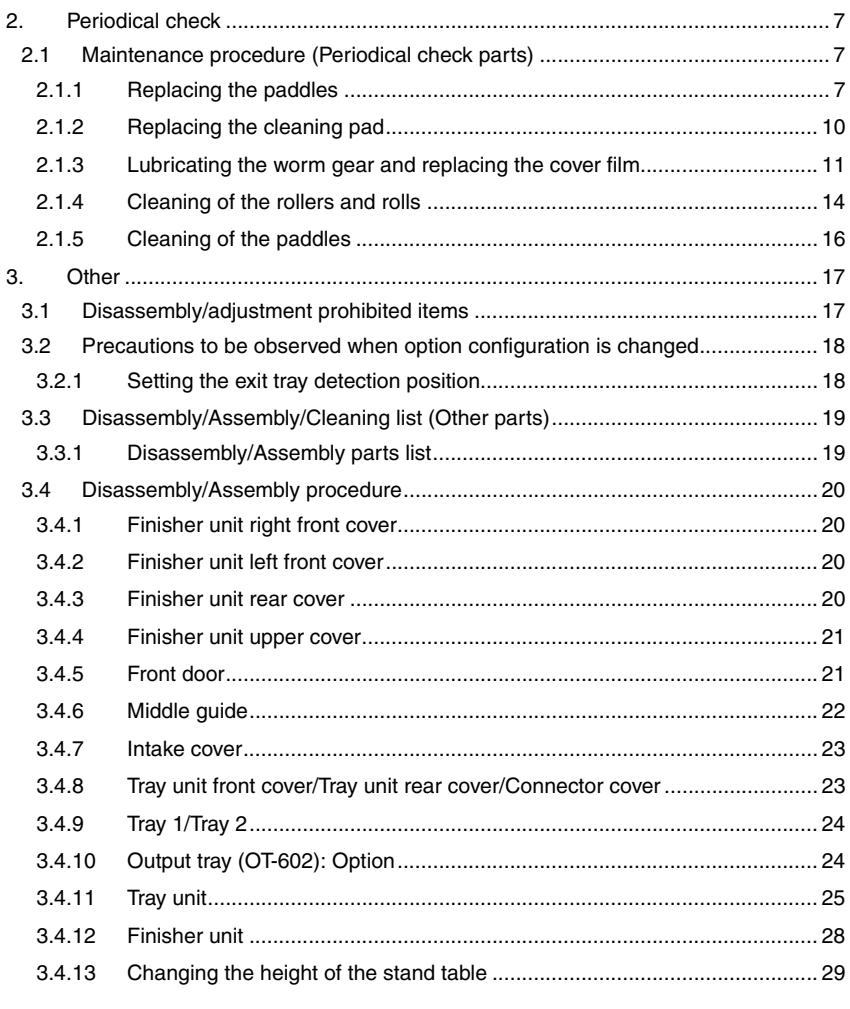

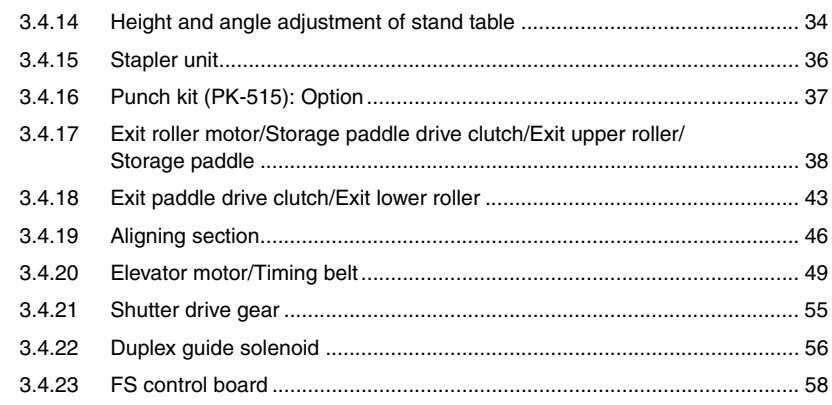

# Adjustment/Setting

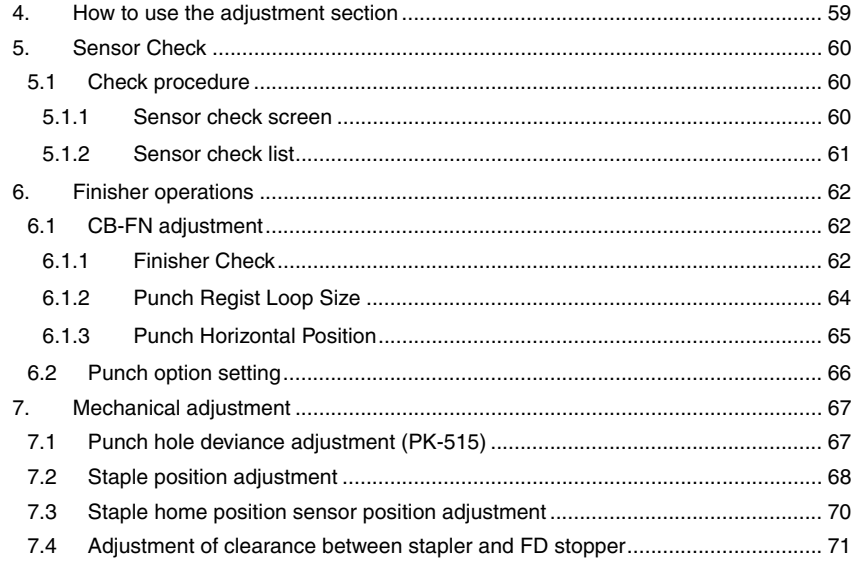

# Troubleshooting

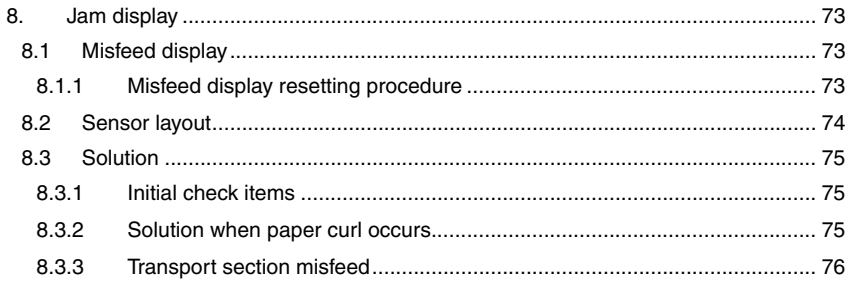

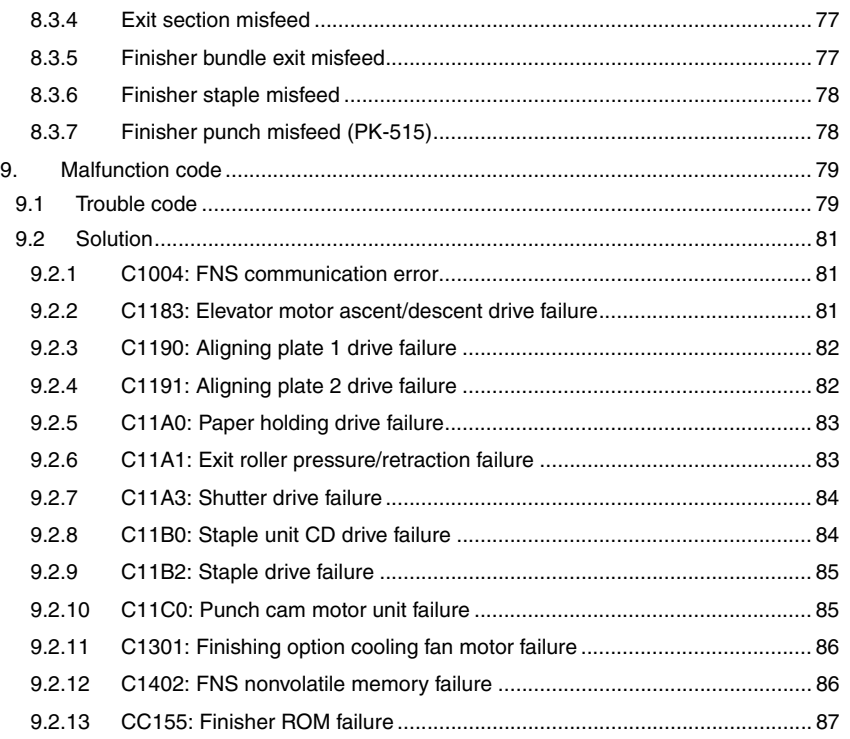

Blank Page

# <span id="page-893-0"></span>**General**

# <span id="page-893-1"></span>1. Product specifications

# <span id="page-893-2"></span>**1.1 FS-519**

## **A. Type**

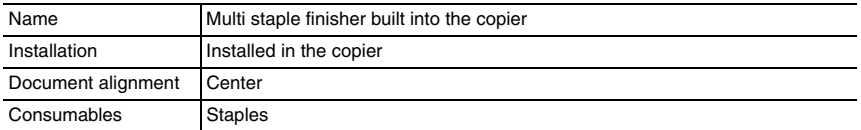

#### **B. Functions**

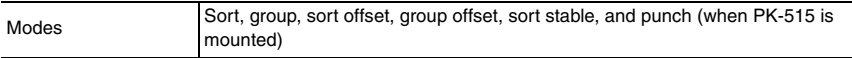

#### **C. Paper**

#### **(1) Non sort/sort/group**

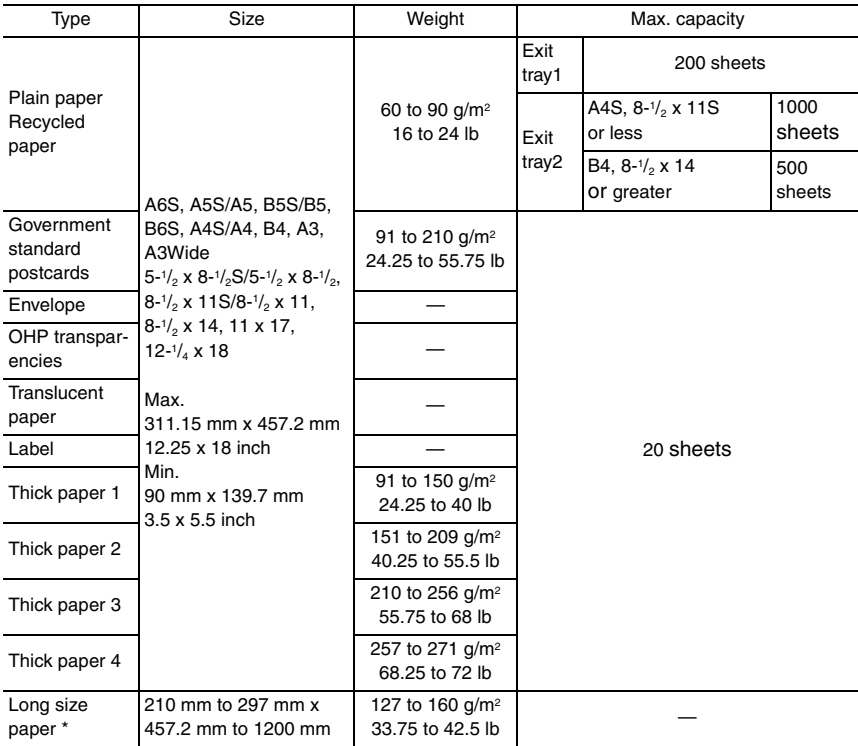

\*: Long size paper is available only for non-sort mode.

#### **(2) Sort offset/group offset**

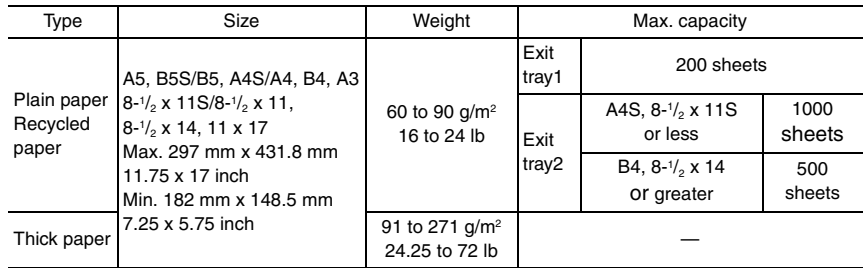

#### **(3) Sort staple**

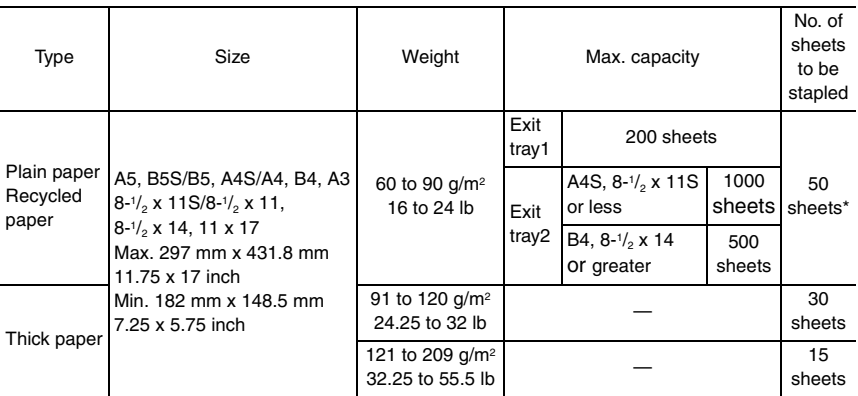

\*: The number of sheets to be stapled is limited for high-density images. (Color wise: 20 sheets x 20 sets)

#### **(4) Punch**

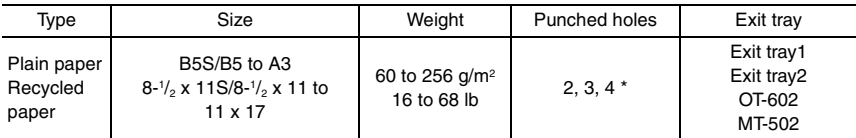

\*: The punched holes is different because of the difference of area.

#### **D. Stapling**

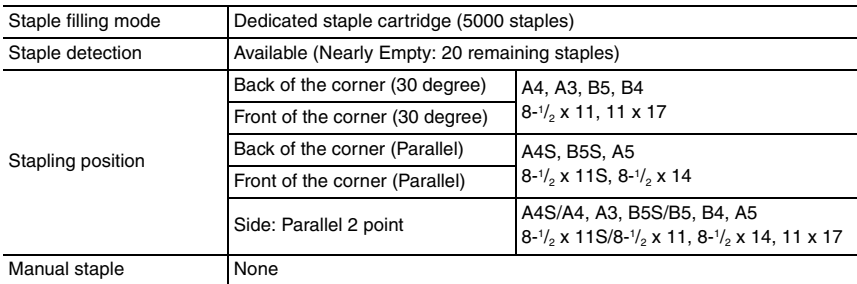

#### **E. Hole Punch**

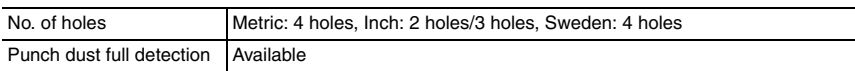

#### **F. Machine specifications**

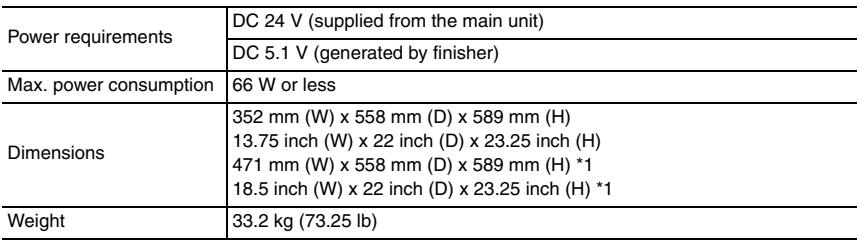

\*1: Size when the paper exit tray is pulled out

#### **G. Operating environment**

• Conforms to the operating environment of the main body.

#### <span id="page-896-0"></span>**1.2 PK-515**

#### **A. Type**

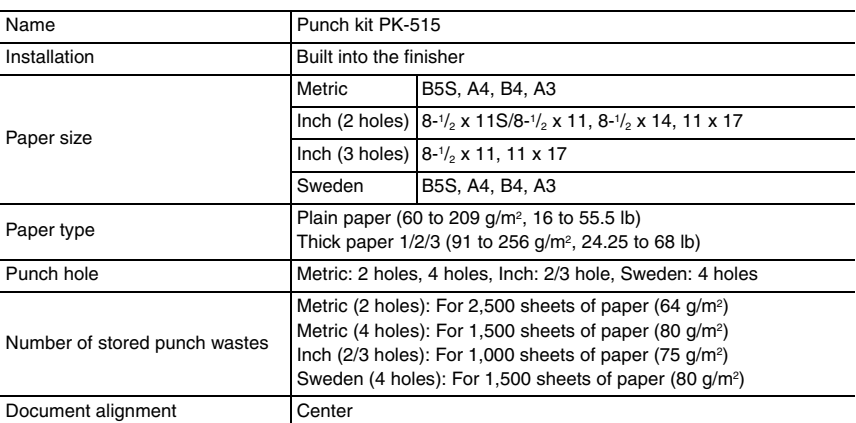

#### **B. Machine specifications**

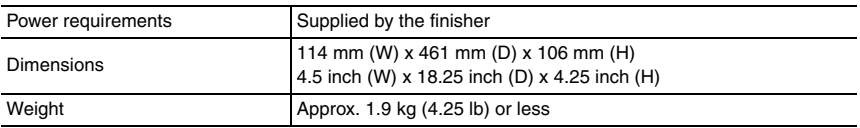

#### **C. Operating environment**

• Conforms to the operating environment of the main body.

# <span id="page-897-0"></span>**1.3 OT-602**

## **A. Type**

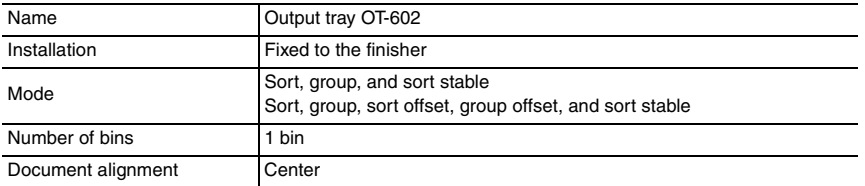

#### **B. Paper**

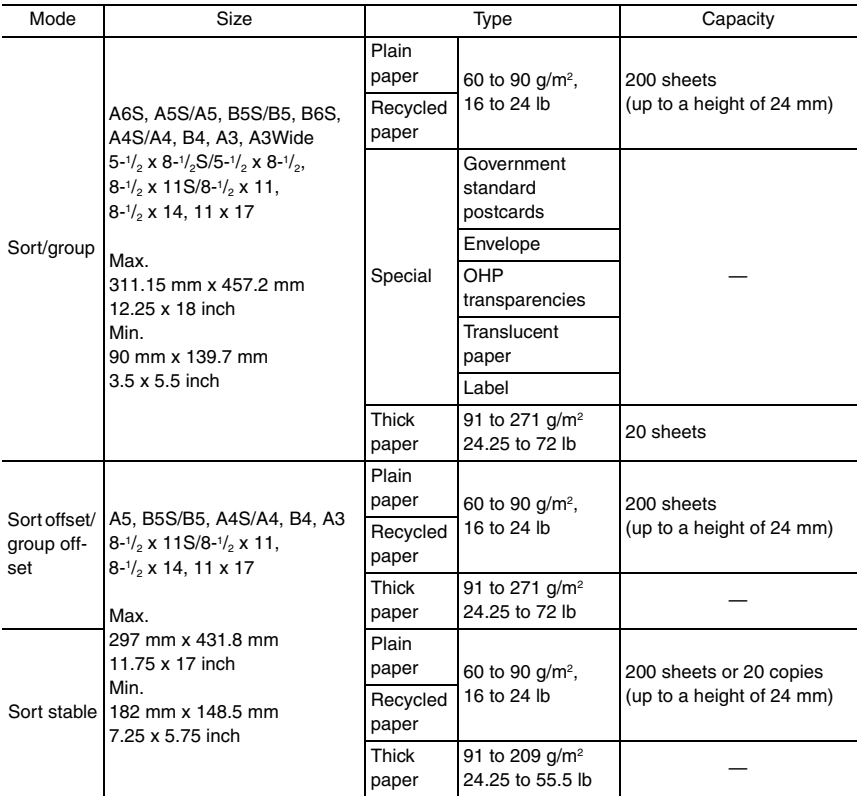

#### **C. Machine specifications**

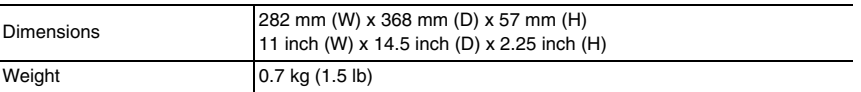

#### **D. Operating environment**

• Conforms to the operating environment of the main body.

#### **NOTE**

**How product names appear in the document**

- **FS-519: Finisher**
- **PK-515: Punch kit**
- **OT-602: Output tray**

# FS-519/PK-515/OT-602 FS-519/PK-515/OT-602

# <span id="page-899-0"></span>**Maintenance**

# <span id="page-899-1"></span>2. Periodical check

## <span id="page-899-2"></span>**2.1 Maintenance procedure (Periodical check parts)**

#### **NOTE**

**• The alcohol described in the cleaning procedure of maintenance represents the isopropyl alcohol.**

#### <span id="page-899-3"></span>**2.1.1 Replacing the paddles**

#### **A. Periodically replaced parts/cycle**

• Paddles: Every 800,000 prints

#### **B. Procedure**

*1.* Remove the finisher unit. [See P.28](#page-920-0)

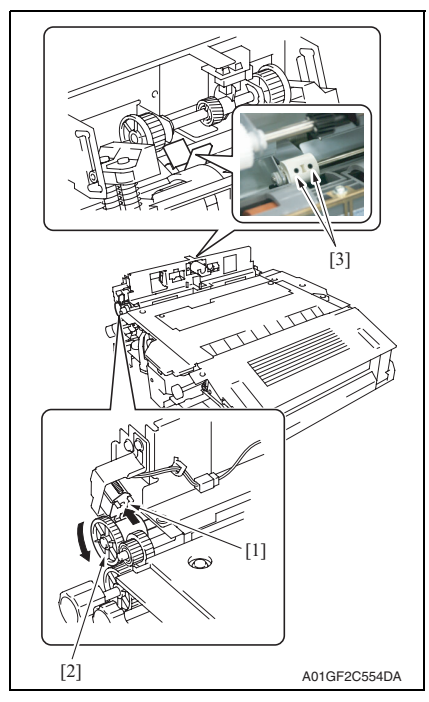

*2.* While pushing the plunger [1], turn the gear [2] in the direction of the arrow until two screws [3] appear as shown in the illustration.
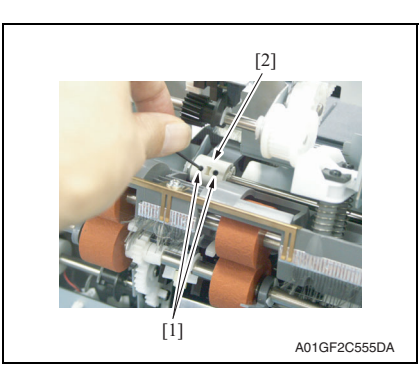

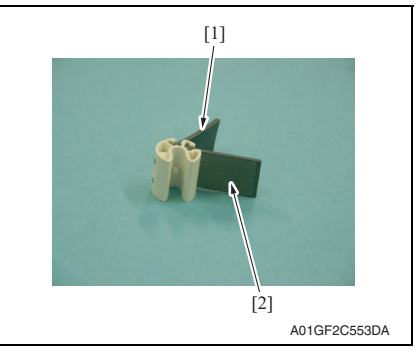

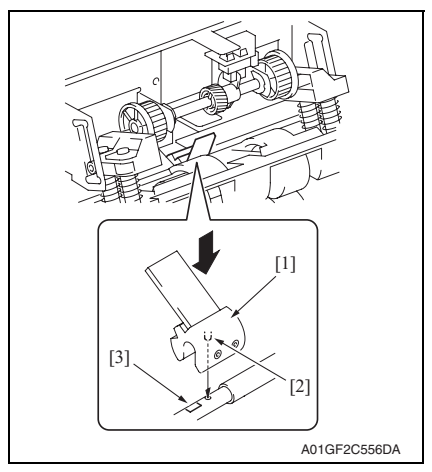

*3.* Loosen two screws [1] and remove the paddle holder assy [2].

*4.* Remove two paddles [1] [2] and replace them with new ones.

## **NOTE**

- **When installing new paddles, be sure to install the paddle covered with black film [1] and the paddle covered with transparent film [2] to their original position.**
- **If there is difficulty in installing the paddles, apply alcohol to the root of the paddles and install them.**

*5.* Install the paddle holder assy [1]. **NOTE**

**• To reinstall the paddle holder assy, place it where its locating pin [2] is aligned with the hole on the shaft. Attach the paddle holder assy onto the shaft by first pressing the assy on the side where the shaft has a depression [3].**

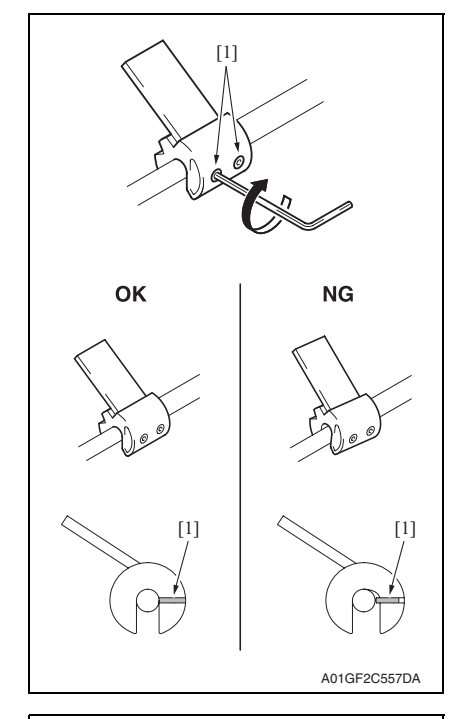

*6.* Secure the paddle holder assy by tightening two screws [1].

#### **NOTE**

- **When tightening the two set screws, lightly press the paddle so that it is fixed without any tilt.**
- **For proper set screw tightening to fix the paddle, turn each set screw only one quarter (1/4) of a turn after the set screw tip has reached the shaft.**

FS-519/PK-515/OT-602

FS-519/PK-515/OT-602

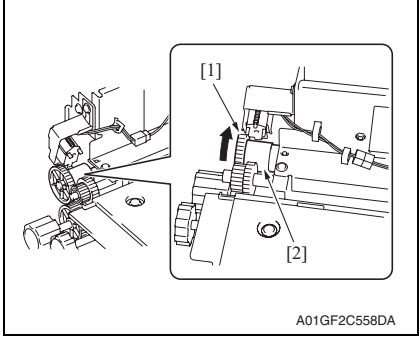

### **NOTE**

**• After reinstalling the paddle holder assy, check to make sure that the collar [2] remains still when you are turning the gear [1].**

## **2.1.2 Replacing the cleaning pad**

## **A. Periodically replaced parts/cycle**

• Cleaning pad: Every 800,000 prints

## **B. Procedure**

*1.* Remove the finisher unit. [See P.28](#page-920-0)

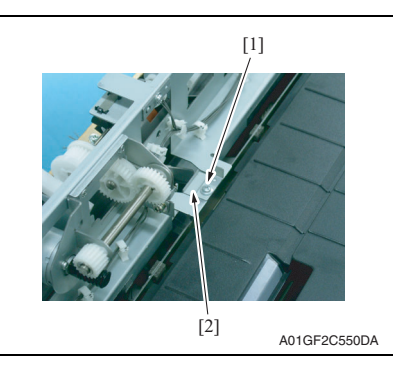

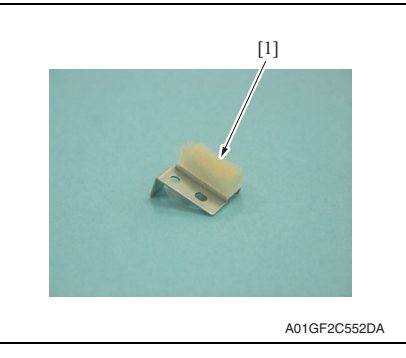

 $\mathcal{A}$  $0±1$  mm + -  $0^{+1}$  mm  $-$ +- A01GF2C551DA *2.* Remove the screw [1] and remove the cleaning pad [2].

*3.* Peel off the cleaning pad [1].

*4.* To reinstall, reverse the order of removal.

#### **NOTE**

- **Before attaching a new cleaning pad, clean the metal surface where the new cleaning pad is attached.**
- **Align the right ends of the new cleaning pad and the metal as shown in the illustration.**

 $\forall$ 

# **2.1.3 Lubricating the worm gear and replacing the cover film**

# **A. Periodically lubricated parts/cycle**

• Worm gear: Every 800,000 prints

# **B. Periodically replaced parts/cycle**

• Cover film: Every 800,000 prints

# **C. Procedure**

# **NOTE**

- **Before the following lubrication and replacement work, make sure to remove optional SD-505 and MT-502 when the finisher is equipped with these options.**
- *1.* Turn the main and sub power switch ON. Then turn the main power switch OFF when the tray reaches the lowest position during the initial operation.
- *2.* Remove the tray unit rear cover.

# [See P.23](#page-915-0)

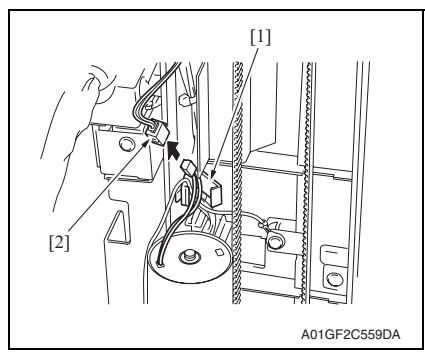

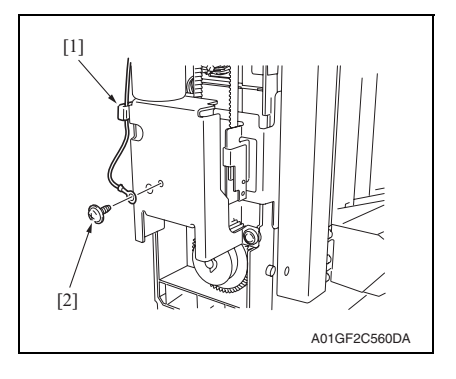

*3.* Remove the wire saddle [1] and disconnect the connector [2].

*4.* Remove the wire saddle [1] and the screw [2]. Remove the ground terminal.

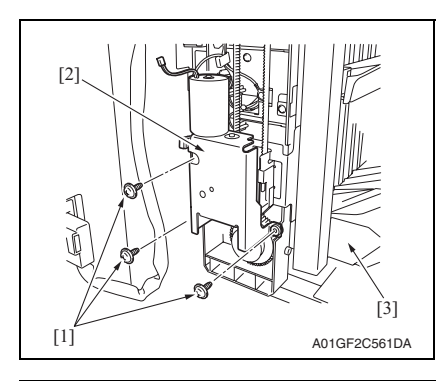

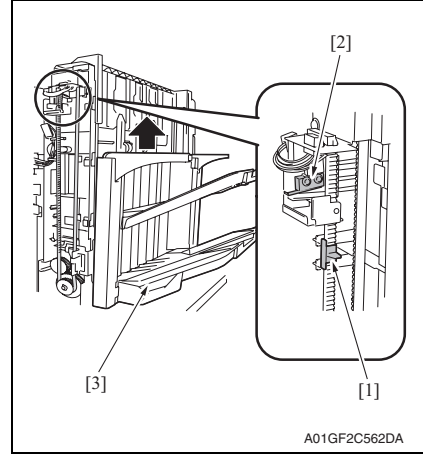

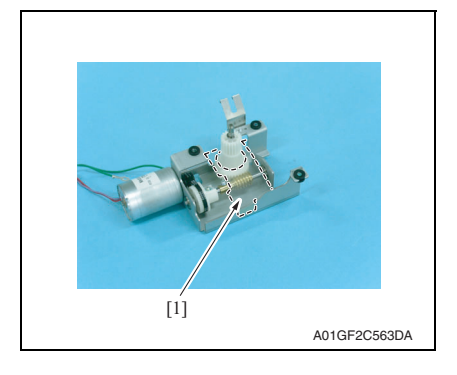

- *5.* Remove three screws [1] and remove the elevator motor assy [2]. **NOTE**
- **Remove the elevator motor assy while holding the lower part of the tray [3] with your hand.**

#### **NOTE**

**• Before reinstalling the elevator motor assy, raise the tray [3] until the lever [1] attached on the timing belt moves to the position lower than that of the sensor [2]. In that state, reinstall the elevator motor assy.**

*6.* Remove the cover film [1] by peeling off its adhesive tape.

FS-519/PK-515/OT-602

=S-519/PK-515/OT-602

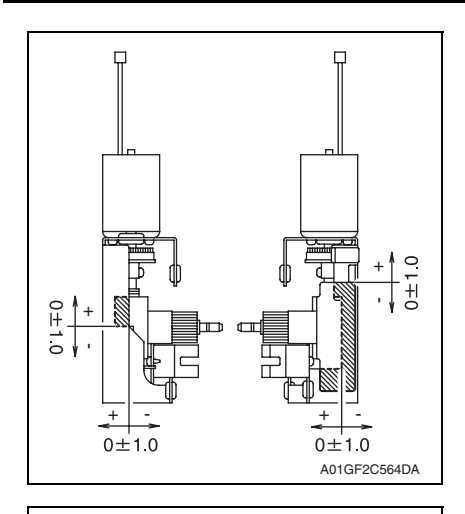

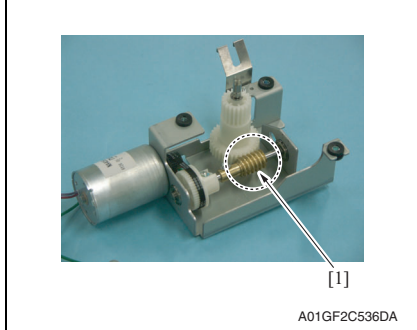

*8.* To reinstall, reverse the order of removal.

#### **NOTE**

- **Before attaching a new cover film, clean the metal surface where the new cover film is attached.**
- **Align the right ends of the new cover film and the metal as shown in the illustration.**

*7.* Apply the following grease to the worm gear [1]. Material: Molykote EM-50L grease  $(No.: 4478 7801 # )$ 

FS-519/PK-515/OT-602

FS-519/PK-515/OT-602

### **2.1.4 Cleaning of the rollers and rolls**

# **A. Periodically cleaning parts/cycle**

• Rollers and rolls: Every 300,000 prints

# **B. Procedure**

- *1.* Remove the finisher unit. [See P.28](#page-920-0)
- *2.* Remove the finisher unit upper cover. [See P.21](#page-913-0)

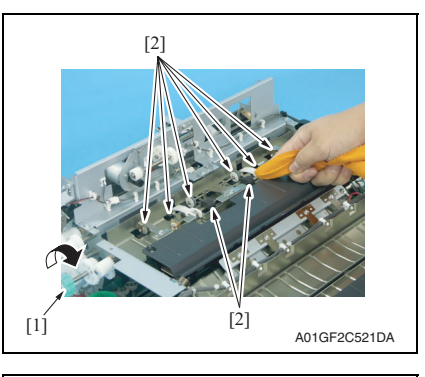

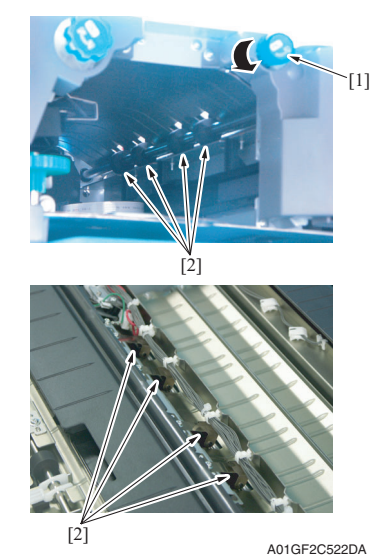

*3.* While turning processing knob FN5 [1], wipe the roller and roll [2] using a soft cloth dampened with alcohol.

*4.* While turning processing knob FN4 [1], wipe the roller and roll [2] using a soft cloth dampened with alcohol.

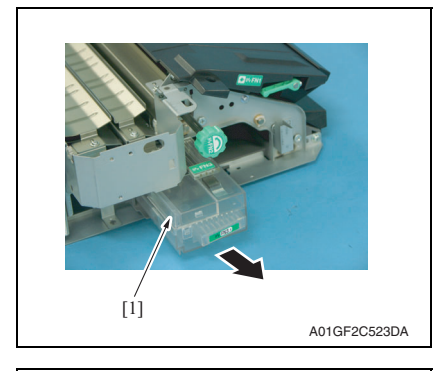

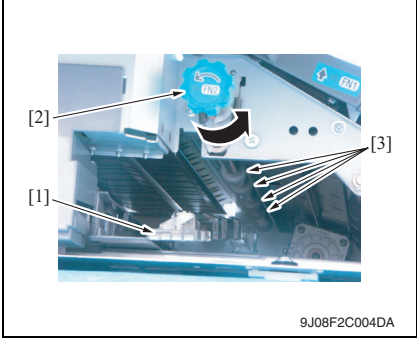

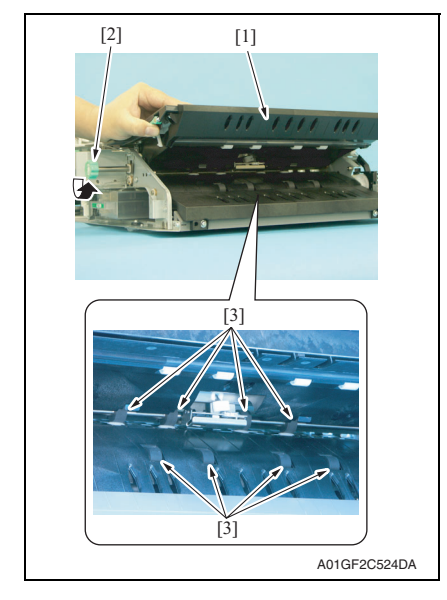

- *5.* Remove punch waste storage box FN3.1 [1].
	- (only when PK-515 is installed)

- *6.* Lower processing guide FN3 [1].
- *7.* While turning processing knob FN2 [2], wipe the roll [3] using a soft cloth dampened with alcohol.

- *8.* Upper processing guide FN1 [1].
- *9.* While turning processing knob FN2 [2], wipe the roller [3] using a soft cloth dampened with alcohol.

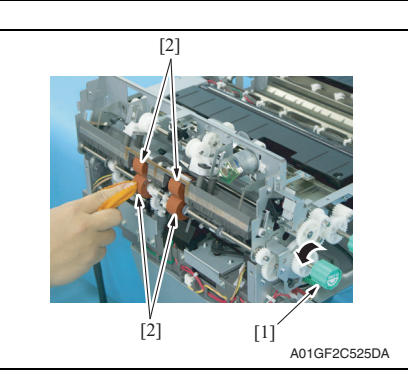

## **2.1.5 Cleaning of the paddles**

#### **A. Periodically cleaning parts/cycle**

• Paddles: Every 300,000 prints

#### **B. Procedure**

*1.* Remove the finisher unit. [See P.28](#page-920-0)

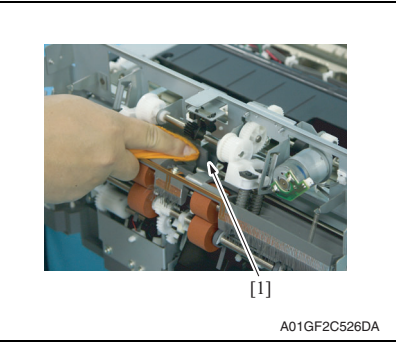

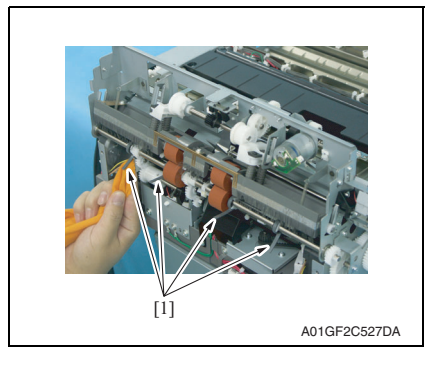

*10.* While turning processing knob FN6 [1], wipe the roller [2] using a soft cloth dampened with alcohol.

*2.* Using a soft cloth dampened with alcohol, wipe the paddle 1 [1].

*3.* Using a soft cloth dampened with alcohol, wipe four paddles 2 [1].

# 3. Other

# **3.1 Disassembly/adjustment prohibited items**

# **A. Paint-locked screws**

**NOTE**

- **To prevent loose screws, a screw lock in blue or green series color is applied to the screws.**
- **The screw lock is applied to the screws that may get loose due to the vibrations and loads created by the use of machine or due to the vibrations created during transportation.**
- **If the screw lock coated screws are loosened or removed, be sure to apply a screw lock after the screws are tightened.**

## **B. Red-painted screws**

**NOTE**

- **The screws which are difficult to be adjusted in the field are painted in red in order to prevent them from being removed by mistake.**
- **Do not remove or loosen any of the red-painted screws in the field. It should also be noted that, when two or more screws are used for a single part, only one representative screw may be marked with the red paint.**
- **C. Variable resistors on board**

#### **NOTE**

- **Do not turn the variable resistors on boards for which no adjusting instructions are given in Adjustment/Setting.**
- **D. Removal of PWBs**

## **CAUTION**

- **When removing a circuit board or other electrical component, refer to "Handling of PWBs" and follow the corresponding removal procedures.**
- **The removal procedures given in the following omit the removal of connectors and screws securing the circuit board support or circuit board.**
- **Where it is absolutely necessary to touch the ICs and other electrical components on the board, be sure to ground your body.**

# **3.2 Precautions to be observed when option configuration is changed**

• The exit tray detection position must be changed depending on configuration of the options mounted on the copier.

# **3.2.1 Setting the exit tray detection position**

# **A. When only OT-602, MT-502, or SD-505 is mounted**

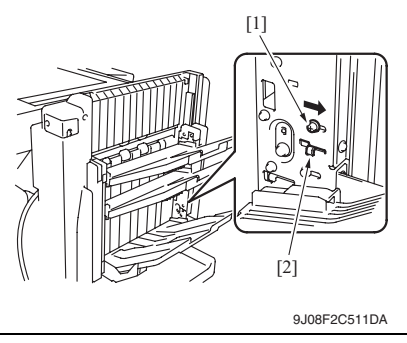

*1.* Loosen the screw [1] and move it in the direction of the arrow. Then, tighten it at the new position.

# **NOTE**

- **This step should be done securely. If not, any trouble may happen.**
- **Be sure to move the screw itself.**
- **Do not move the screw by using the adjust plate [2].**

# **B. When OT-602 + MT-502 or OT-602 + SD-505 are mounted**

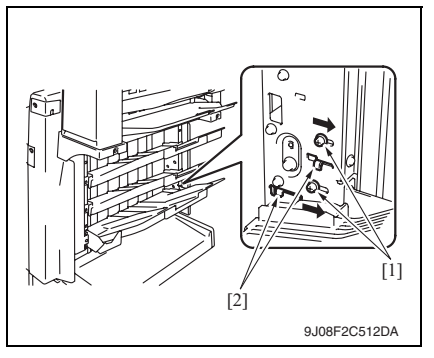

**C. When only FS-519 is mounted**

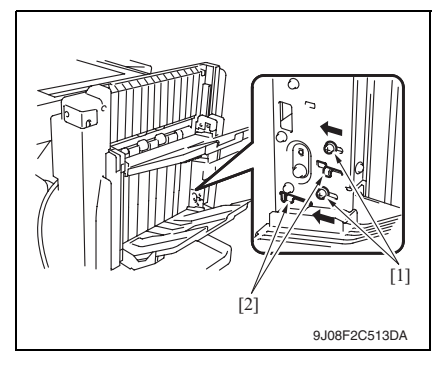

*1.* Loosen two screws [1] and move them in the direction of the arrow. Then, tighten them at the corresponding new positions.

# **NOTE**

- **This step should be done securely. If not, any trouble may happen.**
- **Be sure to move the screw itself.**
- **Do not move the screw by using the adjust plate [2].**
- *1.* Loosen two screws [1] and move them in the direction of the arrow. Then, tighten them at the corresponding new positions.

# **NOTE**

- **This step should be done securely. If not, any trouble may happen.**
- **Be sure to move the screw itself.**
- **Do not move the screw by using the adjust plate [2].**

# **3.3 Disassembly/Assembly/Cleaning list (Other parts)**

# **3.3.1 Disassembly/Assembly parts list**

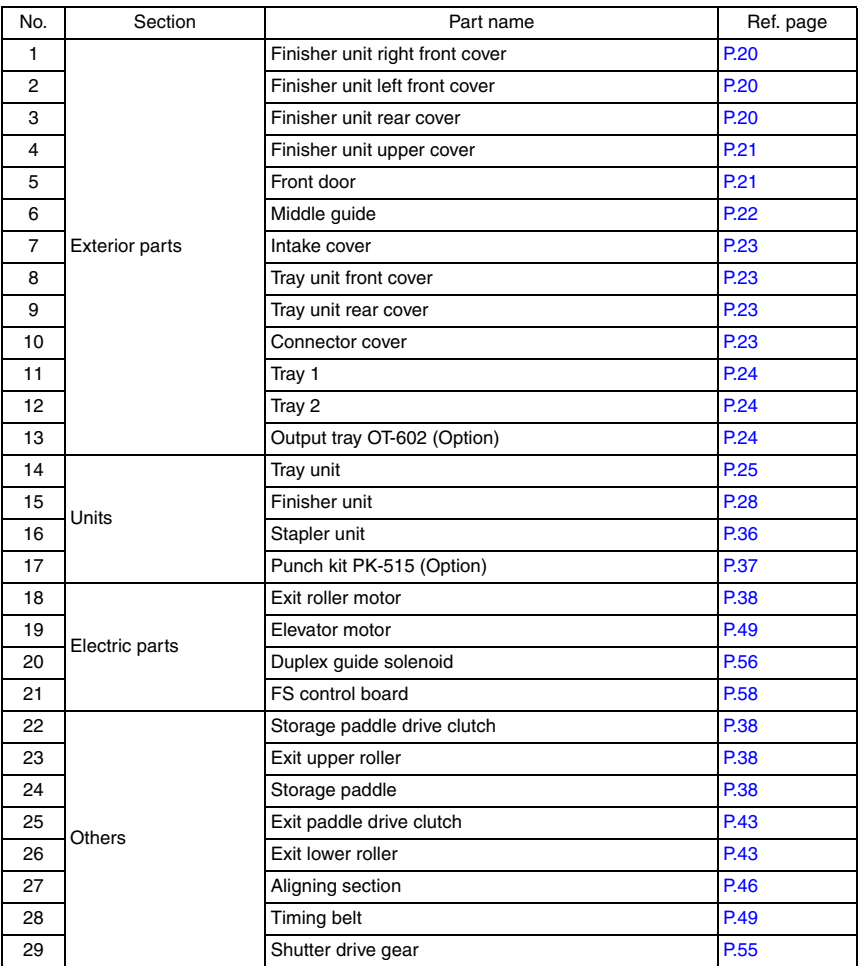

# **3.4 Disassembly/Assembly procedure**

# <span id="page-912-0"></span>**3.4.1 Finisher unit right front cover**

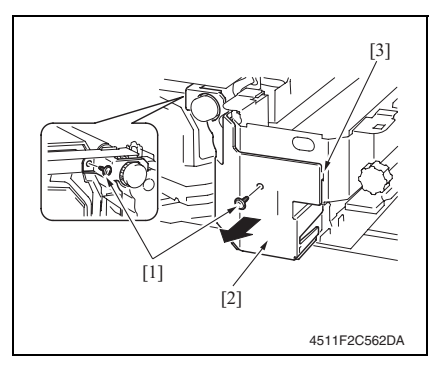

# <span id="page-912-1"></span>**3.4.2 Finisher unit left front cover**

*1.* Remove the front door. [See P.21](#page-913-1)

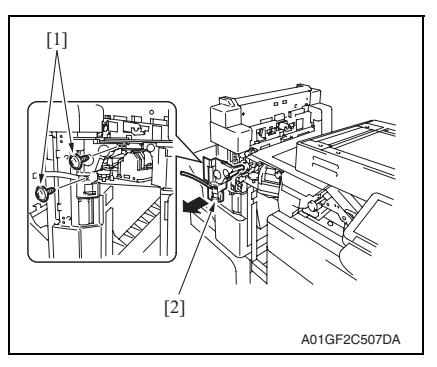

# <span id="page-912-2"></span>**3.4.3 Finisher unit rear cover**

*1.* Remove the finisher unit. [See P.28](#page-920-0)

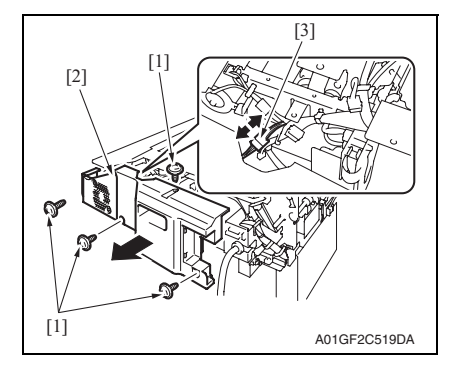

- *1.* Open the front door.
- *2.* Remove two screws [1] and remove the finisher unit right front cover [2].

## **NOTE**

**• At reinstallation, first fit the tab [3] into position.**

*2.* Remove two screws [1] and remove the finisher unit left front cover [2].

- *2.* Remove four screws [1] and remove the finisher unit rear cover [2].
- *3.* Disconnect the connector [3].

#### <span id="page-913-0"></span>**3.4.4 Finisher unit upper cover**

- *1.* Remove the finisher unit. [See P.28](#page-920-0)
- *2.* Remove the finisher unit rear cover. [See P.20](#page-912-2)

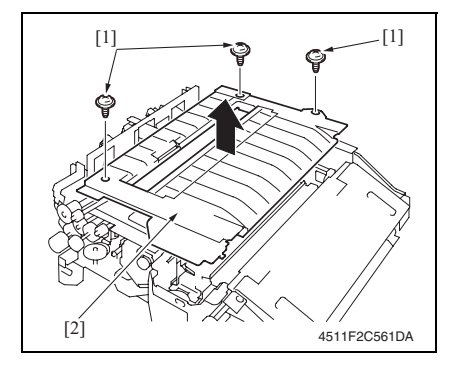

### <span id="page-913-1"></span>**3.4.5 Front door**

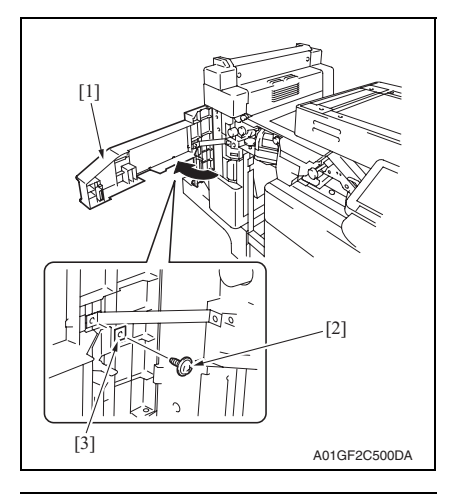

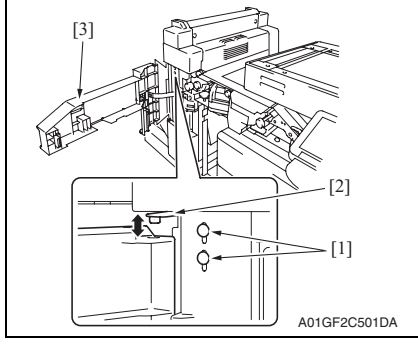

*3.* Remove three screws [1] and remove the finisher unit upper cover [2].

FS-519/PK-515/OT-602

FS-519/PK-515/OT-602

- *1.* Open the front door [1].
- *2.* Remove the screw [2] and the retaining plate [3].

*3.* Loosen two screws [1] and move the hinge [2] up. Then remove the front door [3].

# <span id="page-914-0"></span>**3.4.6 Middle guide**

- *1.* Remove the finisher unit. [See P.28](#page-920-0)
- *2.* Remove the finisher unit rear cover. [See P.20](#page-912-2)
- *3.* Remove the finisher unit upper cover. [See P.21](#page-913-0)

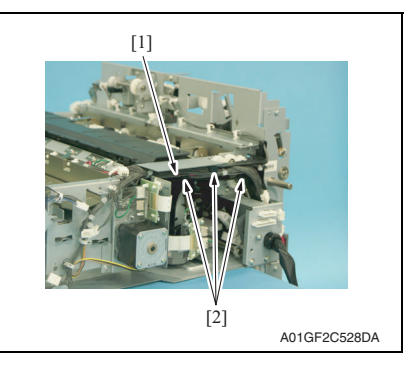

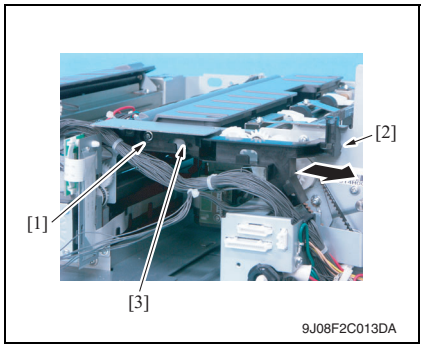

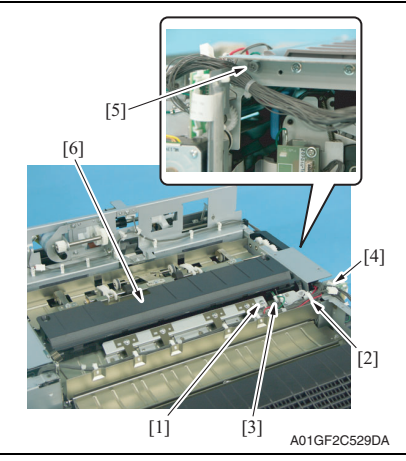

*4.* Remove the harness bundle [1] from three harness guides [2].

*5.* Remove the screw [1] and tab [2], and remove the harness guide [3].

- *6.* Remove the screw [1] and the ground wire.
- *7.* Remove the wire saddle [2] and edge cover [3], and disconnect the connector [4].
- *8.* Remove the shoulder screw [5] and remove the middle guide [6].
- <span id="page-915-1"></span>*1.* Remove the finisher unit. [See P.28](#page-920-0)
- *2.* Remove the finisher unit rear cover. [See P.20](#page-912-2)
- *3.* Remove the finisher unit upper cover. [See P.21](#page-913-0)

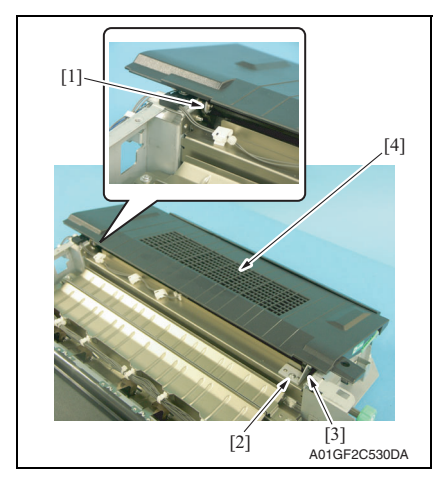

- *4.* Remove the C-ring [1].
- *5.* Remove the screw [2] and the metal bracket [3], and the intake cover [4].

#### <span id="page-915-0"></span>**3.4.8 Tray unit front cover/Tray unit rear cover/Connector cover**

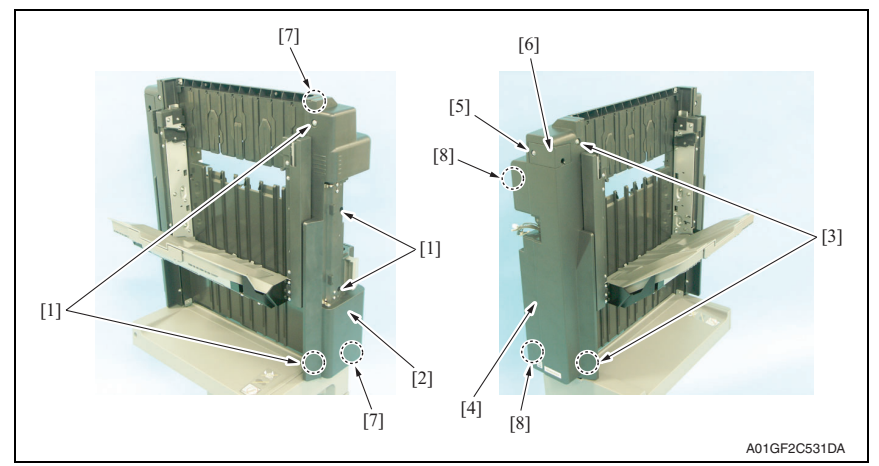

- *1.* Remove four screws [1] and remove the tray unit front cover [2].
- *2.* Remove two screws [3] and remove the tray unit rear cover [4].
- *3.* Remove the screw [5] and remove the connector cover [6].

#### **NOTE**

- **When installing the tray unit front cover, snap two tabs [7] first.**
- **When installing the tray unit back cover, snap two tabs [8] first.**

# <span id="page-916-0"></span>**3.4.9 Tray 1/Tray 2**

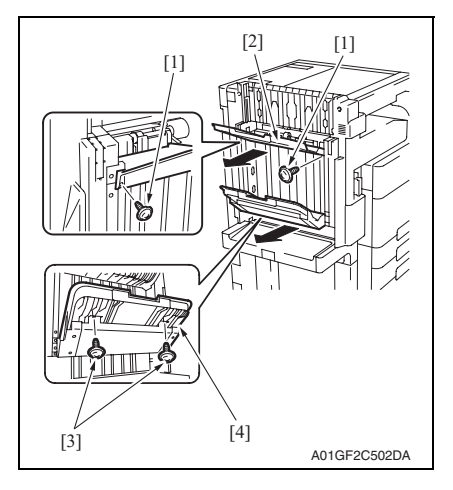

# <span id="page-916-1"></span>**3.4.10 Output tray (OT-602): Option**

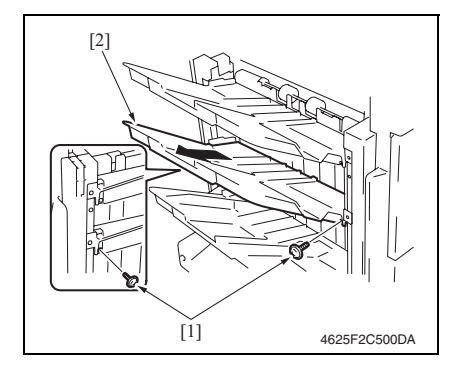

- *1.* Remove two screws [1], and remove the tray 1 [2].
- *2.* Remove two screws [3], and remove the tray 2 [4].

*1.* Remove two screws [1], and remove the output tray [2].

#### <span id="page-917-0"></span>**3.4.11 Tray unit**

## **NOTE**

- **When removing the tray unit, set the tray unit to its home position.**
- **If the exit tray (OT-602) is installed, remove it in advance.**
	- [See P.24](#page-916-1)
- *1.* Remove the front door. [See P.21](#page-913-1)

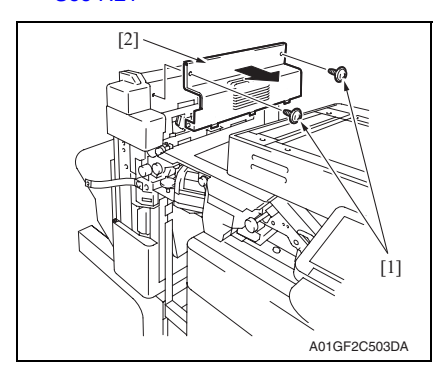

A01GF2C507DA [1] [2]

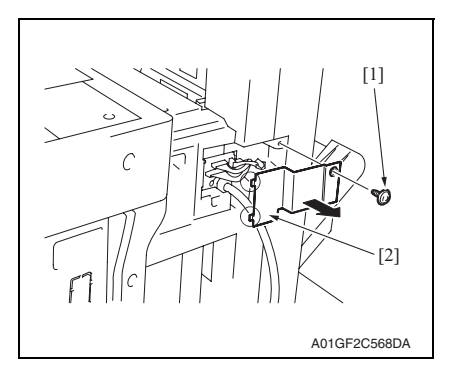

*2.* Remove two screws [1] and remove the tray unit upper cover [2].

*3.* Remove two screws [1] and remove the finisher unit left front cover [2].

*4.* Remove the screw [1] and remove the connector cover [2].

FS-519/PK-515/OT-602

FS-519/PK-515/OT-602

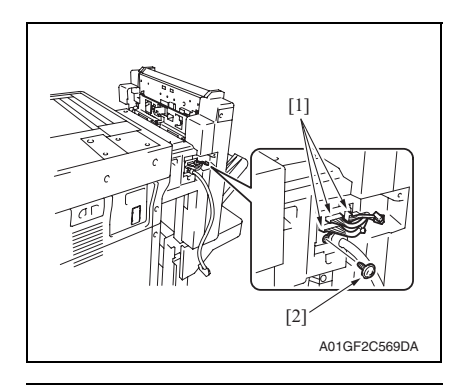

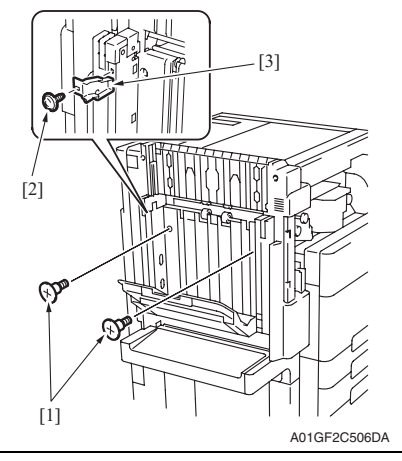

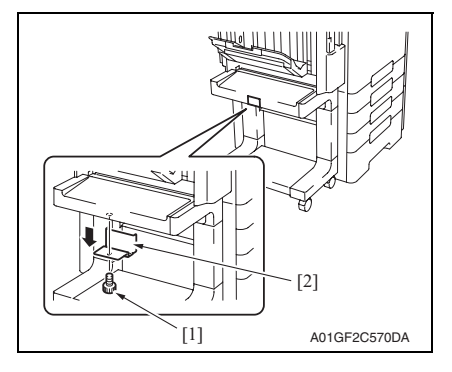

*5.* Disconnect three connectors [1] and remove the screw [2], and the ground wire.

*6.* Remove two shoulder screws [1]. **NOTE**

**• When the output tray (OT-602) is mounted, remove the screw [2] and remove the mounting holder [3].**

*7.* Remove the screw [1] and the stopper [2] shown in the illustration.

FS-519/PK-515/OT-602

FS-519/PK-515/OT-602

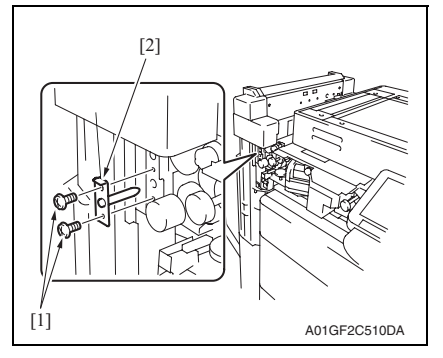

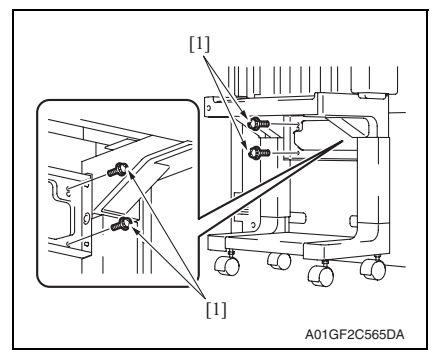

*8.* Position the stopper [2] as shown and secure it with the screw [1].

*9.* Remove two screws [1] and remove the mounting bracket [2].

*10.* Remove four screws [1].

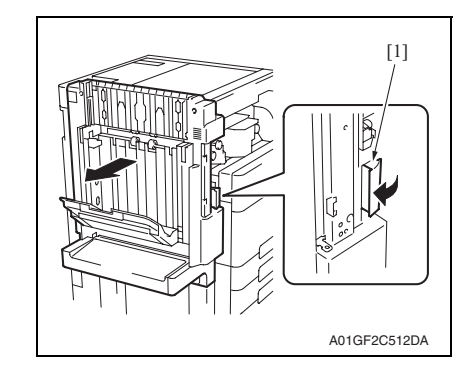

# <span id="page-920-0"></span>**3.4.12 Finisher unit**

*1.* Remove the tray unit. [See P.25](#page-917-0)

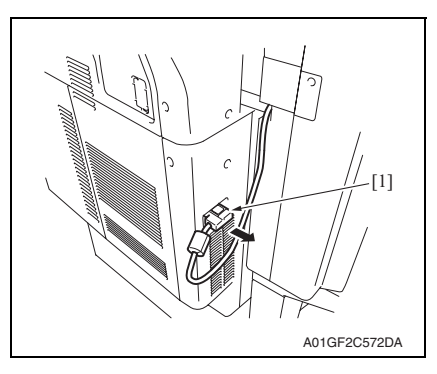

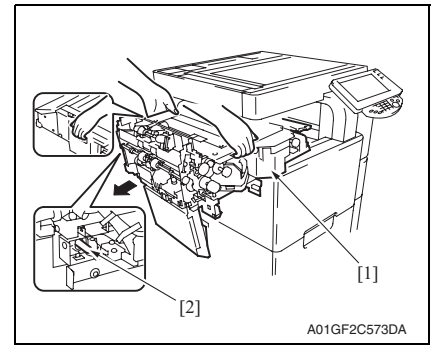

*11.* Pull the lock release lever [1] and remove the tray unit.

#### **NOTE**

**• Make sure the height and angle adjustment of stand table when installing the finisher.**

[See P.34](#page-926-0)

*2.* Disconnect the hookup cord [1].

*3.* Hold the positions as shown in the illustration to remove the finisher unit [1].

#### **NOTE**

- **When setting the finisher unit, make sure to fit the finisher unit hole with stabilizing pin [2] and set it to the end.**
- **Make sure the height and angle adjustment of stand table when installing the finisher.**

[See P.34](#page-926-0)

# **3.4.13 Changing the height of the stand table**

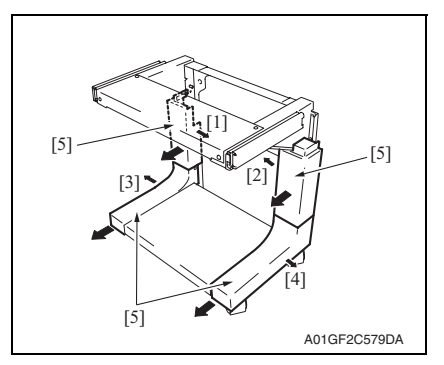

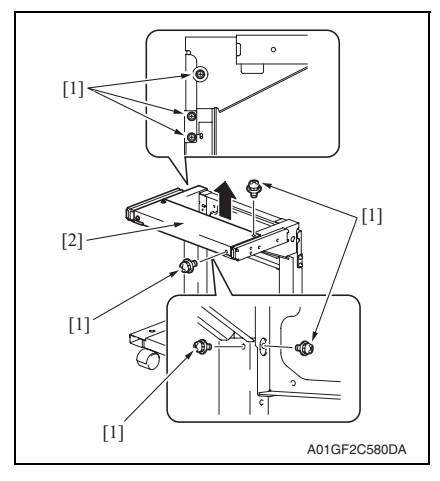

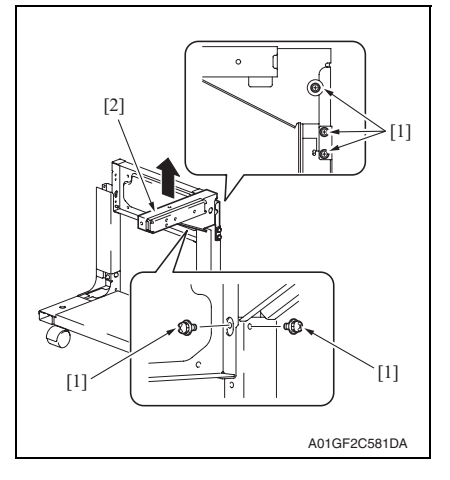

*1.* Remove four covers [5] while removing four latches [1], [2], [3], and [4].

*2.* Remove seven screws [1] to remove the upper unit (rear) for the stand table [2].

FS-519/PK-515/OT-602

FS-519/PK-515/OT-602

*3.* Remove five screws [1] to remove the upper unit (front) for the stand table [2].

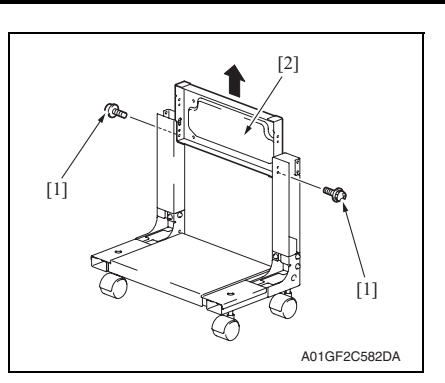

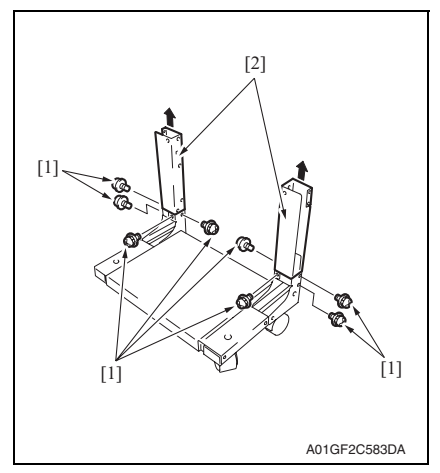

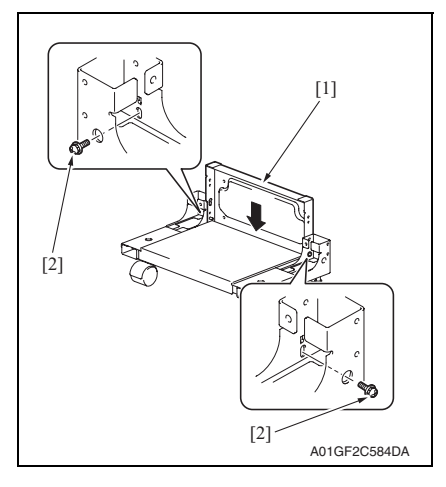

*4.* Remove two screws [1] to remove the mounting plate [2].

*5.* Remove eight screws [1] to remove two supports [2].

*6.* Set the mounting plate [1] which was removed in step 4, and tighten two screws [2].

# **NOTE**

**• Use cares since the length of these screws are different from other screws.**

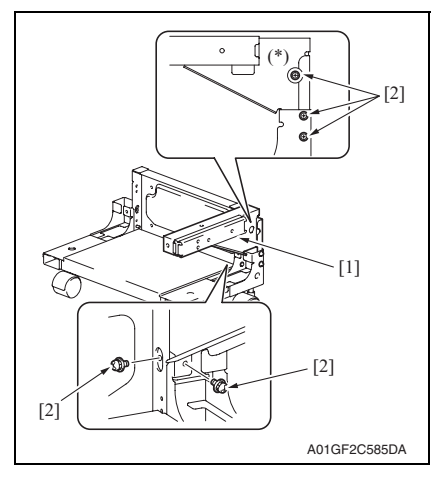

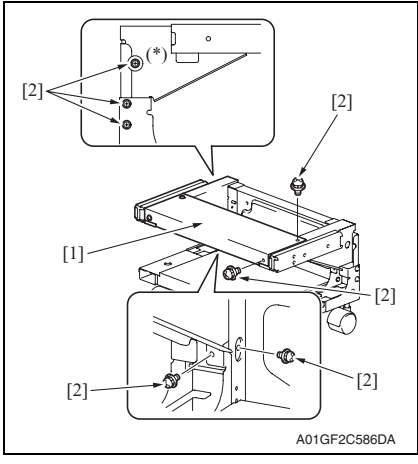

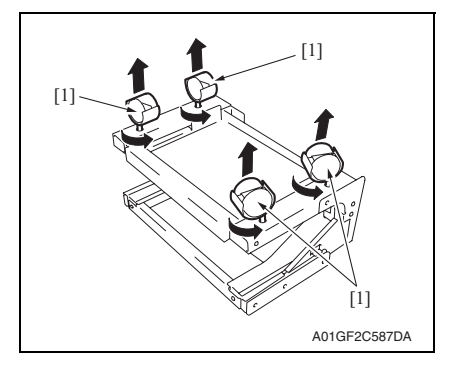

*7.* Mount the stand table upper unit (front) [1] which was removed in step 3, and tighten five screws [2].

# **NOTE**

**• Use care since the lengths of the screws (\*) shown on the illustration are different from other screws.**

Maintenance

Maintenance

- *8.* Mount the stand table upper unit (rear) [1] which was removed in step 2, and tighten seven screws [2]. **NOTE**
- **Use care since the lengths of the screws (\*) shown on the illustration are different from other screws.**

*9.* Place the stand table upside-down, and remove four casters [1].

FS-519/PK-515/OT-602

FS-519/PK-515/OT-602

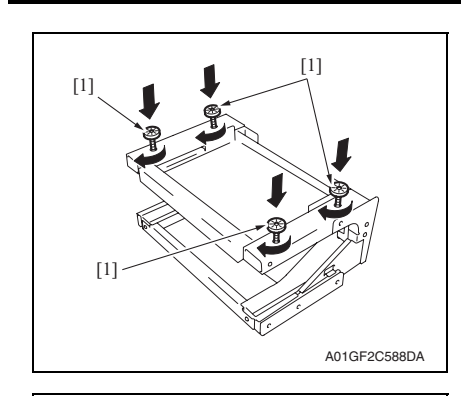

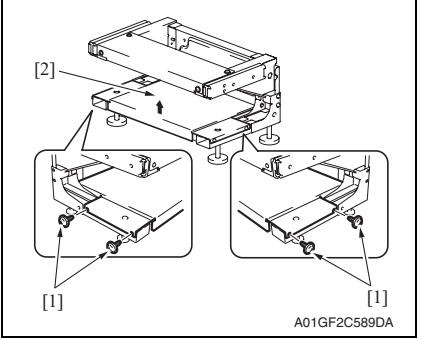

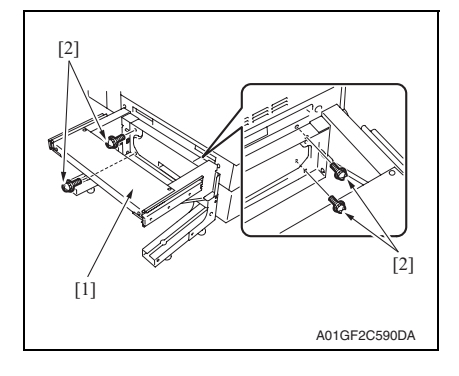

*10.* Mount four adjusting plates [1] furnished with the main body.

*11.* Remove four screws [1] and remove the lower unit for the stand table [2].

*12.* Mount the stand table [1] to the main body, and tighten it with four screws [2].

FS-519/PK-515/OT-602

FS-519/PK-515/OT-602

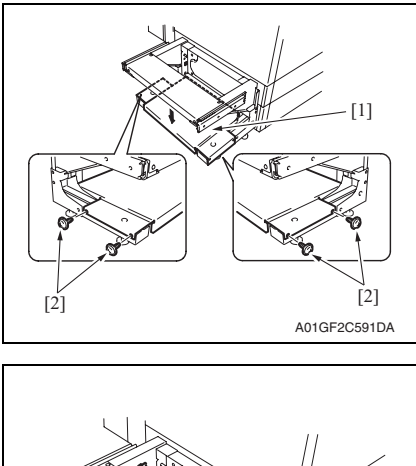

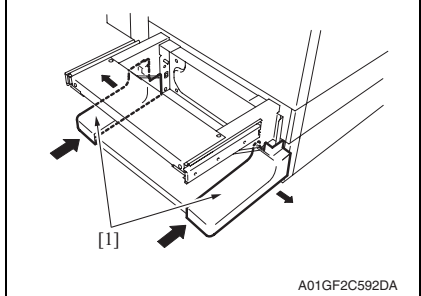

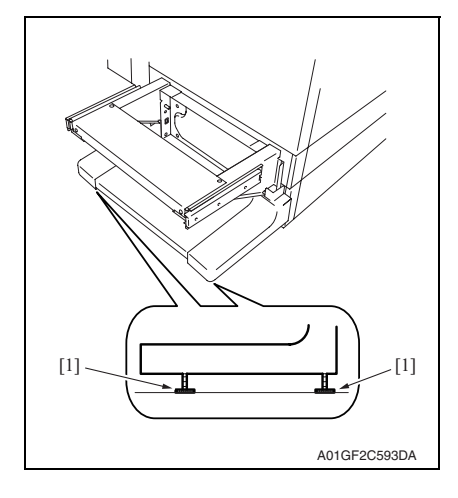

*13.* Mount the lower unit for the stand table [1] which was removed in step 11, and tighten four screws [2].

*14.* Mount two covers [1] which were removed in step 1.

*15.* Adjust the adjusting plate [1] to touches the floor.

#### **NOTE**

**• When the height of the setting table is changed, check for the tilt of the setting table.**

[See P.34](#page-926-0)

## <span id="page-926-0"></span>**3.4.14 Height and angle adjustment of stand table**

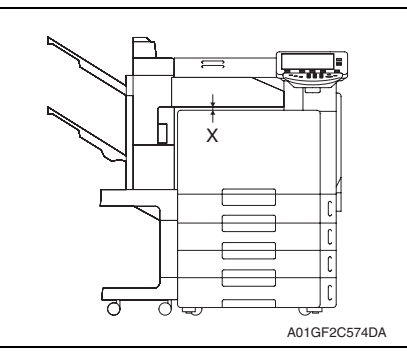

- *1.* Measure the width of X on front and back side.
	- Specifications:  $5 \pm 2$  mm
- *2.* Following adjustment is necessary when the width does not fall within the specifications.

- *3.* Pull the lever to unlock it, and remove the tray unit from the main body.
- A01GF2C575DA  $\begin{bmatrix} 1 \end{bmatrix}$  (1)
- A01GF2C576DA [1] [1]

of the stand table.

*4.* Remove two covers [1] from the legs

*5.* Loosen four screws [1] (two screws each for the left and right) and adjust the height of the stand. Tighten the screws again.

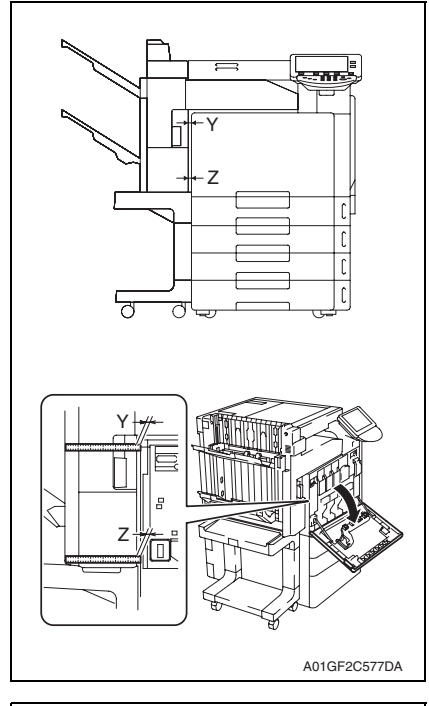

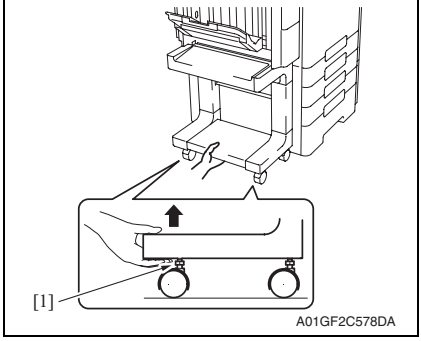

- *6.* Measure the width of Y and Z (clearance of the exterior parts) on front and back side. Specifications:
	- $Y = Z 1$  mm
	- (Y must be smaller than Z)
	- $Z = 7 \pm 2$  mm (front side)
	- $Z = 9 \pm 2$  mm (back side)

# **NOTE**

**• To measure the front side, open the front door and measure it using finisher side as supporting point referring showed on the illustration left.**

FS-519/PK-515/OT-602

FS-519/PK-515/OT-602

*7.* When the value does not fall within the specified range, remove the tray unit and pull up the casters to adjust them.

#### **NOTE**

**• For adjusting the casters, hold the bottom part of the stand table and turn the adjusting bolt [1].**

# <span id="page-928-0"></span>**3.4.15 Stapler unit**

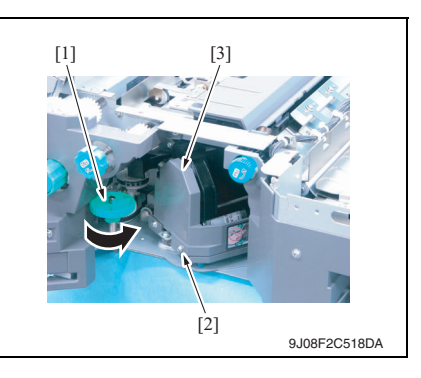

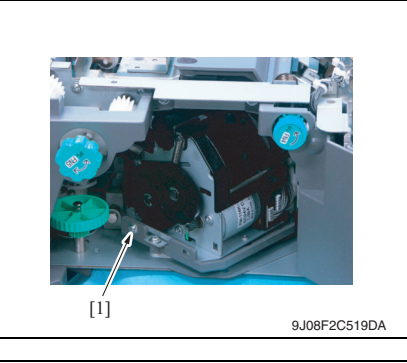

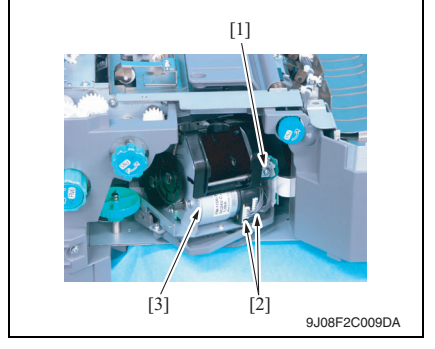

- *1.* Open the front door.
- *2.* Turn the dial [1], and move the stapler forward.
- *3.* Remove the staple cartridge.
- *4.* Remove the screw [2], and remove the cover [3].

*5.* Remove the screw [1].

- *6.* Remove the screw [1] and remove the ground wire.
- *7.* Disconnect two connectors [2] and remove the stapler unit [3].

## <span id="page-929-0"></span>**3.4.16 Punch kit (PK-515): Option**

- *1.* Remove the finisher unit. [See P.28](#page-920-0)
- *2.* Remove the finisher unit rear cover. [See P.20](#page-912-2)
- *3.* Remove the finisher unit upper cover. [See P.21](#page-913-0)
- *4.* Remove the finisher unit right front cover. [See P.20](#page-912-0)

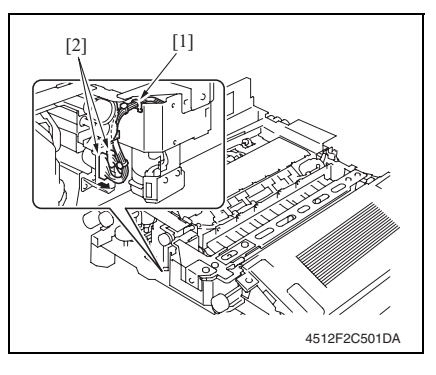

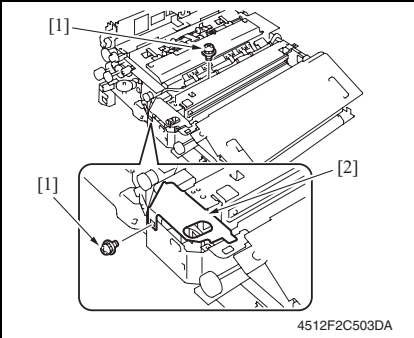

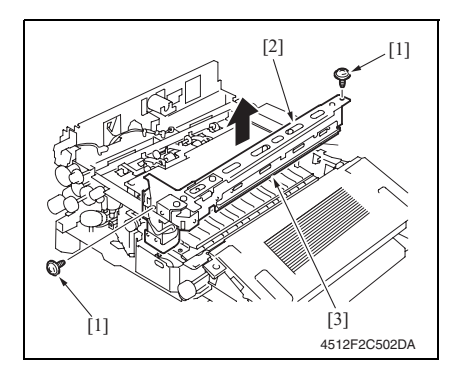

*5.* Remove the edge cover [1] and disconnect two connectors [2].

#### **NOTE**

**• When the creasing unit is mounted, remove two screws [1], and remove the metal bracket [2].**

*6.* Remove two screws [1] and remove the punch kit [2].

#### **NOTE**

**• Take care so that the mylar [3] will not be bent.**

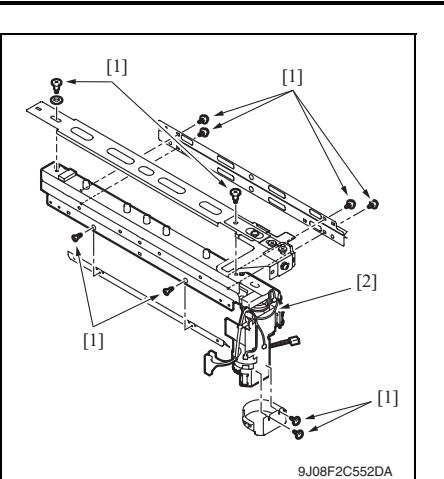

- 3. Other Field Service Ver. 3.0 Jan. 2008
	- *7.* Remove ten screws [1] and remove the punch kit [2].

#### <span id="page-930-0"></span>**3.4.17 Exit roller motor/Storage paddle drive clutch/Exit upper roller/Storage paddle**

- *1.* Remove the finisher unit. [See P.28](#page-920-0)
- *2.* Remove the finisher unit left front cover. [See P.20](#page-912-1)

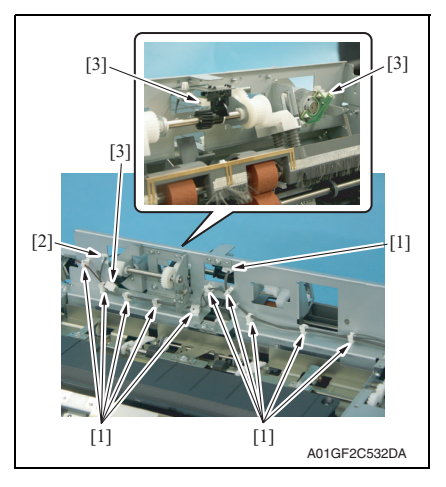

- *3.* Remove eleven wire saddles [1] and remove the edge cover [2].
- *4.* Disconnect three connectors [3].

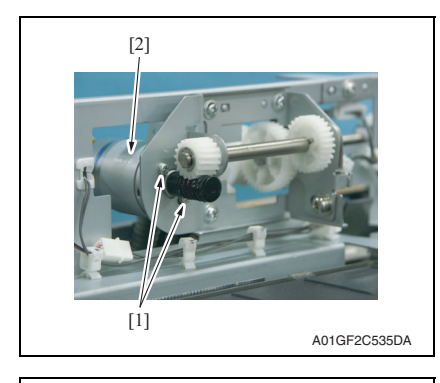

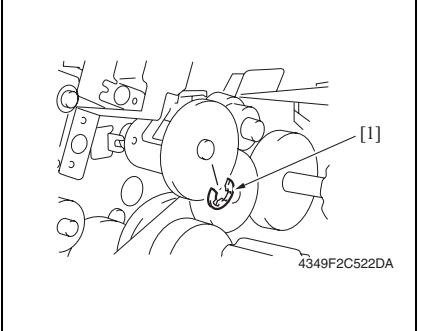

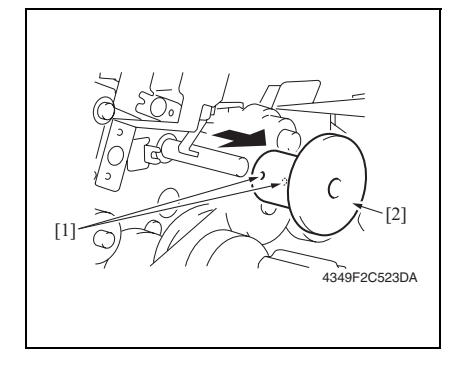

*5.* Remove two screws [1] and remove the exit roller motor [2].

*6.* Remove the E-ring [1].

*7.* Loosen two hexagonal socket head screws [1], and remove the storage paddle drive clutch assy [2].

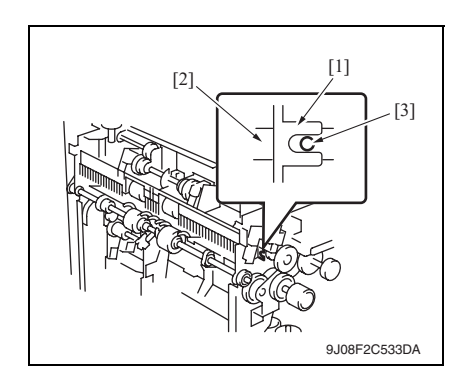

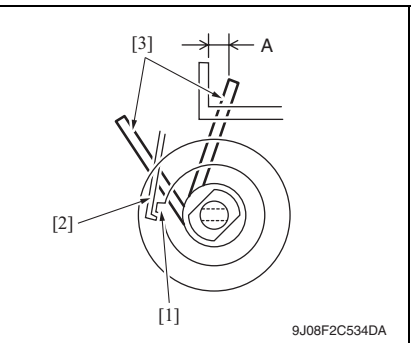

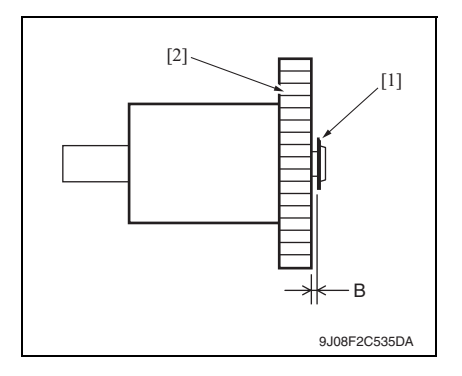

#### **NOTE**

**• When installing the storage paddle drive clutch, insert the hexagonal wrench into the flame notch [1], and confirm that the storage paddle drive axis [2] fits to the 2 mm-hole [3].**

# **NOTE**

**• When installing the storage paddle drive clutch, hook the solenoid flapper [2] on the tab [1] and confirm two storage paddles [3] locates the position as shown in the illustration.**

**Specifications A: 3.3 ± 3 mm**

# **NOTE**

**• When installing the storage paddle drive clutch, adjust the distance between the E-ring [1] and the storage paddle drive clutch gear [2]. Specifications B: 0.2 ± 0.1 mm**

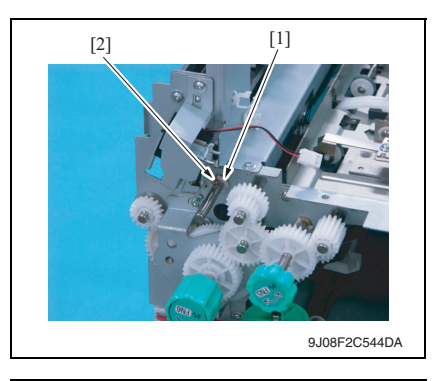

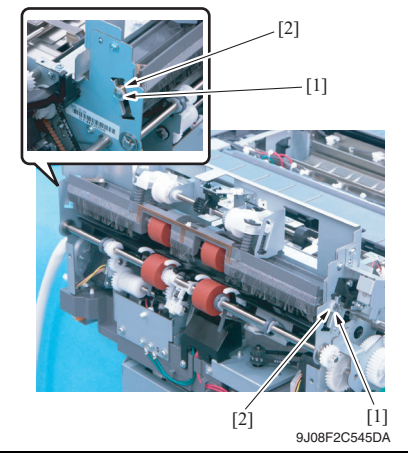

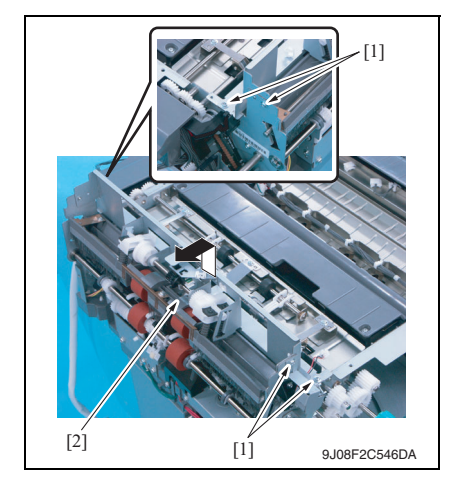

*8.* Remove the C-ring [1] and the bushing [2].

- *9.* Remove two C-rings [1] and two bushings [2].
- 

FS-519/PK-515/OT-602

FS-519/PK-515/OT-602

*10.* Remove four screws [1] and remove the exit transportation section (upper) assy [2].

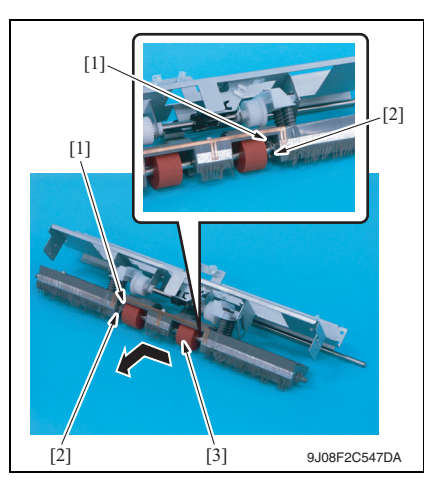

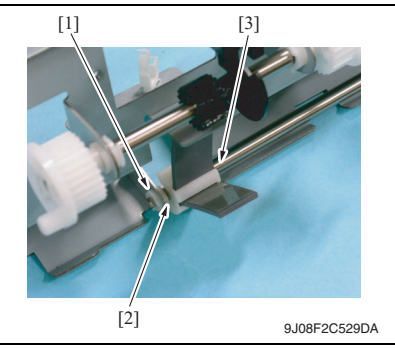

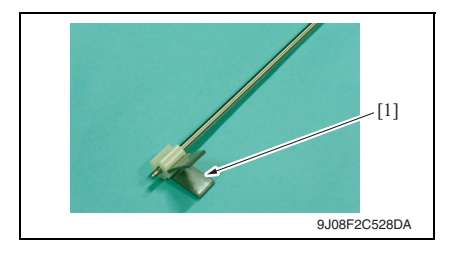

*11.* Remove two C-rings [1] and two bearings [2], and remove the exit upper roller assy [3].

*12.* Remove the C-ring [1] and the bushing [2], and remove the storage paddle assy [3].

*13.* Remove the storage paddle [1].

FS-519/PK-515/OT-602

FS-519/PK-515/OT-602

Maintenance

Maintenance

*14.* Disassemble the pressure/retraction system units

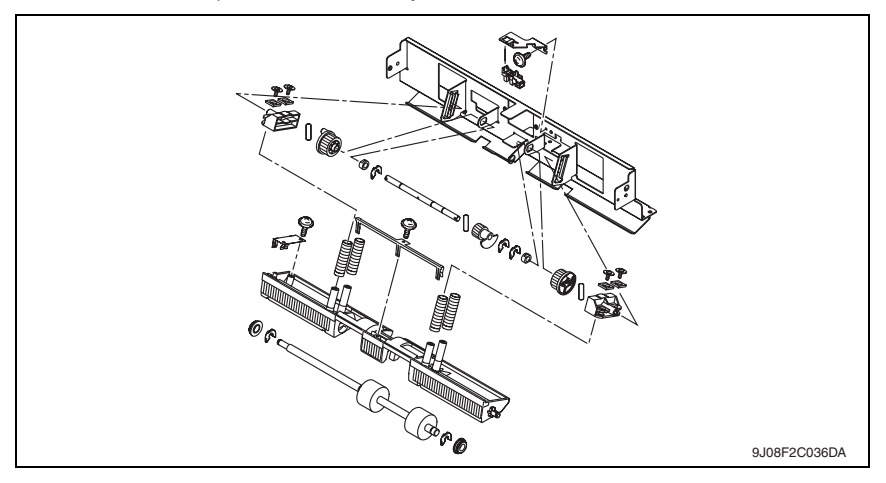

## <span id="page-935-0"></span>**3.4.18 Exit paddle drive clutch/Exit lower roller**

- *1.* Remove the finisher unit. [See P.28](#page-920-0)
- *2.* Remove the finisher unit left front cover. [See P.20](#page-912-1)

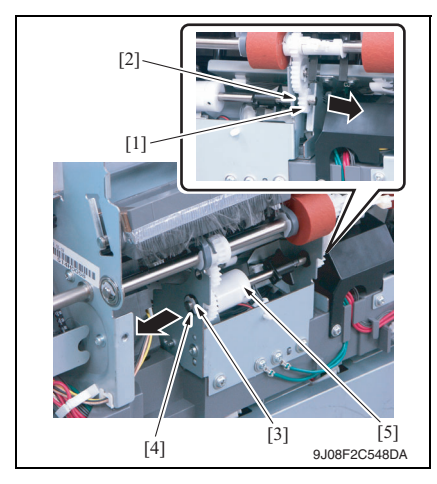

- *3.* Remove the gear [1] and the bushing [2].
- *4.* Remove the C-ring [3] and the bushing [4].
- *5.* Remove the exit paddle drive clutch assy [5].
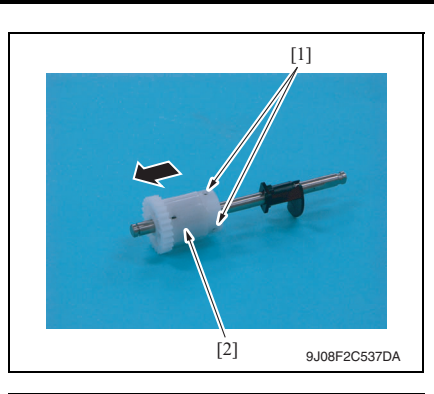

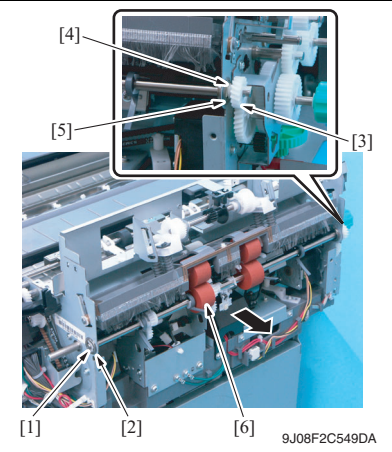

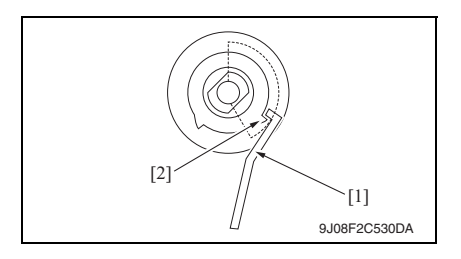

*6.* Loosen two hexagonal socket head screws [1], and remove the exit paddle drive clutch assy [2].

- *7.* Remove the C-ring [1] and the bearing [2].
- *8.* Remove the gear [3], C-ring [4] and bearing [5].
- *9.* Remove the exit lower roller assy [6].

### **NOTE**

**• When installing the exit paddle drive clutch, turn up the side that the distance between tabs is wider and hook the solenoid flapper [1] on the tab [2].**

FS-519/PK-515/OT-602

Maintenance

Maintenance

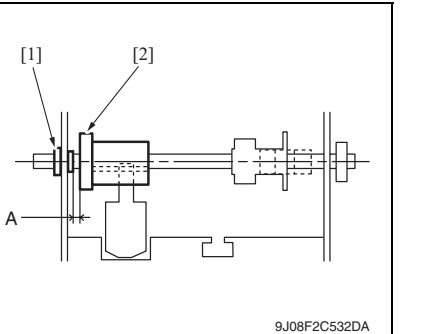

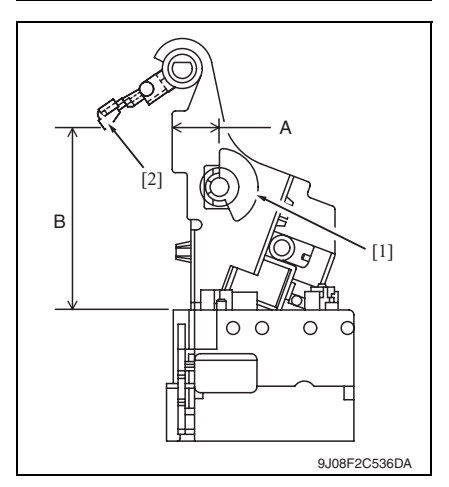

*10.* Disassemble the exit lower roller assy

### **NOTE**

**• When installing the exit paddle drive clutch assy, adjust the distance between the bushing [1] and the exit paddle drive clutch [2] to 0.2 mm and tighten two hexagonal socket head screws.**

### **NOTE**

- **When installing the exit paddle drive clutch assy, adjust the position of blocked panel [1]. Specifications A: 14.6 ± 1 mm**
- **When installing the exit lower roller assy, adjust the position of the arm holder [2].**

**Specifications B: 56.4 ± 3 mm**

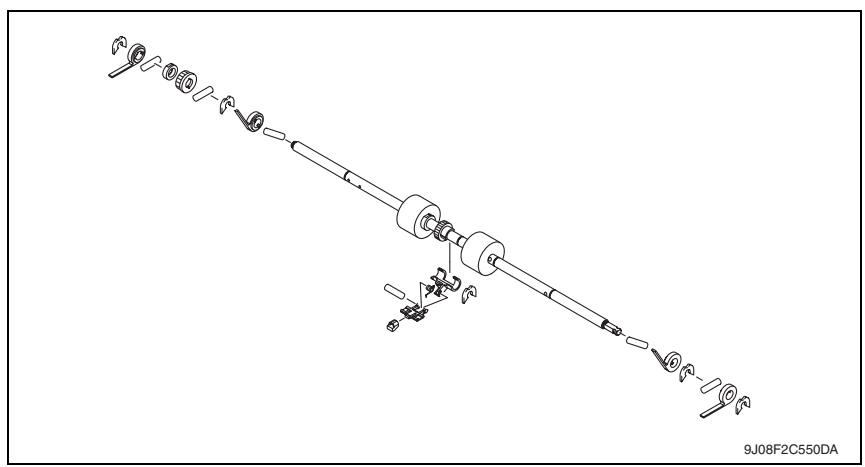

# **3.4.19 Aligning section**

- *1.* Remove the finisher unit left front cover. [See P.20](#page-912-0)
- *2.* Remove the finisher unit rear cover. [See P.20](#page-912-1)
- *3.* Remove the finisher unit upper cover. [See P.21](#page-913-0)
- *4.* Remove the exit transportation section (upper) assy. [See P.38](#page-930-0)
- *5.* Remove the exit lower roller assy. [See P.43](#page-935-0)

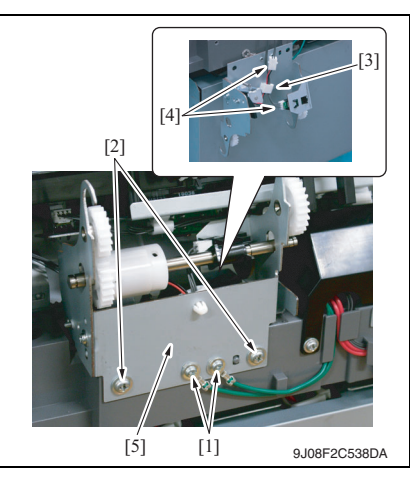

- *6.* Remove two screws [1] and remove the ground wire.
- *7.* Remove two screws [2].
- *8.* Remove the wire saddle [3] and disconnect two connectors [4], and remove the exit paddle drive clutch mounting plate assy [5].

- [2]  $\begin{bmatrix} 1 \end{bmatrix}$  9J08F2C010DA
- *9.* Remove the screw [1] and remove the connector cover [2].

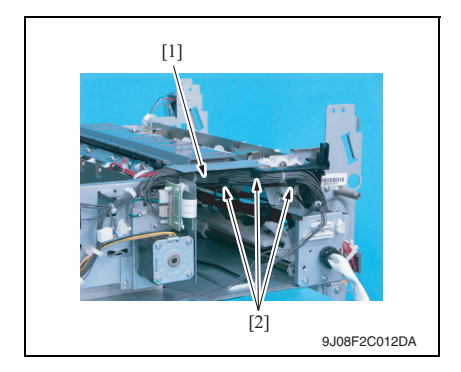

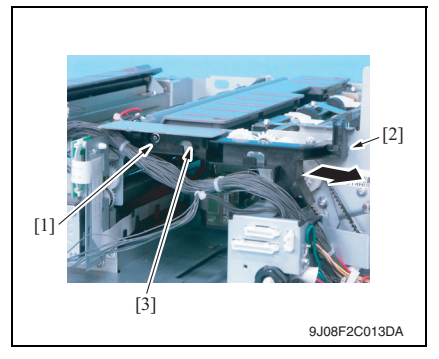

- *10.* Remove the wire saddle [1] and disconnect two connectors [2].
- *11.* Remove the ground wire from the harness guide [3].

*12.* Remove the harness bundle [1] from the harness guide [2].

*13.* Remove the screw [1] and tab [2], and remove the harness guide [3].

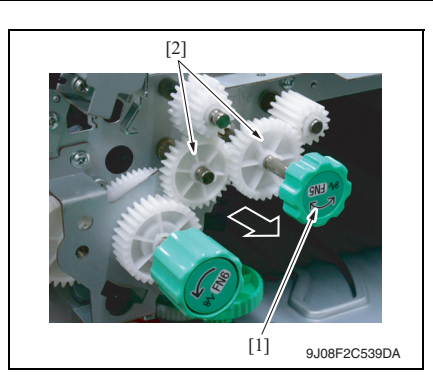

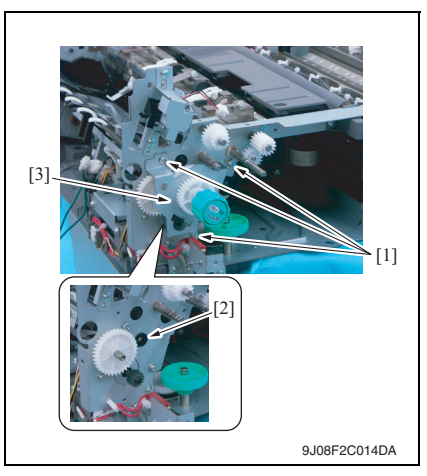

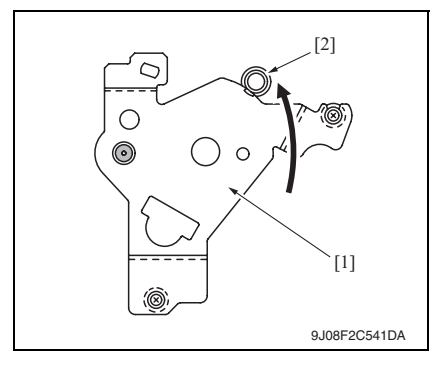

*14.* Remove the knob [1] of FN5 and remove two gears [2].

*15.* Remove three screws [1] and bushing [2], and remove the gear assy [3].

### **NOTE**

- **When installing the gear assy, fit the mounting plate [1] to the caulking axis [2], and tightening with screw.**
- **Make sure that the gear rotates smoothly.**

FS-519/PK-515/OT-602

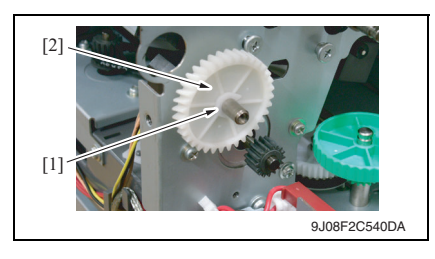

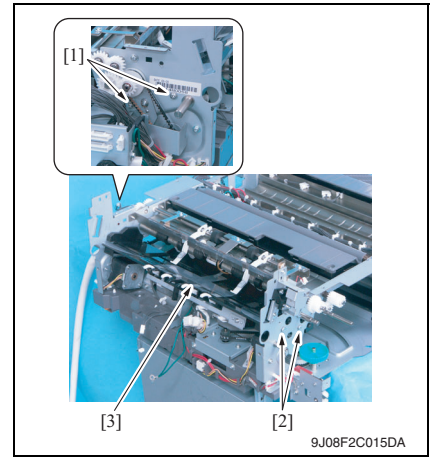

### **3.4.20 Elevator motor/Timing belt**

### **A. Removal procedure**

- *1.* Remove the tray unit. [See P.25](#page-917-0)
- *2.* Remove the tray unit front cover. [See P.23](#page-915-0)
- *3.* Remove the tray unit rear cover. [See P.23](#page-915-0)

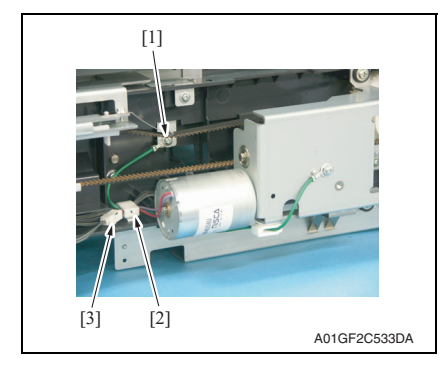

*16.* Remove the C-ring [1] and remove the gear [2].

*17.* Remove two screws [1] and two shoulder screws [2], and remove the aligning plate assy [3].

- *4.* Remove the screw [1] and remove the ground wire.
- *5.* Remove the wire saddle [2] and disconnect the connector [3].

Maintenance

Maintenance

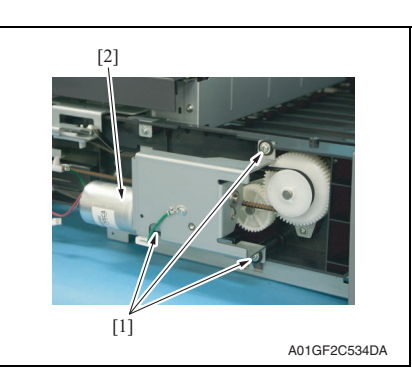

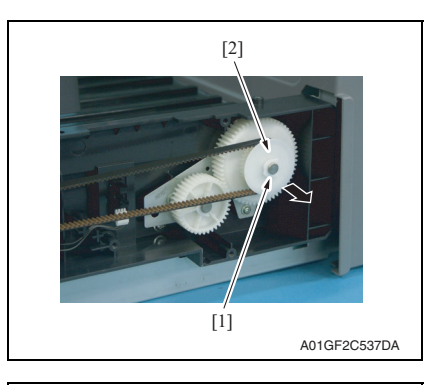

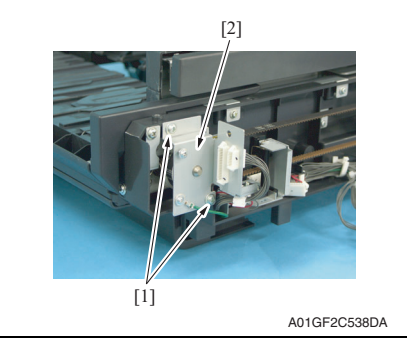

*6.* Remove three screws [1] and remove the elevator motor assy [2].

*7.* Remove the C-ring [1] and remove the gear cover [2].

*8.* Remove two screws [1] and remove the metal bracket [2].

FS-519/PK-515/OT-602

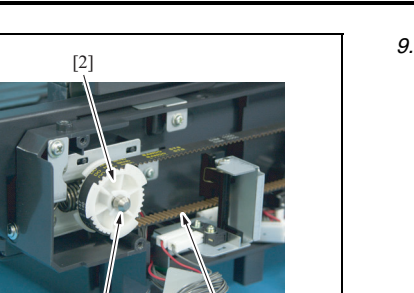

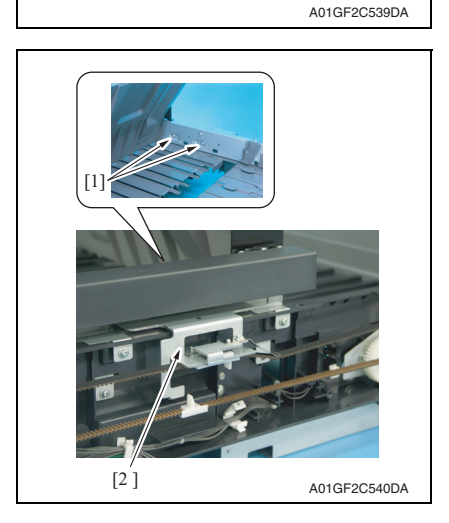

 $[1]$  [3]

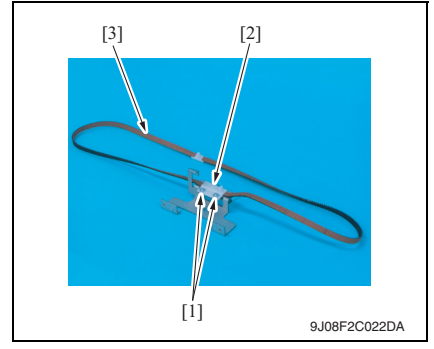

*9.* Remove the C-ring [1] and remove the gear (upper rear) [2] and belt [3].

- *10.* Remove two screws [1] and remove elevator mounting plate (rear) [2].
- Maintenance Maintenance

FS-519/PK-515/OT-602

FS-519/PK-515/OT-602

*11.* Remove two screws [1] and remove the belt holder [2].

*12.* Remove the timing belt (rear) [3]. **NOTE**

**• When installing the timing belt, make sure there is no looseness.**

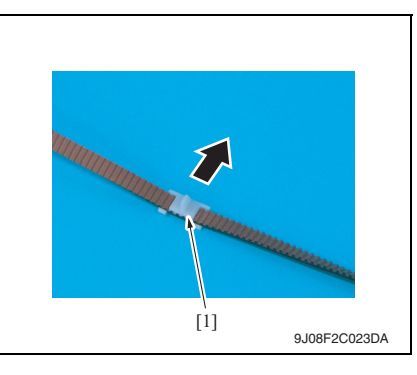

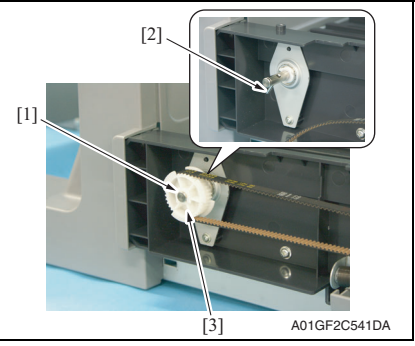

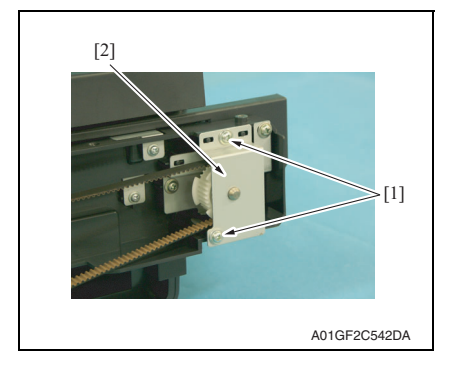

*13.* Remove the lever [1].

- *14.* Remove the C-ring [1] and pin [2], and remove the gear (lower front) [3]. **NOTE**
- **Use care not to lose the pin.**

*15.* Remove two screws [1] and remove the metal bracket [2].

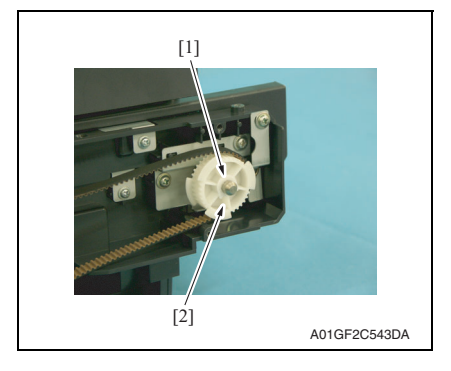

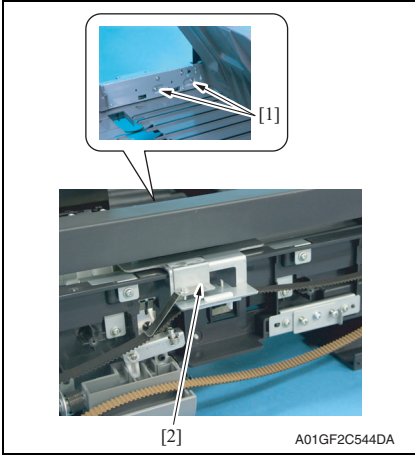

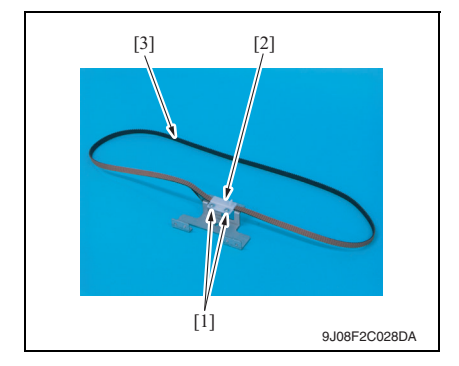

*16.* Remove the C-ring [1] and remove the gear (upper front) [2].

- *17.* Remove two screws [1] and remove elevator mounting plate (front) [2].
- Maintenance Maintenance

FS-519/PK-515/OT-602

- *18.* Remove two screws [1] and remove the belt holder [2].
- *19.* Remove the timing belt (front) [3].

### **B. Adjustment of lever installation position**

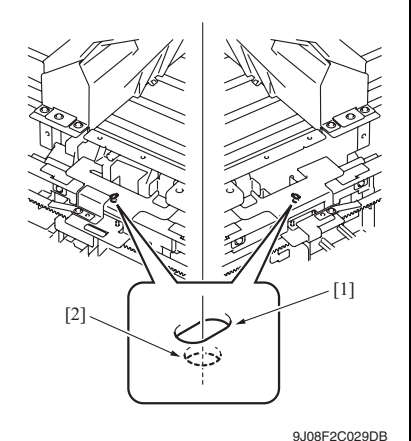

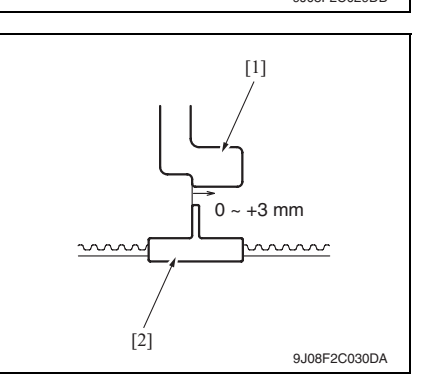

*1.* Install all components excepting for elevator motor assy.

### **NOTE**

**• Fit the hole of the elevator mounting plate (front/back) [1] and the hole of the elevator tray [2], and install them by fixing the front and back along.**

*2.* Fit the blocked plate [1] as shown in the illustration, and install the lever [2].

Specifications: 0 to +3 mm

*3.* Install the elevator motor assy.

### **3.4.21 Shutter drive gear**

- *1.* Remove the tray unit. [See P.25](#page-917-0)
- *2.* Remove the tray unit front cover. [See P.23](#page-915-0)
- *3.* Remove the tray unit rear cover. [See P.23](#page-915-0)

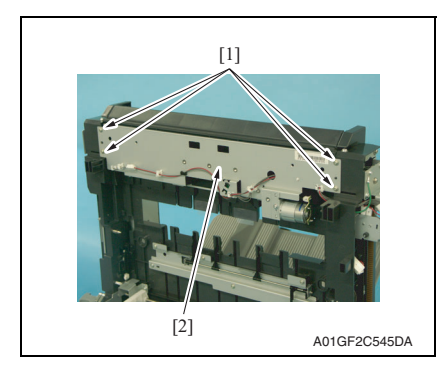

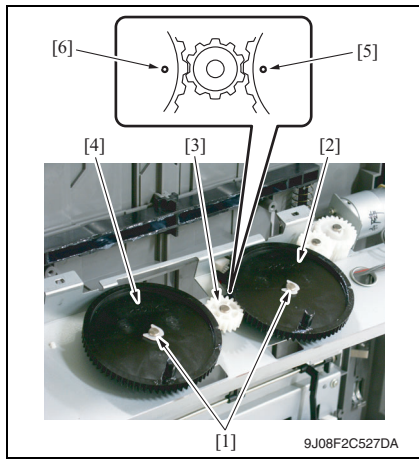

*4.* Remove four screws [1] and remove the shutter drive gear assy [2].

FS-519/PK-515/OT-602

FS-519/PK-515/OT-602

*5.* Remove two C-rings [1] and remove the gear 1 [2], gear 2 [3] and gear 3 [4].

### **NOTE**

**• When installing the shutter drive gear, fit the match marks [5] of gear 1 and [6] of gear 3 as shown in the left illustration.**

# **3.4.22 Duplex guide solenoid**

- *1.* Remove the finisher unit. [See P.28](#page-920-0)
- *2.* Remove the finisher unit rear cover. [See P.20](#page-912-1)
- *3.* Remove the finisher unit upper cover. [See P.21](#page-913-0)

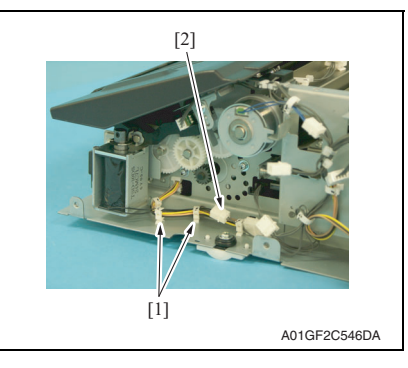

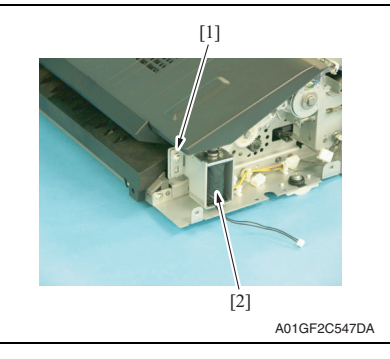

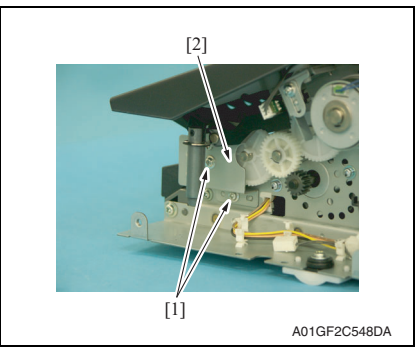

*4.* Remove two saddles [1] and disconnect the connector [2].

*5.* Remove the screw [1] and remove the duplex guide solenoid [2].

*6.* Remove two screws [1] and remove the duplex guide solenoid lever assy [2].

### **A. Adjustment**

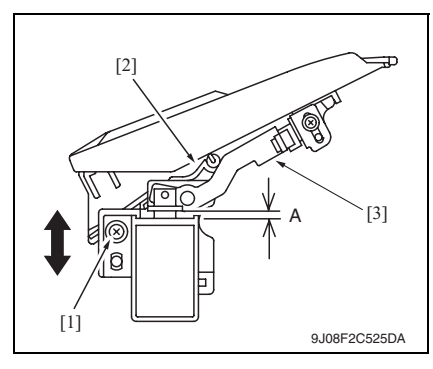

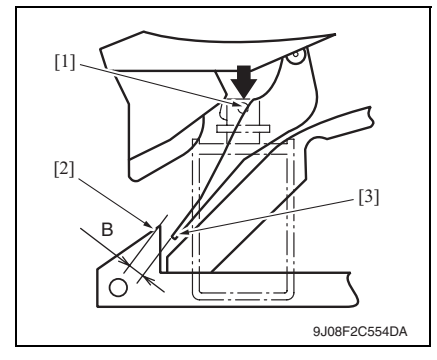

- *1.* Loosen the screw [1].
- *2.* Move the mounting plate up and down until the space A reaches specification, and tighten the screw [1].

Specification: 3.5 mm (Tolerance: + 0.5 mm)

### **NOTE**

- **The switch tab [2] shall face down and touch to the lever [3].**
- *3.* Lift down the plunger [1], and make sure that the gap B between switch tab end [2] and the guide [3] is over 5 mm.

FS-519/PK-515/OT-602

# **3.4.23 FS control board**

*1.* Remove the tray unit. [See P.25](#page-917-0)

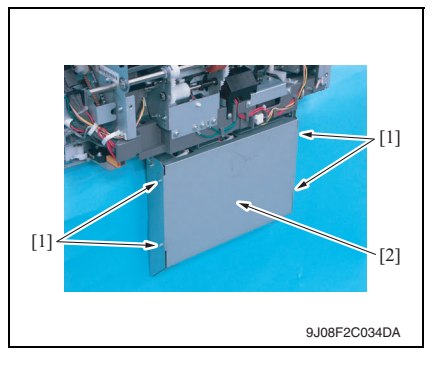

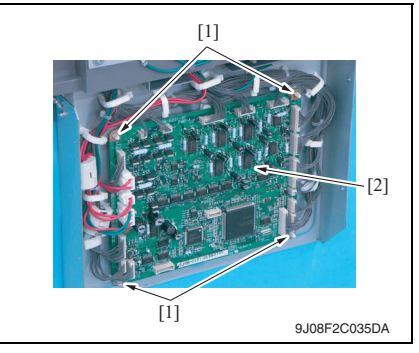

*2.* Remove four screws [1] and remove the cover [2].

- *3.* Disconnect all the connectors on the FS control board.
- *4.* Remove four board supports [1], and remove the FS control board [2].

Adjustment / Setting

Adjustment / Setting

# Adjustment/Setting

# 4. How to use the adjustment section

- "Adjustment/Setting" contains detailed information on the adjustment items and procedures for this machine.
- Throughout this "Adjustment/Setting," the default settings are indicated by " ".

### **Advance checks**

- Before attempting to solve the customer problem, the following advance checks must be made. Check to see if:
- The power supply voltage meets the specifications.
- The power supply is properly grounded.
- The machine shares the power supply with any other machine that draws large current intermittently (e.g., elevator and air conditioner that generate electric noise).
- The installation site is environmentally appropriate: high temperature, high humidity, direct sunlight, ventilation, etc.; levelness of the installation site.
- The original has a problem that may cause a defective image.
- The density is properly selected.
- The original glass, slit glass, or related part is dirty.
- Correct paper is being used for printing.
- The units, parts, and supplies used for printing (developer, PC drum, etc.) are properly replenished and replaced when they reach the end of their useful service life.
- Toner is not running out.

### **CAUTION**

- **To unplug the power cord of the machine before starting the service job procedures.**
- **If it is unavoidably necessary to service the machine with its power turned ON, use utmost care not to be caught in the scanner cables or gears of the exposure unit.**
- **Special care should be used when handling the fusing unit which can be extremely hot.**
- **The developing unit has a strong magnetic field. Keep watches and measuring instruments away from it.**
- **Take care not to damage the PC drum with a tool or similar device.**
- **Do not touch IC pins with bare hands.**

# 5. Sensor Check

# **5.1 Check procedure**

### **A. Procedure**

- *1.* Call the Service Mode to the screen. [See P.338 of the main body service manual.](#page-382-0)
- *2.* Touch [State Confirmation].
- *3.* Touch [Sensor Check].
- *4.* Touch two times [**★**].

### **5.1.1 Sensor check screen**

• This is only typical screen which may be different from what are shown on each individual main body.

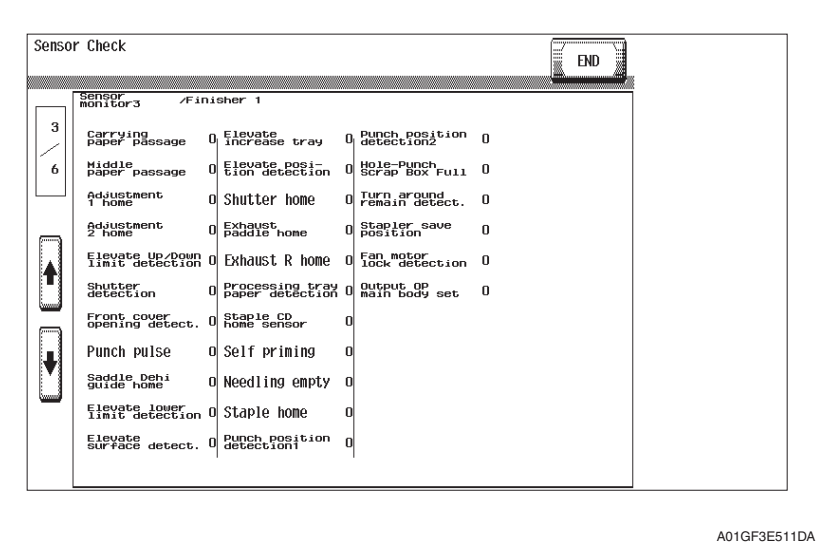

FS-519/PK-515/OT-602

### **5.1.2 Sensor check list**

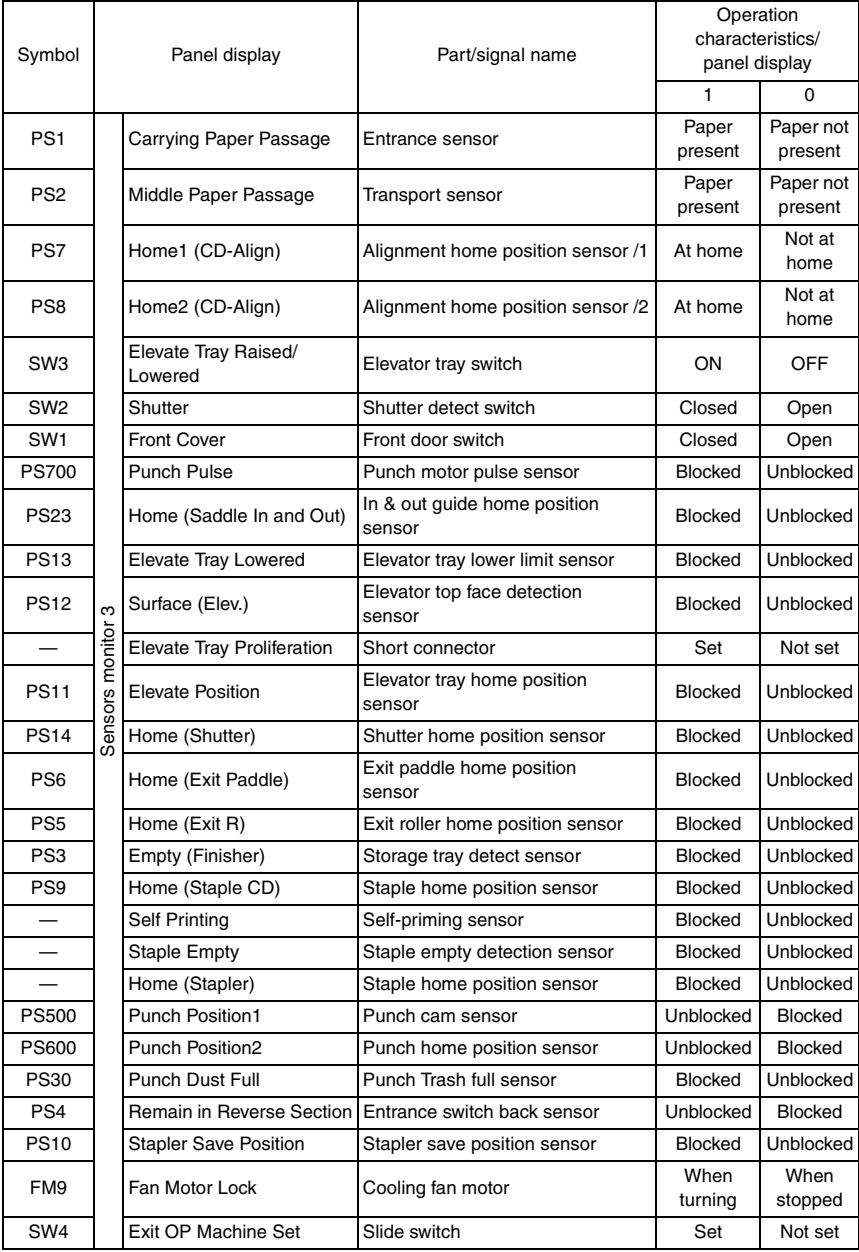

FS-519/PK-515/OT-602

# 6. Finisher operations

#### **6.1 CB-FN adjustment**  $\triangle$  6.1

### **6.1.1 Finisher Check**

### **A. Entering Finisher**

- *1.* Call the Service Mode to the screen. [See P.338 of the main body service manual.](#page-382-0)
- *2.* Touch [Finisher].
- *3.* Touch [CB-FN adjustment].
- *4.* Touch [Finisher Check].
- *5.* Touch the item one wants.

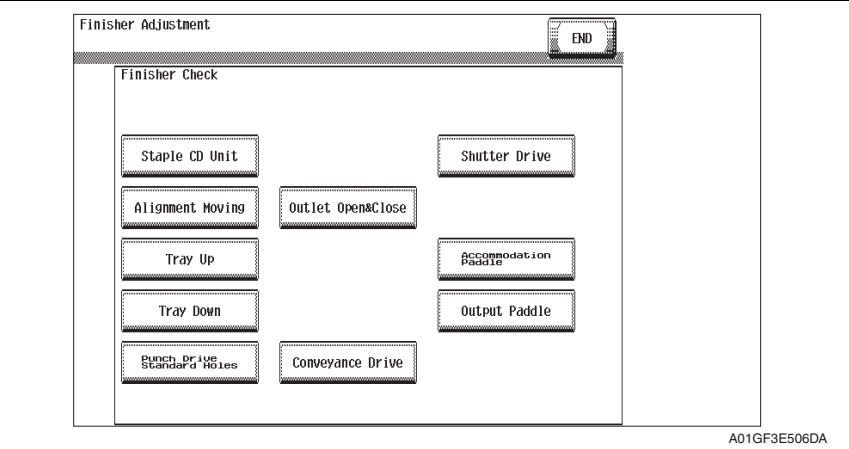

### **B. Finisher Check**

### **(1) Staple CD Unit**

- Returns the staple unit to the predetermined position after it moves to the 2-point stapling position for A4.
	- $\rightarrow$  Moves from the predetermined position to the inner 2-point stapling position for A4.
	- $\rightarrow$  Moves from the starting position and stops after the predetermined time.
	- $\rightarrow$  Moves to the front of A4.
	- $\rightarrow$  Moves from the starting position and stops after the predetermined time.
	- $\rightarrow$  Moves to the predetermined position.
	- $\rightarrow$  The operation is finished.

### **(2) Alignment Moving**

- Aligning plates 1 and 2 return to the predetermined position after moving to the aligning position for A4S.
	- $\rightarrow$  Moves from the predetermined position to the second predetermined position for A4S.
	- $\rightarrow$  Stops after the predetermined time.
	- $\rightarrow$  Moves to the aligning position for A4S.
	- $\rightarrow$  Stops after the predetermined time.
	- $\rightarrow$  Moves to the predetermined position.
	- $\rightarrow$  The operation is finished.

Adjustment / Setting

Adjustment / Setting

### **(3) Tray Up**

- The elevator tray is raised to bin 1. (Bin 1  $\rightarrow$  Additional bin  $\rightarrow$  Bin 2)
	- $\rightarrow$  The exit opens.
	- $\rightarrow$  The shutter closes.
	- $\rightarrow$  The paper output tray is raised to bin 1.
	- $\rightarrow$  The shutter opens.
	- $\rightarrow$  The exit closes.
	- $\rightarrow$  The operation is finished.

# **(4) Tray Down**

- The elevator tray is lowered from bin 1. (Bin  $2 \rightarrow$  Additional bin  $\rightarrow$  Bin 1)
	- $\rightarrow$  The exit opens.
	- $\rightarrow$  The shutter closes.
	- $\rightarrow$  The paper output tray is lowered from bin 1.
	- $\rightarrow$  The shutter opens.
	- $\rightarrow$  The exit closes.
	- $\rightarrow$  The operation is finished.
- **(5) Punch Drive Standard Holes (appears only when the punch kit PK-515 is installed)**
- The punch is driven once at a standard hole.
	- $\rightarrow$  The operation is finished.

# **(6) Punch Drive MC 2Holes (appears only when the punch kit PK-515 is installed)**

- The punch is driven once at a 2holes.
	- $\rightarrow$  The operation is finished.

# **(7) Outlet Open & Close**

- Opens and closes the exit.
	- $\rightarrow$  The exit opens.
	- $\rightarrow$  Stops after the predetermined time.
	- $\rightarrow$  The exit closes.
	- $\rightarrow$  The operation is finished.
- **(8) Fold Drive (appears only when the saddle kit SD-505 is installed)** [See P.29 of the SD-505 service manual.](#page-1031-0)
- **(9) Saddle Outlet Open & Close (appears only when the saddle kit SD-505 is installed)**

[See P.29 of the SD-505 service manual.](#page-1031-1)

**(10) Conveyance Drive (appears only when the saddle kit SD-505 is installed)** [See P.29 of the SD-505 service manual.](#page-1031-2)

## **(11) Shutter Drive**

- Opens and closes the shutter.
	- $\rightarrow$  The exit opens.
	- $\rightarrow$  The shutter closes.
	- $\rightarrow$  Stops after the predetermined time.
	- $\rightarrow$  The shutter opens.
	- $\rightarrow$  The exit closes.
	- $\rightarrow$  The operation is finished.
- **(12) Bin SL Drive (appears only when the mail bin kit MT-502 is installed)** [See P.10 of the MT-502 service manual.](#page-994-0)

### **(13) Accommodation Paddle**

• Drive the storage paddle two turns  $\rightarrow$  The operation is finished,

### **(14) Output Paddle**

- Drive the exit paddle one turn
	- $\rightarrow$  The operation is finished,

### **6.1.2 Punch Regist Loop Size**

### **NOTE**

**This adjustment must be made in any of the following cases:**

- **When a slant occurs in the punch hole position.**
- **When misfeed frequently occurs in punch hole mode.**
- *1.* Call the Service Mode to the screen. [See P.338 of the main body service manual.](#page-382-0)
- *2.* Touch [Finisher].
- *3.* Touch [CB-FN adjustment].
- *4.* Touch [Punch Regist Loop Size].

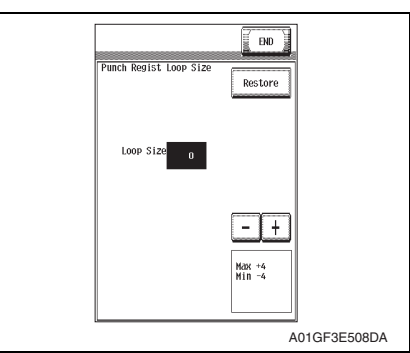

- *5.* Set the correction value using the [-]/ [+] keys.
- Adjustment range: +4 max. and -4 min. (1 increment: 1 mm)
- To make loop length larger, enter a positive value.
- To make loop length smaller, enter a positive value.

- *6.* Touch two times [END].
- *7.* Touch [Exit] on the Service Mode screen.
- *8.* Turn OFF the main power switch, wait for 10 sec., then turn the switch ON.
- *9.* Make a copy again and check the deviance of punch hole position.

# **6.1.3 Punch Horizontal Position**

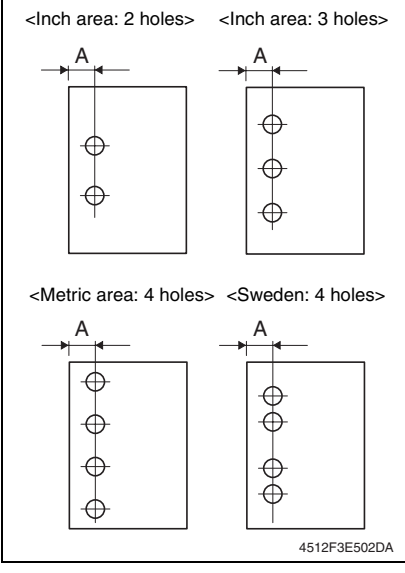

- *4.* Call the Service Mode to the screen.
- *5.* Touch [Finisher].
- *6.* Touch [CB-FN adjustment].
- *7.* Touch [Punch Horizontal Position].

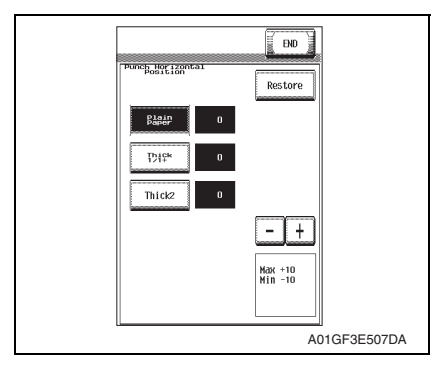

- *1.* Set the copier into the hole punch mode and make a 1-sided copy from a 1-sided original.
- *2.* Measure width A on the copy and check to see if the measured dimension falls within the specified range. <Inch area: 2 holes, 3 holes> Specifications:  $9.5 \pm 1.0$  mm <Metric area: 4 holes> Specifications:  $11 \pm 1.0$  mm <Sweden: 4 holes> Specifications:  $11.5 \pm 1.0$  mm
- *3.* If the measured width A outside the specified range, perform the following procedure to punch hole position adiustment.

- *8.* Set the correction value using the  $[+]$  $[+]$  keys.
- To make width A wider, enter a positive value.
- To make width A narrower, enter a negative value.
- Adjustment range: +10 max. and -10 min. (1 increment: 0.5 mm)
- *9.* Touch two times [END].
- *10.* Touch [Exit] on the Service Mode screen.
- *11.* Turn OFF the main power switch, wait for 10 sec., then turn the switch ON.
- *12.* Make a copy and check the punch hole positions again.

FS-519/PK-515/OT-602

# $\left\vert \mathcal{A}\right\vert$  6.2 Punch option setting

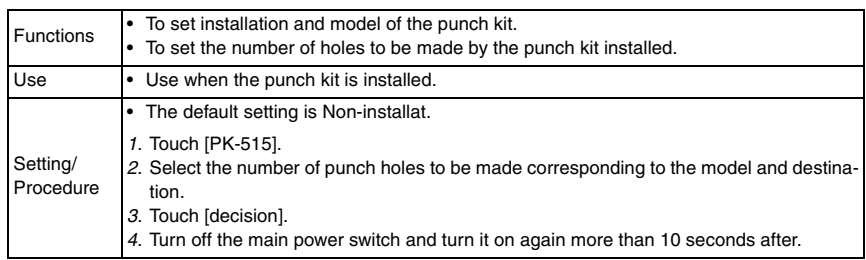

# FS-519/PK-515/OT-602 FS-519/PK-515/OT-602

# 7. Mechanical adjustment

# **7.1 Punch hole deviance adjustment (PK-515)**

### **NOTE**

**Make this adjustment after any of the following procedures has been performed.**

- **When the punch kit has been replaced.**
- **When the punch kit has been removed.**

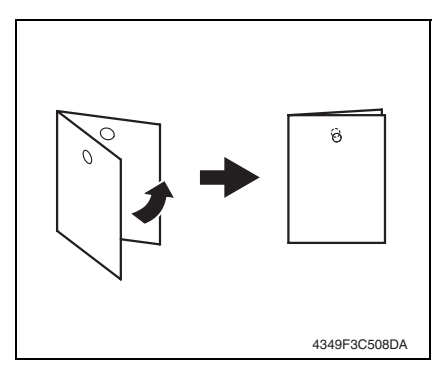

*4.* Remove the finisher unit right front cover. [See P.20](#page-912-2)

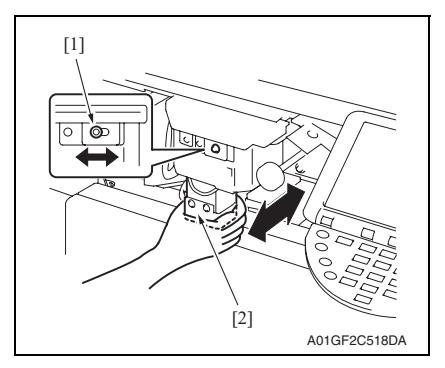

- *1.* Set the copier into the hole punch mode and make a 1-sided copy from a 1-sided original.
- *2.* Fold the output paper in half and check whether the punch hole positions are aligned. Specification:  $0 \pm 2$  mm
- *3.* If the punch hole position is misaligned, adjust with the following procedure.
- *5.* Loosen the adjustment screw [1], and move the punch unit [2] forward or backward to make the adjustment.
- *6.* After the adjustment has been completed, tighten the adjusting screw.
- *7.* Make a copy and check the punch hole positions again.

# **7.2 Staple position adjustment**

### **NOTE**

**Make this adjustment after any of the following procedures has been performed.**

- **When the stapler has been replaced.**
- **When staple position is misaligned.**

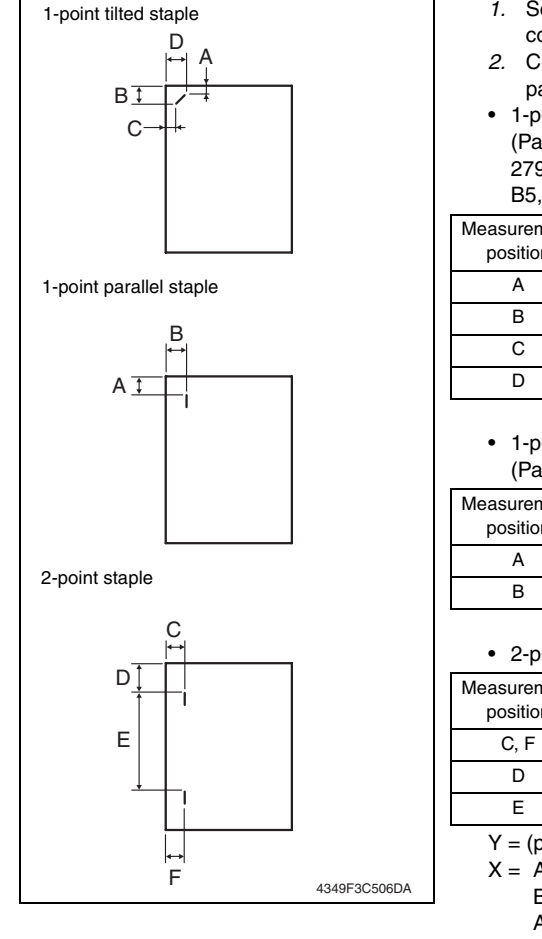

- *1.* Set the staple mode and make a copy.
- *2.* Check the staple position of the paper.
- 1-point tilted staple (Paper width: 216 to 297 mm) 279 to 297 mm: 45° tilt, B5, B4S: 30° tilt

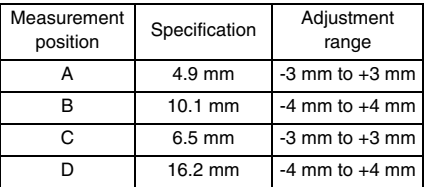

• 1-point parallel staple (Paper width: 182 to 216 mm)

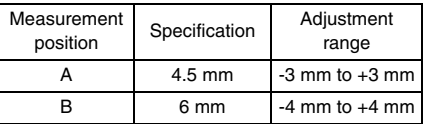

• 2-point staple

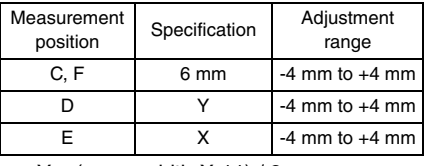

 $Y = (paper width - X - 11) / 2$ 

 $X = A3, A4: 137$ 

```
B4, B5: 114
```
A4S: 190 B5S: 162

Substitute above into the equation.

*3.* If the staple position is misaligned, adjust with the following procedure.

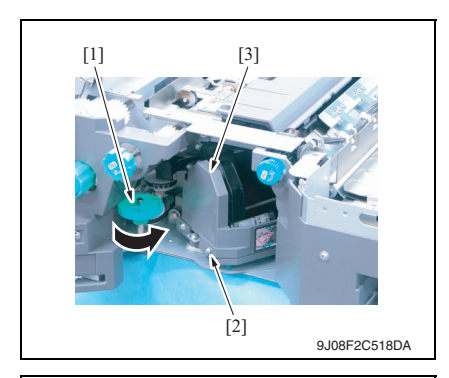

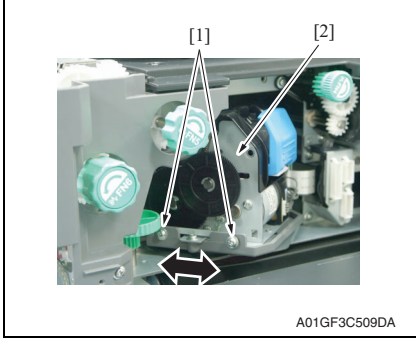

- *4.* Open the front door.
- *5.* Turn the dial [1], and move the stapler forward.
- *6.* Loosen the screw [2], and remove the cover [3].

- *7.* Loosen two adjustment screws [1] and move the stapler unit [2] in the direction of the arrow to make the adiustment.
- *8.* Make another copy and check the staple position.

FS-519/PK-515/OT-602

# **7.3 Staple home position sensor position adjustment**

### **NOTE**

**Make this adjustment after any of the following procedures has been performed.**

- **When the stapler has been replaced.**
- **When staple position is misaligned.**

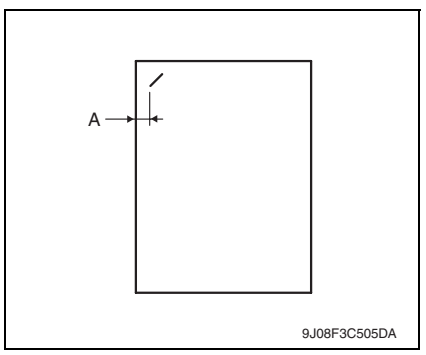

- *4.* Remove the tray unit. [See P.25](#page-917-1)
	- $[1]$   $[2]$ 9J08F3C002DA
- *1.* Set the staple mode and make a copy.
- *2.* Check the staple position of the paper.
- 1-point tilted staple (Paper width: 216 to 297 mm) Specification A:  $6.5$  mm  $\pm$  1.5 mm
- *3.* If the staple position does not fall within the specified range, make an adjustment as shown below.
- *5.* Loosen the screw [1] and make the adjustment by shifting stapler home sensor [2] in the direction of an arrow.

# **7.4 Adjustment of clearance between stapler and FD stopper**

### **NOTE**

**Make this adjustment after any of the following procedures has been performed. • When stapler fails to move appropriately.**

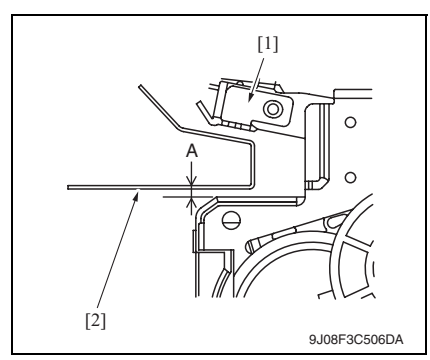

- *3.* Remove the finisher unit. See P<sub>28</sub>
- *4.* Remove the finisher unit rear cover. [See P.20](#page-912-3)
- *1.* Check the clearance between the stapler unit [1] and the FD stopper [2] is within the specified range. Specification A: 2.0 mm ± 0.5 mm
- *2.* If the value does not fall within the specified range, make the adjustment as shown below.

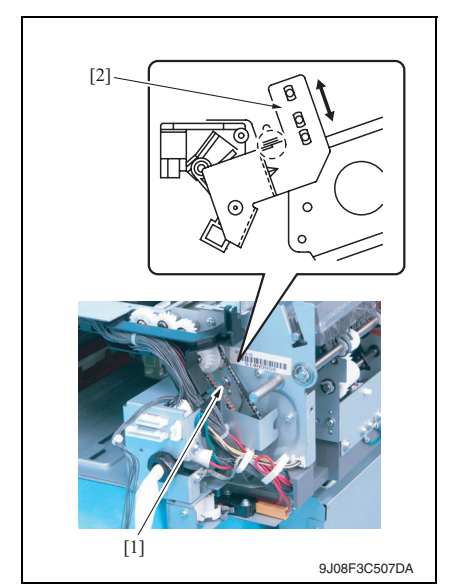

*5.* Loosen the screw [1] and move the mounting plate [2] to adjust.

FS-519/PK-515/OT-602

Blank Page

# **Troubleshooting**

# 8. Jam display

# **8.1 Misfeed display**

• When a paper misfeed occurs, the misfeed message, misfeed location, and paper location are displayed on the touch panel of the machine.

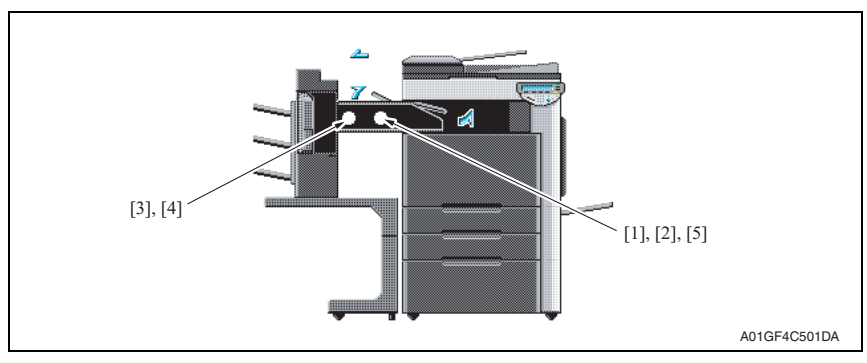

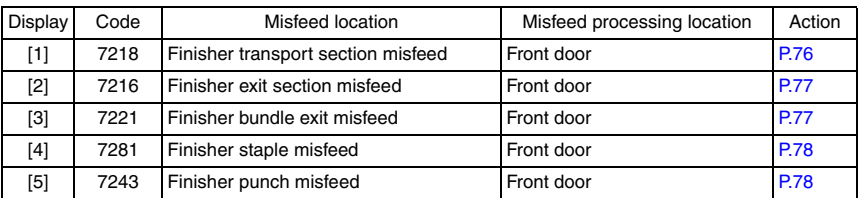

### **8.1.1 Misfeed display resetting procedure**

• Open the corresponding door, clear the sheet of paper misfed, and close the door.

# **8.2 Sensor layout**

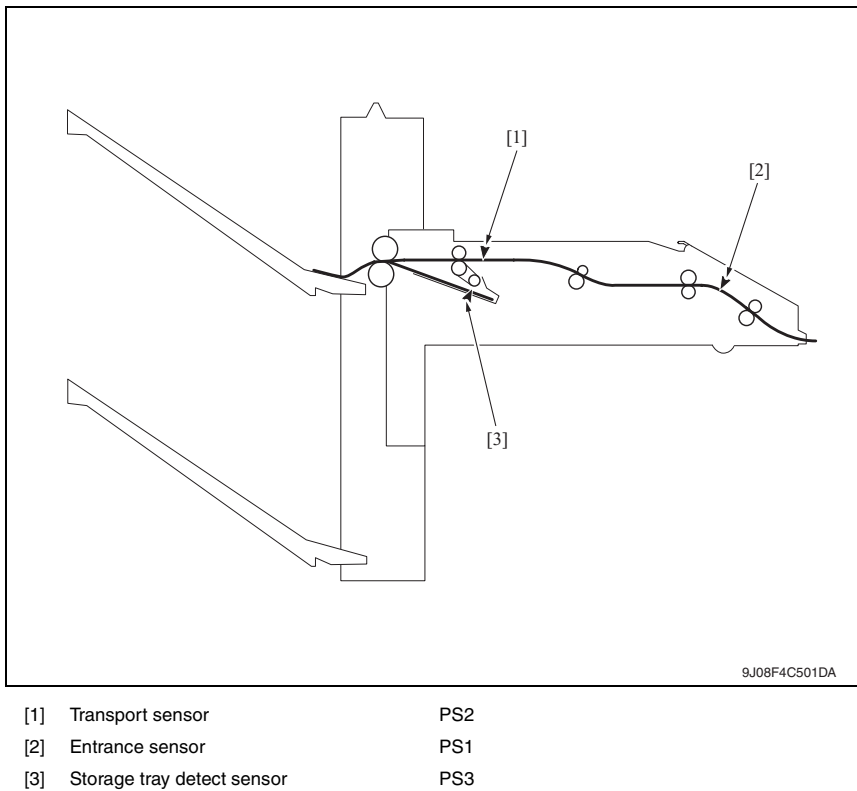

# **8.3 Solution**

### **8.3.1 Initial check items**

• When a paper misfeed occurs, first perform the following initial check items.

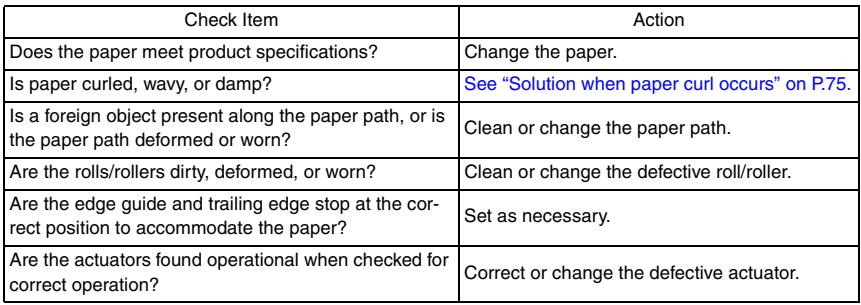

### <span id="page-967-0"></span>**8.3.2 Solution when paper curl occurs**

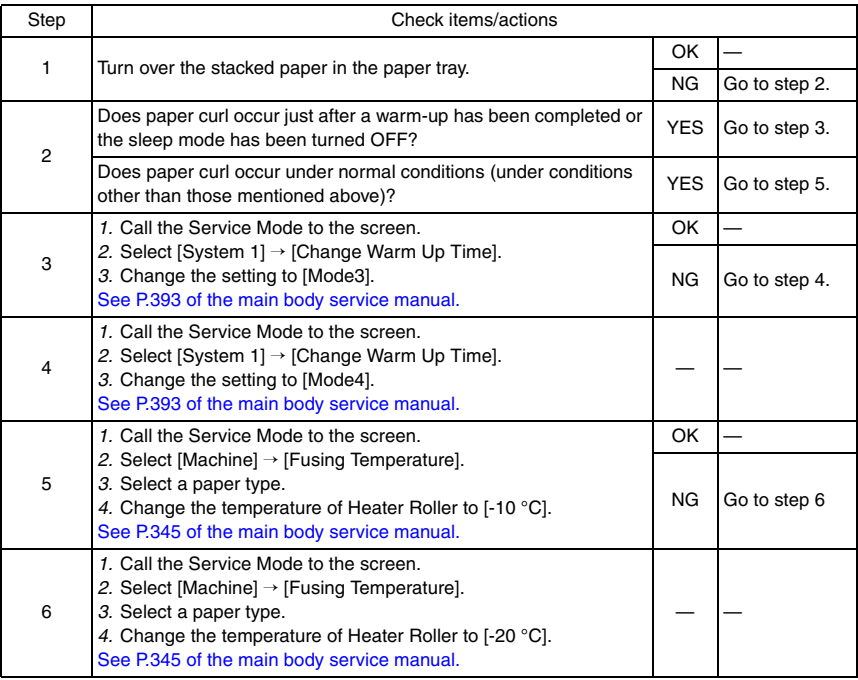

### <span id="page-968-0"></span>**8.3.3 Transport section misfeed**

### **A. Detection timing**

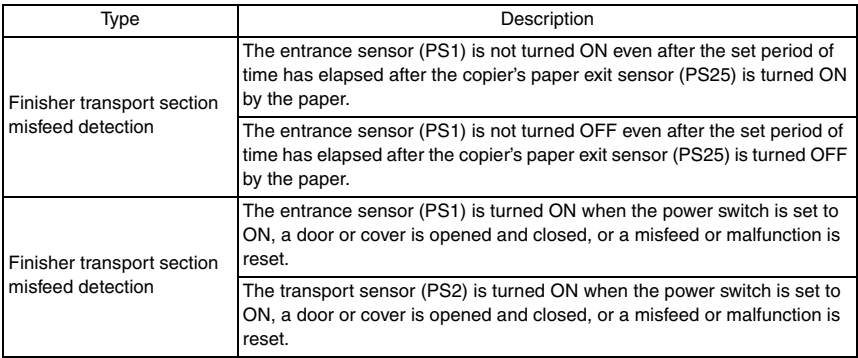

### **B. Action**

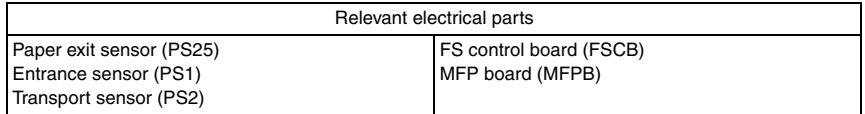

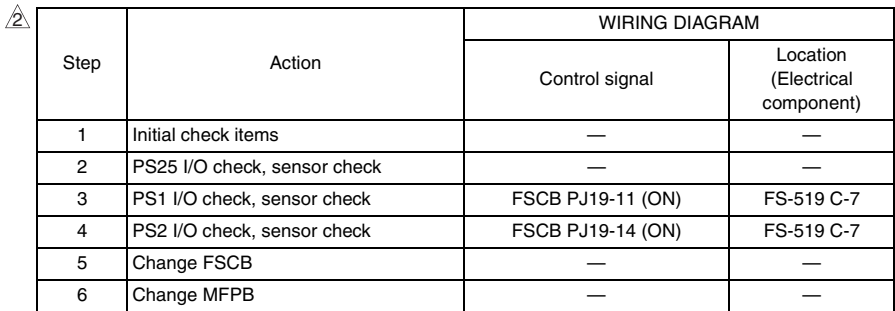

FS-519/PK-515/OT-602

FS-519/PK-515/OT-602

### <span id="page-969-0"></span>**8.3.4 Exit section misfeed**

### **A. Detection timing**

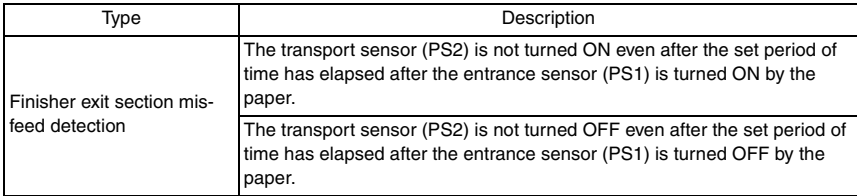

### **B. Action**

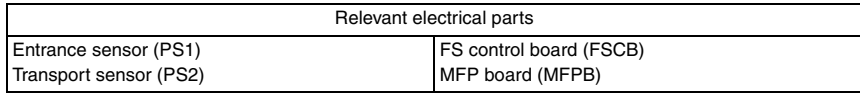

 $\mathbb{A}$ 

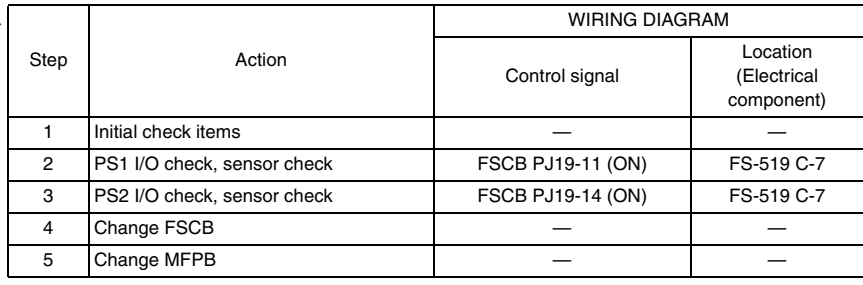

### <span id="page-969-1"></span>**8.3.5 Finisher bundle exit misfeed**

### **A. Detection timing**

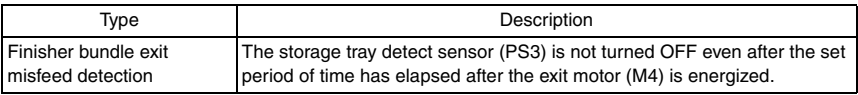

### **B. Action**

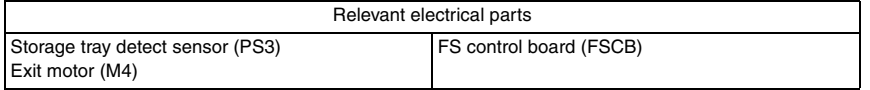

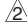

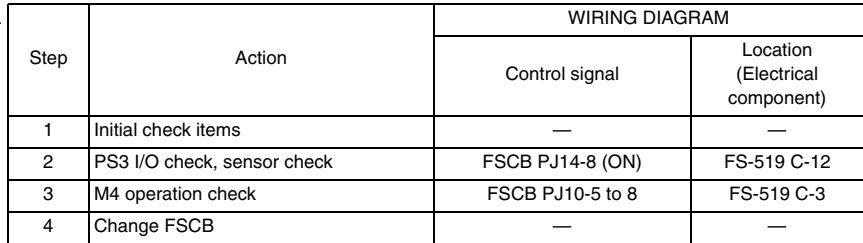

# <span id="page-970-0"></span>**8.3.6 Finisher staple misfeed**

### **A. Detection timing**

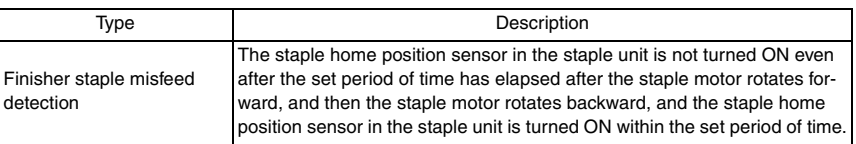

## **B. Action**

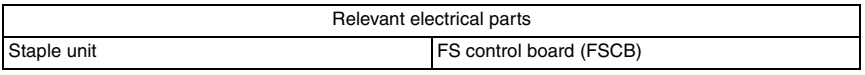

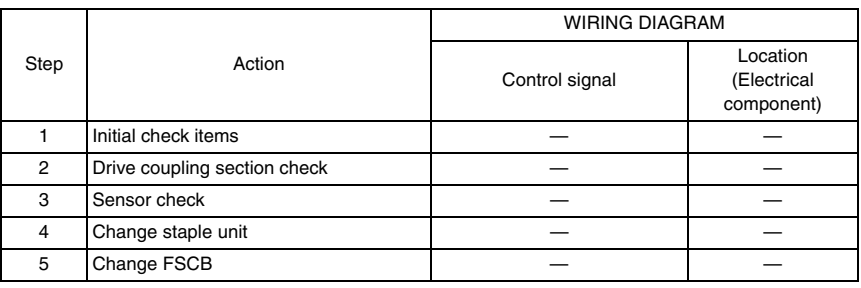

# <span id="page-970-1"></span>**8.3.7 Finisher punch misfeed (PK-515)**

# **A. Detection timing**

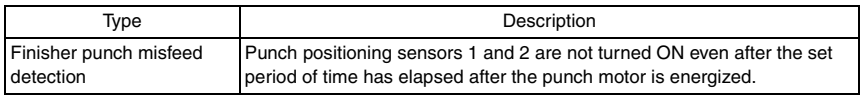

# **B. Action**

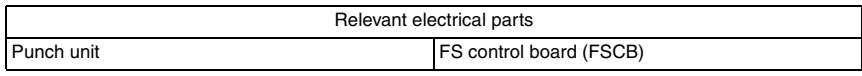

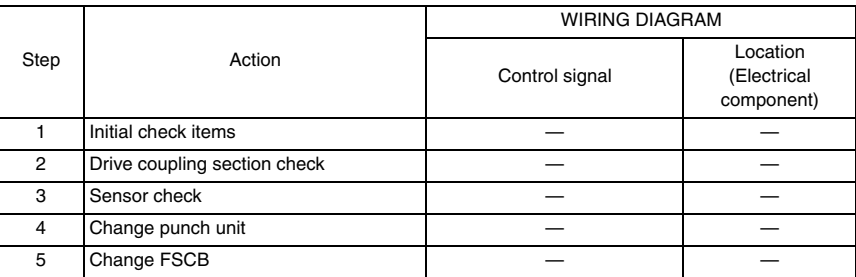

Troubleshooting

Troubleshooting

# 9. Malfunction code

# **9.1 Trouble code**

• The machine's CPU performs a self-diagnostics function that, on detecting a malfunction, gives the corresponding malfunction code and maintenance call mark on the touch panel.

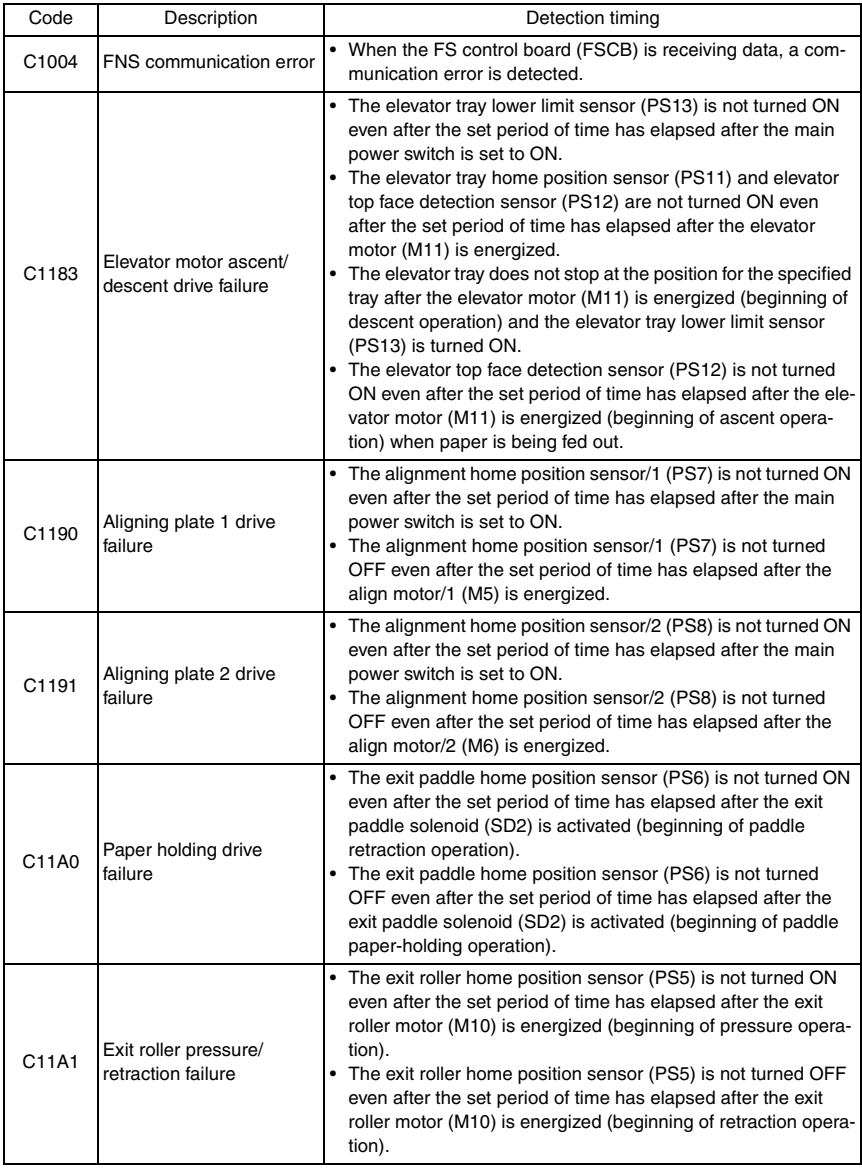
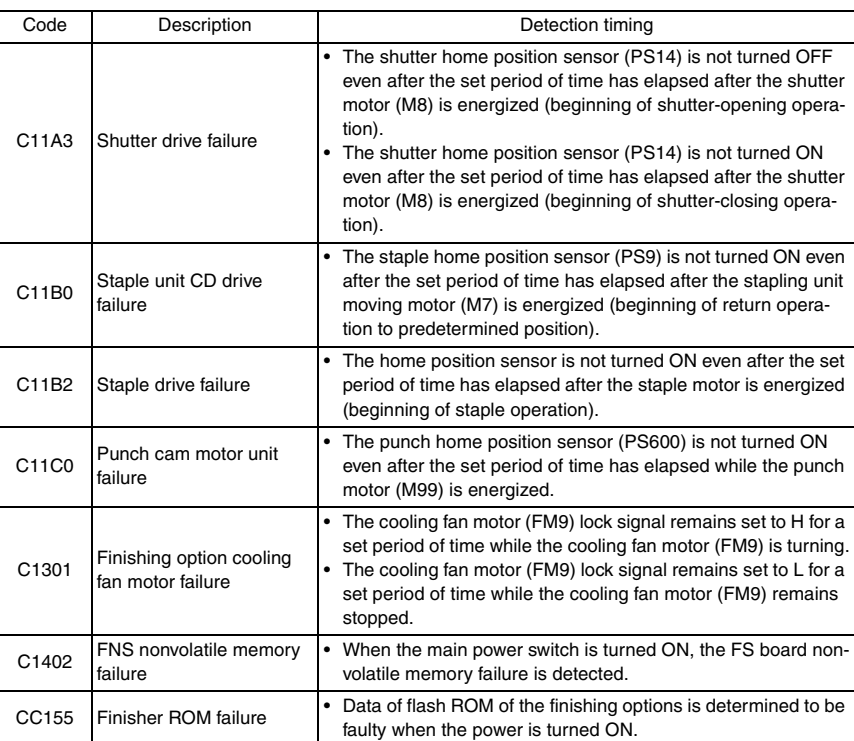

### **9.2 Solution**

#### **9.2.1 C1004: FNS communication error**

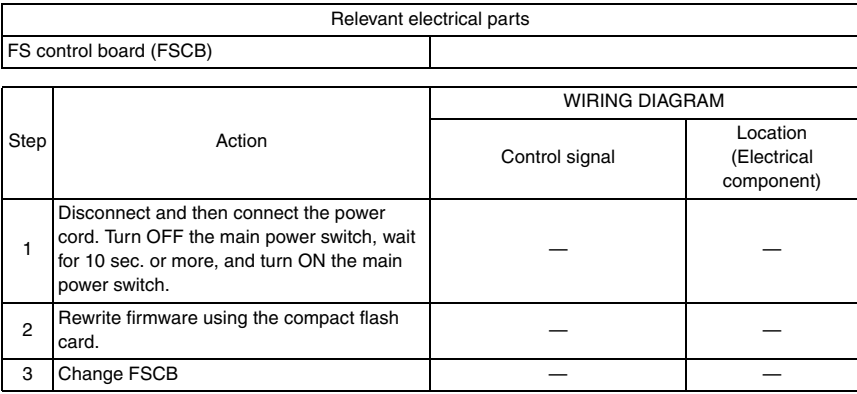

#### **9.2.2 C1183: Elevator motor ascent/descent drive failure**

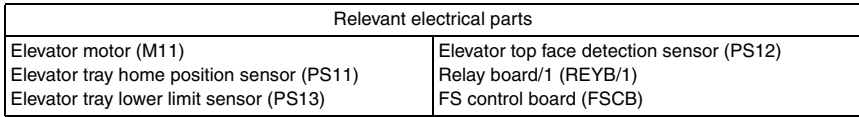

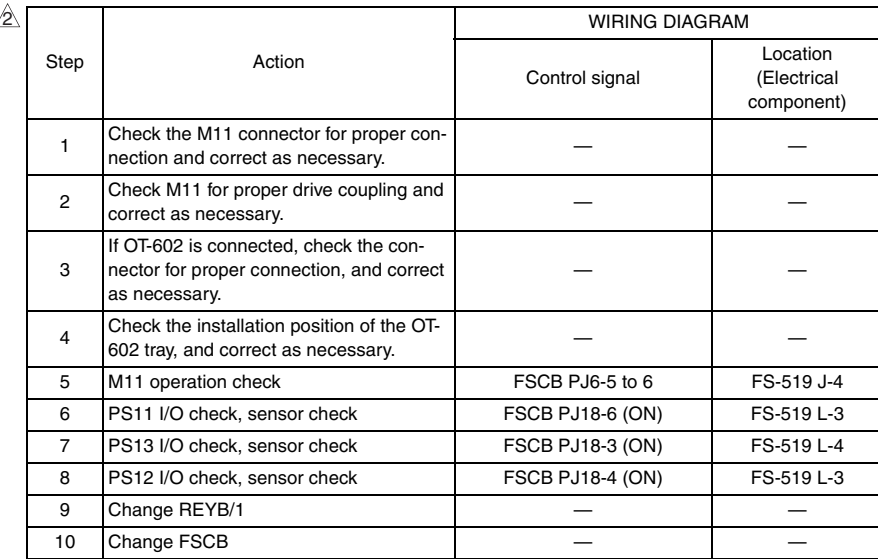

#### **9.2.3 C1190: Aligning plate 1 drive failure**

#### **9.2.4 C1191: Aligning plate 2 drive failure**

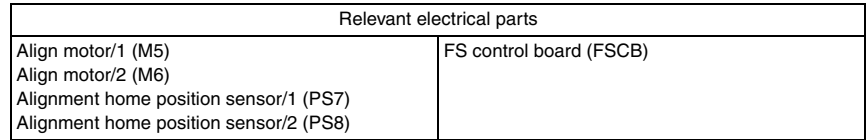

#### • C1190

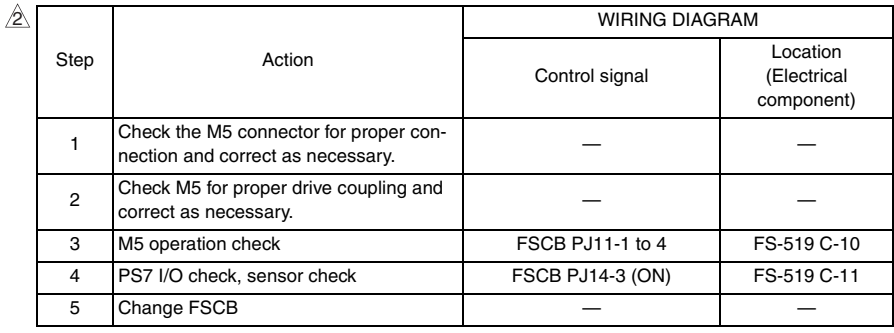

#### • C1191

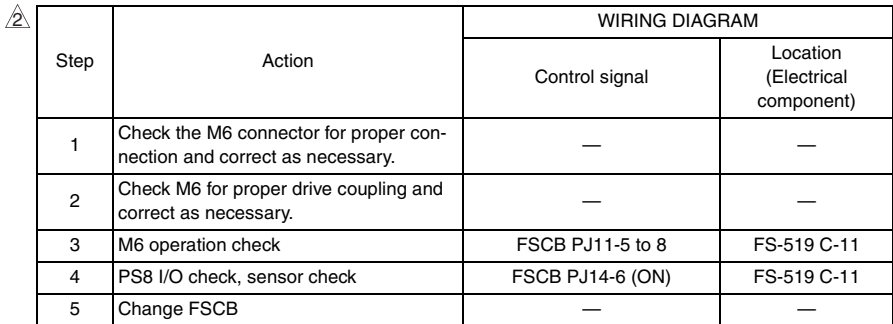

#### **9.2.5 C11A0: Paper holding drive failure**

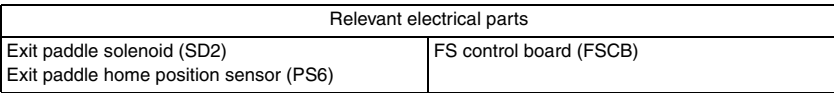

#### $\mathbb{A}$

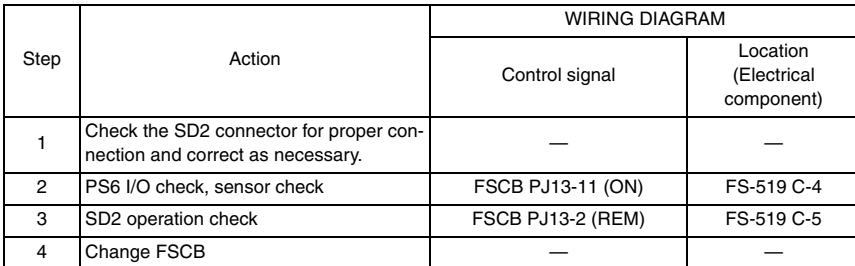

#### **9.2.6 C11A1: Exit roller pressure/retraction failure**

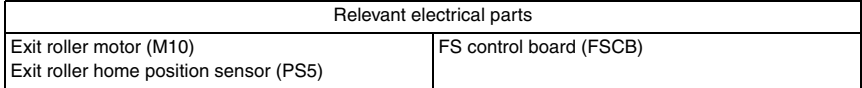

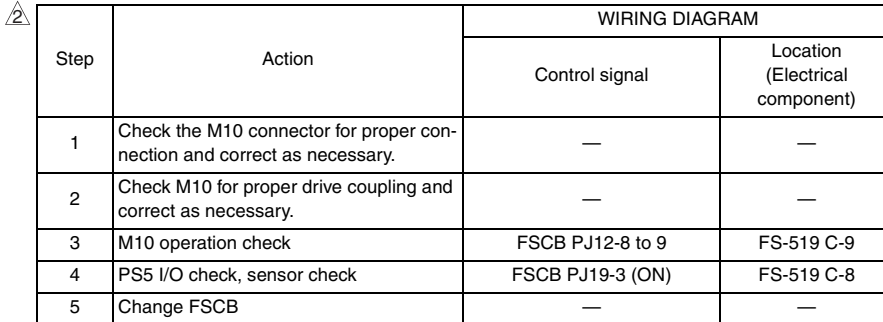

 $\overline{83}$   $\overline{)}$ 

#### **9.2.7 C11A3: Shutter drive failure**

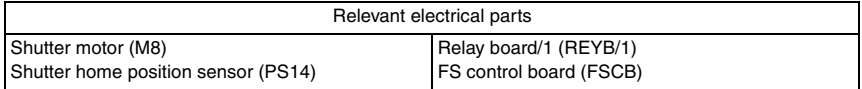

 $\mathbb{A}$ 

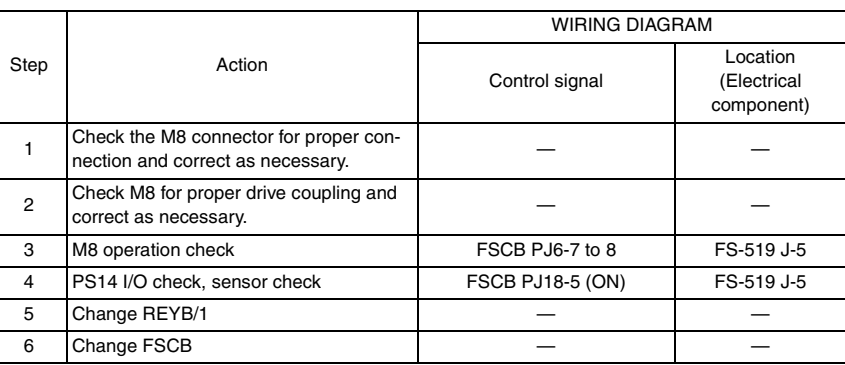

#### **9.2.8 C11B0: Staple unit CD drive failure**

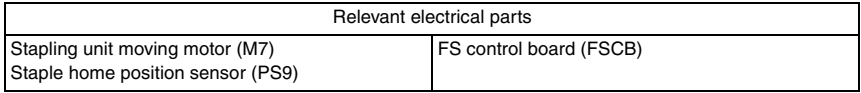

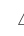

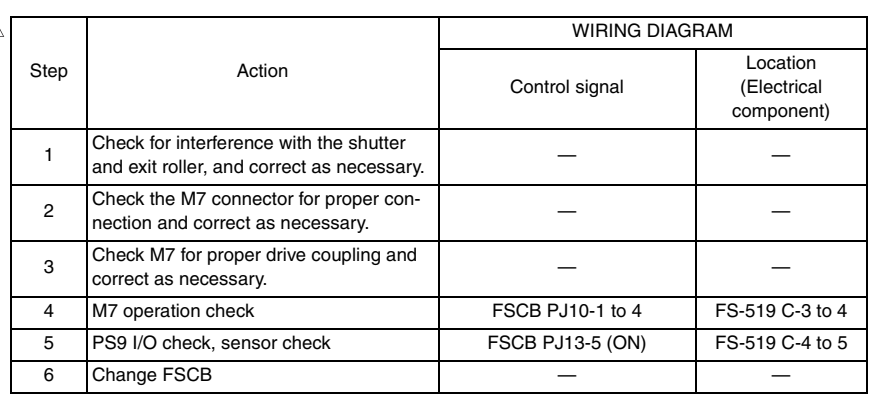

#### **9.2.9 C11B2: Staple drive failure**

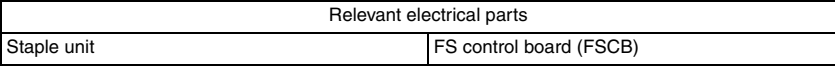

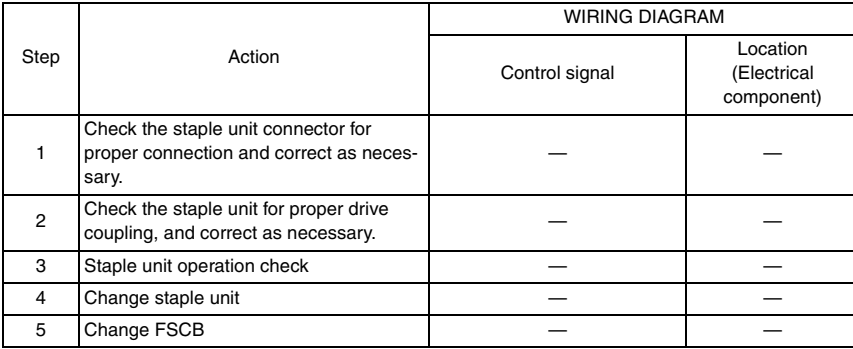

#### **9.2.10 C11C0: Punch cam motor unit failure**

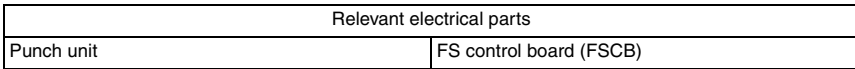

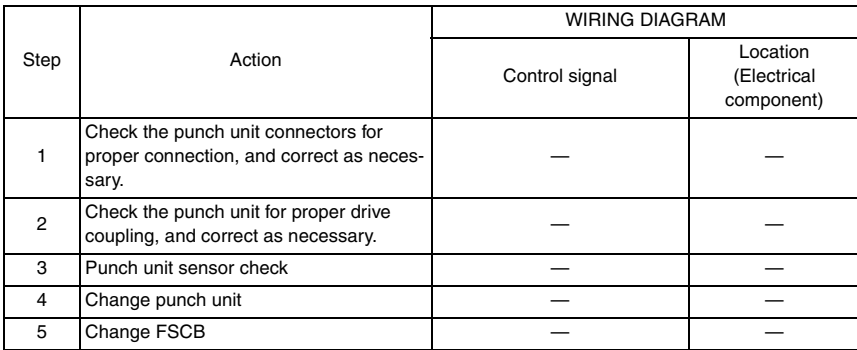

#### **9.2.11 C1301: Finishing option cooling fan motor failure**

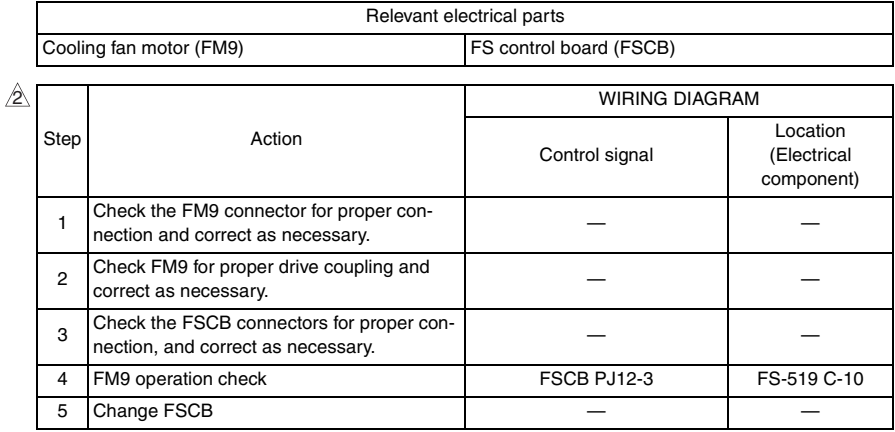

#### **9.2.12 C1402: FNS nonvolatile memory failure**

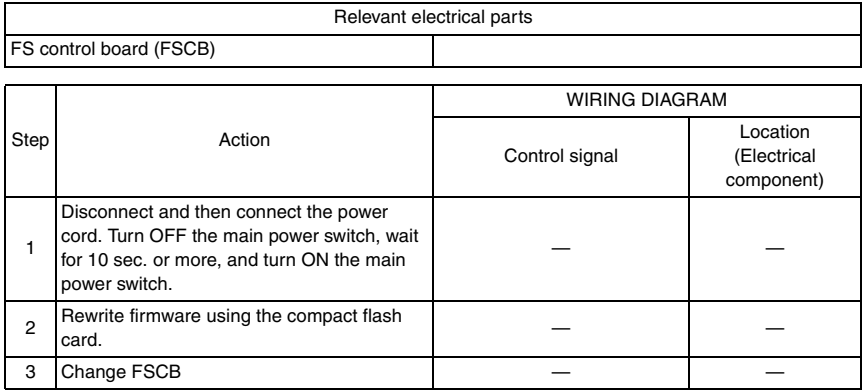

#### **9.2.13 CC155: Finisher ROM failure**

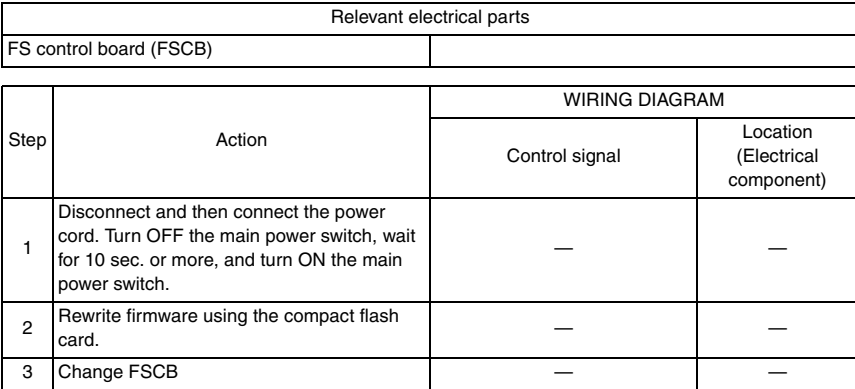

Blank Page

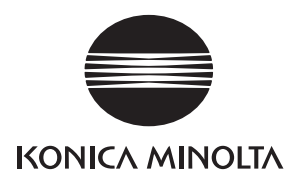

## **SERVICE MANUAL**

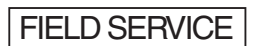

# **MT-502**

2008.01 KONICA MINOLTA BUSINESS TECHNOLOGIES, INC. Ver. 2.0

## **Revision history**

After publication of this service manual, the parts and mechanism may be subject to change for improvement of their performance.

Therefore, the descriptions given in this service manual may not coincide with the actual machine.

When any change has been made to the descriptions in the service manual, a revised version will be issued with a revision mark added as required.

#### Revision mark:

- To indicate clearly a specific section revised within text,  $\Lambda$  is shown at the left margin of the corresponding revised section. The number inside  $\Lambda$  represents the number of times the revision has been made.
- To indicate clearly a specific page that contains a revision or revisions, the page number appearing at the left or right bottom of the specific page is marked with  $\Lambda$ . The number inside  $\triangle$  represents the number of times the revision has been made.

#### **NOTE**

Revision marks shown in a page are restricted only to the latest ones with the old ones deleted.

- When a page revised in Ver. 2.0 has been changed in Ver. 3.0: The revision marks for Ver. 3.0 only are shown with those for Ver. 2.0 deleted.
- When a page revised in Ver. 2.0 has not been changed in Ver. 3.0: The revision marks for Ver. 2.0 are left as they are.

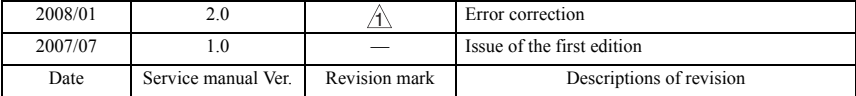

## **CONTENTS**

## MT-502

## General

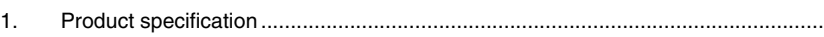

## Maintenance

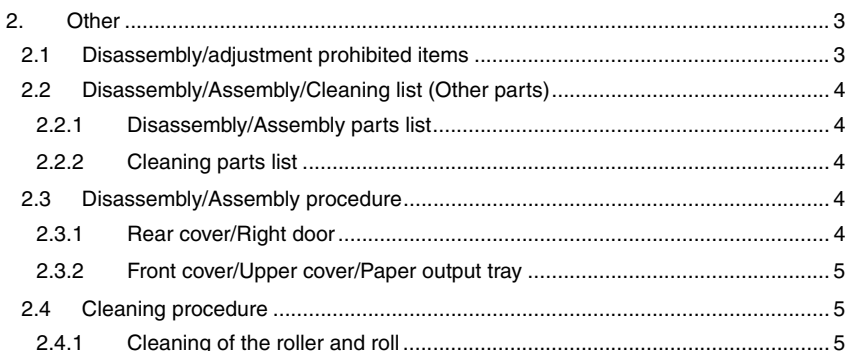

## Adjustment/Setting

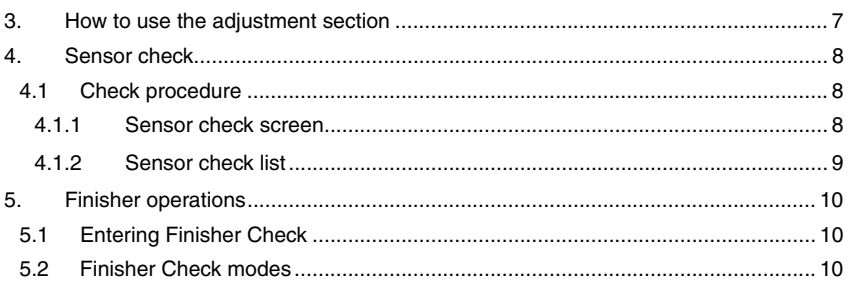

## Troubleshooting

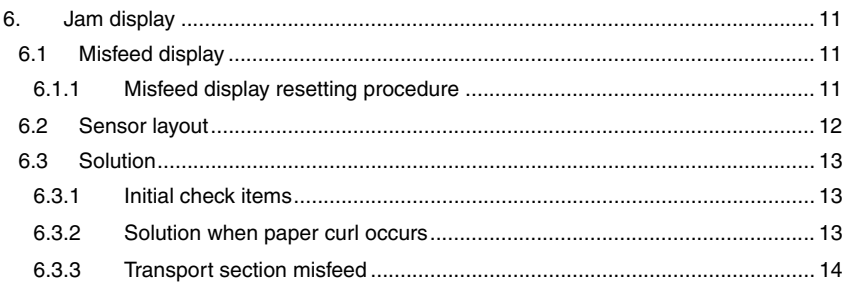

 $\mathbf{1}$ 

Blank Page

## <span id="page-985-0"></span>**General**

## <span id="page-985-1"></span>1. Product specification

#### **A. Type**

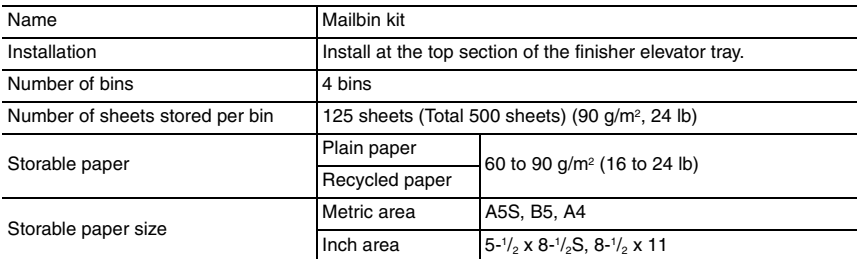

#### **B. Machine specifications**

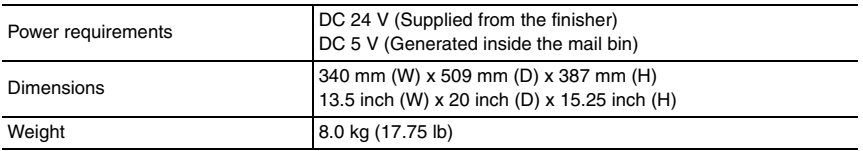

#### **C. Operating environment**

• Conforms to the operating environment of the main body.

#### **NOTE**

**• These specifications are subject to change without notice.**

Blank Page

## <span id="page-987-1"></span><span id="page-987-0"></span>**Maintenance**

#### <span id="page-987-2"></span>**2.1 Disassembly/adjustment prohibited items**

#### **A. Paint-locked screws**

**NOTE**

- **To prevent loose screws, a screw lock in blue or green series color is applied to the screws.**
- **The screw lock is applied to the screws that may get loose due to the vibrations and loads created by the use of machine or due to the vibrations created during transportation.**
- **If the screw lock coated screws are loosened or removed, be sure to apply a screw lock after the screws are tightened.**

#### **B. Red-painted screws**

**NOTE**

- **The screws which are difficult to be adjusted in the field are painted in red in order to prevent them from being removed by mistake.**
- **Do not remove or loosen any of the red-painted screws in the field. It should also be noted that, when two or more screws are used for a single part, only one representative screw may be marked with the red paint.**
- **C. Variable resistors on board**

#### **NOTE**

- **Do not turn the variable resistors on boards for which no adjusting instructions are given in Adjustment/Setting.**
- **D. Removal of PWBs**

#### **CAUTION**

- **When removing a circuit board or other electrical component, refer to "Handling of PWBs" and follow the corresponding removal procedures.**
- **The removal procedures given in the following omit the removal of connectors and screws securing the circuit board support or circuit board.**
- **Where it is absolutely necessary to touch the ICs and other electrical components on the board, be sure to ground your body.**

Maintenance

Maintenance

MT-502

### <span id="page-988-0"></span>**2.2 Disassembly/Assembly/Cleaning list (Other parts)**

#### <span id="page-988-1"></span>**2.2.1 Disassembly/Assembly parts list**

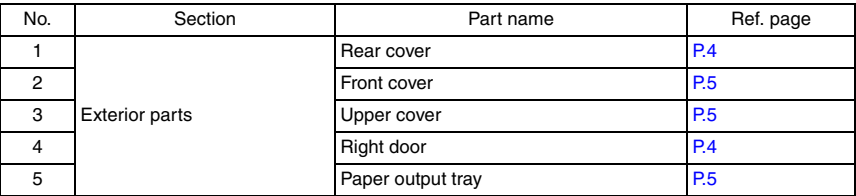

#### <span id="page-988-2"></span>**2.2.2 Cleaning parts list**

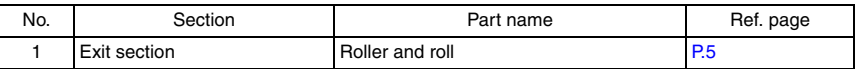

#### <span id="page-988-3"></span>**2.3 Disassembly/Assembly procedure**

#### <span id="page-988-4"></span>**2.3.1 Rear cover/Right door**

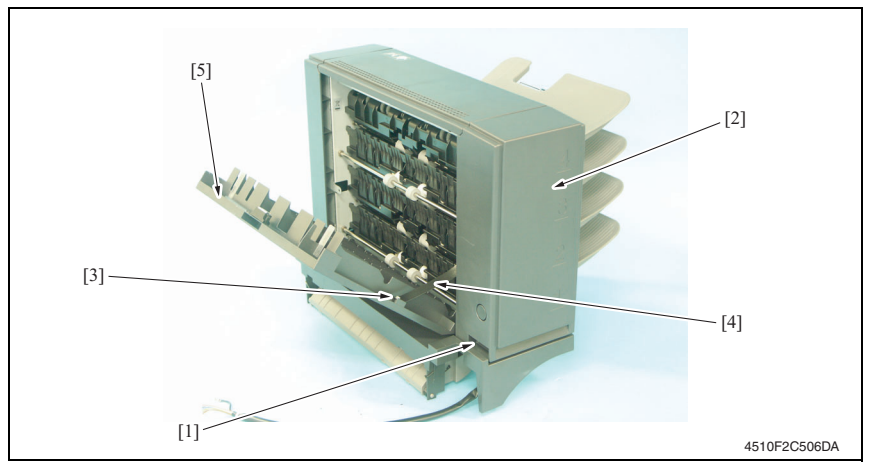

- *1.* Remove the screw [1] and remove the rear cover [2].
- *2.* Remove the screw [3], the stopper [4], and remove the right door [5].

#### <span id="page-989-0"></span>**2.3.2 Front cover/Upper cover/Paper output tray**

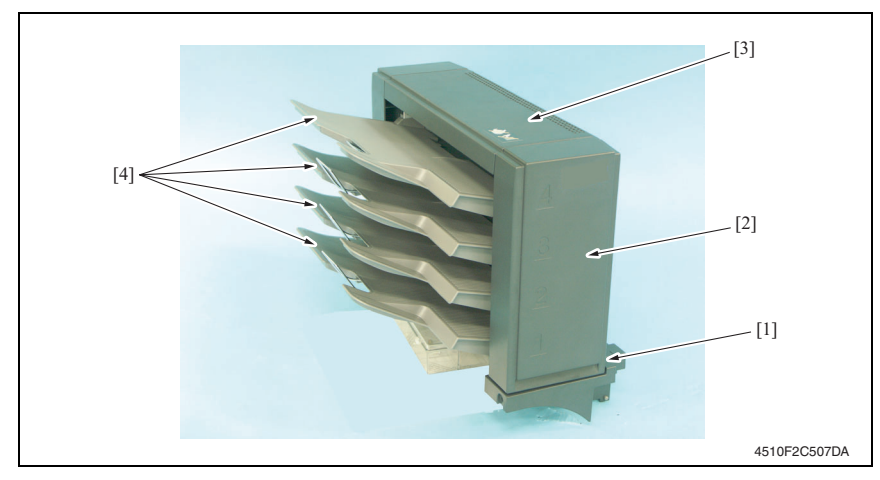

- *1.* Remove the screw [1] and remove the front cover [2].
- *2.* Remove the rear cover. [See P.4](#page-988-4)
- *3.* Remove the upper cover [3].
- *4.* Remove the paper output trays [4].

## <span id="page-989-1"></span>**2.4 Cleaning procedure**

#### **NOTE**

**• The alcohol described in the cleaning procedure of maintenance represents the isopropyl alcohol.**

#### <span id="page-989-2"></span>**2.4.1 Cleaning of the roller and roll**

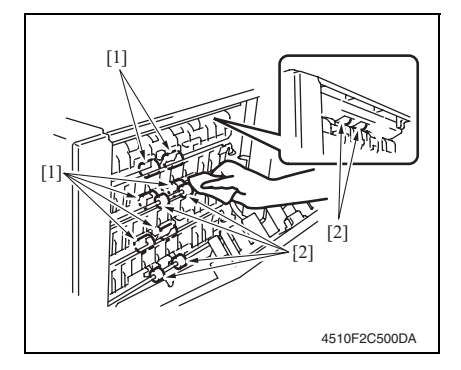

- *1.* Open the right door.
- *2.* Using a cleaning pad dampened with alcohol, wipe the roller [1] and roll [2].

Blank Page

## <span id="page-991-0"></span>Adjustment/Setting

## <span id="page-991-1"></span>3. How to use the adjustment section

- "Adjustment/Setting" contains detailed information on the adjustment items and procedures for this machine.
- Throughout this "Adjustment/Setting," the default settings are indicated by " ".

#### **Advance checks**

Before attempting to solve the customer problem, the following advance checks must be made. Check to see if:

- The power supply voltage meets the specifications.
- The power supply is properly grounded.
- The machine shares the power supply with any other machine that draws large current intermittently (e.g., elevator and air conditioner that generate electric noise).
- The installation site is environmentally appropriate: high temperature, high humidity, direct sunlight, ventilation, etc.; levelness of the installation site.
- The original has a problem that may cause a defective image.
- The density is properly selected.
- The original glass, slit glass, or related part is dirty.
- Correct paper is being used for printing.
- The units, parts, and supplies used for printing (developer, PC drum, etc.) are properly replenished and replaced when they reach the end of their useful service life.
- Toner is not running out.

#### **CAUTION**

- **To unplug the power cord of the machine before starting the service job procedures.**
- **If it is unavoidably necessary to service the machine with its power turned ON, use utmost care not to be caught in the scanner cables or gears of the exposure unit.**
- **Special care should be used when handling the fusing unit which can be extremely hot.**
- **The developing unit has a strong magnetic field. Keep watches and measuring instruments away from it.**
- **Take care not to damage the PC drum with a tool or similar device.**
- **Do not touch IC pins with bare hands.**

## <span id="page-992-0"></span>4. Sensor check

#### <span id="page-992-1"></span>**4.1 Check procedure**

#### **A. Procedure**

- *1.* Call the Service Mode to the screen. [See P.338 of the main body service manual.](#page-382-0)
- *2.* Touch [State Confirmation].
- *3.* Touch [Sensor Check].
- *4.* Touch three times [ **★**].

#### <span id="page-992-2"></span>**4.1.1 Sensor check screen**

• This is only typical screen which may be different from what are shown on each individual main body.

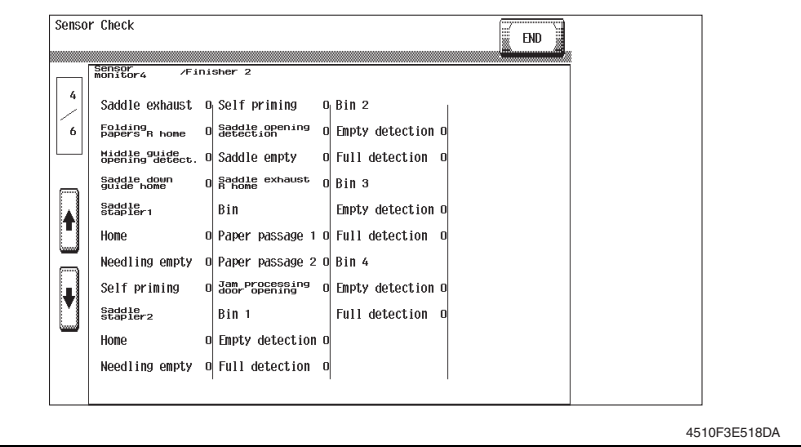

#### <span id="page-993-0"></span>**4.1.2 Sensor check list**

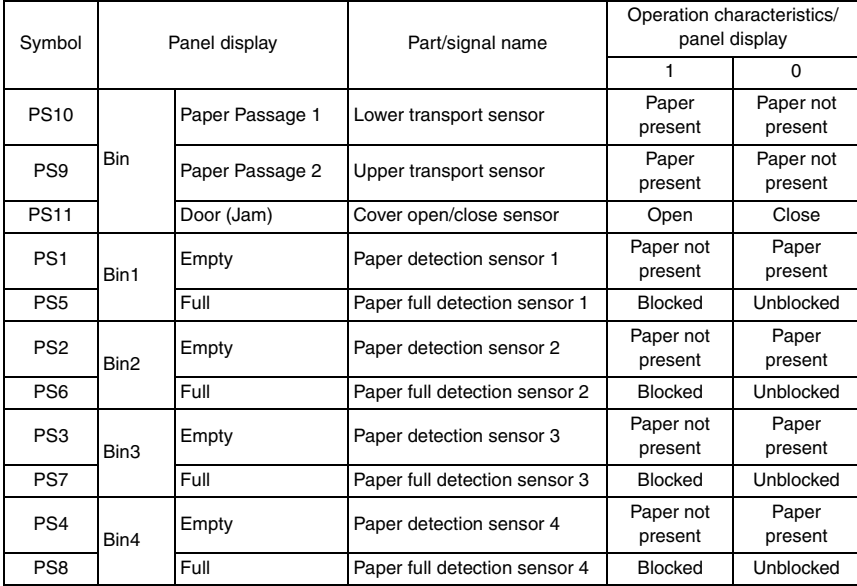

MT-502

*9*

## <span id="page-994-0"></span>5. Finisher operations

#### <span id="page-994-1"></span>**5.1 Entering Finisher Check**

- *1.* Call the Service Mode to the screen. [See P.338 of the main body service manual.](#page-382-0)
- *2.* Touch [Finisher].
- *3.* Touch [CB-FN adjustment].
- *4.* Touch [Finisher Check].
- *5.* Touch [Bin SL Drive].

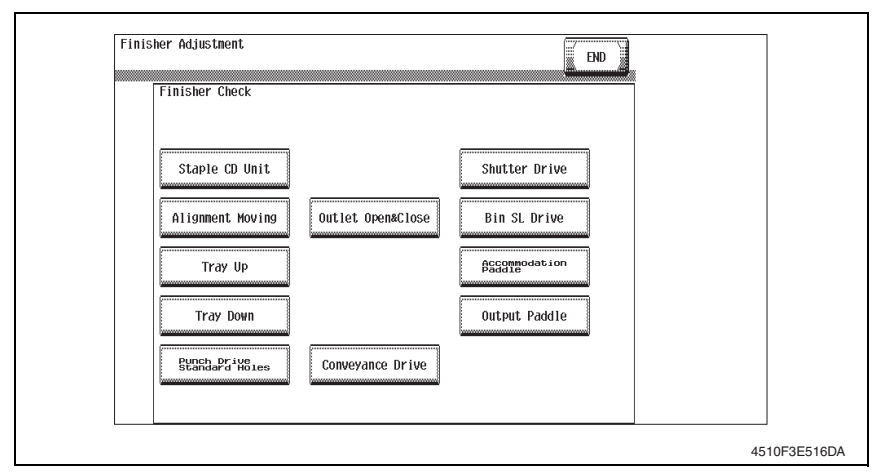

#### <span id="page-994-2"></span>**5.2 Finisher Check modes**

#### $\hat{\mathbb{A}}$  A. Bin SL Drive

- Bin entrance switching solenoids 1, 2 and 3 switch, in order, at the predetermined times.
	- $\rightarrow$  Bin entrance switching solenoid 1 (SD1) activates for the predetermined time.
	- $\rightarrow$  Bin entrance switching solenoid 2 (SD2) activates for the predetermined time.
	- $\rightarrow$  Bin entrance switching solenoid 3 (SD3) activates for the predetermined time.
	- $\rightarrow$  All bin entrance switching solenoids deactivate.
	- $\rightarrow$  The operation is finished.

# MT-502

## <span id="page-995-0"></span>**Troubleshooting**

## <span id="page-995-1"></span>6. Jam display

## <span id="page-995-2"></span>**6.1 Misfeed display**

• When misfeed occurs, message, misfeed location "Blinking" and paper location "Lighting" are displayed on the touch panel of the main body.

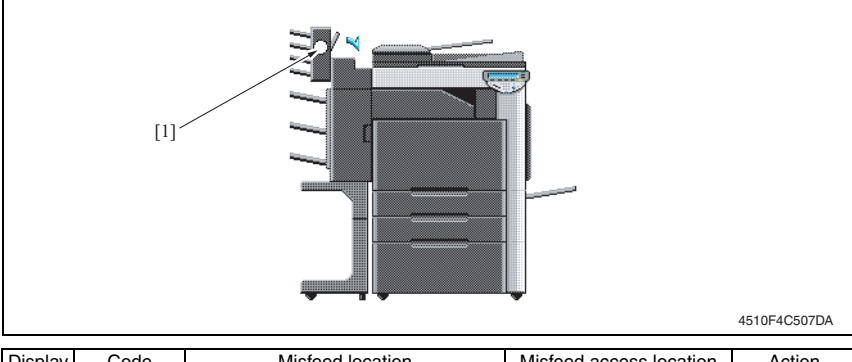

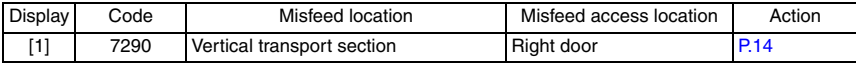

#### <span id="page-995-3"></span>**6.1.1 Misfeed display resetting procedure**

• Open the corresponding door, clear the sheet of paper misfed, and close the door.

## <span id="page-996-0"></span>**6.2 Sensor layout**

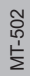

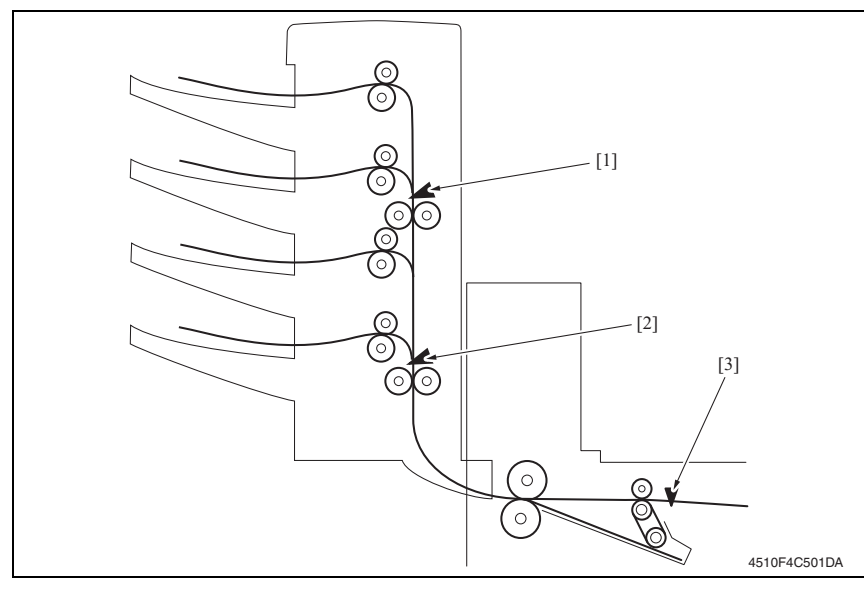

- [1] Upper transport sensor PS9
- [2] Lower transport sensor PS10
- [3] Transport sensor PS2

MT-502

#### <span id="page-997-0"></span>**6.3 Solution**

#### <span id="page-997-1"></span>**6.3.1 Initial check items**

• When a paper misfeed occurs, first perform the following initial check items.

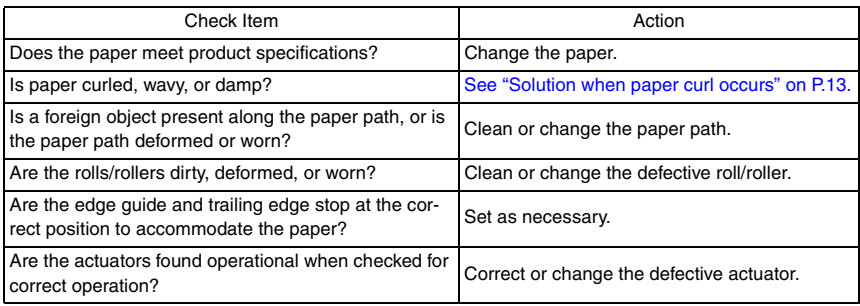

#### <span id="page-997-2"></span>**6.3.2 Solution when paper curl occurs**

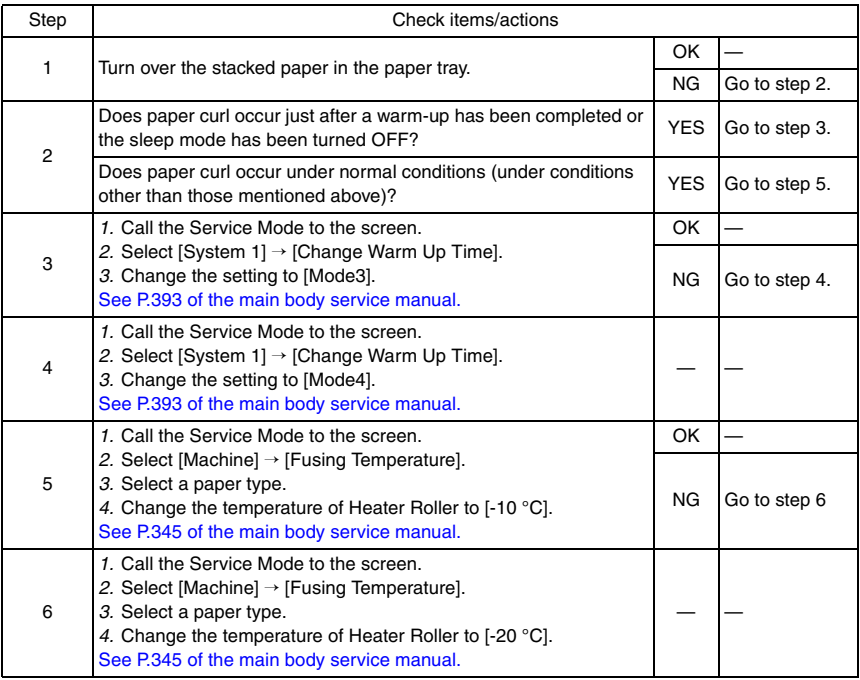

#### <span id="page-998-0"></span>**6.3.3 Transport section misfeed**

#### **A. Detection timing**

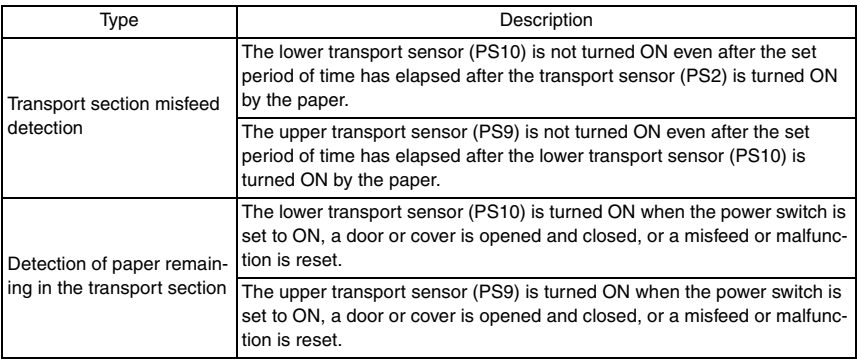

#### **B. Action**

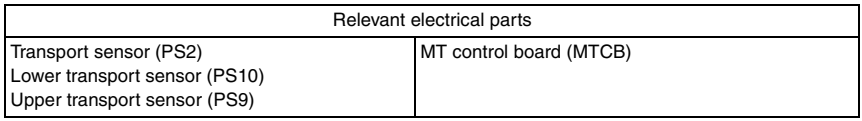

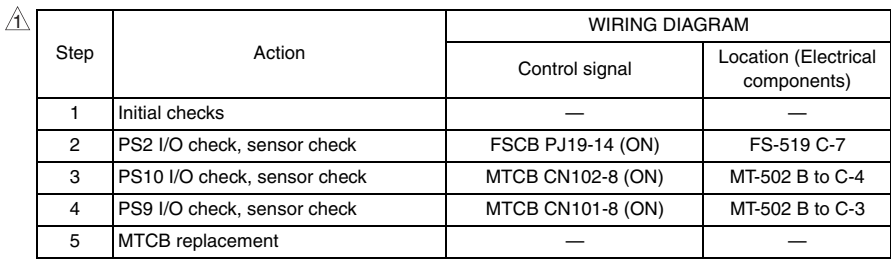

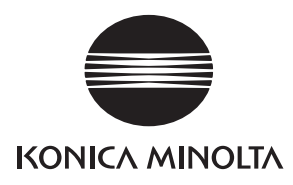

## **SERVICE MANUAL**

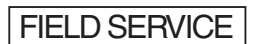

# **SD-505**

2008.01 KONICA MINOLTA BUSINESS TECHNOLOGIES, INC. Ver. 2.0

## **Revision history**

After publication of this service manual, the parts and mechanism may be subject to change for improvement of their performance.

Therefore, the descriptions given in this service manual may not coincide with the actual machine.

When any change has been made to the descriptions in the service manual, a revised version will be issued with a revision mark added as required.

#### Revision mark:

- To indicate clearly a specific section revised within text,  $\Lambda$  is shown at the left margin of the corresponding revised section. The number inside  $\Lambda$  represents the number of times the revision has been made.
- To indicate clearly a specific page that contains a revision or revisions, the page number appearing at the left or right bottom of the specific page is marked with  $\Lambda$ . The number inside  $\triangle$  represents the number of times the revision has been made.

#### **NOTE**

Revision marks shown in a page are restricted only to the latest ones with the old ones deleted.

- When a page revised in Ver. 2.0 has been changed in Ver. 3.0: The revision marks for Ver. 3.0 only are shown with those for Ver. 2.0 deleted.
- When a page revised in Ver. 2.0 has not been changed in Ver. 3.0: The revision marks for Ver. 2.0 are left as they are.

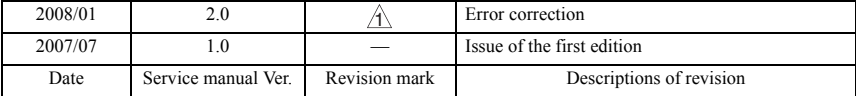

## **CONTENTS**

## **SD-505**

## General

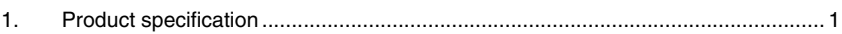

## Maintenance

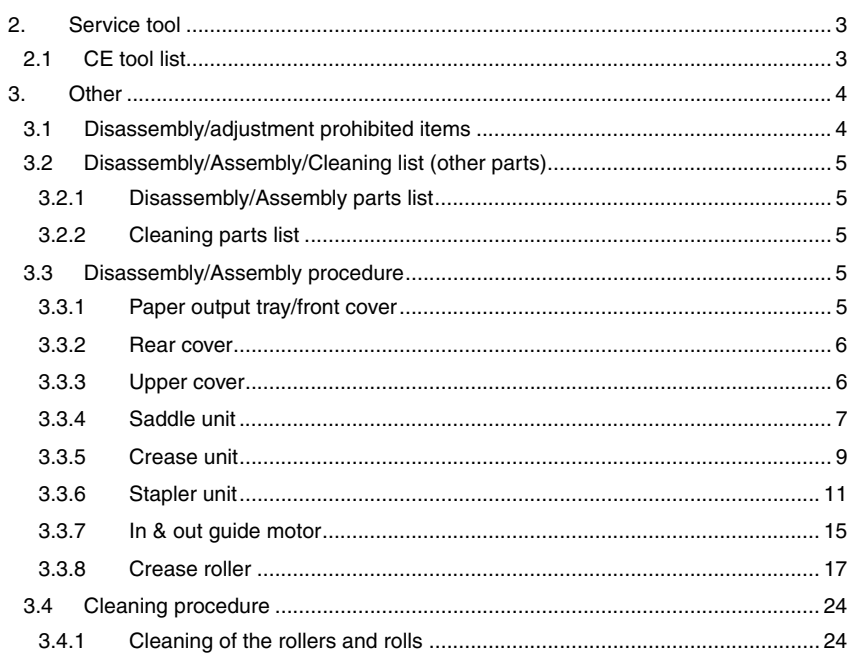

## Adjustment/Setting

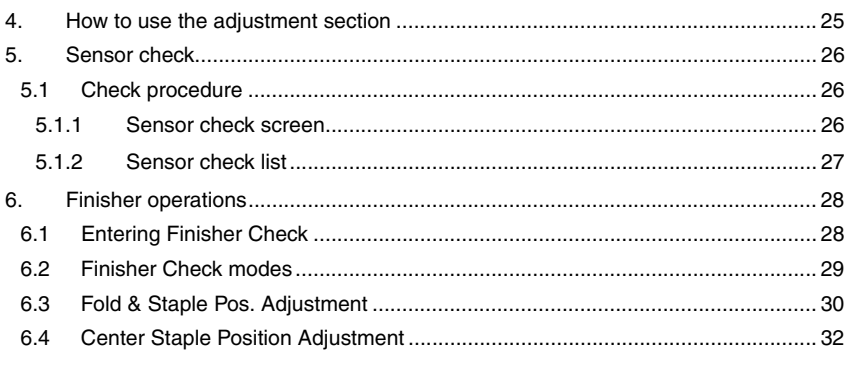

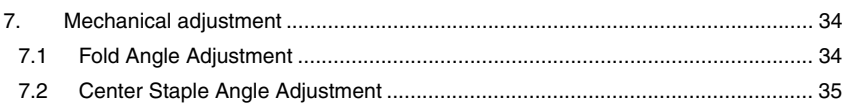

## Troubleshooting

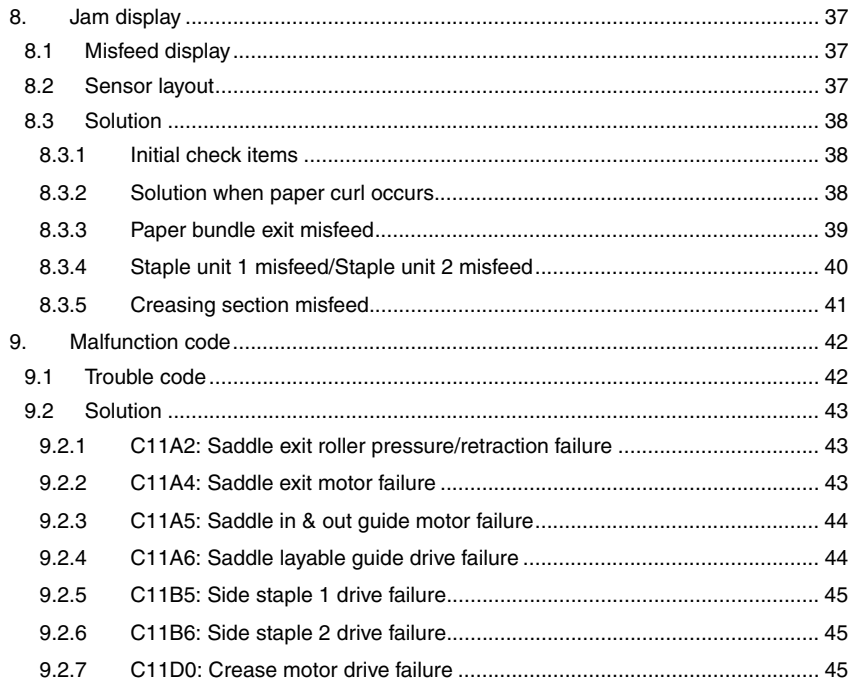

## <span id="page-1003-0"></span>General

## <span id="page-1003-1"></span>1. Product specification

#### **A. Type**

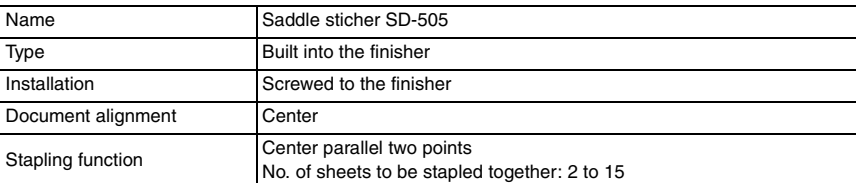

#### **B. Paper**

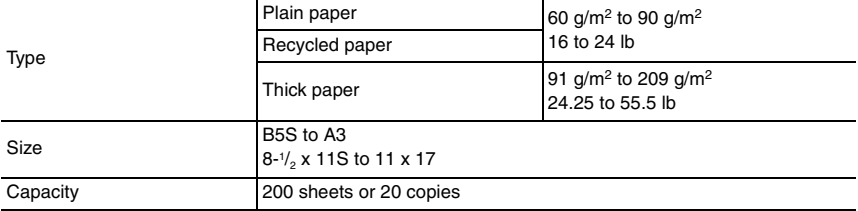

#### **C. Machine specifications**

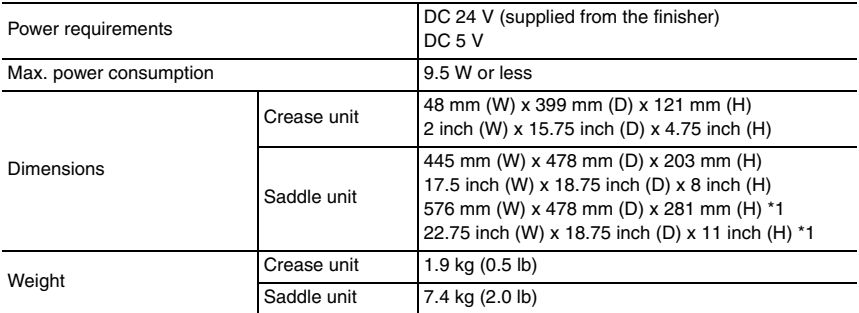

\*1: Size when the paper output tray is pulled out

#### **D. Operating environment**

• Conforms to the operating environment of the main body.

#### **E. Consumables**

• Staples 2000 (MS-2C) x 2

#### **NOTE**

**• These specifications are subject to change without notice.**

*1*

Blank Page

## <span id="page-1005-0"></span>Maintenance

<span id="page-1005-1"></span>2. Service tool

## <span id="page-1005-2"></span>**2.1 CE tool list**

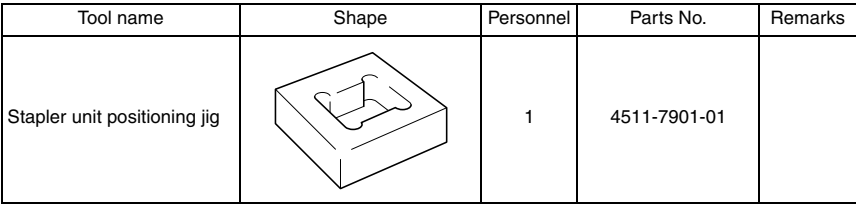

## <span id="page-1006-0"></span>3. Other

## <span id="page-1006-1"></span>**3.1 Disassembly/adjustment prohibited items**

#### **A. Paint-locked screws**

#### **NOTE**

- **To prevent loose screws, a screw lock in blue or green series color is applied to the screws.**
- **The screw lock is applied to the screws that may get loose due to the vibrations and loads created by the use of machine or due to the vibrations created during transportation.**
- **If the screw lock coated screws are loosened or removed, be sure to apply a screw lock after the screws are tightened.**

#### **B. Red-painted screws**

#### **NOTE**

- **The screws which are difficult to be adjusted in the field are painted in red in order to prevent them from being removed by mistake.**
- **Do not remove or loosen any of the red-painted screws in the field. It should also be noted that, when two or more screws are used for a single part, only one representative screw may be marked with the red paint.**

#### **C. Variable resistors on board**

#### **NOTE**

**• Do not turn the variable resistors on boards for which no adjusting instructions are given in Adjustment/Setting.**

#### **D. Removal of PWBs**

#### **CAUTION**

- **When removing a circuit board or other electrical component, refer to "Handling of PWBs" and follow the corresponding removal procedures.**
- **The removal procedures given in the following omit the removal of connectors and screws securing the circuit board support or circuit board.**
- **Where it is absolutely necessary to touch the ICs and other electrical components on the board, be sure to ground your body.**

## <span id="page-1007-0"></span>**3.2 Disassembly/Assembly/Cleaning list (other parts)**

#### <span id="page-1007-1"></span>**3.2.1 Disassembly/Assembly parts list**

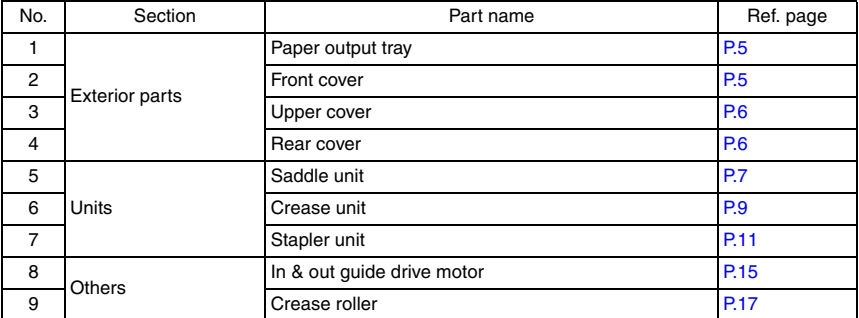

#### <span id="page-1007-2"></span>**3.2.2 Cleaning parts list**

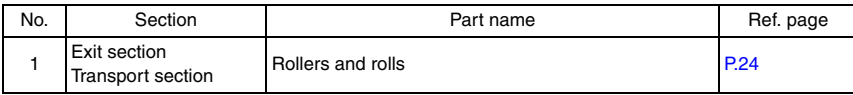

#### <span id="page-1007-3"></span>**3.3 Disassembly/Assembly procedure**

#### <span id="page-1007-4"></span>**3.3.1 Paper output tray/front cover**

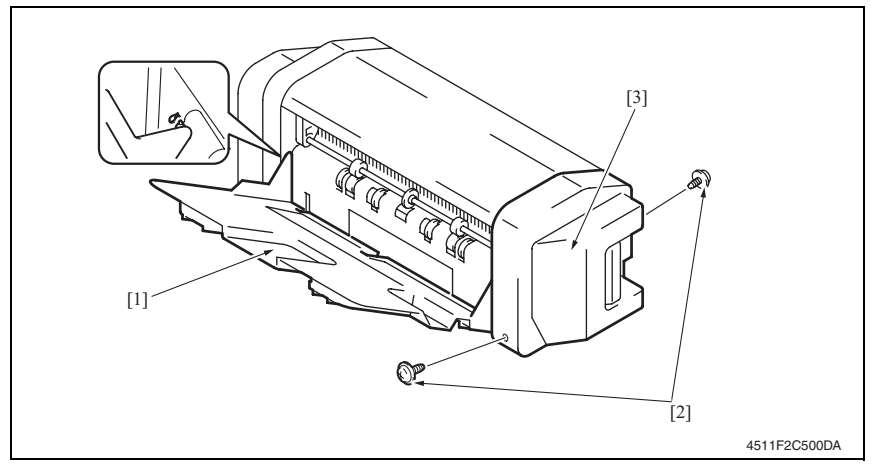

- *1.* Align the cutout and remove the paper output tray [1].
- *2.* Remove two screws [2], and remove the front cover [3].

SD-505
#### <span id="page-1008-0"></span>**3.3.2 Rear cover**

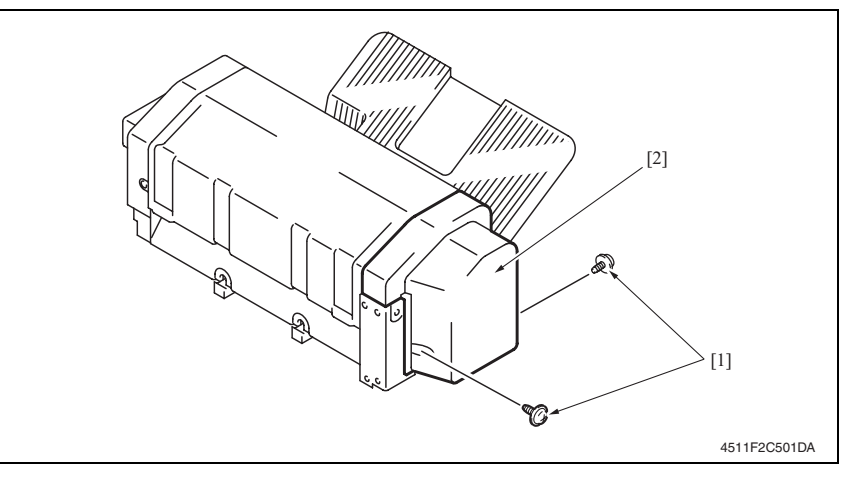

*1.* Remove two screws [1], and remove the rear cover [2].

# <span id="page-1008-1"></span>**3.3.3 Upper cover**

- *1.* Remove the front cover. [See P.5](#page-1007-0)
- *2.* Remove the rear cover. [See P.6](#page-1008-0)

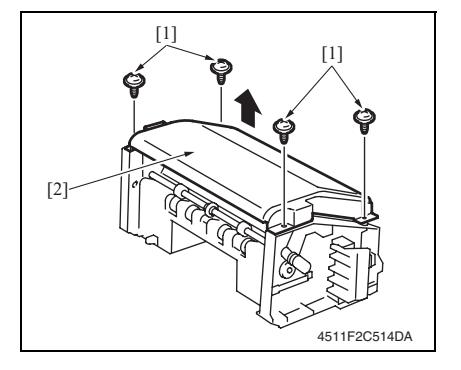

*3.* Remove four screws [1], and remove the upper cover [2].

# <span id="page-1009-0"></span>**3.3.4 Saddle unit**

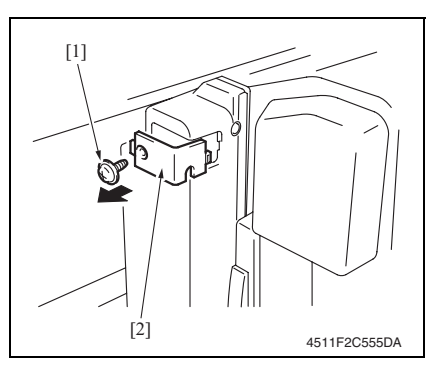

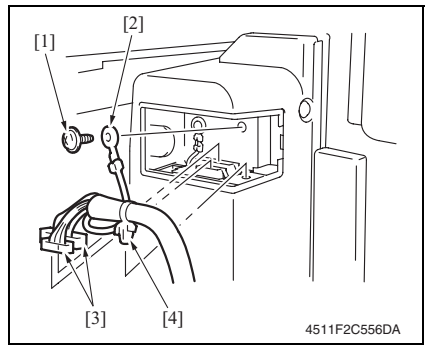

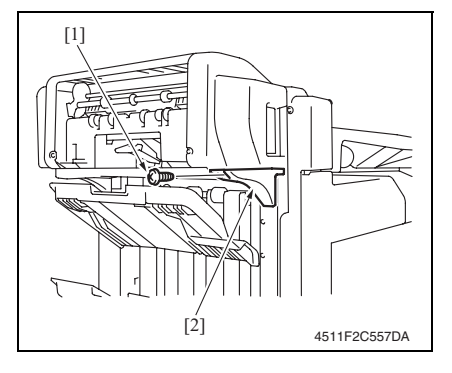

*1.* Remove the screw [1], and remove the connector cover [2].

- *2.* Remove the screw [1], and remove the ground wire [2].
- *3.* Disconnect two connectors [3].
- *4.* Remove the snap band [4].

*5.* Remove the screw [1], and remove the mounting bracket [2].

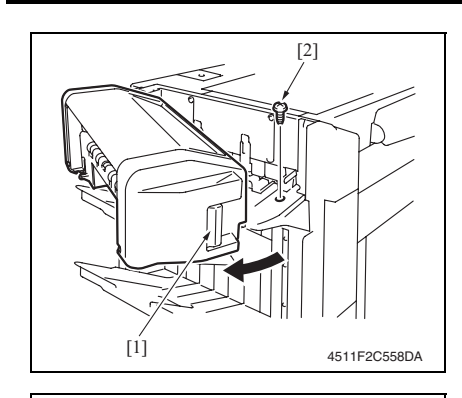

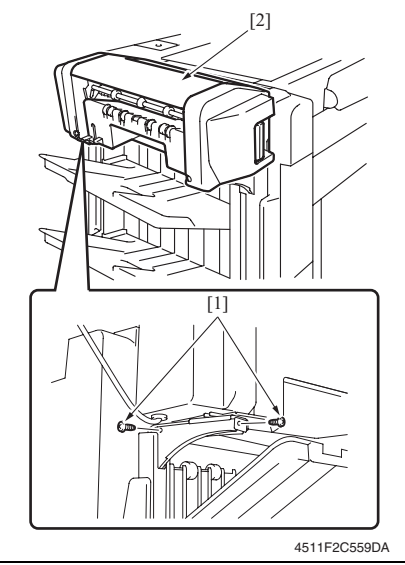

- *6.* Pull the lock release lever [1], and open the saddle unit.
- *7.* Remove the screw [2].

*8.* Remove two screws [1], and remove the saddle unit [2].

- <span id="page-1011-0"></span>*1.* Remove the saddle unit. [See P.7](#page-1009-0)
- *2.* Remove the finisher unit. [See P.28 of the FS-519/PK-515/OT-602 service manual.](#page-920-0)

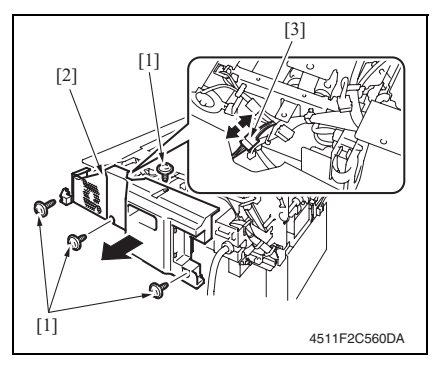

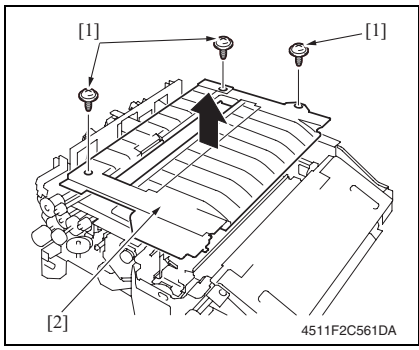

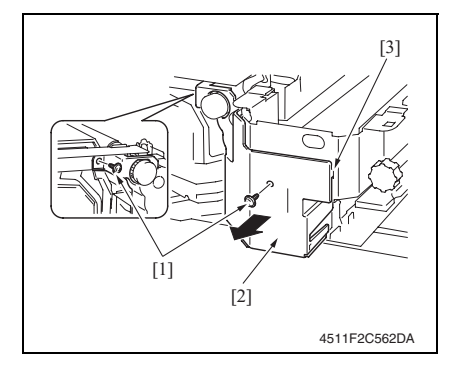

- *3.* Remove four screws [1] and remove the finisher unit rear cover [2].
- *4.* Disconnect the connector [3].

Maintenance Maintenance

SD-505

*5.* Remove three screws [1] and remove the finisher unit upper cover [2].

- *6.* Remove two screws [1] and remove the finisher unit right front cover [2]. **NOTE**
- **At reinstallation, first fit the tab [3] into position.**

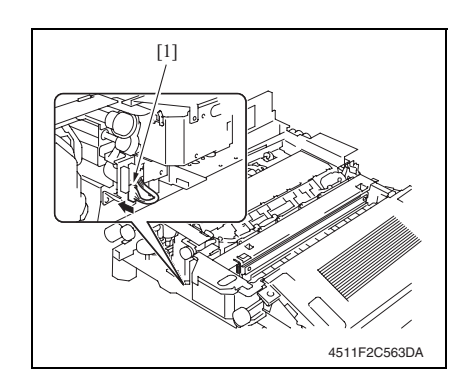

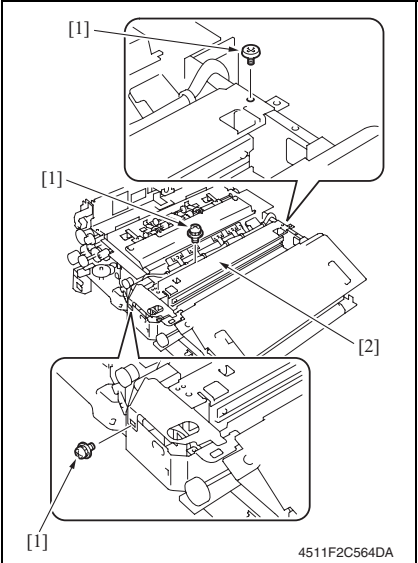

- 3. Other Field Service Ver. 2.0 Jan. 2008
	- *7.* Disconnect the connector [1].

*8.* Remove three screws [1], and remove the crease unit [2].

# **NOTE**

**• When the punch kit is mounted, remove the punch kit first.**

#### **3.3.6 Stapler unit**

- *1.* Remove the saddle unit. [See P.7](#page-1009-0)
- *2.* Remove the paper output tray. [See P.5](#page-1007-0)
- *3.* Remove the front cover. [See P.5](#page-1007-0)
- *4.* Remove the rear cover. [See P.6](#page-1008-0)
- *5.* Remove the upper cover. [See P.6](#page-1008-1)

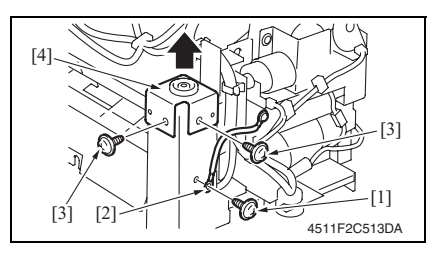

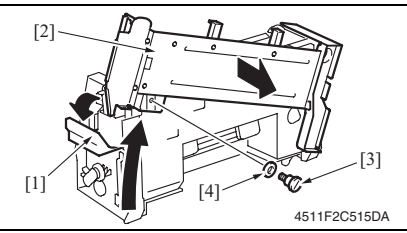

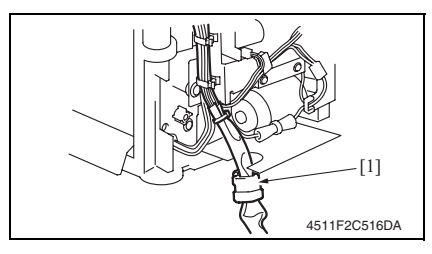

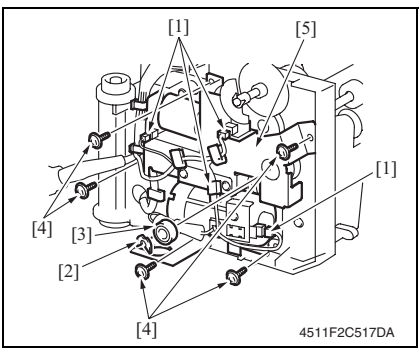

- *6.* Remove the screw [1], and remove the ground wire [2].
- *7.* Remove two screws [3], and remove the holder [4].
- *8.* Release the lock release lever [1], and slide the saddle unit mounting plate [2].
- *9.* Remove the shoulder screw [3] and the washer [4], and remove the saddle unit mounting plate [2].
- *10.* Remove the harness clamp [1] from the metal bracket.

- *11.* Remove the harness from the wire saddle.
- *12.* Disconnect four connectors [1].
- *13.* Remove the C-ring [2], and remove the bearing [3].
- *14.* Remove five screws [4], and remove the drive unit [5].

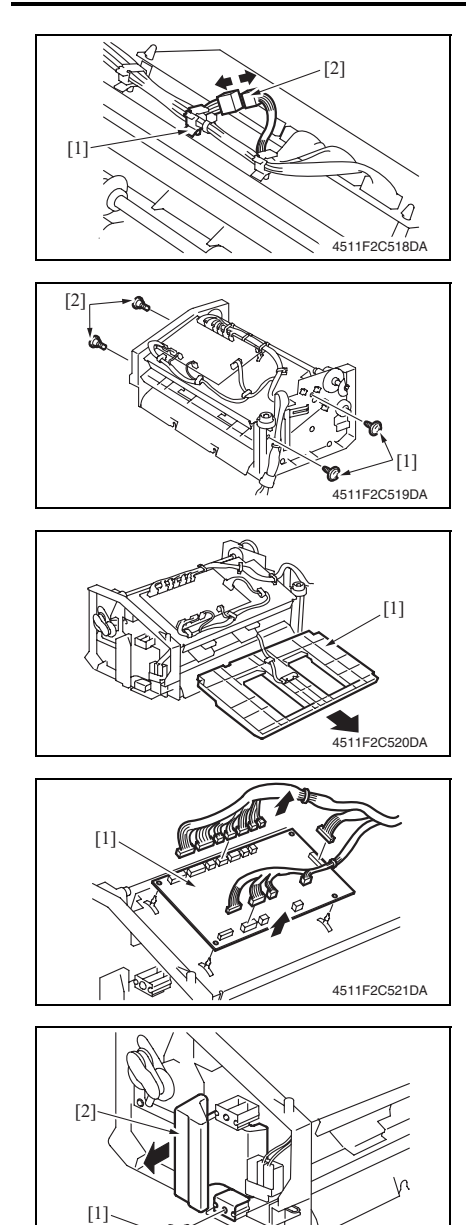

 $\mathbb{Z}$ 

4511F2C522DA

*15.* Remove the wire saddle [1], and disconnect the connector [2].

*16.* Remove two screws [1] and two shoulder screws [2].

*17.* Remove the processing tray [1].

- *18.* Disconnect all the connectors on the SD control board.
- *19.* Remove the board support, and then remove the SD control board [1].
- *20.* Remove the screw [1], and remove the lock release lever [2].

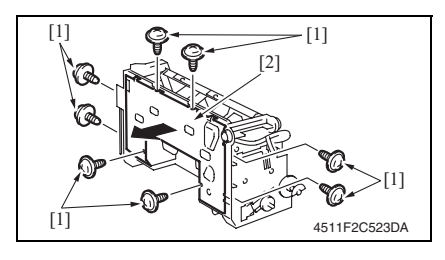

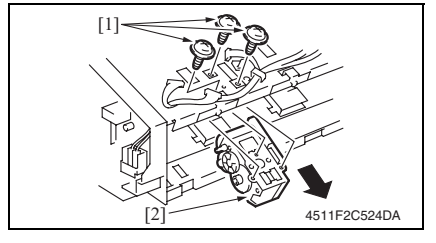

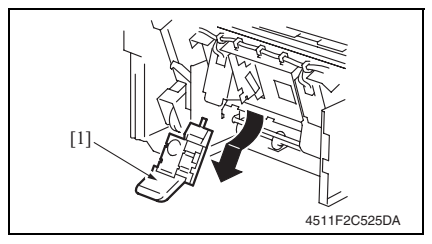

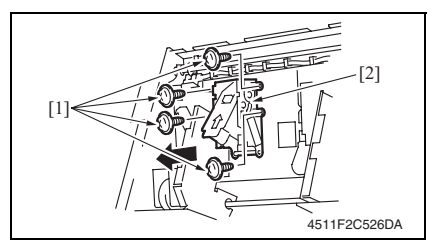

*21.* Remove eight screws [1], and remove the lower cover [2].

- *22.* Remove the wire saddle and disconnect the connector.
- *23.* Remove three screws [1], and remove the clincher 1 [2].
- *24.* Remove the staple cartridge 1 [1].

*25.* Remove four screws [1], and remove the stapler 1 [2].

# **NOTE**

**• To replace clincher 2 and stapler 2, repeat steps 22 to 25.**

Maintenance

Maintenance

# **Precaution for clincher reinstallation**

**• When the clincher is installed, the position of the stapler and the clincher will be misaligned. Be sure to perform the following adjustment.**

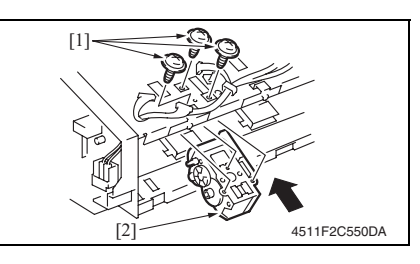

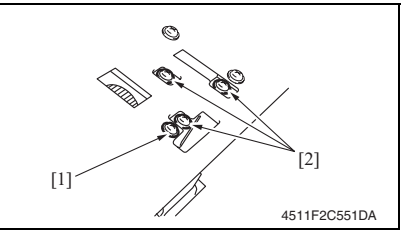

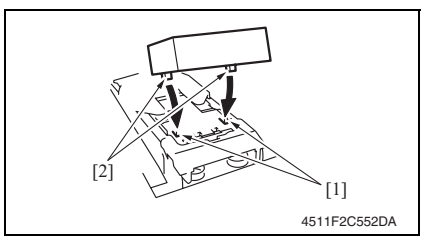

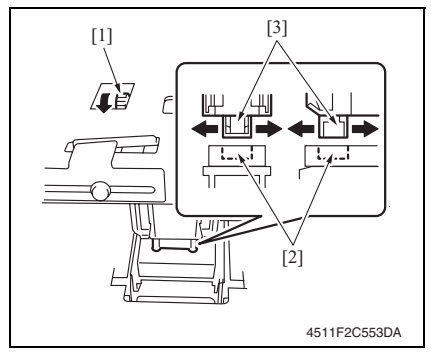

*1.* Use three screws [1] to temporary fix the clincher [2].

- *2.* Loosen the screw [1] of the stopper.
- *3.* Loosen three screws [2] of the clincher.

*4.* Aligning the protrusions of the jig [2] with the recesses in the stapler [1], fit the jig to the stapler.

#### **NOTE**

- **Make sure that the protrusions of the jig properly rest in the recesses.**
- *5.* Turn the gear [1] of the clincher and then slide the clincher assy so that the protrusion of the clincher [3] fits into the recess in the jig [2].

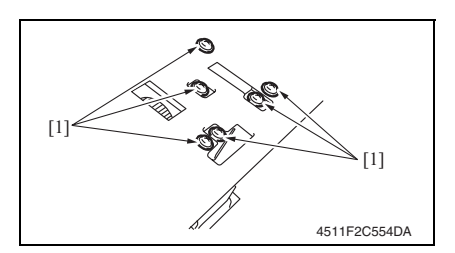

# **3.3.7 In & out guide motor**

- *1.* Remove the saddle unit. [See P.7](#page-1009-0)
- *2.* Remove the paper output tray. [See P.5](#page-1007-0)
- *3.* Remove the front cover. [See P.5](#page-1007-0)
- *4.* Remove the rear cover. [See P.6](#page-1008-0)
- *5.* Remove the upper cover. [See P.6](#page-1008-1)

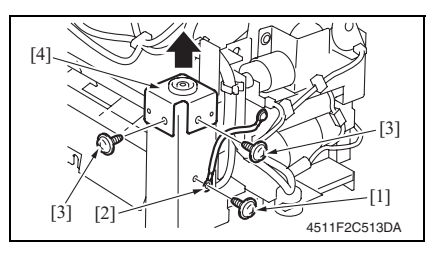

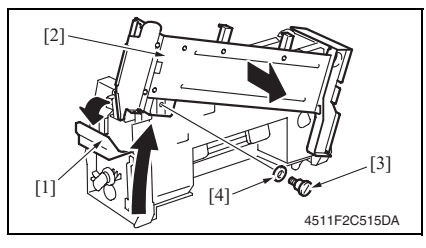

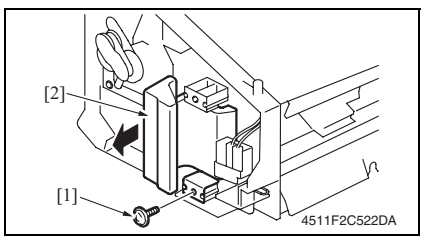

*6.* Tighten six screws [1]. **NOTE**

- **Turn the gear again and check to see that the protrusion of the clincher smoothly fits into the recess in the jig.**
- *7.* Turn the gear and remove the jig.

- *6.* Remove the screw [1], and remove the ground wire [2].
- *7.* Remove two screws [3], and remove the holder [4].
- *8.* Release the lock release lever [1], and slide the saddle unit mounting plate [2].
- *9.* Remove the shoulder screw [3] and the washer [4], and remove the saddle unit mounting plate [2].
- *10.* Remove the screw [1], and remove the lock release lever [2].

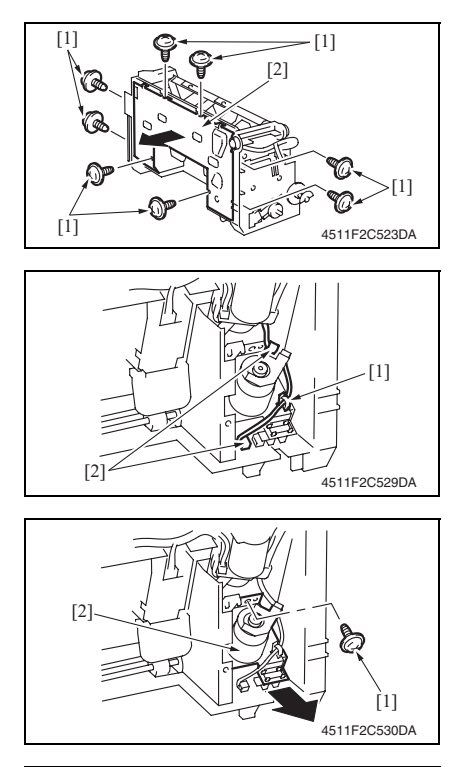

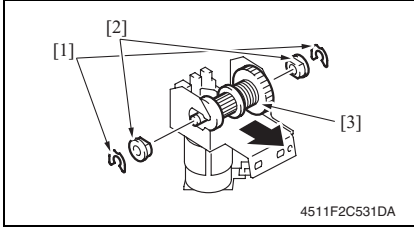

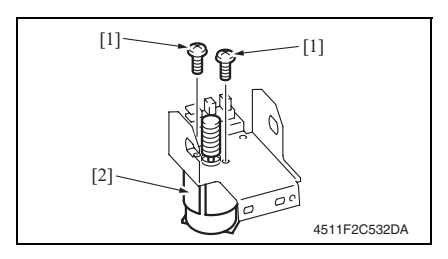

*11.* Remove eight screws [1], and remove the lower cover [2].

*12.* Remove the wire saddle [1], and disconnect two connectors [2].

*13.* Remove the screw [1], and remove the in & out guide motor assy [2].

- *14.* Remove two C-rings [1].
- *15.* Remove two bushings [2], and remove the clutch gear assy [3].

*16.* Remove two screws [1], and remove the in & out guide motor [2].

#### **Precaution for in & out guide motor reinstallation**

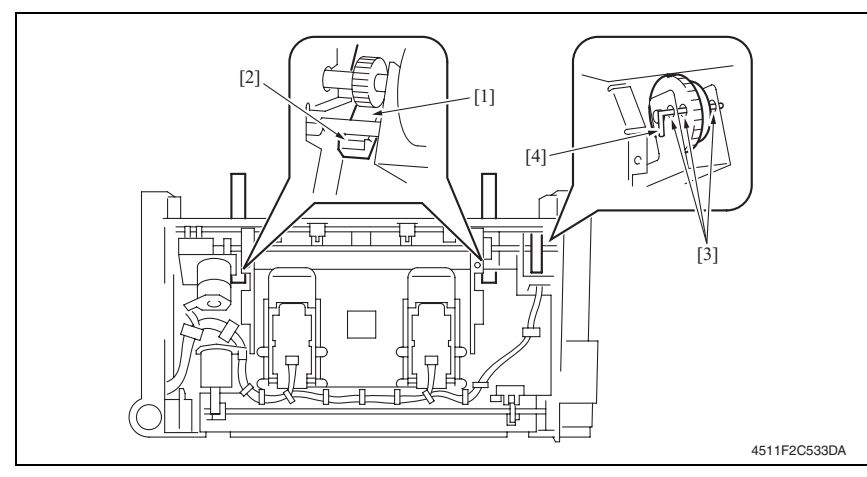

- *1.* Press the two in & out guides [1] in and check that they touch the stopper [2] simultaneously.
- *2.* Check that pins [4] can be inserted through the positioning holes [3] (3 holes) of the in & out guide sensor assy.
- *3.* Use two screws to secure the in & out guide motor.

#### **3.3.8 Crease roller**

*1.* Remove the crease unit. [See P.9](#page-1011-0)

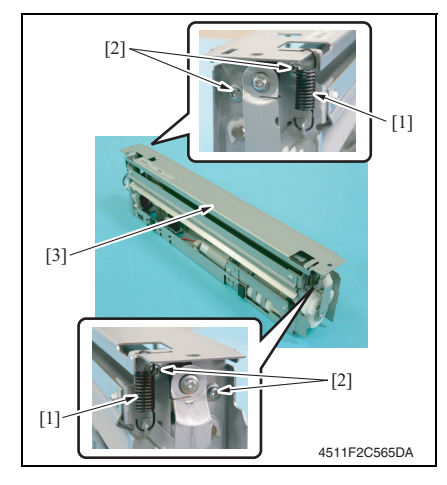

*2.* Remove two springs [1] and four screws [2], and remove the upper plate [3].

Maintenance

Maintenance

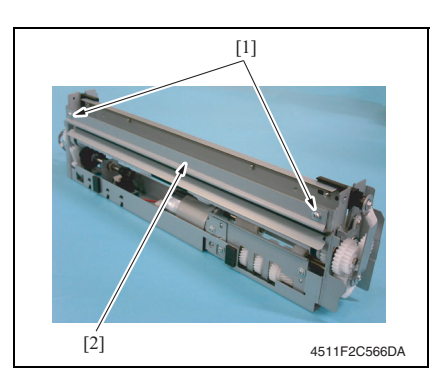

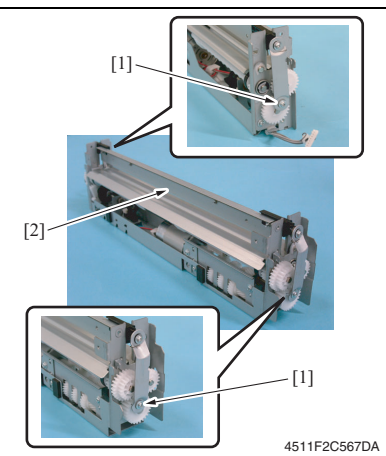

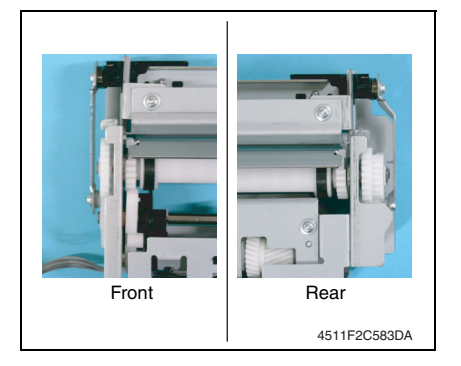

*3.* Remove two screws [1], and remove the guide plate [2].

*4.* Remove two screws [1], and remove the chopper assy [2].

#### **NOTE**

**• Install the chopper assy in the direction shown in the left figure.**

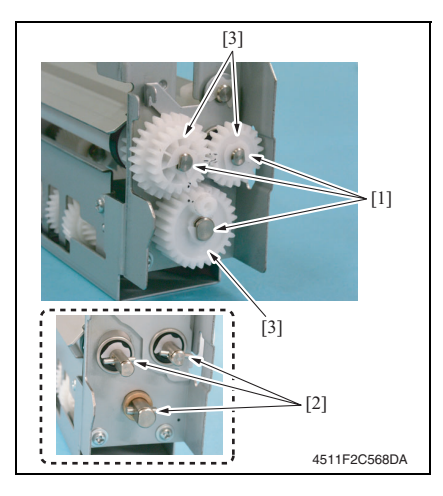

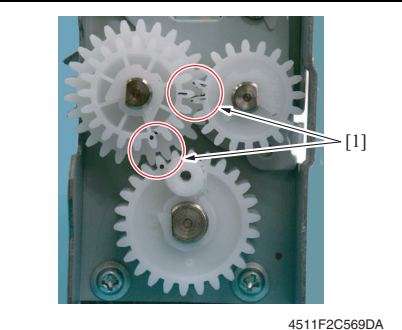

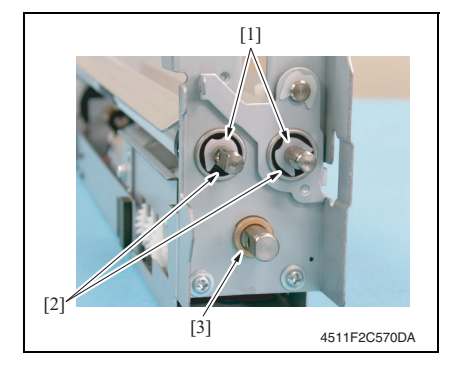

- *5.* Remove three C-rings [1] and three pins [2], and remove three gears [3]. **NOTE**
- **Use care not to lose the pin.**

**• Install the gear so that the mark [1] is aligned to the position shown in the left figure.**

- *6.* Remove two C-rings [1], and remove two bearings [2].
- *7.* Remove the bushing [3].

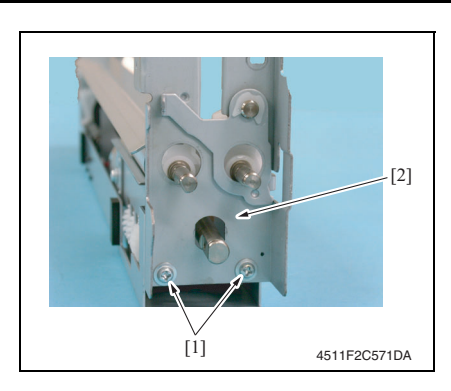

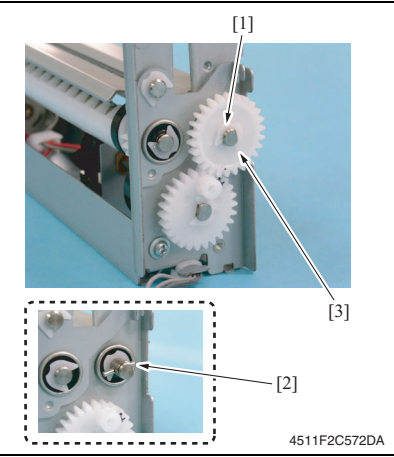

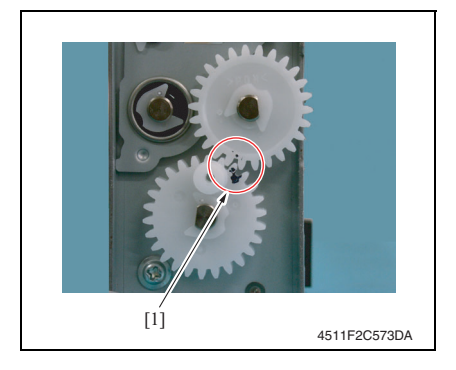

*8.* Remove two screws [1], and remove the rear holder [2].

*9.* Remove the C-ring [1] and the pin [2], and remove the gear [3].

# **NOTE**

**• Use care not to lose the pin.**

#### **NOTE**

**• Install the gear so that the mark [1] is aligned to the position shown in the left figure.**

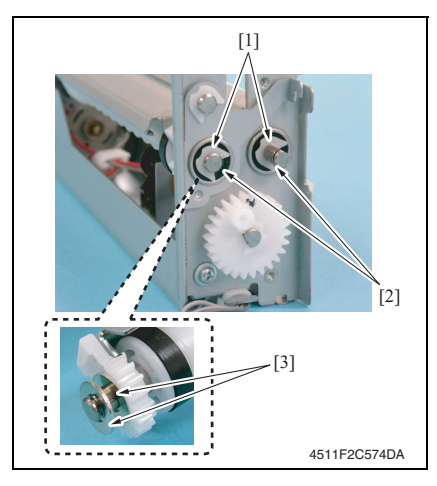

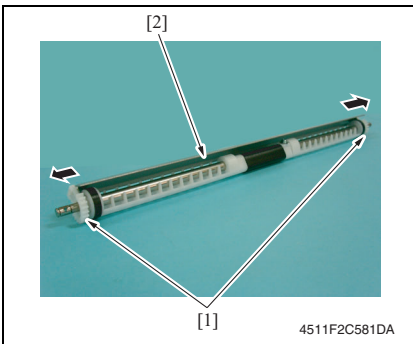

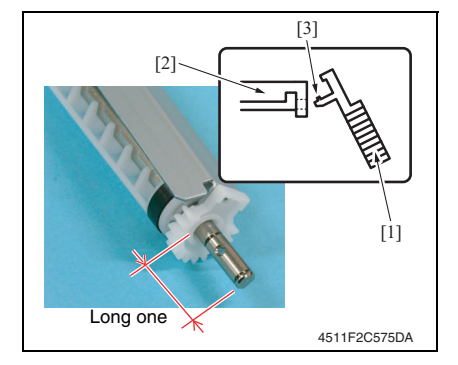

*10.* Remove two C-rings [1], two bearings [2] and two washers [3].

**• Use care not to lose the washer.**

SD-505

*11.* Remove two gears [1] of crease roller 1 assy, and remove the guide plate [2].

#### **NOTE**

- **When installing the gear [1] to the guide plate [2], insert the gear [1] at an angle and use care not to break the tabs [3].**
- **Install the guide plate as shown on the left.**

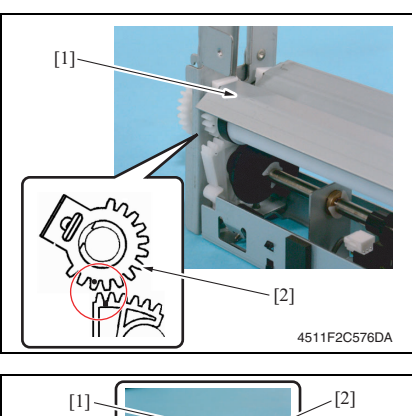

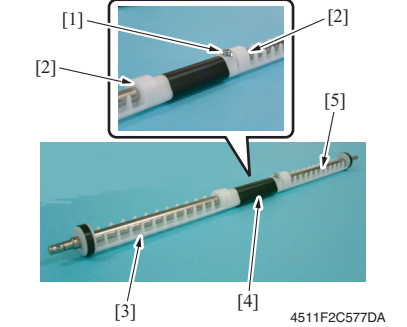

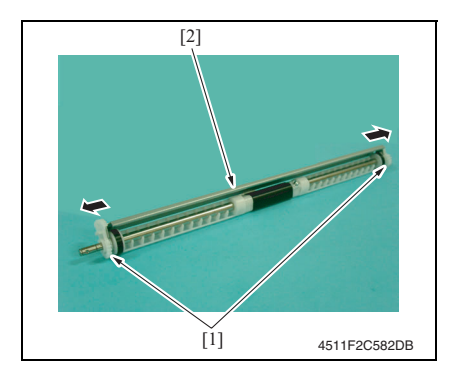

- **When mounting the crease roller 1 assy [1], mount it so that the tally mark on the gear [2] for the crease roller 1 and the tally mark on the gear below will be next to each other with the one on the gear [2] being outer side.**
- *12.* Remove the screw [1].
- *13.* Remove two C-rings [2] and remove the crease roller A [3], B [4] and C [5].

*14.* Remove two gears [1] of crease roller 2 assy, and remove the guide plate [2].

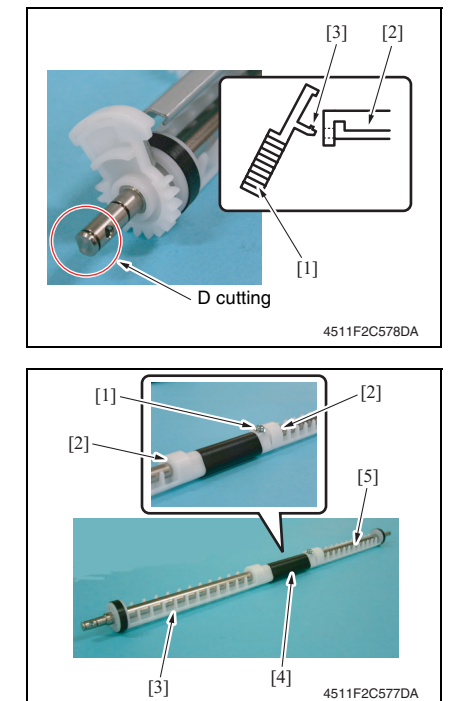

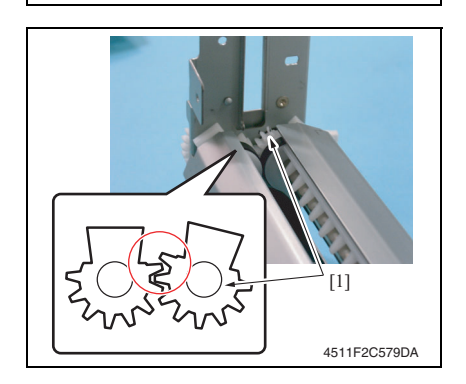

- **When installing the gear [1] to the guide plate [2], insert the gear [1] at an angle and use care not to break the tabs [3].**
- **Install the gear and guide plate as shown on the left.**

- *15.* Remove the screw [1].
- *16.* Remove two C-rings [2] and remove the crease roller A [3], B [4] and C [5].

# **NOTE**

**• When mounting the crease roller assy 2, mount it so that the gear [1] for the crease roller 2 assy will be over the gear for the cease roller 1 by one tooth.**

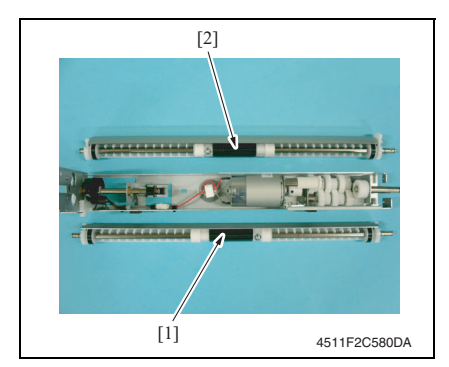

**• Use care to mount the crease roller assy 1 [1] and 2 [2] in the proper directions.**

# **3.4 Cleaning procedure**

#### **NOTE**

**• The alcohol described in the cleaning procedure of maintenance represents the isopropyl alcohol.**

# 4511F2C502DA  $[1]$   $[2]$   $[1]$  $[1]$  $[2]$ [2]

**3.4.1 Cleaning of the rollers and rolls**

*2.* Remove the crease unit. [See P.9](#page-1011-0)

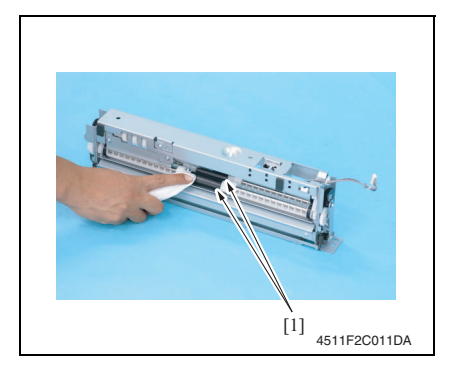

*1.* Using a cleaning pad dampened with alcohol, wipe the roller [1] and roll [2].

*3.* Using a cleaning pad dampened with alcohol, wipe the roller [1].

# Adjustment/Setting

# 4. How to use the adjustment section

- "Adjustment/Setting" contains detailed information on the adjustment items and procedures for this machine.
- Throughout this "Adjustment/Setting," the default settings are indicated by " ".

# **Advance checks**

Before attempting to solve the customer problem, the following advance checks must be made. Check to see if:

- The power supply voltage meets the specifications.
- The power supply is properly grounded.
- The machine shares the power supply with any other machine that draws large current intermittently (e.g., elevator and air conditioner that generate electric noise).
- The installation site is environmentally appropriate: high temperature, high humidity, direct sunlight, ventilation, etc.; levelness of the installation site.
- The original has a problem that may cause a defective image.
- The density is properly selected.
- The original glass, slit glass, or related part is dirty.
- Correct paper is being used for printing.
- The units, parts, and supplies used for printing (developer, PC drum, etc.) are properly replenished and replaced when they reach the end of their useful service life.
- Toner is not running out.

# **CAUTION**

- **To unplug the power cord of the machine before starting the service job procedures.**
- **If it is unavoidably necessary to service the machine with its power turned ON, use utmost care not to be caught in the scanner cables or gears of the exposure unit.**
- **Special care should be used when handling the fusing unit which can be extremely hot.**
- **The developing unit has a strong magnetic field. Keep watches and measuring instruments away from it.**
- **Take care not to damage the PC drum with a tool or similar device.**
- **Do not touch IC pins with bare hands.**

# 5. Sensor check

# **5.1 Check procedure**

# **A. Procedure**

- *1.* Display the Service Mode screen. [See P.338 of the main body service manual.](#page-382-0)
- *2.* Touch [State Confirmation].
- *3.* Touch [Sensor Check].
- *4.* Touch three times [ **★**].

#### **5.1.1 Sensor check screen**

• This is only typical screen which may be different from what are shown on each individual main body.

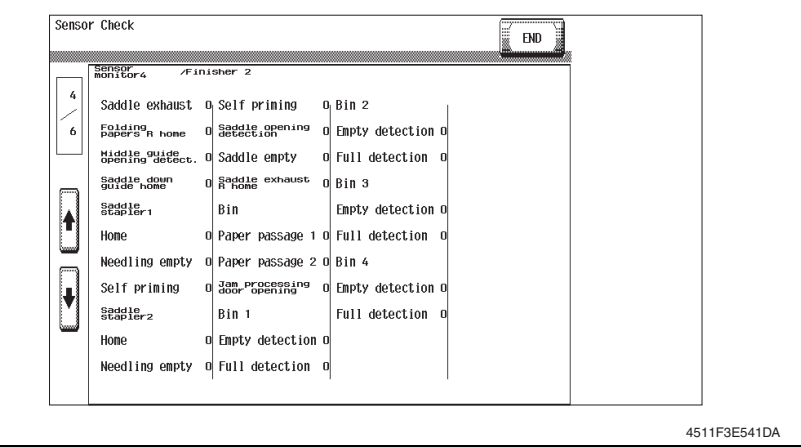

# **5.1.2 Sensor check list**

# **A. Sensors 4**

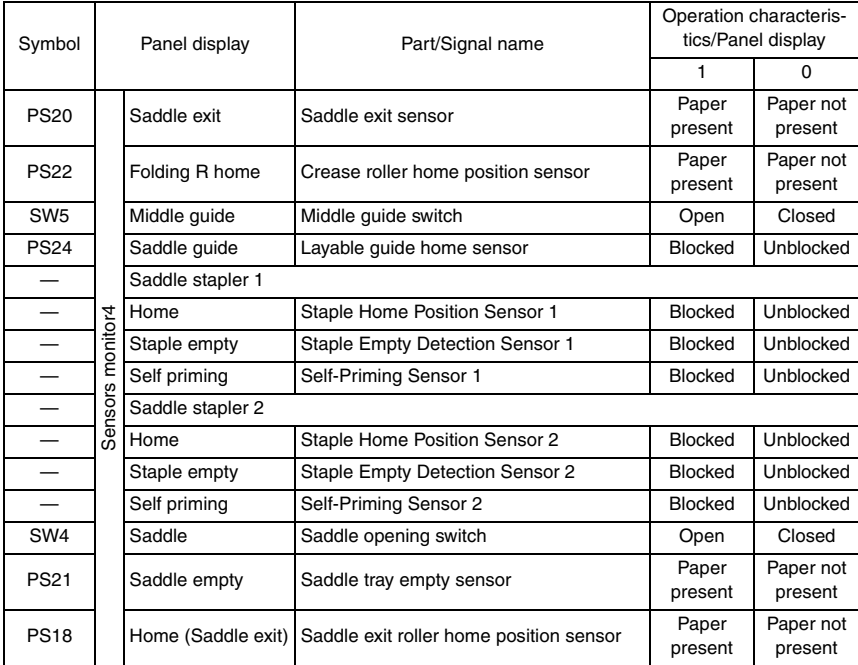

# 6. Finisher operations

# **6.1 Entering Finisher Check**

- *1.* Display the Service Mode screen. [See P.338 of the main body service manual.](#page-382-0)
- *2.* Touch [Finisher].
- *3.* Touch [CB-FN adjustment].
- *4.* Touch [Finisher Check].
- *5.* Touch the item one wants.

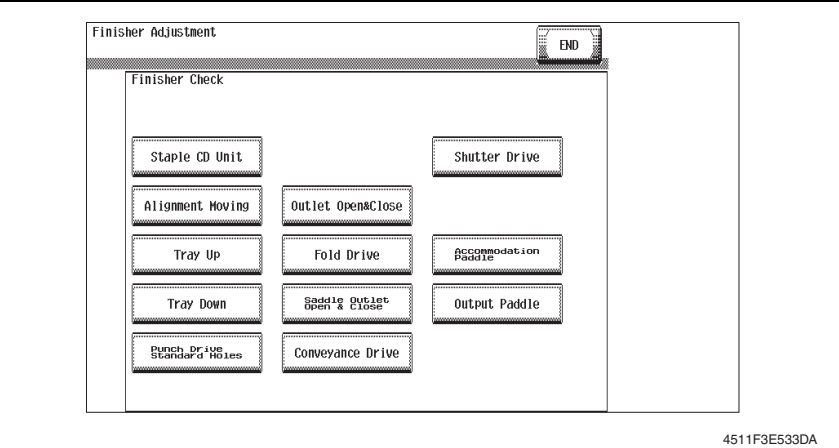

# **6.2 Finisher Check modes**

# $\hat{\mathbb{A}}$  A. Fold Drive

- Performs the creasing drive once.
	- $\rightarrow$  Raises the lavable quide.
	- $\rightarrow$  Stops after the predetermined time.
	- $\rightarrow$  Lowers the layable quide.
	- $\rightarrow$  The operation is finished.

# $\overline{\Uparrow}$  B. Saddle Outlet Open&Close

- Opens the saddle exit after the saddle exit is opened and closed.
	- $\rightarrow$  Stops after the predetermined time.
	- $\rightarrow$  The saddle exit closes.
	- $\rightarrow$  The saddle in & out quide advances.
	- $\rightarrow$  Stops after the predetermined time.
	- $\rightarrow$  The saddle in & out quide retracts.
	- $\rightarrow$  The operation is finished.

# $\overline{\Uparrow}$  C. Conveyance Drive

- Transport drive is performed for the predetermined time. (Performs the same transport drive as the pre-drive with the high speed of the connected copier.)
	- $\rightarrow$  Drives the entrance motor (M1).
	- $\rightarrow$  Drives the transport motor/1 (M2).
	- $\rightarrow$  Drives the transport motor/2 (M3).
	- $\rightarrow$  Drives the exit motor (M4).
	- $\rightarrow$  The operation is finished.
- If the mail bin kit MT-502 is installed, the mail bins are also driven.
- If the saddle kit SD-505 is also installed, the saddle transport motor (M8) is also driven.

# **6.3 Fold & Staple Pos. Adjustment**

#### **NOTE**

**Make this adjustment after any of the following procedures has been performed.**

- **When the crease unit has been replaced.**
- **When a deviation occurs in the crease.**
- **When fold angle adjustment has been made.**
- *1.* Make a copy in the crease mode. (A3 size)

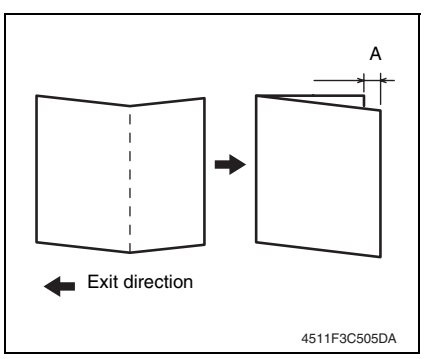

- *5.* Display the Service Mode screen. [See P.338 of the main body service manual.](#page-382-0)
- *6.* Touch [Finisher].
- *7.* Touch [CB-FN adjustment].
- *8.* Touch [Fold & Staple Pos.Adjustment].
- *9.* Touch [Fold Position Adjustment].
- *10.* Touch [A3] and then touch [Normal Paper].
- *2.* Fold the copy fed out along the crease.
- *3.* Check the crease for deviation (Measure width A). Specification:  $0 \pm 1.5$  mm
- *4.* When the width A does not fall within the specified value, conduct the following adjustment.

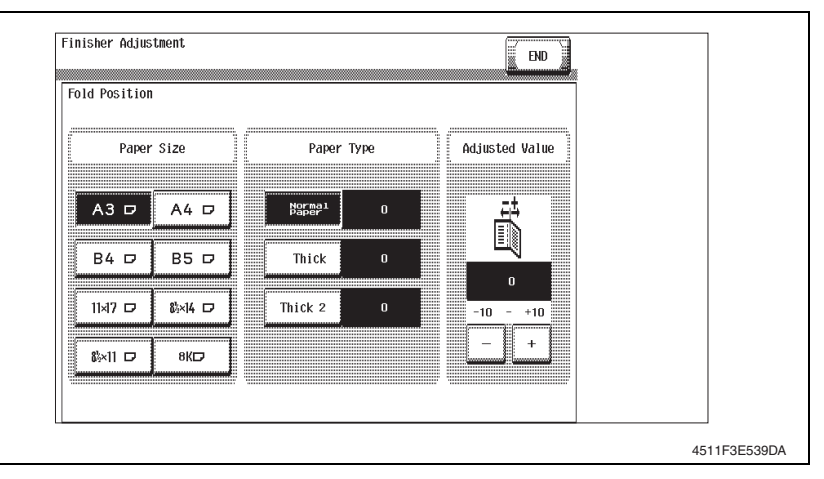

Exit direction

- If the fold is offset as shown on the left.
- *11.* Touch [-] and set the appropriate numeric value. Adjustment range: 0 to -10 (1 increment 0.5 mm)

• If the fold is offset as shown on the left.

*12.* Touch [+] and set the appropriate numeric value. Adjustment range: 0 to +10 (1 increment 0.5 mm)

*13.* Touch [END].

Exit direction

- *14.* Make another copy, and check the deviation.
- *15.* Touch [Exit] on the Service Mode screen.
- *16.* Turn OFF the main power switch, wait for 10 sec., then turn the switch ON.

4511F3C506DA

4511F3C505DA

A

A

# **6.4 Center Staple Position Adjustment**

## **NOTE**

**Make this adjustment after any of the following procedures has been performed.**

- **When staple unit has been replaced.**
- **When center staple position is misaligned.**
- **When center staple angle adjustment has been made.**

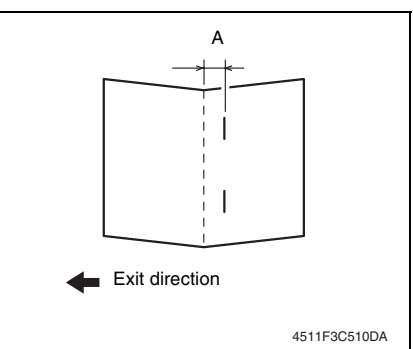

- *5.* Display the Service Mode screen. [See P.338 of the main body service manual.](#page-382-0)
- *6.* Touch [Finisher].
- *7.* Touch [CB-FN adjustment].
- *8.* Touch [Fold & Staple Pos.Adjustment].
- *9.* Touch [Center Staple Position].
- *10.* Touch [A3] and then touch [Normal Paper].
- *1.* Load a five-page A4 document in the document feed tray.
- *2.* Select the center staple mode and make a copy. (A3 Size)
- *3.* Check the staple position for deviation from the crease (Measure width A).

Specification:  $0 \pm 1.5$  mm

*4.* When the width A does not fall within the specified value, conduct the following adjustment.

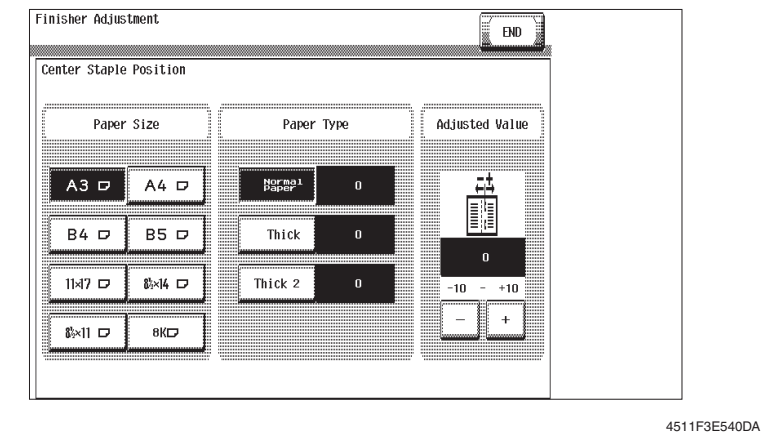

Exit direction

A

A

- If the fold is offset as shown on the left.
- 11. Touch [-] and set the appropriate numeric value. Adjustment range: 0 to -10 (1 increment 0.5 mm)

• If the fold is offset as shown on the left. *12.* Touch [+] and set the appropriate numeric value.

Adjustment range: 0 to +10 (1 increment 0.5 mm)

- *13.* Touch [END].
- *14.* Make another copy, and check the deviation.
- *15.* Touch [Exit] on the Service Mode screen.

Exit direction

*16.* Turn OFF the main power switch, wait for 10 sec., then turn the switch ON.

4511F3C511DA

4511F3C510DA

Adjustment / Setting

Adjustment / Setting

# 7. Mechanical adjustment

# **7.1 Fold Angle Adjustment**

#### **NOTE**

**Make this adjustment after any of the following procedures has been performed.**

- **When the crease unit has been replaced.**
- **When a slant occurs in the crease.**
- *1.* Make a copy in the crease mode. (A3 size)

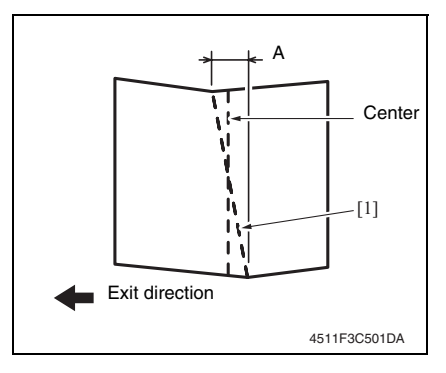

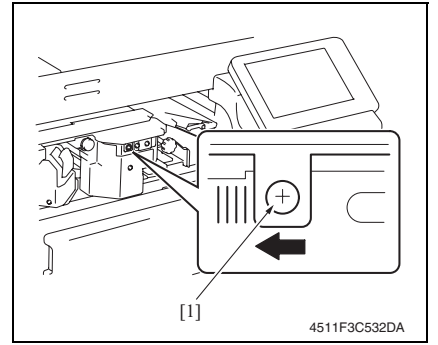

- *2.* Fold the output paper along the crease [1].
- *3.* Fold the output paper and half and measure the width A of the paper. Specification:  $0 \pm 1.5$  mm
- *4.* If the fold position is slanted as shown on the left, make the following adjustment.
- *5.* Open the front door, loosen the adjustment screw [1], and move the crease unit to the left to make the adiustment. Graduated in 1-mm divisions
- If the fold position is slanted opposite to the figure of step 4, move the crease unit to the right to make the adiustment.
- *6.* Make another copy and check the fold position.

# SD-505

# **7.2 Center Staple Angle Adjustment**

# **NOTE**

**Make this adjustment after any of the following procedures has been performed. • When staple unit has been replaced.**

**• When a slant occurs in the position of the center staple.**

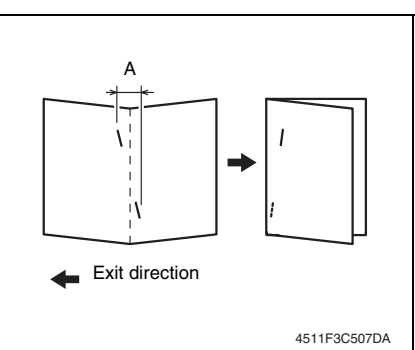

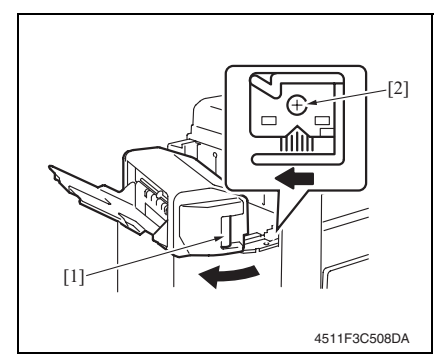

*7.* Make another copy and check the staple position.

- *1.* Load a five-page A4 document in the document feed tray.
- *2.* Select the center staple mode and make a copy. (A3 Size)
- *3.* Check the staple position for deviation from the crease (Measure width A).

Specification:  $0 \pm 1.5$  mm

- *4.* If the staple position is slanted as shown on the left, make the following adjustment.
- *5.* Release the lock release lever [1] of the saddle unit.
- *6.* Loosen the adjustment screw [2] and move the lock lever to the left to make the adiustment.
- If the staple position is slanted opposite to the figure of step 2, move the lock lever to the right to make the adjustment.

Blank Page

# SD-505

# **Troubleshooting**

# 8. Jam display

# **8.1 Misfeed display**

• When misfeed occurs, message, misfeed location "Blinking" and paper location "Lighting" are displayed on the touch panel of the main body.

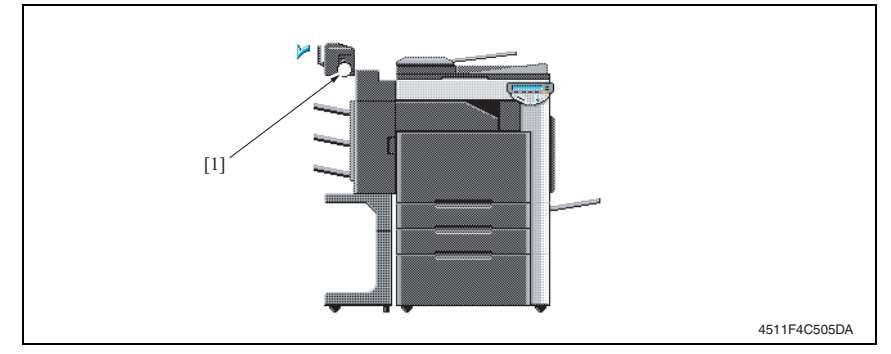

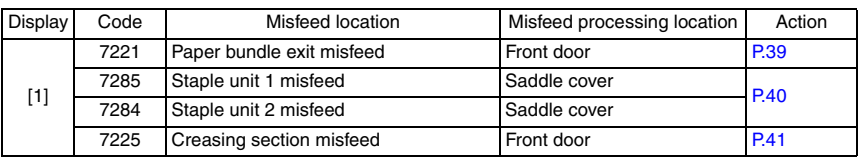

# **8.2 Sensor layout**

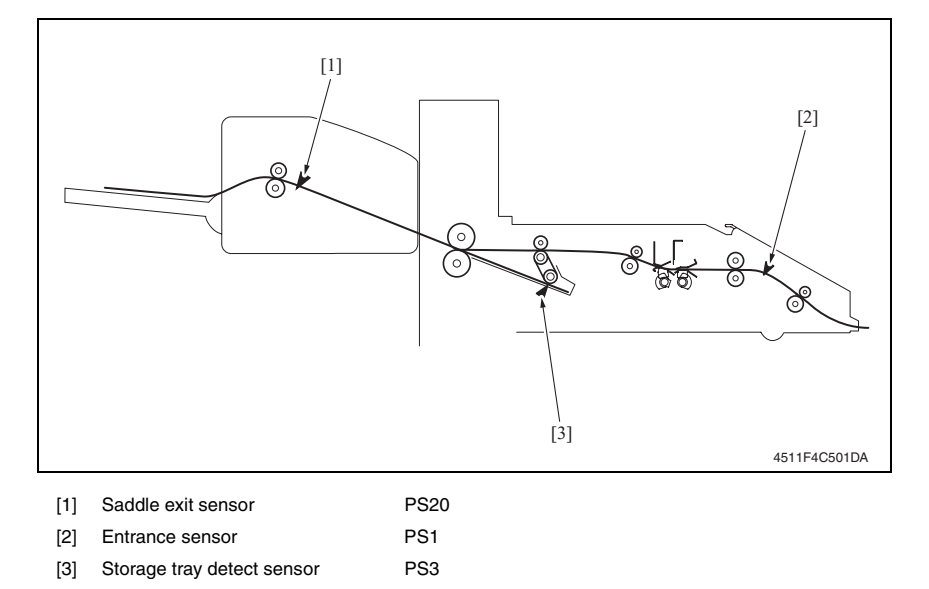

# **8.3 Solution**

#### **8.3.1 Initial check items**

• When a paper misfeed occurs, first perform the following initial check items.

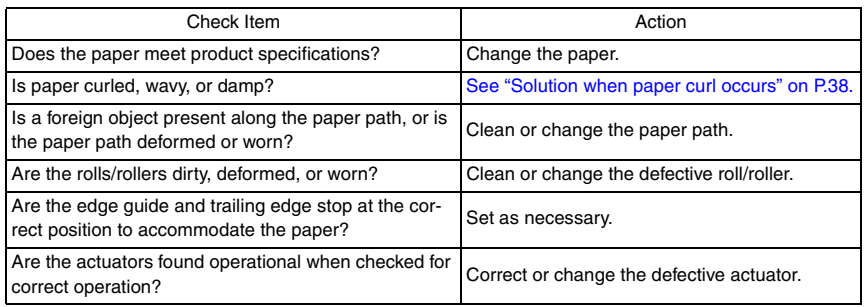

# <span id="page-1040-0"></span>**8.3.2 Solution when paper curl occurs**

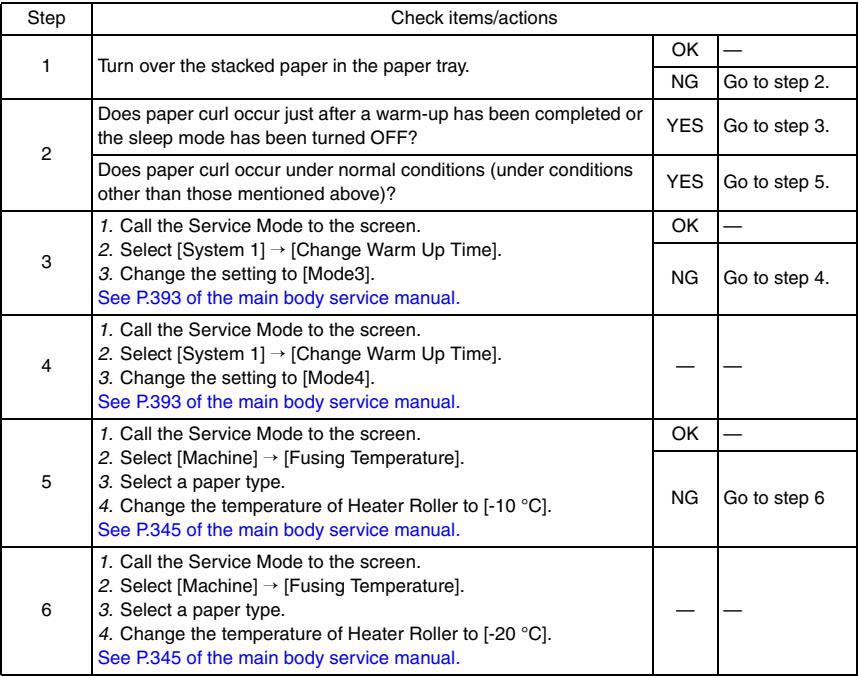

# <span id="page-1041-0"></span>**8.3.3 Paper bundle exit misfeed**

# **A. Detection timing**

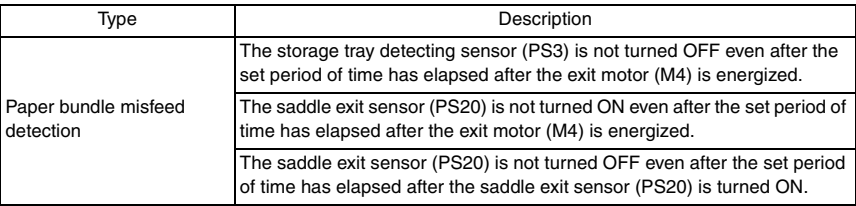

# **B. Action**

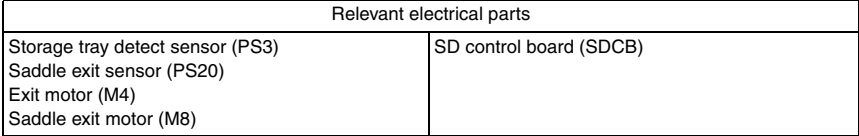

 $\mathbb{A}$ 

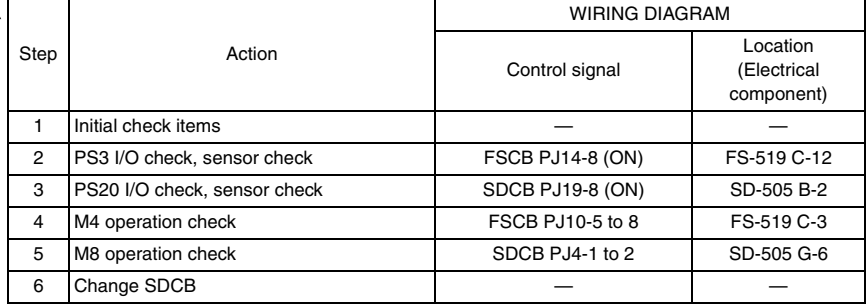

# <span id="page-1042-0"></span>**8.3.4 Staple unit 1 misfeed/Staple unit 2 misfeed**

# **A. Detection timing**

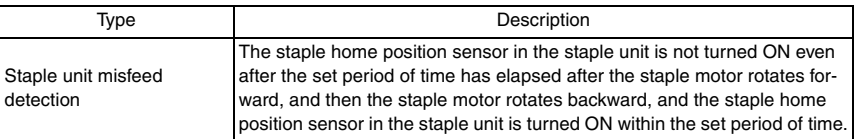

# **B. Action**

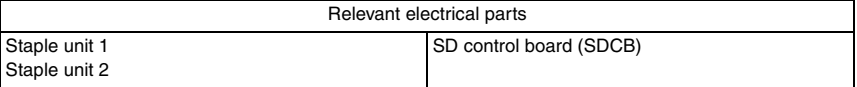

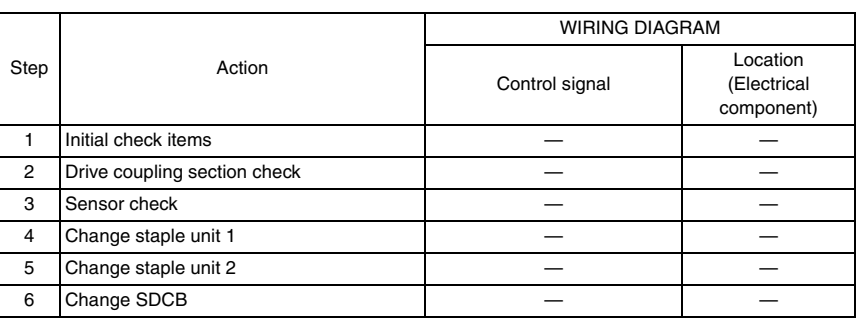

# <span id="page-1043-0"></span>**8.3.5 Creasing section misfeed**

# **A. Detection timing**

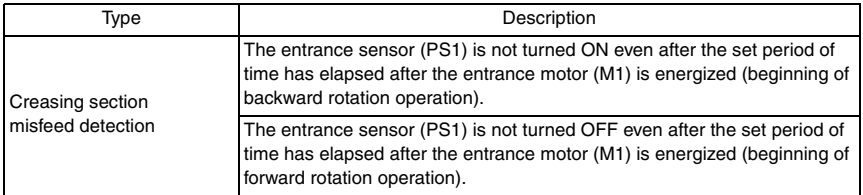

# **B. Action**

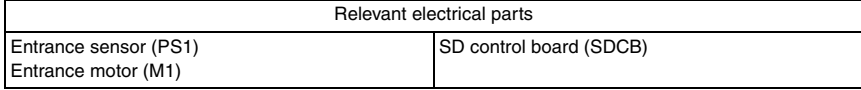

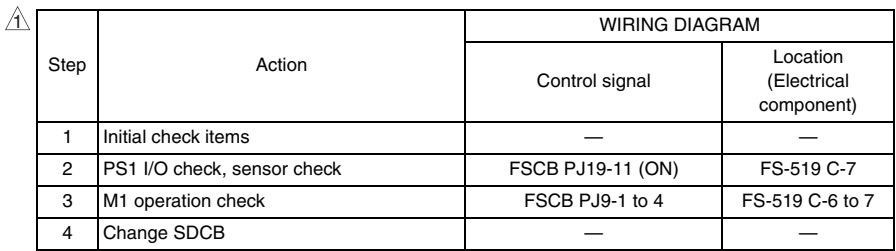
## 9. Malfunction code

### **9.1 Trouble code**

• The machine's CPU performs a self-diagnostics function that, on detecting a malfunction, gives the corresponding malfunction code and maintenance call mark on the touch panel.

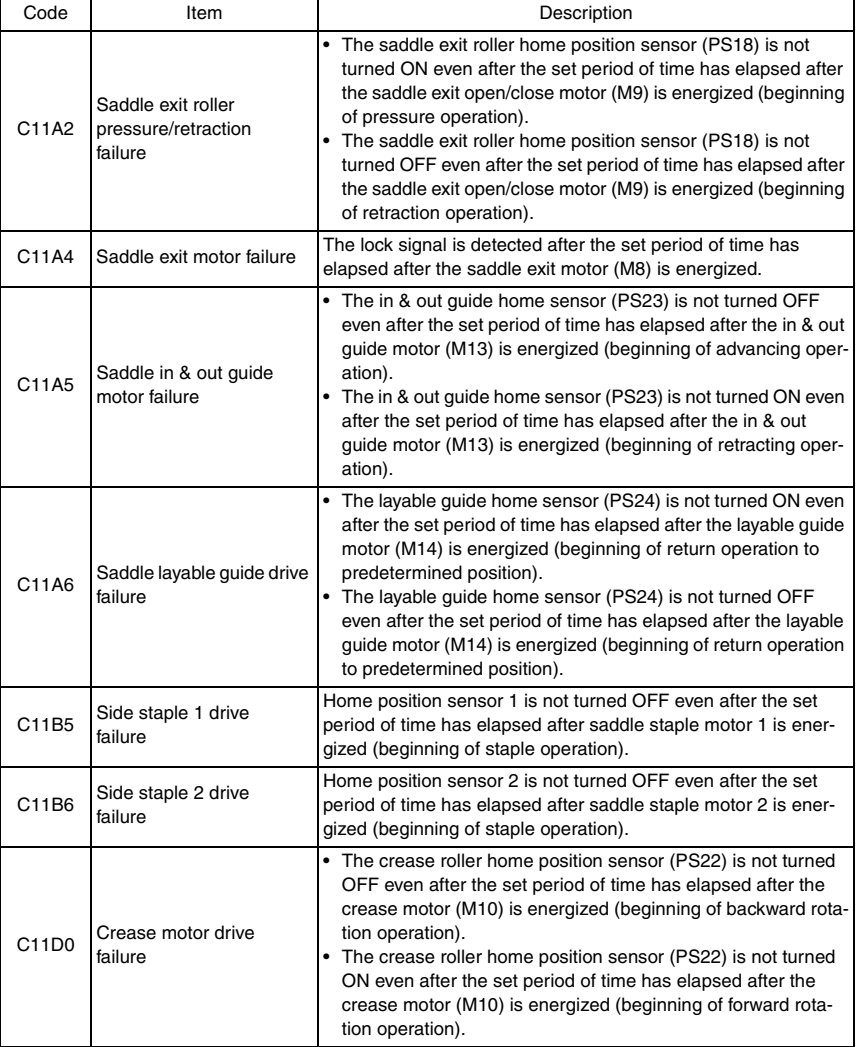

## **9.2 Solution**

#### **9.2.1 C11A2: Saddle exit roller pressure/retraction failure**

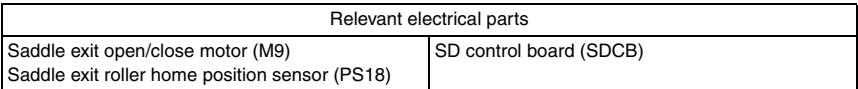

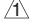

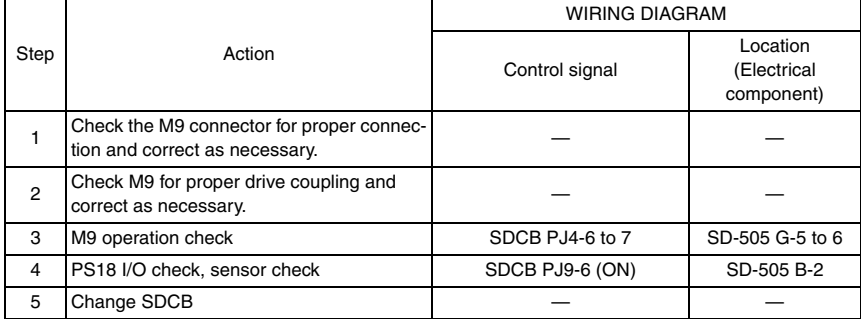

#### **9.2.2 C11A4: Saddle exit motor failure**

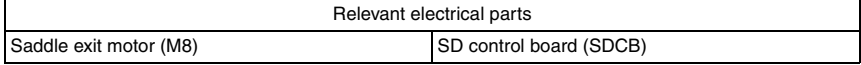

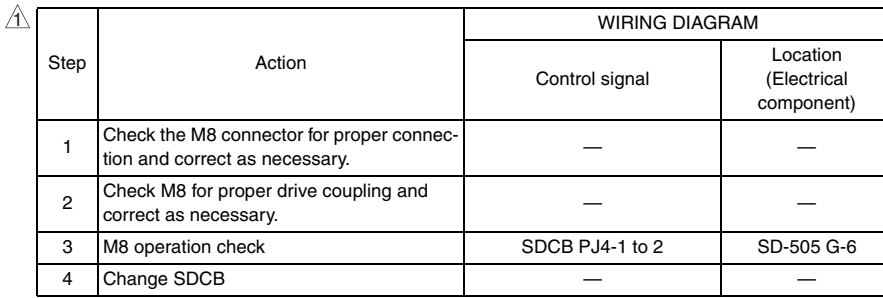

SD-505

#### **9.2.3 C11A5: Saddle in & out guide motor failure**

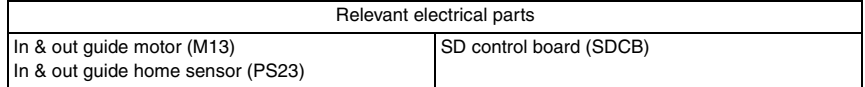

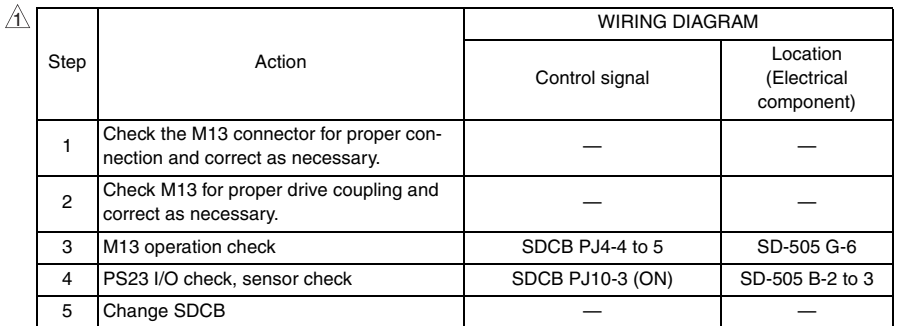

#### **9.2.4 C11A6: Saddle layable guide drive failure**

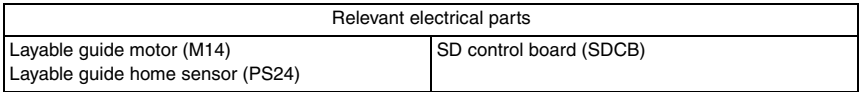

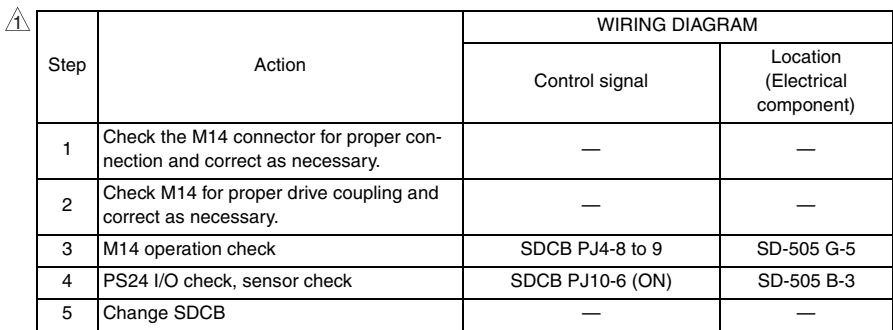

#### **9.2.5 C11B5: Side staple 1 drive failure**

#### **9.2.6 C11B6: Side staple 2 drive failure**

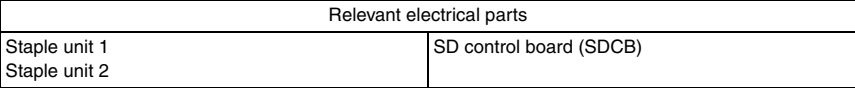

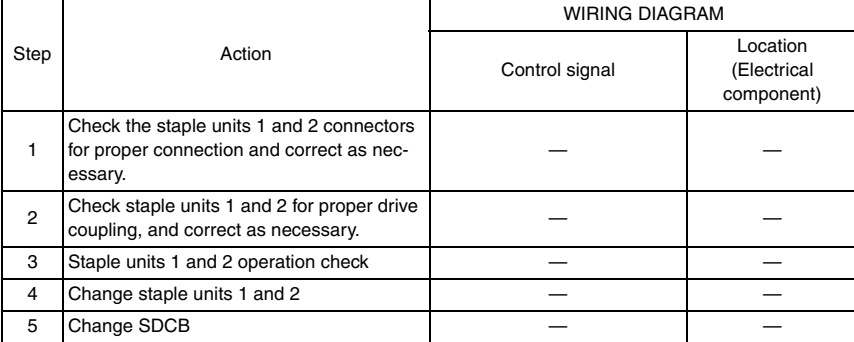

#### **9.2.7 C11D0: Crease motor drive failure**

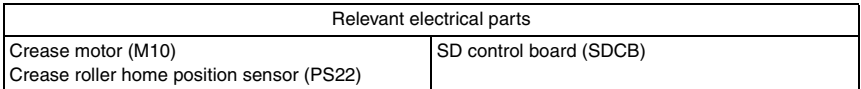

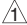

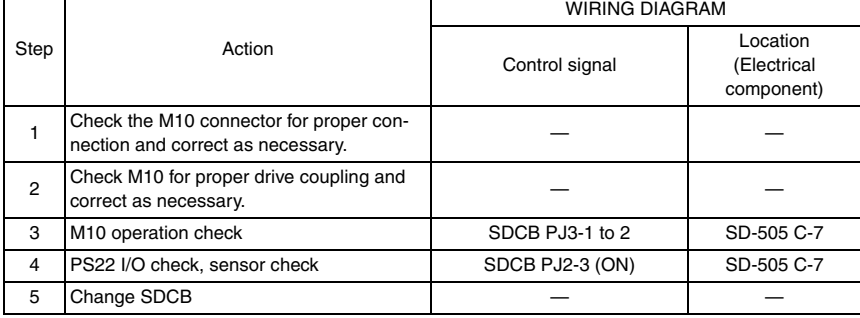

SD-505

Blank Page

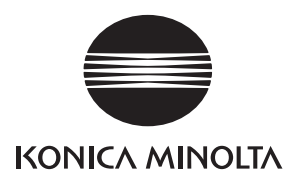

## **SERVICE MANUAL**

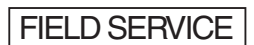

# **JS-505**

2008.01 KONICA MINOLTA BUSINESS TECHNOLOGIES, INC. Ver. 2.0

## **Revision history**

After publication of this service manual, the parts and mechanism may be subject to change for improvement of their performance.

Therefore, the descriptions given in this service manual may not coincide with the actual machine.

When any change has been made to the descriptions in the service manual, a revised version will be issued with a revision mark added as required.

#### Revision mark:

- To indicate clearly a specific section revised within text,  $\Lambda$  is shown at the left margin of the corresponding revised section. The number inside  $\Lambda$  represents the number of times the revision has been made.
- To indicate clearly a specific page that contains a revision or revisions, the page number appearing at the left or right bottom of the specific page is marked with  $\Lambda$ . The number inside  $\triangle$  represents the number of times the revision has been made.

#### **NOTE**

Revision marks shown in a page are restricted only to the latest ones with the old ones deleted.

- When a page revised in Ver. 2.0 has been changed in Ver. 3.0: The revision marks for Ver. 3.0 only are shown with those for Ver. 2.0 deleted.
- When a page revised in Ver. 2.0 has not been changed in Ver. 3.0: The revision marks for Ver. 2.0 are left as they are.

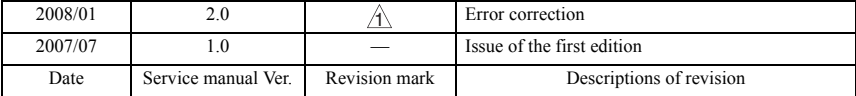

## **CONTENTS**

## **JS-505**

## General

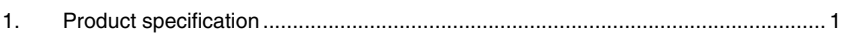

## Maintenance

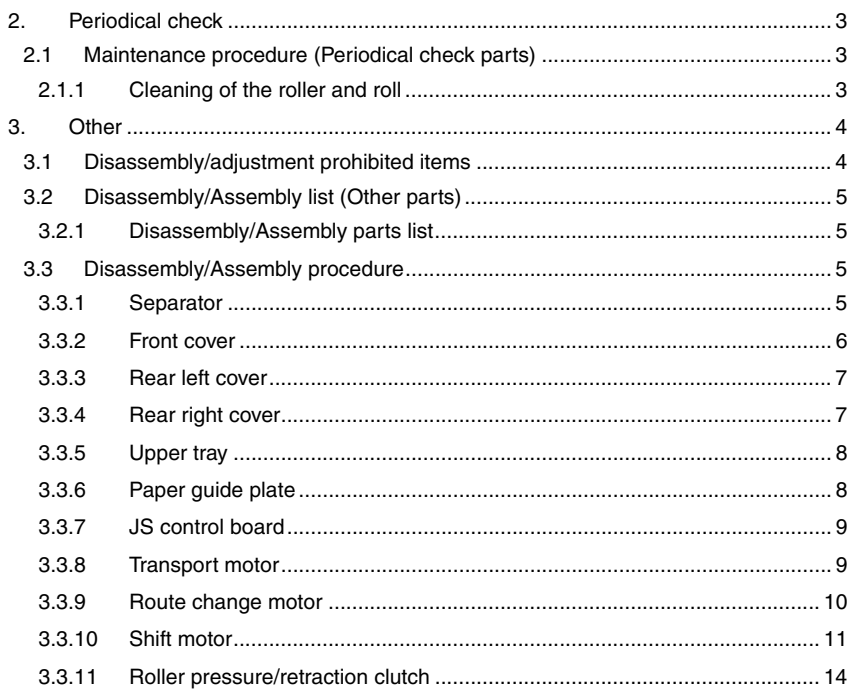

## Adjustment/Setting

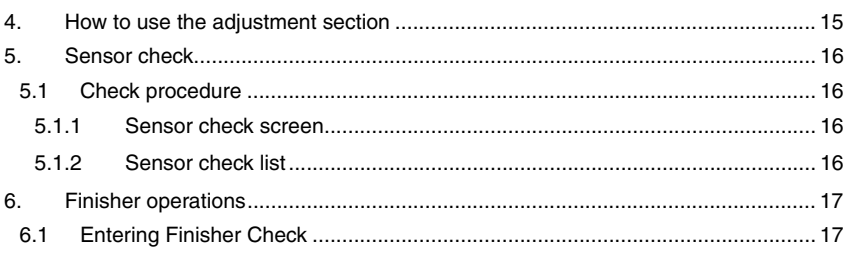

## Troubleshooting

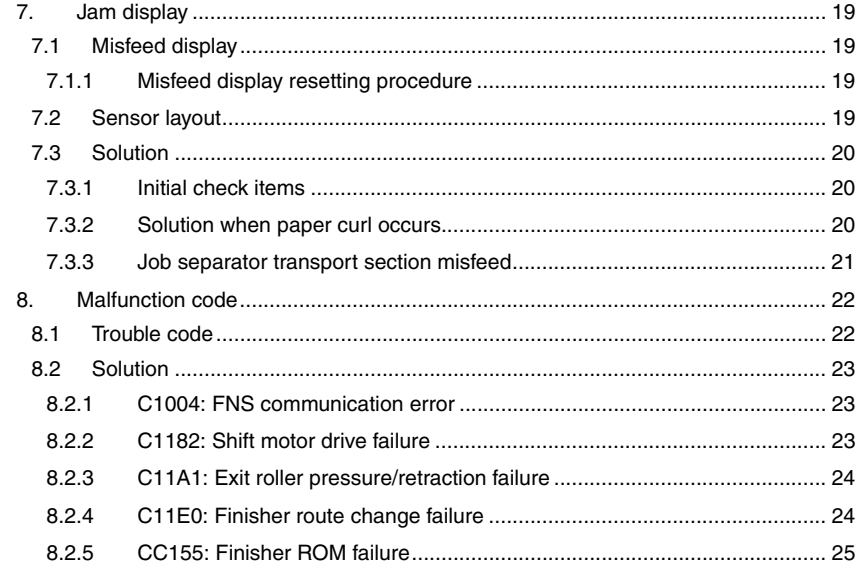

## <span id="page-1053-0"></span>**General**

## <span id="page-1053-1"></span>1. Product specification

### **A. Type**

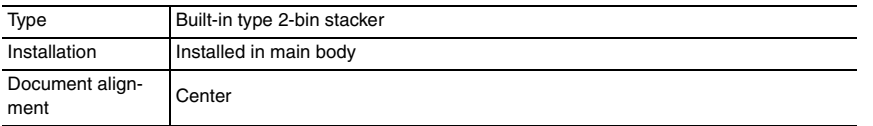

#### **B. Functions**

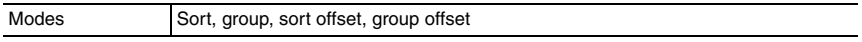

#### **C. Paper**

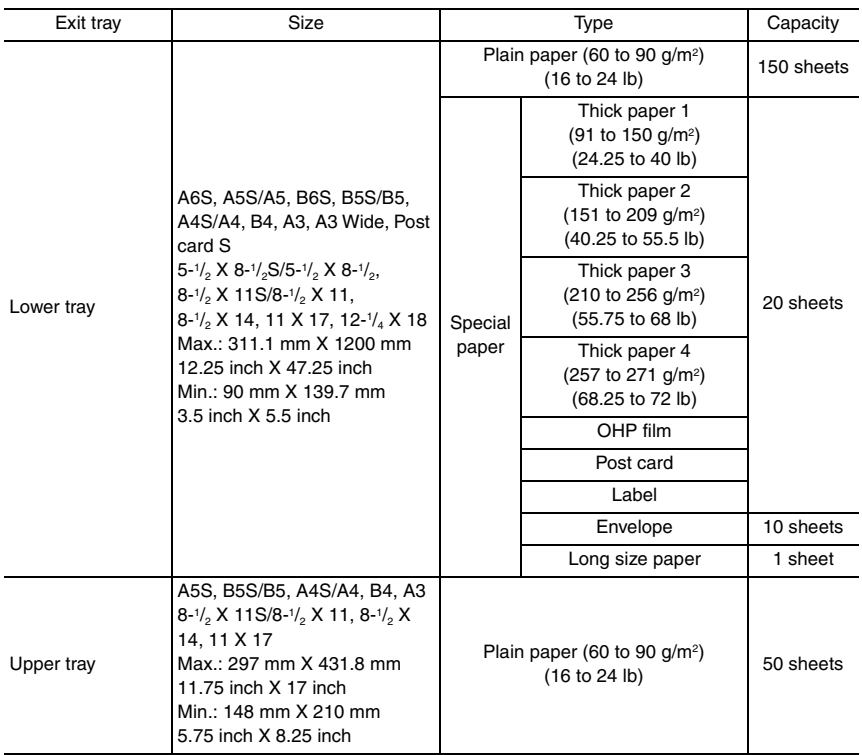

#### **D. Offset function**

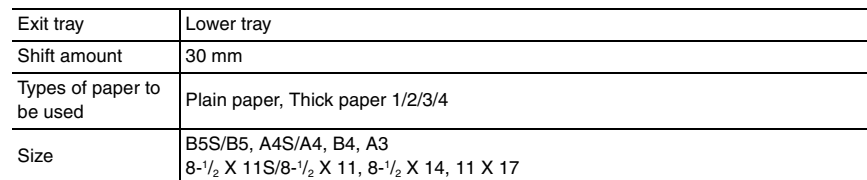

#### **E. Machine specifications**

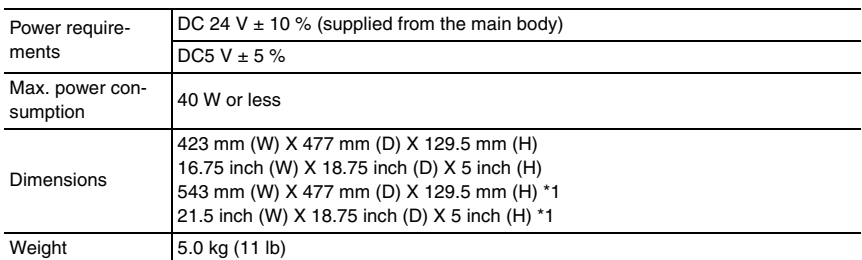

\*1: Size when the paper exit tray is pulled out

#### **F. Operating environment**

• Conforms to the operating environment of the main body.

#### **NOTE**

#### **• These specifications are subject to change without notice.**

<span id="page-1055-1"></span>2. Periodical check

<span id="page-1055-0"></span>**Maintenance** 

**NOTE**

## JS-505

**isopropyl alcohol. 2.1.1 Cleaning of the roller and roll**

<span id="page-1055-2"></span>**2.1 Maintenance procedure (Periodical check parts)**

**• The alcohol described in the cleaning procedure of maintenance represents the** 

#### <span id="page-1055-3"></span>**A. Periodically cleaning parts/cycle**

- Roller and roll: Every 300,000 prints
- *1.* Remove the separator. [See P.5](#page-1057-3)

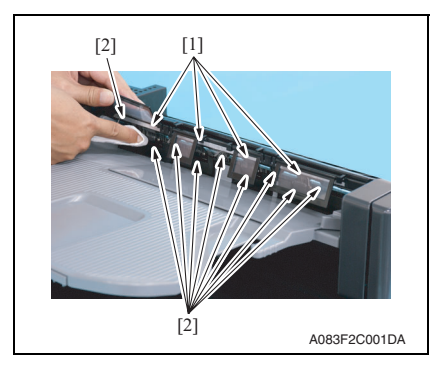

*3.* Remove the upper tray. [See P.8](#page-1060-0)

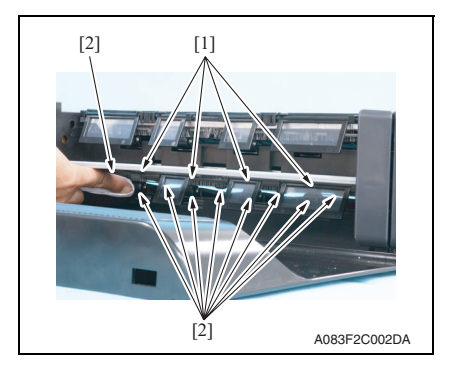

*2.* Using a cleaning pad dampened with alcohol, wipe the roller [1] and roll [2].

*4.* Using a cleaning pad dampened with alcohol, wipe the roller [1] and roll

[2].

## <span id="page-1056-0"></span>3. Other

## <span id="page-1056-1"></span>**3.1 Disassembly/adjustment prohibited items**

#### **A. Paint-locked screws**

#### **NOTE**

- **To prevent loose screws, a screw lock in blue or green series color is applied to the screws.**
- **The screw lock is applied to the screws that may get loose due to the vibrations and loads created by the use of machine or due to the vibrations created during transportation.**
- **If the screw lock coated screws are loosened or removed, be sure to apply a screw lock after the screws are tightened.**

#### **B. Red-painted screws**

#### **NOTE**

- **The screws which are difficult to be adjusted in the field are painted in red in order to prevent them from being removed by mistake.**
- **Do not remove or loosen any of the red-painted screws in the field. It should also be noted that, when two or more screws are used for a single part, only one representative screw may be marked with the red paint.**

#### **C. Variable resistors on board**

#### **NOTE**

**• Do not turn the variable resistors on boards for which no adjusting instructions are given in Adjustment/Setting.**

#### **D. Removal of PWBs**

#### **CAUTION**

- **When removing a circuit board or other electrical component, refer to "Handling of PWBs" and follow the corresponding removal procedures.**
- **The removal procedures given in the following omit the removal of connectors and screws securing the circuit board support or circuit board.**
- **Where it is absolutely necessary to touch the ICs and other electrical components on the board, be sure to ground your body.**

## <span id="page-1057-0"></span>**3.2 Disassembly/Assembly list (Other parts)**

#### <span id="page-1057-1"></span>**3.2.1 Disassembly/Assembly parts list**

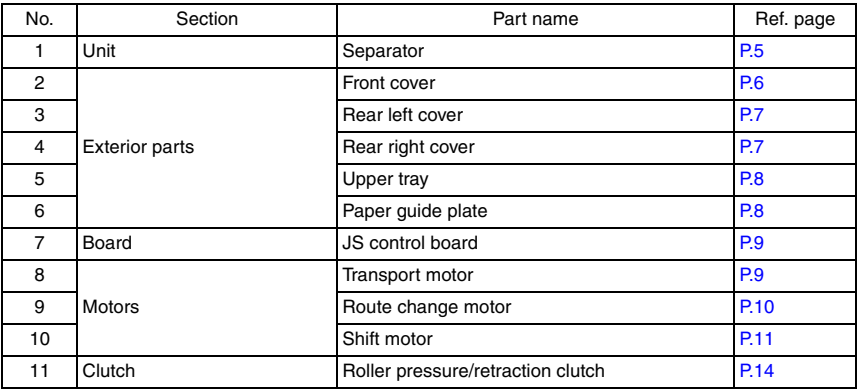

### <span id="page-1057-2"></span>**3.3 Disassembly/Assembly procedure**

#### <span id="page-1057-3"></span>**3.3.1 Separator**

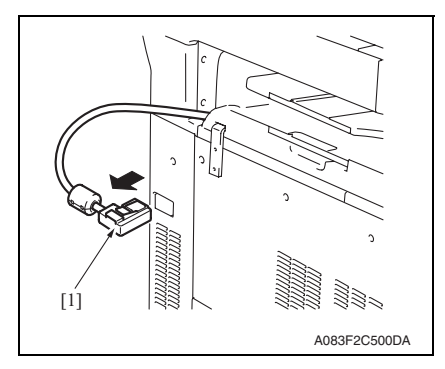

*1.* Remove the relay connector [1].

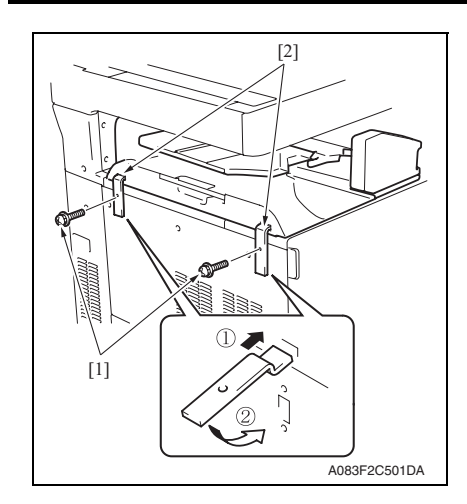

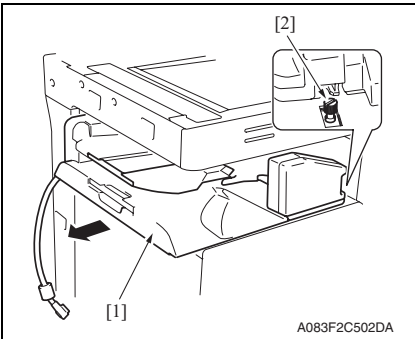

#### <span id="page-1058-0"></span>**3.3.2 Front cover**

*1.* Remove the separator. [See P.5](#page-1057-3)

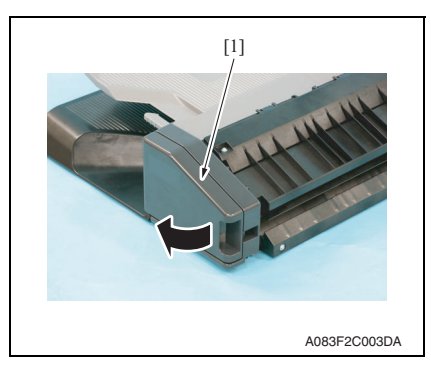

*2.* Remove two screws [1] and remove two fixtures [2].

**NOTE**

- **When installing the attachment plates [2], the attachment plate A with pieces of metal is required to be attached to the left.**
- **Install the attachment plates as shown in the illustration. Press them downward and secure them with one screw each.**

*3.* Remove the separator [1].

#### **NOTE**

**• When installing the job separator, align the U-groove on the job separator with the shoulder screw [2].**

*2.* Open the misfeed clearing cover [1].

JS-505

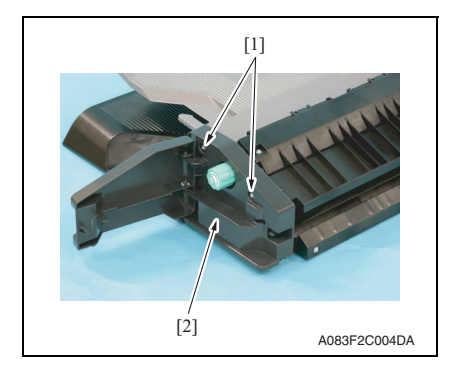

#### <span id="page-1059-0"></span>**3.3.3 Rear left cover**

*1.* Remove the separator. [See P.5](#page-1057-3)

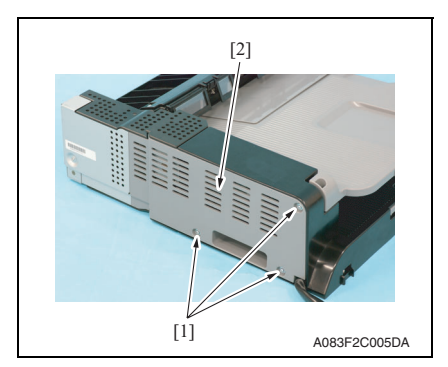

#### <span id="page-1059-1"></span>**3.3.4 Rear right cover**

- *1.* Remove the separator. [See P.5](#page-1057-3)
- *2.* Remove the rear left cover. [See P.7](#page-1059-0)

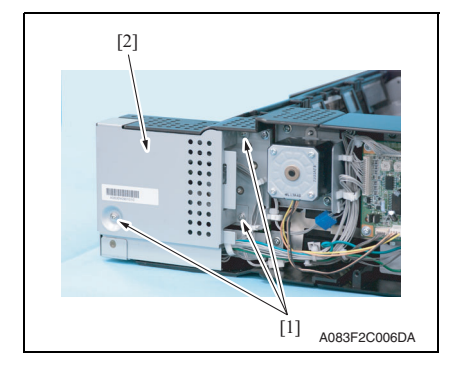

*3.* Remove two screws [1] and remove the front cover [2].

> Maintenance Maintenance

JS-505

*2.* Remove three screws [1] and remove the rear left cover [2].

*3.* Remove three screws [1] and remove the rear right cover [2].

*7*

#### <span id="page-1060-0"></span>**3.3.5 Upper tray**

*1.* Remove the separator. [See P.5](#page-1057-3)

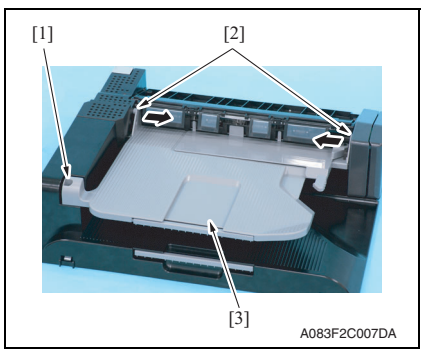

#### <span id="page-1060-1"></span>**3.3.6 Paper guide plate**

- *1.* Remove the separator. [See P.5](#page-1057-3)
- *2.* Remove the upper tray. [See P.8](#page-1060-0)

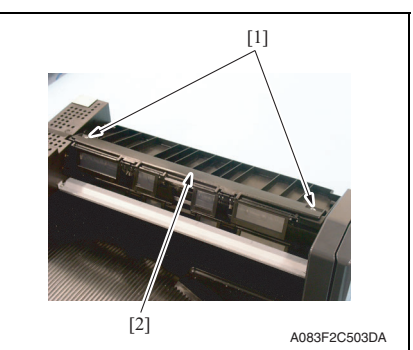

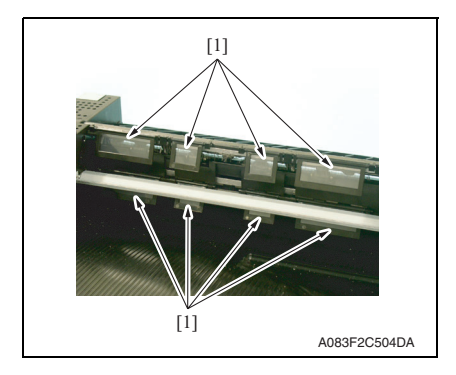

*2.* Remove the screw [1]. Push two protrusions [2] in the directions of the arrows and remove the upper tray [3].

*3.* Remove two screws [1] and remove the paper guide plate cover [2].

- *4.* Remove eight paper guide plates [1]. **NOTE**
- **When reinstalling the paper guide plates [1], make sure that the film side must face the roller.**

#### <span id="page-1061-0"></span>**3.3.7 JS control board**

- *1.* Remove the separator. [See P.5](#page-1057-3)
- *2.* Remove the rear left cover. [See P.7](#page-1059-0)

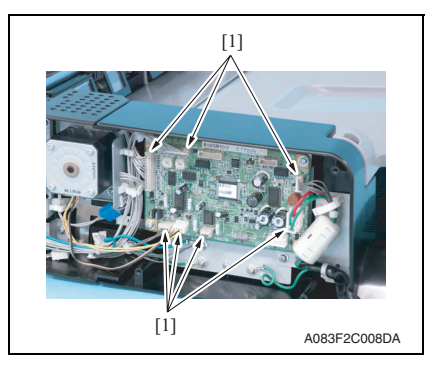

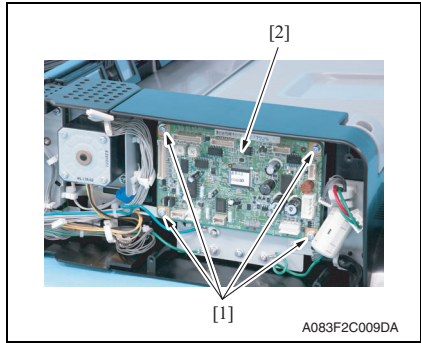

#### <span id="page-1061-1"></span>**3.3.8 Transport motor**

- *1.* Remove the separator. [See P.5](#page-1057-3)
- *2.* Remove the rear left cover. [See P.7](#page-1059-0)

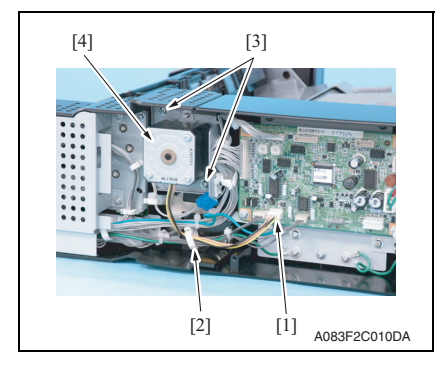

*3.* Remove all seven connectors [1] from the JS control board.

*4.* Remove four screws [1] and remove the JS control board [2].

- *3.* Disconnect the connector [1] and remove the wire saddle [2].
- *4.* Remove two screws [3] and remove the transport motor assy [4].

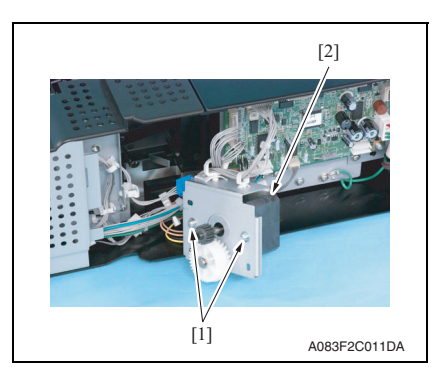

#### <span id="page-1062-0"></span>**3.3.9 Route change motor**

- *1.* Remove the separator. [See P.5](#page-1057-3)
- *2.* Remove the rear left cover. [See P.7](#page-1059-0)
- *3.* Remove the rear right cover. [See P.7](#page-1059-1)

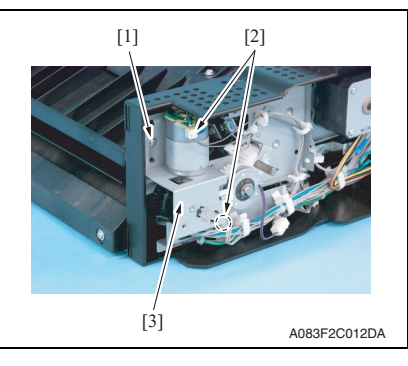

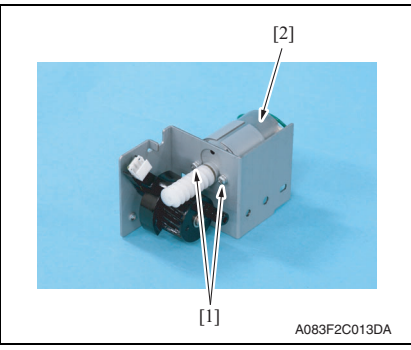

*5.* Remove two screws [1] and remove the transport motor [2].

*4.* Remove the screw [1] and disconnect two connectors [2], and remove the route change motor assy [3].

*5.* Remove two screws [1] and remove the route change motor [2].

#### <span id="page-1063-0"></span>**3.3.10 Shift motor**

- *1.* Remove the separator. [See P.5](#page-1057-3)
- *2.* Remove the front cover. [See P.6](#page-1058-0)
- *3.* Remove the route change motor. [See P.10](#page-1062-0)

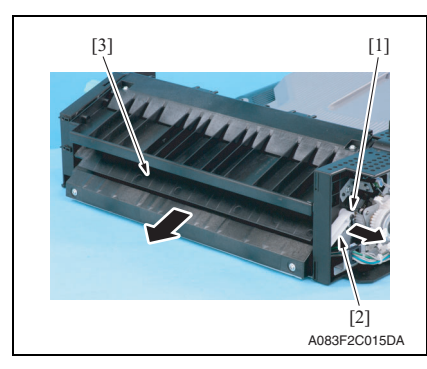

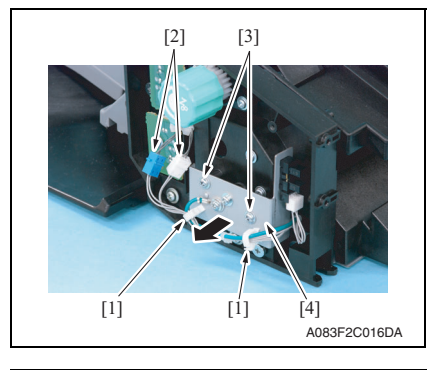

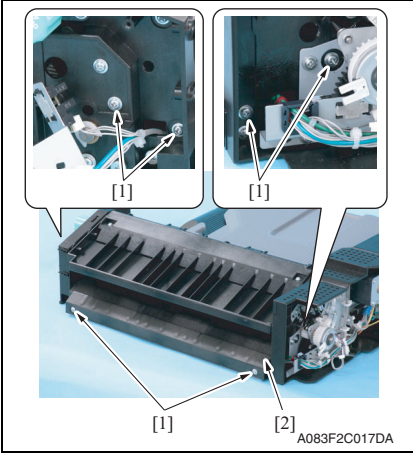

*4.* Remove the C-clip [1] and the lever [2], and remove the route change guide [3].

*5.* Remove two wire saddles [1], disconnect two connectors [2], and remove two screws [3]. Pull out the sensor assy [4] in the direction of the arrow.

*6.* Remove six screws [1] and remove the transport guide/lower [2].

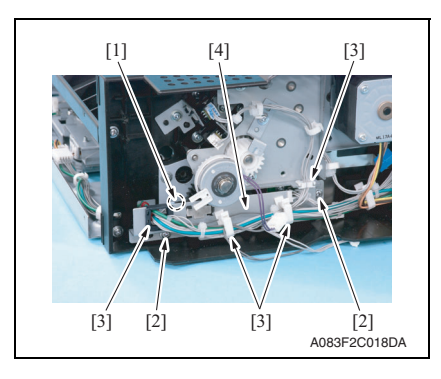

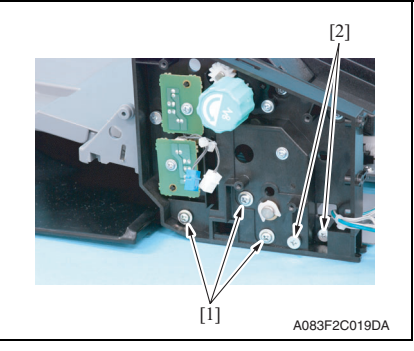

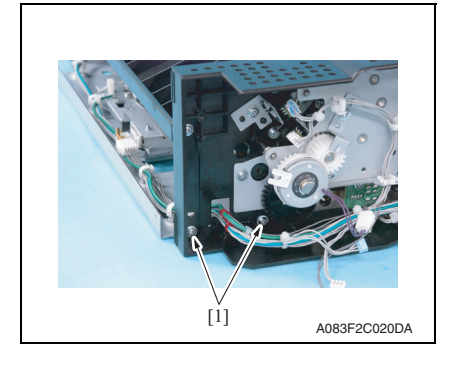

*7.* Disconnect the connector [1], remove two screws [2], and remove the harness from four wire saddles [3]. Remove the sensor mounting plate assy [4].

*8.* Remove three screws [1] and two shoulder screws [2].

*9.* Remove two screws [1].

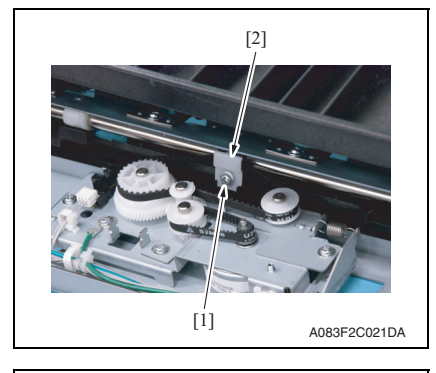

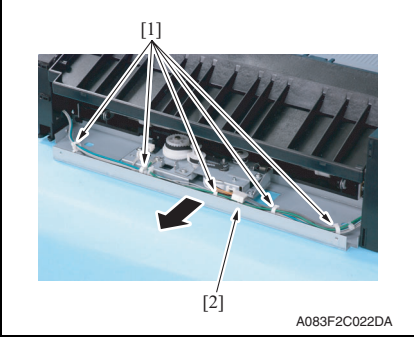

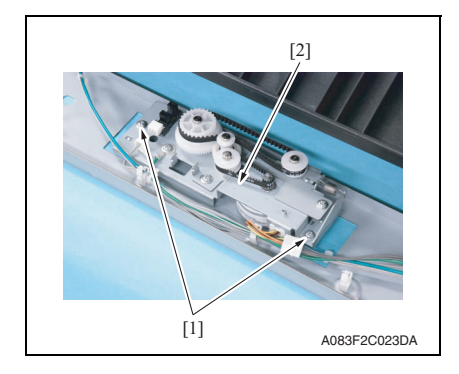

*10.* Remove the screw [1] and remove the belt fixed plate [2].

*11.* Remove five wire saddles [1] and pull out the shift drive section assy [2] in the direction of the arrow.

*12.* Remove two screws [1] and remove the shift motor assy [2].

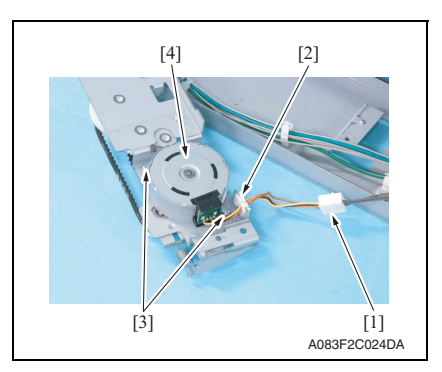

#### <span id="page-1066-0"></span>**3.3.11 Roller pressure/retraction clutch**

*1.* Remove the route change motor. [See P.10](#page-1062-0)

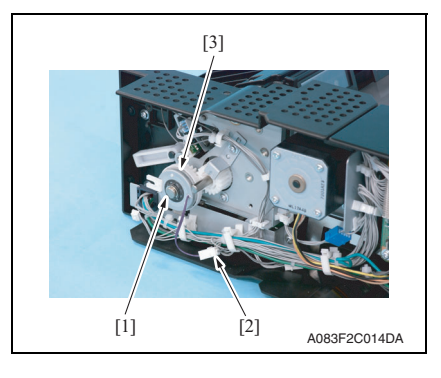

*13.* Disconnect the connector [1], remove wire saddle [2] and two screws [3], and remove the shift motor [4].

*2.* Remove the E-ring [1] and disconnect the connector [2], and remove the roller pressure/retraction clutch [3].

## <span id="page-1067-0"></span>Adjustment/Setting

## <span id="page-1067-1"></span>4. How to use the adjustment section

- "Adjustment/Setting" contains detailed information on the adjustment items and procedures for this machine.
- Throughout this "Adjustment/Setting," the default settings are indicated by " ".

#### **Advance checks**

Before attempting to solve the customer problem, the following advance checks must be made. Check to see if:

- The power supply voltage meets the specifications.
- The power supply is properly grounded.
- The machine shares the power supply with any other machine that draws large current intermittently (e.g., elevator and air conditioner that generate electric noise).
- The installation site is environmentally appropriate: high temperature, high humidity, direct sunlight, ventilation, etc.; levelness of the installation site.
- The original has a problem that may cause a defective image.
- The density is properly selected.
- The original glass, slit glass, or related part is dirty.
- Correct paper is being used for printing.
- The units, parts, and supplies used for printing (developer, PC drum, etc.) are properly replenished and replaced when they reach the end of their useful service life.
- Toner is not running out.

#### **CAUTION**

- **To unplug the power cord of the machine before starting the service job procedures.**
- **If it is unavoidably necessary to service the machine with its power turned ON, use utmost care not to be caught in the scanner cables or gears of the exposure unit.**
- **Special care should be used when handling the fusing unit which can be extremely hot.**
- **The developing unit has a strong magnetic field. Keep watches and measuring instruments away from it.**
- **Take care not to damage the PC drum with a tool or similar device.**
- **Do not touch IC pins with bare hands.**

## <span id="page-1068-0"></span>5. Sensor check

#### <span id="page-1068-1"></span>**5.1 Check procedure**

#### **A. Procedure**

- *1.* Call the Service Mode to the screen. [See P.338 of the main body service manual.](#page-382-0)
- *2.* Touch [State Confirmation].
- *3.* Touch [Sensor Check].
- 4. Touch four times [ $\blacklozenge$ ].

#### <span id="page-1068-2"></span>**5.1.1 Sensor check screen**

• This is only typical screen which may be different from what are shown on each individual main body.

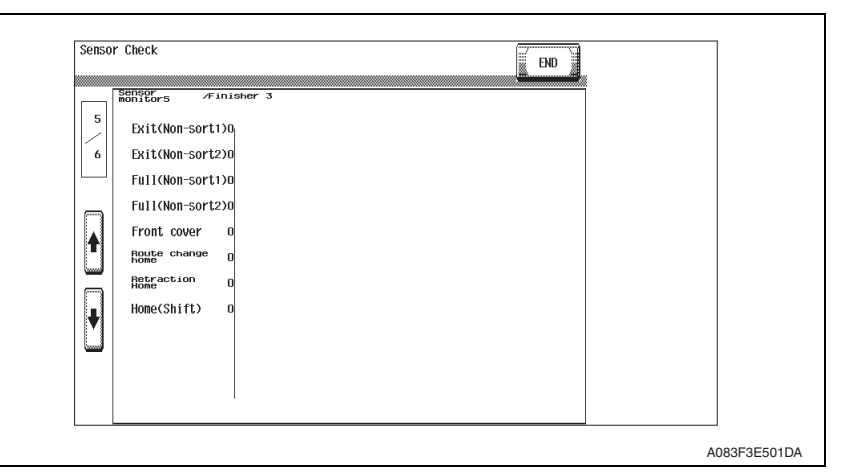

#### <span id="page-1068-3"></span>**5.1.2 Sensor check list**

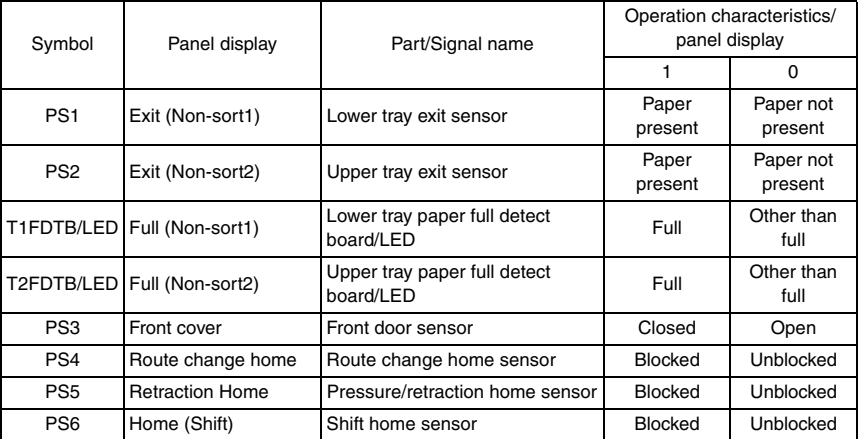

## JS-505

## <span id="page-1069-0"></span>6. Finisher operations

#### <span id="page-1069-1"></span>**6.1 Entering Finisher Check**

- *1.* Call the Service Mode to the screen. [See P.338 of the main body service manual.](#page-382-0)
- *2.* Touch [Finisher].
- *3.* Touch [Job Separator].
- *4.* Touch [Exit Motor Drive], [Route change Motor Drive], [Shift Motor Drive] or [Exit Roller Retraction].

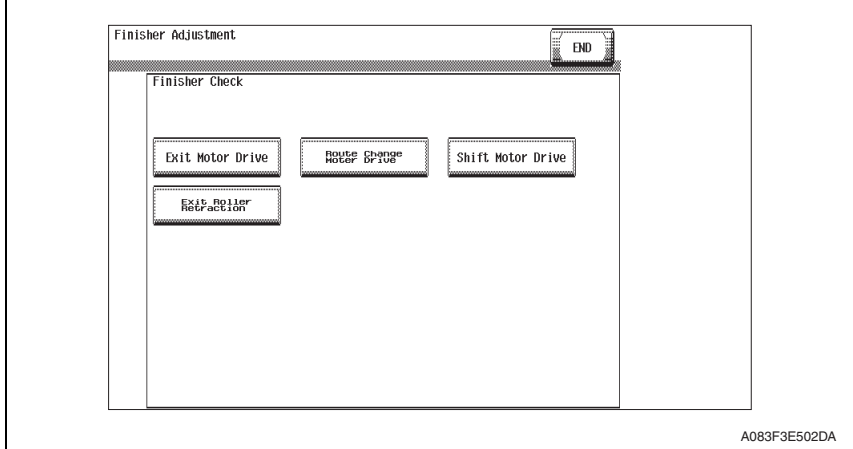

- *5.* Touch the Start key to start the operation check.
- *6.* Touch the Stop key to stop the ongoing operation check.

Blank Page

## JS-505

## <span id="page-1071-0"></span>**Troubleshooting**

## <span id="page-1071-1"></span>7. Jam display

## <span id="page-1071-2"></span>**7.1 Misfeed display**

• When misfeed occurs, message, misfeed location "Blinking" and paper location "Lighting" are displayed on the touch panel of the main body.

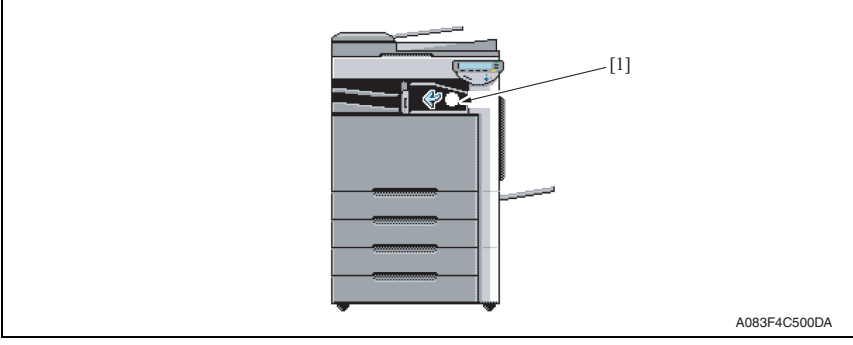

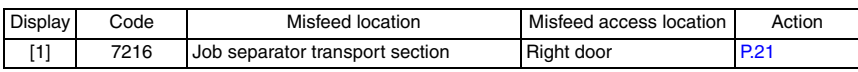

#### <span id="page-1071-3"></span>**7.1.1 Misfeed display resetting procedure**

• Open the corresponding door, clear the sheet of paper misfed, and close the door.

## <span id="page-1071-4"></span>**7.2 Sensor layout**

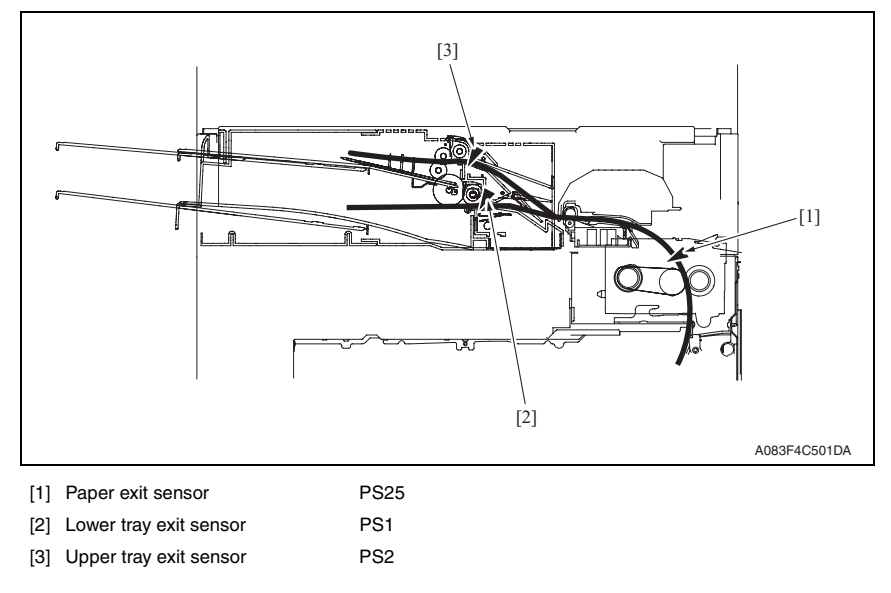

## <span id="page-1072-0"></span>**7.3 Solution**

#### <span id="page-1072-1"></span>**7.3.1 Initial check items**

• When a paper misfeed occurs, first perform the following initial check items.

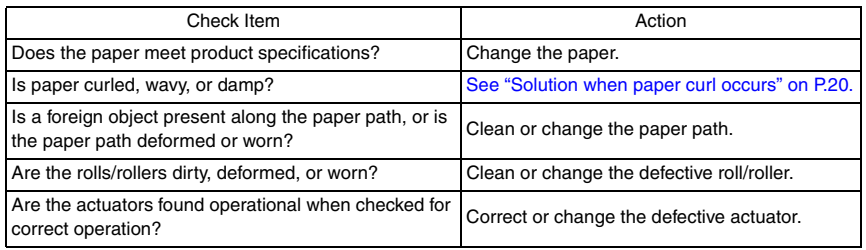

#### <span id="page-1072-2"></span>**7.3.2 Solution when paper curl occurs**

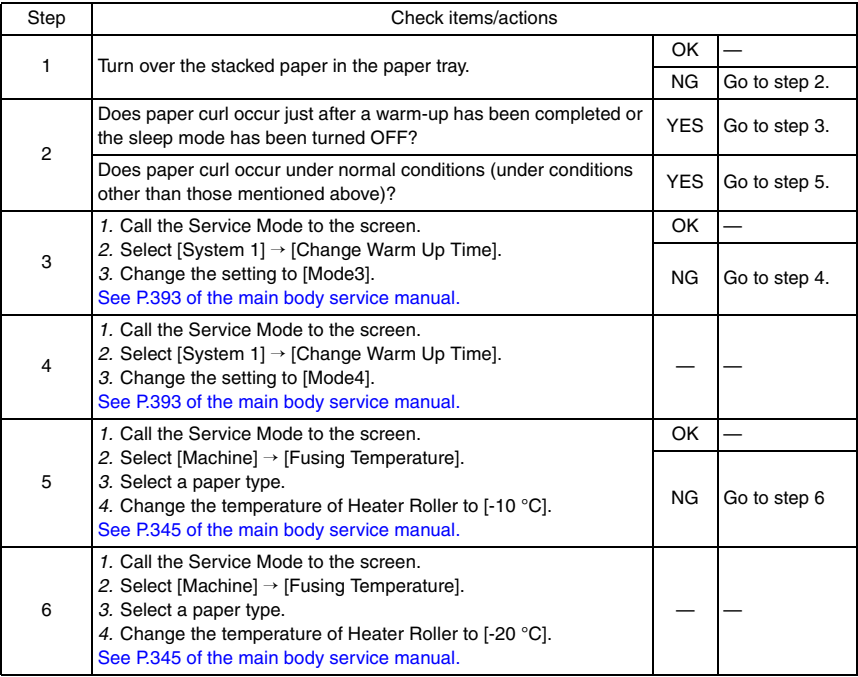

#### <span id="page-1073-0"></span>**7.3.3 Job separator transport section misfeed**

#### **A. Detection timing**

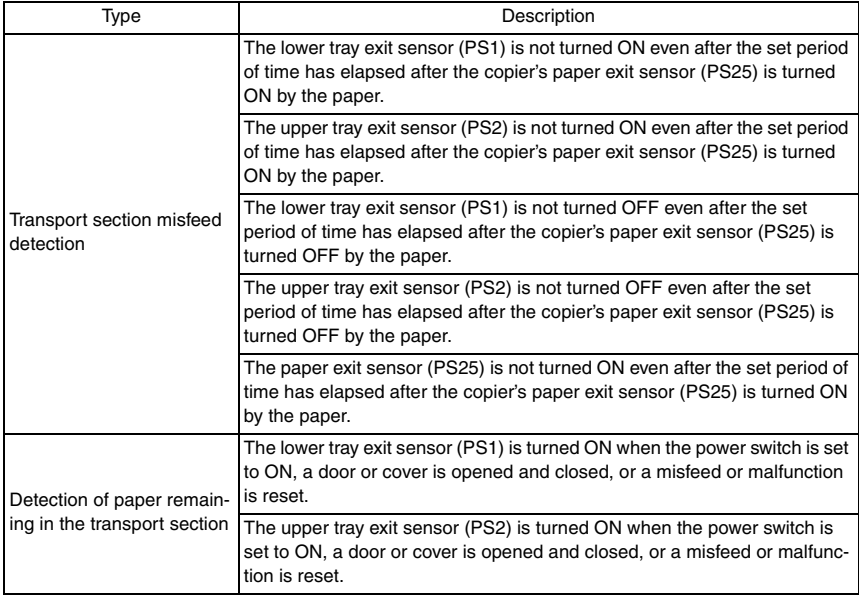

#### **B. Action**

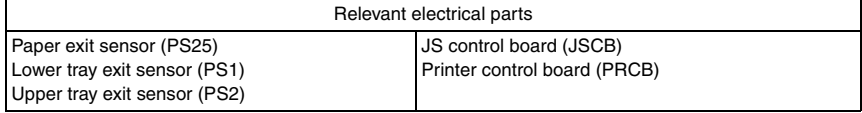

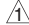

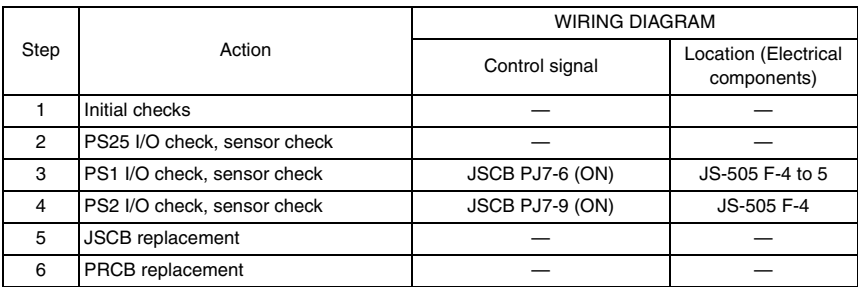

## <span id="page-1074-0"></span>8. Malfunction code

#### <span id="page-1074-1"></span>**8.1 Trouble code**

• The machine's CPU performs a self-diagnostics function that, on detecting a malfunction, gives the corresponding malfunction code and maintenance call mark on the touch panel.

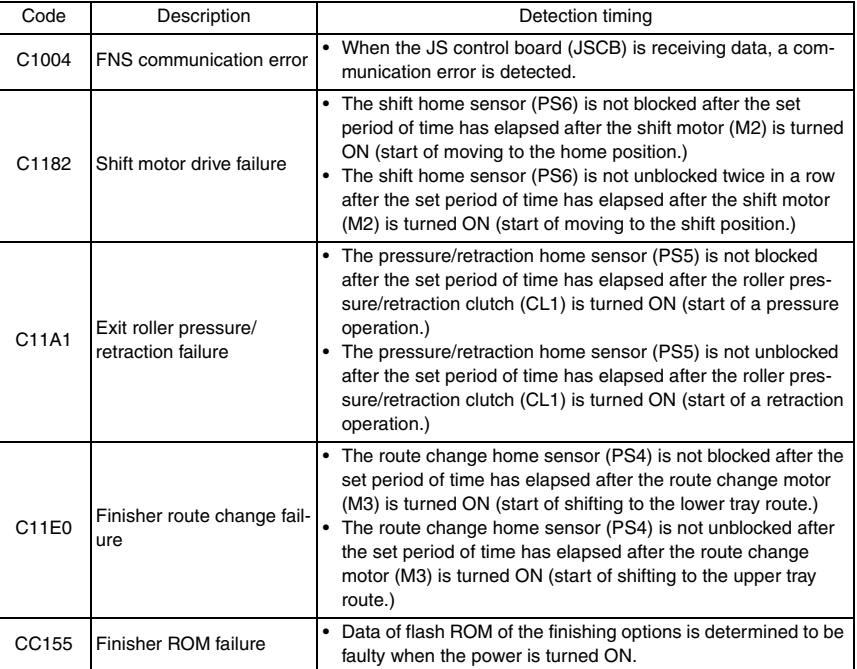

### <span id="page-1075-0"></span>**8.2 Solution**

#### <span id="page-1075-1"></span>**8.2.1 C1004: FNS communication error**

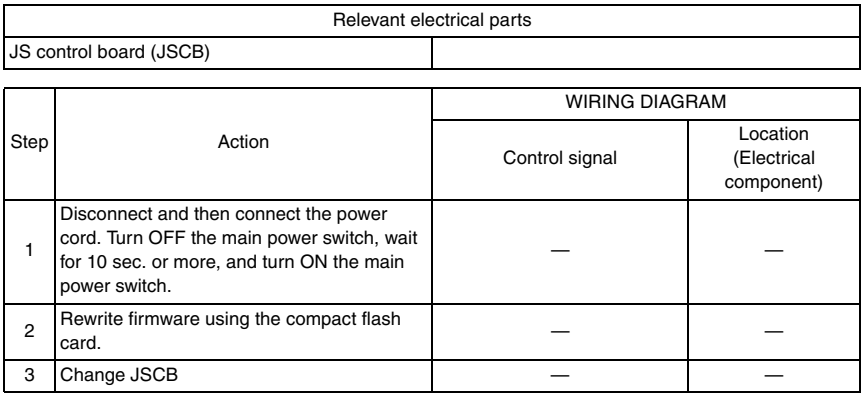

#### <span id="page-1075-2"></span>**8.2.2 C1182: Shift motor drive failure**

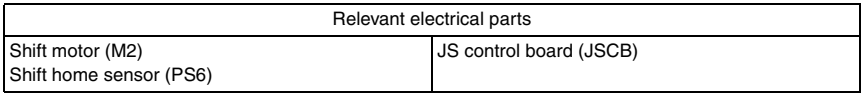

 $\mathbb{A}$ 

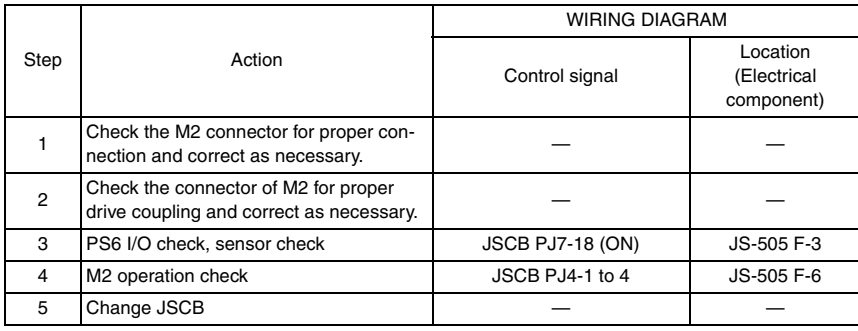

JS-505

#### <span id="page-1076-0"></span>**8.2.3 C11A1: Exit roller pressure/retraction failure**

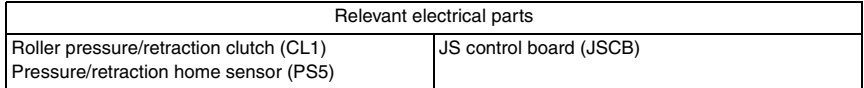

 $\mathbb{A}$ 

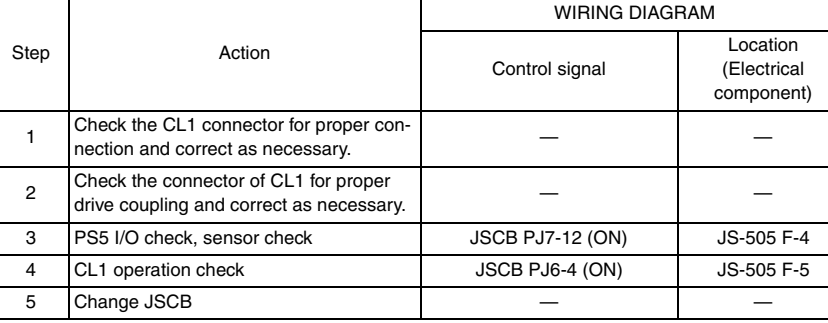

#### <span id="page-1076-1"></span>**8.2.4 C11E0: Finisher route change failure**

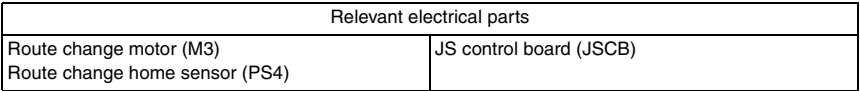

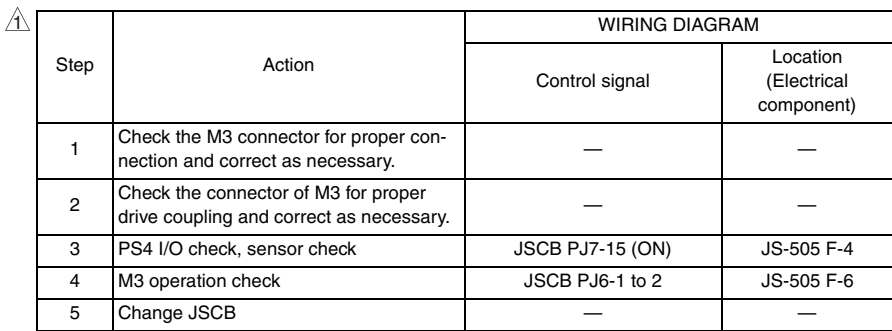

#### <span id="page-1077-0"></span>**8.2.5 CC155: Finisher ROM failure**

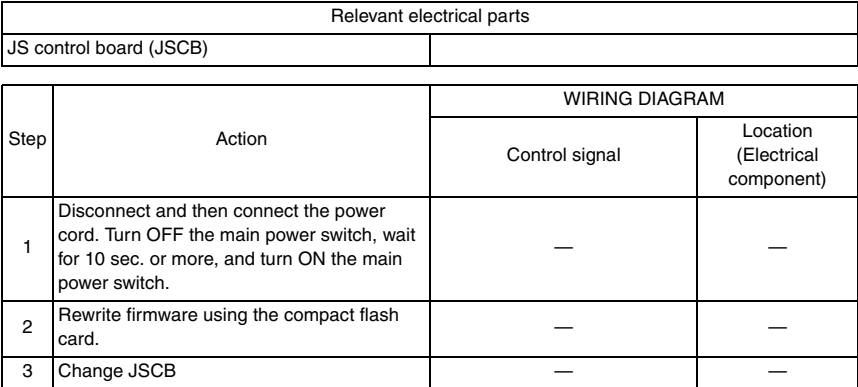

Blank Page

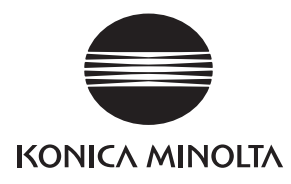

## **SERVICE MANUAL**

FIELD SERVICE

# FS-609/PK-501

2008.01 KONICA MINOLTA BUSINESS TECHNOLOGIES, INC. Ver. 2.0
# **Revision history**

After publication of this service manual, the parts and mechanism may be subject to change for improvement of their performance.

Therefore, the descriptions given in this service manual may not coincide with the actual machine.

When any change has been made to the descriptions in the service manual, a revised version will be issued with a revision mark added as required.

#### Revision mark:

- To indicate clearly a specific section revised within text,  $\Lambda$  is shown at the left margin of the corresponding revised section. The number inside  $\Lambda$  represents the number of times the revision has been made.
- To indicate clearly a specific page that contains a revision or revisions, the page number appearing at the left or right bottom of the specific page is marked with  $\bigwedge$ The number inside  $\triangle$  represents the number of times the revision has been made.

#### **NOTE**

Revision marks shown in a page are restricted only to the latest ones with the old ones deleted.

- When a page revised in Ver. 2.0 has been changed in Ver. 3.0: The revision marks for Ver. 3.0 only are shown with those for Ver. 2.0 deleted.
- When a page revised in Ver. 2.0 has not been changed in Ver. 3.0: The revision marks for Ver. 2.0 are left as they are.

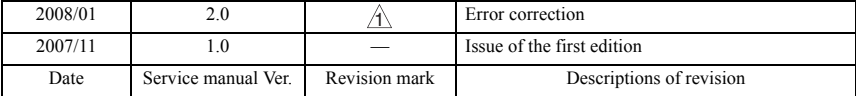

# **CONTENTS**

# FS-609/PK-501

# General

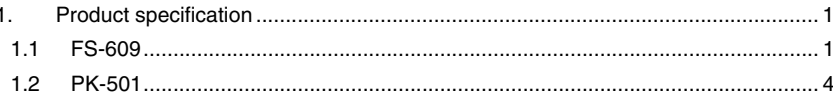

# Maintenance

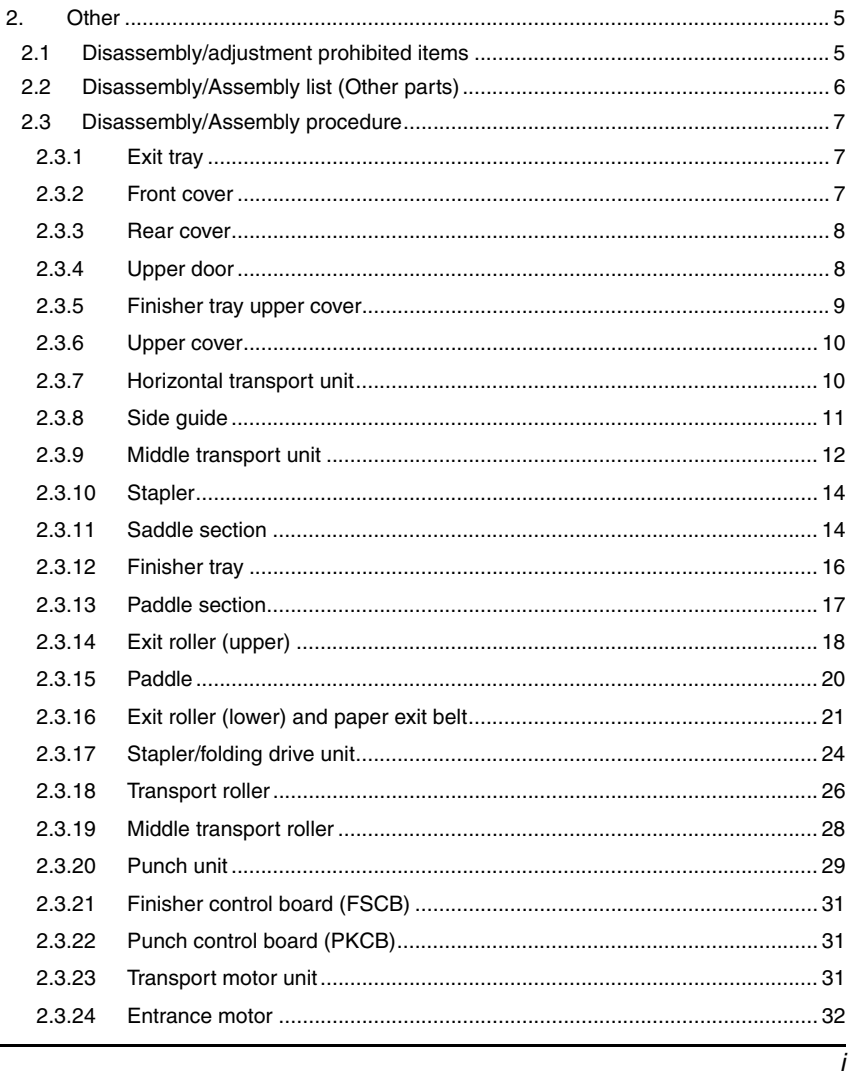

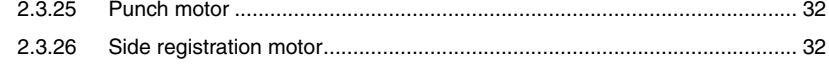

# Adjustment/Setting

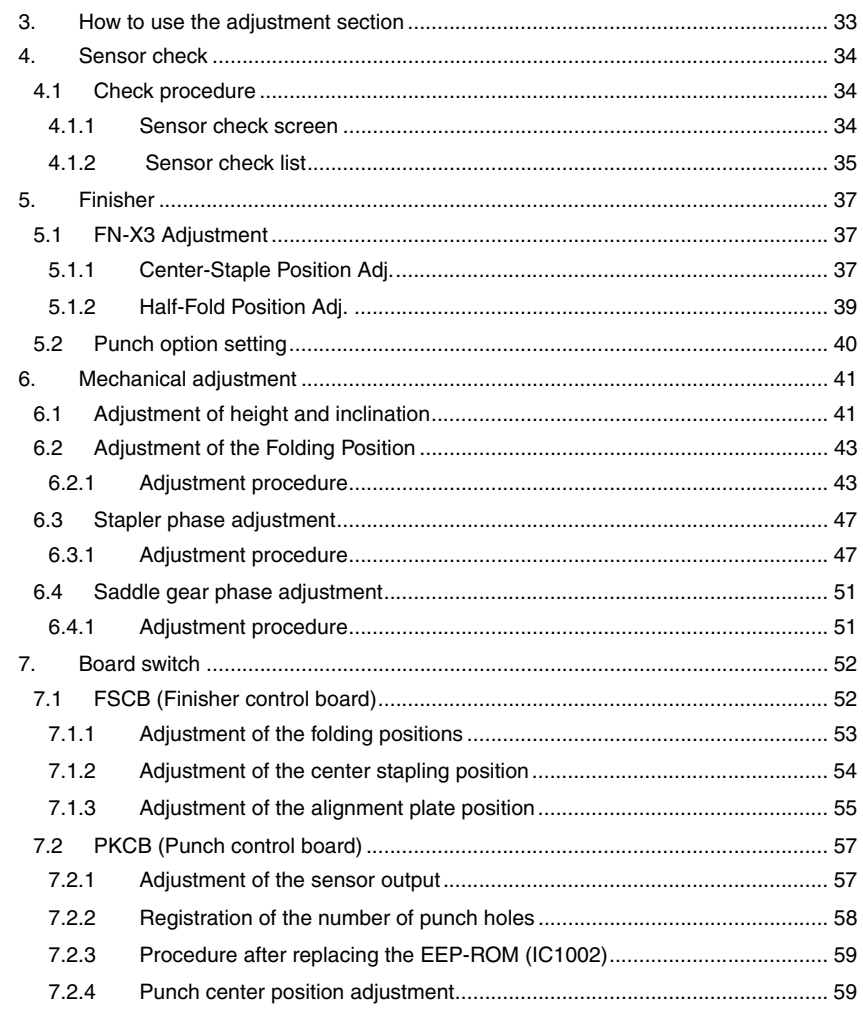

# Troubleshooting

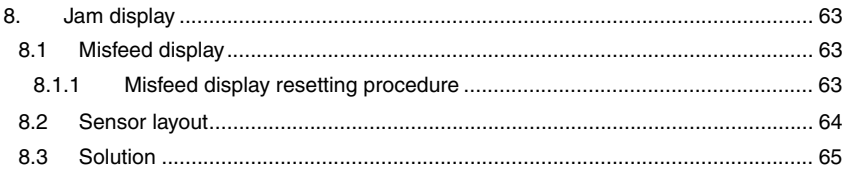

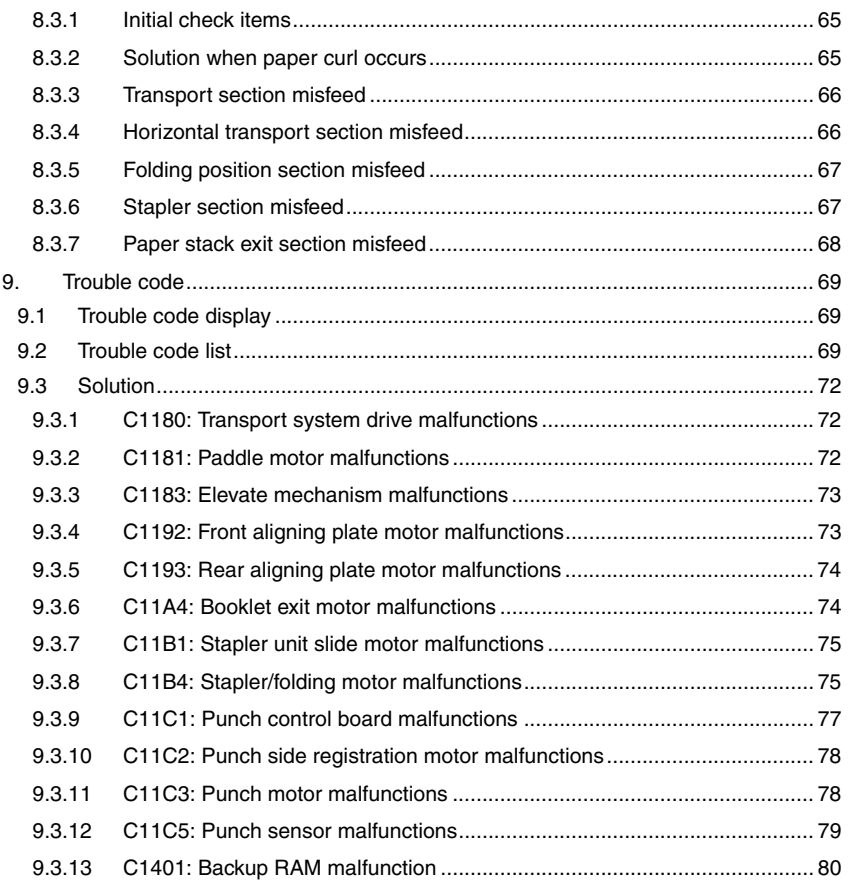

Blank Page

# <span id="page-1085-0"></span>**General**

# <span id="page-1085-1"></span>1. Product specification

# <span id="page-1085-2"></span>**1.1 FS-609**

### **A. Type**

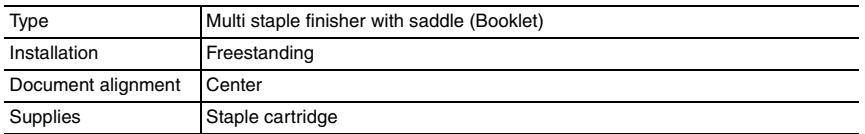

#### **B. Functions**

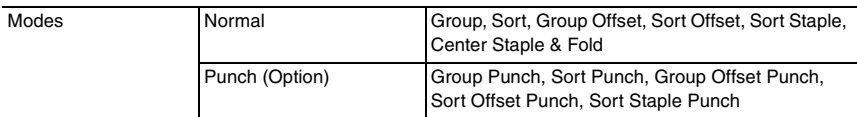

#### **C. Paper type**

- Remove the finisher off the copier for feeding the long paper.
- The maximum loading capacity shown is for when loading the single type of paper (80g/  $m<sup>2</sup>$ )

#### **(1) Group, Sort**

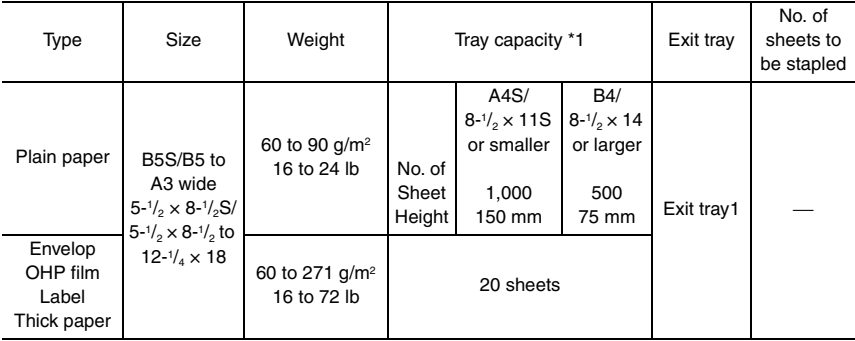

\*1: Controlled by whichever reached earlier

#### **(2) Sort offset, Sort group**

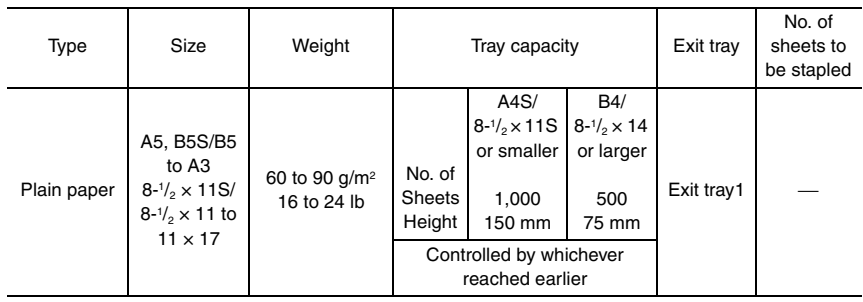

#### **(3) Sort staple**

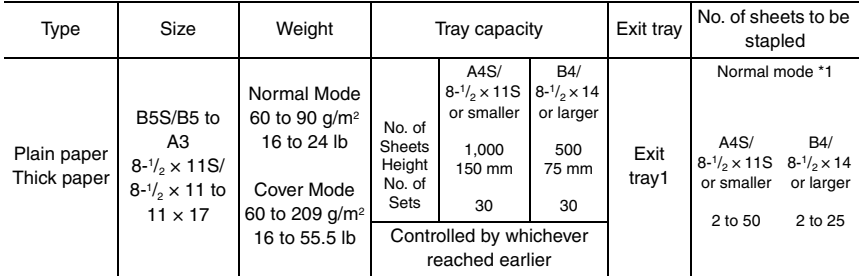

\*1: The number of sheets to be stapled is limited for high-density images. (Color Wise: 20 sheets x 20 sets)

#### **(4) Center staple & fold**

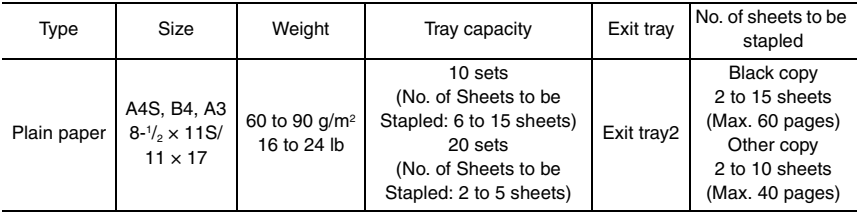

#### **D. Stapling**

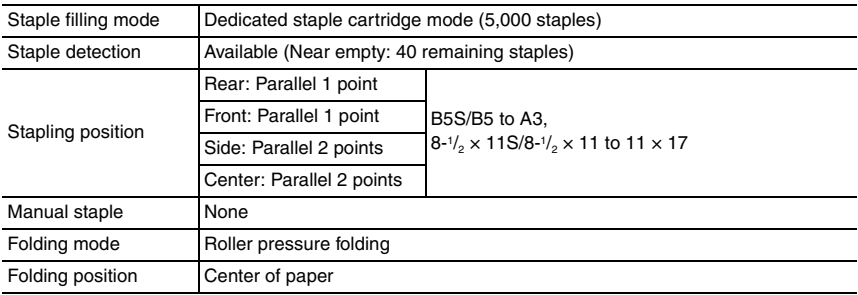

#### **E. No. of sheets to be stapled (sort staple)**

#### (1) A4S, 8-<sup>1</sup>/<sub>2</sub> × 11S or smaller

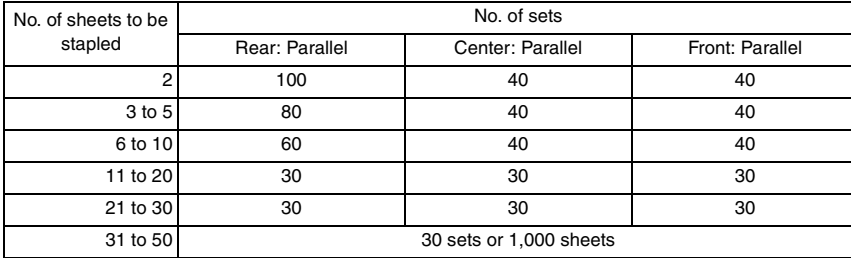

#### (2) B4, 8-<sup>1</sup>/<sub>2</sub> × 14 or larger

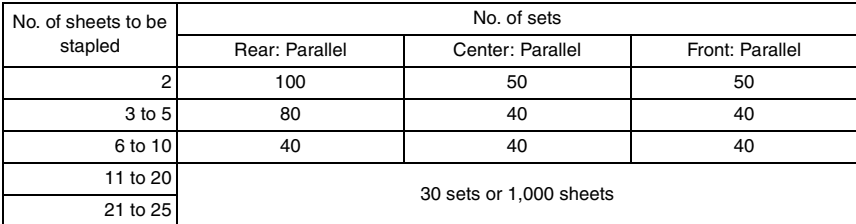

#### **F. Machine specifications**

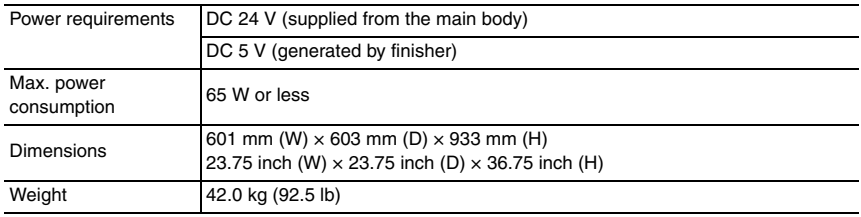

#### **G. Operating environment**

Conforms to the operating environment of the main body.

#### **NOTE**

**• These specifications are subject to change without notice.**

# <span id="page-1088-0"></span>**1.2 PK-501**

# **A. Type**

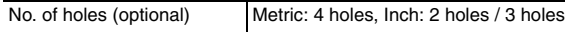

## **B. Paper**

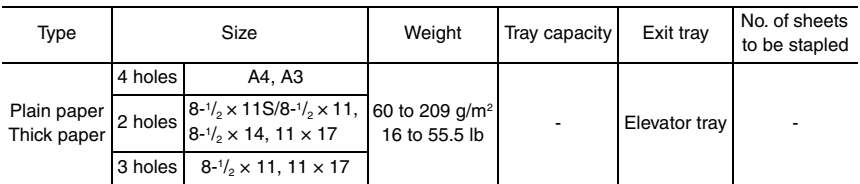

#### **C. Machine specifications**

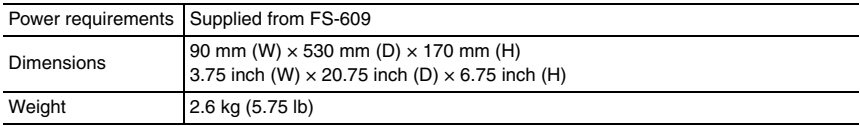

#### **D. Operating environment**

Conforms to the operating environment of the main body.

#### **NOTE**

### **• These specifications are subject to change without notice.**

# <span id="page-1089-0"></span>**Maintenance**

# <span id="page-1089-1"></span>2. Other

## <span id="page-1089-2"></span>**2.1 Disassembly/adjustment prohibited items**

#### **A. Paint-locked screws**

**NOTE**

- **To prevent loose screws, a screw lock in blue or green series color is applied to the screws.**
- **The screw lock is applied to the screws that may get loose due to the vibrations and loads created by the use of machine or due to the vibrations created during transportation.**
- **If the screw lock coated screws are loosened or removed, be sure to apply a screw lock after the screws are tightened.**

#### **B. Red-painted screws**

**NOTE**

- **The screws which are difficult to be adjusted in the field are painted in red in order to prevent them from being removed by mistake.**
- **Do not remove or loosen any of the red-painted screws in the field. It should also be noted that, when two or more screws are used for a single part, only one representative screw may be marked with the red paint.**
- **C. Variable resistors on board**

#### **NOTE**

- **Do not turn the variable resistors on boards for which no adjusting instructions are given in Adjustment/Setting.**
- **D. Removal of PWBs**

#### **CAUTION**

- **When removing a circuit board or other electrical component, refer to "Handling of PWBs" and follow the corresponding removal procedures.**
- **The removal procedures given in the following omit the removal of connectors and screws securing the circuit board support or circuit board.**
- **Where it is absolutely necessary to touch the ICs and other electrical components on the board, be sure to ground your body.**

# <span id="page-1090-0"></span>**2.2 Disassembly/Assembly list (Other parts)**

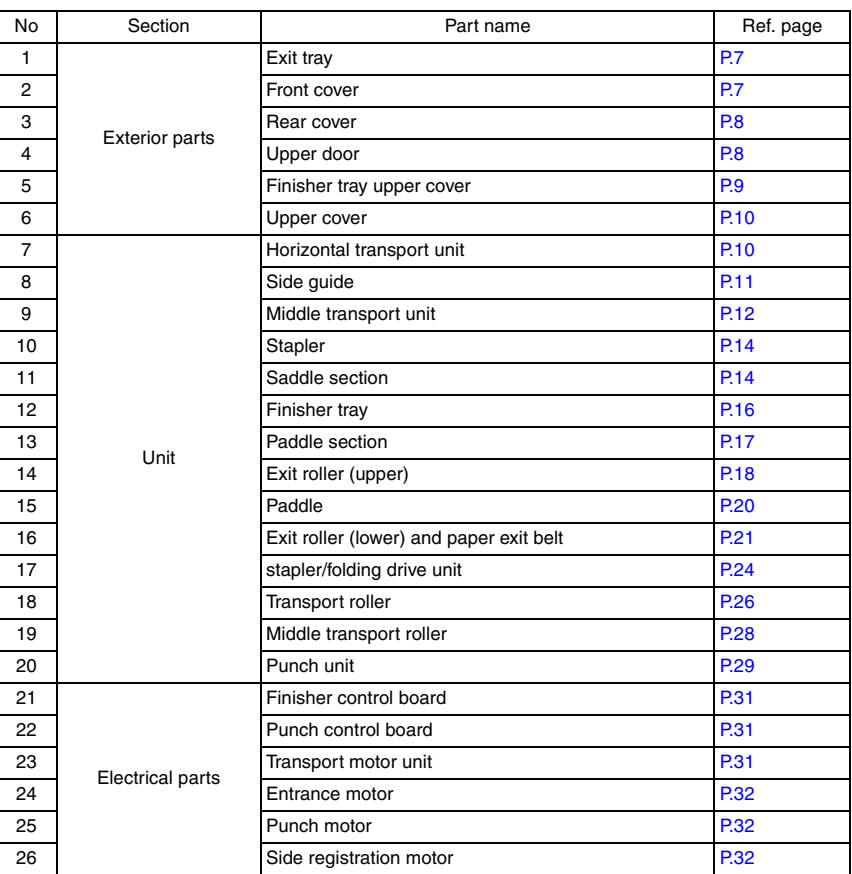

### <span id="page-1091-1"></span><span id="page-1091-0"></span>**2.3.1 Exit tray**

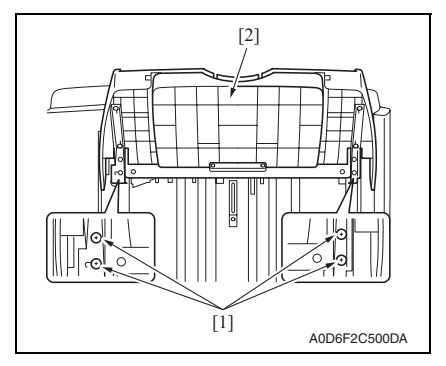

#### <span id="page-1091-2"></span>**2.3.2 Front cover**

- *1.* Remove the horizontal transport unit. [See P.10](#page-1094-1)
- *2.* Remove the middle transport unit. [See P.12](#page-1096-0)

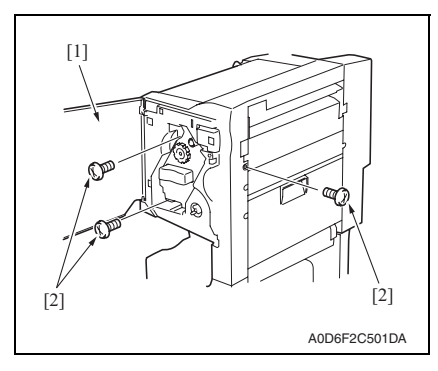

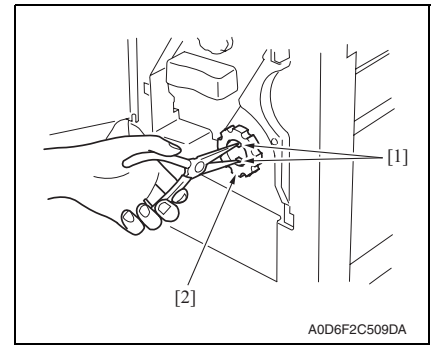

- *3.* Open the front door [1].
- *4.* Remove three screws [2].

*5.* Using long nose pliers or a similar tool, pinch two tabs [1] and remove the misfeed-clearing dial [2].

*1.* Remove four screws [1], and remove the exit tray [2].

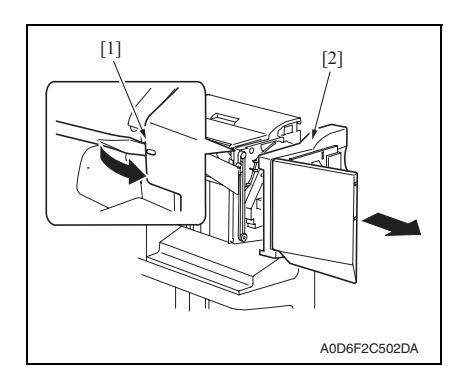

#### <span id="page-1092-0"></span>**2.3.3 Rear cover**

- *1.* Remove the horizontal transport unit. [See P.10](#page-1094-1)
- *2.* Remove the middle transport unit. [See P.12](#page-1096-0)

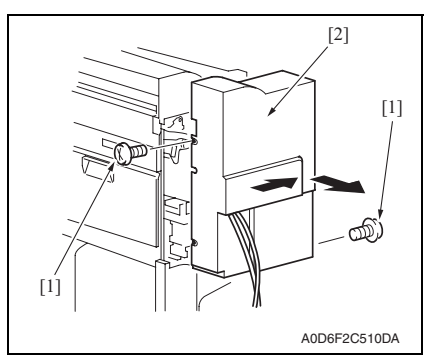

#### <span id="page-1092-1"></span>**2.3.4 Upper door**

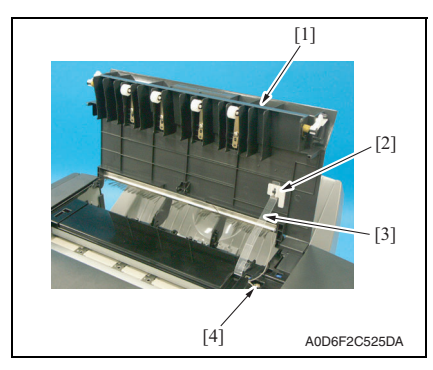

*6.* Using a screwdriver or a similar tool, unhook the tab [1] and remove the front cover [2].

*3.* Remove two screws [1], and remove the rear cover [2].

- *1.* Open the upper door [1], and remove the door band holder [2] by turning it clockwise.
- *2.* Remove the door band [3].
- *3.* Remove the screw [4], and remove the grounding wire.

FS-609/PK-501

FS-609/PK-501

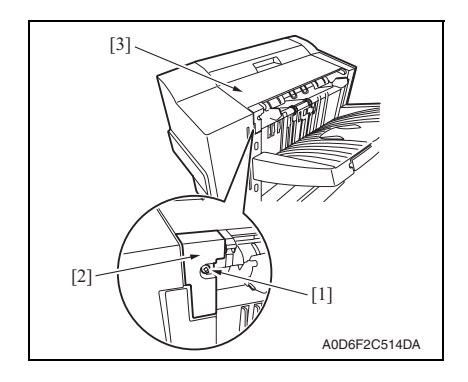

#### <span id="page-1093-0"></span>**2.3.5 Finisher tray upper cover**

- *1.* Remove the front cover. [See P.7](#page-1091-2)
- *2.* Remove the rear cover. [See P.8](#page-1092-0)
- *3.* Remove the upper door. [See P.8](#page-1092-1)

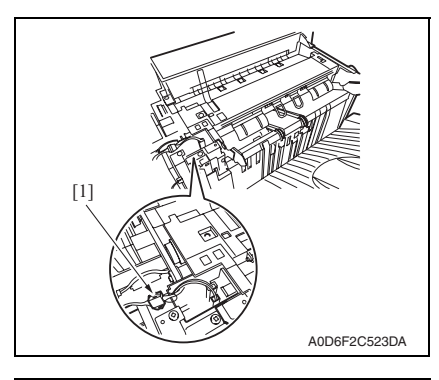

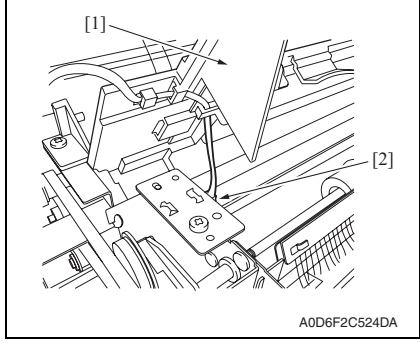

- *4.* Remove the screw [1], remove the finisher tray rear cover [2].
- *5.* Remove the upper door [3].

FS-609/PK-501

FS-609/PK-501

*4.* Disconnect the connector [1].

*5.* Disconnect the connector [2] while holding up the finisher tray upper cover [1], and remove the finisher tray upper cover [1].

#### <span id="page-1094-0"></span>**2.3.6 Upper cover**

- *1.* Remove the front cover. [See P.7](#page-1091-2)
- *2.* Remove the rear cover. [See P.8](#page-1092-0)

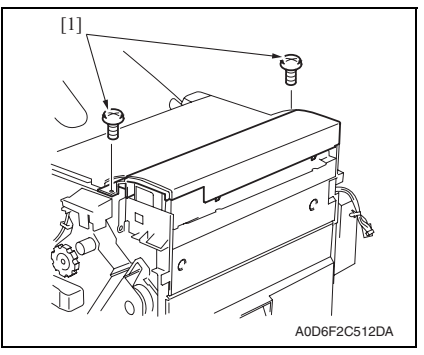

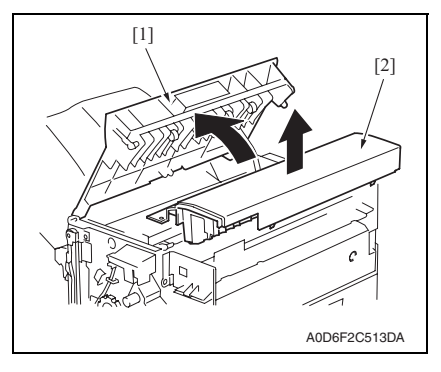

*3.* Remove two screws [1].

*4.* Open the upper door [1], and remove the upper cover [2].

# <span id="page-1094-1"></span>**2.3.7 Horizontal transport unit**

*1.* Disconnect and move the finisher away from the main body.

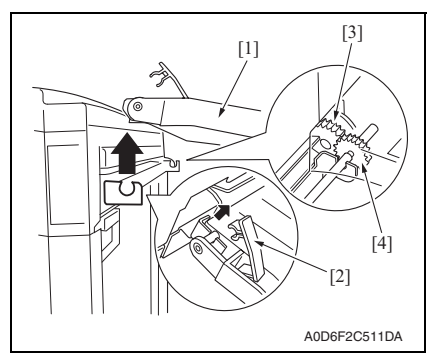

*2.* Raise the horizontal transport unit [1] straight upward and, keeping that condition, disengage the lock lever [2] and remove the horizontal transport unit [1].

#### **NOTE**

- **At reinstallation, be sure to engage the lock lever [2] in position.**
- **At reinstallation, make sure that the gear [3] of the finisher is in positive mesh with the gear [4] of the horizontal transport unit.**
- <span id="page-1095-0"></span>*1.* Remove the exit tray. [See P.7](#page-1091-1)
- *2.* Remove the front cover. See P7
- *3.* Remove the rear cover. [See P.8](#page-1092-0)

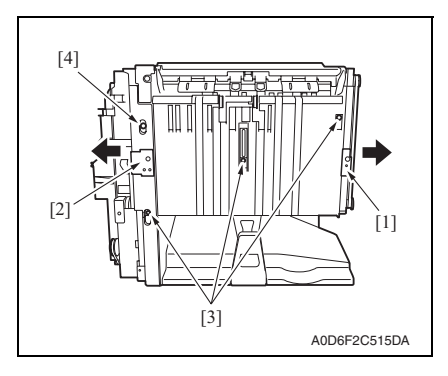

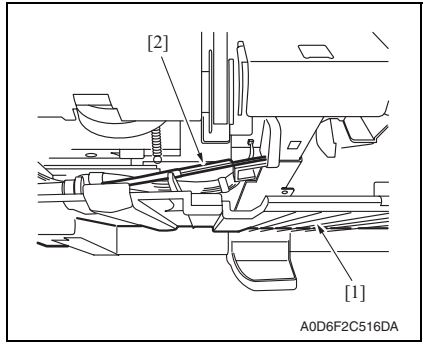

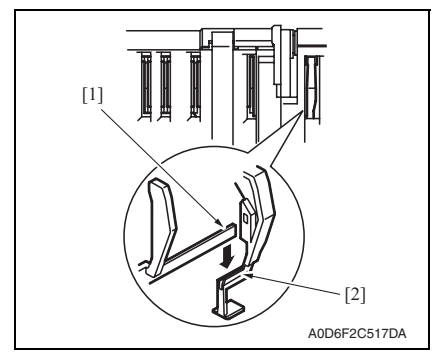

- *4.* Derail the exit tray support plate (front) [1] and the exit tray support plate (rear) [2] to the outside off the respective rail grooves.
- *5.* Remove three screws [3] and the shoulder screw [4].

*6.* Pull down the side guide [1] lightly, disengage the exit tray home position detecting lever (rear) [2], and then remove the side guide [1].

#### **NOTE**

- **In reassembling, ensure of exact installation with the exit tray home position detecting lever (rear) [1] set in the slot of the exit tray home position detecting lever (center) [2].**
- **After reassembly, press each of these levers for several times to make sure of exact installation.**

# <span id="page-1096-0"></span>**2.3.9 Middle transport unit**

*1.* Remove the horizontal transport unit. [See P.10](#page-1094-1)

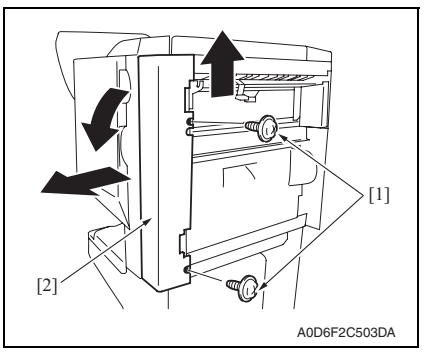

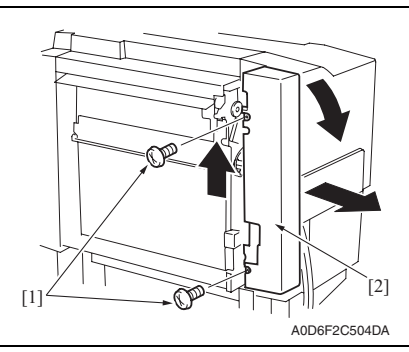

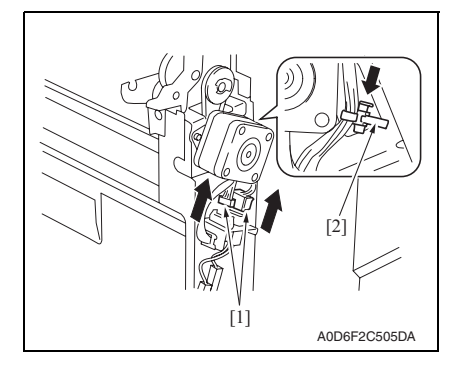

*2.* Remove two screws [1], and remove the middle front cover [2].

*3.* Remove two screws [1], and remove the middle rear cover [2].

- *4.* Disconnect two connectors [1].
- *5.* Pinch the tie band [2], and remove it from the sheet metal.

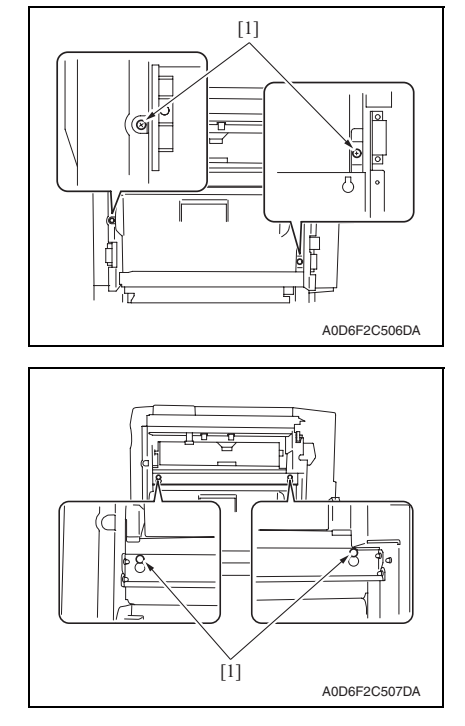

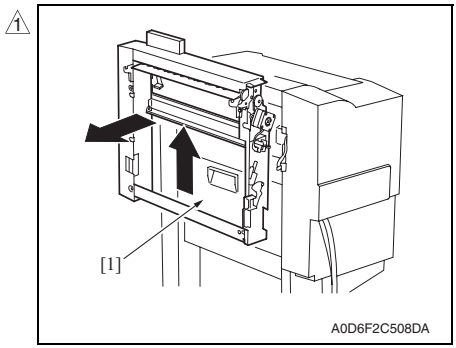

*6.* Remove two screws [1].

*7.* Loosen two screws [1].

*8.* Remove the middle transport unit [1] by sliding it upwards.

#### <span id="page-1098-0"></span>**2.3.10 Stapler**

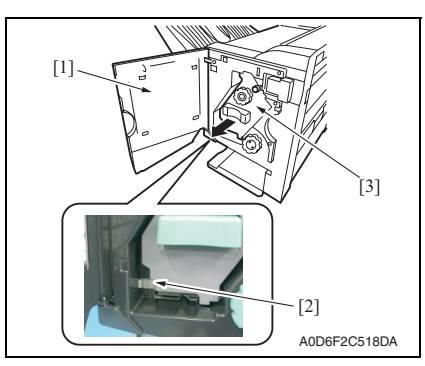

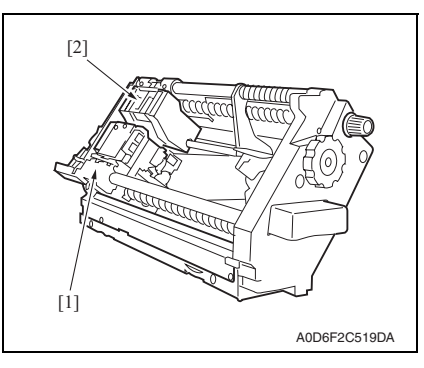

#### <span id="page-1098-1"></span>**2.3.11 Saddle section**

- *1.* Remove the front cover. [See P.7](#page-1091-2)
- *2.* Remove the rear cover. [See P.8](#page-1092-0)
- *3.* Remove the punch dust box.

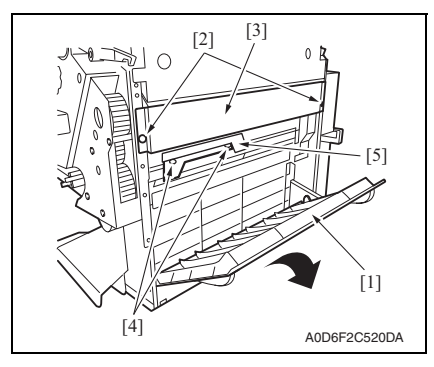

- *1.* Open the front door [1].
- *2.* Pull out the stapler [3] while pressing the stop lever [2].

#### **NOTE**

**• Do not remove the stapler from the shaft of the stapler frame, or displacement will be caused between the position to which the staple driver [1] (the lower unit of the stapler) feeds staples and the position from which the staple clincher [2] (the upper unit of the stapler) receives them.**

- *4.* Open the jam access cover [1], remove two screws [2], and remove the right stay [3].
- *5.* Remove two screws [4], and remove the lever [5].

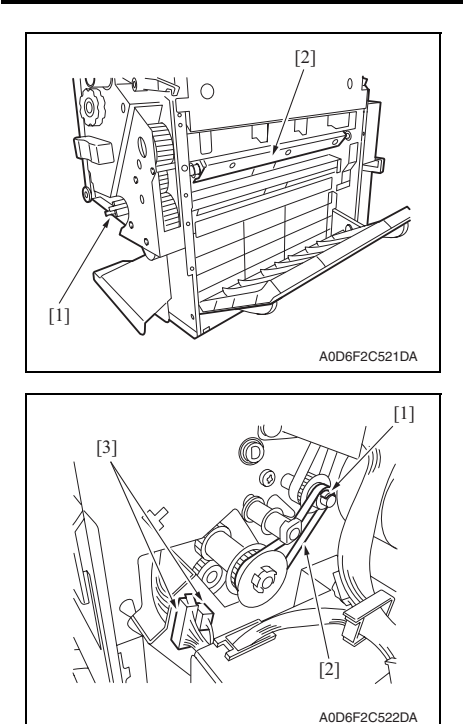

*9.* Remove the stapler. [See P.14](#page-1098-0)

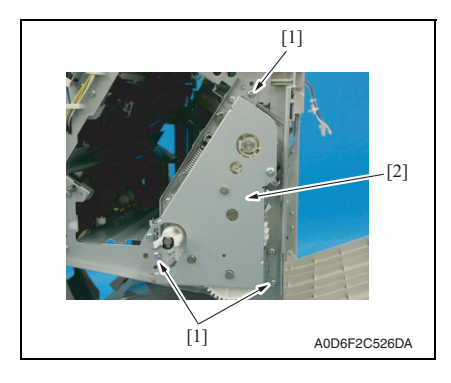

*6.* Turn the folding jam release dial [1] to move the paper pressure [2] inside.

- *7.* Remove the C-clip [1], and remove the belt [2].
- *8.* Disconnect two connectors [3].

FS-609/PK-501

FS-609/PK-501

*10.* Remove three screws [1], and pull out and remove the saddle [2].

### <span id="page-1100-0"></span>**2.3.12 Finisher tray**

- *1.* Remove the finisher tray upper cover. [See P.9](#page-1093-0)
- *2.* Remove the side guide. [See P.11](#page-1095-0)

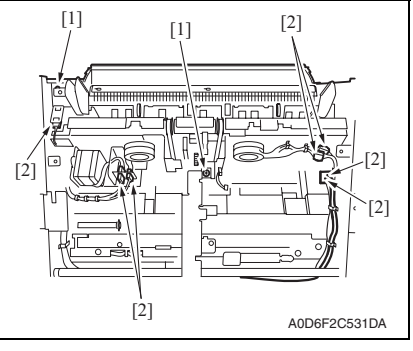

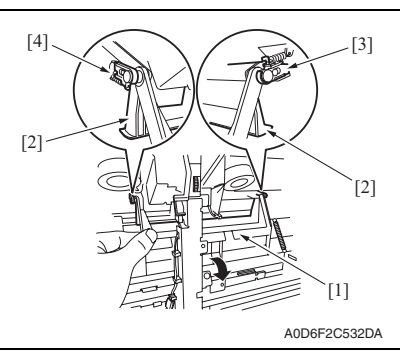

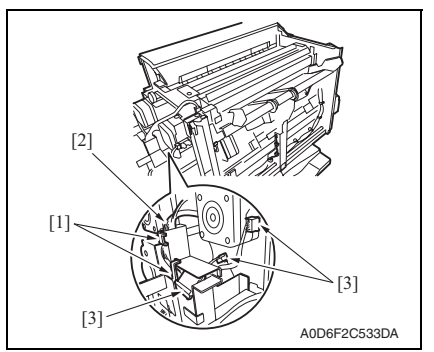

*3.* Remove two screws [1], and disconnect seven connectors [2].

*4.* Pull out the finisher stopper base [1], and disengage the front claw [3] and the rear claw [4] of the finisher stopper [2].

- *5.* Remove the motor harness [2] from two harness saddles [1].
- *6.* Disconnect three connectors [3].

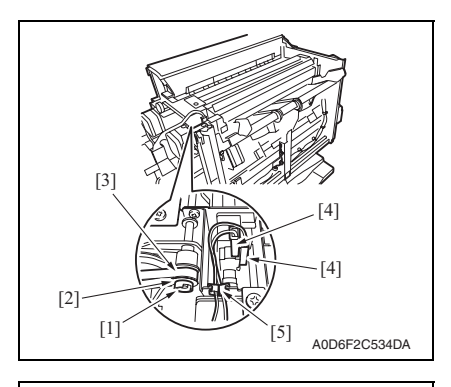

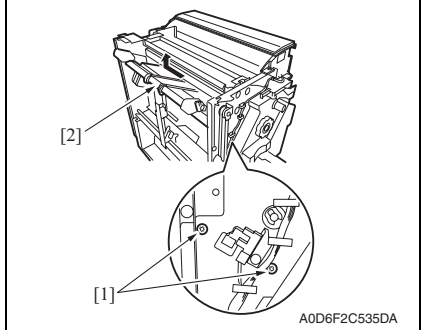

#### <span id="page-1101-0"></span>**2.3.13 Paddle section**

*1.* Remove the finisher tray. [See P.16](#page-1100-0)

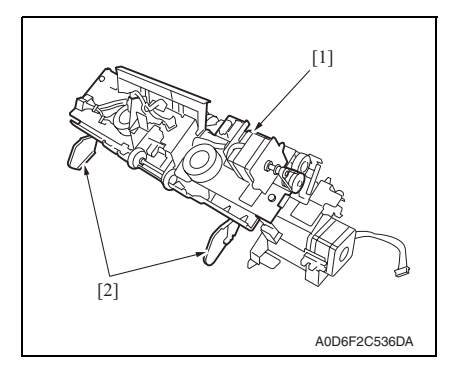

- *7.* Remove the C-clip [1], and remove the spacer [2], and remove the belt [3] from the gear.
- *8.* Disconnect two connectors [4], and remove the harness from the wire saddle [5].

*9.* Remove two screws [1], and remove the finisher tray [2] by sliding it to the far side and lifting it.

FS-609/PK-501

FS-609/PK-501

*2.* Place the finisher tray [1] as shown in the figure.

#### **NOTE**

**• Be careful not to damage the aligning plate [2].**

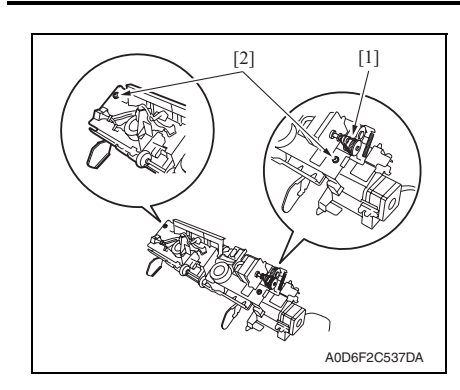

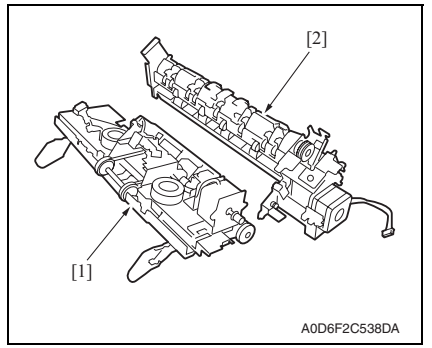

#### <span id="page-1102-0"></span>**2.3.14 Exit roller (upper)**

*1.* Remove the paddle section. [See P.17](#page-1101-0)

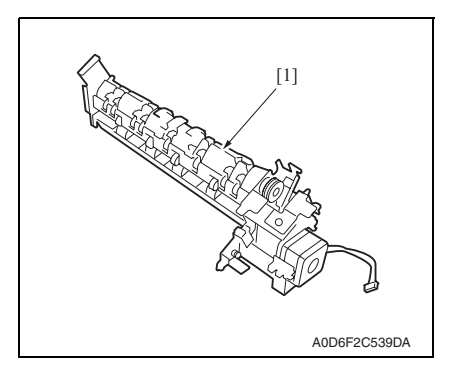

*3.* Remove the belt [1], and remove two screws [2].

*4.* Separate the section into the tray section [1] and the paddle section [2].

*2.* Place the paddle section [1] as shown in the figure.

FS-609/PK-501

FS-609/PK-501

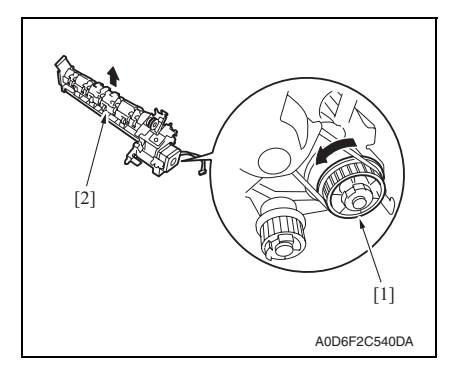

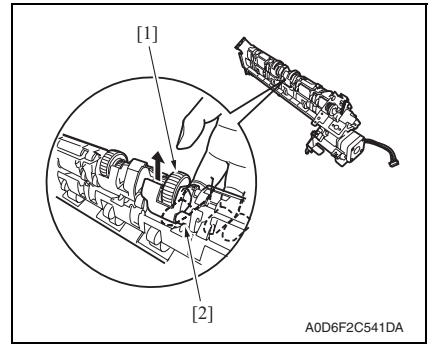

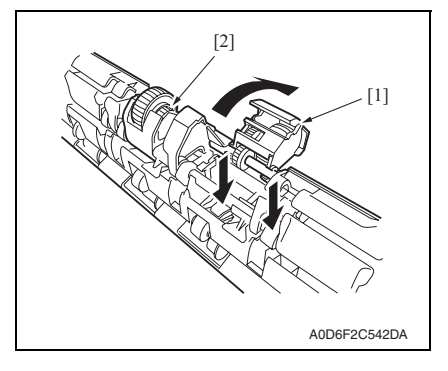

*3.* Turn the gear [1] in the direction indicated by an arrow to move up the exit roller (upper) section [2].

*4.* Push up the exit roller (upper) [1] from the bottom to release it from the shaft [2].

- *5.* Turn up the exit roller (upper) [1], and then push it down to remove it.
- *6.* Remove the front exit roller (upper) [2] as well in the same way.

### <span id="page-1104-0"></span>**2.3.15 Paddle**

*1.* Remove the paddle section. [See P.17](#page-1101-0)

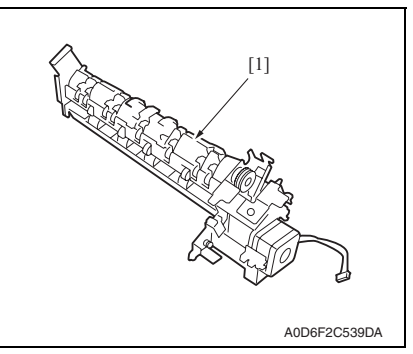

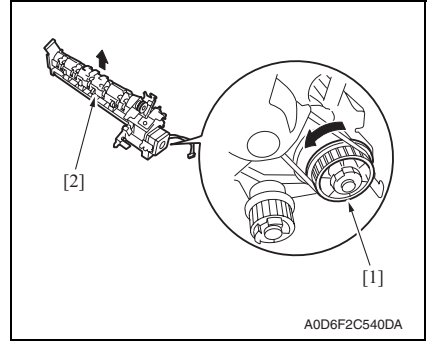

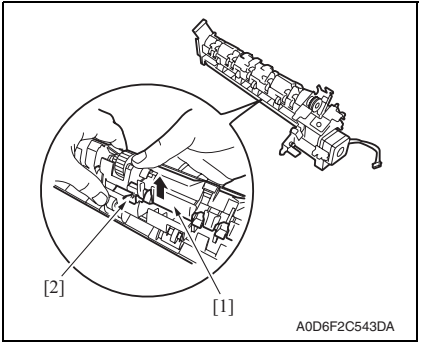

*2.* Place the paddle section [1] as shown in the figure.

*3.* Turn the gear [1] in the direction indicted by an arrow to move up the exit roller (upper) section [2].

*4.* Push up the safety guide [1] from the bottom to release it on one side from the shaft [2].

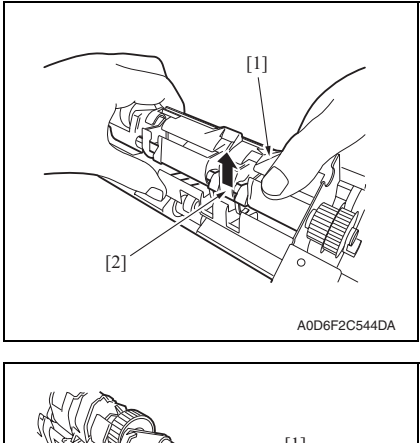

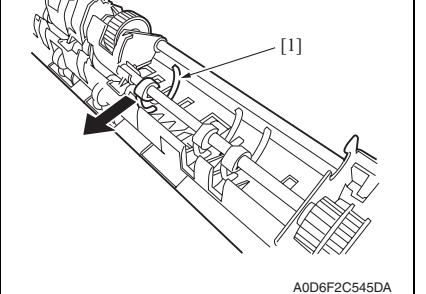

*5.* Push up the safety guide [1] from the bottom to release it from the shaft [2] and remove it.

- *6.* Remove the paddle [1].
- *7.* Remove the other paddles as well in the same way.
- Maintenance Maintenance

FS-609/PK-501

FS-609/PK-501

#### <span id="page-1105-0"></span>**2.3.16 Exit roller (lower) and paper exit belt**

*1.* Remove the tray section. [See P.17](#page-1101-0)

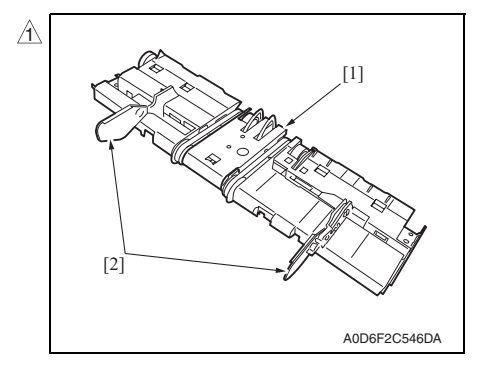

*2.* Slide the aligning plate (front) [2] and the aligning plate (rear) [2] outside to remove them from the tray [1].

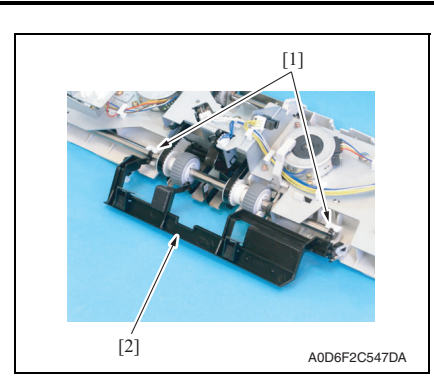

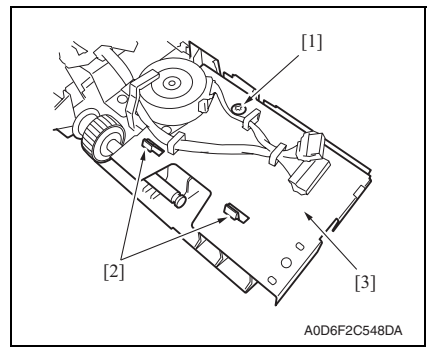

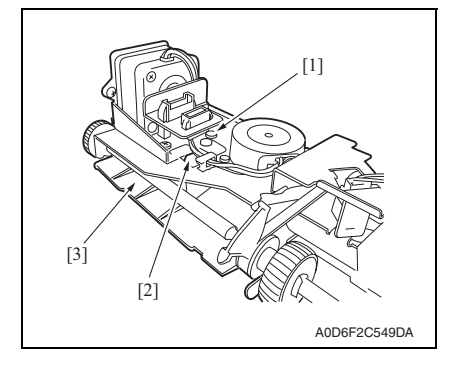

*3.* Remove two holders [1], and remove the finisher tray stopper [2].

*4.* Remove the screw [1], and remove the paper guide (front) [3] while disengaging two claws [2].

*5.* Remove the screw [1], and remove the paper guide (rear) [3] while disengaging the claw [2].

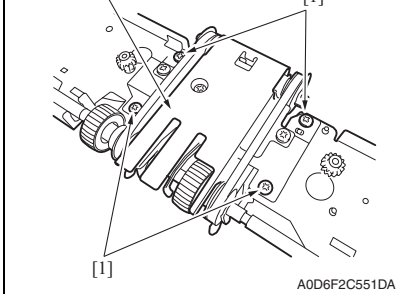

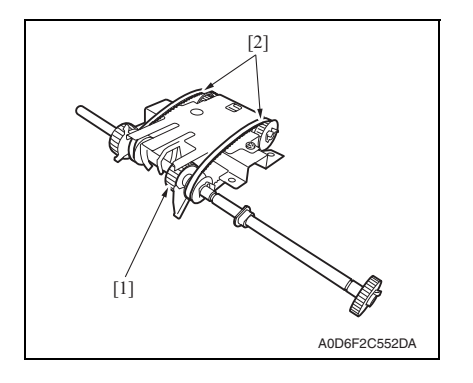

*6.* Remove two C-clips [1], and move two bushings [2] inside, respectively.

*7.* Remove four screws [1], and remove the exit roller (lower) section [2] by lifting it.

*8.* Remove the exit roller (lower) [1] and two paper exit belts [2].

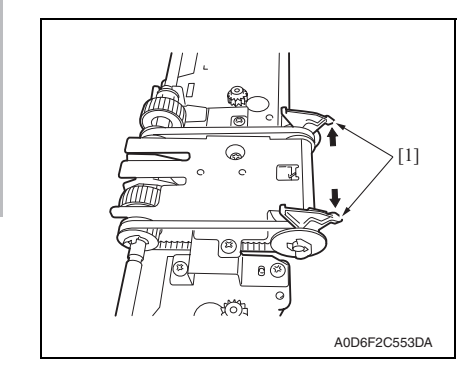

### <span id="page-1108-0"></span>**2.3.17 Stapler/folding drive unit**

*1.* Remove the rear cover. [See P.8](#page-1092-0)

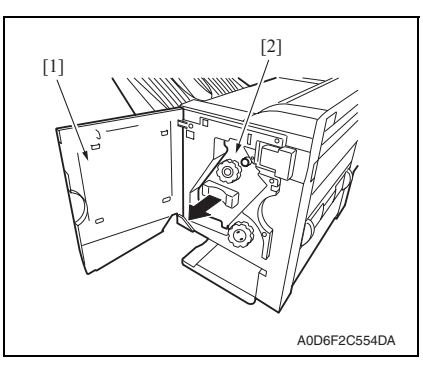

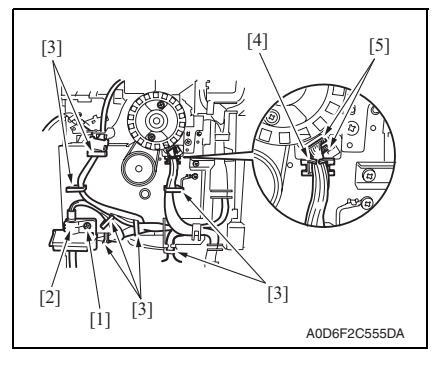

#### **NOTE**

**• When installing, align the edge of claws of the paper exit belt [1].**

*2.* Open the front door [1], and slightly pull out the stapler section [2].

- *3.* Remove screw [1], and remove the interface cable presser [2].
- *4.* Remove the harness from seven wire saddles [3].
- *5.* Remove the harness from the wire saddle [4], and disconnect two connectors [5].

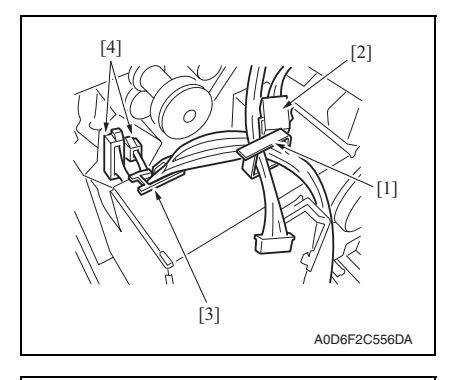

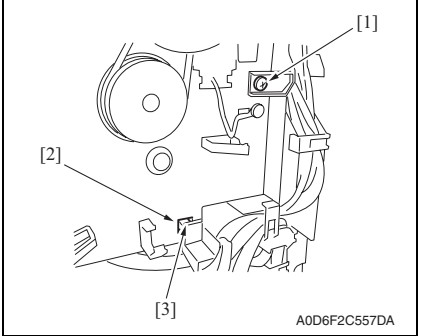

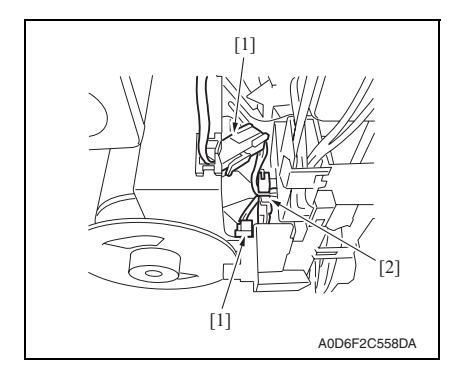

- *6.* Remove the harness from the harness saddle [1], and disconnect the connector [2].
- *7.* Remove the harness from the wire saddle [3], and disconnect two connectors [4].

*8.* Remove the screw [1], and remove the claw [3] of harness guide from the square hole [2] in the base plate.

*9.* Disconnect two connectors [1], and remove the harness from the wire saddle [2].

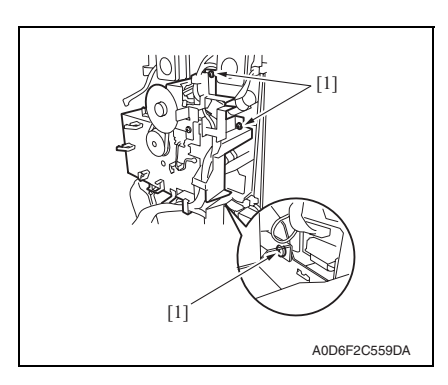

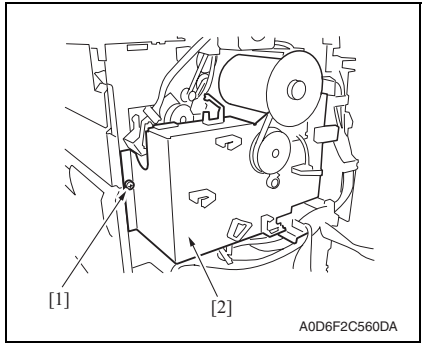

#### <span id="page-1110-0"></span>**2.3.18 Transport roller**

- *1.* Remove the upper door. [See P.8](#page-1092-1)
- *2.* Remove the upper cover. [See P.10](#page-1094-0)

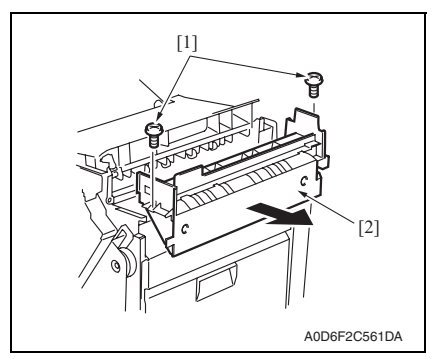

*4.* Remove the transport motor unit. [See P.31](#page-1115-2)

*10.* Remove three screws [1].

*11.* Remove the screw [1], and remove the stapler/folding drive unit [2].

*3.* Remove two screws [1], and remove the upper cover unit [2].

FS-609/PK-501

FS-609/PK-501

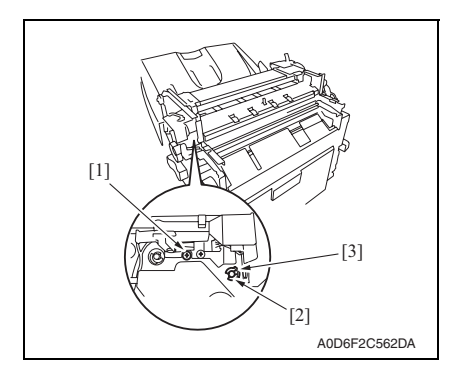

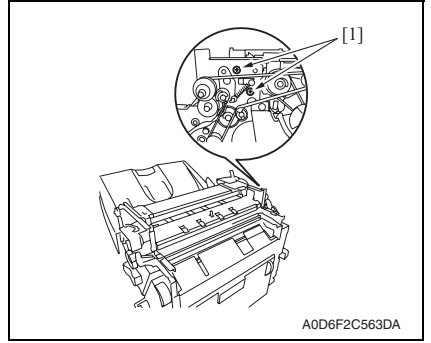

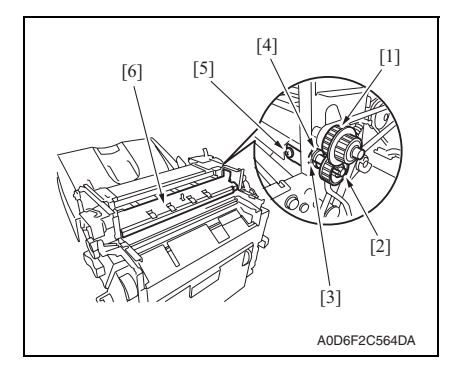

- *5.* Remove the screw [1].
- *6.* Remove the C-clip [2], and remove the bushing [3].

*7.* Remove two screws [1].

*8.* Remove the gear 1 [1], and remove the gear 2 [2] while disengaging the claw.

#### **NOTE**

- **Be careful not to lose the gear pin.**
- *9.* Remove the C-clip [3], and remove the bushing [4].
- *10.* Remove the screw [5], and remove the paper guide (lower) [6].

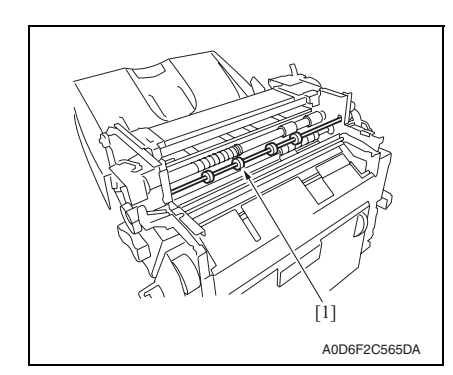

*11.* Remove the transport roller [1].

#### <span id="page-1112-0"></span>**2.3.19 Middle transport roller**

*1.* Remove the middle front cover and the middle rear cover. [See P.12](#page-1096-0)

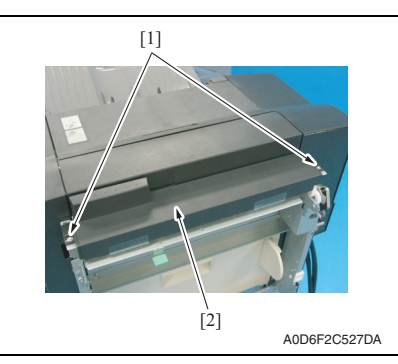

*2.* Remove two screws [1], and remove the middle upper cover [2].

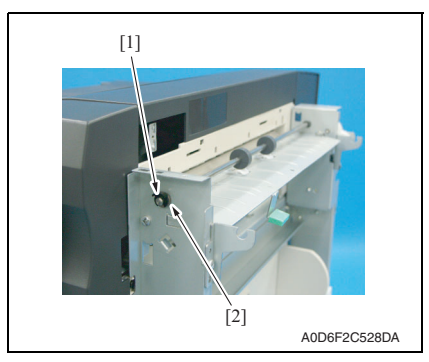

*3.* Remove the C-clip [1], and remove the bushing [2].

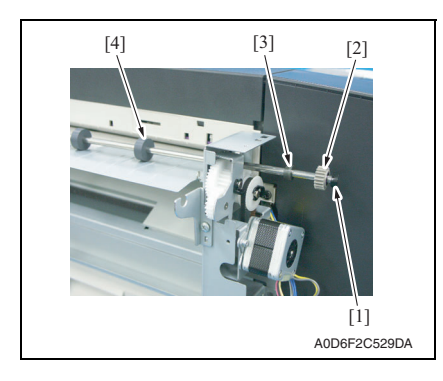

### <span id="page-1113-0"></span>**2.3.20 Punch unit**

*1.* Remove the punch trash box.

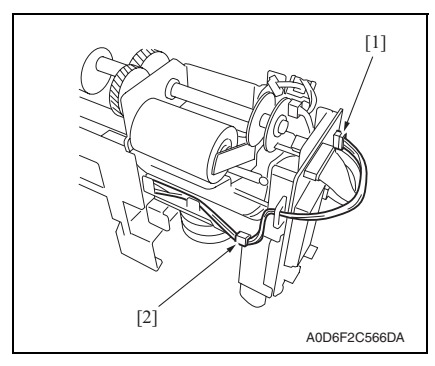

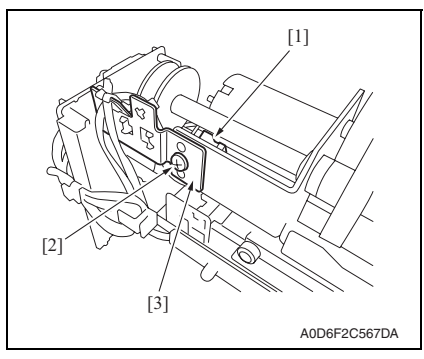

- *4.* Shift the shaft assy in the orientation as shown on the left.
- *5.* Remove the C-clip [1], the gear [2], the bushing [3], and remove the middle transport roller [4].

*2.* Disconnect the connector J1005 [1]. *3.* Remove the harness from the har-

ness guide [2].

- *4.* Disconnect the connector [1].
- *5.* Remove the screw [2], and remove the sensor support plate [3].

FS-609/PK-501

FS-609/PK-501

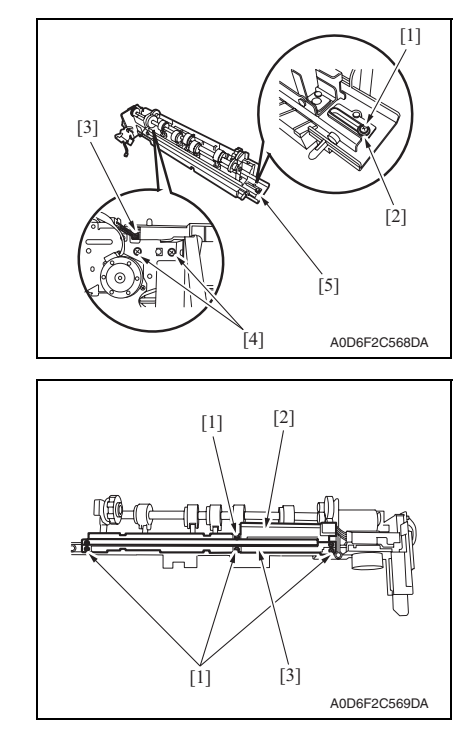

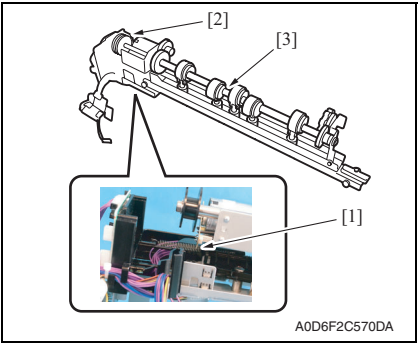

- *6.* Remove the screw [1] and the washer [2].
- *7.* Disconnect the connector [3].
- *8.* Remove two screws [4], and remove the base cover [5].

*9.* Remove four screws [1], and remove the Sensor unit (upper) [2] and the sensor unit (lower) [3].

- *10.* Remove the spring [1].
- *11.* Remove the punch unit [2] from the side registration motor section [3].

FS-609/PK-501

FS-609/PK-501

#### <span id="page-1115-0"></span>**2.3.21 Finisher control board (FSCB)**

*1.* Remove the rear cover. [See P.8](#page-1092-0)

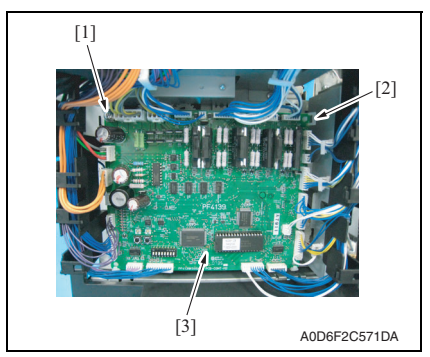

#### <span id="page-1115-1"></span>**2.3.22 Punch control board (PKCB)**

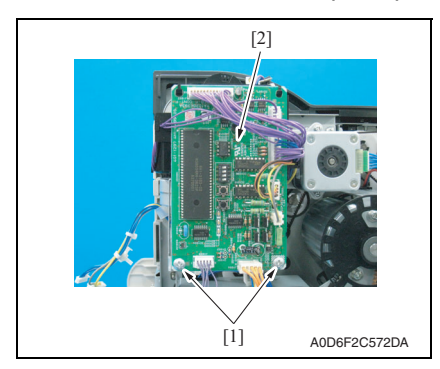

#### <span id="page-1115-2"></span>**2.3.23 Transport motor unit**

*1.* Remove the rear cover. [See P.8](#page-1092-0)

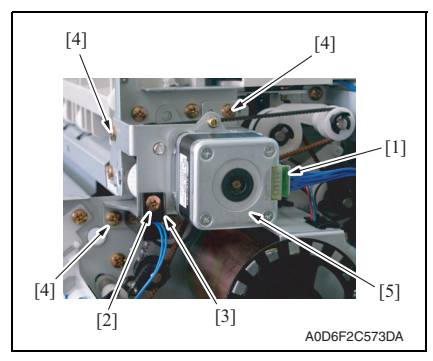

- *2.* Disconnect all connectors on the board, and remove the screw [1].
- *3.* Release the PCB support [2], and remove the finisher control board [3].

- *1.* Remove two screws [1].
- *2.* Disconnect all connectors, and remove the punch control board [2].

- *2.* Disconnect the connector [1].
- *3.* Remove screw [2], and remove the harness guide [3].
- *4.* Remove three screws [4], and remove the transport motor unit [5].
# **2.3.24 Entrance motor**

*1.* Remove the middle rear cover. [See P.12](#page-1096-0)

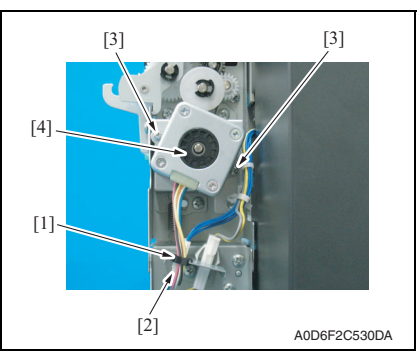

# **2.3.25 Punch motor**

*1.* Remove the upper cover. [See P.10](#page-1094-0)

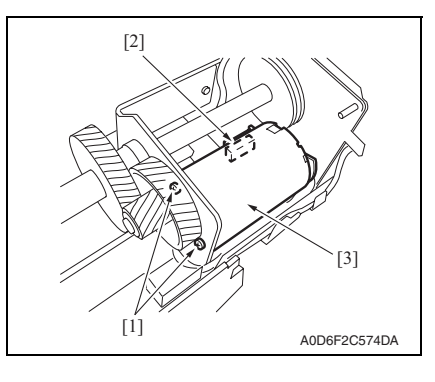

# **2.3.26 Side registration motor**

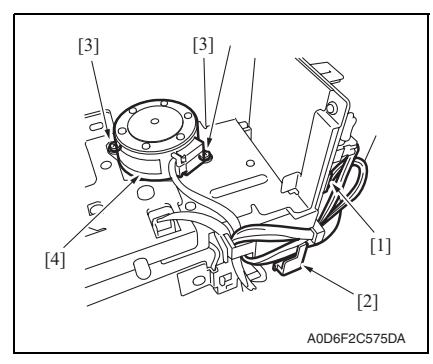

- *2.* Remove the harness from the wire saddle [1].
- *3.* Disconnect the connector [2].
- *4.* Remove two screws [3], remove the entrance motor [4].

- *2.* Remove two screws [1].
- *3.* Disconnect the connector [2], and remove the punch motor [3].

- *1.* Disconnect the connector J1001 [1].
- *2.* Remove the harness from the harness guide [2].
- *3.* Remove two screws [3], and remove the side registration motor [4].

# Adjustment/Setting

# 3. How to use the adjustment section

- "Adjustment/Setting" contains detailed information on the adjustment items and procedures for this machine.
- Throughout this "Adjustment/Setting," the default settings are indicated by " ".

# **Advance Checks**

Before attempting to solve the customer problem, the following advance checks must be made. Check to see if:

- The power supply voltage meets the specifications.
- The power supply is properly grounded.
- The machine shares the power supply with any other machine that draws large current intermittently (e.g., elevator and air conditioner that generate electric noise).
- The installation site is environmentally appropriate: high temperature, high humidity, direct sunlight, ventilation, etc.; levelness of the installation site.
- The original has a problem that may cause a defective image.
- The density is properly selected.
- The Original Glass, slit glass, or related part is dirty.
- Correct paper is being used for printing.
- The units, parts, and supplies used for printing (developer, PC Drum, etc.) are properly replenished and replaced when they reach the end of their useful service life.
- Toner is not running out.

# **∧ Caution**

- **Be sure to unplug the power cord of the machine before starting the service job procedures.**
- **If it is unavoidably necessary to service the machine with its power turned ON, use utmost care not to be caught in the Scanner Cables or gears of the Exposure Unit.**
- **Special care should be used when handling the Fusing Unit which can be extremely hot.**
- **The Developing Unit has a strong magnetic field. Keep watches and measuring instruments away from it.**
- **Take care not to damage the PC Drum with a tool or similar device.**
- **Do not touch IC pins with bare hands.**

# 4. Sensor check

# **4.1 Check procedure**

- *1.* Call the Service Mode to the screen. [See P.338 of the main body service manual.](#page-382-0)
- *2.* Touch the [State Confirmation] key.
- *3.* Touch the [Sensor Check] key.
- 4. Touch five times [ $\blacklozenge$ ].

#### **4.1.1 Sensor check screen**

• This is only typical screen which may be different from what are shown on each individual main body.

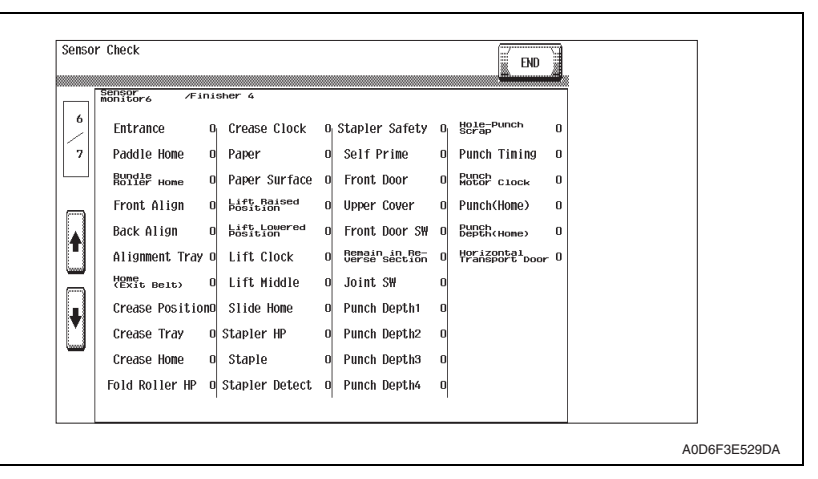

# **4.1.2 Sensor check list**

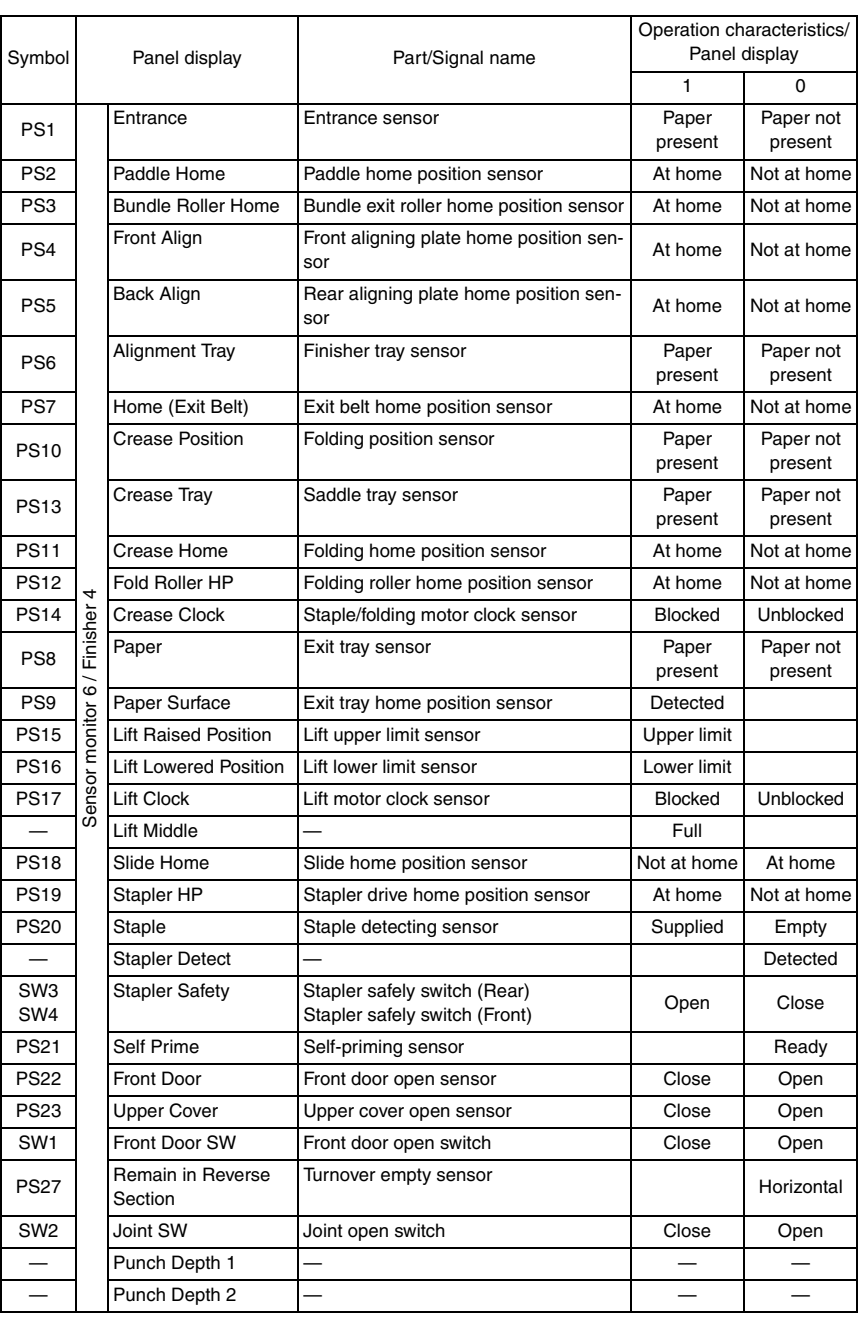

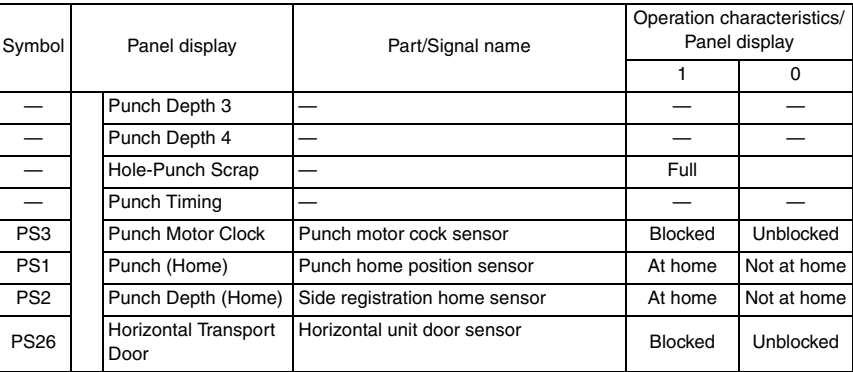

# 5. Finisher

# **5.1 FN-X3 Adjustment**

# **5.1.1 Center-Staple Position Adj.**

- The stapling position is adjusted by aligning the stapling position to the folding position.
- This adjustment is made in the service mode of the main body. Since the adjustment is made in increments of 1 mm, this adjustment is useful for eliminating a displacement of 1mm or more.
- For the effective adjustment of a minimal displacement smaller than 1 mm, refer to "6. Board switch." [See P.52](#page-1136-0)

# **Adjustable range: - 7 to + 7 mm (Increment: 1 mm)**

# **A. Adjustment procedure**

- *1.* Set A3 or 11 x 17 to the feed tray.
- 2. Touch these keys in this order: [Center staple & Fold]  $\rightarrow$  [OK].
- *3.* Set five sheets of A3 or 11 x 17 original (blank paper acceptable) in the original tray.
- These five sheets are used for adjustment to minimize variation.
- *4.* press the start key.
- *5.* Renew the center folding of the finished copies. Take the top surface of the finished copies as A, and the under surface as B.
- *6.* Check the deviation of the stapling position from the newly folded position.

#### **NOTE**

**• In checking the deviation, refer not to the folded position by the Finisher but to the newly folded position.**

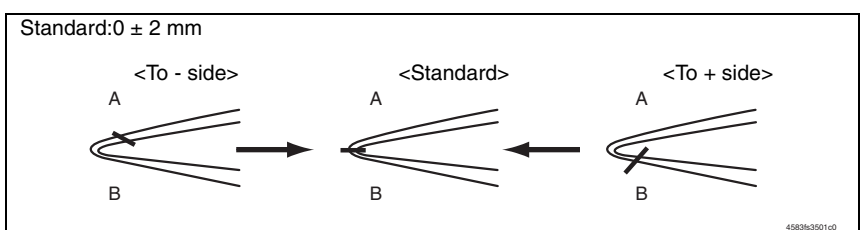

- *7.* Set the mode to the Service Mode. [See P.338 of the main body service manual.](#page-382-0)
- *8.* Touch [Finisher].
- *9.* Touch [FN-X3Adjustment].

# *10.* Touch [Center-Staple Position Adj.]

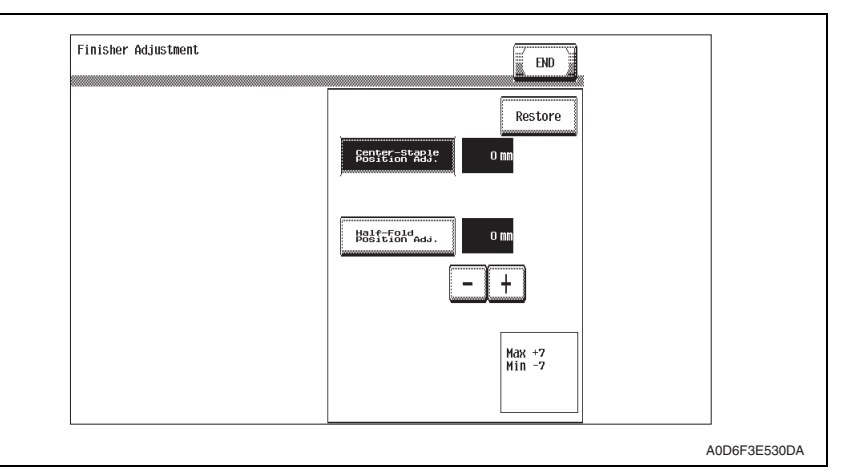

*11.* Adjust with the [+]/[-] Keys.

When the stapling position is shifted to the direction A: Adjust the value to the - side. When the stapling position is shifted to the direction B: Adjust the value to the  $+$  side. *12.* Touch [END].

- 
- *13.* Turn OFF the main power switch, then wait for 10 sec. or more and turn ON the main power switch.
- *14.* Make the copy and check again.

# **5.1.2 Half-Fold Position Adj.**

- The folding position is adjusted by aligning the folding position to the stapling position.
- This adjustment is made in the service mode of the main body. Since the adjustment is made in increments of 1 mm, this adjustment is useful for eliminating a displacement of 1 mm or more.
- For the effective adjustment of a minimal displacement smaller than 1 mm, refer to 6. Board switch.

[See P.52](#page-1136-0)

#### **Adjustment range: - 7 to + 7 mm (Increment: 1 mm)**

#### **A. Adjustment procedure**

- *1.* Set A3 or 11 x 17 to the Feed Tray.
- 2. Touch these keys in this order: [Center Staple & Fold]  $\rightarrow$  [OK].
- *3.* Set five sheets of A3 or 11 x 17 original (blank paper acceptable) in the original tray.
- These five sheets are used for adjustment to minimize variation.
- *4.* Press the start key.
- *5.* Check the finished copies for deviation of the stapling position of from the newly folded position.

Take the top surface of the finished copies as A, and the under surface as B.

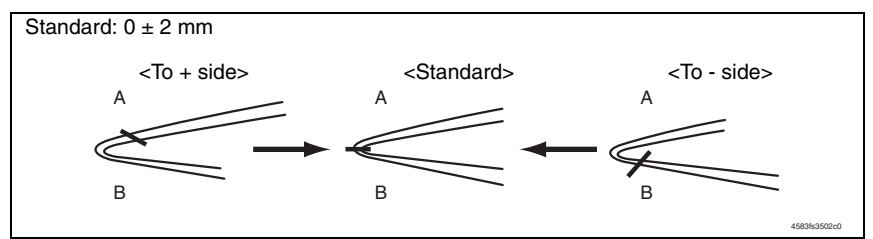

- *6.* Set the mode to the service mode. [See P.338 of the main body service manual.](#page-382-0)
- *7.* Touch [Finisher].
- *8.* Touch [FN-X3Adjustment].
- *9.* Touch [Half-Fold Position Adj.]

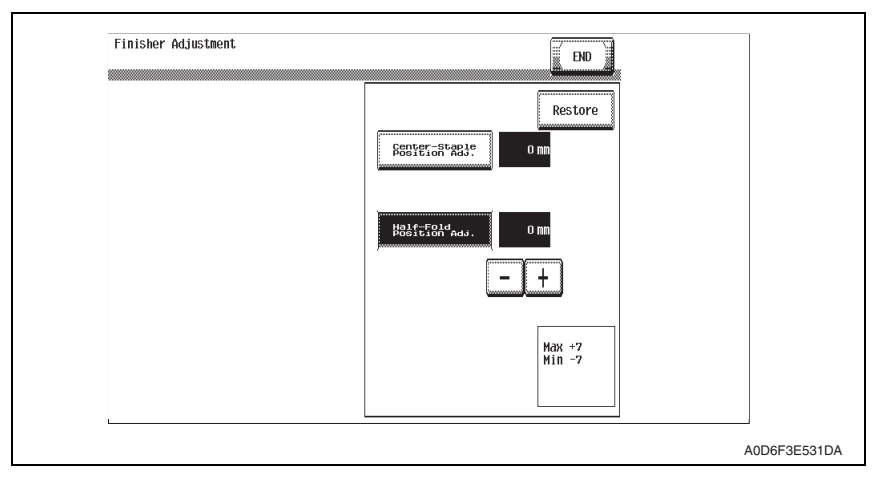

- - *10.* Adjust with the [+]/[-] Keys.

When the stapling position is shifted to the direction A: Adjust the value to the + side.When the stapling position is shifted to the direction B: Adjust the value to the side.

- *11.* Touch [END].
- *12.* Turn OFF the main power switch, then wait for 10 sec. or more and turn ON the main power switch.
- *13.* Make the copy and check again.

# **5.2 Punch option setting**

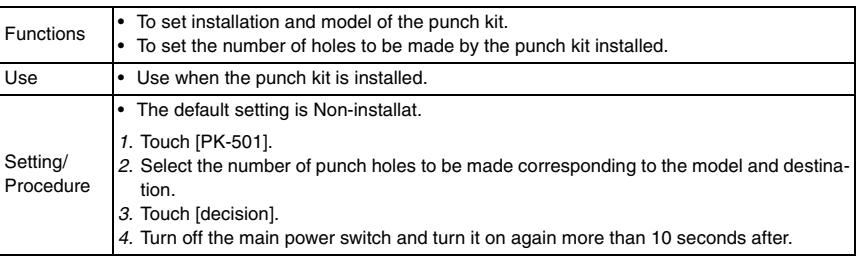

# 6. Mechanical adjustment

# **6.1 Adjustment of height and inclination**

*1.* Gently move the finisher toward the machine and check for following.

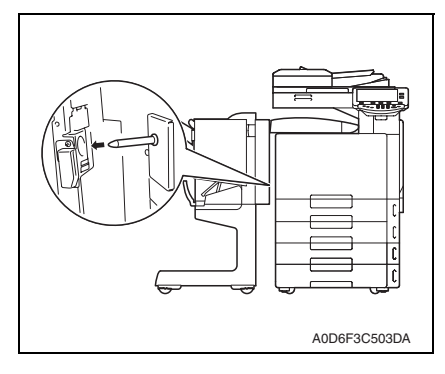

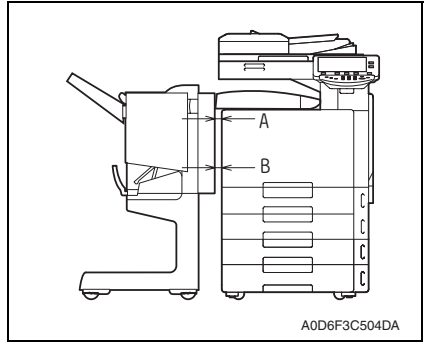

• Is the positioning pin aligned with the hole in the finisher?

- Does the horizontal transport unit run excessively slantwise?
- Does the clearance at A equal that at B?

FS-609/PK-501

FS-609/PK-501

- *2.* If the finisher is not at the same height as the machine, adjust the machine as follows.
	- *3.* Remove the finisher from the main body, and remove two screws [1], and remove two caster covers [2].

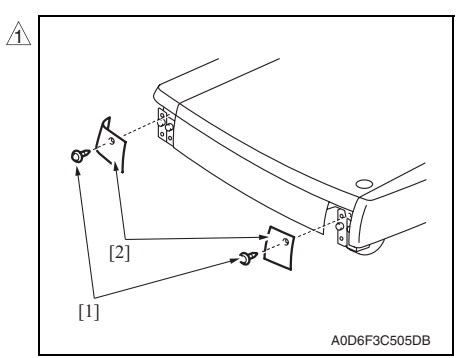

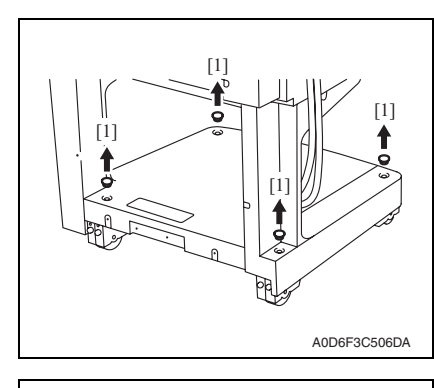

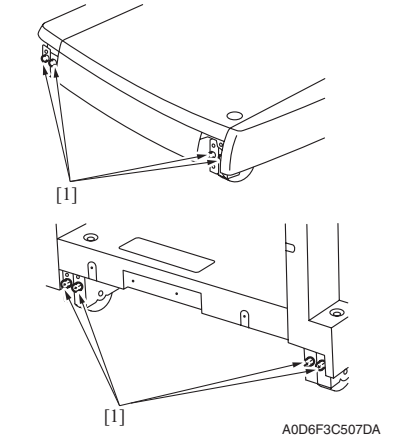

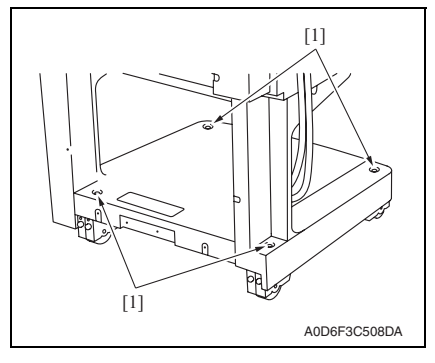

- *7.* Fasten the caster fixing screws.
- *8.* Install the caster covers and the adjustment screw covers.

*4.* Remove four adjusting screw covers [1].

*5.* Loosen eight caster fixing screws [1].

- *6.* Turn four adjustment screws [1] to make adjustment.
- To heighten: Turn the screw counterclockwise.
- To bring down: Turn the screw clockwise.

# **6.2 Adjustment of the Folding Position**

- Folding position is adjusted by adjusting the tray section and the saddle section.
- Adjust the folding position by aligning the tray section. Adjust the position of the saddle section if the position is still not proper.

<Deviation amount which will be adjusted>

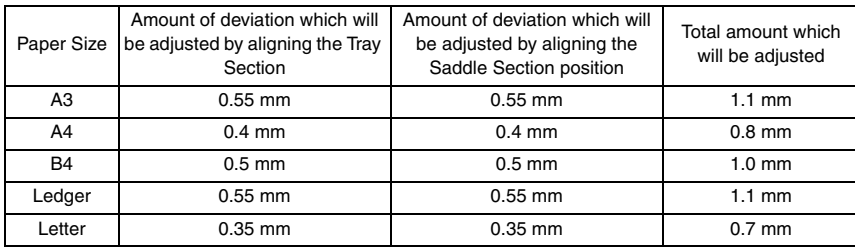

# **6.2.1 Adjustment procedure**

# **A. Checking the deviation amount**

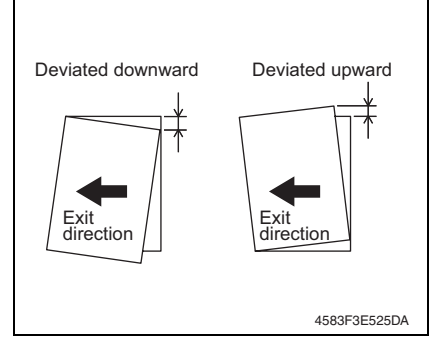

- *1.* Load the paper take-up tray with A3 or 11x17 paper.
- *2.* Select [Center Staple & Fold] and touch [OK].
- *3.* Place the A3 original (blank paper acceptable) to the original tray, and press the start key.
- *4.* Check the fed out copy to see if there is any deviation.

# Adjustment / Setting Adjustment / Setting

# **B. Adjusting the folding deviation**

*1.* Turn main power switch OFF, and remove the Finisher from the machine.

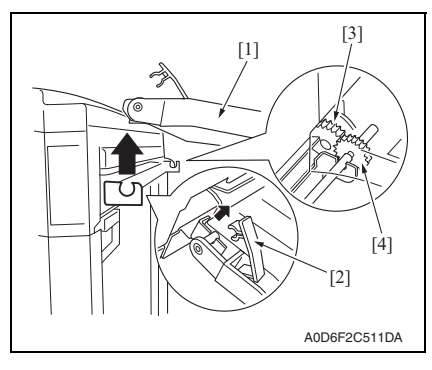

*2.* Raise the horizontal transport unit [1] straight upward and, keeping that condition, disengage the lock lever [2] and remove the horizontal transport unit [1].

# **NOTE**

- **At reinstallation, be sure to engage the lock lever [2] in position.**
- **At reinstallation, make sure that the gear [3] of the finisher is in positive mesh with the gear [4] of the horizontal transport unit.**
- *3.* Remove the middle transport unit. [See P.12](#page-1096-1)
- *4.* Remove the front cover. [See P.7](#page-1091-0)

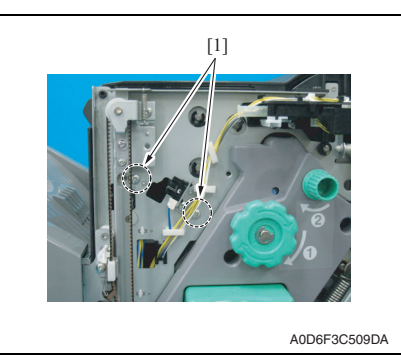

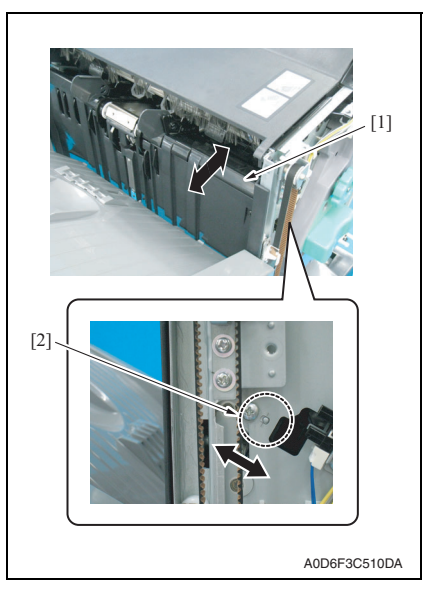

*5.* Loosen two screws [1] on the tray section.

*6.* Move the tray section [1] back and forth, and move the positioning dowels [2] right and left to adjust.

- <A> <B>
	- If it is deviated downward <A>, move the positioning dowels to the left.
	- If it is deviated upward <B>, move the positioning dowels to the right. **NOTE**
	- **The folding line will move along with the staples.**

*7.* Carry out the test copy to see if there is any folding deviation. If the deviation is not adjusted, repeat the procedure from step 8 to adjust the saddle section position.

4583F3C523DA

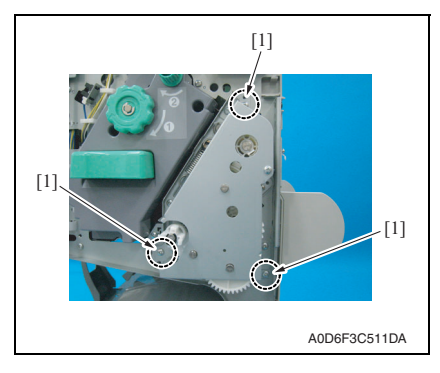

*8.* Loosen three set screws [1] on the saddle section.

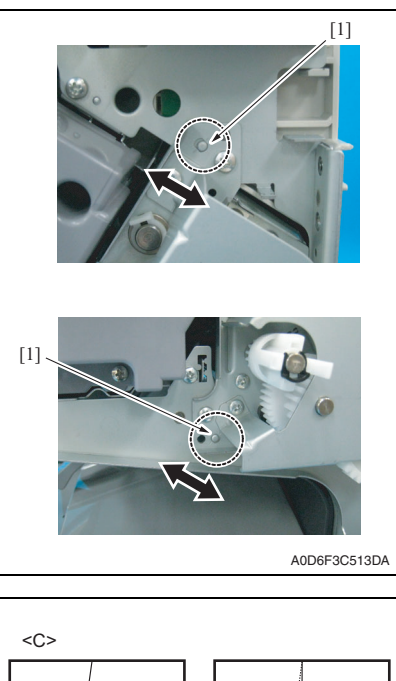

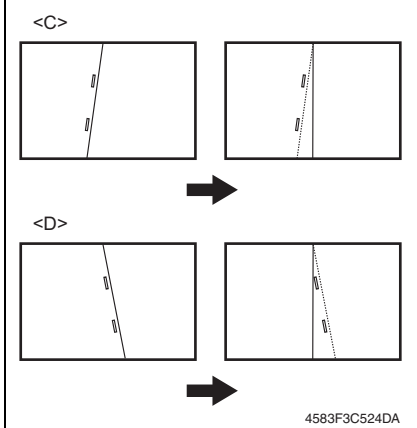

*9.* Move the two positioning dowels [1] to adjust.

- If it is deviated downward <C>, move the positioning dowel to the left.
- If it is deviated upward <D>, move the positioning dowel to the right.

# **NOTE**

**• Only the folding line will move.**

*10.* Feed out the test copy and check if there is any folding deviation.

# **6.3 Stapler phase adjustment**

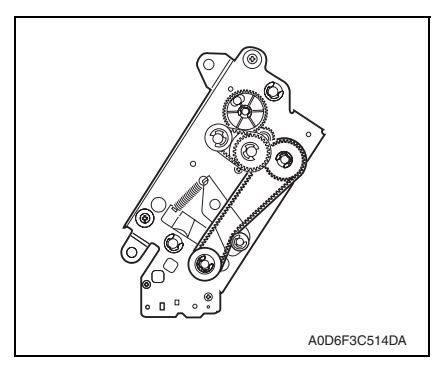

# **6.3.1 Adjustment procedure**

*1.* Remove the stapler. [See P.14](#page-1098-0)

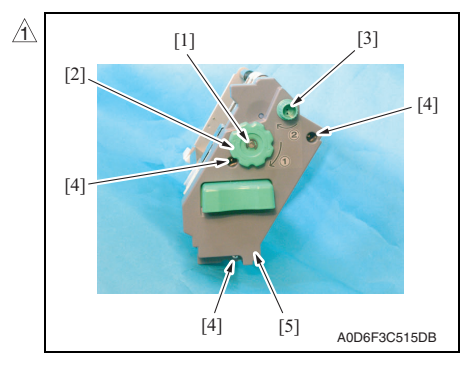

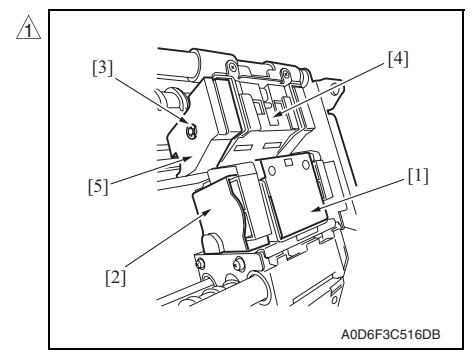

• Make phase adiustment of the stapler following the procedures given below whenever the gear or timing belt in front of the stapler has been replaced or removed for some reason, since such replacement or removal will cause mistiming between the staple driving by the staple driver (the lower unit of the stapler) and the staple clinching by the staple clincher (the upper unit of the stapler).

- *2.* Remove the E-ring [1], and remove the jam release dial 1 [2].
- *3.* Remove the jam release dial 2 [3].
- *4.* Remove the three screws [4], and remove the stapler front cover [5].

- *5.* Remove the gear cover [2] from the staple driver [1].
- *6.* Remove the E-ring [3], and remove the side cover [5] from the staple clincher [4].

FS-609/PK-501

FS-609/PK-501

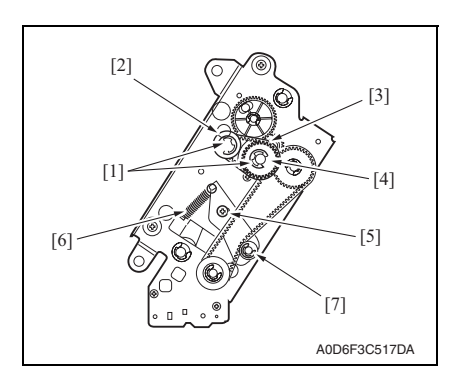

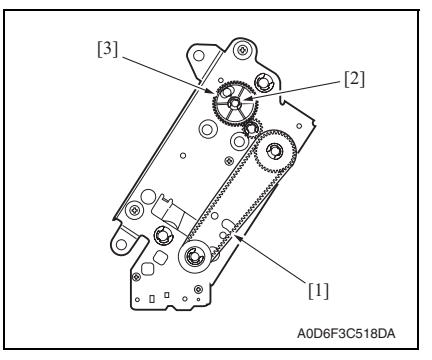

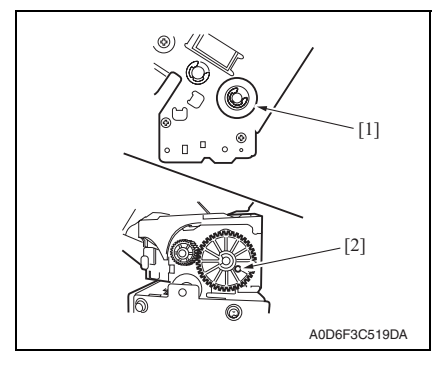

- *7.* Remove two E-rings [1], and remove the staple jam release gear [2], the timing belt [3] and the middle gear 1 [4].
- *8.* Remove the spacer and the spring located behind the staple jam release gear.
- *9.* Remove the screw [5] and the spring [6], and remove the belt tension roller [7].
- *10.* Remove the timing belt [1].
- *11.* Remove the E-ring [2], and remove the staple position confirm gear [3].

*12.* Turn the gear [1] to position the hole [2] in the gear of the staple driver to the hole behind.

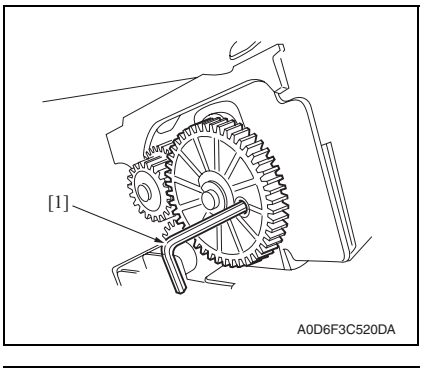

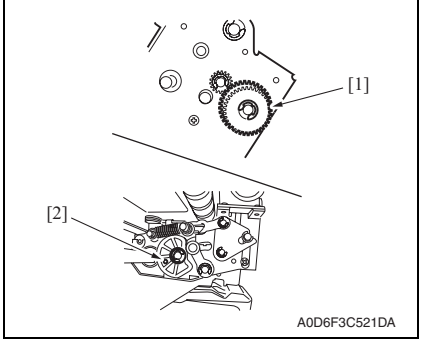

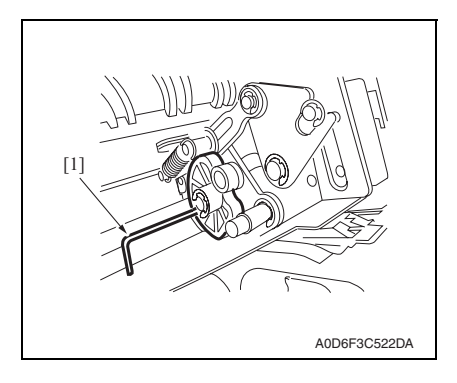

- 
- *13.* Insert a pin of approx. φ2 [1] (alternatively, 2 mm hexagonal wrench or the like can be preferably used) into the hole, and fix the gear.

*14.* Turn the gear [1] to position the hole [2] in the cam of the staple clincher to the hole behind.

*15.* Insert a pin of approx.φ2 [1] (alternatively, 2 mm hexagonal wrench or the like can be preferably used) into the hole, and fix the cam.

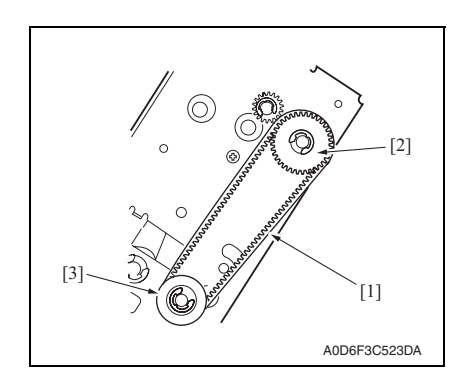

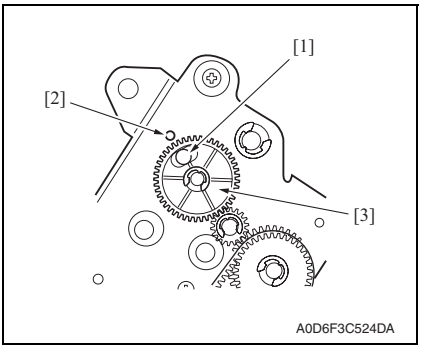

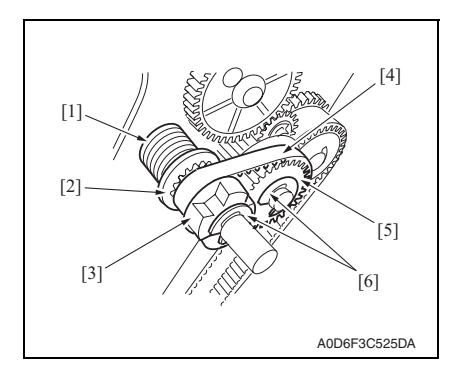

*16.* Set the timing belt [1] to the gear [2] and gear [3] with the gear and the cam in the fixed condition.

- *17.* Install the staple position confirm gear [3] in such a way that the blue mark [1] of the gear comes face to face with the hole [2] in the frame. **NOTE**
- **The position in which the blue mark meets face to face with the hole is the home position for stapling. If the staple jam release gear is turned for some reason, this home position will shift and the staple cartridge will not come off. In this case, the staple position confirm gear plays a role of resuming the stapling home position by referring to the blue mark. Therefore, the gear should be set in place correctly.**
- *18.* Remove the pin fixing the gear and the cam to release them.
- *19.* Set the spring [1], the spacer [2], the staple jam release gear [3], the timing belt [4] and the middle gear 1 [5], and fix them with two E-rings [6].

FS-609/PK-501

FS-609/PK-501

# **6.4 Saddle gear phase adjustment**

• Whenever the gear in front of the saddle or the folding roller has been replaced or removed for some reason, make gear phase adjustment following the procedures given below.

# **6.4.1 Adjustment procedure**

*1.* Remove the saddle. See P<sub>14</sub>

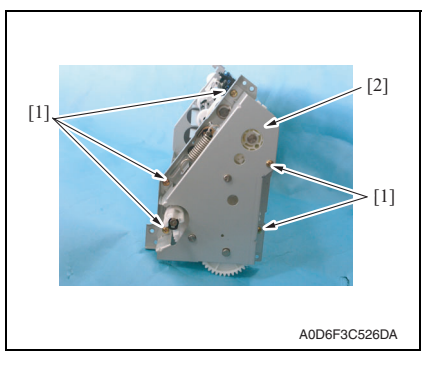

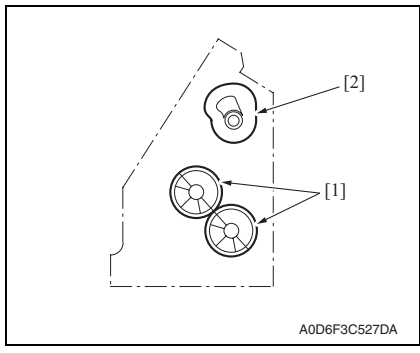

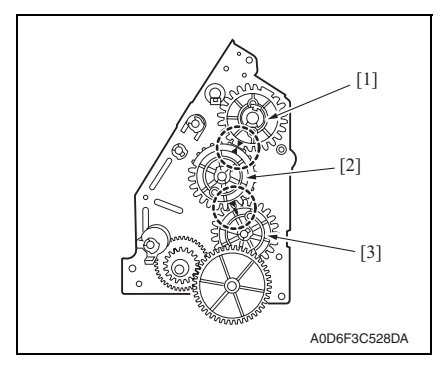

*2.* Remove five screws [1], and remove the saddle gear cover [2].

- *3.* Set the folding roller [1] and saddle cam [2] within the saddle as shown in the figure.
- *4.* With the folding roller and the saddle cam positioned as shown in the left figure, set the gears as shown in the figure in the following way.

# **NOTE**

- **The mark on the saddle cam drive gear [1] (either of the two marks) comes face to face with the mark on the middle gear [2] (the mark on the semi spherical part with narrow gear face width).**
- *5.* With the saddle cam drive gear [1] and the middle gear [2] positioned as above, the mark on the middle gear [2] (the mark on the other semi spherical part) meets face to face with the rib of the folding roller drive gear [3].

# <span id="page-1136-0"></span>7. Board switch

# **7.1 FSCB (Finisher control board)**

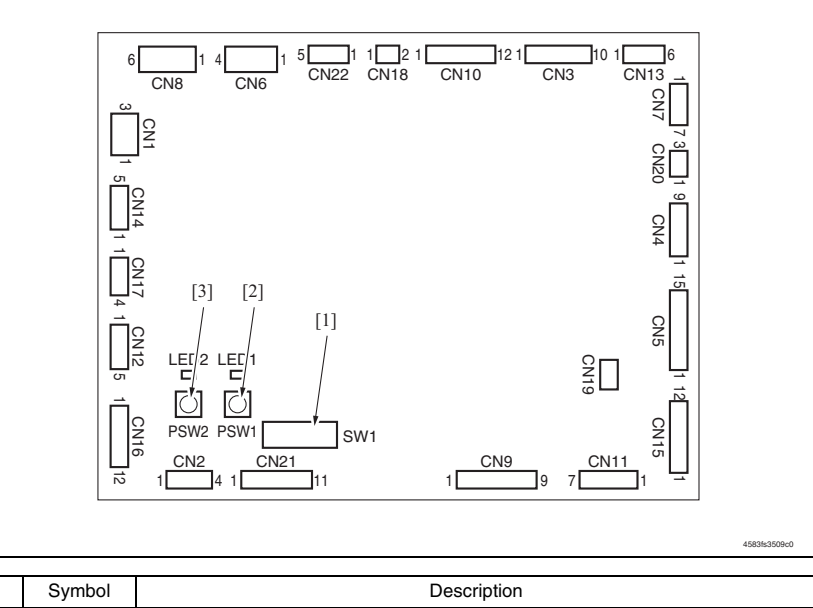

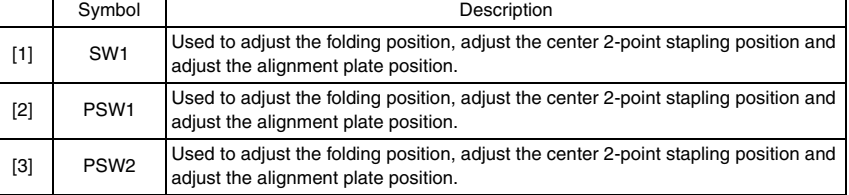

# **7.1.1 Adjustment of the folding positions**

• When a folding position is adjusted, adjust the folding position to the stapling position. make this adjustment after replacing the finisher control board or when the folding position must be changed for some reason.

#### **NOTE**

- **Depending on the type of paper, both the folding position and the stapling position may be inaccurate. In this case, make adjustment independently from the finisher. In this independent adjustment from the finisher, set the adjustment value of [Center-Stapling Position Adj.] and [Half-Fold Position Adj.] in the service mode to** ± **0 mm on the main body.**
- *1.* Turn main power switch OFF, and remove the finisher from the machine.
- *2.* Remove the rear cover from the finisher. [See P.8](#page-1092-0)

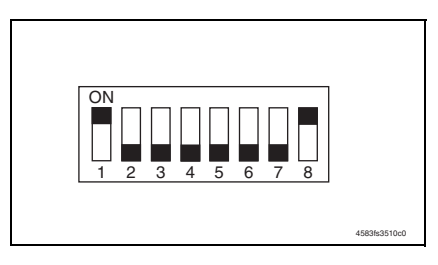

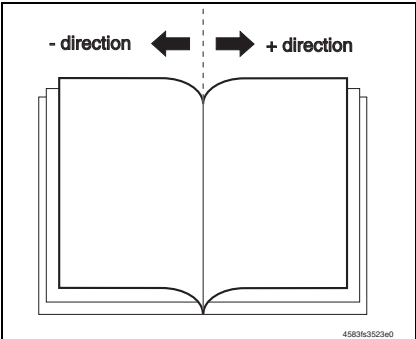

*3.* Set SW1 on the finisher control board as shown on the left figure.

- *4.* Press PSW1 or PSW2 on the finisher control board for the required times to adjust the folding position. One pressing of the switch moves the folding position by approx. 0.16 mm.
- Press PSW1 to move the folding position in the - direction.
- Press PSW2 to move the folding position in the + direction.
- Press PSW1 and PSW2 simultaneously to clear the present set adjustment value.
- *5.* After setting the adjustment value of the folding position, set all bits of SW1 on the finisher control board to OFF.
- *6.* Perform the booklet creation on the main body, and confirm that the folding position has been correctly adjusted. If not, redo the adjustment.

Adjustment / Setting Adjustment / Setting

# **7.1.2 Adjustment of the center stapling position**

• When a stapling position is adjusted, adjust the stapling position to the folding position. Make this adjustment after replacing the finisher control board or when the stapling position must be changed for some reason.

# **NOTE**

- **Depending on the type of paper, both the folding position and the stapling position may be inaccurate. In this case, make adjustment independently from the finisher. In this independent adjustment from the finisher, set the adjustment value of [Center-Stapling Position Adj.] and [Half-Fold Position Adj.] in the service mode to** ± **0mm on the main body.**
- *1.* Turn main power switch OFF, and remove the finisher from the machine.
- *2.* Remove the rear cover from the finisher.

# [See P.8](#page-1092-0)

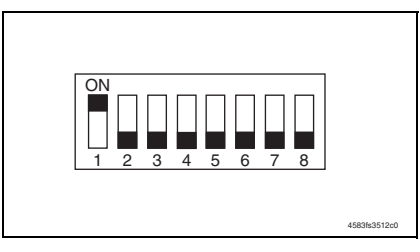

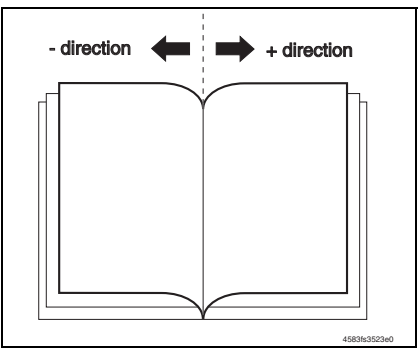

*3.* Set SW1 on the finisher control board as shown on the left figure.

- *4.* Press PSW1 or PSW2 on the finisher control board for the required times to adjust the stapling position. One pressing of the switch moves the stapling position by approx. 0.14 mm.
- Press PSW1 to move the stapling position in the - direction.
- Press PSW2 to move the stapling position in the + direction.
- Press PSW1 and PSW2 simultaneously to clear the present set adjustment value.
- *5.* After setting the adjustment value of the stapling position, set all bits of SW1 on the finisher control board to OFF.
- *6.* Perform the booklet creation on the main body, and confirm that the stapling position has been correctly adjusted. If not, redo the adjustment.

# FS-609/PK-501 FS-609/PK-501

#### **7.1.3 Adjustment of the alignment plate position**

• Alignment plate should be adjusted when there is a faulty alignment, the staple position deviates.

#### **A. Alignment procedure**

#### **NOTE**

- **If a step or steps are wrongly performed in mid procedure, stop the procedure immediately. Then turn OFF the main power switch of the main body, wait for 10 sec. or more, and turn ON the main power switch. After performing these steps, start the procedure over.**
- *1.* Turn main power switch OFF, and remove the finisher from the machine.
- *2.* Remove the rear cover from the finisher. [See P.8](#page-1092-0)

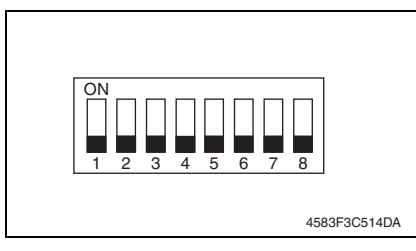

*3.* Check to make sure that all SW1 on the finisher controller board are set to OFF.

**NOTE**

- **When not all of them are OFF, write down the switch status and turn them OFF.**
- *4.* With the rear cover of the finisher removed, install the finisher to the machine, and turn main power switch ON.

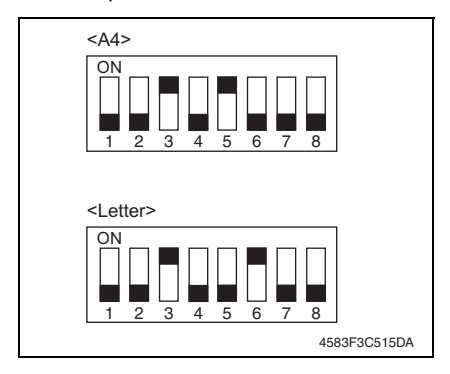

*5.* When the initial operation of the finisher is complete, turn on the following switches of SW1. When adjusting with A4: 3, 5 When adjusting with Letter: 3, 6

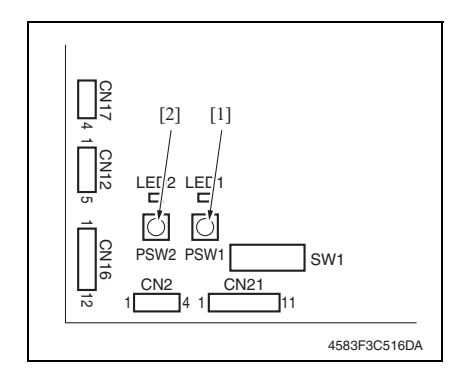

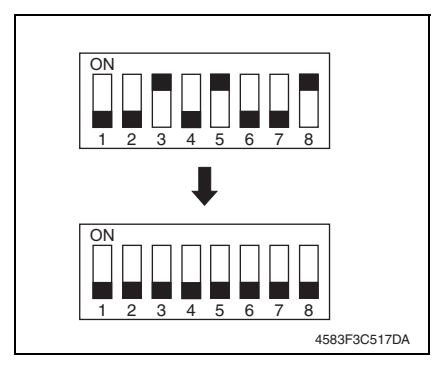

*11.* Return the finisher to the original status.

- *6.* After the initial operation of the finisher, press the PSW1 [1] on the finisher control board and make sure that the alignment plate moves to the selected paper size area.
- *7.* Adjust the alignment plate position with PSW1 [1] or PSW2 [2]. When adjusting inward: Press PSW1. When adjusting outward: Press PSW2.

# **The alignment plate will move 0.367mm every time the push switch is pressed.**

**Alignment range is** ± **2.936 mm.**

- *8.* When the adjustment is complete, turn switch 8 of SW1 ON to set the adiustment value.
- *9.* Turn all adjustment switches OFF. *10.* Turn main power switch OFF. **NOTE**
- **When not all SW1 are OFF in step 3, return to the original condition according to the written note.**

# **7.2 PKCB (Punch control board)**

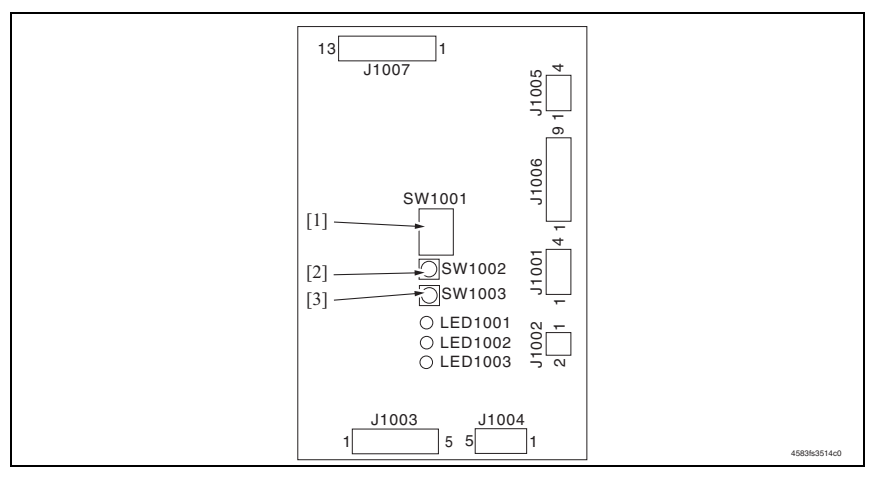

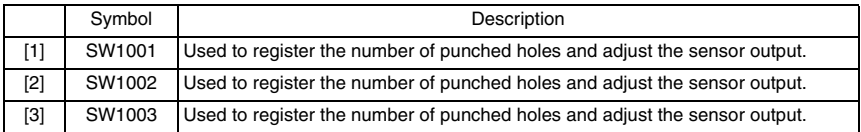

#### **7.2.1 Adjustment of the sensor output**

- Be sure to make this adjustment after replacing the punch control board, the side registration sensor (Photosensor board or LED board) or the punch dust full sensor (punch dust full sensor board or punch dust full LED board).
- *1.* Turn main power switch OFF, and remove the finisher from the machine.
- *2.* Remove the rear cover from the finisher. [See P.8](#page-1092-0)

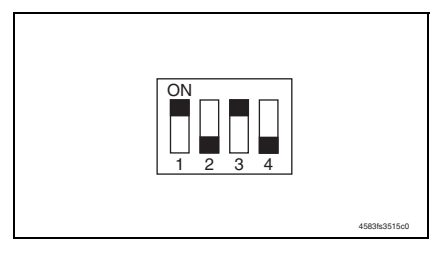

- *3.* Set the bits 1 through 4 of DIPSW1001 on the punch control board as shown on the left figure.
- *4.* Press SW1002 or SW1003 on the punch control board. The sensor output will be automatically adjusted.
- When all LED1001, LED1002 and LED1003 light up, the adjustment has been completed.
- *5.* Set all bits of DIPSW1001 to OFF.

FS-609/PK-501

FS-609/PK-501

# **7.2.2 Registration of the number of punch holes**

- In order for the finisher to recognize the number of punch holes that can be achieved by the installed punch unit, such number of punch holes is registered in the IC on the punch control board. Make this registration whenever the punch control board has been replaced.
- However, this registration is not necessary if the EEP-ROM used on an old board has been reinstalled to a new board.

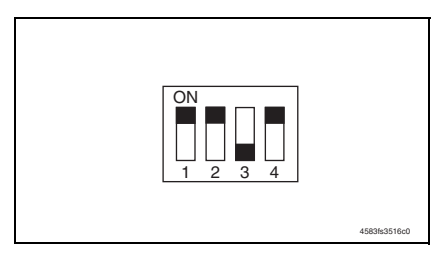

*1.* Set the bits 1 through 4 of DIPSW1001 on the punch control board as shown on the left figure.

- *2.* Press SW1002 on the punch control board to select the number of punch holes.
- Each time SW1002 is pressed, the following display changes in the descending order shown below:

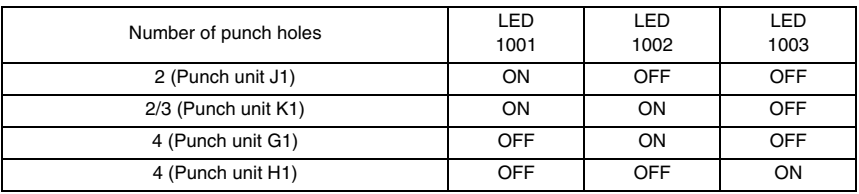

- *3.* Press SW1003 on the punch control board twice. The number of punch holes will be registered in the punch control board.
- The pressing of SW1003 changes the steady lighting of the LED to flickering, and the pressing of SW1003 again changes the flickering of the LED to steady lighting. This completes the registration.
- *4.* Set all bits of DIPSW1001 to OFF.

# **7.2.3 Procedure after replacing the EEP-ROM (IC1002)**

*1.* Turn OFF the main power switch of the main body.

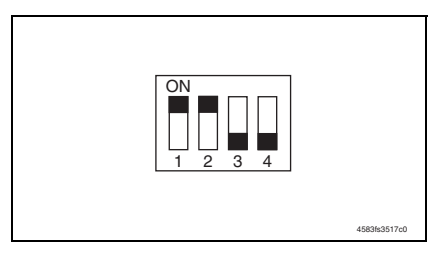

- *2.* Set the bits 1 through 4 of DIPSW1001 on the punch control board as shown on the left figure.
- *3.* Press SW1002 and SW1003 on the punch control board simultaneously.
- This will initialize the EEP-ROM. After the initialization, all LED1001, LED1002 and LED1003 light up.
- *4.* Adjust the sensor output, and register the number of punch holes.
- *5.* Set all bits of DIP SW 1001 to OFF.

#### **7.2.4 Punch center position adjustment**

- This adjustment is made when the punch lateral movement is changed from the lateral registration motion (automatic through end face detection) to fixed system based on the paper size.
- *1.* Turn main power switch OFF, and remove the finisher from the machine.
- *2.* Remove the rear cover from the finisher. [See P.8](#page-1092-0)

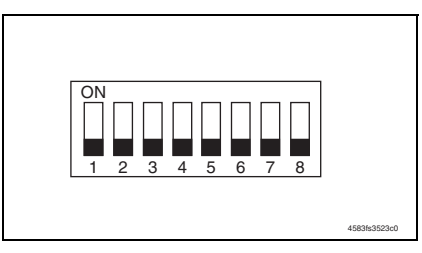

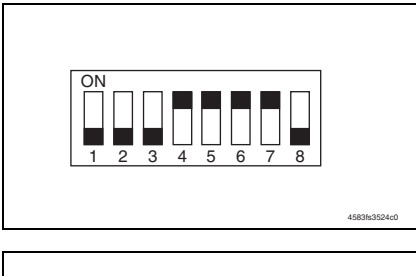

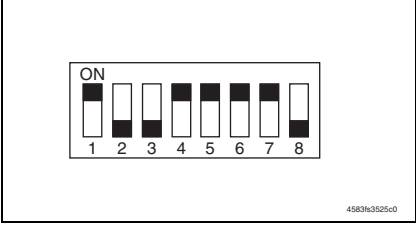

- *3.* Check that all keys of SW1 of the finisher control board are OFF.
- *4.* Turn ON the main power switch of the main body and wait until the finisher completes its initial operation.
- Use the following procedure to clear the adjustment of the punch lateral movement.
- *5.* Turn ON keys 4, 5, 6, and 7 of SW1 of the finisher control board.
- *6.* Turn ON key 1 of SW1 of the finisher control board.
- *7.* Press PSW1 and PSW2 of the finisher control board at the same time.

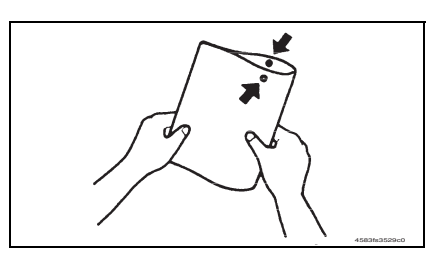

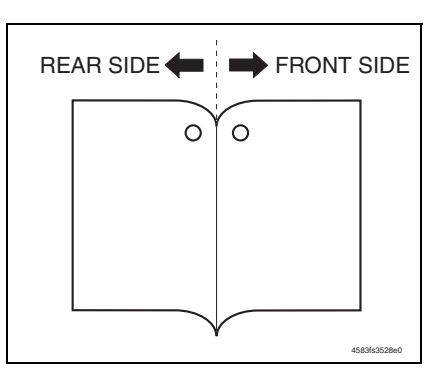

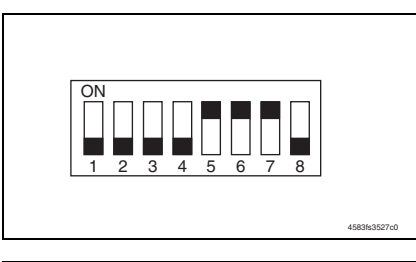

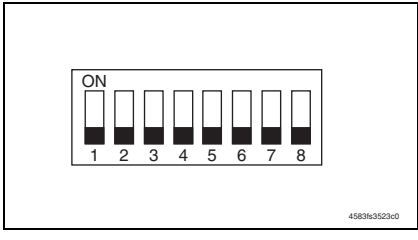

- *8.* Turn OFF key 4 of SW1 of the finisher control board.
- *9.* Wait until the machine becomes capable of paper feed.
- *10.* Feed one sheet of paper through the machine. Fold the copy fed out of the machine in half and check that the punch holes are aligned with each other.

Specifications: $0 \pm 2$  mm

- If the specified range is not met, use the following procedure to adjust the punch center position.
- *11.* Press PSW1 or PSW2 of the finisher control board once according to the direction of deviation.
- Pressing PSW1 moves the punch position to the front.
- Pressing PSW2 moves the punch position to the rear.
- Each press of PSW1 or PSW2 moves the position 1 mm. The adjustment range should be within  $\pm$  5 mm.
- *12.* Feed another sheet of paper. If the punch hole position is not properly adjusted, make the adjustment once again.
- When the adjustment procedure has been completed, use the following procedure to finish the adjustment mode.
- *13.* Turn OFF key 1 of SW1 of the finisher control board.
- *14.* Turn OFF keys 5, 6, and 7 of SW1 of the finisher control board.
- *15.* Turn OFF the main power switch of the main body.

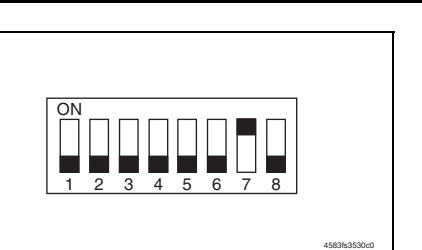

*16.* Turn ON key 7 of SW1 of the finisher control board.

**NOTE**

- **Flipping ON key 7 of SW1 validates the setting made to the fixed system based on the paper size as changed from the lateral registration motion (automatic through end face detection).**
- **To return the setting back to the lateral registration motion, flip OFF key 7 of SW1.**
- *17.* Turn ON the main power switch of the main body.
- *18.* Reinstall the rear cover.

[See P.8](#page-1092-0)

#### **NOTE**

- **The procedure must be carried out as specified. In particular, switching ON or OFF must be performed properly.**
- **If a step or steps are wrongly performed in mid procedure, stop the procedure immediately. Then turn OFF the main power switch of the main body, wait for 10 sec. or more, and turn ON the main power switch. After performing these steps, start the procedure over.**
- **This adjustment is applicable only to the punch position center adjustment. The adjustment range is ± 5 mm. It does not adjust for variations in the punch hole positions.**

Blank Page

# **Troubleshooting**

# 8. Jam display

# **8.1 Misfeed display**

• When misfeed occurs, message, misfeed location "Blinking" and paper location "Lighting" are displayed on the touch panel of the main body.

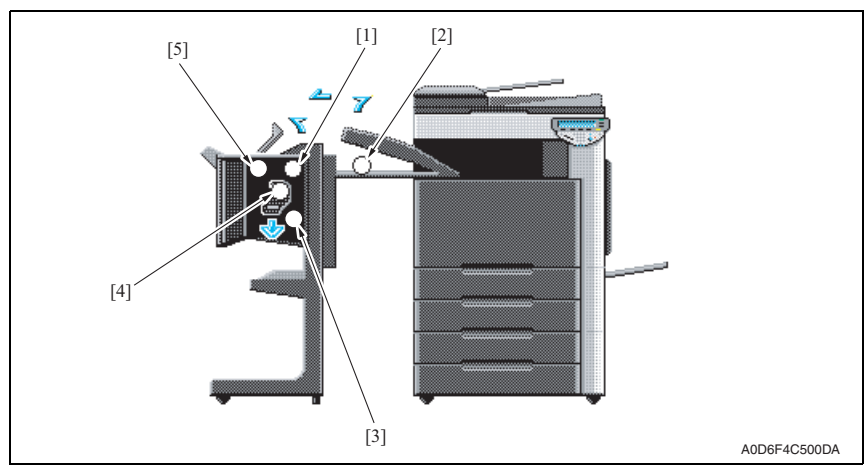

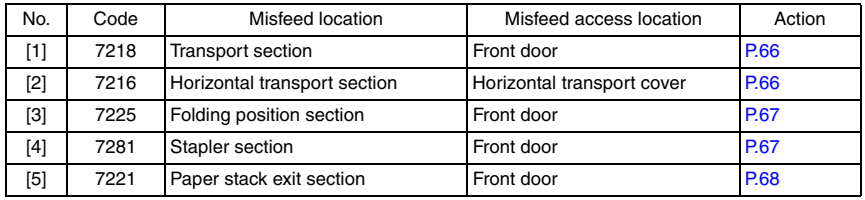

# **8.1.1 Misfeed display resetting procedure**

• Open the corresponding door, clear the sheet of paper misfeed, and close the door.

# **8.2 Sensor layout**

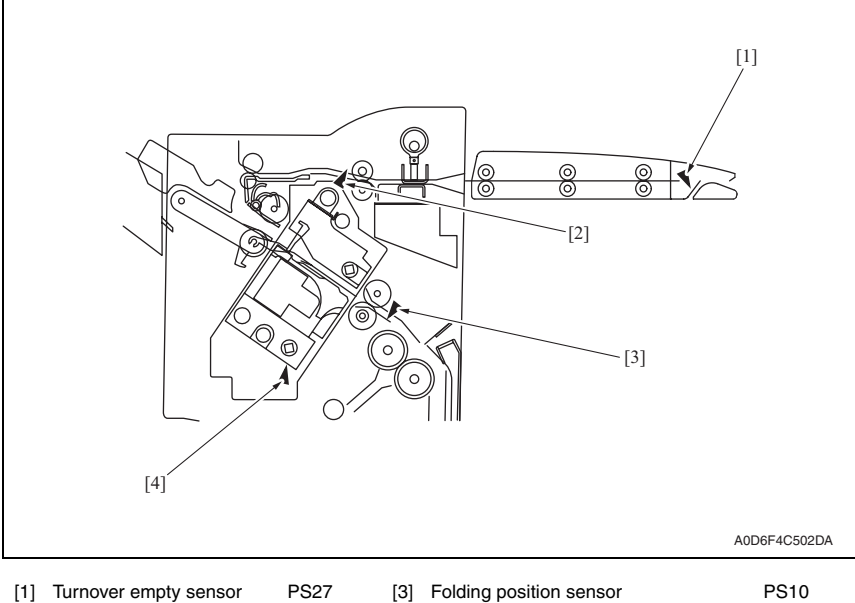

- 
- 
- 
- [2] Entrance sensor PS1 [4] Stapler drive home position sensor PS19

FS-609/PK-501

FS-609/PK-501

# **8.3 Solution**

# **8.3.1 Initial check items**

• When a paper misfeed occurs, first perform the following initial check items.

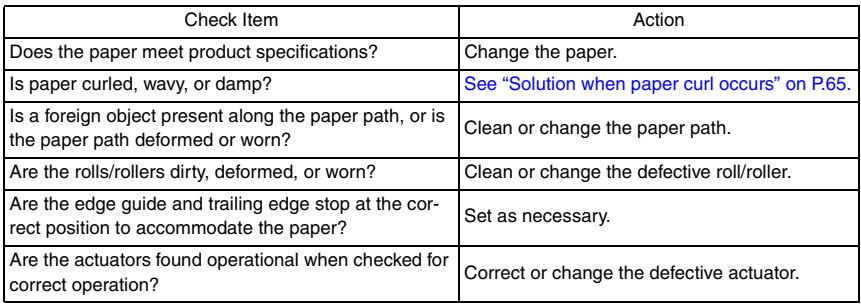

# <span id="page-1149-0"></span>**8.3.2 Solution when paper curl occurs**

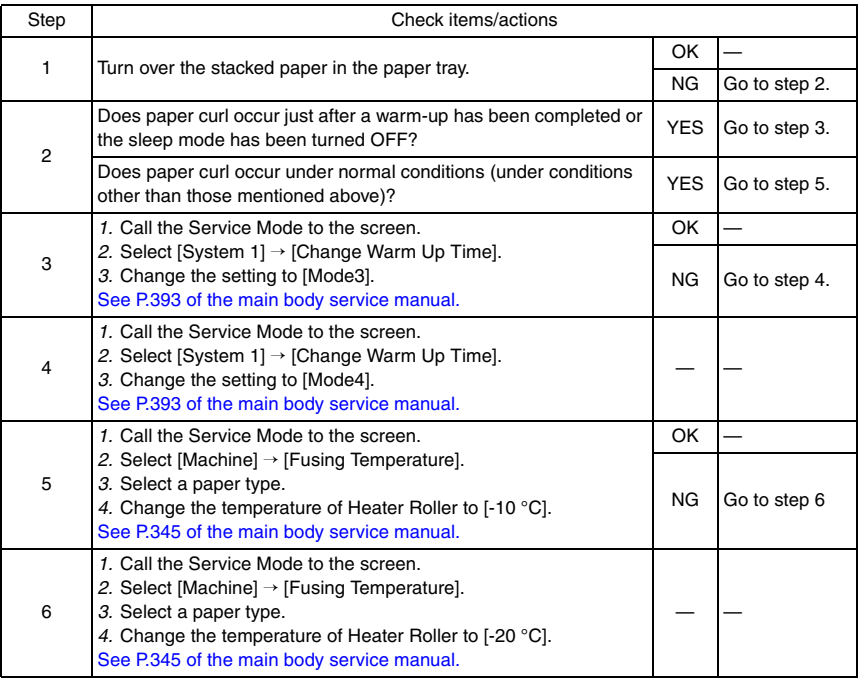

# <span id="page-1150-0"></span>**8.3.3 Transport section misfeed**

# **A. Detection timing**

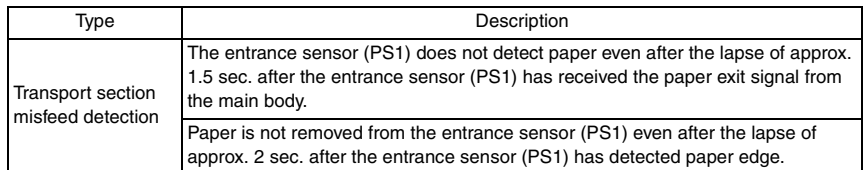

#### **B. Action**

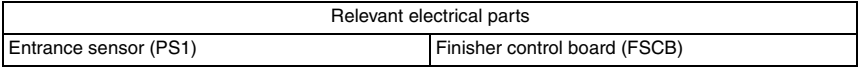

 $\mathbb{A}$ 

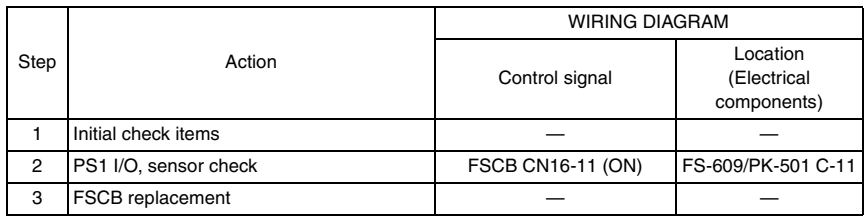

# <span id="page-1150-1"></span>**8.3.4 Horizontal transport section misfeed**

# **A. Detection timing**

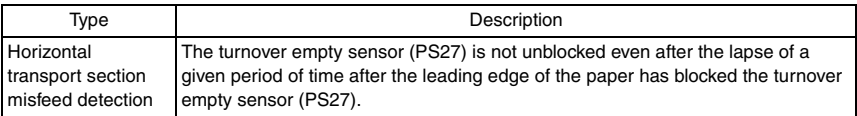

# **B. Action**

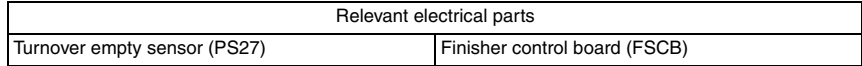

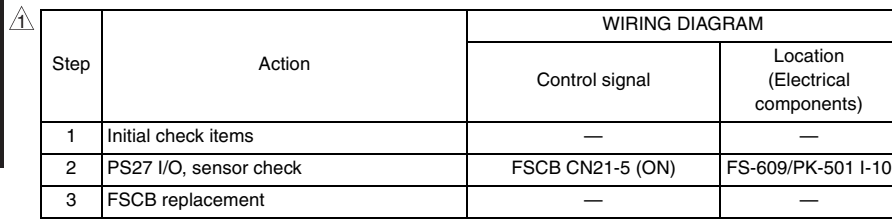

FS-609/PK-501

FS-609/PK-501

# <span id="page-1151-0"></span>**8.3.5 Folding position section misfeed**

# **A. Detection timing**

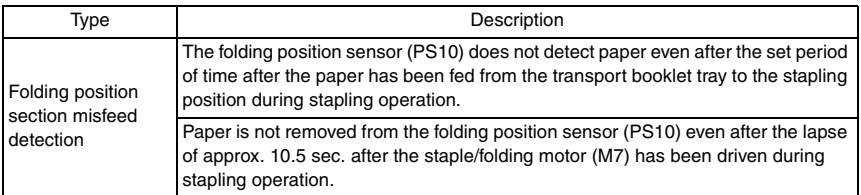

#### **B. Action**

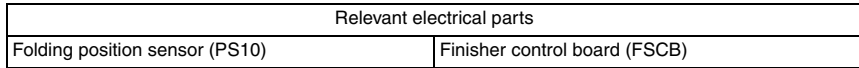

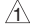

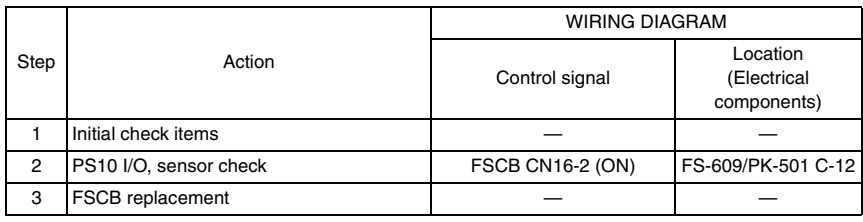

# <span id="page-1151-1"></span>**8.3.6 Stapler section misfeed**

# **A. Detection timing**

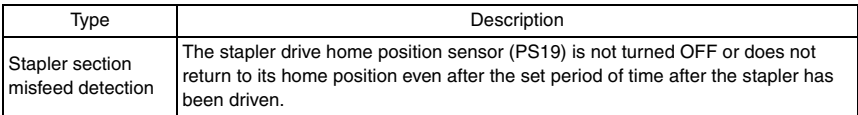

#### **B. Action**

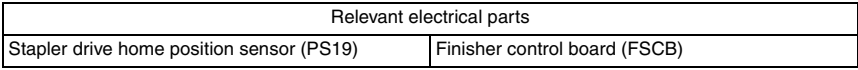

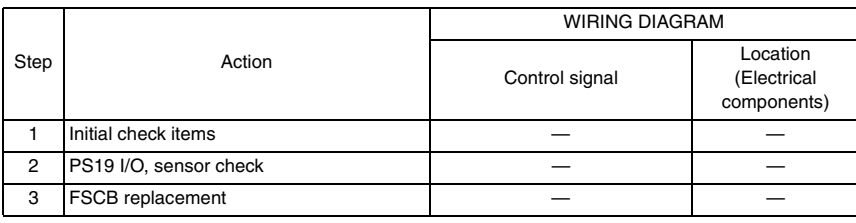
#### **8.3.7 Paper stack exit section misfeed**

### **A. Detection timing**

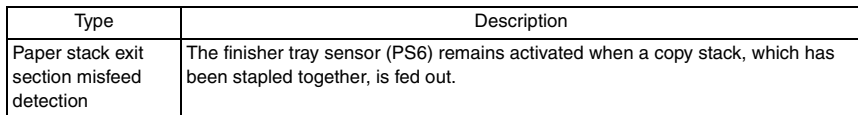

## **B. Action**

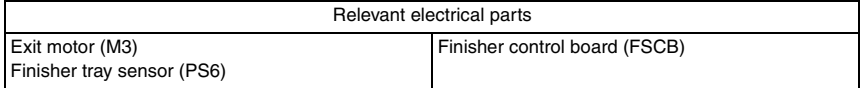

FS-609/PK-501

FS-609/PK-501

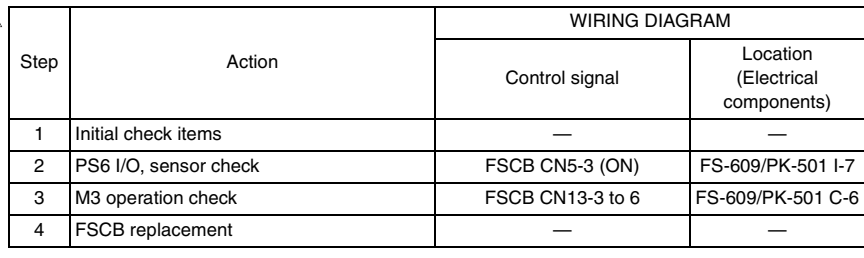

# 9. Trouble code

# **9.1 Trouble code display**

• The main unit's CPU performs a self-diagnostics function that, on detecting a malfunction, gives the corresponding malfunction code on the touch panel.

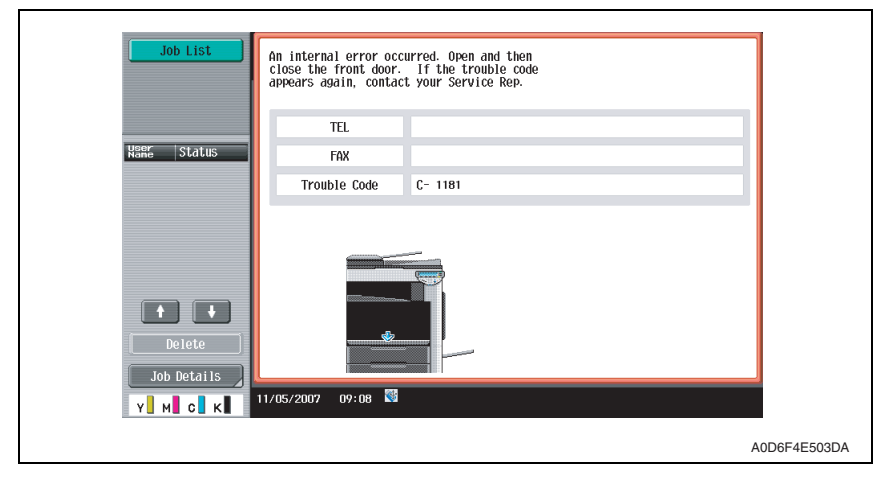

**NOTE**

**• Before starting the troubleshooting in relation to the punch mechanism C11CX, be sure to turn OFF the main power switch of the machine.**

# **9.2 Trouble code list**

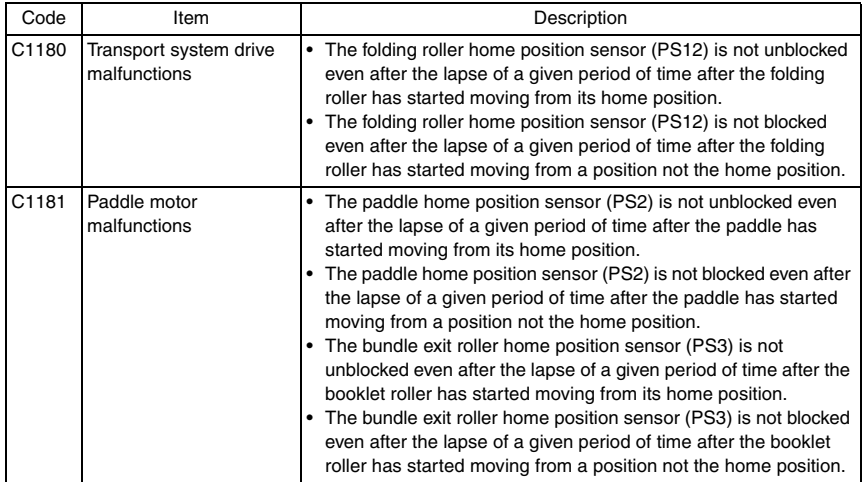

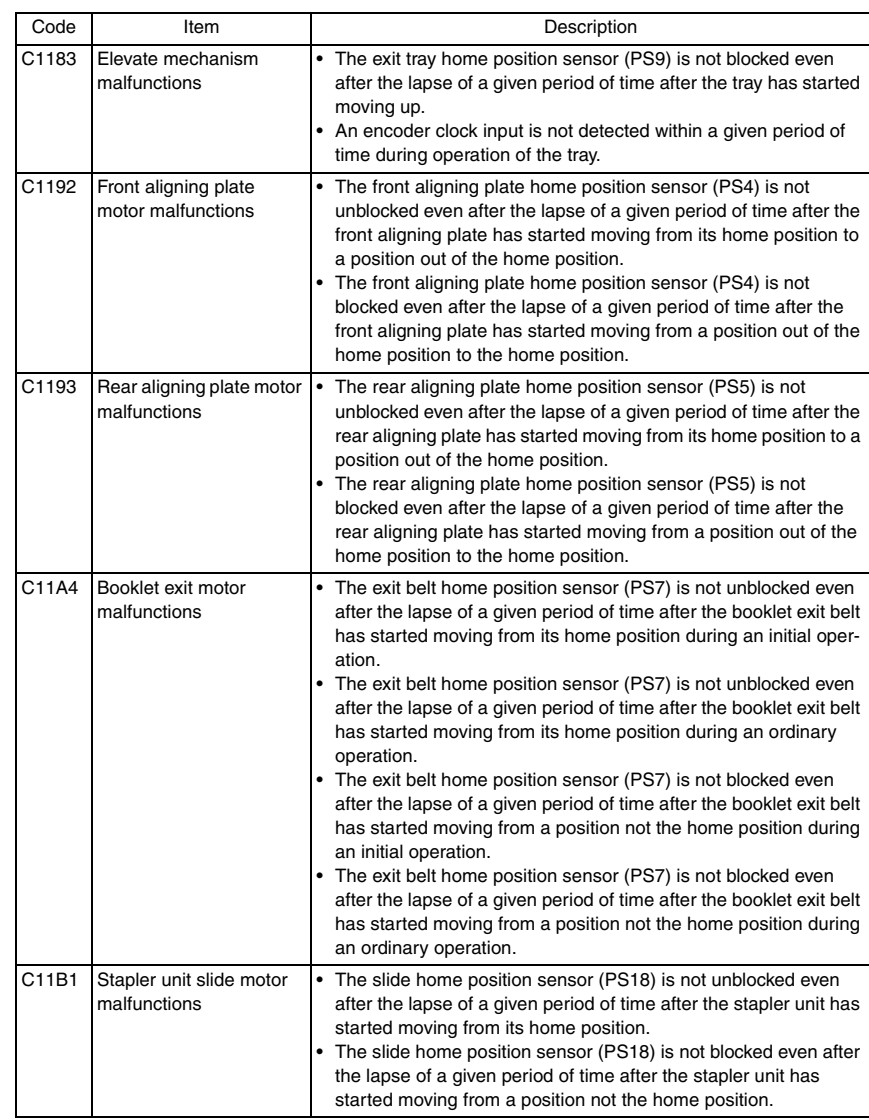

FS-609/PK-501

FS-609/PK-501

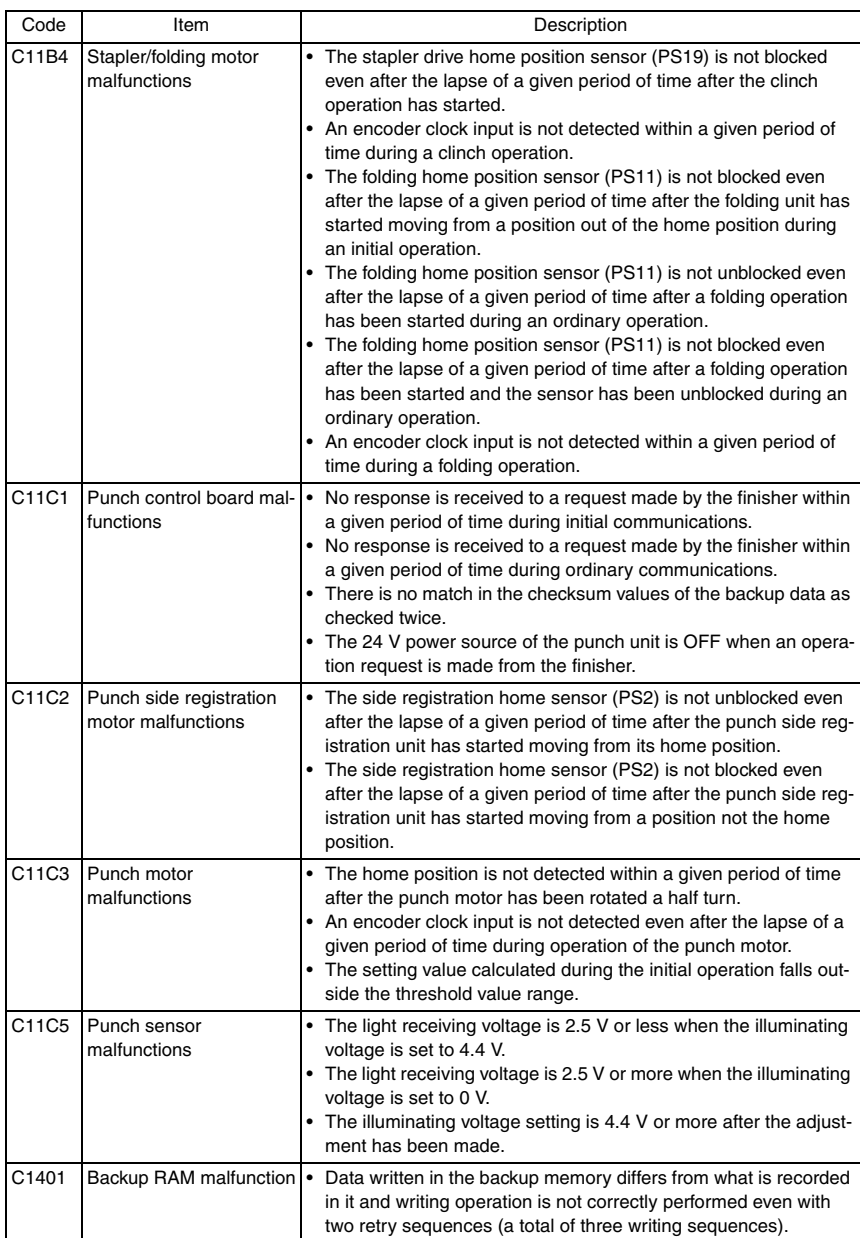

### **NOTE**

**• The punch unit detects punch-related malfunctions and notifies the finisher of any malfunction detected.**

# **9.3 Solution**

### **9.3.1 C1180: Transport system drive malfunctions**

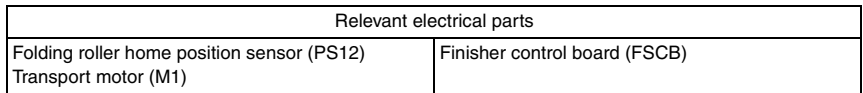

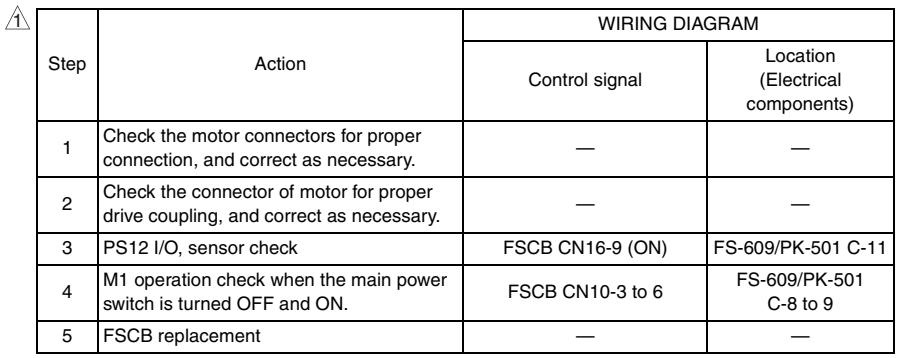

# **9.3.2 C1181: Paddle motor malfunctions**

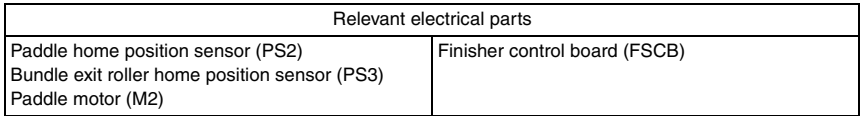

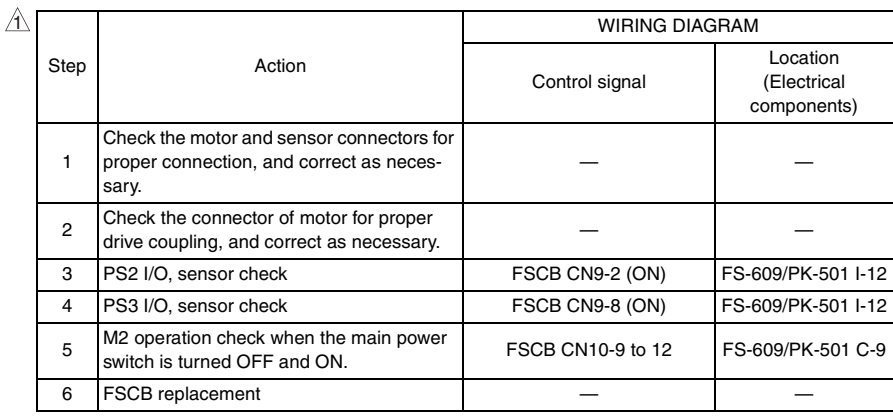

FS-609/PK-501

FS-609/PK-501

#### **9.3.3 C1183: Elevate mechanism malfunctions**

#### **(1) Upper limit sensor**

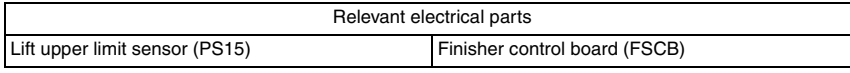

 $\mathbb{A}$ 

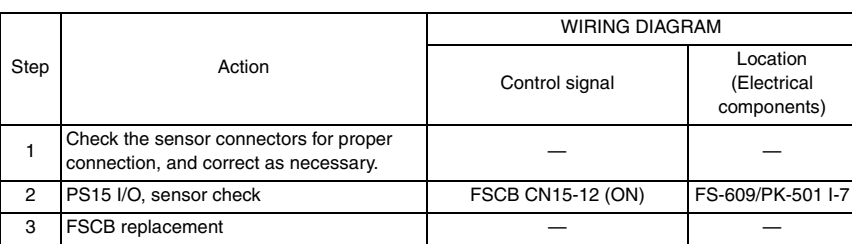

#### **9.3.4 C1192: Front aligning plate motor malfunctions**

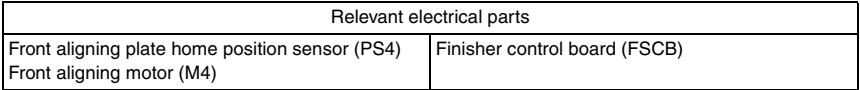

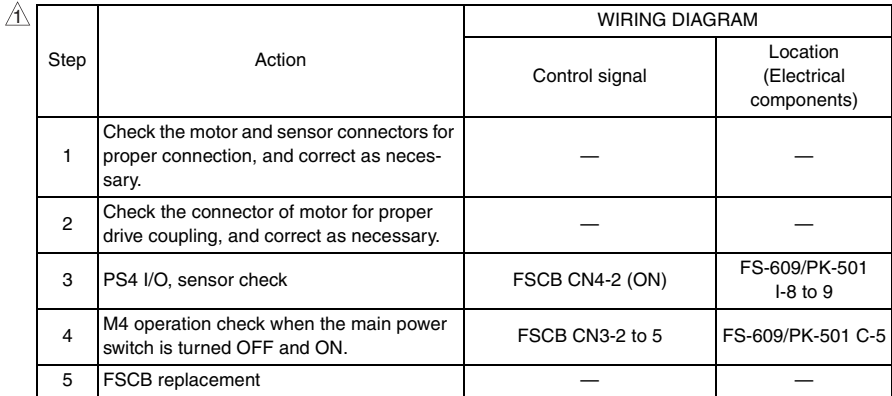

## **9.3.5 C1193: Rear aligning plate motor malfunctions**

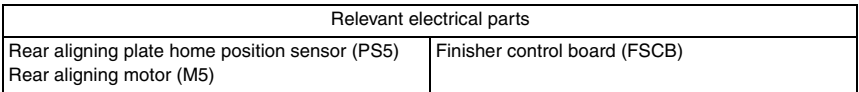

 $\mathbb{A}$ 

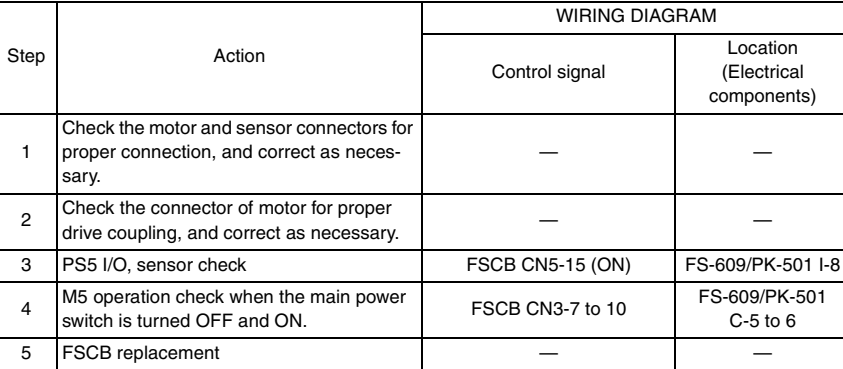

## **9.3.6 C11A4: Booklet exit motor malfunctions**

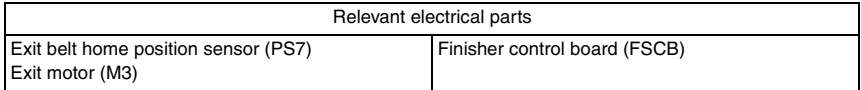

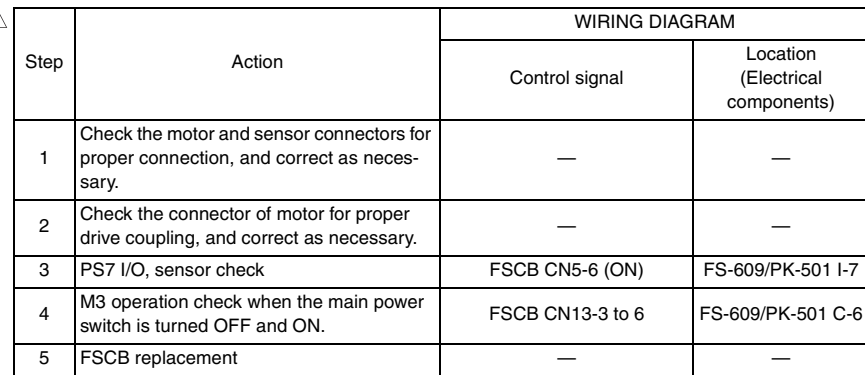

### **9.3.7 C11B1: Stapler unit slide motor malfunctions**

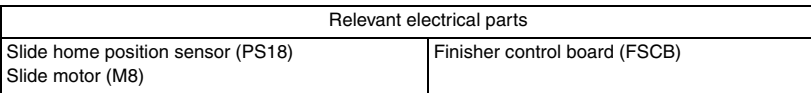

### $\mathbb{A}$

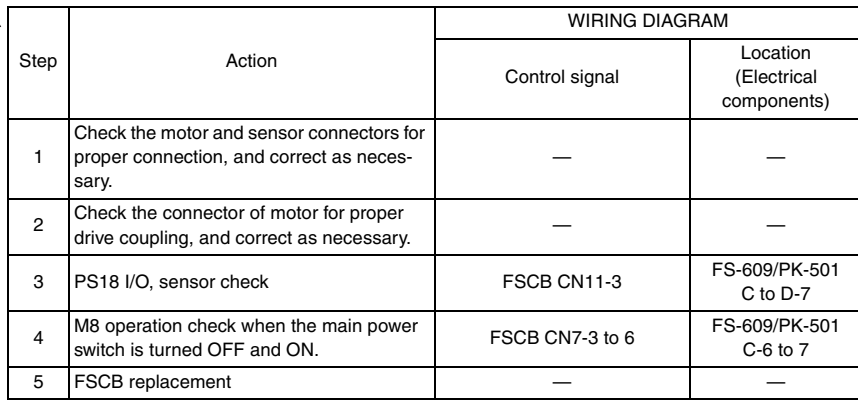

#### **9.3.8 C11B4: Stapler/folding motor malfunctions**

### **(1) Wiring**

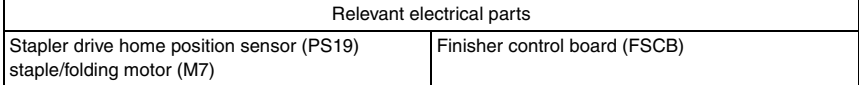

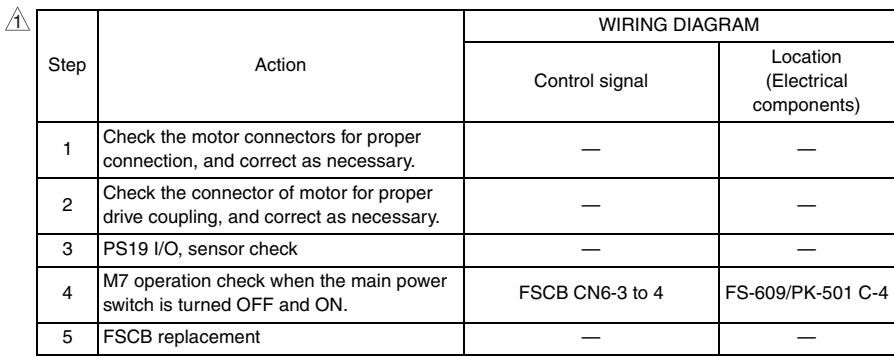

#### **(2) Stapler/crease clock sensor (Stapler Section)**

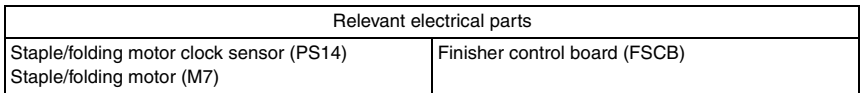

 $\mathbb{A}$ 

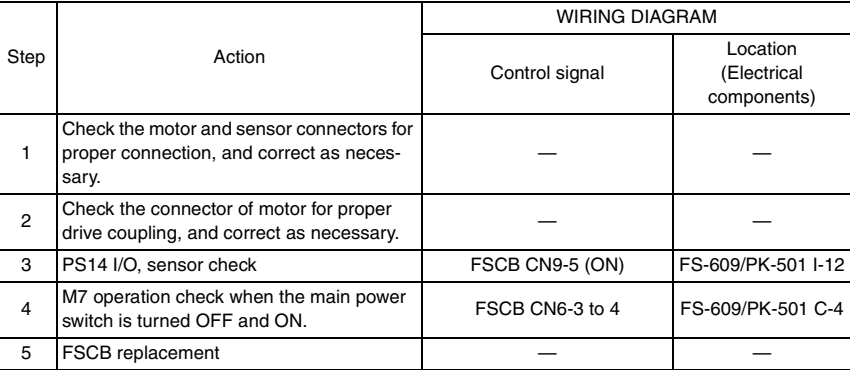

### **(3) Home position sensor**

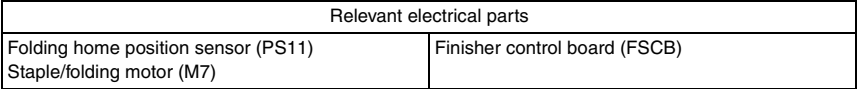

 $\mathbb{A}$ 

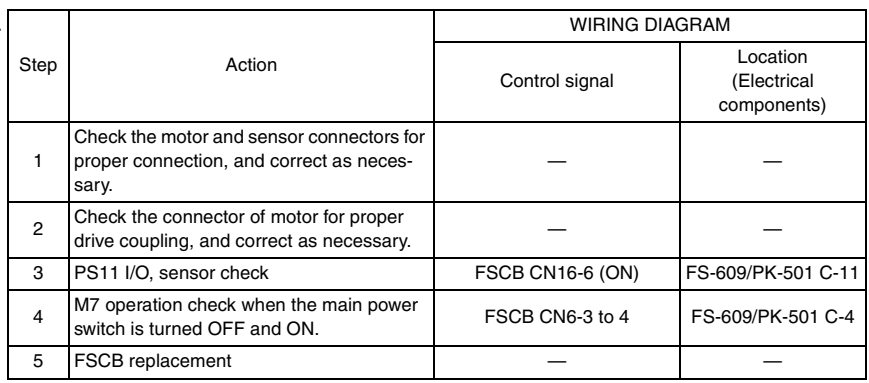

FS-609/PK-501

FS-609/PK-501

### **(4) Stapler/crease clock sensor (Saddle Section)**

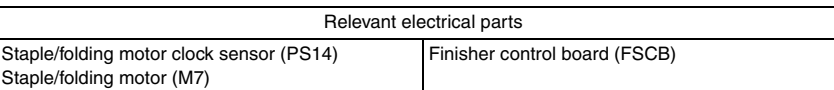

 $\mathbb{A}$ 

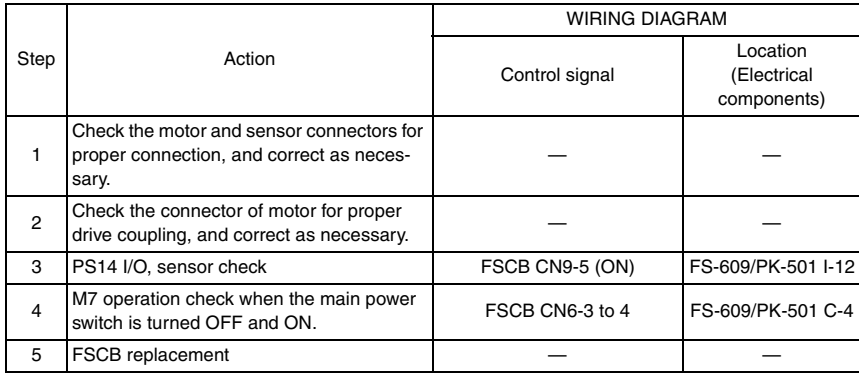

## **9.3.9 C11C1: Punch control board malfunctions**

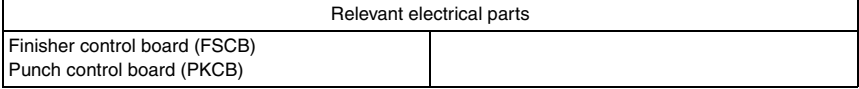

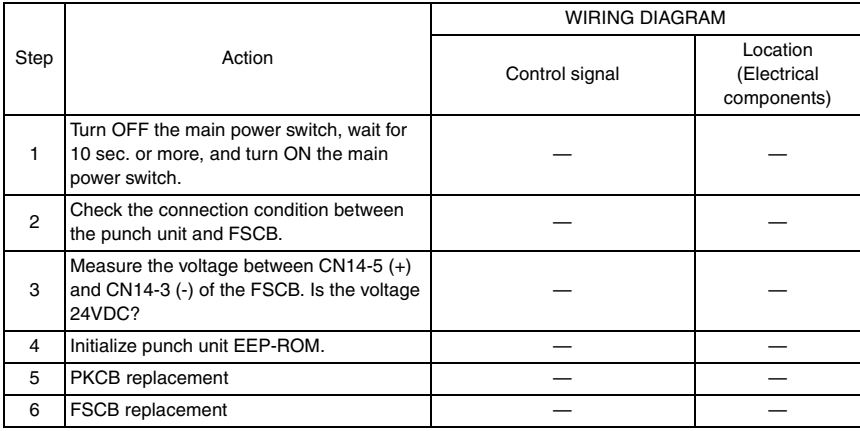

# **9.3.10 C11C2: Punch side registration motor malfunctions**

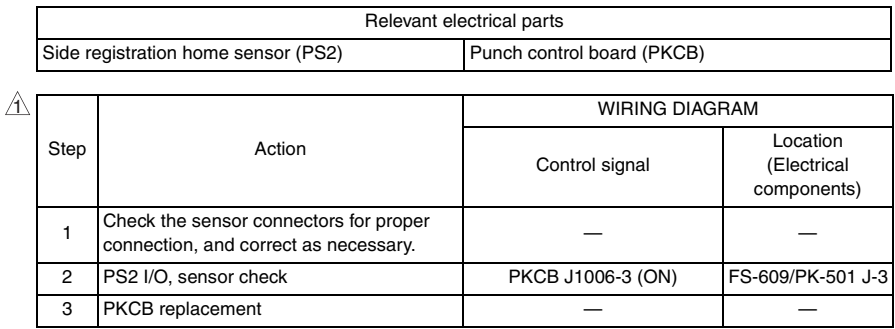

# **9.3.11 C11C3: Punch motor malfunctions**

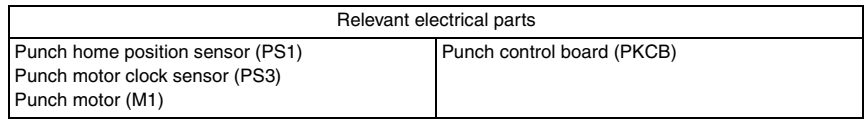

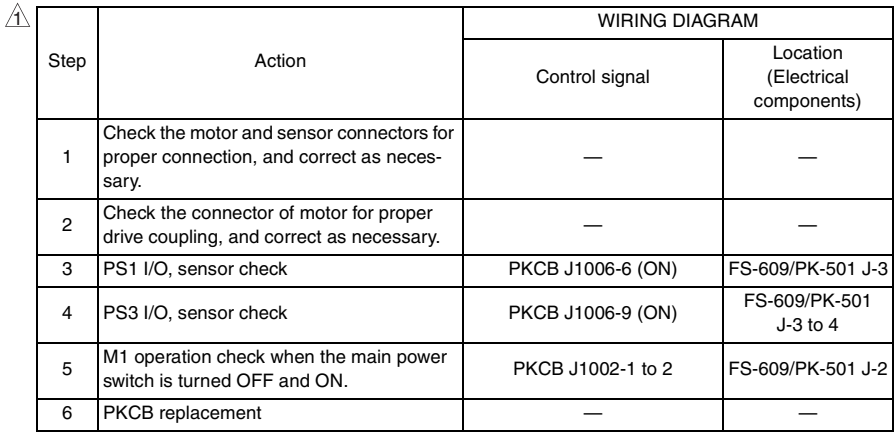

#### **9.3.12 C11C5: Punch sensor malfunctions**

#### **(1) Side registration sensor**

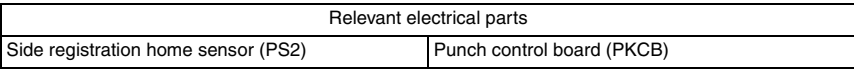

 $\mathbb{A}$ 

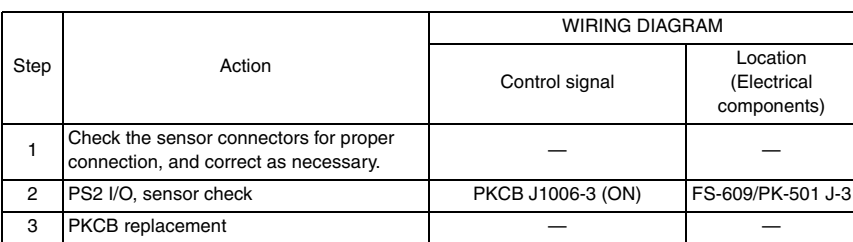

#### **(2) Wastes full sensor**

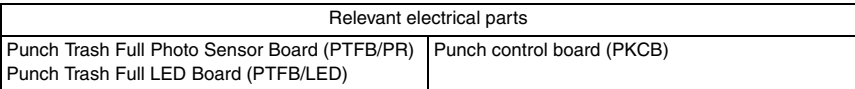

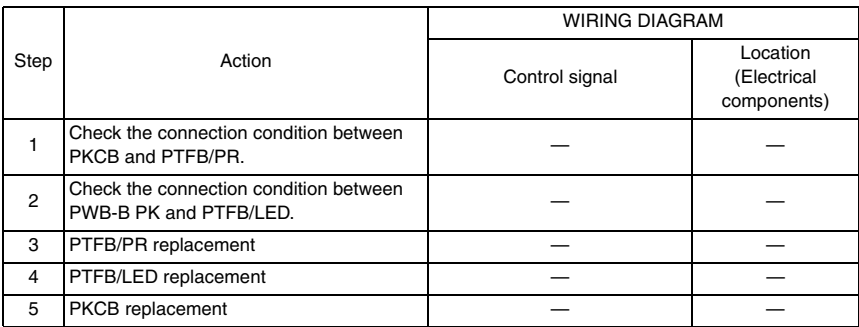

#### **(3) Finisher control board**

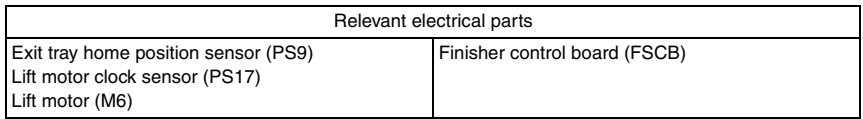

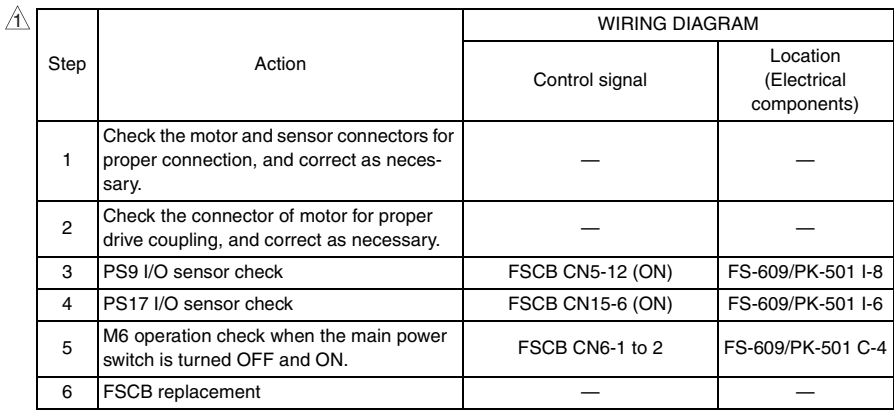

### **9.3.13 C1401: Backup RAM malfunction**

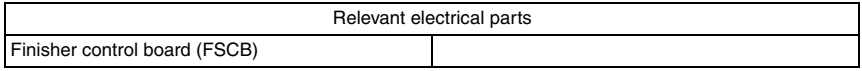

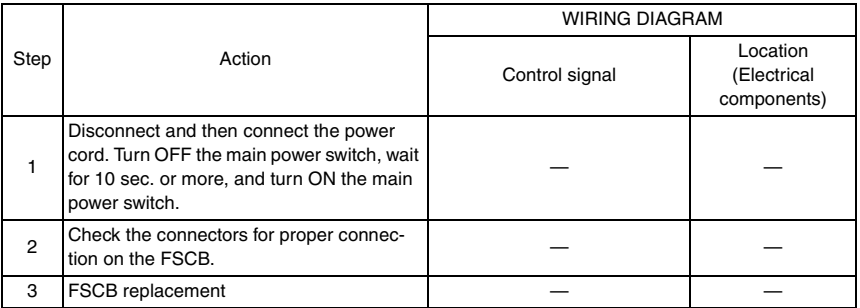

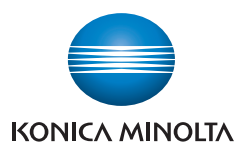

© 2007 KONICA MINOLTA BUSINESS TECHNOLOGIES, INC.

Use of this manual should be strictly supervised to Printed in Japan avoid disclosure of confidential information.

Printed in Japan